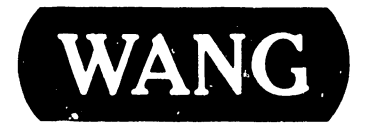

## VS-300 Computer System

## PROPRIETARY INFORMATION NOTICE

This document contains trade secrets and other confidential information, which are the valuable property of Wang Laboratories, Inc. This document is provided in confidence for the sole purpose of facilitating the use and service of the related equipment and' or software. Neither this document nor any of its contents may be disclosed to unauthorized persons, or copied, revealed, or used in whole or in part for any other purpose without the prior written permission of Wang Laboratories, Inc.

## Customer Engineering Product Maintenance Manual 741-1634

## COMPANY CONFIDENTIAL

## PUBLICATION UPDATE BULLETIN

TITLE:VS-300 Computer System

DATE: 03/21/86

This PUB affects: 741-1634 742-1634 CLASS CODE: 6105

PRINTED IN U.S.A.

Previous Notice(s): None

REASON FOR CHANGE:

This PUB updates VS-300 IPL procedures and SCU software installation; adds Peripheral Band installation, a second de distribution board, and diagnostics (including service log); updates the Illustrated Parts Breakdown; and makes general corrections.

INSfRUCTIONS:

Remove and insert attached pages and/or microfiche as follows:

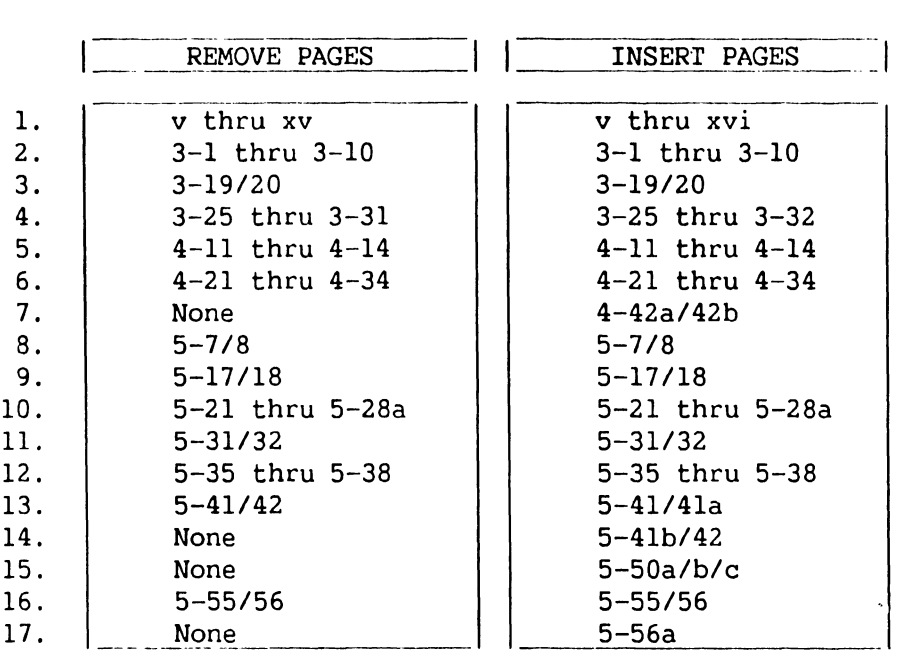

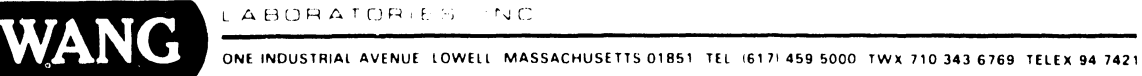

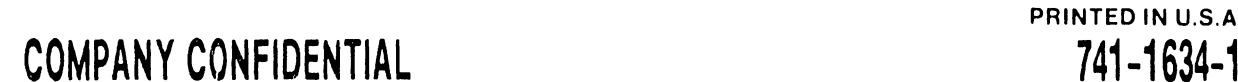

Remove and insert attached pages and/or microfiche as follows:

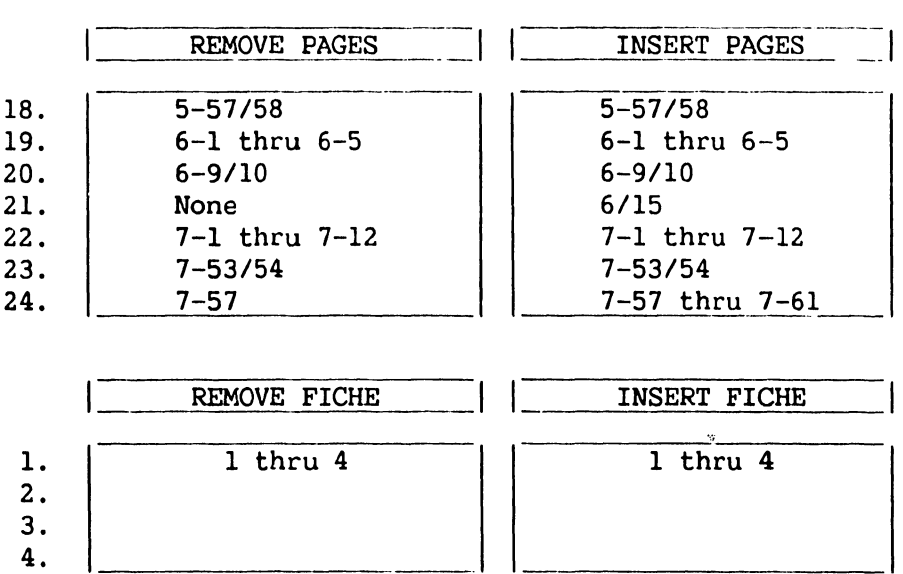

These pages constitute a permanent record of revisions; place them directly following title page.

## COMPANY PROPRIETARY STATEMENT

This document is the property of Wang Laboratories, Inc. All information contained herein is considered Company Proprietary, and its use is restricted solely to assisting you in servicing Wang products. Neither this document nor its contents may be disclosed, copied, revealed, or used in whole or in part for any other purpose without the prior written permission of Wang Laboratories, Inc. This document must be returned upon request of Wang Laboratories, Inc.

© Copyright 1986, Wang Laboratories, Inc.

## **COMPANY CONFIDENTIAL**

## **PREFACE**

This docwnent is the Product Maintenance Manual (PMM) for the Wang VS-300 Computer System. The manual is organized in accordance with Customer Engineering Technical Documentation's approved PMM outline. The scope of this manual reflects the type of maintenance philosophy selected for this product.

The purpose of this manual is to provide the Wang-trained Customer Engineer (CE) with sufficient instructions to operate, troubleshoot, and repair the VS-300 Computer System. The manual will be updated on a regular schedule or as necessary. Such updates will be published either as Publication Update Bulletins (PUBs) or as full revisions.

## **First Edition (September, 1985)**

Use of the material in this document is authorized only for the purpose stated in the Preface, above.

© **Copyright 1985, Wang Laboratories, Inc.** 

## **WARNING**

 $\ddot{\phantom{a}}$ 

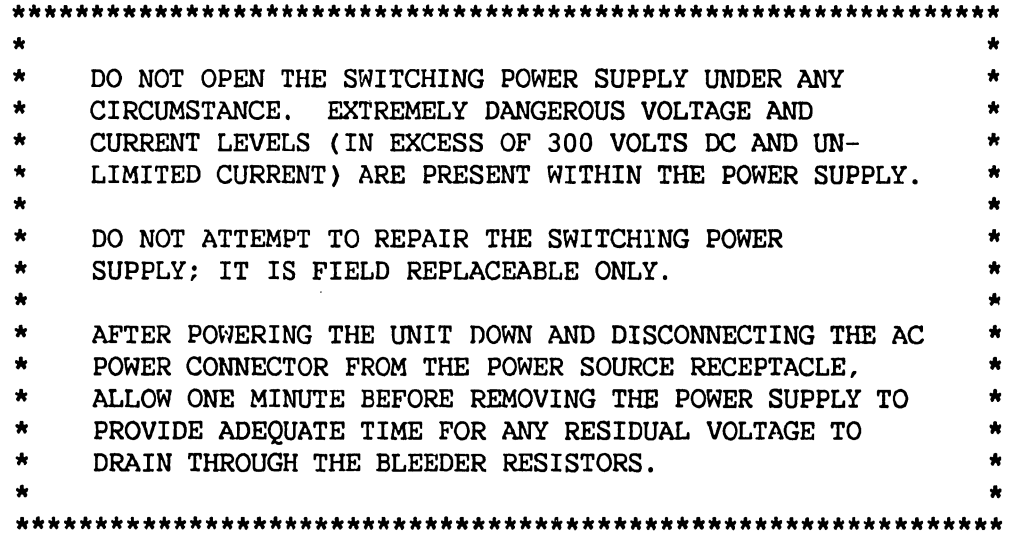

## **WARNING**

\* THIS COMPUTER EQUIPMENT HAS BEEN VERIFIED AS FCC CLASS A. •  $\star$ • \* \*

> IN ORDER TO MAINTAIN COMPLIANCE WITH FCC CLASS A VERIFICATION, THE FOLLOWING CONDITIONS MUST BE ADHERED TO DURING NORMAL OPERATION OF EQUIPMENT.

- ALL COVERS MUST BE ON SYSTEM AND SECURED IN THE PROPER MANNER.
- ALL INTERNAL CABLES MUST BE ROUTED IN THE ORIGINAL MANNER WITHIN THE CABLE CLAMPS PROVIDED FOR THAT PURPOSE.
- ALL EXTERNAL CABLING MUST BE SECURED AND THE PROPER CABLE USED TO ENSURE THAT CABLE SHIELDING IS PROPERLY GROUNDED TO THE CABLE CLAMPS PROVIDED.
- ALL HARDWARE MUST BE PROPERLY SECURED.

The last page before the back cover is a comment sheet. Please take the time to fill out the comment sheet and return it, via the Home Office mail pouch, addressed to:

> Wang Laboratories, Inc. Customer Engineering Technical Docwnentation M/S 8237 437 South Union Street Lawrence, Mass. 01843-9984

 $\cdots$ 

## **TABLE OF CONTENTS**

## **CHAPTER 1 INTRODUCTION**

To be provided in the Illustrated Maintenance Manual

## **CHAPTER 2 THEORY OF OPERATION**

To be provided in the Illustrated Maintenance Manual

## **CHAPTER 3 OPERATION**

I

I

I

I

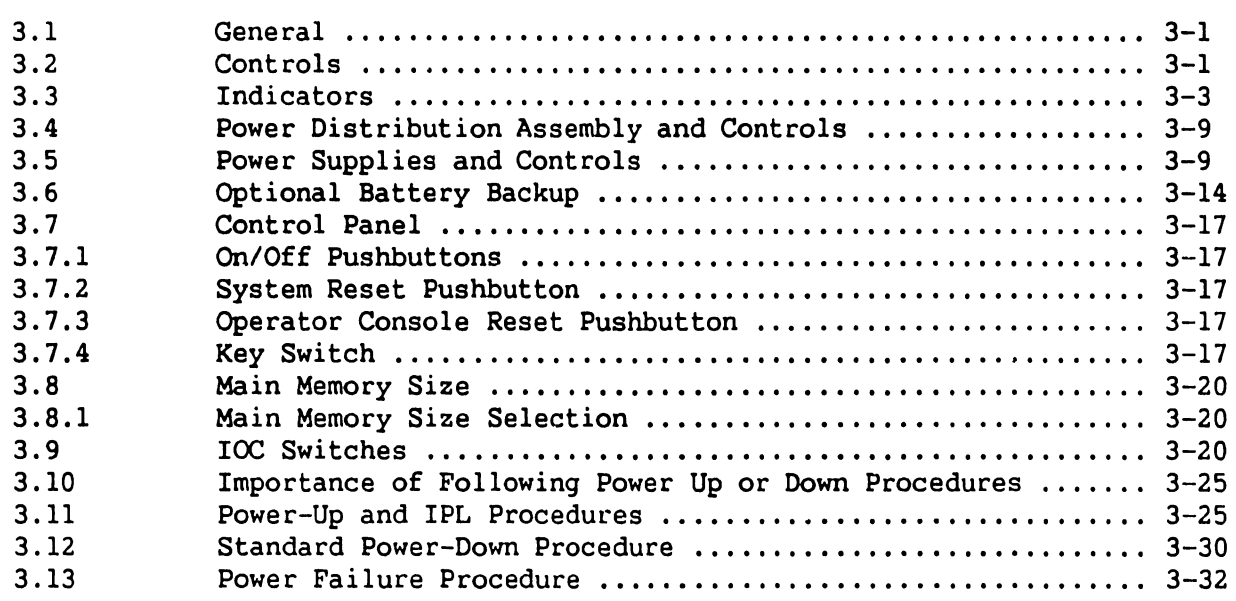

## **CHAPTER 4 INSTALLATION**

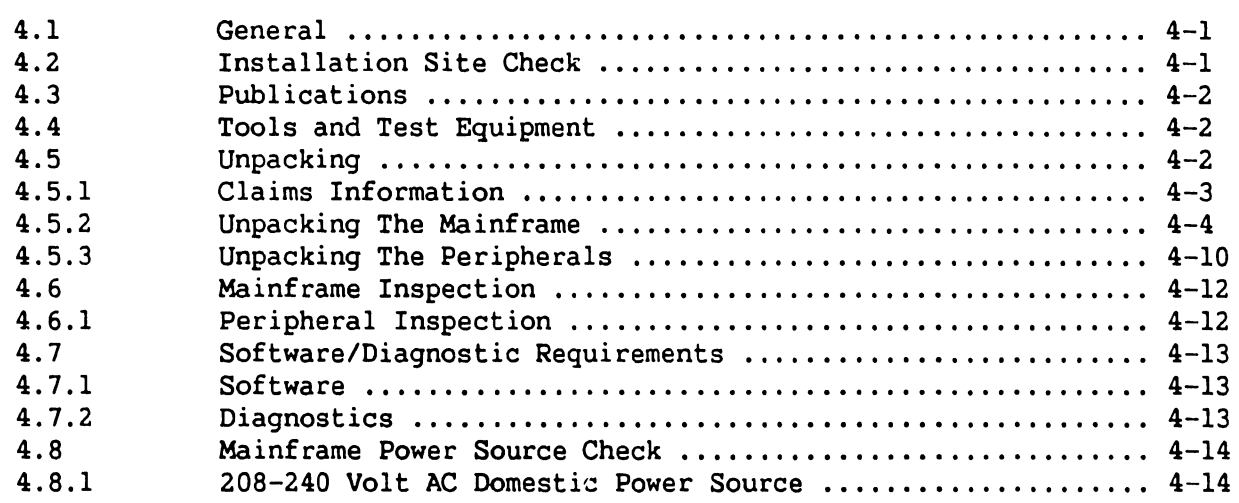

Page

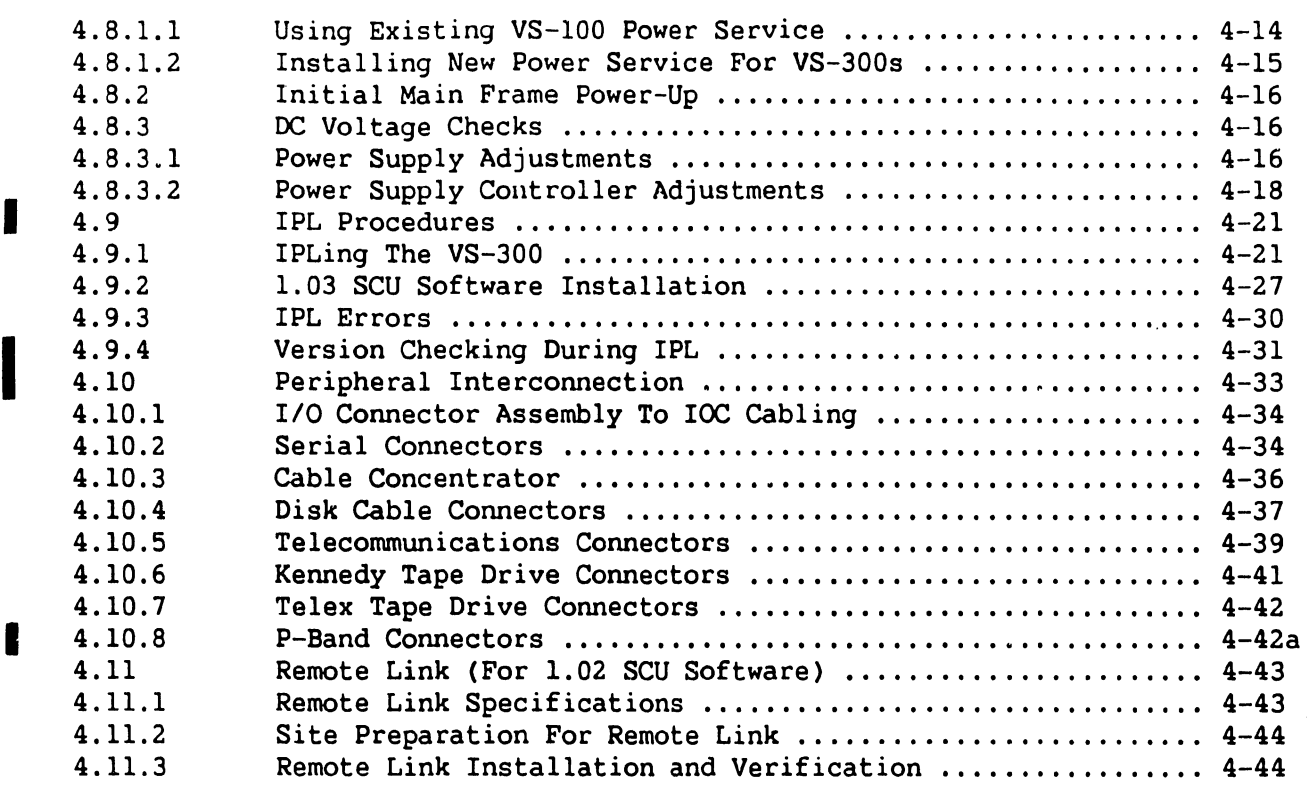

## CHAPTER 5 MAINTENANCE

I

I

I

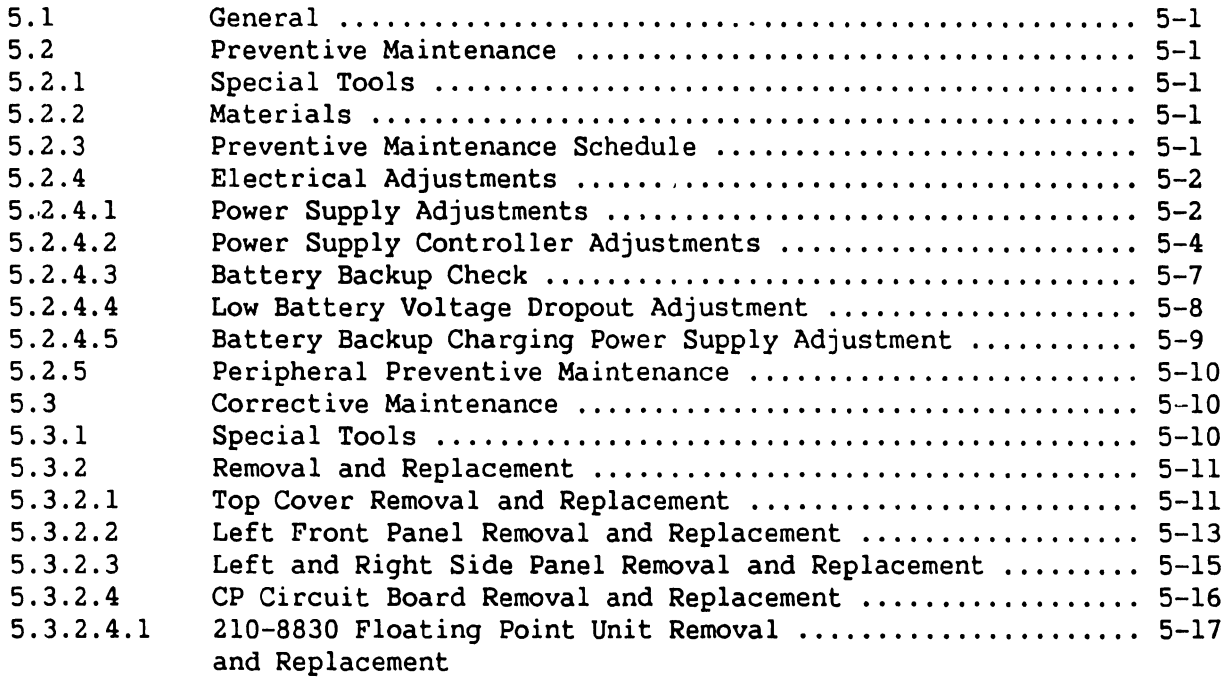

 $\sim$   $\sim$ 

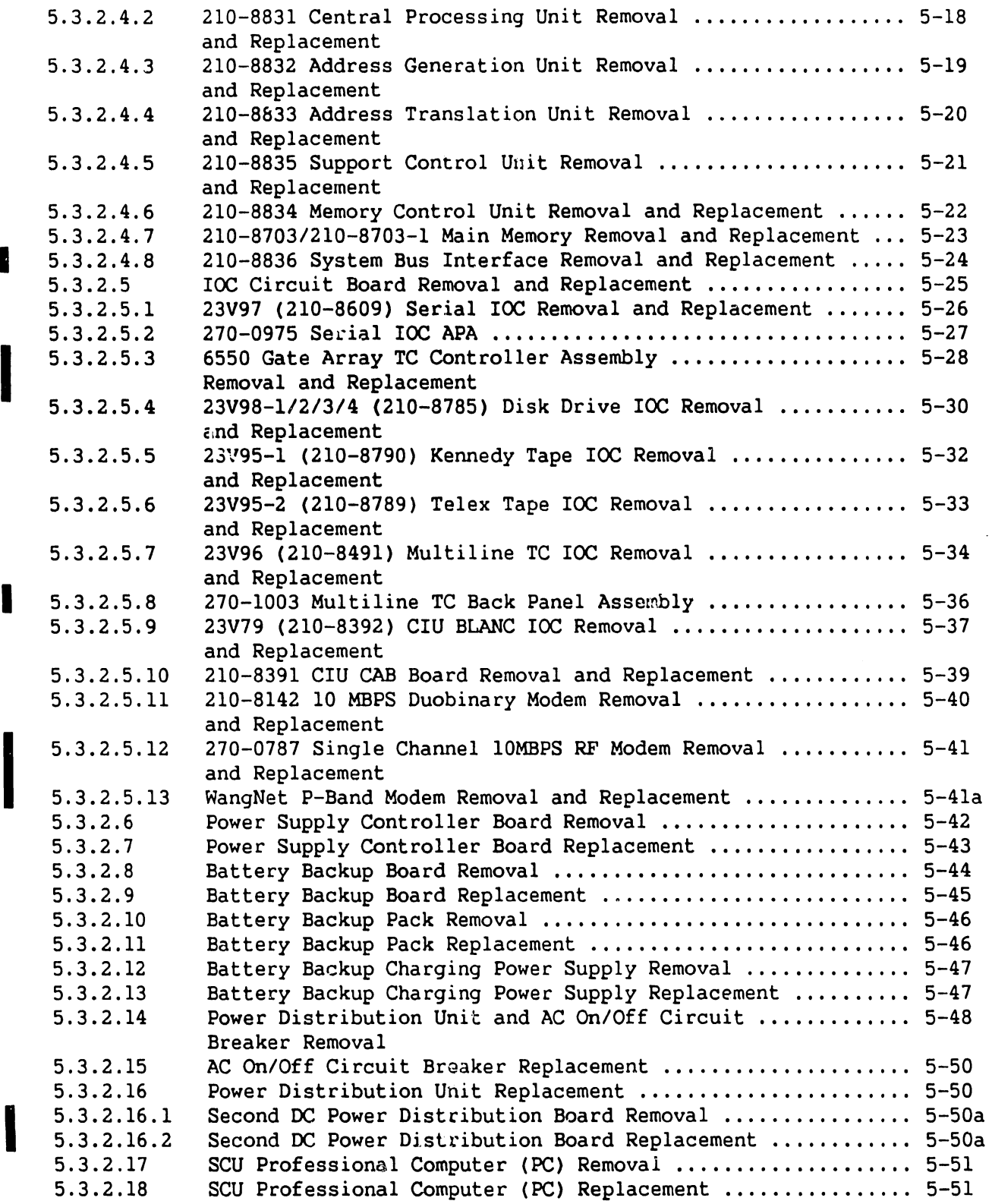

I

 $\int$ 

I

I

I

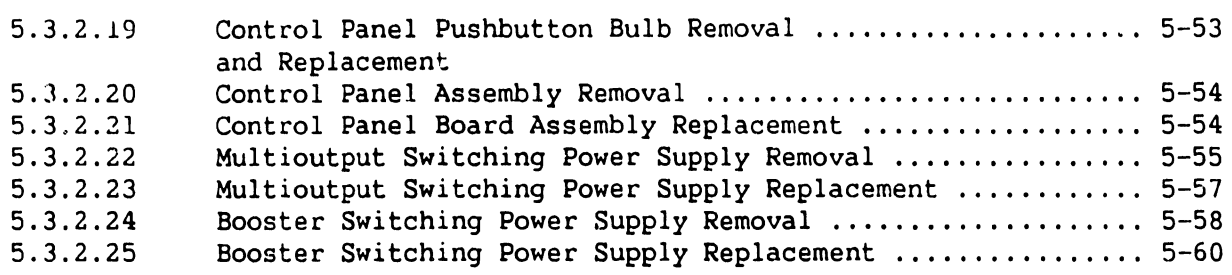

## **CHAPTER 6 ILLUSTRATED PARTS BREAKDOWN**

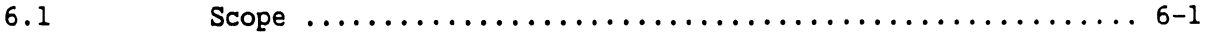

## **CHAPTER 7 TROUBLESHOOTING**

I

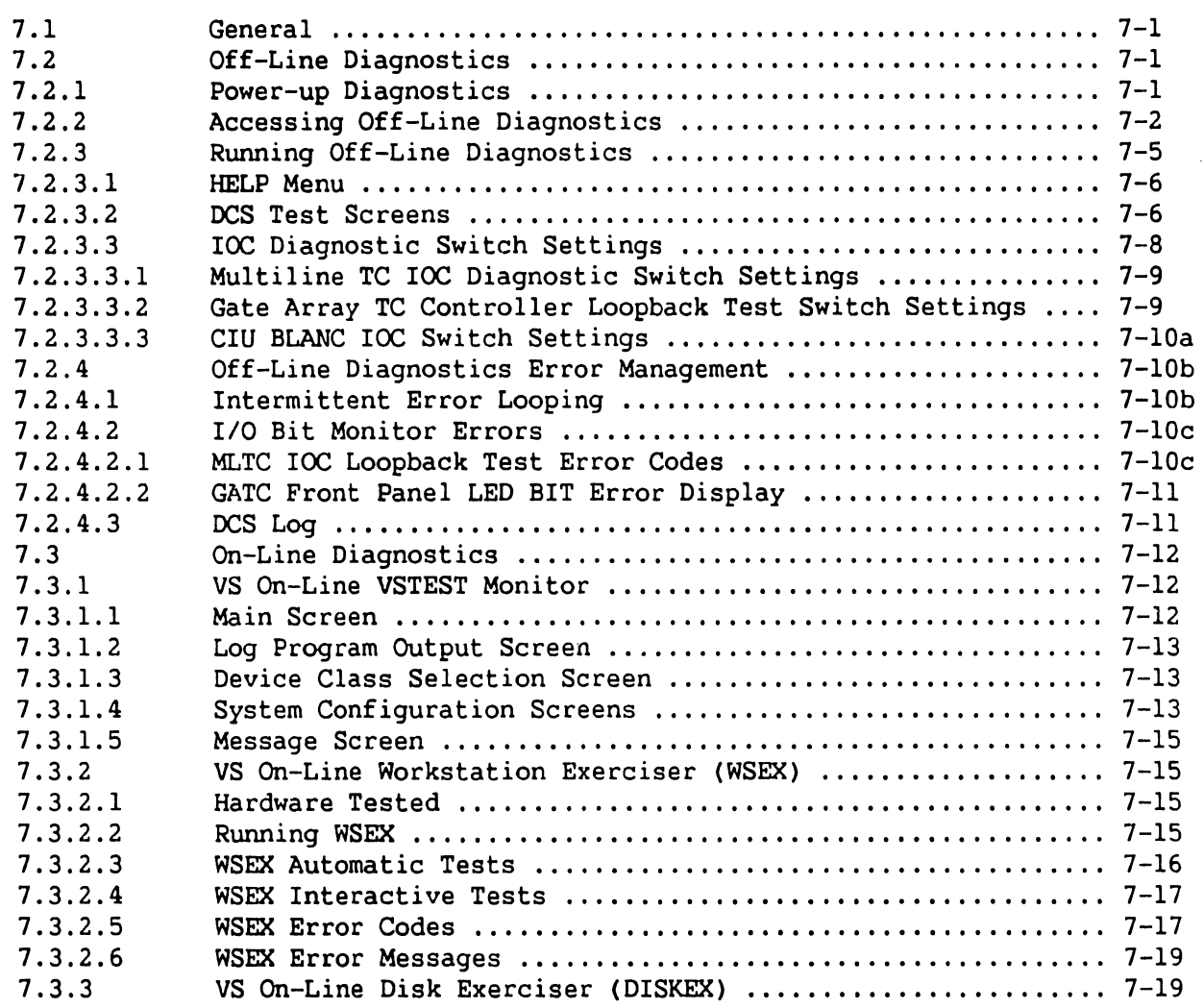

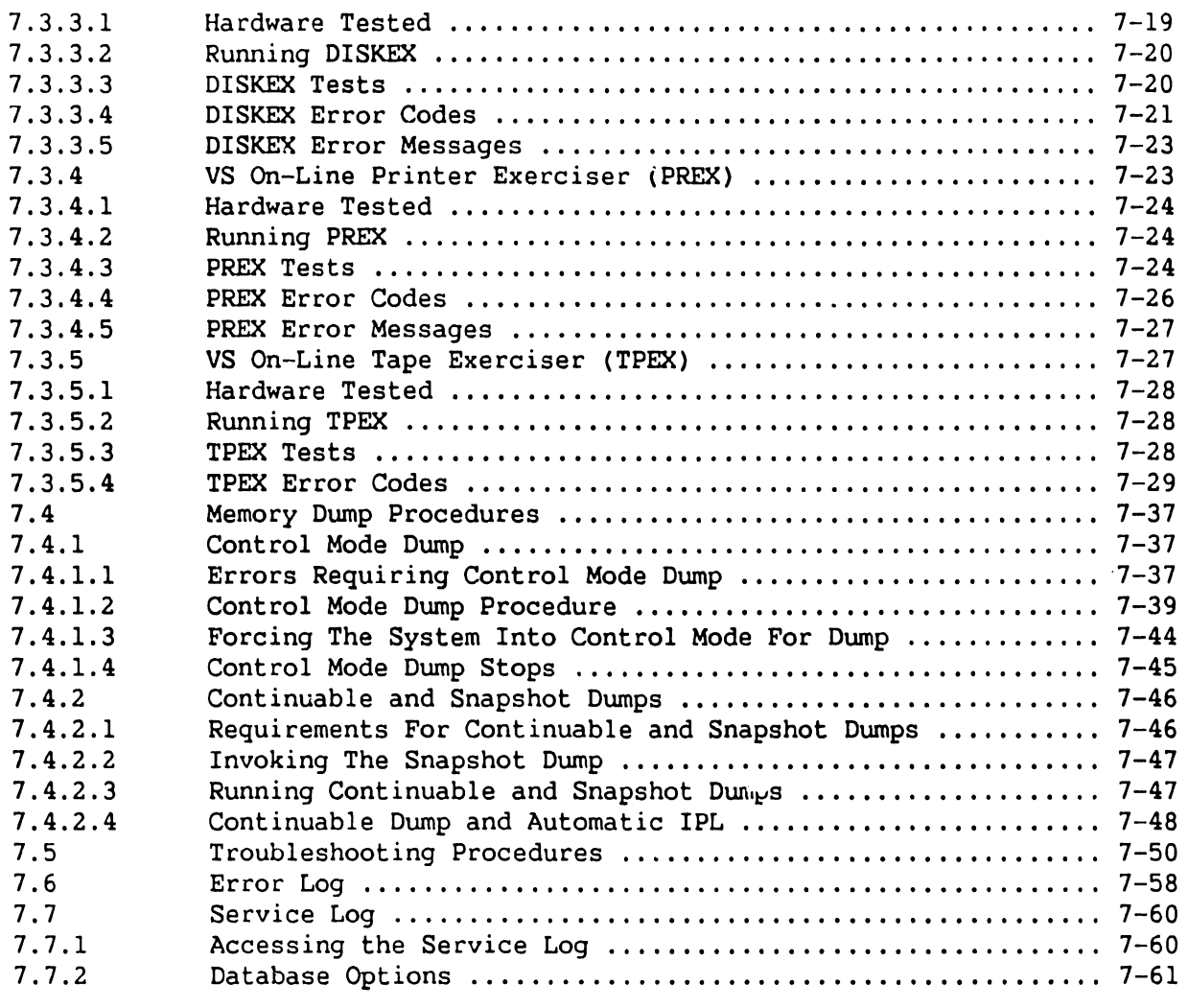

APPENDIX A VS-300 Signal Mnemonics, System Errors Requiring a ........ A-1 Control Mode Dump, System Errors Causing Continuable Dump, Version Checking Status Error Messages, I/O Controllers and Supported Devices, and VS-300 10 Megabyte Duo-binary Modem Channel Allocations

## **LIST OF ILLUSTRATIONS**

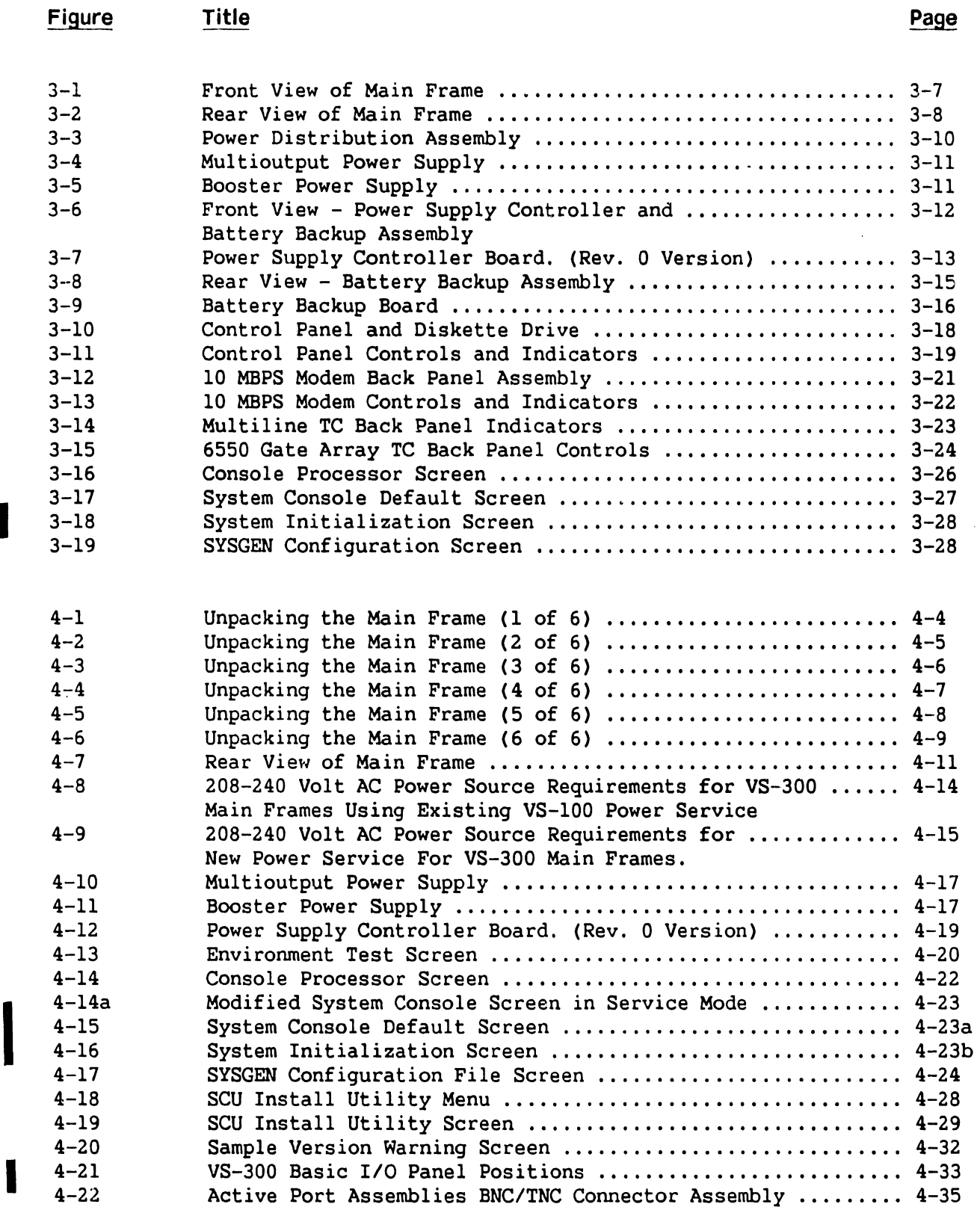

I

I

## **LIST OF ILLUSTRATIONS (Cont'd)**

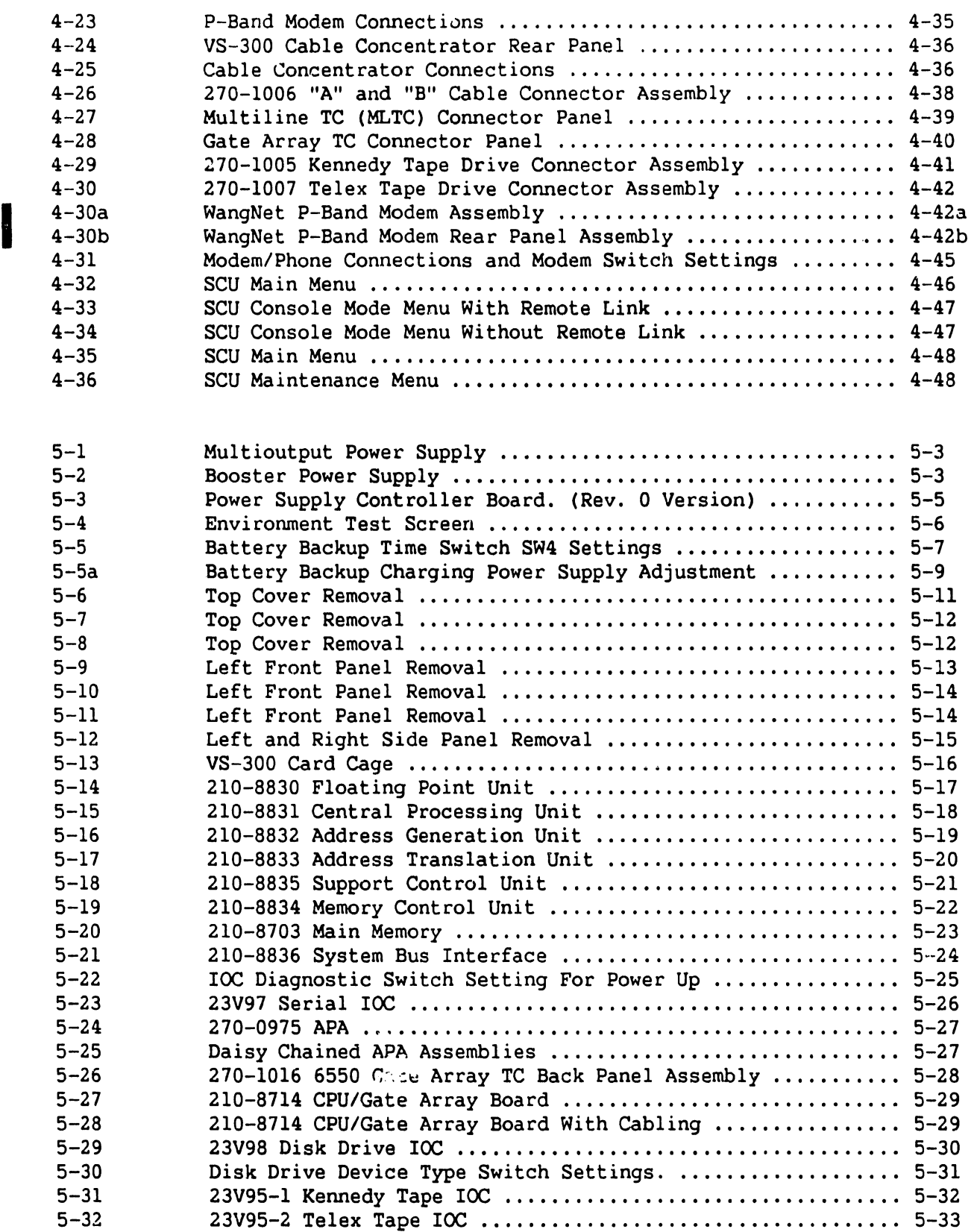

## **LIST OF ILLUSTRATIONS (Cont'd)**

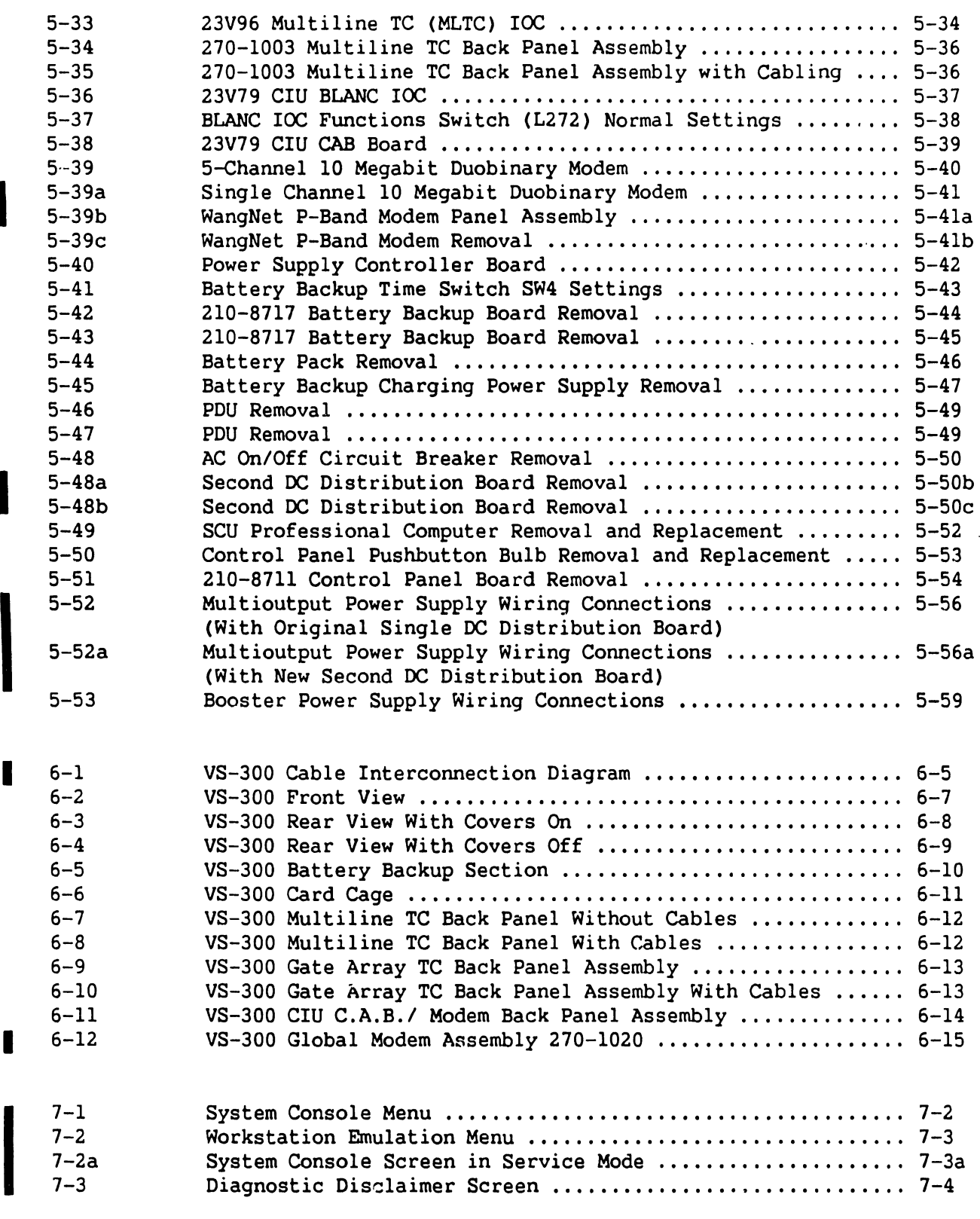

I

I

I

I

## **LIST OF ILLUSTRATIONS (Cont'd)**

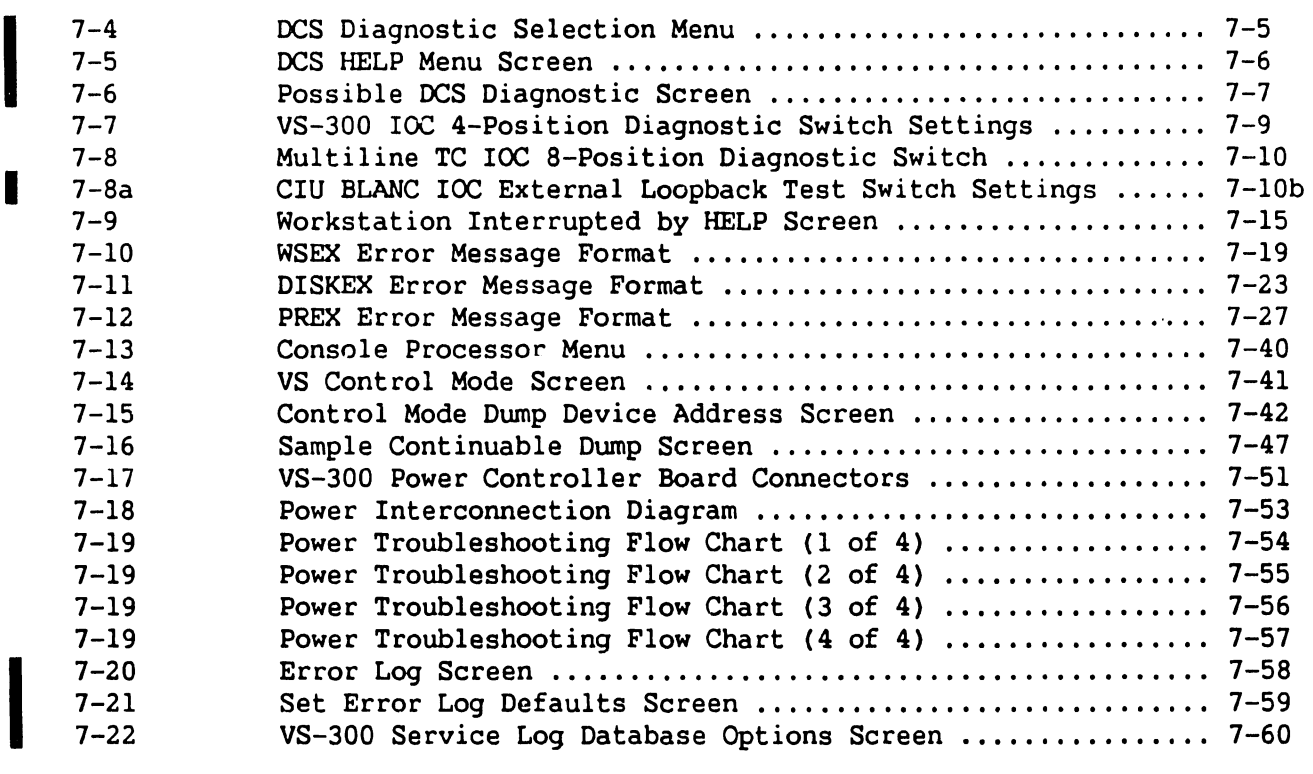

## **LIST OF TABLES**

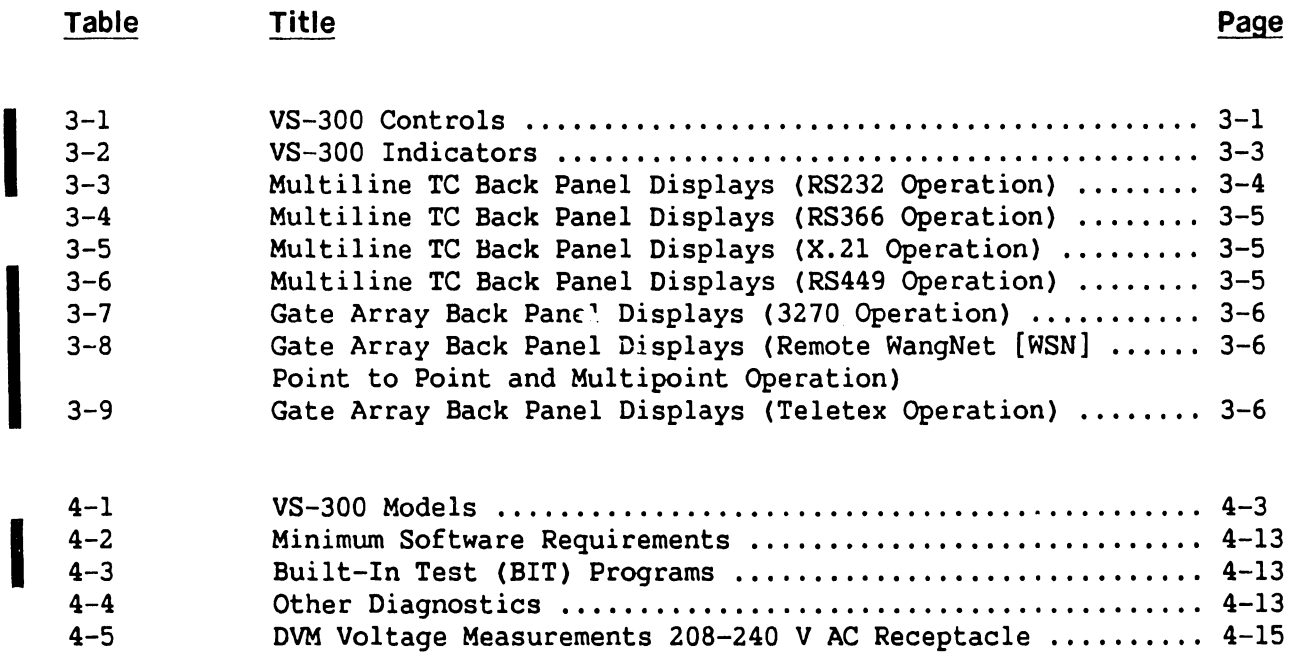

I

## **LIST OF TABLES (Cont'd)**

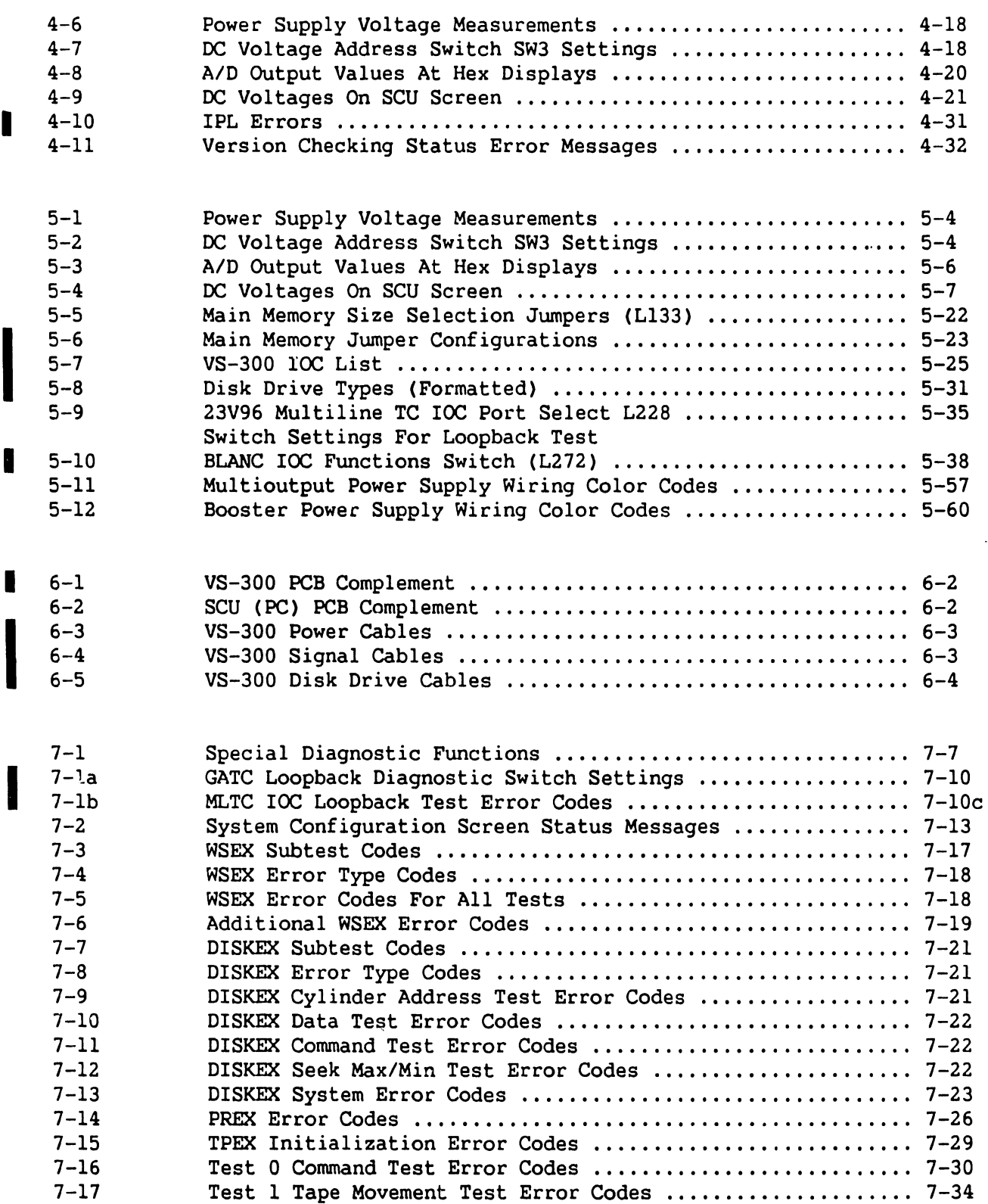

## **LIST OF TABLES (Cont'd)**

 $\hat{\mathbf{v}}$ 

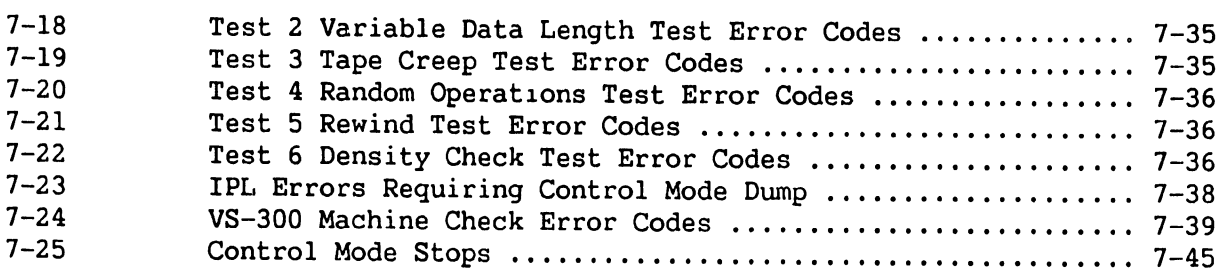

 $\sim$ 

 $\bar{z}$ 

# CHAPTER INTRO-DUCTION

## **CHAPTER 1**

## **INTRODUCTION**

Chapter 1 information is not provided as part of this Product Maintenance Manual, but will appear in the Illustrated Maintenance Manual.

## CHAPTER 2 THEORY

## **CHAPTER 2**

## **THEORY OF OPERATION**

Chapter 2 information is not provided as part of this Product Maintenance Manual, but will appear in the Illustrated Maintenance Manual.

 $\overline{\phantom{a}}$ 

## CHAPTER 3 OPERA-TION

## TABLE OF CONTENTS

## CHAPTER 3 OPERATION

I

I

I

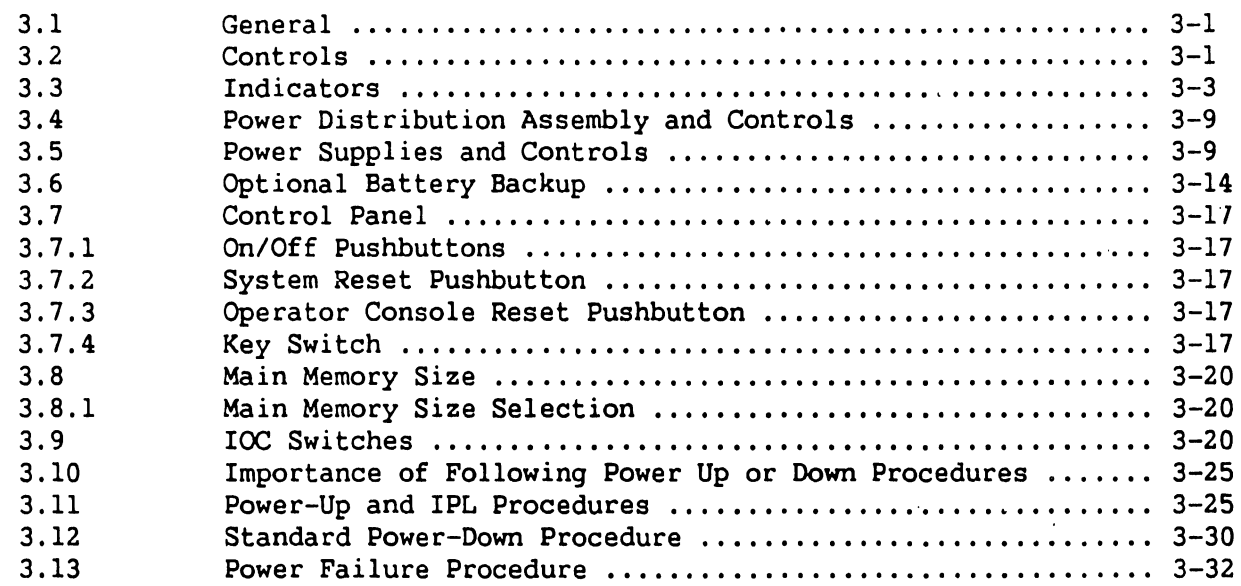

## LIST OF ILLUSTRATIONS

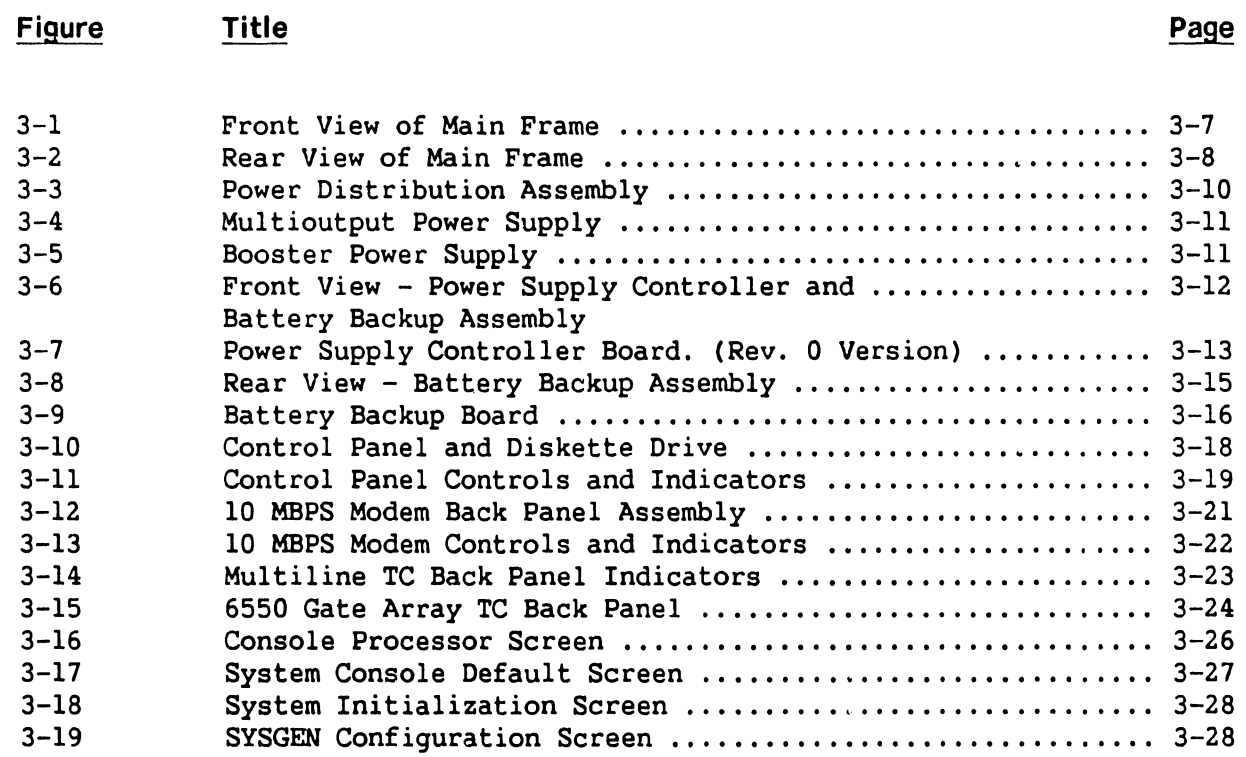

I

Page

## LIST OF TABLES

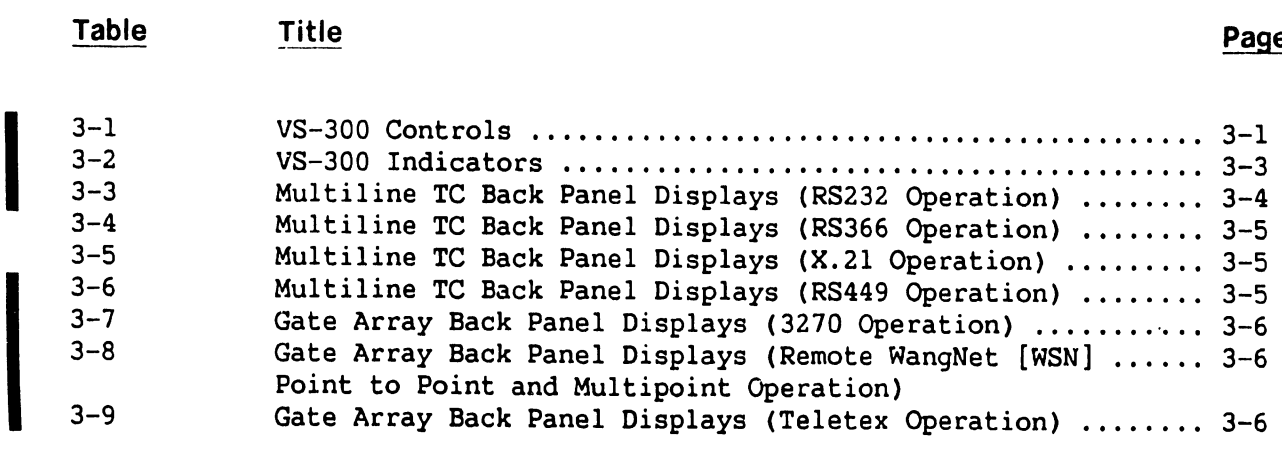

## **CHAPTER 3 OPERATION**

## **3.1 GENERAL**

This chapter provides tables listing all VS-300 mainframe controls and indicators, power control and battery backup description, main memory size selection, power-on, IPL, and power-off procedures.

## 3.2 **CONTROLS**

Table 3-1 lists the controls found on the VS-300 followed by a brief description of their purpose. Locations of the controls are shown in figures 3-1 through 3-15.

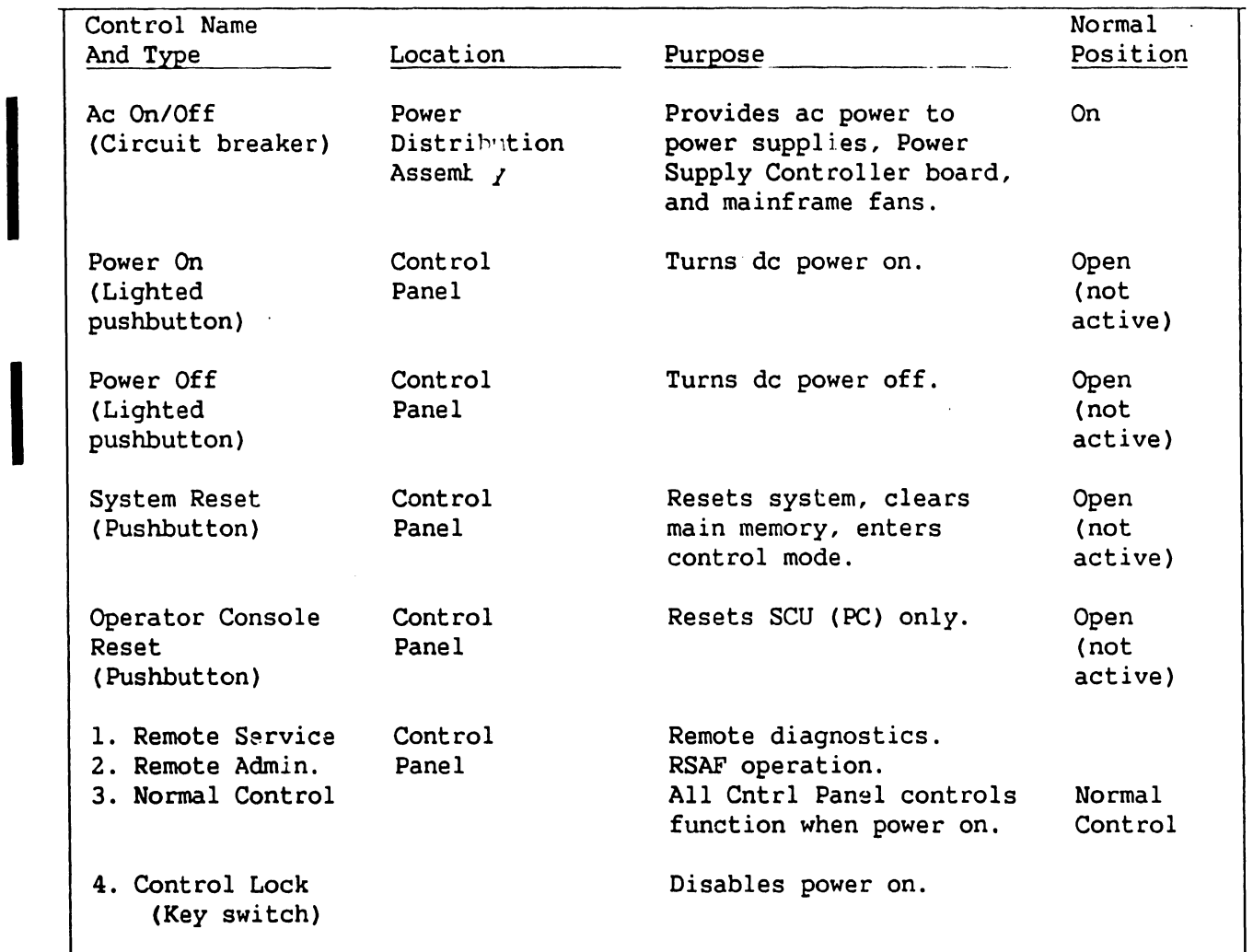

## **Table 3-1. VS-300 Controls**

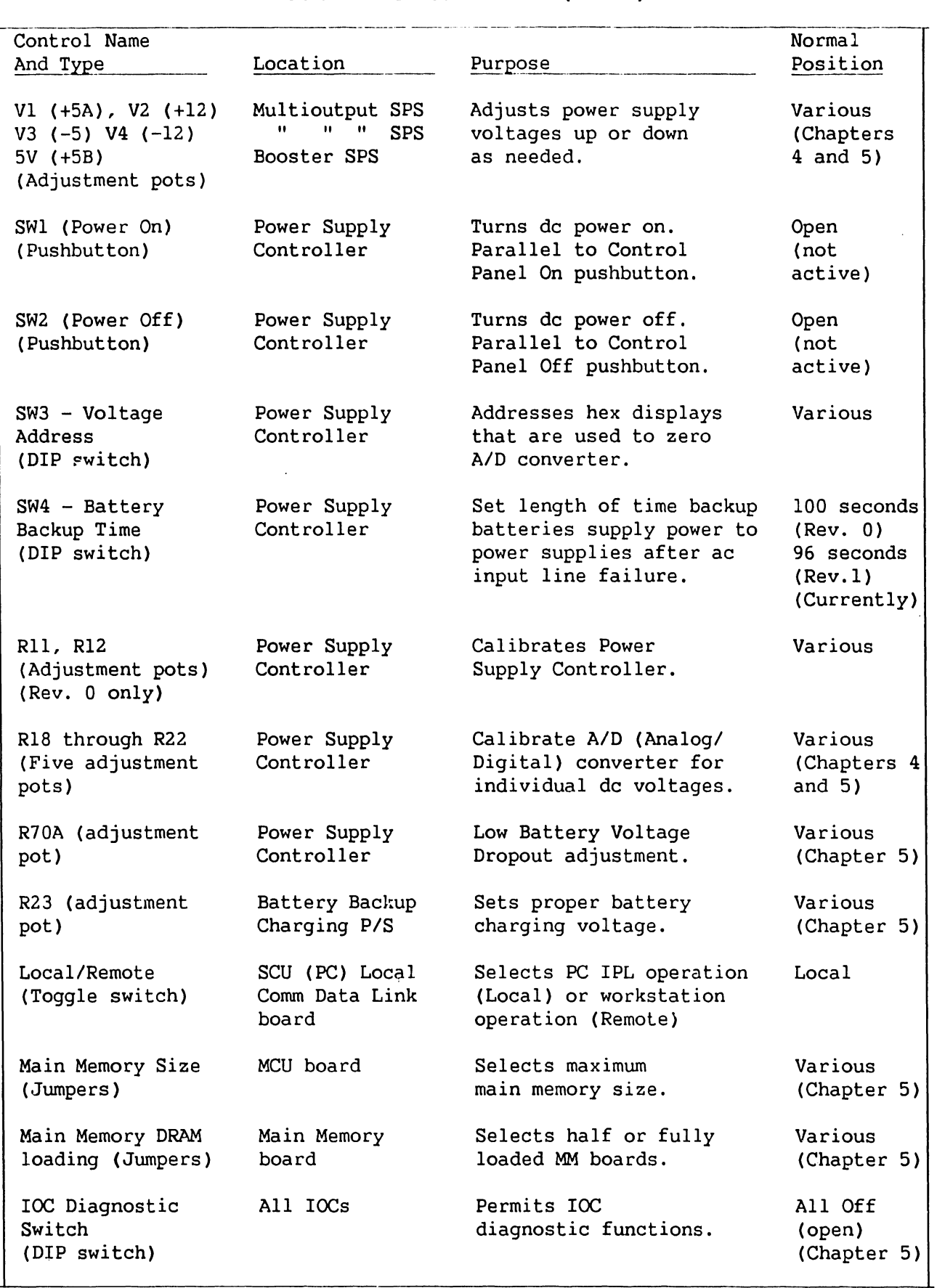

## **Table 3-1. VS-300 Controls (Cont'd)**

4

**OPERATION** 

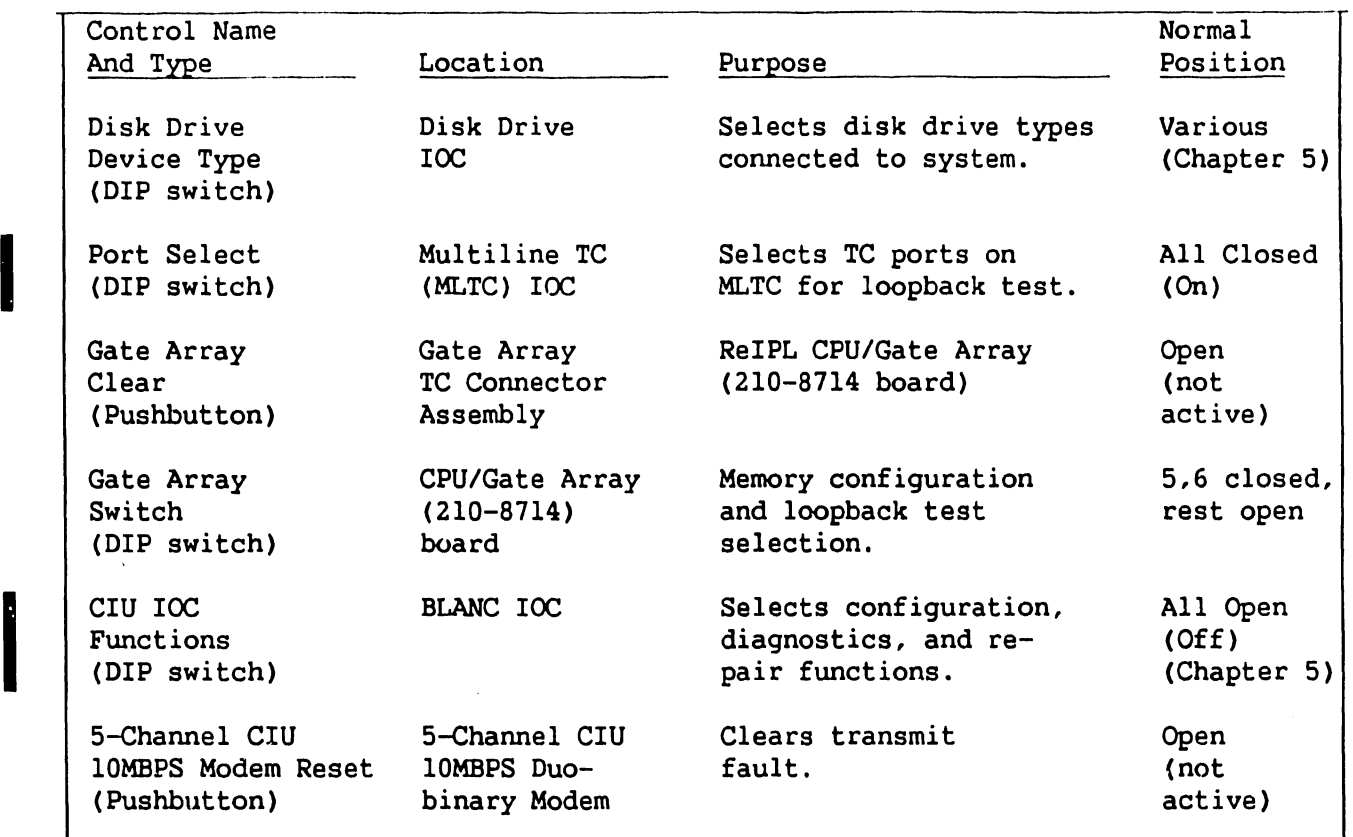

## **Table 3-1. VS-300 Controls (Cont'd)**

## **3.3 INDICATORS**

I

by<br>
in<br>
boa<br>
on Tables 3-2 through 3-9 lists the indicators found on the VS-300 followed by a brief description of their purpose. Locations of the indicators are shown in figures 3-1 through 3-15. There are no indicators on any of the circuit boards comprising the VS-300 mainframe PCB chassis. Any errors are displayed on the SCU screen.

## **Table 3-2. VS-300 Indicators**

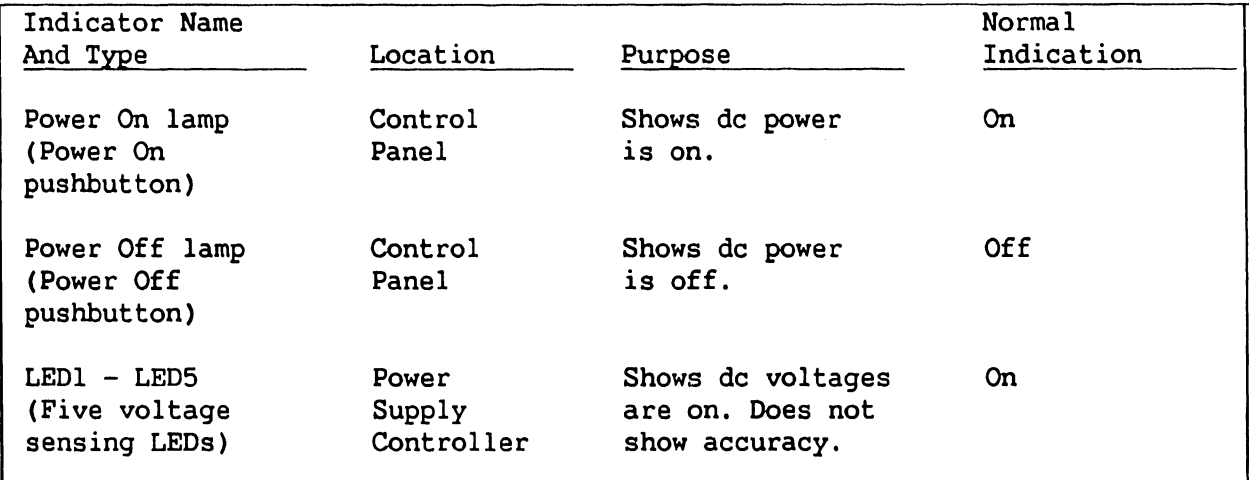

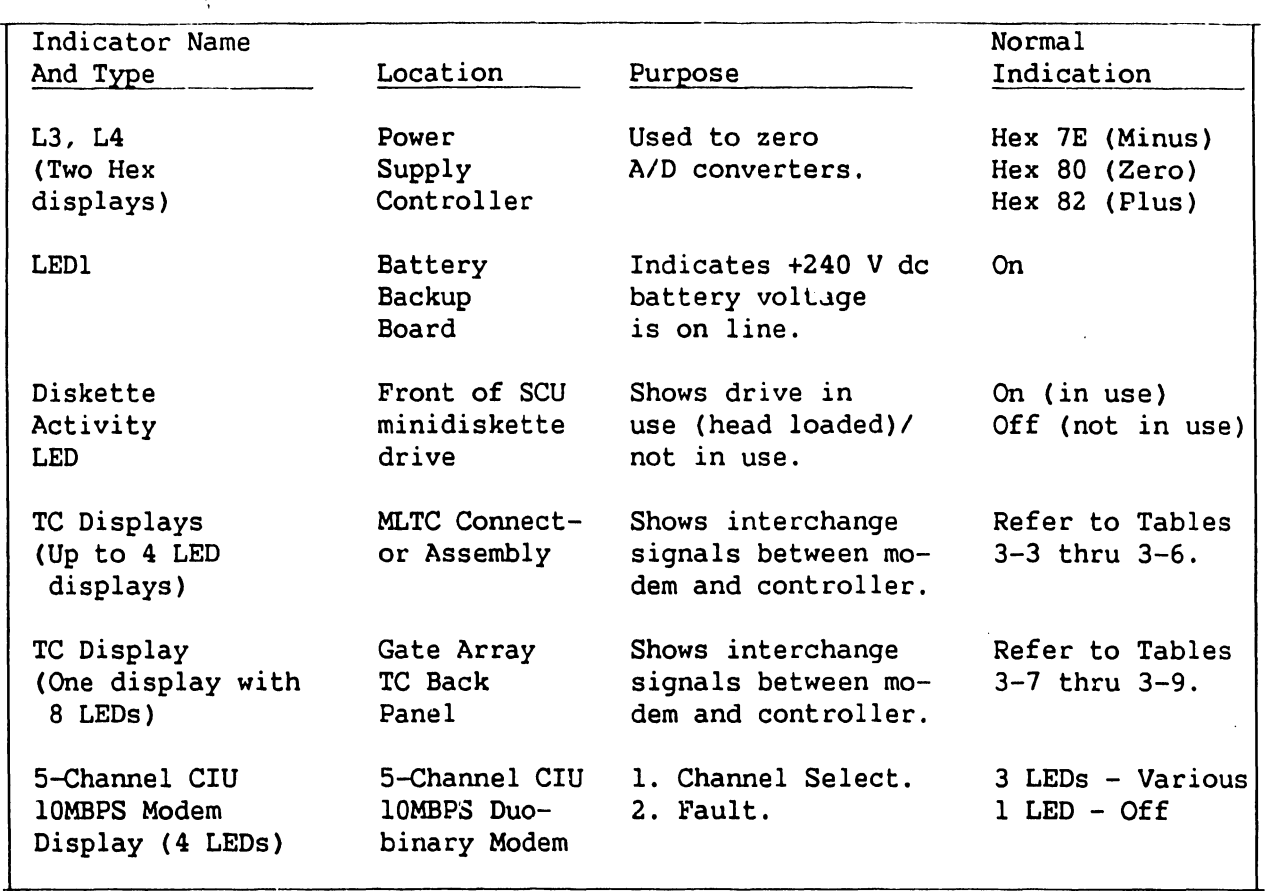

## Table 3-2. VS-300 Indicators (Cont'd)

### NOTES

- l. Tables 3-3 to 3-5 show EIA (Electronic Industries Association) interchange signals between the modem and the MLTC controller.
- 2. For the MLTC, all LEDs are normally on or blinking during the BIT (Built In Test). If the BIT fails, the software controlled LED will go off.

## Table 3-3. Multiline TC Back Panel Displays (RS232 Operation)

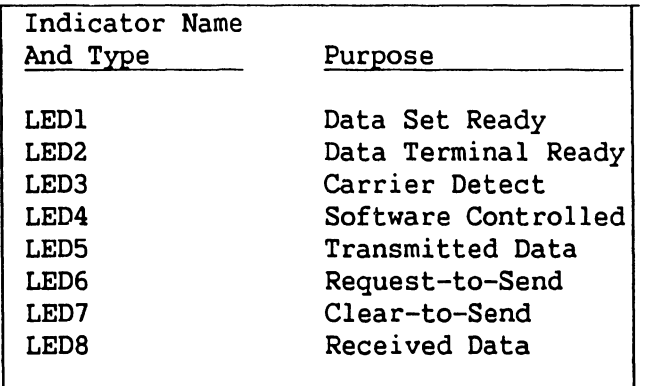

I

| Indicator Name   |                         |
|------------------|-------------------------|
| And Type         | Purpose                 |
| LED1             | Data Line Occupied      |
| LED <sub>2</sub> | Call Origination Status |
| LED3             | Present Next Digit      |
| LED4             | Abandon Call and Retry  |
| LED5             | Digit Present           |
| LED6             | Call Request Present    |
| LED7             | Software Controlled     |
|                  |                         |

Table 3-4. Multiline TC Back Panel Displays (RS366 Operation)

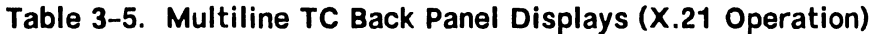

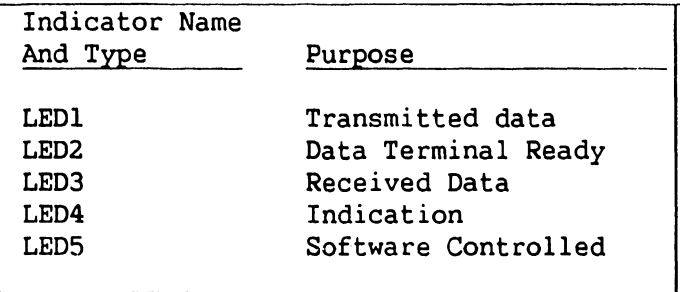

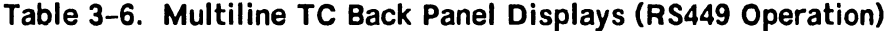

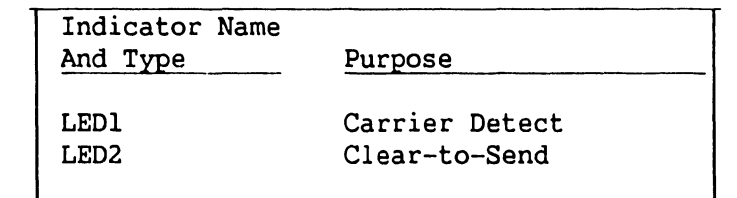

## NOTE

Tables 3-7 to 3-9 show EIA (Electronic Industries Association) interchange signals between the modem and the Gate Array controller. Read the Gate Array LEDs from left to right.

| Indicator Name   |                        |
|------------------|------------------------|
| And Type         | Purpose                |
|                  |                        |
| LED1             | Received Data          |
| LED <sub>2</sub> | Transmitted Data       |
| LED3             | Clear-to-Send          |
| LED4             | Request-to-Send        |
| LED5             | Data Carrier Detect    |
| LED6             | Data Terminal Detected |
| LED7             | Data Set Ready         |
| LED8             | Power Indicator        |
|                  |                        |

**Table 3-7. Gate Array Back Panel Displays (3270 Operation)** 

## **Table 3-8. Gate Array Back Panel Displays (Remote WangNet [WSN] Point to Point and Multipoint Operation)**

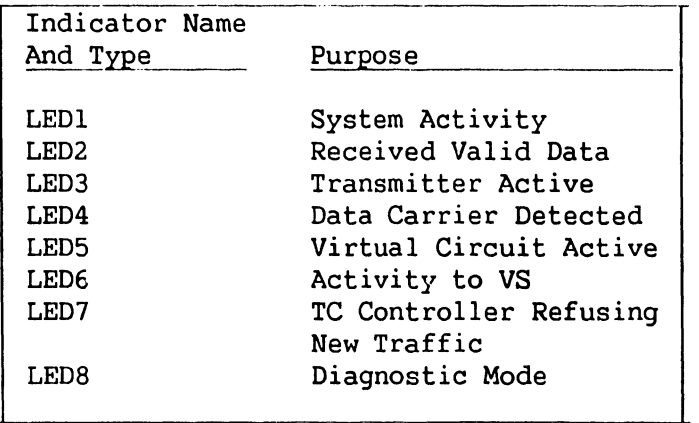

## **Table 3-9. Gate Array Back Panel Displays (Teletex Operation)**

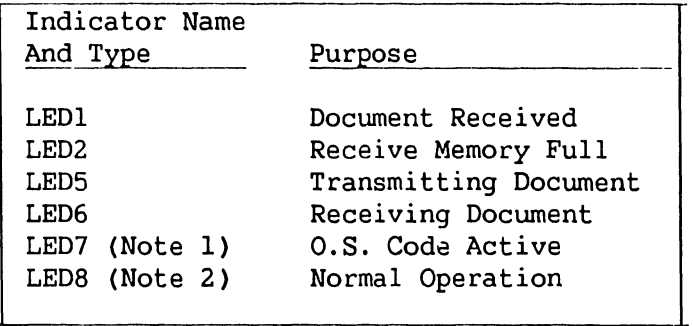

## **NOTES**

- 1. Blinks at a 3-second rate when Operating System code is active.
- 2. On for normal operation. Blinks for a hardware problem or fatal software error.

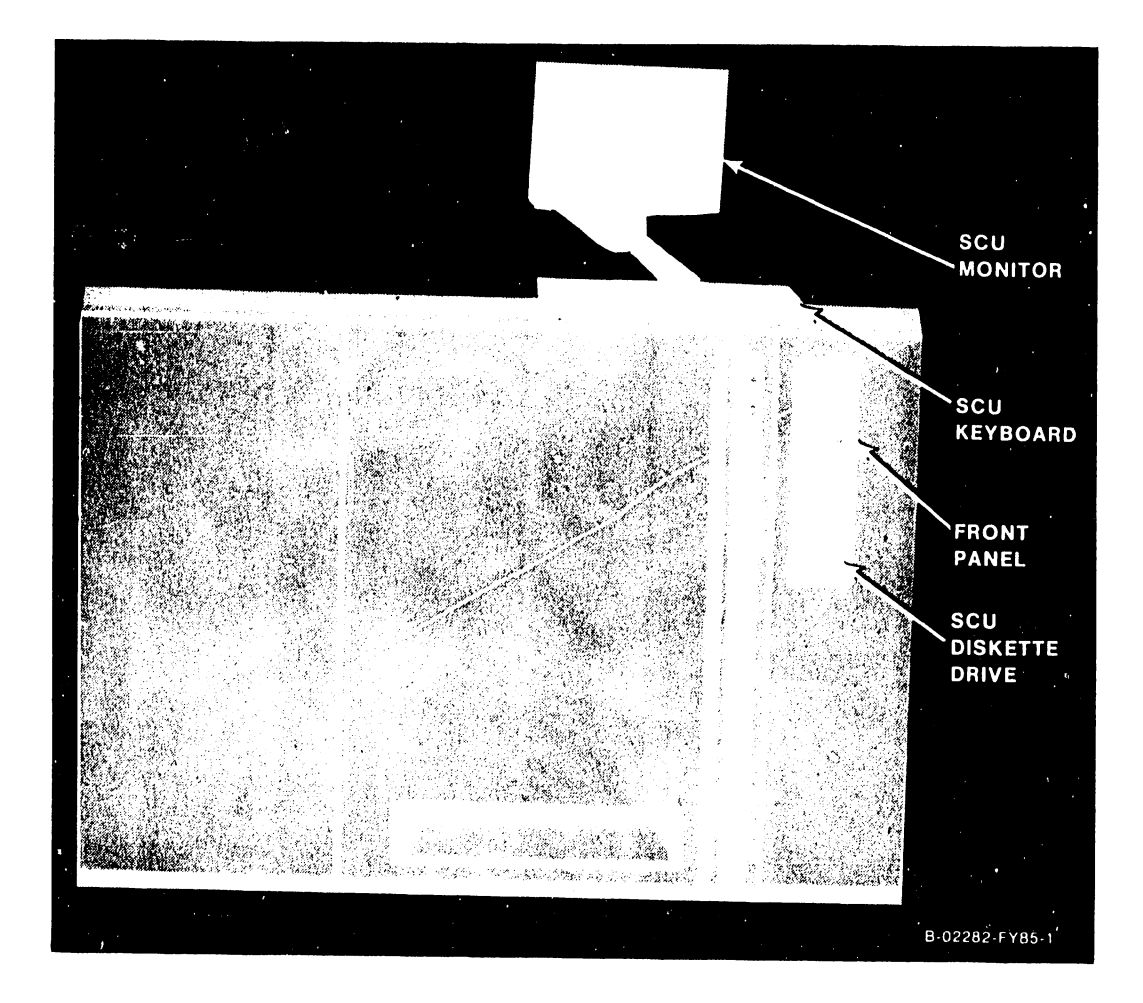

Figure 3-1. Front View of Mainframe

## **OPERATION**

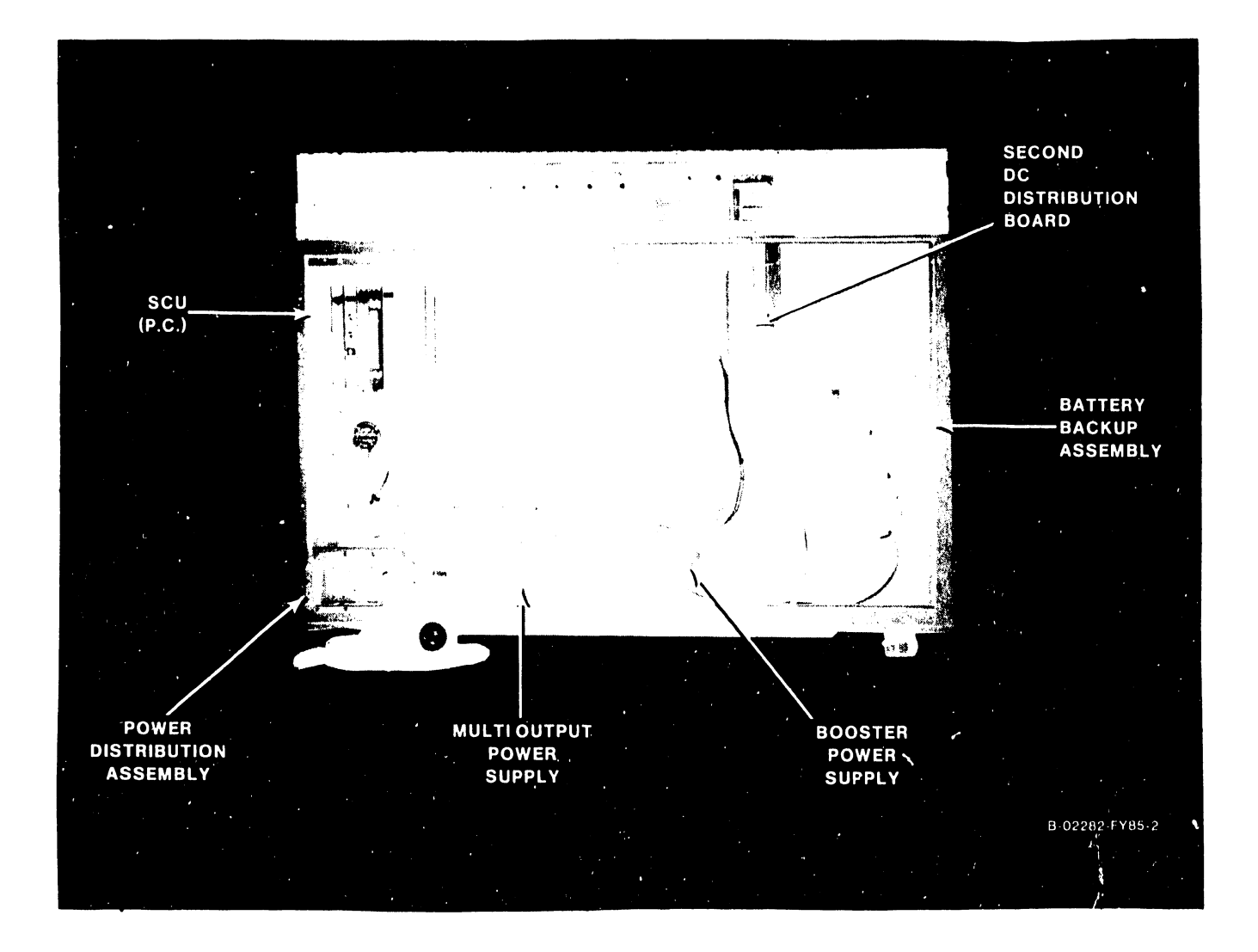

Figure 3-2. Rear View of Mainframe

### **OPERATION**

## **3.4 POWER DISTRIBUTION ASSEMBLY AND CONTROLS**

Ac input power to the VS-300 is 208-240 volts ac, split (single) phase. Ac neutral is not used in domestic mainframes. (Refer to Chapter 4.) The ac is supplied to the mainframe through the Power Distribution assembly, figure 3-3. The assembly is mounted on the lower right rear of the mainframe and contains a 30 amp mainframe ac On/Off circuit breaker, the ac line filter, and the ac and de voltage distribution terminal boards.

To handle the increased de voltage load requirements of the Active Port Assemblies and other back panel assemblies, a second DC Distribution board has been added to the system. The board is mounted on the left rear side of the card cage assembly, to the upper right of the Power Supply Controller board.  $(Figure 3-2.)$ 

Moving the ac On/Off circuit breaker up turns on 16 card cage fans and two back panel fans and supplies ac to the Power- Supply Controller board and to the de switching power supplies. However, the power supplies are not activated.

Ac power is removed from the mainframe by moving the ac On/Off circuit breaker down.

## 3.5 **POWER SUPPLIES AND CONTROLS**

The VS-300 contains two switching power supplies, figures 3-4 and 3-5. The primary supply is a multioutput 1600 watt supply generating +5 V (+5A) at 200 amps,  $-5$  V at 10 amps,  $+12$  V at 20 amps, and  $-12$  V at 10 amps. The secondary supply is a 1500 watt booster supply and the output is +5 V (+5B). The booster supplies the added power needed to share the heavy load that would have been placed on the +5 volt section of the multioutput supply. Each voltage is adjusted and regulated at the individual power supply (Figures  $3-6$  and  $3-7$ .)

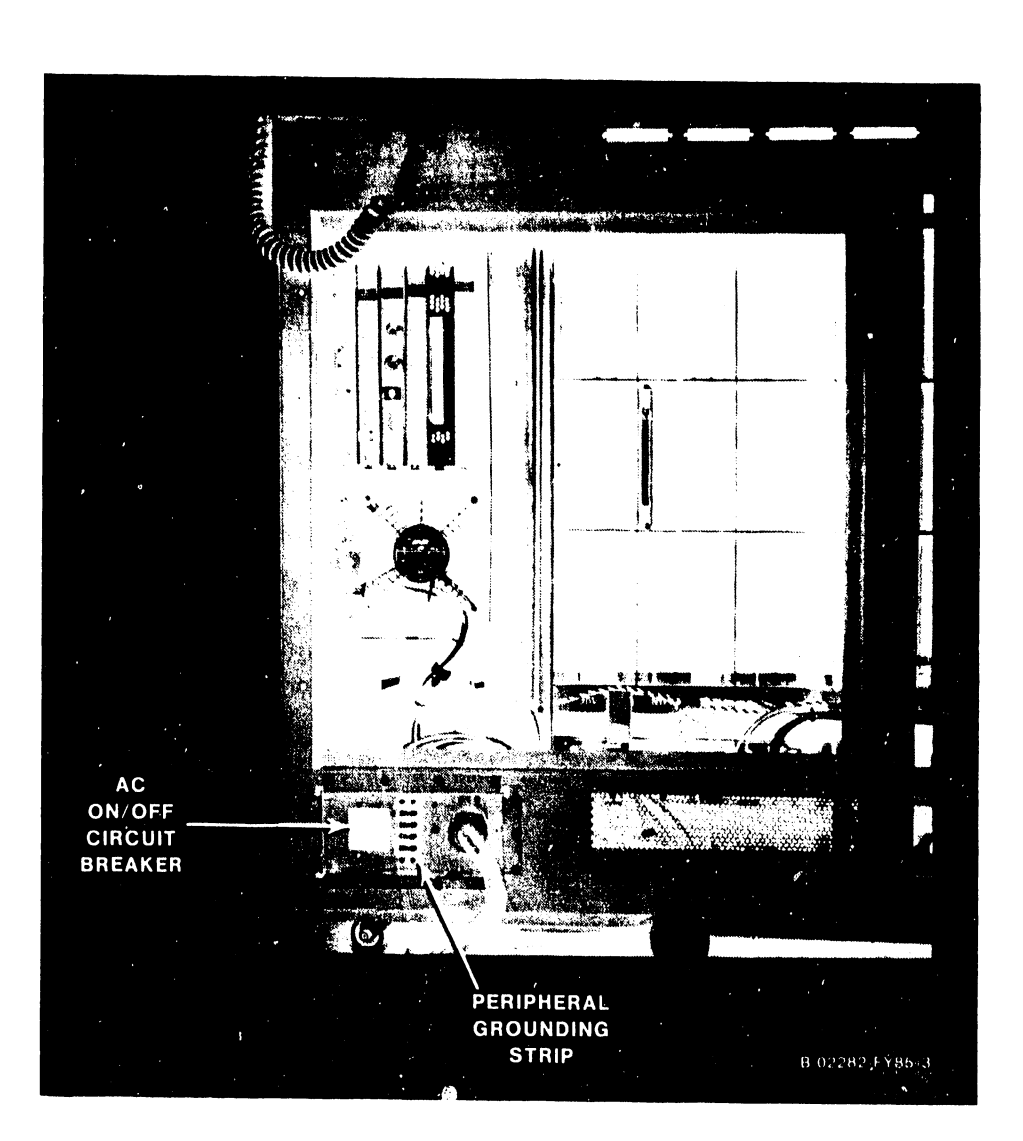

Figure 3-3. Power Distribution Assembly

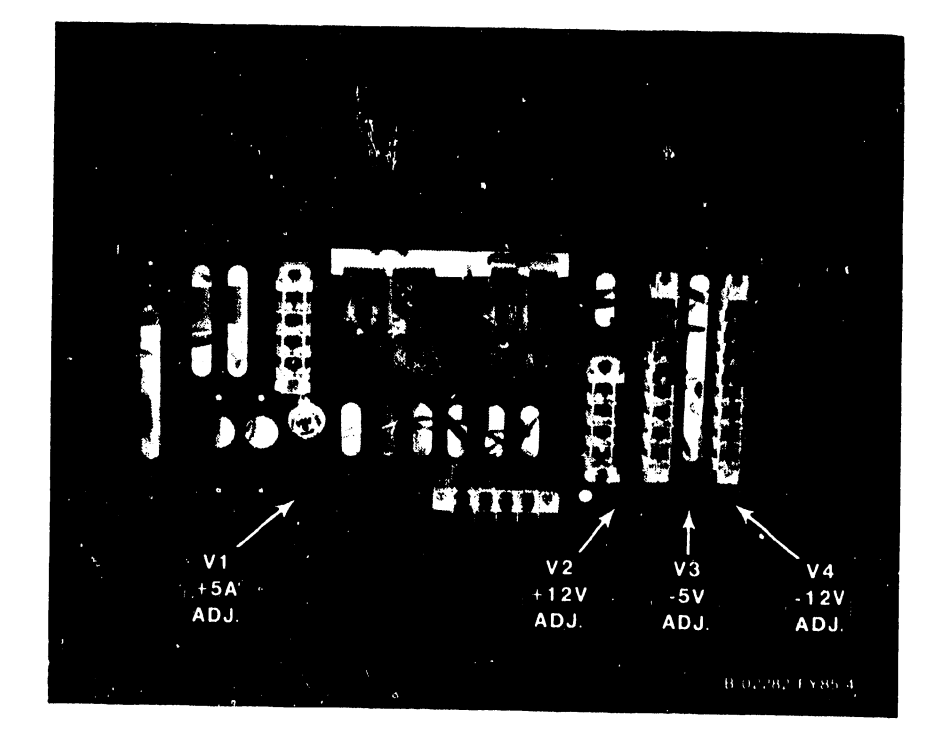

Figure 3-4. Multioutput Power Supply

## PHOTO NOT AVAILABLE

Figure 3-5. Booster Power Supply
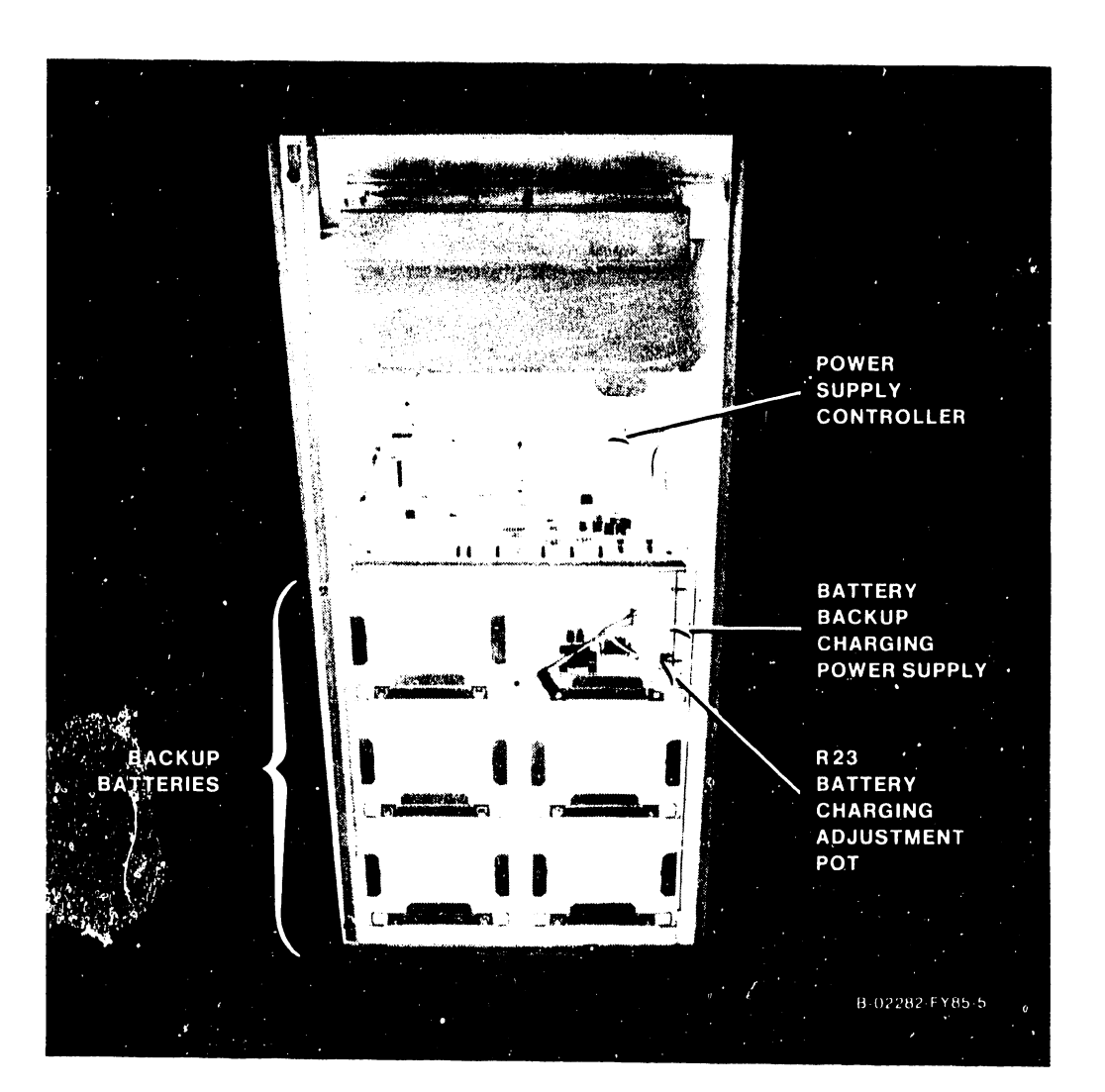

Figure 3-6. Front View - Power Supply Controller<br>and Battery Backup Assembly

 $\ddot{\psi}$ 

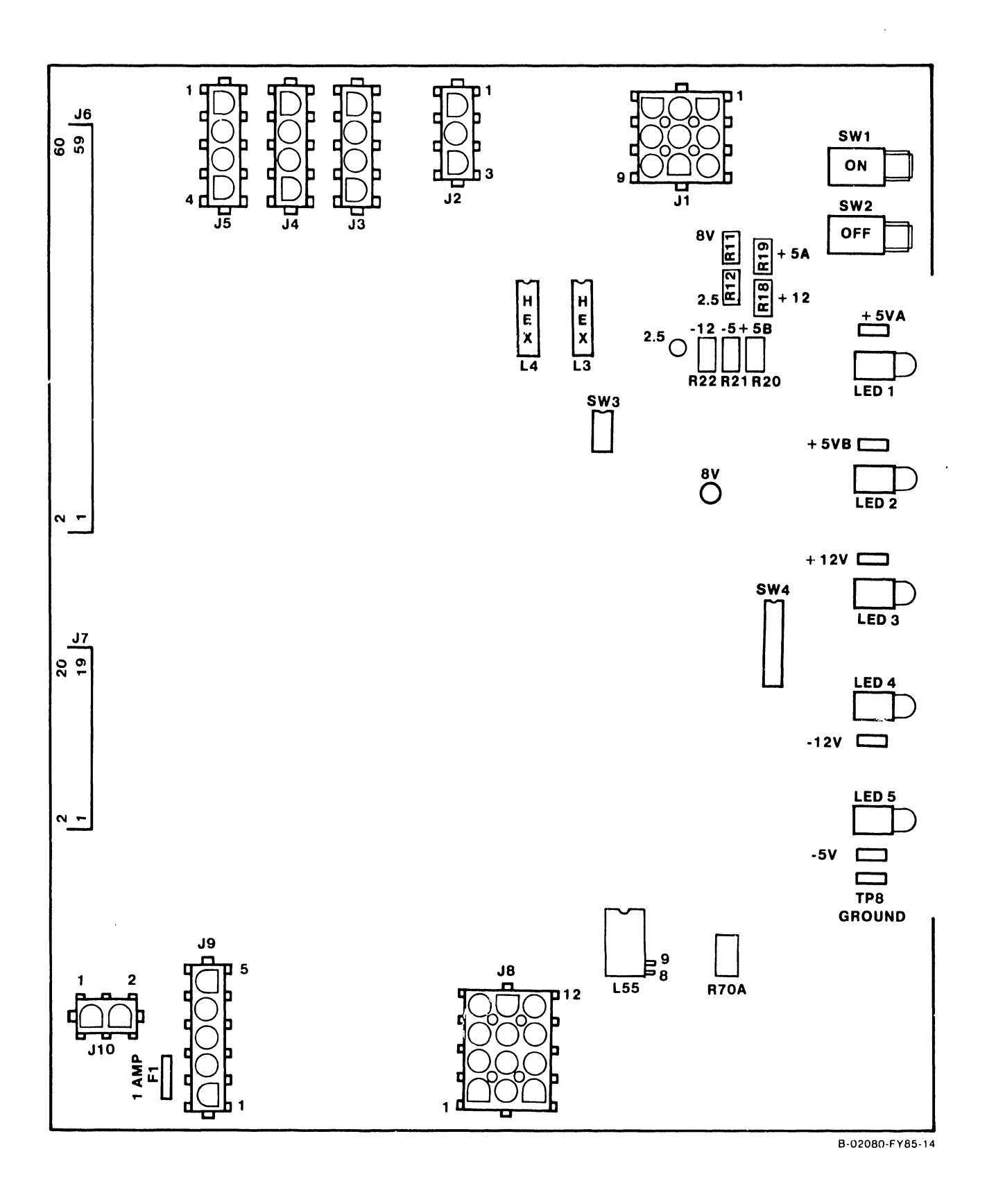

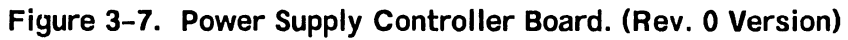

### **3.6 OPTIONAL BATTERY BACKUP**

In the event of an input ac power failure, five rechargable lead acid battery packs, figure 3-8, supply sufficient de power to the power supplies to permit an orderly shut down of the mainframe. (Presently, the batteries do not supply power to any peripheral devices except the Support Control Unit (SCU) which is powered by the mainframe power supplies.) The length of time that the batteries provide power to the power supplies is preset by Switch 4 on the Power Supply Controller board. Currently, the time is set for 100 seconds for the Rev. 0 board, and 96 seconds for the Rev. 1 board, which represents approximately 90 percent of all expected power failures.

When the power fails, an alarm sounds at the SCU to alert the operator that a power outage is being experienced and the battery backup unit is providing power. The message "<Power Supply Failure>" appears on the SCU screen as well. The Battery Backup board, figure 3-9, notifies the SCU to start a software shutdown of the system.

Each battery pack weighs 22 pounds and is rated at 48 V de, 5.5 amp. hours. The expected operating life span is between 18 and 24 months, with a shelf life of 5 years when stored at 40° F. When one pack becomes defective, all five packs must be replaced at the same time.

The packs are mounted below the Power Supply Controller board behind the left mainframe cabinet panel. They are connected in series to supply an average of 240 V de and can be fully charged to 264-270 V de. The packs are constantly being trickle charged by a modified Professional Computer switching power supply located beneath the Power Supply Controller board.

Normally, the power supplies rectify the 208-240 volts input ac line voltage to de. When the Power Supply Controller senses an input line voltage of less than 195 volts ac, it signals the Battery Backup board to connect the batteries to the mainframe power supplies. The power supplies can regulate input voltages of between 180 and 325 volts.

Should the battery output drop below 192 V de, the Power Supply Controller senses this and will power down the mainframe.

A LED, mounted on the Battery Backup board, indicates that the de battery voltage is applied to the power supplies from the Battery Backup board. When the power supplies have been turned off, the battery voltage output from the Battery Backup board will turn off and the LED should go out. If the LED remains on when the power is turned off, there is a fault on the Battery Backup board.

### **WARNING**

Even when the LED is off, battery voltage remains present on the input connectors from the batteries and other locations on the Battery Backup board.

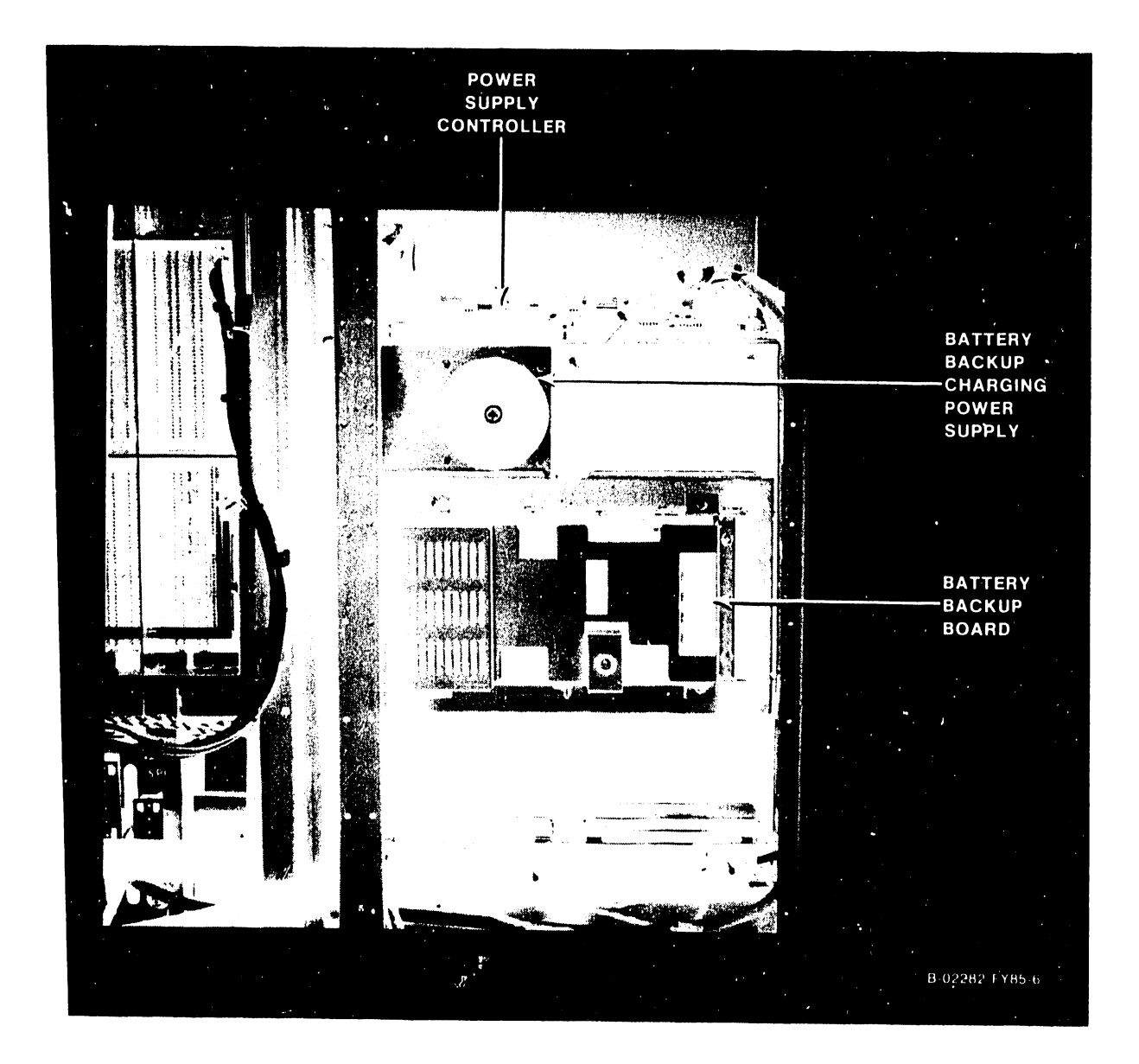

Figure 3-8. Rear View - Battery Backup Assembly

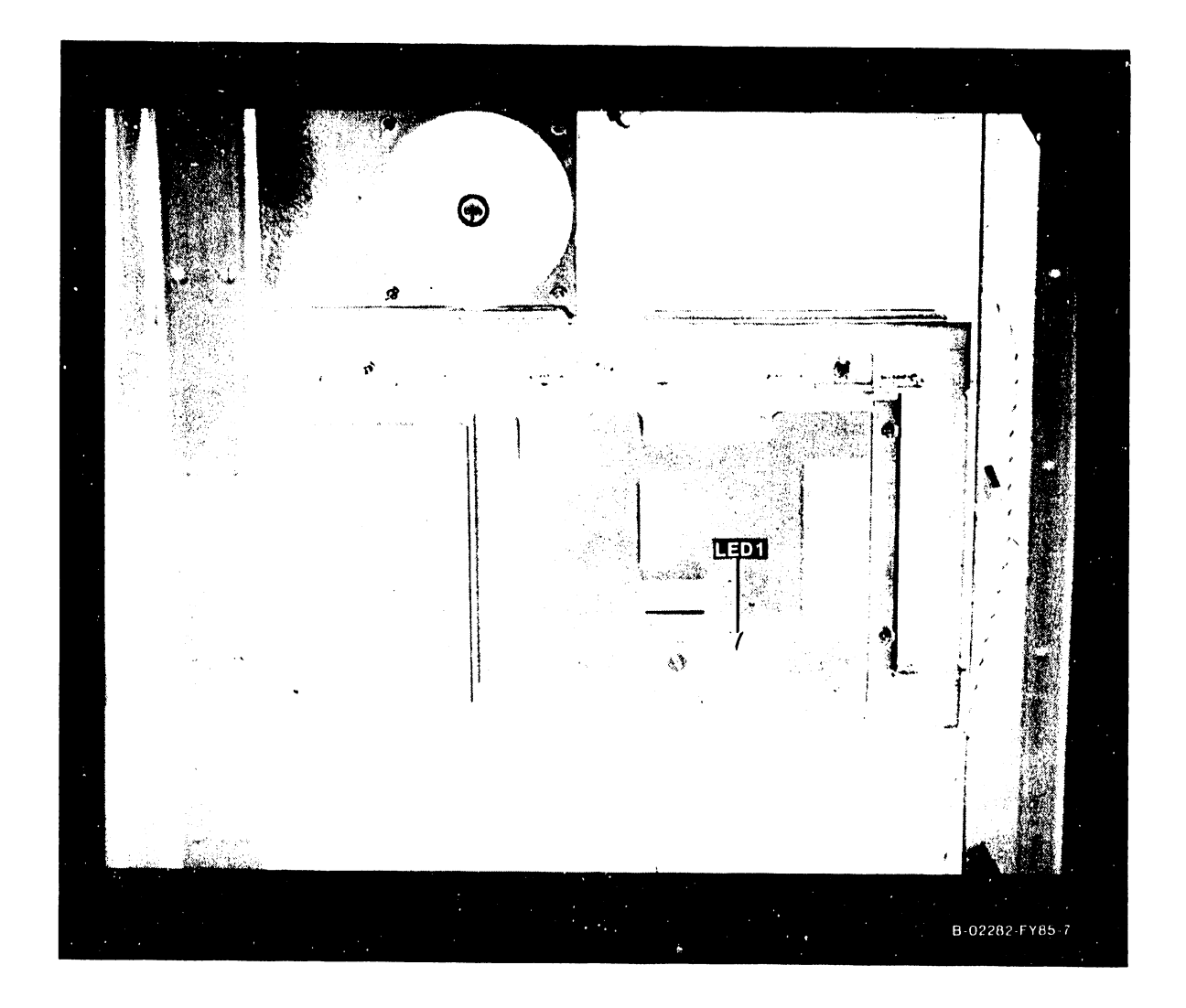

# Figure 3-9. Battery Backup Board

### **3.7 CONTROL PANEL**

Located in the top right corner of the front cover, the Control Panel, figures 3-10 and 3-11, contains four buttons and one key switch as follows: Power On pushbutton; Power Off pushbutton; System Reset pushbutton; Operator Console Reset pushbutton, and Remote Service/Remote Admin. /Normal Control/- Control Lock switch.

### **3.7.1 POWER ON/OFF PUSHBUTTONS**

Pressing the Power On pushbutton causes the Power Supply Controller to energize the switching power supplies. Pressing the Power Off pushbutton causes the Power Supply Controller to deenergize the switching power supplies.

### **3.7.2 SYSTEM RESET PUSHBUTTON**

The System Reset pushbutton, when pressed, resets the system, clearing main memory and entering Control Mode.

### **3.7.3 OPERATOR CONSOLE RESET PUSHBUTTON**

The Operator Console Reset pushbutton, when pressed, resets only the SCU, clearing SCU memory. It does not affect the CPU mainframe. It also resets the 280 on the Local Comm. Processor. The 280 then starts executing from memory location 0000.

### **3.7.4 KEY SWITCH**

The 4-position Control Panel key switch controls the following functions:

- a. Remote Service position permits running Remote diagnostics, and viewing the system error log.
- b. Remote Admin. position permits the Remote System Administrator Facility features to be run. Other users can log on and run any available VS functions.
- c. Normal Control permits all Control Panel controls to function once power is applied. All SCU functions can be run, as well as all Operator Console functions. Users can log on and run any available VS functions. Power Fail/Auto Restart functions are disabled.
- d. Control Lock disables .Power On when the system is powered off. Power Fail/Auto Restart functions are enabled. No SCU tasks can be run from the Operator's Console, but system activity can be monitored. Other workstation users can log on and run any available VS functions. The key can be inserted and removed in this position only.

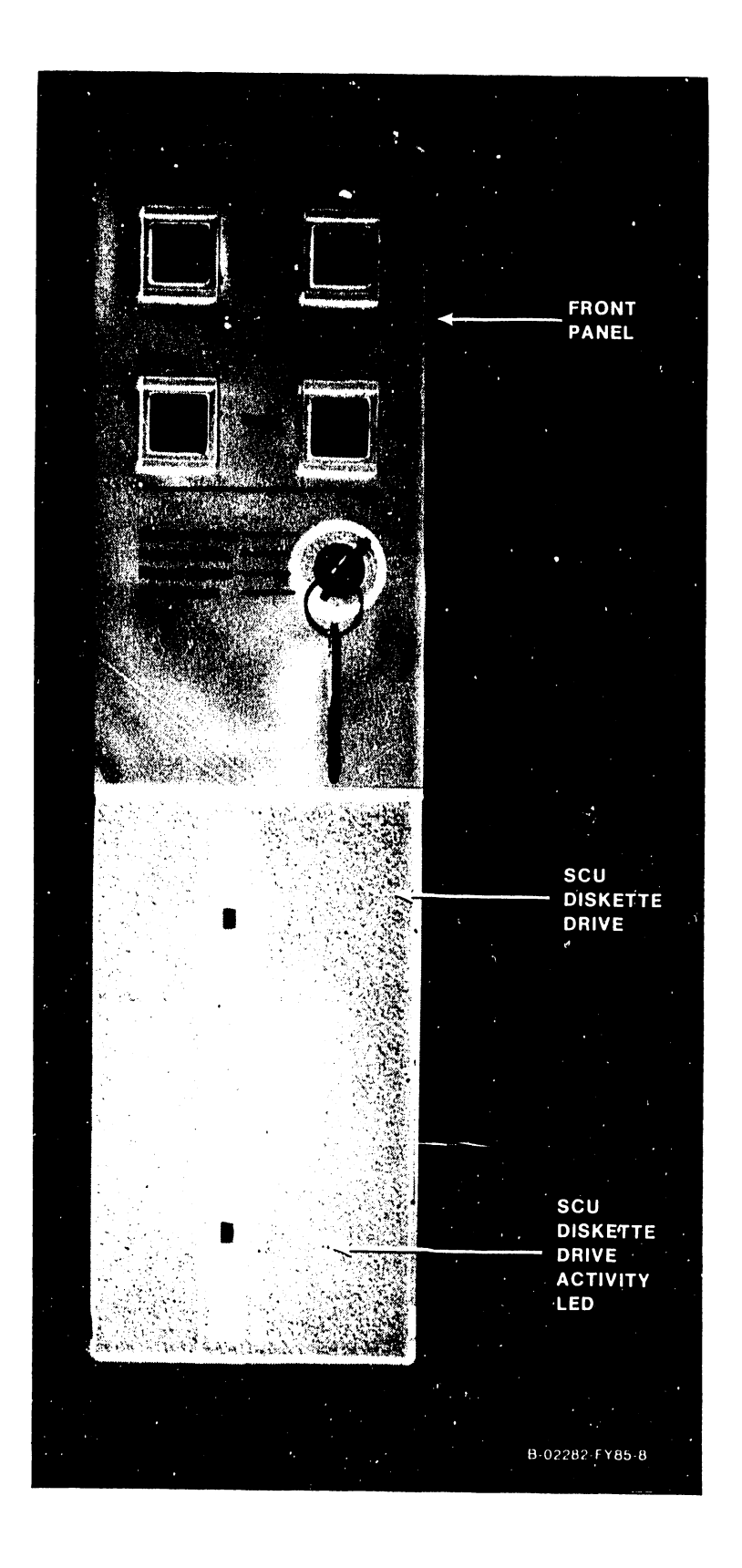

Figure 3-10. Control Panel And Diskette Drive

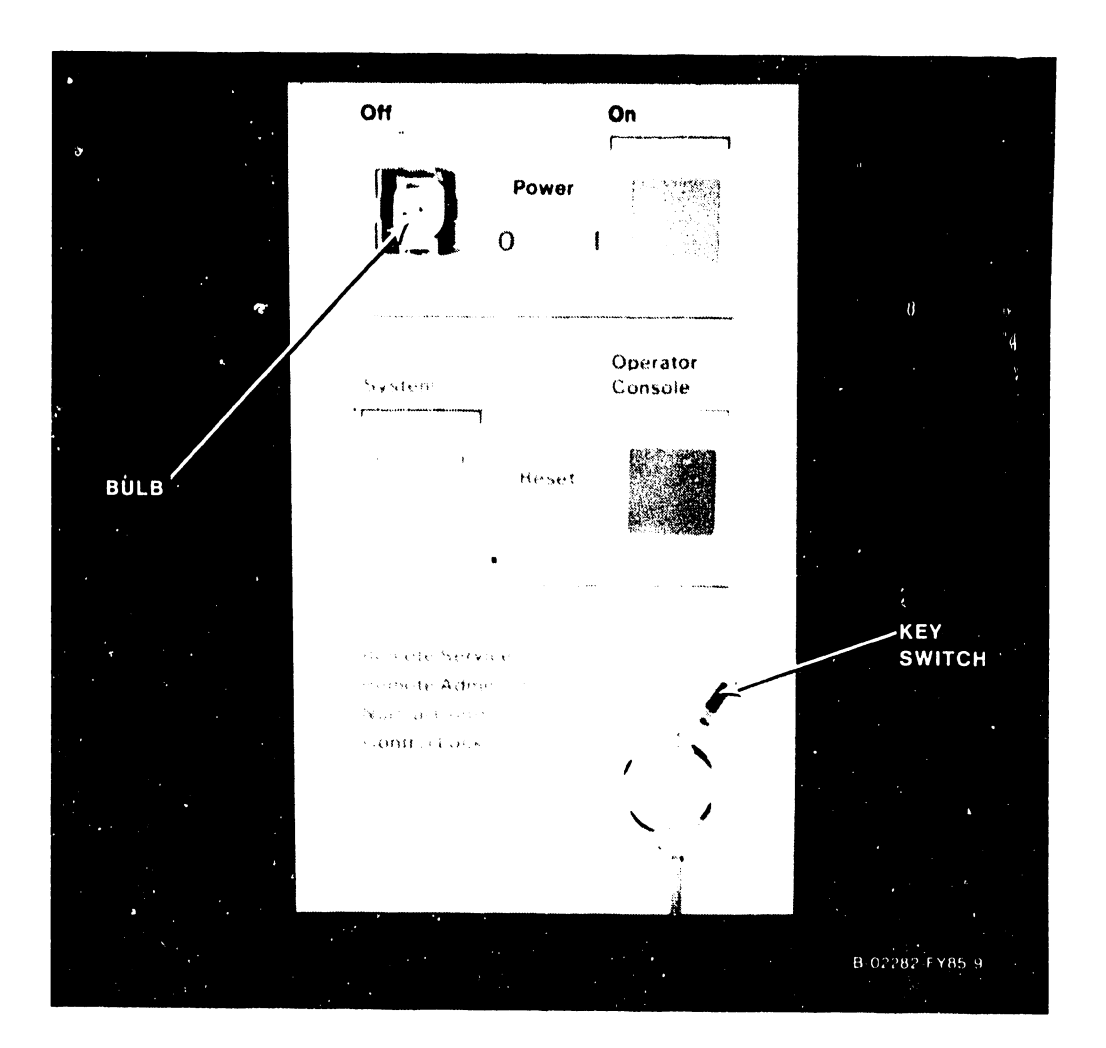

Figure 3-11. Control Panel Controls and Indicators

### **3.8 MAIN MEMORY SIZE**

 $\begin{array}{c}\n\text{me} \\
\text{ei} \\
\text{f} \\
\text{g}\n\end{array}$ Memory can range in size from a minimum of 4 megabytes to a maximum of 16 megabytes, using 256K byte x 1 bit RAM chips. Each main memory board contains either 4 megabytes half-loaded (210-8703), or 8-megabytes fully loaded (210-8703-1).

### **3.8.1 MAIN MEMORY SIZE SELECTION**

The Memory Control Unit (MCU) board has an 8-position jumper block, of which five positions are used to determine the maximum size of main memory. Refer to Chapter 5 for the jumper locations and configurations. Incorrect altering of the jumpers, or altering of the jumpers without adding the correct number of memory boards, can result in CP hangups and loss of data. Adding a board without altering the jumpers results in no change in apparent memory size to the CP.

 $\Bigg\{$  ( Each main memory board also contains a 10-position jumper block used to determine whether the board is half-loaded or fully loaded with 256K byte x 1 bit RAM chips. Refer to Chapter 5 for the jumper locations and configurations.

### **3.9 IOC SWITCHES**

The IOCs do not have the Bus Adapter and I/O slot selection DIP switches that are used on the VS-85/VS-100. Each IOC has an Identification (ID) Register that is set by the position of the IOC in the backplane. The CPU reads the ID Register to determine the type and position of the IOC.

The only switch common to each IOC is a 4-position diagnostic DIP switch. Refer to Chapter 5 for the normal switch settings and Chapter 7 for the switch functions and test positions.

The 23V98 Disk Drive IOC does have two 8-position disk device type DIP switches; the 23V96 Multiline TC IOC has an a-position port select DIP switch for loopback tests; and the 23V79 CIU BLANC IOC has an 8-position CIU Functions DIP switch. Refer to Chapter 5 for the switch settings.

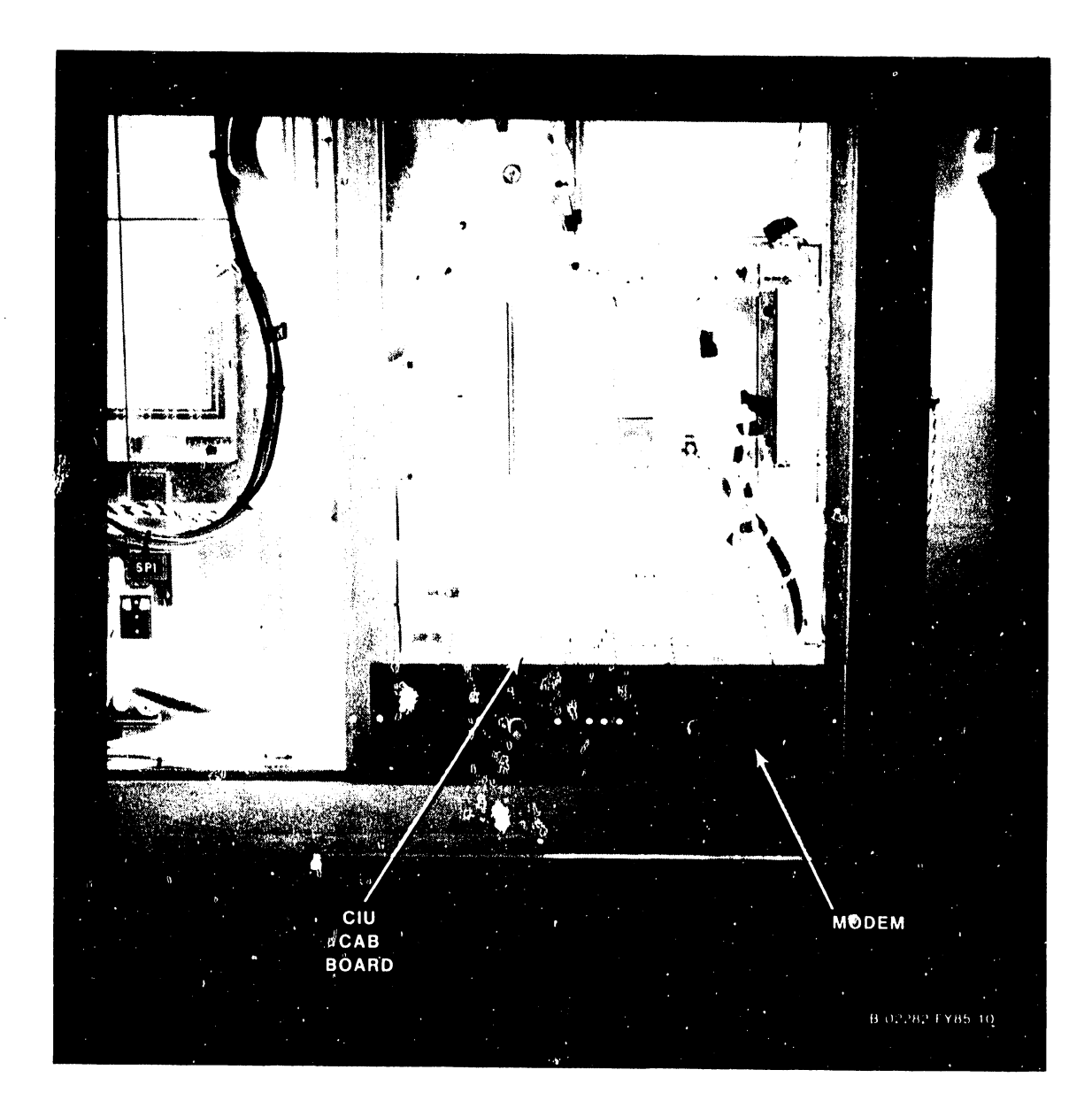

Figure 3-12. 10 MBPS Modem Back Panel Assembly

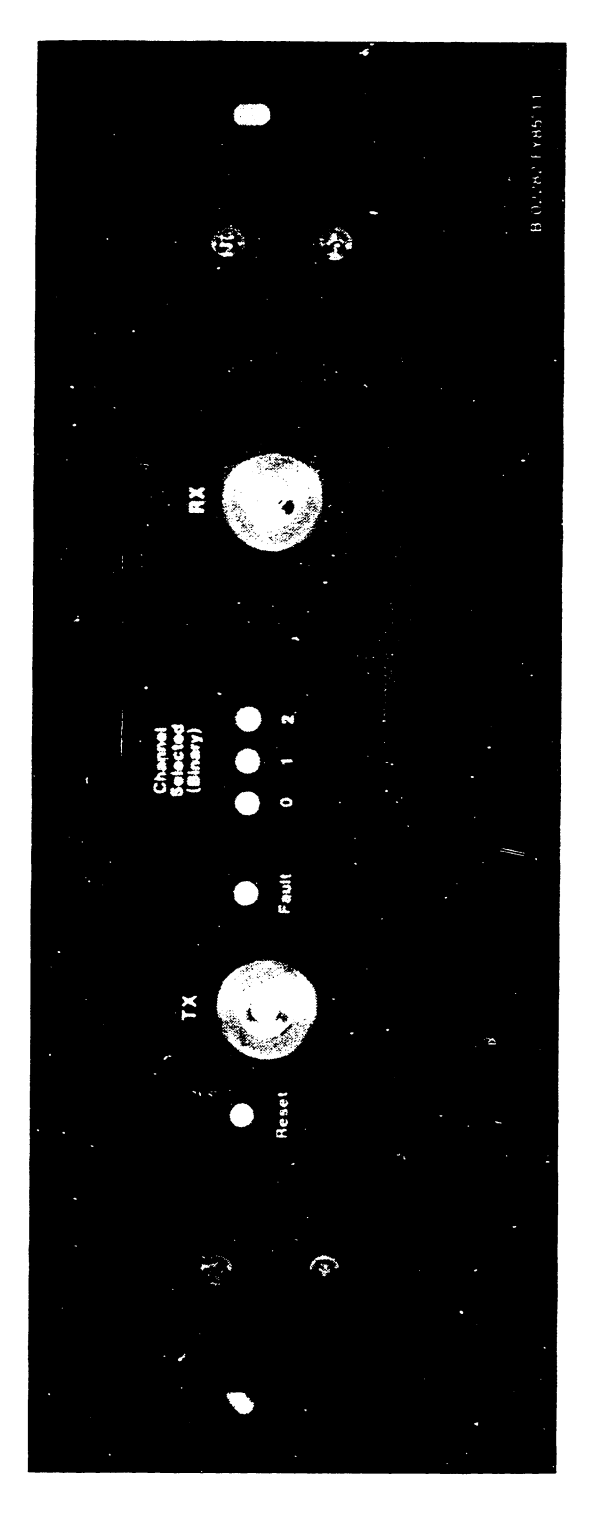

Figure 3-13. 10 MBPS Modem Controls and Indicators

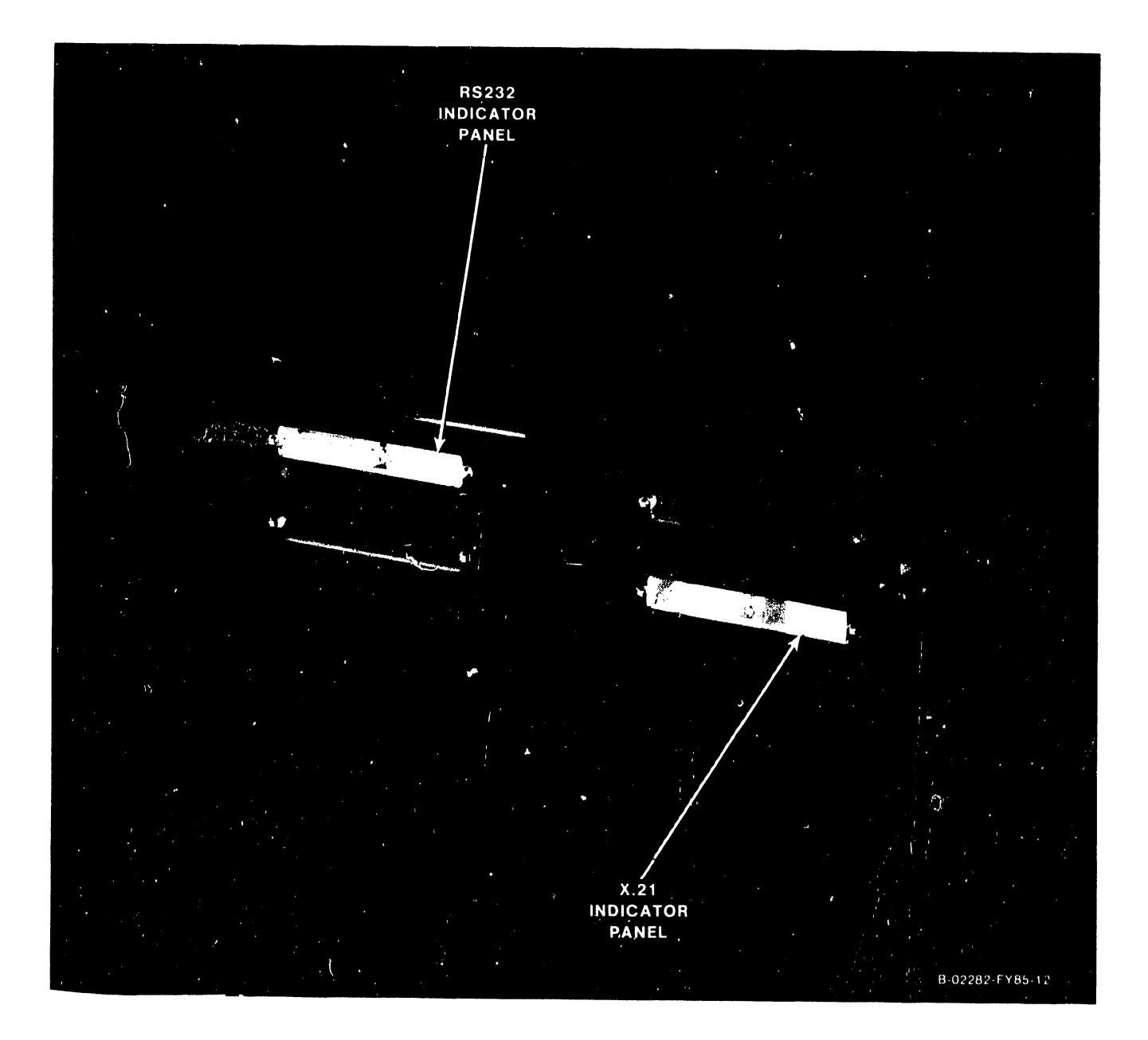

Figure 3-14. Multiline TC Back Panel Indicators

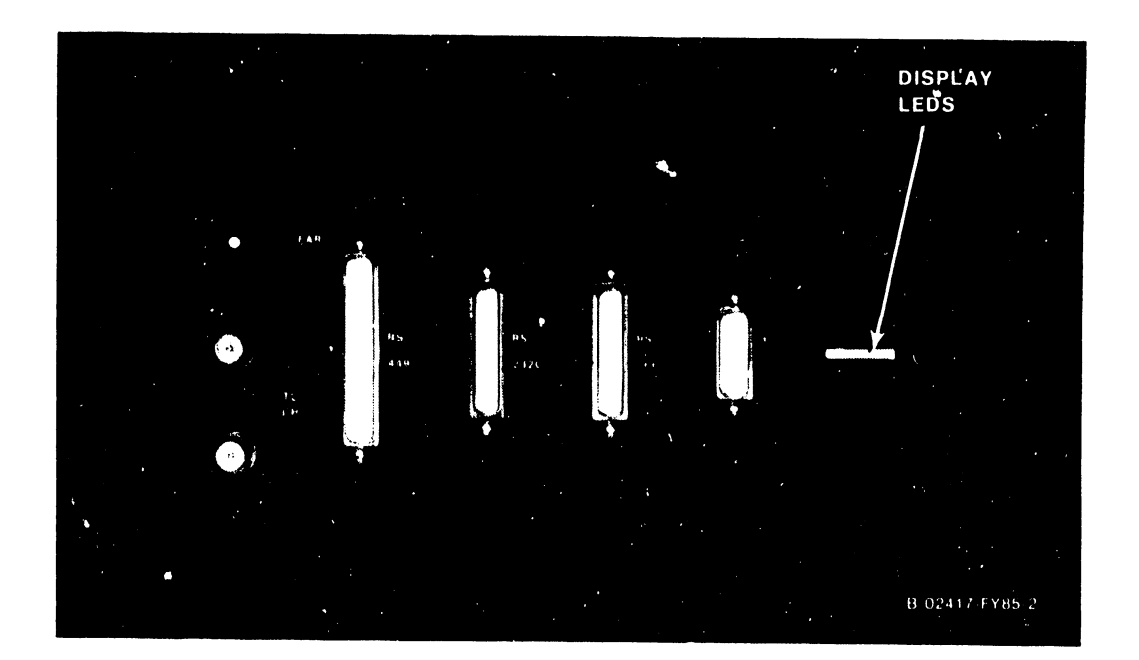

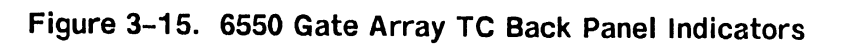

 $\mathbf{r}$ 

### **3.10 IMPORTANCE OF FOLLOWING POWER UP OR DOWN PROCEDURES**

The following summary describes general rules that must be followed when powering a VS-300 system up or down:

- When powering down, the system must be in Control Mode.
- Always power the mainframe up before powering up disk drives and tape drives. Always power the mainframe down after powering down the disk drives and tape drives. Failure to follow this procedure can result in disk or tape VTOC damage or data loss.

The Volume Table of Contents (VTOC) resides at the beginning of each disk pack. If the VTOC is damaged, two conditions may occur: I/O errors occur upon IPL and the VS Workstation Emulation - Initialization In Progress screen remains displayed. Although many of the original files may remain intact, the VTOC is inaccessible.

#### **NOTE**

Crash-tolerant or media-tolerant volumes can help protect VTOC integrity.

In addition to this VTOC integrity problem, other conditions may cause the writing of random blocks of data to the disk. These conditions include power failures, surges, or fluctuations, or a possible hardware malfunction.

### **3.11 POWER-UP AND IPL PROCEDURES**

This section describes standard power-up and IPL procedures for the VS-300.

- 1. Power up all workstations and printers.
- 2. Turn ON the mainframe ac On/Off circuit breaker.
- 3. Make sure the Front Panel key switch is in Normal Control oosition.
- 4. Power up the mainframe and the SCU by pressing the Cont ol Panel On pushbutton, located above the diskette drive door.
- 5. Power up the disk drives.
- 6. Press the System Reset pushbutton and then press the Operator Console Reset pushbutton.
- 7. After a pause, the SCU start-up sequence is invoked and start-up messages appear on the SCU screen:

**"WANG SUPPORT CONTROL UNIT REV. X.XX" "01 Start From Winchester"** 

8. Followed by:

**"Wang Support Control Unit - BIOS X.XX" "MS-DOS Version X.XX"** 

SYSCON X.X.X

Copyright Wang Laboratories, Inc. 1985

9. The Console Processor screen then appears.

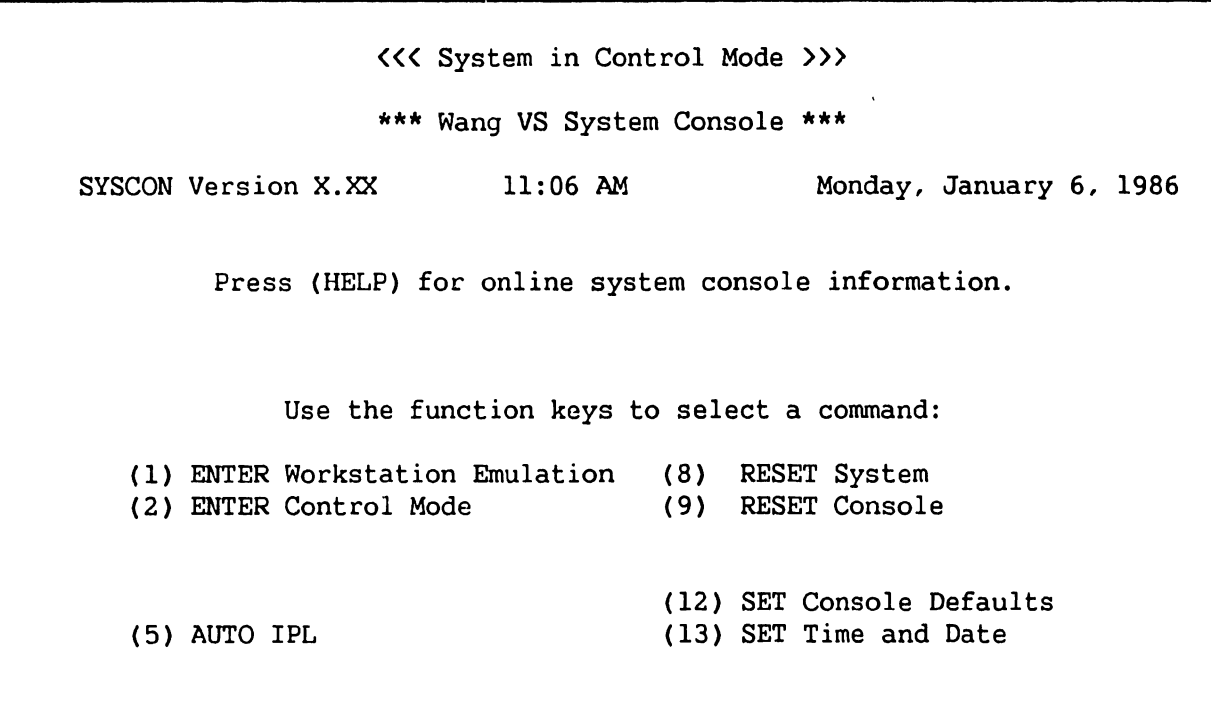

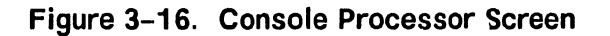

### **NOTE**

The functions that the key switch allows in any one of the four key switch positions are highlighted on the Console Processor screen.

10. If necessary, press HELP for an explanation of the PF key functions.

11. a. Press PF5 (AUTO IPL). This message appears:

"WARNING: This function resets the system, RETURN to proceed or PF16 to abort"

- b. Press RETURN. (If the console defaults need modifying, or if the CPU code has not been loaded, a CPU or IPL error may appear. Go to step 12. If there are no changes necessary, or no CPU or IPL errors appear, go to step 13.)
- 12. a. Press PF12 (SET Console Defaults). The System Console Default screen appears.

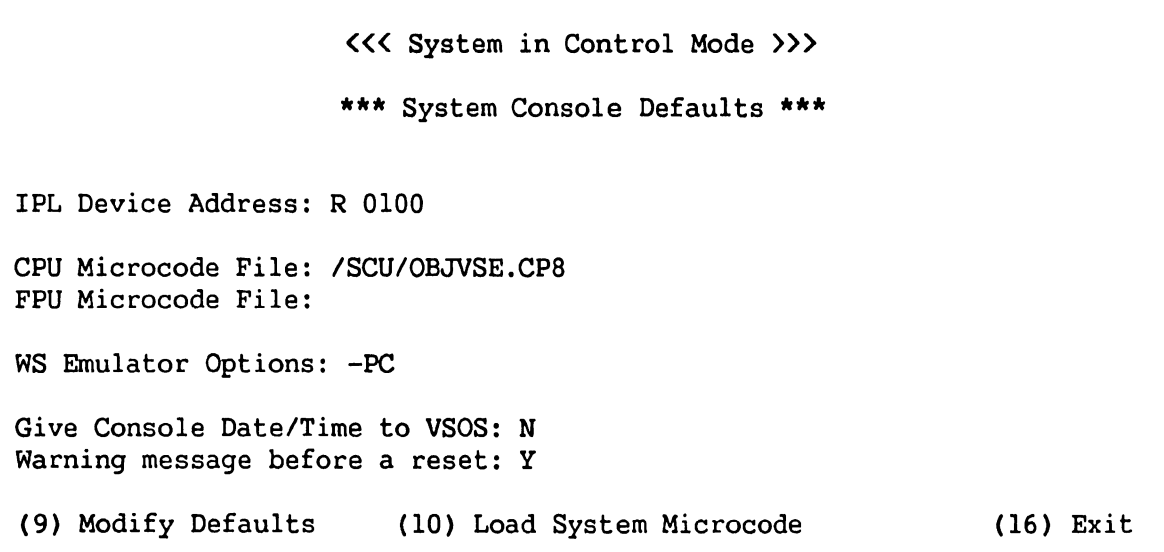

### Figure 3-17. System Console Default Screen

- 1) If defaults are incorrect, press PF9 (Modify Defaults), make corrections as shown in figure 3-17, press RETURN, and/or:
- 2) Whether defaults were corrected or not, press PFlO (Load System Microcode).
- b. Press PF16 (Exit). and the Console Processor screen (figure 3-16) reappears.
- c. Press PF5 (AUTO IPL). This message appears:

"WARNING: This function resets the system, RETURN to proceed or PF16 to abort"

d. Press RETURN.

13. The Workstation Initialization Screen, figure 3-18, appears.

Wang vs Workstation Emulation Version X.XX

Initialization in Progress - Please Wait

## **Figure 3-18. Workstation Initialization Screen**

14. The SYSGEN Configuration Screen appears.

\*\*\*MESSAGE MOOl BY SYSGEN INFORMATION REQUIRED BY PROGRAM ACTIVE SUBPROGRAM IS @SYSGEN@ Specify the name of the system configuration file and press (ENTER) -or-Press (1) to use one workstation and one disk. SYSFILE = @cONFIG@ SYSLIB = @SYSTEM@ Specify the communications configuration file to be use, if any COMMFILE = \*\*\*\*\*\*\*\* COMMLIB = @SYSTEM@ Inhibit logons at all workstations? Load Micro Code to all devices? Inhibit dumping continuable halts?  $LOGONS = NO$  $LMCODE = NO$  $CMDMP = NO$ 

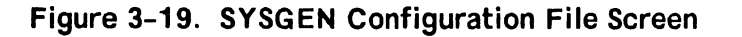

### **NOTE**

If the IPL was unsuccessful and an "IPL failed" message is received, refer to paragraph 4.9.3, IPL Errors

15. a. On the SYSGEN Configuration File screen, enter the names of the configuration files and the system library to be used. The field for the communications configuration file is blank. Fill in the communications configuration file field only if communications are going to be used. To change one of these values, move the cursor to the appropriate field and enter in the new information. Then, press RETURN.

### **NOTE**

If the system is being IPLed for the first time, the default values of @cONFIG@ and @SYSTEM@ are used for the configuration file and system library, respectively. After IPLing for the first time, configuration files can be created using GENEDIT. Refer to the VS Software Bulletin Release 7.06.

- b. After the values have been entered, the VS-300 stores them in a start-up file. At the next IPL the system displays the stored values and allows them to be changed.
- c. The prompt "Inhibit logons at all workstations?" allows workstation logons to be inhibited. If "YES" is entered, only the SCU user can log on. The default value is "NO", which allows logons at all workstations, which were enabled before this IPL.
- d. The prompt "Load Micro Code to all devices" lets microcode be loaded to each workstation (including remote workstations) as part of the IPL procedure. If "Yes" is entered, microcode is loaded to each workstation and the IPL process is significantly slower. This option is used when a workstation is hung up or when the workstation configuration has been changed. The default value is "No".
- e. The prompt "Inhibit dumping continuable halts" allows disabling of the Continuable Dump for errors that do not require reIPL. If "Yes" is entered, Continuable Dumps which do not reIPL the system are not performed and system processing continues with the system error in effect. If "No" is entered, all Continuable Dwnps occur. The default value is No. Refer to Chapter 7 for more information on the Continuable Dump.

16. Press RETURN when finished with the SYSGEN Configuration File screen. (Or, to bring up a minimum configuration of one workstation [W/SO] and one disk, without changing the default values, just press PFl.)

### **NOTE**

The IPL procedure automatically activates any remote workstations that have been configured via the remote workstation parameters in the GENEDIT procedure.

- 17. After pressing RETURN from the SYSGEN Configuration File screen, the VS-300 checks to determine if any of the critical operating system components are obsolete or incompatible. If no problems are detected, the IPL continues and the message "System Generation in Progress" appears on the SCU.
	- a. If incompatibilities exist that can cause problems, the IPL is stopped and a warning message is displayed by @SYSGEN@.
- 18. The message "I/0 Subsystem Load in Progress" appears on the SCU screen.
- 19. a. If the SCU real time clock is not usable, the date and time screen appears. Enter the correct date and time, and press RETURN.
	- b. This screen also allows changing the amount of memory available for use. The default value is the total amount of physical memory for the system. To change the value, move the cursor to the field, enter the new value, and press RETURN.
- 20. The message "System Initialization in Progress" appears on the SCU screen.

The VS-300 is now initialized and ready for operation. VS workstation emulation is running on the SCU and the Operator's screen is displayed. To log on from the SCU;

- 1. Press PF1 and the VS Logon screen appears.
- 2. Enter the User ID and Password. (As this is the first time that the system has been IPLed and logged onto, use "CSG" for the User ID and leave the Password field blank.)
- 3. Press RETURN. The User screen is displayed.

### **3.12 STANDARD POWER-DOWN PROCEDURE**

The VS-300 can be either partially or completely powered down.

### **CAUTION**

It is essential to power the mainframe up before powering up disk drives and tape drives, and to power the mainframe down after powering down disk drives and tape drives. Failure to power the system up and down correctly may result in disk and tape information loss.

### **NOTE**

Always power down all workstations before powering down the mainframe. The 4200 Series workstations cause Error 7203 (read and test data error) if they are not powered down before the mainframe. Power down the workstations and continue with the system power-down procedure.

To completely power down the system, perform the following from Workstation 0, the SCU:

- 1. Inhibit further logons by pressing PF6 (INTERACTIVE Tasks) or PF13 (WORKSTATIONS) from the Operator's Console menu.
- 2. Notify all users to log off the system by pressing PF14 (SYSTEM Options - Broadcast SYSTEM MESSAGE). Use PF6 from the Operator's Console to verify that all users have done so.
- 3. Inhibit the execution of any pending background procedures by pressing PF3 (PROCEDURE Queue) on the Operator's Console menu.
- 4. Press PF9 (PRINTERs) on the Operator's Console menu to idle all printers by changing their status.
- 5. Press PF7 to deactivate the background task through the Control Proc Initiation command (NON-INTERACTIVE Tasks) on the Operator's Console menu.
- 6. Log off from the SCU.
- 7. Press CONTROL, then press SHIFT and CANCEL simultaneously to exit workstation emulation. The Workstation Emulation menu appears. Use the space bar to select Suspend Emulation and press EXEC.
- 8. The Console Processor screen appears. Press PF2, ENTER Control Mode.
- 9. Power dowr. all workstations.
- 10. Unload the cartridge tape drive, if any, by pressing the Online pushbutton on the front of the drive.

- 11. Unload the nine-track tape drives, if any, by pressing the Online and then the Rewind pushbuttons. When the nine-track tape d ive has reached its load point, press the Rewind pushbutton again and wait until it is rewound. Once rewound, finish powering down tape drives by pressing the Power pushbutton on each drive.
- 12. Power down all disk drives.
- 13. Power down the mainframe and SCU by pressing the Power Off pushbutton.

If a partial power-down procedure is being performed, the system can be left in Control mode without powering down every device. For a partial powerdown of the system, perform steps 7 and 8, and 10 through 13.

To bring a system up from a complete power-down state, follow the complete standard procedure in paragraph 3 .11 for powering up the system. To bring a system up from a partial power-down state, follow the power-up procedure described in paragraph 3.11, starting with step 4.

### **3.13 POWER FAILURE PROCEDURE (WITHOUT OPTIONAL BATTERY BACKUP)**

Once power is restored, bring the VS-300 back up by pressing the On pushbutton and reIPL. Follow the IPL procedure in paragraph 3.11, starting with step 4.

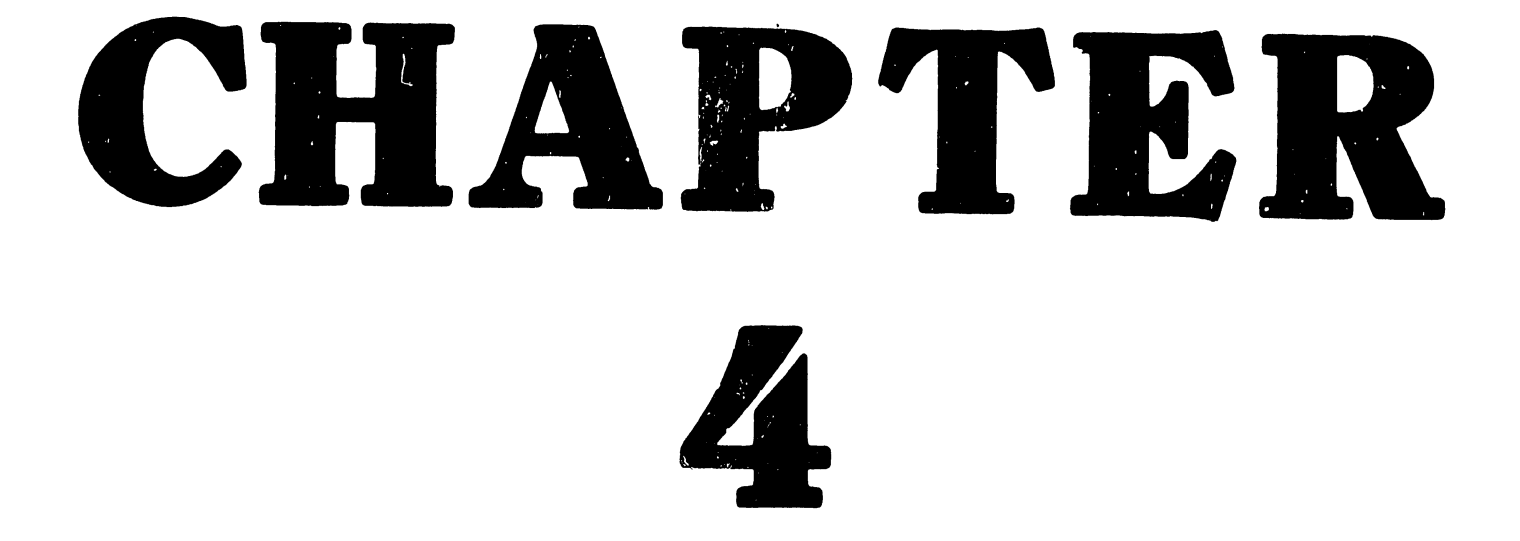

# INSTAL-LATION

# TABLE OF CONTENTS

# CHAPTER 4 INSTALLATION

I

I

I

I

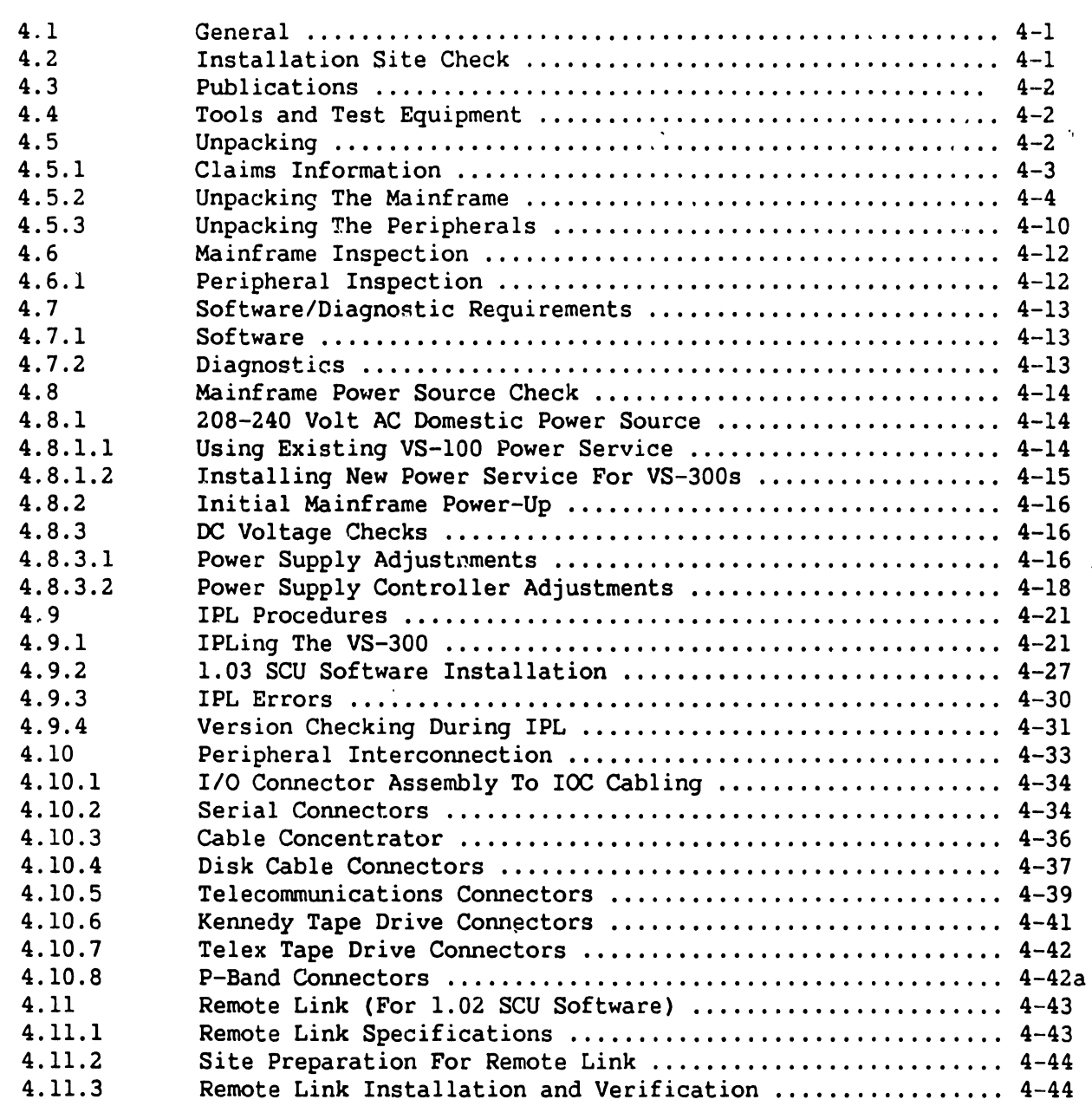

# LIST OF ILLUSTRATIONS

**Figure** Title

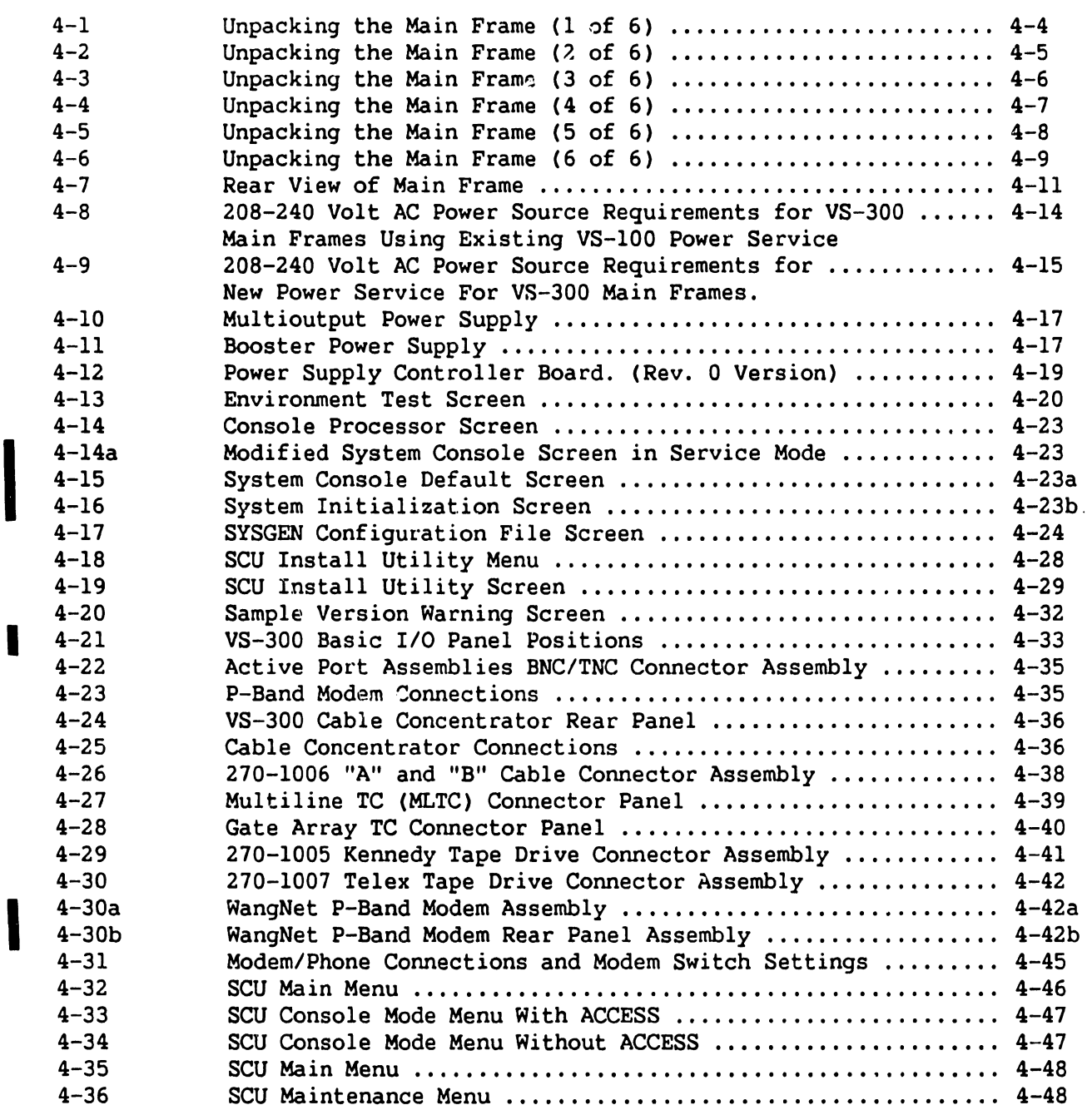

I

I

# LIST OF TABLES

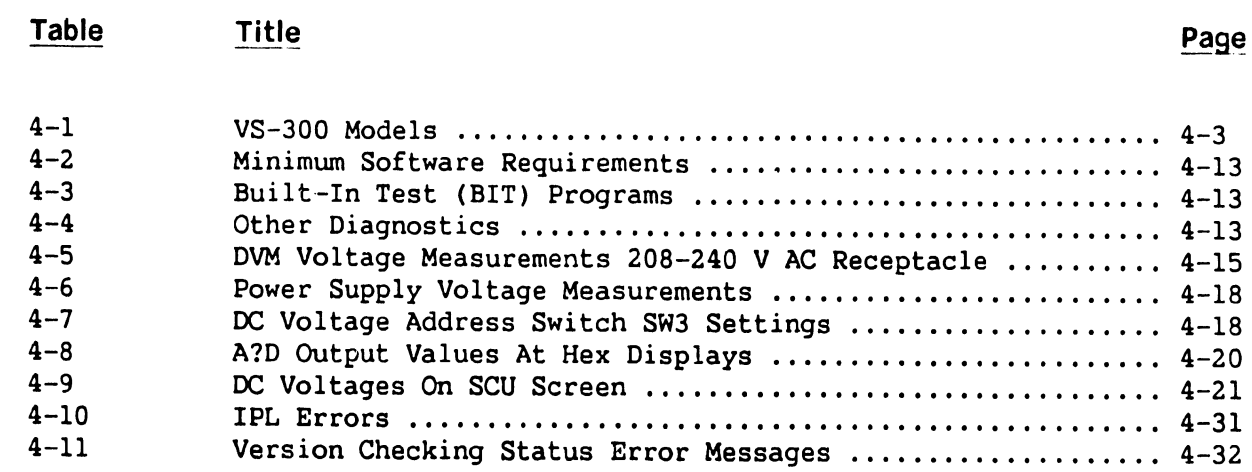

 $\ddot{\phantom{1}}$ 

I

I

# **CHAPTER 4**

# **INSTALLATION**

## **4.1 GENERAL**

This chapter describes the procedures for unpacking, inspecting, and installing the VS-300 mainframe. Included in this chapter are instructions for system interconnection and initial power-up. Refer to Chapter 3, Operation; Chapter 5, Preventive and Corrective Maintenance and Removal/Replacement; and Chapter 7, Troubleshooting, of this manual for more information needed to complete installation. Actual installation should not begin until the site requirements have been met. Refer to the following two sources for publications concerning site requirements.

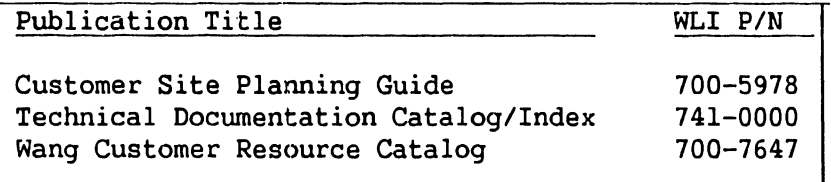

### **4.2 INSTALLATION SITE CHECK**

Prior to installation, the following conditions must have been met:

- 1. All site plans should have been approved by both the customer and a Customer Service Representative.
- 2. All building alterations must have been completed and inspected.
- 3. All electrical wiring, air conditioning, and telecommunications (TC) modifications must have been installed and tested. (The following TC equipment should have been ordered for remote maintenance support:)
	- a. Telephone line. (A dedicated line is not required.)
	- b. Telephone.
	- c. Either of the following modular connecting blocks for the telephone:
		- 1) RJllC jack for desk top telephones
		- 2) RFllW jack for flush mounted wall telephones

### **NOTE**

A.

RFllW flush mount wall phone jack can be used with the "T" connector and a desk top phone, but a wall mounted phone cannot be used.

4. The preinstallation inspection is to be performed two weeks prior to delivery. At this time, the service representative will check the site for compliance with VS site specifications. The service representative will bring any unsatisfactory conditions noted to the attention of the customer for correction.

### **NOTE**

Before installation of a VS-300 can take place, the minimum specifications as described in publications listed in the Customer Site Planning Guide ( 700-5978), the Technical Documentation Catalog/- Index ( 741-0000), and the Customer Resource Catalog (700-7647) should be met. Failure to meet these requirements can be cause for the service representative to deem a site as unsuitable for the proper functioning of a VS-300 system.

### 4.3 **PUBLICATIONS**

Refer to the following source for publications containing information that will be helpful in installing the VS-300.

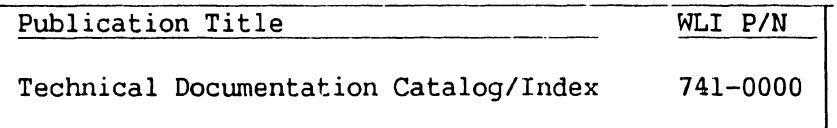

### **4.4 TOOLS AND TEST EQUIPMENT**

1. No special tools or test equipment are required.

### 4.5 **UNPACKING**

Before unpacking the VS-300, check all packing slips to make sure that the proper equipment has been delivered. Refer to the model number information below. After checking packing slips, inspect all shipping containers for damage (crushed corners, punctures, etc.).

÷.

## **4.5.1 CLAIMS INFORMATION**

If damage is discovered during inspection, the customer should file an appropriate claim promptly with the carrier involved, and notify your service manager.

# **Table 4-1. VS-300 Models**

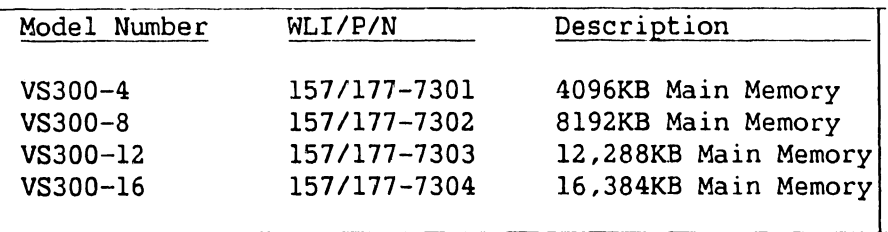

## **NOTES**

- 1. Part number prefix 157 = SOHz. ac line frequency mainframes.
- 2. Part number prefix 177 = 60Hz. ac line frequency mainframes.

# INSTALLATION

# 4.5.2 UNPACKING THE MAIN FRAME

- 1. Cut and remove the strapping that secures the top cover and outside tube *to* the shipping pallet. (If the strapping is metal be careful that it does not spring out and away from the shipping container.)
- 2. Remove the top cover and the outside tube.

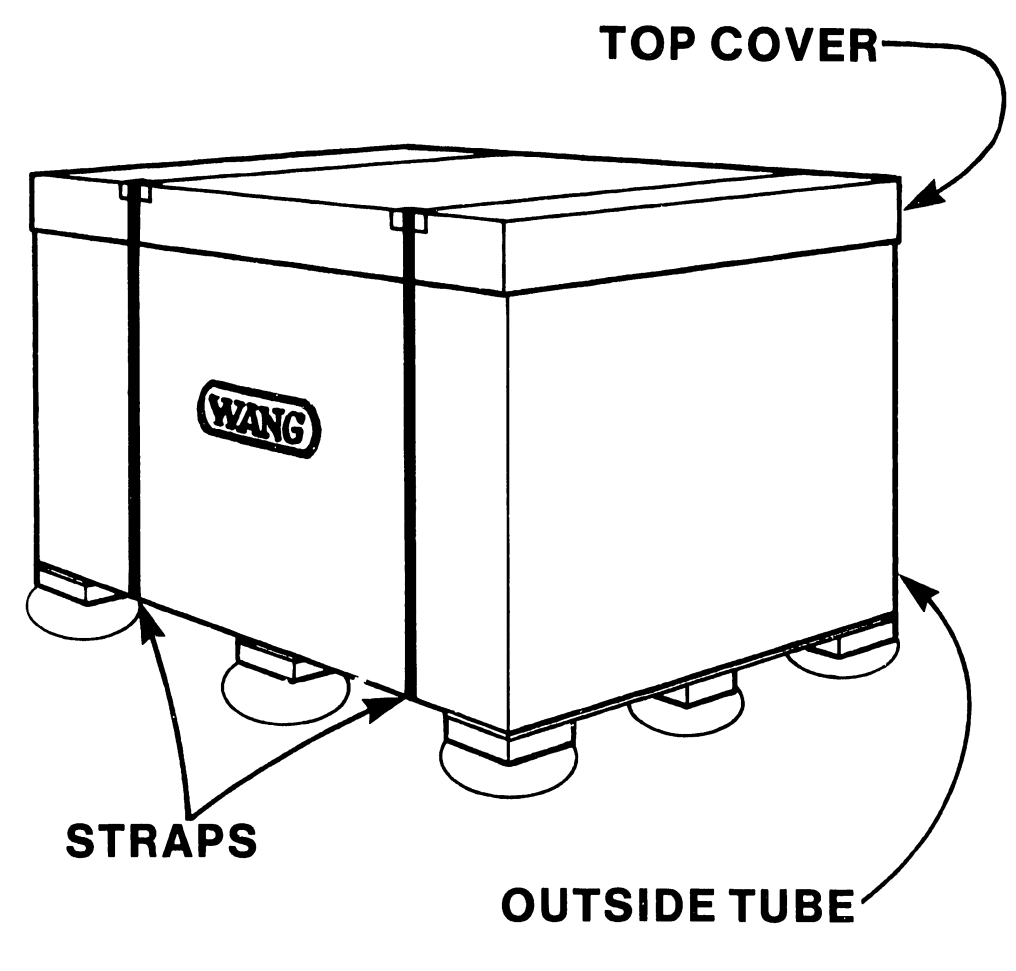

B-02191-FY85-1

Figure 4-1. Unpacking the Main Frame (1 of 6)

- 3. Remove the top cushion pad and plastic wrap covering the mainframe cabinet.
- 4. Remove the shipping bolts securing the mainframe cabinet and the support assembly to the pallet.

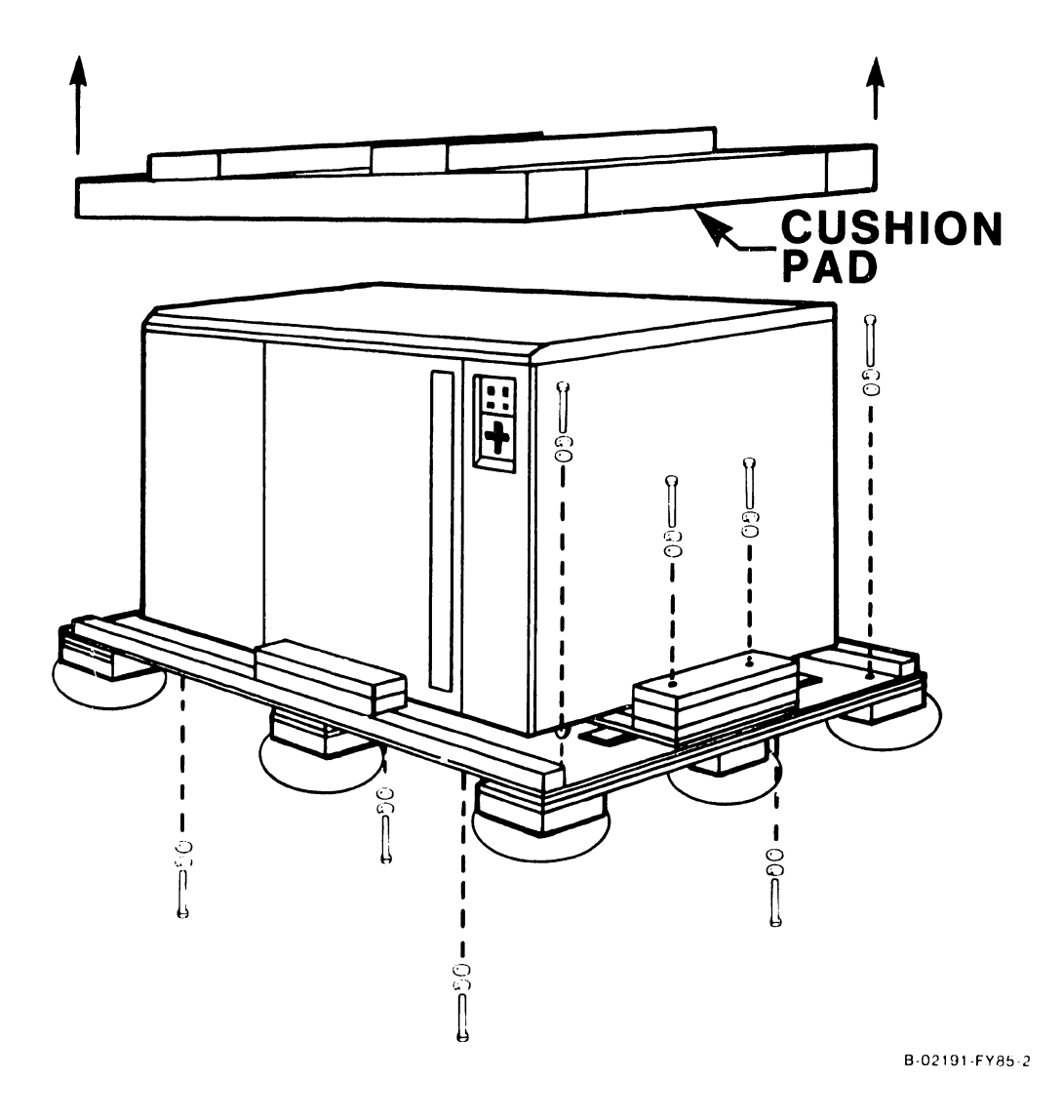

**Figure 4-2. Unpacking the Main Frame (2 of 6)** 

# **WARNING**

The mainframe cabinet weighs between 750 and 850 pounds (340-385kg). Be careful when performing the following steps.

5. Push the mainframe l" or 2", enough to position the casters on the wheel blocks.

### **NOTE**

An alternate method is to pry up each corner of the mainframe cabinet at a time with a piece of 2"x4" lumber (if available) and swivel each caster up onto the wheel blocks.

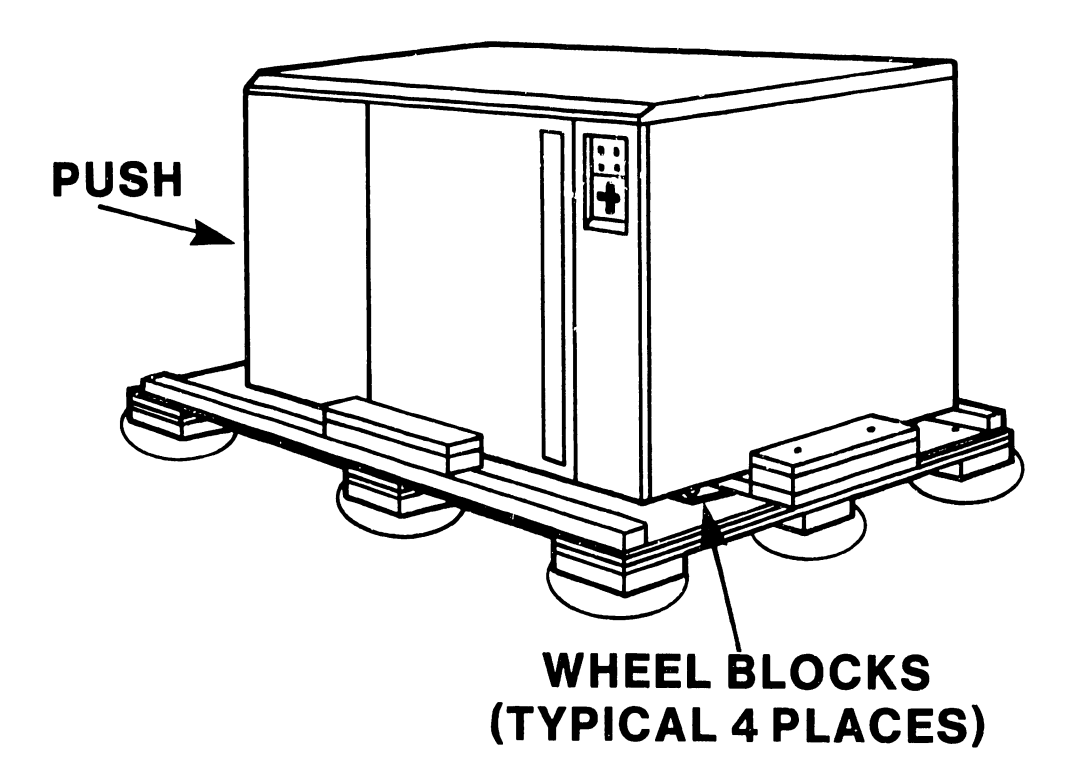

B-02191-FY85-3

**Figure 4-3. Unpacking the Main Frame** (3 of 6)

6. Pull out and remove the support assembly.

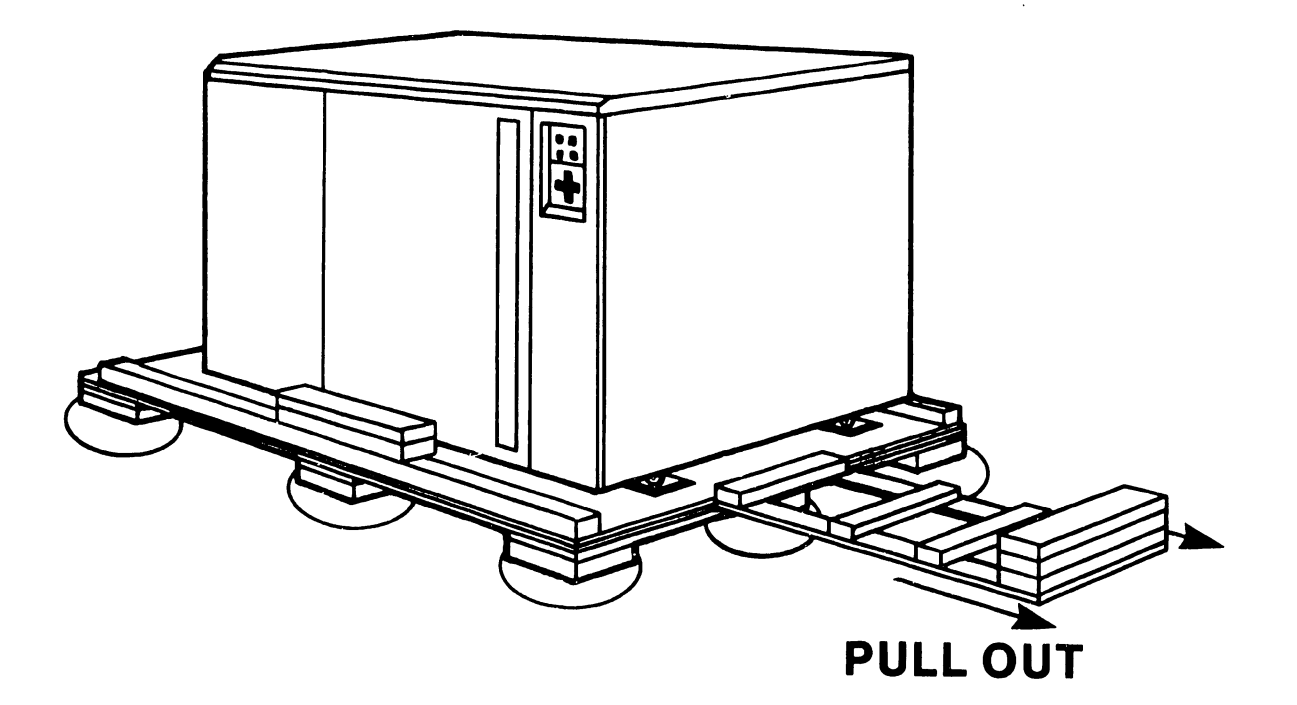

B-02191-FY 85-4

Figure 4-4. Unpacking the Main Frame (4 of 6)

# **WARNING**

The mainframe cabinet will begin to tilt down when the cushion assembly is pulled out from under the pallet.

7. Pull the cushion assembly out from under the pallet.

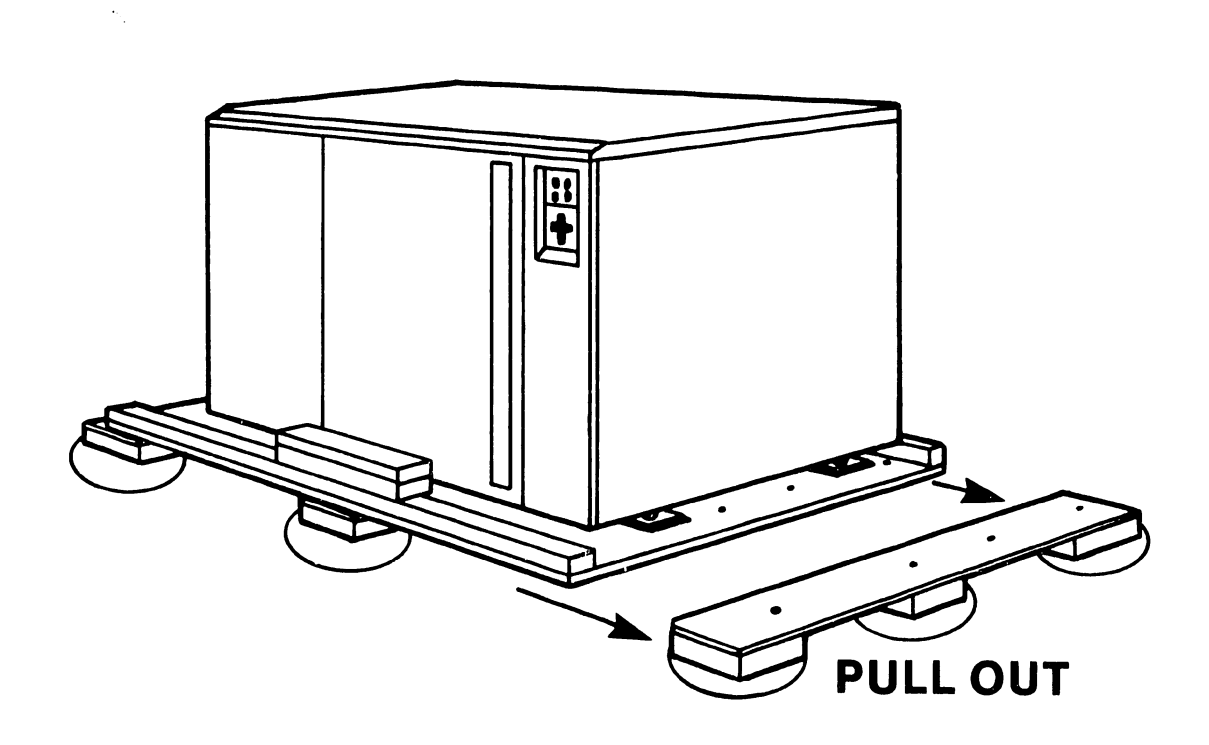

B·02191 ·FYB5·5

**Figure 4-5. Unpacking the Main Frame (5 of 6)** 

8. Carefully push the cabinet off the pallet.

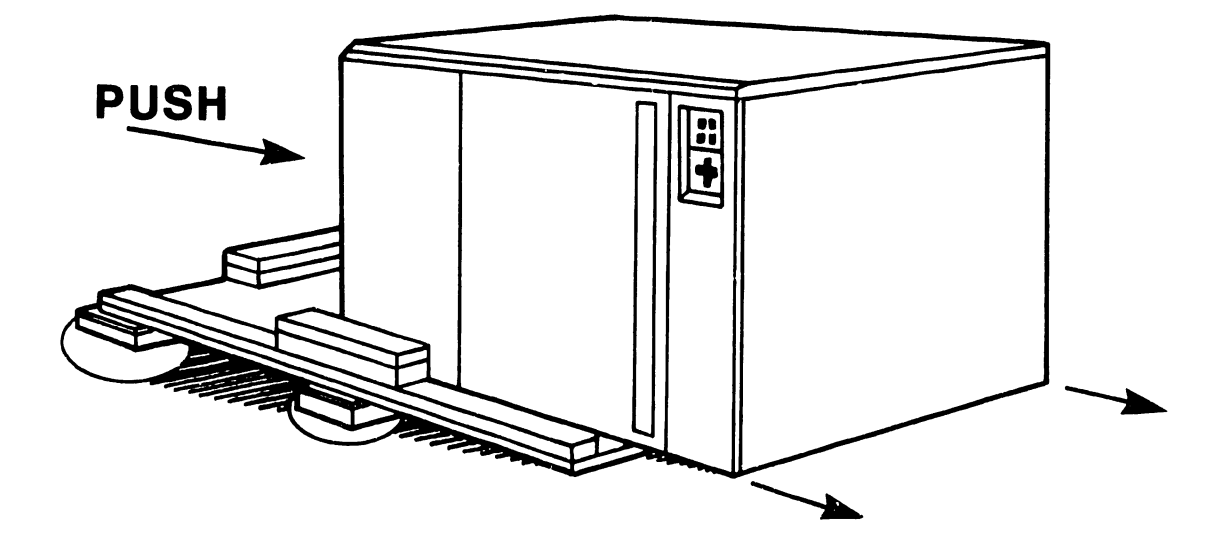

B-02191-FY85-6

Figure 4-6. Unpacking the Main Frame (6 of 6)

- 9. Move the cabinet to it's permanent location.
- 10. Once the cabinet is in place, check the service clearances as listed below.

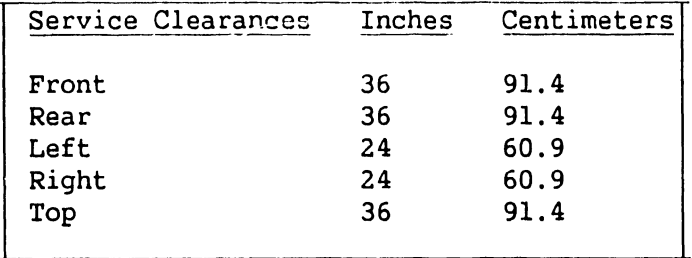

### **4.5.3 UNPACKING THE PERIPHERALS**

Before proceeding, carefully unpack all peripherals according to procedures outlined in applicable maintenance manuals. As each unit is unpacked, check it for any obvious shipping damage. Refer to paragraph 4.5.1 if any damage is seen.

# **CAUTION**

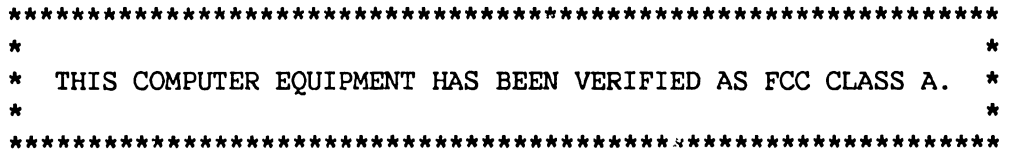

IN ORDER TO MAINTAIN COMPLIANCE WITH FCC CLASS A VERIFICATION, THE FOLLOWING CONDITIONS MUST BE ADHERED TO DURING NORMAL OPERATION OF EQUIPMENT.

- ALL COVERS MUST BE ON SYSTEM AND SECURED IN THE PROPER MANNER.
- ALL INTERNAI CABLES MUST BE ROUTED IN THE ORIGINAL MANNER WITHIN THE **WILE CLAMPS PROVIDED FOR THAT PURPOSE.**
- ALL EXTERNAL CABLING MUST BE SECURED AND THE PROPER CABLE USED TO ENSURE THAT CABLE SHIELDING IS PROPERLY GROUNDED TO THE CABLE CLAMPS PROVIDED.
- ALL HARDWARE MUST BE PROPERLY SECURED.

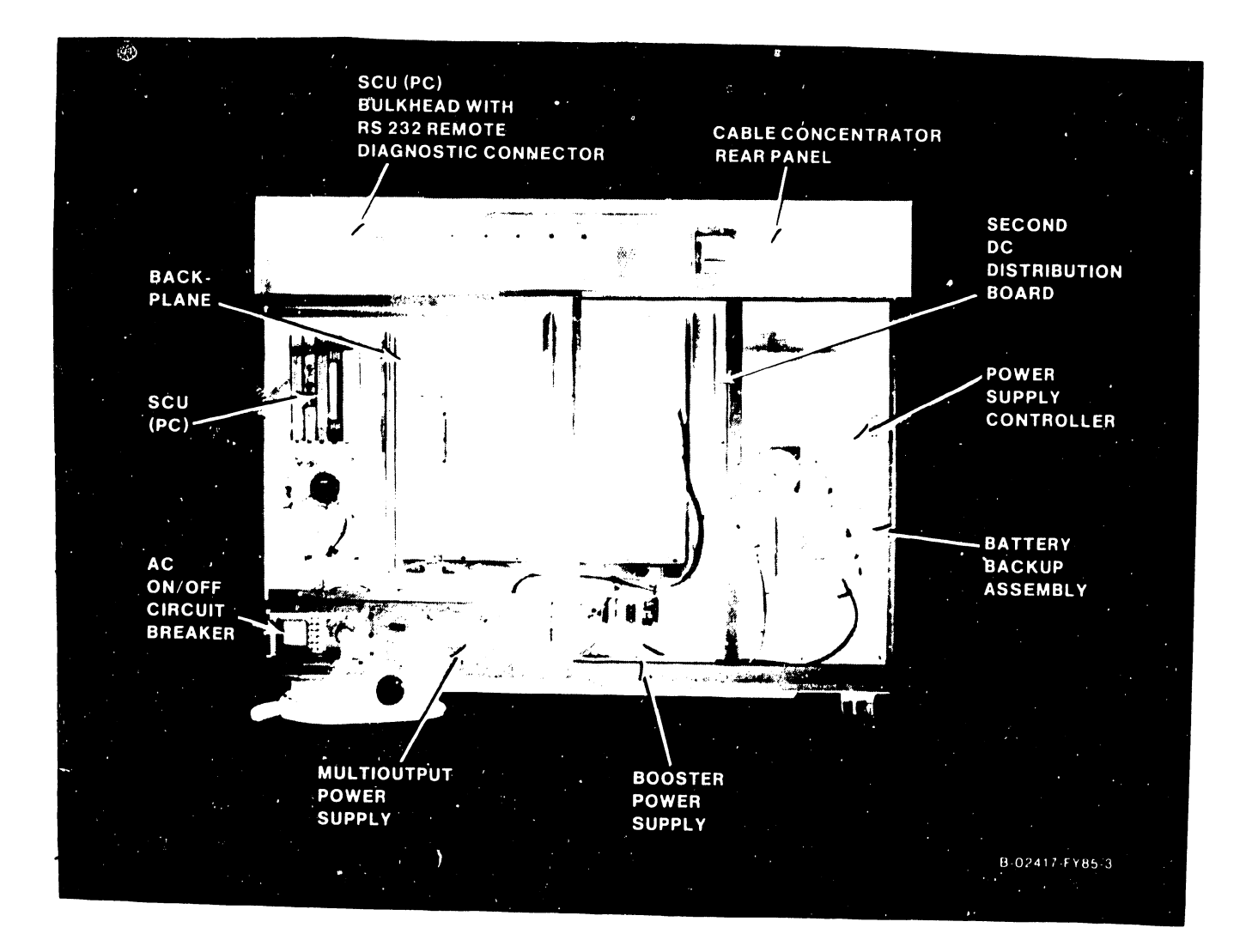

Figure 4-7. Rear View of Mainframe
#### **4.6 MAINFRAME INSPECTION**

#### **NOTE**

Quality assurance procedures and tests have shown that VS mainframes arriving on the customer's premises require only visual inspection, voltage checks, software loading, and cabling. Therefore, the following inspection and installation procedures for all VS mainframe products are in effect.

## **DO NOT REMOVE PRINTED CIRCUIT BOARDS FOR INSPECTION**

#### **DO NOT CLEAN PRINTED CIRCUIT BOARD CONTACTS WITH AN ERASER**

#### **INSPECT CPU MAINFRAME VISUALLY**

## **REPORT INSTALLATION PROBLEMS ON THE INSTALLATION REPORT AND STATE SPECIFIC CAUSES OF FAILURE**

- 1. Remove the top and front covers from the VS-300 cabinet. (Refer to paragraph 5.3.2.1)
- 2. Remove the shipping protector from the SCU floppy diskette drive.
- 3. Inspect the interior of the mainframe for packing material or such shipping damage as broken connectors and loose fastening hardware.
- 4. Refer to the shipping list to make sure that the correct circuit boards have been shipped.
- 5. Make sure all circuit boards are properly seated in the backplane.
- 6. Carefully inspect the backplane and the power supply and Support Control Unit (SCU) fans for obvious damage.
- 7. Inspect the power. supply assemblies for damage and loose connections. At this time, make sure that all power supply connections are tight.
- 8. If necessary, vacuum clean the unit.
- 9. Do not reassemble the mainframe at this time.
- 10. If damage is discovered at any time during the inspection, follow the reporting procedure in paragraph 4.5.1

#### **4.6.1 PERIPHERAL INSPECTION**

After inspecting the mainframe, carefully inspect each peripheral according to procedures outlined in the applicable maintenance manuals. If damage is discovered at any time during the peripheral inspection, follow the reporting procedure in paragraph 4.5.1.

**741-1634 4-12 COMPANY CONFIDENTIAL** 

# . **4.7 SOFTWARE/DIAGNOSTIC REQUIREMENTS**

## **4.7.1 SOFTWARE**

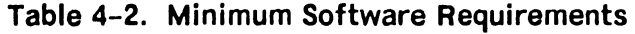

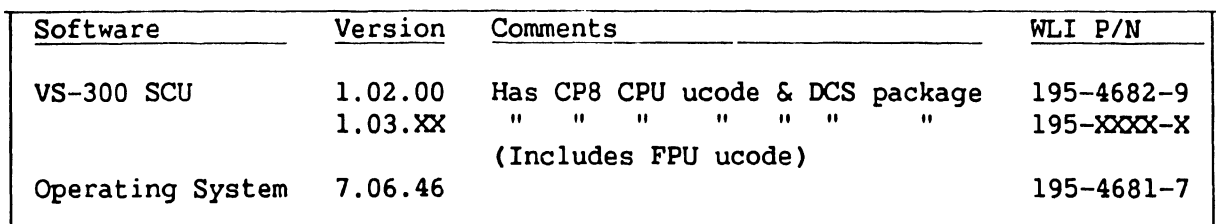

## **NOTE**

Use of SCU Software versions 1.03.XX and above requires installation of FCO #1189, Real Time Clock function reliability.

## **4.7.2 DIAGNOSTICS**

I

## **Table 4-3. Built-In Test (BIT) Programs**

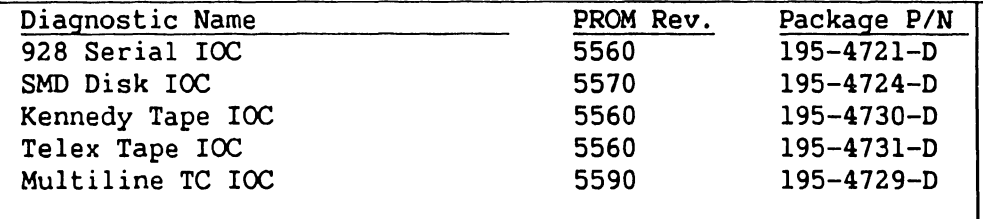

#### **Table 4-4. Other Diagnostics**

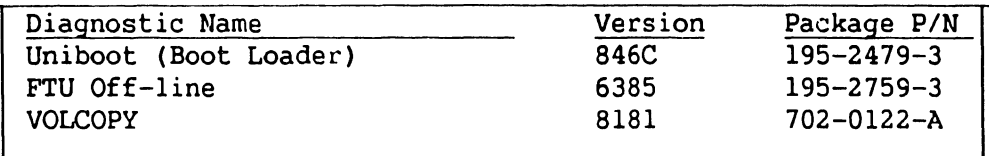

## **NOTES**

1. Complete 195 package part numbers include diskette and documentation.

2. Diskette only part numbers (702) are shown if no package part numbers are available.

#### 4.8 MAINFRAME POWER SOURCE CHECK

#### 4.8.1 208···240VAC DOMESTIC POWER SOURCE

There are two options for VS-300 input power service; using existing VS-100 service or installing a new service. Both are discussed below. Before completing the mainframe reassembly and peripheral equipment installation, use a Digital Voltmeter (OMV) to check the mainframe power source receptacle for proper wiring and service as shown in figures  $4-8$  and  $4-9$ , and table  $4-5$ . Make sure that the receptacle meets all specified requirements before proceeding with the installation.

## CAUTION

Failure to verify the input power service can result in serious damage to mainframe circuits and to connected peripherals.

#### 4.8.1.1 Using Existing VS-100 Power Service

#### **NOTE**

Even though ac neutral is not used in domestic VS-300 mainframes, previously properly installed VS-100 mainframe power service can be used without modifications.

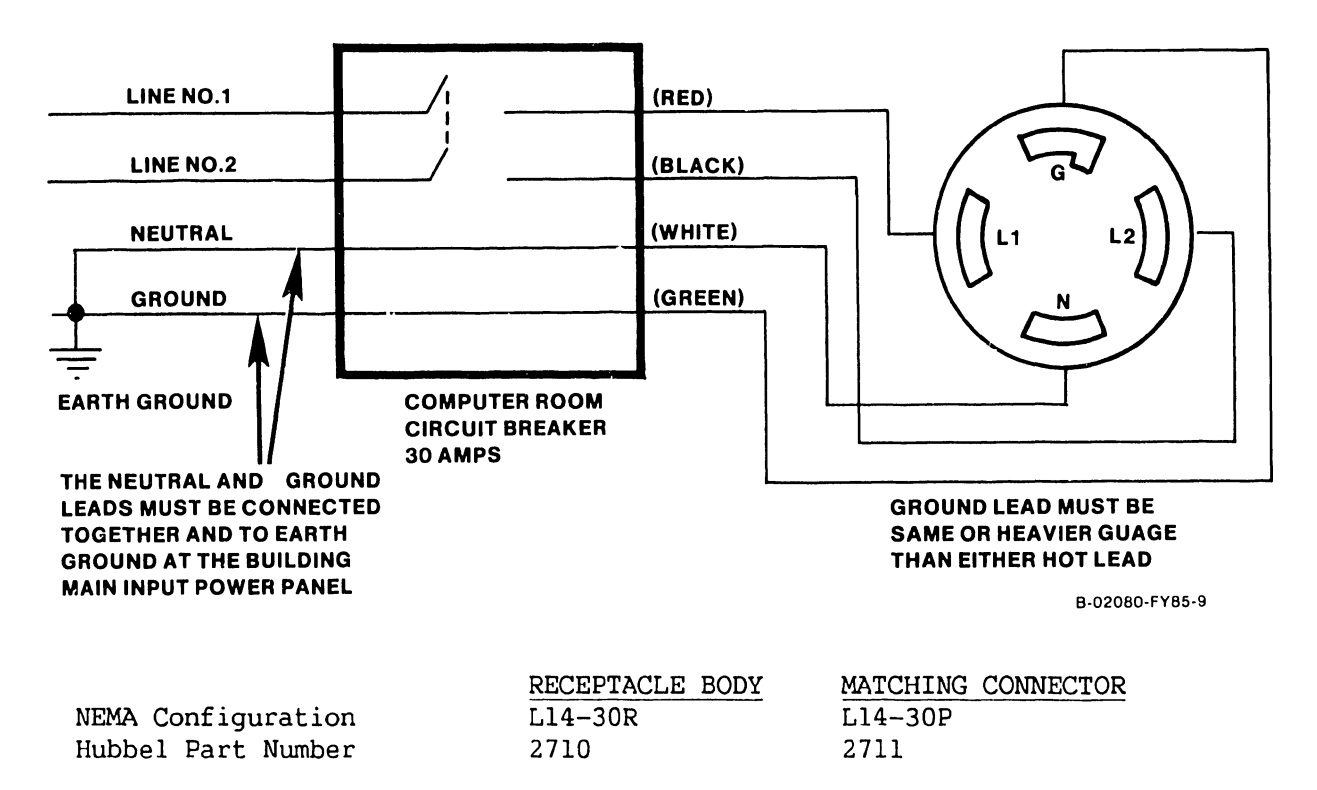

Figure 4-8. 208-240 Volt AC Power Source Requirements for VS-300 Mainframes Using Existing VS-100 Power Service.

## 4.8.1 .2 Installing New Power Service For VS-300s

## **NOTE**

New power service for VS-300s can be installed as shown in either figure 4-8 or 4-9, whichever is more convenient. However, if the service shown in figure 4-9 (without a neutral line) is installed, it cannot be reused for a VS-100 mainframe.

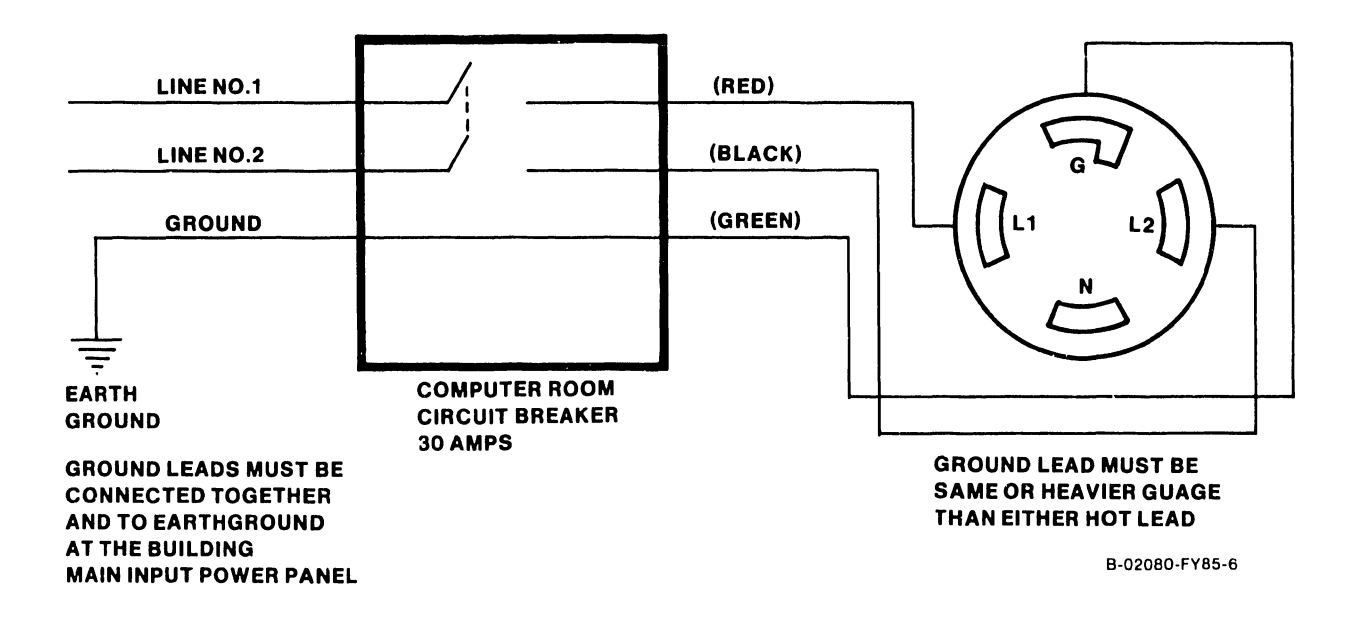

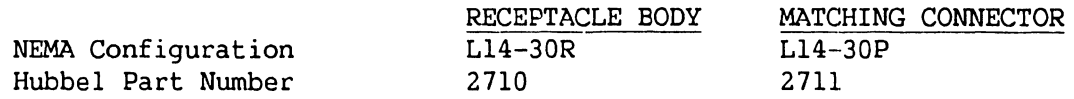

Figure 4-9. 208-240 Volt AC Power Source Requirements for New Power Service For VS-300 Mainframes.

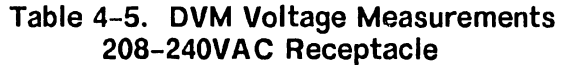

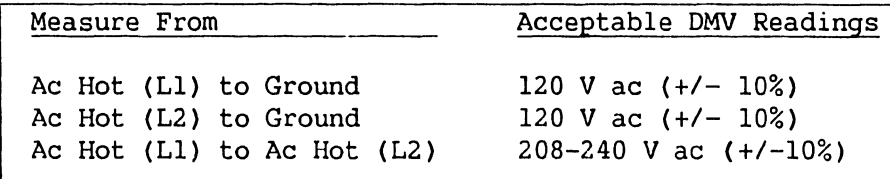

#### **4.8.2 INITIAL MAINFRAME POWER-UP**

- 1. After making sure that the ac On/Off circuit breaker is OFF, plug the mainframe power connector into the power source receptacle.
- 2. Perform the following:
	- a. Turn ON the mainframe ac On/Off circuit breaker.

## **4.8.3 DC VOLTAGE CHECKS**

#### **4.8.3.1 Power Supply Adjustments**

- 1. Remove the left front panel (paragraph S.3.2.2)
- 2. Remove the screws from the rear fan panel, disconnect the two fans and set aside the panel.
- 3. Press the Control Panel On button or SWl (On) on the Power Supply Controller. Make sure the On lamp on the Control Panel and the voltage sensing LEDs  $1 - 5$  on the Power Supply Controller are lit. If the LEDs are not lit or go out after a few seconds, there is a problem with either of the power supplies, or the Power Supply Controller board. No adjustments can be done until the problem is corrected. Do the following:
	- a. Remove the 4-pin connector from either JS (multioutput power supply control) or J4 (booster power supply control) of the Power Supply Controller board. (Figure 4-12.)

#### **WARNING**

Inserting the test jumper as described in step b (below) will immediately turn on the switching power supplies if the ac On/Off circuit breaker is on.

- b. Insert the Power Supply Test Plug (WLI P/N 220-2342) into P5 (cable to the multioutput  $p/s$ ) or P4 (cable to the booster  $p/s$ ).
- c. If the power supply comes up and stays up, the power supply is good. (Refer to Chapter 7 for troubleshooting procedures for the 210-8709 Power Supply Controller board.) If the power supply still does not come up, replace the supply. (Paragraph S.3.2.22 or S.3.2.24.)
- d. Disconnect the test jumper and reconnect the cable to J4 or JS on the Power Supply Controller.
- 4. The following power supply voltages should be measured at the test points on the Power Supply Controller. Adjust the voltages to the readings listed below using the potentiometers on the front of the particular switching power supply at the rear of the mainframe (figures 4-10 and 4-11).

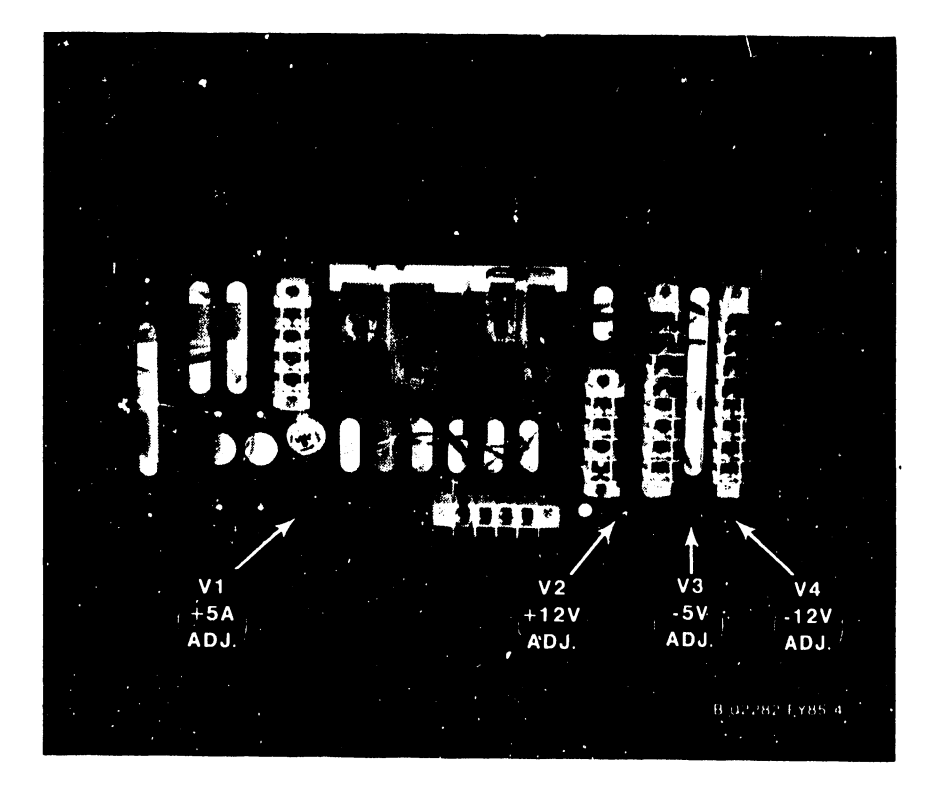

Figure 4-10. Multioutput Power Supply

## PHOTO NOT AVAILABLE

Figure 4-11. Booster Power Supply

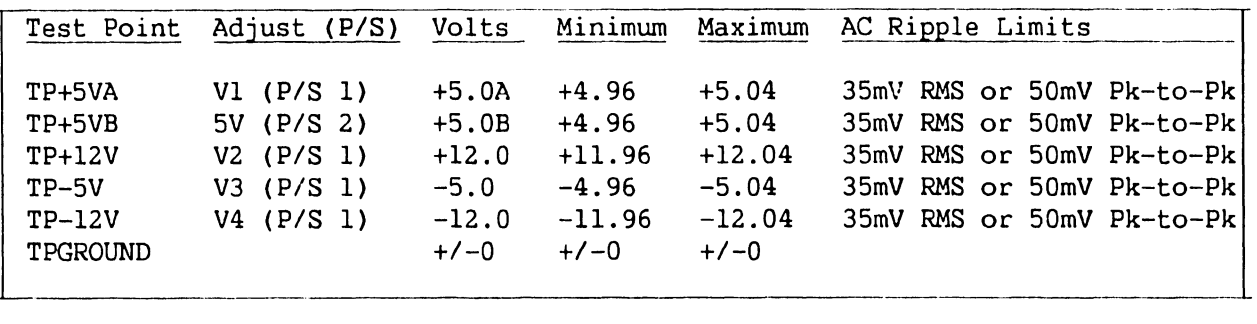

#### **Table 4-6. Power Supply Voltage Measurements**

#### **NOTE**

- 1. PIS 1 is the multioutput supply.
- 2 P/S 2 is the booster supply.
- 3. It is better to have the +5 V adjusted more toward the maximum than toward the minimum.

## **4.8.3.2 Power Supply Controller Adjustments**

- 1. On the Power Supply Controller board (figure 4-12), measure/adjust the calibration voltages at:
	- a. TP 8 for 8 volts. On Rev. 0 boards, adjust Rll. (There is no TP 8 or adjustment on Rev. 1 boards.)
	- b. TP 2.5 for 2.5 volts. On Rev. 0 boards, adjust Rl2. (There is no TP 2.5 or adjustment on Rev. 1 boards.)
- 2. Set the 4-bit Voltage Address switch SW3 (table 4-7) on the Power Supply Controller board to the A/D input be adjusted.

| Voltage | Bit 1 | Bit 2 | Bit 3 | R۱۳<br>Д |
|---------|-------|-------|-------|----------|
| $-5.0$  | On    | Off   | 0f f  | x        |
| $-12.0$ | Off   | On    | Off   | x        |
| $+12.0$ | 0n    | On    | Off   | x        |
| $+5.0B$ | 0ff   | Off   | On    | x        |
| $+5.0A$ | 0n    | Off   | On    | x        |
|         |       |       |       |          |

**Table 4-7. DC Voltage Address Switch SW3 Settings** 

## **NOTES**

1.  $X = don't care (position 4 not used)$ 

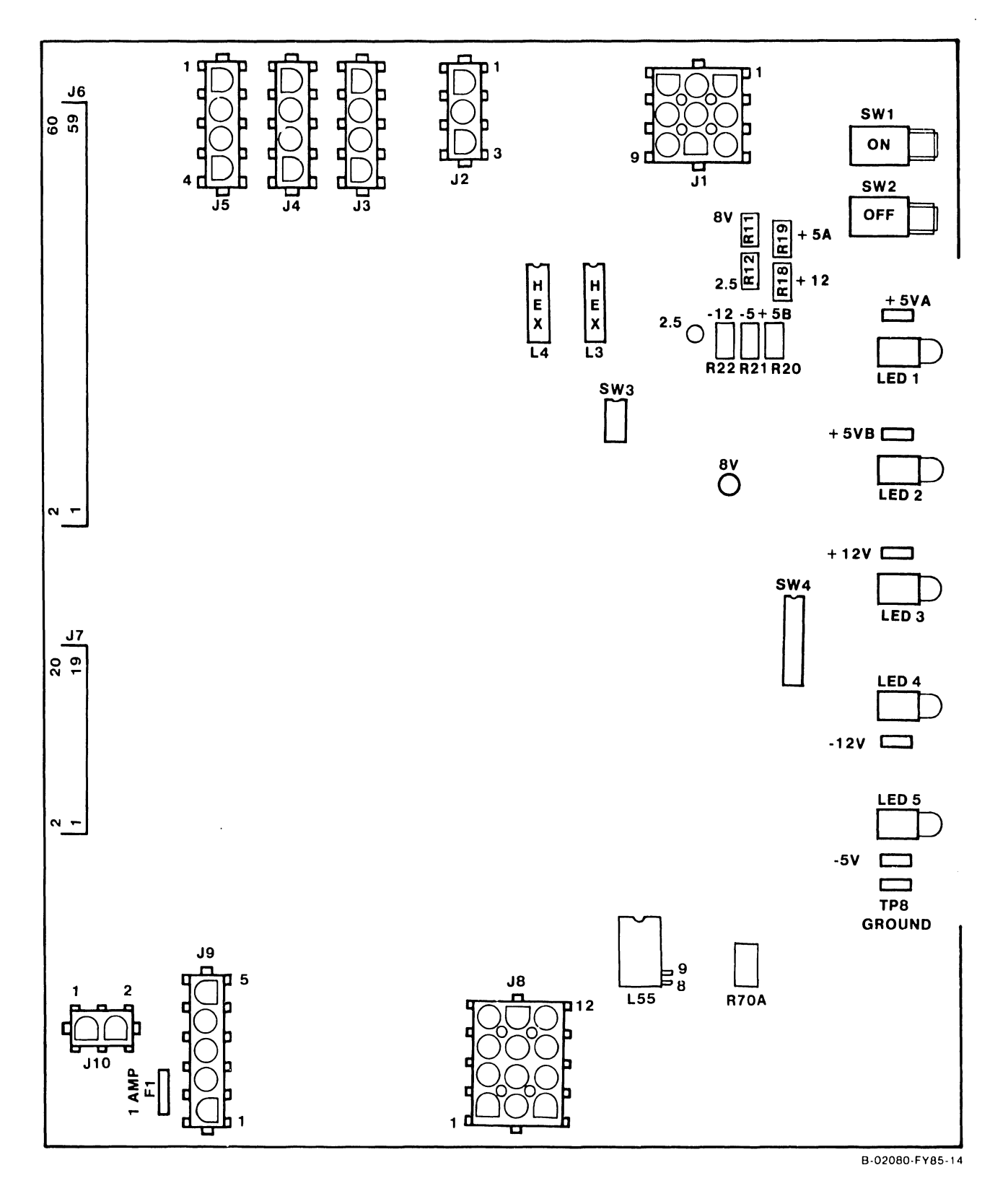

Figure 4-12. Power Supply Controller Board. (Rev. 0 Version)

3. Look at the two hex displays on the Power Supply Controller board. Using the potentiometers on the Power Supply Controller board, adjust the A/D outputs to the hex display values as shown in table 4-B. Change the Voltage Address switch for each voltage to be measured/ adjusted.

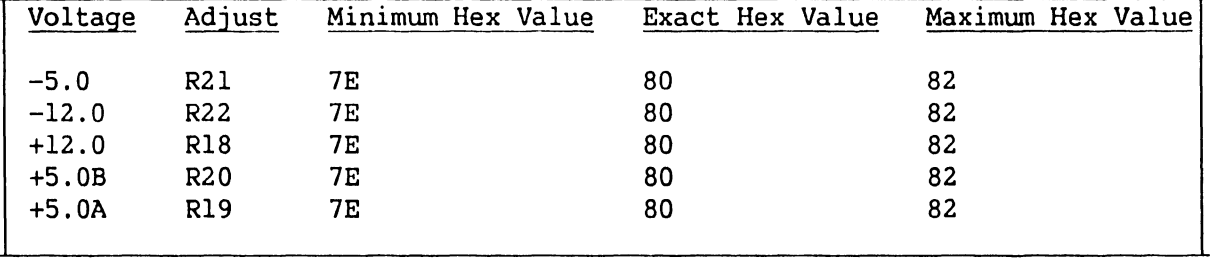

## **Table 4-8. A/D Output Values At Hex Displays**

4. From the SCU DCS Test Selection Menu, select the VS XXX Environment.

| mm/dd/yy                            | Wang VS Diagnostic Control System<br>prerelease 5.03.14p<br>0000 0000 0000 0000 | hh/mm/ss                                                                      |
|-------------------------------------|---------------------------------------------------------------------------------|-------------------------------------------------------------------------------|
| Sequence: 1<br><b>Test: Display</b> | Diagnostic: R1530 VSXXX Environment                                             | Error $\text{Cnt}$ : 0                                                        |
|                                     | DCS Status: Diagnostic Executing                                                |                                                                               |
|                                     |                                                                                 | Voltage Readings = $+5.000$ $+5.000$ $-5.000$ $+12.00$ $-12.00$ Air Flow = 01 |
|                                     | $SCU Control Regions = 4700 ACFF$                                               | SCU Registers = $C804$ 5000                                                   |
|                                     | $CPU SCR = 4400$ FPU $SCR = EEEE$ MCU $SCR = 0000$                              | $SBI$ SCR = 0000                                                              |
|                                     | Control Panel Key switch is set to NORMAL                                       |                                                                               |
| System Reset has been pressed       |                                                                                 |                                                                               |
| AC power has been cycled            |                                                                                 |                                                                               |
|                                     |                                                                                 |                                                                               |

**Figure 4-13. Environment Test Screen** 

绘

5. Look at the Envirorunent Test Screen on the Support Control Unit (SCU) screen. (Figure 4-13.) The voltages shown in table 4-9 will appear on the screen.

#### **NOTE**

Do not use the Environment Test Screen on the SCU to adjust the voltages. It is strictly a monitor and will not respond quickly enough to do a reliable voltage adjustment. Adjust the A/D outputs while viewing the hex display.

**Table 4-9. DC Voltages On SCU Screen** 

| Voltage   | Minimum  | Maximum  |
|-----------|----------|----------|
| $+5.0(A)$ | $+4.96$  | $+5.04$  |
|           |          |          |
| $+5.0(B)$ | $+4.96$  | $+5.04$  |
| $-5.0$    | $-4.96$  | $-5.04$  |
| $+12.0$   | $+11.96$ | $+12.04$ |
| $-12.0$   | $-11.96$ | $-12.04$ |
|           |          |          |

#### **4.9 IPL PROCEDURES**

If the voltage checks are correct, the system can be IPLed. If the system fails to IPL, the software may have to be installed on the SCU. Refer to paragraph 4.9.2. Make sure that the following have been connected to the system.

- 1. The SCU must be connected to J9 and JlO of the rear panel labeled "Cable Concentrator". J9 and JlO connect to Port 0 of the APA panel for the first SIO IOC. (Figures  $4-22$  and  $4-24$ .)
- 2. The "B" cable of the system disk is attached to the top left "B" cable connector, labeled "0", of the disk connector assembly in the rear panel for the first disk IOC. (Figure 4-26.) The "B" cable from this connector assembly must be connected to J4 of the 23V98 Disk IOC in card cage slot 17.

#### **4.9.1 IPLING THE VS-300**

Follow this procedure to perform an IPL.

- 1. Make sure the Front Panel key switch is in Normal Control position.
- 2. Power up the system disk drive.
- 3. Press the System Reset pushbutton and then press the Operator Console Reset pushbutton.

4. After a pause, the SCU start-up sequence is invoked and start-up messages appear on the SCU screen:

**"WANG SUPPORT CONTROL UNIT REV. X.XX" "01 Start From Winchester"** 

5. Followed by:

**"Wang Support Control Unit - BIOS X.XX" "MS-DOS Version X.XX"** 

SYSCON X.X.X

Copyright Wang Laboratories, Inc. 1985

<sup>~</sup>The Console Processor screen then appears.

<<< System in Control Mode >>> \*\*\* Wang VS System Console \*\*\* SYSCON Version X.XX 11:06 AM Monday, January 6, 1986 Press (HELP} for online system console information. Use the function keys to select a command: (1) ENTER Workstation Emulation (8) RESET System (2) ENTER Control Mode (9) RESET Console (5) AUTO IPL (12) SET Console Defaults (13) SET Time and Date

**Figure 4-14. Console Processor Screen** 

#### **NOTE**

The functions that the key switch allows in any one of the four key switch positions are highlighted on the Console Processor screen.

Certain elements of the System Console Menu are password-protected to prevent unauthorized use of some SYSCON facilities. These elements are not immediately displayed.

- 7. If it is necessary to load any SCU software, do step 7, If no software is to be loaded, go to step 8.
	- a. Place the Front Panel key switch in the "Remote Service" position.
	- b. Type in the following password:

CSG, plus the current four digit time as displayed on the System Console screen. Example: If time is 9:30 (am or pm), enter 0930.

#### **NOTE**

The password will not appear on the screen. Also, while entering the password, the keyboard beeper will sound as each key is pressed. This is normal. It is intended to keep unauthorized personnel from enabling the full System Console menu.

c. A modified Console Processor screen in service mode, figure 4-14a, will appear.

\*\*\* WANG VS System Console \*\*\* SYSCON Version X.X.X 2:44 PM Monday February 11, 1986 Press (HELP) for on-line system console information. Use the function keys to select a command: ( 1) ENTER Workstation Emulation (8) RESET System (2) ENTER Control Mode (9) RESET Console (3) ENTER Service Log Mode (10) Terminate Service Mode<br>(4) ENTER Off-line Diagnostics (11) Show Error Log (4) ENTER Off-line Diagnostics (12) SET Console Defaults ( 5) AUTO IPL (13) Set Time and Date (29) Install Software (32) Wang PC Emulation

**Figure 4-14a. Modified System Console Screen in Service Mode** 

- d. Insert the diskette to be loaded in the diskette drive and close the door.
- e. Press PF29 (Shift + Command), for Install Software. The diskette will begin loading onto the SCU disk drive.
- f. Upon a successful load, a "Diskette installed" message will appear and the system will return to the modified Console Processor screen in service mode.
- g. If no more software is to be loaded, press PFlO, Terminate Service Mode, and return the key switch to the "Normal Control".
- 8. a. Press FF5 (AUTO IPL). This message appears:

**"WARNING: This function resets the system, RETURN to proceed or PF16 to abort"** 

- b. Press RETURN. (If the console defaults need modifying, or if the CPU code has not been loaded, a CPU or IPL error may appear. Go to step 9. If there are no changes necessary, or no CPU or IPL errors appear, go to step 10.)
- 9. a. Press PF12 (SET Console Defaults). The System Console Default screen appears.

<<< System in Control Mode >>>

\*\*\* System Console Defaults \*\*\*

IPL Device Address: R 0100

/

CPU Microcode File: /SCU/OBJVSE.CP8 FPU Microcode File:

WS Emulator Options: -PC

Give Console Date/Time to VSOS: N Warning message before a reset: Y

(9) Modify Defaults (10) Load System Microcode (16) Exit

**Figure 4-15. System Console Default Screen** 

- 1) If defaults are incorrect, press PF9 (Modify Defaults), make corrections as shown in figure 4-15, press RETURN, and/or:
- 2) Whether defaults were corrected or not, press PFlO (Load System Microcode).
- b. Press PF16 (Exit). and the Console Processor screen (figure 4-14) reappears.
- c. Press PF5 (AUTO IPL). This message appears:

"WARNING: This function resets the system, RETURN to proceed or PF16 to abort"

- d. Press RETURN.
- 10. The Workstation Initialization Screen, figure 4-16, appears.

Wang vs Workstation Emulation Version X.XX

Initialization in Progress - Please Wait

## Figure 4-16. Workstation Initialization Screen

11. The SYSGEN Configuration Screen (figure 4-17) appears.

\*\*\*MESSAGE MOOl BY SYSGEN INFORMATION REQUIRED BY PROGRAM ACTIVE SUBPROGRAM IS @SYSGEN@ Specify the name of the system configuration file and press (ENTER)  $-$ or $-$ Press (1) to use one workstation and one disk. SYSFILE = @CONFIG@ SYSLIB = <u>@SYSTEM@</u> Specify the communications configuration file to be use, if any COMMFILE = \*\*\*\*\*\*\*\* COMMLIB = @SYSTEM@ Inhibit logons at all workstations? LOGONS = NO Load Micro Code to all devices? **LACODE** = NO Inhibit dumping continuable halts? CMDUMP = NO

**Figure 4-17. SYSGEN Configuration File Screen** 

#### **NOTE**

If the IPL was unsuccessful and an "IPL failed" message is received, refer to paragraph 4.9.3, IPL Errors

12. a. On the SYSGEN Configuration File screen, enter the names of the configuration files and the system library to be used. The field for the communications configuration file is blank. Fill in the communications configuration file field only if communications are going to be used. To change one of these values, move the cursor to the appropriate field and enter in the new information. Then, press RETURN.

#### **NOTE**

If the system is being IPLed for the first time, the default values of @cONFIG@ and @SYSTEM@ are used for the configuration file and system library, respectively. After IPLing for the first time, configuration files can be created using GENEDIT. Refer to the VS Software Bulletin Release 7.06.

- b. After the values have been entered, the VS-300 stores them in a start-up file. At the next IPL, the system displays the stored values and allows them to be changed.
- c. The prompt "Inhibit logons at all workstations?" allows workstation logons to be inhibited. If "YES" is entered, only the SCU user can log on. The default value is "NO", which allows logons at all workstations, which were enabled before this IPL.
- d. The prompt "Load Micro Code to all devices" lets microcode be loaded to each workstation (including remote workstations) as part of the IPL procedure. If "Yes" is entered, microcode is loaded to each workstation and the IPL process is significantly slower. This option is used when a workstation is hung up or when the workstation configuration has been changed. The default value is "No".
- e. The prompt "Inhibit dumping continuable halts" allows disabling of the Continuable Dump for errors that do not require reIPL. If "Yes" is entered, Continuable Dumps which do not reIPL the system are not performed and system processing continues with the system error in effect.  $I \subseteq "No"$  is entered, all Continuable Dumps occur. The default value is No. Refer to Chapter 7 for more information on the Continuable Dump.
- 13. Press RETURN when finished with the SYSGEN Configuration File screen. (Or,to bring up a minimum configuration of one workstation [W/SO] and one disk, without changing the default values, just press PFl.)

#### **NOTE**

The IPL procedure automatically activates any remote workstations that have been configured via the remote workstation parameters in the GENEDIT procedure.

14. After pressing RETURN from the SYSGEN Configuration File screen, the VS-300 checks to determine if any of the critical operating system components are obsolete or incompatible. If no problems are detected, the IPL continues and the message "System Generation in Progress" appears on the SCU.

A.

- a. If incompatibilities exist that can cause problems, the IPL is stopped and a warning message is displayed.
- 15. The message "I/0 Subsystem Load in Progress" appears on the SCU screen.
- 16. a. If the SCU real time clock is not usable, the date and time screen appears. Enter the correct date and time, and press RETURN.
	- b. This screen also allows changing the amount of memory available for use. The default value is the total amount of physical memory for the system. To change the value, move the cursor to the field, enter the new value, and press RETURN.
- 17. The message "System Initialization in Progress" appears on the SCU screen.

The VS-300 is now initialized and ready for operation. VS workstation emulation is running on the SCU and the Operator's screen is displayed. To log on from the SCU;

- 1. Press PFl and the VS Logon screen appears.
- 2. Enter the User ID and Password. (As this is the first time that the system has been IPLed and logged onto, use "CSG" for the User ID and leave the Password field blank.)
- 3. Press RETURN. The User screen is displayed.

Usually, the SCU i. Workstation 0; while workstation emulation is running, perform all Workstation 0 tasks from the SCU. See Chapter 3 of the VS-300 Processor Handbook for information on running the SCU; see Chapter 4 for procedures for running Operator's tasks.

Once workstation emulation is running on the SCU, it is interrupted when one of several conditions occur. When workstation emulation is suspended, Workstation 0 functions are maintained by the SCU; however, they are not displayed on the screen. The conditions interrupting workstation emulation are:

- 1. Exiting workstation emulation (press CONTROL, then press SHIFT and CANCEL simultaneously, then select Suspend Emulation and press EXEC). (Returns to figure 4-14, the Console Processor Screen.)
- 2. The VS-300 enters Control mode automatically.

If a system element, such as an IOC, fails, the VS-300 does not automatically enter Control mode. Rather, it displays the problem on the screen and continues operation.

After Control mode is manually invoked and then exited, workstation emulation has to be selected from the Console Mode menu to reenter Operator's mode.

## **I 4.9.2 1.03 scu SOFTWARE INSTALLATION**

The SCU and SCU Installation utility software are stored on the floppy diskettes that are auto-enclosed with the VS-300. Generally, SCU software need only be installed if the system failed to IPL, or if the SCU fixed drive (the SCU Winchester) is damaged (e.g., during a power outage).

- 1. If the system is not already powered up:
	- a. Make sure that the key switch on the Control Panel is turned to the Normal Control position.
	- b. Power up the mainframe and W/S 0 (SCU) by pressing the Power On pushbutton on the Control Panel. Don't power on external disk drives.
- 2. If the system is already powered up, enter Control Mode, power off any external disk drives, and exit Control Mode. Then, press the Operator Console Reset pushbutton.
- 3. Watch the SCU keyboard. As soon as the keyboard lights go out and the beep signal sounds, press the HELP key.
- 4. When the Options menu appears on the SCU screen:
	- a. Insert the Install diskette in the diskette drive and close the door.
	- b. Press D. (Re-direct Start)
	- c. Press A.

**I** 

I

**I** 

- d. Press Return.
- 5. The start-up message appears on the SCU screen:

**"01 Start From Drive A"** 

6. Followed by:

> **"Wang Support Control Unit - BIOS X.XX" "MS-DOS Version X.XX" "Loading Menu"**

7. The SCU Install Utility menu appears. (See figure 4-18.)

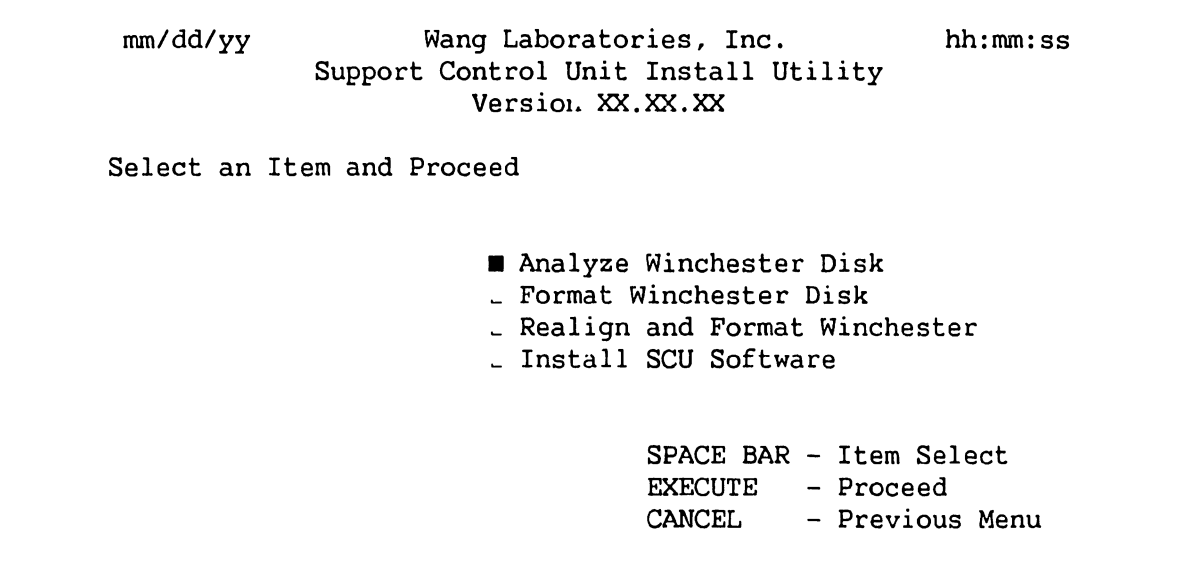

## **Figure 4-18. SCU Install Utility Menu**

This menu presents four choices:

- a. Analyze Winchester Disk This utility checks the Winchester disk; it corrects inconsistencies in the File Allocation Table (FAT) and reports the number of extents.
- b. Format Winchester Disk This utility erases all existing files and prepares the Winchester to accept new files. It takes about 6 minutes.
- c. Realign and Format Winchester This utility does a complete reformatting of the Winchester, including several passes across the disk to erase current files and file information. It takes about 1 hour and 40 minutes to complete.
- d. Install SCU software This utility loads the SCU software onto the Winchester.
- 8. a. Press the space bar (or press "F") to select Format Winchester Disk. (Formatting takes about six minutes.)
	- b. Press EXEC. The following message appears on the screen:

**"Format version X.X.XX" "Type 'Winchester' to begin formatting C:"** 

c. Enter Winchester and press RETURN. The following messages appear on the screen during formatting:

**"Formatting ... " "Writing Winchester"**  "Building Winchester FAT table..." d. When formatting is complete, this request appears on the screen:

**"Volume label (11 characters, RETURN for none)?"** 

Either label the volume or press RETURN for no label.

e. The following message appears on the screen:

**"Format Completed..."** "\_ \_ \_ \_ \_ \_ \_ **bytes total disk space"**  " \_\_\_\_\_\_\_ **bytes available on disk"** 

- f. Figure 4-18, the SCU Install Utility Menu, reappears.
- 9. Select the Install SCU Software option from the Support Control Unit Install Utility menu and press EXEC. The "Setting Up Winchester" message appears, followed by the SCU Install Utility screen, figure 4-19.

Wang Laboratories Inc. Support Control Unit Install Utility Version XX.XX.XX

Please insert floppy to be installed. SCU must be Re-booted after last disk is installed. (i.e. push the blue pushbutton)

Strike a key when ready . . .

**Figure 4-19. SCU Install Utility Screen** 

10. Remove the Install diskette from the diskette drive. Insert any one of the other SCU software diskettes in the diskette drive. It does not matter which one is used first, or if the same diskette is accidentally inserted twice. Close the diskette drive door.

#### **NOTE**

Once the Install has been used to start up the Install utility, do not copy it. If it is accidentally copied, terminate the Install utility (step 15) and repeat the installation procedure.

- 11. Press any key to initiate the installation. The message "Copying ......" with the list of files as they are being copied appear on the screen.
	- a. If this error message appears:

**"Not ready reading drive A Abort, Retry, Ignore?"** 

- 1). Check the arrows on the diskette to make sure that the diskette has been inserted properly in the drive.
- 2). Make sure that the diskette door is completely closed.
- 3). Restart the Install utility by pressing "R".
- b. If this error message appears:

**"Write protect error writing drive A Abort, Retry, Ignore?"** 

- 1). Remove the diskette from the drive, remove the write-protect tab, and insert the diskette into the drive. Close the door.
- 2). Restart the Install utility by pressing "R".
- 12. After the files from the diskette are copied to the Winchester, the following message appears:

**"Disk installed. Please remove floppy from drive. Strike a key when ready."** 

- 13. Remove the diskette from the drive and press any key. The Install utility screen, figure 4-19, reappears. Insert another diskette and press any key. Repeat this step until the files from all the diskettes have been copied.
- 14. After the files from the last diskette have been copied, remove any diskette from the diskette drive and leave the diskette drive door open. Terminate the Install utility.
- 15. Press the Operator Console Reset pushbutton on the Control Panel. The SCU start-up messages appear, followed by the Command Processor screen.

## **4.9.3 IPL ERRORS**

There are four major errors that can be encountered in an unsuccessful IPL. Table 4-10 lists the errors and the action necessary to correct them.

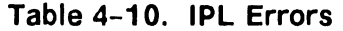

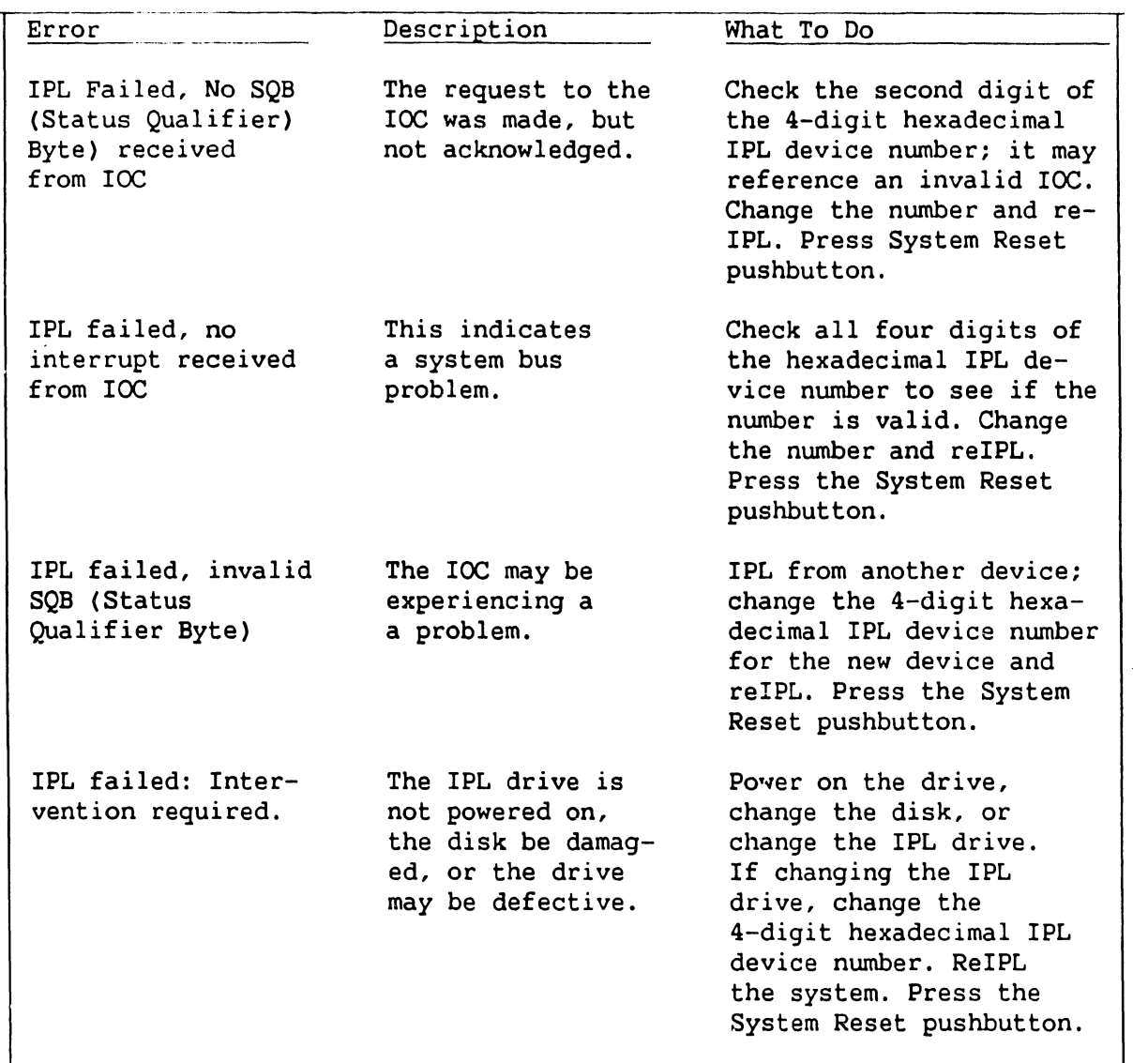

## 4.9.4 VERSION CHECKING DURING IPL

If any operating system component cannot be found or has no version number or too low a version number, the system displays the Version Warning screen (figure 4-20) on the SCU.

The Version Warning screen lists all the operating system and bus processor components checked, up to and including the component that causes the "Fatal Error" message to appear on the screen. The sample Version Warning screen (figure 4-20) lists the entire set of operating system and bus processor components to be checked. The entry for any component causing a version number problem is blinking. The current version of the NUCLEUS file is listed at the top of the screen. This screen also lists component information, such as component name, the minimal (oldest) version that will run with the current NUCLEUS file, and the current version number for that component and its status.

#### WARNING

Some components of the WANG VS OPERATING SYSTEM could not be identified as the latest versions for the current NUCLEUS file (rel X.XX.XX)

| Component       | Minimal Version | Current Version                    | Status      |
|-----------------|-----------------|------------------------------------|-------------|
| <b>@SYSGEN@</b> | 07.06.02        | 07.06.03                           |             |
| <b>@SYSSVC@</b> | 07.06.06        | 07.06.06                           |             |
| <b>@SYSTSK@</b> | 07.06.06        | 06.30.57                           | FATAL ERROR |
| <b>@TSKMGR@</b> | 07.06.03        | 07.06.03                           |             |
| <b>@OPER@</b>   | 07.06.05        | 07.06.05                           |             |
| <b>@SYSCPR@</b> | 07.06.02        | 07.06.02                           |             |
| <b>@SHARER@</b> | 07.06.03        | 07.06.03                           |             |
| <b>@PRTTSK@</b> | 07.06.02        | 07.06.02                           |             |
| <b>GMCBPG</b>   | 07.06.03        | 07.06.03                           |             |
| <b>DEVLST</b>   | 07.06.30        | 07.06.25                           | WARNING     |
|                 |                 |                                    |             |
|                 |                 | You may continue by pressing ENTER |             |
|                 |                 |                                    |             |
|                 |                 |                                    |             |
|                 |                 |                                    |             |

**Figure 4-20. Sample Version Warning Screen** 

The Status field located on the Version Warning screen indicates a status error message if the component is in error. The status error messages are listed in table 4-11.

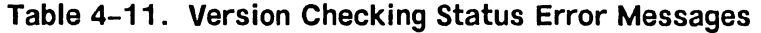

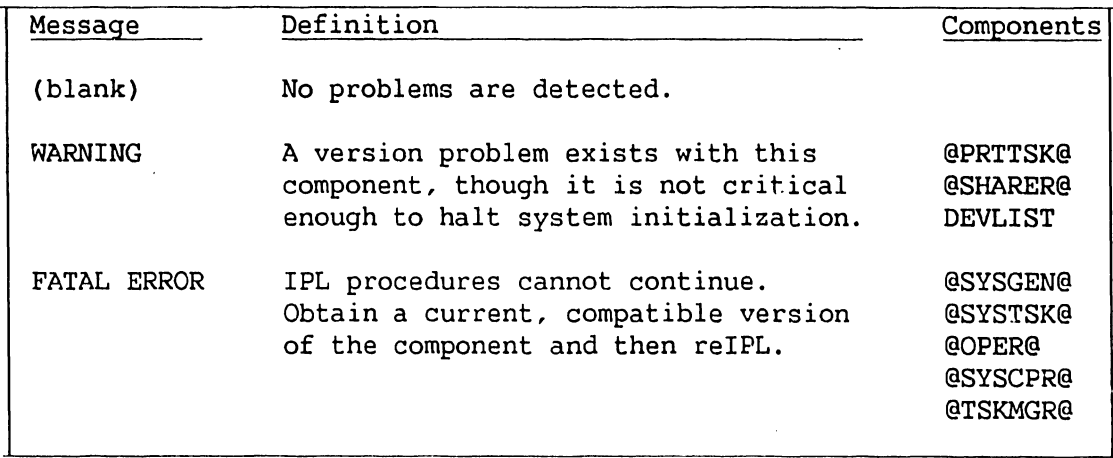

I

If the VS-300 cannot determine a component's version number, the Current Version field displays UNKNOWN as the version number. This error usually occurs if the file does not exist. If no fatal problems exist (i.e., "NonFatal Error"), continue the IPL procedure by pressing RETURN. If, when pressing RETURN, there is a "Fatal Error", the VS-300 enters Control mode.

en<br>mo<br>me<br>me If the system detects a version number problem with the @SYSSVC@ component, it may not display the Version Warning screen and it may enter Control mode. Depending on the version numbers of @SYSOOO@ and @SYSSVC@, the following message is displayed on the workstation screen:

#### **CURRENT @SYSOOO@ CANNOT SUPPORT CURRENT @SYSSVC@**

When the system enters Control mode, the Control Mode Dump procedure may have to be performed, as described in Chapter 7.

## **4.10 PERIPHERAL INTERCONNECTION**

 $\begin{bmatrix} \n\text{ma} \\ \n\text{cr} \\ \n\text{gr}\n\end{bmatrix}$ After the system has been IPLed and GENEDIT has been run, power down the mainframe and connect all peripheral devices according to the configuration created during GENEDIT. See figures 4-21 through 4-30, the following paragraphs, and appropriate documents for cabling procedures.

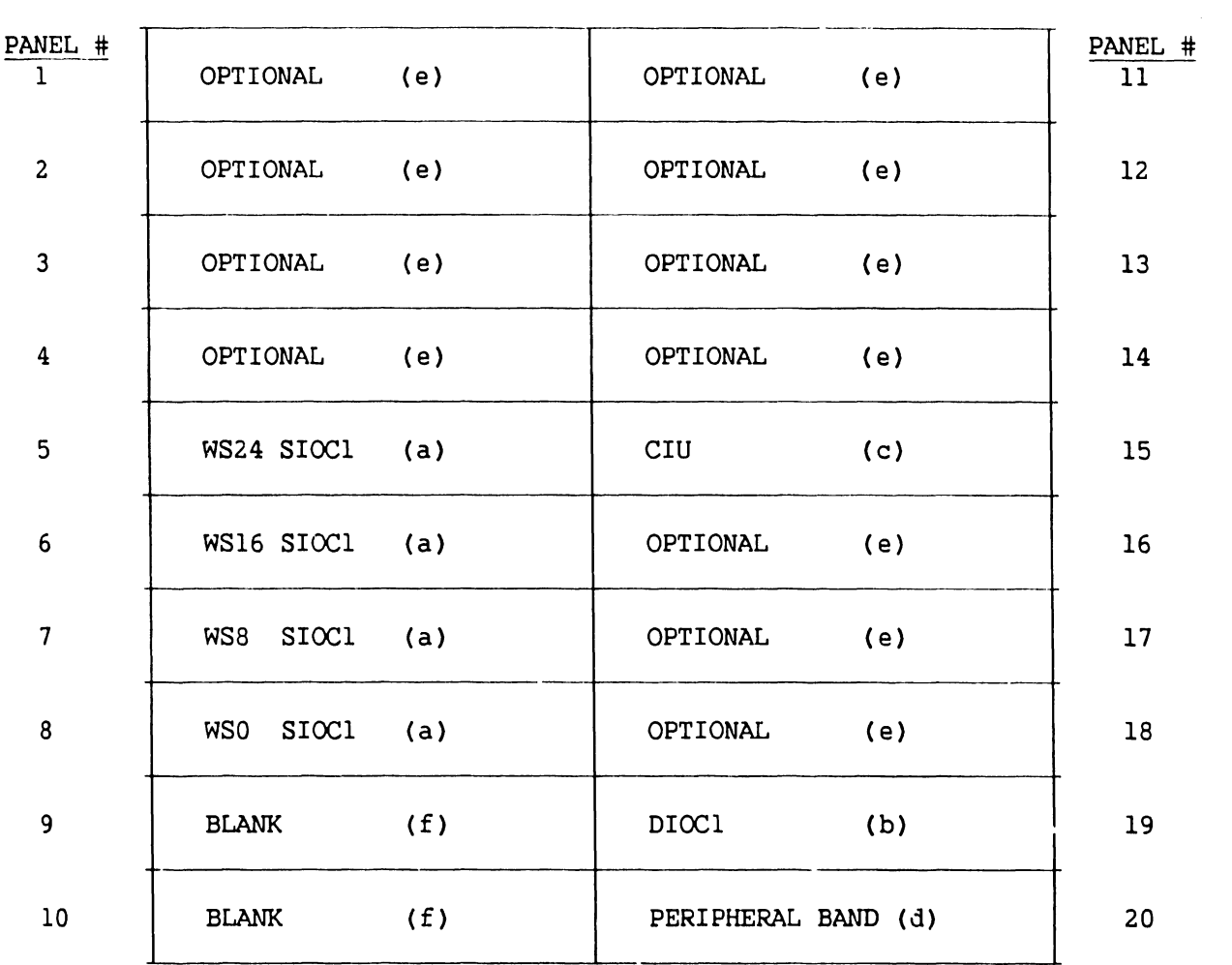

**Figure 4-21. VS-300 1/0 Panel Basic Positions** 

I

**741-1634-1 4-33 COMPANY CONFIDENTIAL** 

## **NOTES**

- a. Panel position 8 reserved for W/SO. Panel positions 5 through 7 used for remaining daisy chained Active Port Assembly (APAs) on first SIOC. Cable Concentrator(s) (CC) configured with next eight SIO panels (second & third SIOCs) for total of 64 ports per CC. CCs will be shipped with all cables necessary to fully populate the CC. Additional SIO panels, over the 64-port mainframe limit, will require additional CCs be ordered.
- b. Panel position 19 allocated to first 4-port disk IOC panel.
- c. Panel position 15 allocated for

Cable Interface Unit (CIU) modem & CAB (Contention Access Board).

I

- d. Panel position 20 allocated for WangNet Peripheral Band (P-Band) modem, if physically possible.
- e. Remaining panel  $_{\nu}$ ositions may be used for remaining disk, tape, SIO IOC panels, and WangNet P-Band modems. MLTC panels should be mounted on the right side only.
- f. Panel positions 9 & 10 will normally be blank panels. This will permit access to the +5V(B) booster power supply for adjustment or replacement.

#### **4.10.1 1/0 CONNECTOR ASSEMBLY TO IOC CABLING**

Before installing cables in the connector assemblies at the rear of the mainframe, check all cables between the assemblies and associated IOCs. The SCU must be connected to J9 and JlO of the rear panel labeled "Cable Concentrator". J9 and J10 connect to Port 0 of the APA panel for the first SIO IOC.

Make sure that the "B" cable of the system disk is attached to the top left "B" cable connector, labeled "0", of the disk connector assembly in the rear panel for the first disk IOC. The "B" cable from this connector assembly must be connected to J4 of the 23V98 Disk IOC in card cage slot 17.

#### **4.10.2 SERIAL CONNECTORS**

Serial I/O devices (workstations, printers, etc.) connect to the mainframe by means of standard BNC/TNC connectors mounted on 16-connector (8-port) Active Port Assembly (APA), WLI P/N 270-0975. Maximum cable length for these devices is 2000 feet. The APAs connect to J2 of the 23V97 Serial IOCs through a 34-pin ribbon cable. Four APAs are supported by each 23V97 IOC. See figure 4-22.

The APAs can also be mounted in the free standing Cable Concentrator unit.

The 23V97 IOC also supports the 6550 Gate Array TC controller (paragraph 4.10.5), and the existing WangNet P-Band 19-channel Global modem and the new 28-channel Global modem (paragraph 4.10.8). Connector J1 on the IOC is always reserved for P-Band. No other type of devices should be connected to Jl.

The 6550 Gate Array TC controller, and the WangNet P-Band Global modems can also be housed in the Cable Concentrator unit. (See figures 4-23, 4-24 and  $4 - 25.$ 

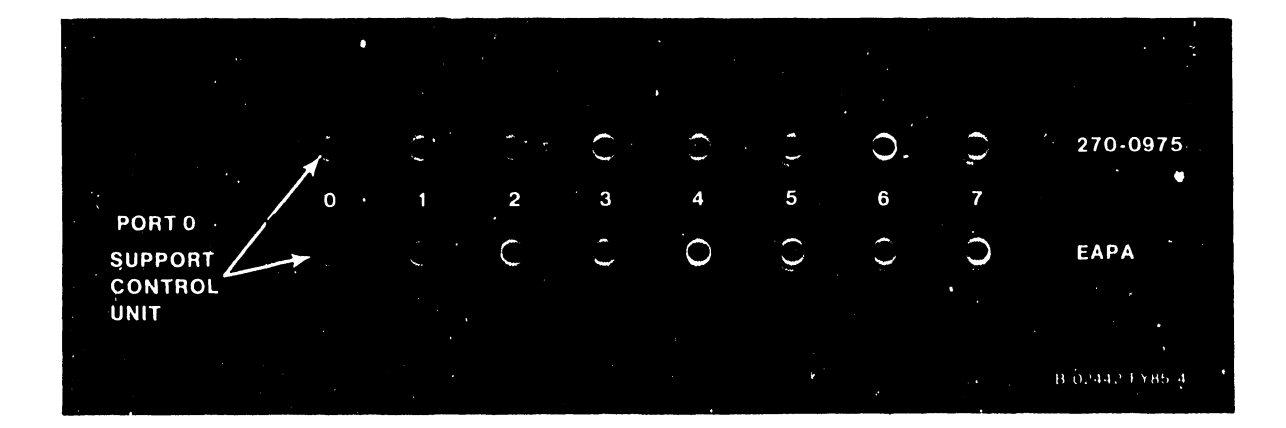

Figure 4-22. First Active Port Assembly BNC/TNC Connector Assembly

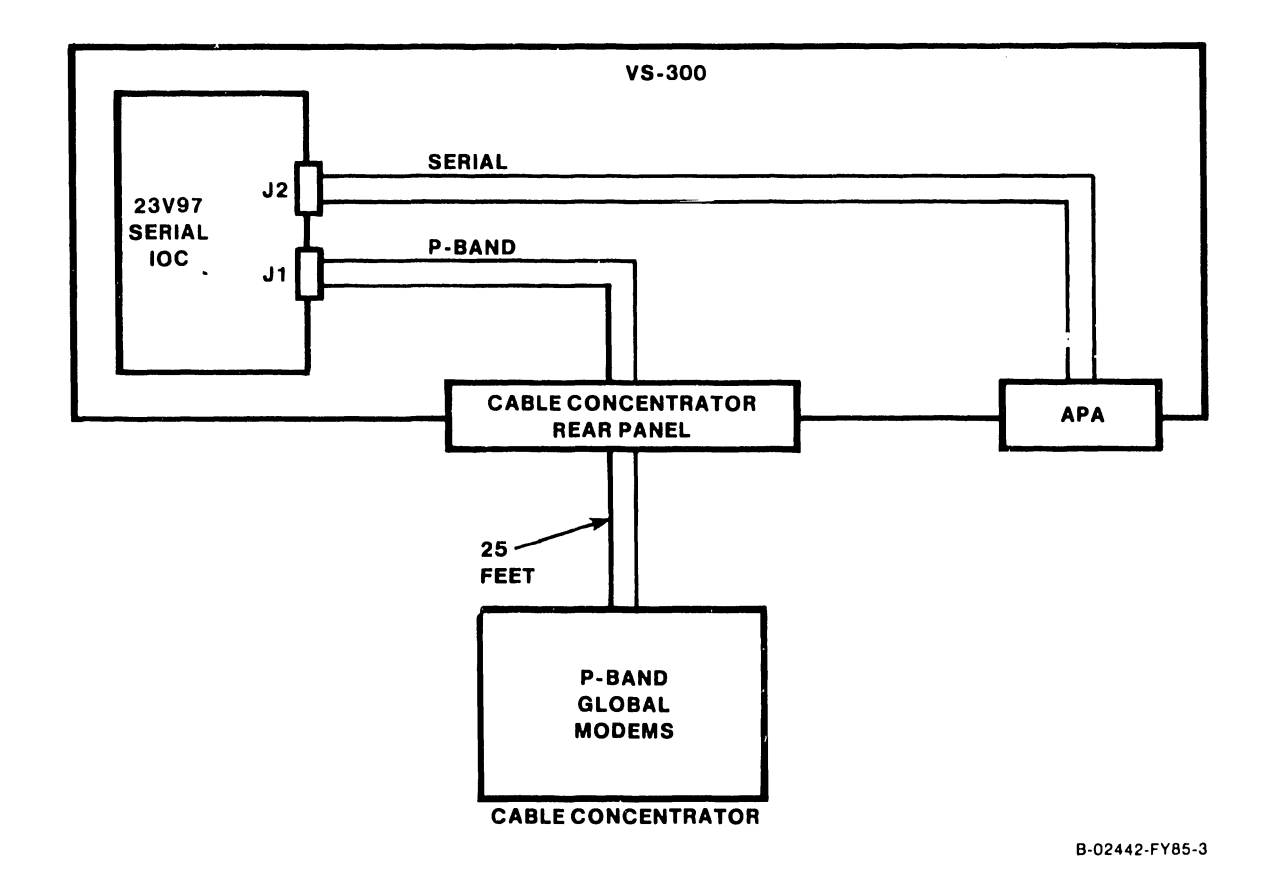

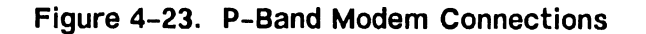

## 4.10.3 CABLE CONCENTRATOR

The Cable Concentrator is a free standing unit used to house APA and Gate Array TC connector panels, and WangNet P-Band modems.

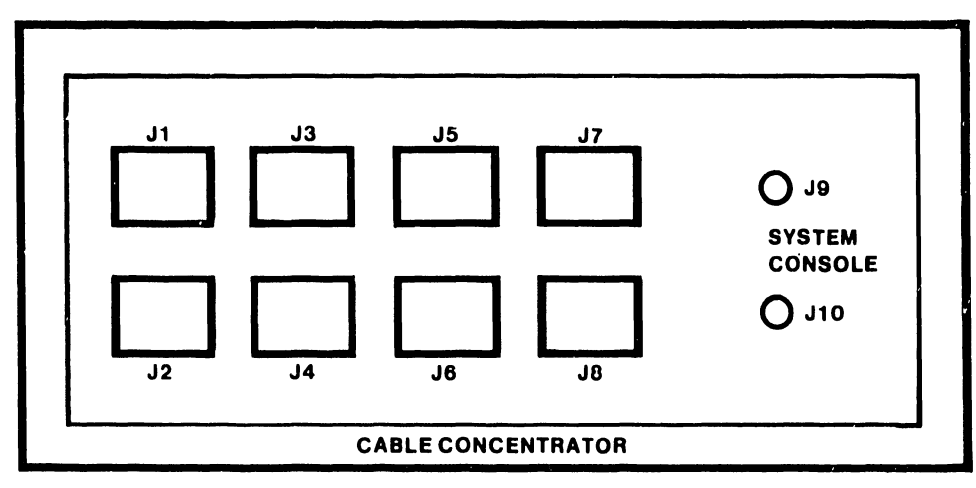

B-02442-FYBS-2

Figure 4-24. VS-300 Cable Concentrator Rear Panel

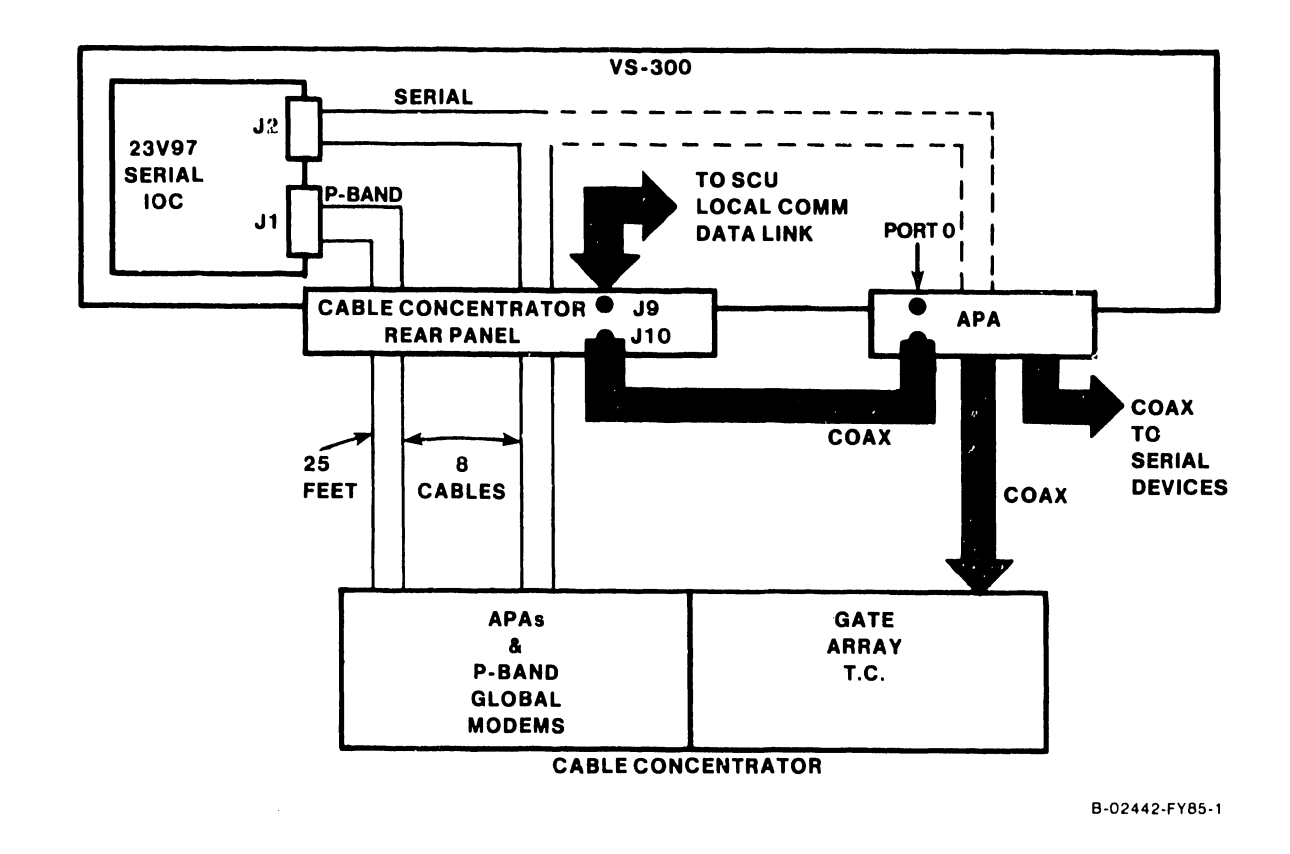

Figure 4-25. Cable Concentrator Connections

#### **4.10.4 DISK CABLE CONNECTORS**

Two types of disk cable connectors are located on the disk connector assembly, WLI P/N 270-1006. The four narrow connectors are 26-pin sockets for the "B" cable connections; the wide connector is a 60-pin socket for the "A" cable connection.

Before connecting an external disk cable, prepare it as follows, if necessary:

- 1. Remove the cover plate from the disk connector assembly.
- 2. Remove 4 inches of plastic sheathing from one end of the cable.
- 3. Disassemble the cable clamps on the cover plate by removing the Phillips screws on either side of the clamp. (Figure 4-26.)
- 4. Lay the shielded section of the external "A" disk cable against the face of the clamp at the right side of the plate. Leave 1/4 inch of foil exposed.
- 5. Lay the shielded section of the external "B" disk cable(s) against the face of the clamp at the left side of the plate. Group all four "B" cables on the left side. Leave 1/4 inch of foil exposed.
- 6. Reassemble the cable clamps by installing the two Phillips screws removed in step 3. Make sure that pin 1 of the cables are oriented properly and tighten the clamp screws until solid contact with the shield is made. DO NOT overtighten the Phillips screws, as this could damage the disk cables.
- 7. Plug the cables into the cable connectors on the disk connector assembly. The top left "B" cable connector attaches to Port 0 of the associated 23V98 Disk IOC, the bottom left "B" cable connector attaches to Port 1, and so forth. The extreme left connector on the assembly attaches the "A" cable daisy-chained through each drive to the VS-300 mainframe.
- 8. Reinstall the disk connector assembly cover plate.

 $4 - 38$ 

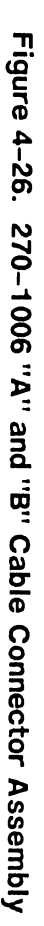

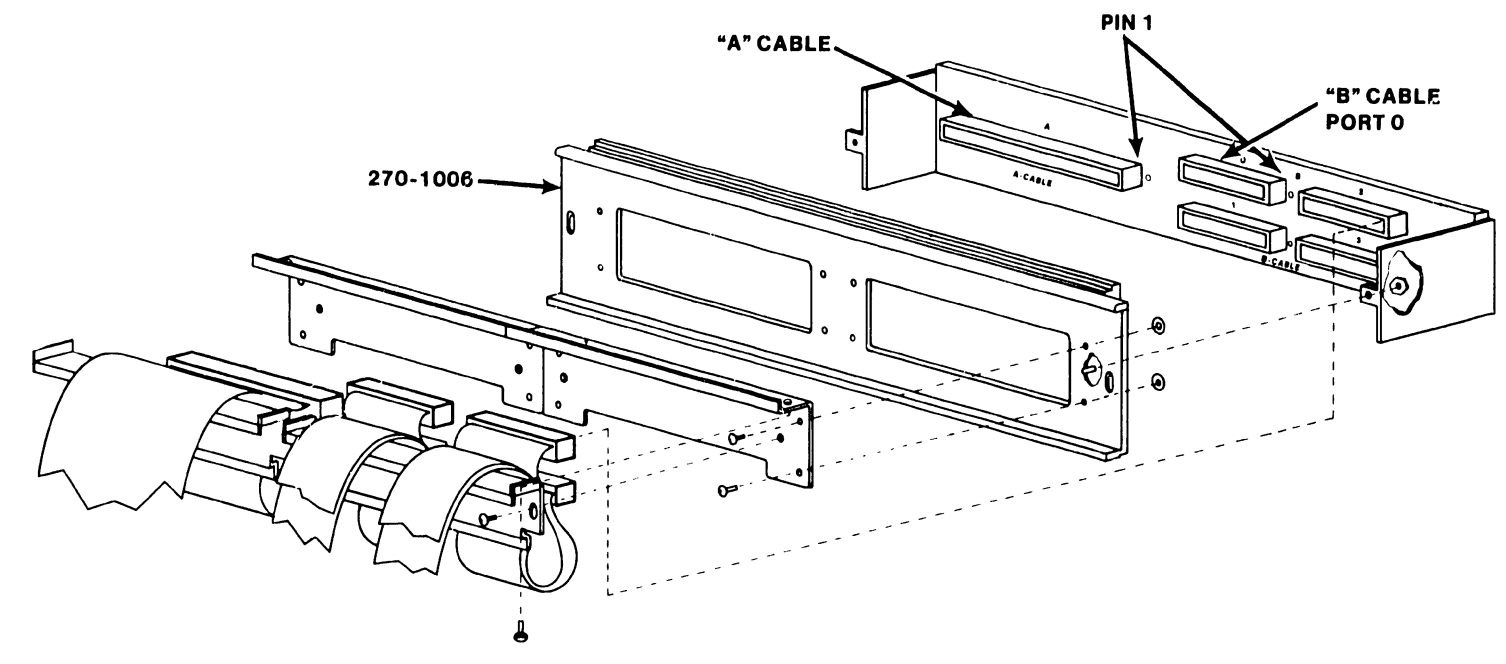

B-02442-FY85-7

## **4.10.5 TELECOMMUNICATION CONNECTORS**

If either the Multiline TC (MLTC) or the Gate Array option is to be installed, the TC cables must be attached to a MLTC connector assembly, WLI P/N 270-1003, or Gate Array connectoc assembly, WLI P/N 270-1016, at the rear of the mainframe (or on the Cable Concentratoc).

Each MLTC assembly provides 16 ports in suppoct of only one type of TC protocol at a time. If the customer's TC requirement calls for support of Automatic Calling Units (ACU), each ACU requires one RS232C port link and one RS366 port link. Currently, each VS-300 supports two MLTC options for a total of 32 ports.

The Gate Array supports only one type of TC protocol at a time. Support of two types of protocols requires a second Gate Array asembly. A single Gate Array assembly must be reinitialized (reIPL'ed) to support another type of protocol.

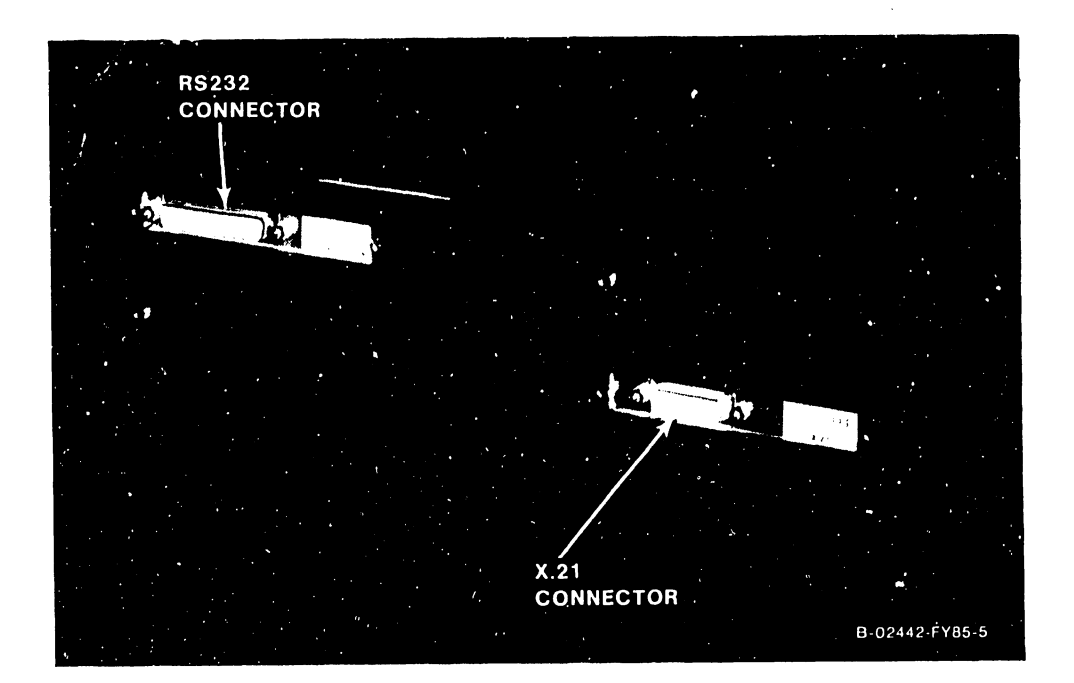

Figure 4-27. Multiline TC (MLTC) Connector Panel

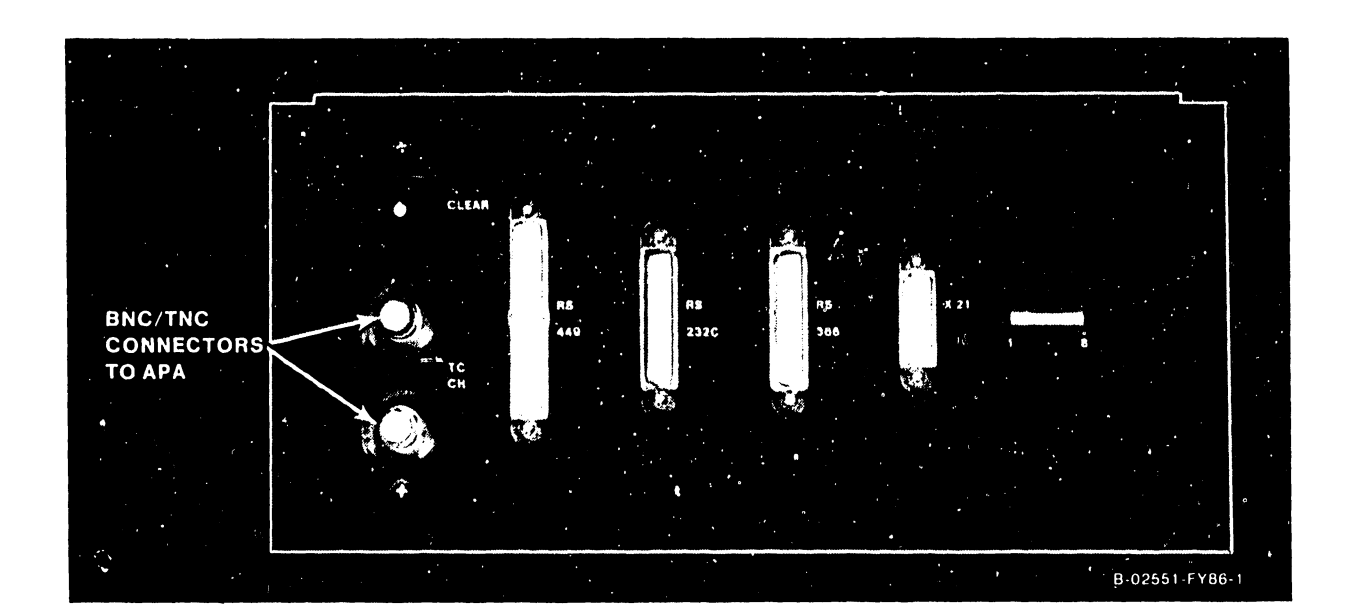

# Figure 4-28. Gate Array TC Connector Panel

## **4.10.6 KENNEDY TAPE DRIVE CONNECTORS**

The Kennedy tape connector assembly (WLI P/N 278-1005) is used when one *or*  more Kennedy tape drives are connected to the mainframe. Two 50-pin sockets (labeled Control #1 and Data #2) are located on the assembly for connection to the drives. Note the orentation of the cable plugs when inserting them into the 50-pin sockets.

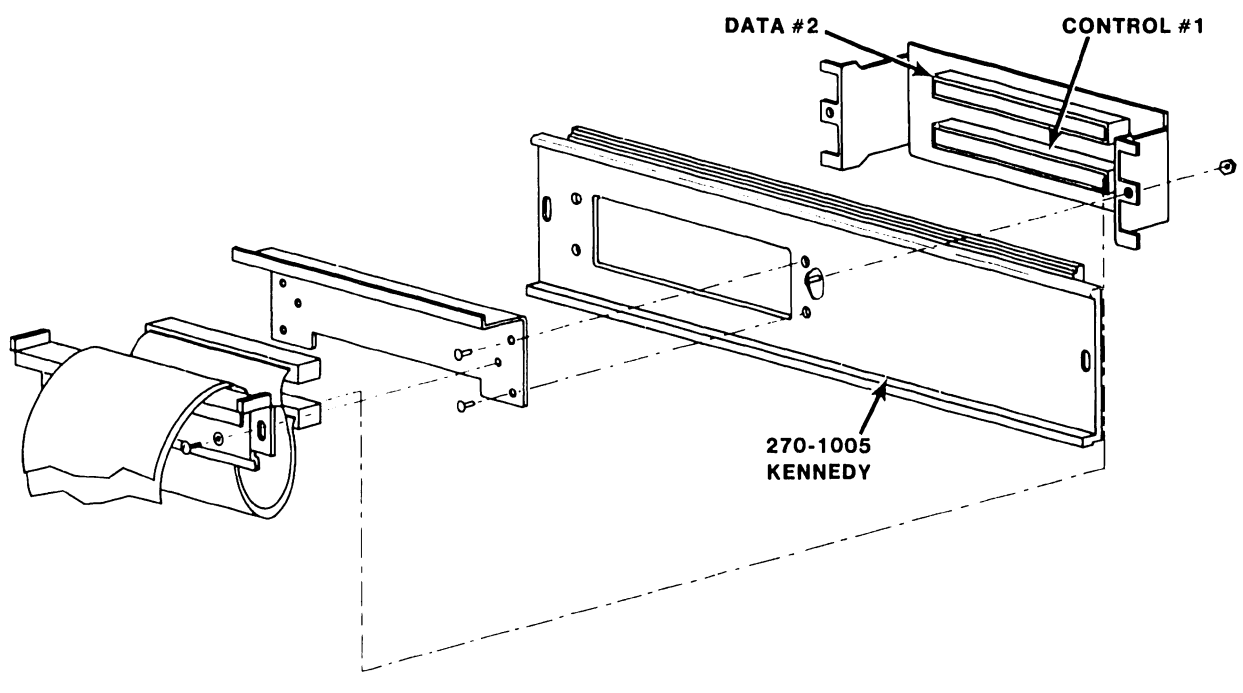

8-02442-FYBS-6

**Figure 4-29. 270-1005 Kennedy Tape Drive Connector Assembly** 

## 4.10.7 TELEX TAPE DRIVE CONNECTORS

The Telex tape connector assembly (WI.I P/N 270-1007) is used when one or more Telex tape drives are connected to the mainframe. Three 50-pin sockets (labeled 0, 1, and 2) are located on the assembly for connection to the drives. Note the orientation of the cable plugs when inserting them into the 50-pin sockets.

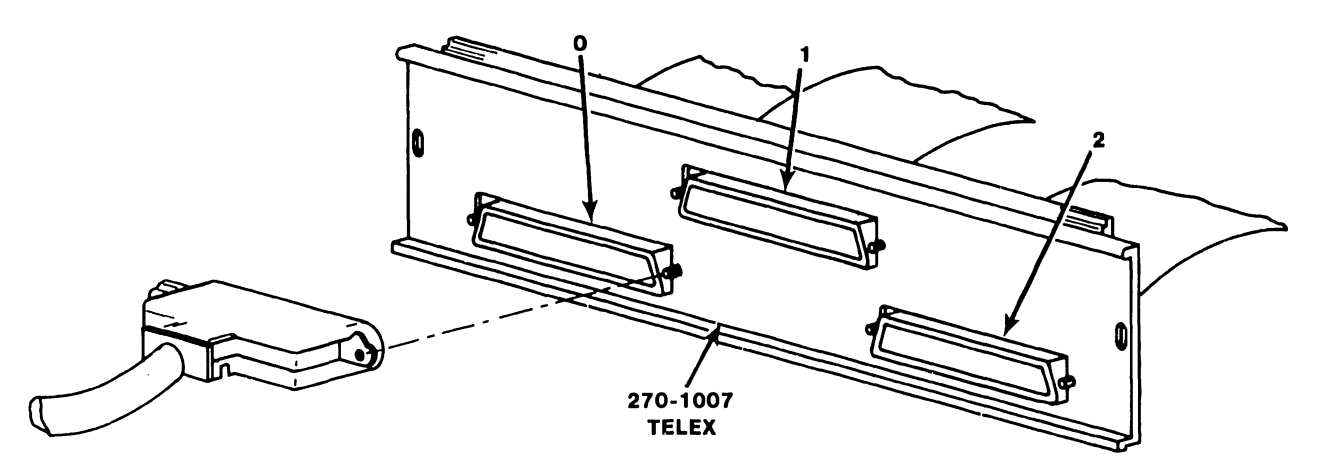

B-02442·FY85-8

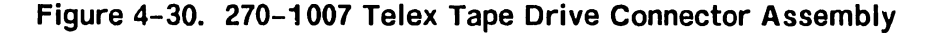

741-1634 4-42 COMPANY CONFIDENTIAL

#### 4.10.8 P-BAND CONNECTORS

The WangNet Peripheral Band (P-Band) is supported by the 23V97 Serial IOC. Connector Jl on the IOC is always reserved for the P-Band. P-Band supports Ergo Workstations and Netmux.

The complete Peripheral Band assembly model number is 23V67W-19, which includes the Serial IOC, Global Modem assembly, all interconnecting cables, and hardware.

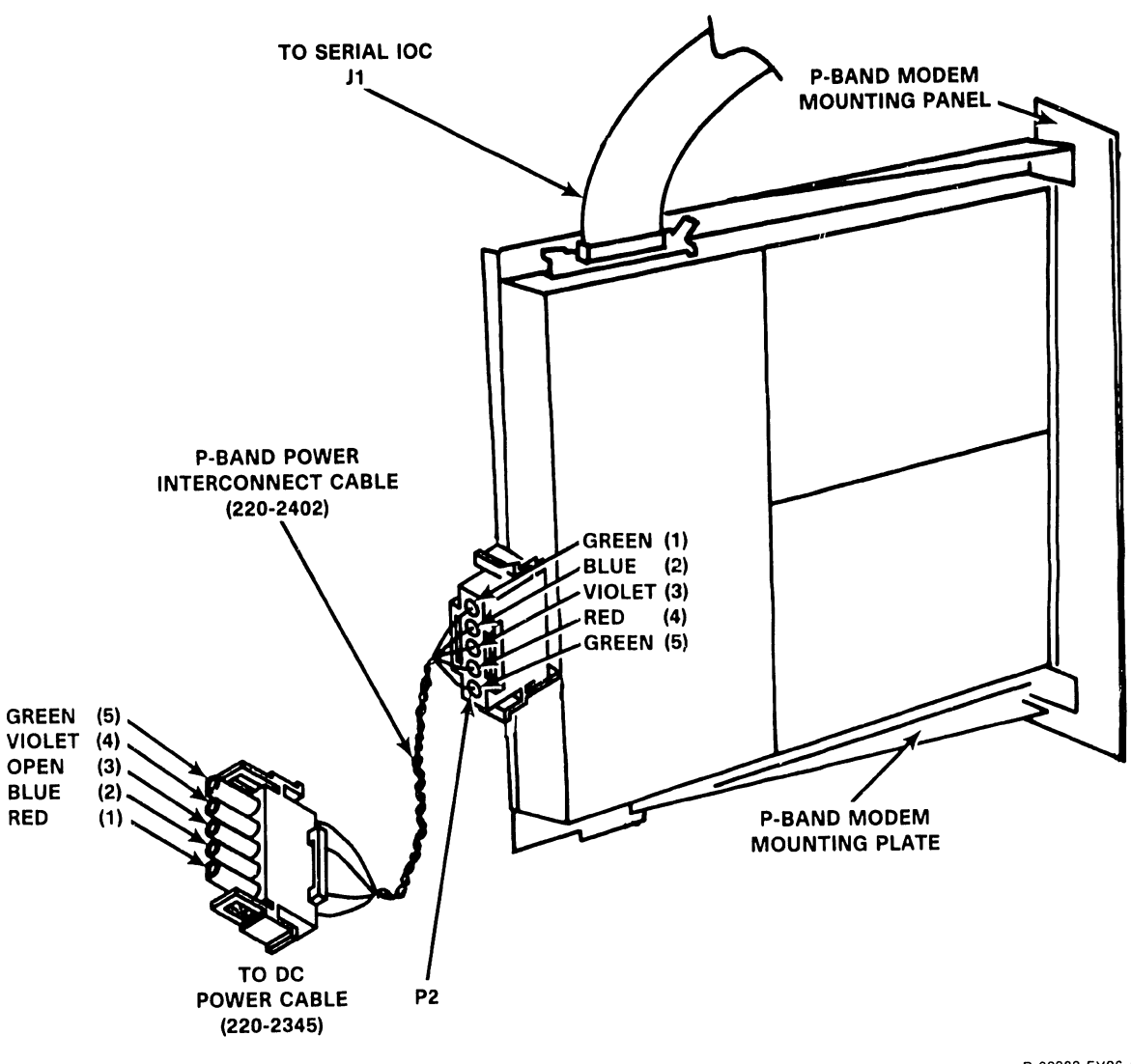

B-02983-FY86-1

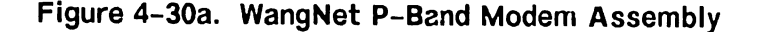

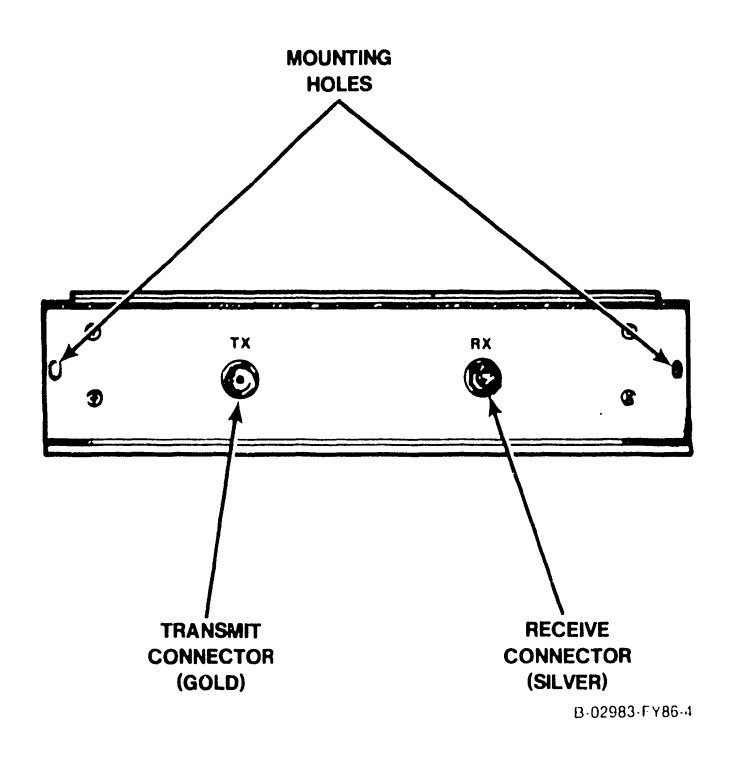

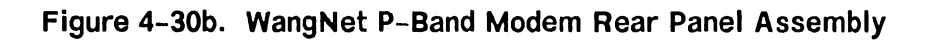

## **4.11 REMOTE LINK (FOR 1.02 SCU SOFTWARE)**

Remote Link will be used on initial VS-300 systems for remote maintenance support. The following provides installation and remote link verification information for version 1.02 of the SCU software.

## **4.11.1 REMOTE LINK SPECIFICATIONS**

- 1. Capabilities:
	- a. Remote operator console and workstation 0 emulation.
	- b. Access to error log and all online diagnostics.

#### 2. Restrictions:

- a. Can't use Control Mode or run offline diagnostics. System must be running to use Remote Link.
- 3. Remote Site Requirements:
	- a. Hardware.
		- 1) Phone line supplied by customer for remote hookup.
		- 2) VS-300 Support Control Unit (SCU) supplied with the VS-300.
		- 3) Wang WA3451 modem supplied with the VS-300.
		- 4) "T" connector supplied with the modem.
	- b. Software.
		- 1) Modified .onsole menu Remote Link selection added.
		- 2) Remote Link Home Interface program installed on SCU disk drive.
#### **INSTALLATION**

#### **4.11.2 SITE PREPARATION FOR REMOTE LINK**

- 1. During the site installation check, verify that the following order has been placed with the local telephone company by the customer:
	- a. Telephone line for remote maintenance support. (A dedicated line is not required.)
	- b. Telephone for remote maintenance support
	- c. Either of the following modular connecting blocks for the telephone:
		- 1) RJllC jack for desk top telephones
		- 2) RFllW jack for flush mounted wall telephones

#### **NOTE**

RFllW flush mount wall phone jack can be used with the "T" connector and a desk top phone, but a wall mounted phone cannot be used.

#### **4.11.3 REMOTE LINK INSTALLATION AND VERIFICATION**

- 1. Connect the modem to the phone line, supplied by the customer, through the "T" connector. (Figure 4-31.) (If the phone line is not available, indicate this on the call report. If the installation is among the first 50 systems, the Technical Assistance Center [TAC] should also be notified when status is reported.)
- 2. Connect the modem to the SCU RS232 connector located on the rear of the mainframe, on the bulkhead below the monitor arm, using the RS232 cable that is supplied with the VS-300.
- 3. Make sure that the modem switches are set as shown in figure 4-31.

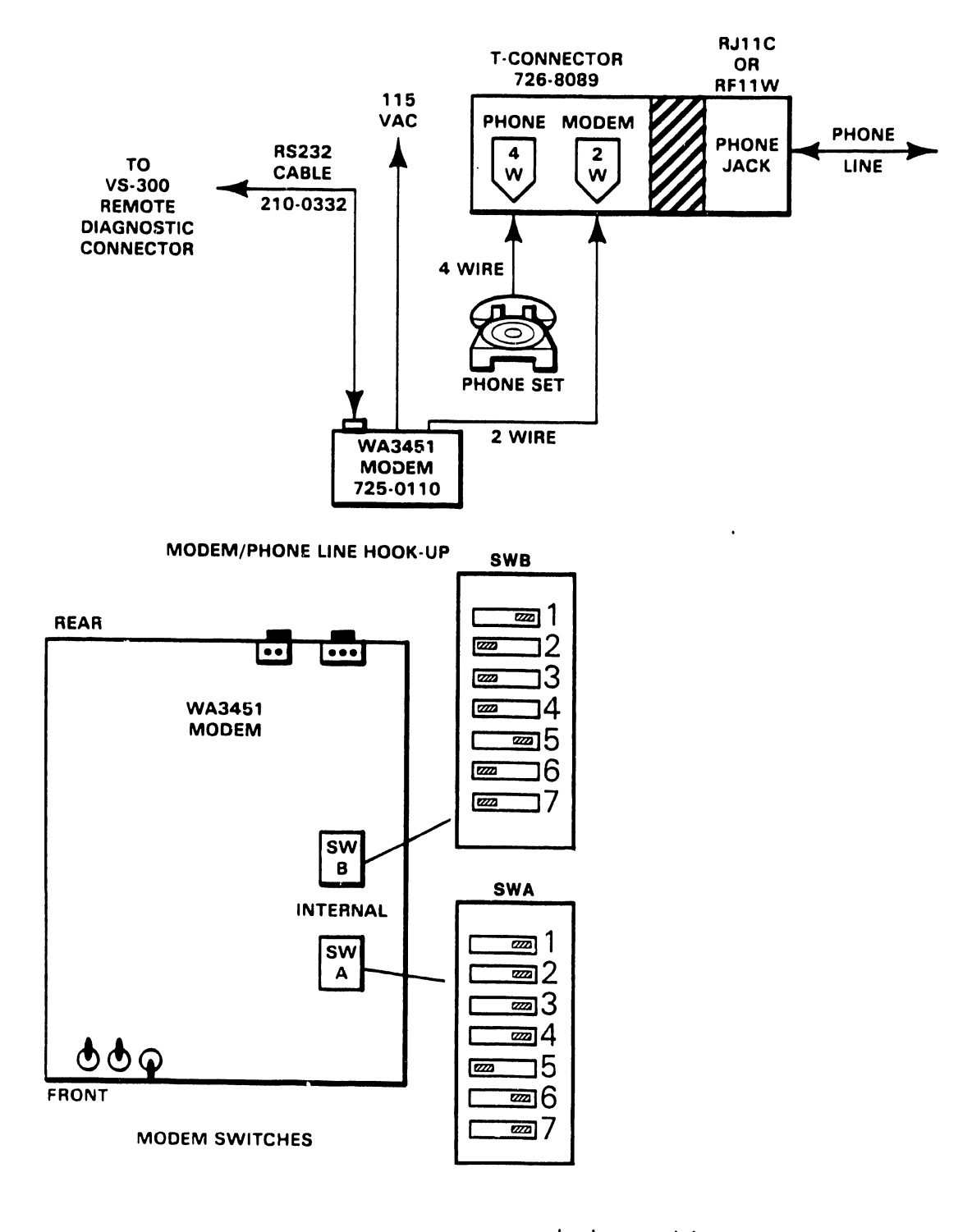

 $\mathbf{z}$  = switch position

B-02675-FYBB-9

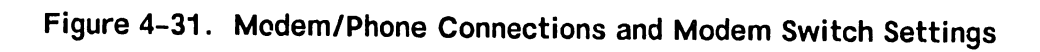

#### **INSTALLATION**

4. After the system is powered up and IPLed, press the space bar until Console Mode on the SCU screen is highlighted. (Figure  $4-32.$ )

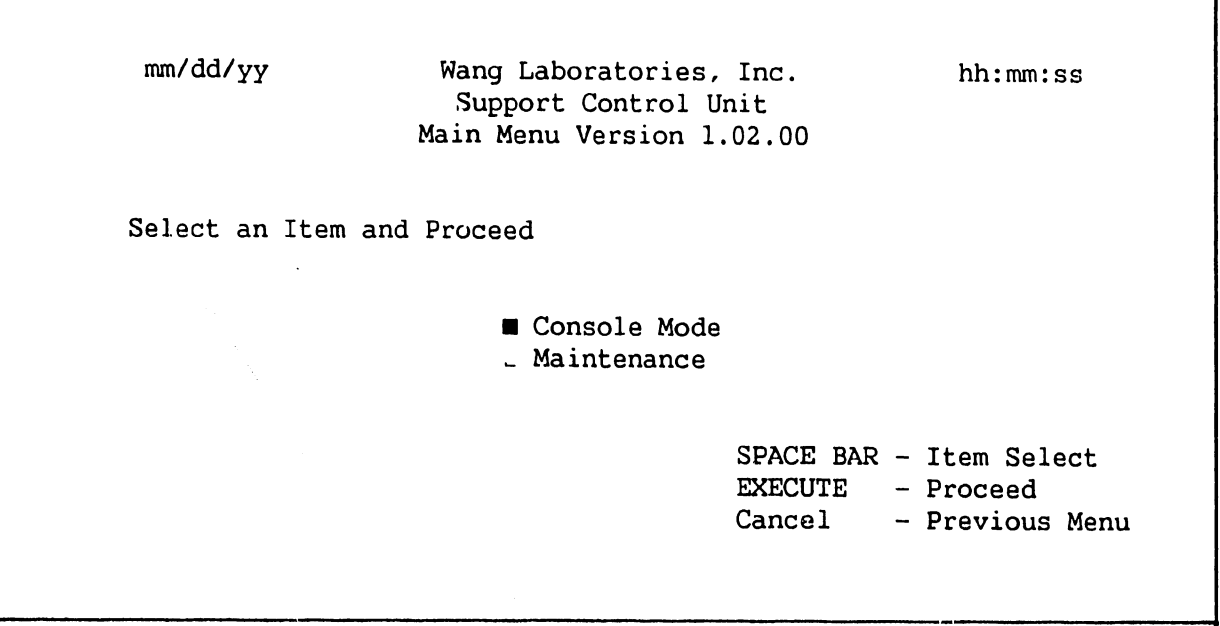

**Figure 4-32. SCU Main Menu** 

- 5. Press execute.
- 6. Check the menu for the Remote Link choice. (Figure 4-33.) If Remote Link has not been installed, there will be only two menu choices. (Figure 4-34). If Remote Link has not been installed, go to step 7. If Remote Link has been installed, go to step 11.

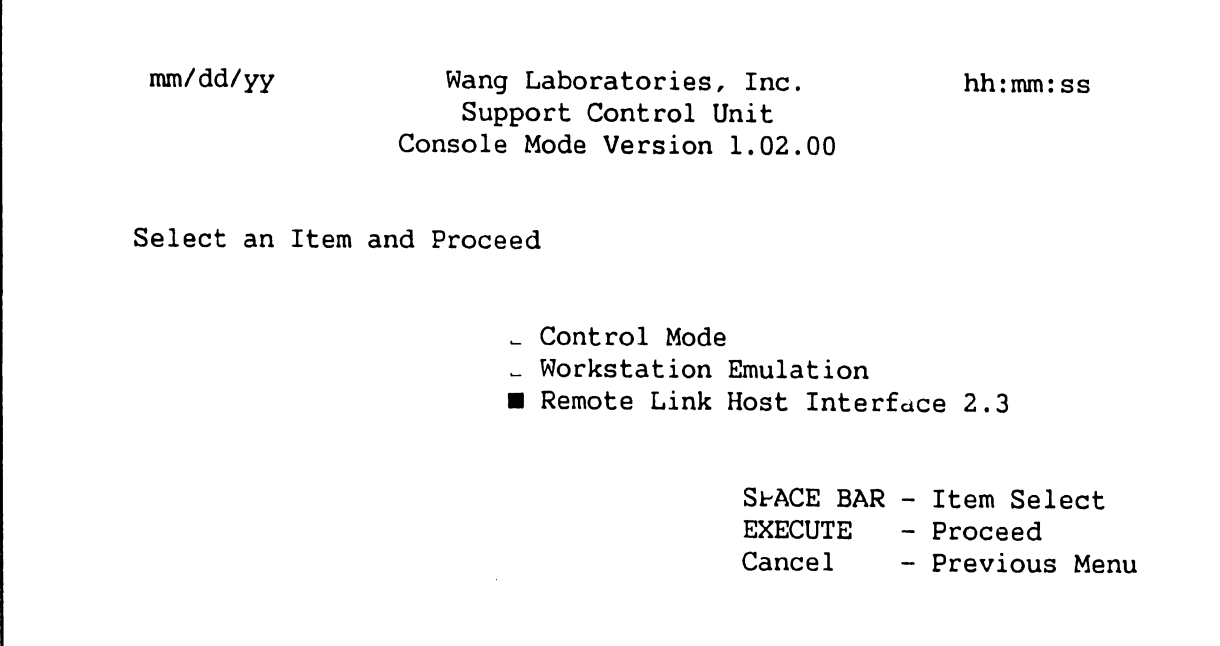

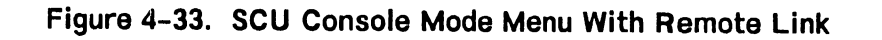

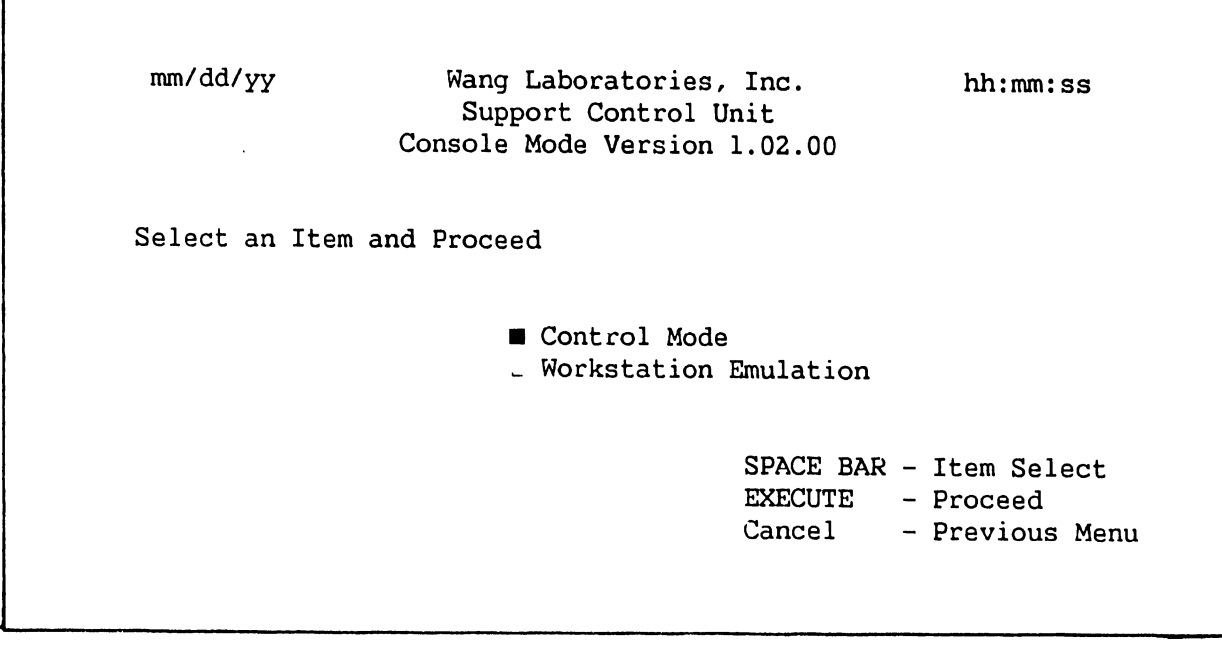

## **Figure 4-34. SCU Console Mode Menu Without Remote Link**

7. If Remote Link has not been loaded onto the SCU disk drive, press Cancel and select Maintenance Mode on the SCU Main Menu.

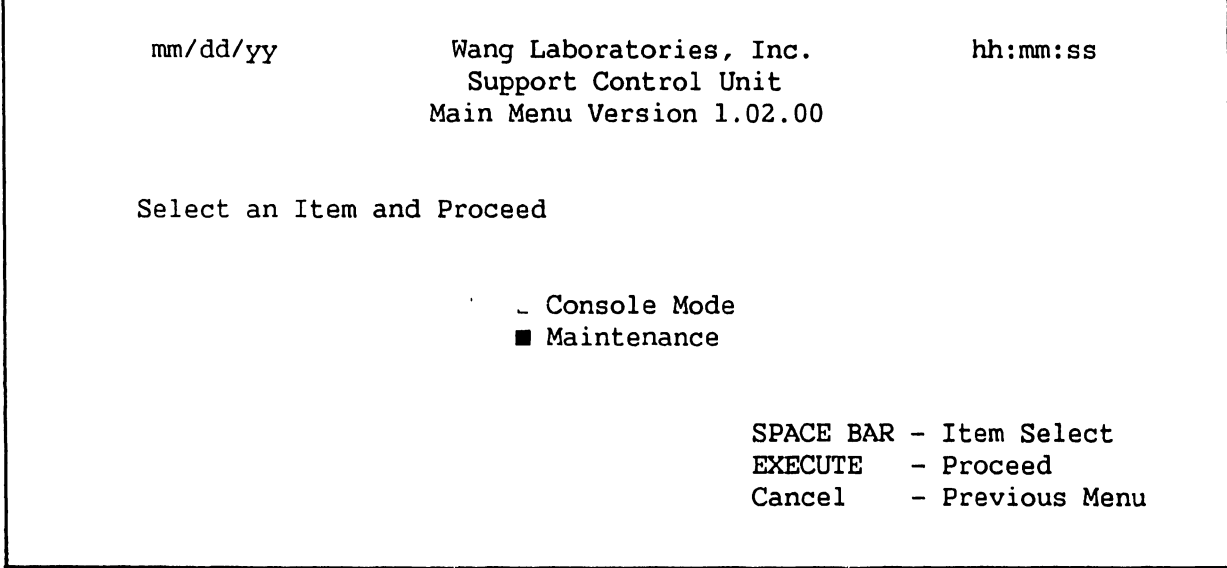

**Figure 4-35. SCU Main Menu** 

8. Press Execute. The SCU Maintenance Menu will appear.

nun/dd/yy Wang Laboratories, Inc. hh:nun:ss Support Control Unit Maintenance Version 1.02.00 Select an Item and Proceed Diagnostics  $\Box$ Set Time and Date  $\frac{1}{2}$ Initialize CPU/MCU/SBI  $\frac{1}{2}$ Change/Load CP Microcode  $\Box$ Reset VS System  $\sim$  $\blacksquare$  Install SCU Software System Element Status Display SPACE BAR - It  $: n$  Select EXECUTE - F: oceed Cancel - Previous Menu

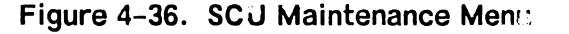

9. Select Install SCU Software on the SCU Maintenance Menu and press Execute.

- 10. Copy the Remote Link software to the SCU disk from the Remote Link diskette, SCU diskette number six. Upon completion of this step the SCU Console Menu will have Remote Link for a third menu choice. (Fig $ure 4-33.$
- 11. When the installation is complete, notify the Technical Assistance Center (TAC) that the system is ready for remote maintenance certification. Supply TAC with the modem phone number and a backup phone number for voice communication. Place the modem offline to allow conformation of the system status.
- 12. Place the Control Panel key switch in the Remote Service position.
- 13. A TAC engineer will call back using the modem phone number. The system should be IPLed and running. Workstation 0 must be logged on, or TAC must be provided with a valid logon. Workstation emulation on workstation 0 must be suspended or terminated and Remote Link selected. (Figure 4-33.) The modem is now put into data position and the link verification started.
- 14. Upon completion of the link verification, TAC will disconnect the Remote Link link and release workstation 0. To exit Remote Link, press the 2ND key and select TERMINATE. The workstation will return to the Console Menu.

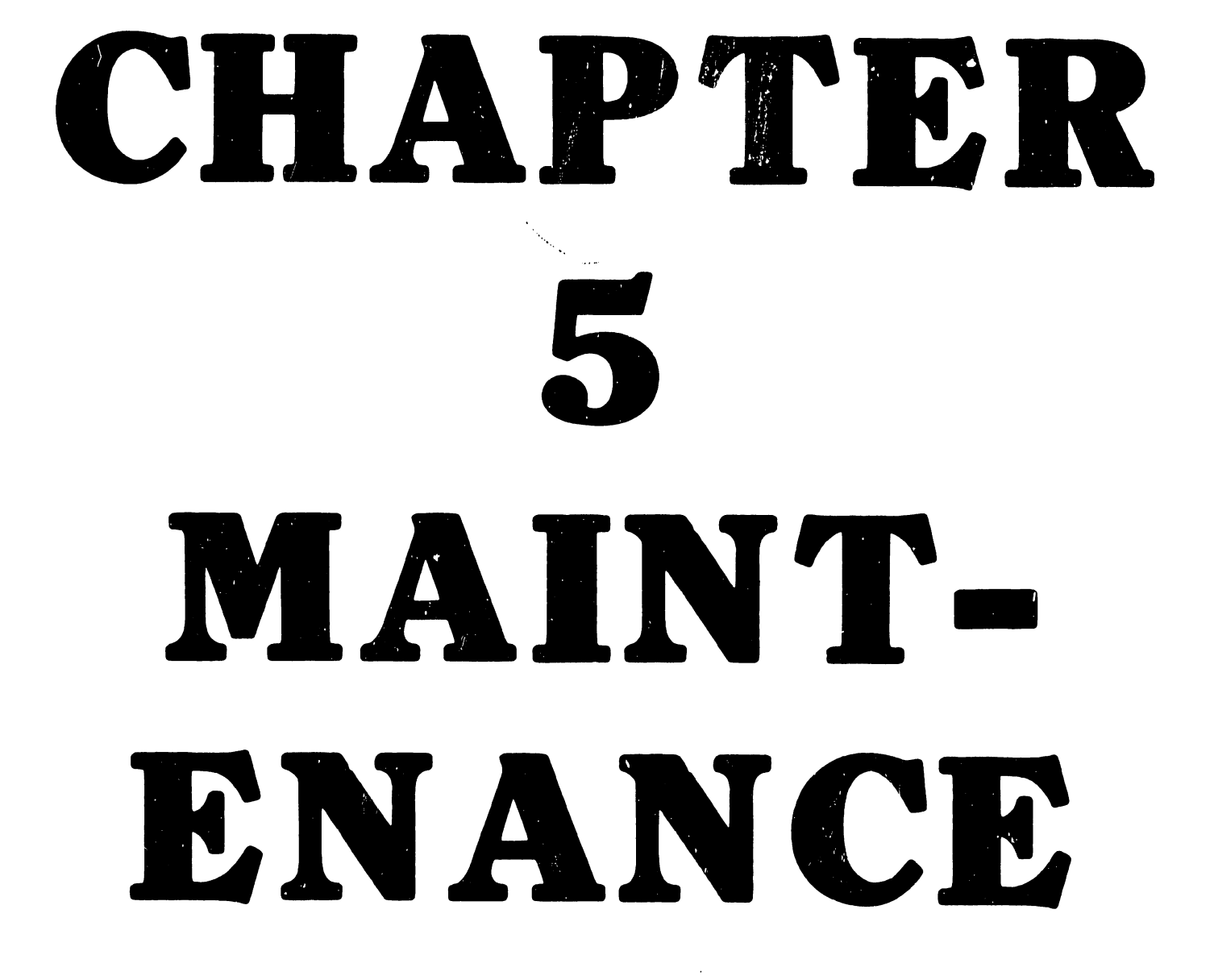

### **TABLE OF CONTENTS**

#### **CHAPTER 5 MAINTENANCE**

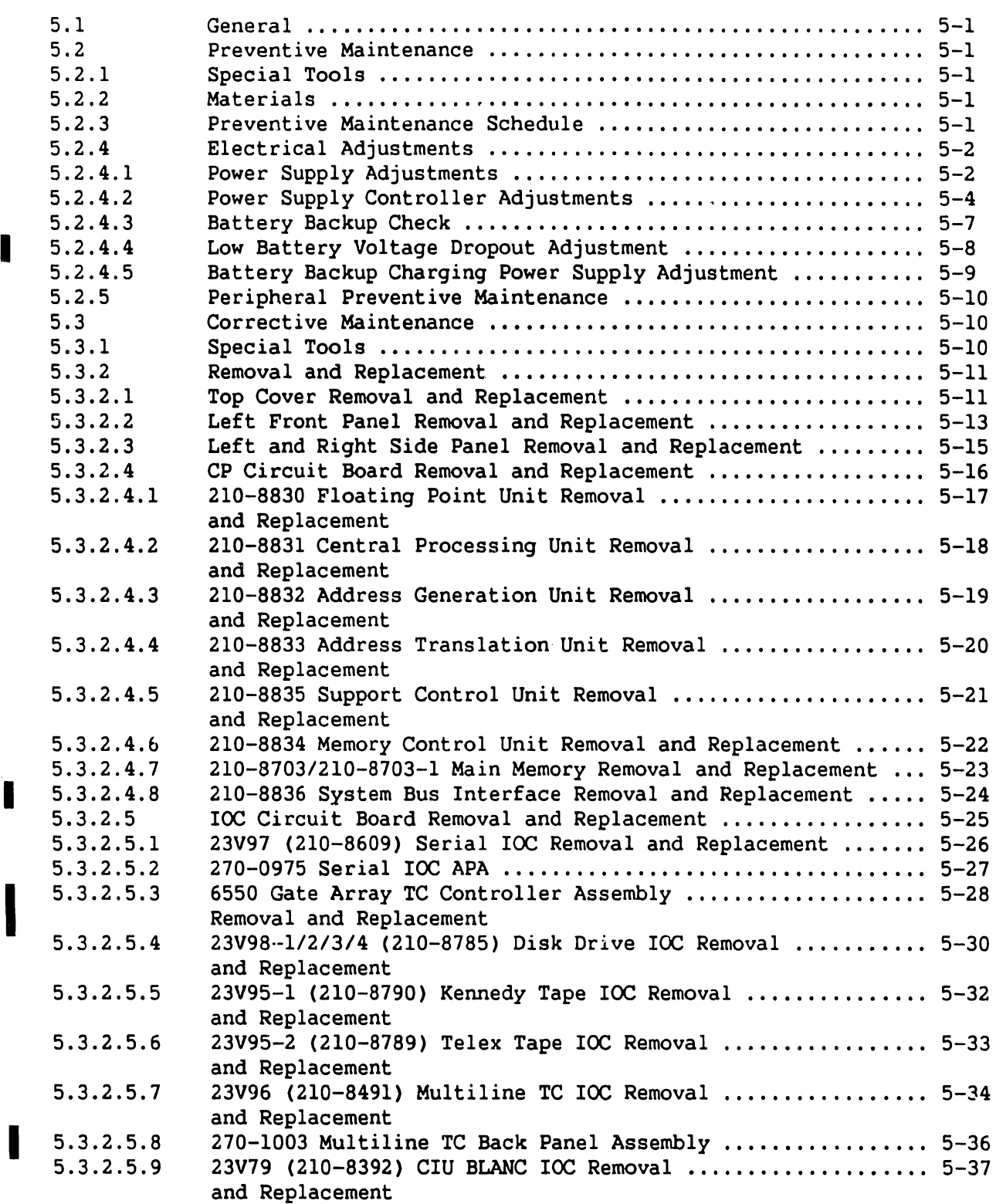

I

I

I

 $\alpha$ 

Page

### **TABLE OF CONTENTS (Cont'd)**

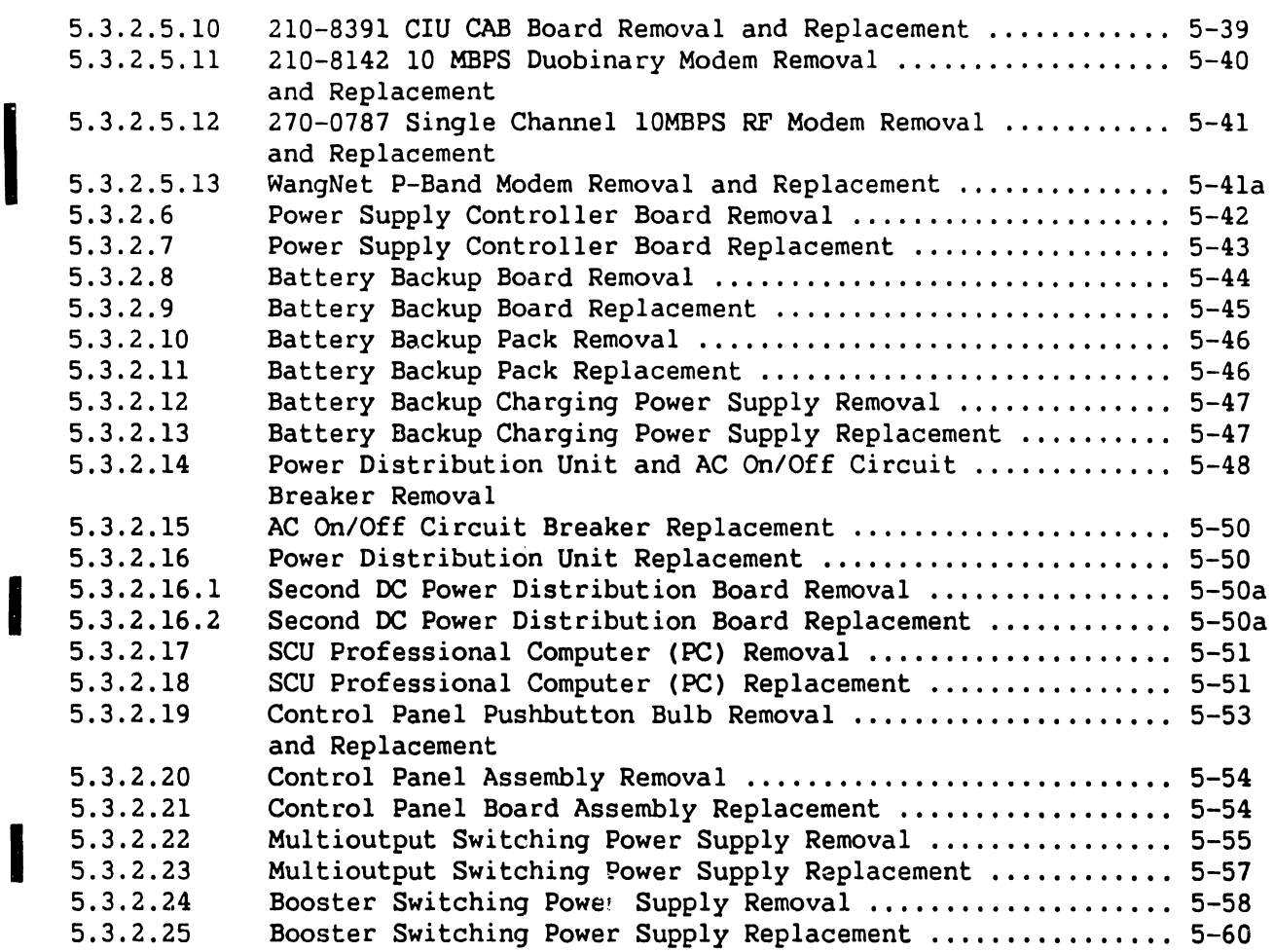

#### **LIST OF ILLUSTRATIONS**

# **Figure**

I

I

#### **Title Page**

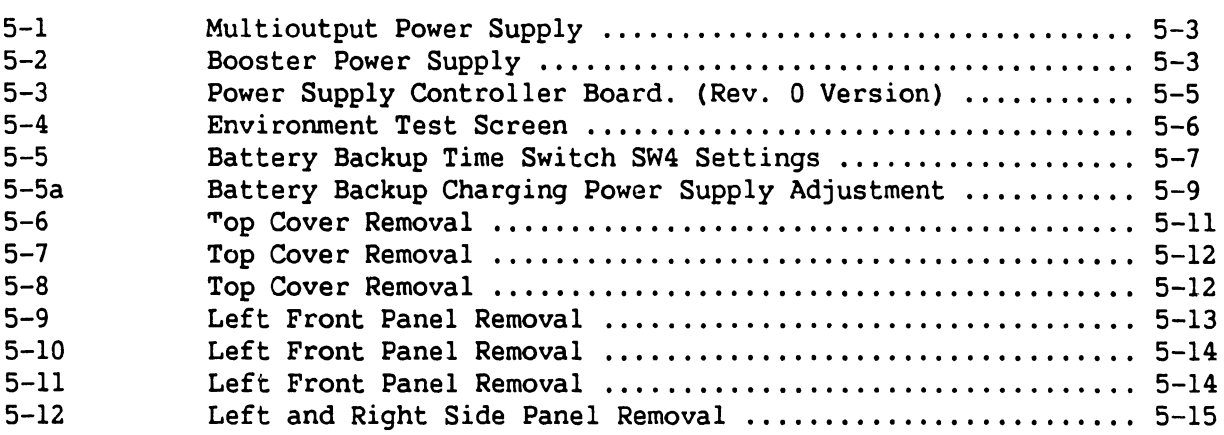

### **LIST OF ILLUSTRATIONS (Cont'd)**

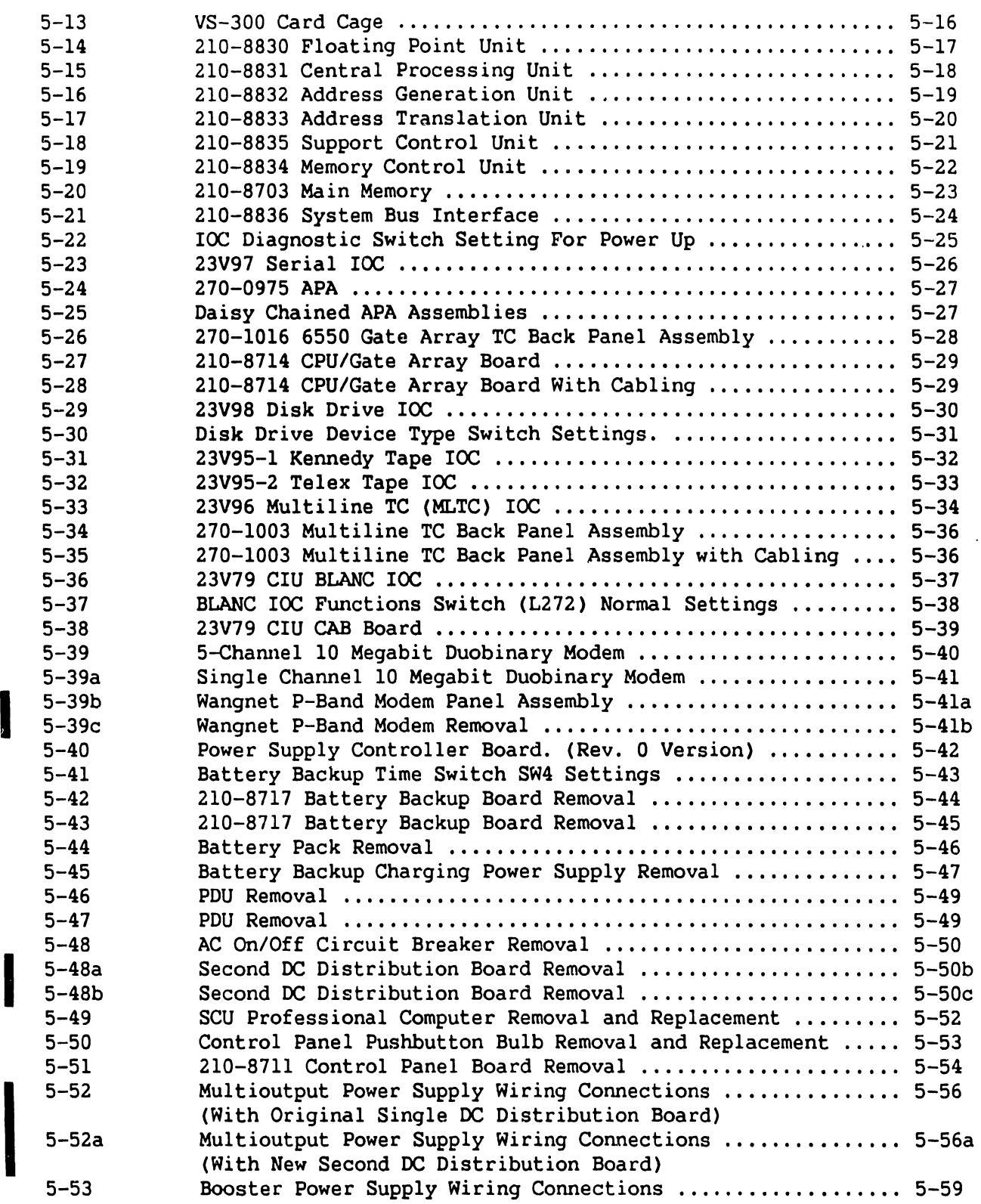

I

I

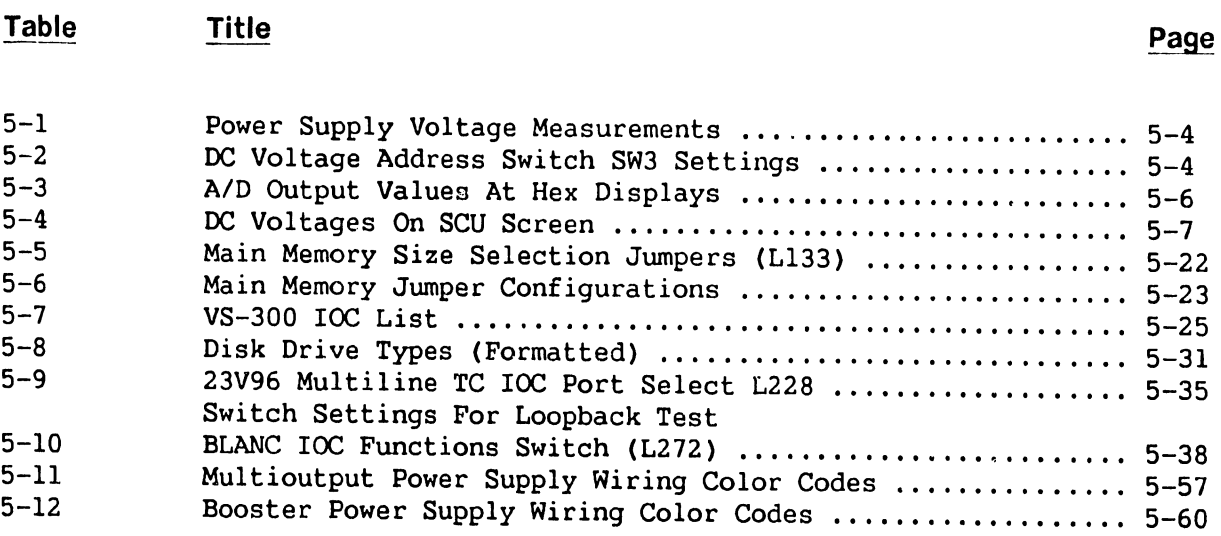

# **CHAPTER 5**

# **MAINTENANCE**

#### **5.1 GENERAL**

•.

This chapter consists of preventive maintenance (PM), adjustments, and removal and replacement procedures for field-replaceable components in the VS-300 mainframe.

### **5.2 PREVENTIVE MAINTENANCE**

Periodic maintenance is essential to the proper operation of the VS-300 mainframe and associated peripherals. Because of its design, the mainframe requires a minimum amount of maintenance to ensure efficient operation.

#### **5.2.1 SPECIAL TOOLS**

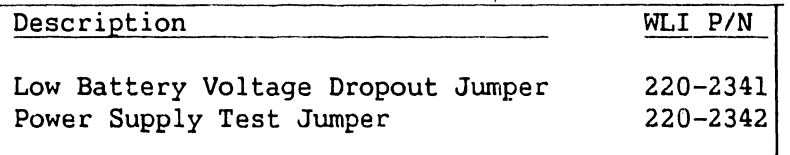

#### **5.2.2 MATERIALS**

No special materials are necessary to perform mainframe PM.

#### **5.2.3 PREVENTIVE MAINTENANCE SCHEDULE**

PM for the mainframe should be performed at six month intervals, (in conjunction with a service call if no PM has been performed within six months), and is as follows:

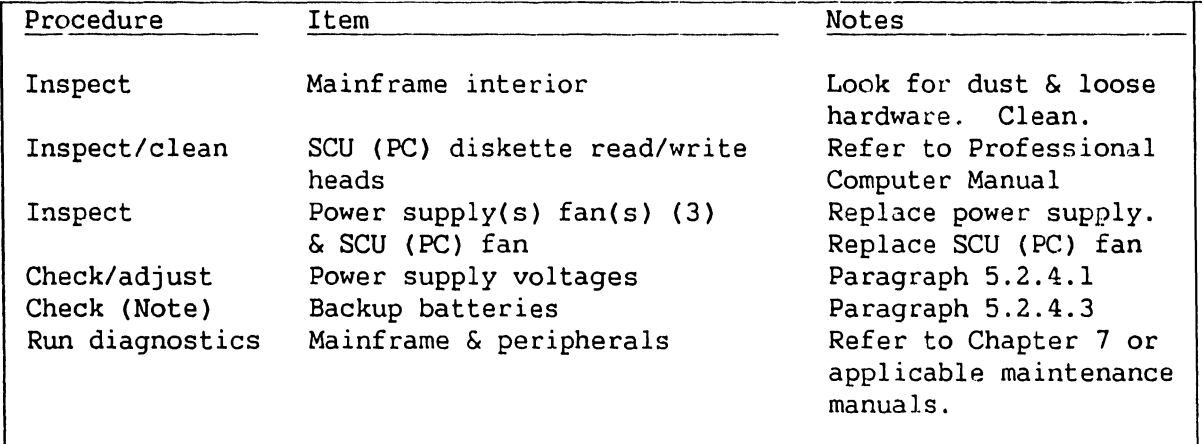

#### **NOTE**

The backup batteries should be replaced every 18 months. Replace all five battery packs at the same time. (Paragraph 5.3.2.10.)

#### **5.2.4 ELECTRICAL ADJUSTMENTS**

#### **5.2.4.1 Power Supply Adjustments**

- 1. Remove the left front panel (paragraph 5.3.2.2)
- 2. Remove the screws from the rear fan panel, disconnect the two fans and set aside the panel.
- 3. Press the Control Panel On button or SW! (On) on the Power Supply Controller. Make sure the On lamp on the Control Panel and the voltage sensing LEDs  $1 \rightarrow 5$  on the Power Supply Controller are lit. If the LEDs are not lit or go out after a few seconds, there is a problem with either of the power supplies, or the Power Supply Controller board. No adjustments can be done until the problem is corrected. Do the following:
	- a. Remove the 4-pin connector from either J5 (multioutput power supply control) or J4 (booster power supply control) of the Power Supply Controller board. {Figure 5-3.)

#### **WARNING**

Inserting the test jumper as described in step b {below) will immediately turn on the switching power supplies if the ac On/Off circuit breaker is on.

- b. Insert the Power Supply Test Plug (WLI P/N 220-2342) into P5 (cable to the multioutput p/s) or P4 (cable to the booster p/s).
- c. If the power supply comes up and stays up, the power supply is good. (Refer to Chapter 7 for troubleshooting procedures for the 210-8709 Power Supply Controller board.) If the power supply still does not come up, replace the supply. (Paragraph 5.3.2.22 or 5.3.2.24.)
- d. Disconnect the test jumper and reconnect the cable to J4 or J5.
- 4. The following power supply voltages should be measured at the test points on the Power Supply Controller. Adjust the voltages to the readings listed below using the potentiometers on the front of the particular switching power supply at the rear of the mainframe (figures 5-1 and 5-2).

 $\sim$  $\frac{1}{2}$ 

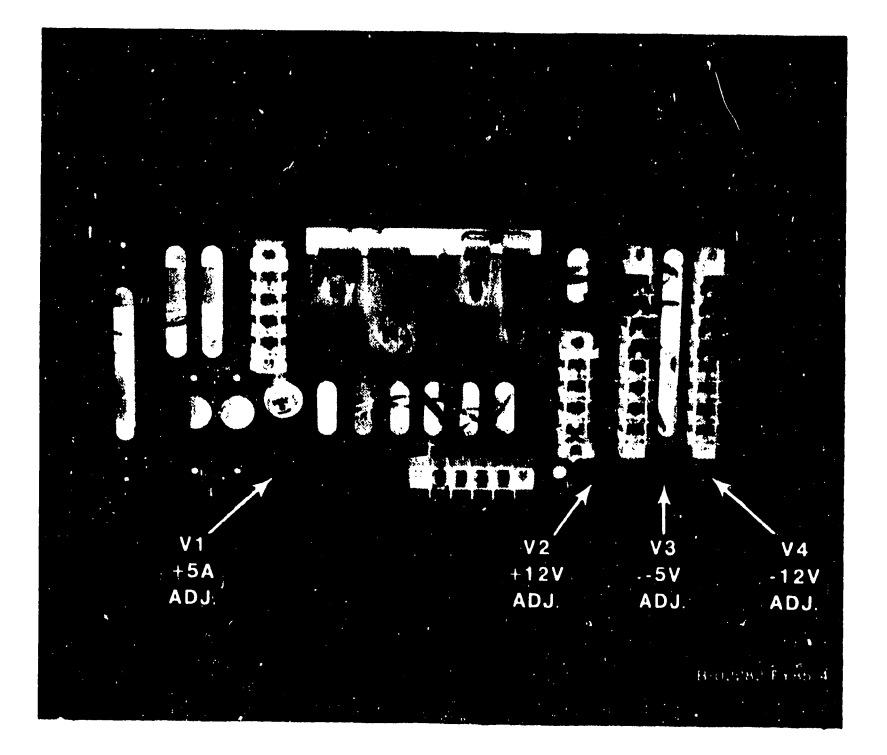

Figure 5-1. Multioutput Power Supply

# PHOTO NOT AVAILABLE

Figure 5-2. Booster Power Supply

| Test Point | Adjust (P/S) | Volts   | Minimum  | Maximum  | AC Ripple Limits          |  |  |
|------------|--------------|---------|----------|----------|---------------------------|--|--|
| $TP+5VA$   | V1 (P/S 1)   | $+5.0A$ | +4.96    | $+5.04$  | 35mV RMS or 50mV Pk-to-Pk |  |  |
| $TP+5VB$   | 5V (P/S 2)   | $+5.0B$ | $+4.96$  | $+5.04$  | 35mV RMS or 50mV Pk-to-Pk |  |  |
| $TP+12V$   | V2 (P/S 1)   | $+12.0$ | $+11.96$ | $+12.04$ | 35mV RMS or 50mV Pk-to-Pk |  |  |
| $TP-5V$    | V3 (P/S 1)   | $-5.0$  | $-4.96$  | $-5.04$  | 35mV RMS or 50mV Pk-to-Pk |  |  |
| $TP-12V$   | V4 (P/S 1)   | $-12.0$ | $-11.96$ | $-12.04$ | 35mV RMS or 50mV Pk-to-Pk |  |  |
| TPGROUND   |              | $+/-0$  | $+/-0$   | $+/-0$   |                           |  |  |

**Table 5-1 . Power Supply Voltage Measurements** 

#### **NOTE**

- 1. PIS 1 *is* the multioutput supply.
- 2 PIS 2 is the booster supply.
- 3. It *is* better to have the +5 V adjusted more toward the maximum than toward the minimum.

#### **5.2.4.2 Power Supply Controller Adjustments**

- 1. On the Power Supply Controller board (figure 5-3), measure/adjust the calibration voltages at:
	- a. TP 8 for 8 volts. On Rev. 0 boards, adjust Rll. (There *is* no TP 8 or adjustment on Rev. 1 boards.)
	- b. TP 2.5 for 2.5 volts. On Rev. 0 boards, adjust Rl2. (There *is* no TP 2.5 or adjustment on Rev. 1 boards.)
- 2. Set the 4-bit Voltage Address switch SW3 (table 5-2) on the Power Supply Controller board to the A/D input to be calibrated.

| Voltage | Bit | Bit 2 | Bit 3 |   |
|---------|-----|-------|-------|---|
| $-5.0$  | On  | 0ff   | Off   | x |
| $-12.0$ | Off | 0n    | Off   | x |
| $+12.0$ | On  | 0n    | Off   | x |
| $+5.0B$ | Off | 0ff   | On    | x |
| $+5.0A$ | On  | 0ff   | 0n    | x |
|         |     |       |       |   |

**Table 5-2. DC Voltage Address Switch SW3 Settings** 

#### **NOTES**

- 1. On = 1
- 2. Off  $= 0$
- 3.  $X = don't care (position 4 not used)$

--- ------ ---- ------·-------

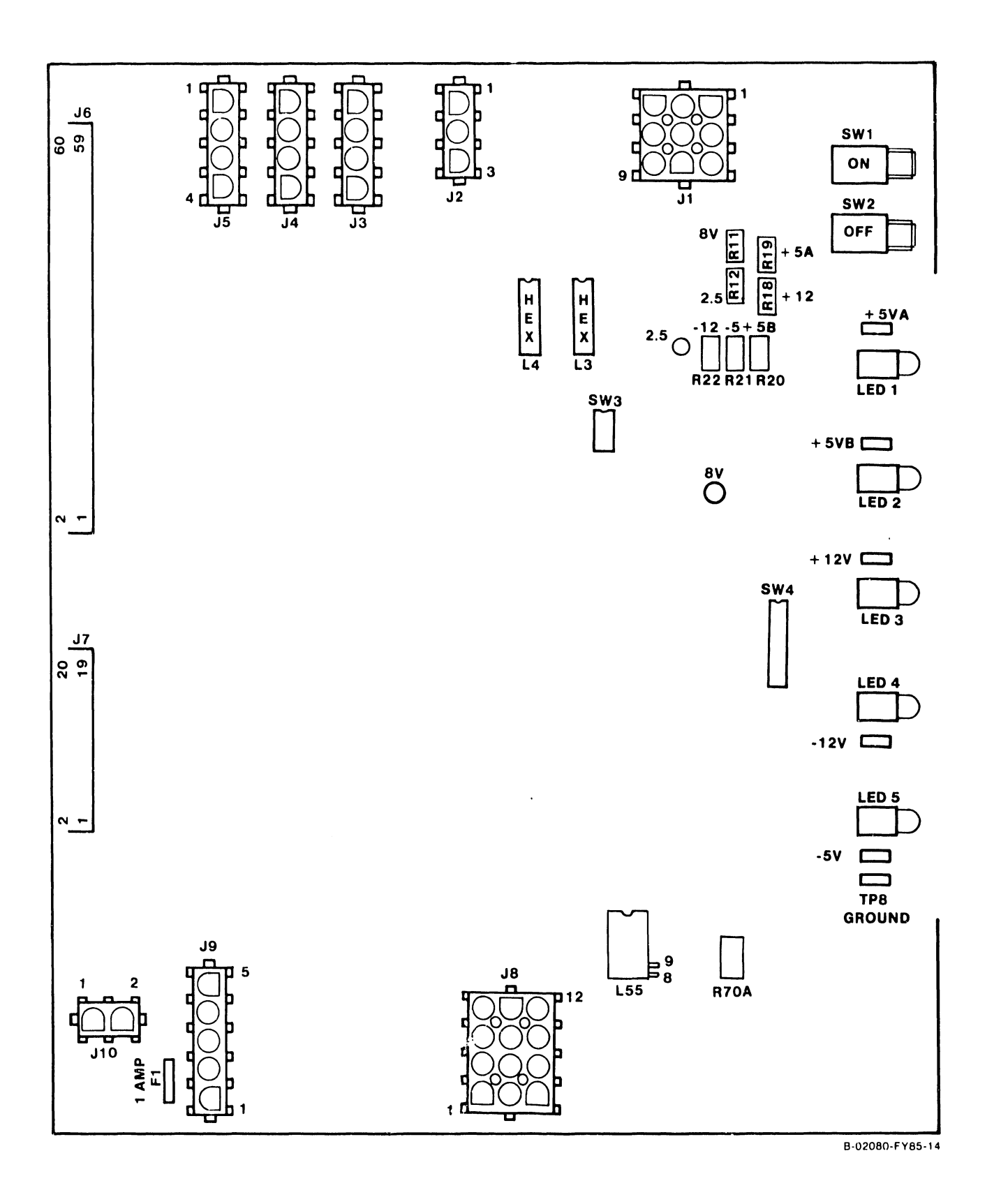

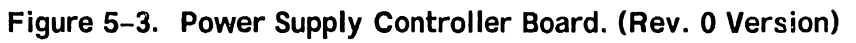

3. Look at the two hex displays on the Power Supply Controller board. Using the potentiometers on the Power Supply Controller board, adjust the AID outputs to the hex display values as shown in table 5-3. Change the Voltage Address switch for each voltage to be calibrated.

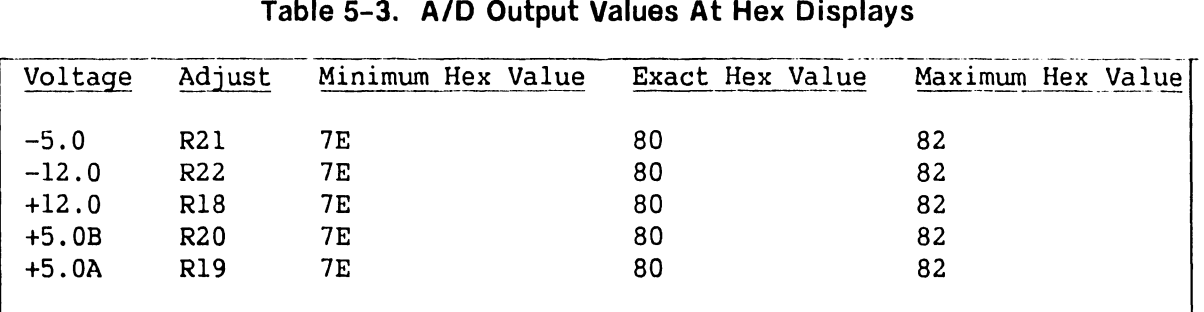

4. From the SCU DCS Test Selection Menu, select the VS XXX Environment.

| mm/dd/yy                                                                      | Wang VS Diagnostic Control System<br>prerelease 5.03.14p<br>0000 0000 0000 0000 |                             |                    |  |  |  |
|-------------------------------------------------------------------------------|---------------------------------------------------------------------------------|-----------------------------|--------------------|--|--|--|
| Sequence: 1<br>Diagnostic: R1530 VSXXX Environment<br><b>Test: Display</b>    |                                                                                 |                             | $Err \cdot Cht: 0$ |  |  |  |
| DCS Status: Diagnostic Executing                                              |                                                                                 |                             |                    |  |  |  |
| Voltage Readings = $+5.000$ $+5.000$ $-5.000$ $+12.00$ $-12.00$ Air Flow = 01 |                                                                                 |                             |                    |  |  |  |
| SCU Control Registers = 4700 ACFF                                             |                                                                                 | SCU Registers = $C804$ 5000 |                    |  |  |  |
| CPU SCR = $4400$ FPU SCR = EEEE MCU SCR = 0000                                |                                                                                 |                             | $SBI$ $SCR = 0000$ |  |  |  |
| Control Panel Key switch is set to NORMAL                                     |                                                                                 |                             |                    |  |  |  |
| System Reset has been pressed                                                 |                                                                                 |                             |                    |  |  |  |
| AC power has been cycled                                                      |                                                                                 |                             |                    |  |  |  |

#### **Figure 5-4. Environment Test Screen**

5. Look at the Environment Test Screen on the Support Control Unit (SCU) screen. (Figure 5-4.) The voltages shown in table 5-4 will appear on the screen.

#### **NOTE**

Do not rely on the Environment Test Screen on the SCU to adjust the voltages. It is strictly a monitor and will not respond quickly enough to do a reliable voltage adjustment. Adjust the *AID*  outputs while viewing the hex display.

#### Table 5-4. DC Voltages On SCU Screen

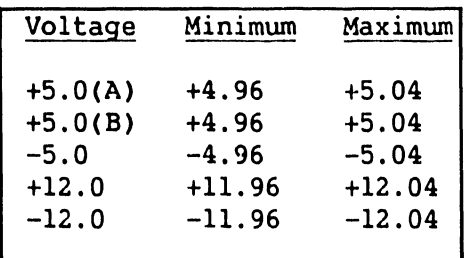

#### 5.2.4.3 Battery Backup Check

To check the length of time and the capacity of the backup batteries to provide power for the mainframe, perform the following:

- 1. Make sure that all operators have logged off the system, inhibit further logons from the Operator's Console menu, and enter Control Mode.
- 2. Power down the disk drives. Also power down all workstations and other peripheral devices, if possible.
- 3. Leave the ac On/Off circuit breaker (located on the Power Distribution Unit) in the On position and disconnect the ac power input connector from the power source receptacle.
- 4. The mainframe should stay powered up for 100 seconds. If the mainframe drops power before 100 seconds time has expired, check the setting of Switch 4 on the Power Supply Controller board. Switch 4 should be set for 100 seconds of backup time for Rev. 0 boards, and (currently) 96 seconds for for Rev. 1 boards.

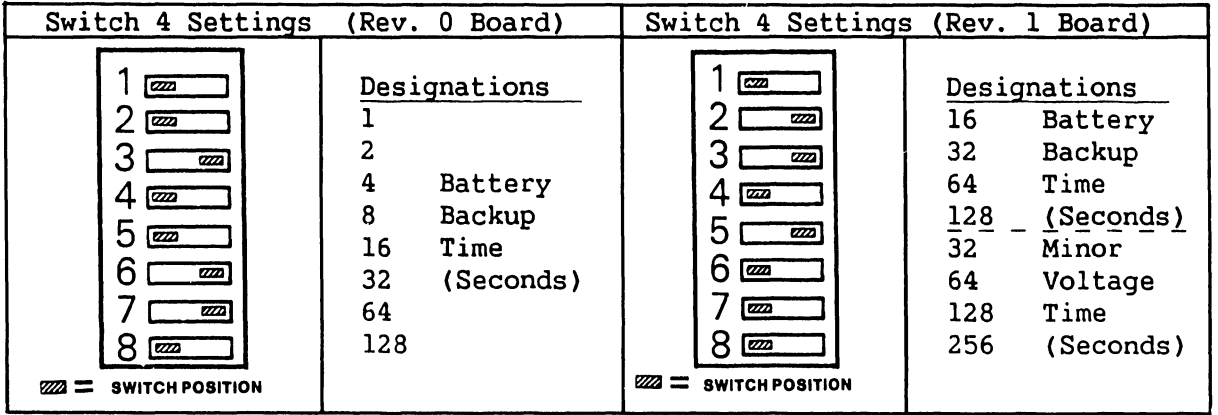

Figure 5-5. Battery Backup Time Switch SW4 Settings B-02675-FY86-8

5. If Switch 4 is set correctly, the batteries may not be properly charged (refer to paragraph  $5.2.4.5$ , charging p/s adjustment); or the Power Supply Controller board may be defective (refer to paragraph 7.5.l, Power Supply Controller board fault isolation).

#### 5.2.4.4 Low Battery Voltage Dropout Adjustme\_nt

1. Turn OFF the mainframe ac On/Off circuit breaker.

#### WARNING

120 V ac remains on J3 if the mainframe ac On/- Off circuit breaker is not turned OFF.

2. On the Battery Backup Charging Power Supply, disconnect the 3-pin ac input power cable connector from J3. (Figure 5-5a.)

#### CAUTION

If the mainframe ac On/Off circuit breaker is not turned OFF and J3 is not disconnected before inserting the jumper described below in step 3, the charging p/s will be damaged.

- 3. On the Battery Backup board disconnect J7, one of the 2-pin battery input cables. Insert the 2-pin Low Battery Voltage Dropout jumper (WLI P/N 220-2341) into J7 of the board.
- 4. Turn ON the mainframe ac On/Off circuit breaker and press the Control Panel On button or SWl (On) on the Power Supply Controller. Observe one of the following:
	- a. If the system powers up, carefully adjust R70A on the Power Supply Controller counterclockwise until the system just powers down. Leave R70A in this position.
	- b. If the system does not power up, adjust R70A on the Power Supply Controller clockwise, while pressing the Control Panel On button or SWl (On), until the system just powers up. Carefully adjust R70A counterclockwise until the system just powers down. Leave R70A in this position.
- 5. Turn OFF the mainframe ac On/Off circuit breaker.
- 6. On the Battery Backup board remove the jumper from the battery input cable connector J7 and reconnect this connector and also reconnect the 3-pin connector on J3 on the Battery Backup Charging Power Supply.
- 7. Turn ON the mainframe ac On/Off circuit breaker and press the Control Panel On button or SWl (On) on the Power Supply Controller. The system should power up and stay powered up.

I

#### 5.2.4.5 Battery Backup Charging Power Supply Adjustment

The battery backup charjing power supply is adjusted as follows:

- 1. Set the de voltage scale on a digital voltmeter for 200 volts.
- 2. Measure across the two top wires (the black wire, pin l, and the brown wire, pin 2) of the 6-pin cable connector (J4) on the power supply. (Figure 5-5a.)
- 3. Turn the power supply adjustment pot, R23, until the meter reads +53.5 volts, +/-1.0 volt.
- 4. Measure between the other wires of J4 connector as follows:
	- a. Brown (pin 2) and red (pin 3).
	- b. Red (pin 3) and orange (pin 4).
	- c. Orange (pin 4) and yellow (pin 5).
	- d. Yellow (pin 5) and blue (pin 6).
- 5. If the voltage reading(s) deviate greater then +/-1.0V from 53.5 volts, either the power supply or one of the batteries is defectve. (Replace all five battery packs at the same time.)

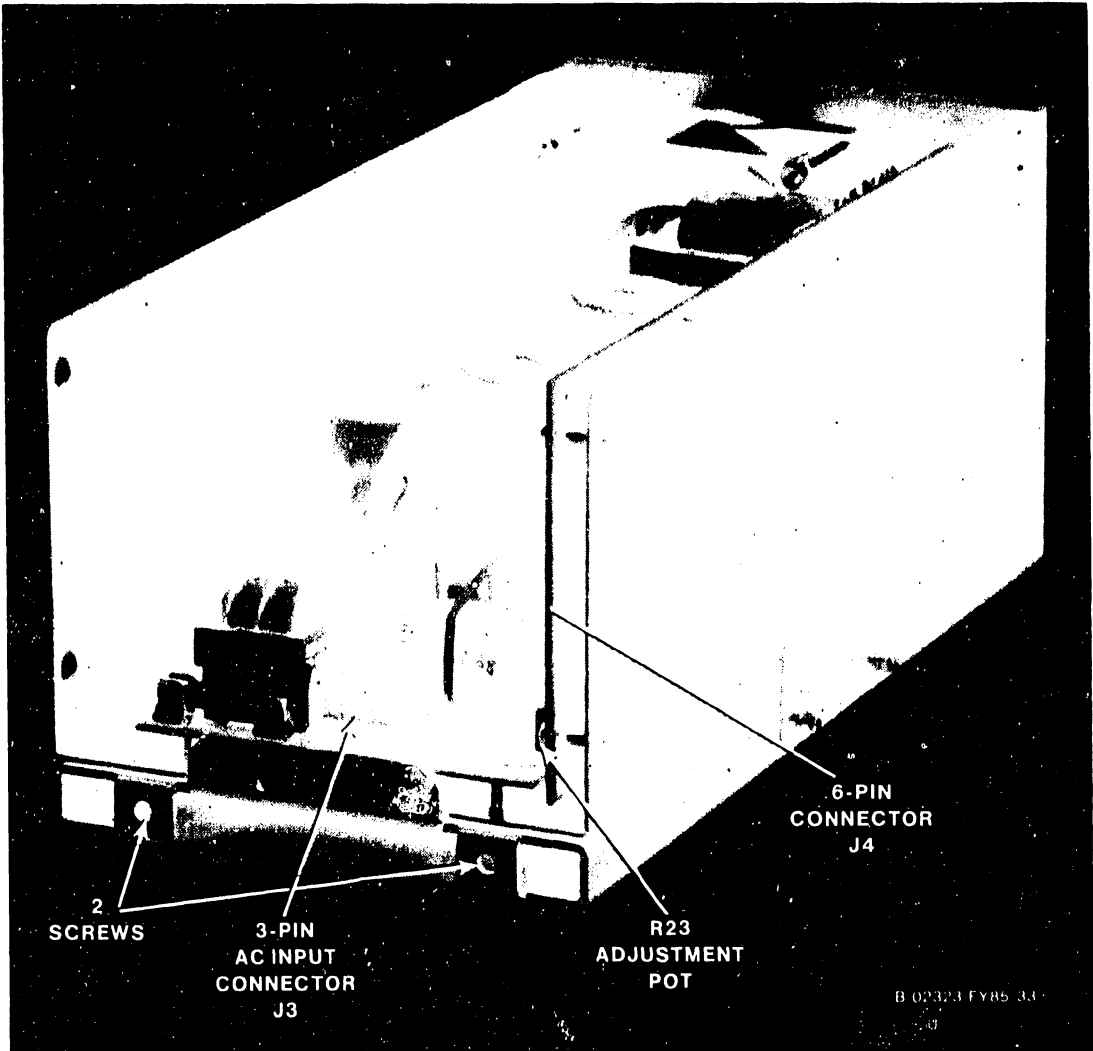

**Figure 5-Sa. Battery Backup Charging Power Supply Adjustment** 

#### **5.2.5 PERIPHERAL PREVENTIVE MAINTENANCE**

Refer to the appropriate documents for PM procedures for all VS-300 associated peripherals.

#### **5.3 CORRECTIVE MAINTENANCE**

#### **5.3.1 SPECIAL TOOLS**

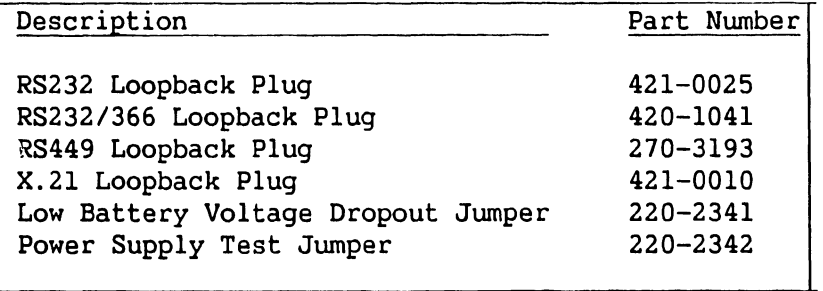

# CAUTION

\*\*\*\*\*\*\*\*\*\*\*\*\*\*\*\*\*\*\*\*\*\*\*\*\*\*\*\*\*\*\*\*\*\*\*\*\*\*\*\*\*\*\*\*\*\*\*\*\*\*\*\*\*\*\*\*\*\*\*\*\*\*\* \* THIS COMPUTER EQUIPMENT HAS BEEN VERIFIED AS FCC CLASS A. \* \* \* \*\*\*\*\*\*\*\*\*\*\*\*\*\*\*\*\*\*\*\*\*\*\*\*\*\*\*\*\*\*\*\*\*\*\*\*\*\*\*\*\*\*\*\*\*\*\*\*\*\*\*\*\*\*\*\*\*\*\*\*\*\*\*

> IN ORDER TO MAINTAIN COMPLIANCE WITH FCC CLASS A VERIFICATION, THE FOLLOWING CONDITIONS MUST BE ADHERED TO DURING NORMAL OPERATION OF EQUIPMENT.

- ALL COVERS MUST BE ON SYSTEM AND SECURED IN THE PROPER MANNER.
- ALL INTERNAL CABLES MUST BE ROUTED IN THE ORIGINAL MANNER WITHIN THE CABLE CLAMPS PROVIDED FOR THAT PURPOSE.
- ALL EXTERNAL CABLING MUST BE SECURED AND THE PROPER CABLE USED TO ENSURE THAT CABLE SHIELDING IS PROPERLY GROUNDED TO THE CABLE CLAMPS PROVIDED.
- ALL HARDWARE MUST BE PROPERLY SECURED.

#### **5.3.2 REMOVAL AND REPLACEMENT**

These paragraphs describe the steps involved in removing and replacing or reinstalling all major field-replaceable components in the VS-300 mainframe.

#### **5.3.2.1 Top Cover Removal and Replacement**

Remove the top cover as follows: (See figures 5-6, 5-7, and 5-8.)

#### **WARNING**

The top cover is heavy. Be careful when performing the following steps.

- 1. At the rear of the cabinet, three Phillips head bolts secure the top cover to the mainframe. Loosen and remove the bolts.
- 2. Push on the cover until the cover starts to move forward. (Don't pry the cover with a screwdriver and don't let the cover become cocked.)

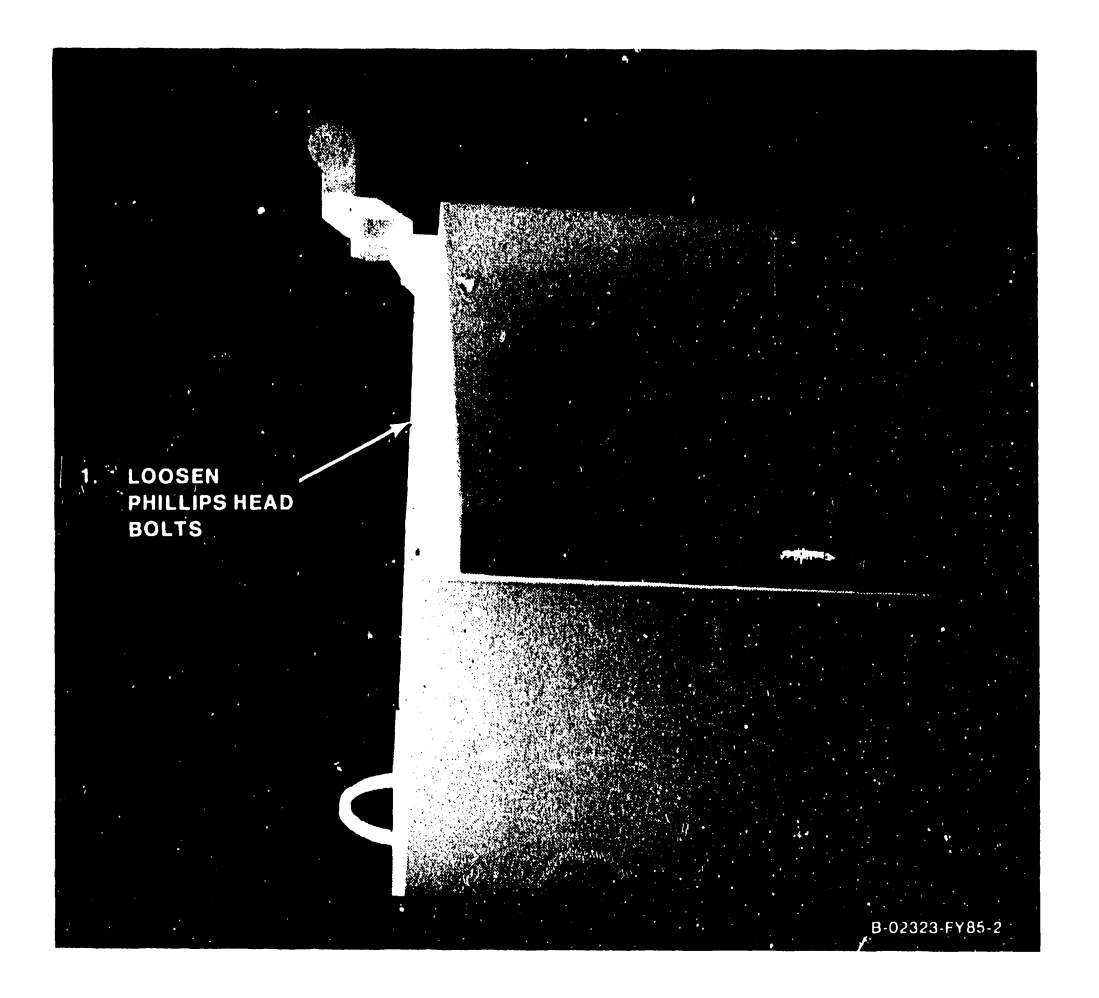

**Figure 5-6. Top Cover Removal** 

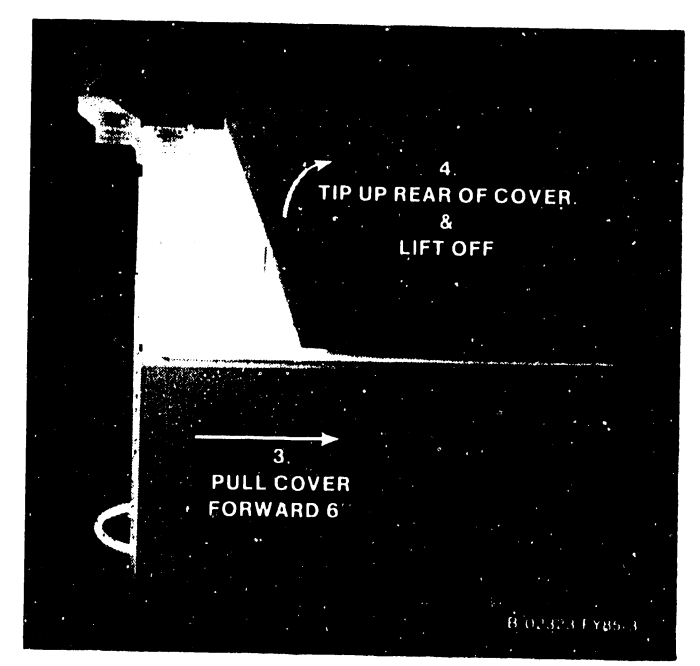

3. From the front of the mainframe, grasp the front and rear of the cover and pull it forward about 6".

Figure 5-7. Top Cover Removal

4. As the cover moves forward, it will rise in the left and right cam brackets. When the cover is free of the cam brackets, tip it up, and carefully lift it off the mainframe.

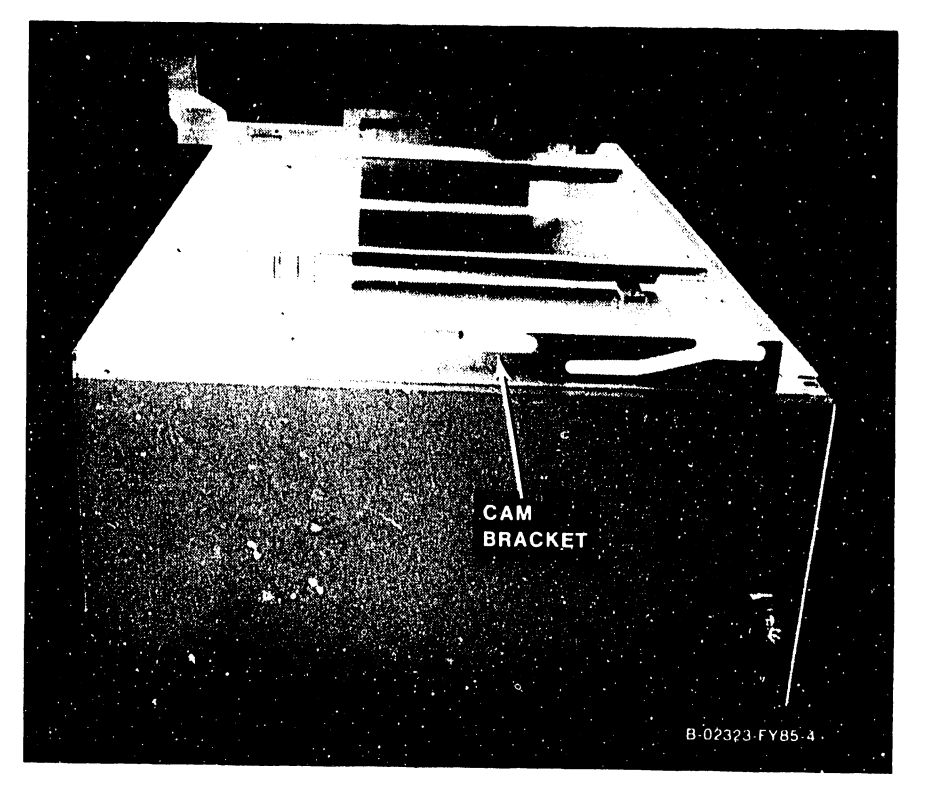

Figure 5-8. Top Cover Removal

Reinstall the top cover as follows:

- 1. Reinstall the top cover by reversing the removal procedure.
- 2. Carefully slide the top cover back into the cover cam brackets.
- 3. Alternately tighten the bolts. Don't let the cover become cocked.

### 5.3.2.2 Left Front Panel Removal and Replacement

Remove the left front panel as follows: (See figures 5-9, 5-10, 5-11.)

1. Open the front hinged door by turning the top and bottom keyed latches counterclockwise, then unlock the slam latch.

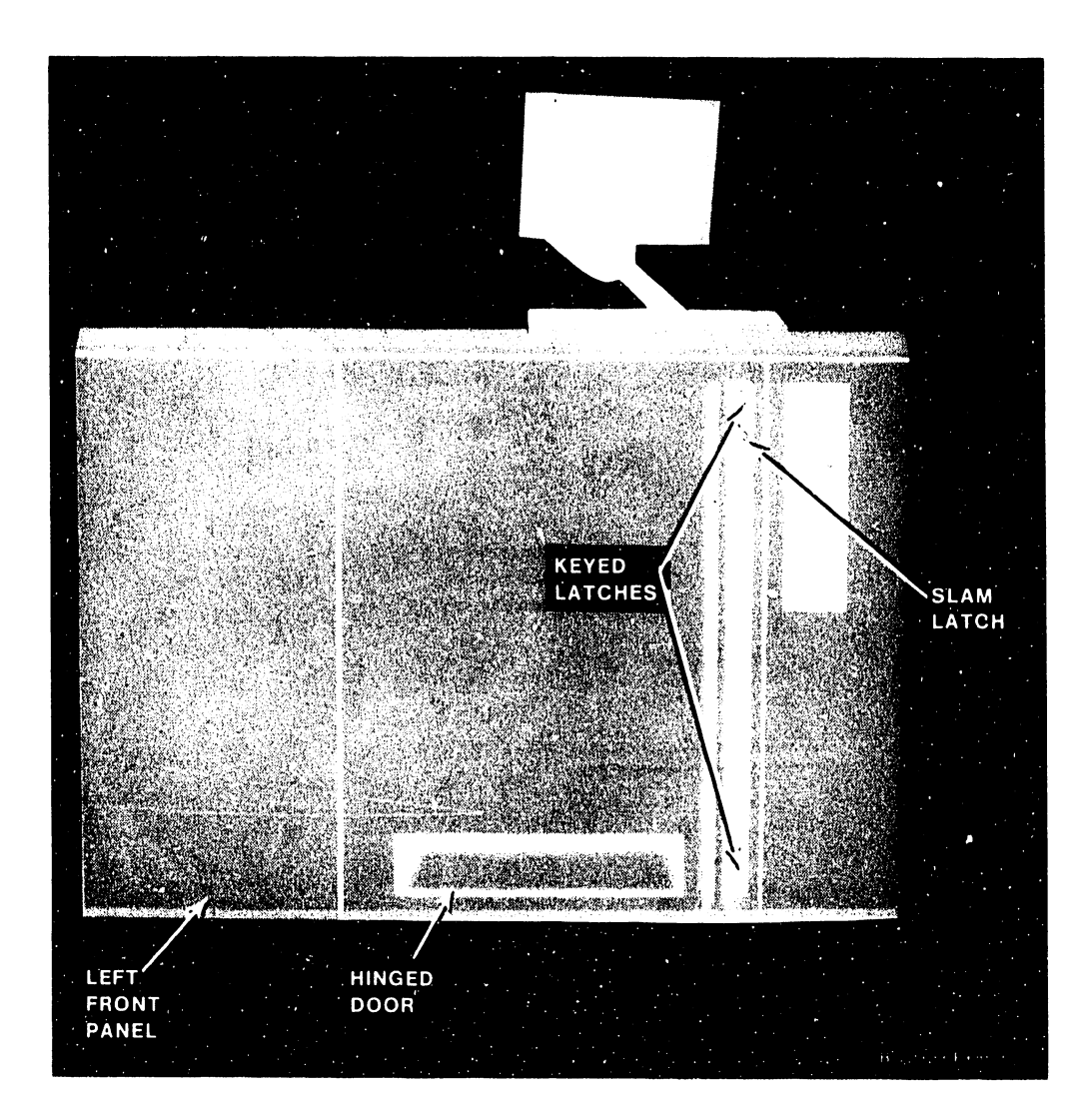

Figure 5-9. Left Front Panel Removal

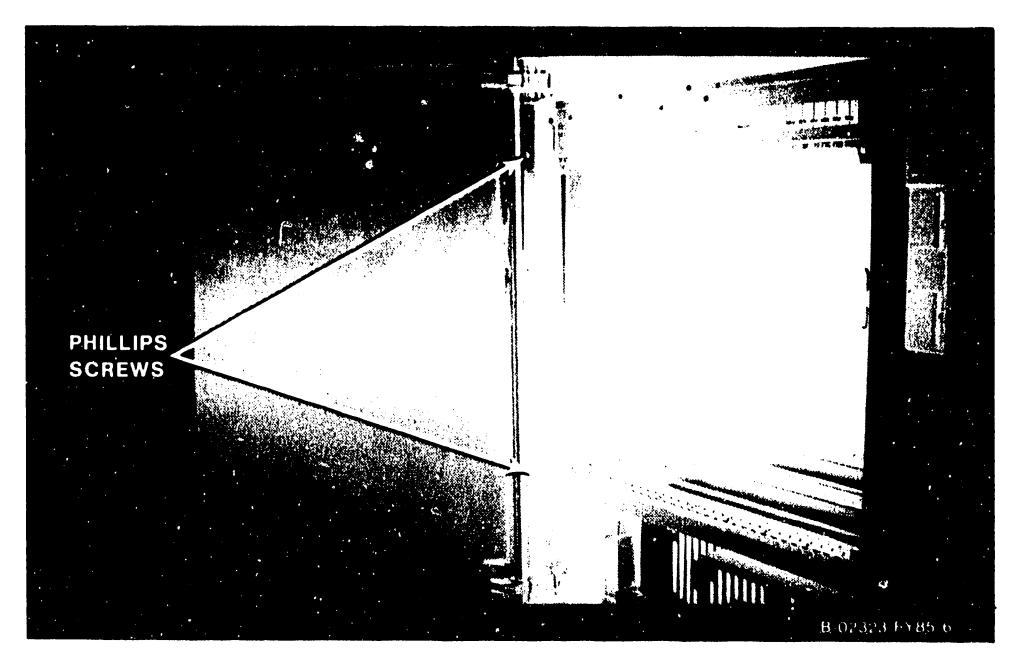

2. Remove the two Phillips head screws (top and bottom) that secure the left front panel to the vertical frame.

**Figure 5-10. Left Front Panel Removal** 

3. The panel rests on three latch buttons. Slide the panel to the left, off the latch buttons, and off the mainframe.

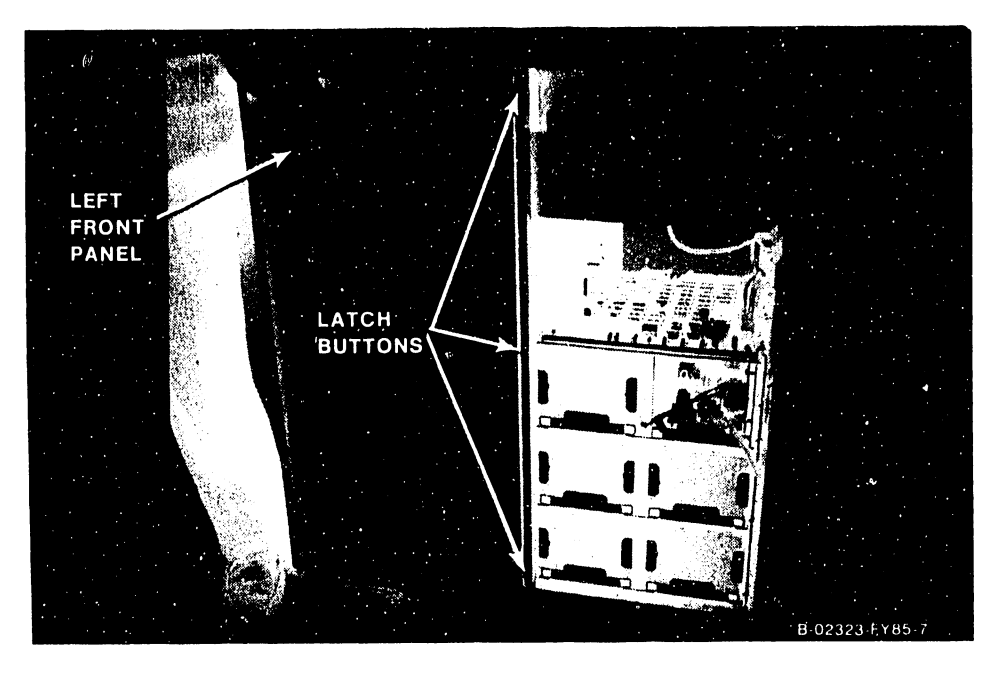

**Figure 5-11. Left Front Panel Removal** 

Reinstall the left front panel as follows:

1. Reinstall the left front panel by reversing the removal procedure.

#### **5.3.2.3 Left and Right Side Panel Removal and Replacement**

Remove the left or right side panel as follows: (See figure 5-12.)

- 1. Remove the top cover as described in paragraph 5.3.2.1.<br>2. Each side panel rests on four latch buttons. Slide the
- Each side panel rests on four latch buttons. Slide the panel(s) up, off the latch buttons, and off the mainframe.

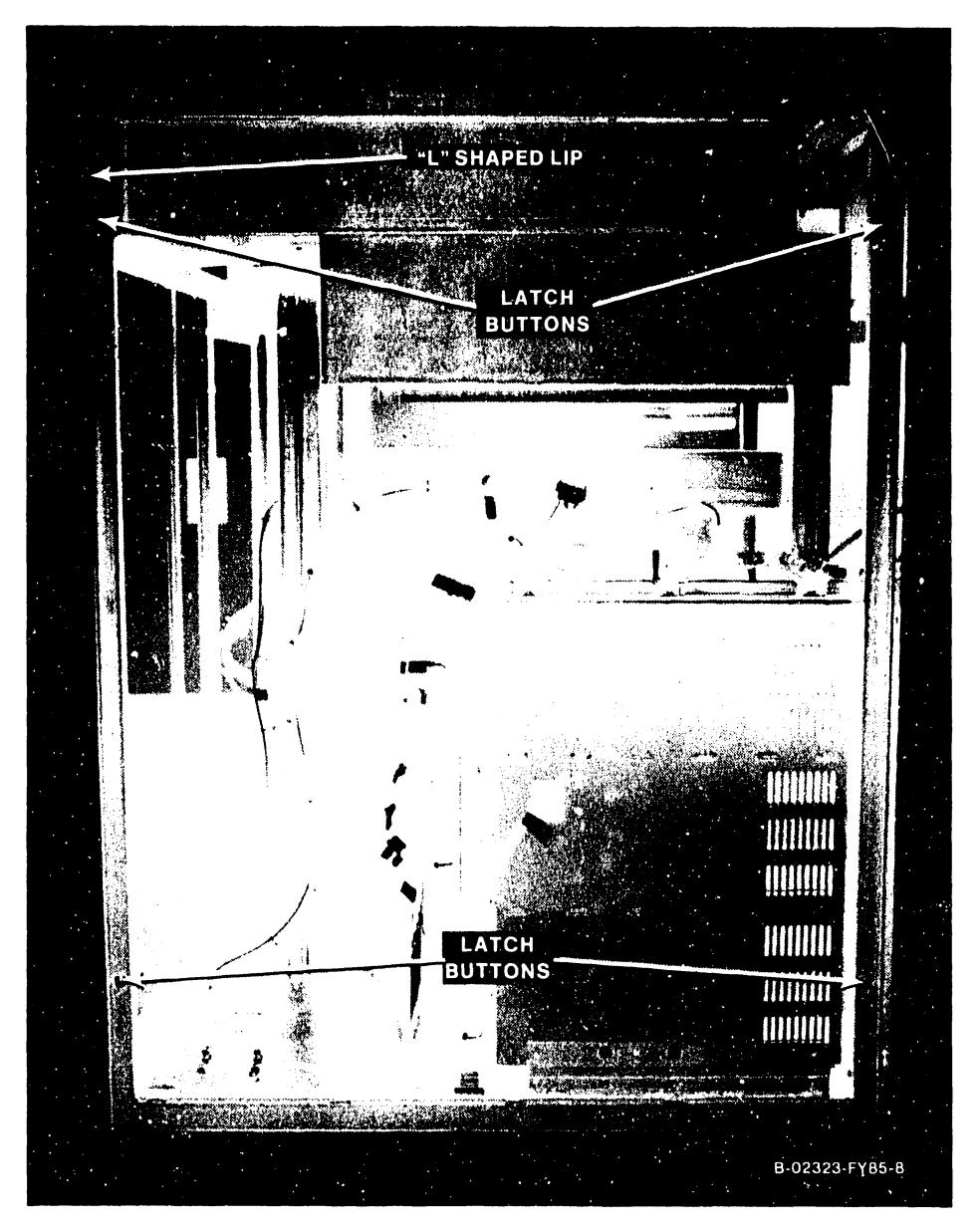

**Figure 5-12. Left and Right Side Panel Removal** 

Reinstall the side panels as follows:

- 1. Reinstall the side panels by reversing the removal procedure.
- 2. The panels must be reinstalled with the "L" shaped lip edge toward the rear of the mainframe.

#### 5.3.2.4 CP Circuit Board Removal and Replacement

There are eight different CP boards found in the VS-300. The removal and replacement procedures for the different boards are given in the order in which they are found in the backplane (figure 5-13). A board locator label is mounted on the front of the card cage.

#### **CAUTION**

Be careful when replacing the large, flexible VS-300 boards. Make sure that all boards are seated properly in the correct backplane slots. Don't damage the sockets when inserting the boards. Make sure all boards have their component sides facing to the left when viewed from the chassis front.

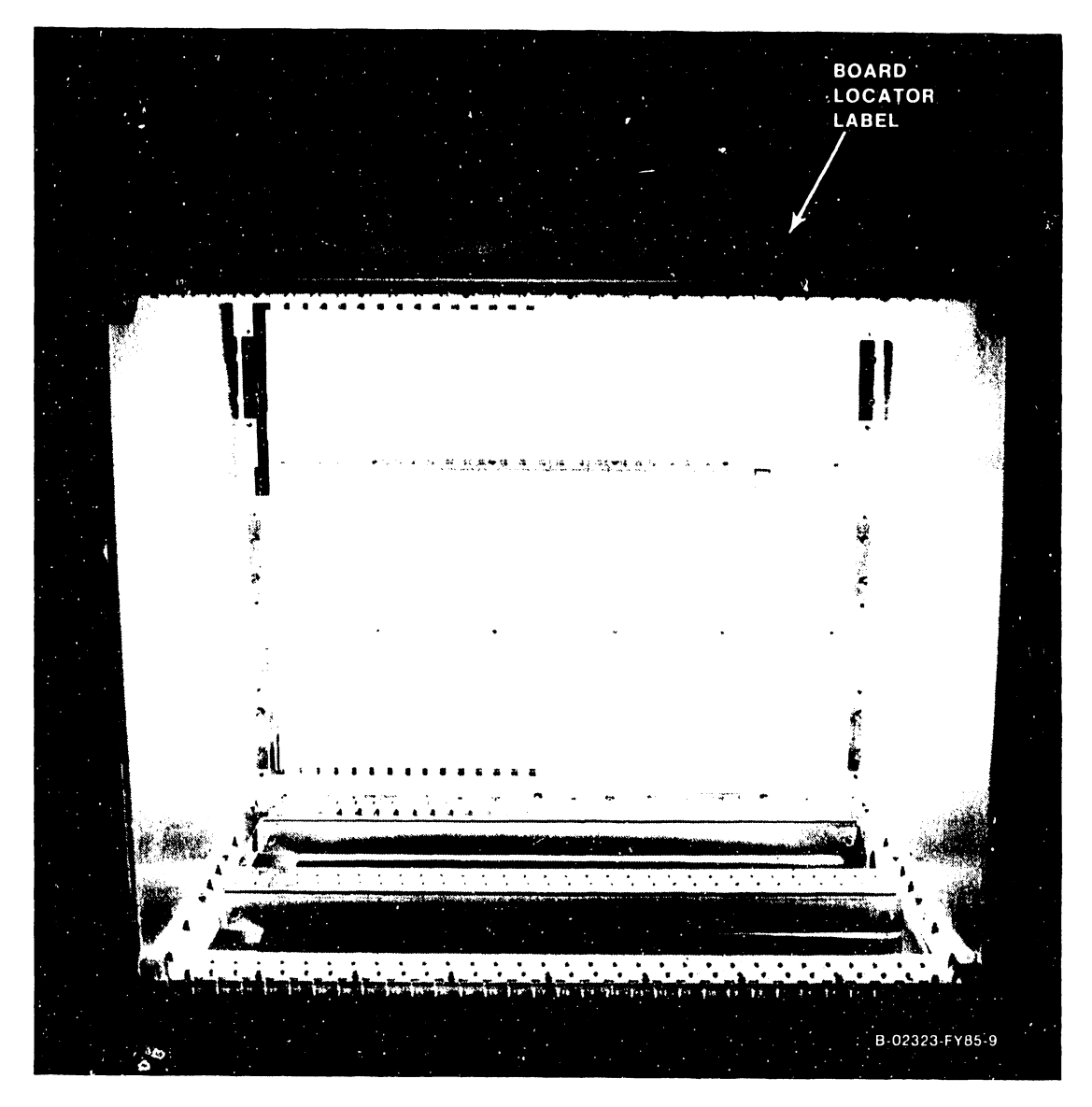

Figure 5-13. VS-300 Card Cage

#### **5.3.2.4.1 210-8830 Floating Point Unit Removal and Replacement**

- l. Enter Control Mode from the Support Control Unit (SCU) Console Mode Menu, and power down the disk drives.
- 2. Power down the mainframe by pressing the Control Panel Power Off pushbutton (or SW2, Off, on the Power Supply Controller).
- 3. Open the front hinged door by turning the top and bottom keyed latches (figure 5-9) counterclockwise, unlock the slam latch, and remove the black card cage cover by turning the 1/2 turn fasteners.
- 4. Each circuit board is helc in place by two snap locks. One snap lock tab fits under the edge of the top board guide plate and the second snap lock fits under the edge of the bottom board guide plate.
- 5. Remove the Floating Point Unit (FPU) (figure 5-14) from backplane slot #1 by lifting the snap locks to free the board from the card cage connectors. Once the board is free of the connectors, ease it forward in the board guides and out of the board cage.
- 6. Insert the new Floating Point Unit in the board guides and slide it back to the backplane.
- 7. Make sure the board edge connectors are lined up with the backplane connector slots and the snap lock tabs are under the guide plates.
- 8. Push back on the snap locks to seat the board in the backplane.

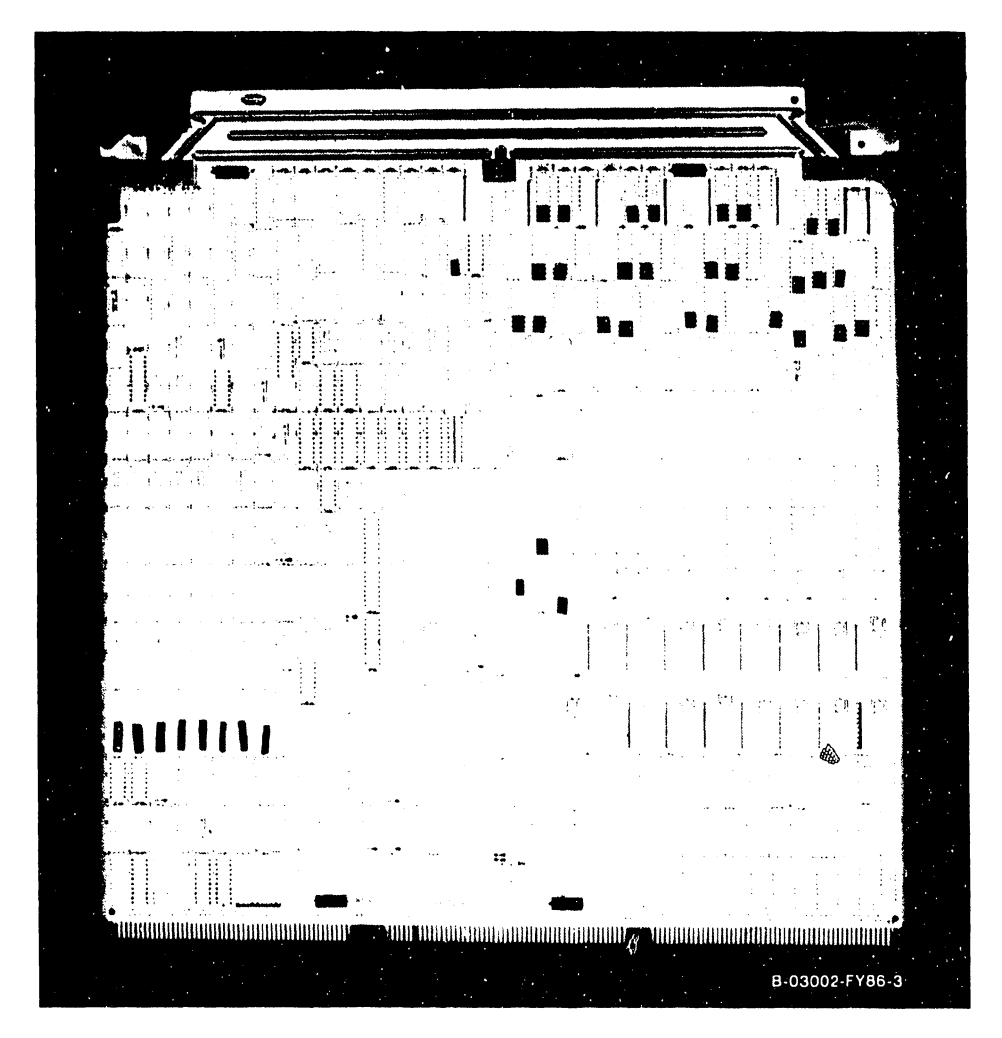

**Figure 5-14. 210-8830 Floating Point Unit** 

# 5.3.2.4.2 210-8831 Central Processing Unit Removal and Replacement

- 1. Before removing the Central Processing Unit (CPU), figure 5-15, from backplane slot #2 disconnect the 50-pin cable from Jl.
- 2. Remove the CPU in the manner described in 5.3.2.4.1.<br>3. After checking the CPU System Address ID jumpers at
- After checking the CPU System Address ID jumpers at L50 of the board, install the new CPU.
- 4. Reconnect the 50-pin cable to Jl.

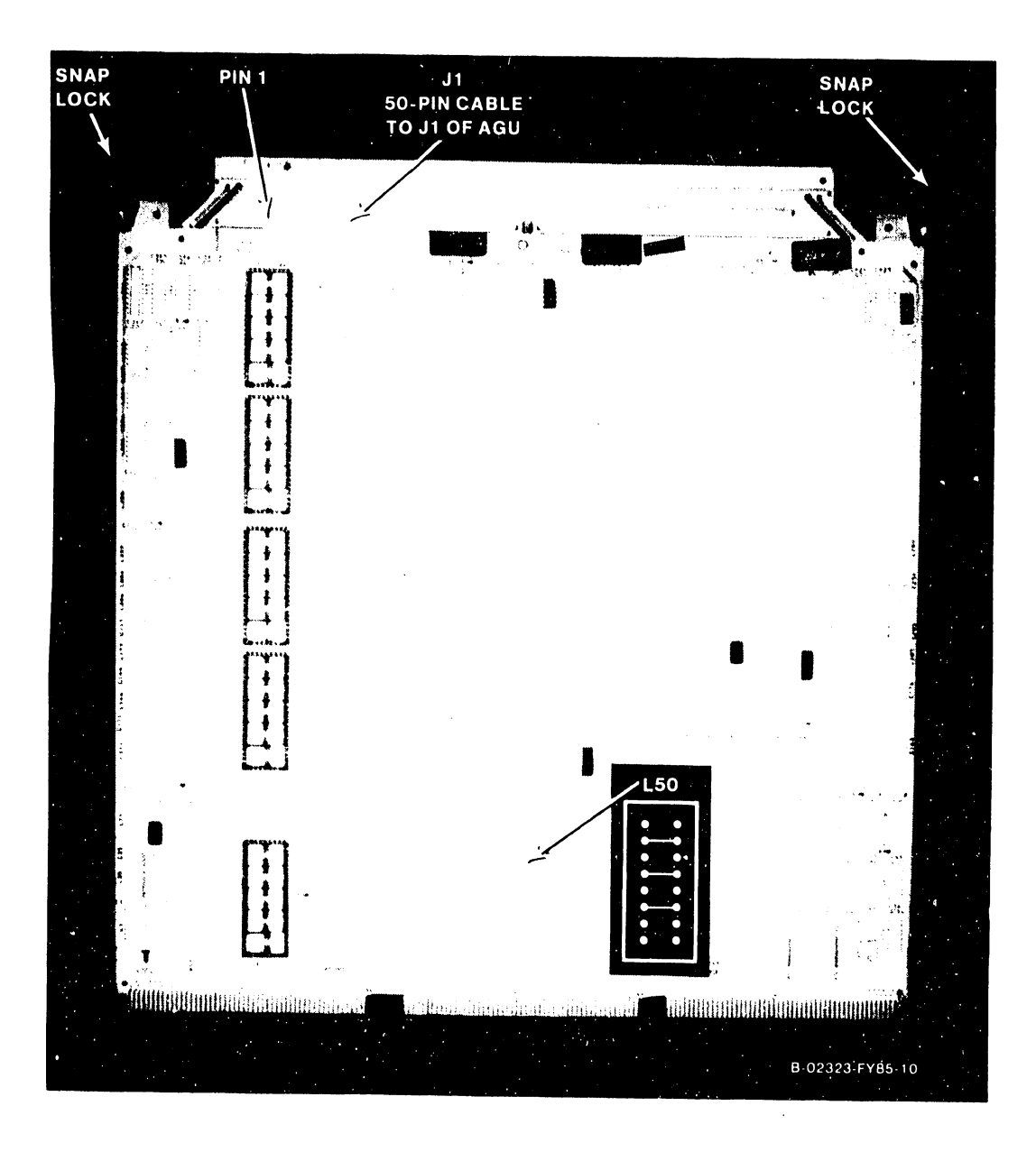

Figure 5-15. 210-8831 Central Processing Unit

# 5.3.2.4.3 210-8832 Address Generation Unit Removal and Replacement

- 1. Before removing the Address Generation Unit (AGU), figure 5-16, from backplane slot #3 disconnect the 50-pin cables from Jl and J2.
- 2. Remove the AGU in the manner described in 5.3.2.4.1.<br>3. Install the new AGU board.
- 3. Install the new AGU board.<br>4. Reconnect the 50-pin cable
- Reconnect the 50-pin cables to Jl and J2.

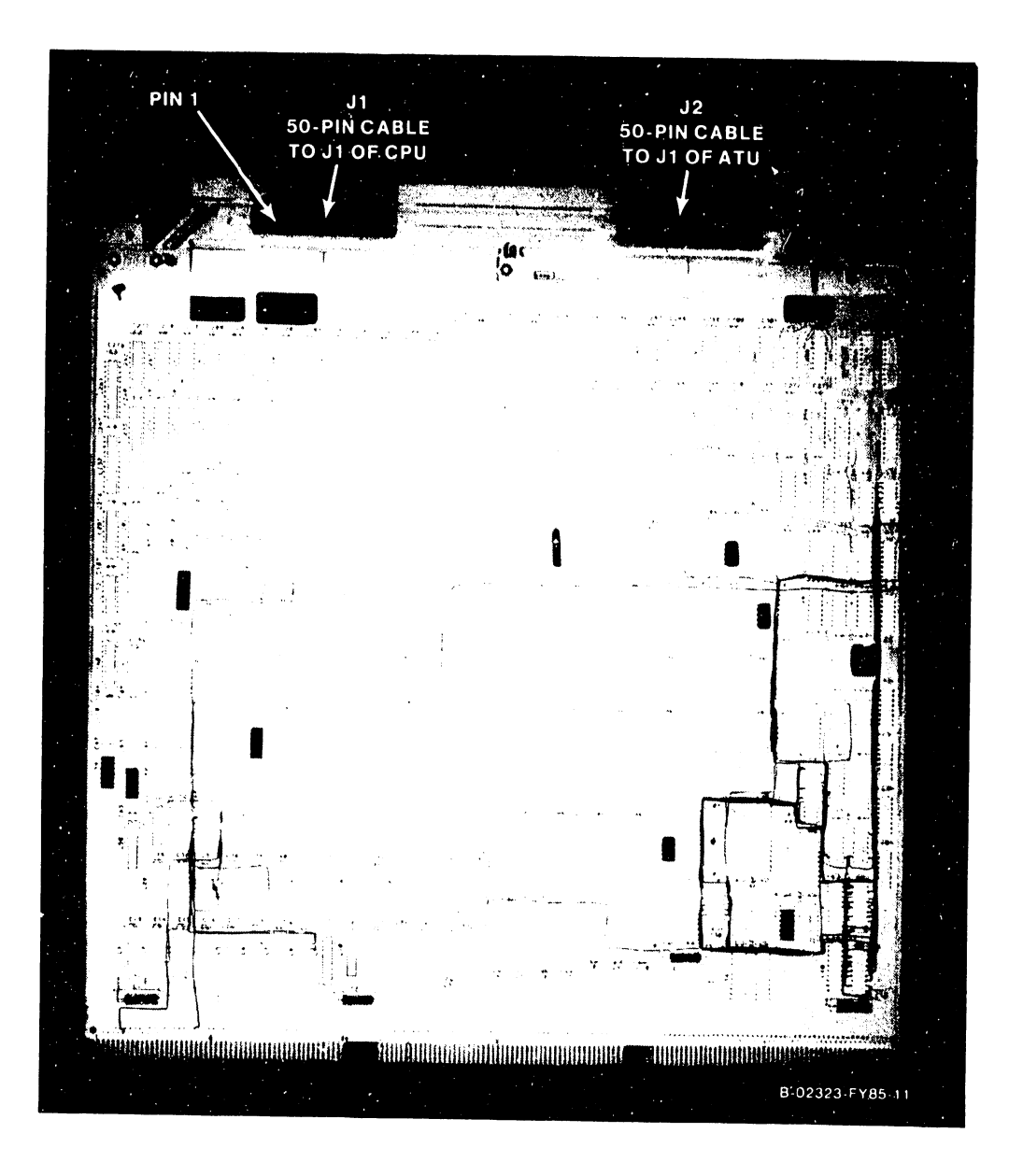

Figure 5-16. 210-8832 Address Generation Unit

# 5.3.2.4.4 210-8833 Address Translation Unit Removal and Replacement

- 1. Before removing the Address Translation Unit (ATU), figure 5-17, from backplane slot #4 disconnect the 50-pin cable from Jl.
- 2. Remove the ATU in the manner described in 5.3.2.4.1.<br>3. After checking the IPC Destination Processor iumne
- After checking the IPC Destination Processor jumpers at  $:364$  or SWl as shown in figure 5-17, install the new ATU.
- 4. Reconnect the 50-pin cable to Jl.

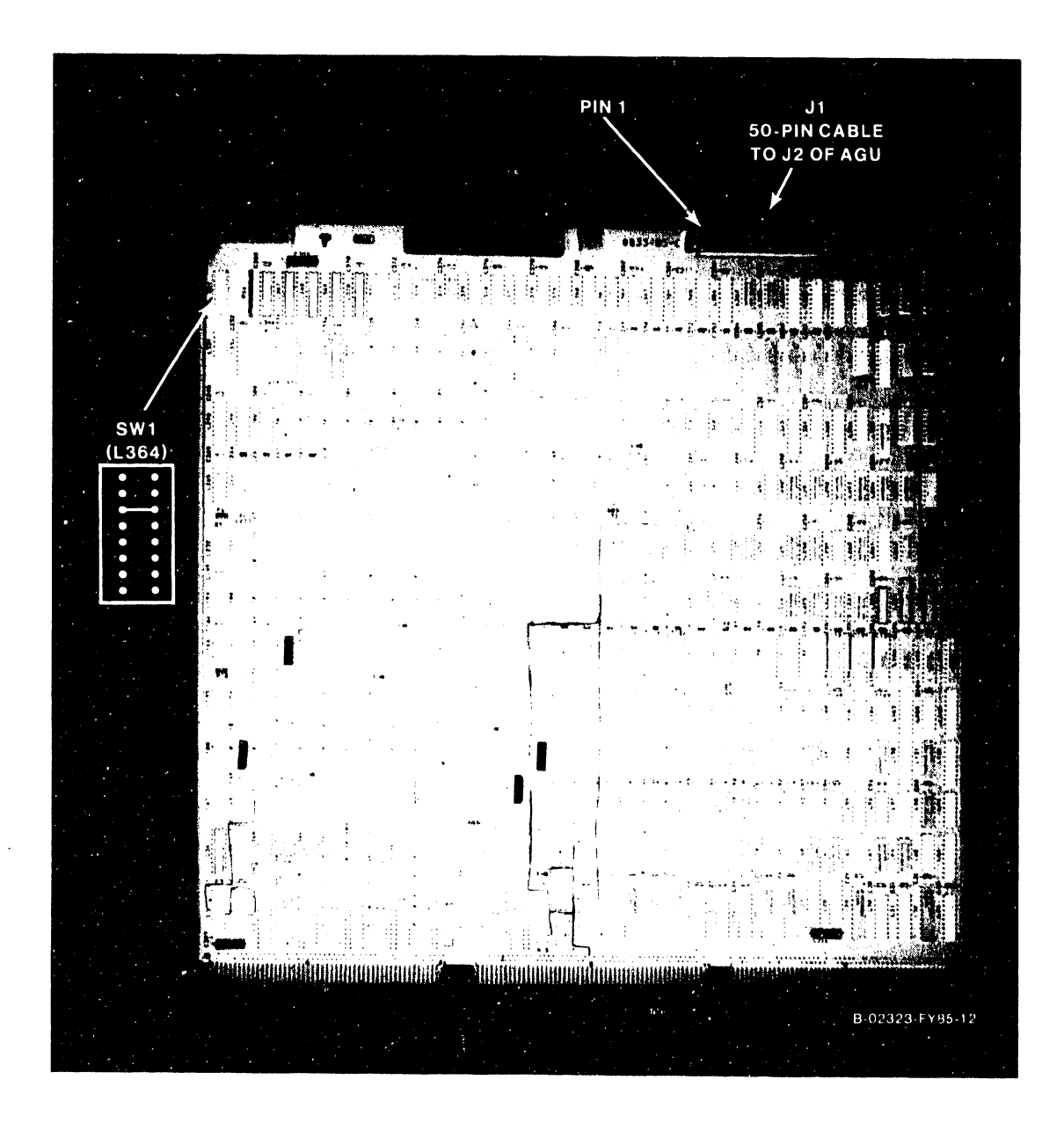

Figure 5-17. 210-8833 Address Translation Unit

# 5.3.2.4.5 210-8835 Support Control Unit Removal and Replacement

#### **NOTE**

The diagnostics refer to this board as the Support Control Unit Interface (SCUI).

- 1. Remove the Support Control Unit (SCU) (figure 5-18) from backplane slot #5 in the manner described in 5.3.2.4.1. There are no cables, switches, or jumpers on the SCU.
- 2. Install the new SCU.

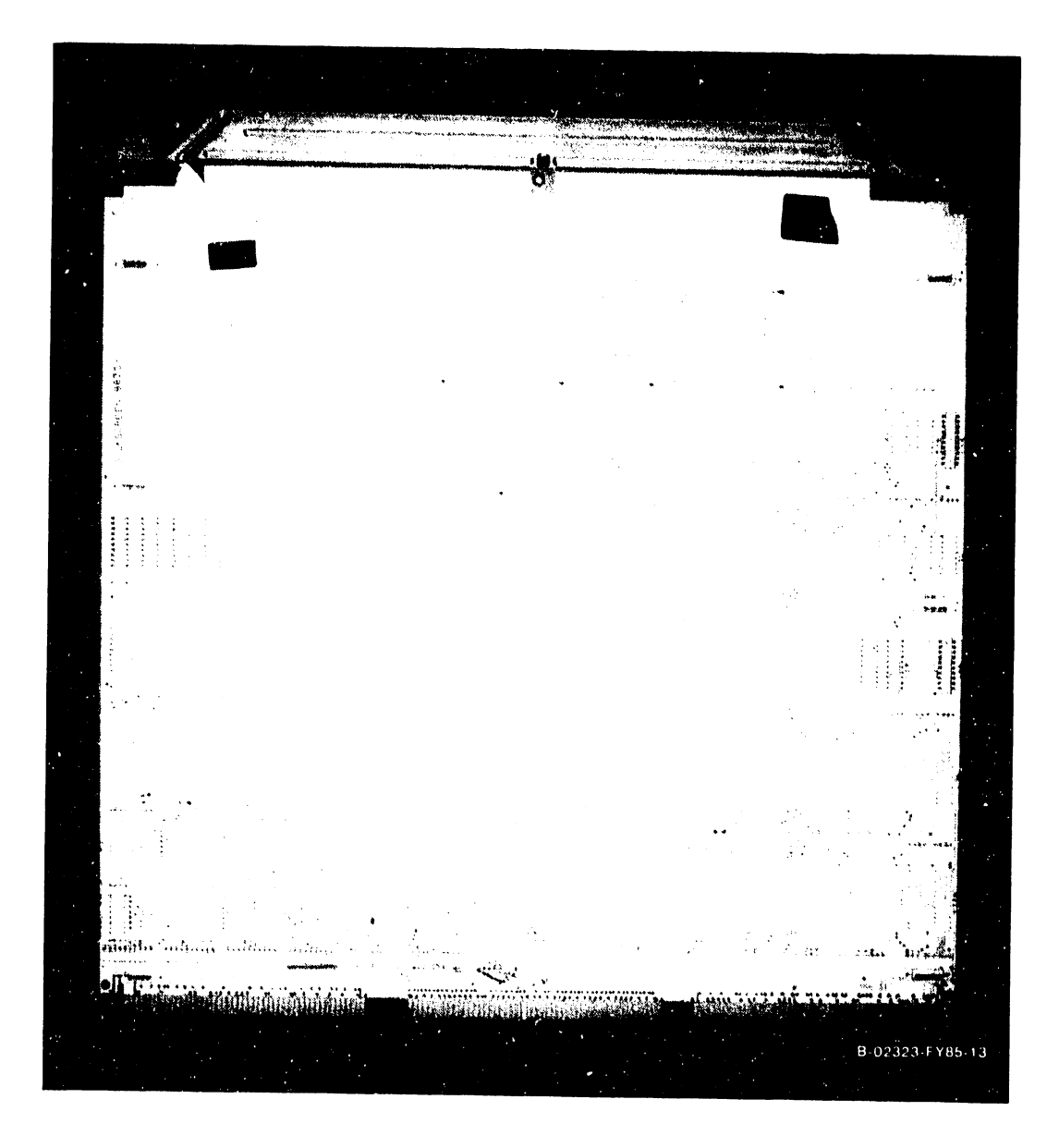

Figure 5-18. 210-8835 Support Control Unit

### 5.3.2.4.6 210-8834 Memory Control Unit Removal and Replacement

- 1. Remove the Memory Control Unit (MCU) (figure 5-19) from backplane slot #6 in the manner described in 5.3.2.4.1. No cables are on the MCU.
- 2. After checking the MCU System Address ID jwnpers at L67, MCU Support Packet Bus ID jumpers at L133, and Main Memory Size Selection jumpers at Ll33 (figure 5-19 and table 5-5), install the new MCU .

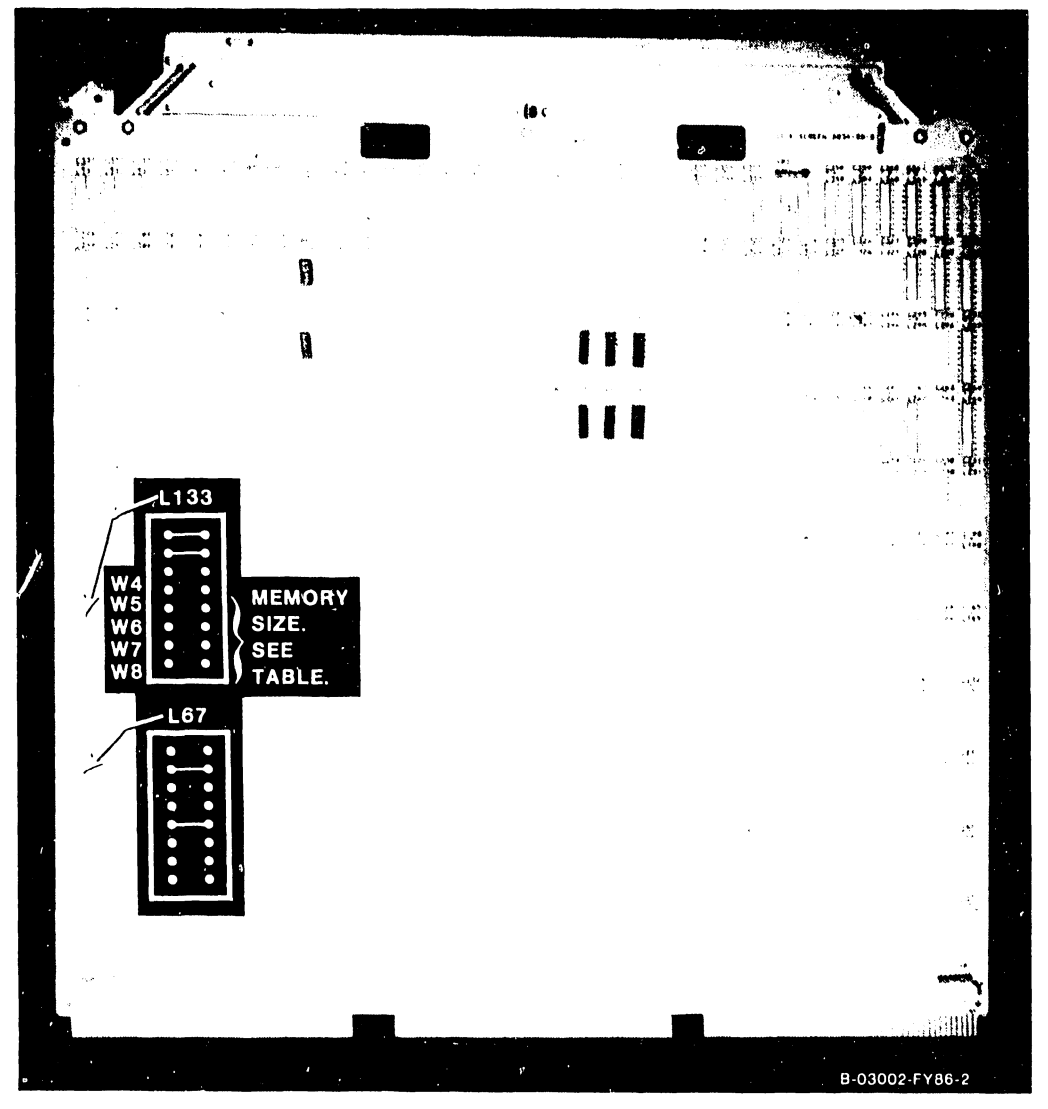

Figure 5-19. 210-8834 Memory Control Unit

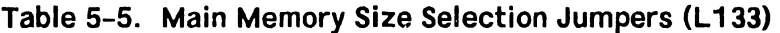

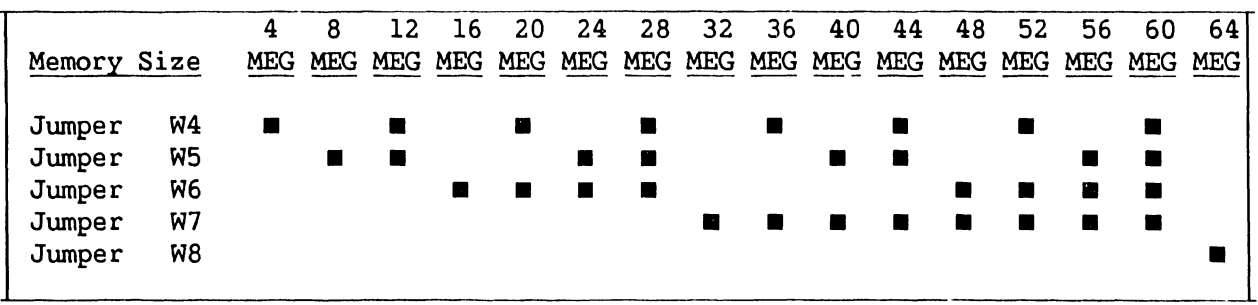

### 5.3.2.4.7 210-8703/210-8703-1 Main Memory Removal and Replacement

- 1. Remove the Main Memory board(s) (figure 5-20) from backplane slot(s) #7 through 14 in the manner described in 5.3.2.4.1.
- 2. After checking the Memory Module DRAM Loading (table 5-6), install the new Main Memory board. (A 210-8703 board is half-loaded and contains 4 megabytes, while a 210-8703-1 is fully loaded and contains 8 megabytes.)
- 3. If installing a new board means the main memory capacity will change, refer to paragraph 5.3.2.4.6 for Main Memory Size Selection Jumpers .

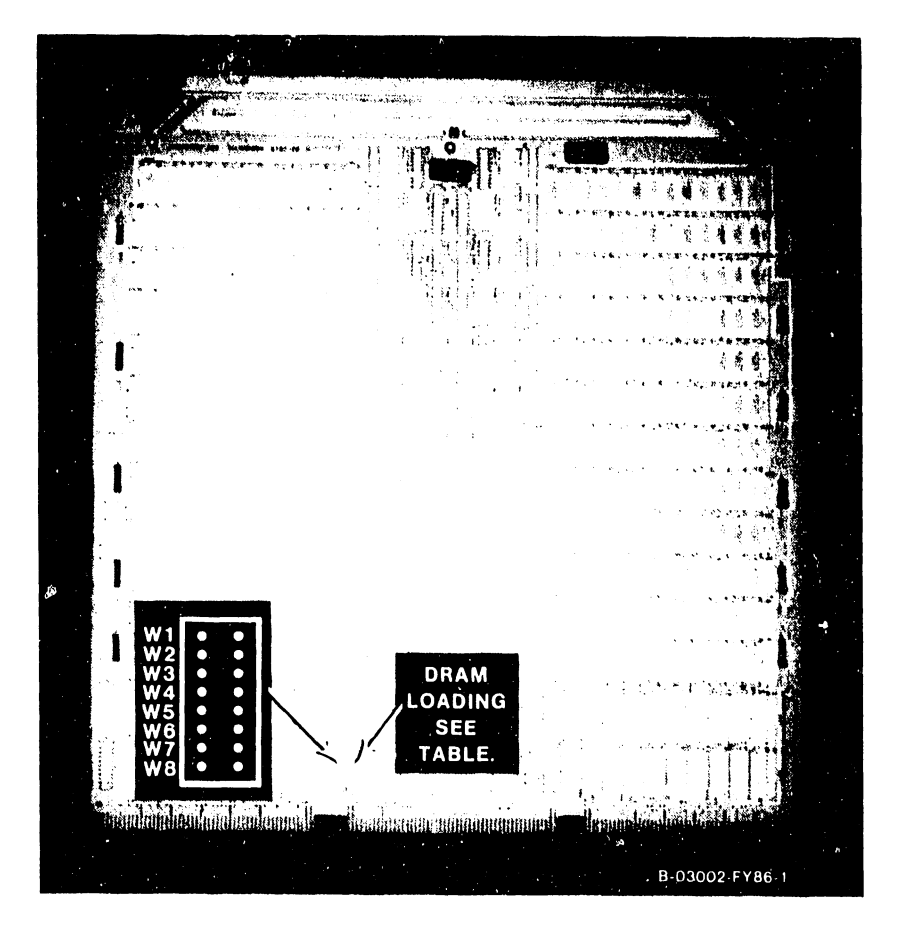

Figure 5-20. 210-8703 Main Memory

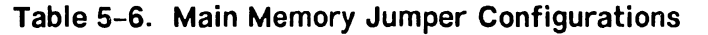

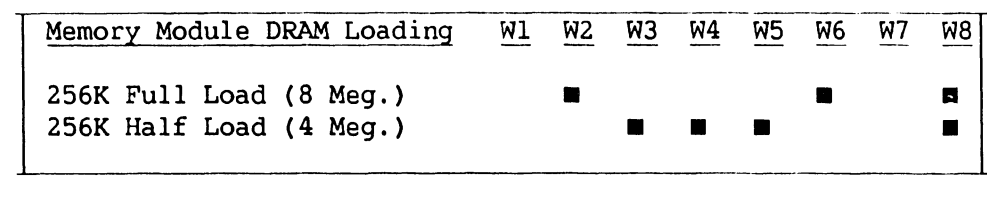

#### **NOTE**

• = Jumper in.

I

# 5.3.2.4.8 210-8836 System Bus Interface Removal and Replacement

- 1. Remove the System Bus Interface(s) (SBI) (figure 5-21) from SBI backplane slot(s) #0 or #1 in the manner described in 5.3.2.4.1.
- 2. After checking the I/O Clock Speed jumpers at L125, I/O Data Speed jumpers at L182, SBI Identification jumpers at L74, and the SPB (Support Packet Bus) Target ID jumpers at Lll3 (figure 5-21), install the new SBI.

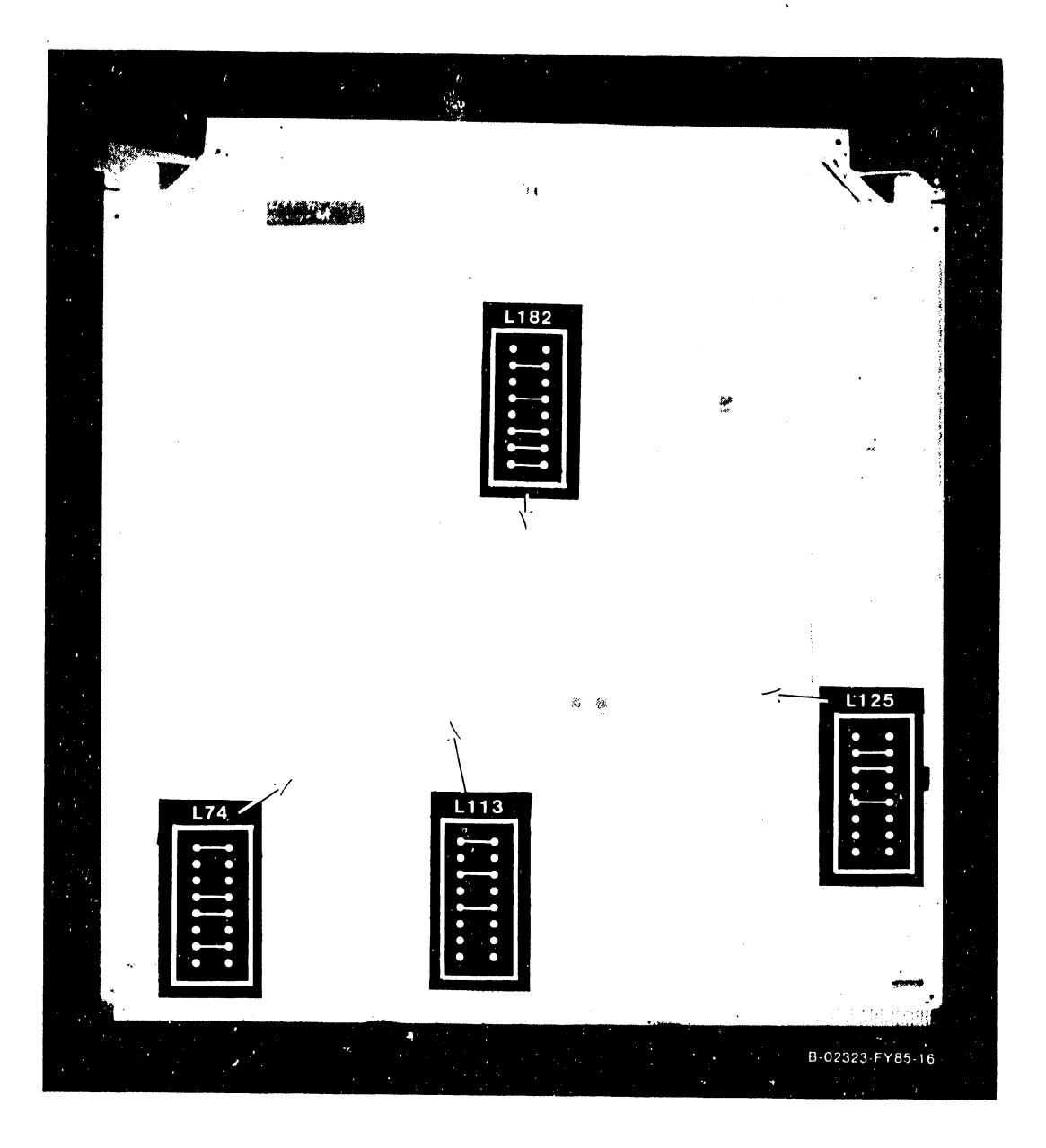

Figure 5-21. 210-8836 System Bus Interface

#### **5.3.2.5 IOC Circuit Board Removal and Replacement**

There are six different IOC assemblies used in the VS-300. The removal and replacement procedures for the different assemblies are given in the order in which they are found in the backplane, table 5-7.

#### **NOTE**

In the VS-300, the Operating System (OS) requires that I/O slot #1 be reserved for a 23V98 Disk Drive  $IOC$ , and  $I/O$  slot #3 be reserved for a 23V97 Serial IOC.

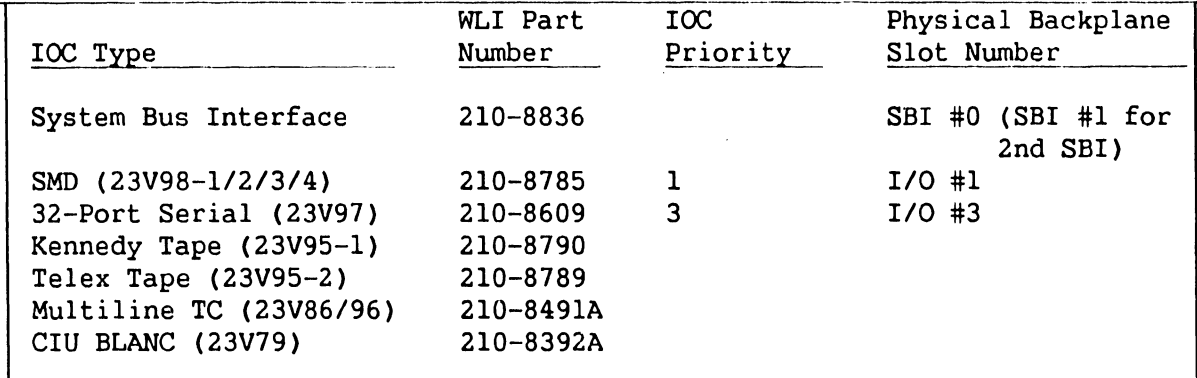

#### **Table 5-7. VS-300 IOC List**

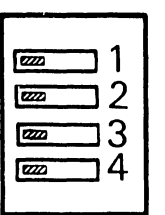

 $\mathbf{z}$  = switch position

B-02675-FYBB-11

#### **NOTE**

This switch is set the same for all IOCs except the 23V79 CIU BLANC IOC. See each IOC for the location of the switch.

**Figure 5-22. IOC Diagnostic Switch Setting For Power Up (Except 23V79 [210-8392) CIU BLANC IOC)** 

---------------------------·~-·· -
#### **5.3.2.5.1 23V97 (210-8609) Serial IOC Removal and Replacement**

- 1. The 23V97 drives up to four Active Port Assemblies mounted on the rear panel or in the Cable Concentrator unit. Each APA drives up to eight serial device ports. The IOC also supports the 6550 Gate Array TC controller and the P-Band WangNet modems, via the Cable Concentrator. Connector Jl on the IOC is always reserved for P-Band. No other type of devices should be connected to Jl.
- 2. Disconnect all cables from the top of the 23V97 Serial IOC (figure 5-23). Note the position of all cables for later reassembly.
- 3. Remove the IOC in the manner described in 5.3.2.4.1.<br>4. After checking the Diagnostic switch setting at
- After checking the Diagnostic switch setting at L194 as shown in figure 5-22, install the new 23V97.
- 5. Reconnect all cables .

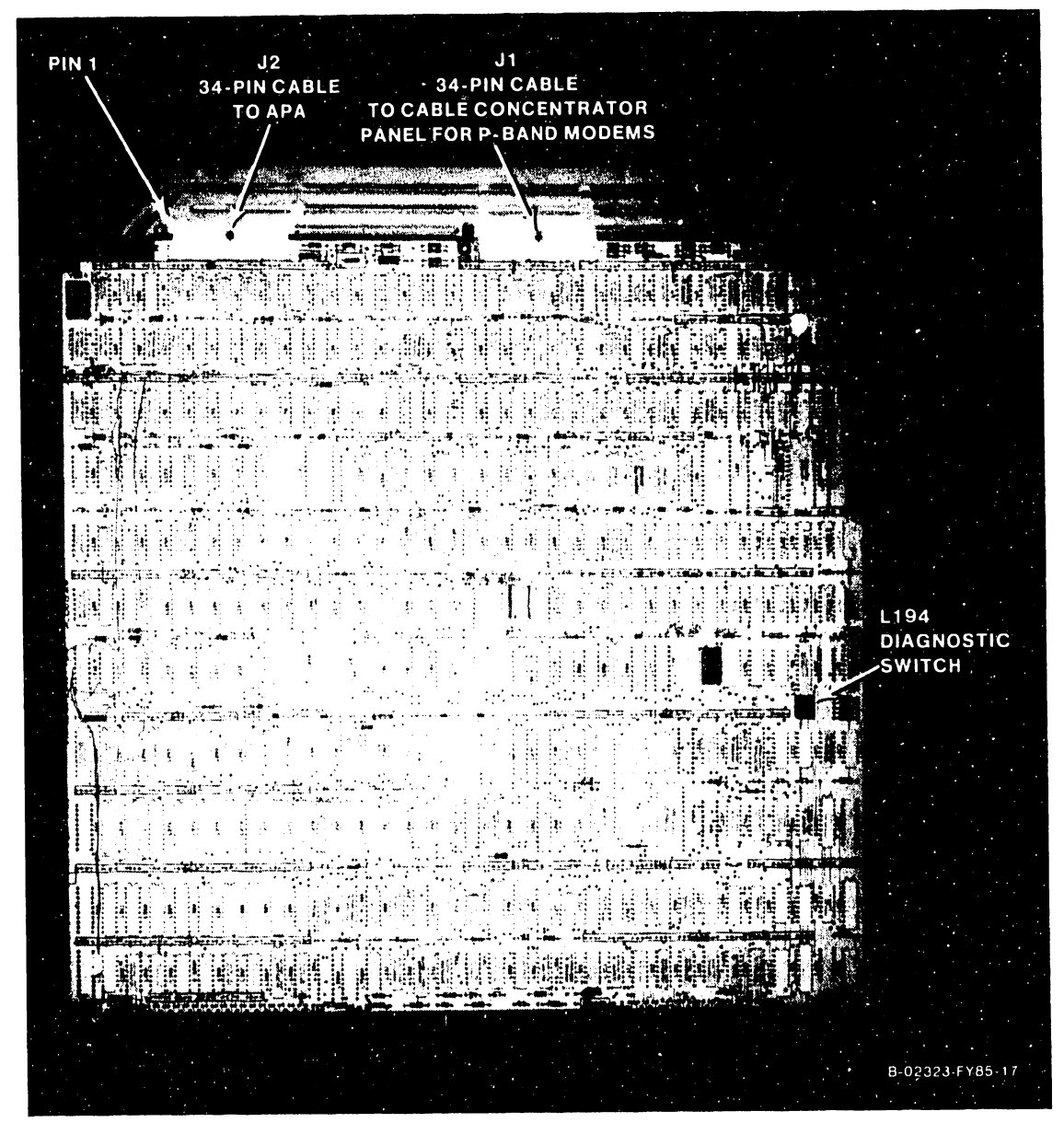

**Figure 5-23. 23V97 Serial IOC** 

# 5.3.2.5.2 270-0975 Serial IOC APA

- 1. The 270-0975 Serial Active Port assembly (APA) consists of the 210- 8504 APA board and the 210-8509 BNC/TNC board. The assembly is daisy chained to include up to four APA back panels.
- 2. Figure 5-24 shows one assembly and figure 5-25 shows four assemblies daisy chained. The last APA must be terminated at J2 with a 210-8503 terminator board.

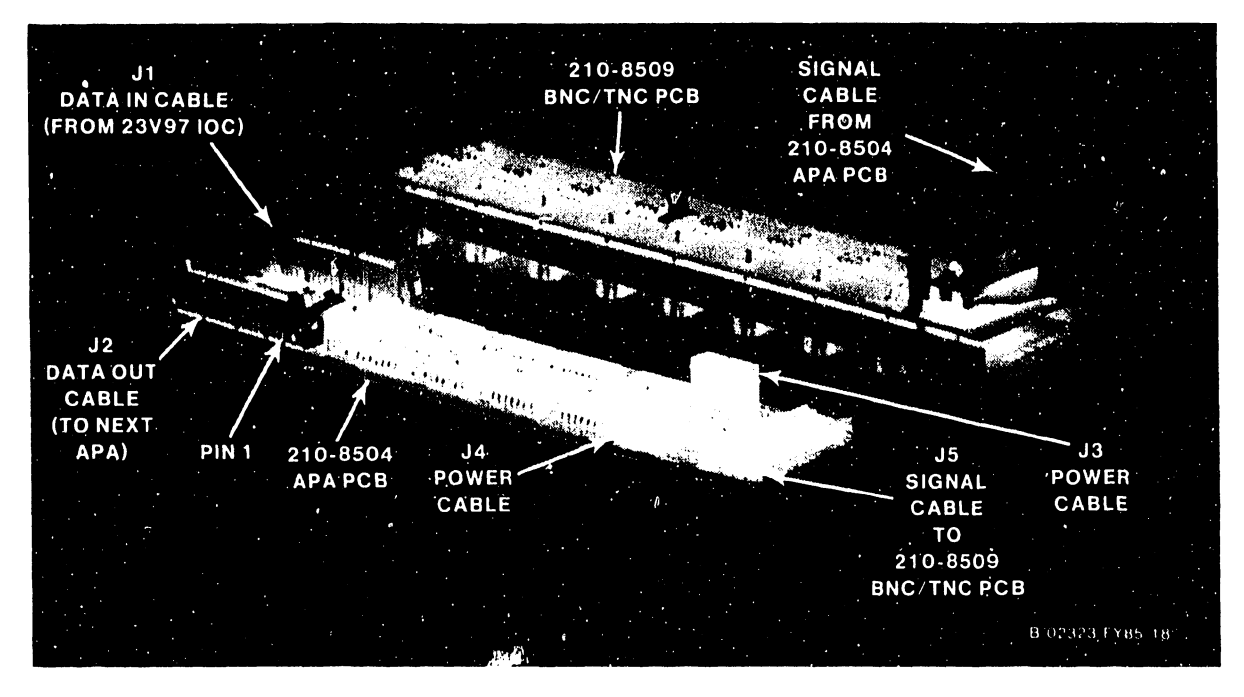

Figure 5-24. 270-0975 APA Assembly

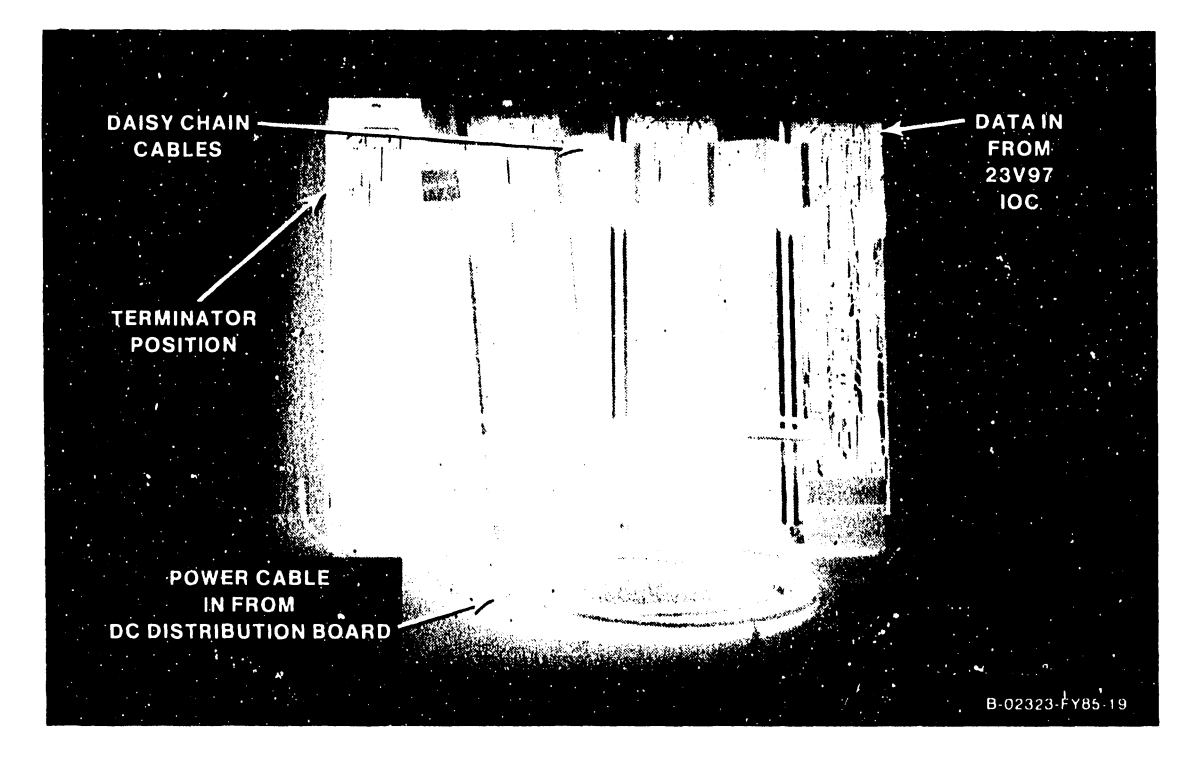

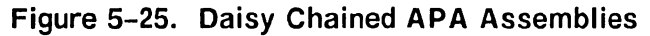

# **5.3.2.5.3 6550 Gate Array TC Controller Assembly Removal and Replacement**

- 1. The 6550 Gate Array TC assembly consists of one 210-8714 CPU/Gate Array board, one 210-8713 Receiver/Driver board, and one 210-8712 Connector board. Order and replace the entire 6550 Gate Array assembly (WLI P/N 270-1016). Do not replace individual PC boards.
- 2. Figure 5-26 shows the Gate Array TC back panel assembly, figure 5-27 shows the 210-8714 CPU/Gate Array board, and figure 5-28 shuws one CPU/Gate Array board with cabling. Power cabling is not daisy-chained to a second Gate Array back panel assembly.
- 3. Before installing the new 6550 Gate Array TC back panel assembly, check the 8-position DIP switch at SWl, and the jumpers at J5 and J6 as shown in figure 5-27. (Switches 5 and 6 are On for support of 128K byte Gate Array without X.21 protocol; switches 5, 6, and 7 are On for support of 128K byte Gate Array with X.21 protocol; all other switches should be off.)

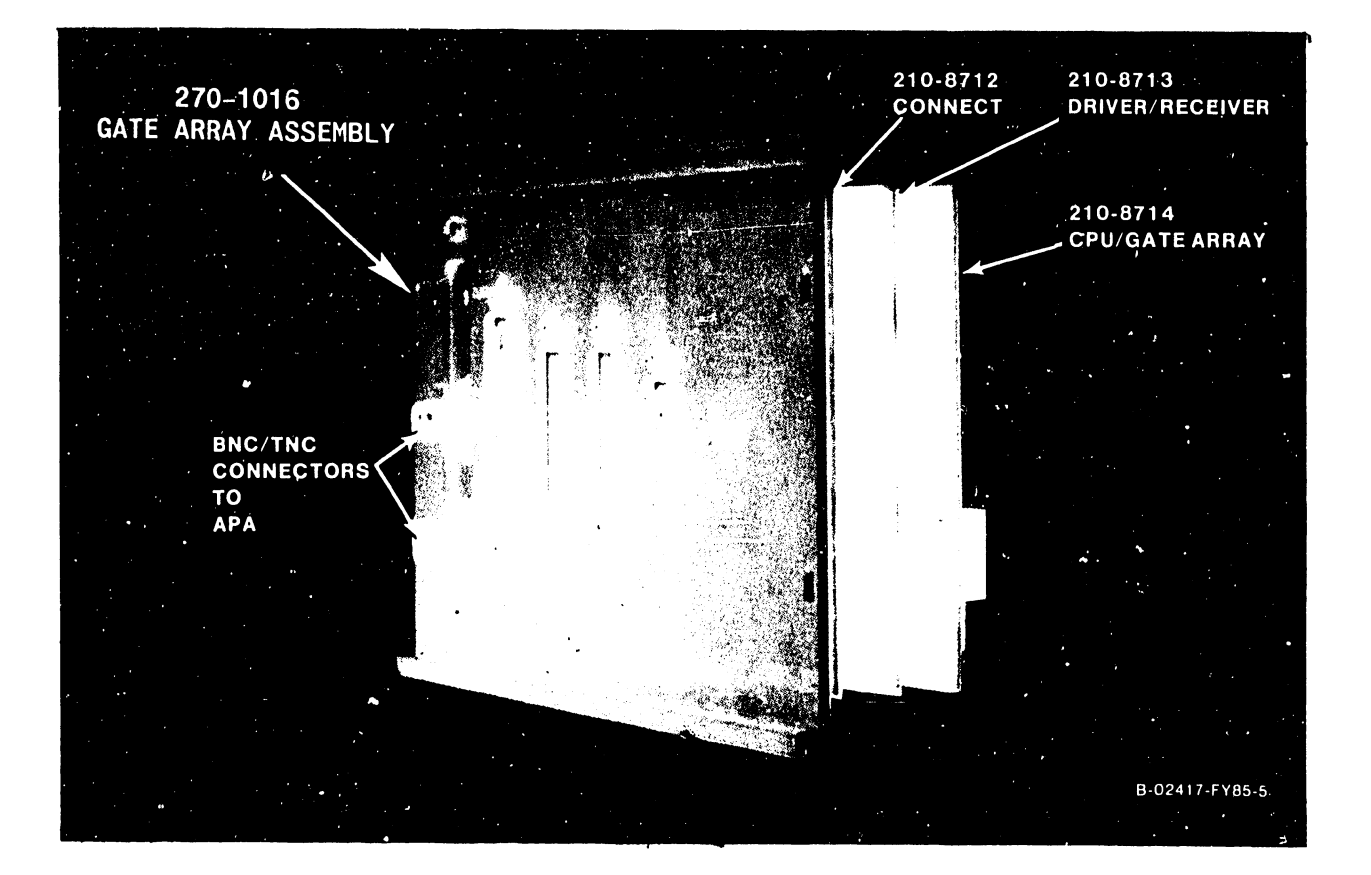

**Figure 5-26. 270-1016 6550 Gate Array TC Back Panel Assembly** 

#### **NOTE**

Revisions are being made to the 210-8714 CPU/Gate Array board for RS232 E.I.A. interface compatibility, as follows:

#### **1 . Operational**

- a. Existing 210-8714 EO/RO board now provides a clock on RS232 nonstandard interface pin 11. This board is compatible only with existing Wang 2228N Null Modems.
- b. New 210-8714 El/RO board will provide a clock on RS232 standard interface pin 24. This board will be compatible only with the new Null Modem, WLI P/N XXX-XXXX.
- c. Future 210-8714 El/Rl board will have a jumper to allow selection of either a clock on RS232 interface pin 24, or on both pin 11 and pin 24. This board will be compatible with existing 2228N Null Modems and the new Null Modem.

#### **2. Test Fixtures**

- a. Existing 210-8714 ED/RO board is supported by the existing RS232/366 Loopback Plug, WLI P/N 420-1041.
- b. New 210-8714 El/RO board will not be supported by any Loopback Plug. However, the EIA Interface Test Set (breakout box), WLI P/N 727-0122, may be used. (The breakout box is required because the Loopback Plug - WLI P/N 420-1041 - cannot support clock on RS232 pin 24.) This requires the following pins on the breakout box to be strapped together, as follows:
	- 1) Pins 2 and 3.
	- 2) Pins 4, 5, and 8.
	- 3) Pins 11, 15, 17, and 24
	- 4) Pins 6 and 20
- c. Future 210-8714 El/Rl board will be supported by the existing RS232/366 Loopback Plug. To use the RS232/366 Loopback Plug, DTE clock on pin 11 must be enabled. However, when this board is used with a modem that has internal clock selected, DTE clock must be disabled.

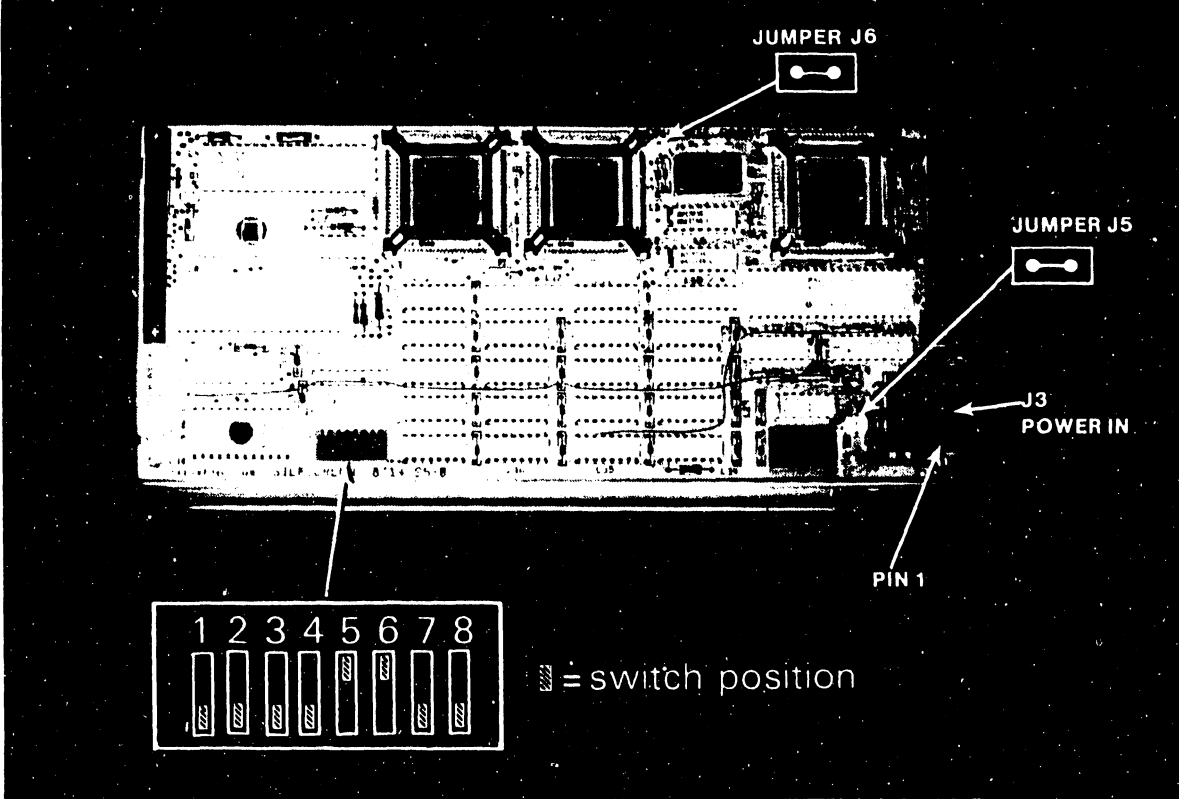

B-02675-FY86-8

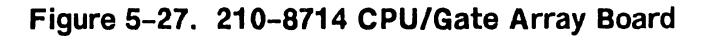

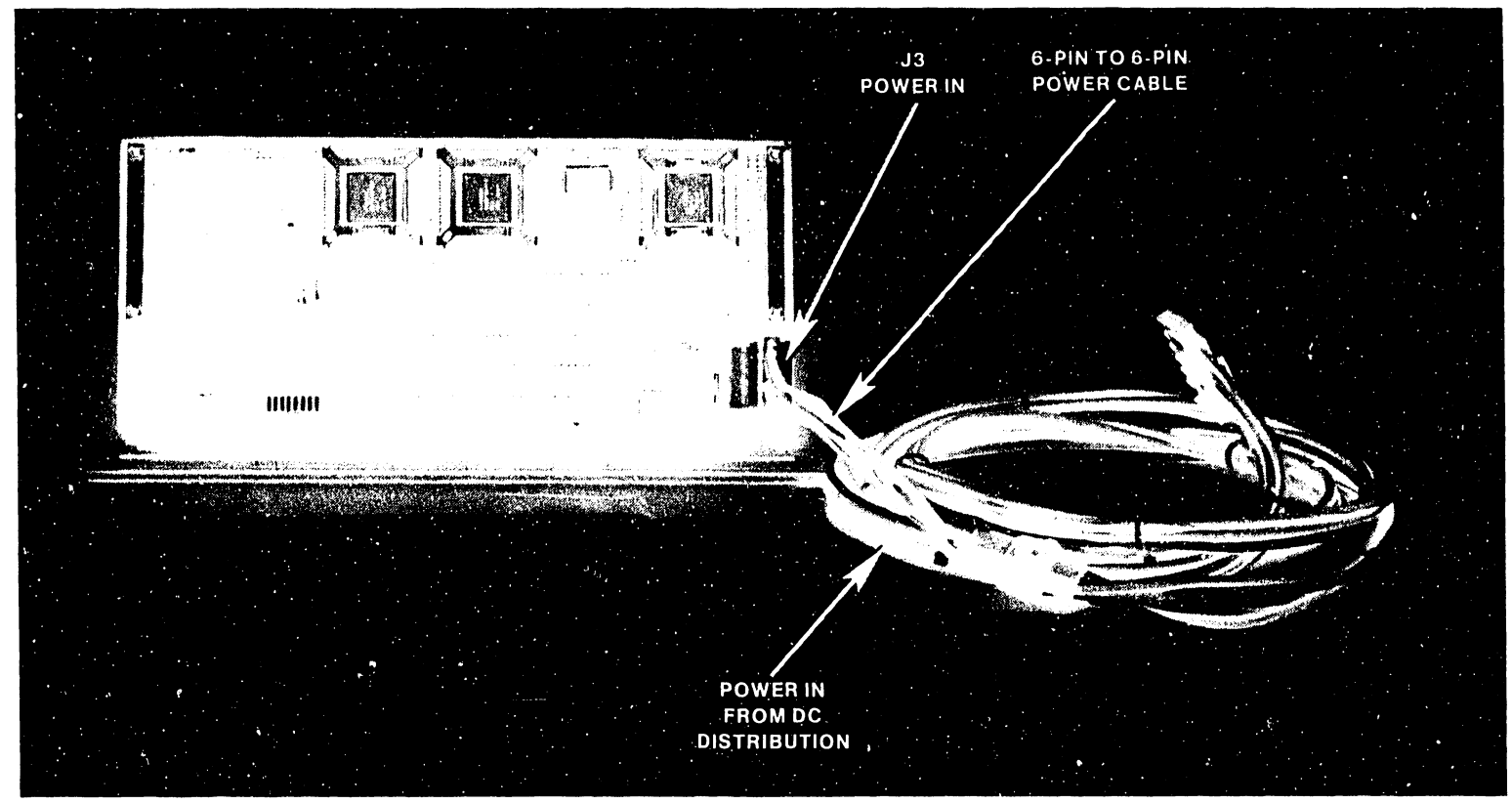

B-02675-FY66-7

Figure 5-28. 210-8714 CPU/Gate Array Board with Cabling

# **5.3.2.5.4 23V98-1/2/3/4 (210-8785) Disk Drive IOC Removal and Replacement**

- 1. Disconnect all cables from the top of the 23V98 Disk Drive IOC (figure 5-29). Note the position of all cables for later reassembly.
- 2. Remove the IOC in the manner described in  $5.3.2.4.1$ .<br>3. Check the device type switches (figures  $5-29$  and
- Check the device type switches (figures  $5-29$  and  $5-30$ , and table 5-8). The two 8-position disk device type switches, SWl (L76) and SW2 (L51), define the type of drive connected to the 23V98  $ICC$ , ports  $0-3$ . Set the switches for the type of drive(s) connected to the  $IOC$ .
- 4. After checking the Diagnostic switch setting at L247 as shown in figure 5-22, install the new 23V98.
- 5. Reconnect all cables.

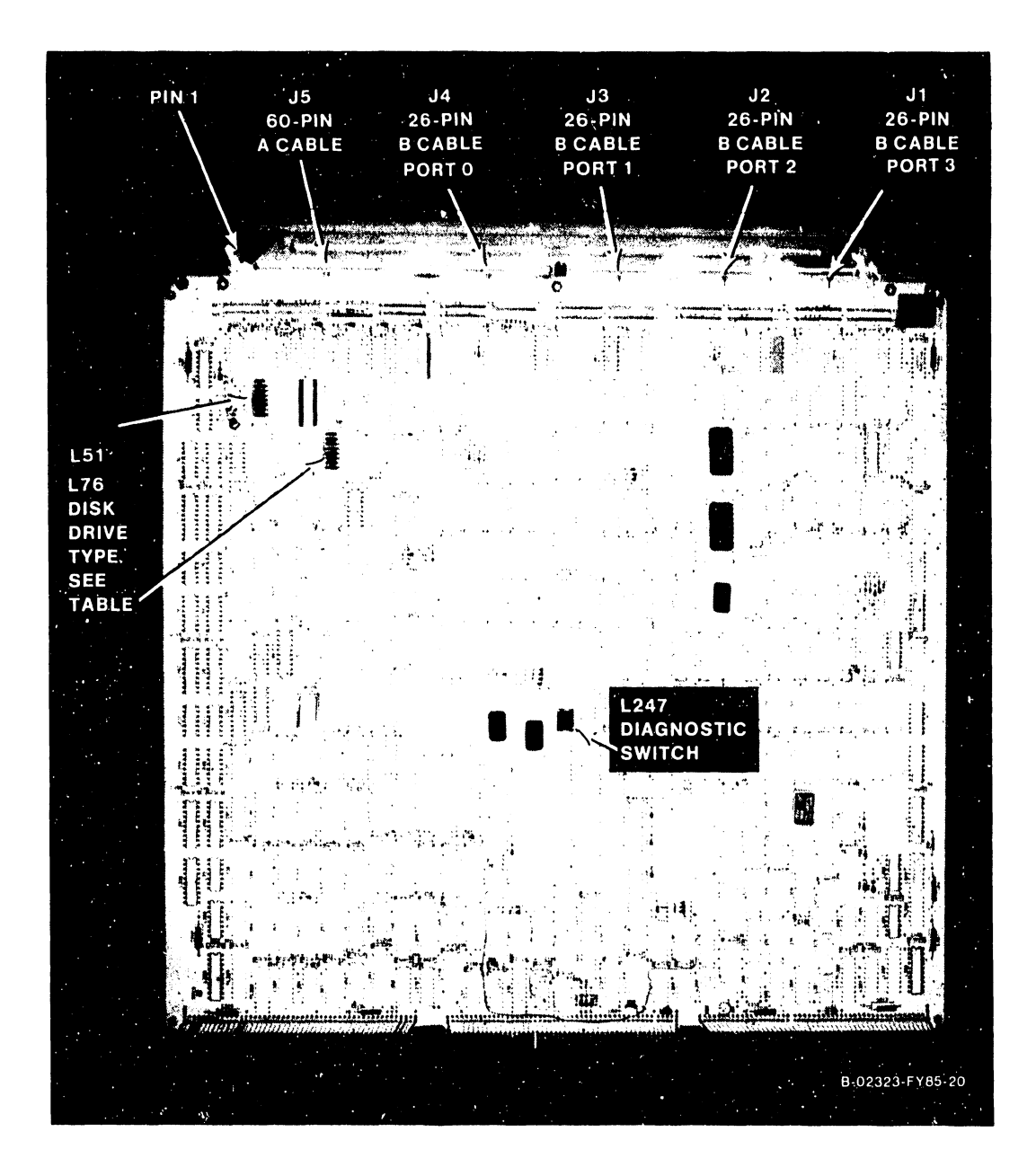

**Figure 5-29. 23V98 Disk Drive IOC** 

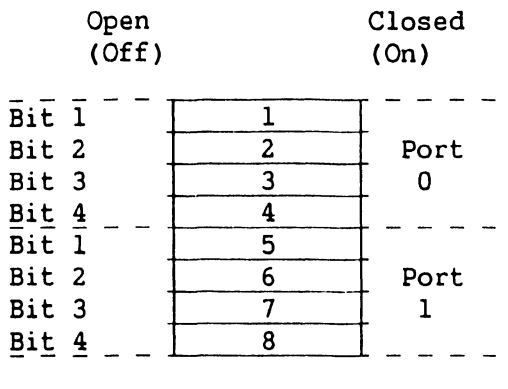

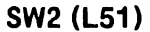

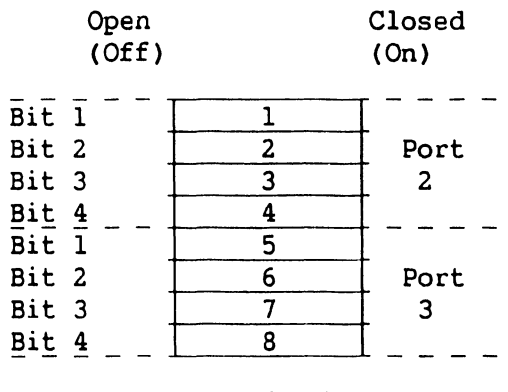

**SW1 (L76)** 

**Figure 5-30. Disk Drive Device Type Switch Settings.** 

| Drive Type          | Bit 1  | Bit 2  | Bit 3  | Bit 4  | Hex Code |
|---------------------|--------|--------|--------|--------|----------|
| 75Meg SMD/76Meg RSD | Closed | Closed | Closed | Closed | 0        |
| 288Meg SMD          | Open   | Closed | Closed | Closed | ı        |
| 30Meg CMD           | Closed | Closed | Open   | Closed | 4        |
| 60Meg CMD           | Open   | Closed | Open   | Closed | 5        |
| 90Meg CMD           | Closed | Open   | Open   | Closed | 6        |
| 76Meg NEC           | Open   | Closed | Closed | Open   | 9        |
| 147Meg NEC          | Closed | Open   | Closed | Open   | A        |
| 600Meg FMD          | Open   | Open   | Closed | Open   | в        |
| 454Meg CDC/FSD      | Closed | Closed | Open   | Open   | С        |
| No Drive            | Open   | Open   | Open   | Open   | F        |
|                     |        |        |        |        |          |

**Table 5-8. Disk Drive Types (Formatted)** 

I

# 5.3.2.5.5 23V95-1 (210-8790) Kennedy Tape IOC Removal and Replacement

- 1. Disconnect all cables from the top of the 23V95-1 Kennedy Tape IOC (figure 5-31). Note the position of all cables for later reassembly.
- 2. Remove the IOC in the manner described in 5.3.2.4.1.<br>3. After checking the Diagnostic switch setting at 1
- After checking the Diagnostic switch setting at L130 as shown in figure 5-22, install the new 23V95-l.
- 4. Reconnect all cables.

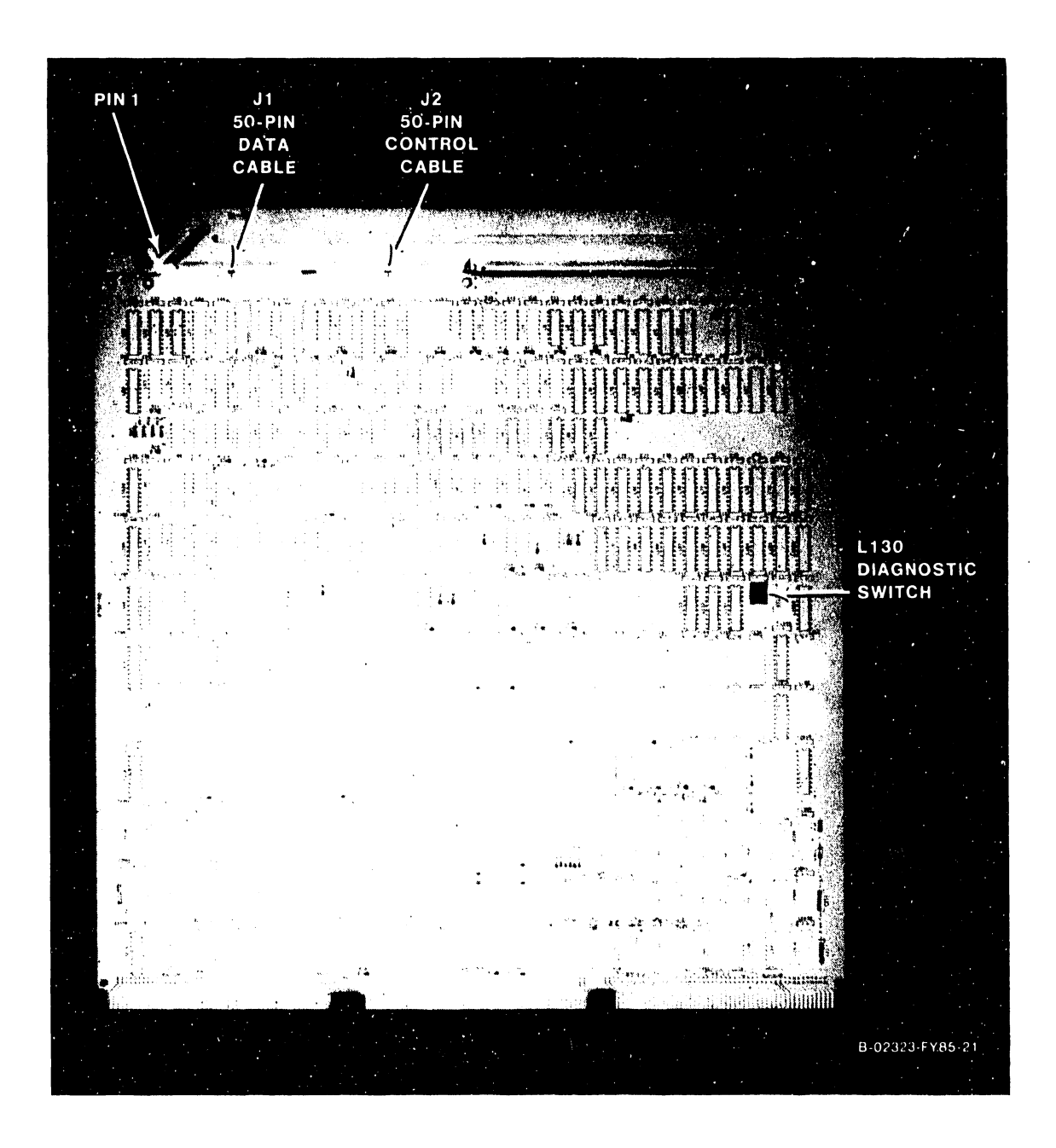

Figure 5-31. 23V95-1 Kennedy Tape IOC

# **5.3.2.5.6 23V95-2 (210-8789) Telex Tape IOC Removal and Replacement**

- 1. Disconnect all cables from the top of the 23V95-2 Telex Tape IOC (figure 5-32). Note the position of all cables for later reassembly.
- 2. Remove the IOC in the manner described in 5.3.2.4.1.<br>3. After checking the Diagnostic switch setting at SW1
- After checking the Diagnostic switch setting at SWl as shown in figure 5-22, install the new 23V95-2.
- 4. Reconnect all cables.

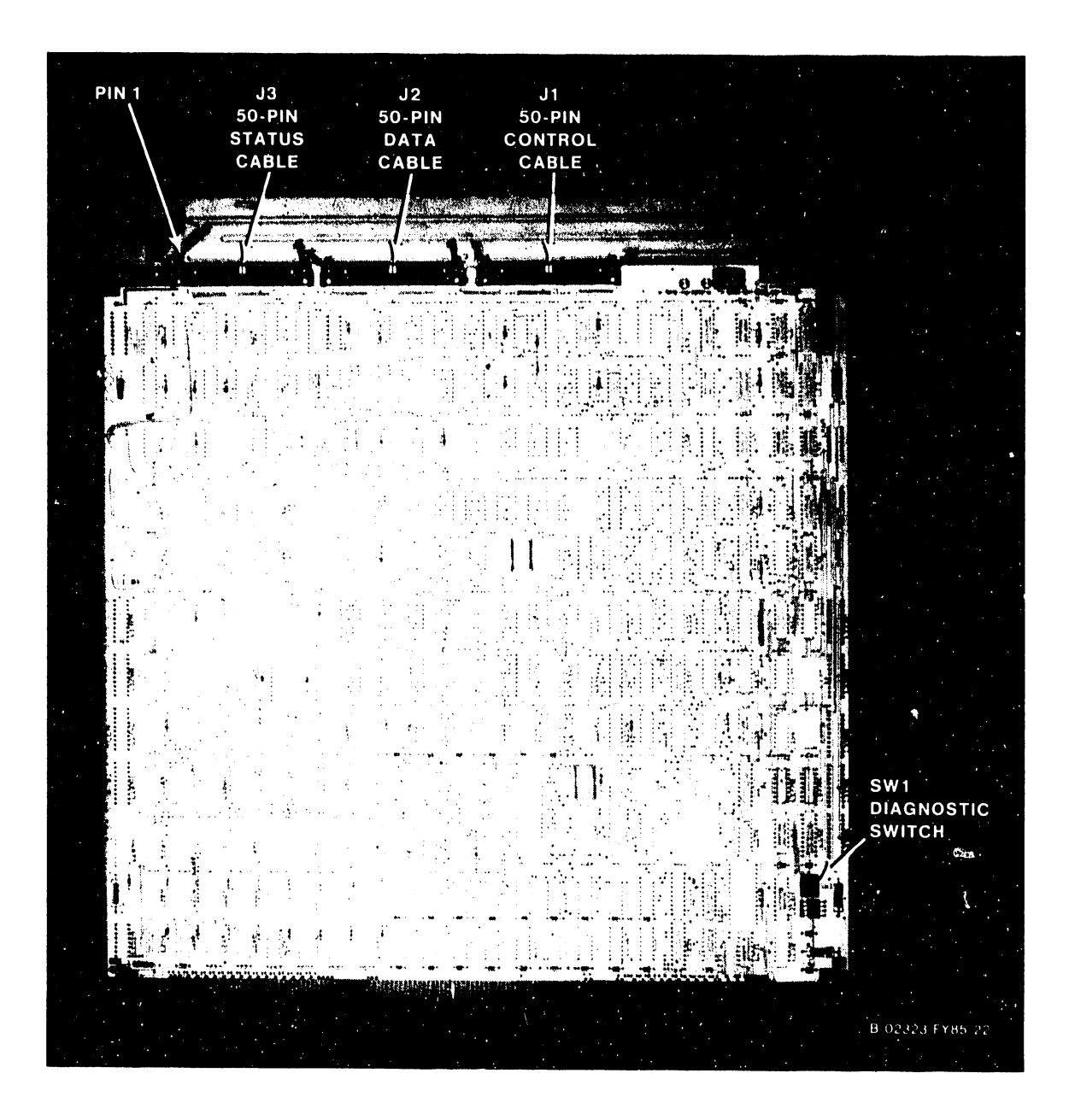

**Figure 5-32. 23V95-2 Telex Tape IOC** 

# **5.3.2.5.7 23V96 (210-8491) Multiline TC IOC Removal and Replacement**

- 1. The 23V96 drives up to four Multiline TC (MLTC) back panels. Each back panel drives up to four TC lines.
- 2. Disconnect all cables from the top of the 23V96 Multiline TC IOC (figure 5-33). Note the position of all cables for later reassembly.
- 4. Remove the IOC in the manner described in 5.3.2.4.1.
- 5. Check the 8-position port select loop back test switch at L228. (Figure 5-33, and table 5-9.) For normal power up, all switches are on.
- 6. After checking the Diagnostic switch setting at L202 as shown in figure 5-22, install the new 23V96.
- 7. Reconnect all cables.

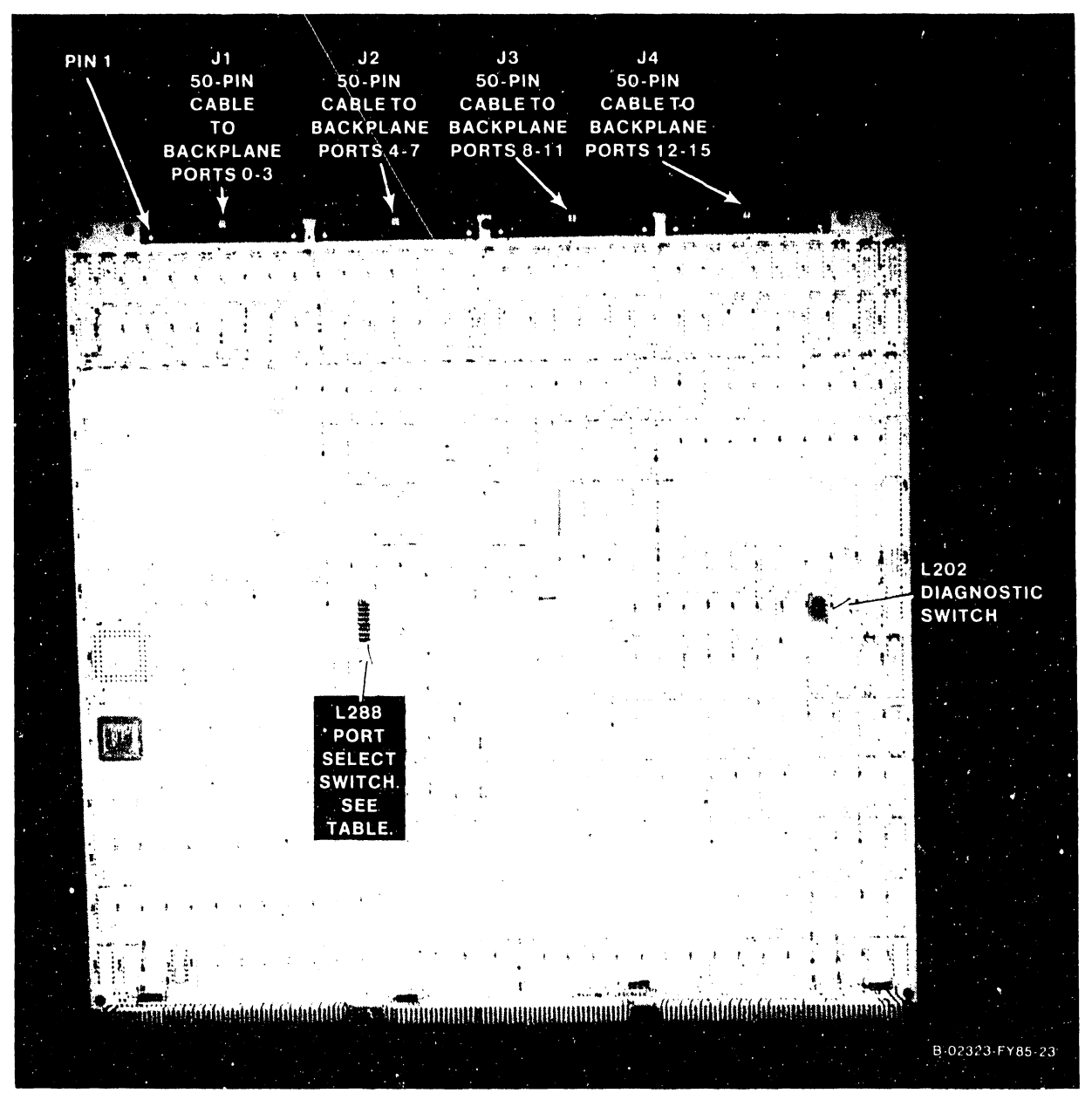

**Figure 5-33. 23V96 Multiline TC (Ml TC) IOC** 

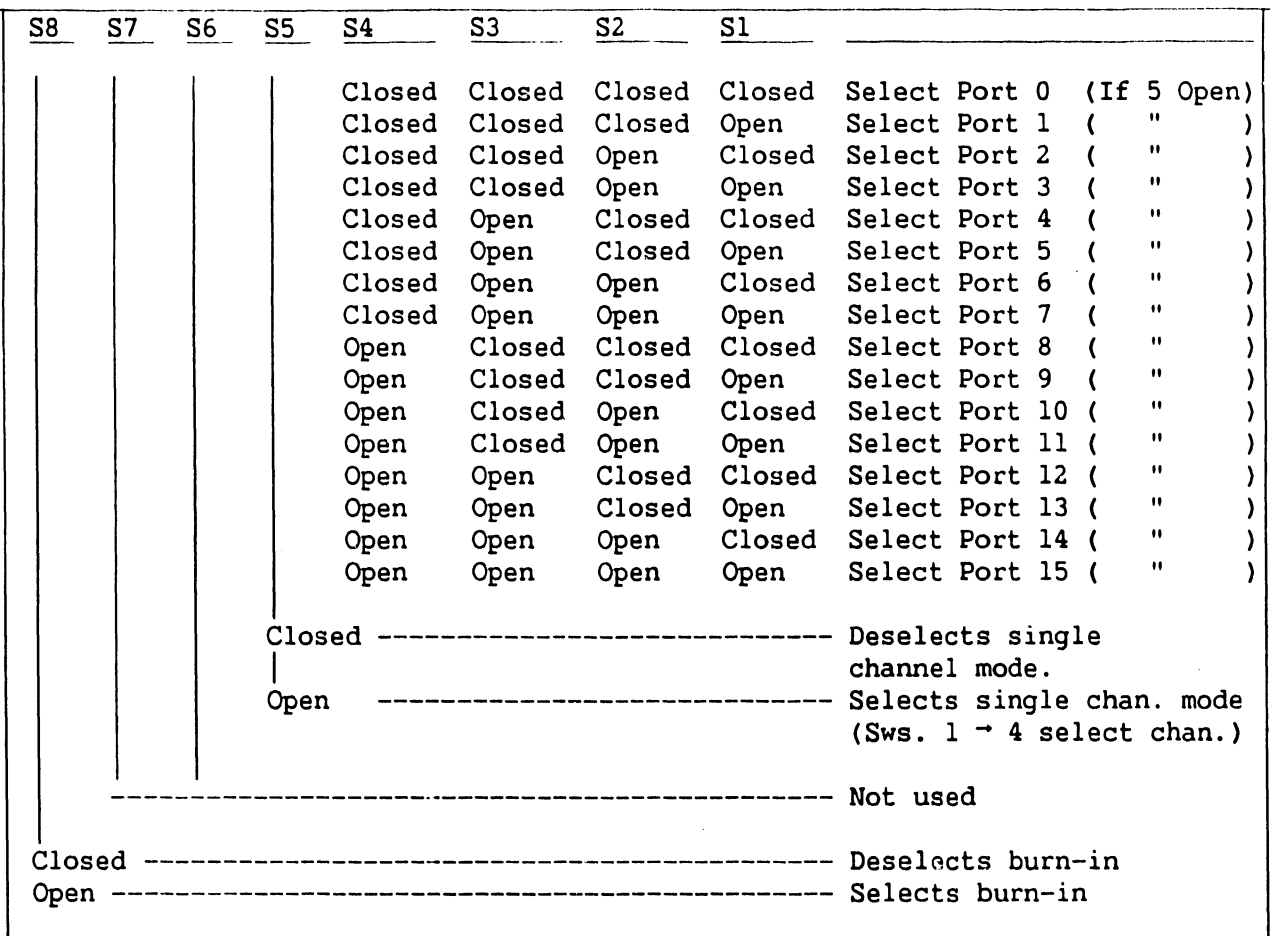

# **Table 5-9. 23V96 Multiline TC IOC Port Select Switch Settings For Loopback Test**

# **NOTES**

- 1. Location of switch is L228.
- 2. For normal operation, all L202 Diagnostic switches must be as shown in figure  $5-22$ , and all L228 switches must be Closed (on).
- 3. To select burn-in, switch 8 Open (off), all others Closed (on).

I

# 5.3.2.5.8 270-1003 Multiline TC Back Panel Assembly

- 1. The 270-1003 Multiline TC back panel assembly consists of one 210-8496 Serial Communications Link (SCL) board, two 210-8497 Block Connector boards, and up to four interface boards with displays. Replace individual PC boards. Do not order or replace the entire assembly.
- 2. Figure 5-34 shows the Multiline TC back panel assembly, and figure 5-35 shows one assembly with cabling. Power cabling is daisy-chained to a second MLTC back panel assembly.

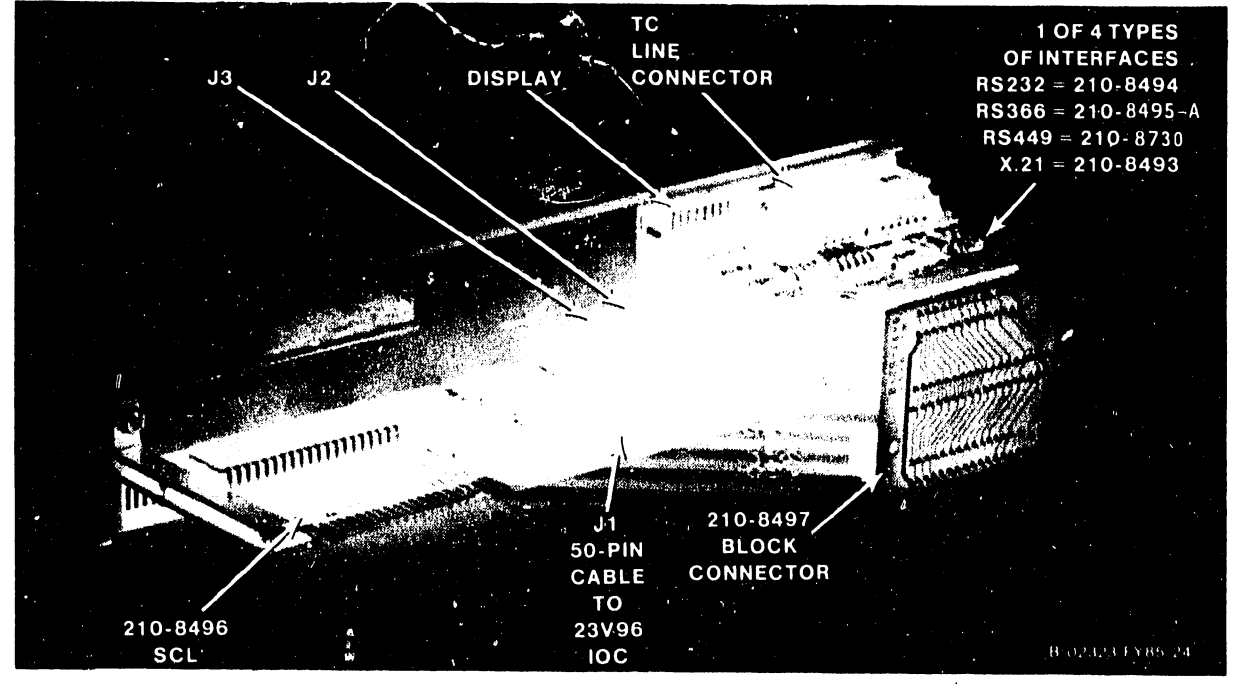

Figure 5-34. 270-1003 Multiline TC Back Panel Assembly

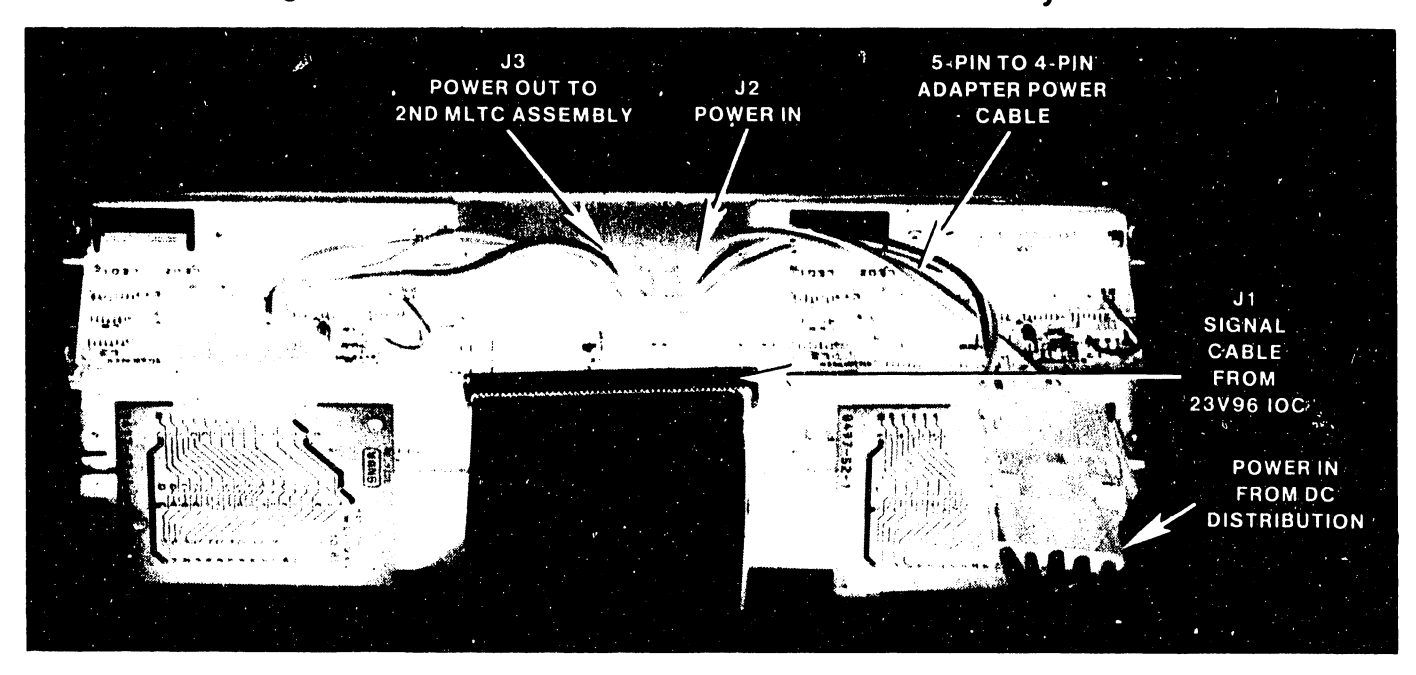

Figure 5-35. 270-1003 Multiline TC Back Panel Assembly with Cabling

# **NOTE**

Revisions are being made to the de power cabling between the DC POU and the 270-1003 Multiline TC back panel assembly, as follows:

# 1. Current DC Power Cabling

- a. From the DC PDU  $(210-8716 J1/J10)$  to the 5-pin to 4-pin MLTC adapter cable (220-2372) using the 5-pin de power cable 220-2343. (Figure 5-35.)
- b. The 5-pin to 4-pin MLTC adapter cable connects to the de power input connector J2 of the 210-8496 Serial Communications Link (SCL) board on the first 270-1003 Multiline TC back panel assembly.
- c. The de power output connector J3 of the SCL board on the first Multiline TC back panel assembly connects to the de power input connector J2 of the SCL board on the second Multiline TC back panel assembly, using 4-pin daisy cable, 220-2373.
- d. Up to four back panel assemblies could be powered this way.

# 2. Revised DC Power Cabling

- a. From the DC PDU (210-8716 J1/J10) to the 5-pin to 4-pin MLTC "Y" adapter de power cable (WLI P/N 220-2400) using the 5-pin de power cable 220-2343.
- b. One leg of the 5-pin to 4-pin "Y" adapter cable (220-2400) connects to the de power input connector J2 of the 210-8496 Serial Communications Link (SCL) board on the first 270-1003 Multiline TC back panel assembly. The second leg of the 5-pin to 4-pin "Y" adapter cable connects to the de power input connector J2 of the SCL board on the second Multiline TC back panel assembly.
- c. A second 5-pin to 4-pin "Y" adapter cable (220-2400) and a second 5-pin de power cable (220-2313) are needed to power the third and fourth Multiline TC back panel assembly as described above.

#### 3. Test Fixtures

a. For loopback testing, use Loopback Plug WLI P/N 421-0025 only. The pin-out of this connector is as follows:

From Pin To/From Pin To/From Pin To/From Pin  $2 \cdot \cdot \cdot \cdot \cdot \cdot \cdot \cdot 3$ 4 •••••••••• 5 • •••••••••• 22 <sup>6</sup>.......... 8 . .......... <sup>20</sup> <sup>11</sup>... ' ..... 15 . .. . . . . . . . . . 17 • •••••••••• 24 12 ••••••••• 13 . .......... <sup>19</sup> 14 ••••••••• 16

# 5.3.2.5.9 23V79 (210-8392) CIU BLANC IOC Removal and Replacement

- 1. Disconnect the cable from the top of the 23V79 CIU BLANC IOC (figure 5-36). Note the position of all cables for later reassembly.
- 2. Remove the IOC in the manner described in  $5.3.2.5.1$ .<br>3. After checking the 8-position CIU Functions switch s
- 3. After checking the 8-position CIU Functions switch setting at L272 as shown in figures 5-36 and 5-37, install the new 23V79.
- 4. Reconnect the cable.

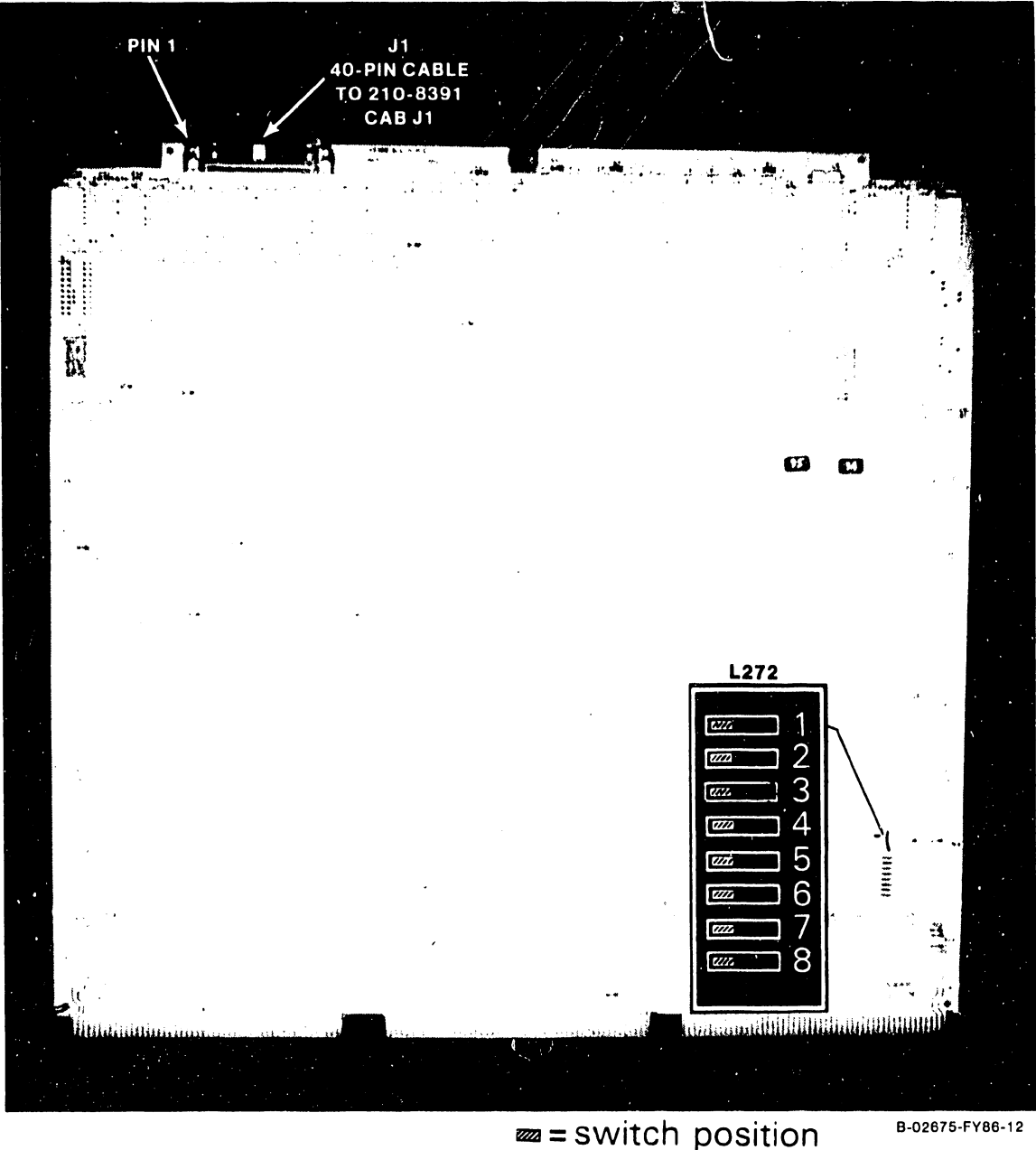

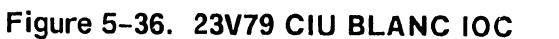

| SW#             | Function                     |  |  |  |  |
|-----------------|------------------------------|--|--|--|--|
|                 | $\blacksquare$               |  |  |  |  |
| SWl             | Not used                     |  |  |  |  |
| SW2             | Not used                     |  |  |  |  |
| SW3             |                              |  |  |  |  |
| Open            | CAB/modem present            |  |  |  |  |
| Closed          | CAB/modem not present        |  |  |  |  |
| SW4.            | Not used                     |  |  |  |  |
| SW5.            |                              |  |  |  |  |
| Open            | Don't loop on BIT test       |  |  |  |  |
| Closed          | Loop on BIT test             |  |  |  |  |
| SW6.            |                              |  |  |  |  |
| Open            | CIU installed in VS          |  |  |  |  |
| Closed          | CIU installed in testbed     |  |  |  |  |
| SW7             | Not used                     |  |  |  |  |
| SW <sub>8</sub> |                              |  |  |  |  |
| Open            | All other switches not valid |  |  |  |  |
| Closed          | All other switches valid     |  |  |  |  |

**Table 5-10. BLANC ICC Functions Switch (L272)** 

# **CAUTION**

Do not run the External Loopback test with live WangNet cables connected to the modem. The test will cause the WangNet contention fields to drop out of synchronization. To run the test, connect either a 40db. loopback test pad or a Cable Simulator to the transmit and receive connectors of the modem. (Refer to Chapter 7, Troubleshooting.)

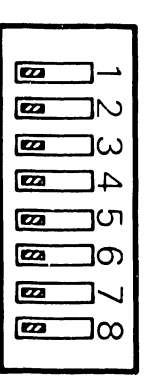

B-02675-FYBB·l 0

**<sup>121</sup>**=switch position

**Figure 5-37. BLANC IOC Functions Switch (L272) Normal Settings** 

# **5.3.2.5.10 210-8391 CIU CAB Board Removal and Replacement**

- 1. The 210-8391 CIU CAB board is part of the 279-0687 CAB/Modem assembly. Do not order or replace the entire assembly.
- 2. Remove the top cover as described in paragraph 5.3.2.1 and the left side panel as described in paragraph 5.3.2.3.
- 3. The CIU CAB board (figure 5-38) is mounted on top of the 10 megabit per second (MBPS) duobinary modem. The modem and the CAB board are located behind the CIU connector panel at the rear of the mainframe. Refer to figure 3-12. Disconnect all cables from the CAB board. It may be necessary to remove the CIU connector panel from the back panel to allow access to the rear power cable on the CAB board.
- 4. Remove the six Phillips head screws securing the CAB board to the modem and remove the CAB board.
- 5. After checking the 3-position jumper shown in figure 5-38, install the new CAB board.
- 6. Reconnect all cables.

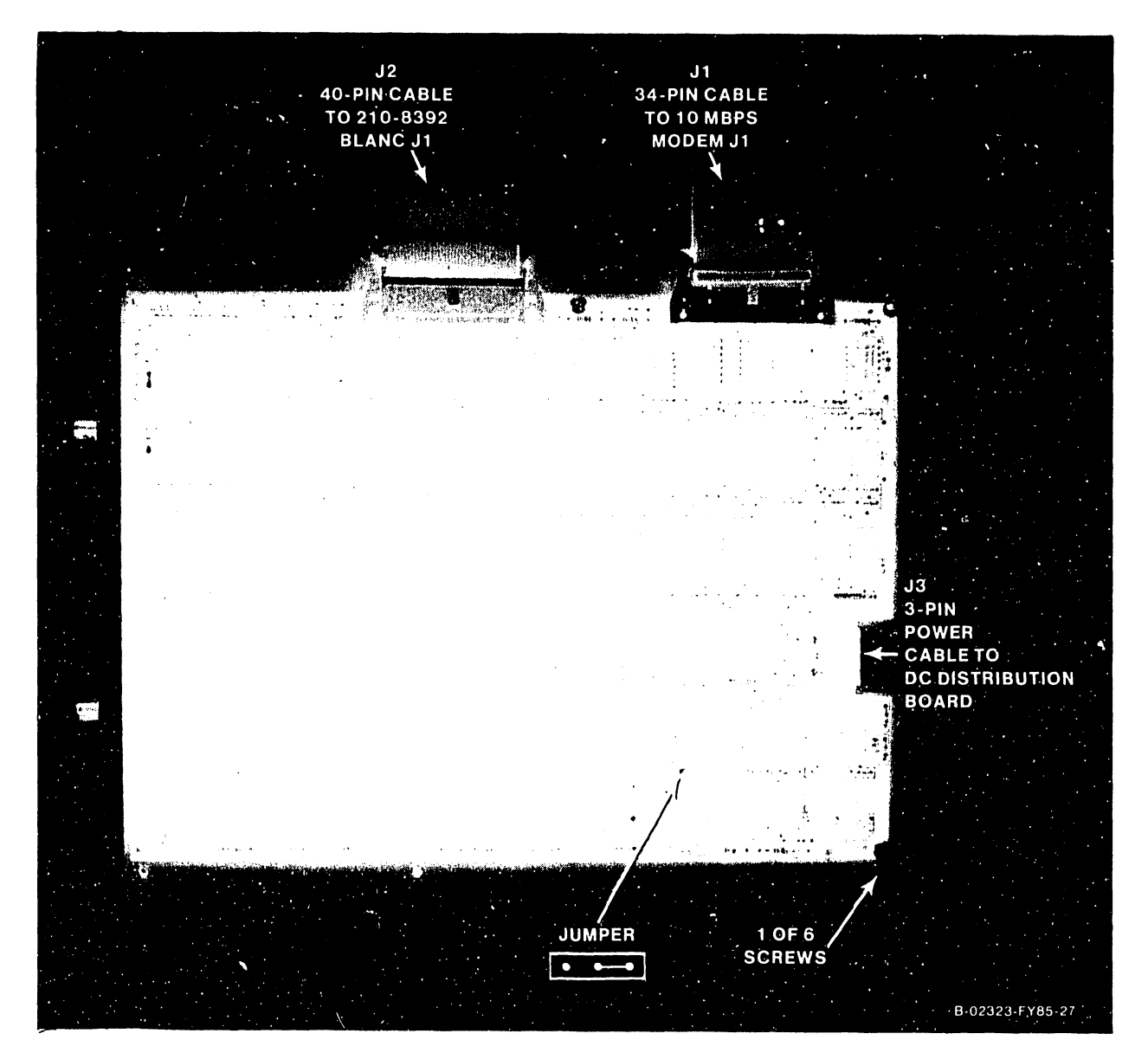

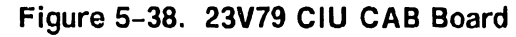

#### **5.3.2.5.11 210-8142 5-Channel 1 OM BPS Modem Removal and Replacement**

- 1. The 210-8142 5-channel lOMBPS Duobinary Modem is part of the 279-0687 CAB/Modem assembly. Do not order or replace the entire assembly.
- 2. Remove the top cover as described in paragraph 5.3.2.1 and the left side panel as described in paragraph 5.3.2.3.
- 3. The 10 megabit per second (MBPS) duobinary modem (figure 5-39) has the 210-8391 CIU CAB board (figure 5-38) mounted on top. The modem and the CAB board are located behind the CIU connector panel at the rear of the mainframe. Refer to figure 3-12. Disconnect all cables from the modem. It may be necessary to remove the CIU connector panel from the back panel to allow access to the CAB and modem.
- 4. Remove the CAB board as described in paragraph 5.3.2.5.10.
- 5. Remove the modem (with the front panel).
- 6. After checking the four 3-position jumpers shown in figure 5-39, install the new modem. (Refer to Appendix A for lOMBPS modem channel allocations and device types that should not be used on the same channels or frequencies.)
- 7. Remount the CAB board.
- 8. Reconnect all cables.

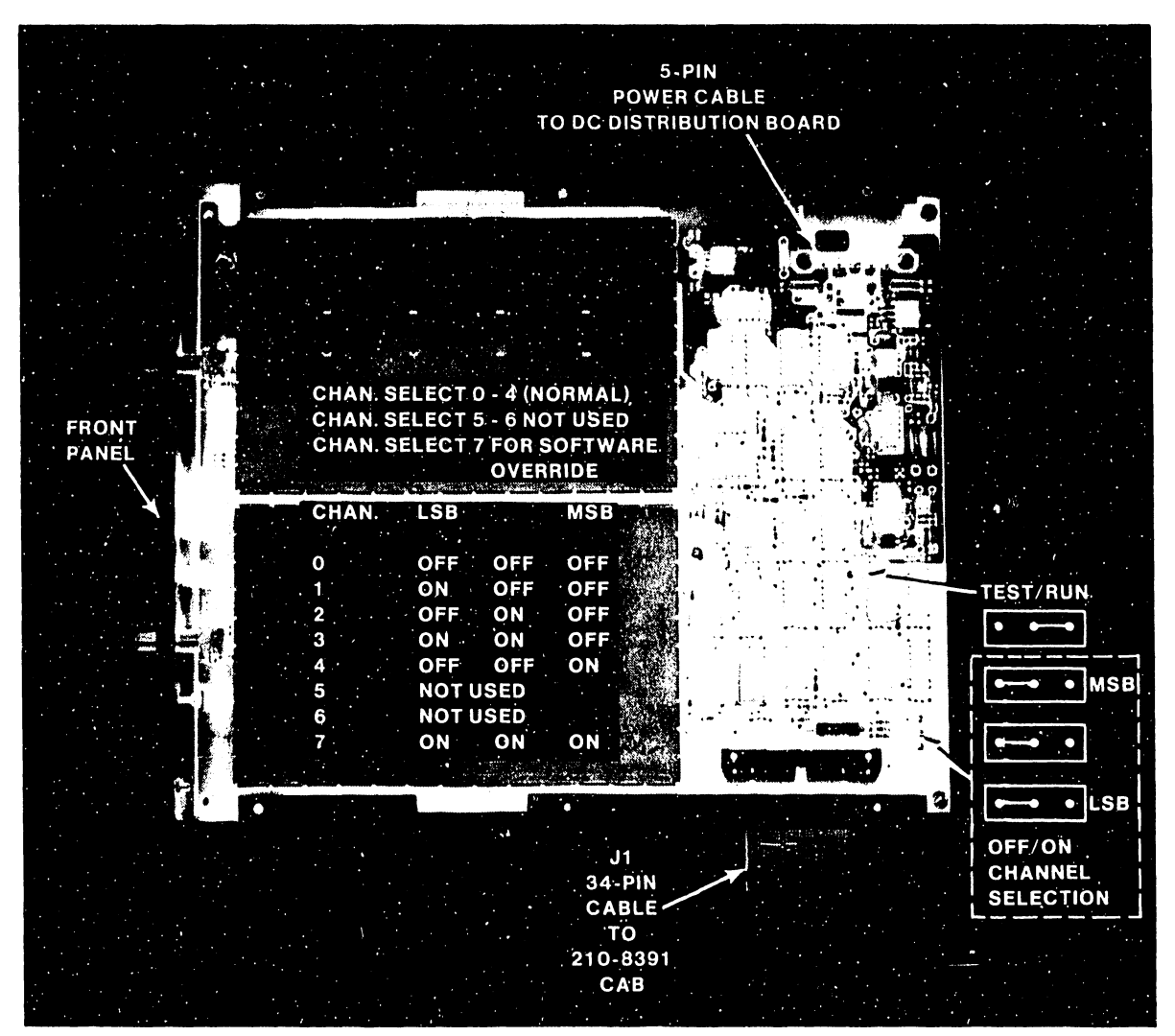

**Figure 5-39. 5-Channel 10 Megabit Duobinary Modem** 

# **5.3.2.5.12 270-0787 Single Channel 10MBPS RF Modem Removal and Replacement**

- 1. The 270-0787 single channel 10 MBPS RF Modem is also supported on the VS-300. It is part of the 279-0687 CAB/Modem assembly. Replace either the modem or the CAB board.
- 2. Remove six screws securing the modem to the modem mounting plate.<br>3. Remove the CAB board from the modem by removing six Phillips
- Remove the CAB board from the modem by removing six Phillips head screws and stand-offs.
- 4. Remove the 11" shielded ribbon cable (WLI P/N 220-3529) that is routed between the CAB board and and the modem.
- 5. There are no jumpers on the single channel modem.

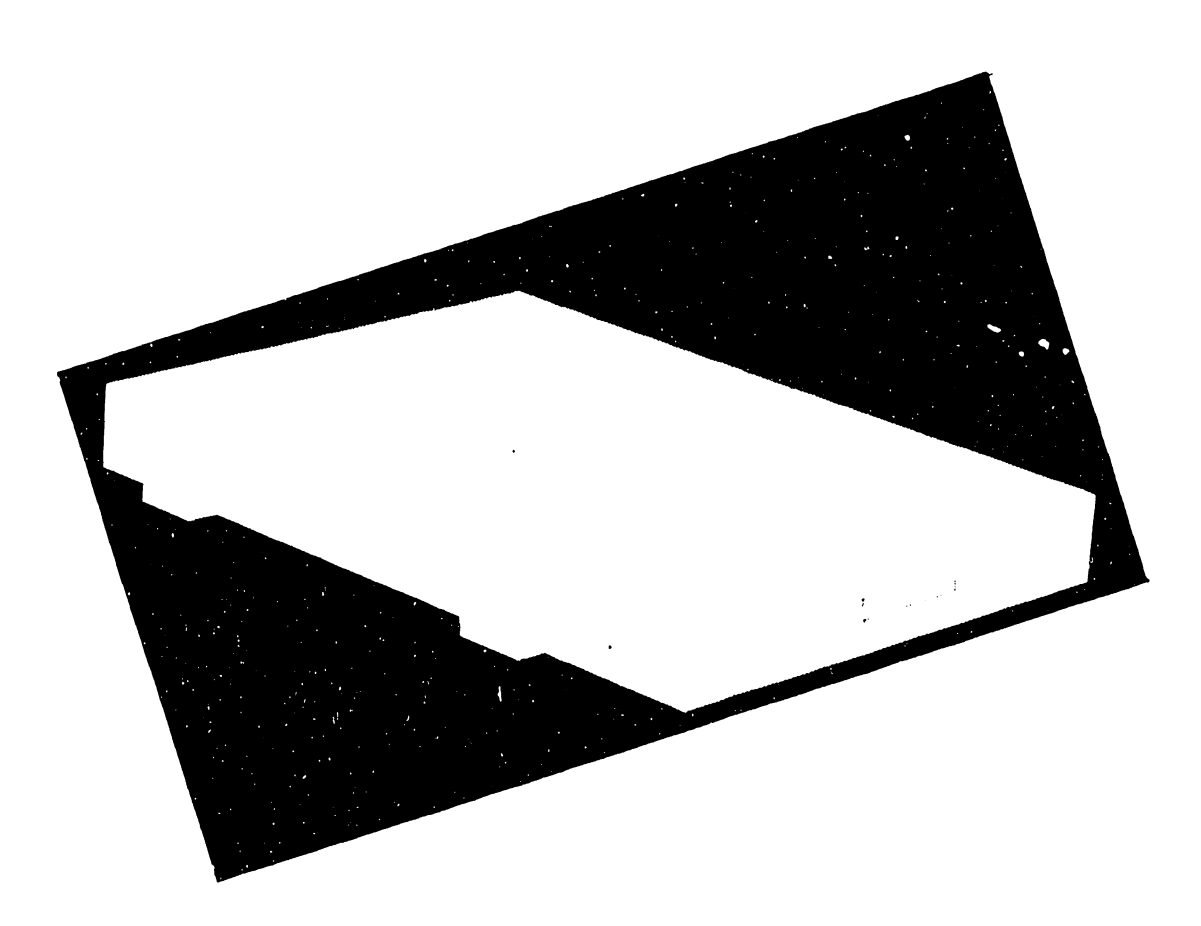

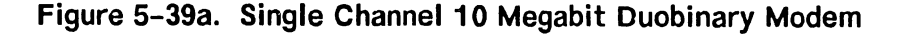

#### **5.3.2.5.13 WangNet P-Band Modem Removal and Replacement**

- 1. Remove the top cover as described in paragraph 5.3.2.1 and the left side panel as described in paragraph 5.3.2.3.
- 2. Disconnect the cables from the transmit (gold) and the receive (silver) connectors on the front of the P-Band modem panel assembly. (Figure 5-39b.)
- 3. Disconnect the power cable from J2 on the P-Band modem panel assembly. (Figure 5-39c.)
- 4. Disconnect the 32-pin ribbon cable from Pl on the P-Band modem panel assembly.
- 5. Remove the modem panel assembly.
- 6. Remove the two Phillips head screws that secure the P-Band modem to the rear panel of the VS-300. (Figure 5-39b.)
- 7. Do not replace the entire assembly; only the modem. Remove the six screws that secure the modem to the mounting plate and remove the plate. Remove the four screws that secure the modem to the mounting panel and remove the panel. (Figure 5-39c.)
- 8. Remount the modem.
- 9. Reinstall all cables.

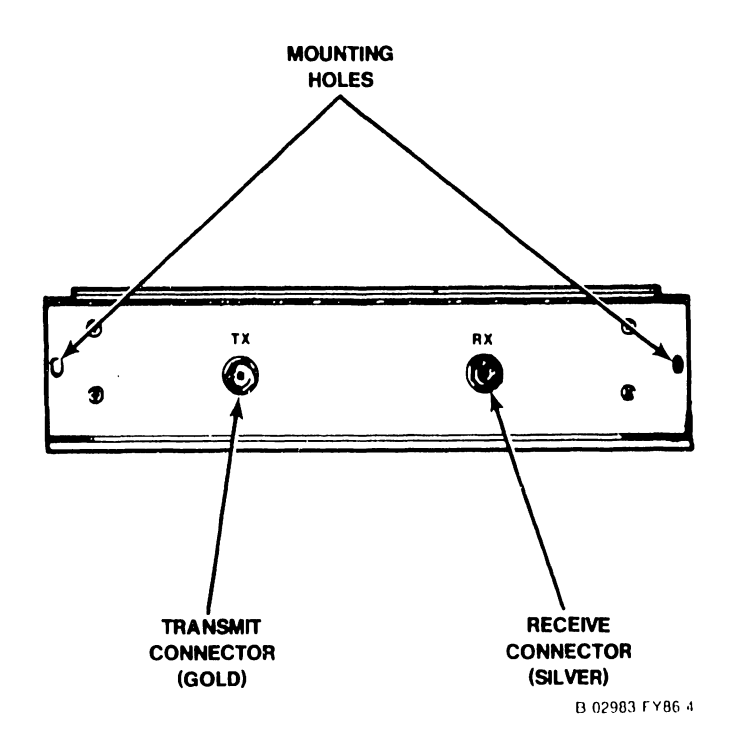

**Figure 5-39b. Wangnet P-Band Modem Panel Assembly** 

**741-1634-1 5-41a COMPANY CONFIDENTIAL** 

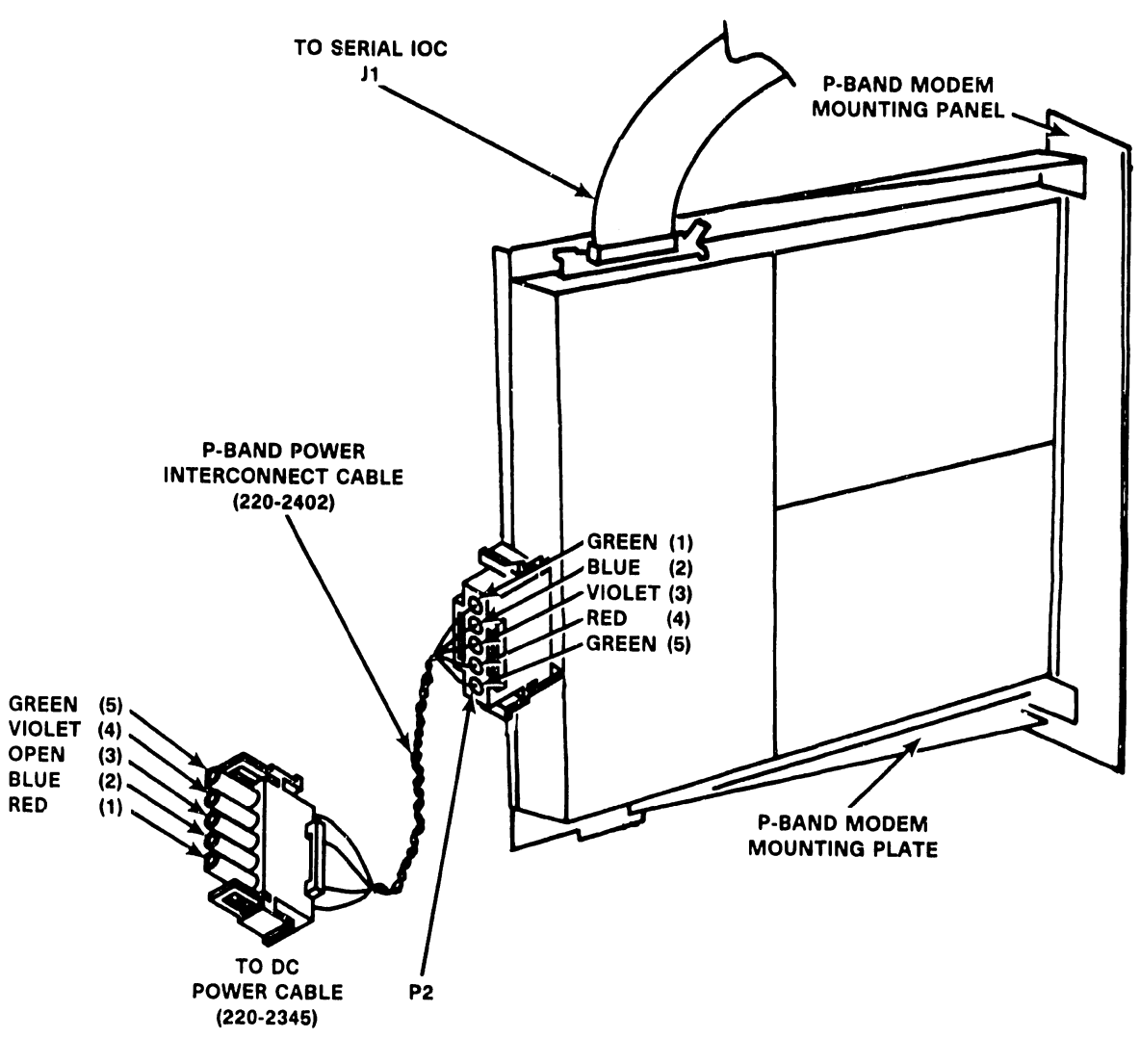

B·02983·FVB6· 1

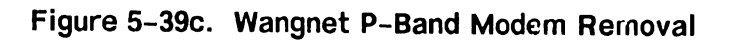

 $\ddot{\phantom{a}}$ 

# 5.3.2.6 Power Supply Controller Board Removal

Remove the 210-8709 Power Controller board as follows:

- 1. Enter Control Mode from the SCU Console Mode Menu.<br>2. Power down the mainframe by pressing the Contr
- Power down the mainframe by pressing the Control Panel Power Off pushbutton (or SW2, Off, on the Power Supply Controller).
- 3. Turn off the ac On/Off circuit breaker located on the Power Distribution Unit at the right rear of the mainframe.
- 4. Remove the left front cover.<br>5. Disconnect the 9-pin cable
- Disconnect the 9-pin cable connector from Jl of the Power Controller board.
- 6. Disconnect the 3-pin cable connector from  $J2$ .<br>7. Disconnect the 4-pin cable connectors from  $J4$
- Disconnect the 4-pin cable connectors from J4 and J5.
- 8. Disconnect the 60-pin cable connector from J6.
- 9. Disconnect the 20-pin cable connector from J7.<br>10. Disconnect the  $12$ -pin cable connector from J8.
- 10. Disconnect the 12-pin cable connector from J8.<br>11. Disconnect the 5-pin cable connector from J9.
- 11. Disconnect the 5-pin cable connector from J9.<br>12. Disconnect the 2-pin cable connector from J10
- Disconnect the 2-pin cable connector from J10.
- 13. Remove the six Phillips head screws from the Power Controller board plastic cover standoffs and remove the plastic cover.
- 14. Remove the six standoffs.<br>15. Remove the three Phillips
- 15. Remove the three Phillips head screws from the Power Controller board.<br>16. Remove the board.
- Remove the board.

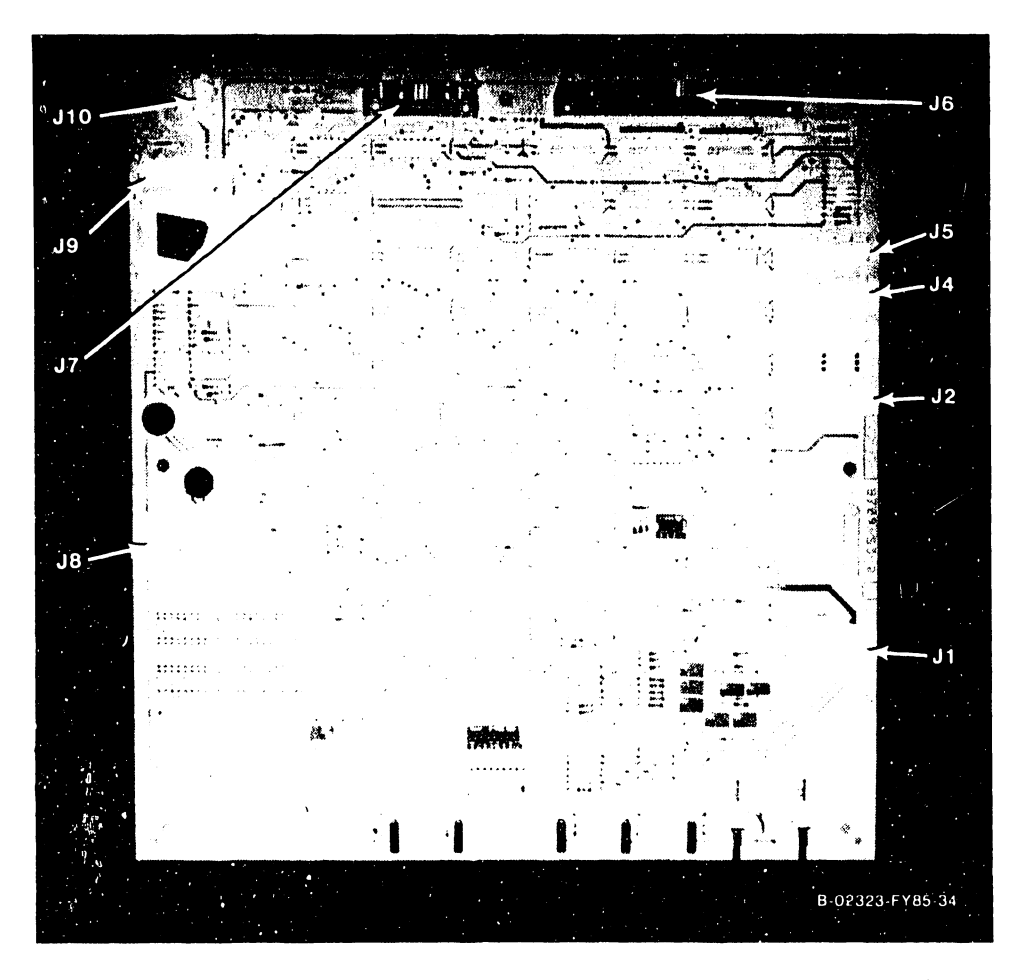

**Figure 5-40. Power Supply Controller Board. (Rev. O Version)** 

#### **741-1634 5-42 COMPANY CONFIDENTIAL**

# 5.3.2.7 Power Supply Controller Board Replacement

•

- 1. To reinstall the Power Controller board, reverse the removal procedure.<br>2. Set the Battery Backup Time switch (SW4) for 100 seconds for the Rev.
- Set the Battery Backup Time switch (SW4) for 100 seconds for the Rev. 0 board, or 96 seconds (currently) for the Rev. 1. board. (Figure  $5-41.$ )

| Switch 4 Settings                                                                                                    | (Rev. 0)<br>Board)                                                                             | Switch 4 Settings (Rev. 1 Board)                                                                                                    |                                                                                                    |
|----------------------------------------------------------------------------------------------------|------------------------------------------------------------------------------------------------|----------------------------------------------------------------------------------------------------|----------------------------------------------------------------------------------------------------|
| <b>SWITCH POSITION</b><br>m<br>$\overline{z}$<br>$\overline{a}$<br>ø3<br>4<br>$\overline{a}$<br>5<br>$\overline{\mathbf{z}}$<br>ब्बा नि<br>$\overline{a}$<br>៲ឧ<br>$\overline{w}$ | Designations<br>2<br>4<br>Battery<br>8<br>Backup<br>Time<br>16<br>32<br>(Seconds)<br>64<br>128 | <b>SWITCH POSITION</b><br>m<br><b>CZZ</b><br>oza j<br>ळा3<br>μ<br><b>ZZZ</b><br>☎5<br>កេ<br>$\overline{\mathbf{z}}$<br>$\overline{a}$<br>$\overline{\mathbf{z}}$ | Designations<br>16<br>Battery<br>32<br>Backup<br>64<br>Time<br>128<br>(Seconds)<br>$\overline{32}$<br>Minor<br>64<br>Voltage<br>Time<br>128<br>256<br>(Seconds)<br>n agair ruga g |

Figure 5-41. Battery Backup Time Switch SW4 Settings.

- 3. Make sure that all cable connectors are reconnected correctly.
- 4. Power up the system and check and adjust the Power Supply, paragraph 5.2.4.l, and the Power Supply Controller, paragraph 5.2.4.2. Also check the Low Battery Voltage Dropout adjustment, paragraph 5.2.4.4.

# **5.3.2.8 Battery Backup Board Removal**

The Battery Backup board (figures 5-42 and 5-43) is mounted on the rear of the battery pack assembly. Remove the Battery Backup board:

#### **WARNING**

Battery voltage is on the battery input connectors (J3 through J7) to the board at all times.

- 1. Enter Control Mode from the SCU Console Mode Menu.<br>2. Power down the mainframe by pressing the Contr
- Power down the mainframe by pressing the Control Panel Power Off pushbutton (or SW2, Off, on the Power Supply Controller).
- 3. Turn off the ac On/Off circuit breaker located on the Power Distribution Unit at the right rear of the mainframe.
- 4. Remove the top cover and left side panel.<br>5. Remove the four Phillips head screws t
- Remove the four Phillips head screws that secure the sheet metal safety cover over the Battery Backup board and remove the cover.

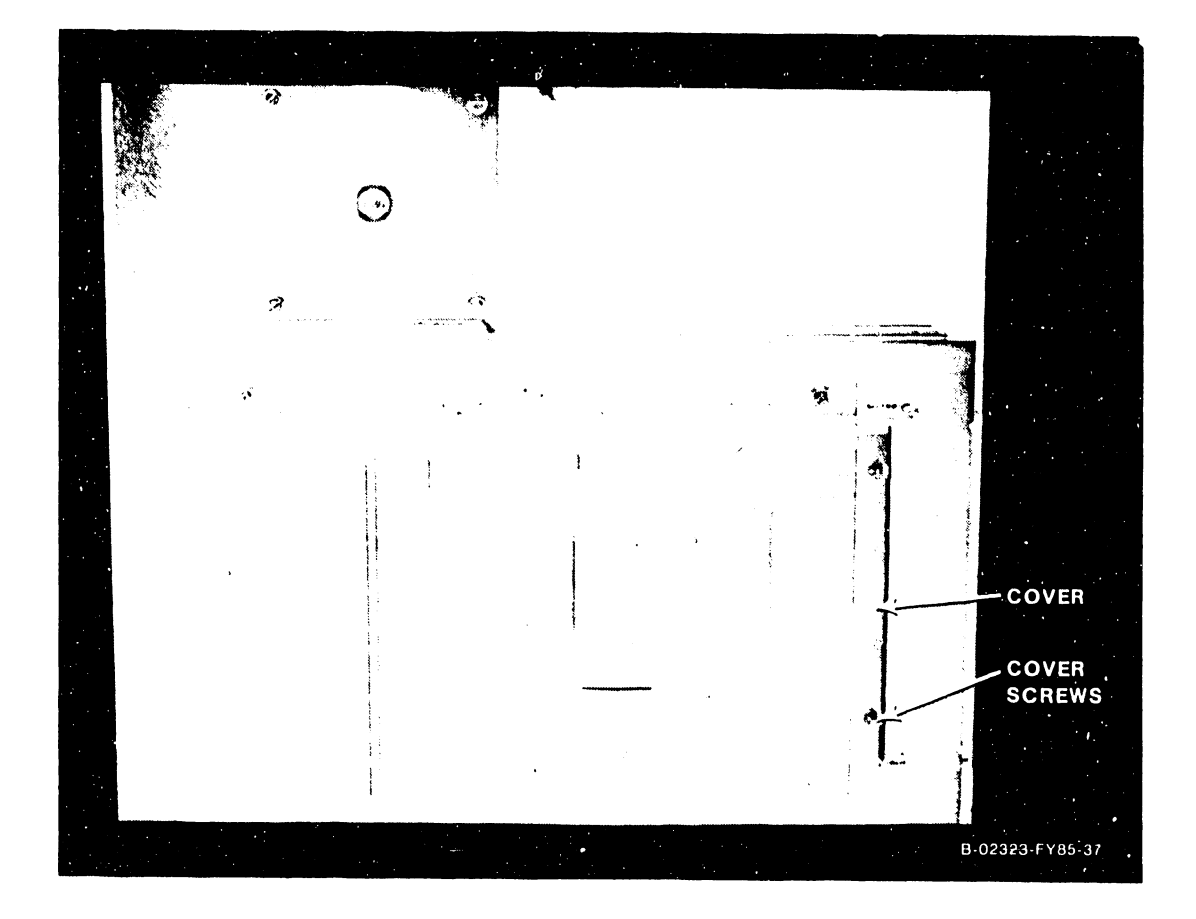

**Figure 5-42. 210-8717 Battery Backup Board Removal** 

- 6. Disconnect the 6-pin power cable connectors from J1 and J2.<br>7. Disconnect the 2-pin battery input cable(s) connectors J3
- Disconnect the 2-pin battery input cable(s) connectors J3 through J7 of the board.
- 8. Disconnect the yellow 3-pin battery power cable connector from J8.

# **CAUTION**

If it is necessary to reconnect the yellow 3-wire battery power cable to JS, wait several seconds for the power supply capacitors to discharge or the Battery Backup board will be damaged. The red LED on the Battery Backup board must be out.

9. Remove the six Phillips head screws from the board standoffs and remove the board.

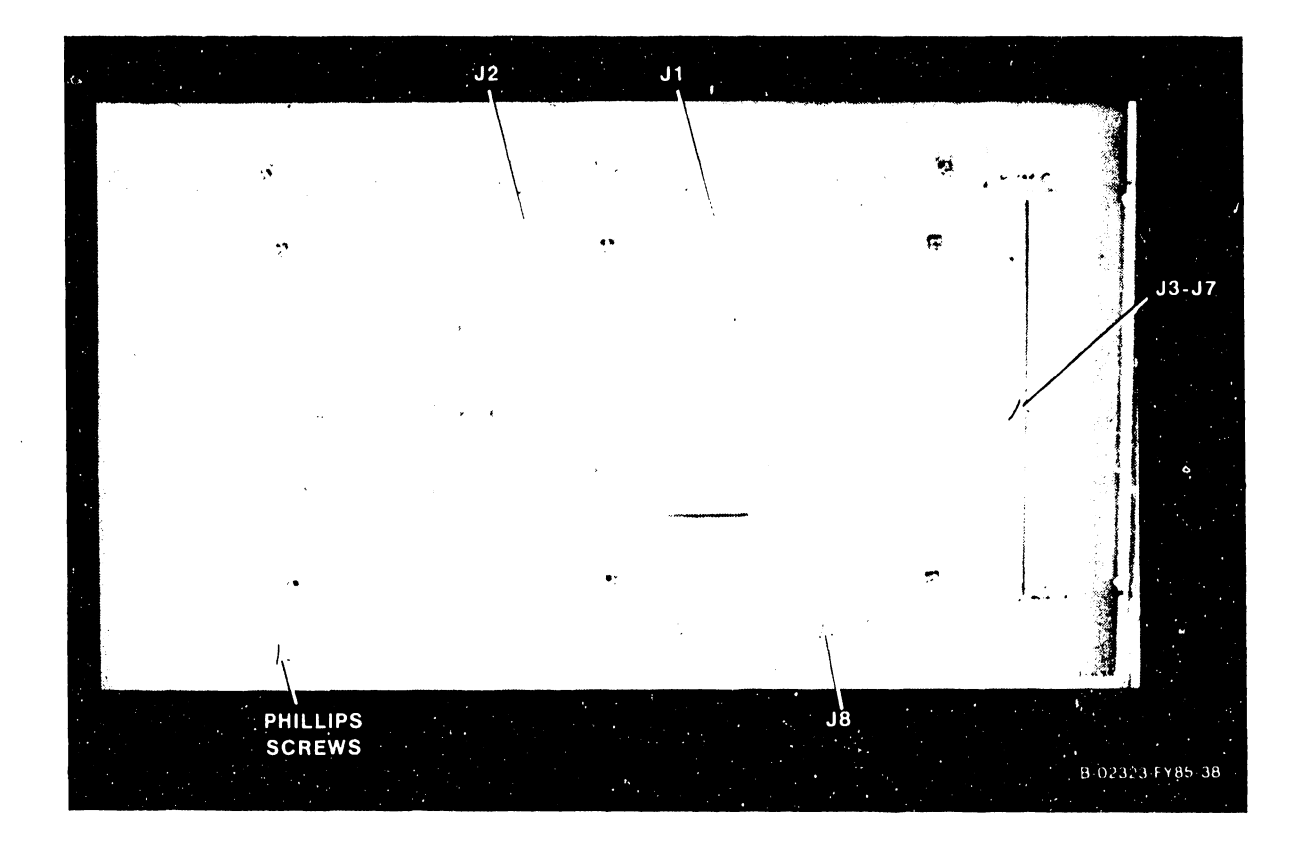

**Figure 5-43. 210-8717 Battery Backup Board Removal** 

# **5.3.2.9 Battery Backup Board Replacement**

1. To reinstall the Battery Backup board, reverse the removal procedure.

#### 5.3.2.10 Battery Backup Pack Removal

The five optional battery backup packs are located behind the left front panel. This procedure describes removing a single battery pack, WLI P/N 666-1011. All packs are removed in the same manner.

#### **NOTE**

When one pack becomes defective, all five packs must be replaced at the same time.

- 1. Enter Control Mode from the SCU Console Mode Menu.
- 2. Power down the mainframe by pressing the Control Panel Power Off pushbutton (or SW2, Off, on the Power Supply Controller).
- 3. Turn off the ac On/Off circuit breaker on the Power Distribution Unit.
- 4. Remove the top cover, the left front cover, and the left side cover.
- 5. Disconnect the 2-pin battery cable(s) connector(s) from J3 through J7 of the Battery Backup board.
- 6. At the front of the battery pack, remove the two Phillips head screws securing the battery pack baseplate to the battery pack housing.
- 7. Carefully remove the battery pack while guiding the 2-wire battery cable(s) out. (Make sure the pack stays in the baseplate guides.)
- 8. Once the battery pack is out, remove the battery cable from the battery pack (red is plus [+] and black is minus [-].), and remove the four screws (two on each side) securing the battery pack hold down clamp to the battery pack mounting shelf baseplate.
- 9. Remove the battery pack.

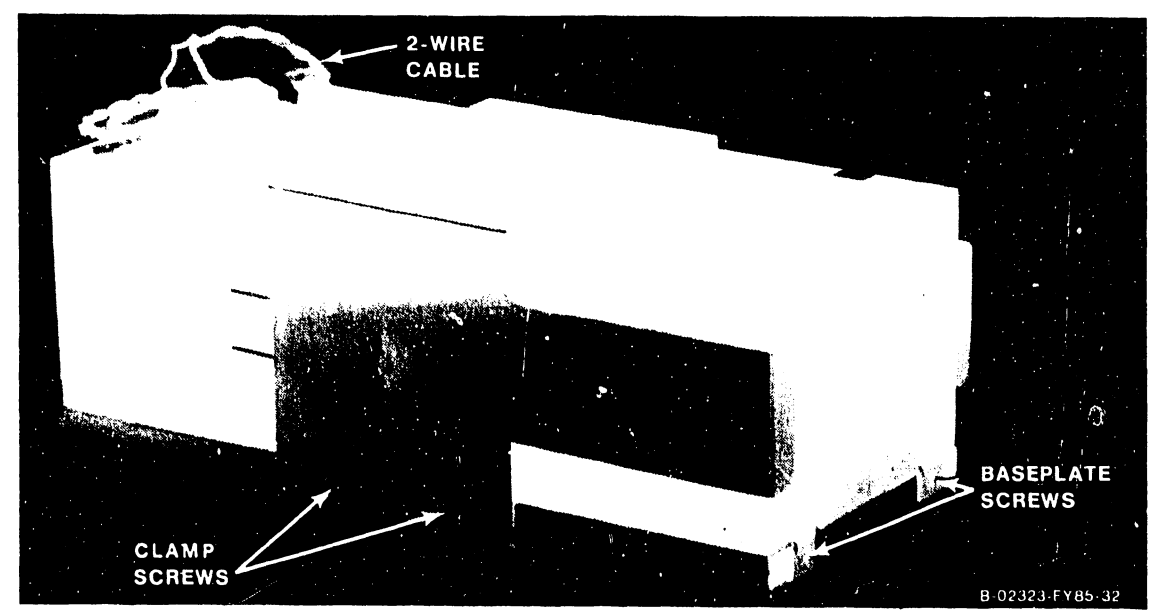

Figure 5-44. Battery Pack Removal

# 5.3.2.11 Battery Backup Pack Replacement

- 1. To reinstall the battery pack(s), reverse the removal procedure.
- 2. Make sure that all cable(s) are reconnected.

# **5.3.2.12** ~attery **Backup Charging Power Supply Removal**

Remove the battery backup charging power supply as follows:

- 1. Enter Control Mode from the SCU Console Mode Menu.<br>2. Power down the mainframe by pressing the Contr
- Power down the mainframe by pressing the Control Panel Power Off pushbutton (or SW2, Off, on the Power Supply Controller).
- 3. Turn off the ac On/Off circuit breaker located on the Power Distribution Unit at the right rear of the mainframe.
- 4. Remove the left front cover.<br>5. Disconnect the 3-pin ac po
- Disconnect the 3-pin ac power input cable connector (J3) and the 6-pin cable connector (J4) from from the power supply.
- 6. Remove the two Phillips head screws securing the power supply to the battery mounting shelf base and remove the power supply.

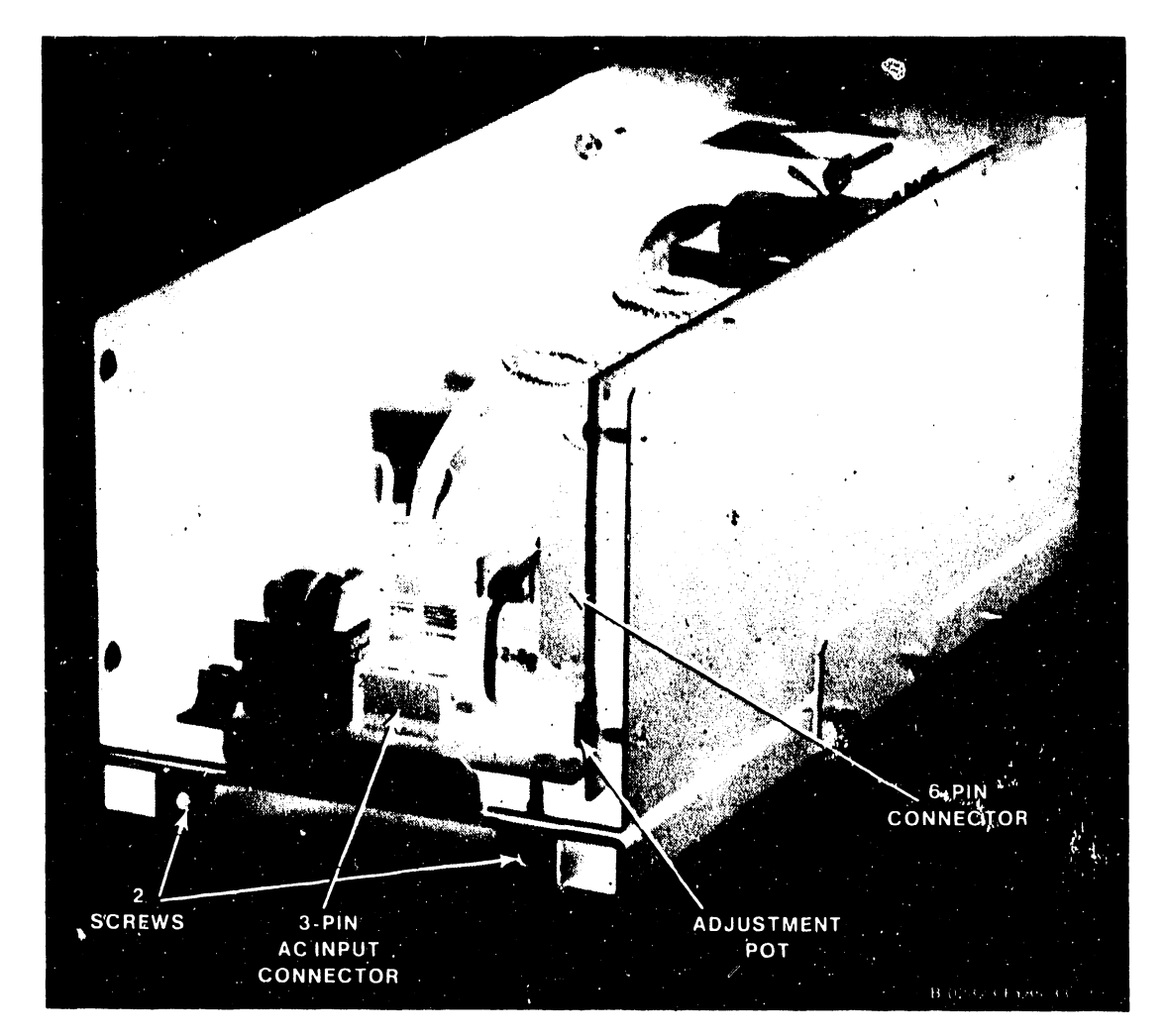

**Figure 5-45. Battery Backup Charging Power Supply Removal** 

#### **5.3.2.13 Battery Backup Charging Power Supply Replacement**

- 1. To reinstall the power supply, reverse the removal procedure.
- 2. Make sure that all cables are reconnected.
- 3. Power up the system and adjust the power supply as described in paragraph 5.2.4.5.

## **5.3.2.14 Power Distribution Unit and AC On/Off Circuit Breaker Removal**

The Power Distribution Unit (PDU) is mounted on the right rear of the mainframe, below the SCU. (See figures 5-46 and 5-47.)

The ac On/Off circuit breaker is mounted inside the PDU (figure 5-48) and can be replaced without replacing the entire PDU.

# **WARNING**

Because of the high operating voltages passing through the PDU, power down the mainframe and disconnect the mainframe power connector from the power source receptacle before performing the following removal/replacement procedures.

Remove the PDU as follows:

- 1. Enter Control Mode from the SCU Console Mode Menu.
- 2. Power down the mainframe by pressing the Control Panel Power Off pushbutton (or SW2, Off, on the Power Supply Controller).
- 3. Turn off the ac On/Off circuit breaker located on the Power Distribution Unit at the right rear of the mainframe.
- 4. Disconnect the ac power input connector from the power source receptacle.
- 5. Remove the top cover, rear fan panel, and right side panel.

#### **NOTE**

Note the orientation of the de power supply wiring of TBl before proceeding with step 6.

- 6. Remove the de power supply wiring from TBl on the DC Distribution board on top of the PDU.
- 7. Disconnect all de distribution cable(s) connectors from the DC Distribution board on top of the PDU.
- 8. Disconnect all ac distribution cable(s) connectors from the . U Distribution board at the rear of the PDU. Note the 5-wire cable connected to Jl (the standalone connector) of the AC Distribution board. This cable must be reconnected to Jl only.
- 9. Remove the 14 hex head screws securing the PDU to the mainframe and remove the PDU and ac input power cable.

Remove the circuit breaker as follows: (See figure 5-48.)

- 1. Remove the hex head screws securing the PDU cover and remove the cover.
- 2. Disconnect the power input cable wiring to the circui' breaker. Make sure to note the orientation and color coding of the power wiring to the circuit breaker for reinstallation of the new circuit breaker.
- 3. Remove the four Phillips head screws securing the circuit breaker to the front of the POU and remove the circuit breaker.

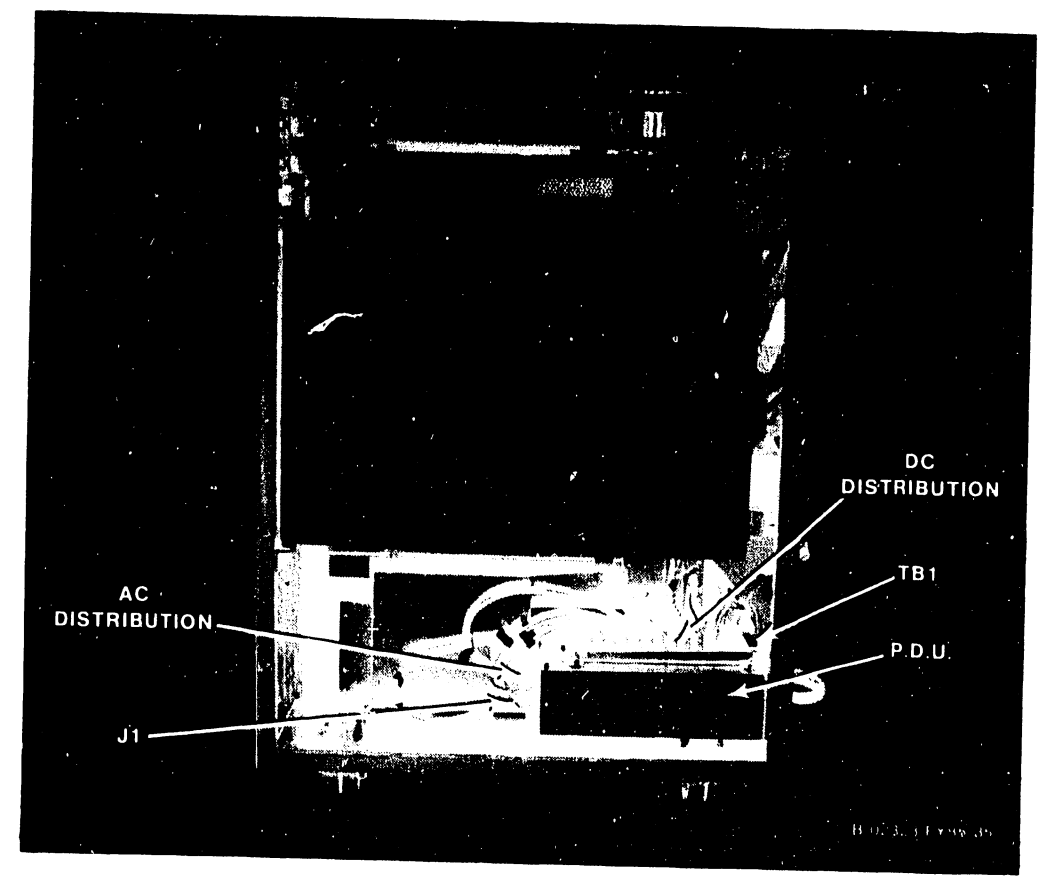

Figure 5-46. POU Removal

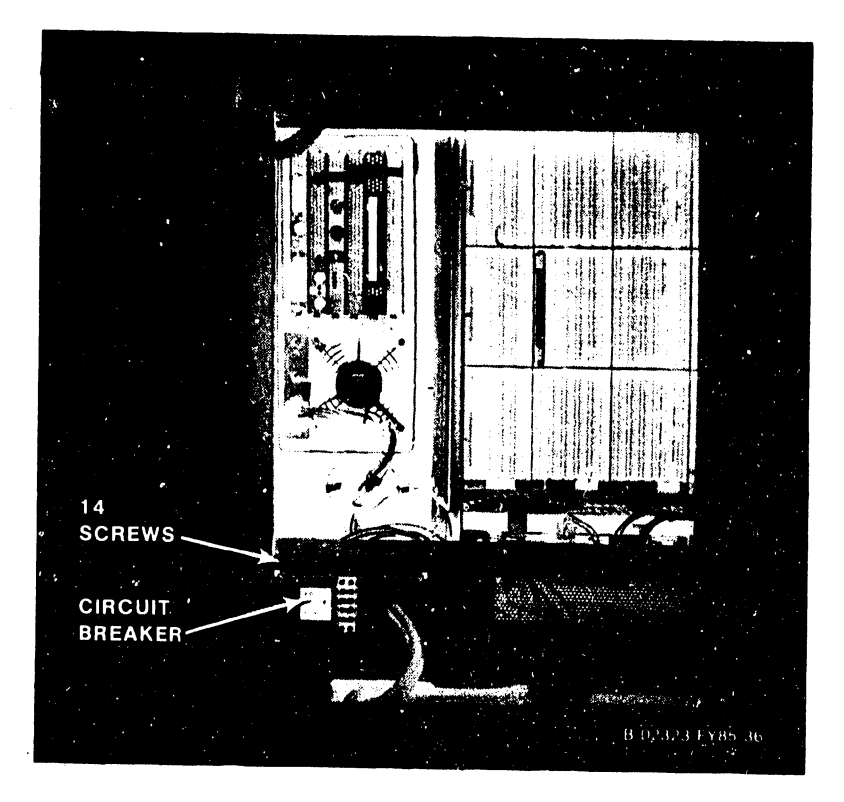

Figure 5-47. POU Removal

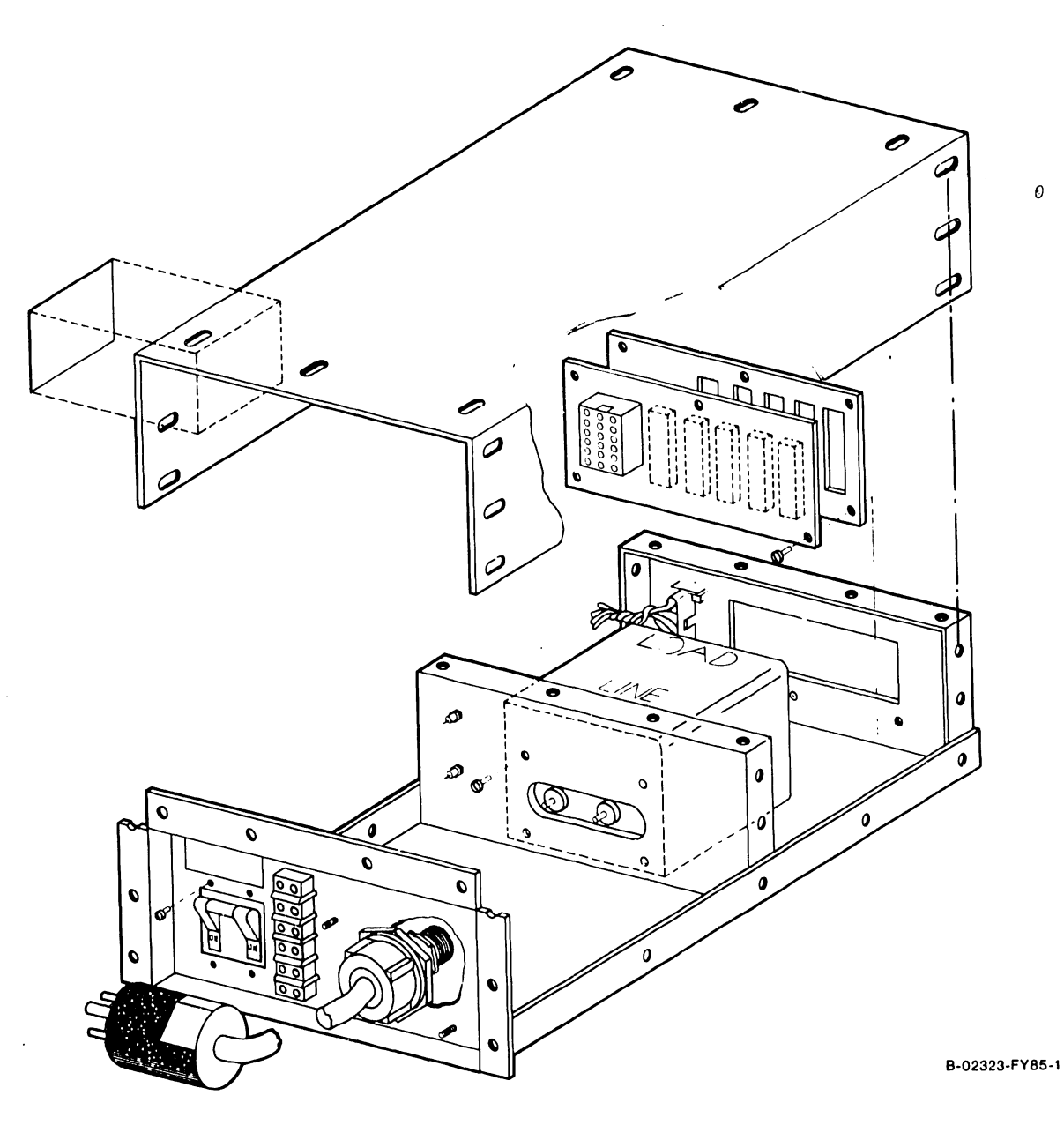

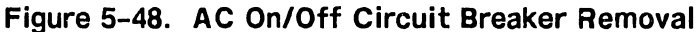

# **5.3.2.15 AC On/Off Circuit Breaker Replacement**

- 1. To reinstall the circuit breaker, reverse the removal procedure.
- 2. Make sure the power input cable wiring to the circuit breaker is rewired correctly.
- 3. Make sure the circuit breaker is ON when pushed up and OFF when pushed down.

# **5.3.2.16 Power Distribution Unit Replacement**

- 1. To reinstall the PDU, reverse the removal procedure.
- 2. Make sure that the 5-wire cable is reconnected to Jl of the AC Distribution board.

**741-1634 5-50 COMPANY CONFIDENTIAL** 

 $\bm{v}$ 

## **5.3.2.16.1 Second DC Power Distribution Board Removal**

The second (new) DC Power Distribution board is mounted on the left rear side of the card cage assembly, to the upper right of the Power Supply Controller board. (See figure 5-48a.)

Remove the DC Distribution board as follows:

- 1. Enter Control Mode from the SCU Console Mode Menu.<br>2. Power down the mainframe by pressing the Contr
- Power down the mainframe by pressing the Control Panel Power Off pushbutton (or SW2, Off, on the Power Supply Controller).
- 3. Turn off the ac On/Off circuit breaker located on the Power Distribution Unit at the right rear of the mainframe.
- 4. Remove the top cover and left side panel.<br>5. Disconnect the vellow 3-pin battery powe
- Disconnect the yellow 3-pin battery power cable connector from J8 of the Battery Backup board.

#### **CAUTION**

If it is necessacy to reconnect the yellow 3-wire battery power cable to JS, wait several seconds for the power supply capacitors to discharge or the Battery Backup board will be damaged. The red LED on the Battery Backup board must be out.

- 6. Disconnect all cable connectors from the DC Distribution board.<br>7. Disconnect all wires from the 7-connector terminal strip
- Disconnect all wires from the 7-connector terminal strip at the bottom of the board.
- S. Remove the four locknuts securing the board cover and remove the cover.
- 9. Remove the six Phillips screws from the board standoffs, (figure 5-4Sb) and remove the board.

#### **5.3.2.16.2 Second DC Power Distribution Board Replacement**

- 1. To reinstall the DC Distribution board, reverse the removal procedure.
- 2. Make sure that all cables and wires are correctly reconnected to the DC Distribution board, and the yellow  $3$ -pin battery power cable is reconnected to JS of the Battery Backup board.

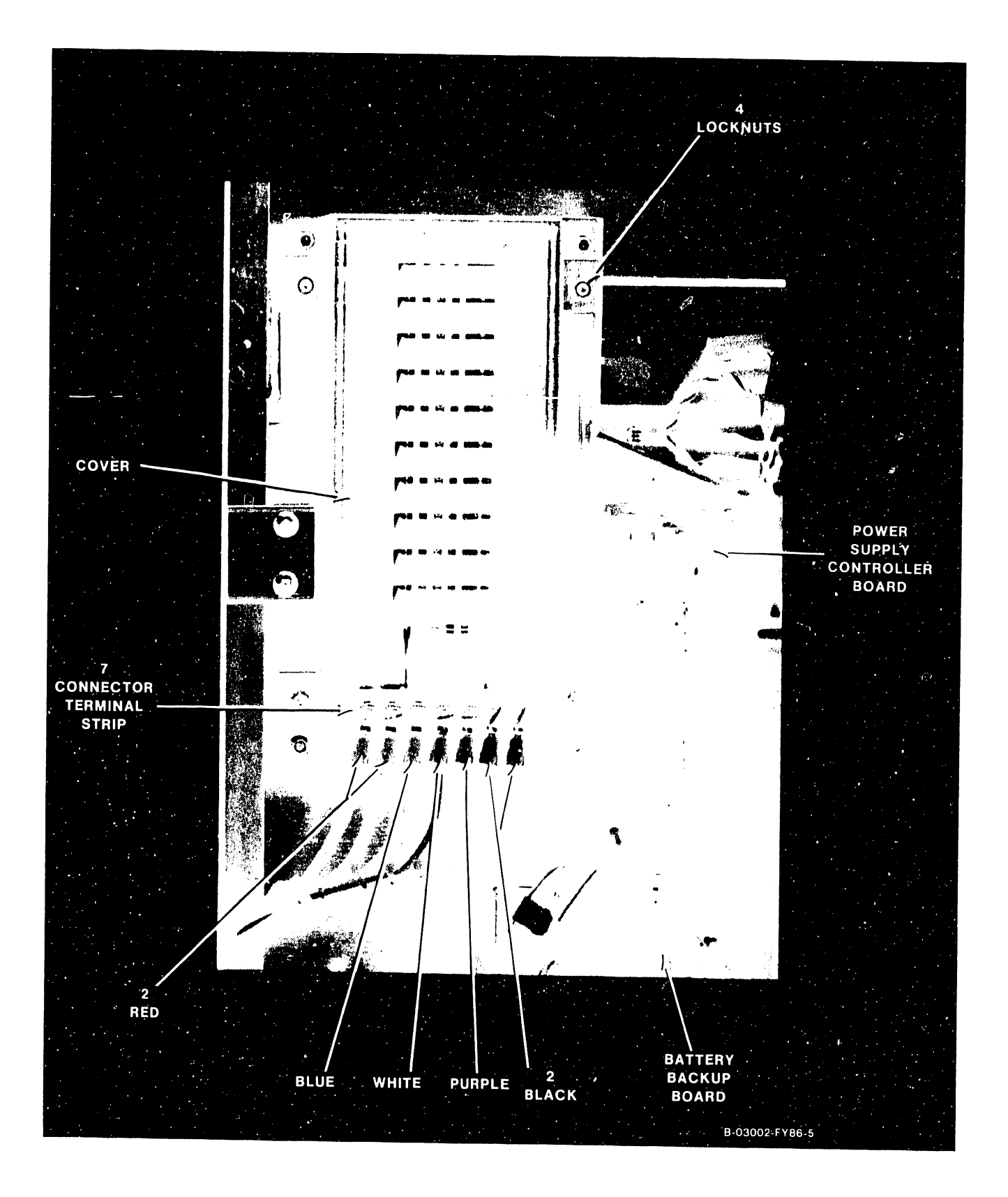

Figure 5-48a. Second DC Distribution Board Removal

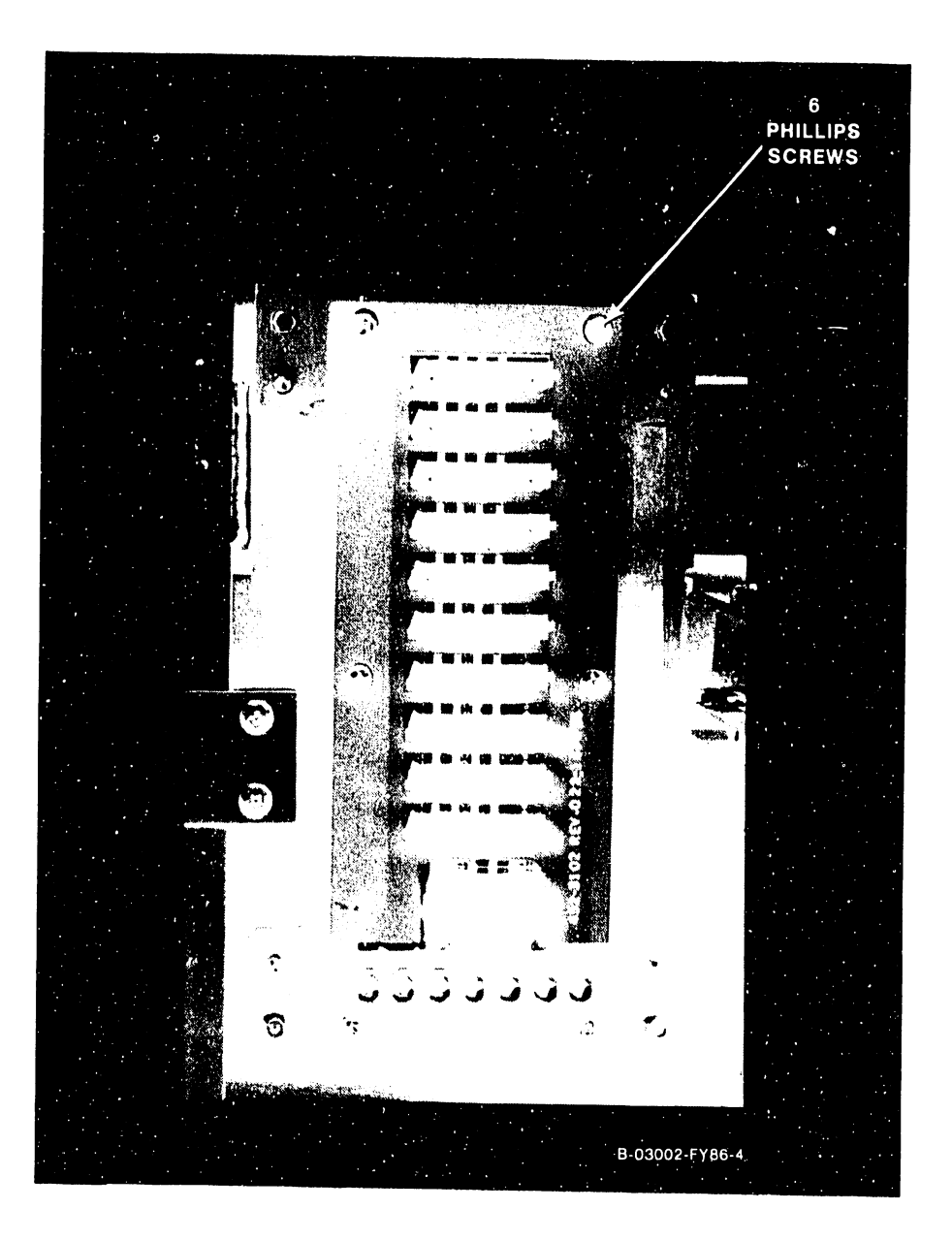

Figure 5-48b. Second DC Distribution Board Removal

# **5.3.2.17 SCU Professional Computer (PC) Removal**

The SCU (PC) is mounted internally at the right side of the mainframe, behind the Control Panel. Remove the SCU as follows: (See figures 5-49.)

- 1. Enter Control Mode from the SCU Console Mode Menu.
- 2. Power down the mainframe by pressing the Control Panel Power Off pushbutton (or SW2, Off, on the Power Supply Controller).
- 3. Turn off the ac On/Off circuit breaker located on the Power Distribution Unit at the right rear of the mainframe.
- 4. Remove the screws from the rear fan panel, disconnect the two fans and set aside the panel.
- 5. Disconnect the 4-pin keyboard cable connector from J3 of the SCU CPU board.
- 6. Disconnect the 25-pin remote diagnostic cable connector from J4 (RS232 connector) of the SCU CPU board.
- 7. Disconnect the 8-pin monitor video cable connector from Jl of the SCU Monochrome Monitor board.
- 8. Disconnect the 5-pin monitor power cable connector from J2 of the SCU Monochrome Monitor board.
- 9. Disconnect the coax cable from the BNC/TNC connectors of the Local Comm. Data Link board.
- 10. Disconnect the 60-pin signal cable connector from the SCU Professional Computer Interface (PC!) option board.
- 11. Disconnect the 15-pin power cable connector mounted on a bracket to the left of the SCU fan.
- 12. Remove the four black anodized Phillips head screws (two top and two bottom) securing the SCU to the case.
- 13. Carefully slide the SCU toward the rear of the mainframe and out of the case.
- 14. Refer to the Professional Computer Product Maintenance Manual for disassembly/reassembly procedures and replacement parts.

#### **5.3.2.18 SCU Professional Computer (PC) Replacement**

- 1. To reinstall the SCU, reverse the removal procedure.
- 2. Reach through the Control Panel cutout (at the front of the mainframe) for the SCU's floppy drive and try to guide the front of the SCU into it's final position. Be careful of the RF gaskets surrounding all four sides of the floppy drive cutout.
- 3. Make sure that all cable connectors are reconnected correctly.
- 4. Make sure that the Local/Remote switch on the Local Comm. Data Link board is in the Local position.

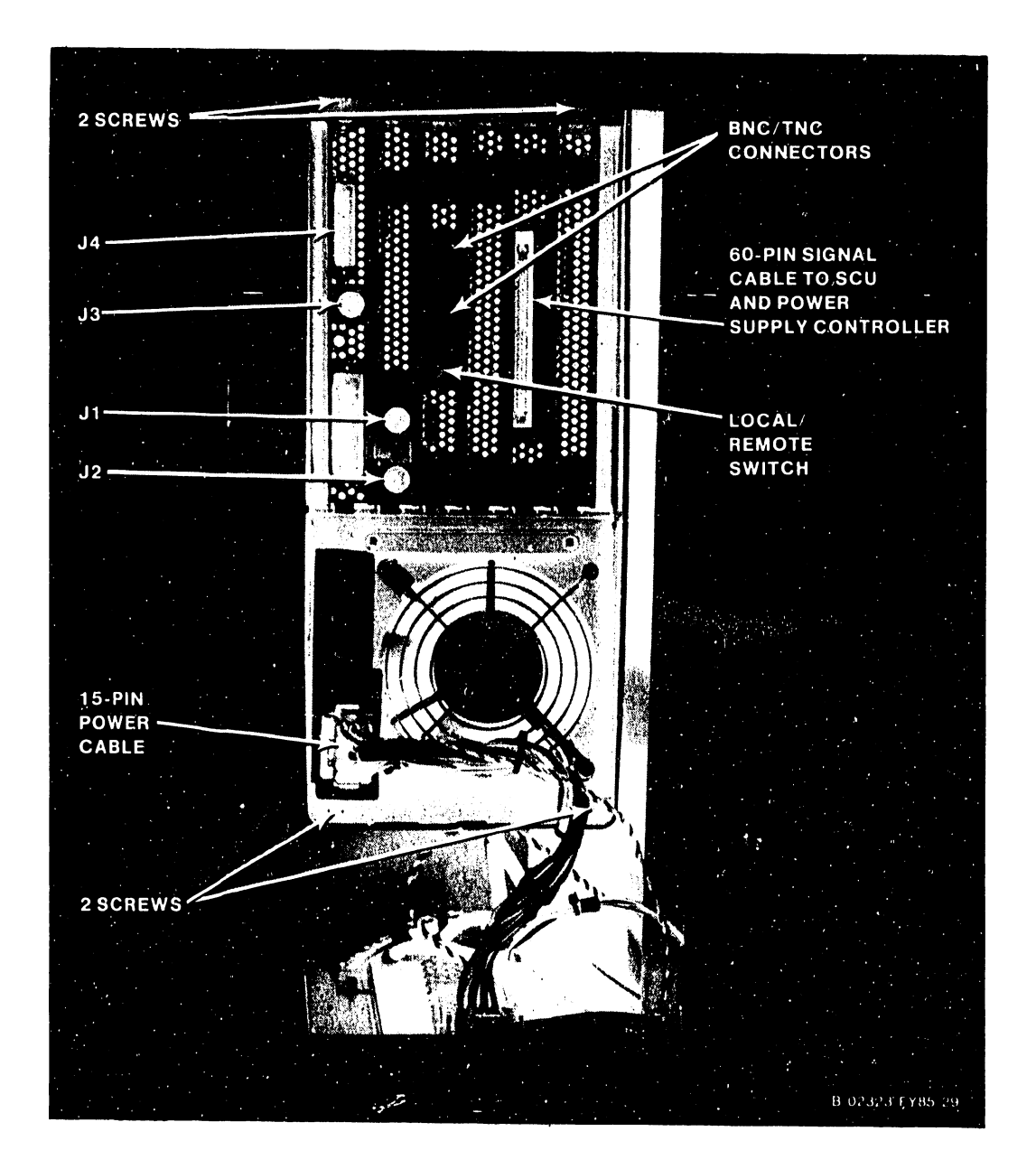

Figure 5-49. SCU Professional Computer Removal and Replacement

# **5.3.2.19 Control Panel Pushbutton Bulb Removal and Replacement**

Each of the Control Panel pushbuttons contains an incandescent bulb. Remove and replace the bulbs as follows: (Figure 5-50)

- 1. Enter Control Mode from the SCU Console Mode Menu.<br>2. Power down the mainframe by pressing the Contr
- Power down the mainframe by pressing the Control Panel Power Off pushbutton (or SW2, Off, on the Power Supply Controller).
- 3. Turn off the ac On/Off circuit breaker located on the Power Distribution Unit at the right rear of the mainframe.
- 4. With a small screwdriver, pry (top and bottom) the lens cap out of the pushbutton.
- 5. Pull the small silver lever on the bottom of the pushbutton forward until the bulb pops out.
- 6. Replace the bulb by pushing it into the pushbutton.<br>7. Replace the lens cap.
- Replace the lens cap.

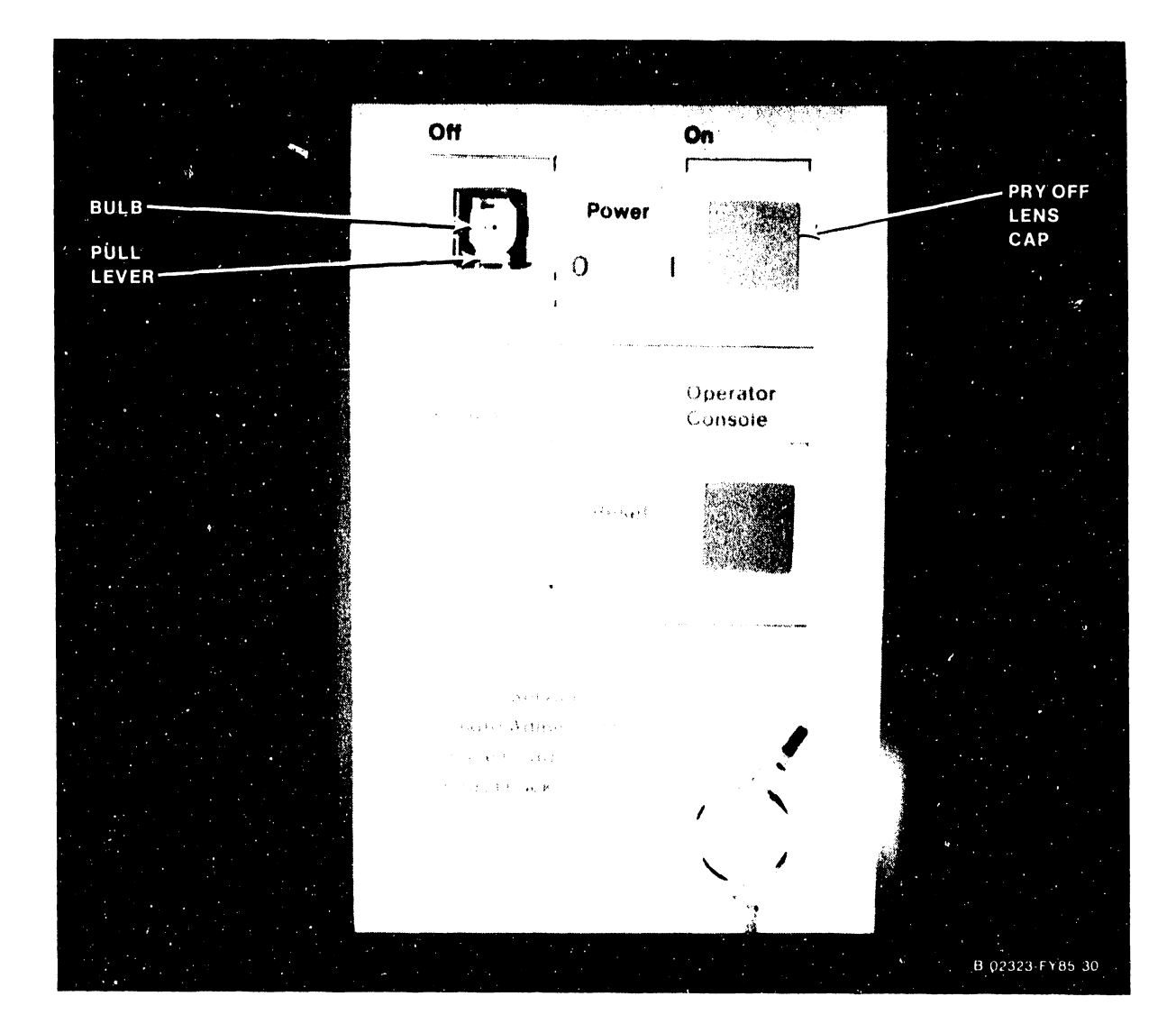

**Figure 5-50. Control Panel Pushbutton Bulb Removal and Replacement** 

#### **5.3.2.20 Control Panel Assembly Removal**

The Control Panel assembly is mounted inside the right front panel. Remove the 272-0044 Control Panel assembly as follows: (Figure 5-51)

- 1. Enter Control Mode from the SCU Console Mode Menu.<br>2. Power down the mainframe by pressing the Contr
- Power down the mainframe by pressing the Control Panel Power Off pushbutton (or SW2, Off, on the Power Supply Controller).
- 3. Turn off the ac On/Off circuit breaker located on the Power Distribution Unit at the right rear of the mainframe.
- 4. Remove the top cover.<br>5. Disconnect the 20-pin
- Disconnect the 20-pin signal cable from the Control Panel assembly.
- 6. Remove the four hex nuts securing the Control Panel assembly to the right front panel and remove the assembly.

# **5.3.2.21 Control Panel Board Assembly Replacement**

- 1. To reinstall the Control Panel assembly, reverse the removal procedure.
- 2. Make sure that the 20-pin signal cable is reconnected correctly.

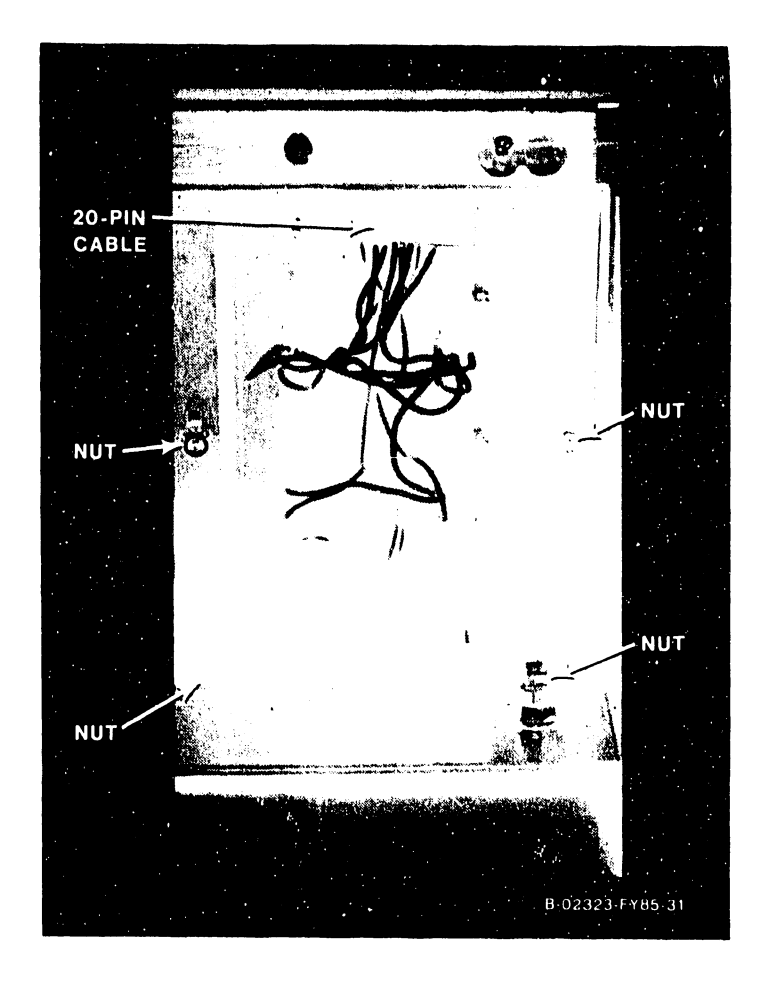

**Figure 5-51. 210-8711 Control Panel Board Removal**
#### 5.3.2.22 Multioutput Switching Power Supply Removal

Remove the multioutput switching power supply as follows:

# **WARNING**

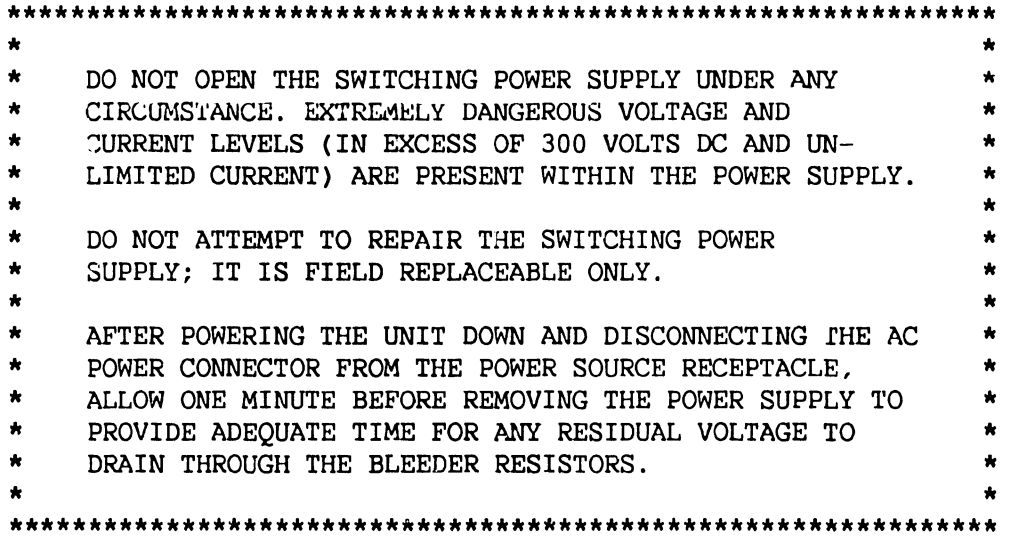

- Enter Control Mode from the SCU Console Mode Menu.  $1.$
- $2.$ Power down the mainframe by pressing the Front Panel Power Off pushbutton (or SW2, Off, on the Power Supply Controller).
- $3.$ Turn off the ac On/Off circuit breaker.
- Remove the top cover and left side panel.  $4.$
- $5.$ Open the front hinged door.
- Remove the screws from the rear fan panel, disconnect the two fans 6. and set aside the panel.

#### **CAUTION**

If it is necessary to reconnect the yellow 3-wire battery power cable to J8 (below), wait several seconds after the LED on the Battery Backup board goes out or the Battery Backup board will be damaged.

- $7.$ Disconnect the yellow 3-pin battery power cable connector from J8 of the 210-8717 Battery Backup Board.
- 8. All wiring is color coded as listed in table 5-11. Using figures 5-52 (for systems with only the original single DC Distribution board) or 5-52a (for systems with both the original and the new second DC Distribution board), and table 5-11, disconnect the bus bars and wiring from the power supply terminals.

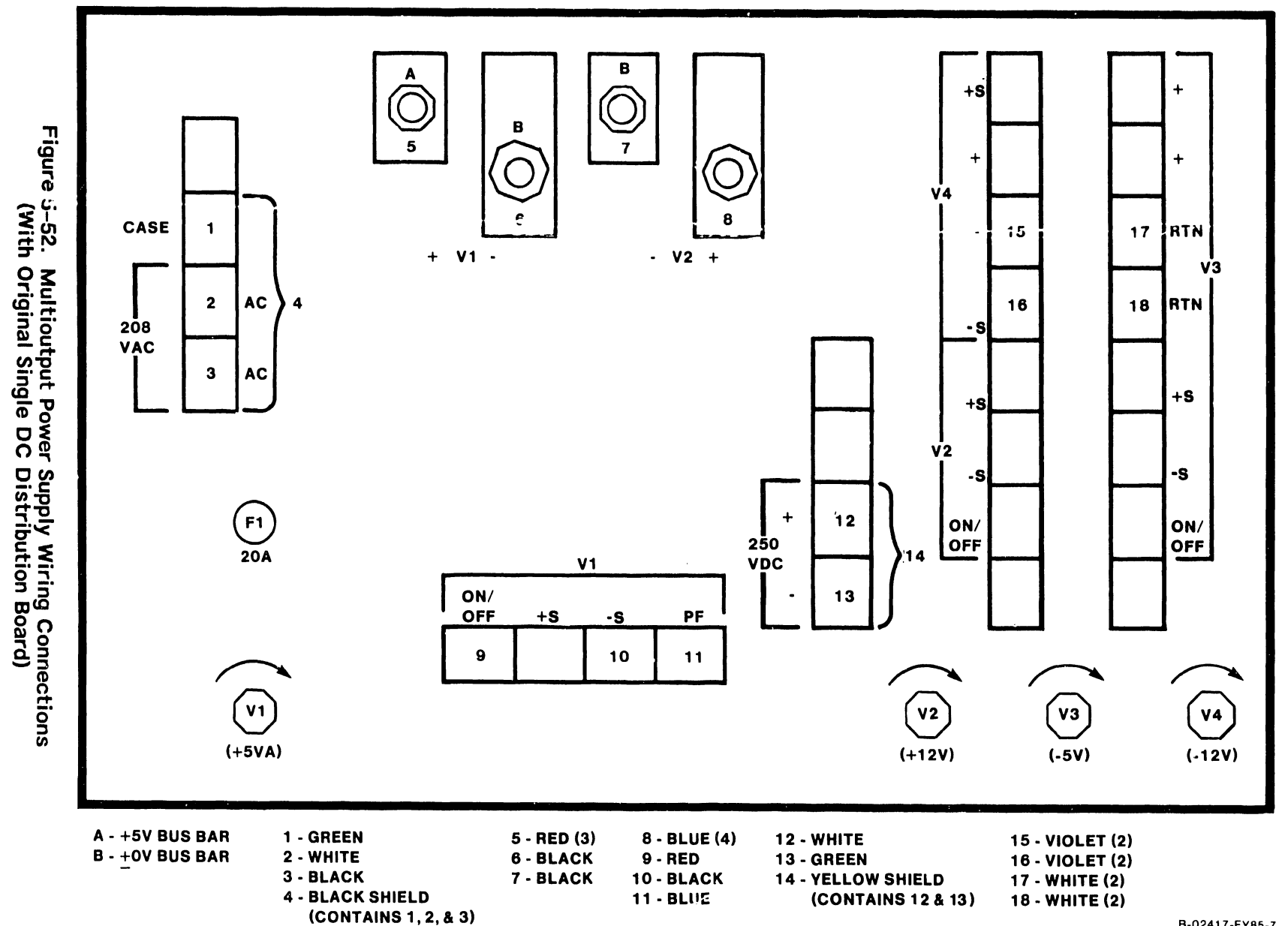

# MAINTENANCE

B-02417-FY85-7

**5-56a** 

Figure 5–52a. Multioutput Power Supply Wiring Connections<br>(With New Second DC Distribution Board)

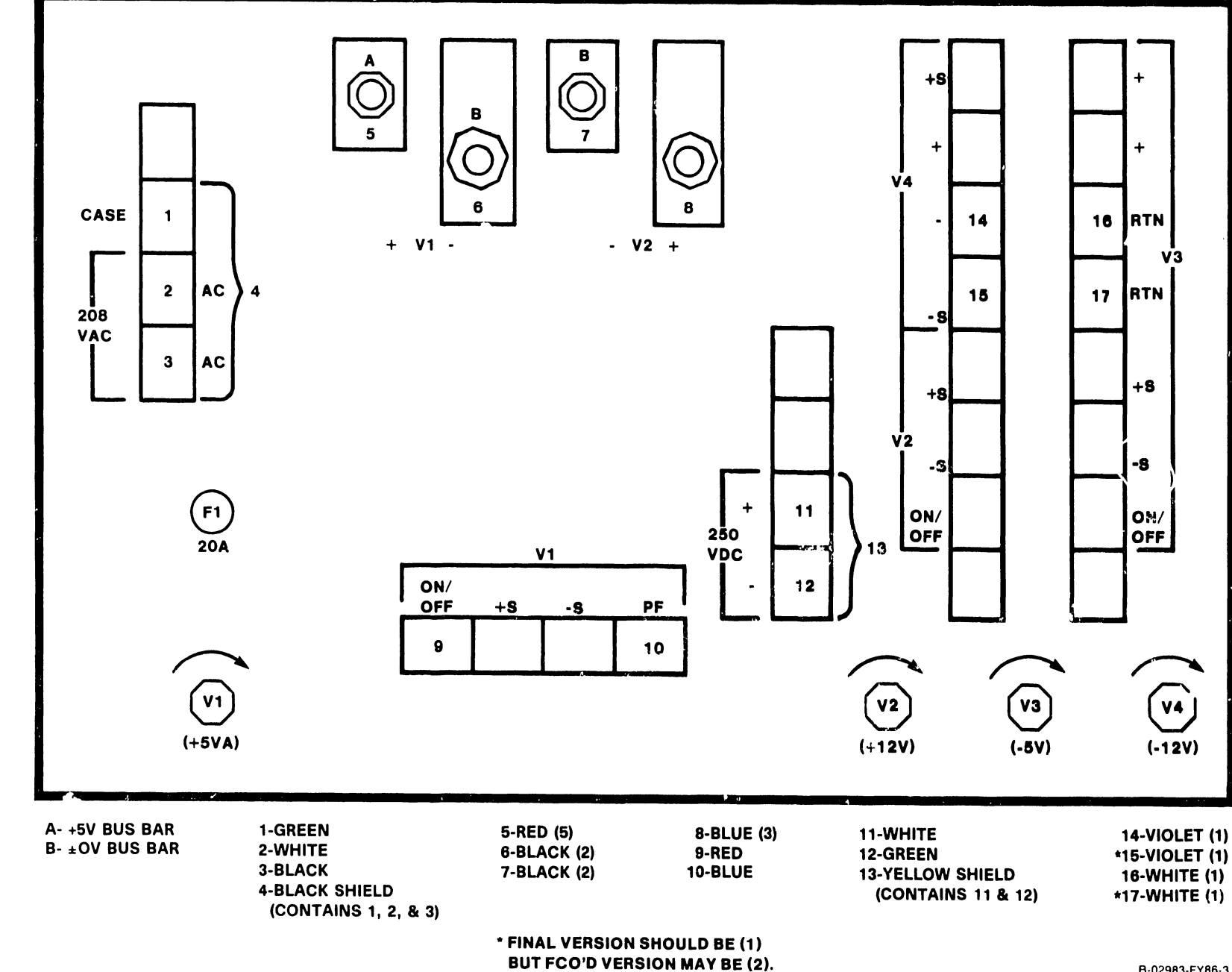

B-02983-FY86-3

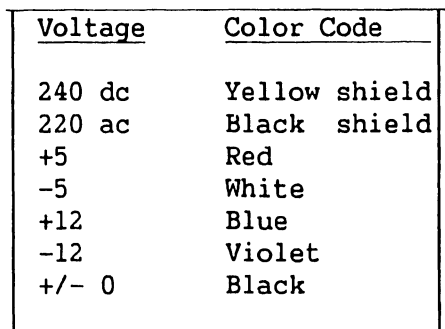

#### **Table 5-11. Multioutput Power Supply Wiring Color Codes**

- 9. Loosen the two hex head screws securing the base clamping plate at the rear (connection side) of the power supply.
- 10. Remove the two hex head screws securing the power supply assembly to the mainframe base at the front of the cabinet.
- 11. Pull the assembly forward and out of the mainframe.

#### **5.3.2.23 Multioutput Switching Power Supply Replacement**

- 1. To reinstall the multioutput power supply, reverse the removal procedure.
- 2. Reinstall all of the power supply wiring as shown in figures 5-52 or 5-52a, and table 5-11.
- 3. Reconnect the yellow 3-pin battery power cable connector to JS of the 210-8717 Battery Backup board.
- 4. Power up the system and check and adjust the power supply voltages as described in paragraph 5.2.4.1.
- 5. Reinstall all covers and panels.

I

#### 5.3.2.24 Booster Switching Power Supply Removal

Remove the booster switching power supply as follows:

# **WARNING**

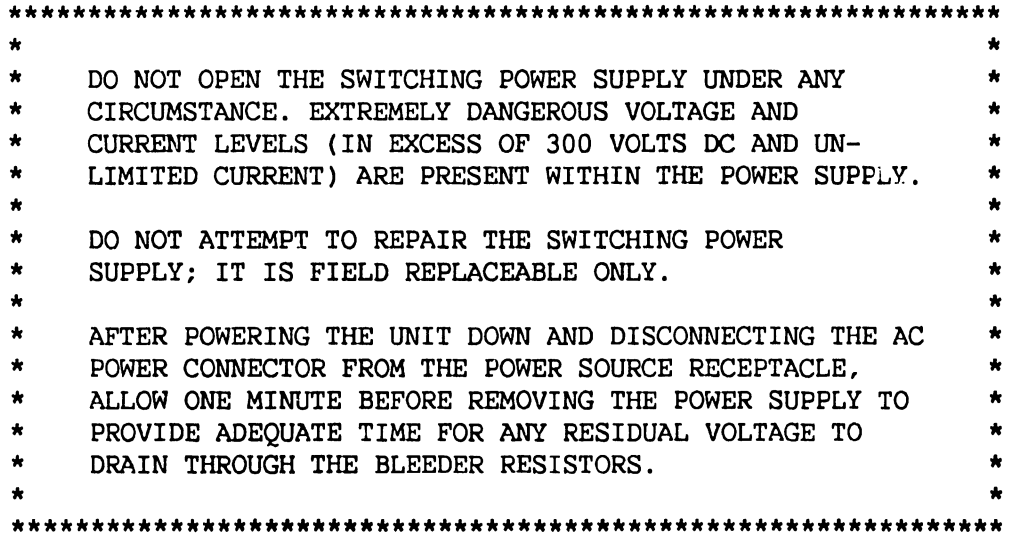

- $\mathbf{1}$ . Enter Control Mode from the SCU Console Mode Menu.
- Power down the mainframe by pressing the Front Panel Power Off push- $2.$ button (or SW2, Off, on the Power Supply Controller).
- $3.$ Turn off the ac On/Off circuit breaker.
- 4. Remove the top cover and left side panel.
- Open the front hinged doer. 5.
- Remove the screws from the rear fan panel, disconnect the two fans 6. and set aside the panel.
- 7. Remove the two bottom left blank I/O panels on the rear of the main frame.

#### **CAUTION**

If it is necessary to reconnect the yellow 3-wire battery power cable to J8 (below), wait several seconds after the LED on the Battery Backup Board goes out or the Battery Backup board will be damaged.

- Disconnect the yellow 3-pin battery power cable connector from J8 of 8. the 210-8717 Battery Backup Board.
- 9. All wiring is color coded as listed in table 5-12. Using figure 5-53 and table 5-12, disconnect the bus bars, the wiring from the power supply terminals, and the 6-pin connector on the front of the supply.

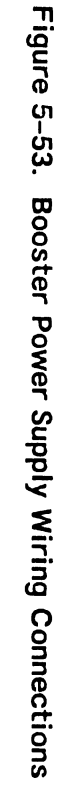

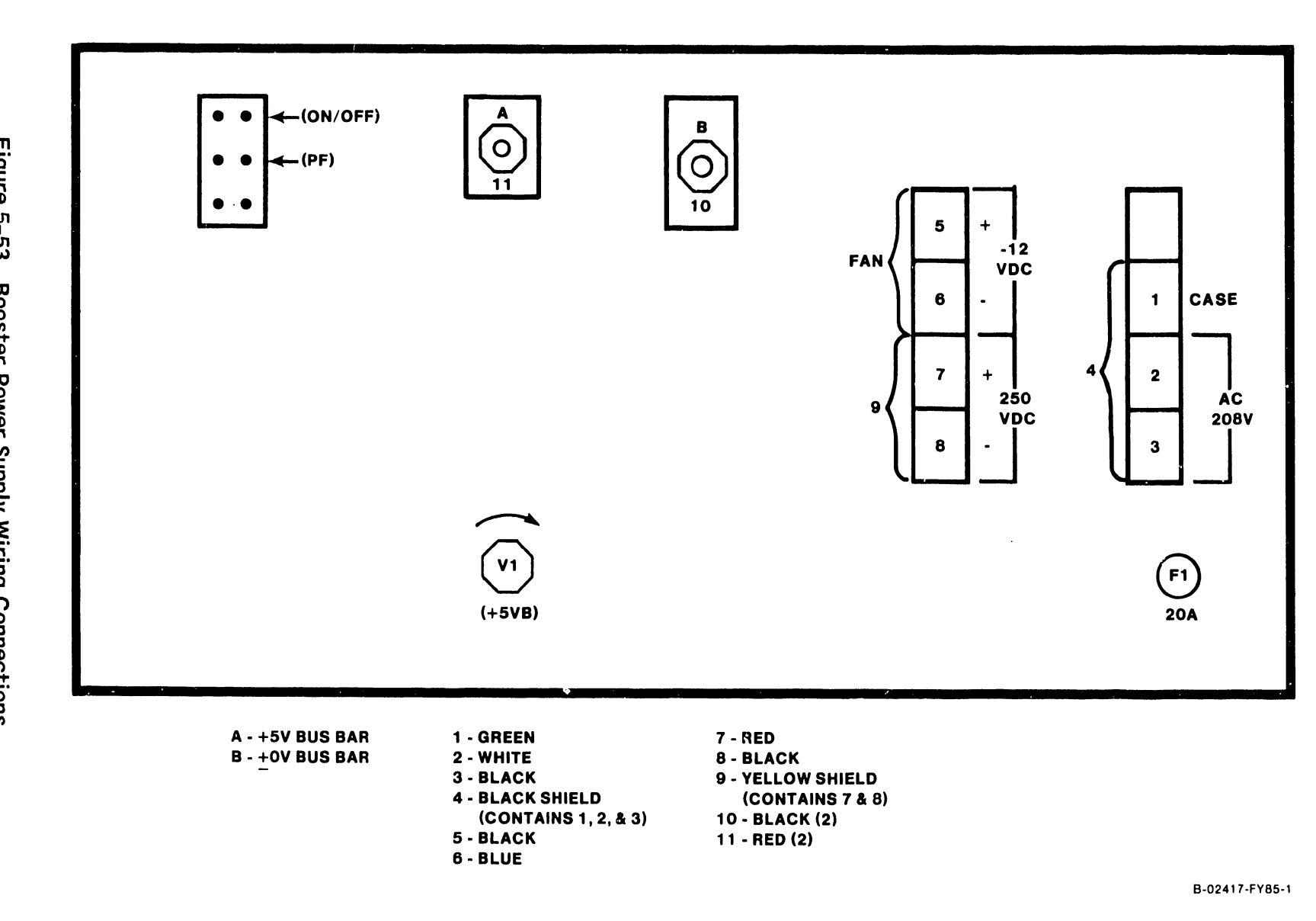

**NAINTENANCE** 

 $6 - 2$ 

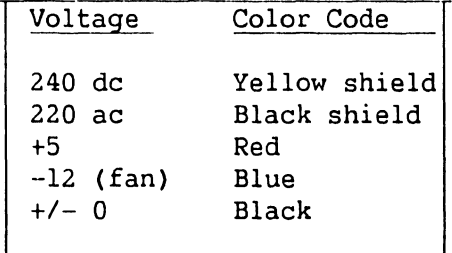

#### **Table 5-12. Booster Power Supply Wiring Color Codes**

- 10. Loosen the two hex head screws securing the base clamping plate at the rear (connection side) of the power supply.
- 11. Remove the two hex head screws securing the power supply assembly to the mainframe base at the front of the cabinet.
- 12. Pull the assembly forward and out of the mainframe.

#### **5.3.2.25 Booster Switching Power Supply Replacement**

- 1. To reinstall the booster power supply, reverse the removal procedure.<br>2. Reinstall all of the power supply wiring as shown in figure 5-53 and
- Reinstall all of the power supply wiring as shown in figure 5-53 and table 5-12.
- 3. Reconnect the yellow 3-pin battery power cable connector to J8 of the 210-8717 Battery Backup Board.
- 4. Power up the system and check and adjust, if necessary, the power supply voltages as described in paragraph 5.2.4.1.
- 5. Reinstall all covers and panels.

# CHAPTER 6 ILLUSTRATED PARTS BREAKDOWN

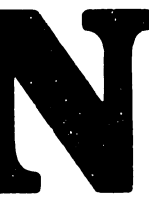

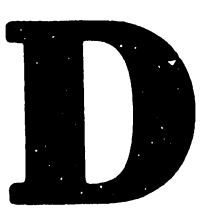

#### **741-1634-1**

#### **TABLE OF CONTENTS**

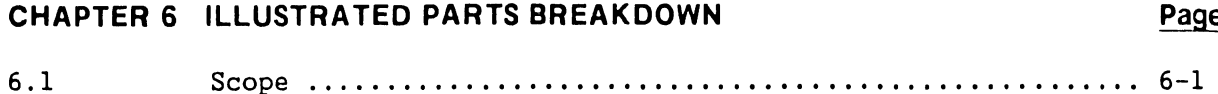

#### **LIST OF ILLUSTRATIONS**

#### **Figure Title**

I

I

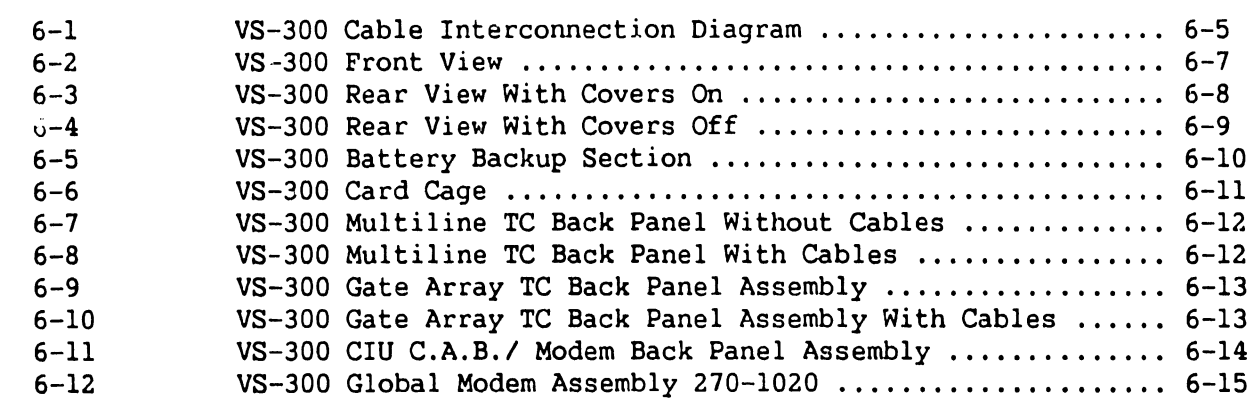

#### **LIST OF TABLES**

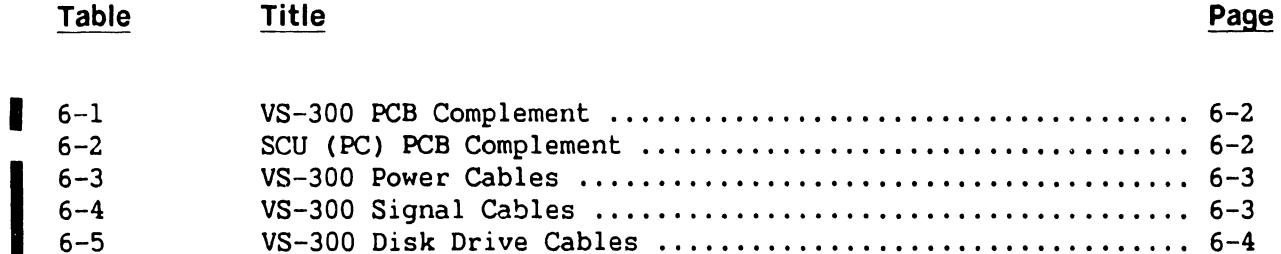

Page

#### $\overline{\mathbf{e}}$

# **CHAPTER 6**

**IPB** 

# **6.1 SCOPE**

This chapter contains the illustrated parts breakdown and power and signal cable part nwnbers for the VS-300 Computer System. Use this IPB for part number identification when ordering field-replaceable components.

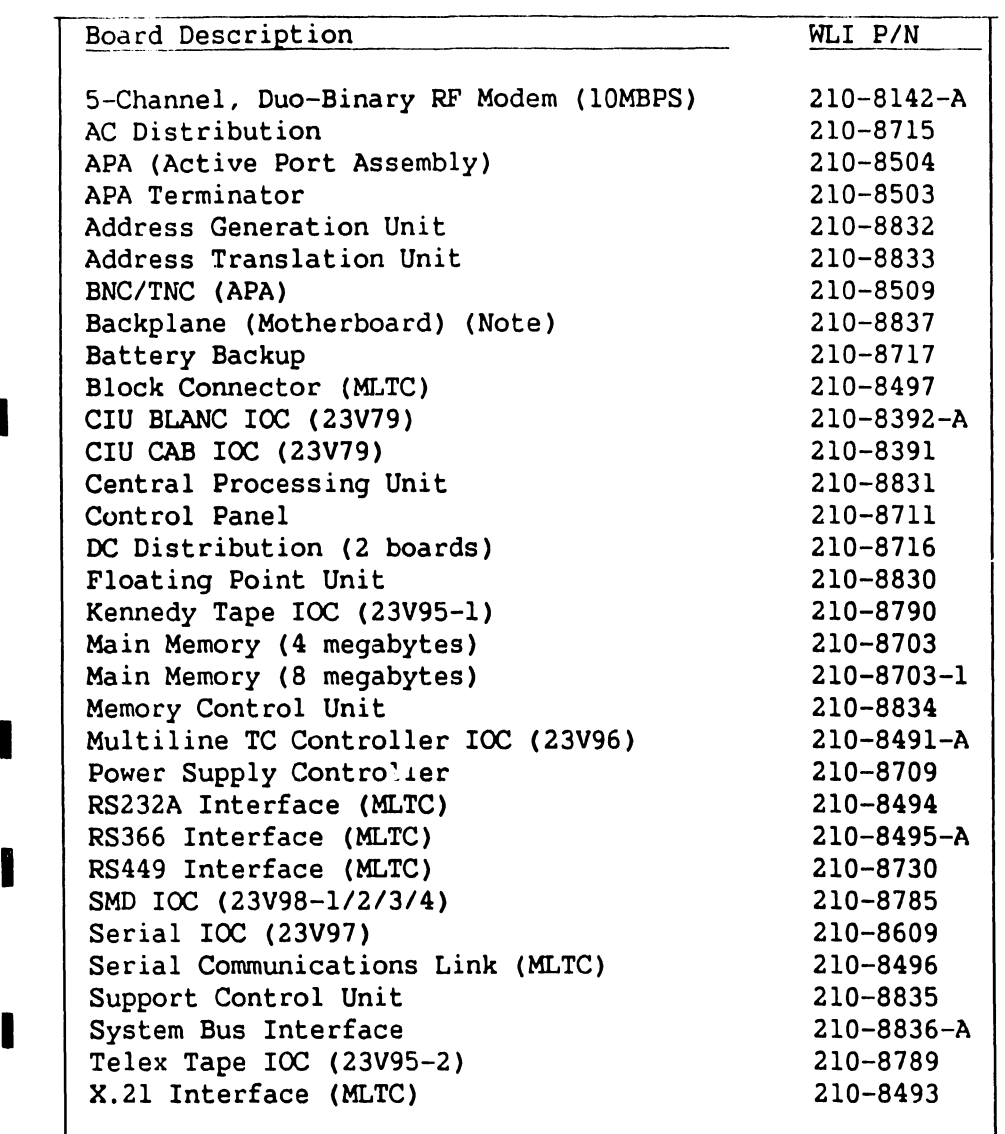

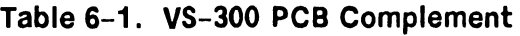

#### **NOTE**

Order motherboard assembly WLI P/N 270-5017.

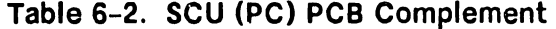

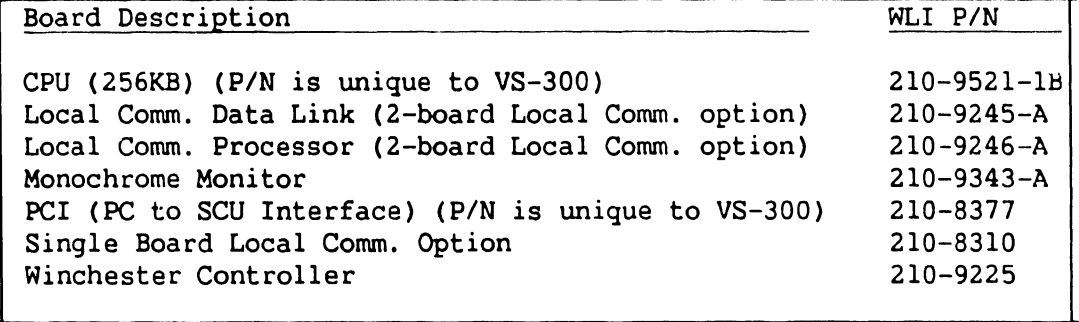

I

I

I

#### **741-1634-1 6-2 COMPANY CONFIDENTIAL**

**IPB** 

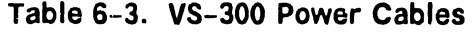

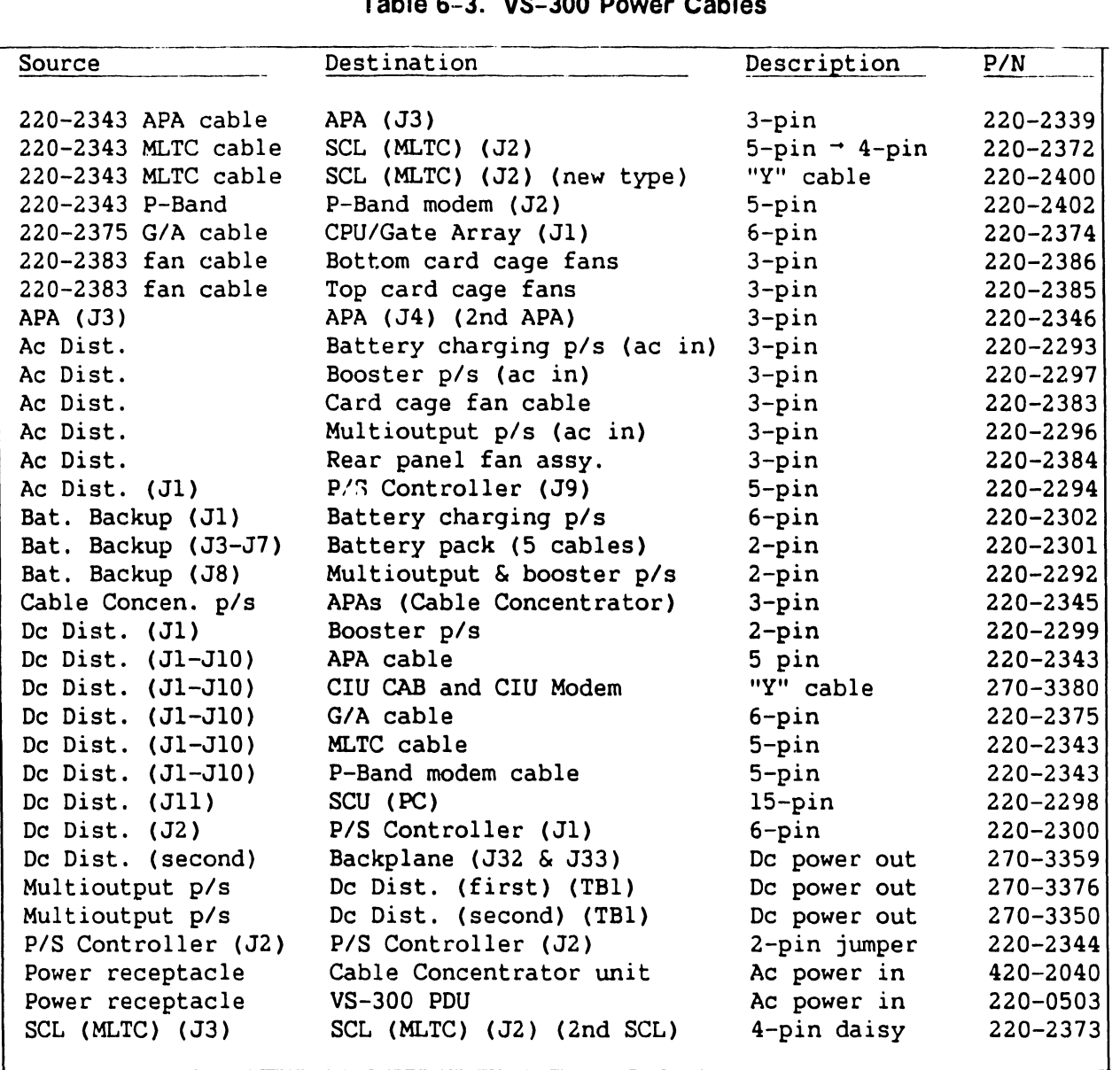

### **Table 6-4. VS-300 Signal Cables**

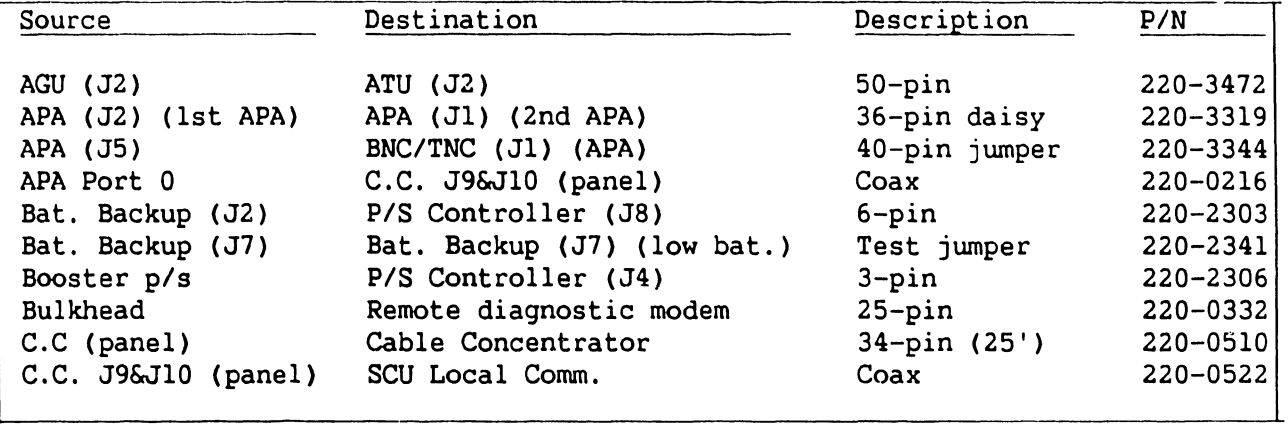

I

I

I

I

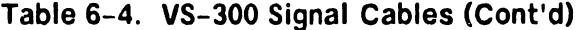

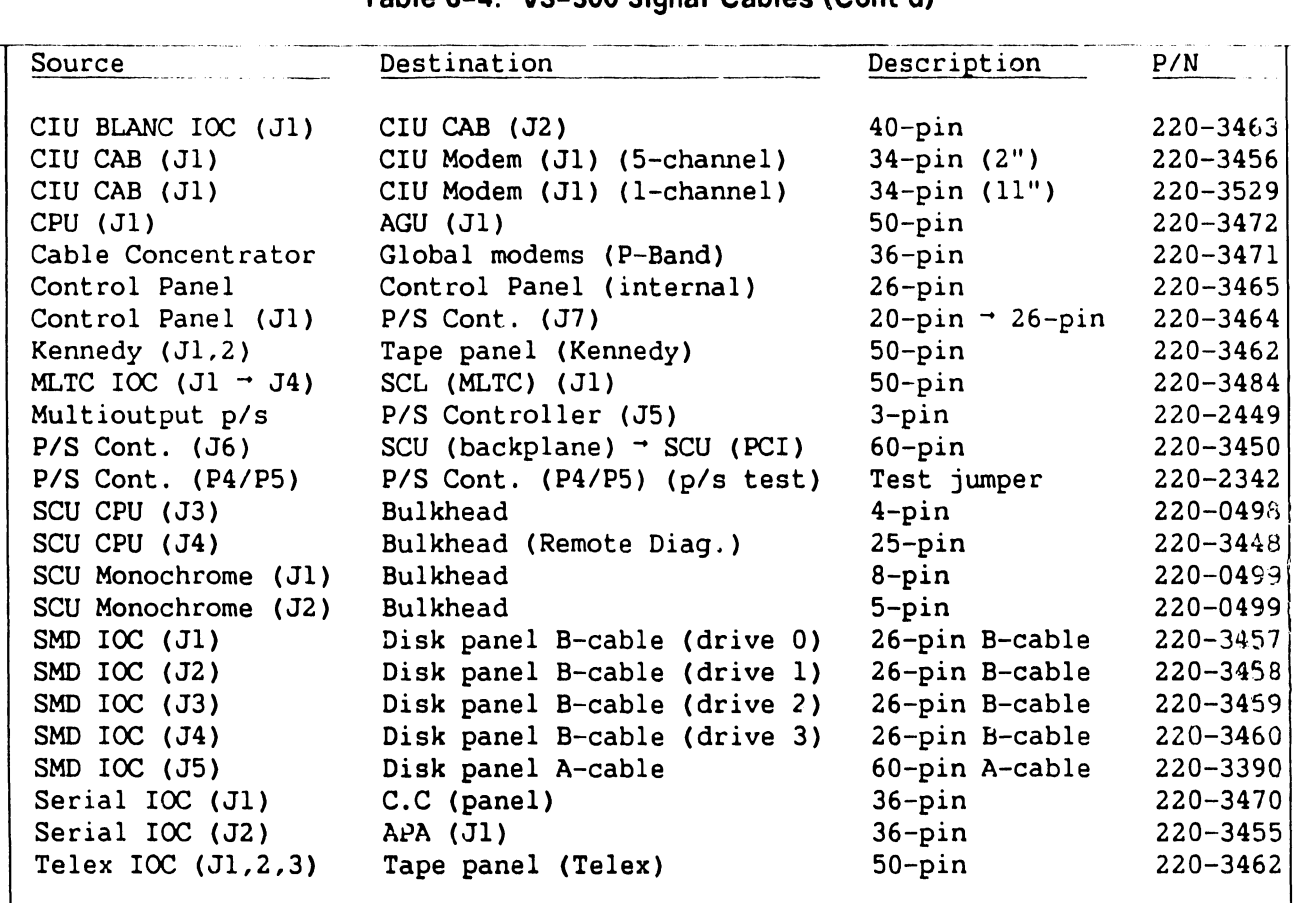

#### **NOTES**

- 1. C.C. (panel) is the Cable Concentrator output connector panel on the top rear of the VS-300 main frame.
- 2. Cable Concentrator is the actual free standing Cable Concentrator unit.

#### - **Table 6-·5. VS-300 Disk Drive Cables**

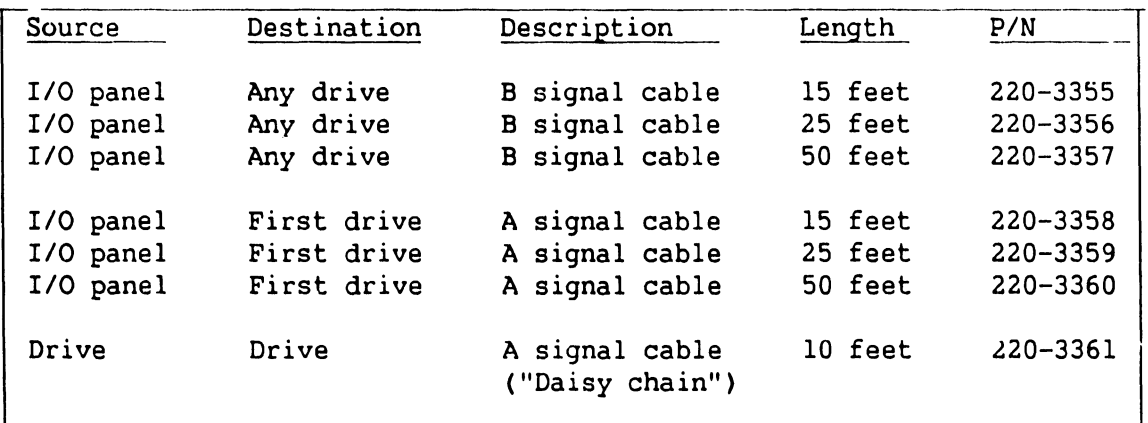

I

I

I

#### **741-1634-1 6-4 COMPANY CONFIDENTIAL**

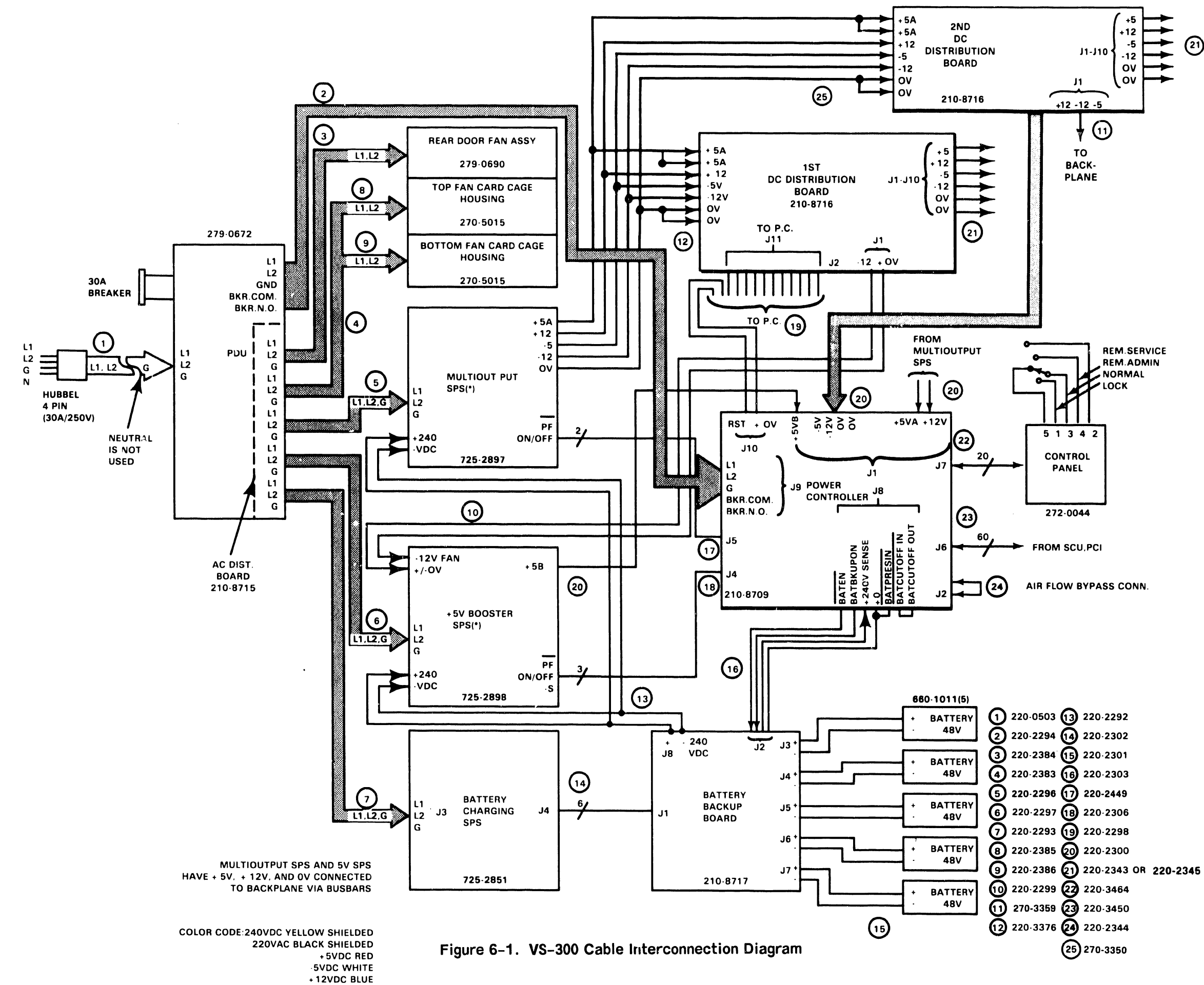

-12VDC VIOLET

+/-OVDC BLACK

 $\sim$ 

B-02356-FY85 **COMPANY CONFIDENTIAL** 

**IPB** 

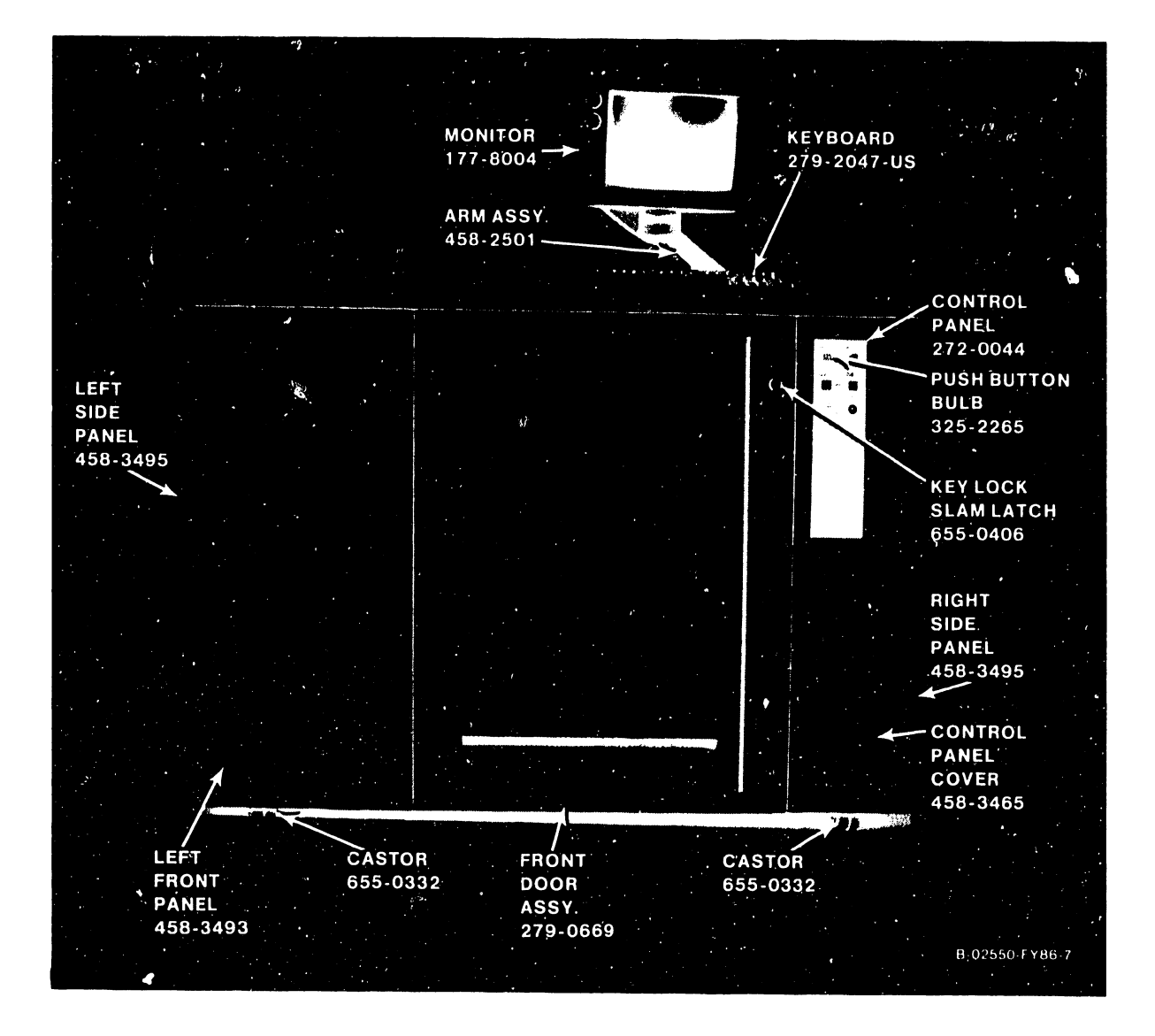

#### Figure 6-2. VS-300 Front View

#### 741-1634 6-7 COMPANY CONFIDENTIAL

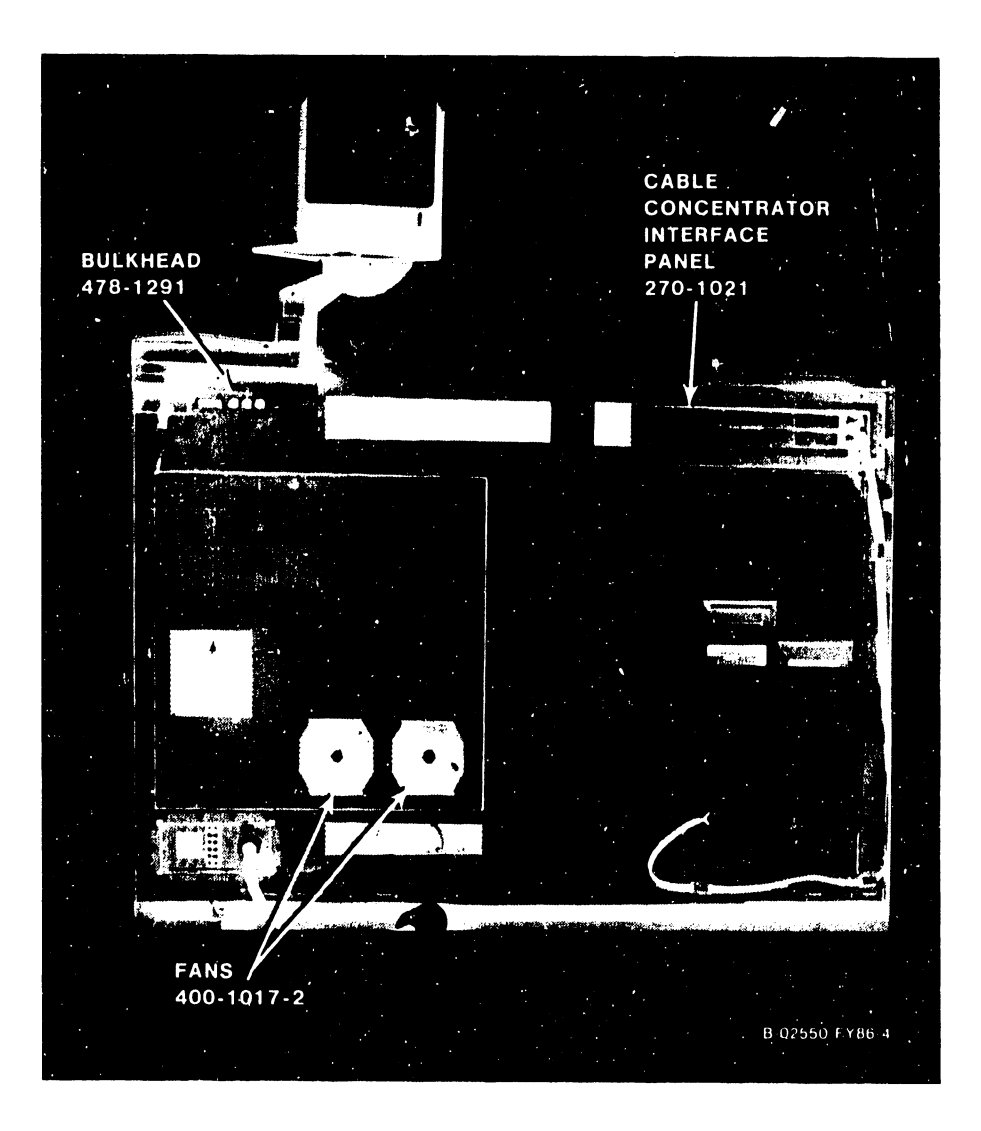

Figure 6-3. VS-300 Rear View With Covers On

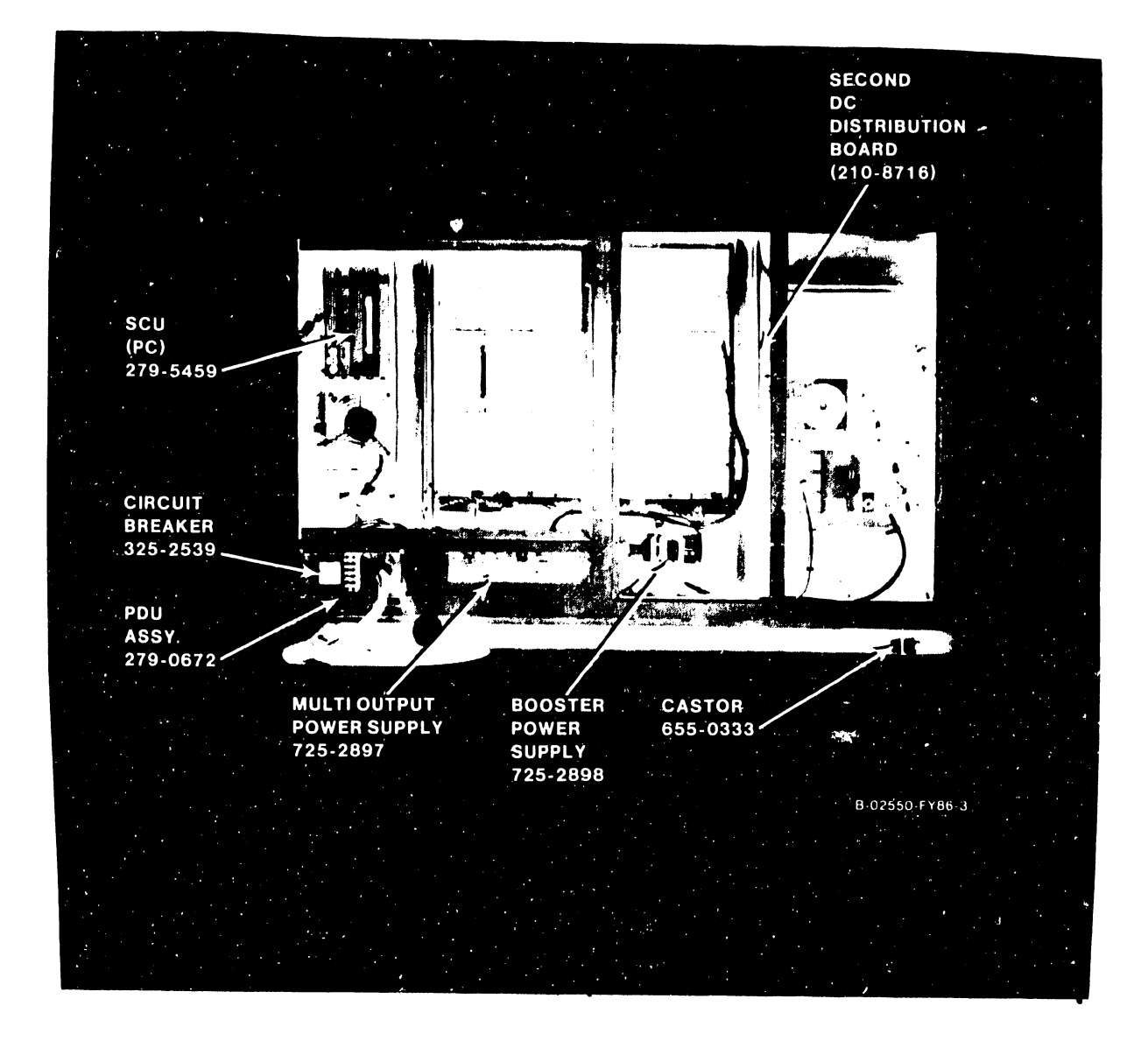

Figure 6-4. VS-300 Rear View With Covers Off

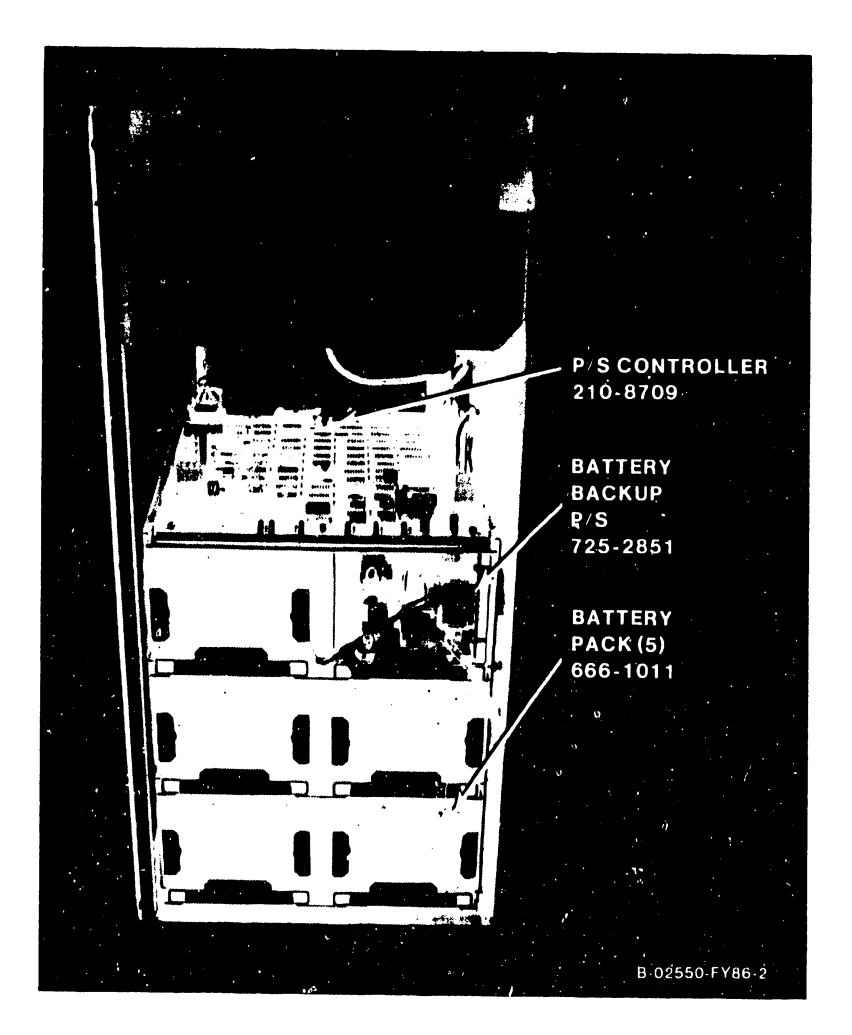

Figure 6-5. VS-300 Battery Backup Section

741-1634 6-10 COMPANY CONFIDENTIAL

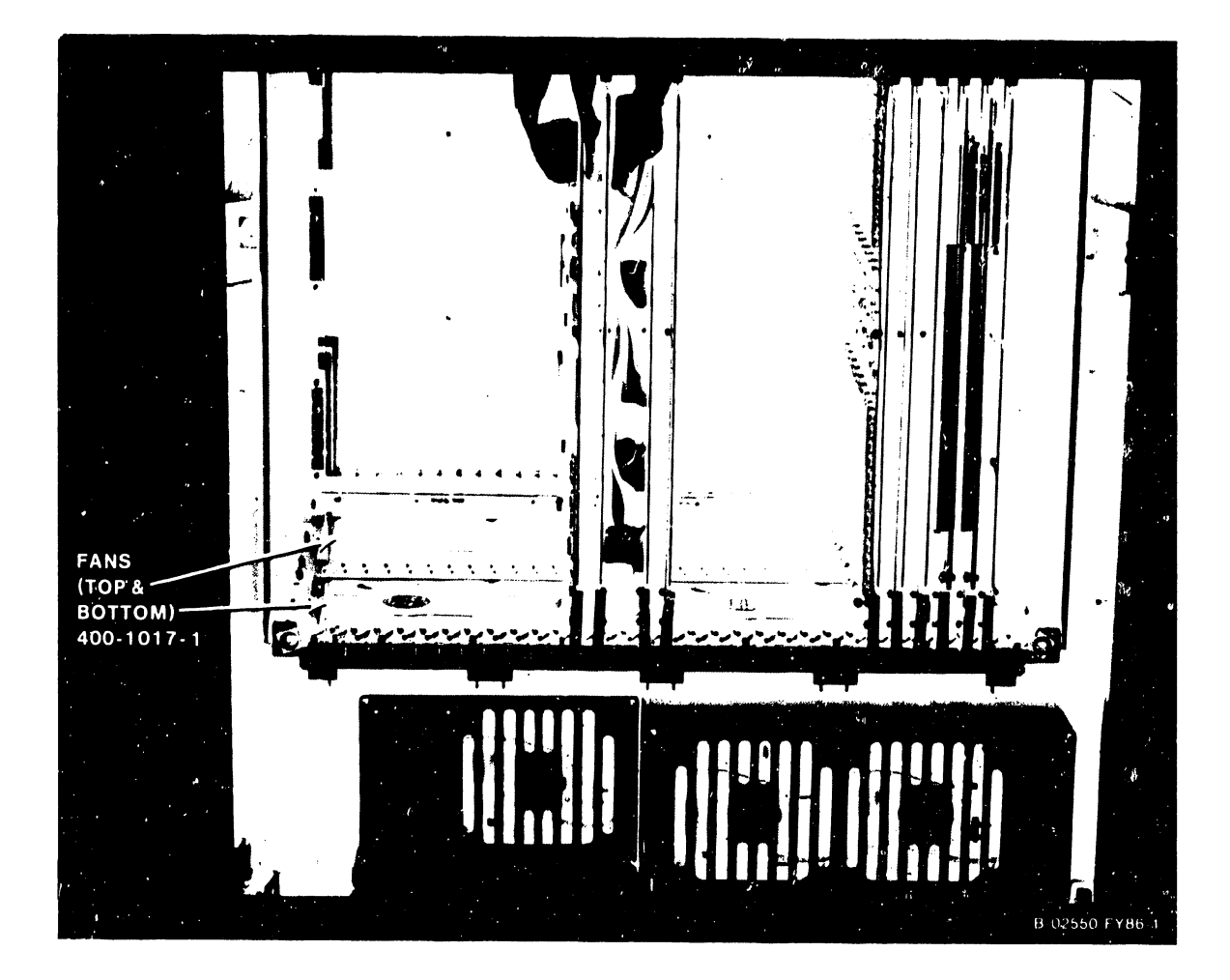

# Figure 6-6. VS-300 Card Cage

**IPB** 

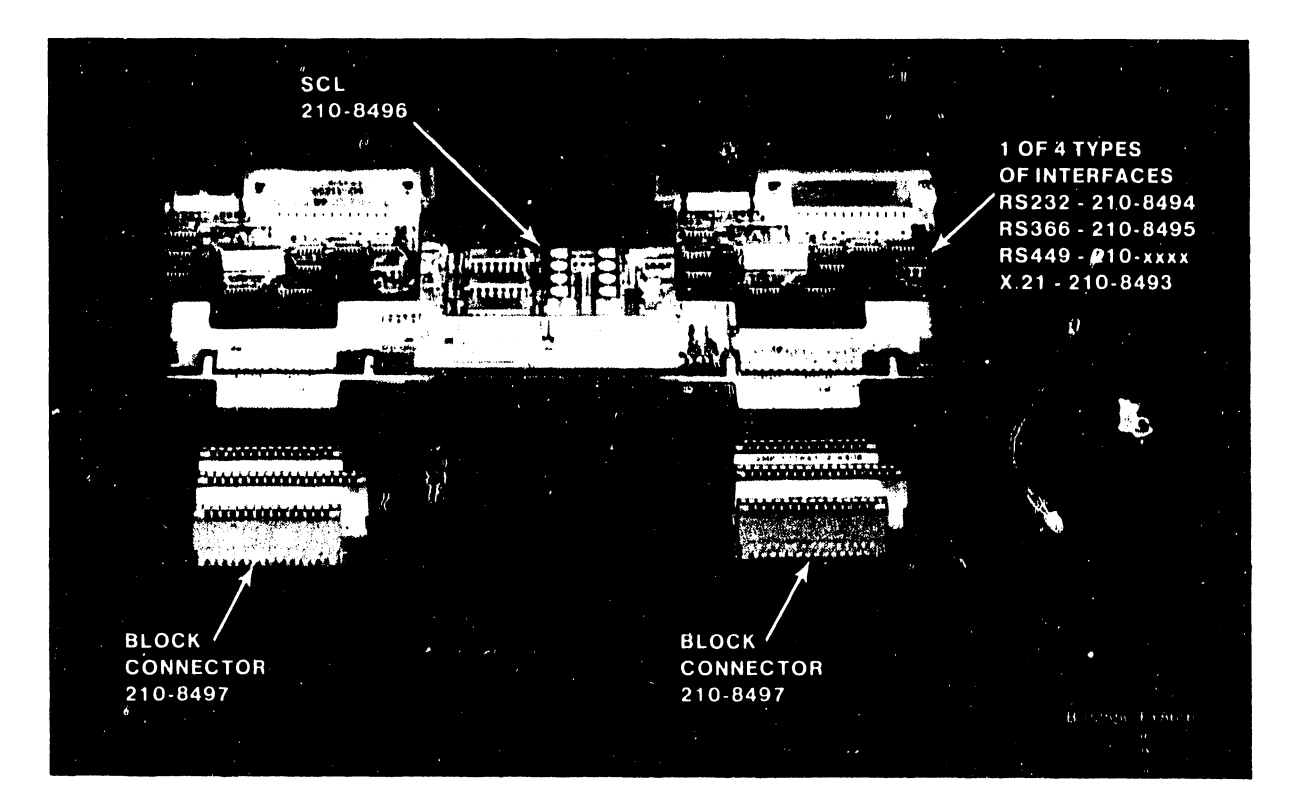

Figure 6-7. VS-300 Multiline TC Back Panel Without Cables

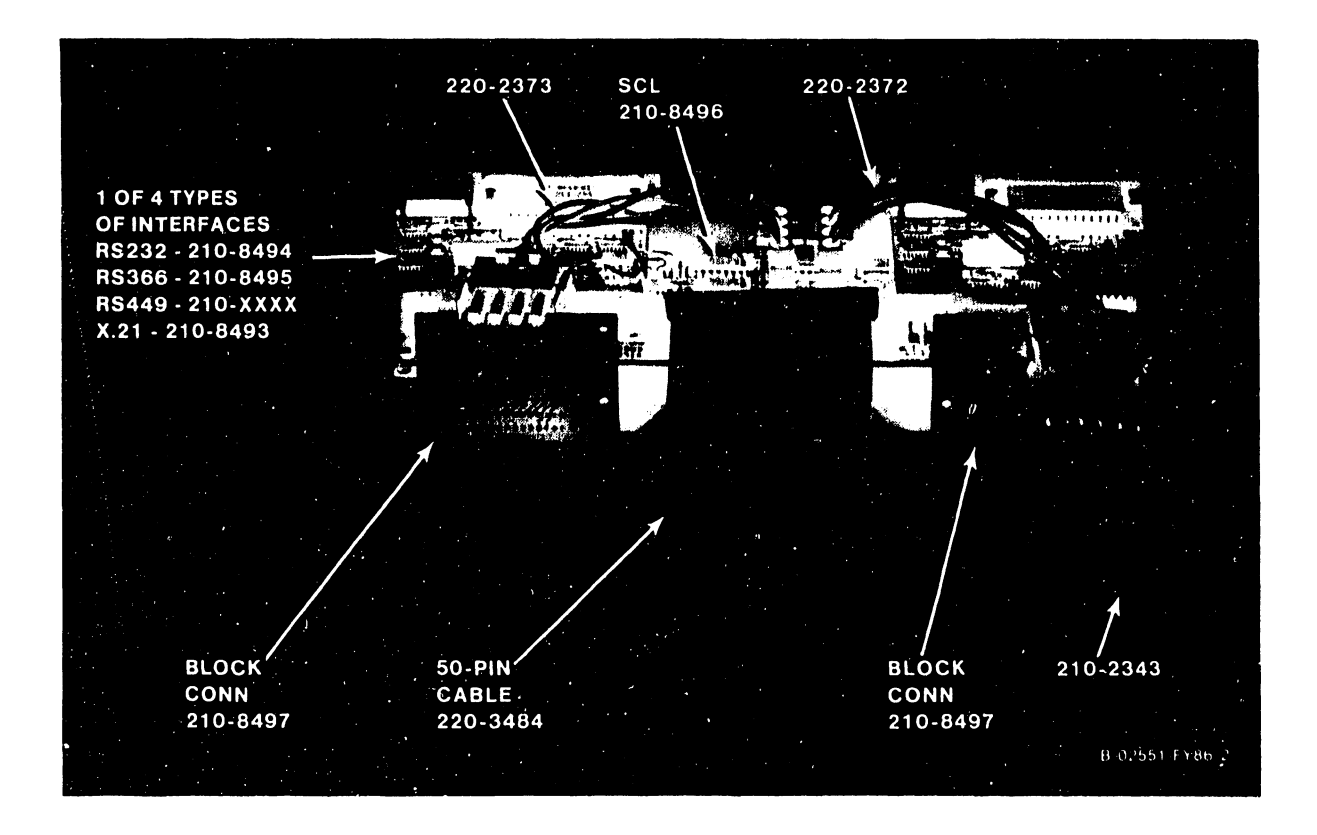

Figure 6-8. VS-300 Multiline TC Back Panel With Cables

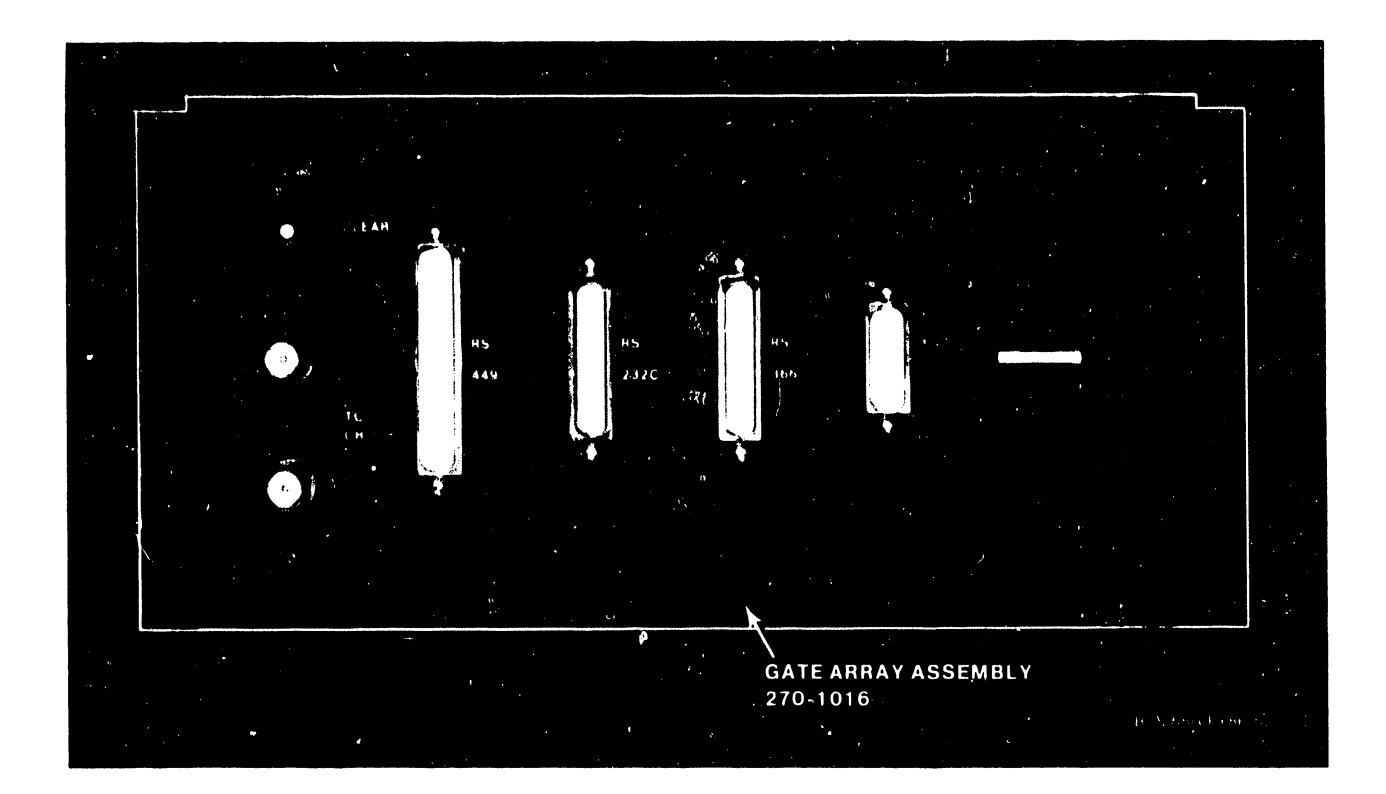

Figure 6-9. VS-300 Gate Array TC Back Panel Assembly

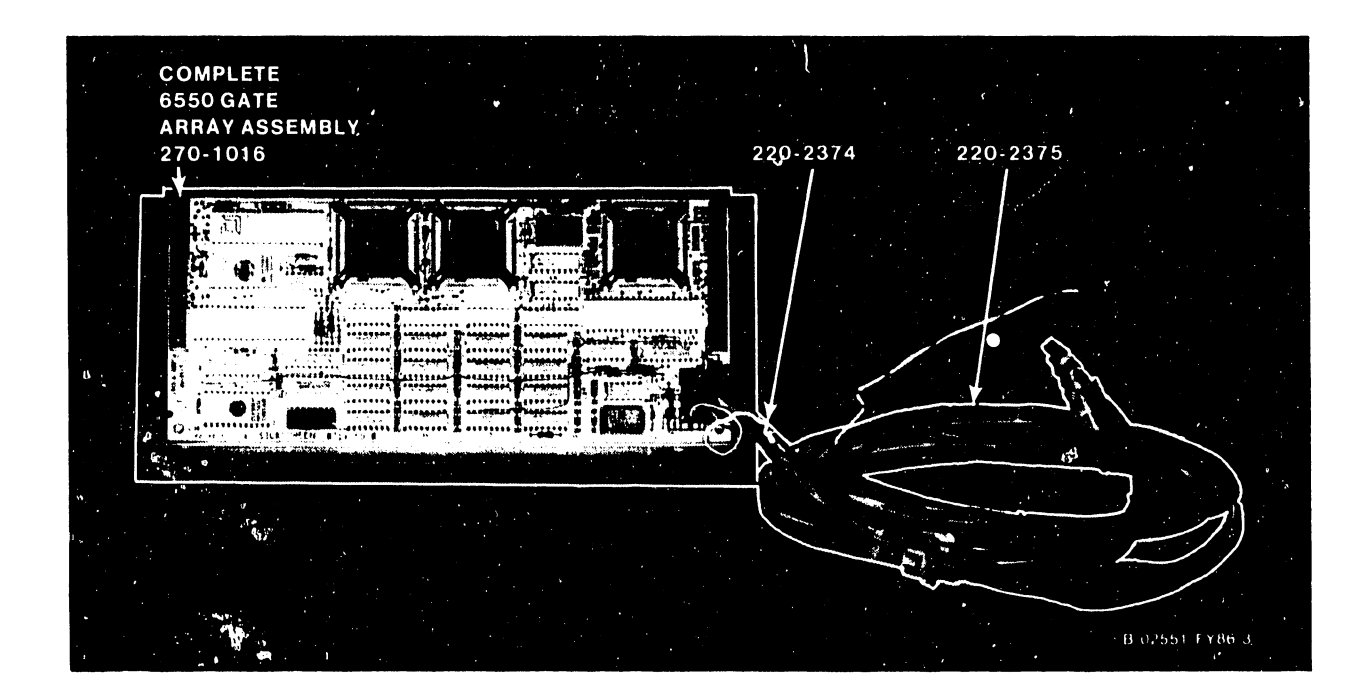

Figure 6-10. VS-300 Gate Array TC Back Panel Assembly With Cables

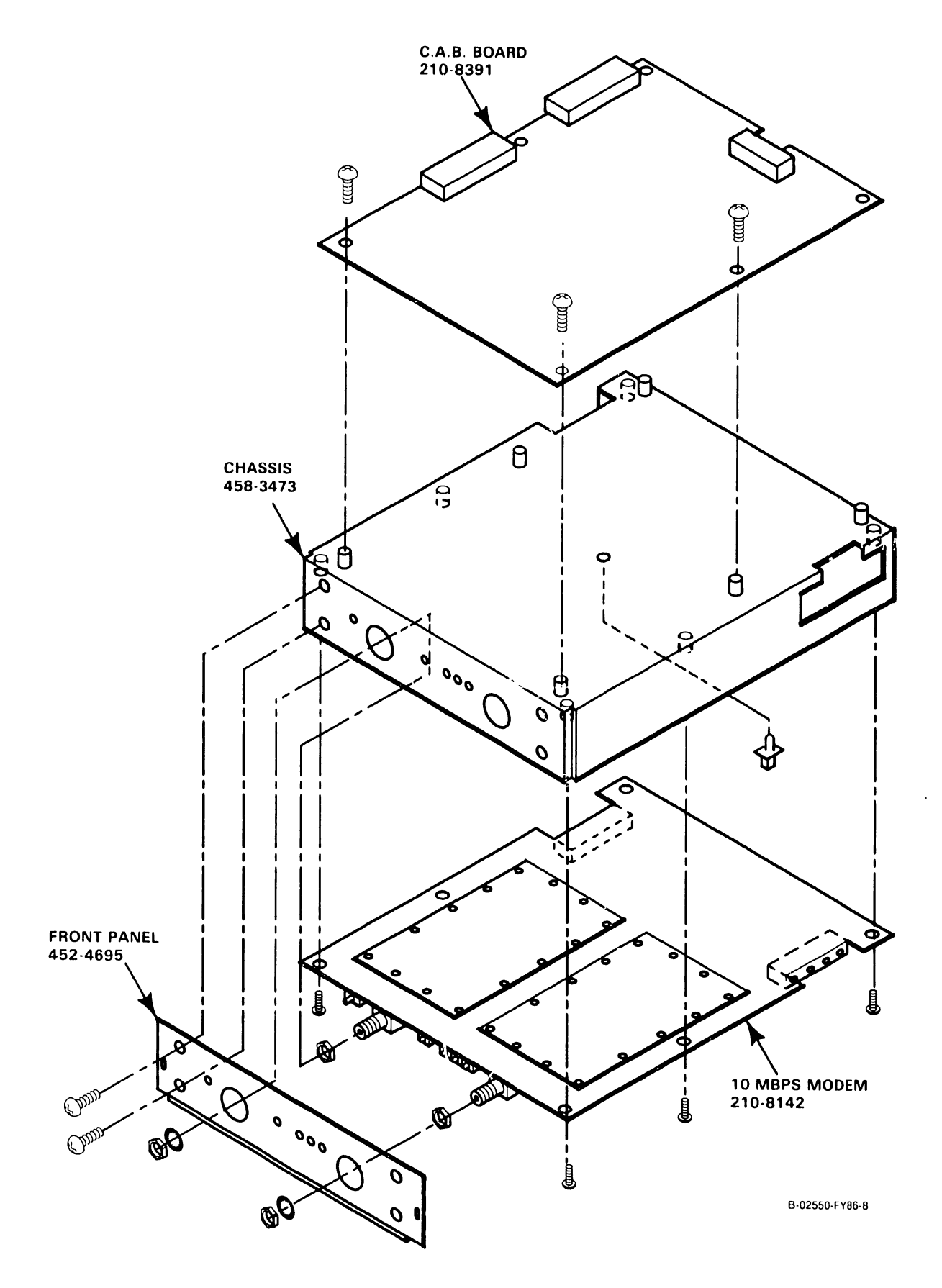

Figure 6-11. VS-300 CIU C.A.B./Modem Back Panel Assembly

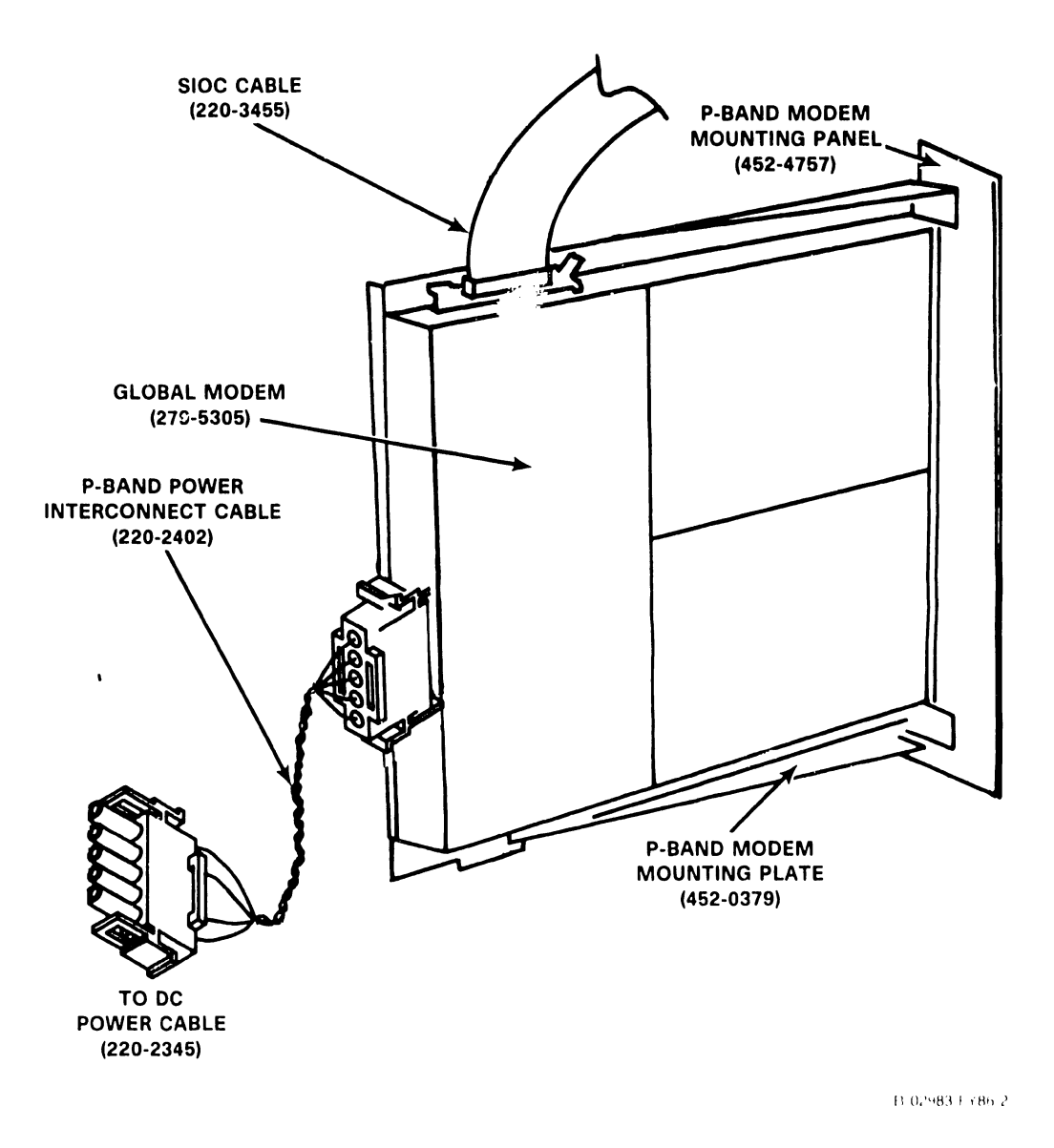

Figure 6-12. VS-300 Global Modem Assembly 270-1020

# CHAPTER TROUBLE-SHOOTING

#### **CHAPTER 7 TROUBLESHOOTING**

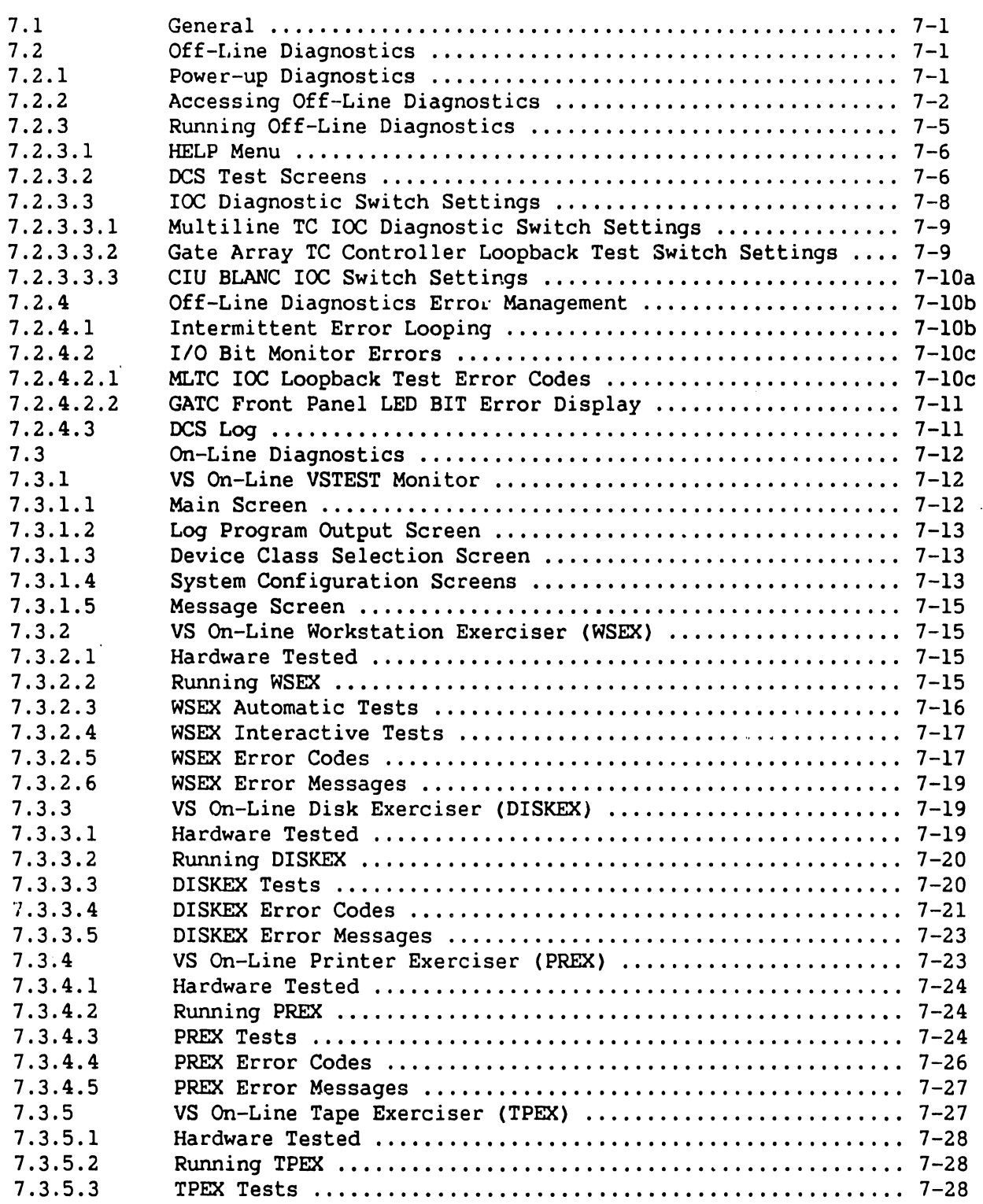

 $\hat{\mathcal{L}}_{\text{max}}$  ,  $\hat{\mathcal{L}}_{\text{max}}$ 

#### TABLE OF CONTENTS (Cont'd)

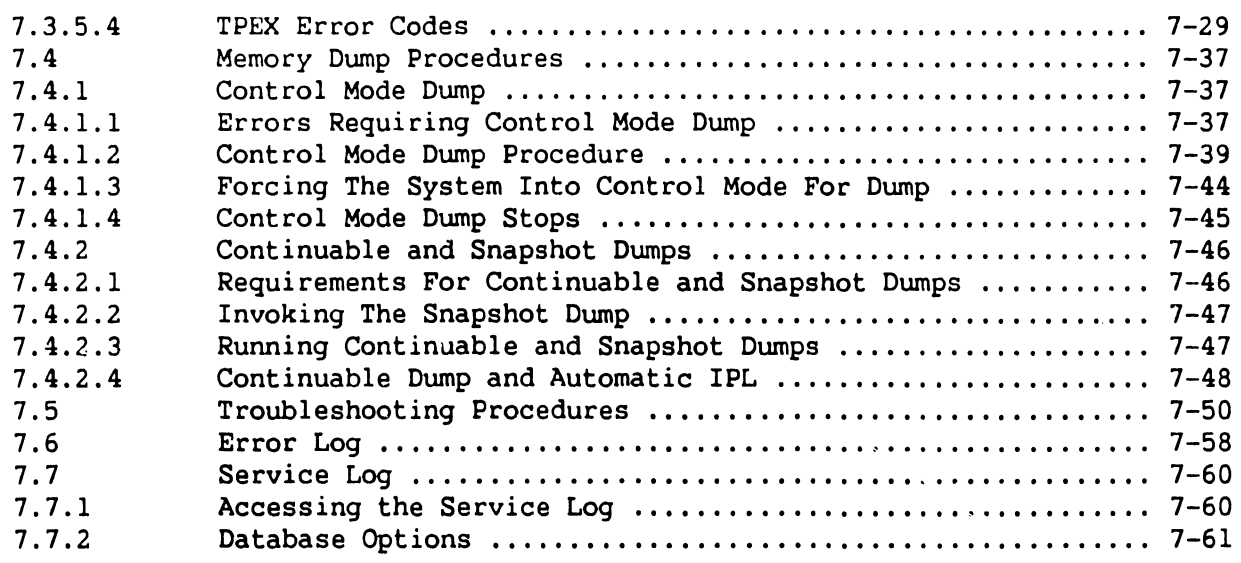

#### LIST OF ILLUSTRATIONS

#### **Figure** Title

#### Page

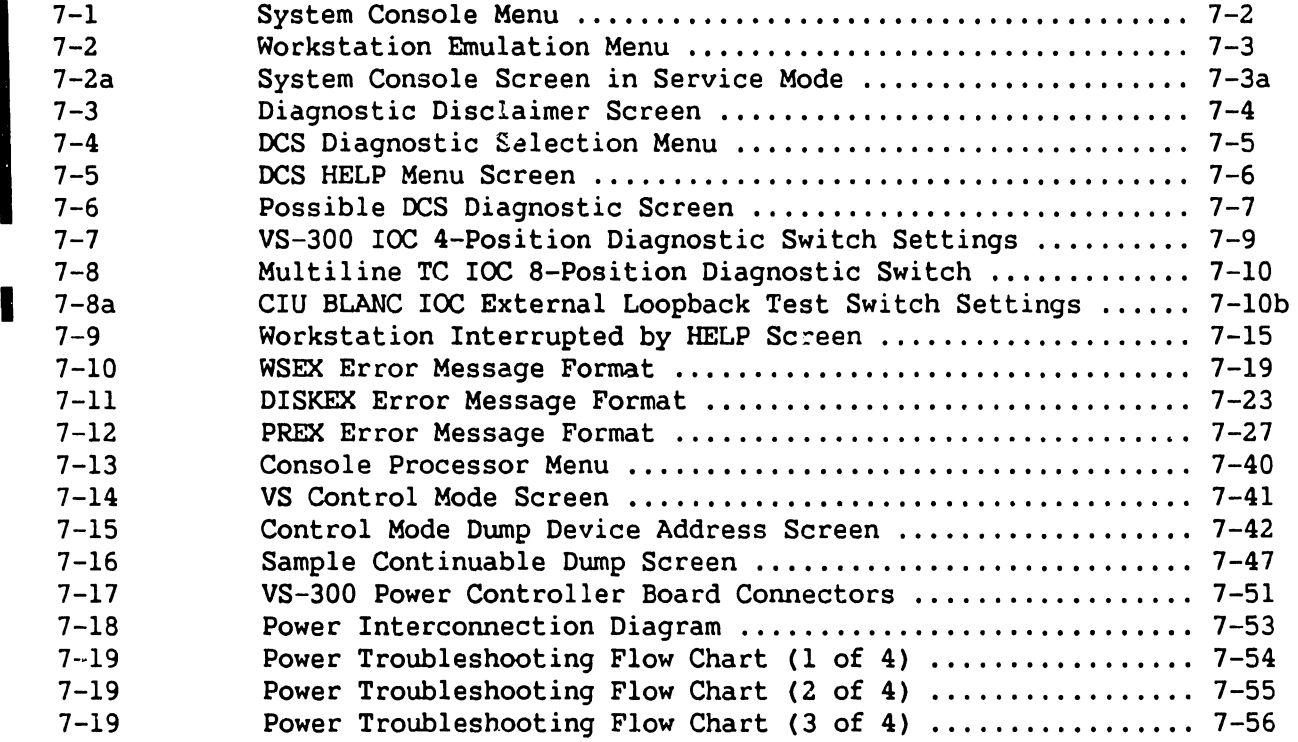

#### **LIST OF ILLUSTRATIONS (Cont'd)**

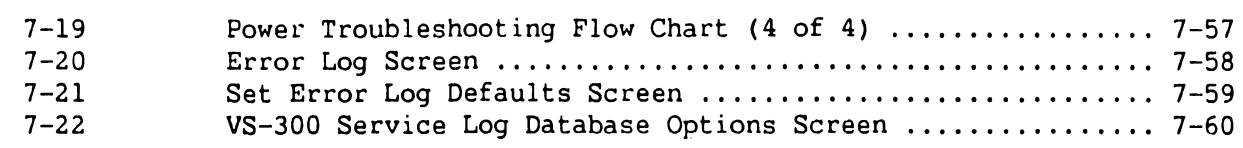

#### **LIST OF TABLES**

**Table** 

I

I

 $\bar{\mathcal{L}}$ 

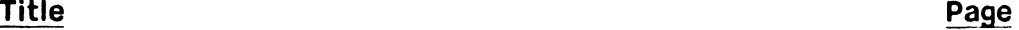

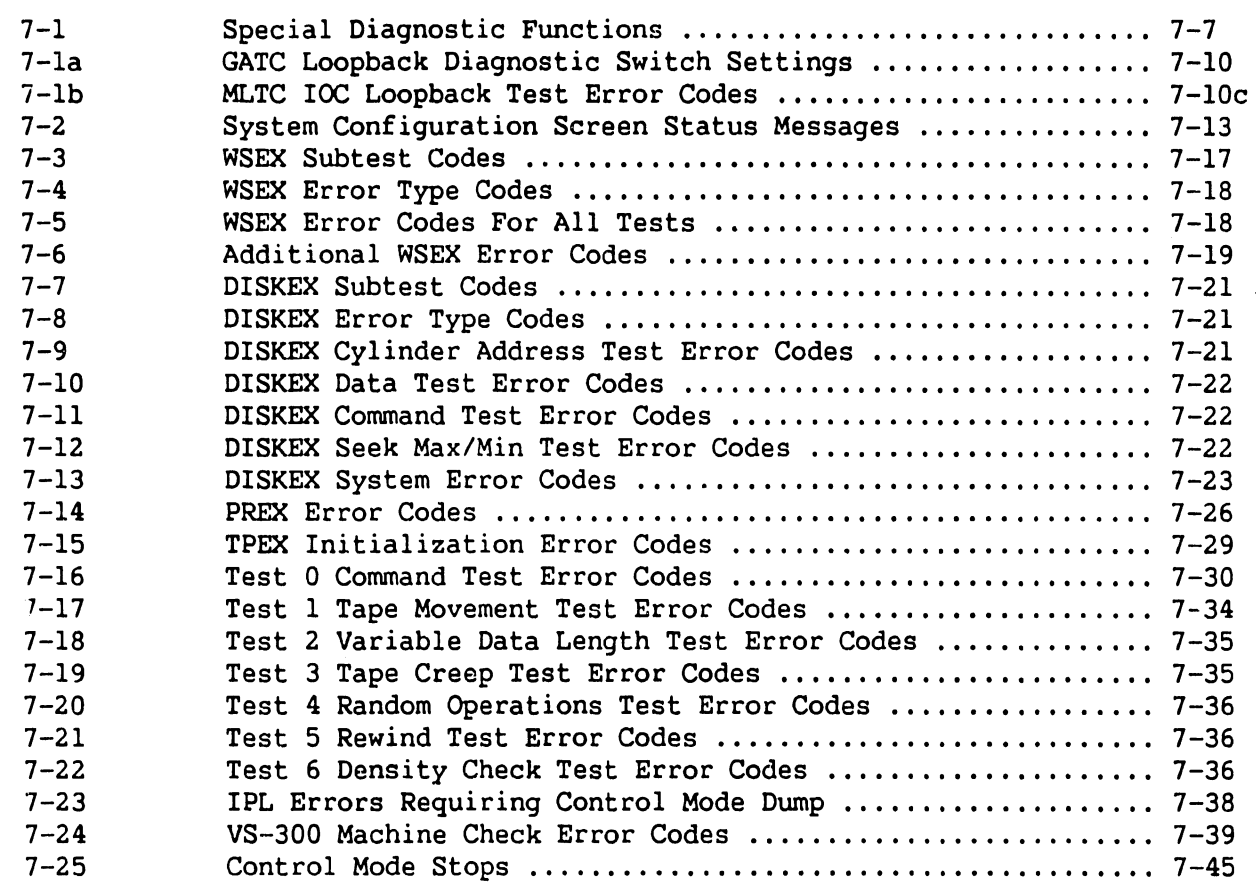

# **CHAPTER 7**

# **TROUBLESHOOTING**

#### **7.1 GENERAL**

'rhis chapter provides information on diagnostics, memory dumps, power fault isolation, error log, and the service log. With these troubleshooting tools, most of the problems that occur in the system can be located and repaired. Two types of diagnostics are available in the VS-300: off~line diagnostics which are used to test the central processor (CP), memory. and input/output controllers (IOCs) at power up or front panel reset prior to initial program load (IPL) or after board replacement; and on-line diagnostics which provide general purpose utilities and exercisers for peripherals. All diagnostics should be run before turning the system over to the customer at installation or whenever system integrity is questionable.

#### **7.2 OFF-LINE DIAGNOSTICS**

The VS-300 off-line diagnostics are contained in an application program called the Diagnostic Control System (DCS), which runs under MSDOS in the Support Control Unit (SCU). The DCS is a collection of Central Processor (CP), Memory, and IOC diagnostics that resides on the Winchester fixed disk within the Professional Computer (PC) section of the SCU. DCS diagnostics may be run from the SCU, which consists of the PC and the SCU interface board, even when the VS system is not functioning.

#### **NOTE**

The customer cannot use the system while the offline diagnostics are running.

#### **7.2.1 POWER-UP DIAGNOSTICS**

At power up (or front panel reset), the DCS automatically invokes the Confidence Diagnostic, which determines, to a high degree of certainty, whether the system will IPL and run. The Confidence Diagnostic consists of the CPU Unit Diagnostic and the I/O Built-in Test (BIT) Monitor.

The CPU Unit Diagnostic is a partial test of the central processor, targeting primarily the interboard signals. The I/O BIT Monitor tests all of the IOCs installed in the system, including both the controller and device adapter sections of the boards.

If an error occurs at any point in the Confidence Diagnostic, the diagnostic halts and an error message is displayed on workstation 0, including the error code and the most likely failing field-replaceable unit (FRU).

#### TROUBLESHOOTING

#### 7.2.2 ACCESSING DCS DIAGNOSTICS

The DCS diagnostics are accessed from the Wang VS System Console menu. Refer to figure 7-1 below. The System Console screen appears at power up after the SCU software is loaded.

.<br>In second consider three paper of the consideration and the consideration of the consideration of the constant

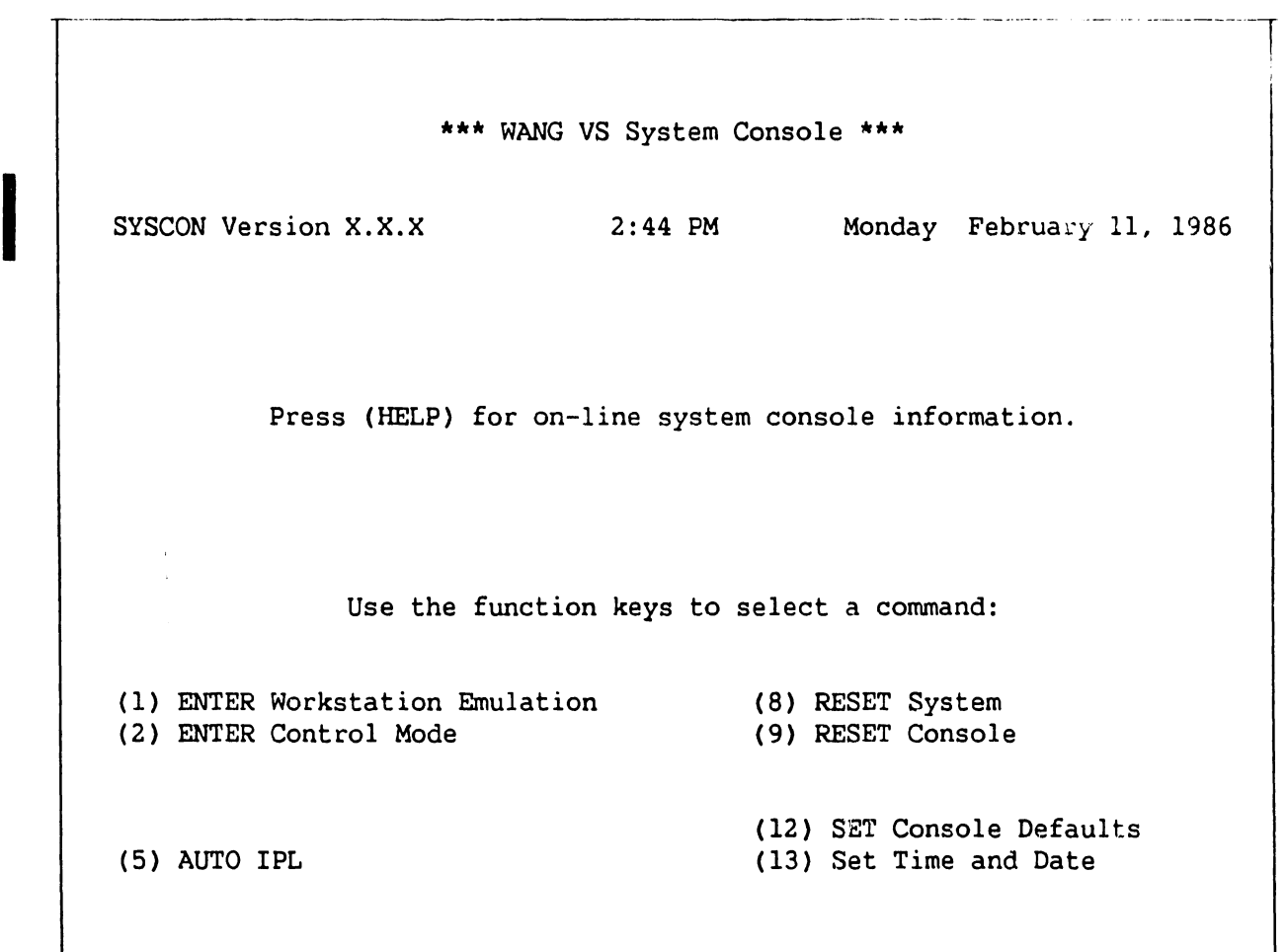

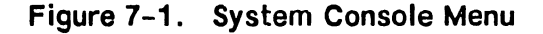

#### **NOTE**

The position of the front panel key switch determines which of the items in the above menu are available. Available items will be highlighted. To access off-line diagnostics, the key must be in the "Remote Service" position.

I The System Console screen may also be reached *by* the following method:

- 1. Press CONTROL then SHIFT + CANCEL simultaneously from the VS Operator's Console, VS Command Processor menu, or the VS Logon screen to exit workstation emulation.
- 2. The Workstation Emulation screen appears. Refer to figure 7-2 below.
- 3. Space down to "Suspend Emulation" and press EXEC.
- 4. The Wang VS System Console screen appears.

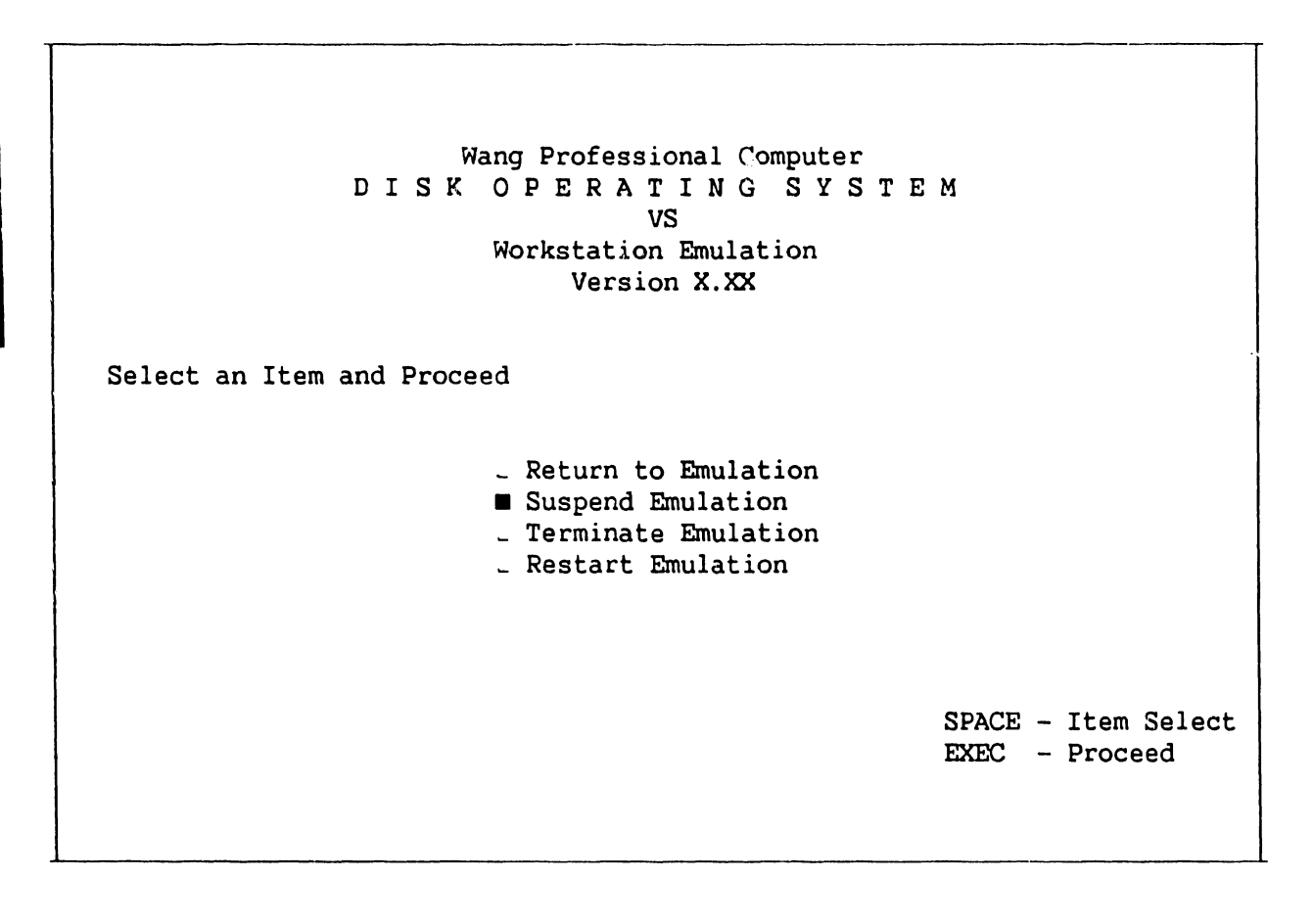

**Figure 7-2. Workstation Emulation Menu** 

Certain elements of the System Console Menu are password-protected *to* prevent unauthorized use of some SYSCON facilities. These elements are not immediately displayed. They include (3) ENTER Service Log mode and (4) ENTER Offline Diagnostics. To enable these and other menu picks, perform the following steps:

- 1. Go to the System Console screen.
- 2. Ensure that the keyswitch is in the "Remote Service" position.

I

3. Enter the following password:

~3G + current time (four digits) as displayed on the System Console screen. Example: If time is 9:30 (am or pm), enter 0930.

#### NOTE

While entering the password, the keyboard beeper will sound as each key is pressed. This is normal. It is intended to discourage unauthorized personnel from enabling the full System Console menu.

4. Several previously undisplayed menu picks will appear. Refer to figure 7-2a below. The System Console is now in the "service mode." (The service mode can be terminated by pressing PF key 10 or turning the keyswitch out of the "Remote Service" position.)

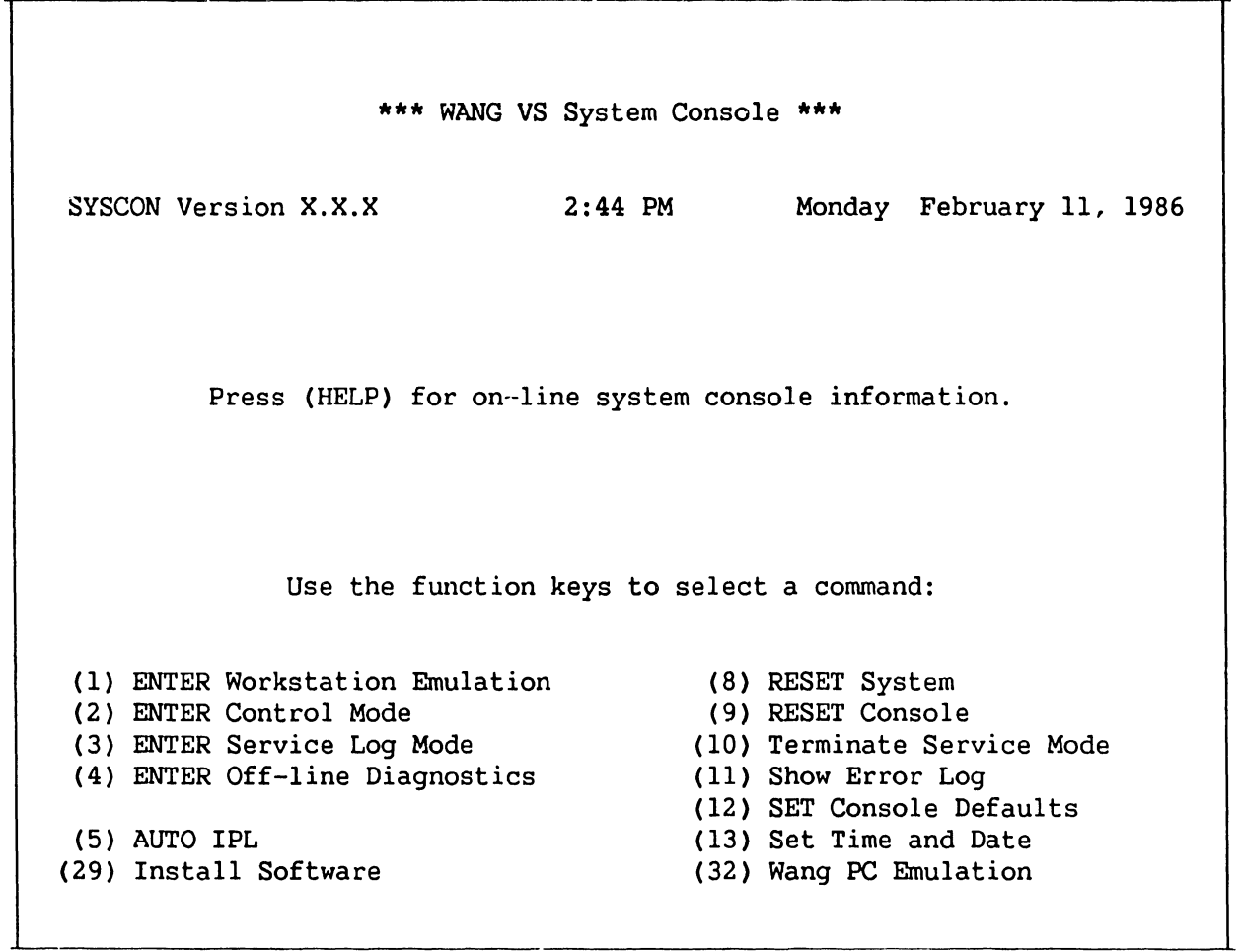

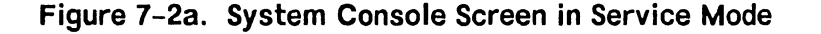

I

I Press PF key 4 from the System Console menu and the diagnostics disclaimer screen appears. Refer to figure 7-3 below.

> Wang VS Diagnostic Control System<br>REV XXXX (c) Copr. Wang Laboratories, 1 (c) Copr. Wang Laboratories, Inc. 1985

--------------------·-----------N 0 T I C E---------------------------------

This diagnostic package is the property of Wang Laboratories, Inc. and is provided for System diagnostic use only. Improper use may cause loss or damage to programs and/or data. This package and related materials may not be disclosed or otherwise made available to third parties without the prior permission of Wang.

In no event shall Wang Laboratories, Inc. or its subsidiaries be liable for incidental or consequential damages in connection with or arising from the use of the diagnostic package, the accompanying manual, or any related materials.

Press EXEC to continue, CANCEL to exit

#### **Figure 7-3. Diagnostics Disclaimer Screen**

From the diagnostics disclaimer screen, press EXEC to bring up the DCS Diagnostic Selection menu. Refer to figure 7-4 below.

#### **NOTE**

The AGU and FPU diagnostics require DCS Rev 2604 or higher.

 $\cdot$ г

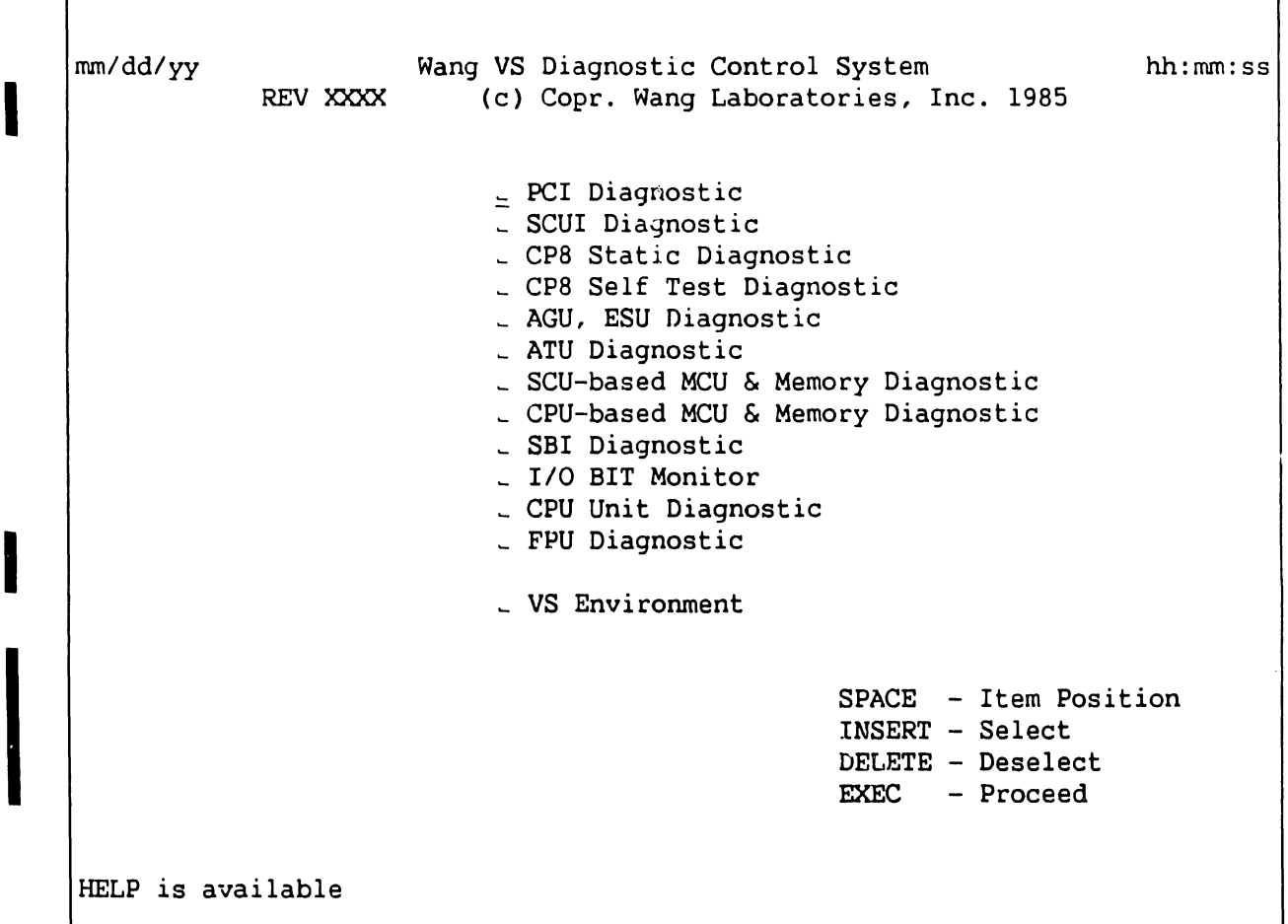

--------------··-----------------~------------ --- ---------------------·

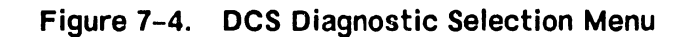

#### **I 7.2.3 RUNNING OFF-LINE DIAGNOSTICS**

#### **NOTE**

For best results, the diagnostics should be run in the order in which they are listed on the menu.

To choose a particular diagnostic from the DCS menu (figure  $7-4$  above), position the cursor next to the desired diagnostic using the SPACE BAR, press INSERT to select the diagnostic (diagnostic will be highlighted), and press EXEC to run the diagnostic. More than one diagnostic or all diagnostics may be selected at one time.

I To deselect a single diagnostic, go to the DCS menu, position the cursor next to the diagnostic to be deselected, and press DELETE. The diagnostic

I

I

wi<br>led<br>dio<br>pro will be dehighlighted on the DCS menu and will not execute until it is reselected. To deselect all selected diagnostics, press CANCEL. To terminate a diaquostic, press SHIFT + CANCEL. Also use SHIFT + CANCEL to exit the DCS program from the selection menu.

#### **7.2.3.1 HELP Menu**

I

The DCS HELP menu (figure 7-5 below) is an operator aid that allows the user to display the DCS help text file, display the currently executing diagnostic's help text file, display the DCS log file, and employ the VS Interface Utility. HELP is accessed by pressing the HELP key or SHIFT + HELP keys at any time. The function keys have no effect during the help feature but their state can be changed.

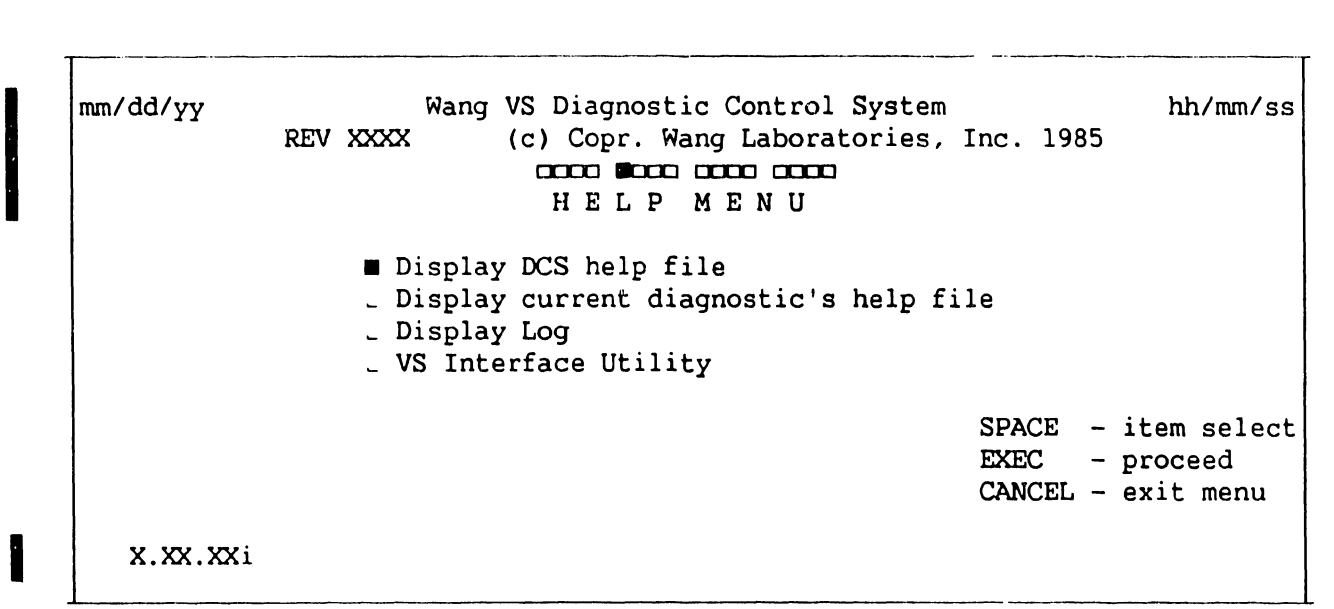

**Figure 7-5. DCS HELP Menu Screen** 

#### **I 7.2.3.2 DCS Test Screens**

Once a diagnostic is selected and EXEC is pressed, a screen specific to that diagnostic is displayed. This screen provides information including the sequence number, the diagnostic rev nwnber and name, the error count, the currently executing diagnostic or test, and the DCS status.

Most of the DCS diagnostic screens are similar with the exception of the VS Environment Diagnostic and the I/O BIT Monitor. Some diagnostics contain menus of their own which allow the user to select or deselect one or more tests within the diagnostic. Tests on these menus are selected and deselected the same way that diagnostics are selected and deselected from the DCS Selection menu. A possible diagnostic screen is shown below in figure 7-6.

|<br>|<br>|<br>|<br>| nun/dd/yy Wang VS Diagnostic Control System hh/nun/ss REV XXXX (c) Copr. Wang Laboratories, Inc. 1985 **co:::: a**:xx: **a**:xx: **a Sequence: 1 Environment Control Expansion Control Expansion Control Expansion Control 1** Diagnostic: **R'1560 CPS Diagnostics**  Test: **Part TwQ**  Error Code: **20'1033**  Failing Unit: **('1) ATUO (2) AGUO (3) CPUO**  | DCS Status: Reporting Diagnostic Error Error detected *by* diagnostic CPU halted at MIA = 07D3 Press PF6 to continue from error **HELP is available** 

#### **Figure 7-6. Possible DCS Diagnostic Screen**

The row of boxes on the third line of the screen indicates which optional functions (if any) are enabled. The boxes correspond to function keys 1 thru 16. Each function key acts as an on/off switch to enable or disable the particular action that the key controls. A filled box indicates the function is enabled; an empty box indicates the function is disabled. Table 7-1 below lists the controlling function keys, the function name, and a description of each function.

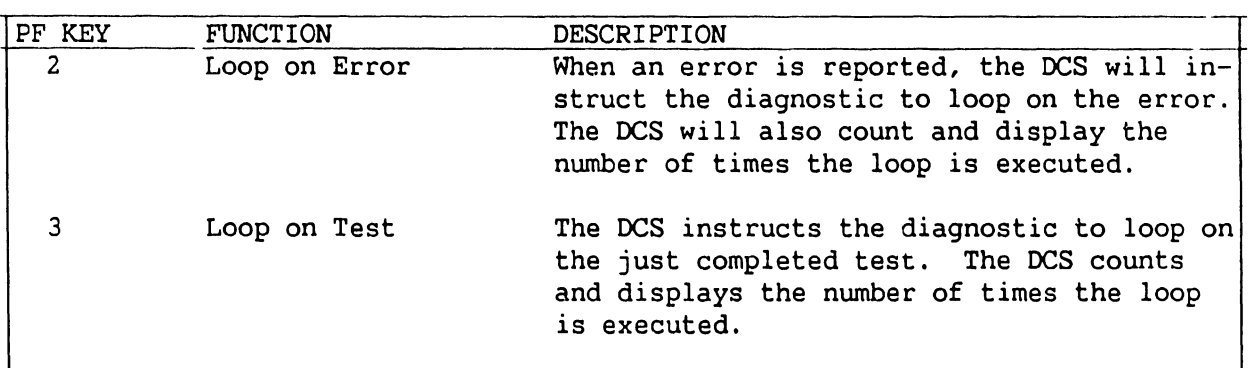

#### Table 7-1. Special Diagnostic Functions

#### **TROUBLESHOOTING**

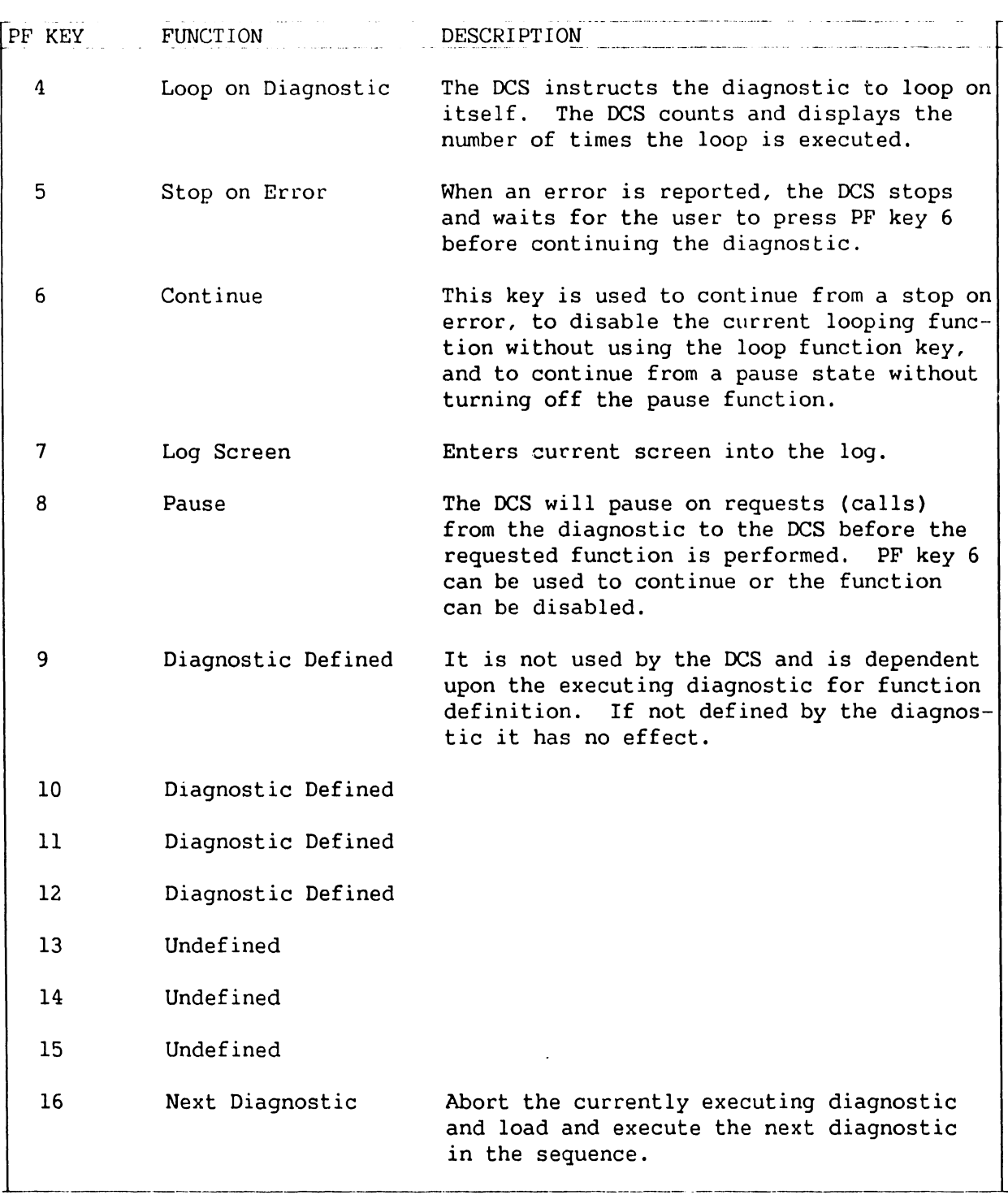

#### **Table 7-1. Special Diagnostic Functions (Cont'd)**

#### **7.2.3.3 IOC Diagnostic Switch Settings**

Each VS-300 IOC board is equipped with a 4-position diagnostic DIP switch which is used in conjunction with the I/O Built-in Test (BIT) Monitor. The switch settings and functions are shown below in figure 7-7.
#### NOTE

For normal BIT operation, all switch positions should be OFF (left).

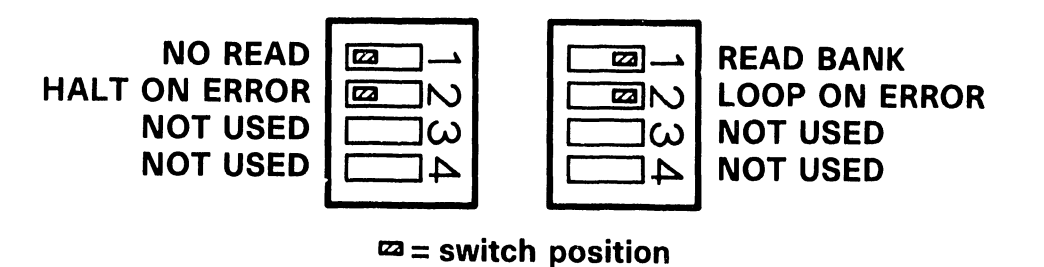

B-03063-FY86-1

#### Figure 7-7. VS-300 IOC 4-Position Diagnostic Switch Settings

#### 7.2.3.3.1 Multiline TC IOC Diagnostic Switch Settings

The Multiline Telecommunications (MLTC) board contains an 8-position switch (in addition to the 4-position diagnostic switch) which is used in conjunction with the BIT. All positions of the 8·-position switch must be closed (ON) to execute normal BIT routines. Refer to figure 7-8.

Two modes of operation for the Multiline BIT are selectable via the 8-position switch: Single Channel Mode and Burn In Mode.

Single Channel Mode allows the testing of one channel at a time. This mode requires that the correct loopback connector plug be installed on the channel being tested: RS-232 Loopback Connector - WLI P/N 421-0025, RS-366 (ACU) Loopback Connector - WLI P/N 420-1104, or X.21 Loopback Connector - WLI P/N 421-0010.

Burn-In Mode repeatedly executes the BIT tests until an error is encountered or the BIT is terminated by the user. To select Burn-In Mode, open switch position 8 and close all other switch positions. This mode requires 16 channels (any type) with loopback plugs installed in each channel.

#### 7.2.3.3.2 Gate Array TC Controller Loopback Test Switch Settings

### CAUTION

Do NOT run the X.21 loopback test with the RS-449 loopback connector in place. Do NOT run the RS-449 loopback test with the X. 21 loopback connector in place. Failure to observe this caution will result in destruction of the board.

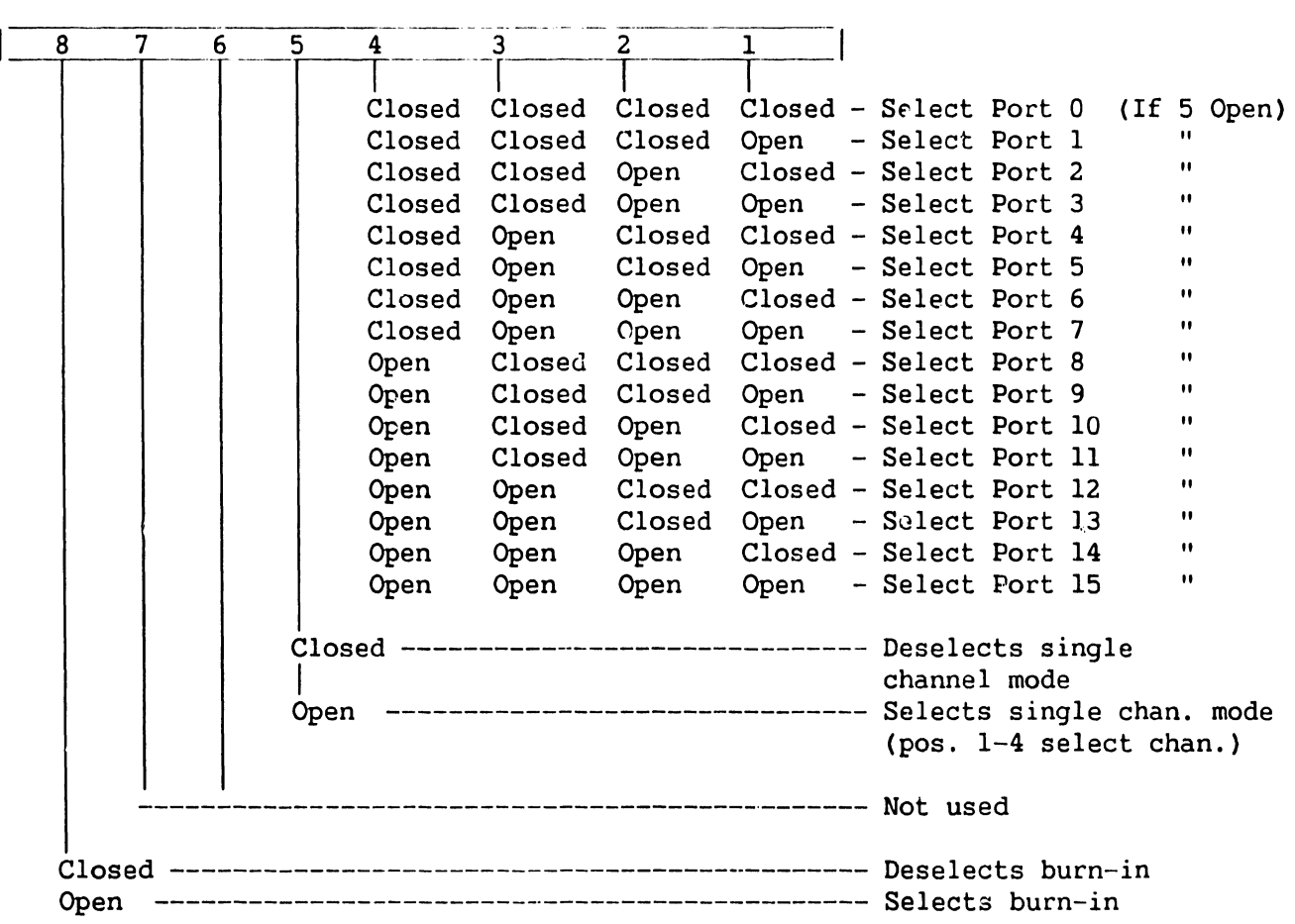

# **Figure** 7-8. **Multiline TC IOC 8-Position Diagnostic Switch**

SWl, an 8-position DIP switch on the Gate Array Telecommunications (GATC) controller, is used to enable loopback testing and to select the interface(s) to be used for loopback testing. Refer to table 7-la for appropriate switch settings.

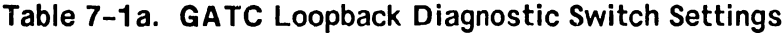

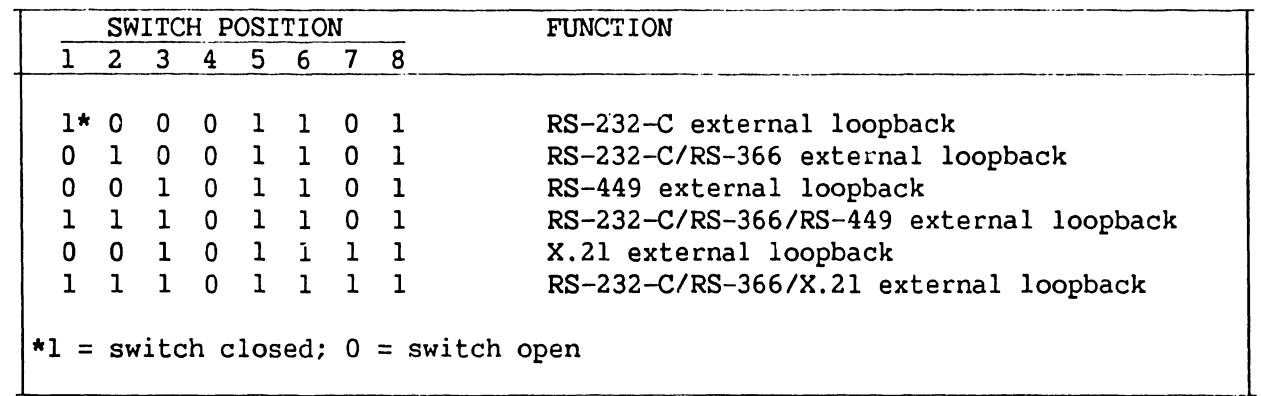

## **NOTE**

- 1. If loopback test is selected (switch 8 in "l" closed position), ensure that appropriate loopback connectors are installed.
- 2. When performing external RS-232-C loopback test, shunt Pl on the 210-8712 board (Rl) must be in the NULL/LOOPBACK position. If it is not, the test will fail. For RO boards, the CLKO pin must be reconnected with a short jumper wire. Refer to schematics.

Use only the following loopback connectors for the GATC:

- RS-232-C (WLI P/N 420-1041)
- RS-232-C/RS-366 (WLI P/N 420-1041)
- RS-449 (WLI P/N 270-3193)
- X.21 (WLI P/N 421-0010)

## **NOTE**

An option for external loopback testing on power up can be exercised provided that SWl switch settings are correct and loopback connectors are installed prior to power up or system reset.

# **7.2.3.3.3 CIU BLANC IOC Switch Settings**

# **CAUTION**

Do NOT run the external loopback test with live WangNet cables connected to the modem. The test will cause the WangNet contention fields to drop out of synchronization. To run the test, connect either a 40 db loopback test pad, consisting of two 20 db pads (WLI P/N 336-2002) and one 1-ft cable (WLI P/N 220-0314), or a cable simulator (WLI P/N 190-0744) to the transmit and receive connectors of the modem.

For normal power-up BIT switch settings, refer to chapter 5. For external loopback testing, use the switch settings shown in figure 7-Sa.

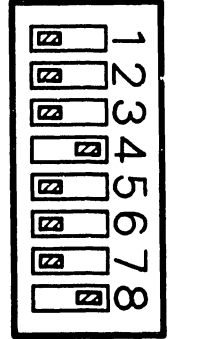

## Ila= **switch position**

8-03063-FY86-2

# **Figure 7-Sa. CIU BLANC IOC External Loopback Test Switch Settings**

# **7.2.4 OFF-LINE DIAGNOSTICS ERROR MANAGEMENT**

When an error occurs while the off-line diagnostics are running, the DCS displays the following additional information on the diagnostic screen:

- Error Code a six-character code (3 bytes) consisting of the diagnostic nwnber, the test nwnber, and the error code.
- Failing Unit the three most likely defective field-replaceable units (FRUs), listed in descending order of probability.
- Detailed Error Message

In addition, the DCS log will be updated and the error count will be incremented (unless DCS is looping on error). If Stop on Error is selected, the DCS will stop and wait until PF key 6 (continue) is pressed. When the DCS continues, it will check to see if Loop on Error is selected. If so, the error loop count will be adjusted and control returned to the diagnostic indicating loop on error. The appropriate status messages will be displayed by the DCS.

# **7.2.4.1 Intermittent Error Looping**

When a diagnostic comes to the end of a test, the DCS will check to see if the diagnostic was looping on error (an error occurred and Loop on Error is set). If so, this indicates that the error did not occur again. The DCS will then initiate the Loop on Test function, display an Intermittent Loop status, and indicate to the diagnostic to loop on test. When looping on an intermittent error, the test loop count and the error loop count will be affected.

## **7.2.4.2 1/0 BIT Monitor Errors**

I/O BIT Monitor Diagnostic errors are indicated on the diagnostic screen by an error code and the word "fail" next to the IOC slot number. An error code which may be encountered from time to time is FFFF. This code indicates that the IOC did not respond.

When the I/O BIT Monitor does not recognize an IOC, N/A (not available) will be displayed on the I/O BIT Monitor Diagnostic screen next to the I/O .Jlot number. If an IOC board is physically present in a slot and N/A is displayed next to its slot number, the 8086 (or associated circuitry) on the board is bad and the IOC must be replaced. Some IOC failures put garbage on the I/O bus thus causing other IOCs to fail the BIT diagnostic. The bad IOC in this case will have "N/A" next to its slot nwnber.

## 7.2.4.2.1 **MLTC IOC Loopback Test Error Codes**

The following table explains error codes XX51 thru XX55, which may be encountered during the IOC loopback test. The first two digits of the error code identify the interface port number and half-panel. The table uses error code XX52 (failure in RS-232 tests) as an example.

| ERROR CODE | PORT<br><b>NUMBER</b> | HALF-PANEL NUMBER |
|------------|-----------------------|-------------------|
|            |                       |                   |
| 0152       | 0                     | ı                 |
| 0252       | ı                     | 1                 |
| 0352       | 2                     | 1                 |
| 0452       | 3                     | 1                 |
| 0552       | 0                     | 2                 |
| 0652       | 1                     | 2                 |
| 0752       | 2                     | 2                 |
| 0852       | 3                     | 2                 |
| 0952       | 0                     | 3                 |
| 1052       | 1                     | 3                 |
| 1152       | 2                     | 3                 |
| 1252       | 3                     | 3                 |
| 1352       | Ω                     | 4                 |
| 1452       | 1                     | 4                 |
| 1552       | 2                     | 4                 |
| 1652       | 3                     | 4                 |
|            |                       |                   |

**Table 7-1 b. ML TC IOC Loopback Test Error Codes** 

# **7.2.4.2.2 GATC Front Panel LEO BIT Error Display**

#### **NOTE**

If switch 8 of SWl is ON (closed), the loop on program function is enabled, allowing for continuous looping through all of the tests in the diagnostic PROM. Run time is approximately 30 seconds. Successful completion of each loop is indicated by LED 7 ON and LED 8 flashing. LED 7 will be turnrd OFF after the memory tests have been completed on each consecutive loop.

The GATC controller assembly contains an eight-LED display that indicates the pass/fail status of the GATC BIT. The following LED display indicates a successful BIT execution:

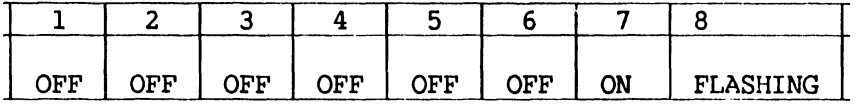

If any other combination is displayed, the BIT has failed. When an error occurs, the operating system (OS) cannot access the GATC.

## **7.2.4.3 DCS Log**

The DCS log is used to keep a record of errors that occur while running the diagnostics. Two types of log entry formats are possible. The first format consists of what will automatically be logged at the occurrence of an error, including: the current time, the diagnostic name, test, error code, failing unit, and a condensed copy of what was displayed in the message area. The second format is a picture of the DCS screen at the time the error occurred. This screen will be logged when the PF 7 key is pressed.

## **TROUBLESHOOTING**

# **7.3 ON-LINE DIAGNOSTICS**

In addition to the off-line and stand-alone diagnostics described above, the VS-300 contains several on-line programs that may be executed while the customer *is* running. These programs are a series of four exercisers that test the following peripherals: workstations, disk drives, tape drives, and printers. The diagnostics, along with a monitor program. are part of a VS on-line test package called "VSTEST" located in library @SYSTST@.

# **7.3.1 VS ON-LINE VSTEST MONITOR**

The VS On-line Monitor *is* the user interface for VSTEST. The monitor runs under the control of Operating System (OS) Release 6. 20 and later releases. With releases prior to Release 7.20.00, however, the monitor cannot be used to do the following:

- Test workstations and printers unless they are first released via the operator's console.
- Test the disk ECC function.
- Do seek tests on disks in shared use.

The monitor allows the user to test in either of two modes:

- Non-interactive no user intervention is required. Once started, tests run to completion automatically.
- Interactive user intervention required to control and monitor tests.

The advantage of the non-interactive mode is its ease of use. The advantage of the interactive mode is its list of options; it allowr the user to test individual device functions. The non-interactive mode is  $\mu$ , ad to test workstations, disk drives, tape drives, and printers. The interactive mode is used to test only workstations, disk drives, and tape drives. Help screens displayed while the monitor is *in* a particular mode relate only to that mode.

The VS On-line Monitor provides a series of screens which allows the user to initiate, control, and monitor the testing process. These screens include:

- Main Screen
- Log Program Output Screen
- Device Class Selection Screen
- System Configuration Screens
- Message Screen

## **7.3.1.1 Main Screen**

The Main Screen is displayed whenever the user enters the Monitor. From it the user can go to the Log Program Output Screen, the Device Class Selection Screen, or the Message Screen. These three screens give the user access to any feature offered by the Monitor.

# **7.3.1.2 Lc,g Program Output Screen**

This screen allows the user to select options for logging messages received by the Monitor from VSTEST diagnostic programs during the testing process. From this screen the user can return to the Main Screen.

# **7.3.1.3 Device Class Selection Screen**

This screen allows the user to deal with all devices at a time in one or more device classes. Options include: (1) initiate non-interactive testing, (2) cancel testing, or (3) select the class of devices for which to view the System Configuration Screens. From the Device Class Selection Screen, the user can go to the System Configuration Screens, the Message Screen, or back to the Main Screen.

# **7.3.1.4 System Configuration Screens**

These screens allow the usei to deal with one or more devices at a time in a single device class. Options include: (1.) initiate non-interactive testing, (2) cancel testing, or (3) initiate interactive testing on one device at a time. From the System Configuration Screens the user can go to the Message Screen or back to the Device Class Selection Screen.

The following messages (table 7-2) may appear in the status columns of the System Configuration Screens. These messages provide information about the device or the test program associated with the device.

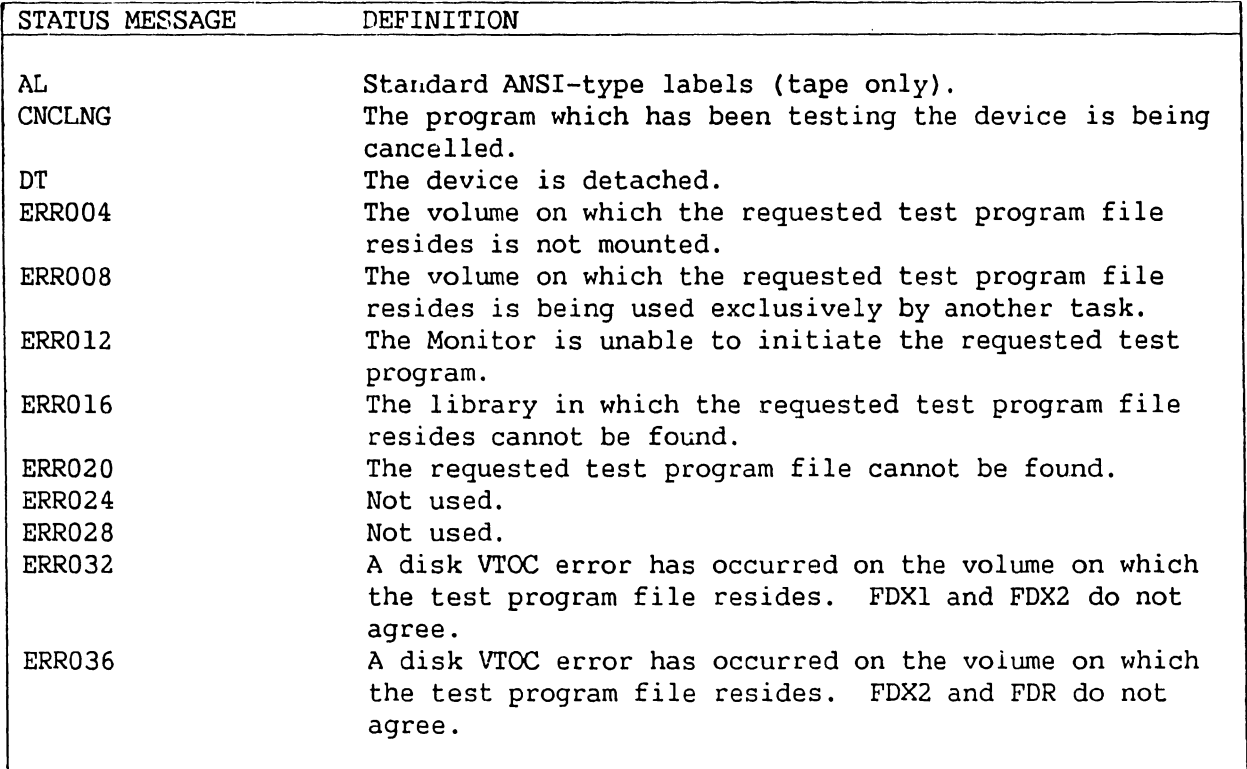

# **Table 7-2. System Configuration Screen Status Messages**

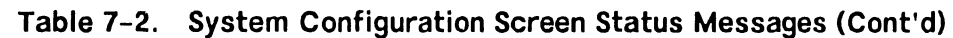

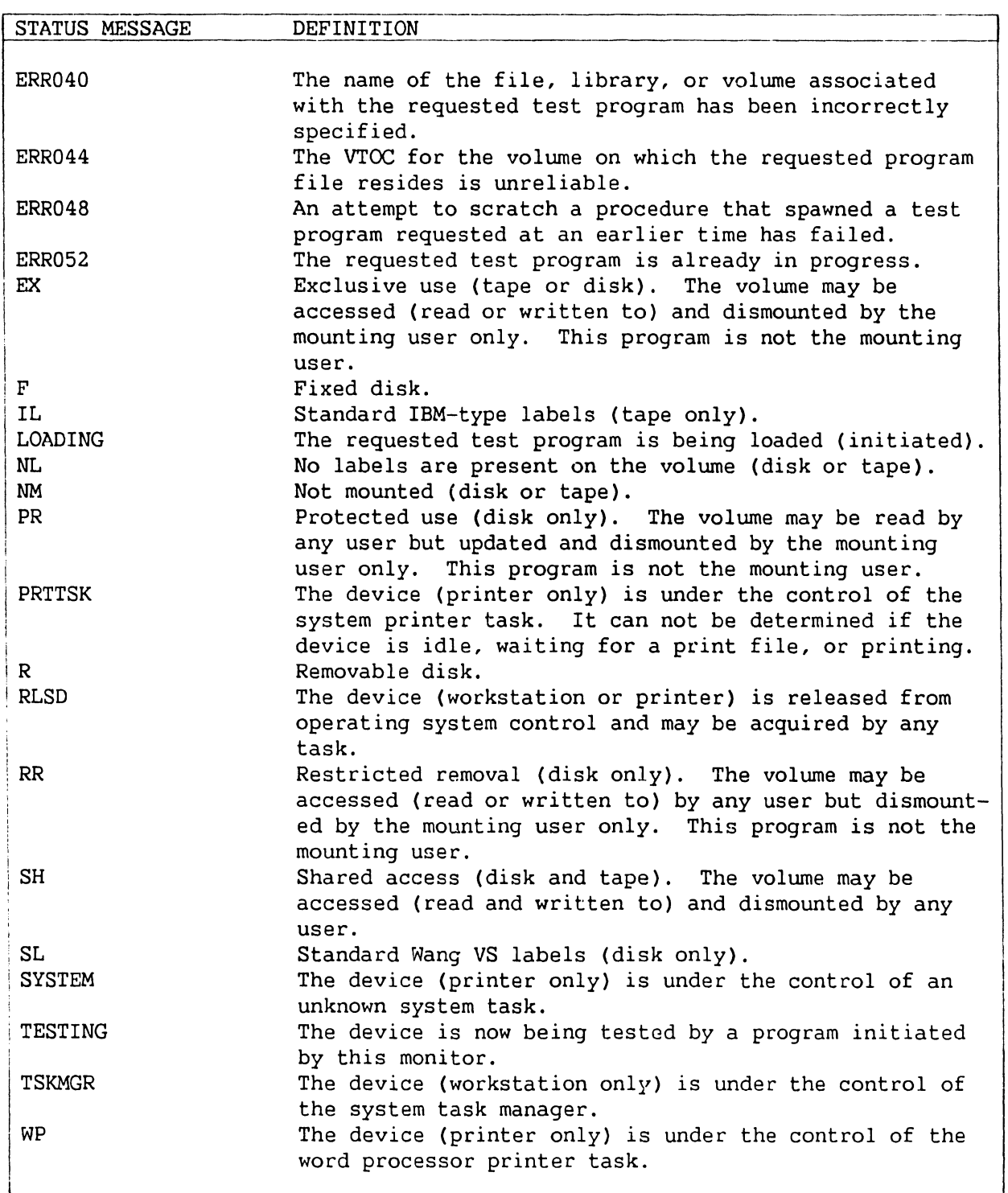

## **7.3.1.5 Message Screen**

This screen displays the messages received by the Monitor from the test programs. From this screen the user can return to the last screen viewed.

#### **7.3.2 VS ON-LINE WORKSTATION EXERCISER (WSEX)**

The VS On-line Workstation Exerciser (WSEX) is a test program that verifies proper operation of workstations by exercising workstation functions. WSEX tests both the controller and the workstation.

### **7.3.2.1 Hardware Tested**

All devices which have a device class equal to "WORKSTATION" and which support normal WS I/O are supported by this program.

#### **7.3.2.2 Running WSEX**

WSEX operates under the control of the VS On-line Monitor, and all user interface is through the Monitor. To run WSYX, select WORKSTATIONS from the On-line Monitor Device Class Selection screen and press RETURN. Position the cursor next to the workstation(s) you wish to test on the System Configuration screen, press PFl (Select), type a non-blank character, and press RETURN. Normally the test program requires no user interaction other than initiating the tests. However, by pressing the HELP key at the workstation under test, options are made available to terminate testing, continue with automatic testing, or enter the interactive mode which requires user intervention. Refer to figure 7-9.

#### WSEX/WORKSTATION EXERCISER INTERRUPTED

PLEASE SELECT ONE OF THE FOLLOWING:

PF1/INDENT - TO CONTINUE AUTOMATIC DISPLAY TESTS.

PF4/FORMAT - TO SELECT INTERACTIVE TESTS.

PF16/GO TO PAGE - TO TERMINATE TESTING OF THIS WORKSTATION.

THIS WORKSTATION IS CURRENTLY BEING TESTED. IF YOU WISH TO USE THIS WORKSTATION NORMALLY THEN PLEASE PRESS THE PF16 OR THE GO TO PAGE KEY. IF YOU WANT THE AUTOMATIC TESTING TO RESUME THEN PRESS THE PFl OR THE INDENT KEY. TO TEST THE KEYBOARD AND RUN OTHER NON-AUTO-MATIC TESTS THEN PRESS PF4 OR THE FORMAT KEY.

**Figure 7-9. Workstation Interrupted by HELP Screen** 

### **TROUBLESHOOTING**

The tests are divided into two parts: automatic tests consisting of screen display and functional tests, and interactive tests including keystroke verification and visual attribute displays.

# **7.3.2.3 WSEX Automatic Tests**

- 1. Screen Display Tests
	- a. Even Parity Bit Cell Test verifies ability of every location of display memory to hold even parity data patterns.
	- b. Odd Parity Bit Cell Test verifies ability of every location of display memory to hold odd parity data patterns.
	- c. Row Count Test verifies that each can hold data different from another row.
	- d. Column Count Test verifies that each column can hold data different from another column,
- 2. Display Control Tests
	- a. Write and Read Tab Stops verifies that the correct maximum number of tab stops can be programmed and that tab stops are reset correctly when reprogrammed.
	- b. Write and Read Field Attribute Characters verifies that fields, written with various attributes and then read, are set correctly.
	- c. Write with Roll Down verifies the ability of the workstation to correctly roll down rows and to not alter the rows above the roll down row.
	- d. Write with Erase Modifiable Field to Pseudoblanks ensures that modifiable fields can be erased to pseudoblanks by command.
	- e. Write with Erase and Protect Rest of Screen ensures that rows below the designated row are erased and protected by the Erase and Protect command.
	- f. Read Altered with Selected Fields verifies that selected and only selected fields can be read with the Read Altered command.
	- g. Read and Read Altered with Blinking Fields ensures that the link attribute changes to normal when the screen is read.
	- h. Read and Read Altered with Pseudoblanks verifies that when modifiable fields are read, all pseudoblanks within the fields are changed to blanks.
	- *i.* Write Selected ensures that data, written into selected fields in first and last rows, are changed.

j. Rotating Character Test - verifies that all locations of the display can hold all possible patterns of data.

# **7.3.2.4 WSEX Interactive Tests**

These tests are invoked either by selecting I/A Tests from the On-line Monitor Device Class screen or by pressing the HELP key on the workstation under test and pressing either PF4 or the FORMAT key from the WSEX INTERRUPTED screen. All of the automatic tests are available from the interactive test screen in addition to the three interactive tests described below. The difference is that the user now has the choice of selecting one, several, or all of the automatic tests. Several options are also made available to the user including: loop on test, halt on error, continue on error, pause, etc. The three tests that require user intervention are:

- 1. Data Entry Into Selected Attribute Test validates data entry into fields with various attributes. The test verifies that protected fields have not been changed, upper-case only fields contain only upper case, and numeric only fields contain only numbers, "+" and/or  $\overline{0}$  ,  $\overline{0}$  ,  $\overline{0}$
- 2. Keystroke Verification/Selected Fields Modification Test verifies the correct recognition of function keys, confirmation of changes to field, and positioning to tab stops.
- 3. Cursor Positioning Test ensures that the cursor is correctly positioned under program control.

## **7.3.2.5 WSEX Error Codes**

WSEX error codes (tables 7-3 thru 7-6) are four characters long and are divided into two subfields. The first character defines the subtest that was active at the time the error occurred, the second character defines the error type, and the last two characters are type qualifiers.

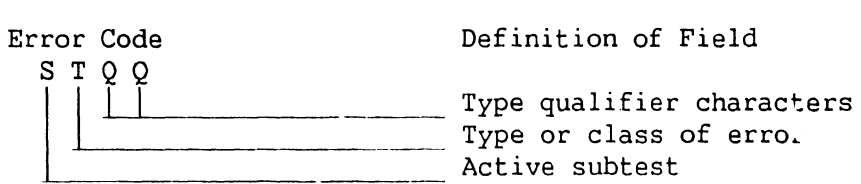

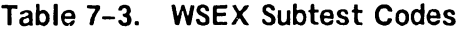

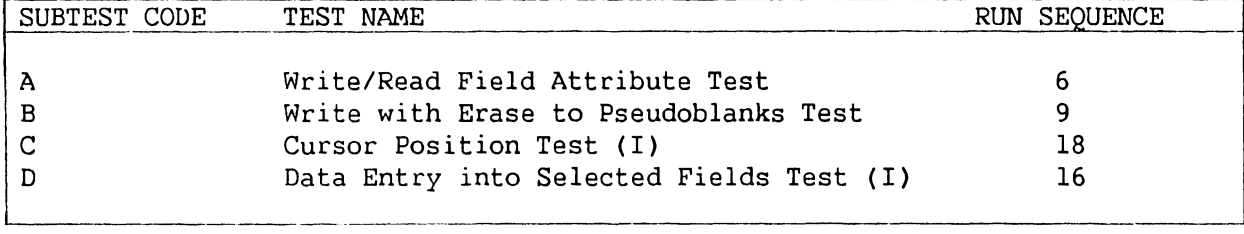

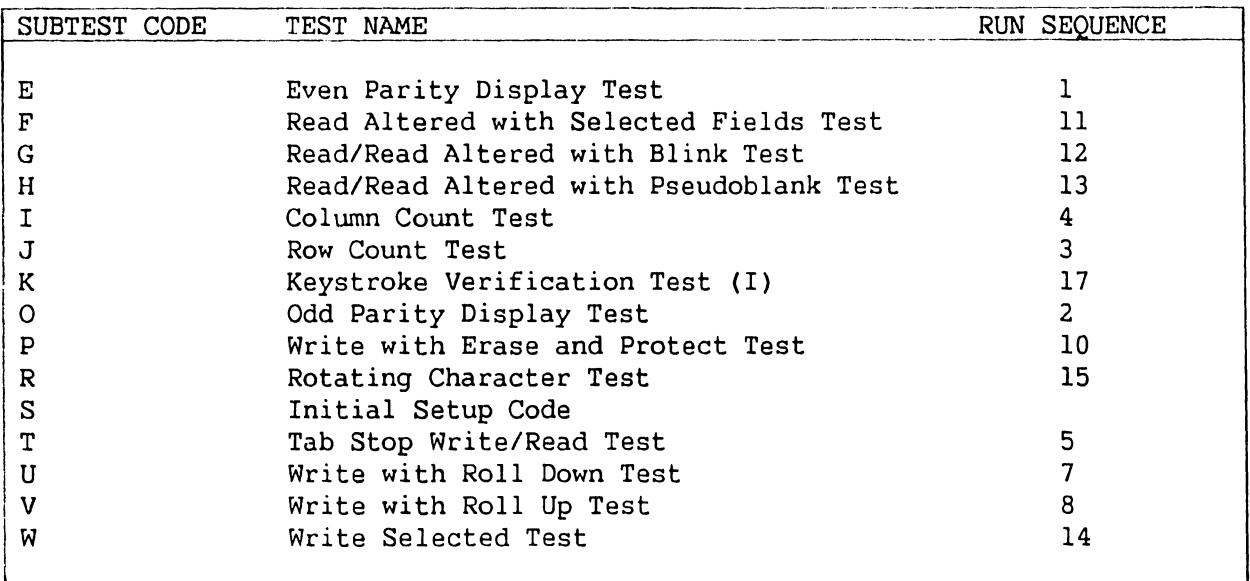

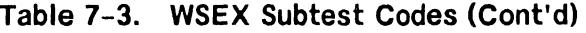

# **Table 7-4. WSEX Error Type Codes**

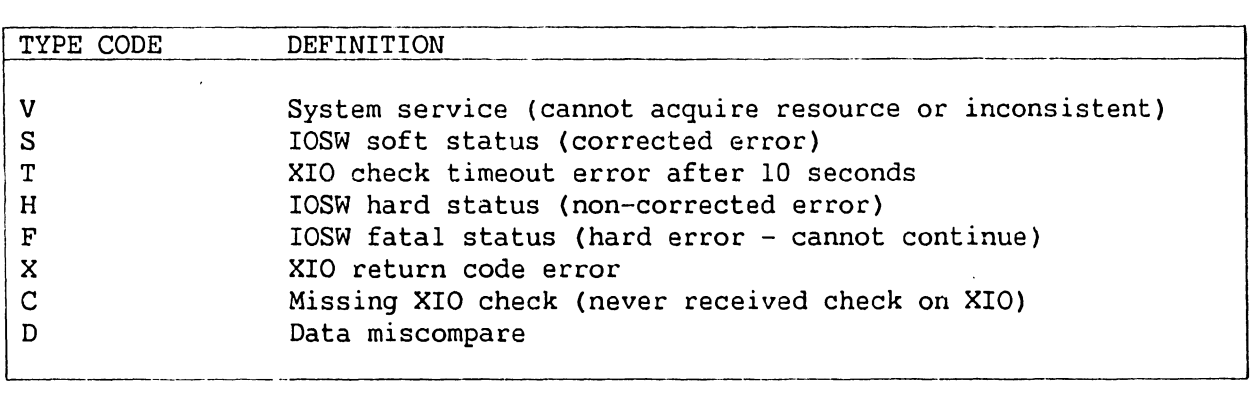

The following error codes apply to all WSEX tests. Replace the asterisk with one of the subtest codes from table 7-3.

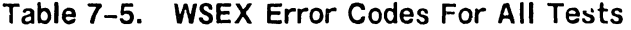

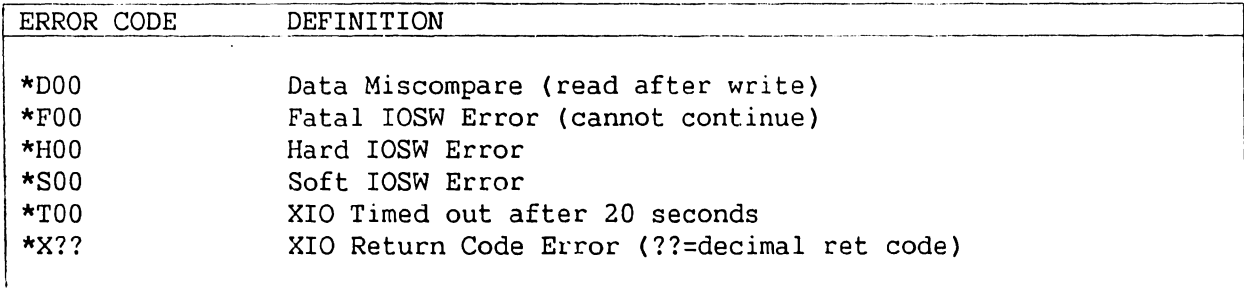

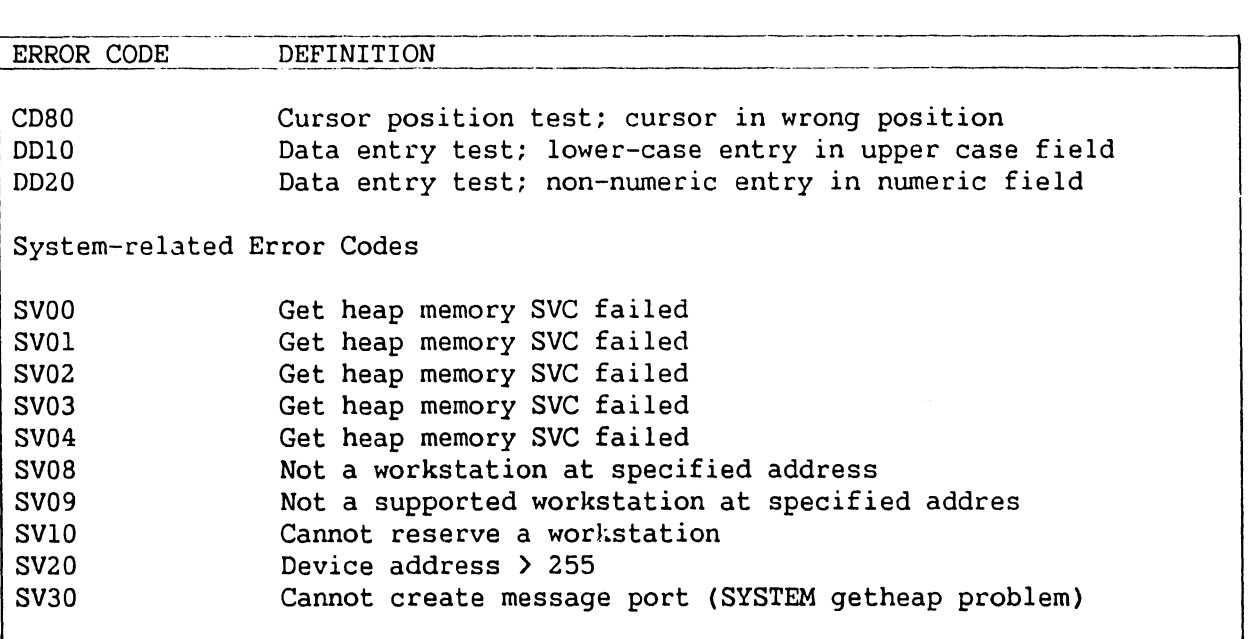

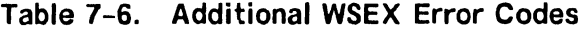

#### **7.3.2.6 WSEX Error Messages**

WSEX error messages consist of lines of up to six fields. These fields are: unit under test address, program identifier code, error code, program title/function, routine or subtest that was active at the time of failure, and error description. Refer to the sample below in figure 7-10.

UNIT ADDRESS / PROGRAM IDENTIFIER / ERROR CODE  $\sqrt{1}$  $\prime$ I PROGRAM TITLE  $\prime$ I ACTIVE SUBTEST / ERROR DESCRIPTION I 0065 WSXO RHOO WSEX/Workstation Test, Rotating Characters, Hard Error

**Figure 7-10. WSEX Error Message Format** 

# **7.3.3 VS ON-LINE DISK EXERCISER (DISKEX)**

The VS On-line Disk Exerciser (DISKEX) is a test program that verifies proper disk operation by exercising disk drive functions. DISKEX tests both the controller and the drive.

## **7.3.3.1 Hardware Tested**

All devices which have a device class equal to "DISK" are supported by this program. For a device with a removable volume, DISKEX will attempt to mount a volume on that drive. If no volume is physically present, no testing is done. Only volumes which have a standard label and which allow read/write access to the exerciser are tested. If a device contains both a fixed and a removable volwne, each is treated as a separate device.

#### **TROUBLESHOOTING**

#### 7.3.3.2 Running DISKEX

DISKEX operates under the control of the VSTEST On-line Monitor, and all user interface is through the Monitor. To run DISKEX, select DISKS from the On-line Monitor Device Class Selection screen and press RETURN. Position the cursor next to the disk(s) you wish to test on the System Configuration screen, press PFl (Select), type a non-blank character, and press RETURN. No user interaction is required once the tests have been initiated.

#### **NOTE**

An extended disk test is performed if the operating system release is 7.10 or higher. For releases below 7.10, testing may be abridged.

#### **7.3.3.3 DISKEX Tests**

The following tests are currently supported by the DISKEX program:

1. Seek Max/Min Test - ensures that the OS, microcode, controller, and drive support positioning of the heads on the first and last cylinders of the disk. This test also ensures that seeks to a cylinder which does not exist are detected and inhibited.

#### **NOTE**

Under the current implementation, this test is performed only if the volume can be remounted Bypass Label Processing.

- 2. Command Test verifies data transfer commands by ensuring that the correct block and !ength was written and read.
- 3. Cylinder Address Test performs a butterfly pattern cylinder address test (convergent/divergent) that checks the mechanical positioning hardware, the analog controlling circuits, and the digital seek circuits.

#### **NOTE**

Under the current implementation, this test is performed only if the volume can be remounted Bypass Label Processing.

4. Random Data Test - consists of three subtests which ensure that all blocks within the file can hold unique data, check the write/verify and read commands, and ensure correctness of randomly written and generated data by.reading it and comparing it to the original data.

# **7.3.3.4 DISKEX Error Codes**

DISKEX error codes (tables 7-7 thru 7-13) are four characters long and are divided into two subfields. The first character defines the subtest that was active at the time the error occurred, the second character defines the error type, and the last two characters are type qualifiers.

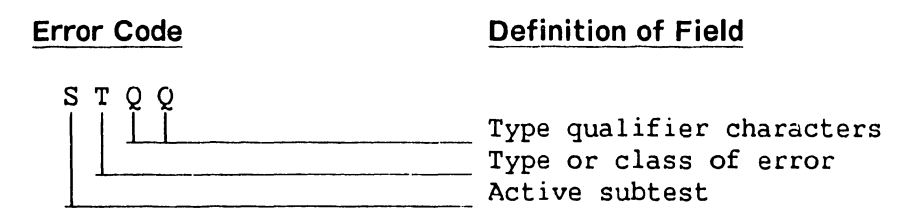

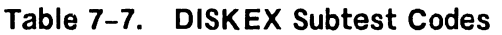

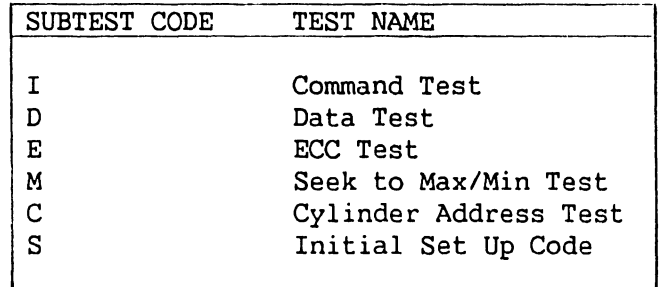

**Table 7-8. DISKEX Error Type Codes** 

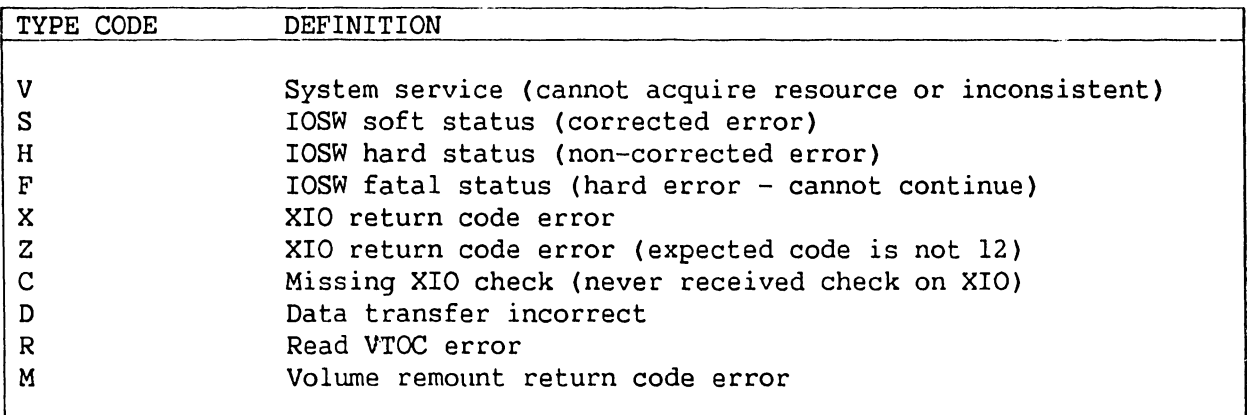

# **Table 7-9. DISKEX Cylinder Address Test Error Codes**

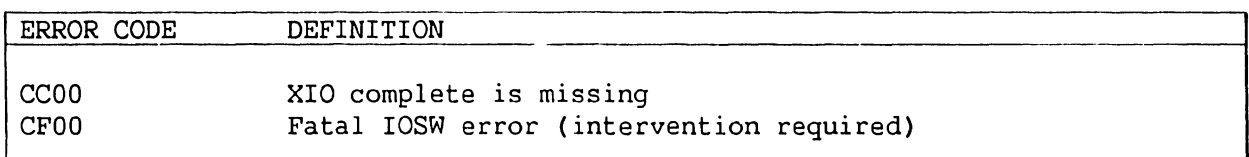

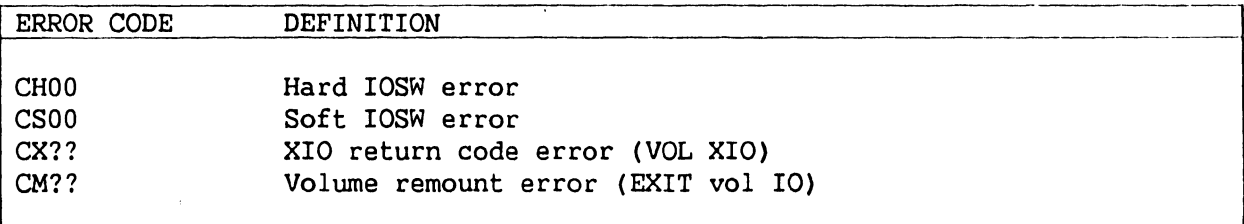

# **Table 7-9. DISKEX Cylinder Address Test Error Codes (Cont'd)**

# **Table 7-10. DISK EX Data Test Error Codes**

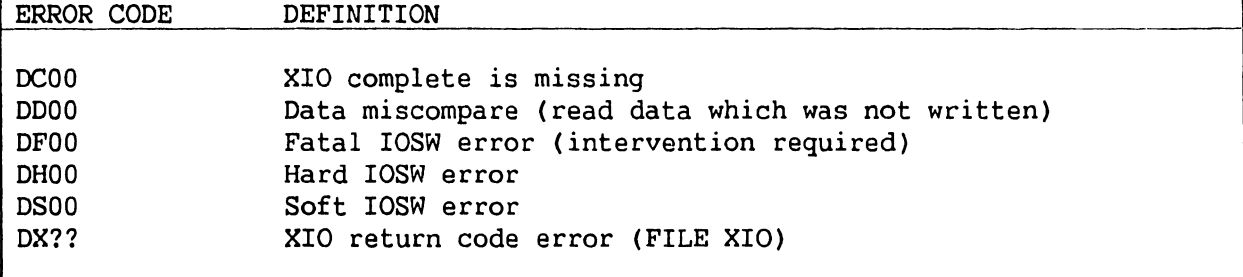

# **Table 7-11. DISKEX Command Test Error Codes**

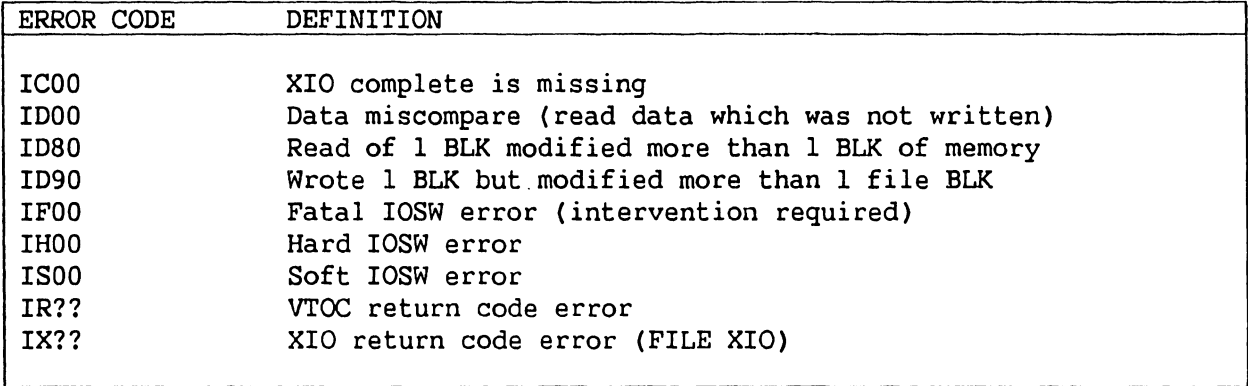

# **Table 7-12. DISKEX Seek Max/Min Test Error Codes**

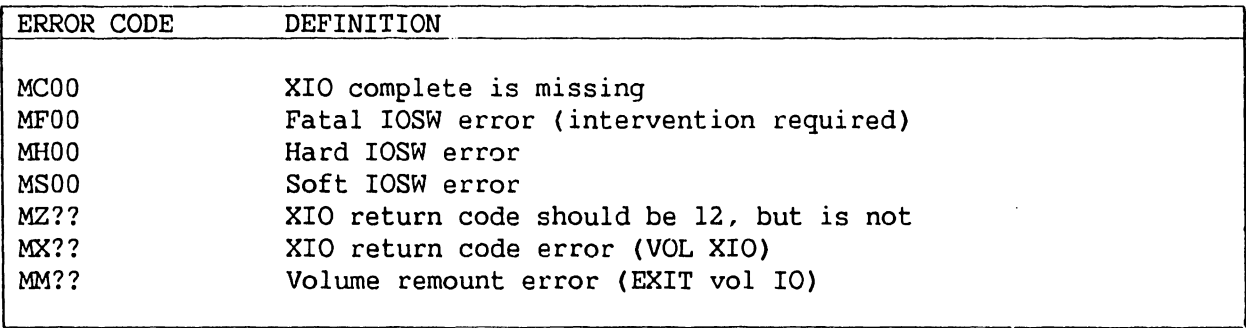

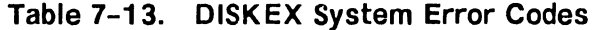

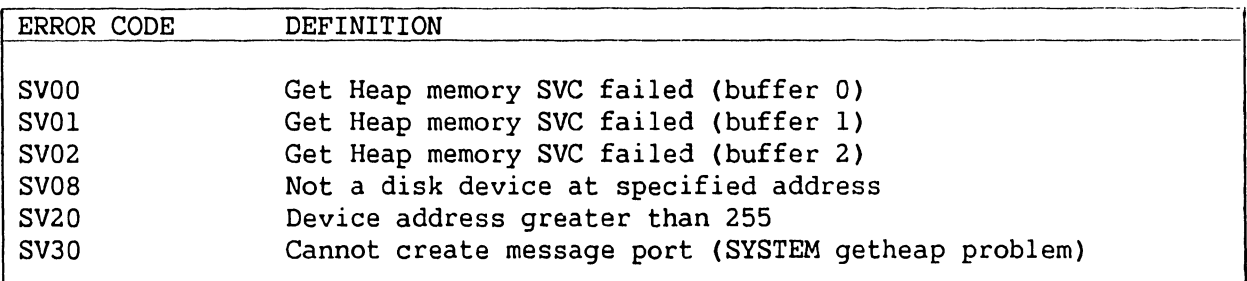

#### **7.3.3.5 DISKEX Error Messages**

DISKEX error messages consist of lines of up to six fields. These fields are: unit under test address, program identifier code, error code, program title/function, routine or subtest that was active at the time of failure, and error description. Refer to the sample below in figure 7-11.

UNIT ADDRESS I PROGRAM IDENTIFIER / ERROR CODE I I I 0065 DKXO IDOO DISKEX/Disk Exerciser, Command Test, Data Miscompare Error  $\overline{I}$  $\prime$ PROGRAM TITLE / ACTIVE SUBTEST ERROR DESCRIPTION  $\sqrt{2}$ 

#### **Figure 7-11. DISKEX Error Message Format**

#### **7.3.4 VS ON-LINE PRINTER EXERCISER (PREX)**

The VS On-line Printer Exercise (PREX) is a test program that verifies proper printer operation by exercising printer functions. PREX tests all daisy wheel, matrix, band, and chain train printers currently recognizable by the operating system. It also attempts to support experimental printers.

The printer exerciser program requires that at least one printer recognizable to the operating system be attached to the system. The program also requires that the status of the printer to be tested is RELEASED. Beginning with OS Release 7.3 this will be done by PREX. With prior releases, the user can release a printer from either the Command Processor Menu or the Operator's Console Menu.

## **TROUBLESHOOTING**

# **7.3.4.1 Hardware Tested**

The following printers are currently supported by PREX:

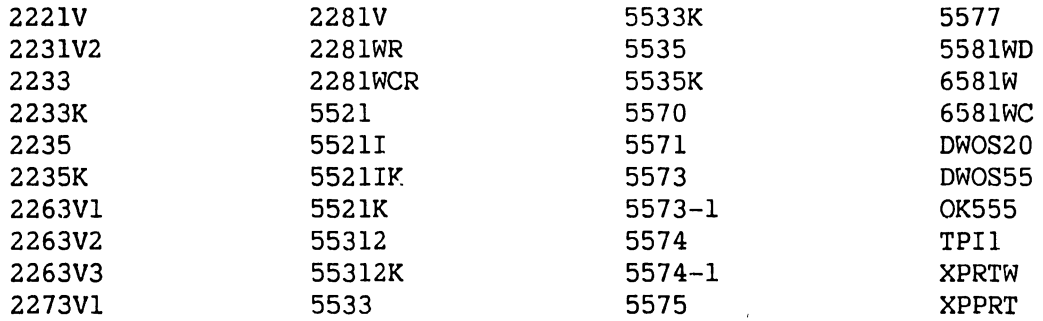

The following printers are NOT supported by PREX:

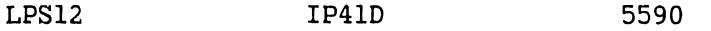

## **7.3.4.2 Running PREX**

PREX operates under the control of the VSTEST On-line Monitor, and all user interface is through the Monitor. To run PREX, select PRINTERS from the On-line Monitor Device Class Selection screen and press RETURN. Position the cursor next *to* the unit nwnber of the printer you wish *to* test on the System Configuration screen, press PFl (Select), type a non-blank character, and press RETURN. No user interaction is required once the tests have been initiated.

The program produces hard copy output on the printer under test. This output should be checked and verified by the CE. The standard format for the. output is as follows:

- Three blank lines
- Underscored test name
- Two blank lines
- Test header line(s) describing what will be done
- Test output
- One blank line
- Test trailer line(s) providing information on how to evaluate test output

#### **7.3.4.3 PREX Tests**

The VS On-line Printer Exerciser consists of the following tests:

- 1. HOF (Channel 1) Test checks the alility of a printer to respond correctly to print control bytes that specify vertical format spacing to head of form.
- 2. Data Bus Test checks the output of the serial interface unit and the integrity of the parallel data bus. All bit positions are tested

in both the ON and OFF positions. Compare test output with the bit specifications in the test headers.

- 3. Character Set Test prints the entire character set of the printer and the corresponding hexadecimal values (00 thru 7F) of the characters in a four column format with appropriate header lines. Compare the output against the specifications in the appropriate printer user manual.
- 4. Spiral Pattern Test prints the entire character set in consecutive print positions on a line. Succeeding lines are printed with each character shifted by one print position to produce a spiral or diagonal effect until all characters are printed in every print position. Inspect the output for alignment, bad print positions, and any other apparent abnormality.
- 5. Overstrike Test prints three full lines, each line consisting of a different pair of dissimilar characters in the same print position. This test also verifies the ability of the printer to correctly respond to print control bytes which specify vertical movement of zero lines. Inspect the output for proper registration of the overstruck characters form one end of the line to the other.
- 6. Carriage Width Test demonstrates the carriage width of the printer by printing a series of increasing length test records which are less than, equal to, or greater than the actual carriage width. The test pattern consists of repeating groups of the characters "123456789-". Count the complete groups and add the partial groups on the right (if any) to find the actual printable line length.
- 7. Vertical Format Test checks the ability of the printer to respond correctly to print control bytes that specify spacing to a vertical tab position (channel 5). Vertical tab positions occur every six lines from top of form.

## **NOTE**

If the printer being tested is equipped with a Vertical Format Unit (VPU), correct results from this test depend upon having the Wang-supplied Vertical Format Tape mounted (the paper must be properly aligned). The use of any non-standard Vertical Format Tape will produce ambiguous results.

- 8. Print Quality Test prints series of full-width "M" and full-height "Z" characters to aid the user in determining if the print quality adjustments are set correctly. The test informs the user about what specific faults to look for in each part of the test.
- 9. Matrix Pattern Test prints a pattern consisting of  $5 \times 5$  character blocks on matrix printers. Characters are chosen so that all elements of the dot matrix are activated.
- 10. Worst Case Pattern Test prints a series of lines consisting of a character pattern chosen to maximize print wheel rotation on daisy wheel printers.
- 11. Expanded Print Test checks the ability of most matrix printers to correctly respond to print control bytes which specify double-width characters.

# **7.3.4.4 PREX Error Codes**

PREX error codes (table 7-14) consist of four characters. The first two characters define the area of the program in which the error occurred:

- IN error occurred during program startup (initialization).
- OP error occurred in the routine that sets up the User File Block and opens the printer file.
- XP error occurred in the routine that performs I/O to the printer.
- RP error occurred in the routine that builds print records.

The last two characters are sequence designators and have no special significance. The most likely type of errors to occur will be I/0 errors, especially error code XP05.

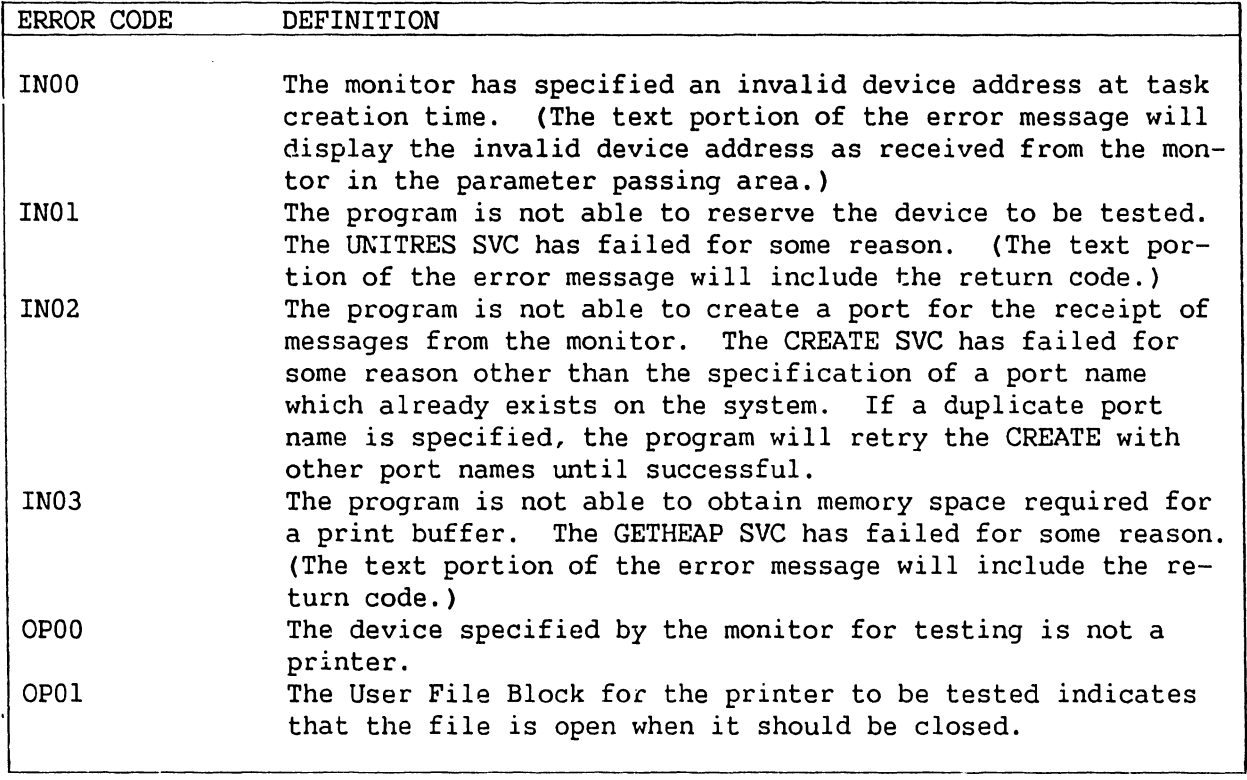

## **Table 7-14. PREX Error Codes**

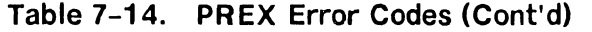

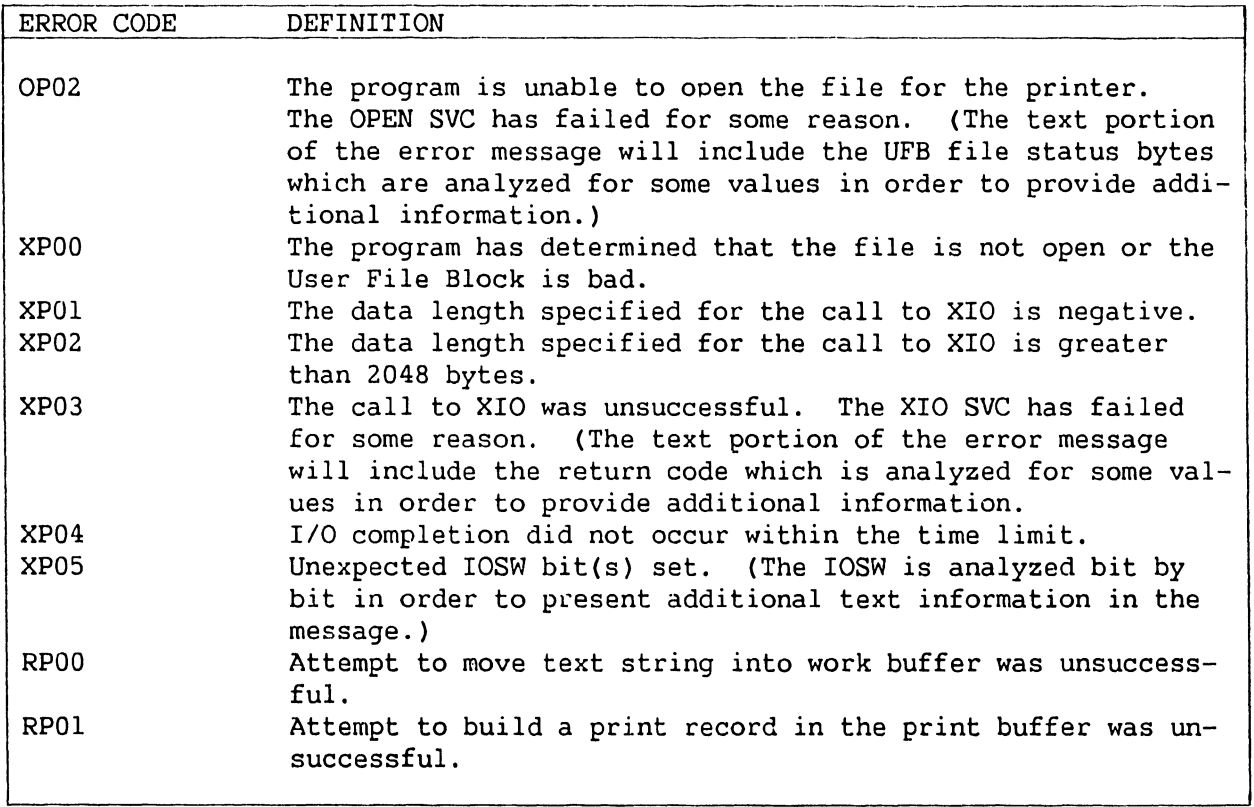

## **7.3.4.5 PREX Error Messages**

PREX error messages consist of lines of up to five fields. These fields are: error code, program identifier code, program title/function, area of the program where the error occurred, and error description. Refer to the sample error message below in figure 7-12.

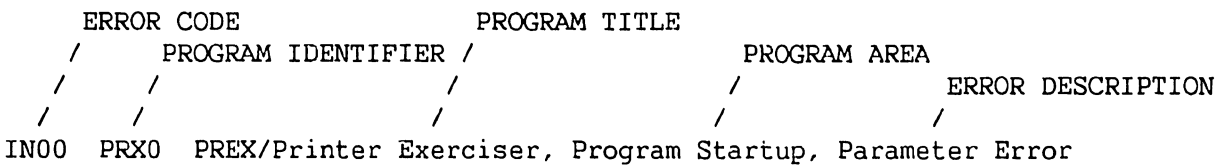

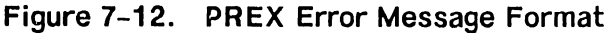

# **7.3.5 VS ON-LINE TAPE EXERCISER (TPEX)**

The VS On-line Tape Exerciser (TPEX) is a test program that verifies proper operation of tape drives by exercising tape drive functions. TPEX tests the tape drive, the formatter, and the VS tape Input/Output Controller (IOC).

#### **TROUBLESHOOTING**

#### **7.3.5.1 Hardware Tested**

TPEX tests all Kennedy and Telex tape drives configured in the VS-300 System.

# **7.3.5.2 Running TPEX**

TPEX operates under the control of the VSTEST On-line Monitor, and all user interface is through the monitor. To run TPEX, select TAPES from the Online Monitor Device Class Selection screen and press RETURN. Position the cursor next to the unit nwnber of the tape drive you wish to test on the System Configuration screen, press PFl (Select), type a non-blank character, and press RETURN.

### **NOTE**

To decrease the time it takes to run this program, use a tape reel with 600 feet of tape.

Normally no user interaction is required once the tests have been initiated. However, TPEX may also be run in the interactive mode. In this mode, a Test Selection screen allows the selection of one or more tests.

### **7.3.5.3 TPEX Tests**

- 1. Basic Command Code Test performs a comprehensive check of command decode and execution circuitry and a limited check of the data transfer circuitry of the tape unit and IOC.
- 2. Tape Movement Test executes all of the tape movement commands to verify that they are working. This test verifies that the tape drive is able to sense the Tape Mark character and position itself anywhere on tape.
- 3. Variable Data Length Test writes and reads variable length data patterns (18 bytes to 30K bytes) to ensure that the tape drive can position the tape head and read the data correctly.
- 4. Tape Creep Test exercises the ability of the tape to properly position the tape at records. Functions checked include the tape capstan servo circuitry and areas of the mechanical feed path. This test is divided into two subtests:
	- The first subtest checks for record overlap when a number of Backspace/Write commands are issued.
	- The second subtest checks the start/stop timing between records.
- 5. Random Operations Test verifies correct operation of the tape subsystem using a series of commands, data, and data length values. Functions tested include Write, Read, spacing commands, random data

values  $(0 - 65536)$ , and random data count values  $(0 - 32512)$ .

- 6. Rewind Test verifies proper rewind of the tape after End of Tape (EOT) has been sensed.
- 7. Write at High Density and Read at Low Density tests the Kennedy dual density tape drive by writing at high density (1600 bpi PE mode for nine track and 800 bpi NRZI for seven track) and reading at low density ( 800 bpi NRZI for nine track and 556 bpi NRZI for seven track).
- 8. Write at Low Density and Read at High Density tests the Kennedy dual density tape drive by writing at low density (800 bpi NRZI for nine track and 556 bpi NRZI for seven track) and reading at high density ( 1600 bpi PE mode for nine track and 800 bpi NRZI for seven track).

## **7.3.5.4 TPEX Error Codes**

TPEX error codes (tables 7-15 thru 7-22) are four characters long and are divided into the following three categories:

- $0000 \text{All characters numeric.}$  The first character is the test number, the second character is the routine number, and the third and fourth characters are the number of the error in that routine. Most of the error codes are of this type.
- SOOD Character "S" indicates a Supervisor Call (SVC), the normal interface between user programs and and supervisory routines. The second and third characters indicate the number of the supervisor call and the last character indicates the number of the error in that supervisor call.
- DV00 "DV" indicates a device error. The last two characters are the error number.

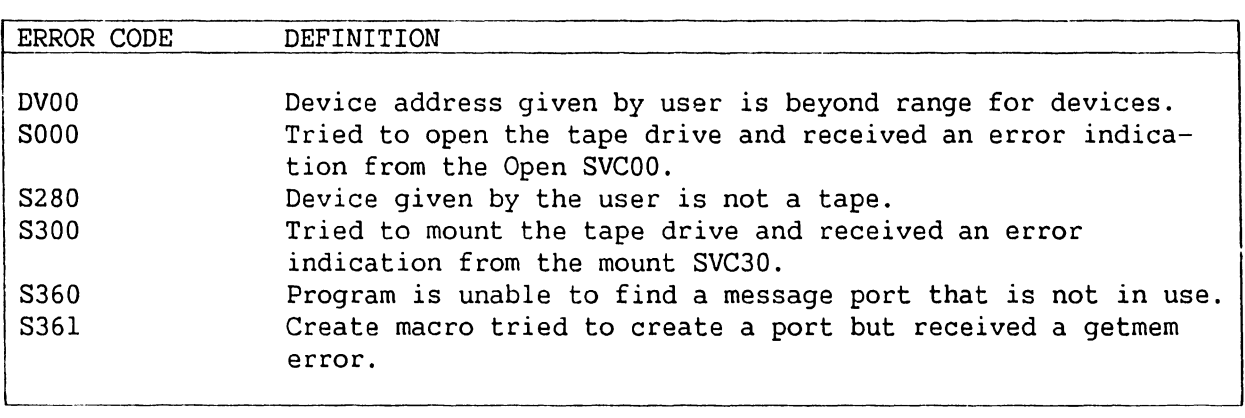

**Table 7-15. TPEX Initialization Error Codes** 

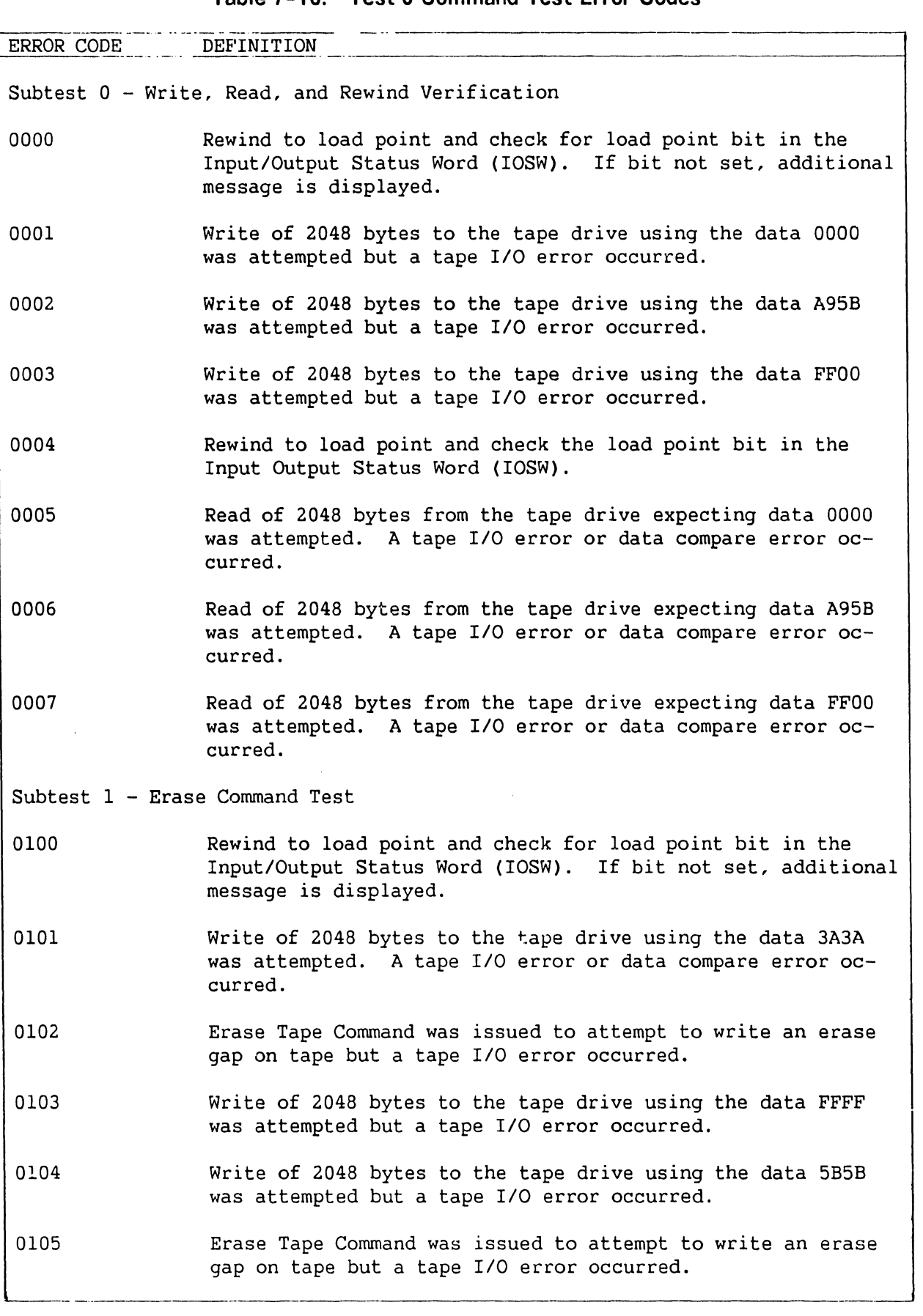

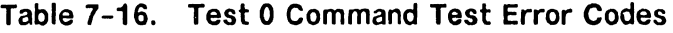

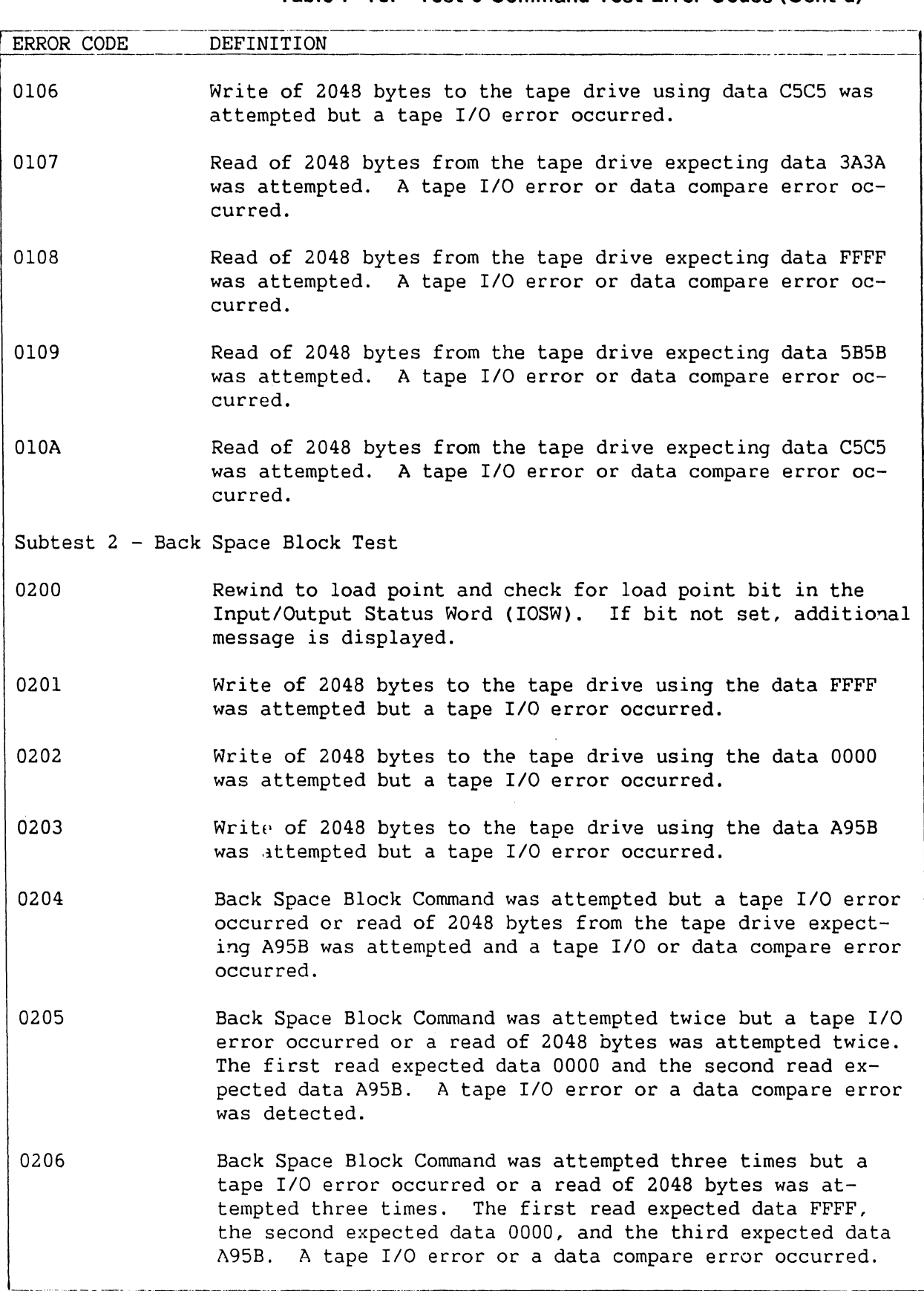

# **Table 7-16. Test 0 Command Test Error Codes (Cont'd)**

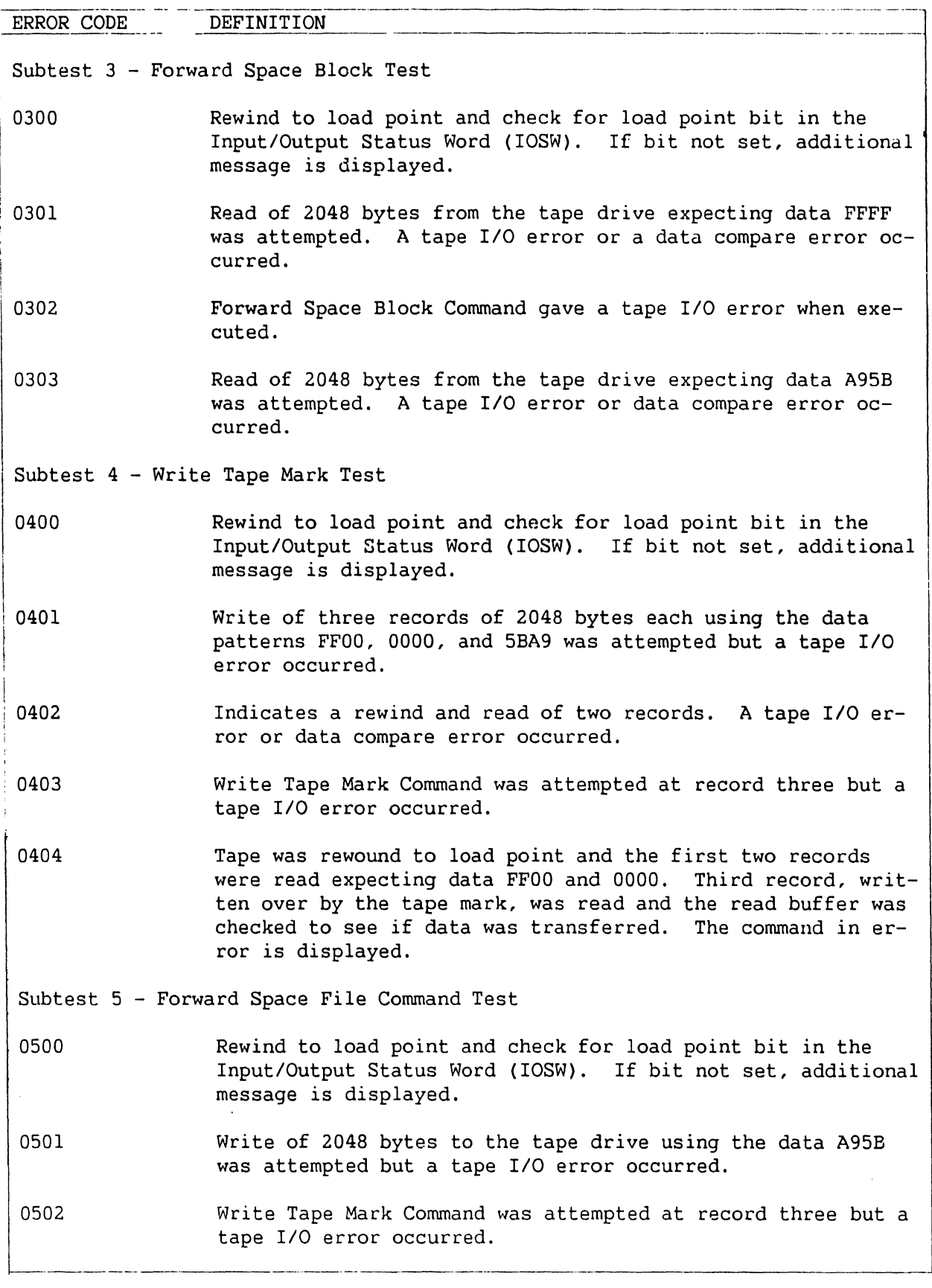

# **Table 7-16. Test 0 Command Test Error Codes (Cont'd)**

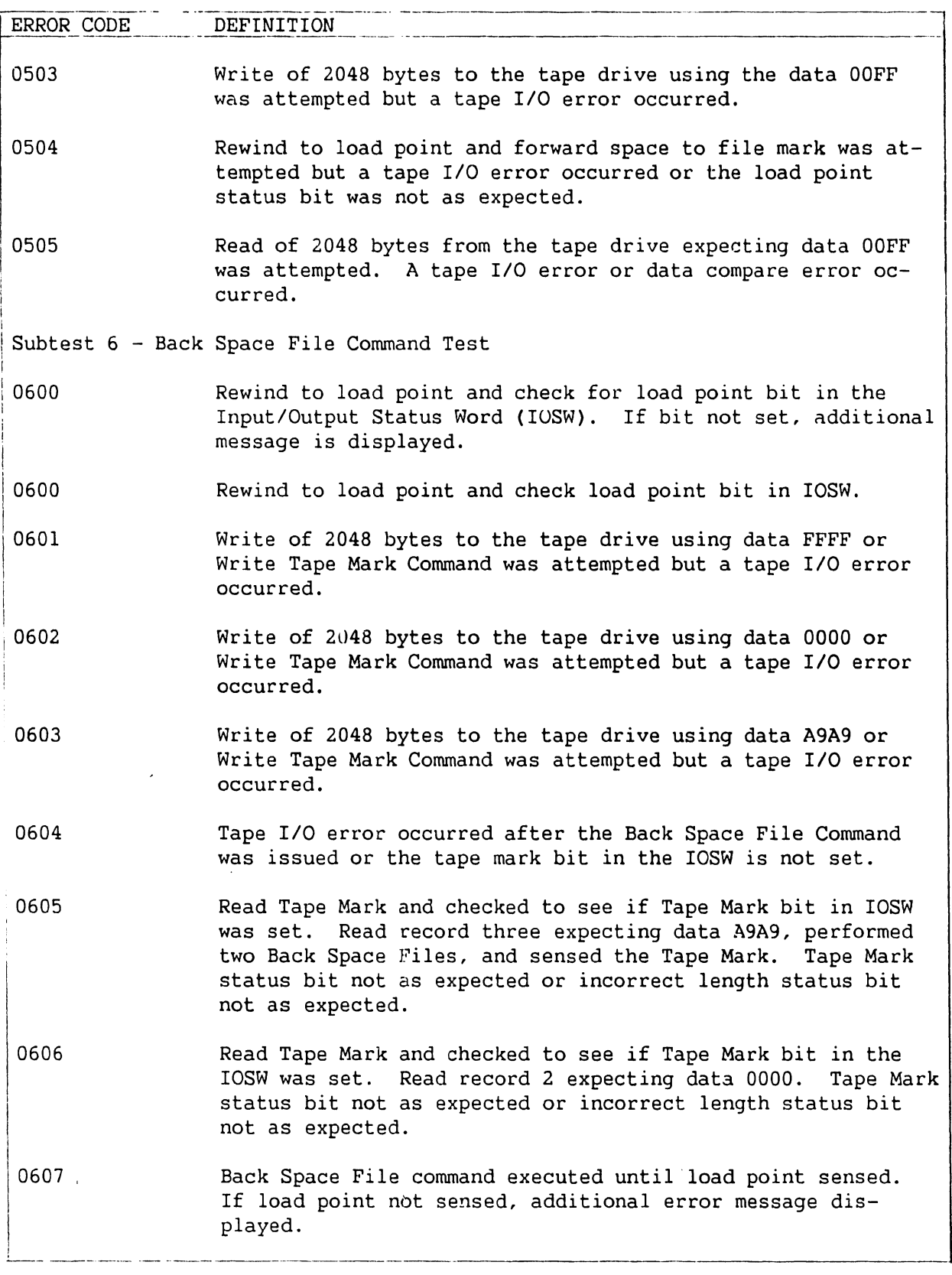

# **Table 7-16. Test 0 Command Test Error Codes (Cont'd)**

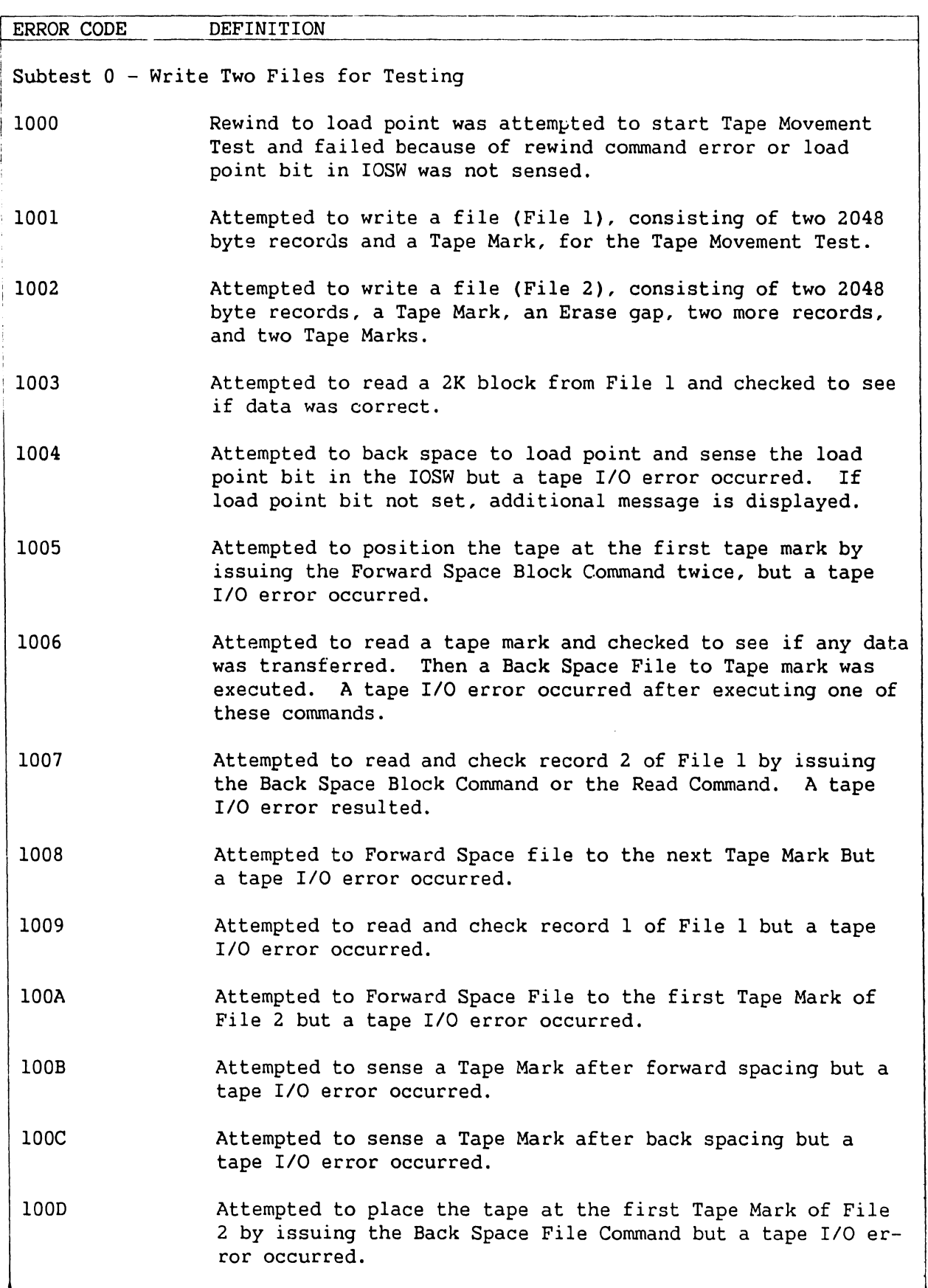

# **Table 7-17. Test 1 Tape Movement Test Error Codes**

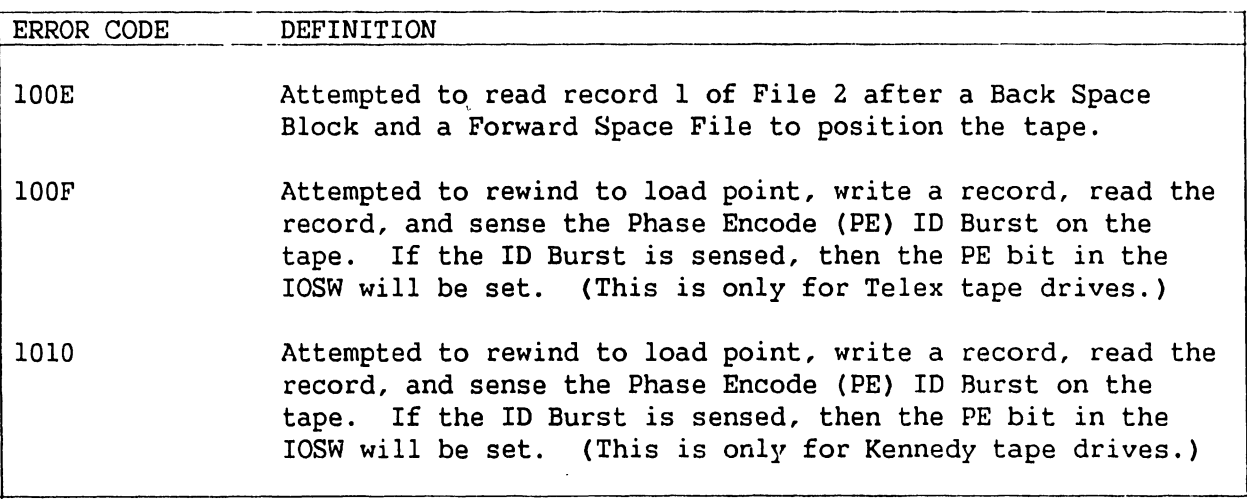

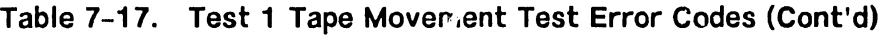

**Table 7-18. Test 2 Variable Data Length Test Error Codes** 

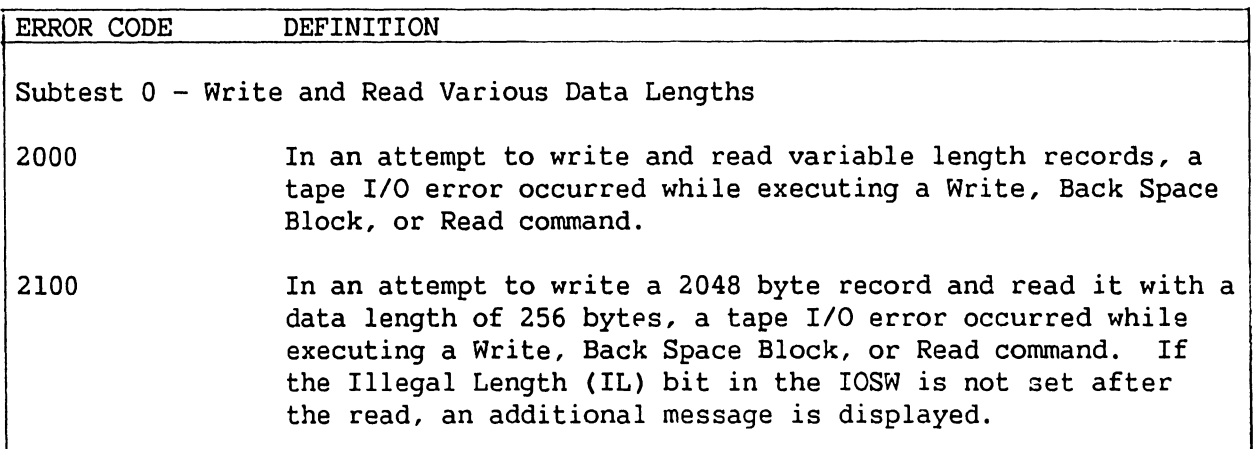

**Table 7-19. Test 3 Tape Creep Test Error Codes** 

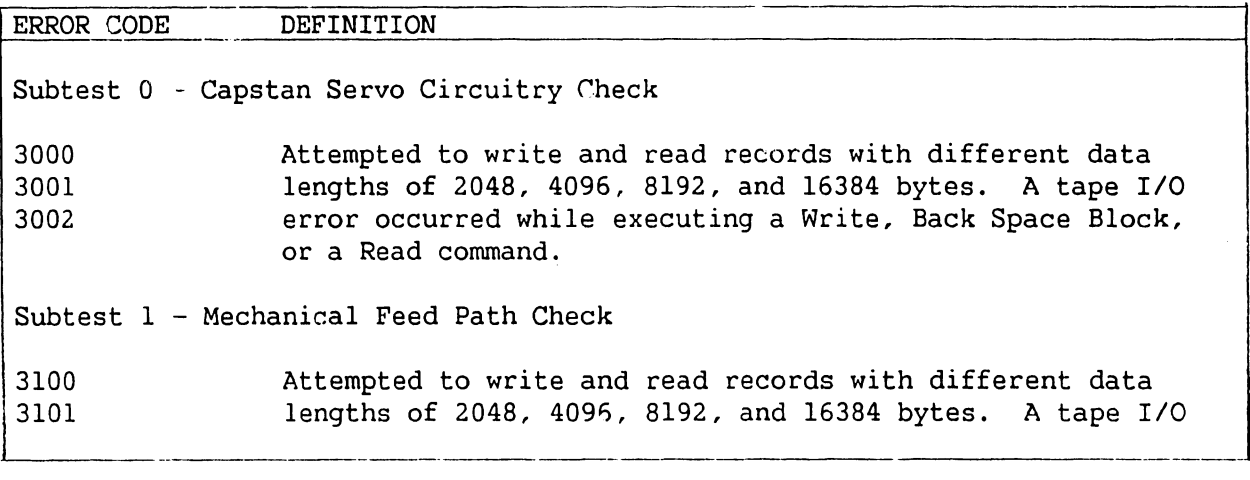

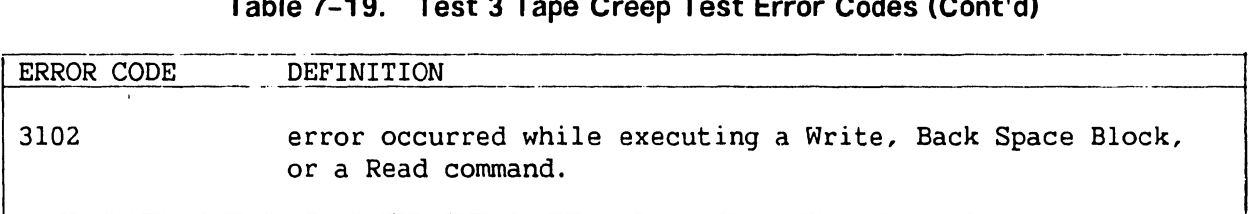

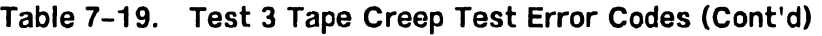

# **Table 7-20. Test 4 Random Operations Test Error Codes**

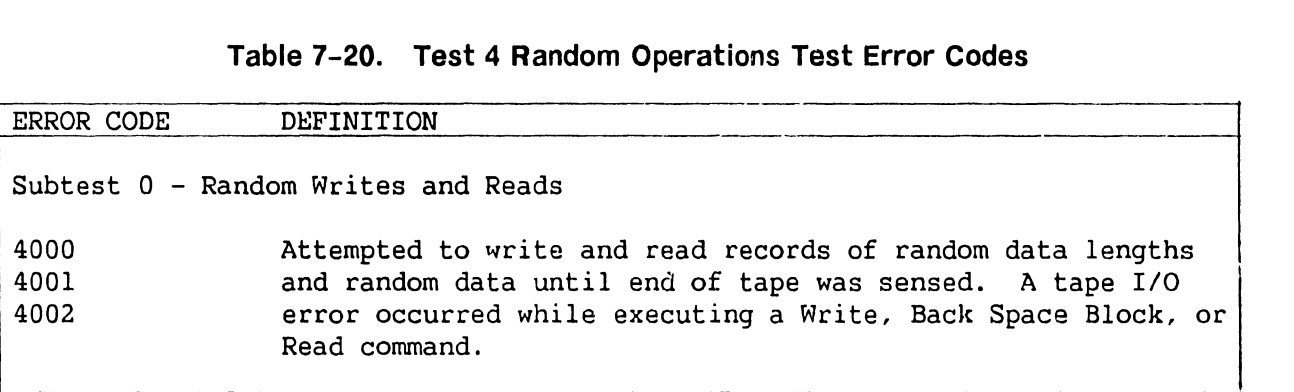

# **Table 7-21. Test 5 Rewind Test Error Codes**

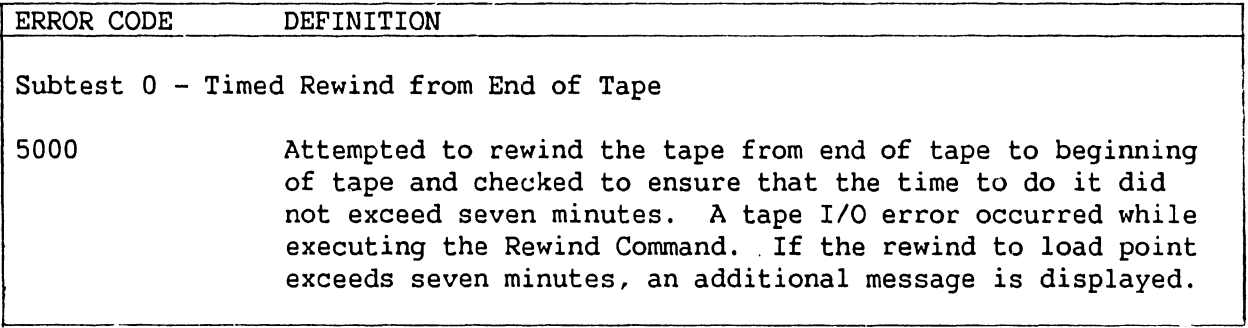

# **Table 7-22. Test 6 Density Check Test Error Codes**

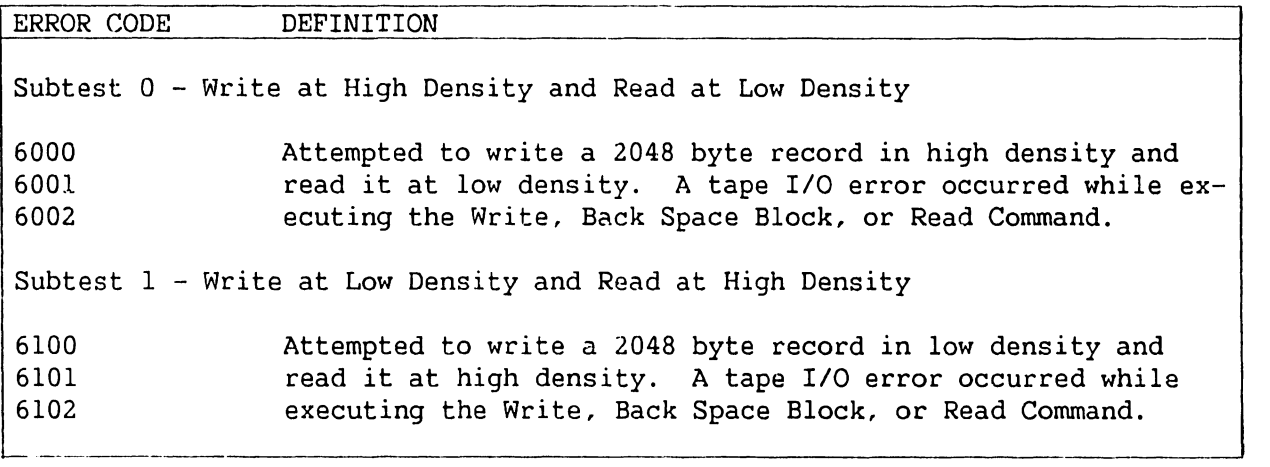

# **7.4 MEMORY DUMP PROCEDURES**

In the VS-300, there are three procedures for completing memory dumps:

- Control Mode Dump
- Continuable Dump
- Snapshot Dump

## **7.4.1 CONTROL MODE DUMP**

Control Mode is a central processor state in which normal program execution is suspended and certain other facilities (mainly diagnostic and initialization) are made available to the user. The system automatically enters Control Mode when problems are encountered that prevent it from proceeding with normal operations. These problems may be either hardware or software related. The user may also force the system into Control mode. Once in Control mode, the VS-300 uses the SCU (as Workstation 0) to communicate with the user. While in Control Mode, the user may initiate a Control Mode dump. After completing the Control Mode dump, the user must reIPL the system.

The Control mode dump program copies the entire contents of main memory to another storage medium to capture the state of the system when a problem occurred. The VS-300 can use magnetic tape (except cartridge tape, 25V29), floppy diskettes, or disks for the storage medium. An analyst will use this dump information to determine the cause of the system problem.

There are two conditions under which a Control mode dump should be taken:

- The machine has experienced a fatal error and a message de- scribing that error is displayed on Workstation 0.
- The system appears to be hung, to be looping, a task has been abnormally terminated, a dedicated system task is can- celled, or a situation has occurred where the system manager or Wang customer engineer determines a dump is necessary.

## **NOTE**

All required workstation operations must be performed from Workstation O.

## **7.4.1.1 Errors Requiring Control Mode Dump**

Table 7-36 below lists the IPL errors that require a Control Mode dump be performed. The table lists the program Control Words (PCWs) displayed on Workstation 0 as well as an explanation of each. If any one of these errors occurs, follow the Control Mode dump procedure in paragraph 7.4.1.2.

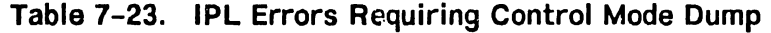

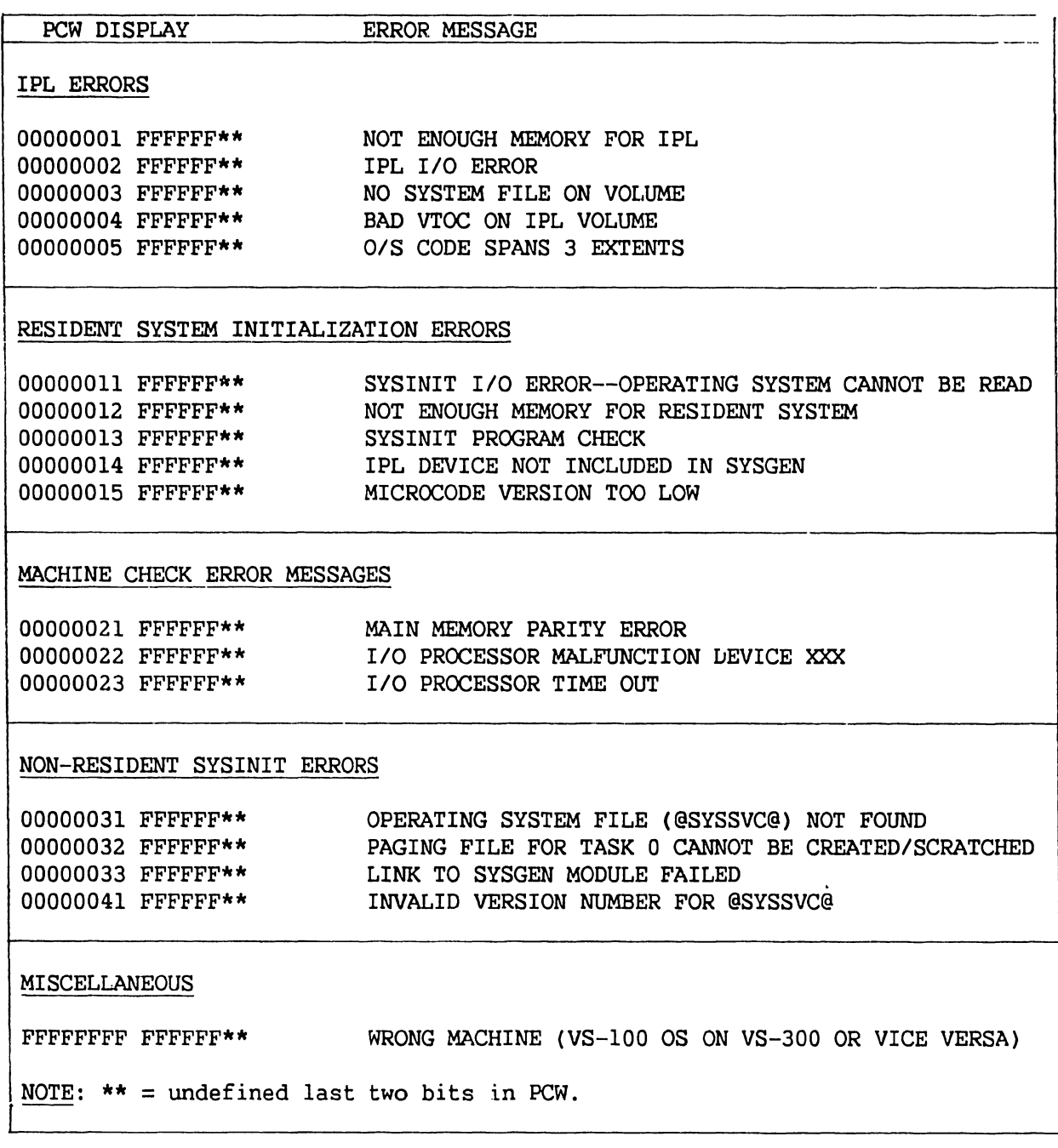

# **NOTE**

For a list of Operating System errors that require a Control mode dump, refer to Appendix A. If one of these errors occurs, follow the procedure in paragraph 7.4.1.2.

The following machine check error codes are defined for the VS-300:

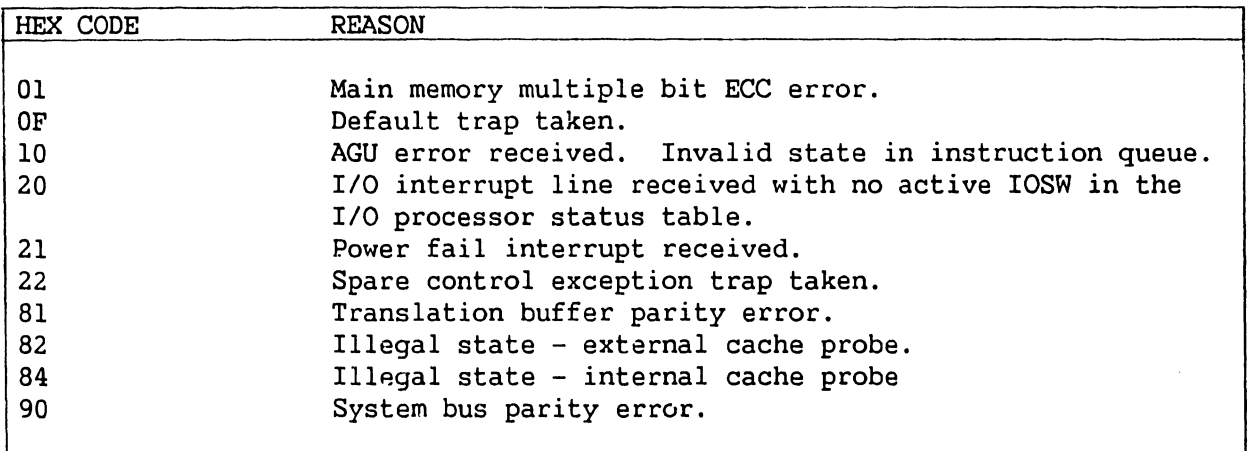

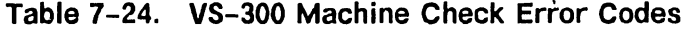

The following conditions result in the micromachine hanging (branch to self):

- Control store parity error  $(IC = FEL)$
- Single step microinstruction trap (IC = FE2)
- Microinstruction address compare trap (IC =  $FE3Z$ )

#### **7.4.1.2 Control Mode Dump Procedure**

Throughout this procedure the following rules apply:

- Zeroes must be entered where indicated.
- When entering information defined in the procedure, begin at the current cursor position. Do not reposition the cursor.
- The asterisk  $(*)$  represents the value of a position and must not be changed during the process of preparing the dump.
- In any place in these procedures where an instruction says "enter 0000\*\*\*\*0000", enter the zeroes and skip over the asterisks by using the cursor control keys.

Any data on the disk or tape will be written over by the dump program, so ensure that data stored on the dump medium are no longer needed. If the system has been configured with an optional dump file by using the DISKINIT program, the dump may be placed onto a disk volume as a file. Use the dump file if possible. If the dump is to be written to a preallocated dump file there is no need to be concerned about the other data stored on the medium. They will not be overwritten. However, data stored by a previous dump in a pre-allocated dump file will be overwritten. As a standard procedure after performing the dump, copy the data from the preallocated dump file to another area on disk or to another magnetic tape and then run the PATCH utility on the preallocated dump file.

When the system experiences a fatal error and enters Control mode, the screen freezes and the keyboard locks. The message "<<<Machine Check>>>" appears on the top line of the SCU screen.

## **NOTE**

On W/S 0, a Control Mode dump procedure will be displayed below the "<<<Machine Check>>>" message. Ignore this procedure; it is not correct for the VS-300.

1. When the 4-letter error code appears at the top of the screen, write it down. Refer to Appendix A for an explanation of the error code. From the SCU, press CONTROL, then press SHIFT and CANCEL simultaneously to exit workstation emulation. The Workstation Emulation menu appears. Press the SPACE BAR to select "Suspend Emulation." Press EXEC and the VS-300 Console Processor menu appears. Refer to figure 7-13.

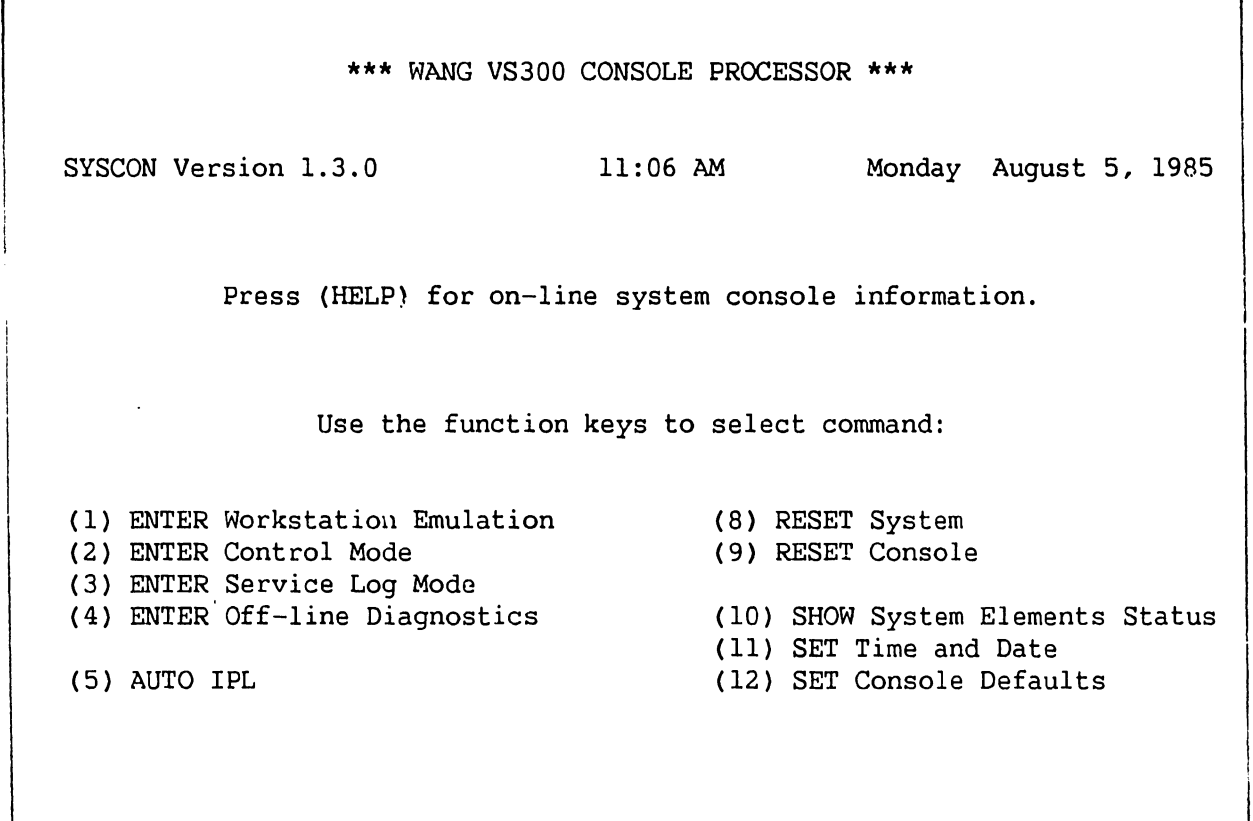

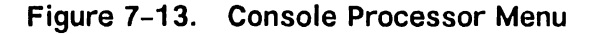

2. From the VS-300 Console Processor menu, press PF key 2 to select "ENTER Control Mode." The VS Enhanced Control Mode screen appears. Refer to figure 7-14.

| VS Enhanced Control Mode                        |                              |                                      |  |  |  |
|-------------------------------------------------|------------------------------|--------------------------------------|--|--|--|
| Release 1.03.00                                 |                              |                                      |  |  |  |
| (Enter Command)                                 |                              |                                      |  |  |  |
|                                                 |                              |                                      |  |  |  |
| 00000000<br>00000000<br>PCW:                    | 00000000<br>00000000<br>RO:  | CR0:<br>00000000<br>00000000         |  |  |  |
|                                                 | R2:<br>00000000<br>00000000  | CR2:<br>00000000<br>00000000         |  |  |  |
| @PC: 00000000 00000000                          | R4:<br>00000000<br>00000000  | CR4:<br>00000000<br>00000000         |  |  |  |
|                                                 | 00000000<br>R6:<br>00000000  | CR6:<br>00000000<br>00000000         |  |  |  |
|                                                 | R8:<br>00000000<br>00000000  | CR8:<br><b>00000000</b><br>00000000  |  |  |  |
|                                                 | R10:<br>00000000<br>00000000 | <b>CR10:</b><br>00000000<br>00000000 |  |  |  |
|                                                 | R12:<br>00000000<br>00000000 | CR12:<br>00000000<br>00000000        |  |  |  |
|                                                 | R14:<br>00000000<br>00000000 | CR14:<br>00000000<br>00000000        |  |  |  |
| Physical Memory Display Phys. addr = $00000000$ |                              |                                      |  |  |  |
|                                                 |                              |                                      |  |  |  |
| 00000000<br>00000000:<br>00000000               | 00000000<br>00000000         |                                      |  |  |  |
| 00000000<br>00000010:<br>00000000               | 00000000<br>00000000         |                                      |  |  |  |
| 00000000<br>00000000<br>00000020:               | 00000000<br>00000000         |                                      |  |  |  |
| 00000000<br>00000030:<br>00000000               | 00000000<br>00000000         |                                      |  |  |  |
| 00000000<br>00000040:<br>00000000               | 00000000<br>00000000         |                                      |  |  |  |
| 00000000<br>00000050:<br>00000000               | 00000000<br>00000000         |                                      |  |  |  |
| 00000000<br>00000060:<br>00000000               | 00000000<br>00000000         |                                      |  |  |  |
| 00000000<br>00000070:<br>00000000               | 00000000<br>00000000         |                                      |  |  |  |
|                                                 |                              |                                      |  |  |  |
|                                                 |                              |                                      |  |  |  |

**Figure 7-14. VS Control Mode Screen** 

The cursor is on the command line, which is the colon below the message "<Enter Command>".

Enter M and press RETURN. Use the cursor control keys to move the cursor to the first digit of the second block of numbers that are directly next to the PCW prompt. For example, if the PCW number is 0000AAAA 40030000, move the cursor to the "4". Enter 0 (zero) and press RETURN.

The cursor automatically returns to the command line. Enter X and press RETURN.

3. When the VS-300 Console Processor menu appears, press PF 1 to select "ENTER Workstation Emulation." Press EXEC.
#### **TROUBLESHOOTING**

4. The message "DUMP TO PREALLOCATED FILE? YES/NO" appears on the screen. If a disk dump file, preallocated by the DISKINIT utility, is available and ready, enter YES. Otherwise, enter NO and go to Step 6.

#### **NOTE**

Ensure that the dump disk contains a dump file, that the dump file is large enough to hold the memory contents of the system, and that the disk is ready.

- 5. If you responded YES to Step 4, this message appears: "PLEASE ENTER DISK LABEL". Enter the label of the disk with the preallocated dump file. If the label is good, the disk is ready, and the file is large enough, the program proceeds to Step 8.
- 6. If you responded NO to the question in Step 4, the SCU displays a screen similar to the one shown in Figure 7-15.

At this point, it is necessary to indicate the output device address for the dump program.

Use the default address or enter another one: 2C01

Press the ENTER key.

#### **Figure 7-15. Control Mode Dump Device Address Screen**

Press RETURN to use the default dump address or change the Physical Device Address (PDA) and press RETURN. The VS-300 has a default dump device set at IPL which is the lowest numbered tape. Calculate a new PDA as follows:

a. Determine the IOC and write down the first six bits from the IOC list below.

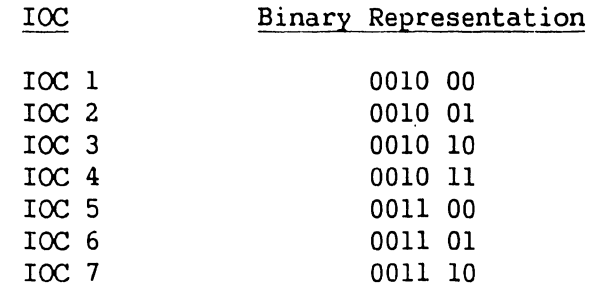

b. Determine the device number and write down the last ten bits. Convert the binary number to a four-digit hexadecimal number. The result is the PDA. Refer to the example below.

If the IOC used is IOC 2 (binary 0010 01) and the device number is 1 (binary 00 0000 0001), the PDA is determined as follows:

IOC Number (high 6 bits) (low 10 bits) Device Number Binary 0 0 1 0 0 1 0 0 0 0 0 0 0 0 0 1 Hexadecimal 2 4 0 1

The Physical Device Address = 2401.

- 7. The program displays the following message: "PLEASE MOUNT DUMP MEDIA". Physically mount the requested media.
- 8. The Dump program begins execution when it detects that the device is ready. The Dump program displays a blinking message: "DUMP IN PROGRESS".
- 9. The Dump program continues to execute. It may stop for one of three reasons:
	- a. The dump has successfully completed. This is indicated by the message: "DUMP COMPLETE -- PLEASE PRINT I/O ERROR LOG AFTER IPL". Dismount the dump volume and proceed to Step 10.
	- b. An I/O error has occurred. This is indicated by the display: "I/0 ERROR DUMP NOT POSSIBLE TO COMPLETE". The dump cannot continue, but a partial dump has been completed. Dismount the dump volume and proceed to Step 10. If the dump device is tape and it is write protected, you must return to Step 1.
	- c. The mounted volume is full. Another dump volume is required. This is indicated by the display: "PLEASE MOUNT ADDITIONAL DUMP MEDIA". Dismount the full volume and proceed to Step 7 to mount another volume.
- 10. ReIPL the system, and print the I/O Error Log.
- 11. Run the LISTVTOC utility to verify the VTOCs of all disk volumes that were on-line at the time of the system failure. Do not verify the dump disks.
- 12. If you used a preallocated dump file, run the PATCH utility on that file. The PATCH utility frees the dump file to be automatically overwritten at the time of the next dump. To run the PATCH utility, follow these steps:
	- a. From the VS Command Processor, press PFl, Run Program or Procedure. Specify PATCH in the PROGRAM field and press ENTER.
	- b. On the first PATCH utility screen, enter the dump file filename, library, and volume. For the preallocated dump file, the filename is @CMDUMP@ and the library is @SYSDUMP. For the OPTION field, enter VERIFY. For the ADDRESS field, enter 0. Press ENTER.
	- c. The data parameter field on the screen shows the hexadecimal code for the first 16 bytes of the file. Change the first eight digits to 0. For the OPTION field, enter REPLACE. Press ENTER.
	- d. To exit from PATCH, enter QUIT at the OPTION field.
- 13. Call the local Wang software analyst and send the following information:
	- The dump in machine-readable form.
	- A task dump, if one was generated.
	- The error code you wrote down in Step 1.
	- A Software Problem Report Form (800-5104).
	- The I/O Error Log.
	- An explanation of what was happening at the time the system malfunctioned and the present status of hardware and software. If the dump was a partial one, indicate that on the dump report.

#### **7.4.1.3 Forcing the System Into Control Mode for Dump**

If the system appears to be hung or a Control mode dump is required for some other reason, the system may be forced into Control mode by using the following procedure:

- 1. Exit workstation emulation. Press CONTROL, then press SHIFT and CANCEL simultaneously. From the Workstation Emulation menu, press the space bar to select Suspend Emulation and press EXEC. From the VS-300 Console Processor menu, press PF key 2 (ENTER Control Mode). The Enhanced Control Mode screen appears.
- 2. Record the displayed PCW for future reference.
- 3. Enter M 00000700 00000000 on the PCW line, and press RETURN. The starting address of the dump program is 0700.
- 4. Type X and press RETURN to exit from Control Mode and begin execution of the dump program. To return to workstation emulation, select Workstation Emulation from the Console Mode menu and press EXEC.
- 5. Follow instructions in paragraph 7.4.1.2 from Step 3.

## **7.4.1.4 Control Mode Dump Stops**

If the system encounters a problem at some point in the Control Mode dump program, a Control Mode stop will occur. The system notifies the user by displaying the PCW in one of the following formats:

- \*\*\*\*\*\*\*\* SSSS\*\*\*\* where \*\* is valid PCW information and SSSS is a code that indicates the dump program status.
- \*\*\*\*AAAA SSSS\*\*\*\* where \*\* and SSSS have the same meaning as above. AAAA is the resume PCW address and a pointer to a storage location. The user must modify this location in order for the dump program to continue.

#### **NOTE**

There may be up to a thirty second delay between Control Mode stops.

The status codes are summarized below in table 7-25.

### **Table 7-25. Control Mode Stops**

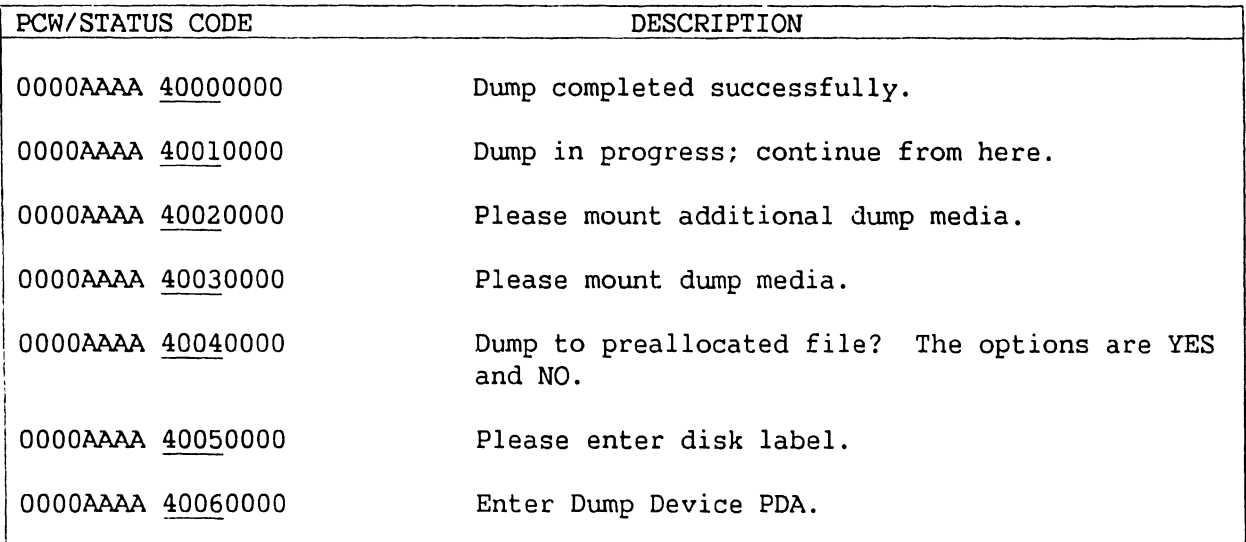

| PCW/STATUS CODE   | DESCRIPTION                               |
|-------------------|-------------------------------------------|
| 0000AAAA 40070000 | Must enter YES or NO only.                |
| 0000AAAA 40080000 | Volume Name must be alphanumeric.         |
| 0000AAAA 400B0000 | Disk selected not found or not available. |
| 0000AAAA 400C0000 | Disk selected does not have Dump file.    |
| 0000AAAA 400D0000 | Selected Disk Dump file is too small.     |
| 0000AAAA 400F0000 | I/O error; dump not possible to complete. |

**Table 7-25. Control Mode Stops (Cont'd)** 

For more detailed information on Control Mode Stops and instructions on how to continue the dump after a stop has occurred, refer to the VS Field Guide WLI P/N 741-1265.

# **7.4.2 CONTINUABLE AND SNAPSHOT DUMPS**

A continuable dump is a type of memory dump that occurs automatically (if enabled) when certain system errors are encountered. The continuable dump provides information similar to that provided by the Control mode dump but in less time. A continuable dump does not cause system operation to halt. Instead, system operation is suspended, the continuable dump is completed, and system operation continues. During most continuable dumps, users notice only a 15-second workstation freeze. Logging off is not necessary and reIPL is not required for most continuable dump errors. For those errors requiring reIPL, an automatic reIPL is performed at the end of the dump and all users must log on again.

The snapshot dump is a continuable dump that the user invokes manually when memory dump information is needed. VS-300 operations are suspended, the dump is completed, and operations are automatically continued.

On the SYSGEN Configuration File screen of the IPL procedure (refer to paragraph 4.9.1), the prompt "Inhibit dumping continuable halts?" allows the user to enable or disable the continuable dump. If you answered NO, all continuable dumps proceed as described below. If you answered YES, continuable halts that do not require reIPL are not run. The error remains and system operations may be affected.

The continuable dump is invoked automatically when the system errors listed in Appendix A occur.

#### **7.4.2.1 Requirements for Continuable and Snapshot Dumps**

Both continuable and snapshot dumps require the allocation of a special file for storing the dump information. All continuable and snapshot dump

information must be dumped to disk. Run DISKINIT to set up the file @cMDUMP@ in library @SYSDUMP. This file must be available on at least one volume at all times to ensure that the continuable or snapshot dump can be completed. If the default dump file is on a number of available volumes, the dump information is stored in the first default file that the system finds.

#### **7.4.2.2 Invoking the Snapshot Dump**

The snapshot dump executes in a similar manner and provides the same information as the continuable dump. The difference between them is that the user invokes the snapshot dump manually.

To invoke the snapshot dump, perform the following procedure:

- From the VS Command Processor, press PFll to enter Operator's Mode.
- From the Operator's Console menu, press PF14 to enter System Options.
- From the System Options menu, press PFlO to initiate the snapshot dump.

#### **7.4.2.3 Running Continuable and Snapshot Dumps**

Under most conditions, the continuable dump and the snapshot dump are completed without user intervention. After they are invoked, either automatically or manually, the screen in figure 7-16 appears on Workstation 0. All other workstations freeze for the duration of the dump.

> System Halt: CPNB Dumping on device: MGR

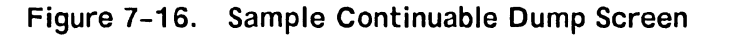

#### **TROUBLESHOOTING**

When either dump is complete, the message "Dump Completed Successfully" appears on Workstation O. Press HELP to return to the Operator's Console and the task that was running before the dump. Work can also continue as usual on other users' workstations when the dump is complete, . All dump information is available through the @cMDUMP@ file on library @SYSDUMP. To save the information, run COPY from VS Command Processor PFl, Run Program. Send the dump file information to the local software analyst to report the system error.

To make the @cMDUMP@ file available for the next continuable or snapshot dump, run PATCH. This utility changes the first four bytes of a file to indicate that the file can be overwritten.

To run PATCH, follow these steps:

- 1. From the VS Command Processor, press PF1, Run Program or Procedure. Specify PATCH in the PROGRAM field and press ENTER.
- 2. On the first PATCH utility screen, enter the dump file name, library, and volume. If you used the preallocated dump file, the filename is @cMDUMP@ and the library is @SYSDUMP. For the OPTION field, enter VERIFY. For the ADDRESS field, enter O. Press ENTER.
- 3. The data parameter field on the screen shows the hexadecimal code for the first 16 bytes of the file. Change the first eight digits to 0. For the OPTION field, enter REPLACE. Press ENTER.
- 4. To exit from PATCH, enter QUIT at the OPTION field.

If you do not run PATCH on @cMDUMP@, the ~ext continuable or snapshot dump is interrupted. Before it can continue, you have to specify what is to be done with the dump information. Four options appear on the continuable (or snapshot) dump screen:

- Press PFl -- Ignore the current dump and continue processing.
- Press PF3 -- Overwrite the previous dump information with the current information; the previous information would be lost.
- Press PF16 -- Enter Control mode.
- Specify another device to send the dump information; it must have the @cMDUMP@ file already allocated on library @SYSDUMP.

Once you make a selection, the continuable or snapshot dump proceeds normally. After a continuable dump is completed, send the information to the software analyst. The analyst uses the dump information to determine what caused the error.

#### **7.4.2.4 Continuable Dump and Automatic IPL**

There are some system errors that require reTPL after the continuable dump. In those situations, the continuable dump proceeds as described in paragraph 7.4.2.3. At its completion, the dump automatically reIPLs the system.

 $\frac{1}{2}$ 

During an automatic reIPL after a continuable dump, Workstation 0 displays the message "ReIPLing from device XXXXXXX." This message remains on the screen until the Wang VS logon screen appears. Then, the standard information messages appear. The configuration files last specified on the SYSGEN configuration file screen are used and the date and time are automatically updated.

When the operator's console or logon screen appears, the system is ready for use again. All users are required to log on again.

# **TROUBLESHOOTINCi**

# **7.5 TROUBLESHOOTING PROCEDURES**

This section provides procedures, in flow chart form (figure 7-19), for troubleshooting power problems in the VS-300 Computer System. These flow charts are intended as a guide and not a comprehensive treatment of all possible power troubleshooting techniques. Use figures 7-17 and 7-18 below for ease in locating the various connectors on the power controller board and for cable identification. Heed the warnings that precede two of the steps in the flow charts.

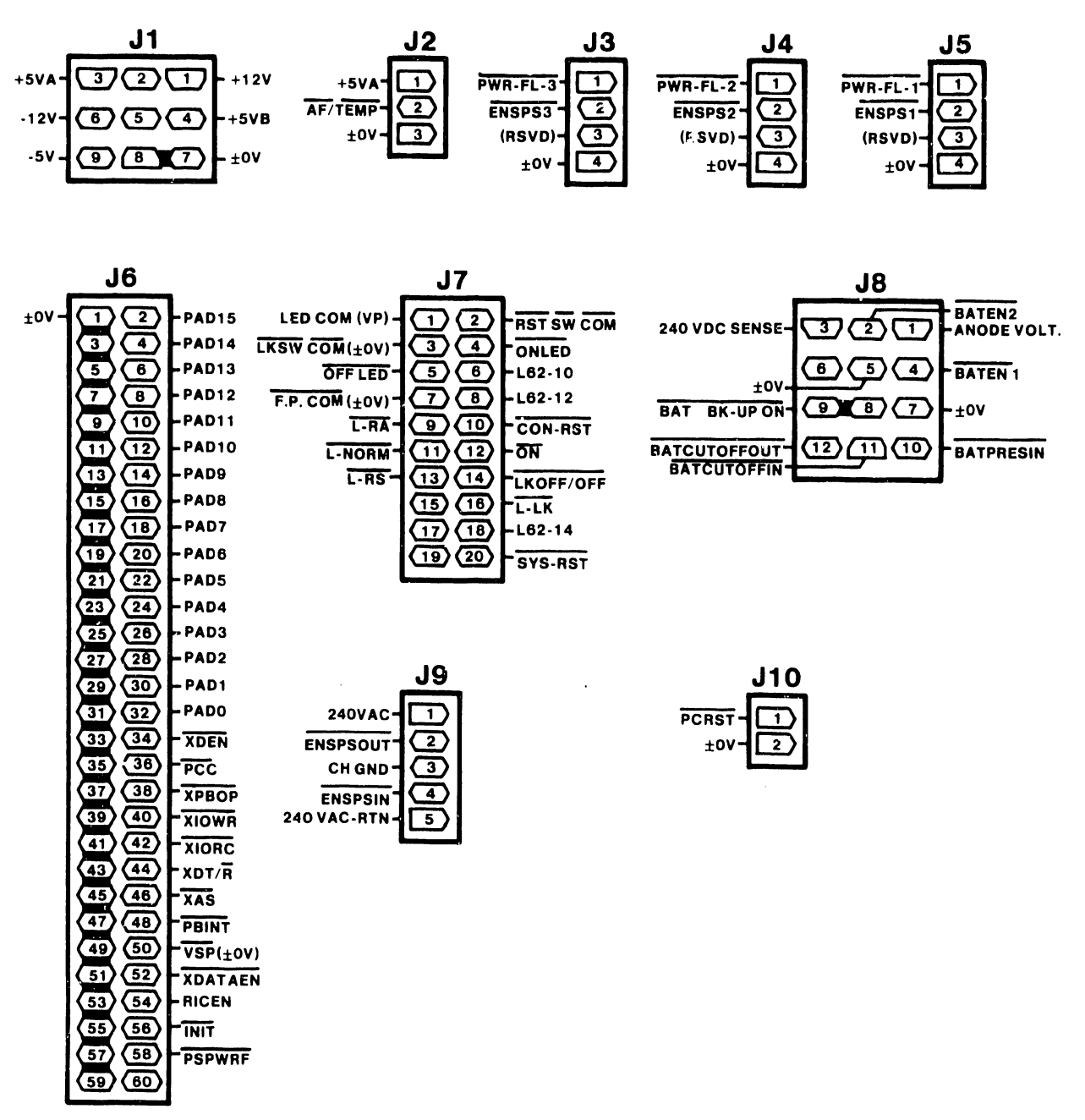

B-02473-FY86-1

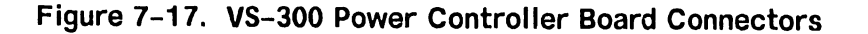

· 12VDC VIOLET +/-OVDC BLACK

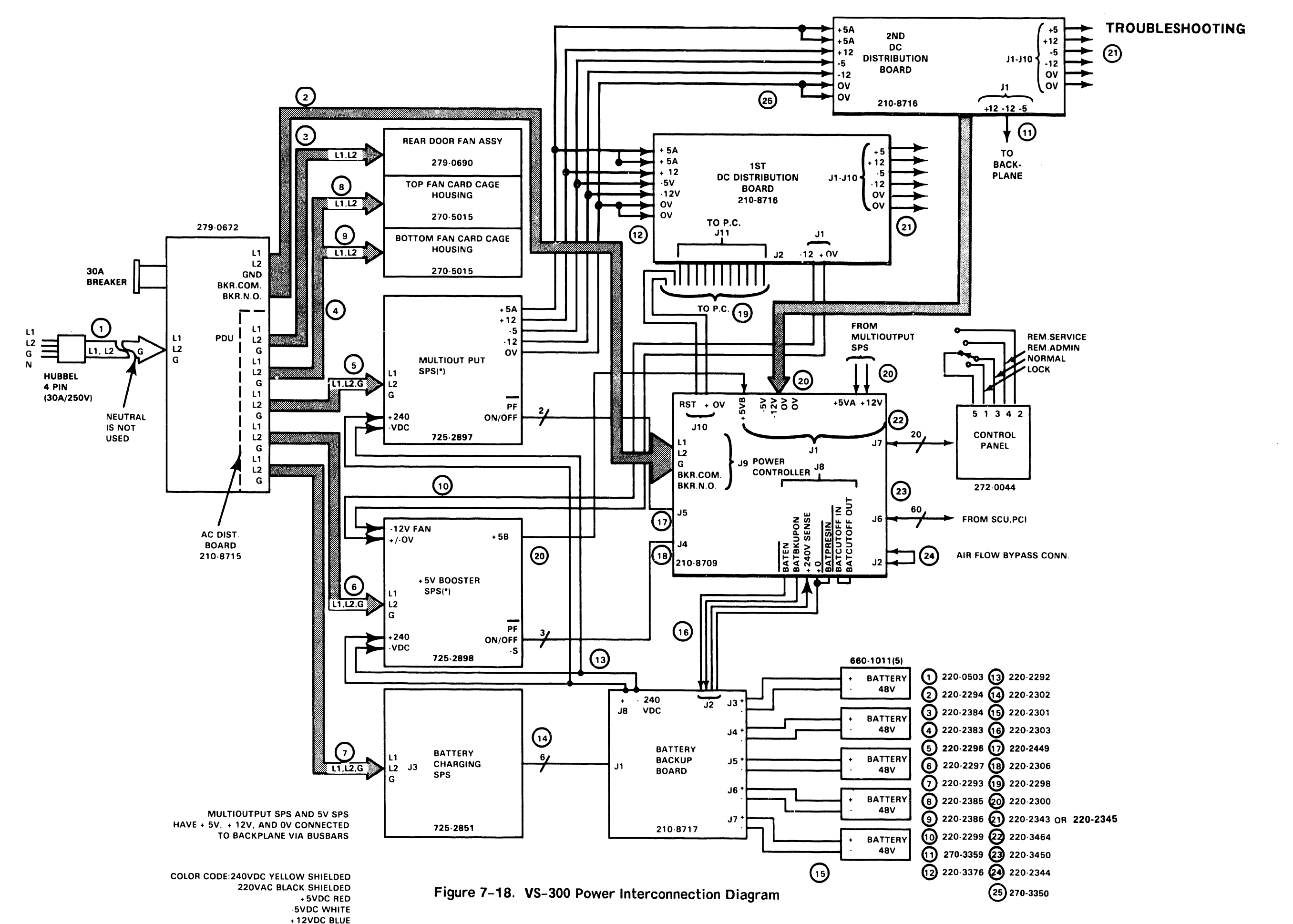

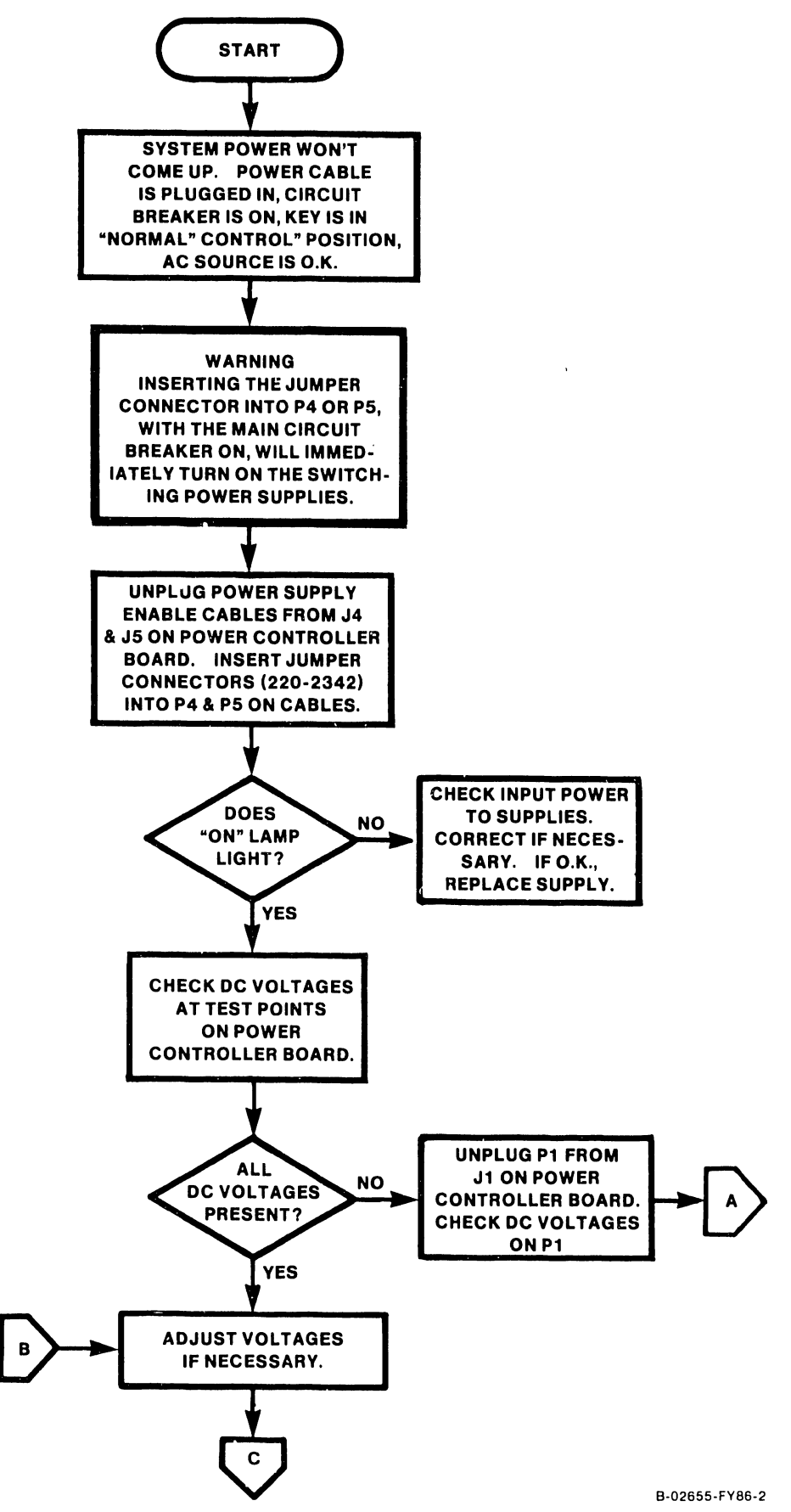

Figure 7-19. Power Troubleshooting Flow Chart (1 of 4)

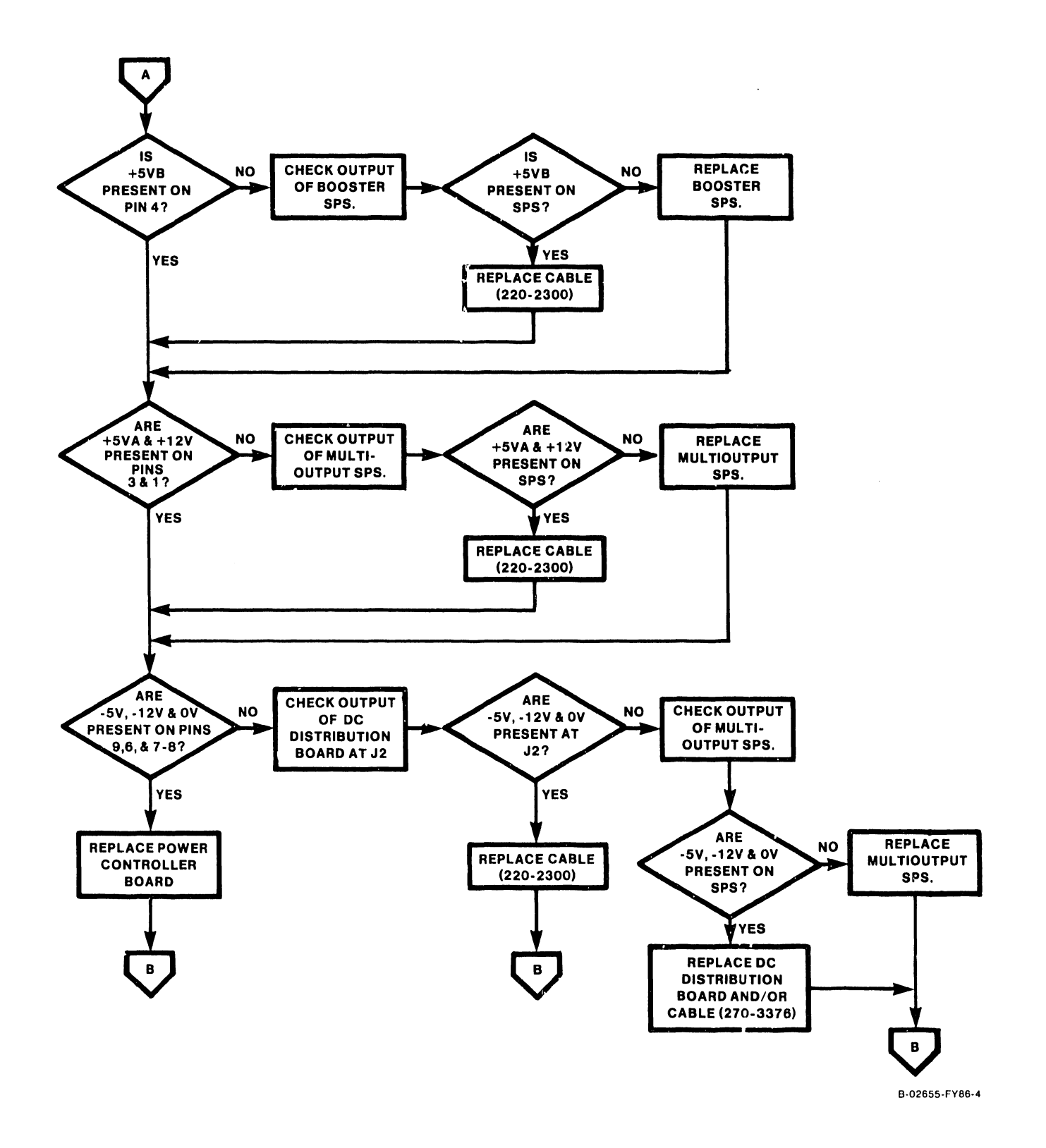

Figure 7-19. Power Troubleshooting Flow Chart (2 of 4)

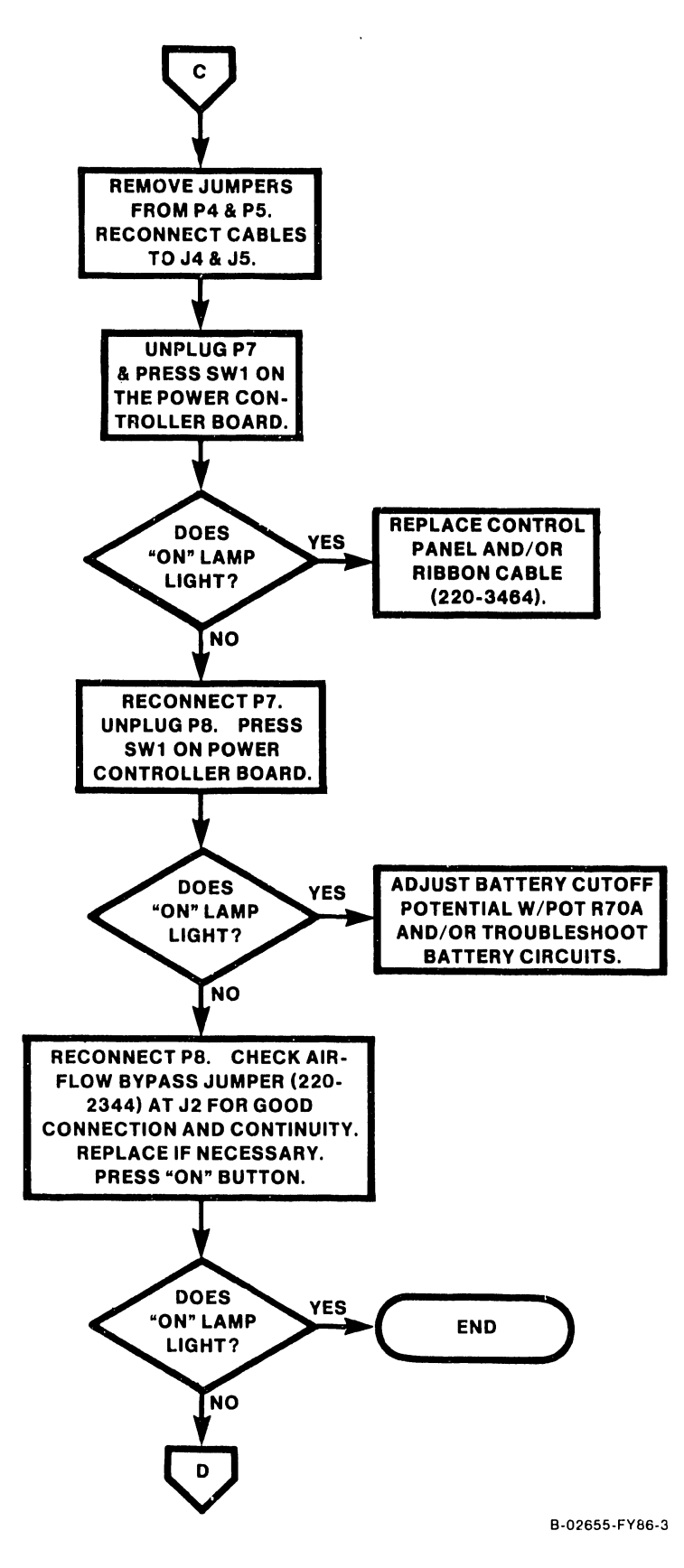

Figure 7-19. Power Troubleshooting Flow Chart (3 of 4)

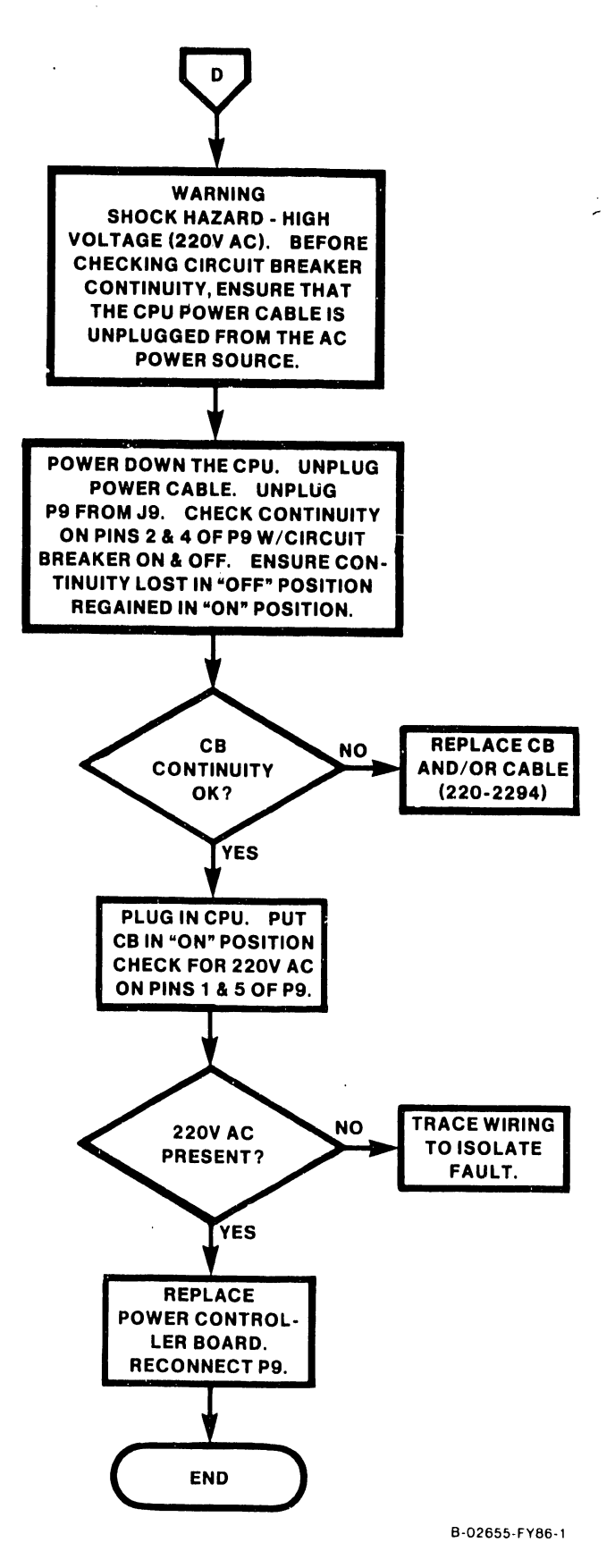

Figure 7-19. Power Troubleshooting Flow Chart (4 of 4)

## **TROUBLESHOOTING**

#### **7.6 ERROR LOG**

The error log provides a means of tracking system errors and their frequency in the following areas: main memory (MM), central processor (CP), and power supply (PS). The error log is accessed from the System Console screen in the service mode. To enter the error log, perform the following:

- 1. Go to the System Console screen.
- 2. Turn the keyswitch to the "Remote Service" position.
- 3. Enter the following password:

CSG + current time (four digits), as displayed on the System Console screen. Example: If time is 9:30 (am or pm), enter 0930.

#### **NOTE**

While entering the password, the keyboard beeper will sound as each key is pressed. This is normal. It is intended to discourage unauthorized personnel from enabling the full Sytem Console menu.

- 4. Several previously undisplayed menu picks will appear. Refer to figure 7-2A above. The System Console is now in the "service mode." (The service mode can be terminated by pressing PF key 10 or turning the keyswitch out of the "Remote Service" position.)
- 5. Press PF key 11 to access the error log.

The following screen appears:

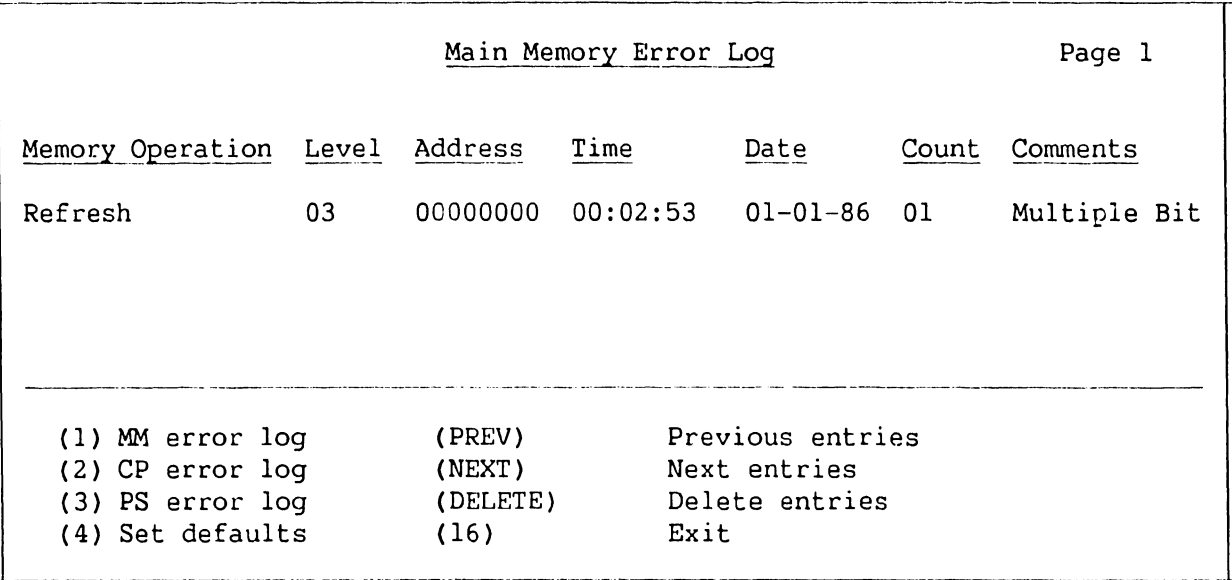

#### **Figure 7-20. Error Log Screen**

Use the various keys indicated on the screen to access other error logs, set defaults, page through a particular error log, delete entries, or exit screen.

To set error log defaults, press PF key 4. The following screen appears.

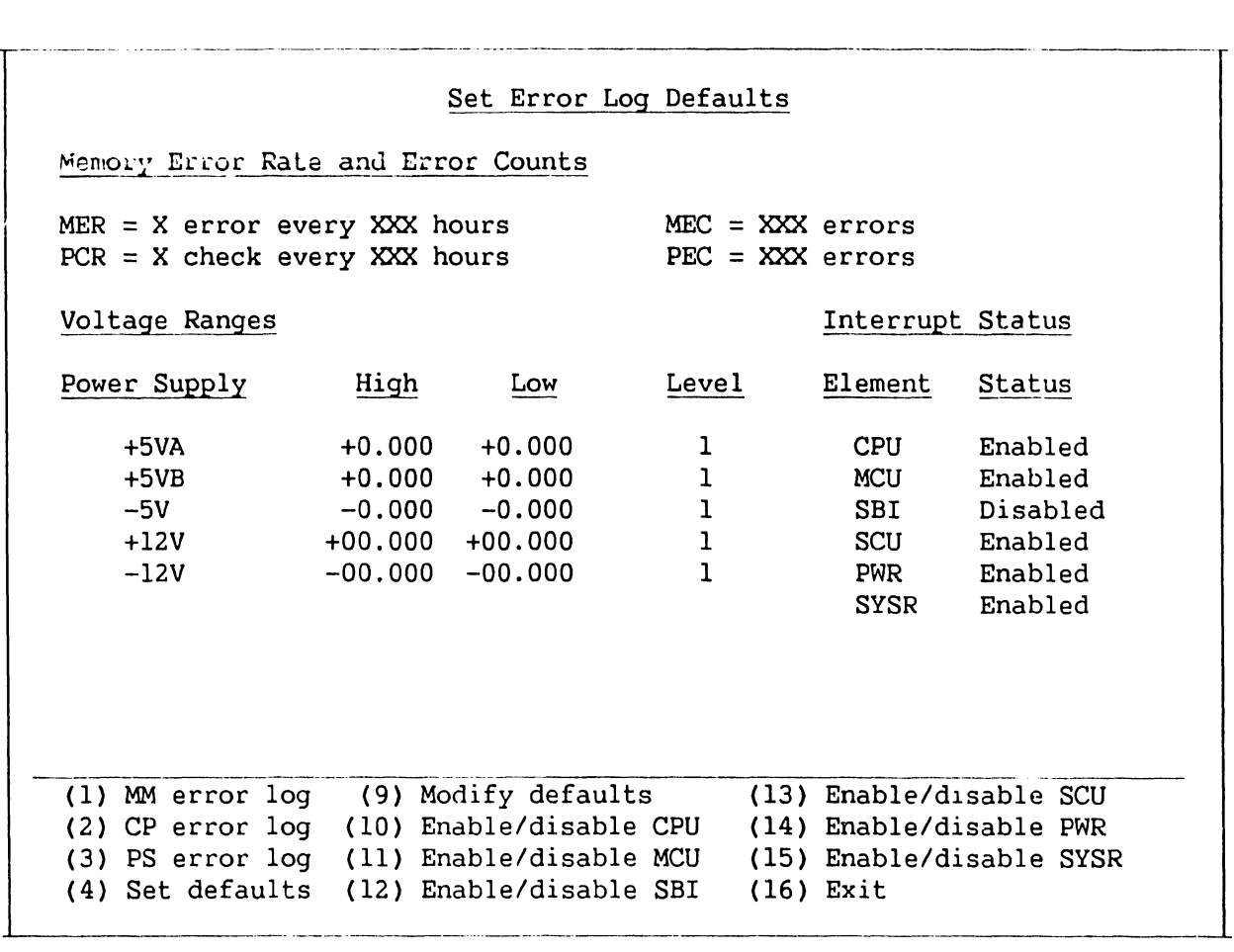

# Figure 7-21. Set Error Log Defaults Screen

This screen displays the count of various types of memory errors, allows entering high and low power supply voltage values, and allows enabling/disabling various system elements.

## **TROUBLESHOOTING**

# **7.7 SERVICE LOG**

The VS-300 provides a facility for documenting the system's hardware configuration, software configuration, and maintenance history. This facility is called the "Service Log." The Service Log contains an easily accessible and modifiable database, which can prove to be a valuable aid in tracking system problems.

# **7.7.1 ACCESSING THE SERVICE LOG**

Because of the nature of the data contained in the Service Log, its access, along with several other System Console menu picks, is password-protected to prevent entry by unauthorized personnel. To enter the Service Log, perform the following:

- 1. Perform steps 1 thru 4 in paragraph 7.6.
- 2. Press PF key 3 to bring up the Service Log Database Options screen. Refer to figure 7-22 below.

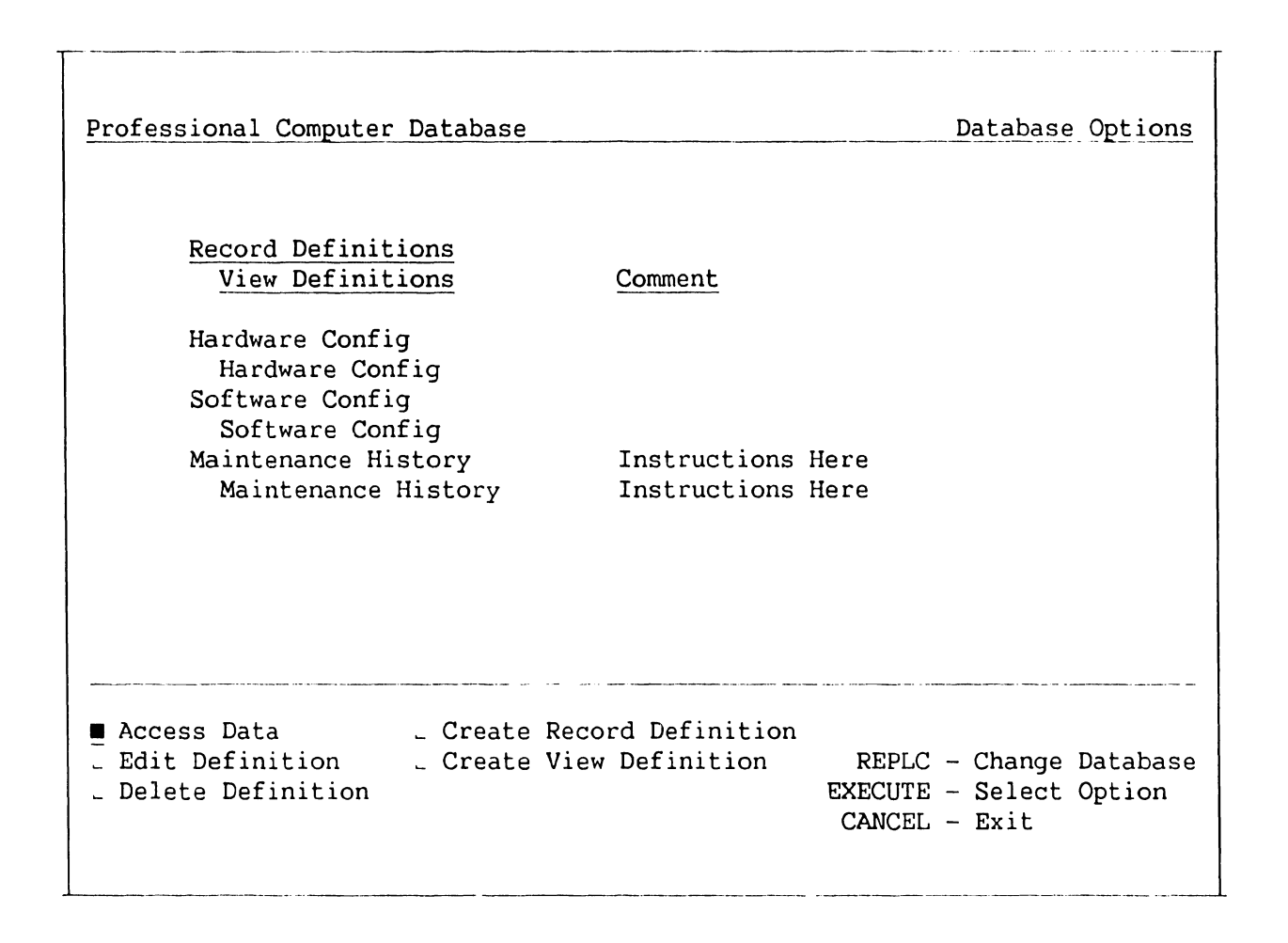

# **Figure 7-22. VS-300 Service Log Database Options Screen**

# **7.7.2 DATABASE OPTIONS**

The following database options (refer to figure 7-22 above) allow the user to retrieve, modify, create, and delete service log definitions and data.

- 1. Access Data allows user to retrieve, create, update, and delete information pertaining to the system's hardware configuration, software configuration, and maintenance history. Press SPACEBAR to position acceptance block and cursor, and press EXEC. Press SPACEBAR to select View Definition and press EXEC. Page through multiple screenloads using the NORTH and SOUTH cursor movement keys. Use "Maintenance History" to record system problems and fixes.
- 2. Edit Definition allows user to modify record definitions and comments. Also allows user to create, update, and delete field name, data type, and record length. Press SPACEBAR to position acceptance block and cursor, and press EXEC.
- 3. Delete Definition allows user to erase record definitions. Press SPACEBAR to position acceptance block and cursor, and press EXEC.
- 4. Create Record Definition allows user to add new record definitions and comments, as well as field name, data type, and record length. Press SPACEBAR to position acceptance block and cursor, and press EXEC.
- 5. Create View Definition allows user to add new view definitions and comments, as well as field names. Press SPACEBAR to position acceptance block and cursor, and press EXEC. Use INSERT to select record definition and press EXEC.

# APPENDIX A

# **TABLE OF CONTENTS**

# **APPENDIX A Page**

# **VS-300 Signal Mnemonics** . . . . . . . . . . . . . . . . . . . . . . . . . . . . . . . . . . . . . . . . . . . . . . . . **A-2**

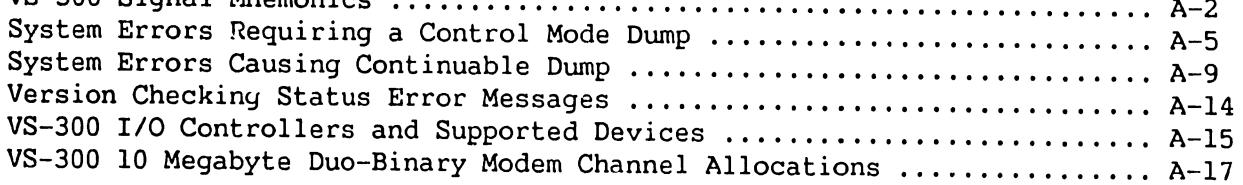

Ś.

 $\mathcal{F}_{\mathcal{A}^{\mathcal{A}}}$ 

# **APPENDIX A**

VS-300 Signal Mnemonics, System Errors Requiring a Control Mode Dump, System Errors Causing Continuable Dump, Version Checking Status Error Messages, I/O Controllers and Supported Devices, VS-300 10 Megabyte Duo-binary Modem Channel Allocations

# **VS-300 SIGNAL MNEMONICS**

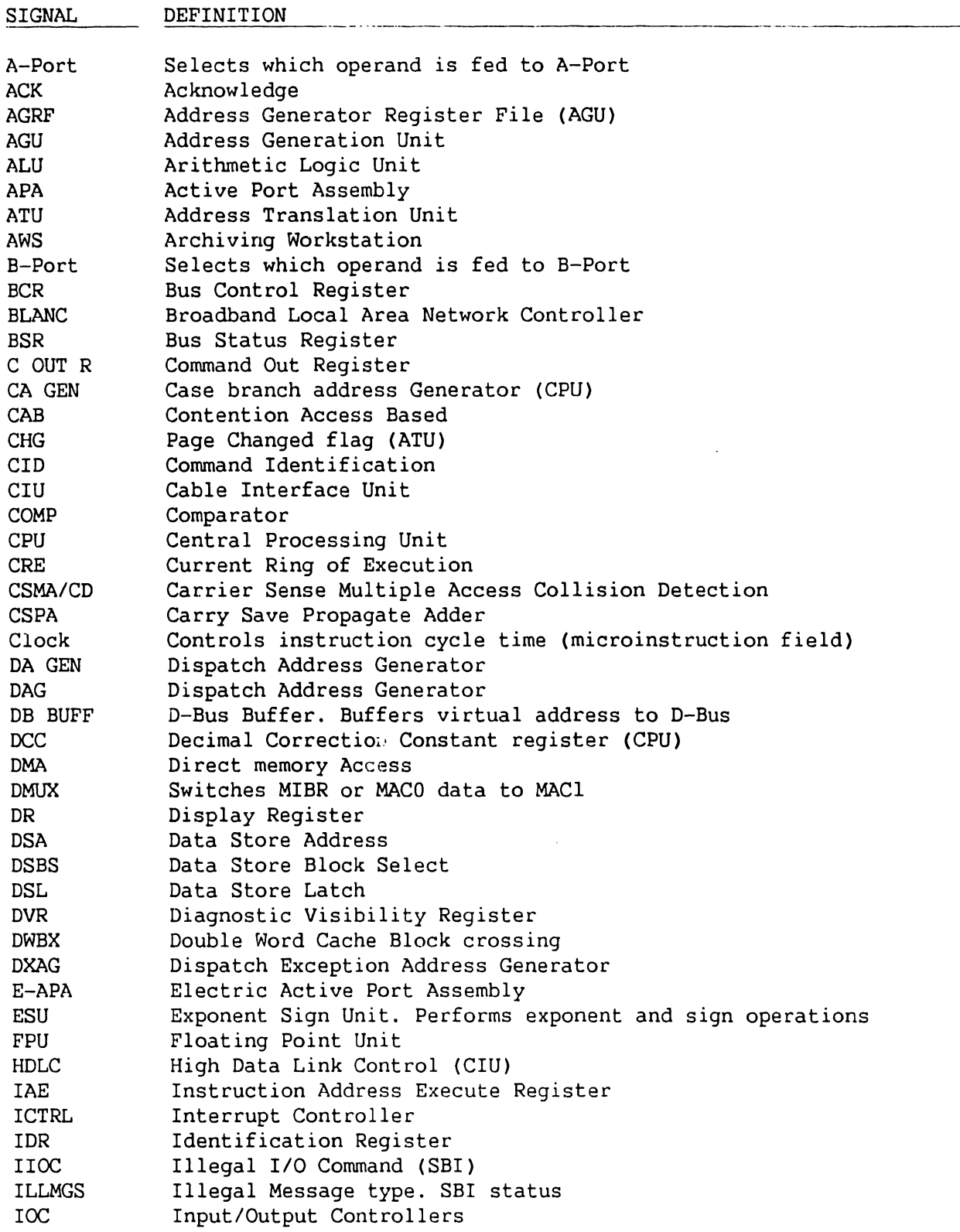

# **VS-300 SIGNAL MNEMONICS**

SIGNAL IPC-SBP IPCC IPCR IPCR IQ IR MUX  $TR0-3$ IRl,2 IRE IRE ISMA ISMPA ITMR IVEAD LAT MACO MAC<sub>1</sub> MAG COMP MC Bus MCIB **MCU** MIA BUFF MIA DRVR MIAC MIAC MIBR MIR MOP-SBP **MSRY** MSRX NACK(NAK) NIA NMI NVRAM ORl-3 PAR PC PCI PCW PFLT PIAR PRMD PSR PTENB *RIC* MUX RAM REF DEFINITION Sysbus parity error SBI status InterProcessor Communication Control InterProcessor Communication Register IPC Register Instruction Queue (Latches, MUXs, and IR0-3 an the SGU) Input Register Multiplexers Instruction Registers 0 through 3 Input Registers 1 and 2 Instruction Registers Execute Instruction Registers Illegal System Memory Address Illegal System Memory Page Access Interval Timer Invalid Effective Address Detect Long Address Translation Microaddress Control 0 (CPU) Microaddress Control 1 (CPU) Magnitude Comparator. Compares CRE to read/write page protect Memory Control Bus Memory Control Input Buffer Memory Control Unit Microinstruction Address Buffer Microinstruction Address Driver Microinstruction Address Comparator Microinstruction Address Comparator (CPU) Microinstruction Address Branch Address Register (CPU) Microinstruction Register Memory Operation System Bus Parity Error. SBI status Microstate Register Transceiver Microstate Register Transceiver. Holds microaddress (CPU) Negative Acknowledge Next Instruction Address Nonmaskable Interrupt NonVolitile Random Access Memory Output Registers 1 through 3 Physical Address Register Professional Computer Processor Control Interface Program Control Word I/O Protection Fault. SBI status Physical Instruction Address Register Protection RAM Data Processor State Register Protection RAM ENaBle Reference/Change Multiplexer Random Access Memory Page Referenced flag (ATU)

# **VS-300 SIGNAL MNEMONICS**

SIGNAL RTRB SAIR **SAOR** SBI SBMRPE SBT **SCM SCR SCR SCU** SCUI SDIR SDOR SMDE SPB SPDR SPDR SPU SR REG SRMR SX BUFF TBBP TBTA TM BUFF **TRA** TSA MUX TSPL TV GEN VA BUFF VA MUX VAR VARl, 2 VMAD VTPM **WCSX** WIQD WR-A WR-E wso XMAL XMIA DEFINITION Read Transport Reordering Buffer System Address bus Input Register System Address bus Output Register System Bus Interface System Bus Memory Read Parity Error (SBI) Start Bus Transfer. An 8086 I/O initialization command (IOC) Support Command Mode. Single microinstruction sequencing Support Command Register Segment Control Register (ATU) Support Control Unit Support Control Unit Interrupt Trap. Microlevel interrupt System Data bus Input Register System Data bus Output Register (SCU) System Memory Data Error (SBI) Support Packet Bus. SCU diagnostic control bus Support Packet Data Register (CPU) Support Packet Data Register Satellite Processing Unit (same as IOC or CPU) Save Return microaddress REGister (CPU) Save Return Microinstruction REGister (CPU) Sign Extend Buffer Translation Buffer ByPass buffer Translation Buffer Tag Address Translation/Memory Buffer Trap Return Address Tag Store Address Multiplexer Tag Store Pipe Line Trap Vector Generator (CPU) Virtual Address Buffer. Buffers address to VARs Virtual Address Multiplexer Virtual Address Register Virtual Address Registers 1 and 2 Virtual Address illegal Address Detection. SBI status Valid Tag Parity Memory Writable Control Store register/transceiver Write Instruction Queue Working register for ALU calculations Working register for ALU calculations Workstation number zero External Memory Address Latch Execute Microinstruction Address register

# **SYSTEM ERRORS REQUIRING A CONTROL MODE DUMP**

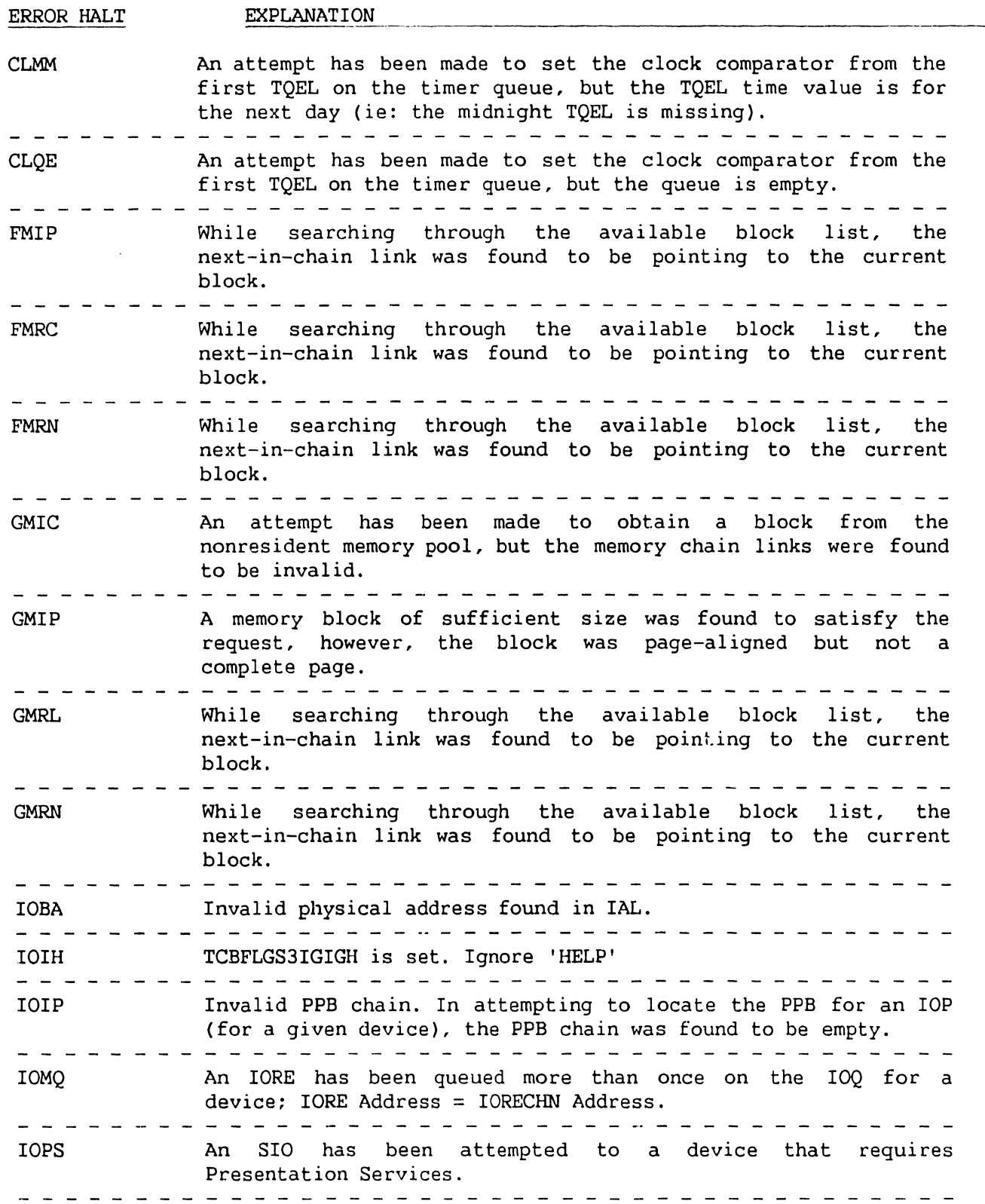

# **SYSTEM ERRORS REQUIRING A CONTROL MODE DUMP (CONT'D)**

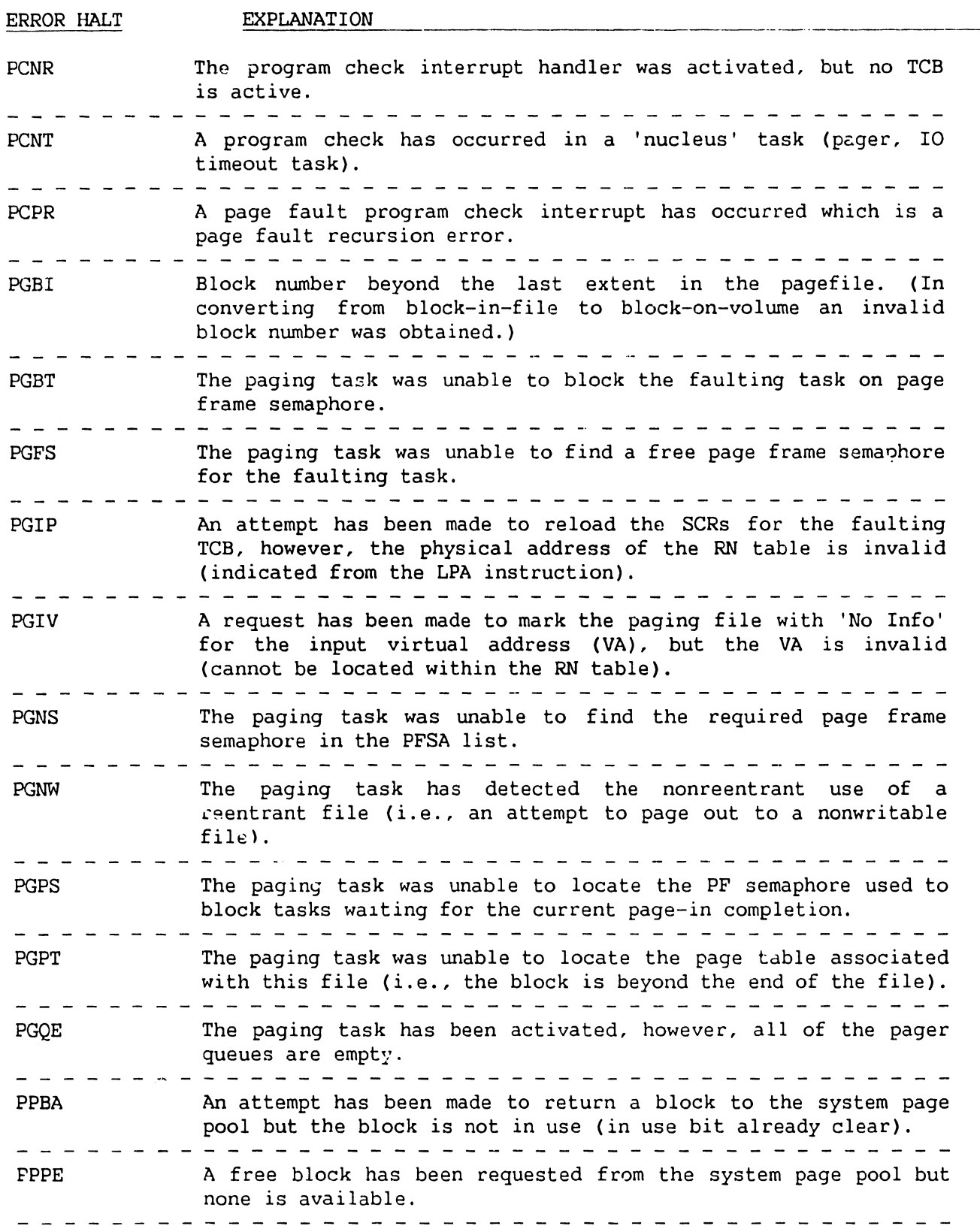

# **SYSTEM ERRORS REQUIRING A CONTROL MODE DUMP (CONT'D)**

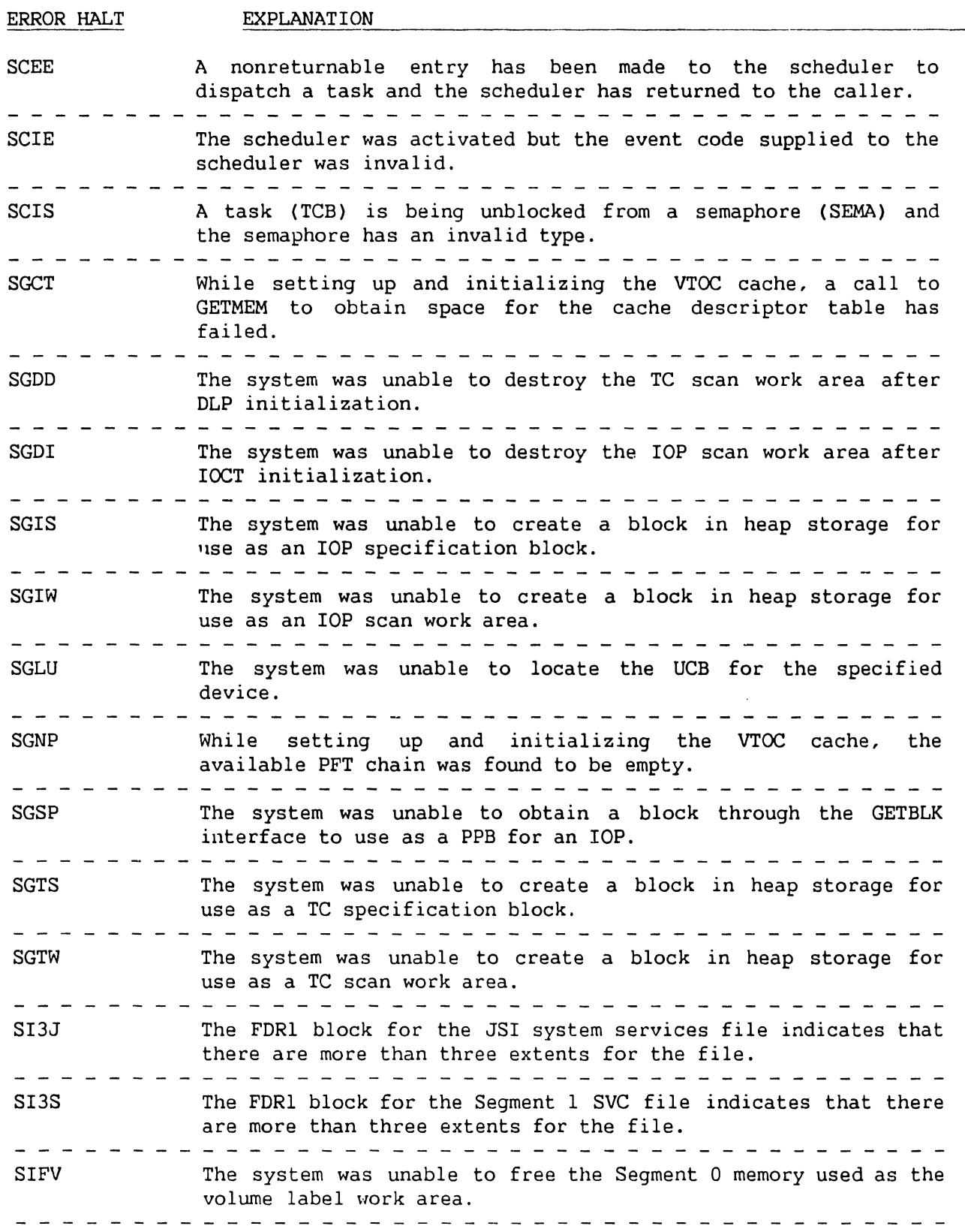

# **SYSTEM ERRORS REQUIRING A CONTROL MODE DUMP (CONT'D)**

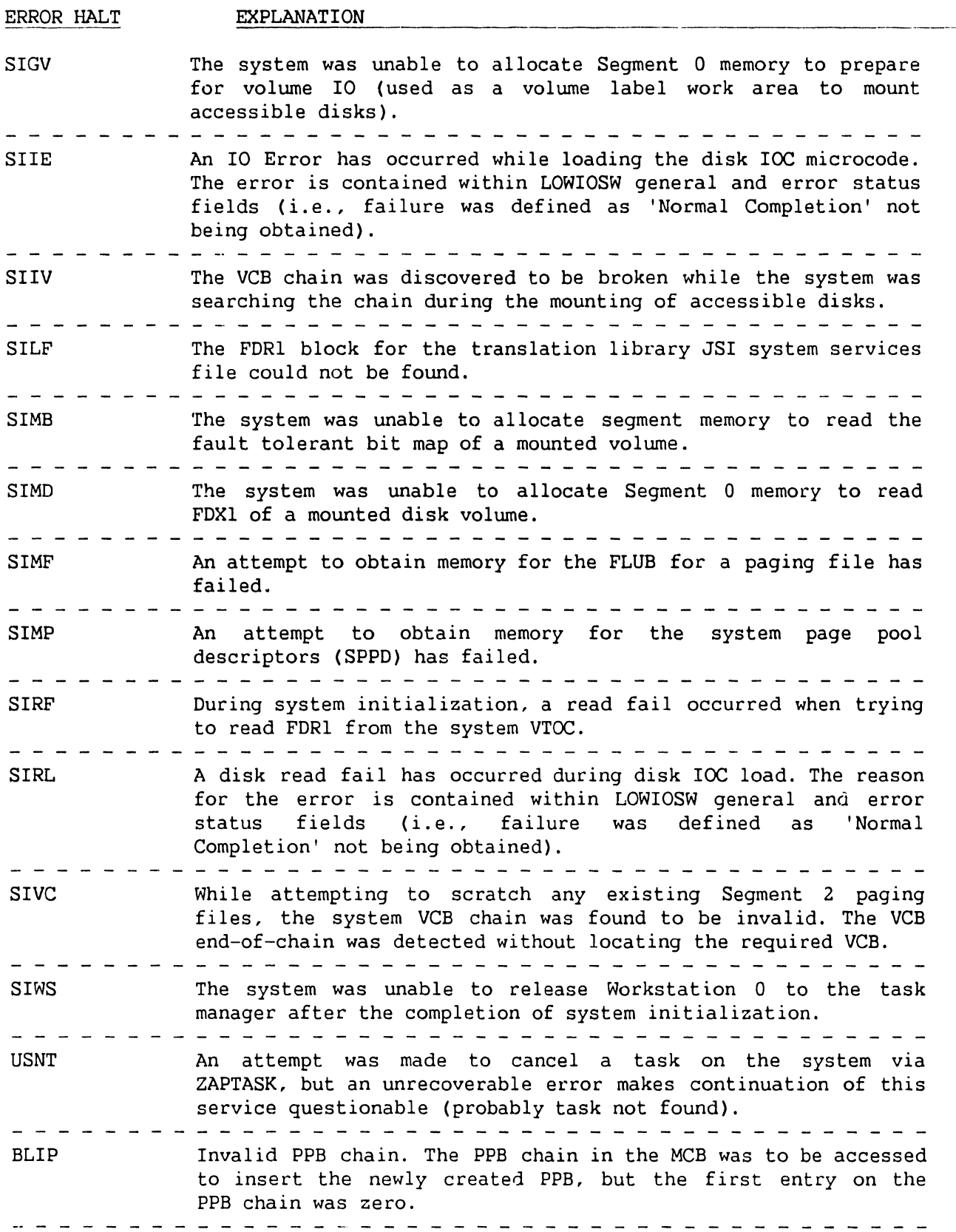

**APPENDIX A** 

# **SYSTEM ERRORS CAUSING CONTINUABLE DUMP**

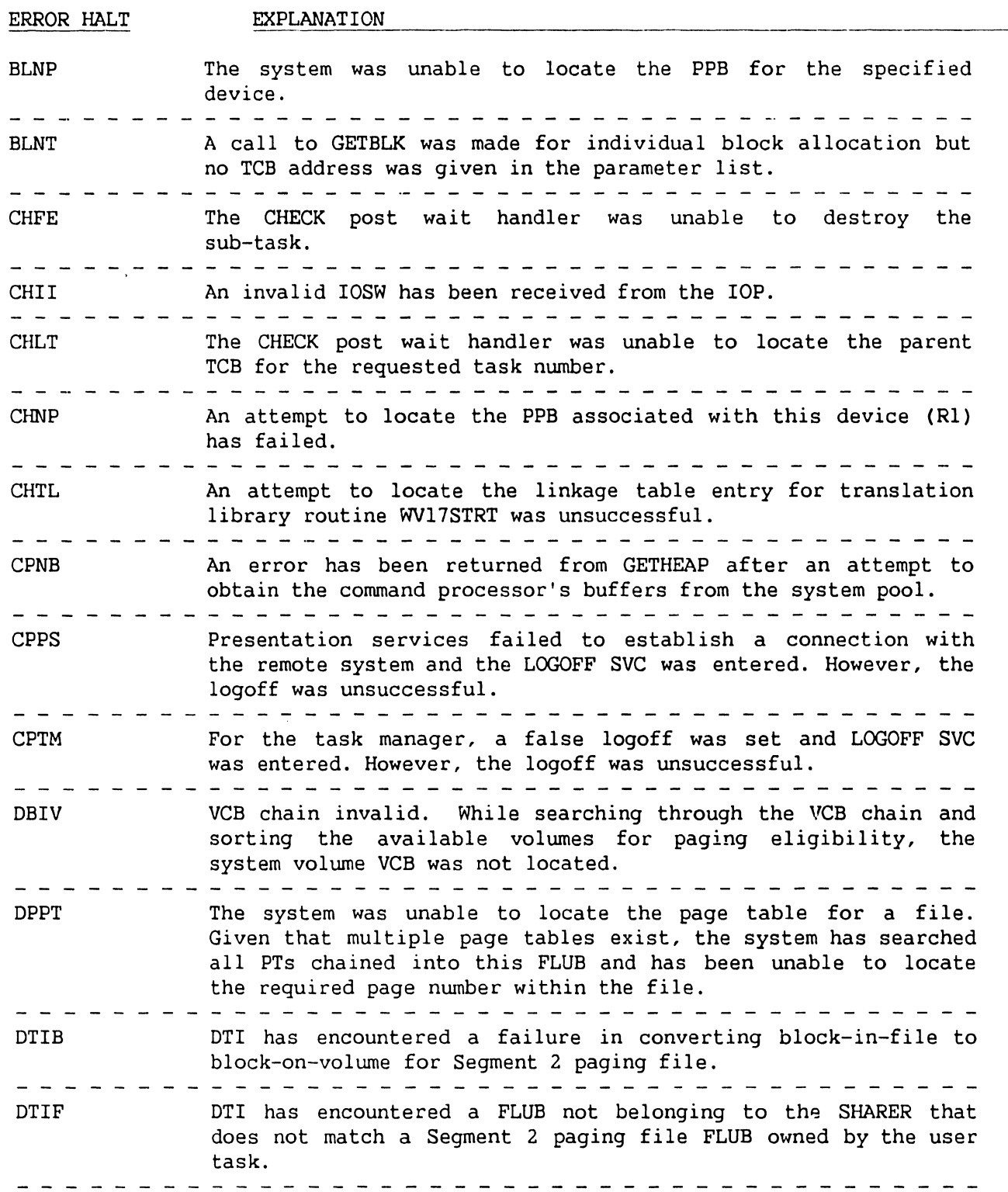

ERROR HALT EXPLANATION DTIP While attempting to unmap a physical page, the page frame number was found to be invalid. DTLP Given that multiple page tables exist, an attempt to locate a page table for a file (FLUB) has failed. DTXE DTI has received an error return code from XIO on attempting to write out the paging file block. WM27 calls snapshot dump if the task that PC' d was a system DUMP\* task. GHNP No PFB was found within the ETCB for this GETHEAP call. IDMA IPC destroy was unable to cancel a mailbox alias. During the invoke task for one of the system tasks, a search IKSV of the VCB chain for the system volume was unsuccessful. IRG2 A call to IWAIT to wait on a temporary mailbox did not result in a return message. IRMM IPC retrieve was unable to move a message body from the message buffer to the user specified area. The error response code from FAGRMAP is still held in the local variable area RETCODE (referenced through Rll) MLNF While searching the FLUB chain, no FLUB with a name matching the file name in work area was found. - - - - - - - - - - - - - - - - - - - - - - - - - - - - - - - - - - - MLNO While searching the OFB file chain, no OFB with OFDTCB = CPUTCB was located. - - - - - - - - - - - - - - - - - - - - - - - - - - - - - - - MLNP The system was unable to locate the PPB for the specified device. - - - - - - - - - - - - - - - - - - - - - - - - - - - - - - - MLQI During the close phase of microcode load, prior to freeing the OFB and IORE, a check was made to see if the IORE was still queued on the UCB and the IORE was found to be queued. PCDU\* WS50 causes a task to suspend, then calls a continuable dump. It Will result in a task crash. RAOR\* It is not possible to open or read the alias file. -----------------------------After the continuable Dump is completed, the system continues

without a reIPL.

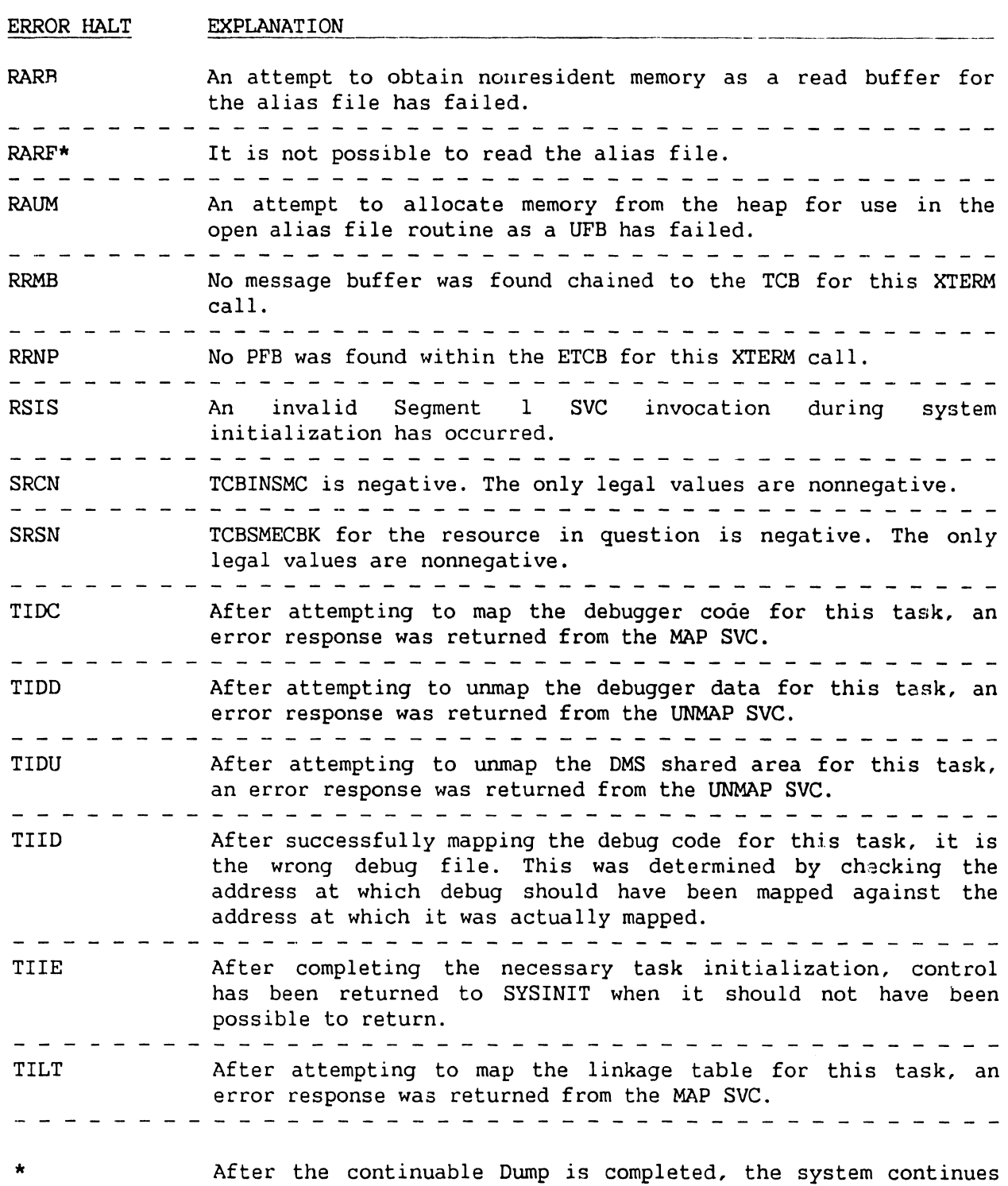

without a reIPL.

ERROR HALT EXPLANATION ------------ ---------------- ----- TIMD **After attempting to map the DMS** services for this task, an error response was returned from the MAP SVC. TIMH After attempting to map the IPC header buffers for this task, an error response was returned from the MAP SVC. TIMS After attempting to map the Segment 1 system SVCs for this task, an error response was returned from the MAP SVC. After attempting to unmap the Segment 1 SVCs for this task, an TISl error response was returned from the UNMAP SVC. TISA After successfully mapping the system services for this task, it was impossible to find the system services address in the= linkage table. An attempt to obtain memory for the OMS vector table has TISO failed. This table is allocated only once, when the first task is initialized. After attempting to map the DMS shared area for this task, an TISM error response was returned from the MAP SVC. After attempting to map the system services for this task, an TISS error response was returned from the MAP SVC. TIST An attempt to obtain memory for the TRN vector table has failed. This table is allocated only once, when the first task is initialized. TITL After attempting to map the translation library for this task, an error response was returned from the MAP SVC. After attempting to unmap the IPC bodies region for this task, TIUB an error response was returned from the UNMAP SVC. TIUO After attempting to unmap the DMS file for this task, an error response was returned from the UNMAP SVC. After completing the necessary termination functions and TIUE invoking UNLINK, control has been returned to SYSINIT when it should not have been possible to return. Exit from UNLINK should have been to the task quit code. After attempting to unmap the linkage table for this task, an TIUL error response was returned from the UNMAP SVC. 

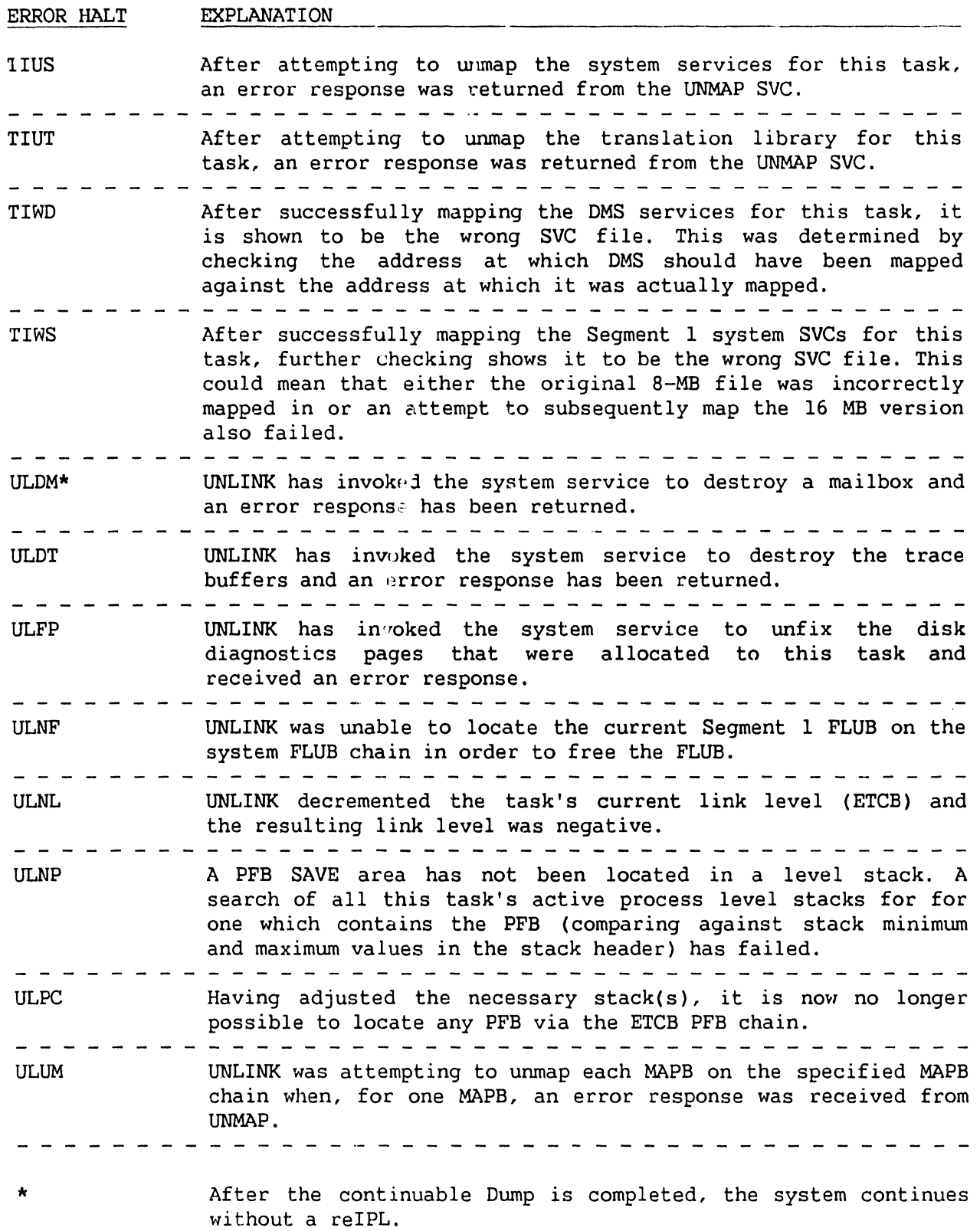

•

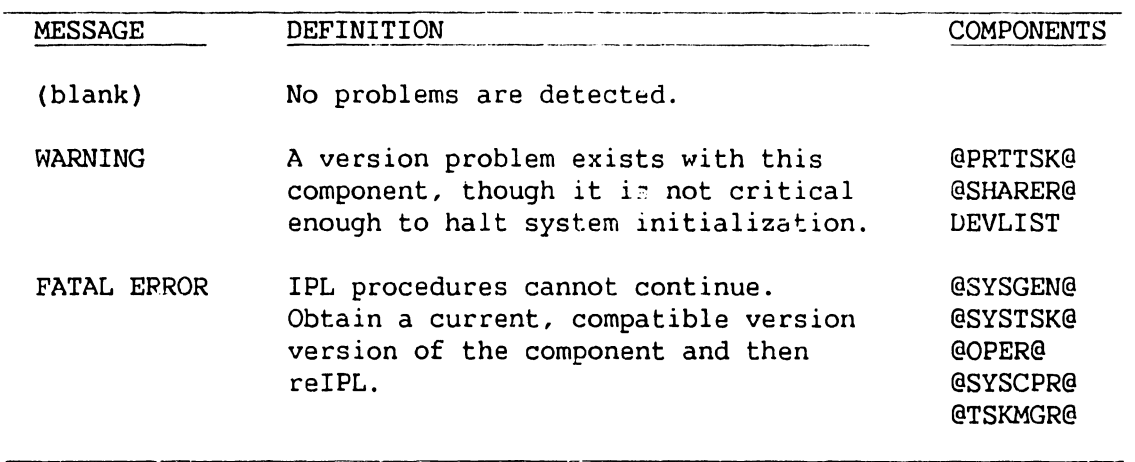

# **VERSION CHECKING STATUS ERROR MESSAGES**

# **VS-300 1/0 CONTROLLERS AND SUPPORTED DEVICES**

This appendix lists, according to the input/output controller (IOC), the supported devices for the VS-300.

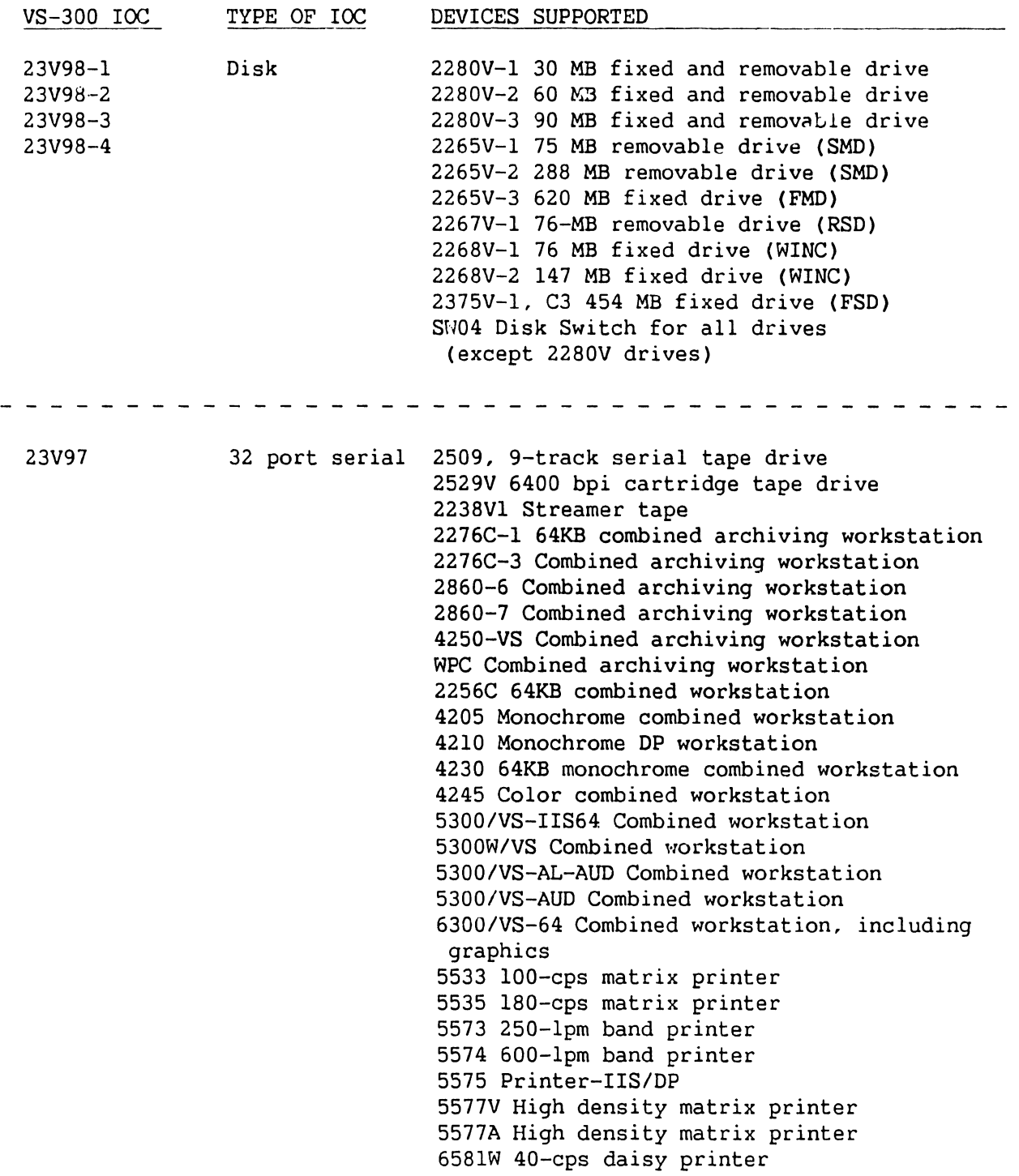
## **1/0 CONTROLLERS AND SUPPORTED DEVICES**

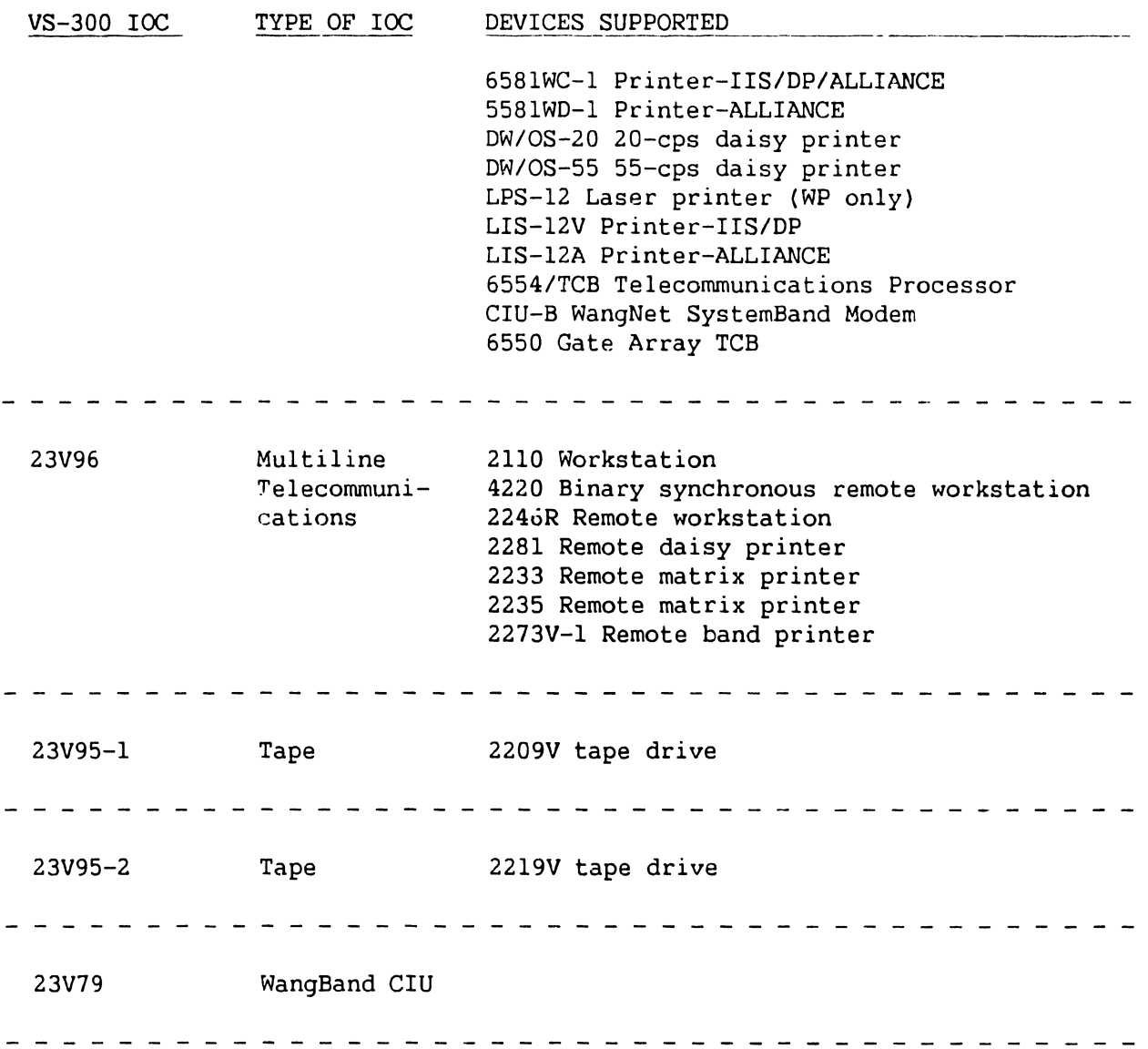

### **VS-300 10 MEGABYTE DUO-BINARY MODEM CHANNEL ALLOCATIONS**

### **NOTE**

When the 10 megabyte modem is used on the channel listed in the first column, devices listed under device type should not be used on the channels listed under the channel/frequency column.

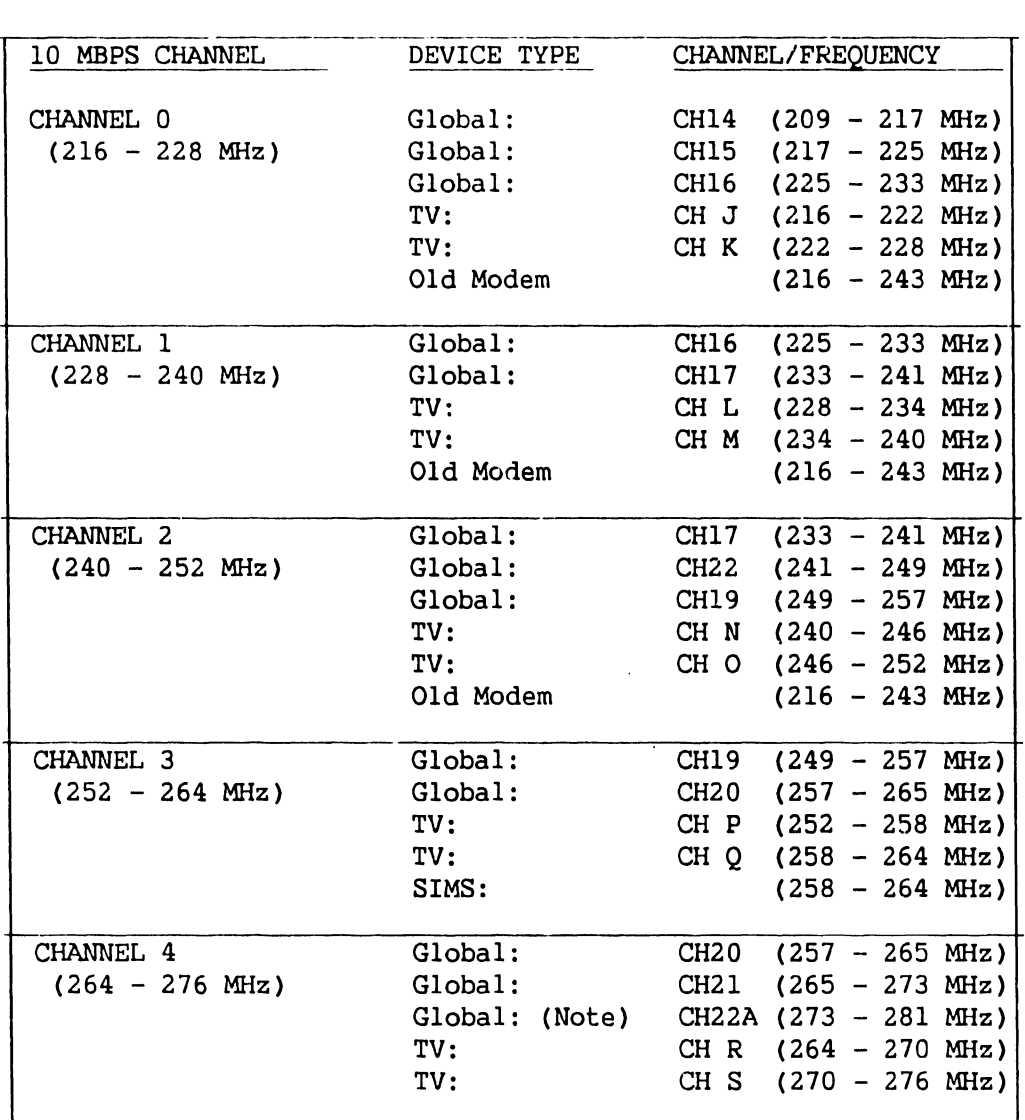

### **NOTE**

This channel not presently available.

# SCHE-MATICS

# VS-300 SCHEMATICS

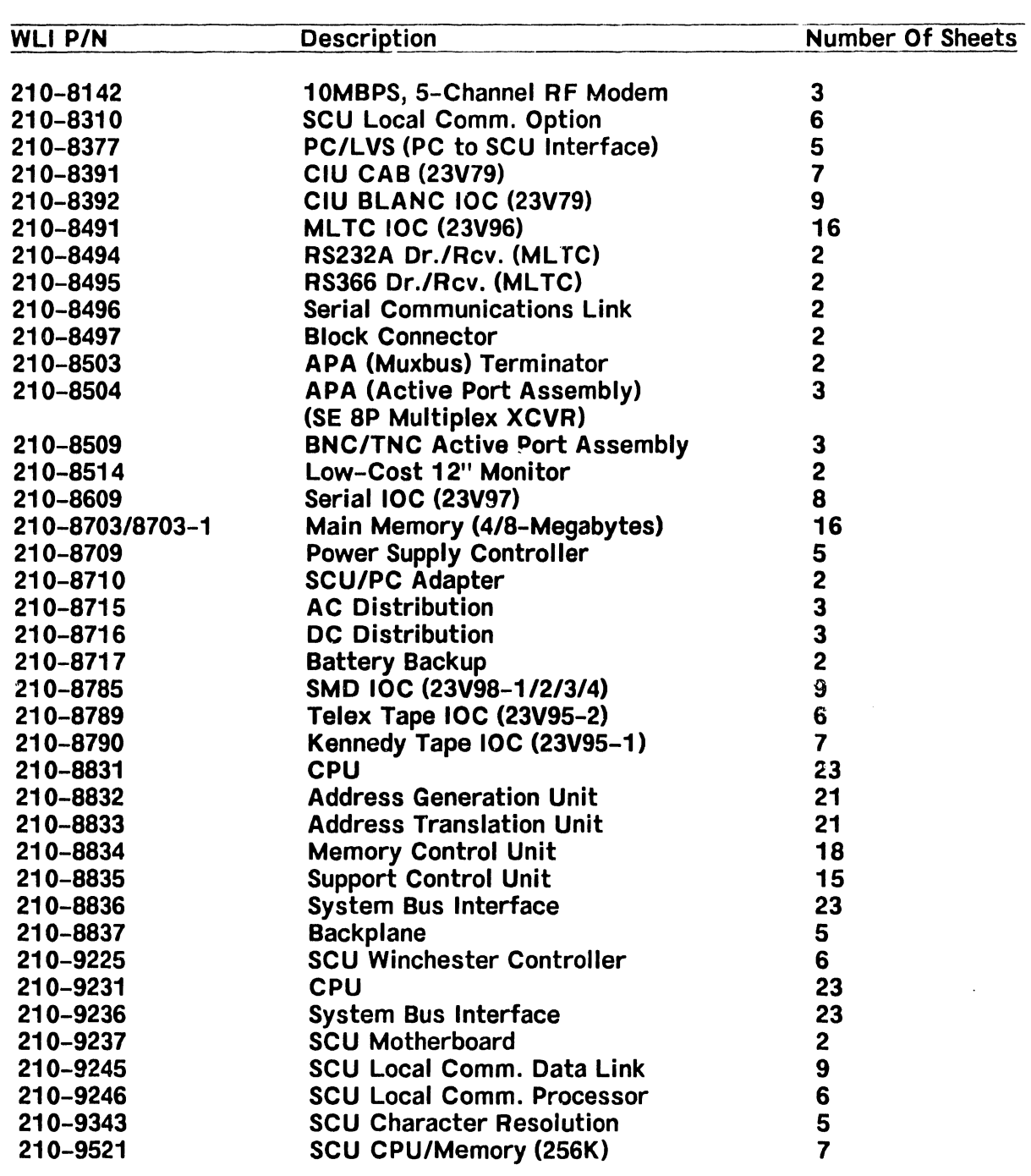

 $\sim$   $\sim$ 

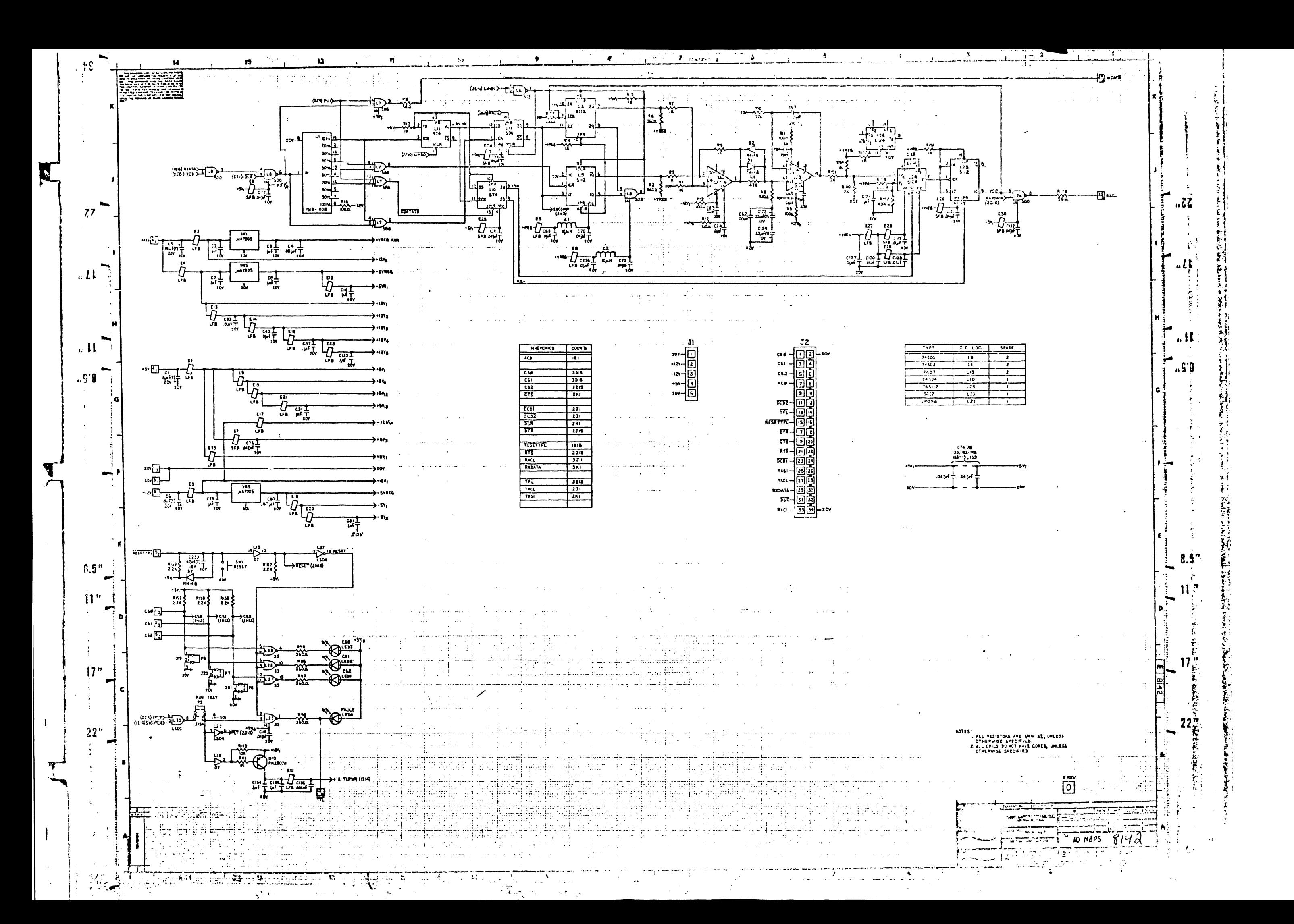

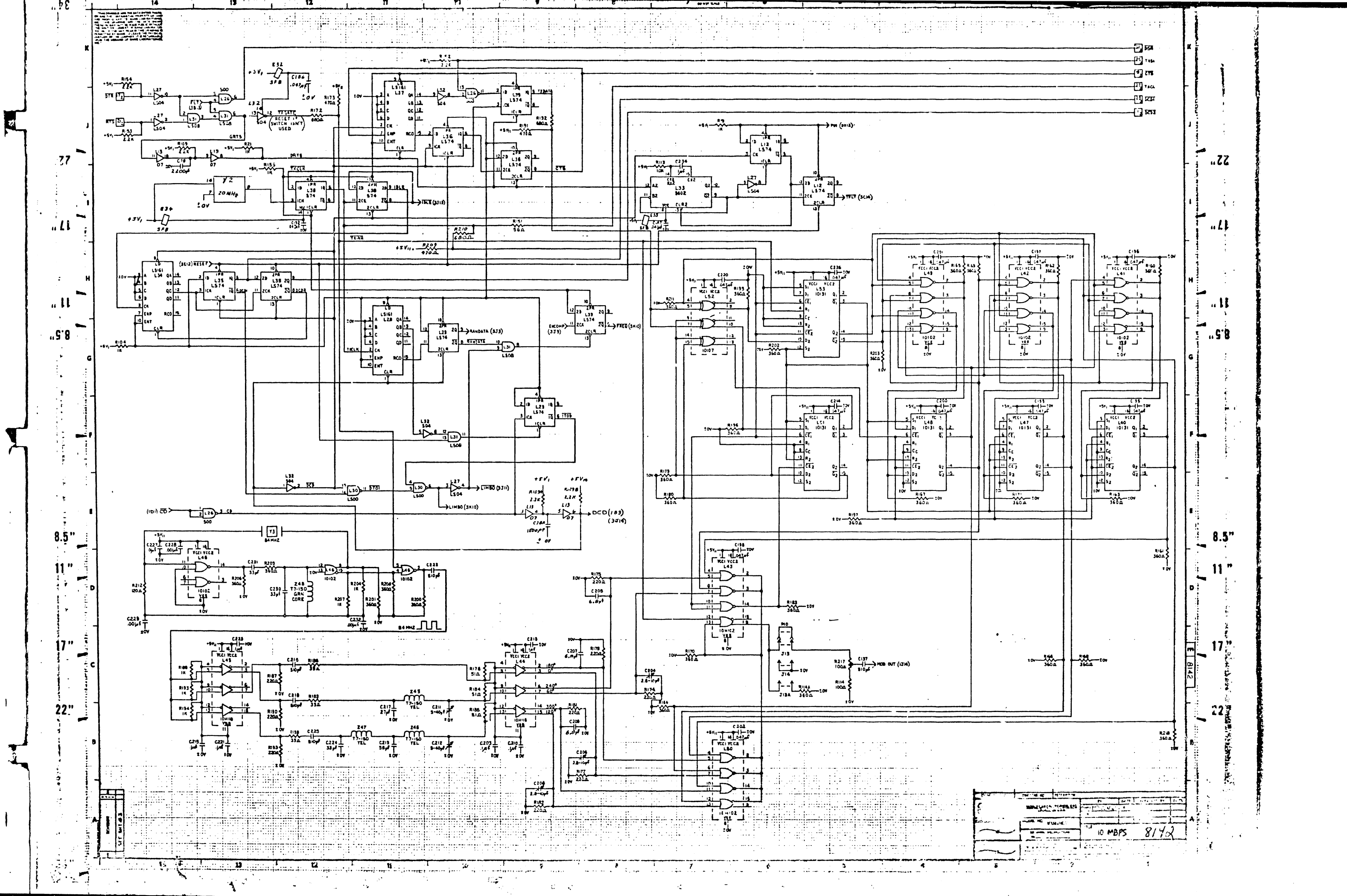

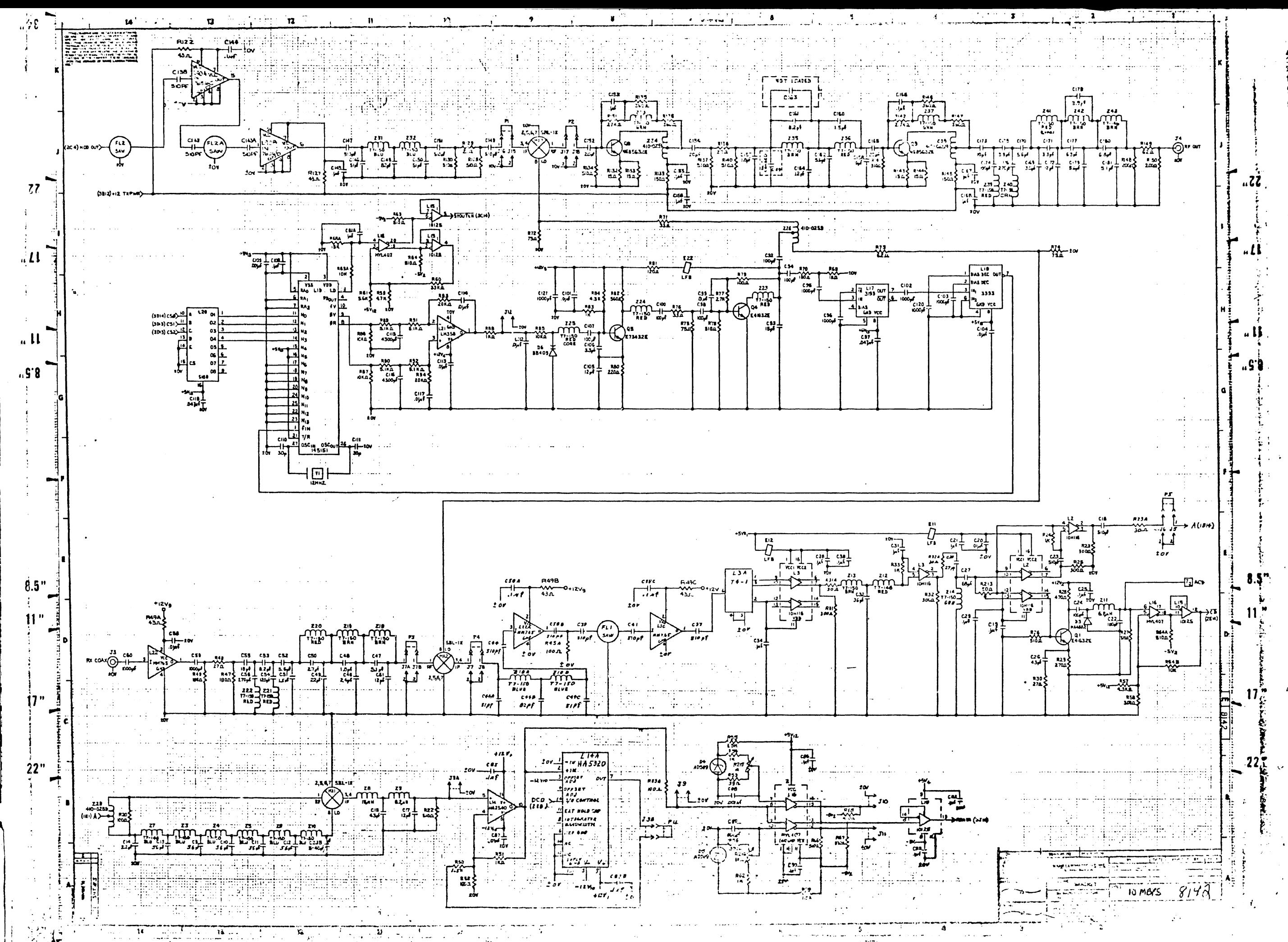

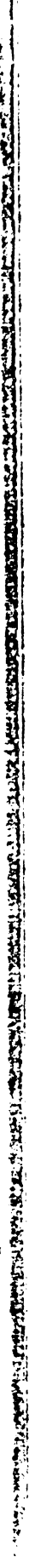

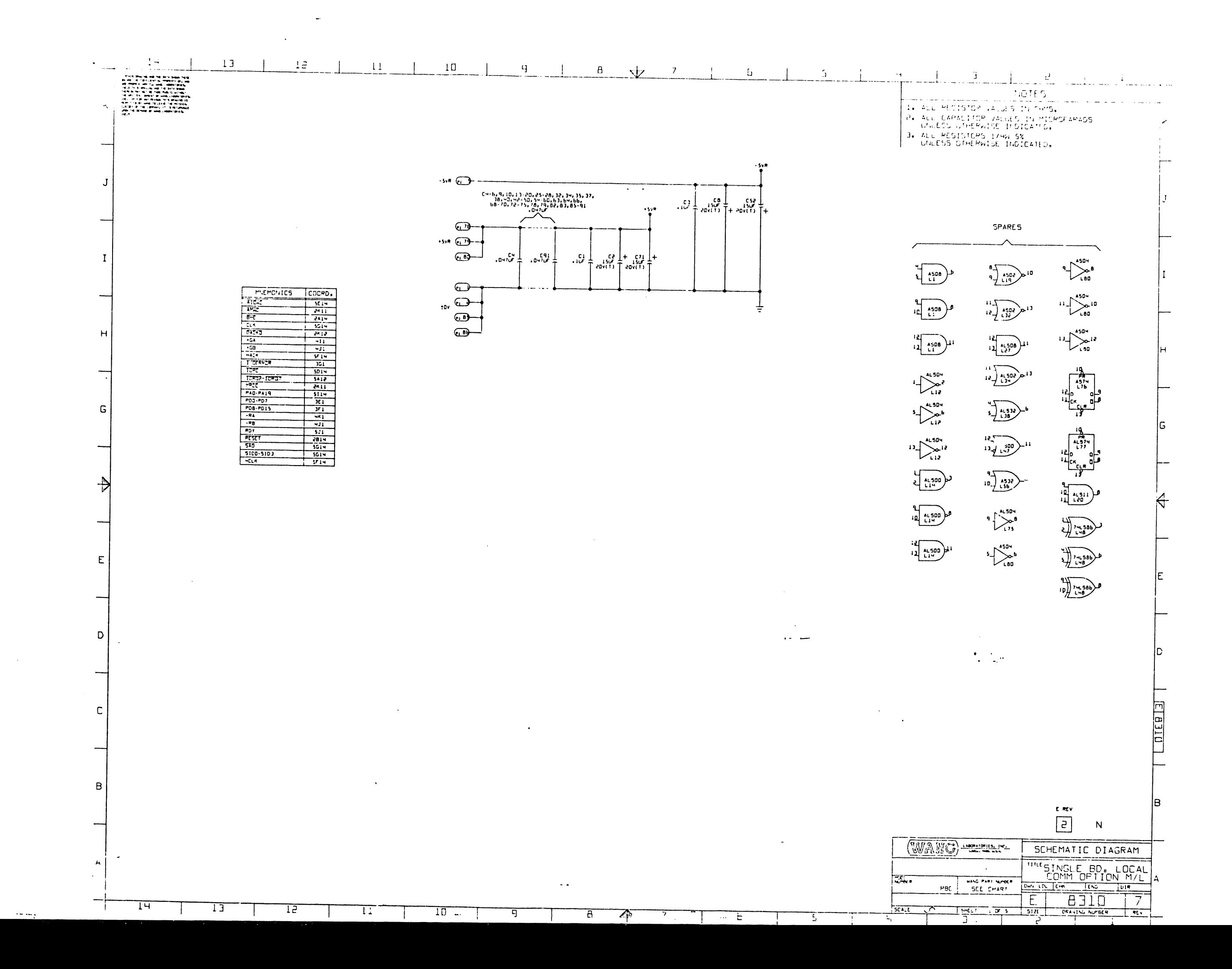

 $\mathbf{I}$ 

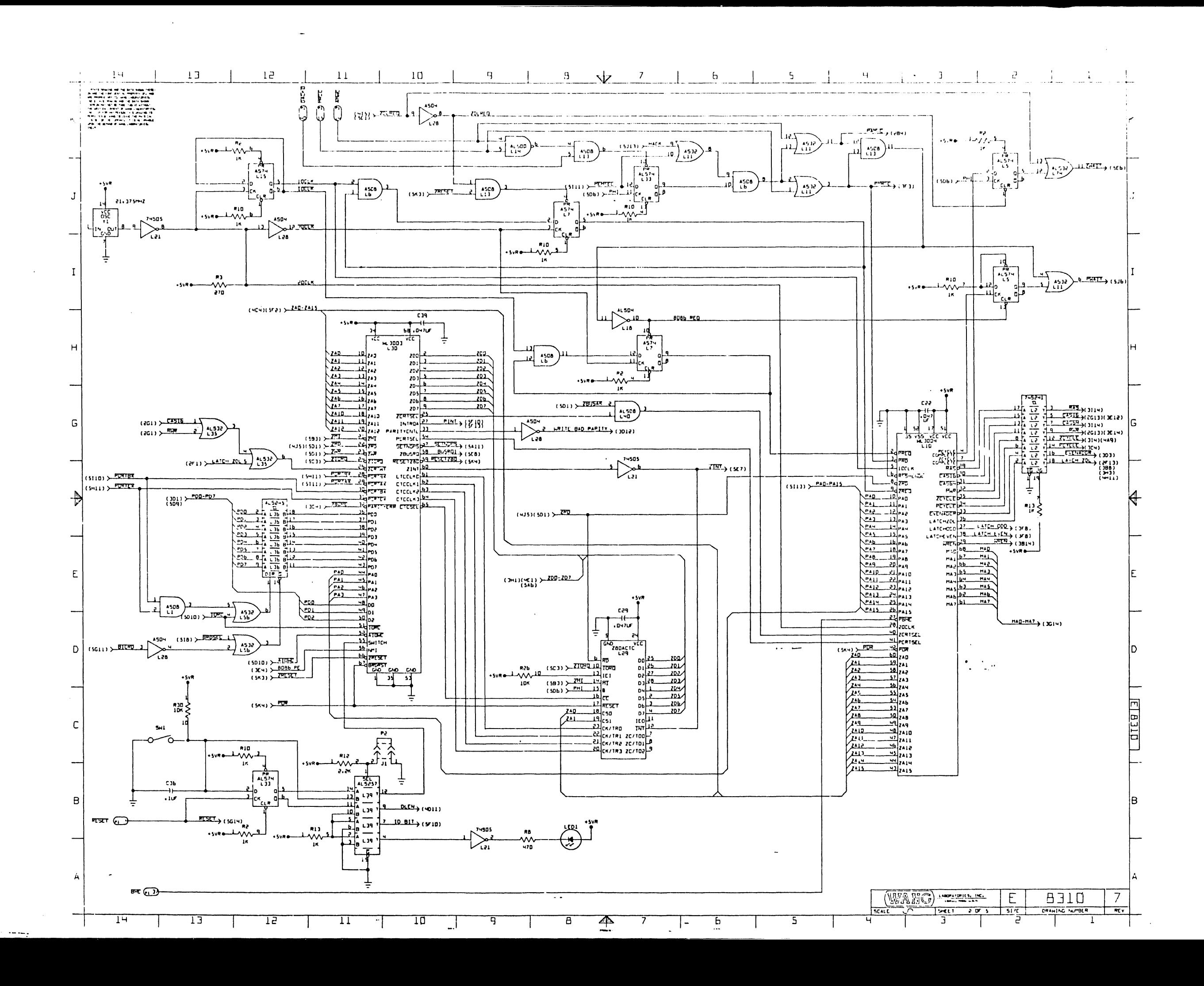

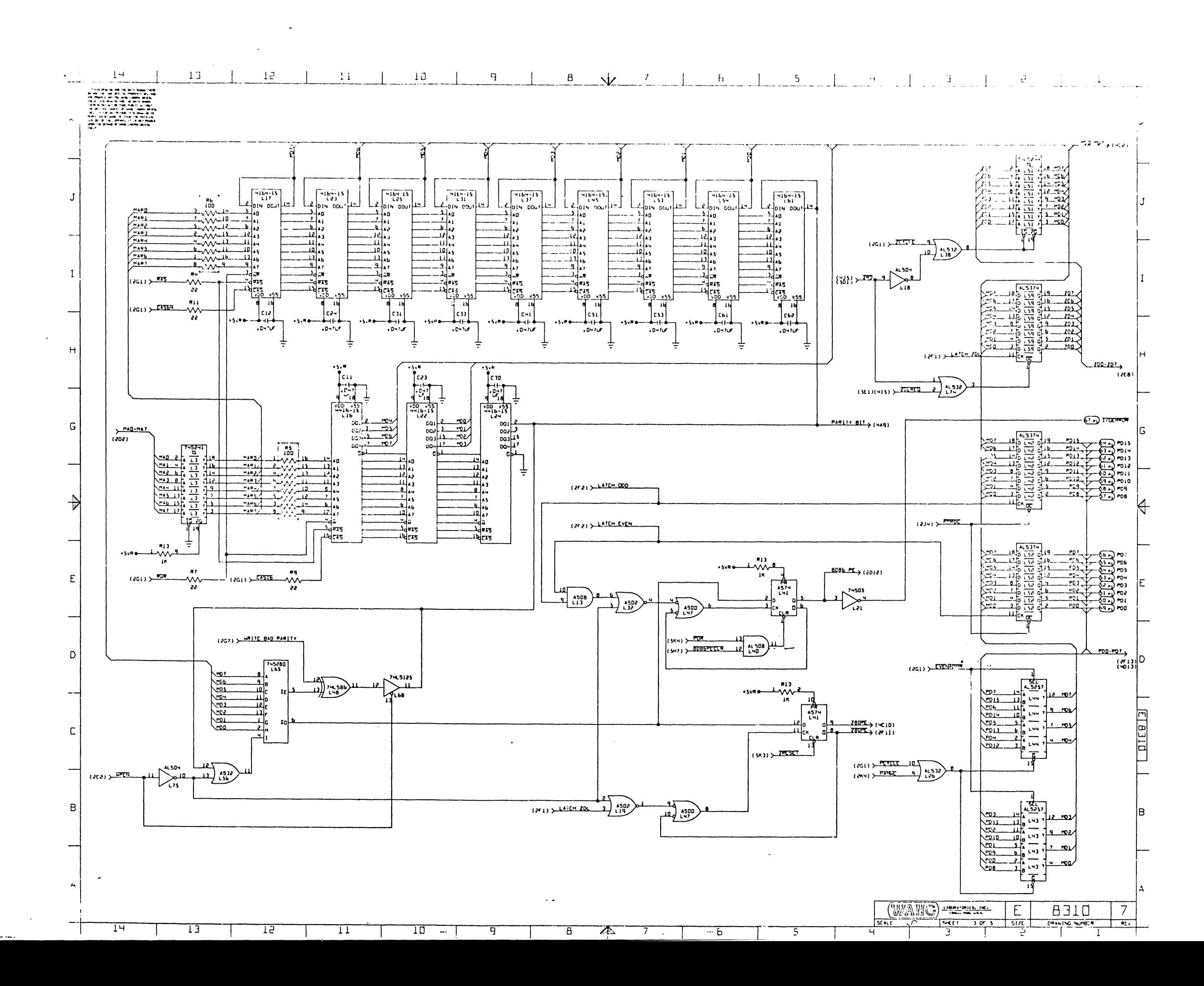

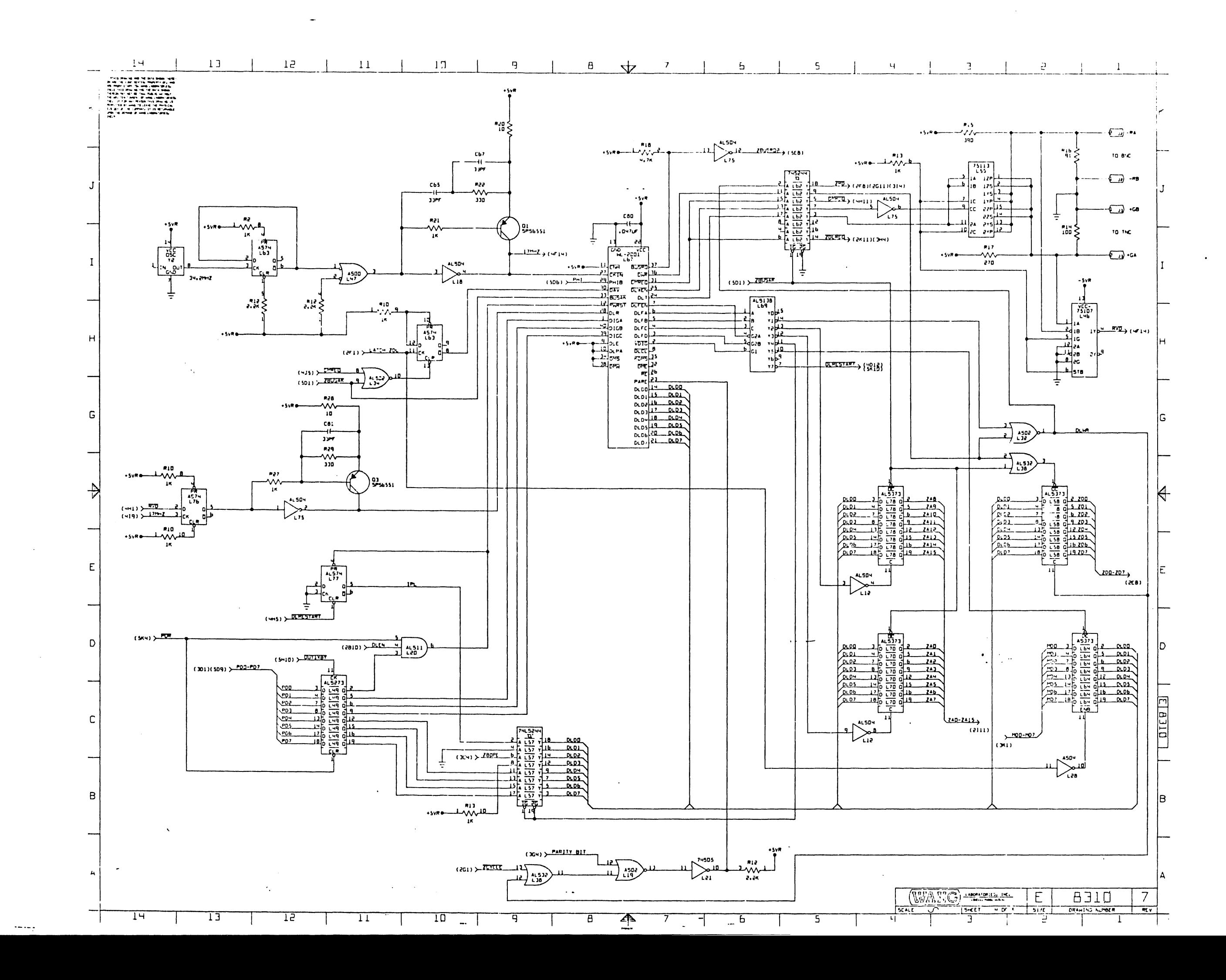

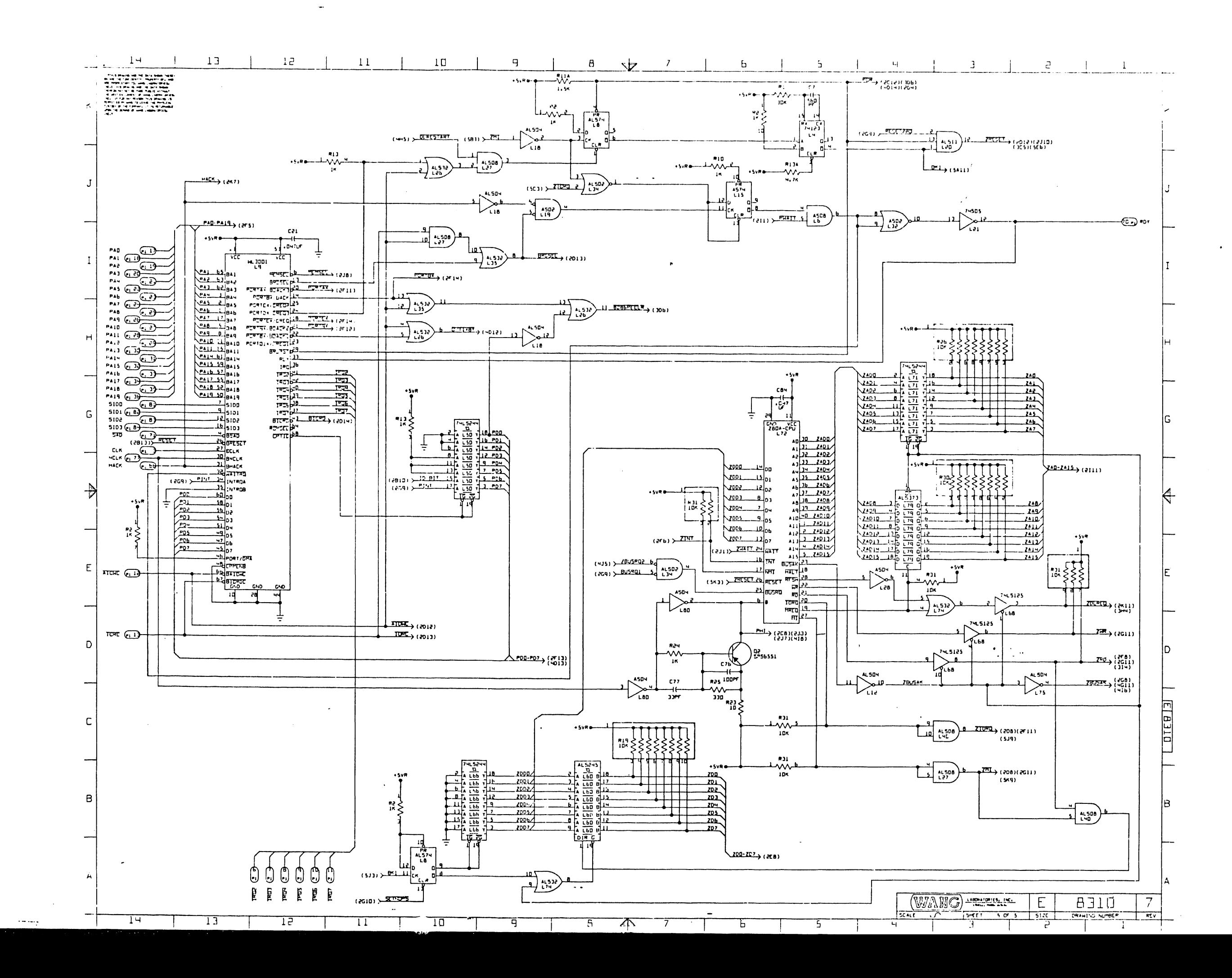

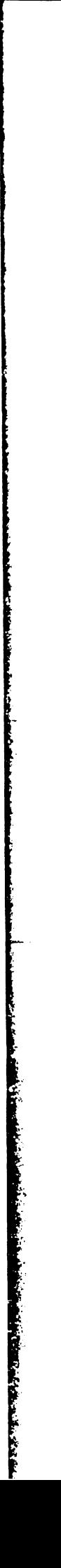

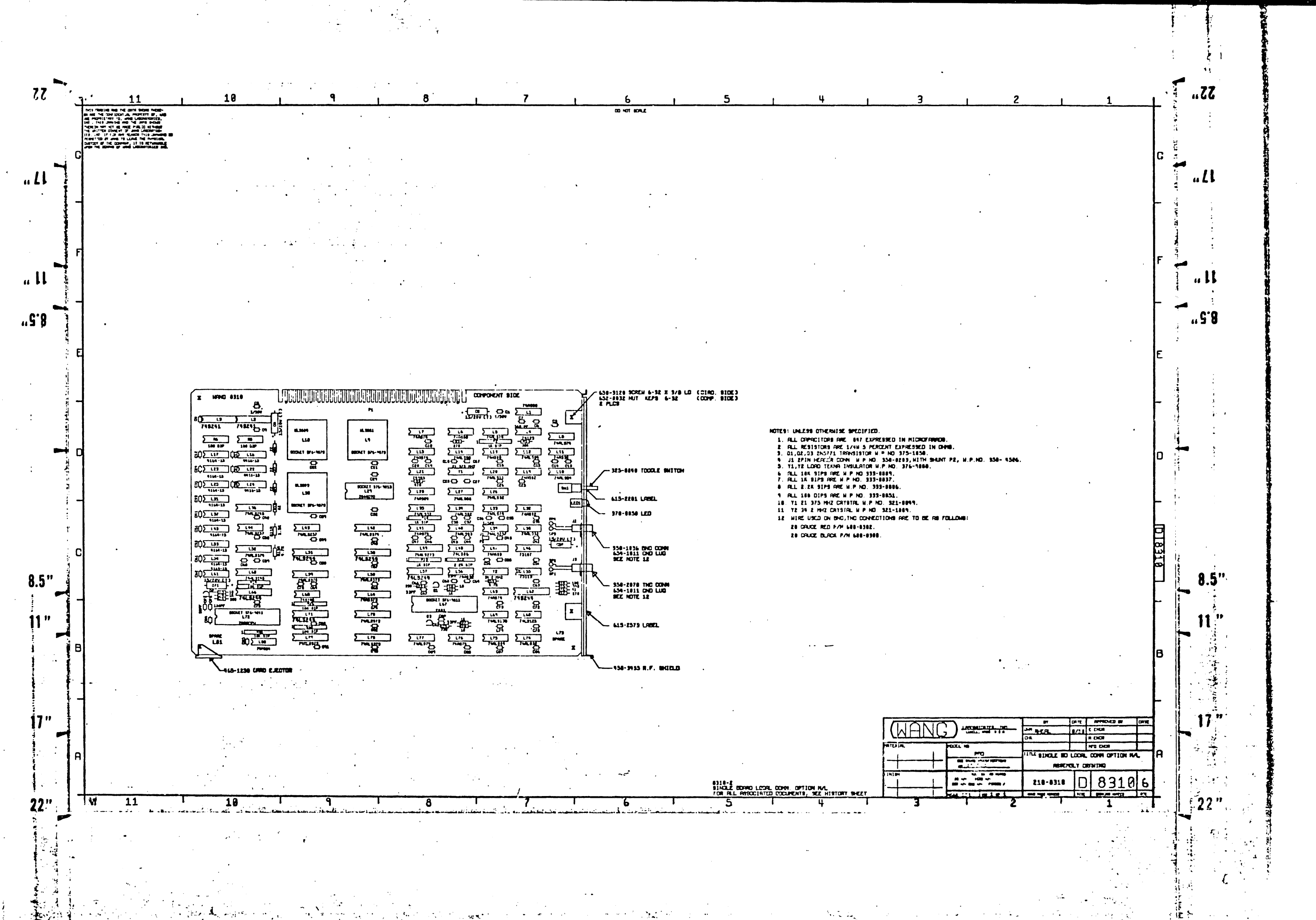

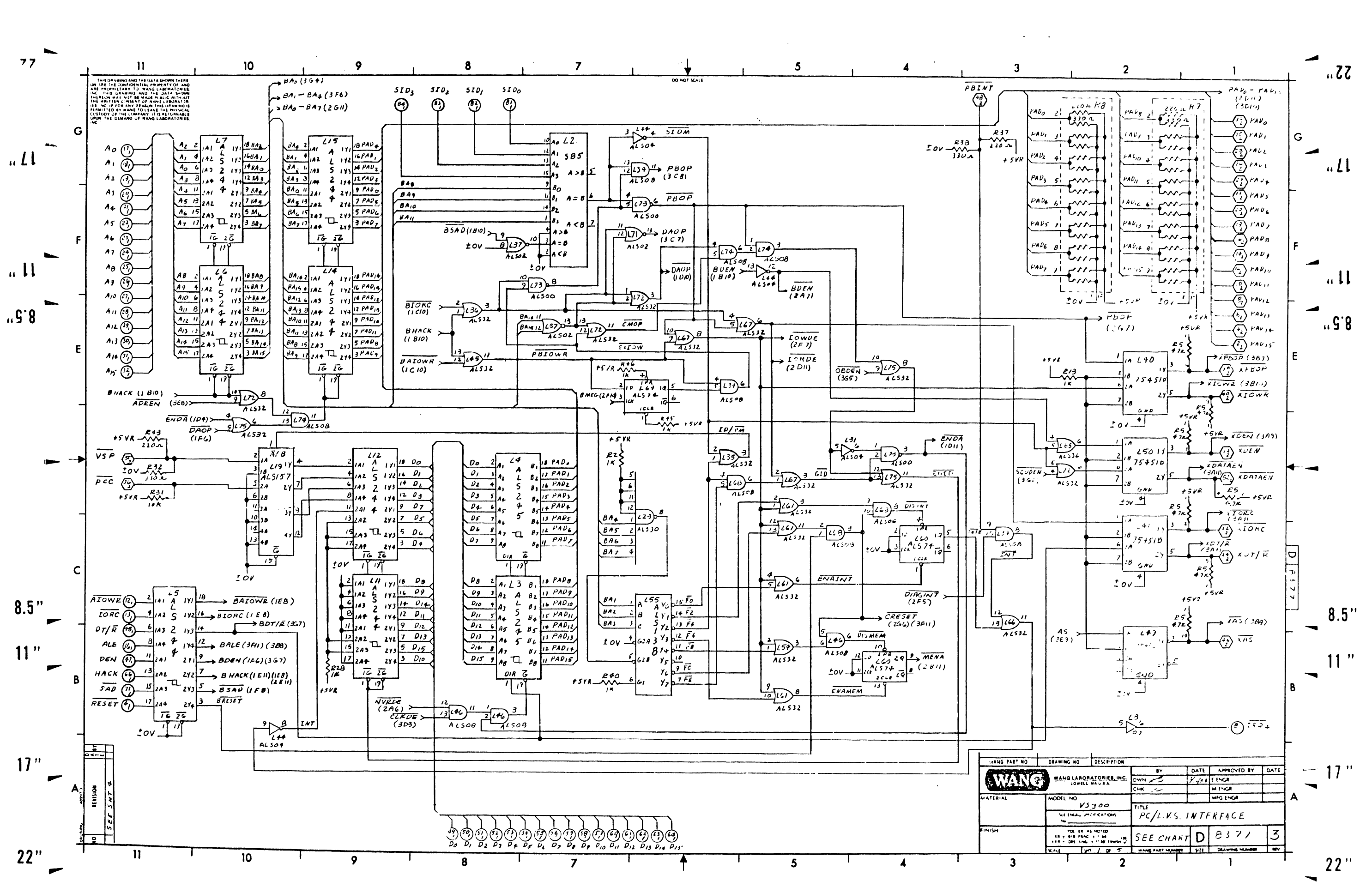

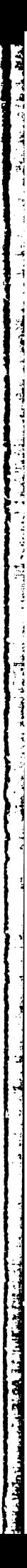

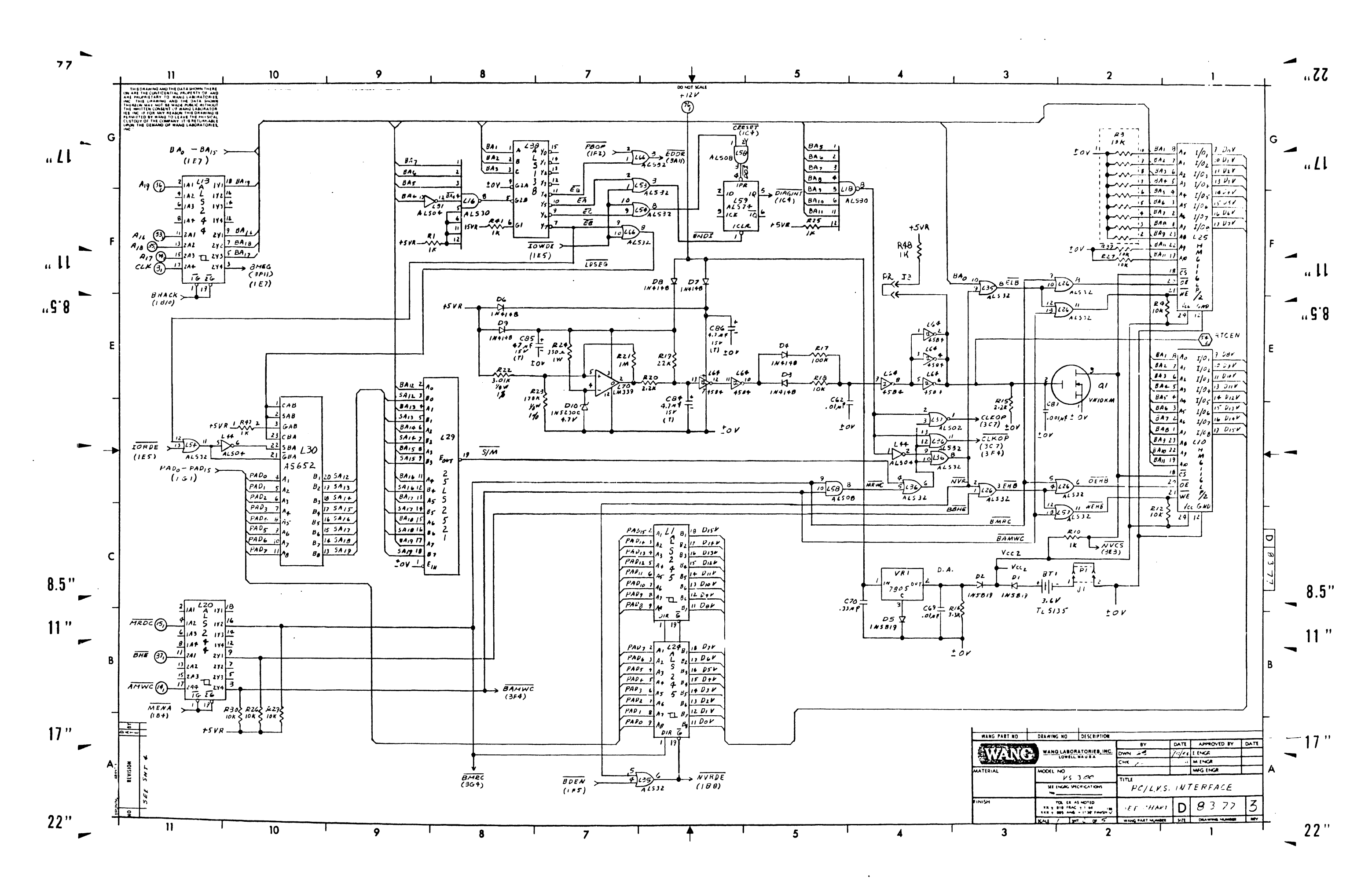

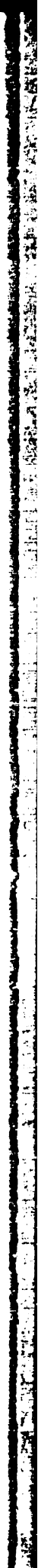

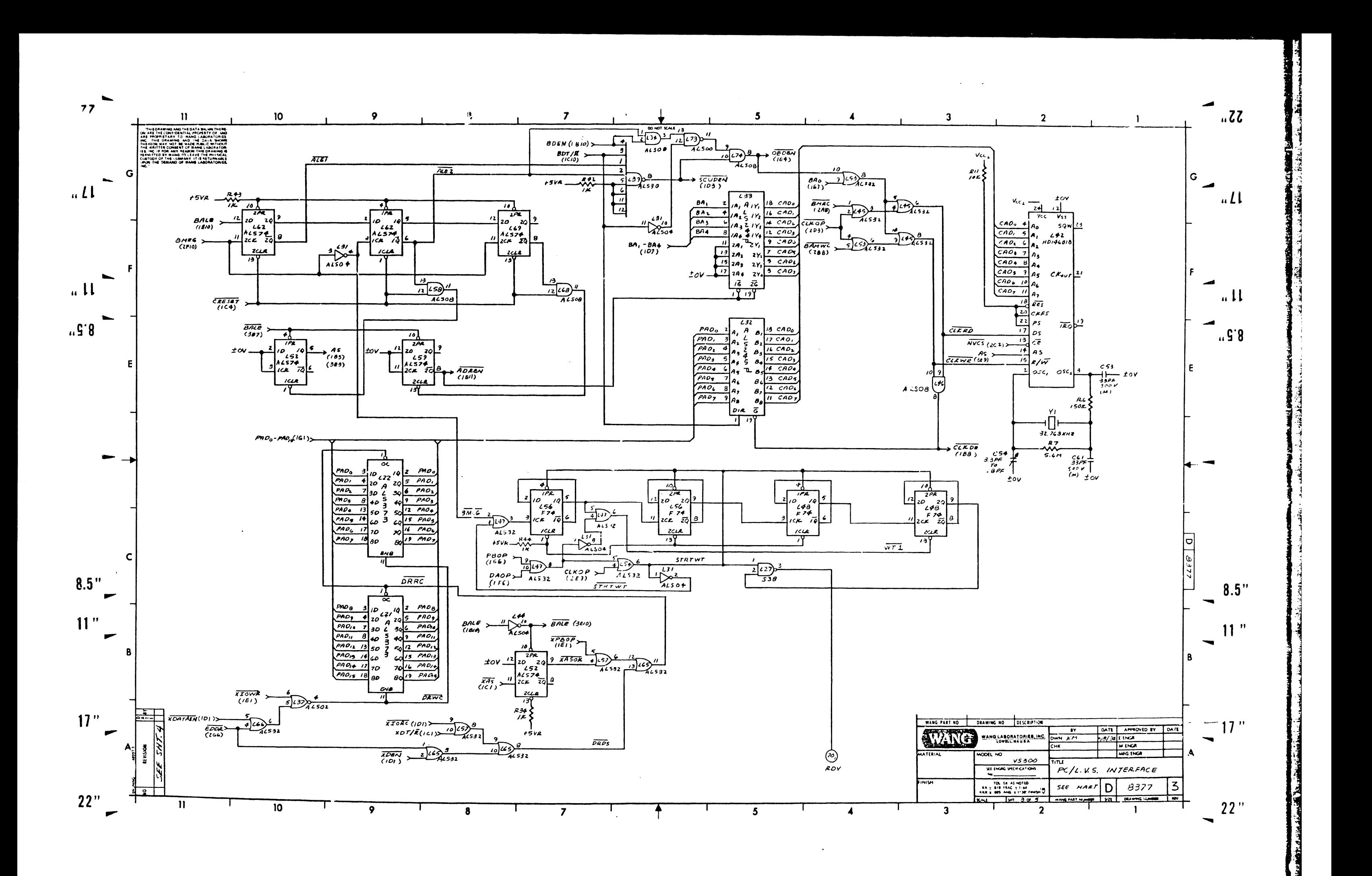

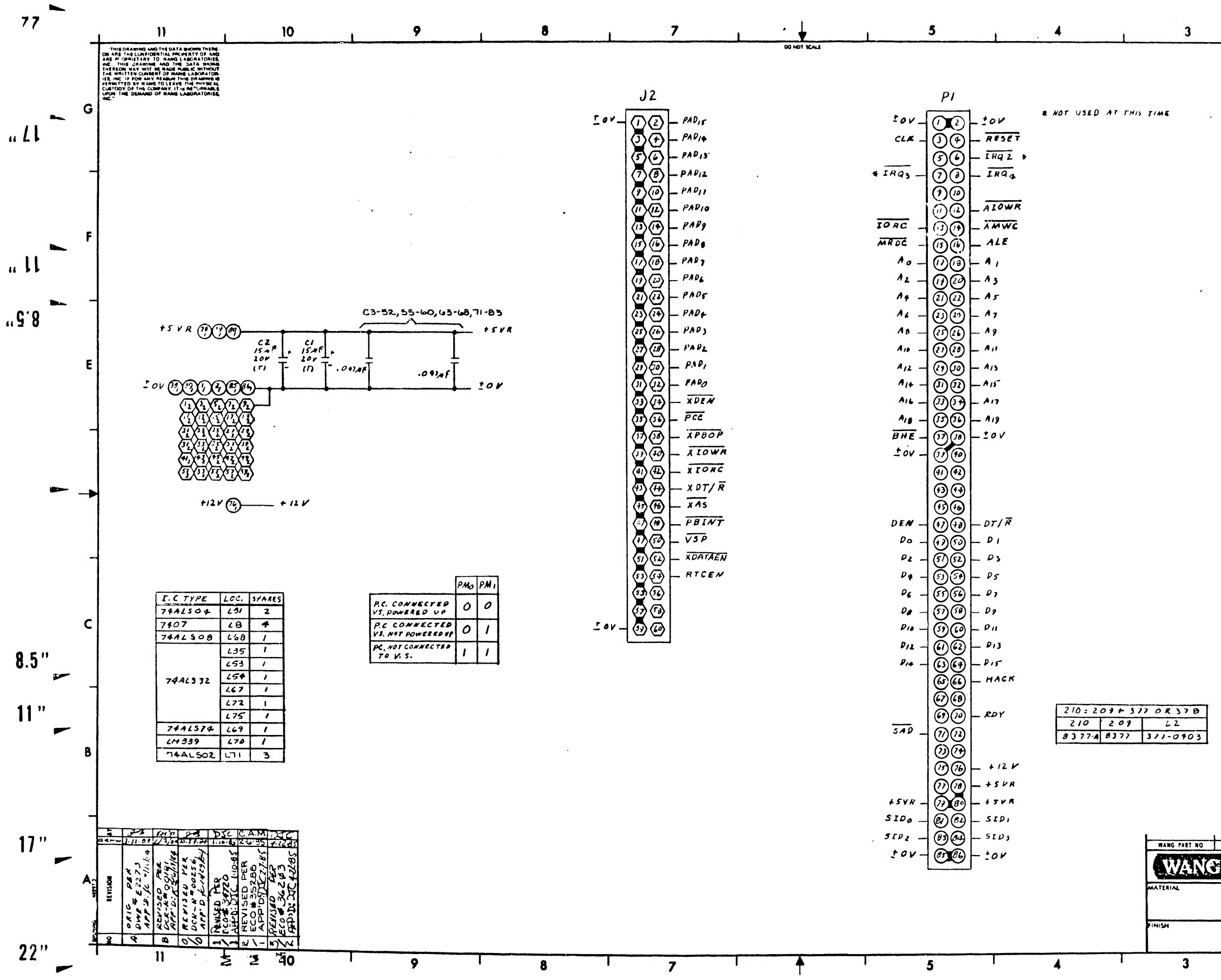

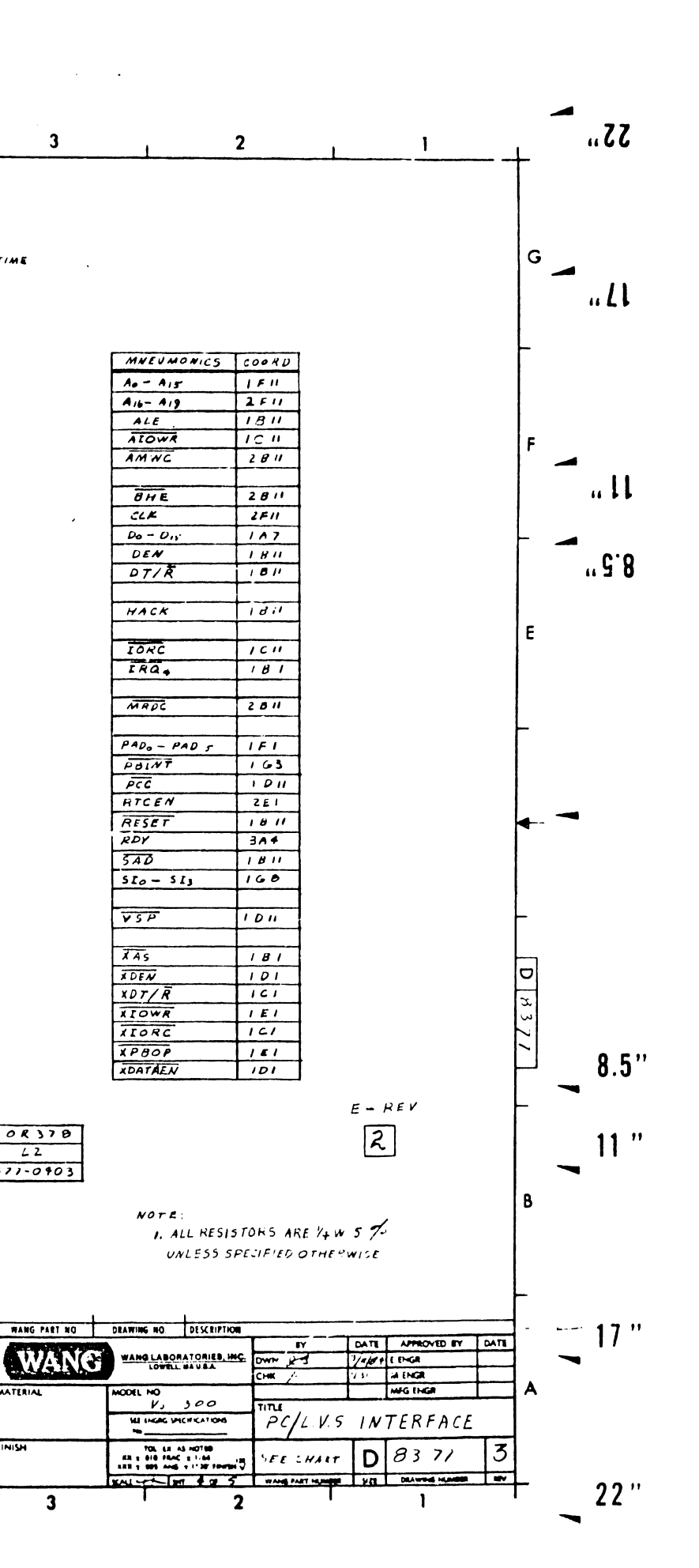

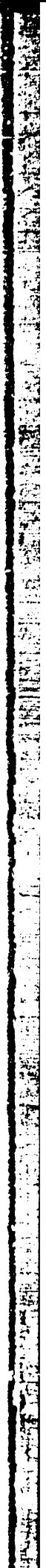

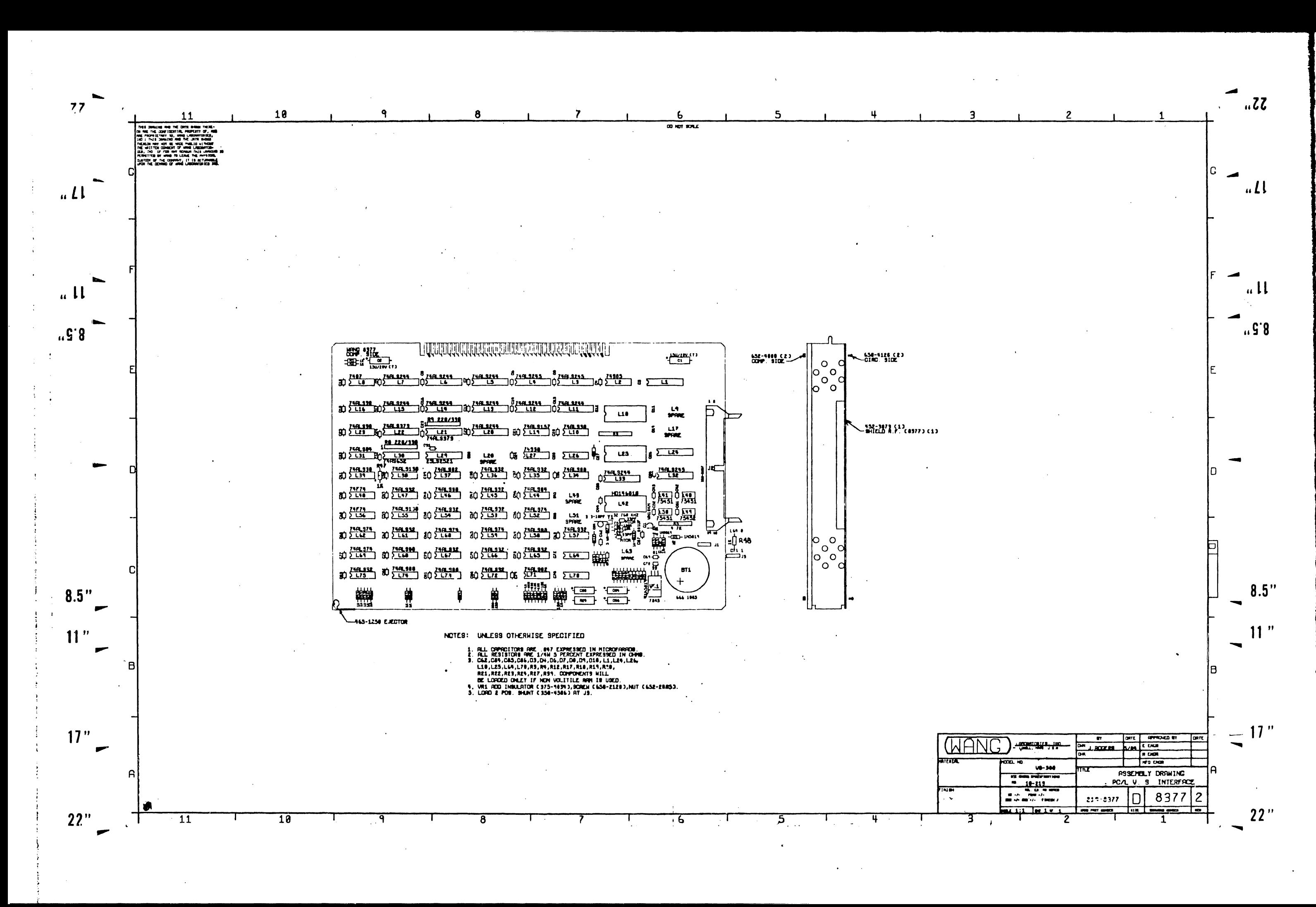

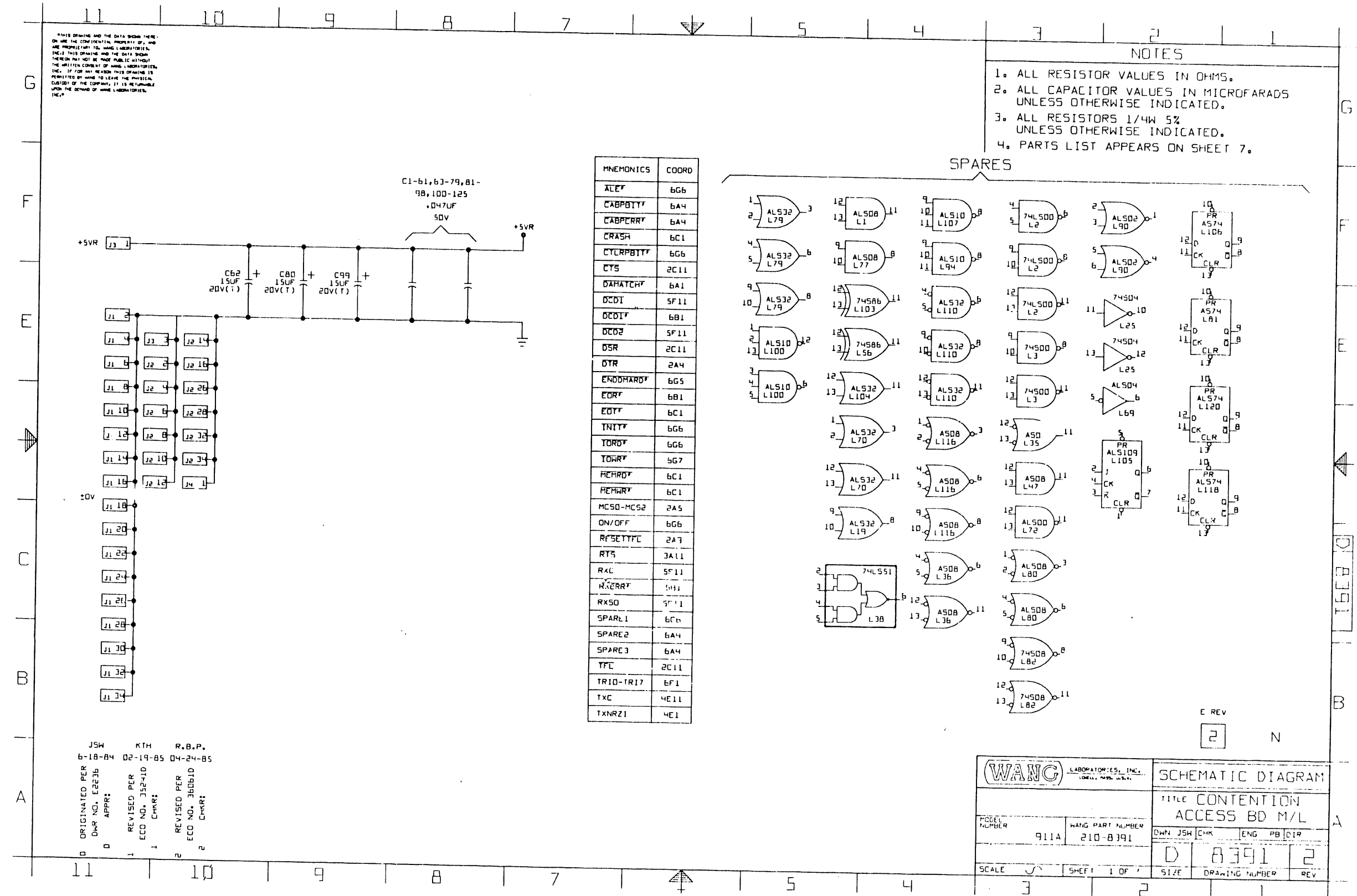

 $\sim$ 

 $\sim$ 

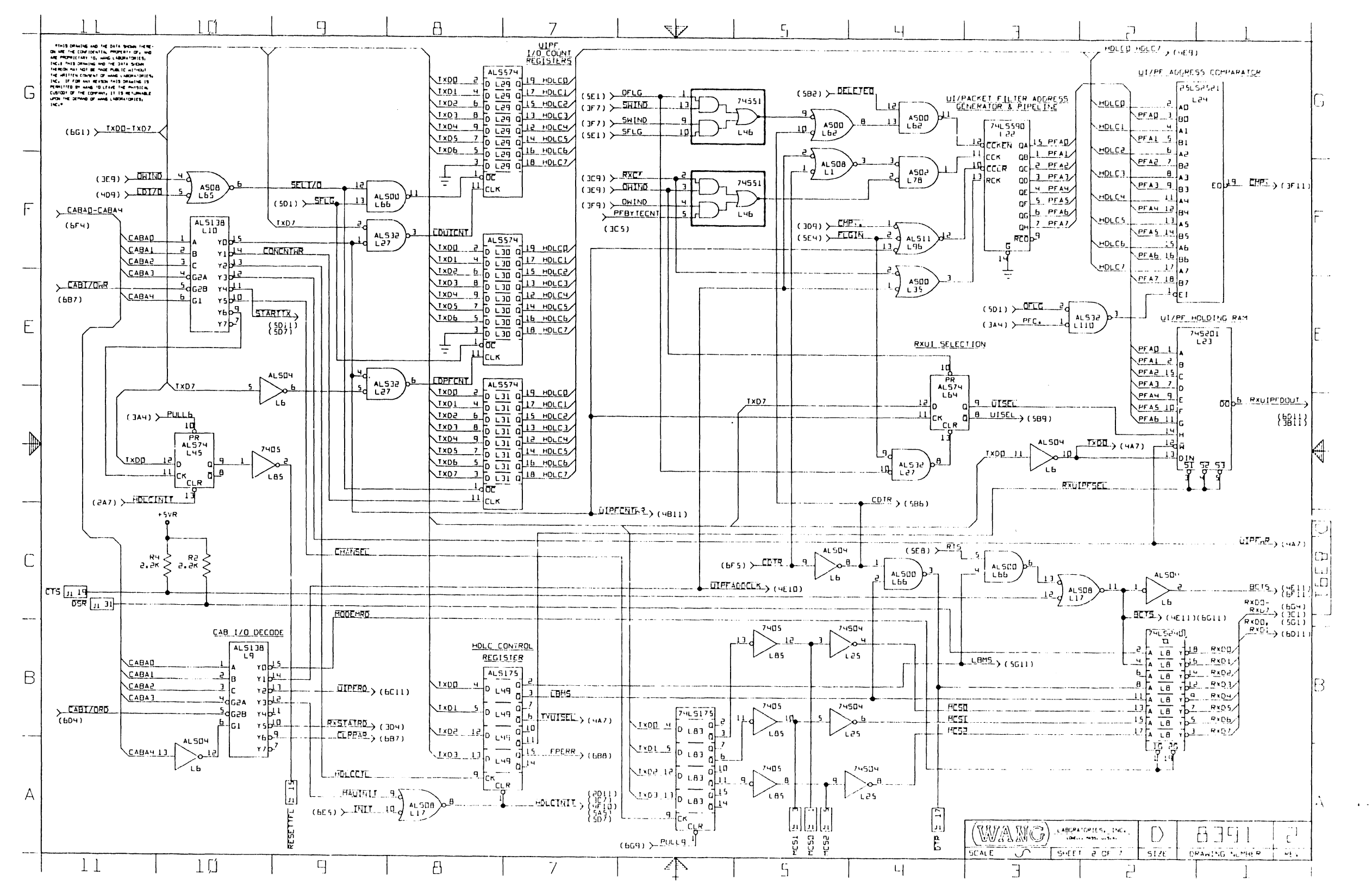

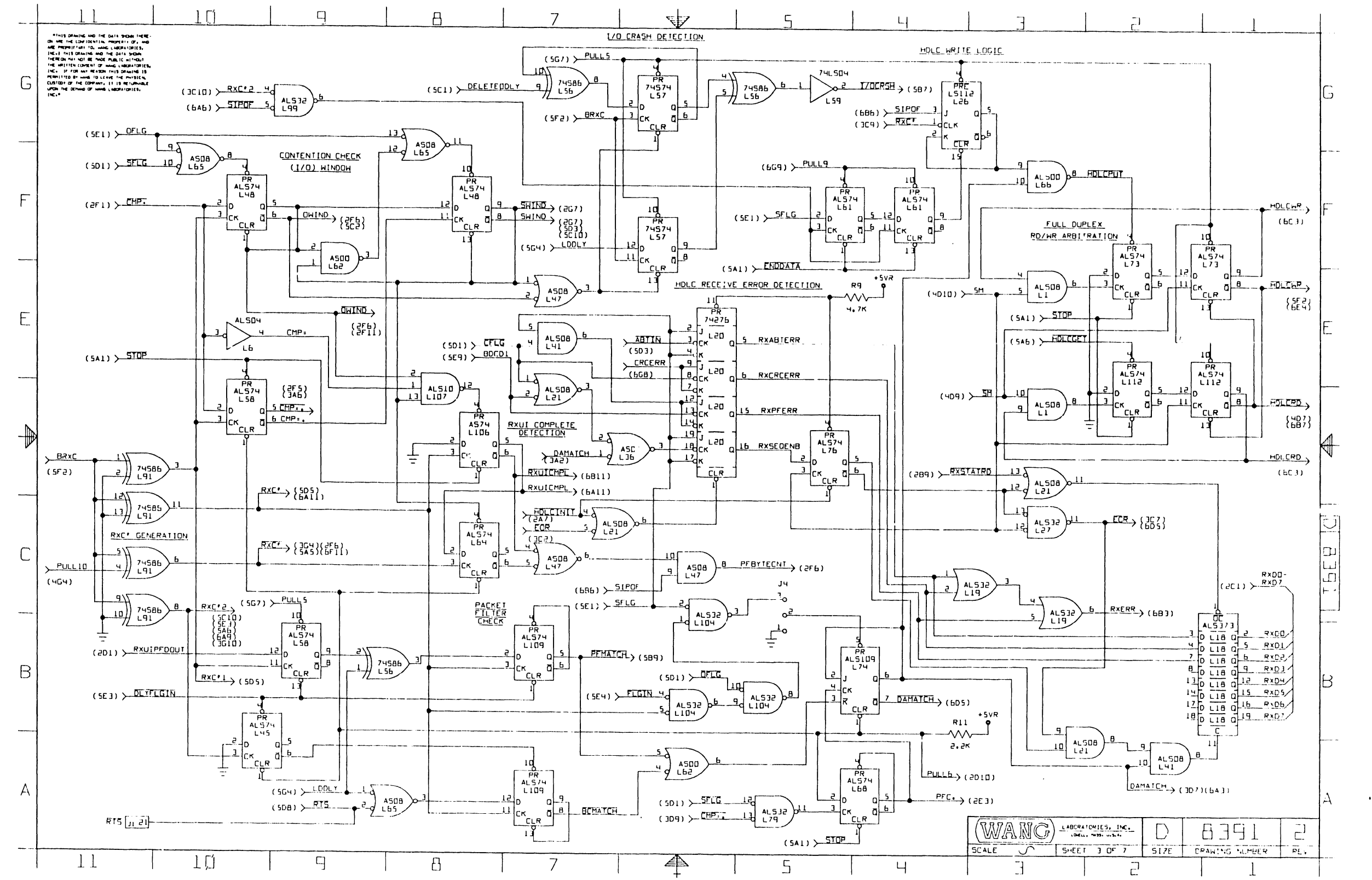

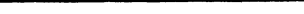

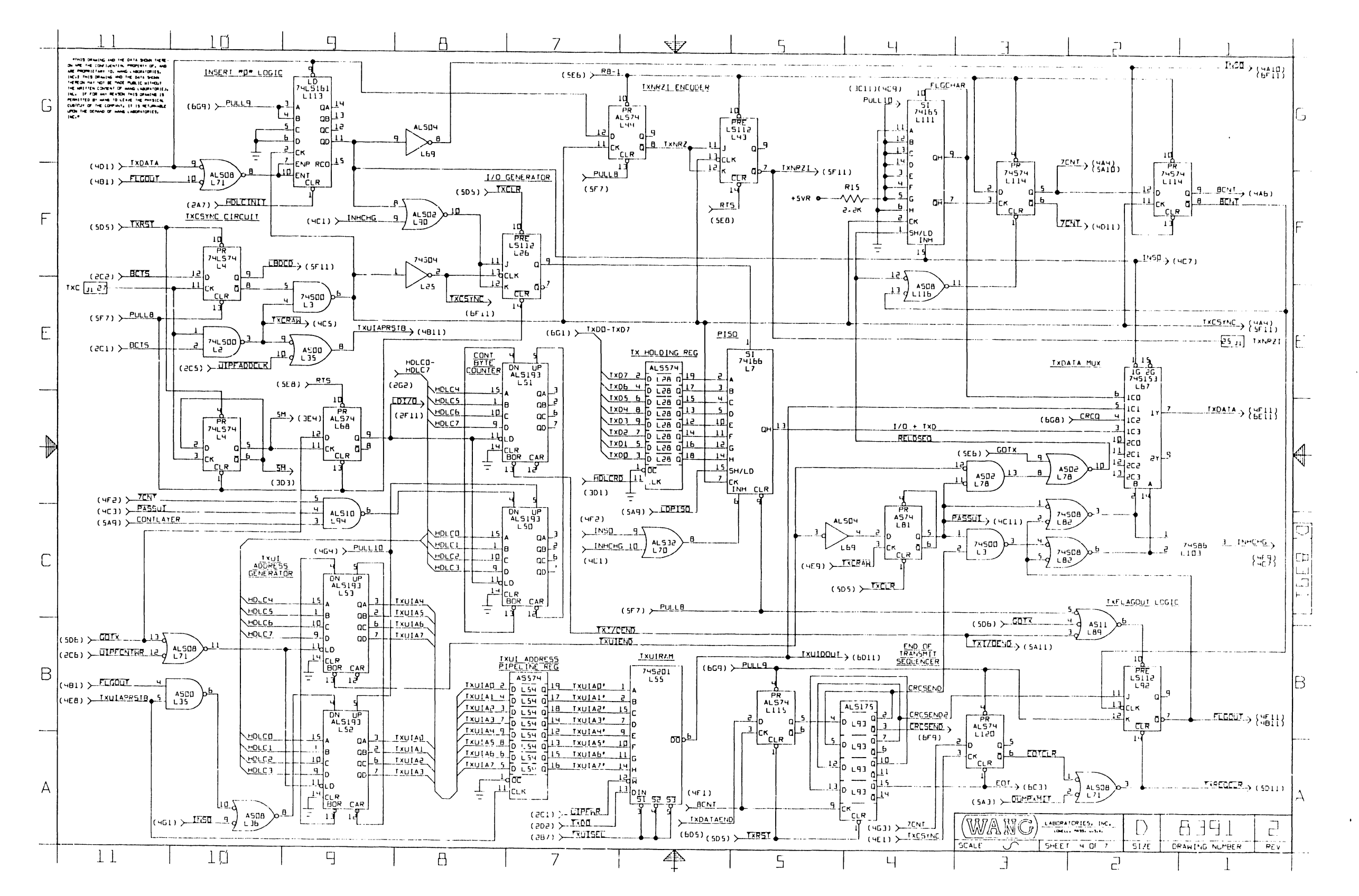

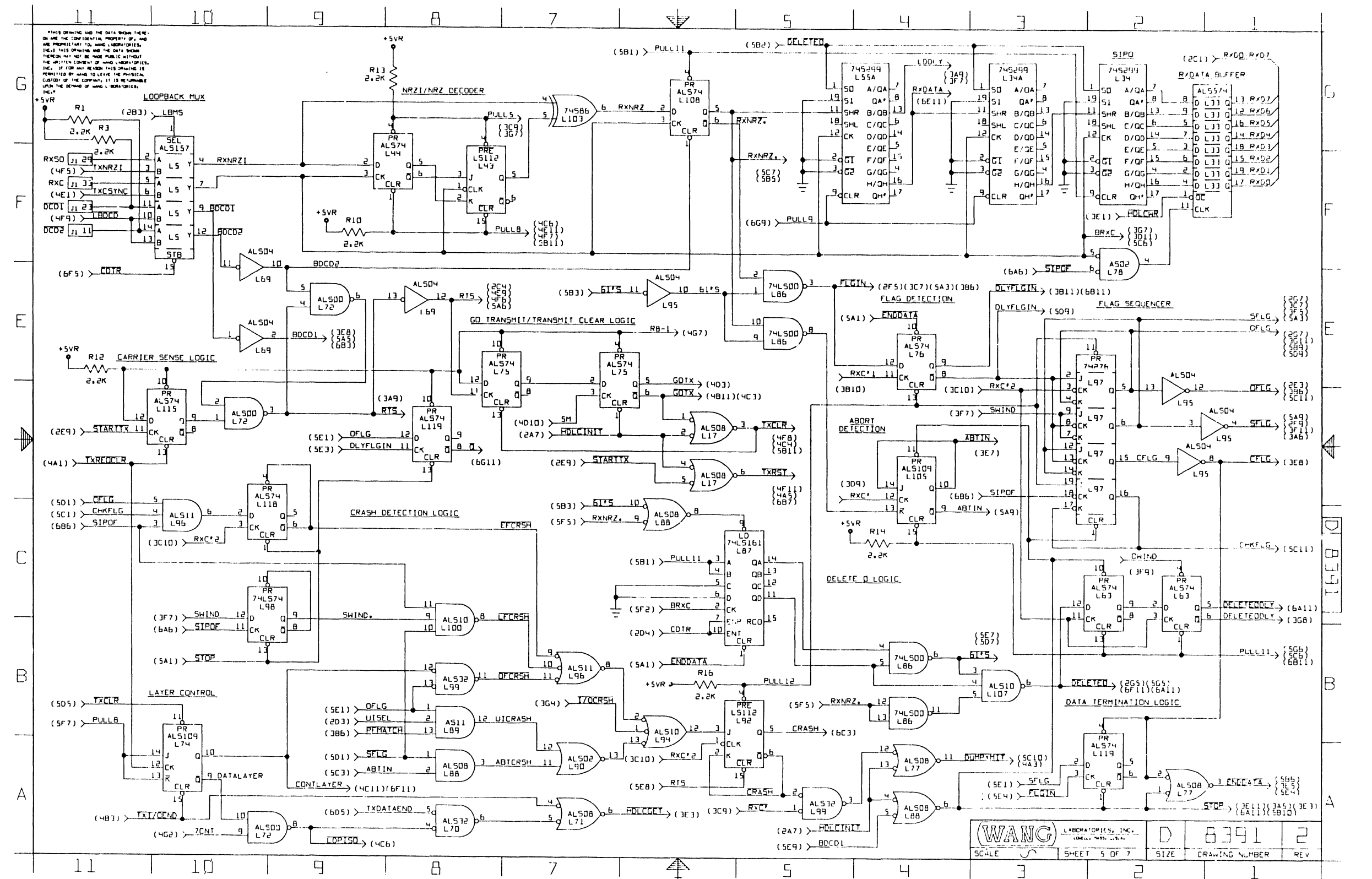

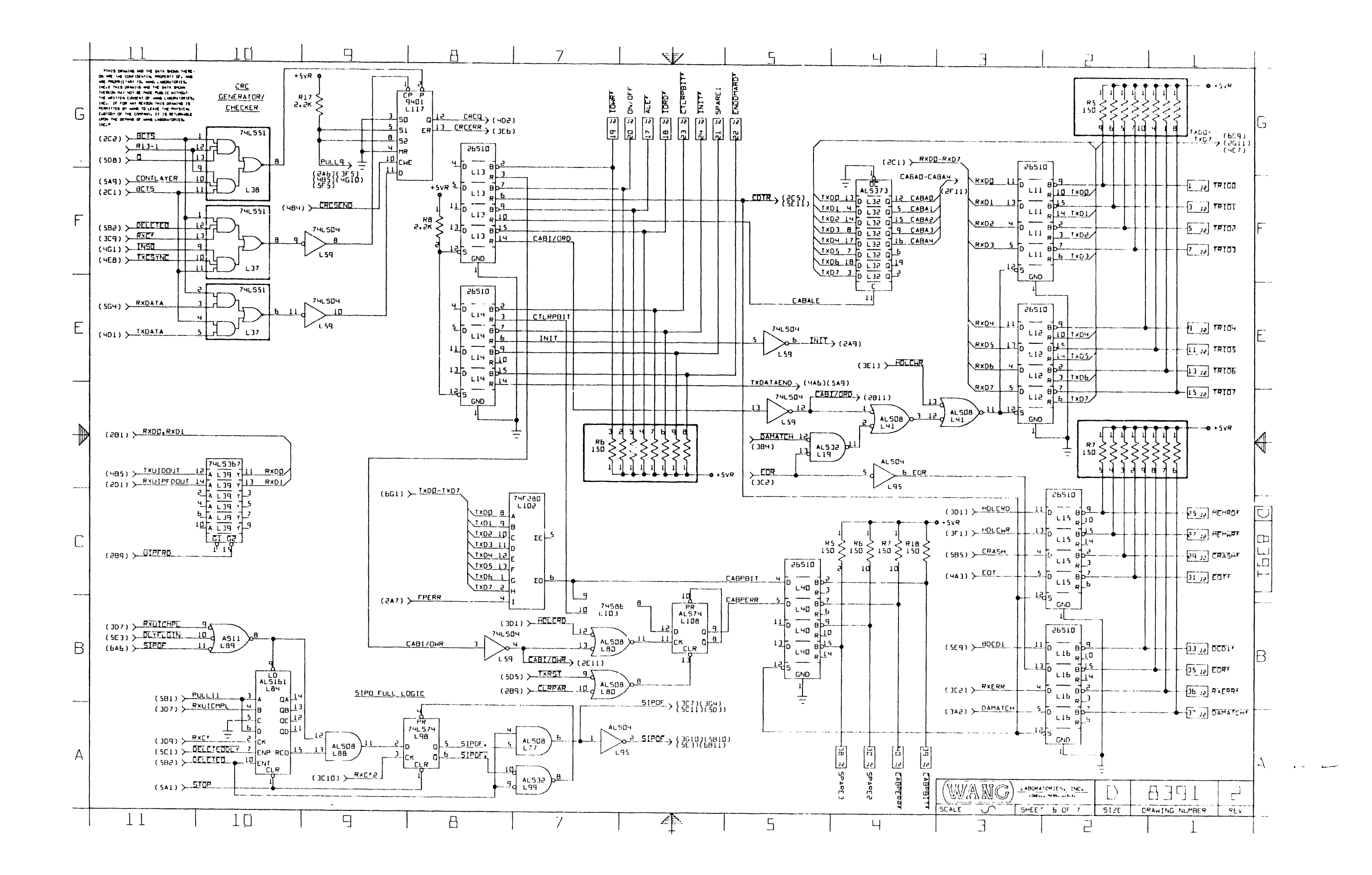

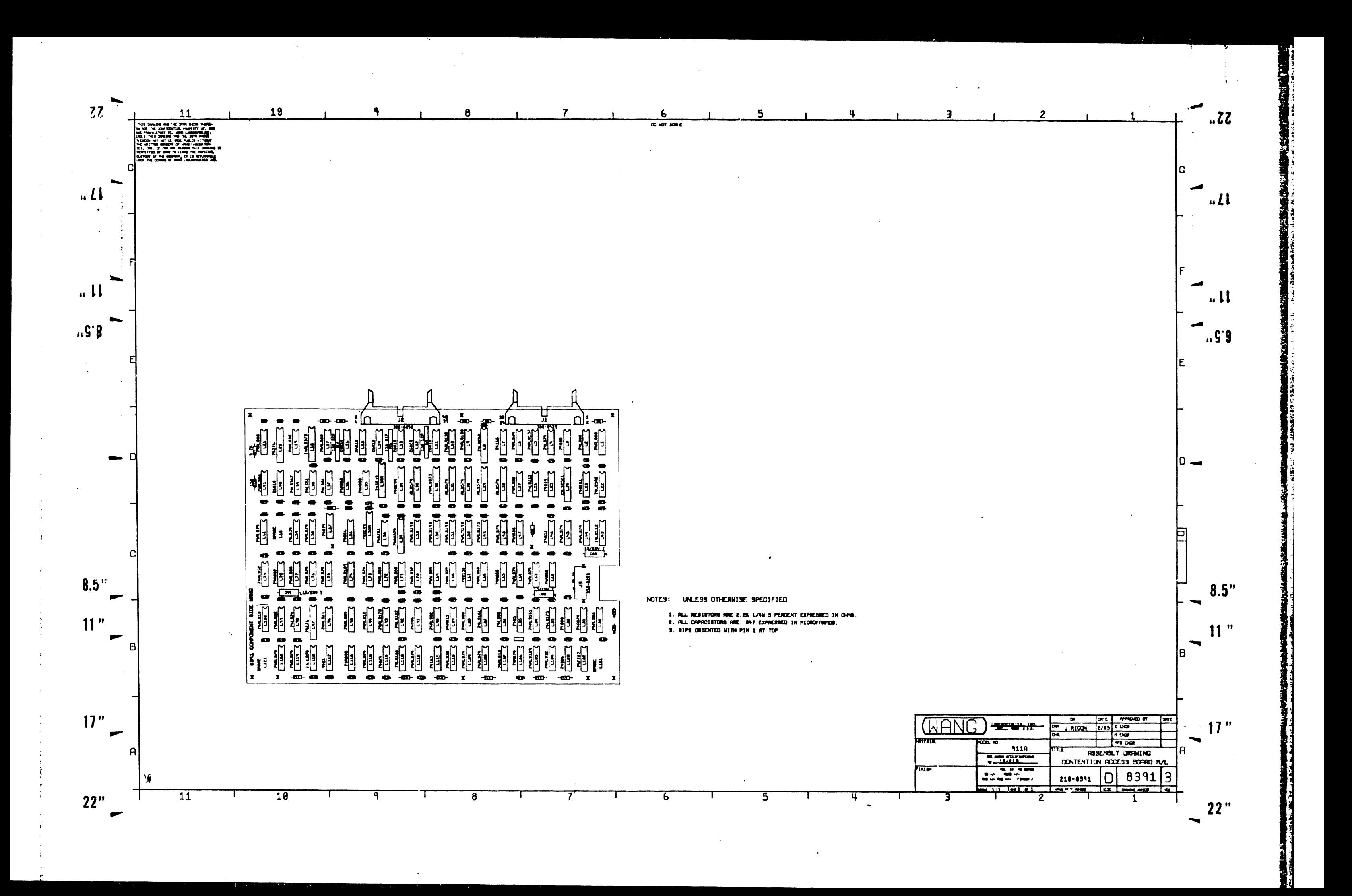

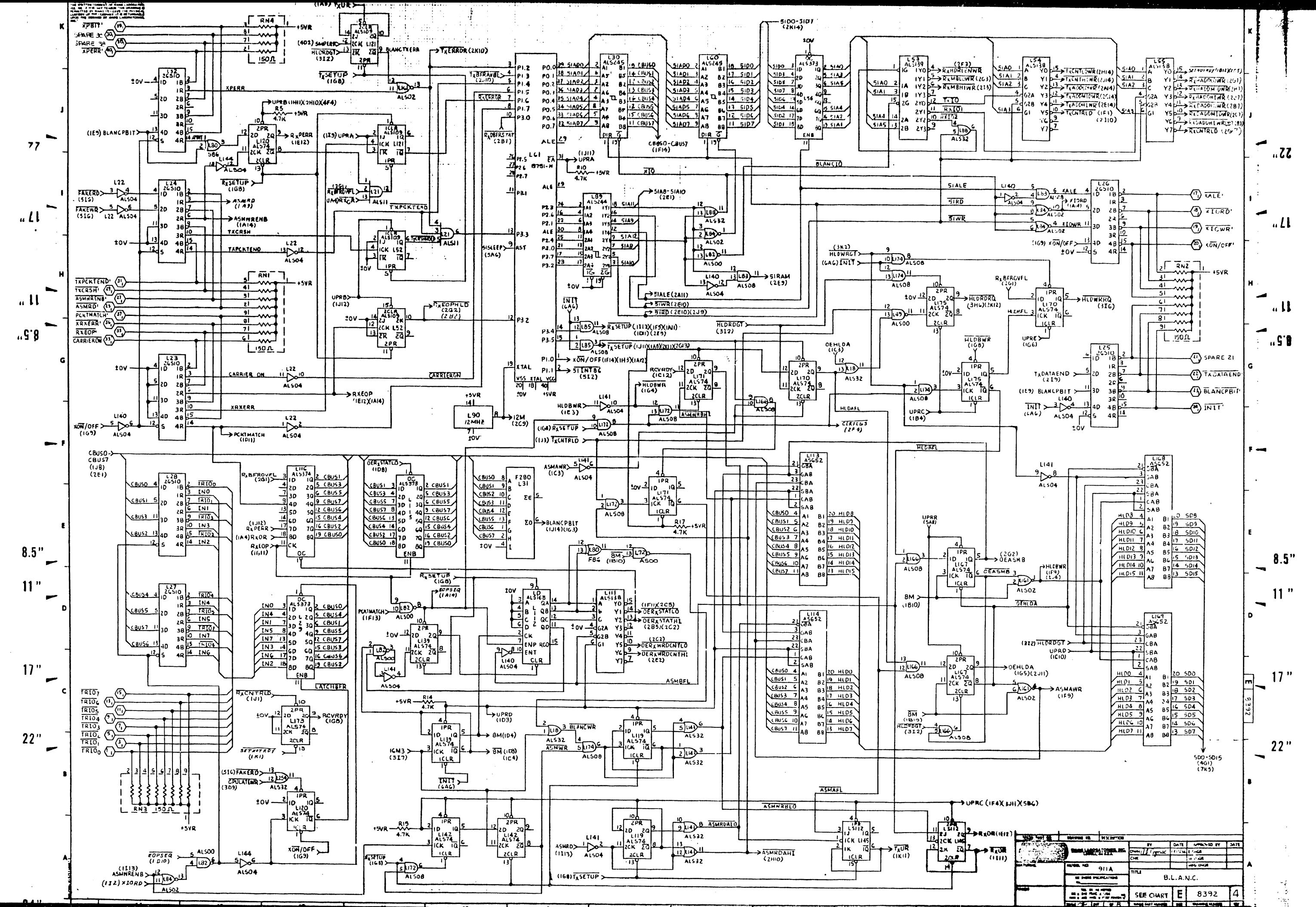

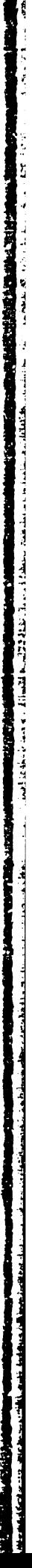

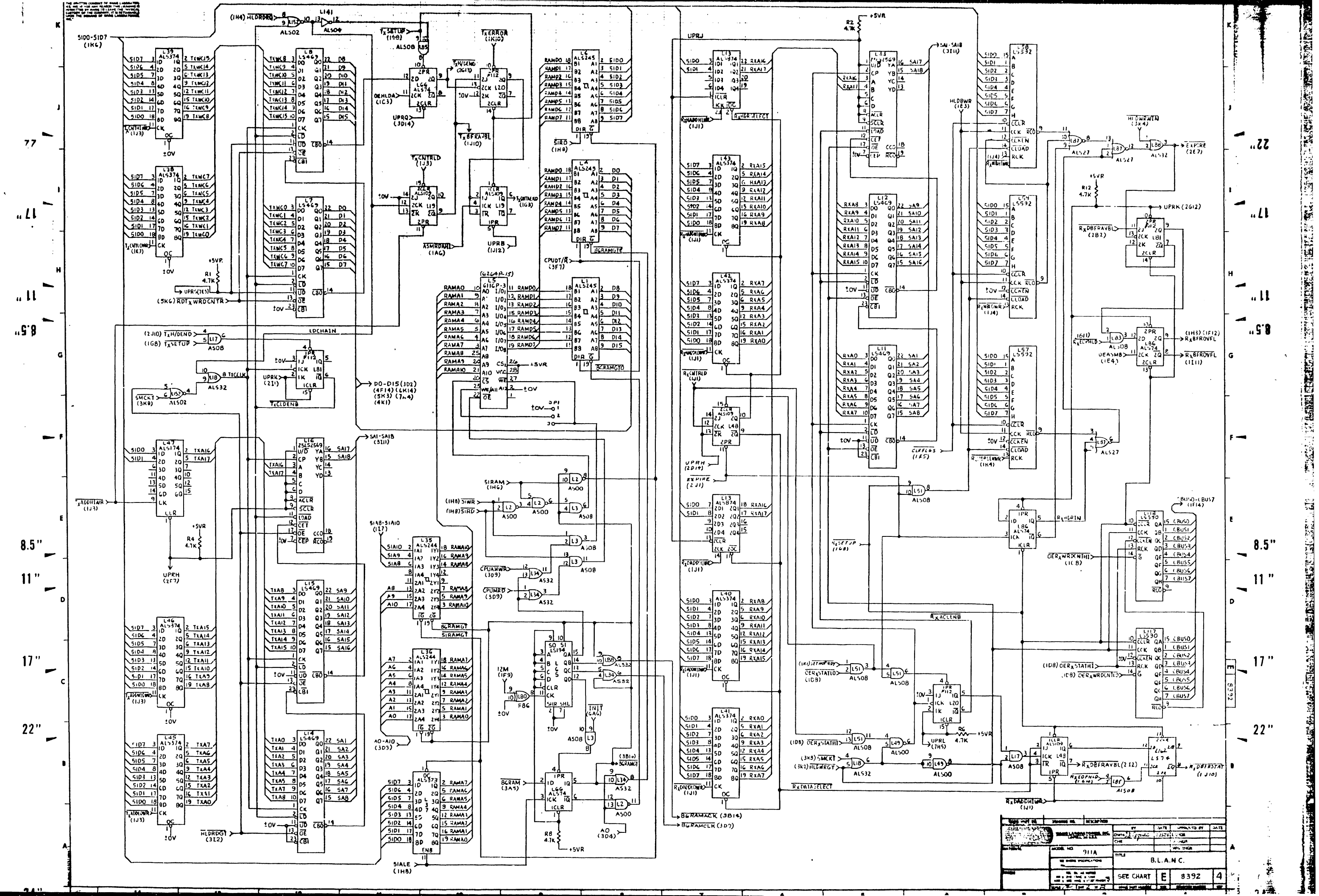

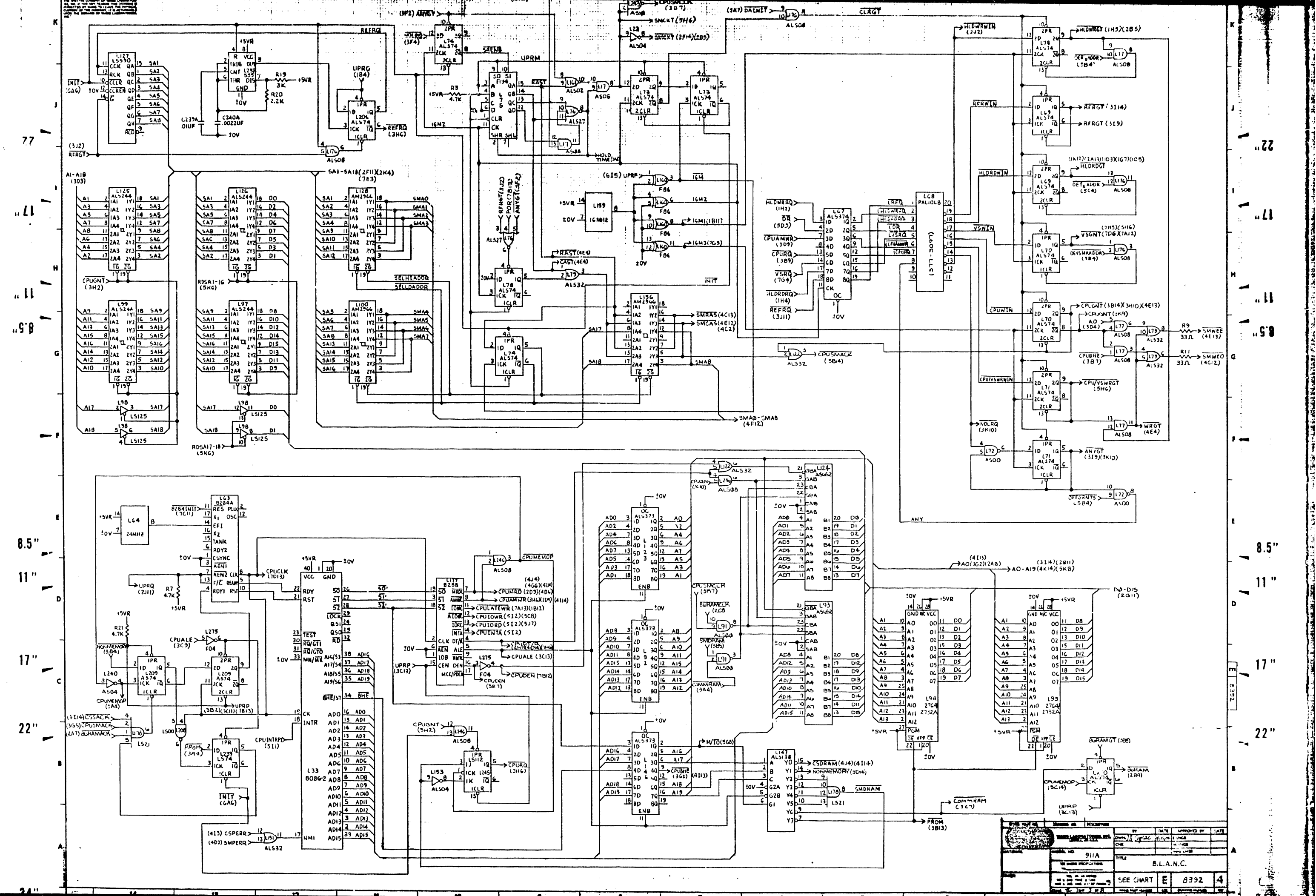

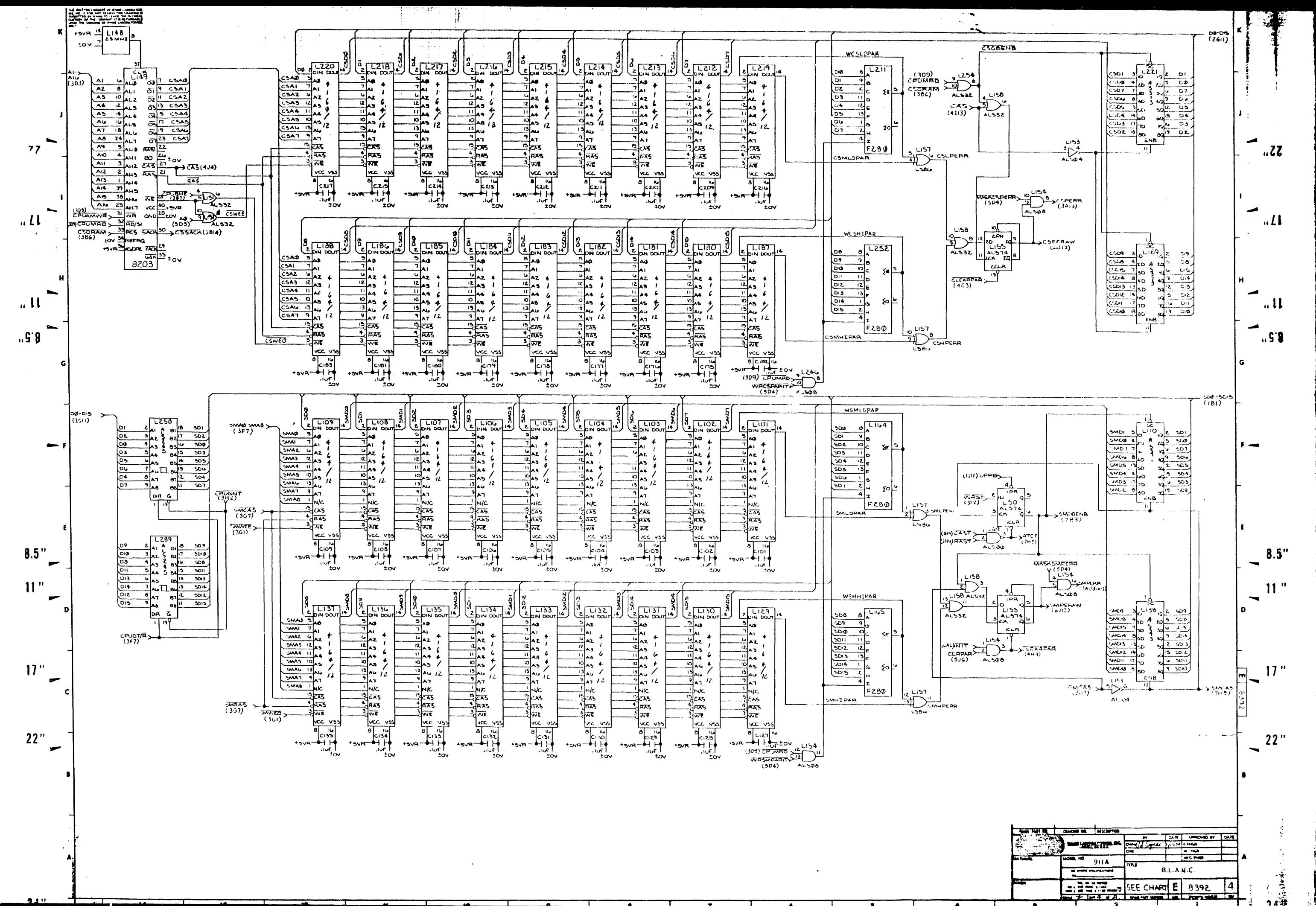

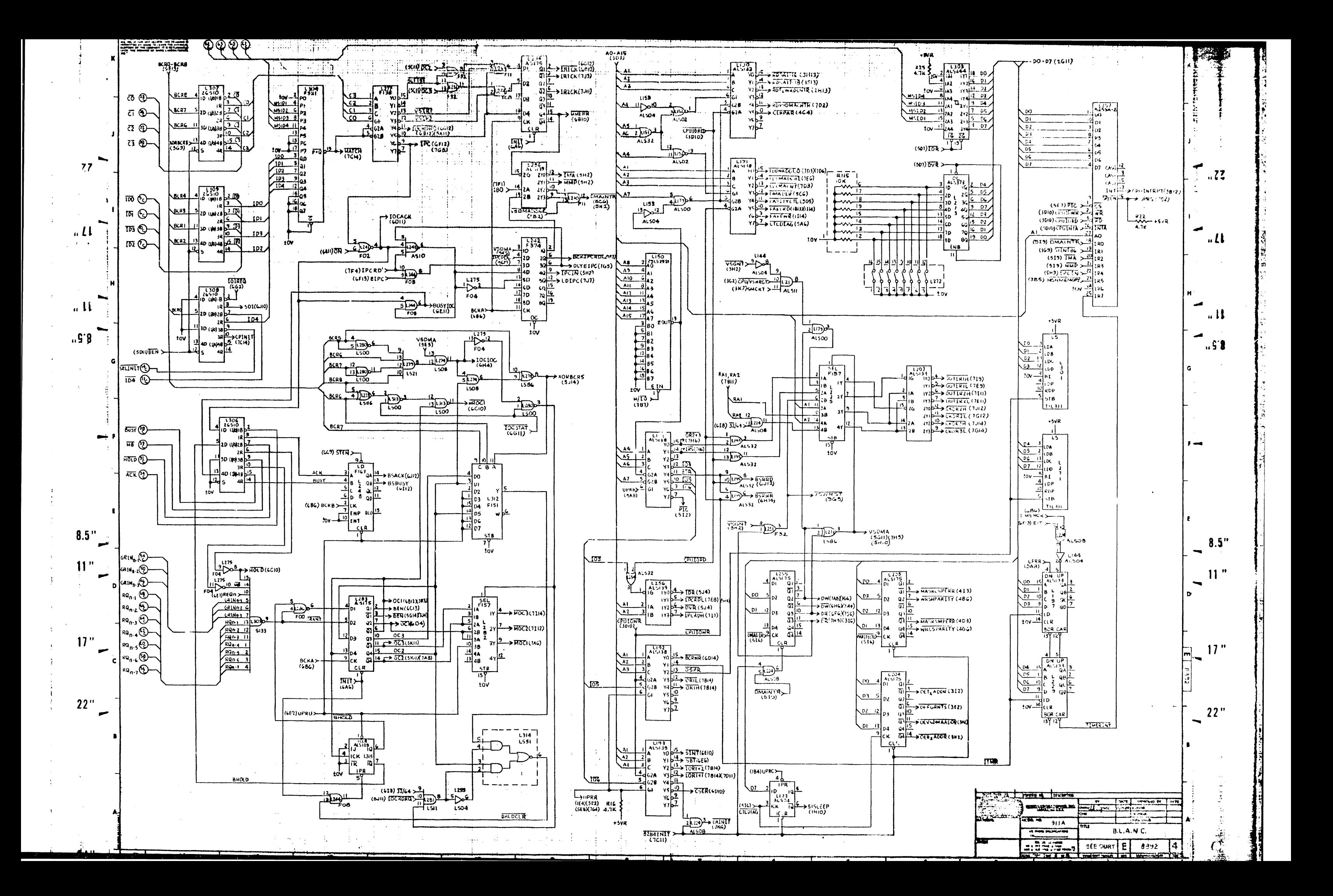

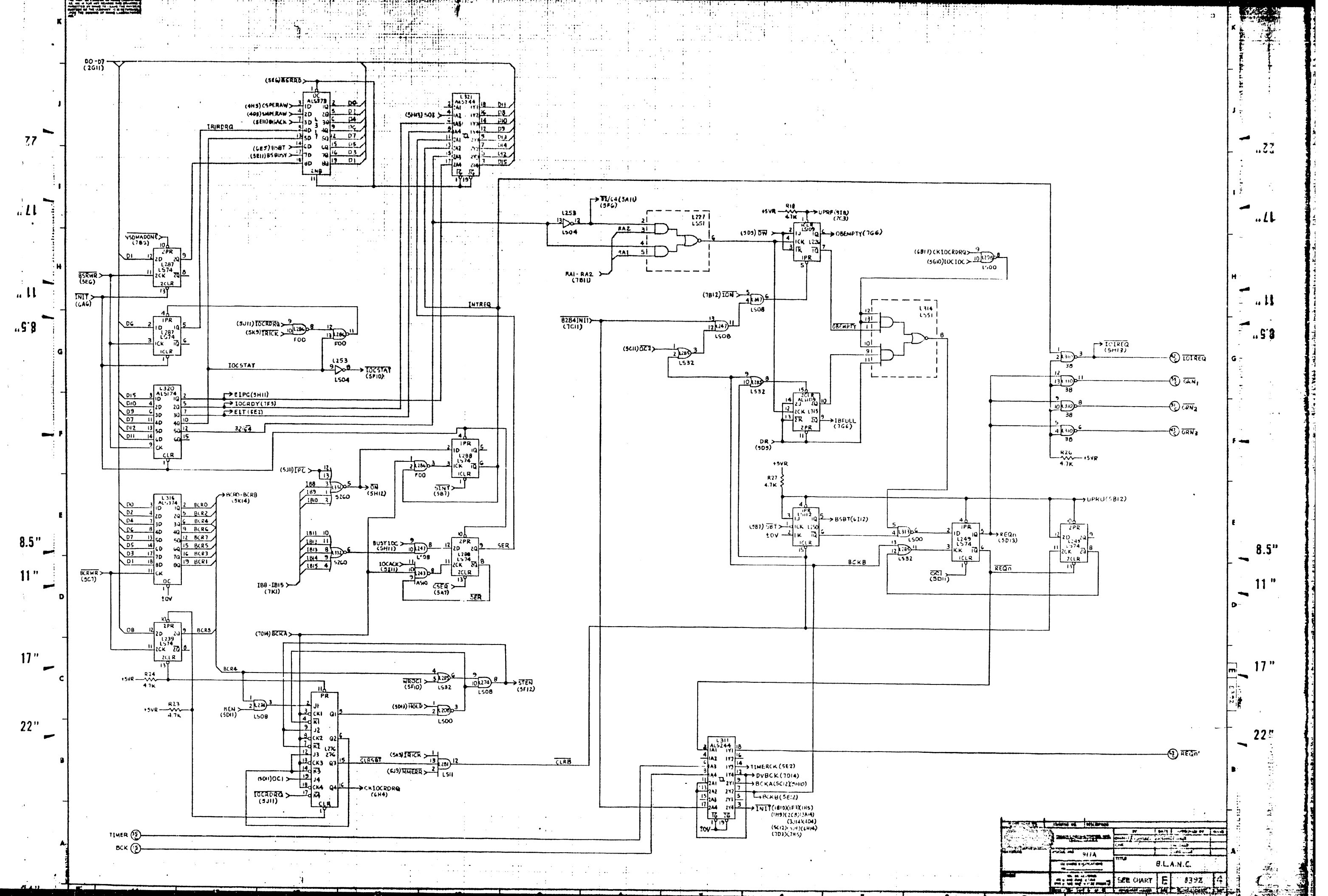

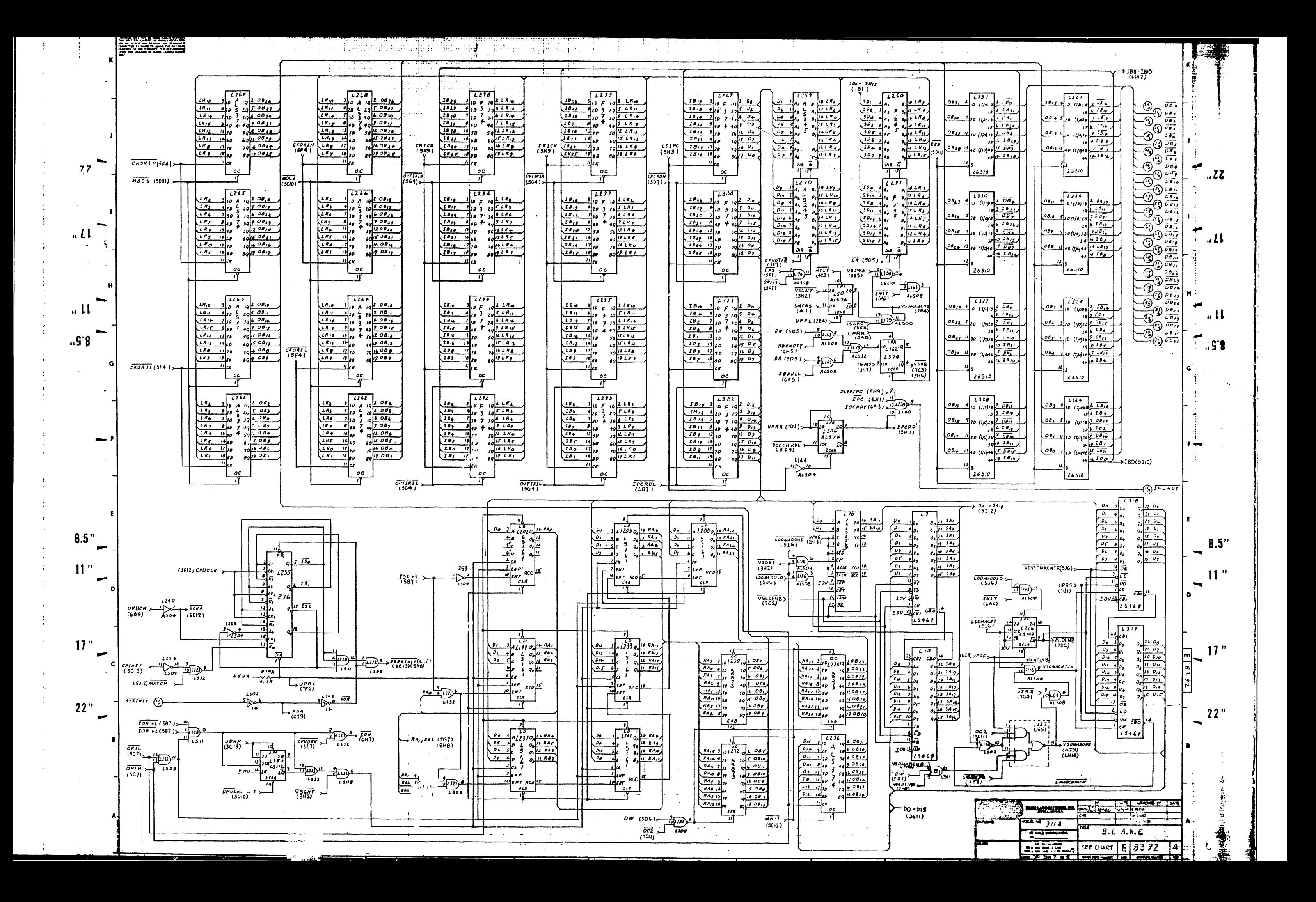

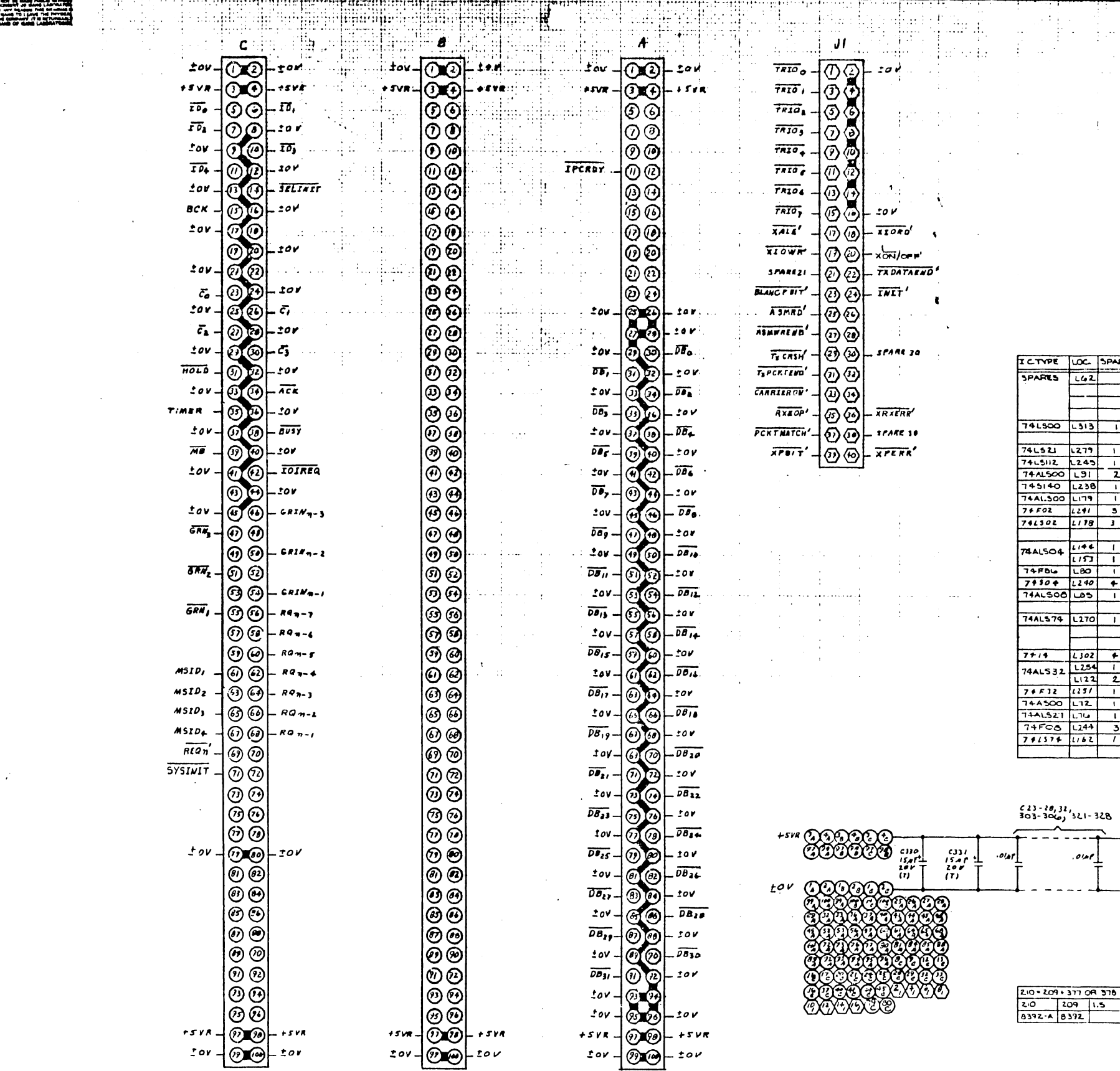

 $AOTC$ 

<u>|</u> اوراده.

 $\frac{1.701 \cdot 769, 129 \cdot 137}{377 - 0417}$ 

нĖ,

 $-$ SPARES

 $\frac{1}{2}$  $\mathcal{L}_{\rm{max}}$  $\mathcal{L}^{\text{max}}(\mathbf{z})$  .

 $17"$ 

 $8.5"$ 

 $11"$ 

 $\overline{ }$ 

 $\overline{\phantom{a}}$ 

 $\blacksquare$  $7,7$ 

 $d\mathbf{I}$  $\bullet$ 

 $\mathbf{u}$ 

 $.99$ 

 $\blacksquare$ 

 $\rightarrow$  F

 $22"$ 

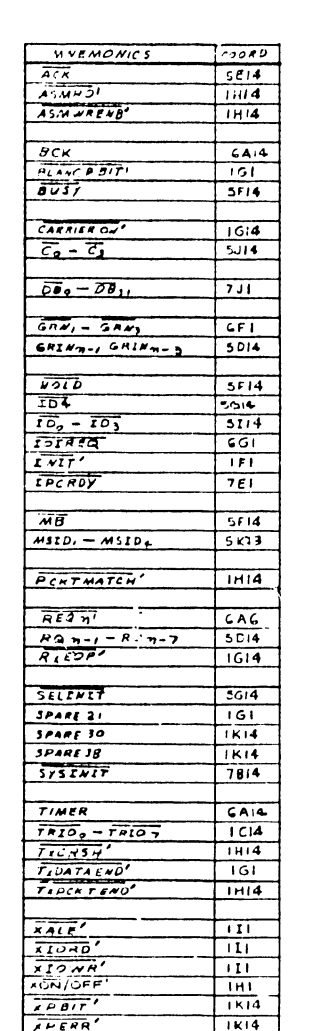

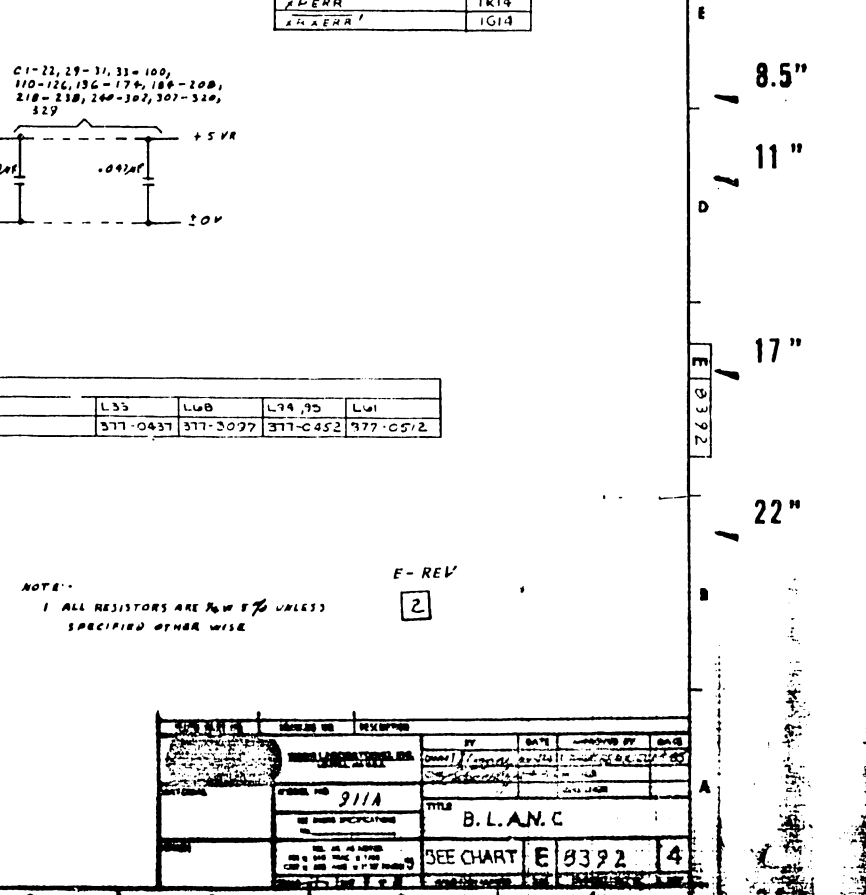

潟  $\overline{\phantom{a}}$  $.22$  $\overline{\phantom{a}}$  $\mathbf{L}$  $\Gamma_{\mu\Pi}$  $\mathbf{r}$  $\sqrt{5.8}$ ی۔ ا

ŧέ

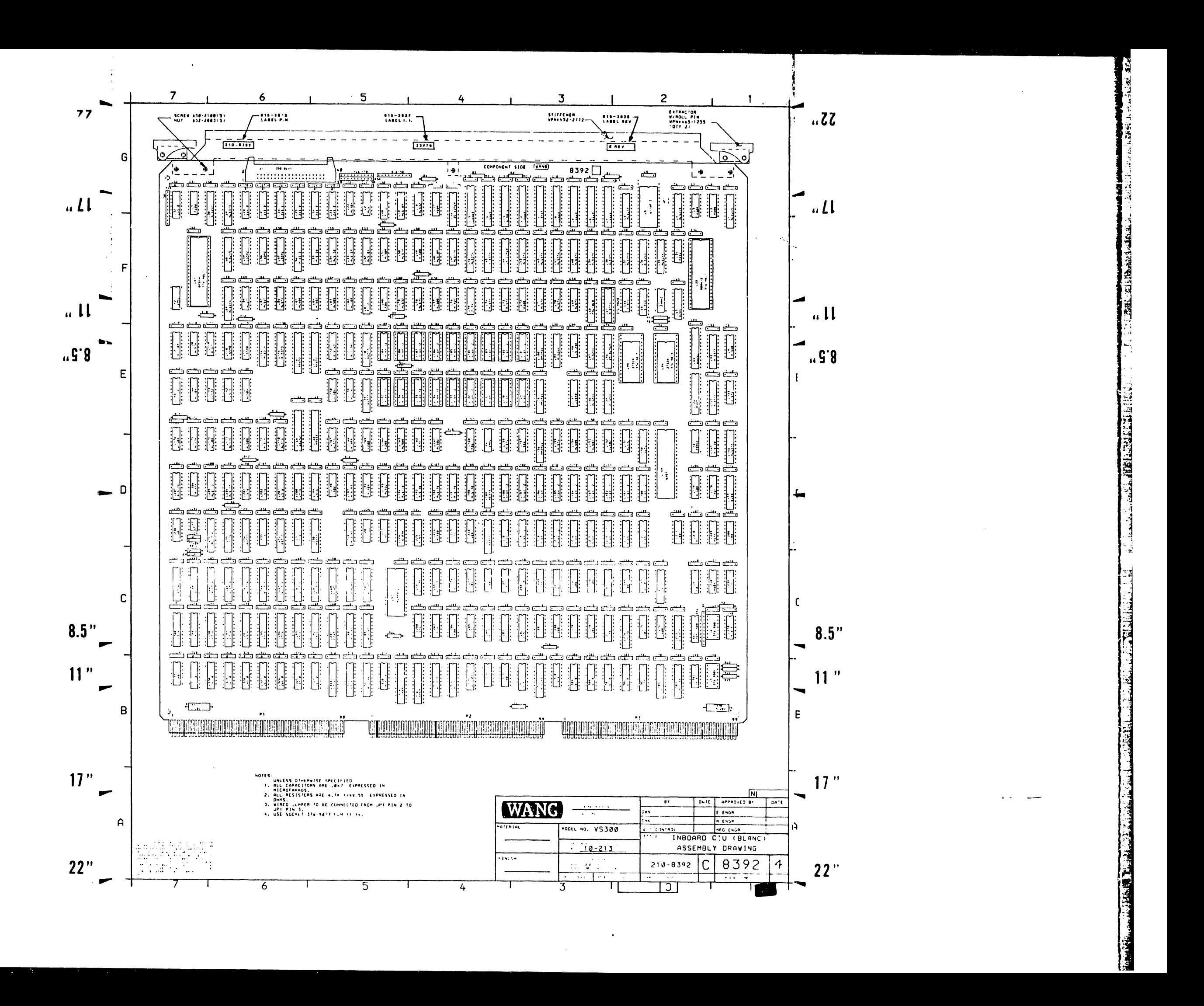

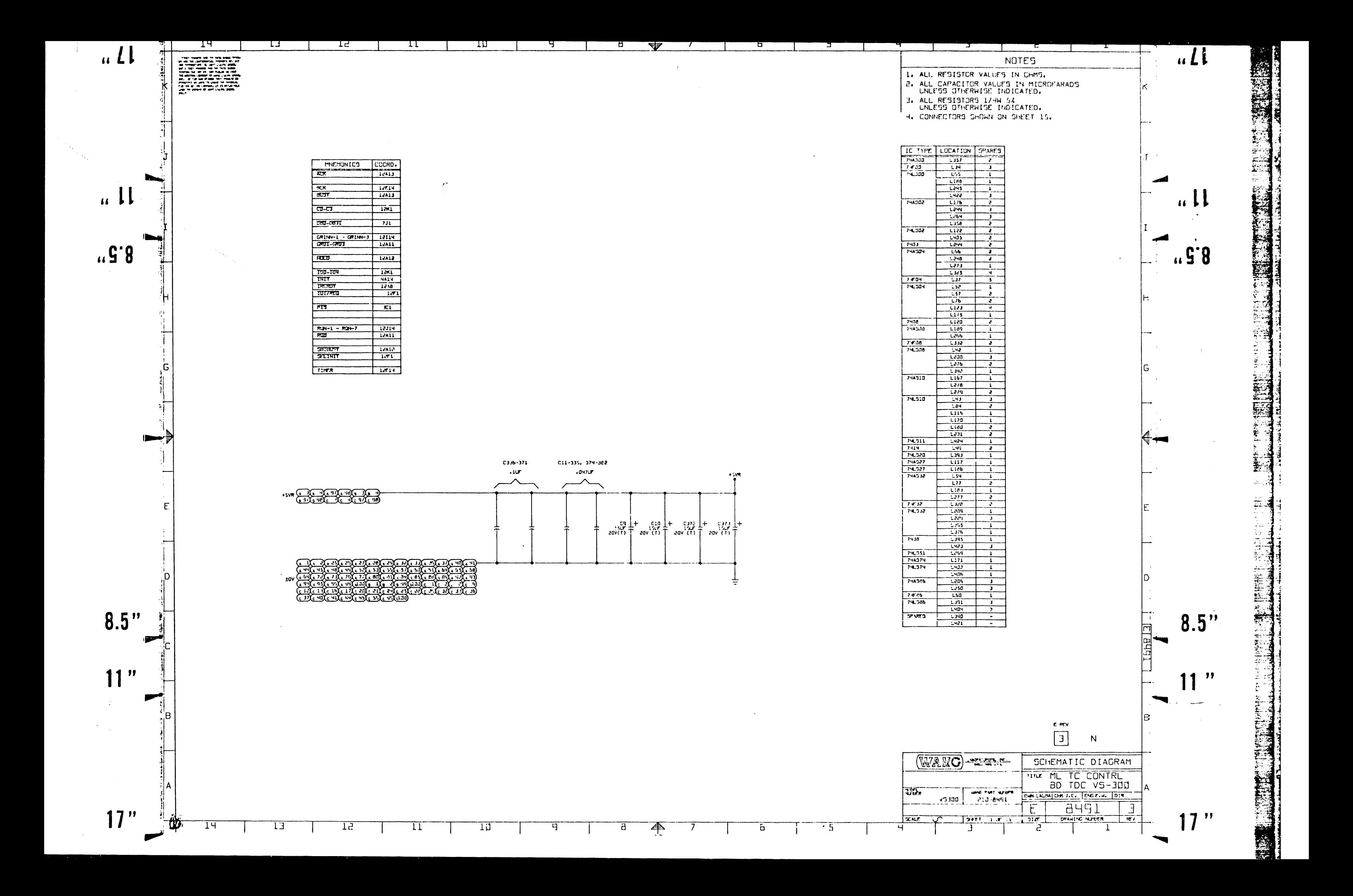

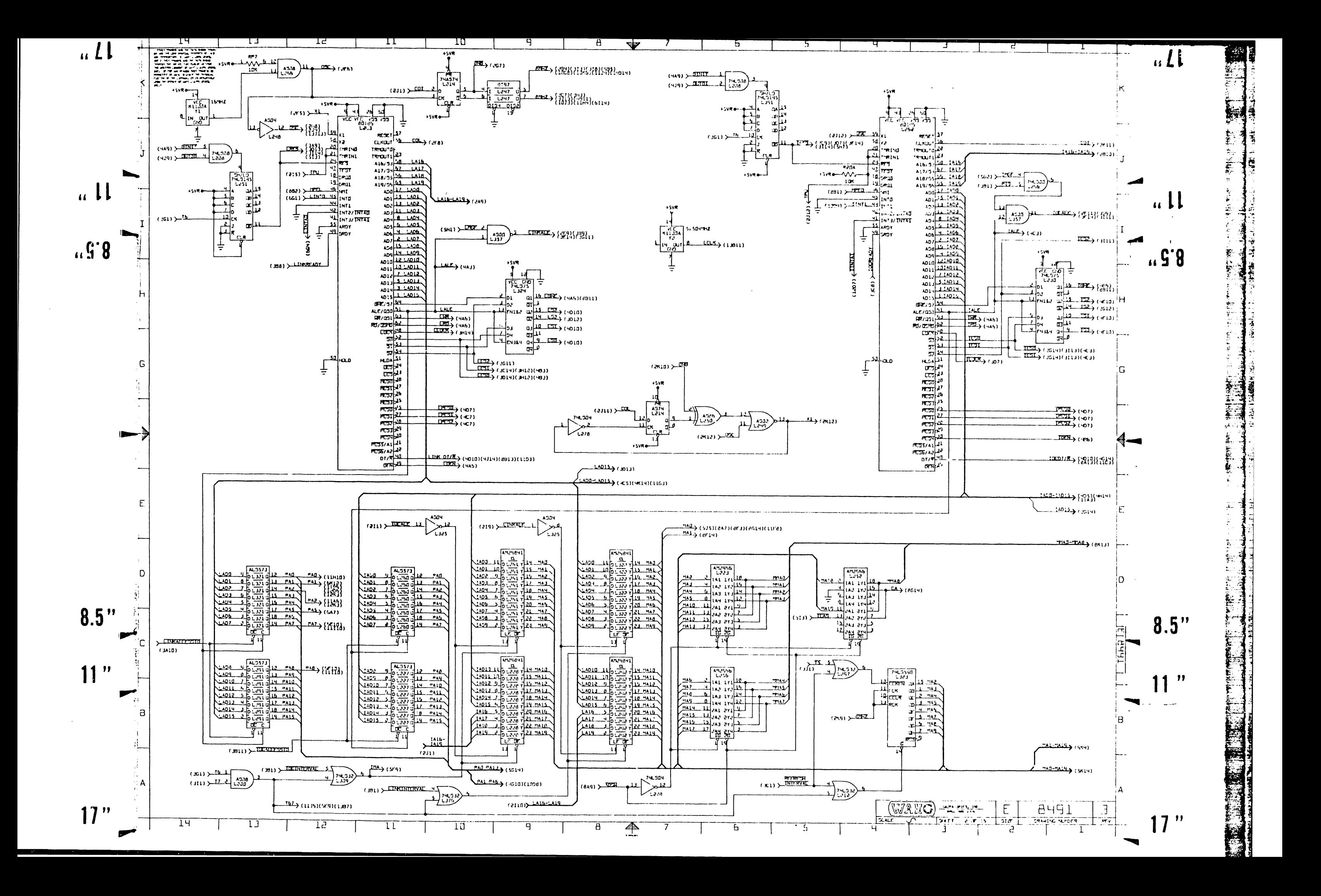
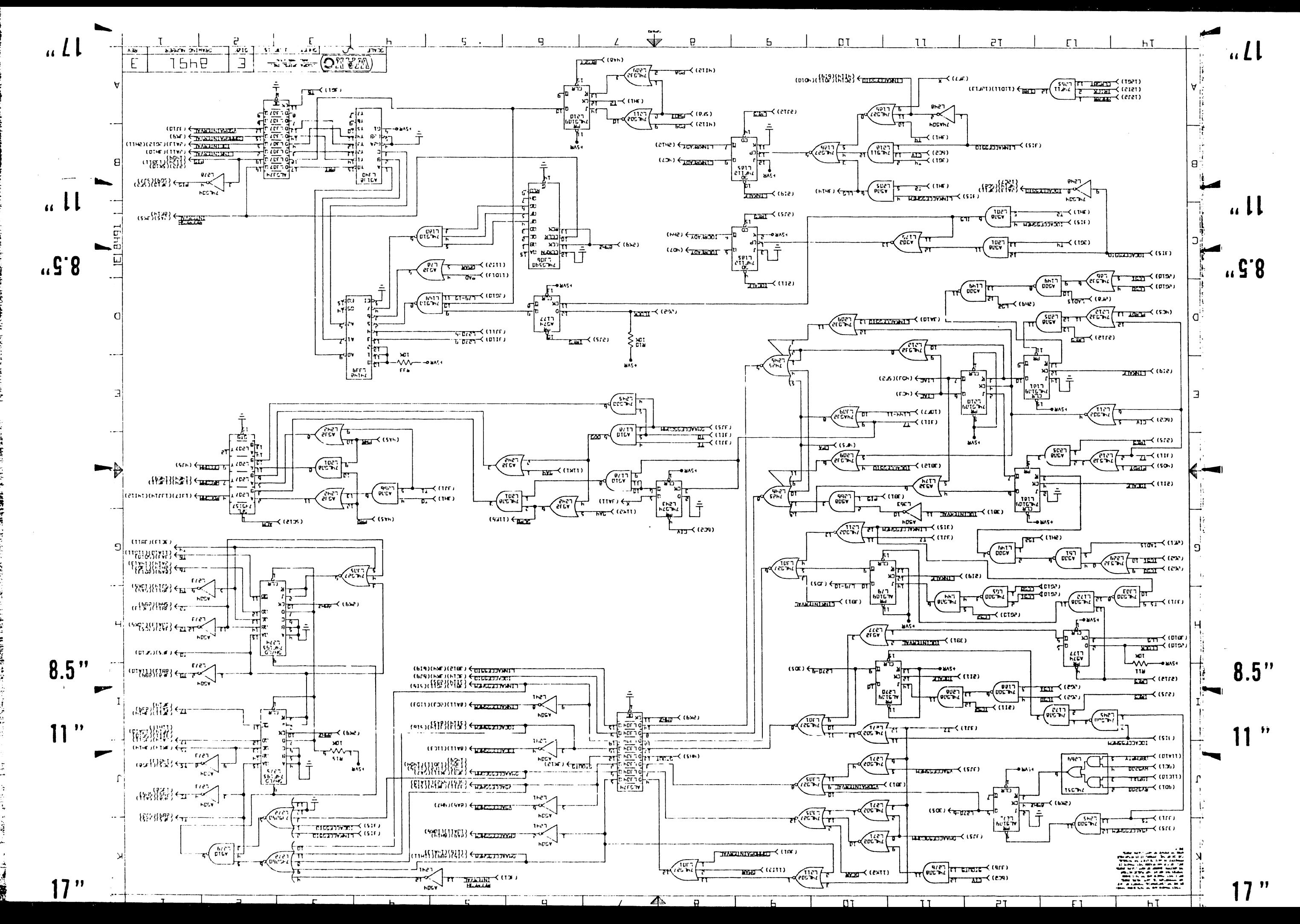

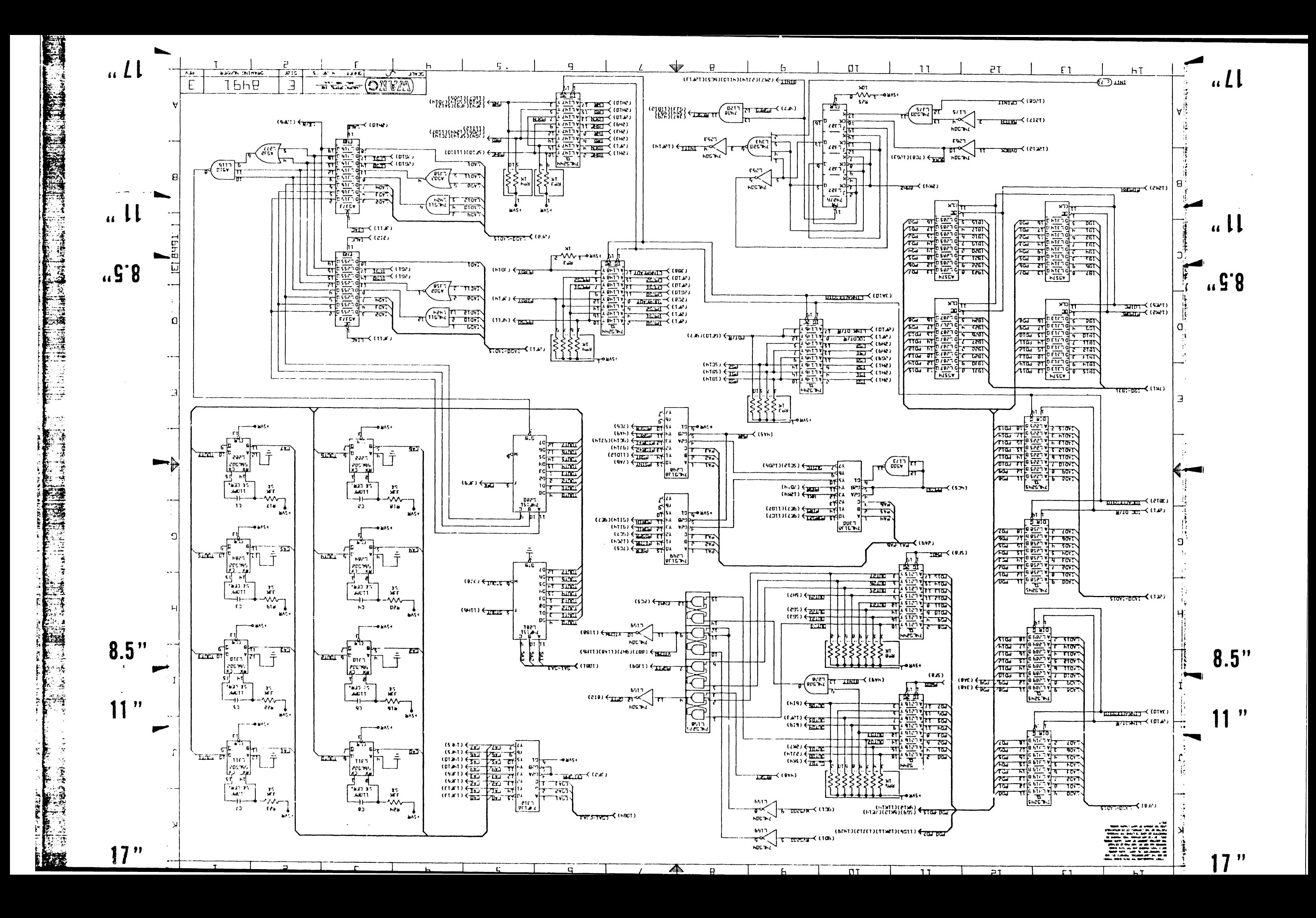

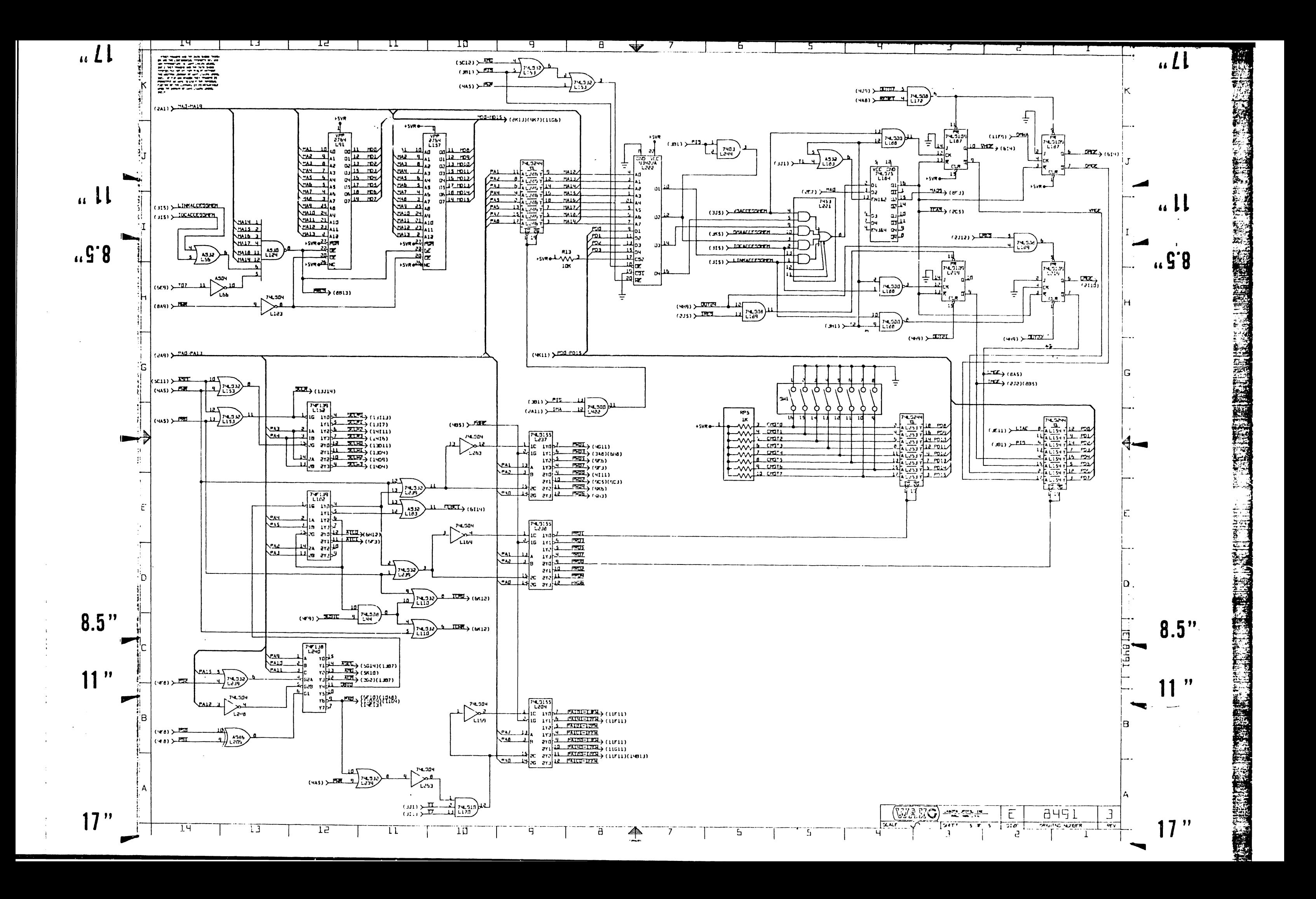

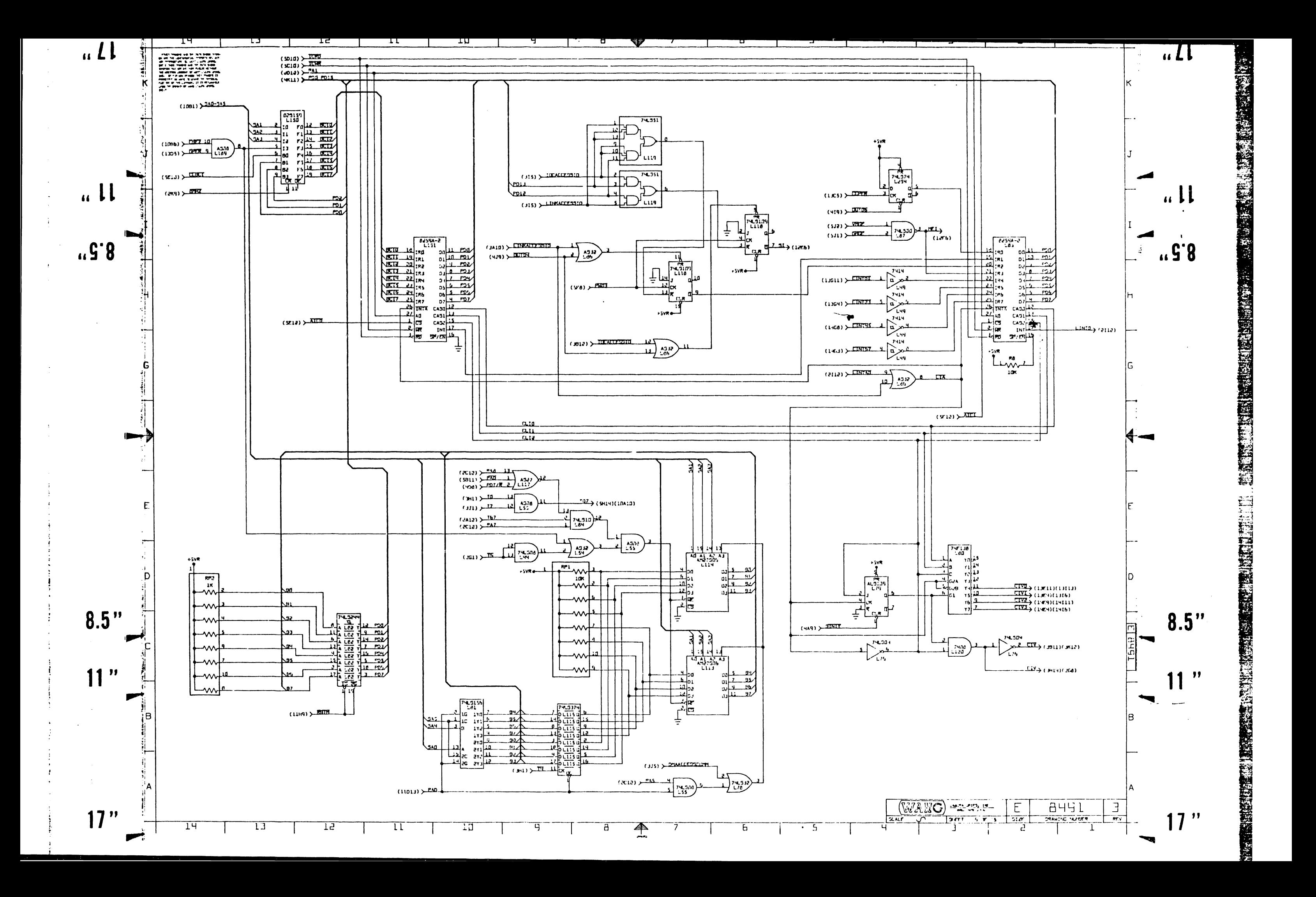

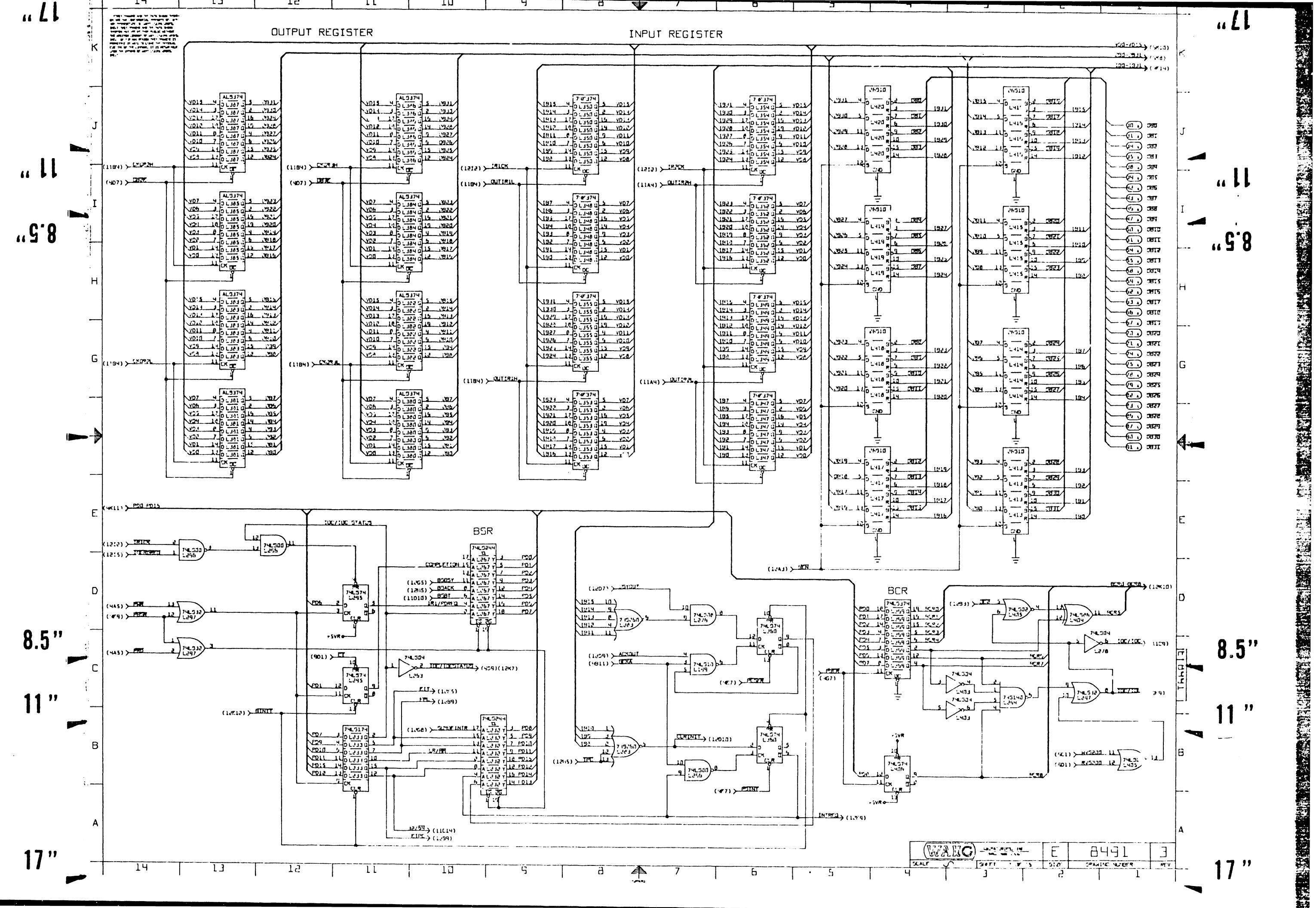

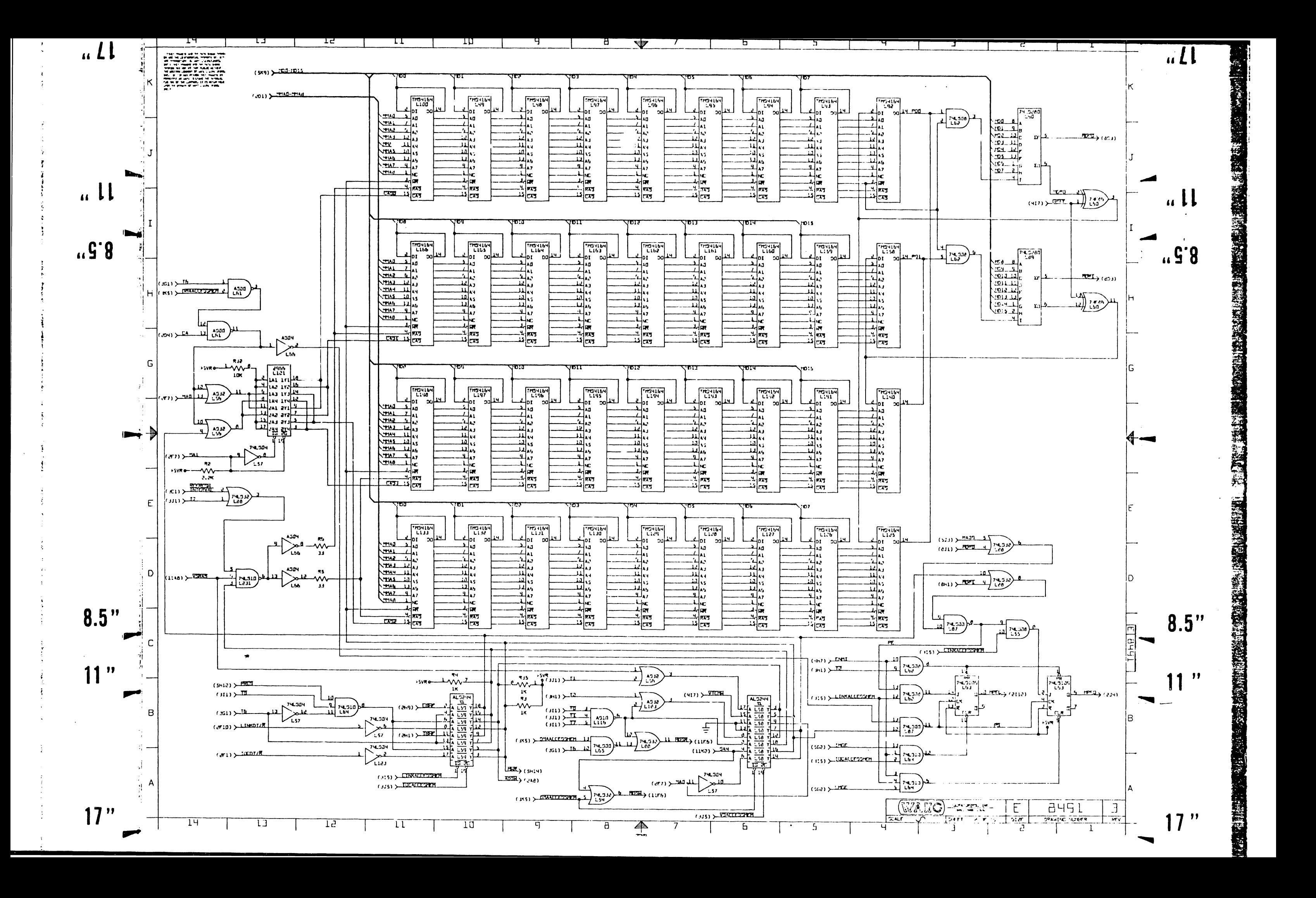

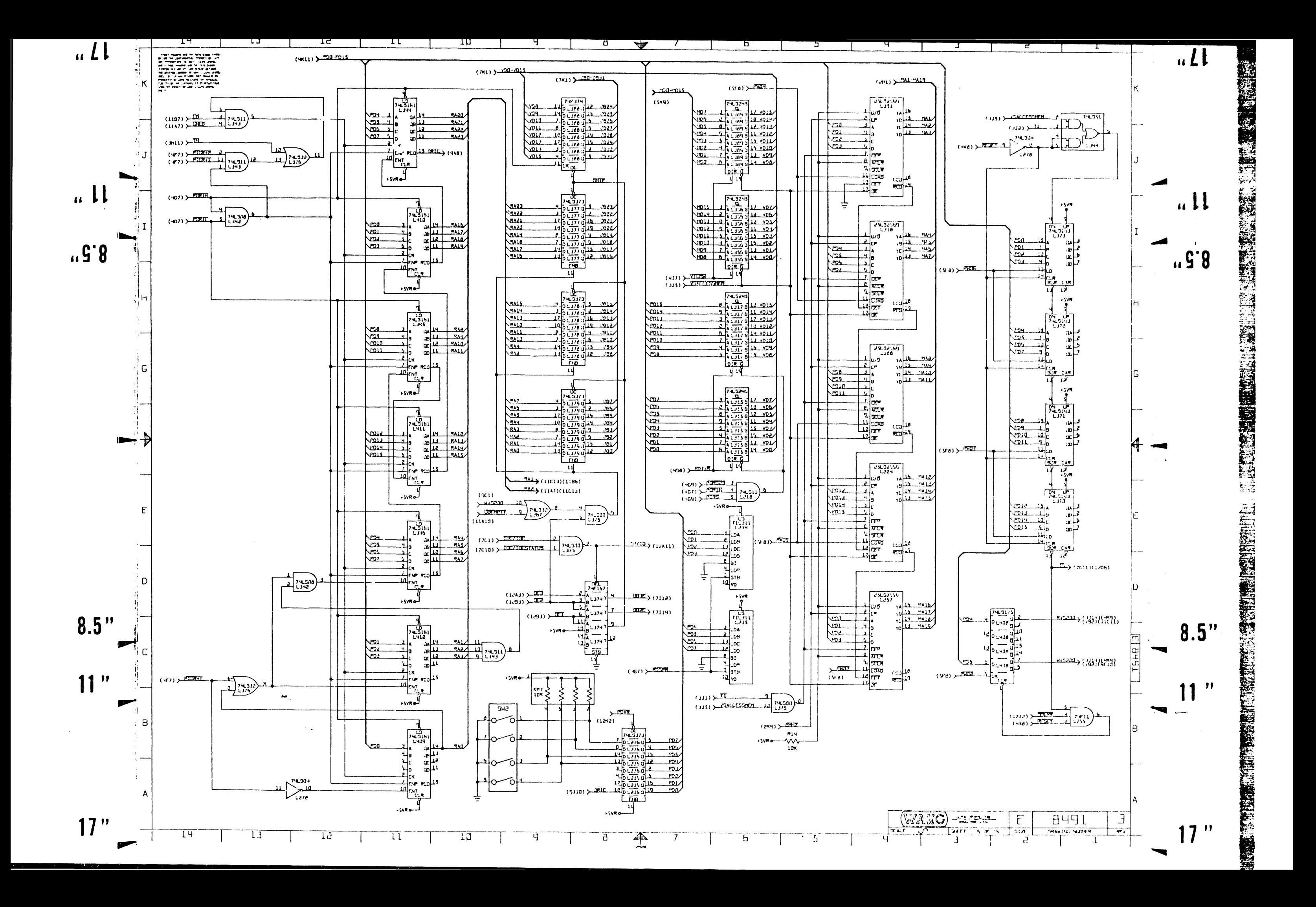

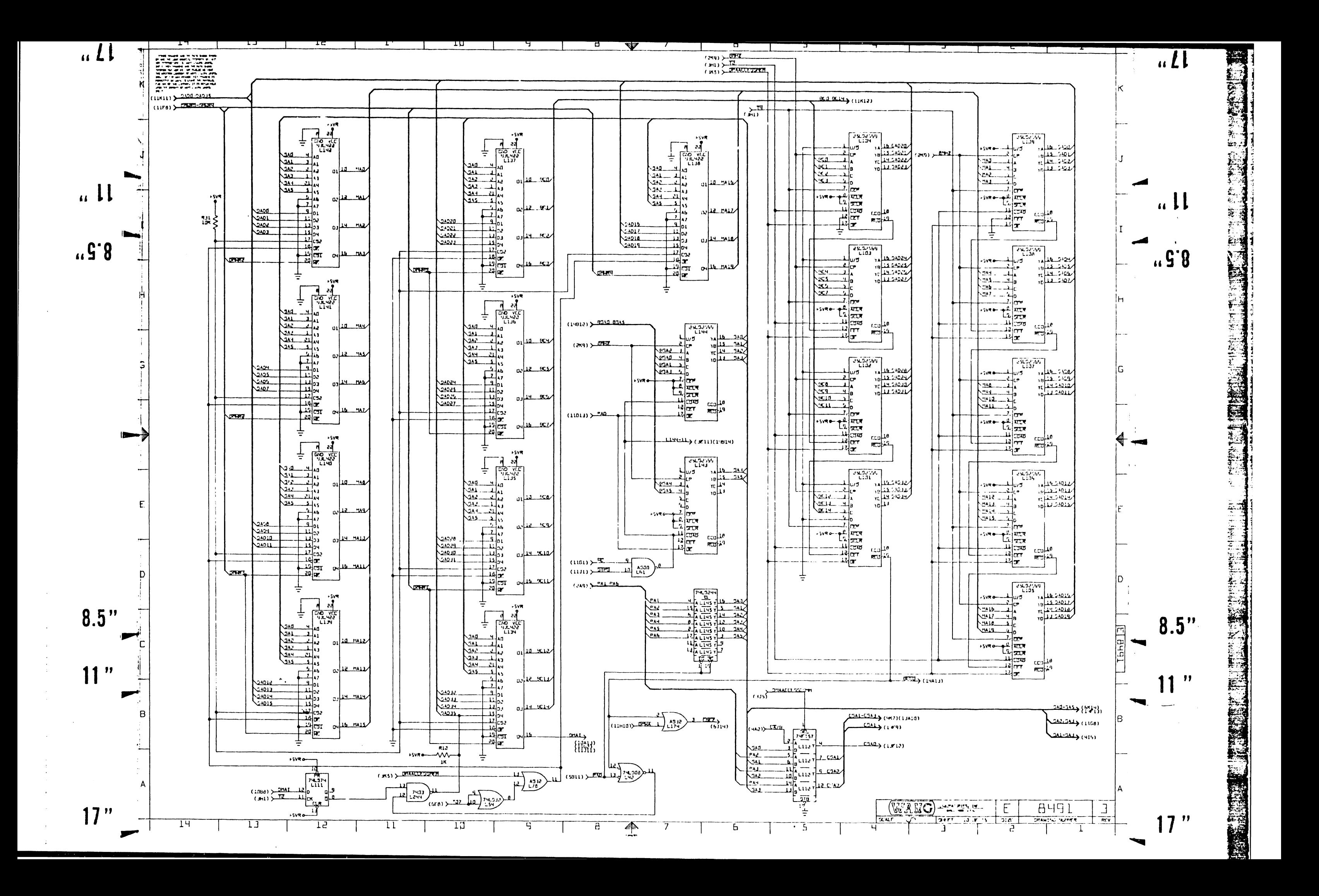

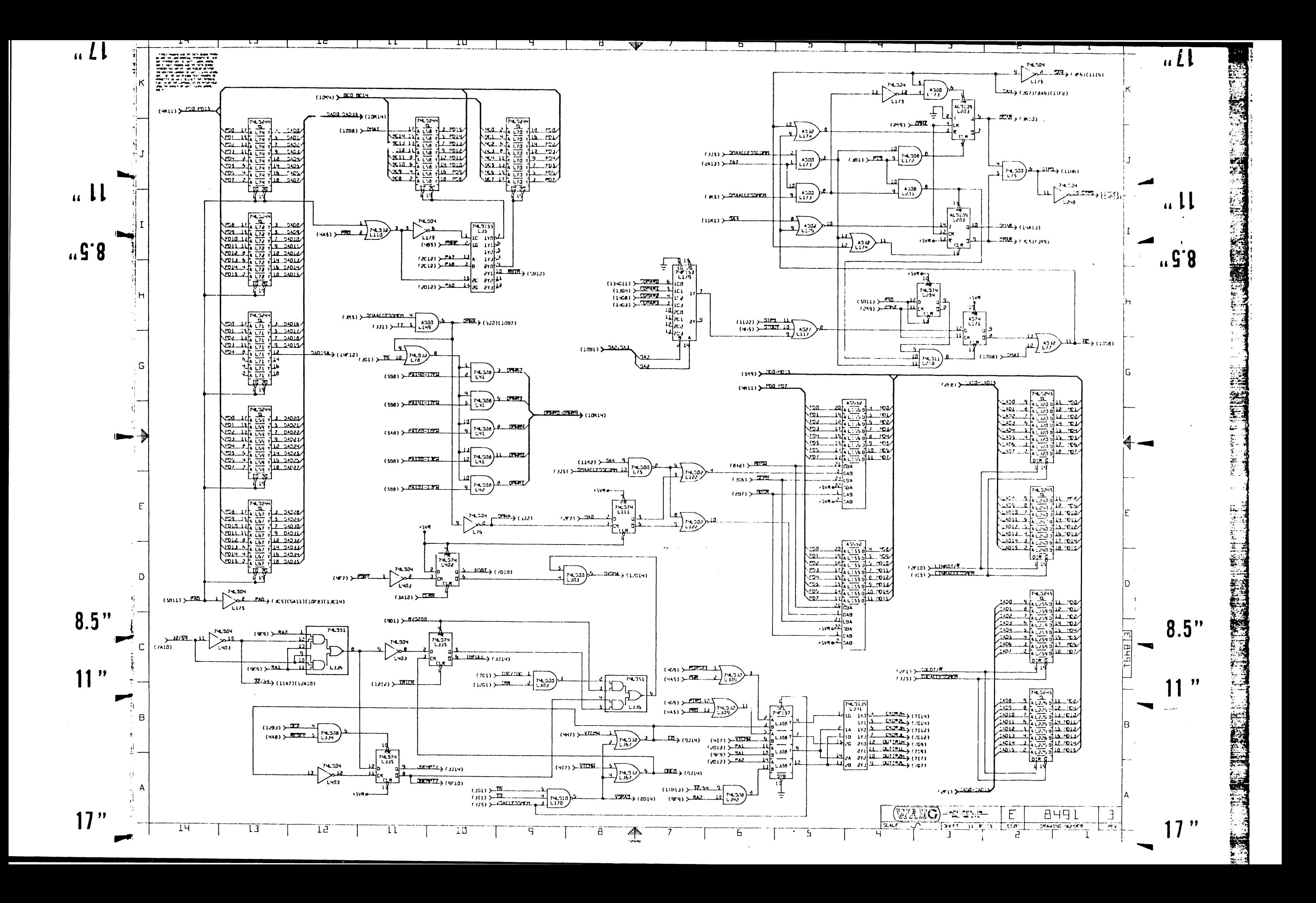

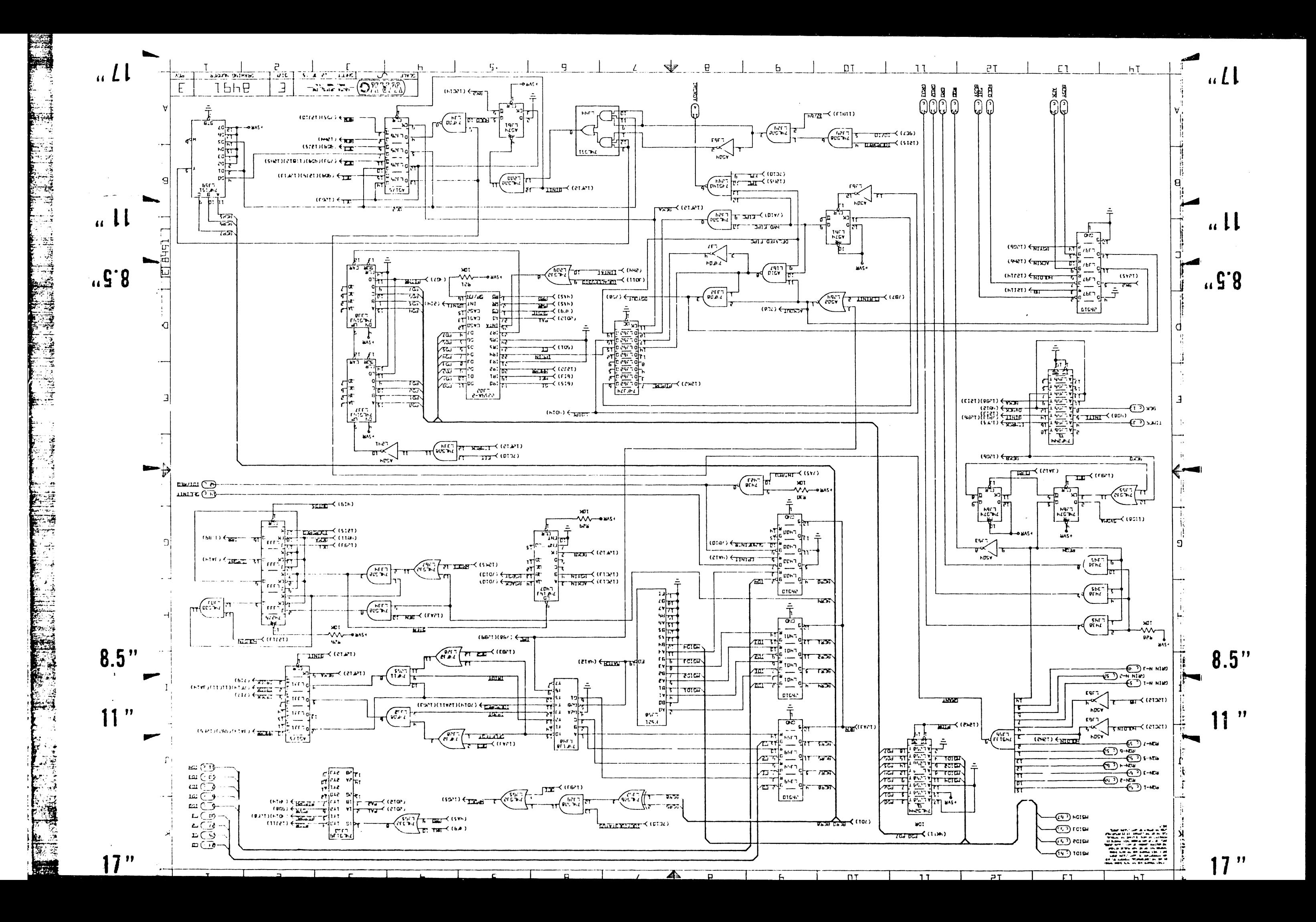

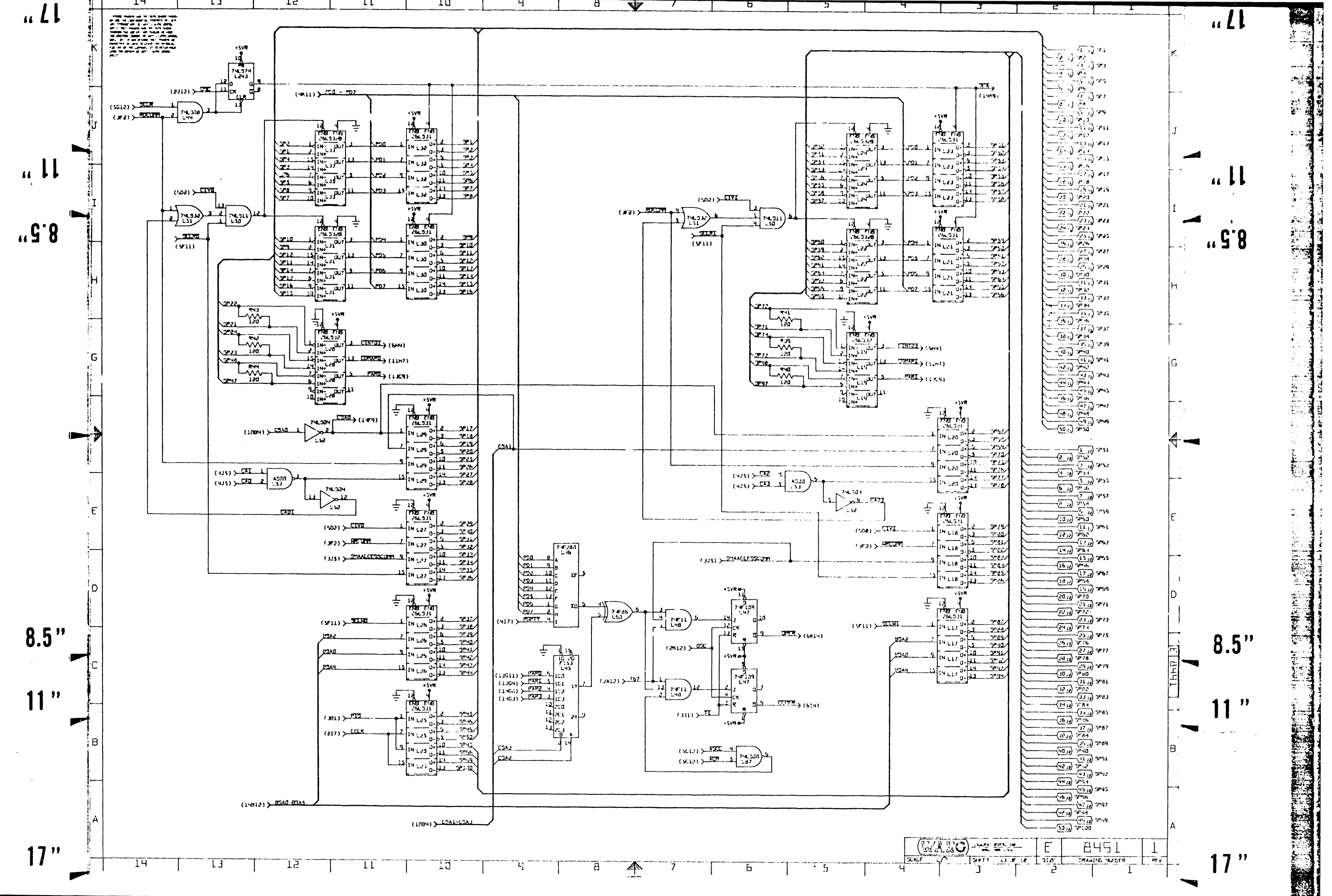

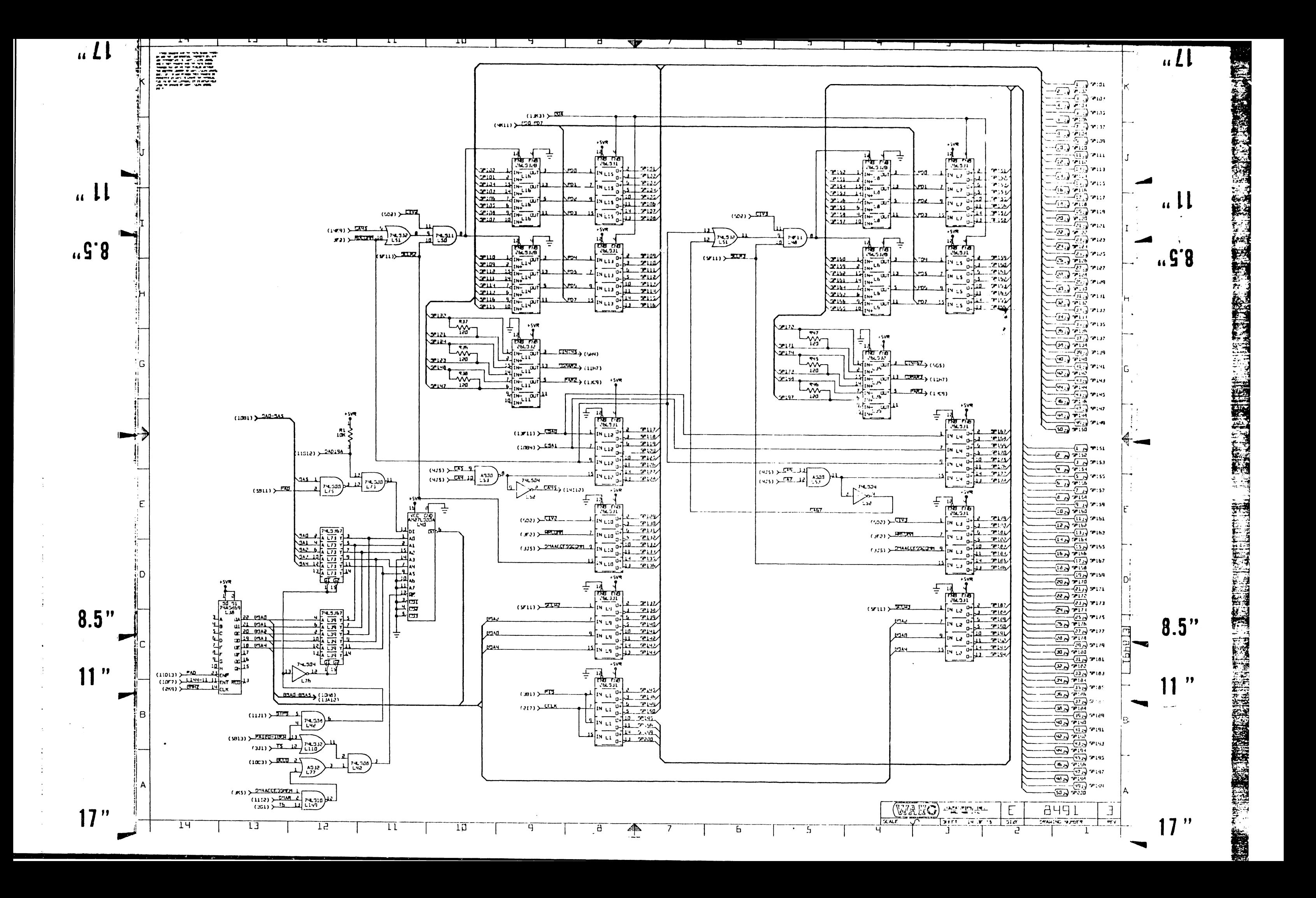

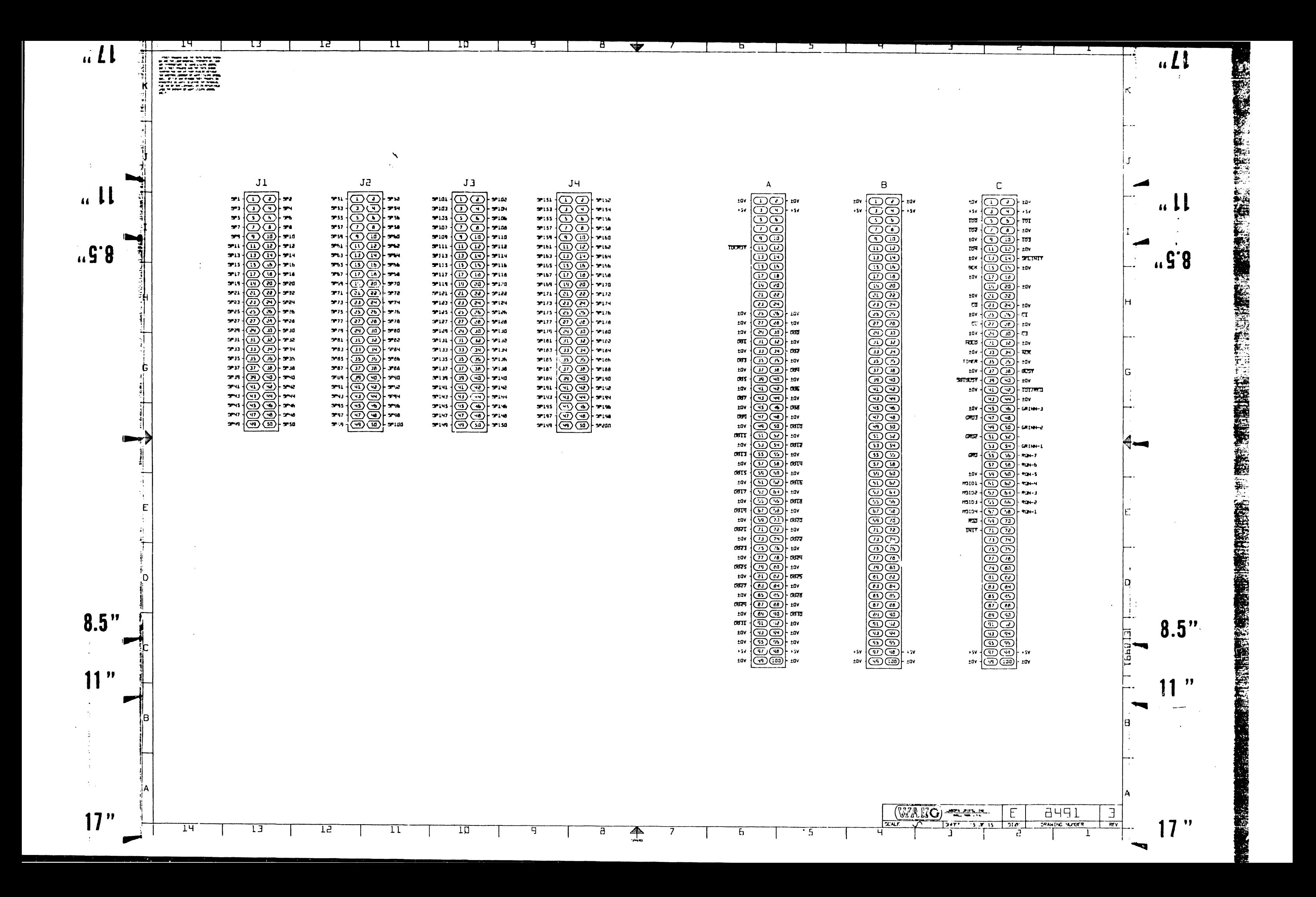

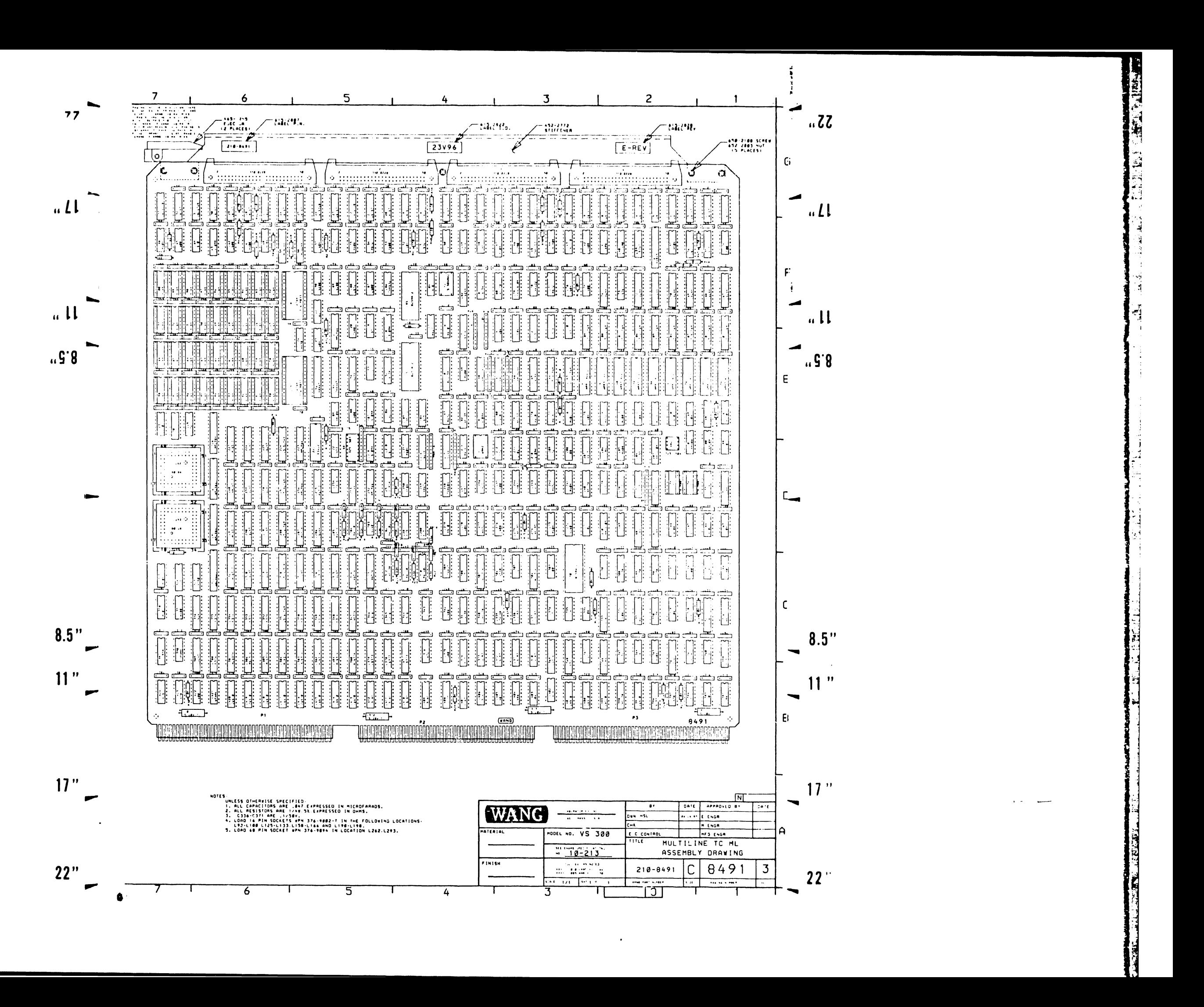

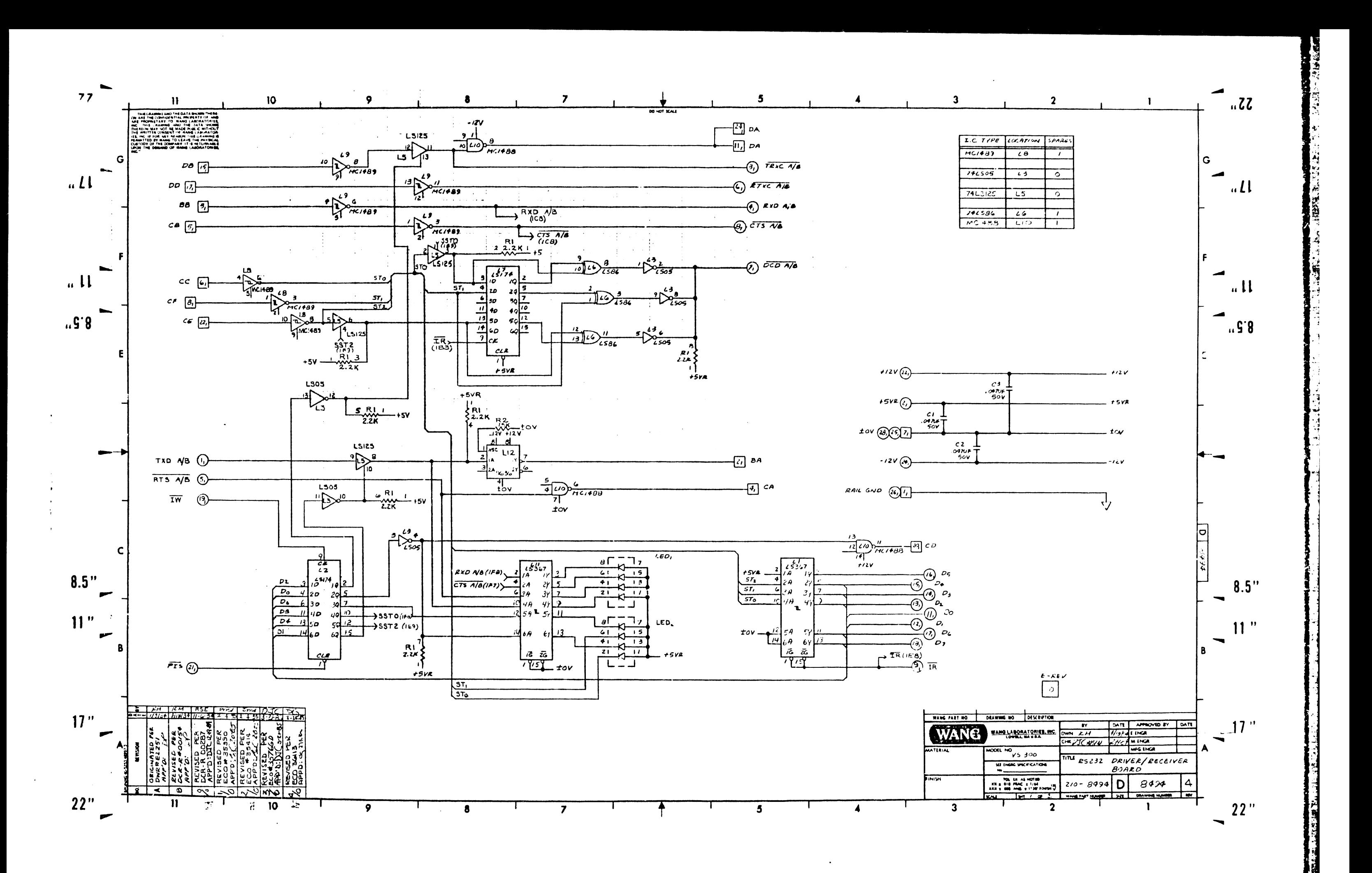

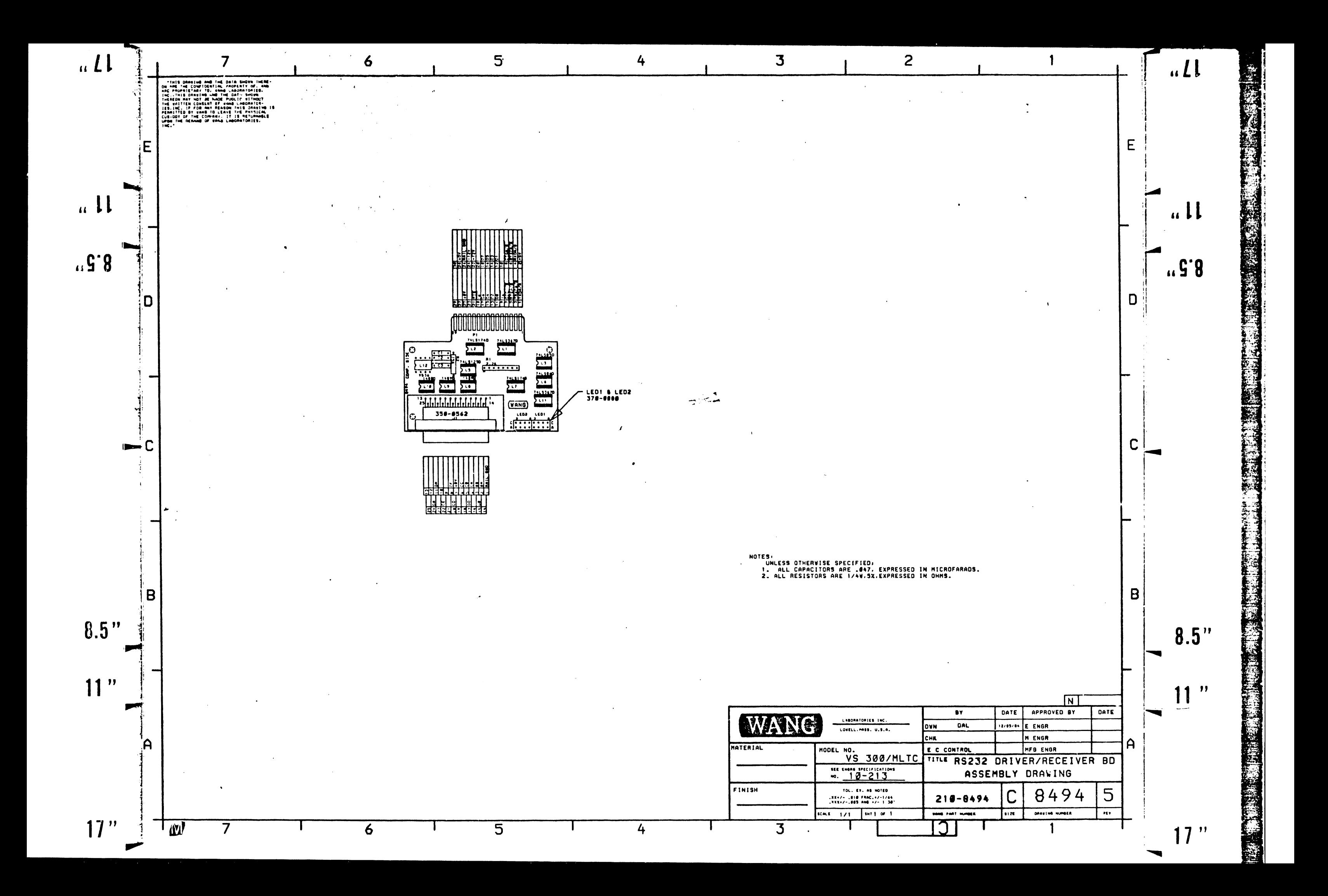

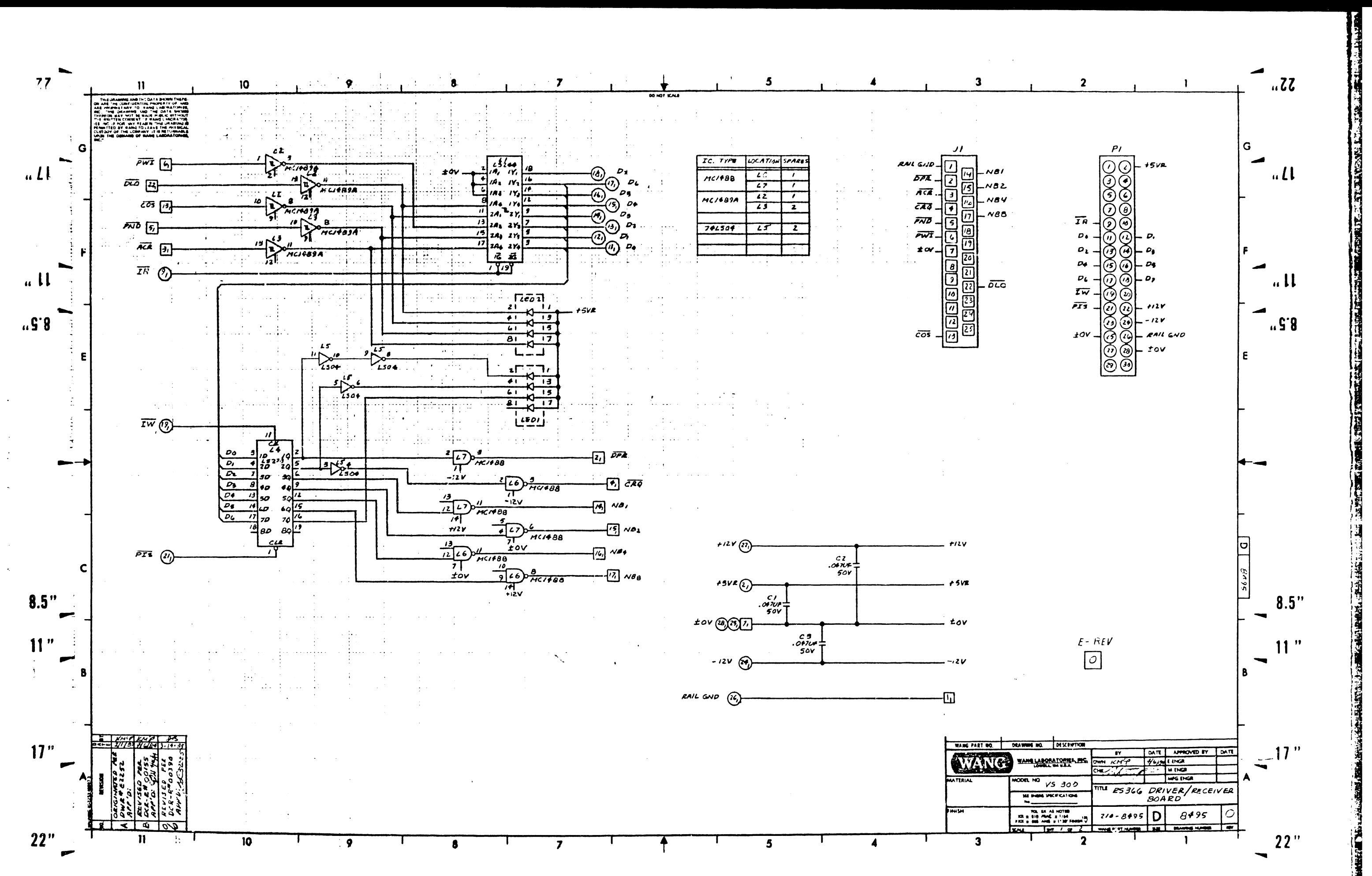

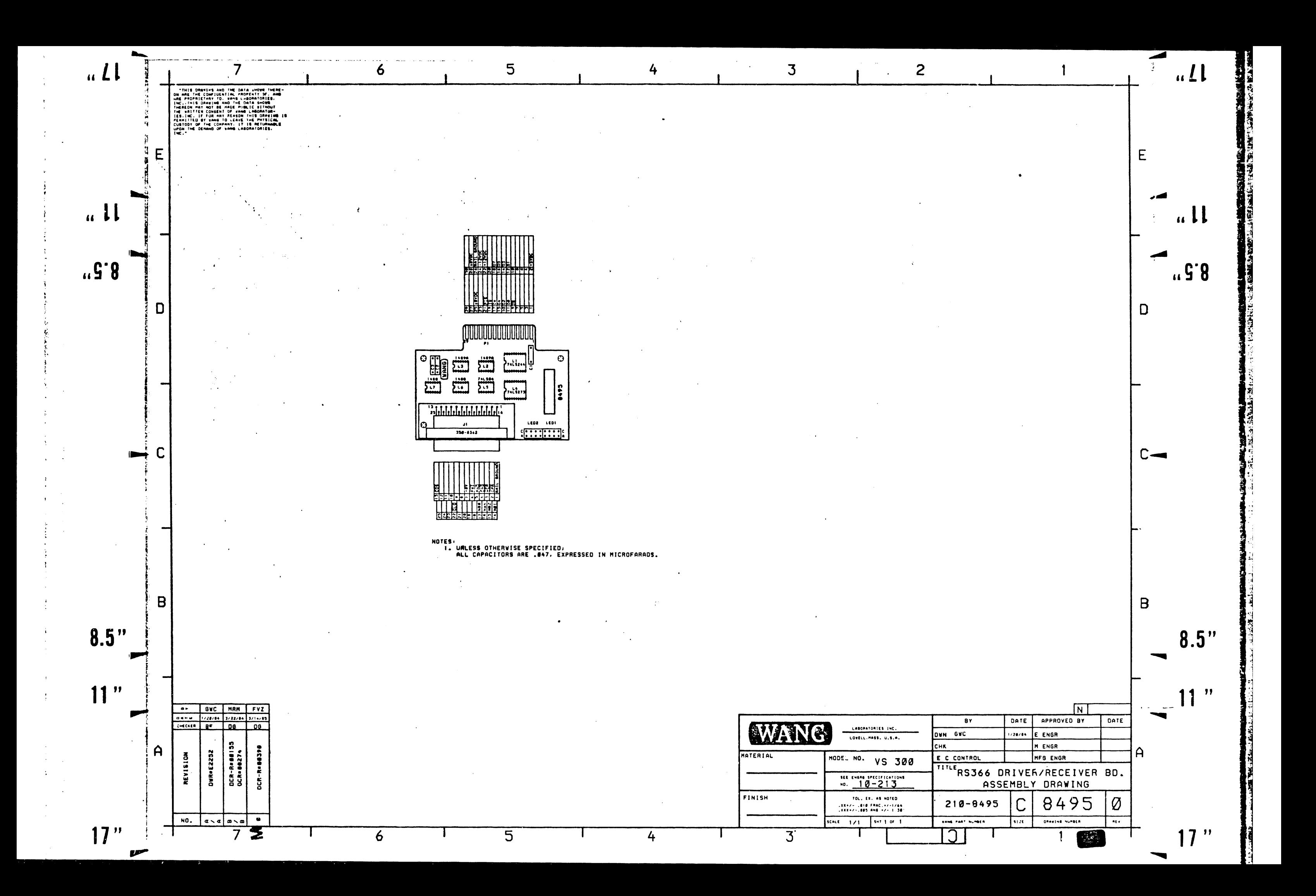

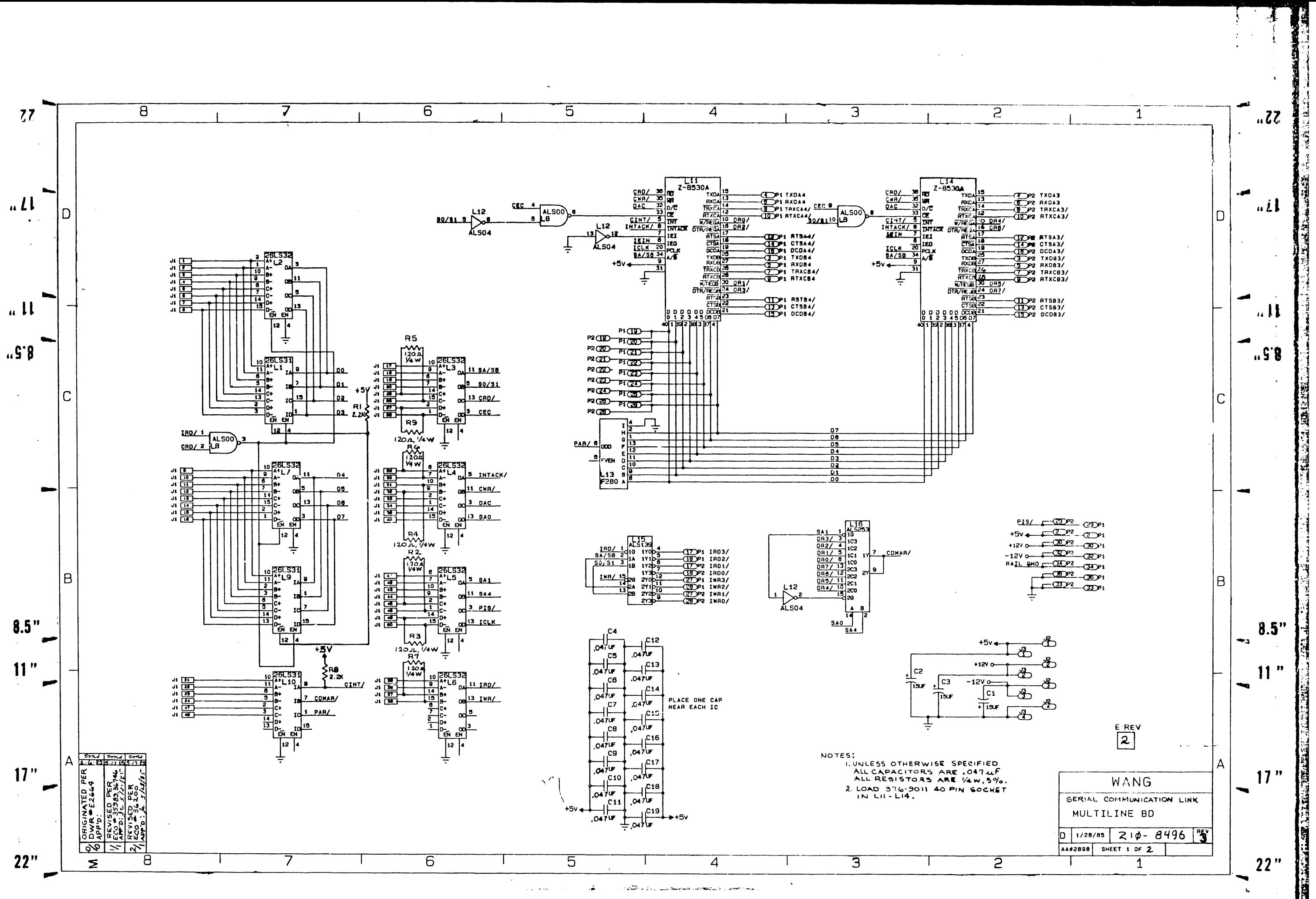

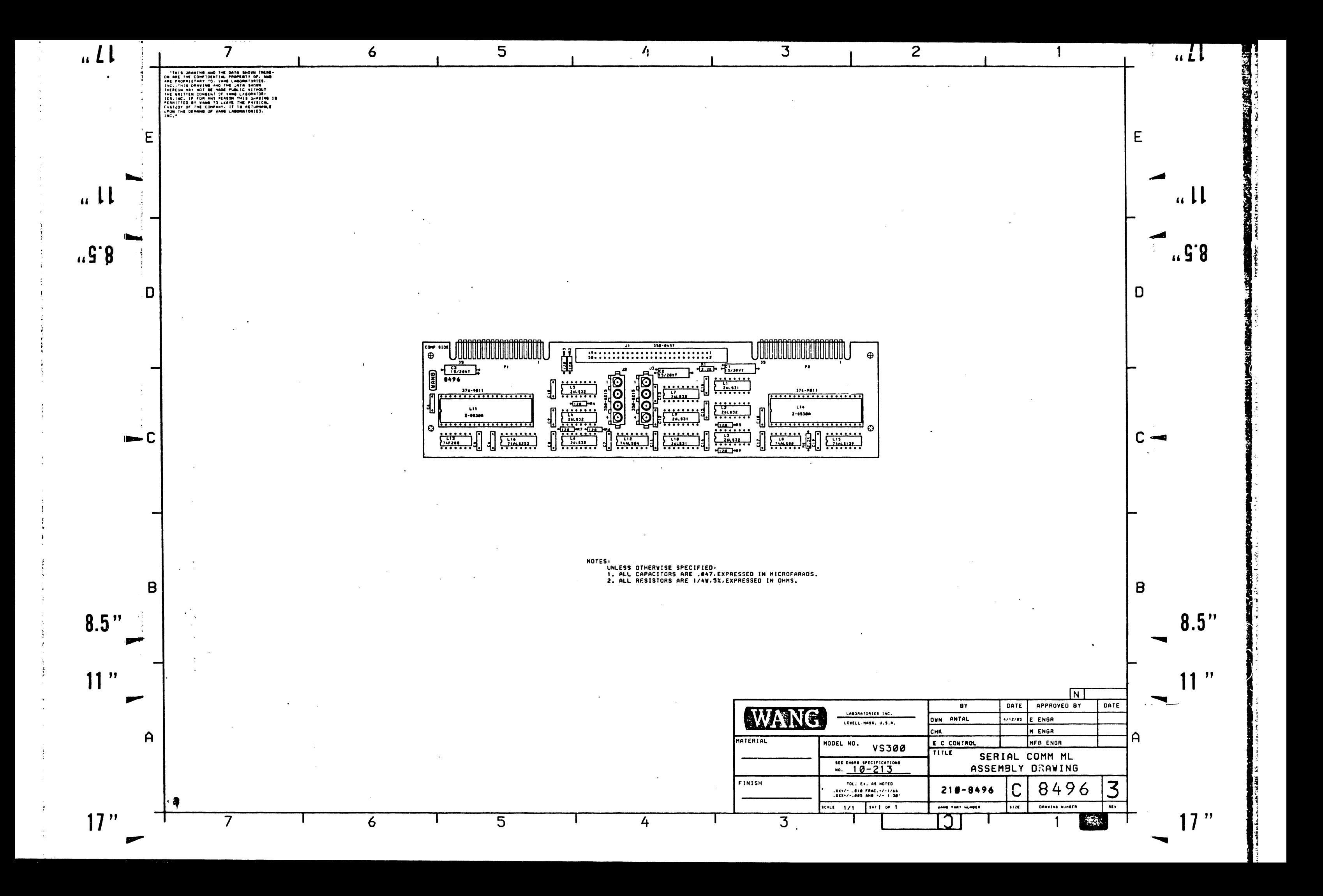

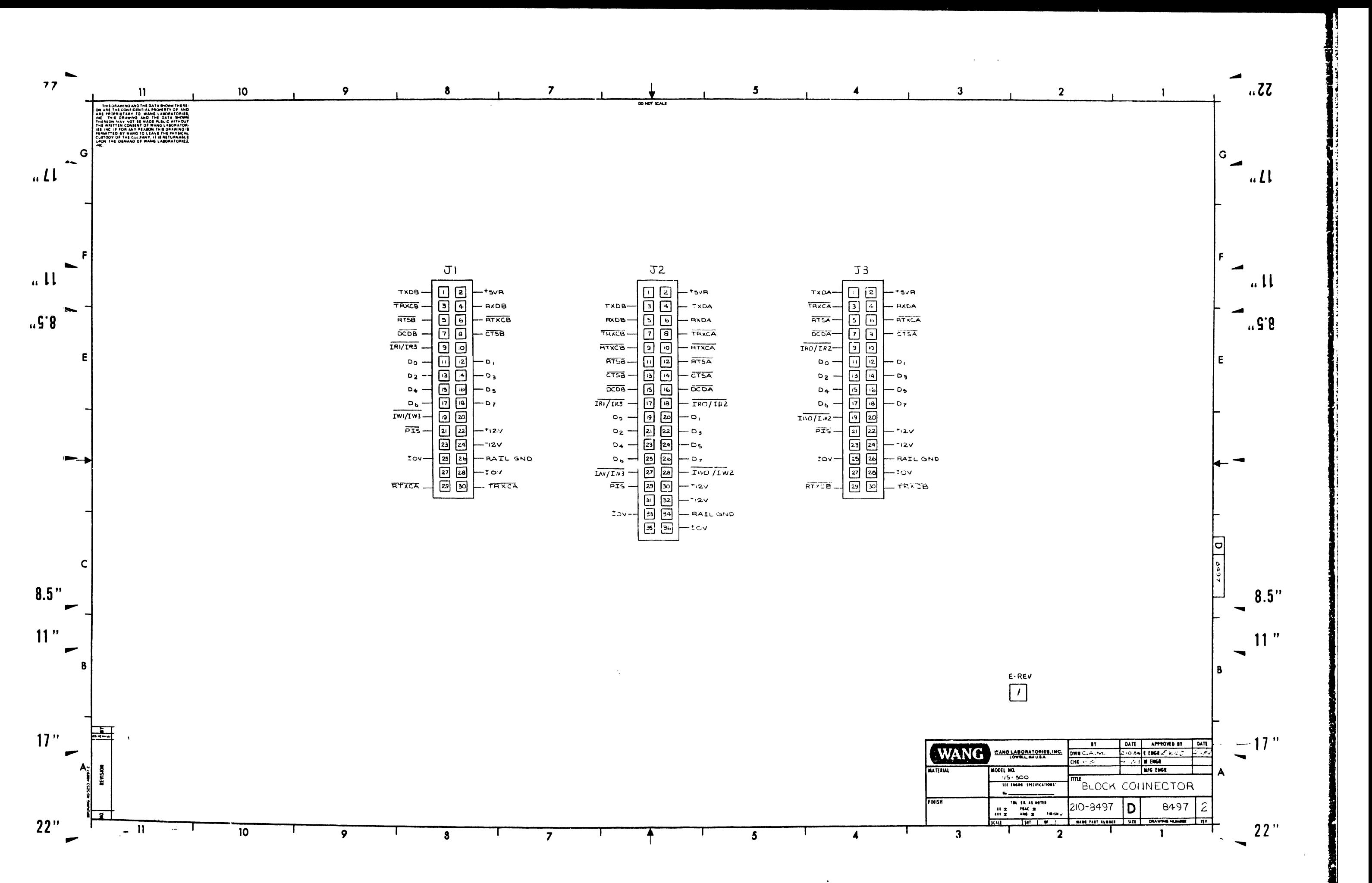

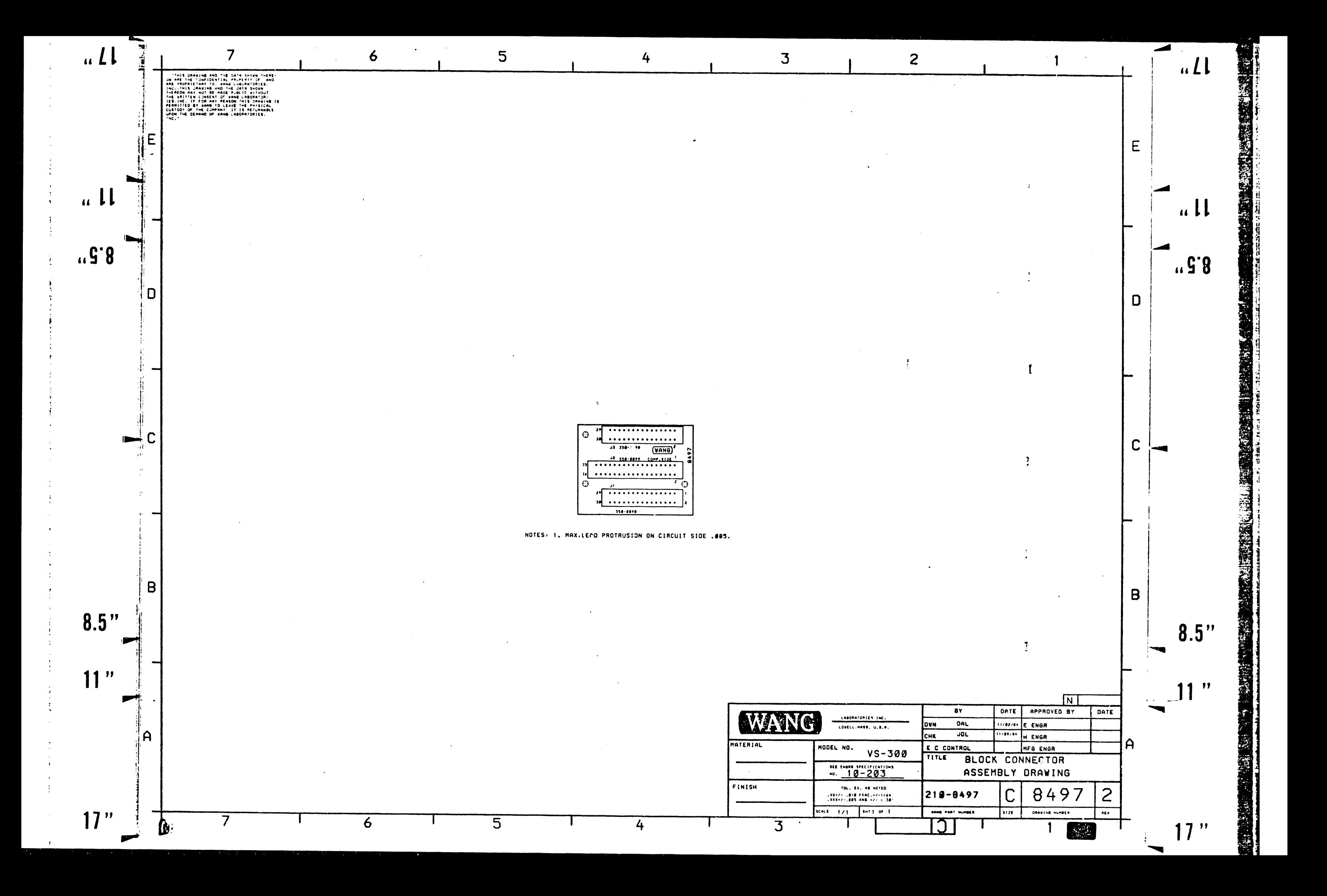

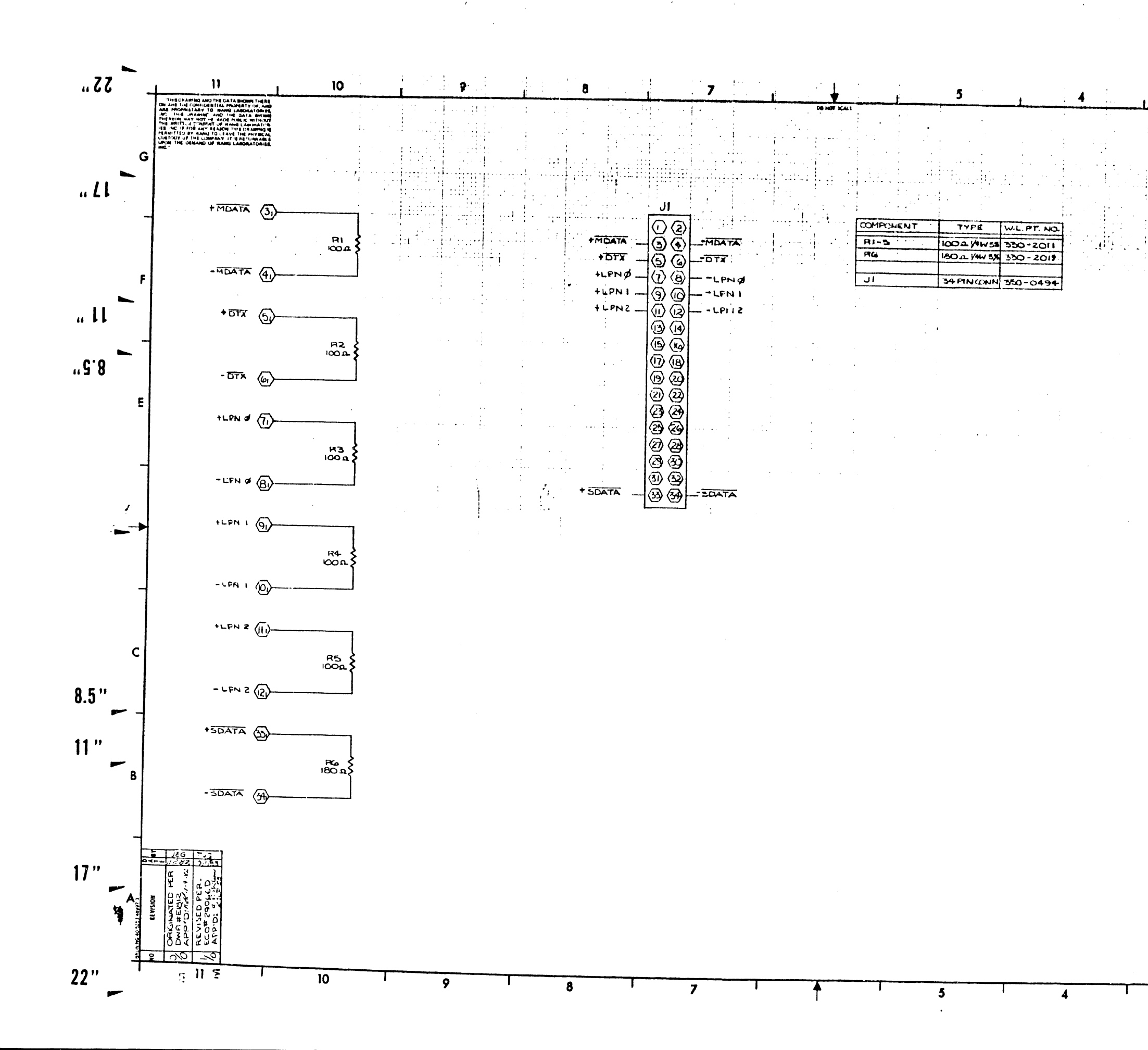

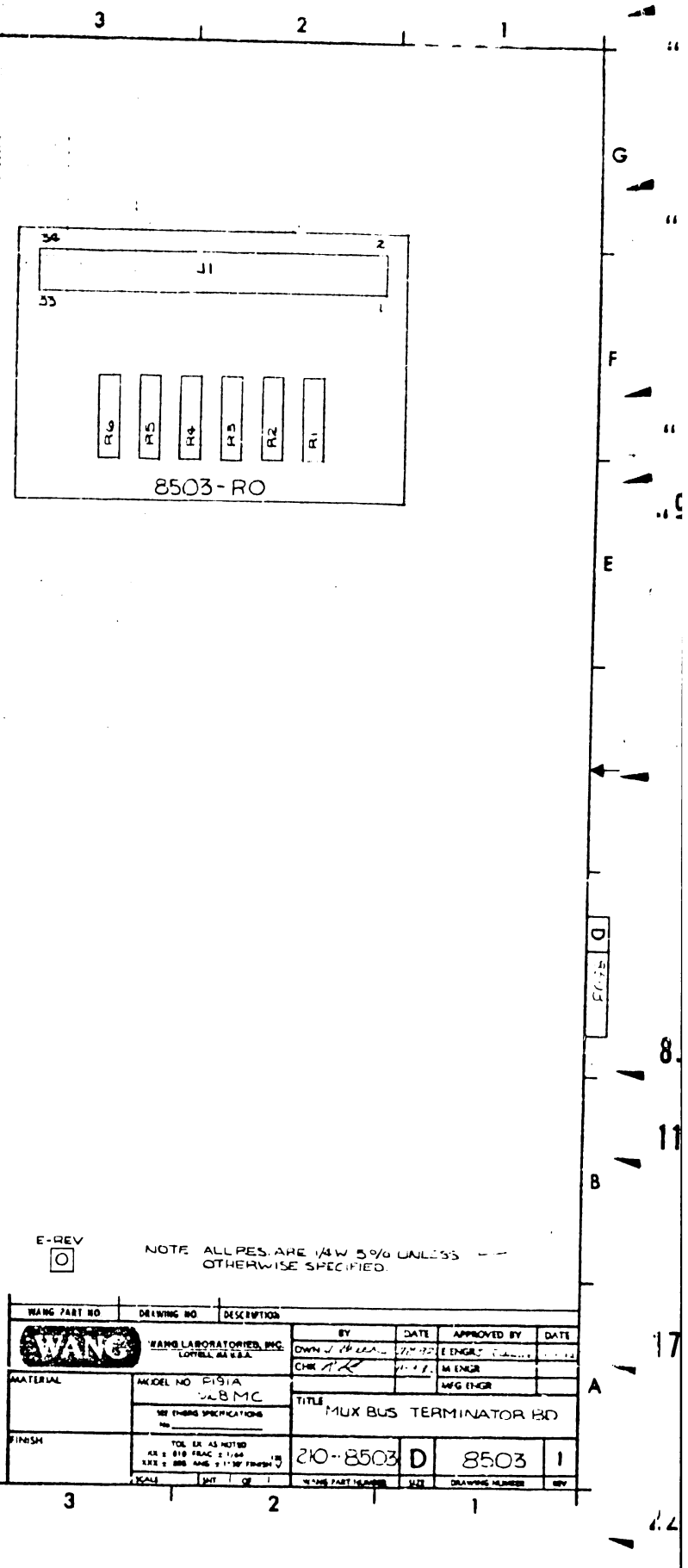

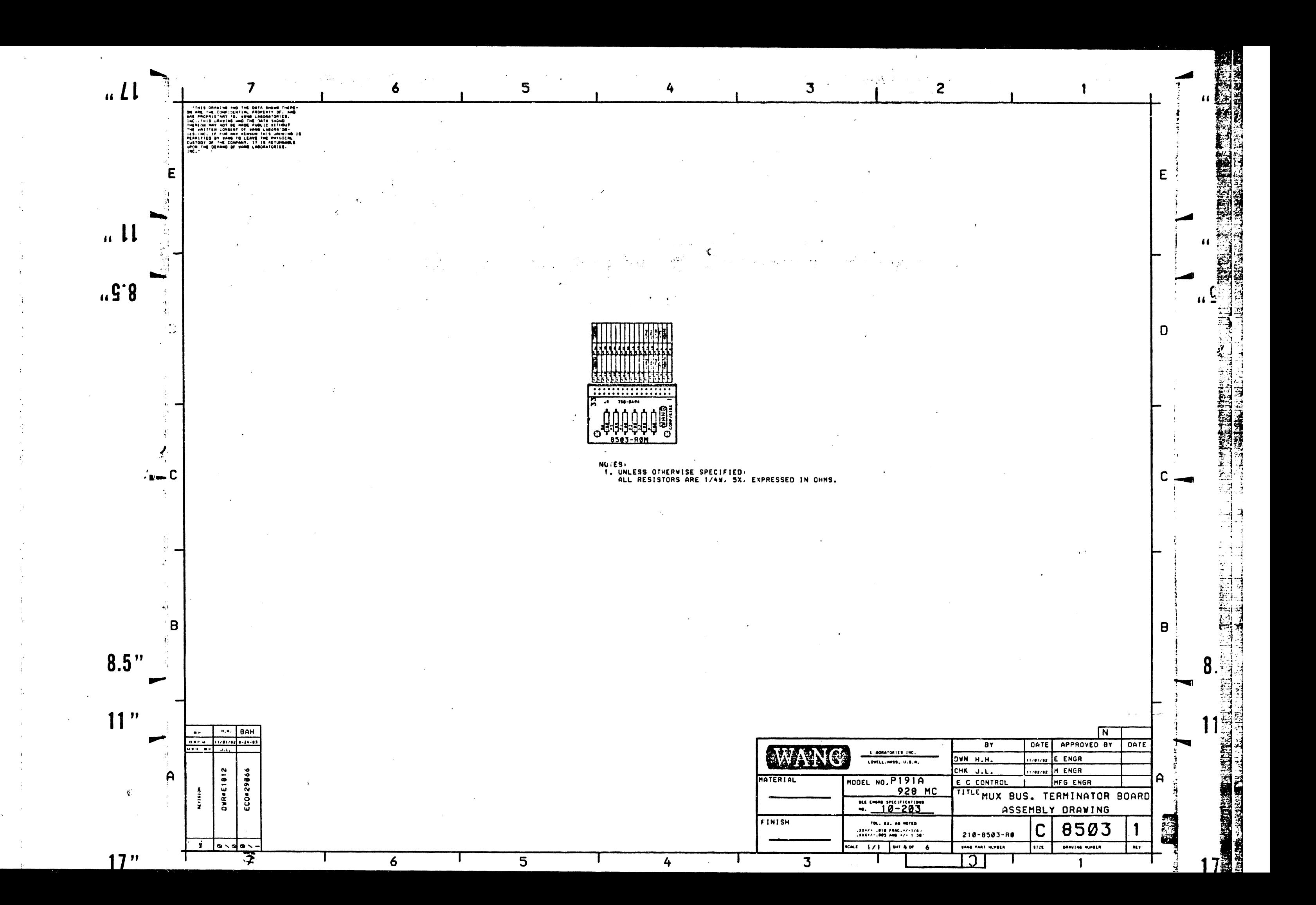

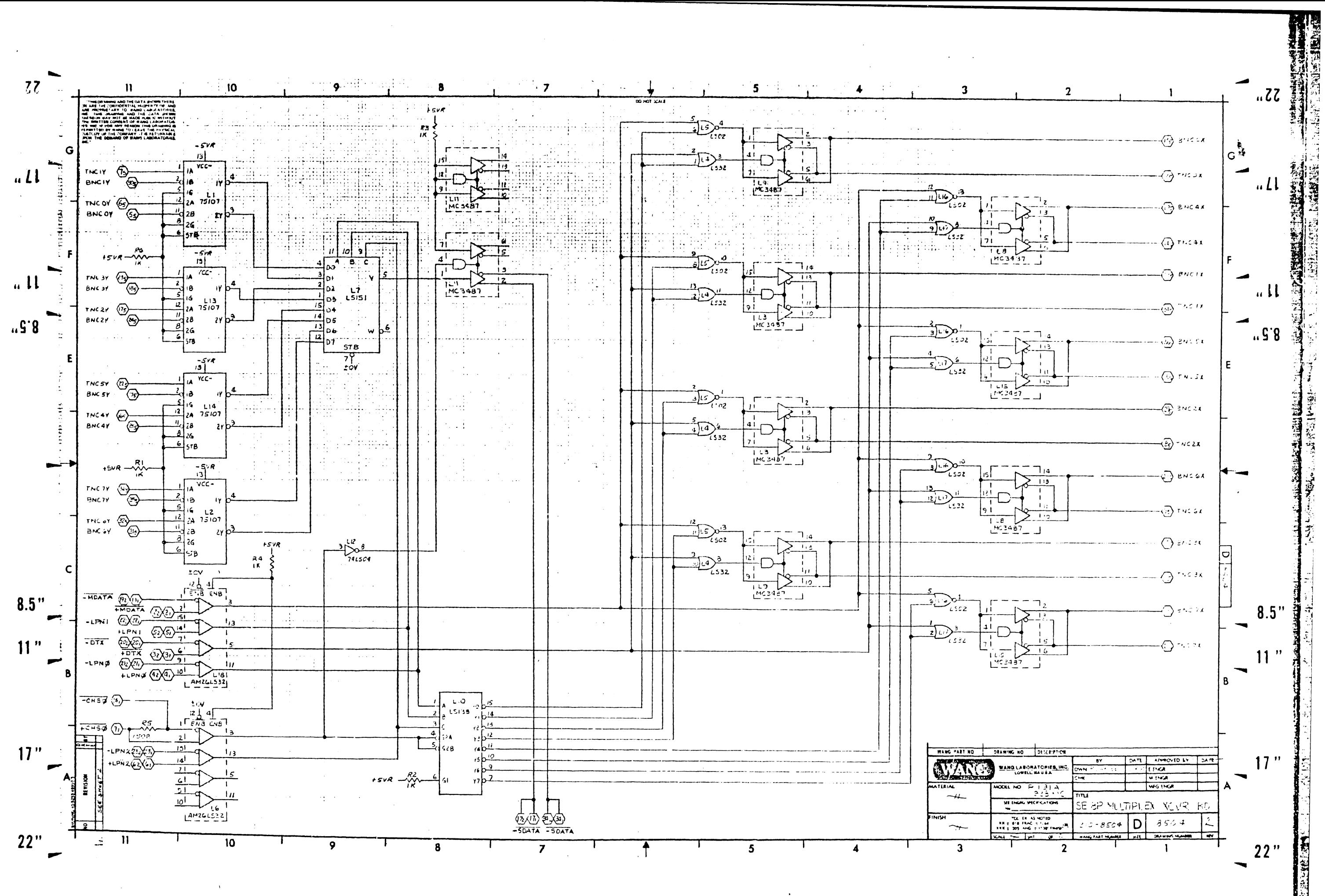

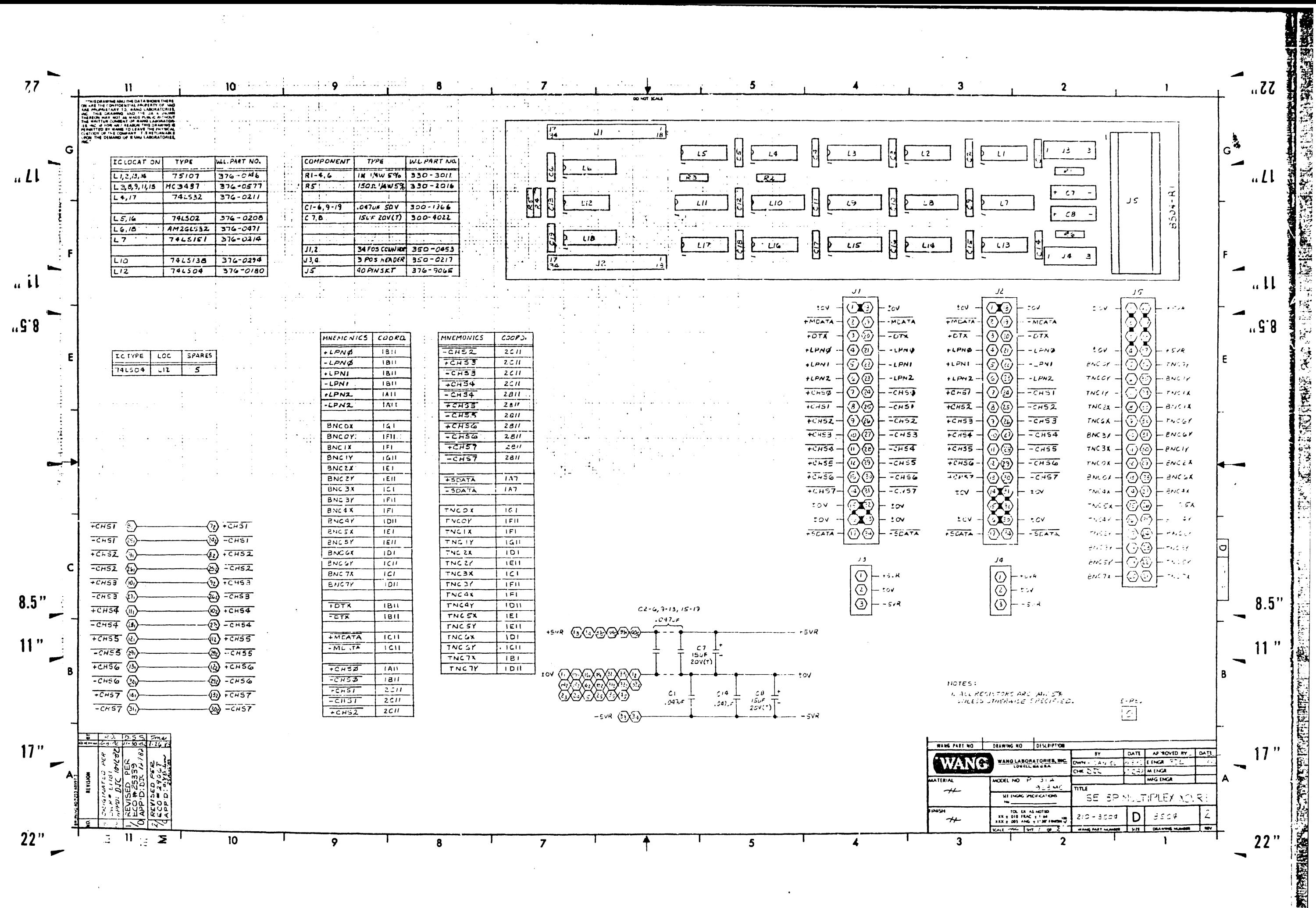

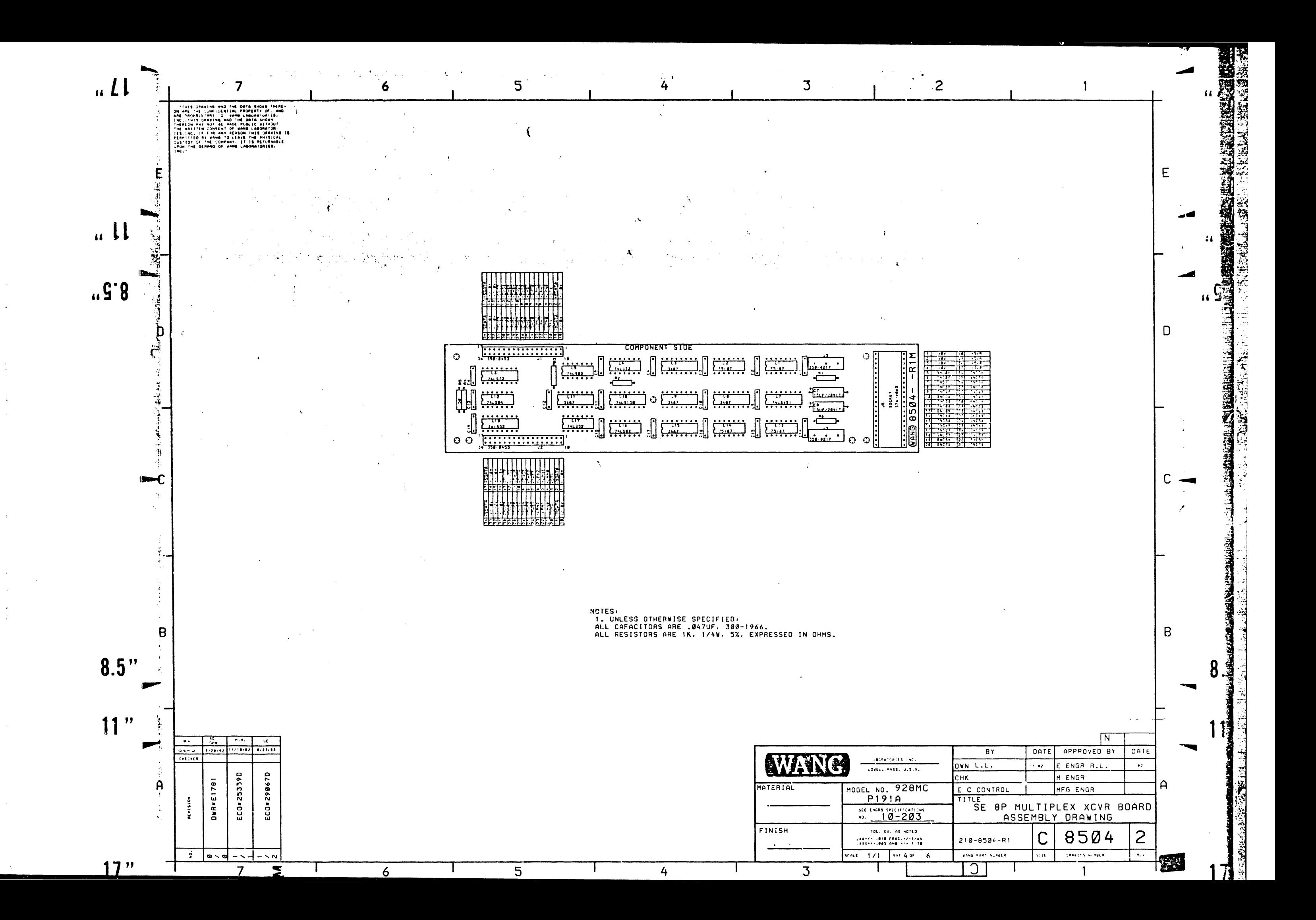

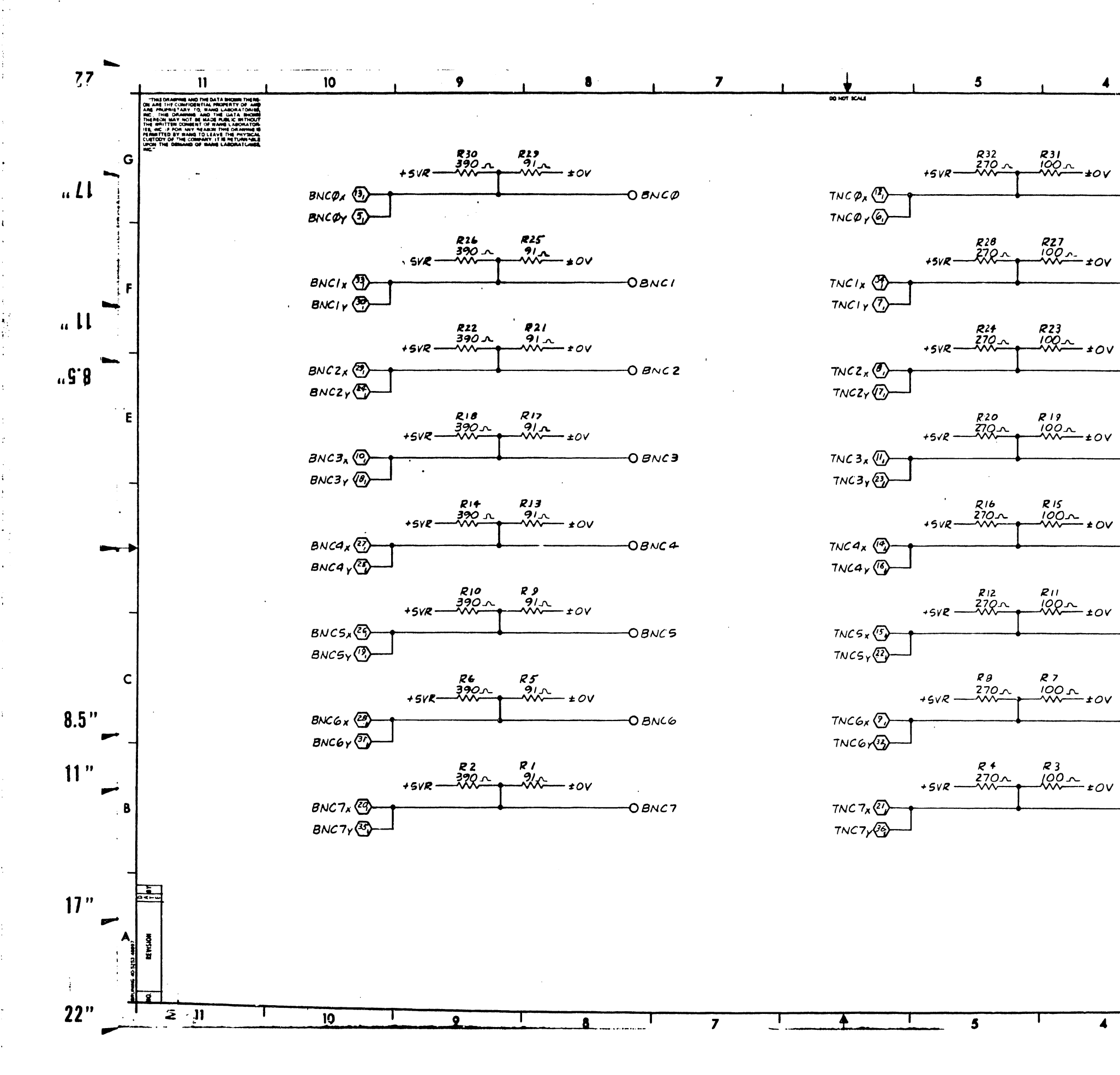

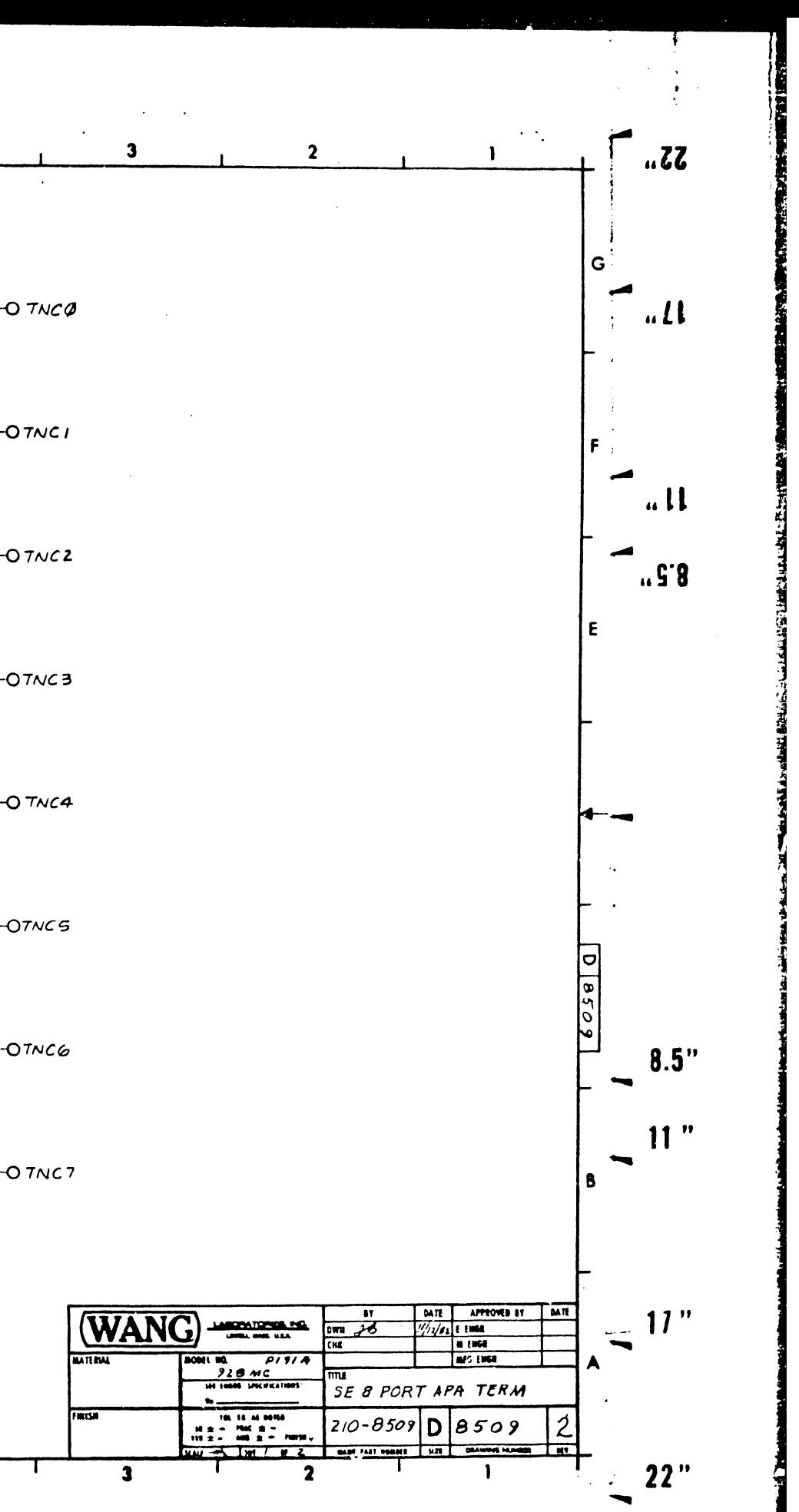

 $\blacktriangleleft$ 

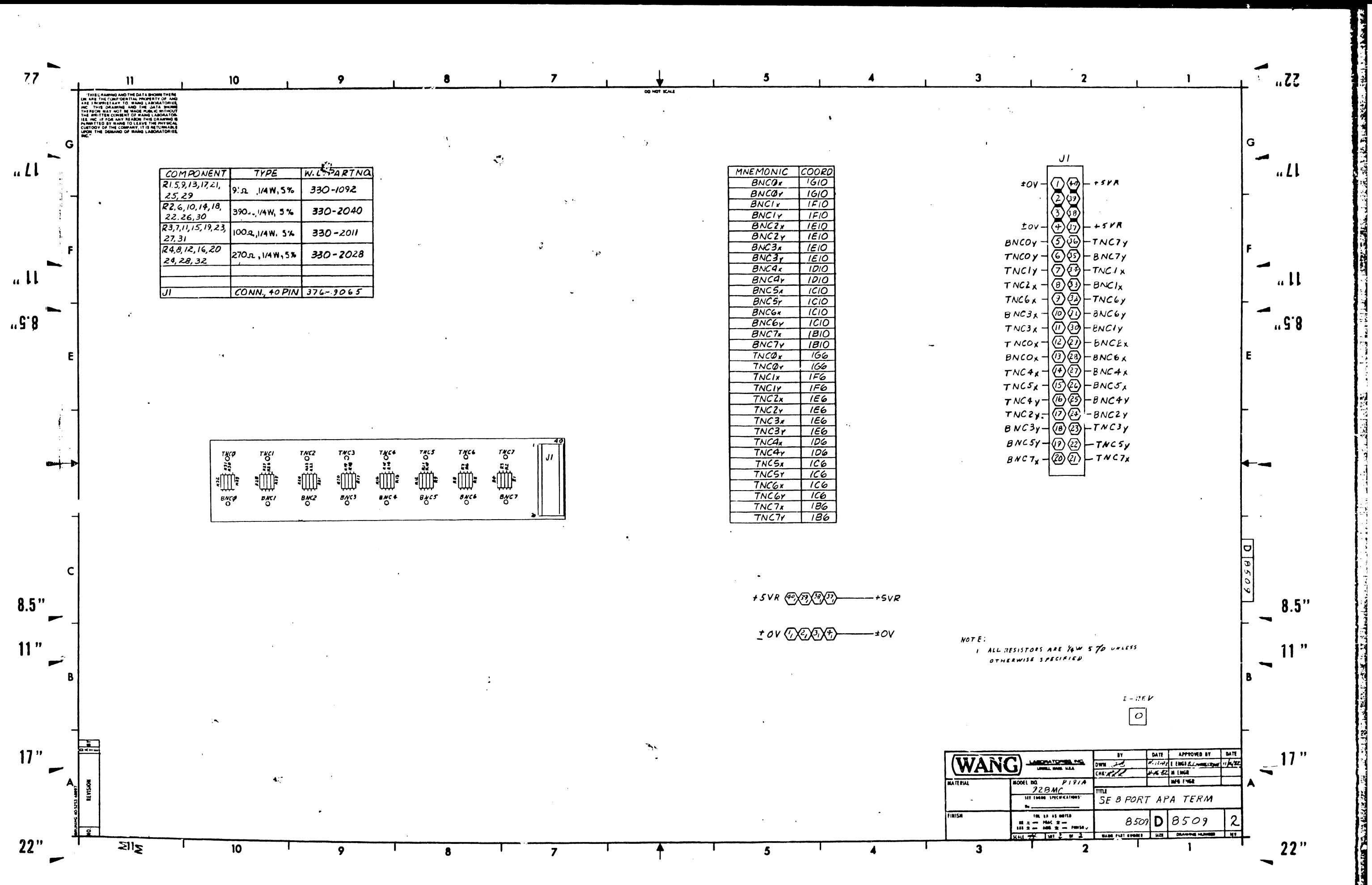

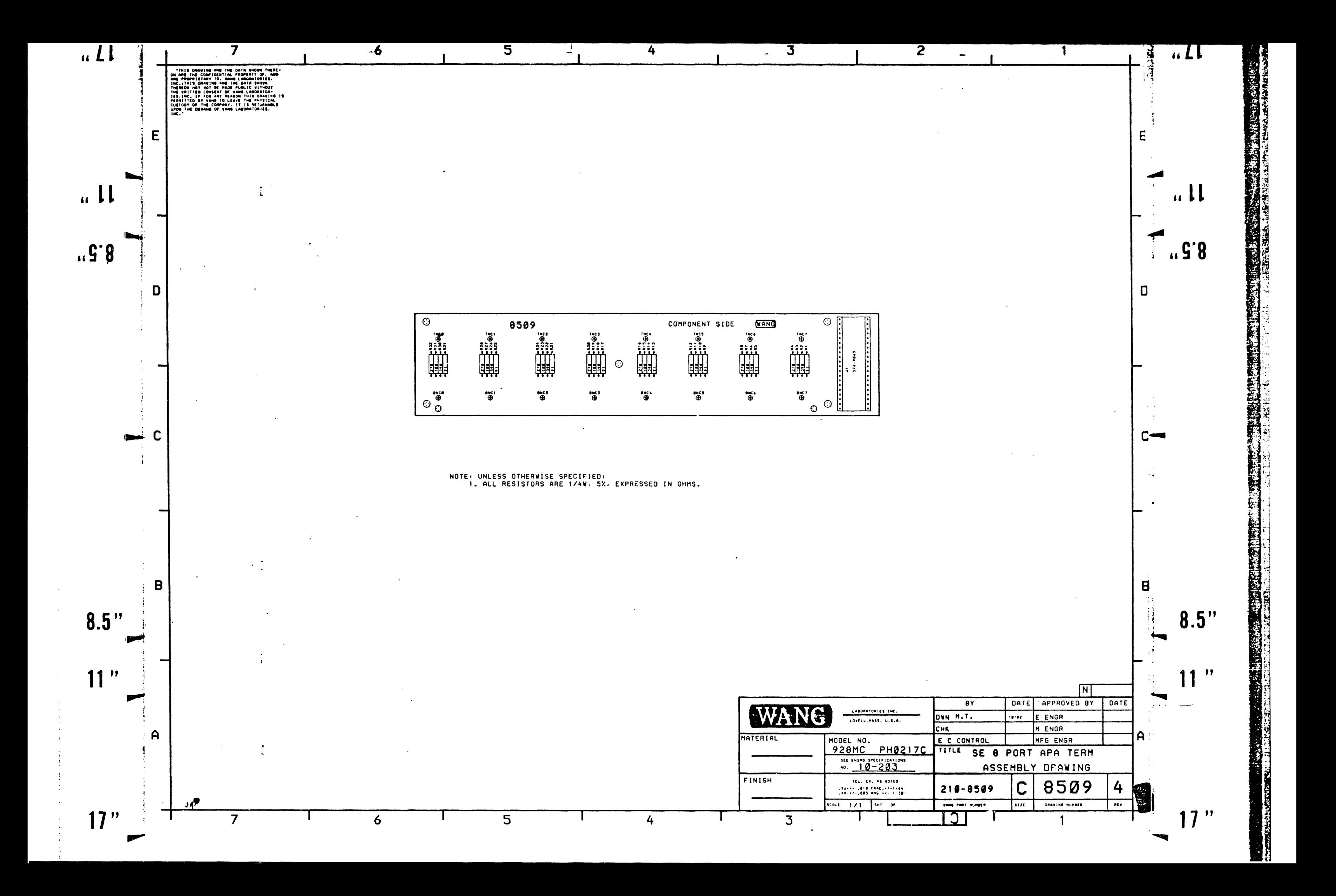

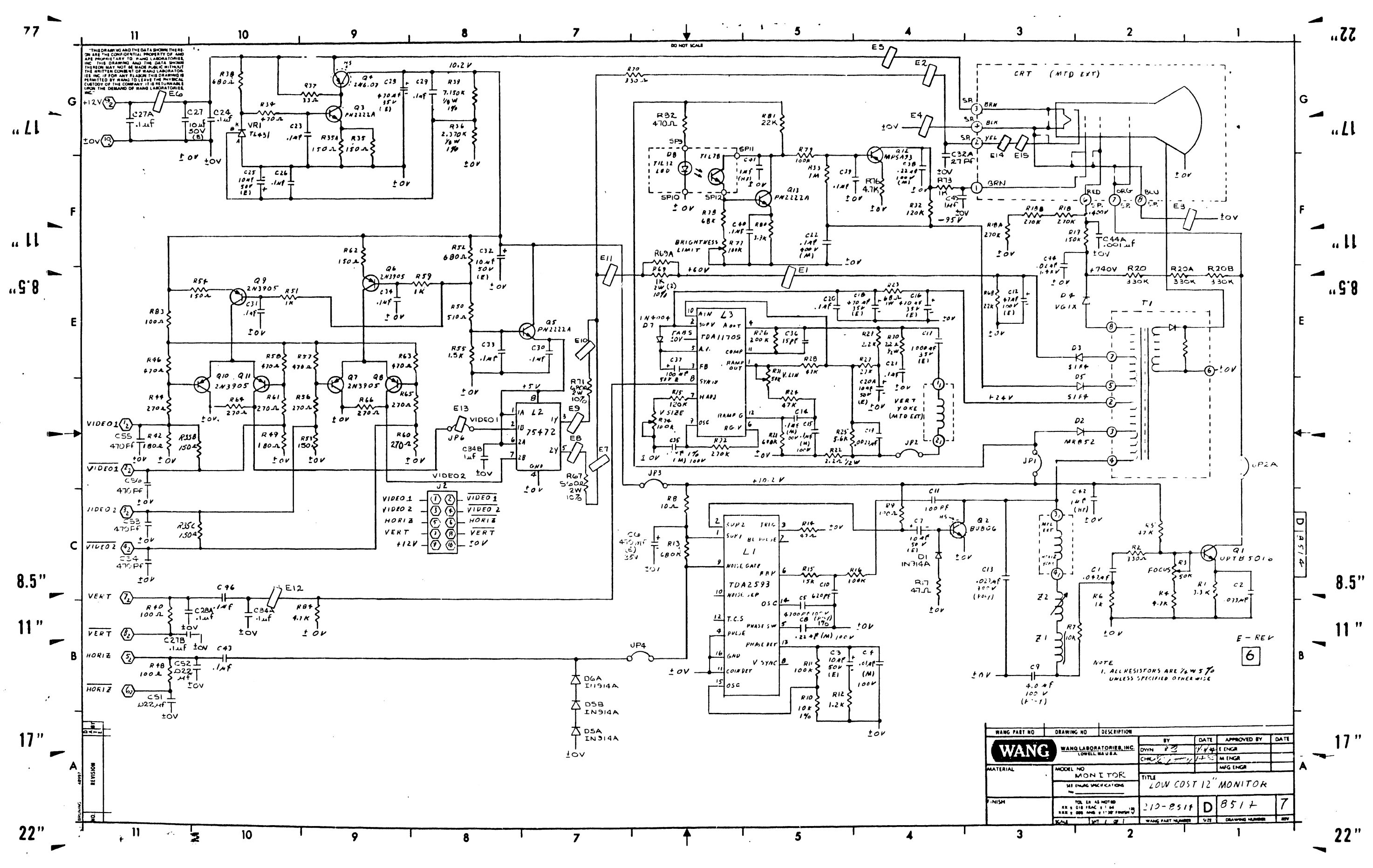

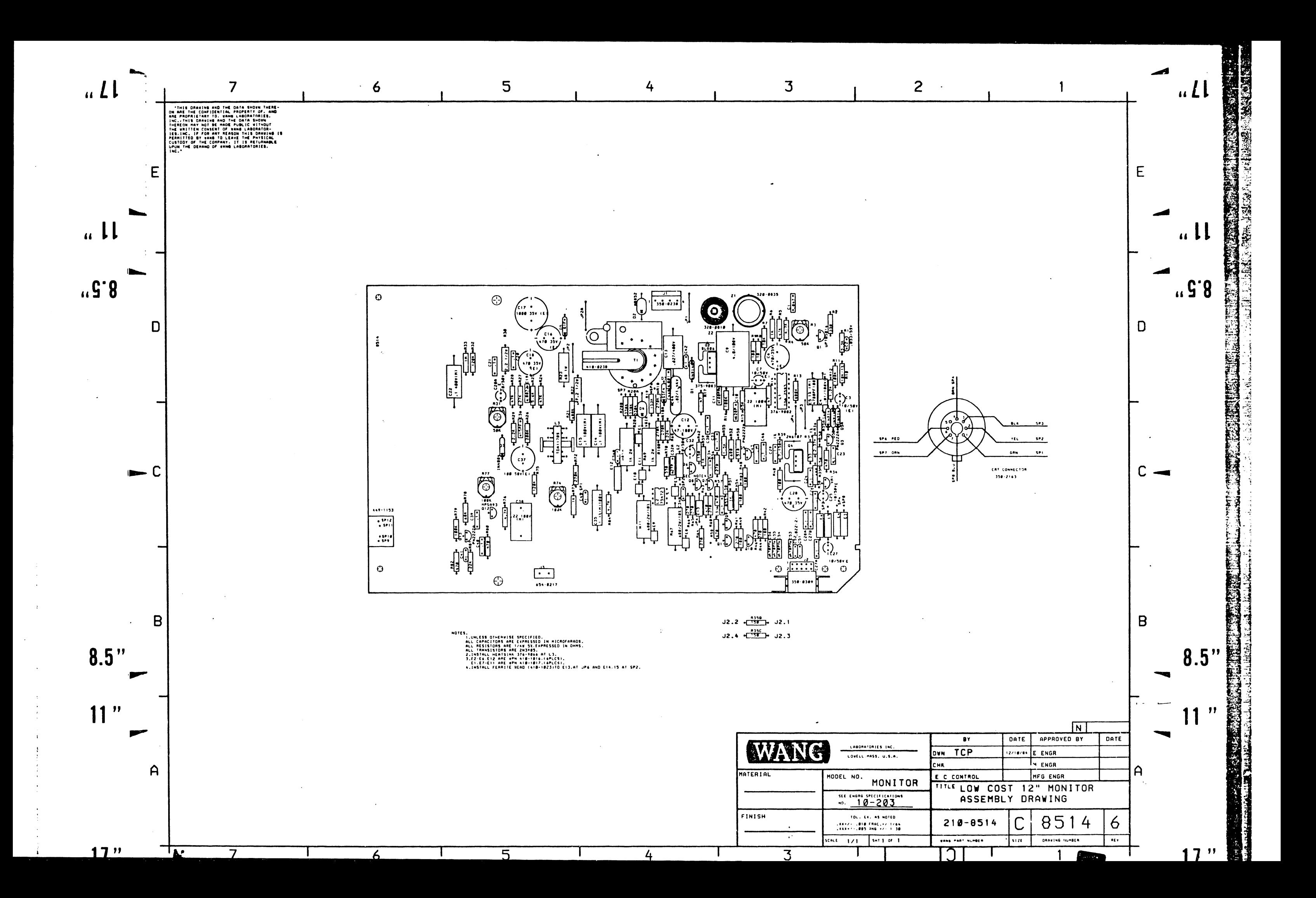

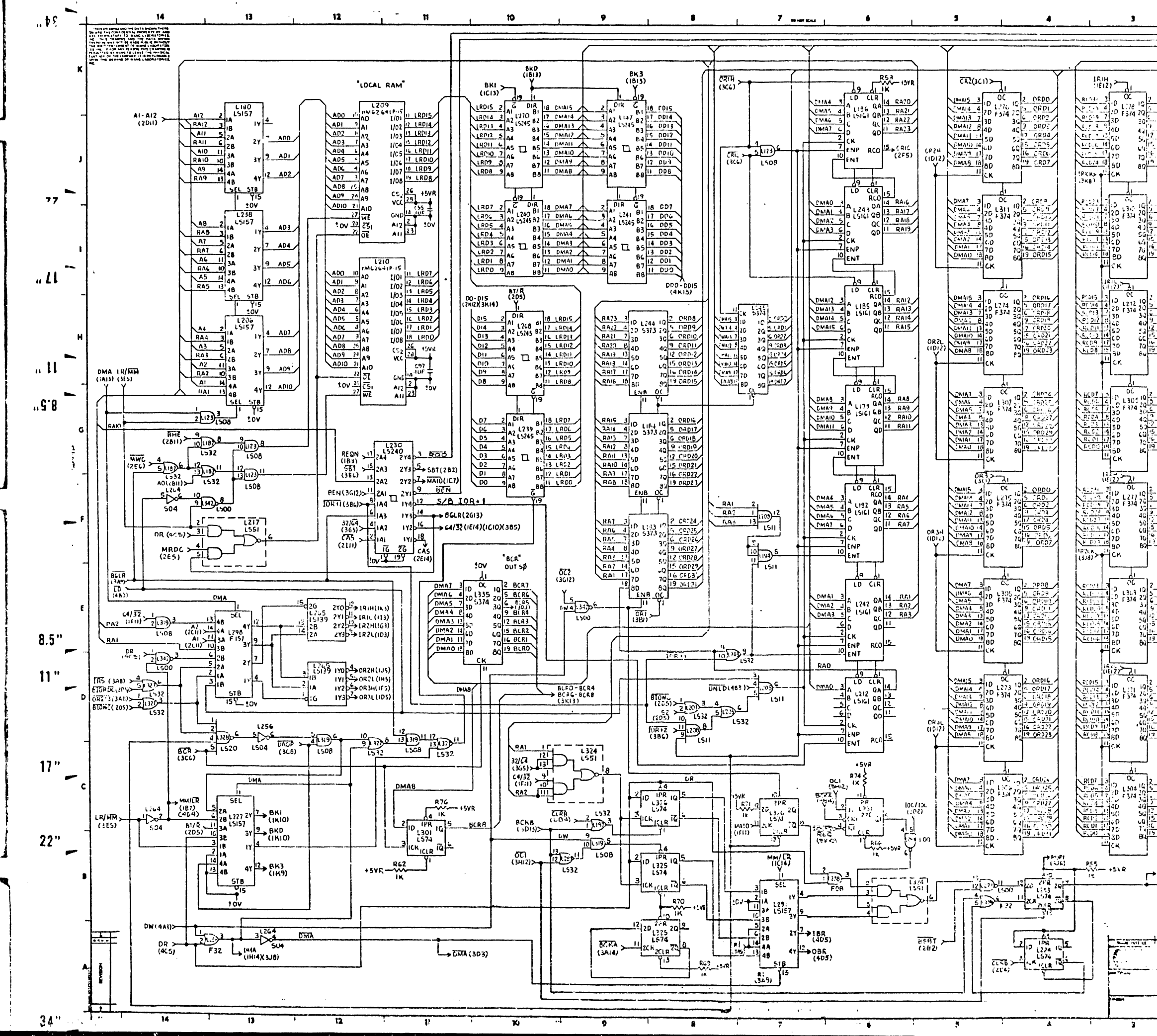

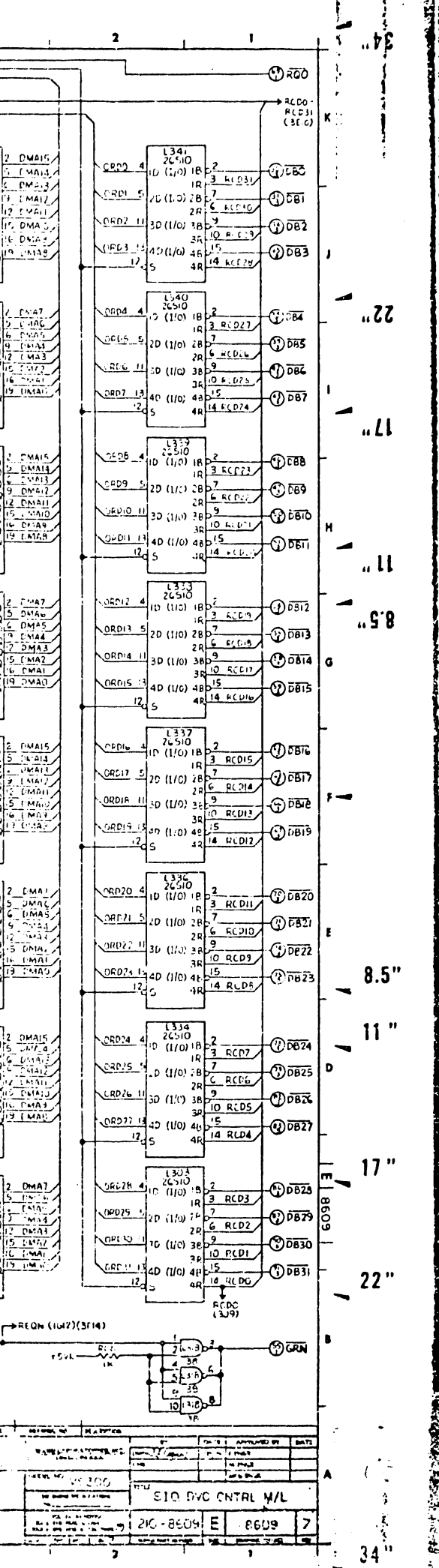

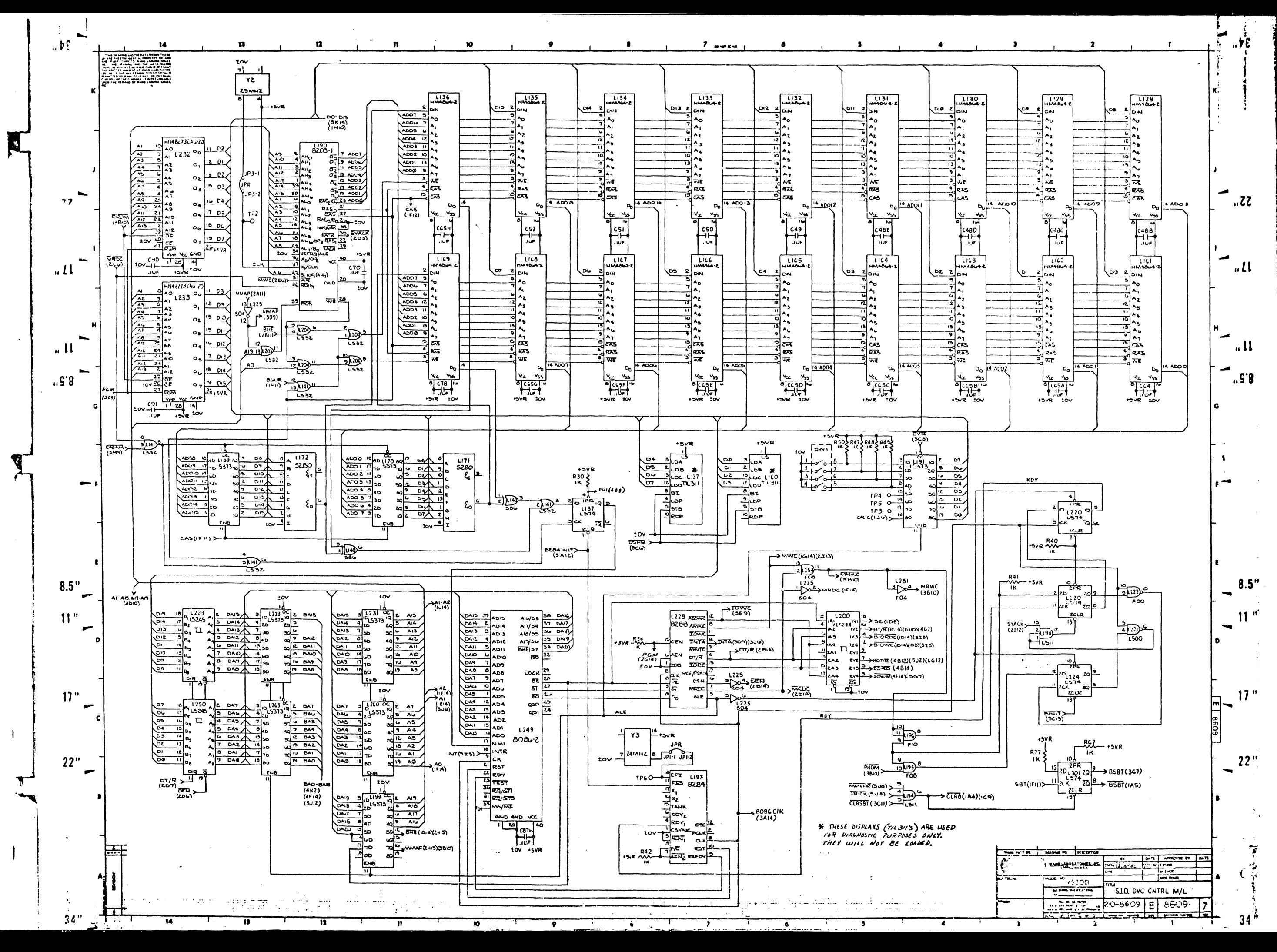

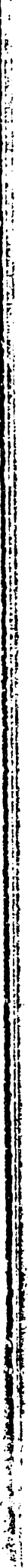

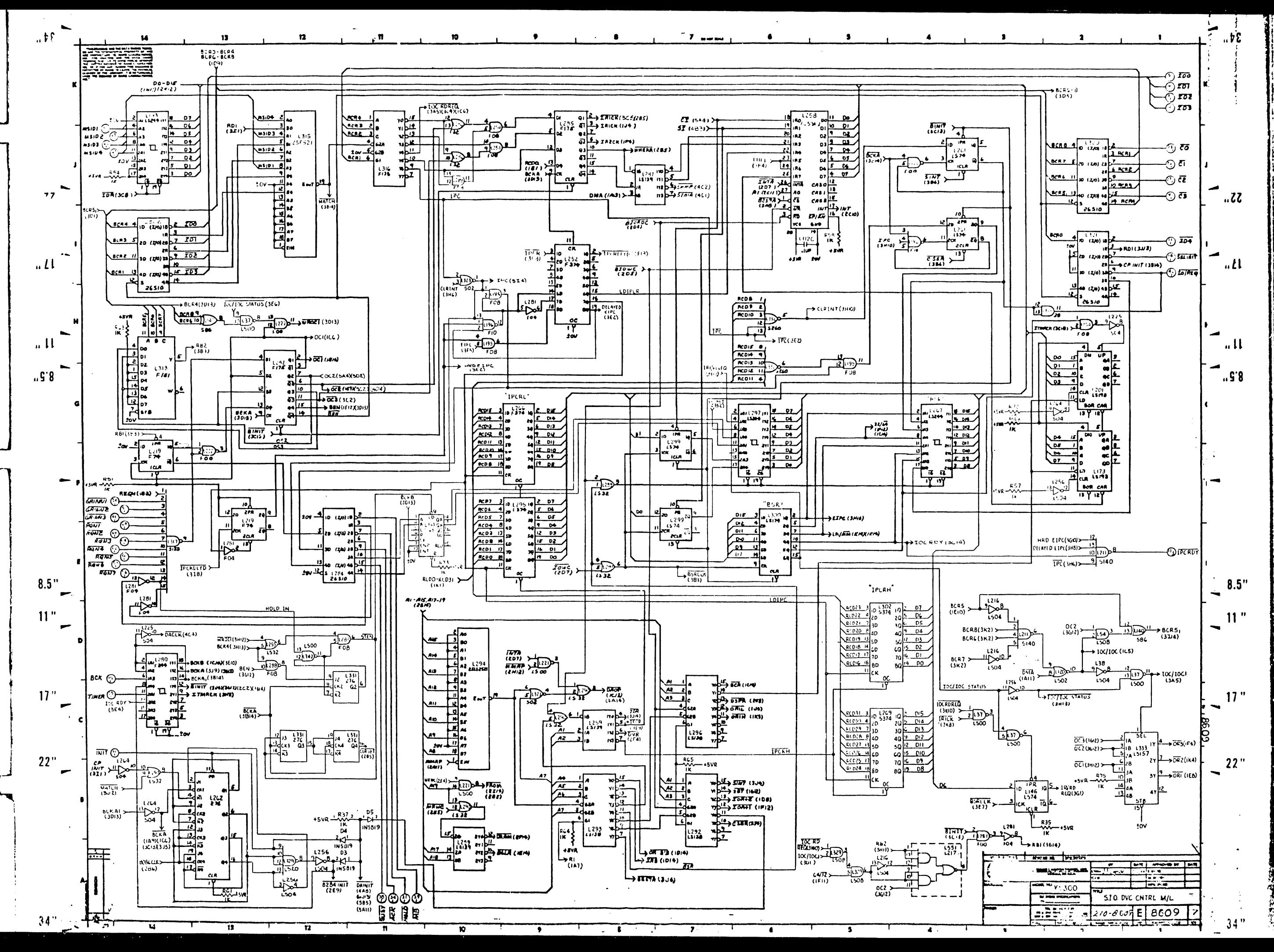

 $\mathbf{L}$ 

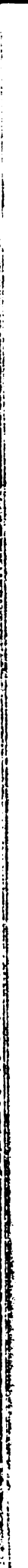

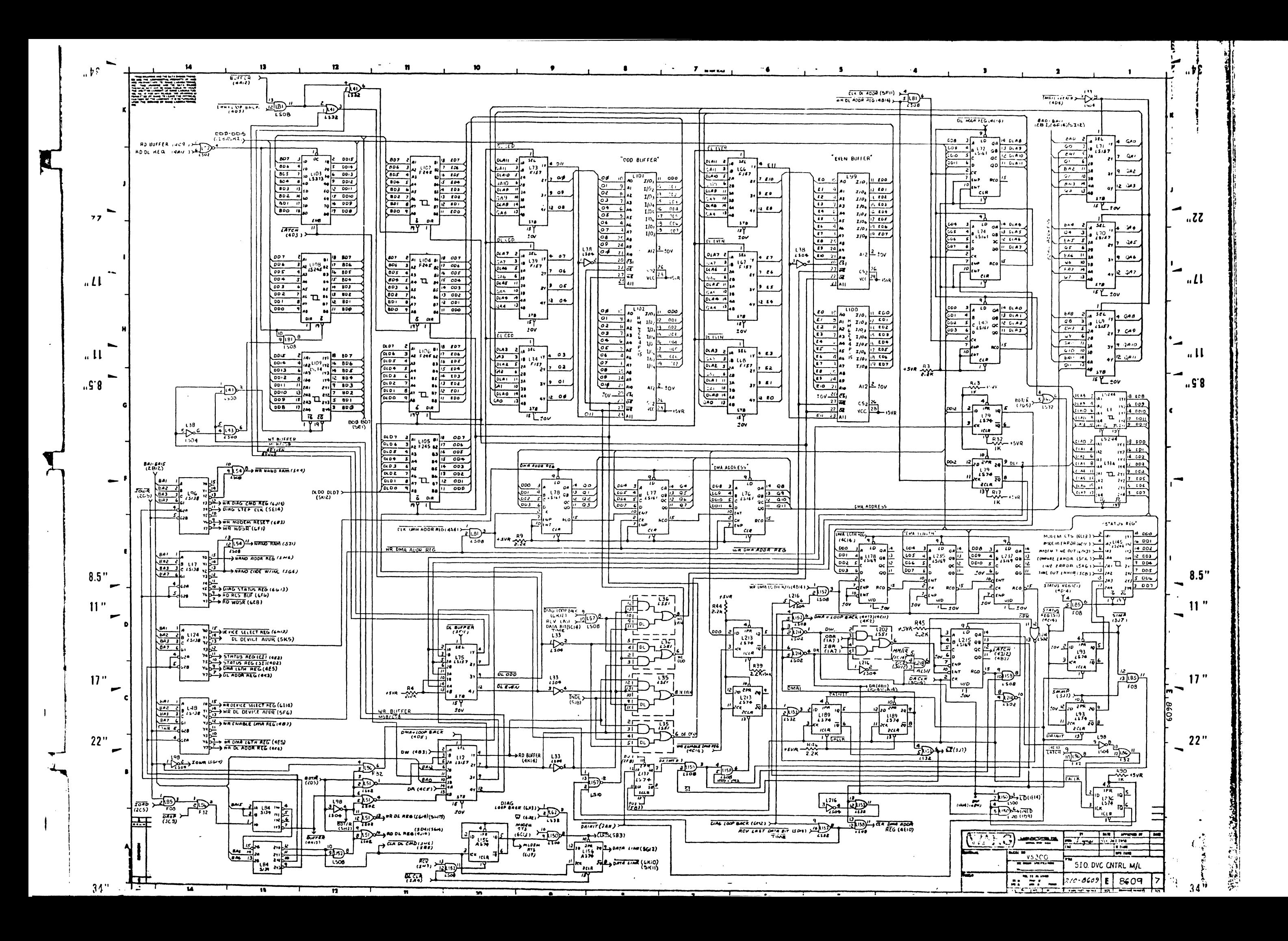
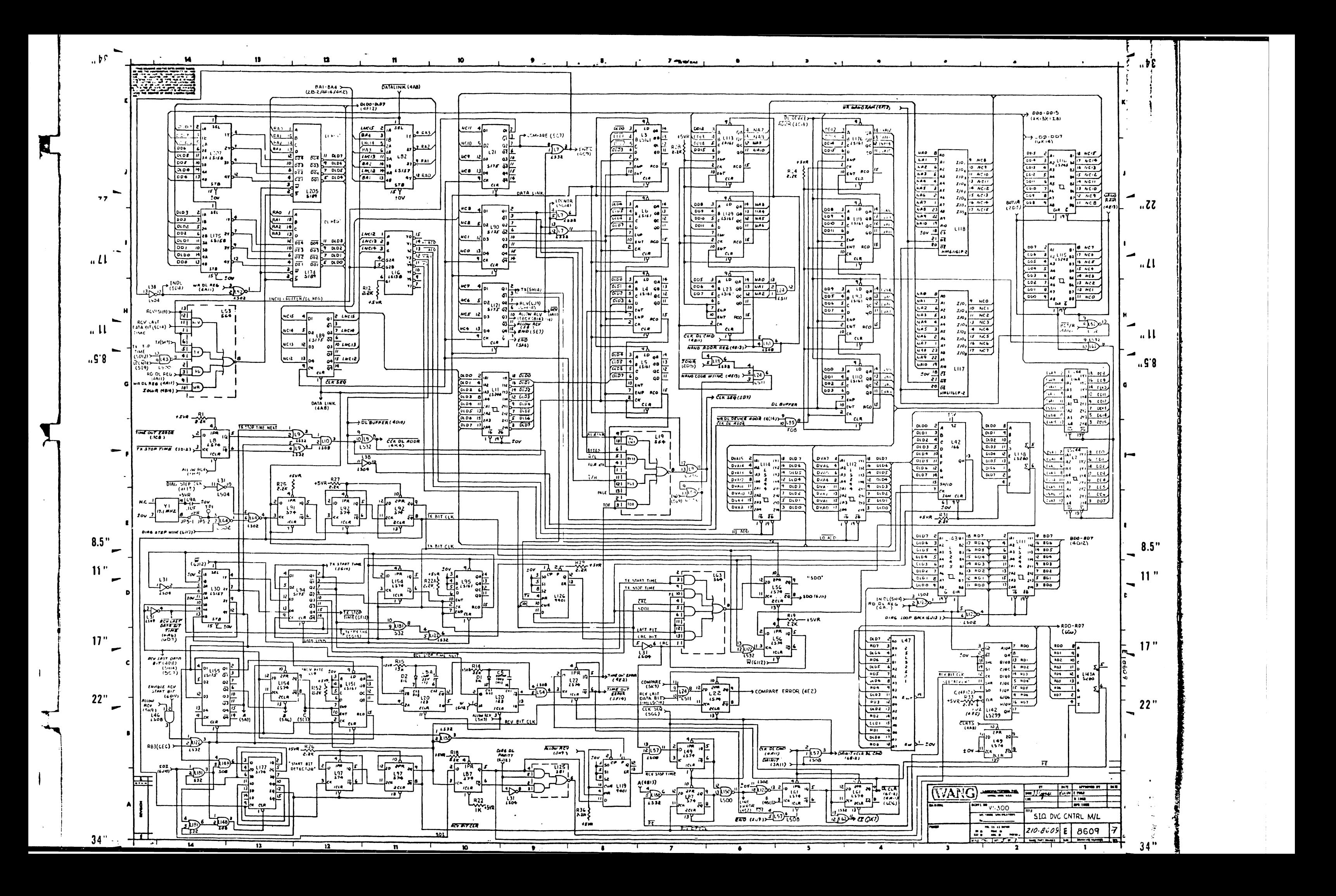

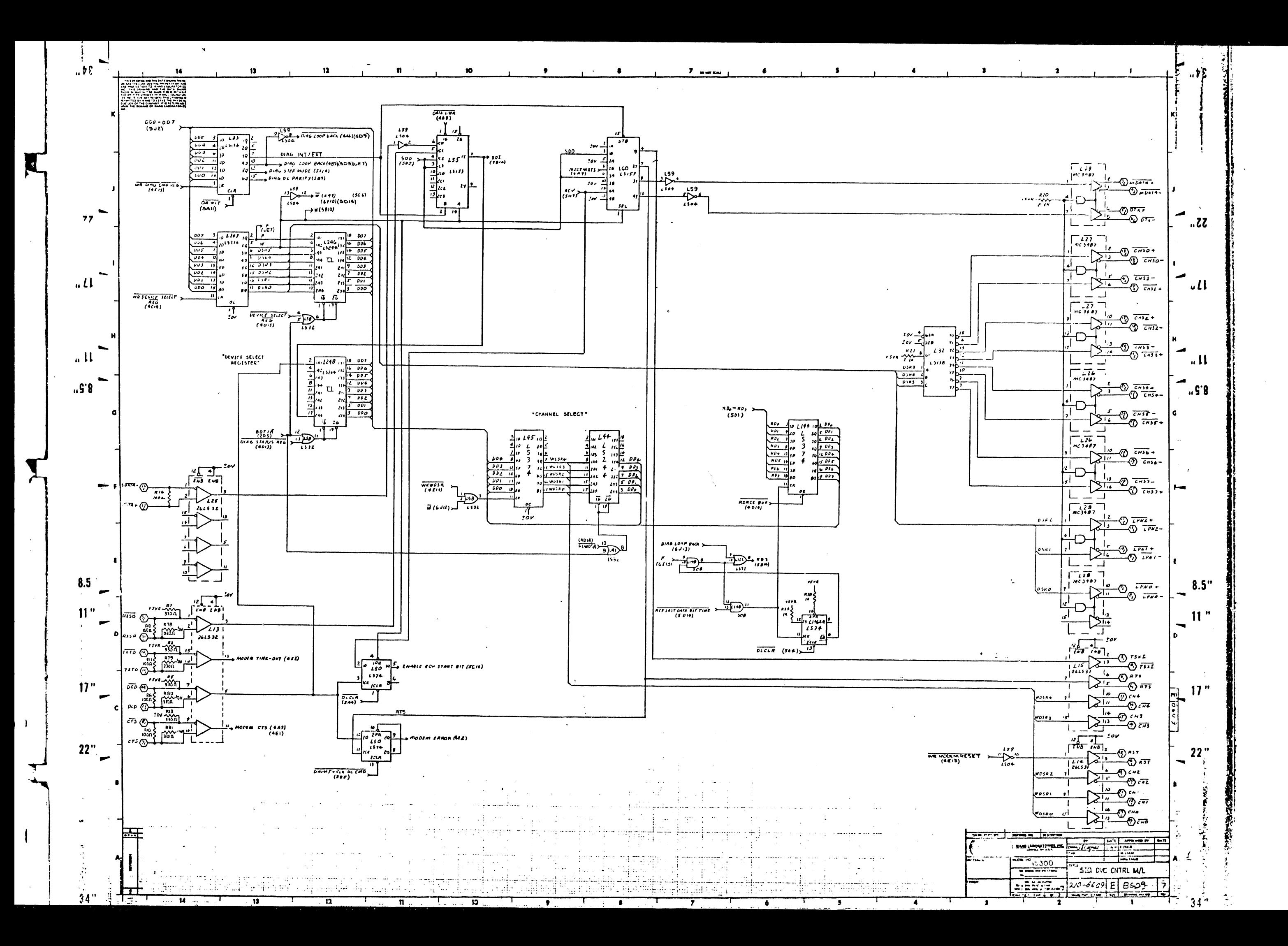

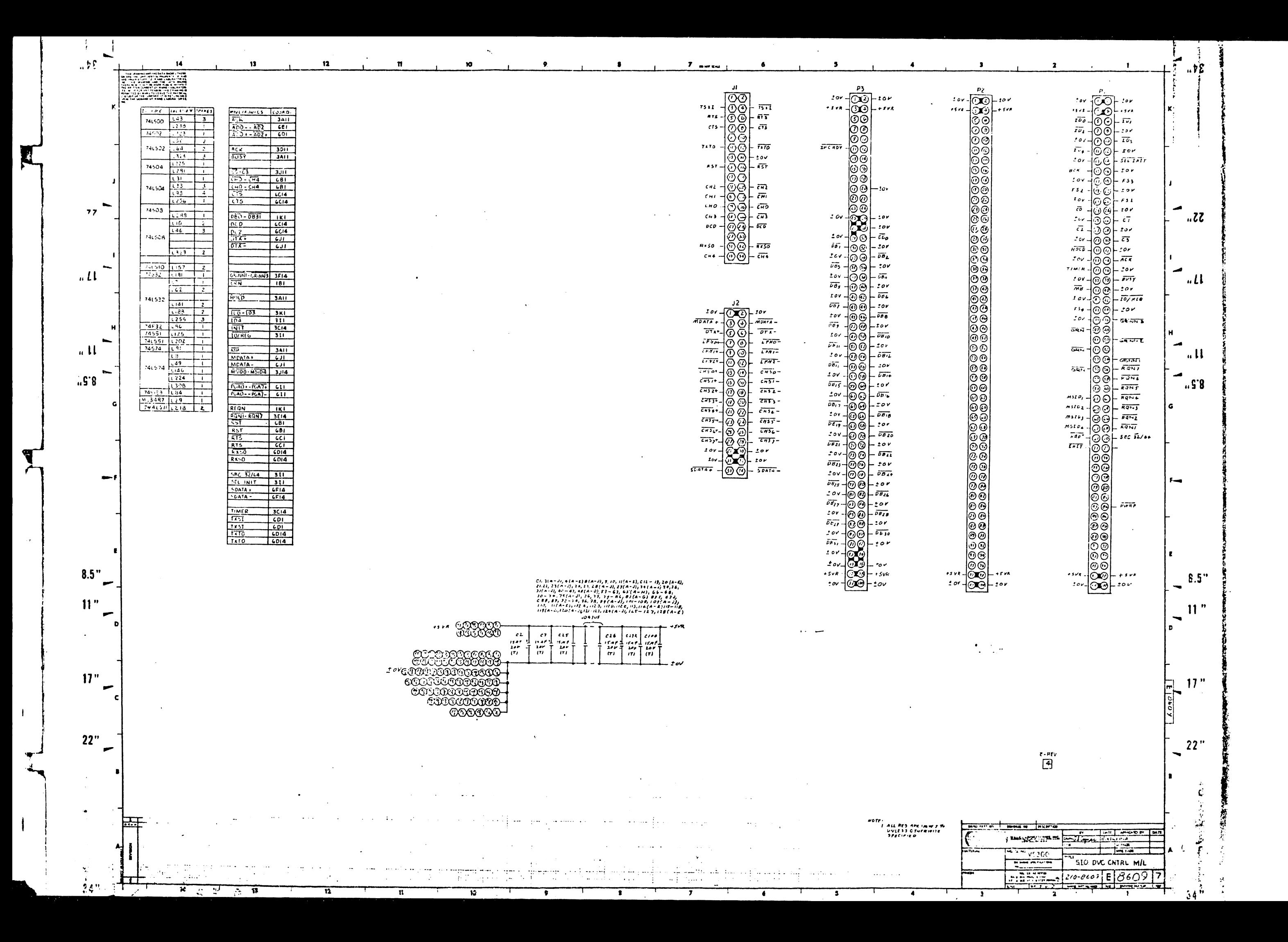

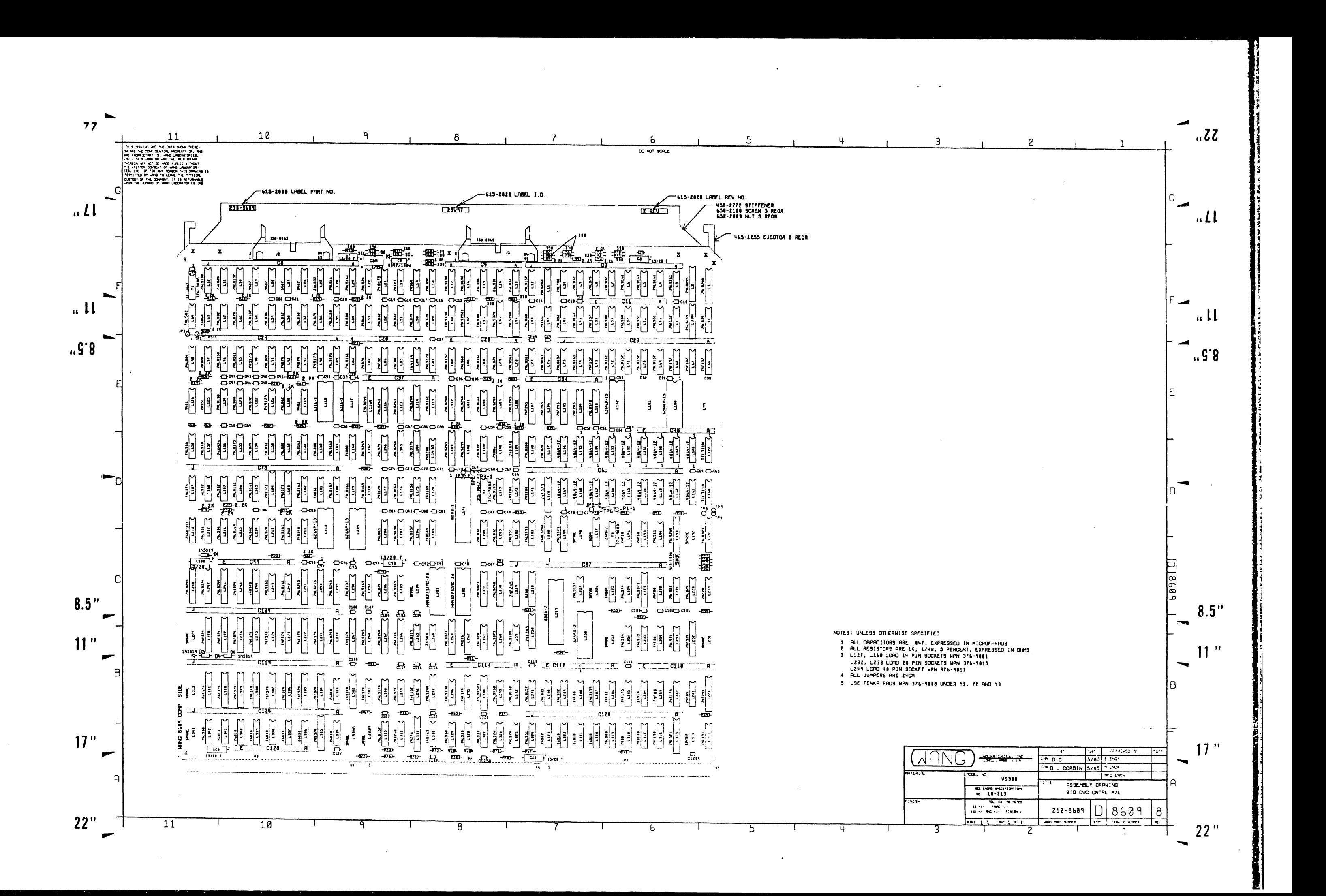

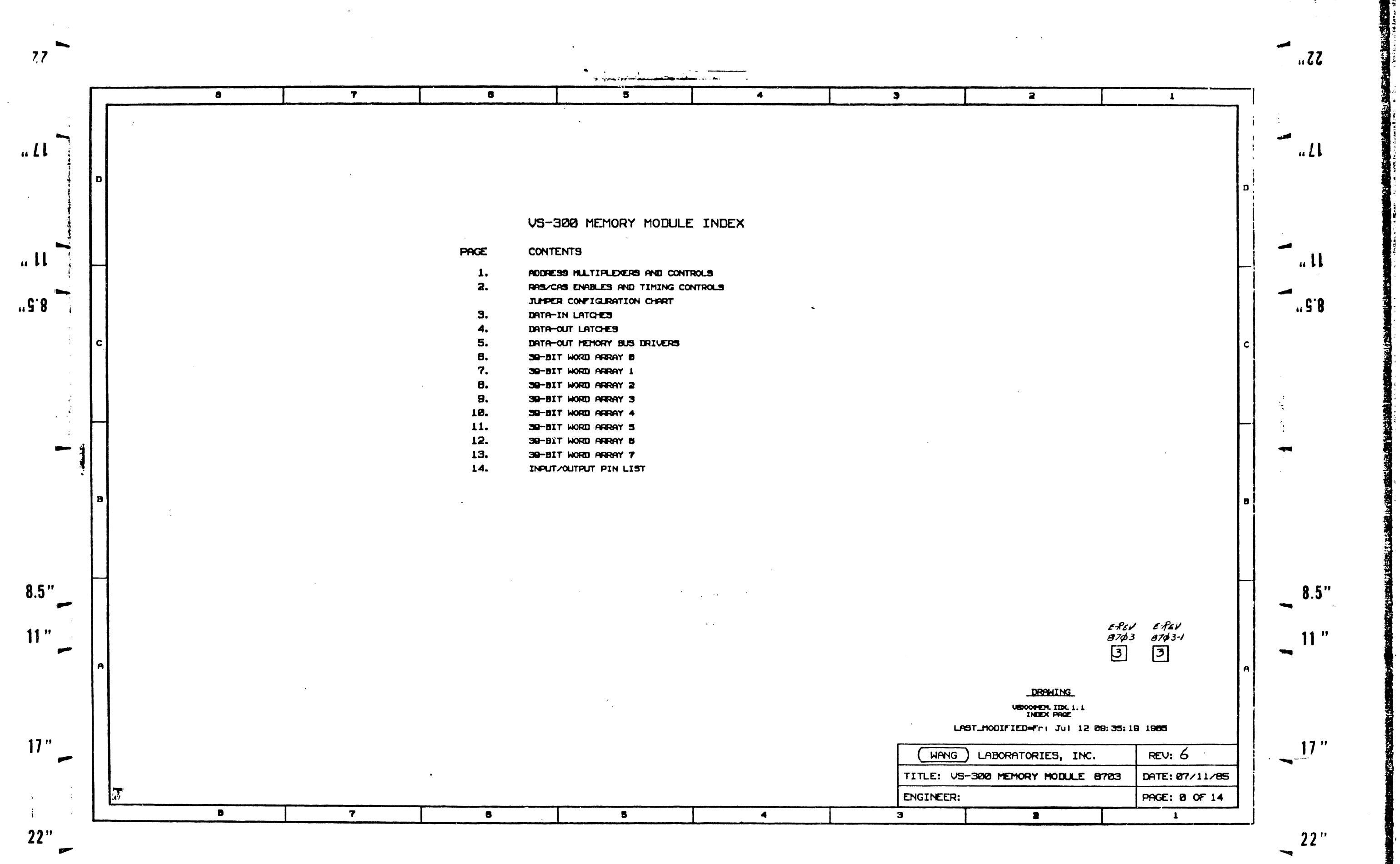

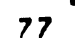

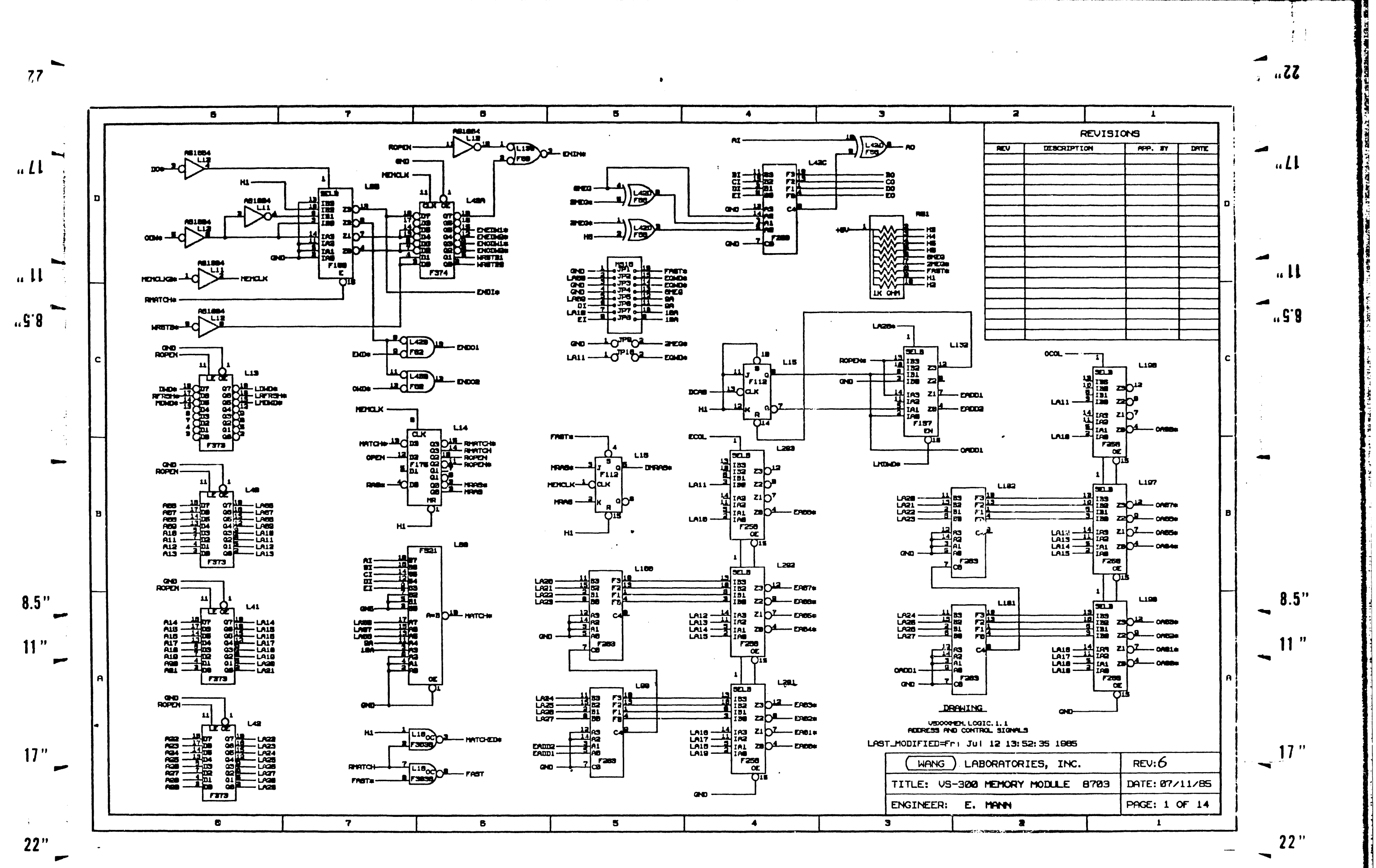

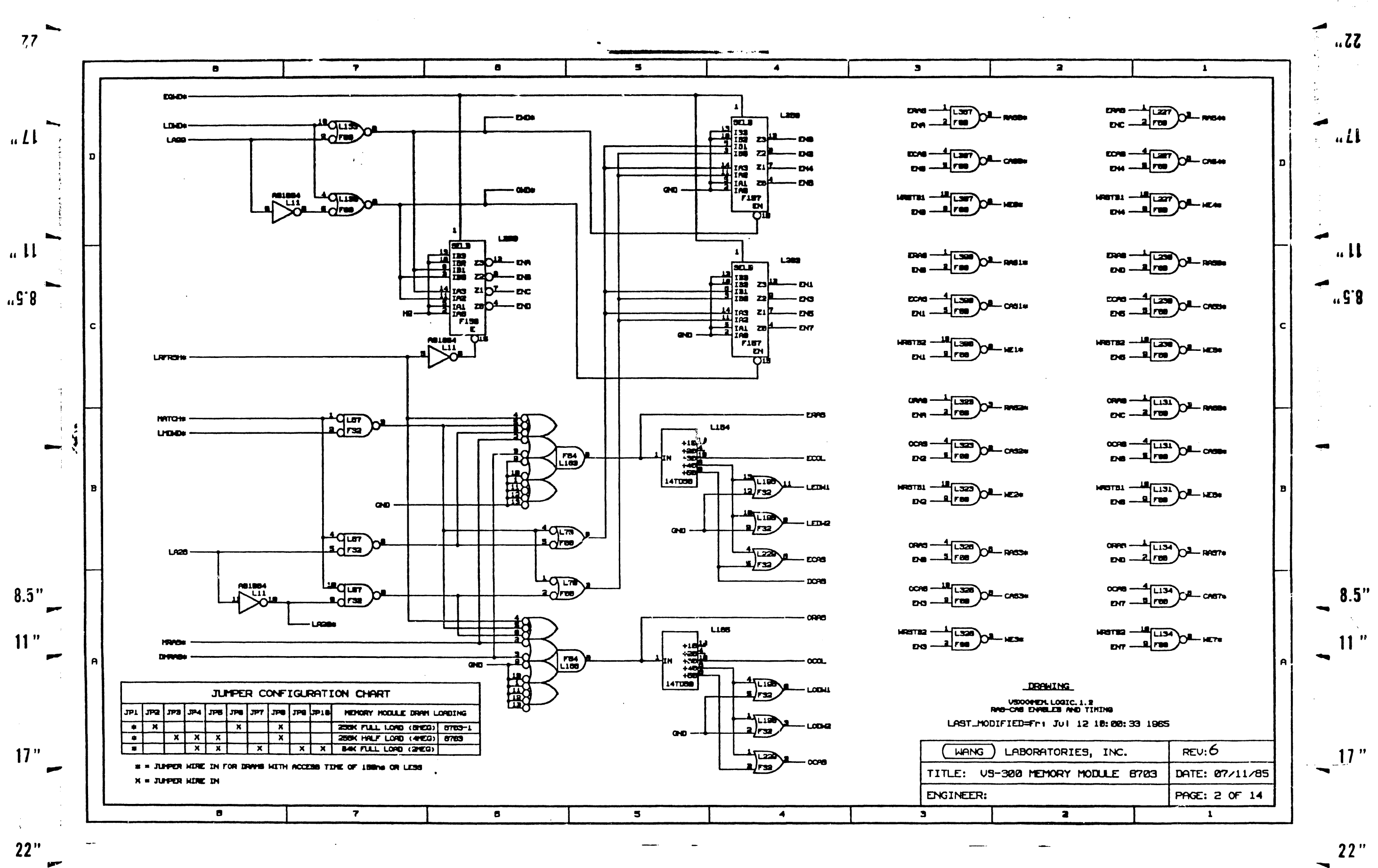

 $22"$ 

**HOSSER** 

**RELES** 

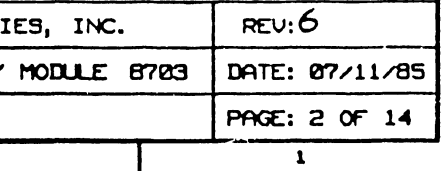

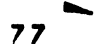

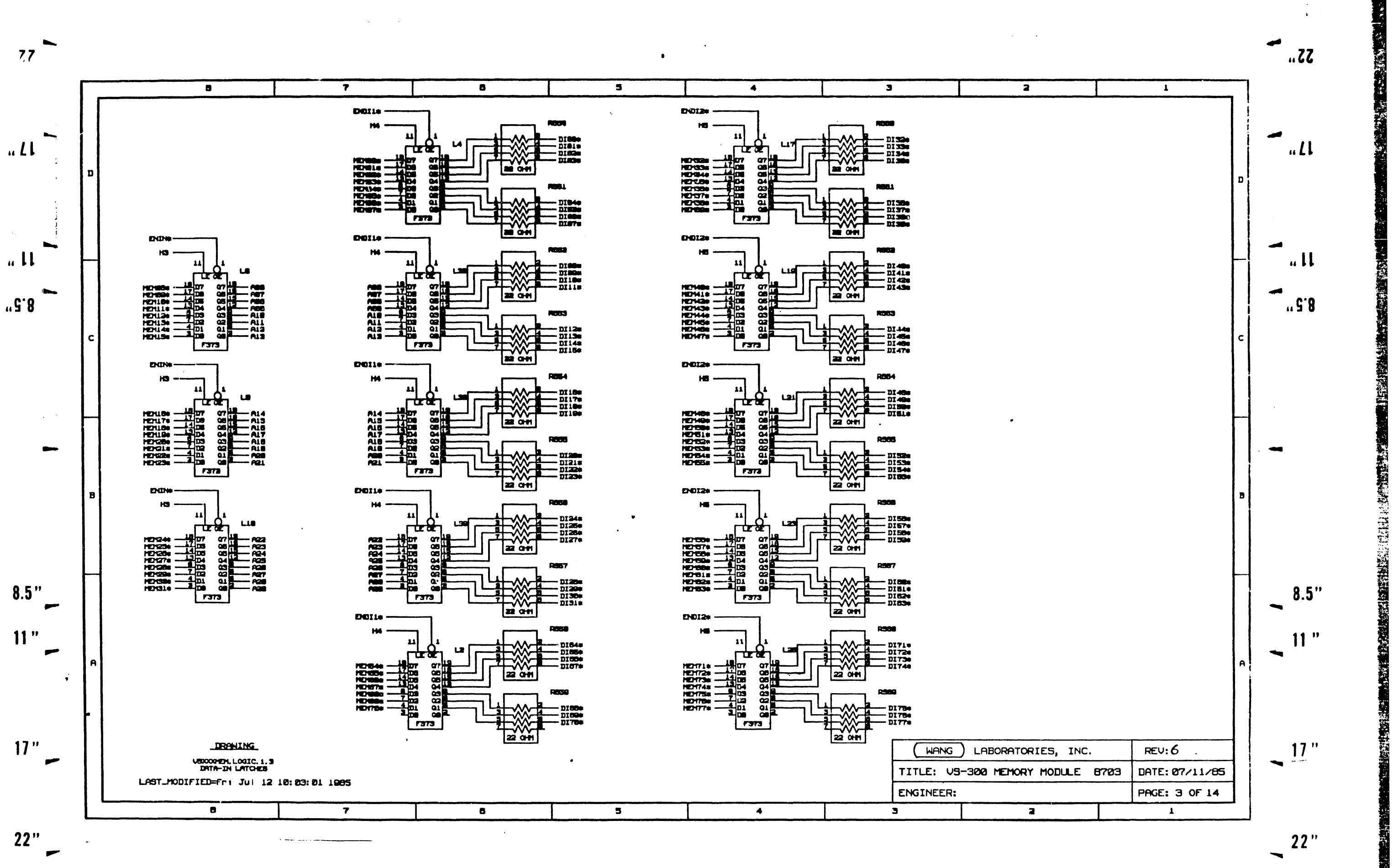

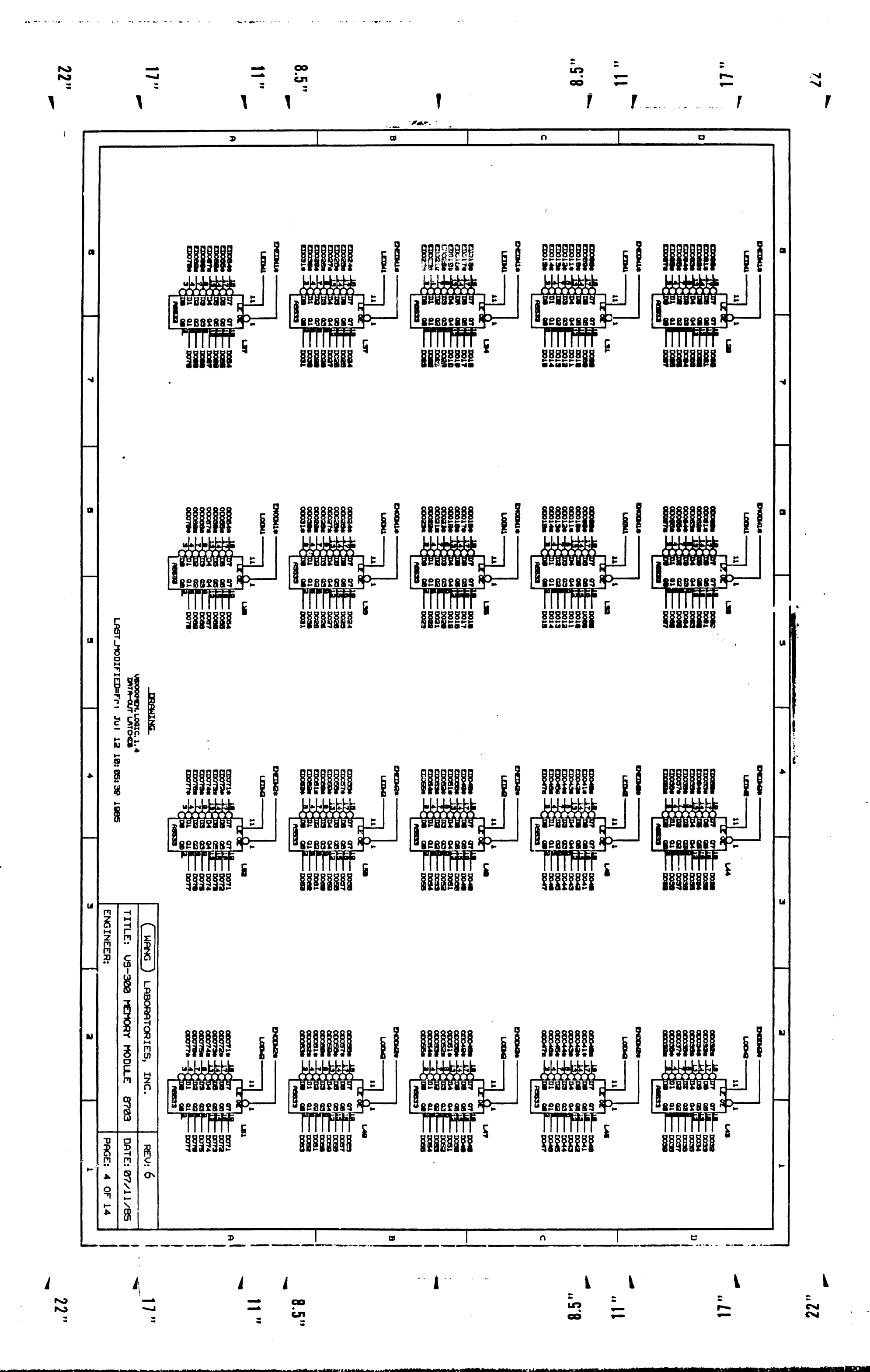

أتلذلكا **The Second** in the Stock and the committee where it is not to be i bashkana (2002) - Michell Bache a baba Malana khata shi a a shelbu shi bashka shi a shekarar 19 **Chairman Providence Constitution** 48.561.5479.47  $\sim$  14

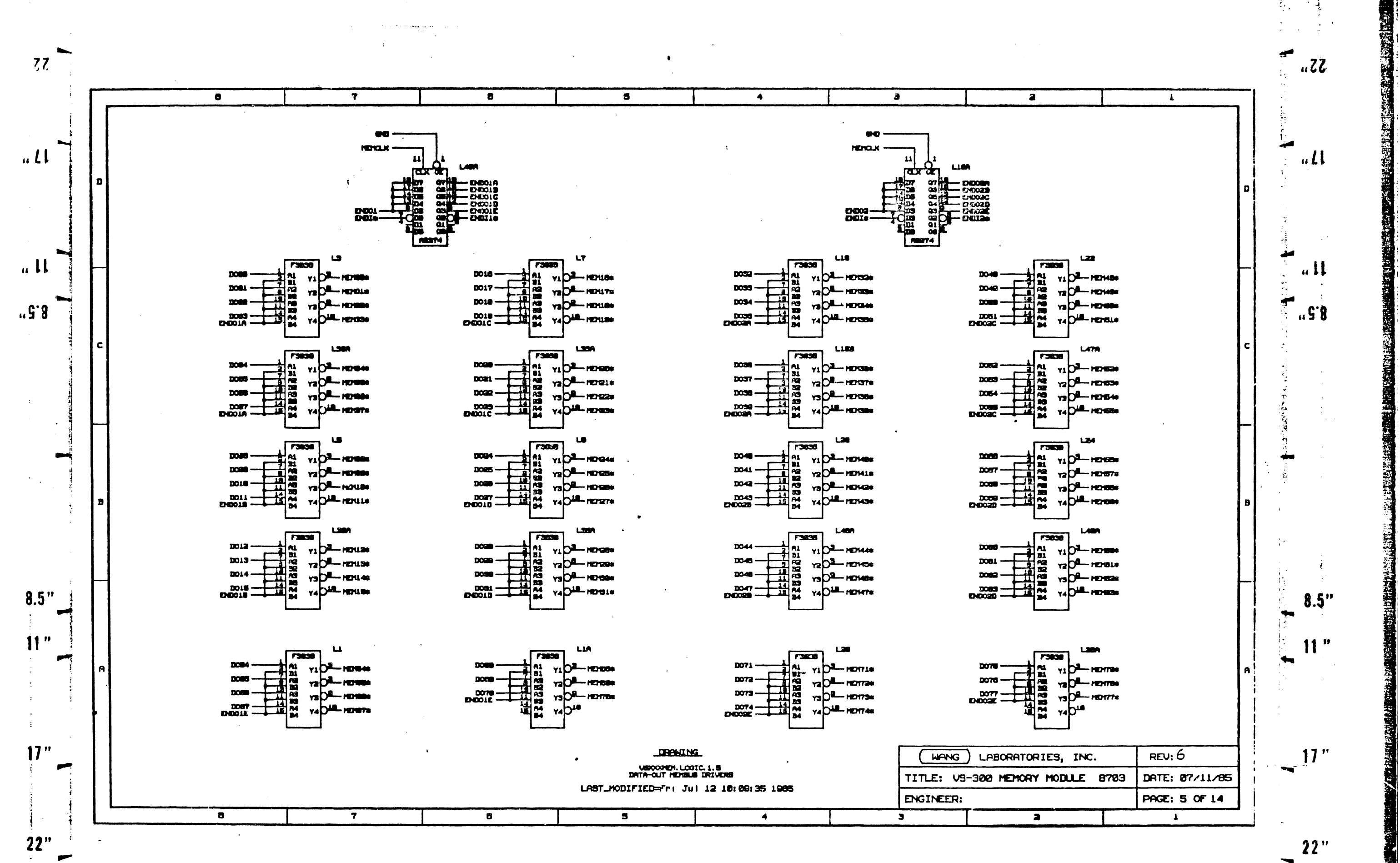

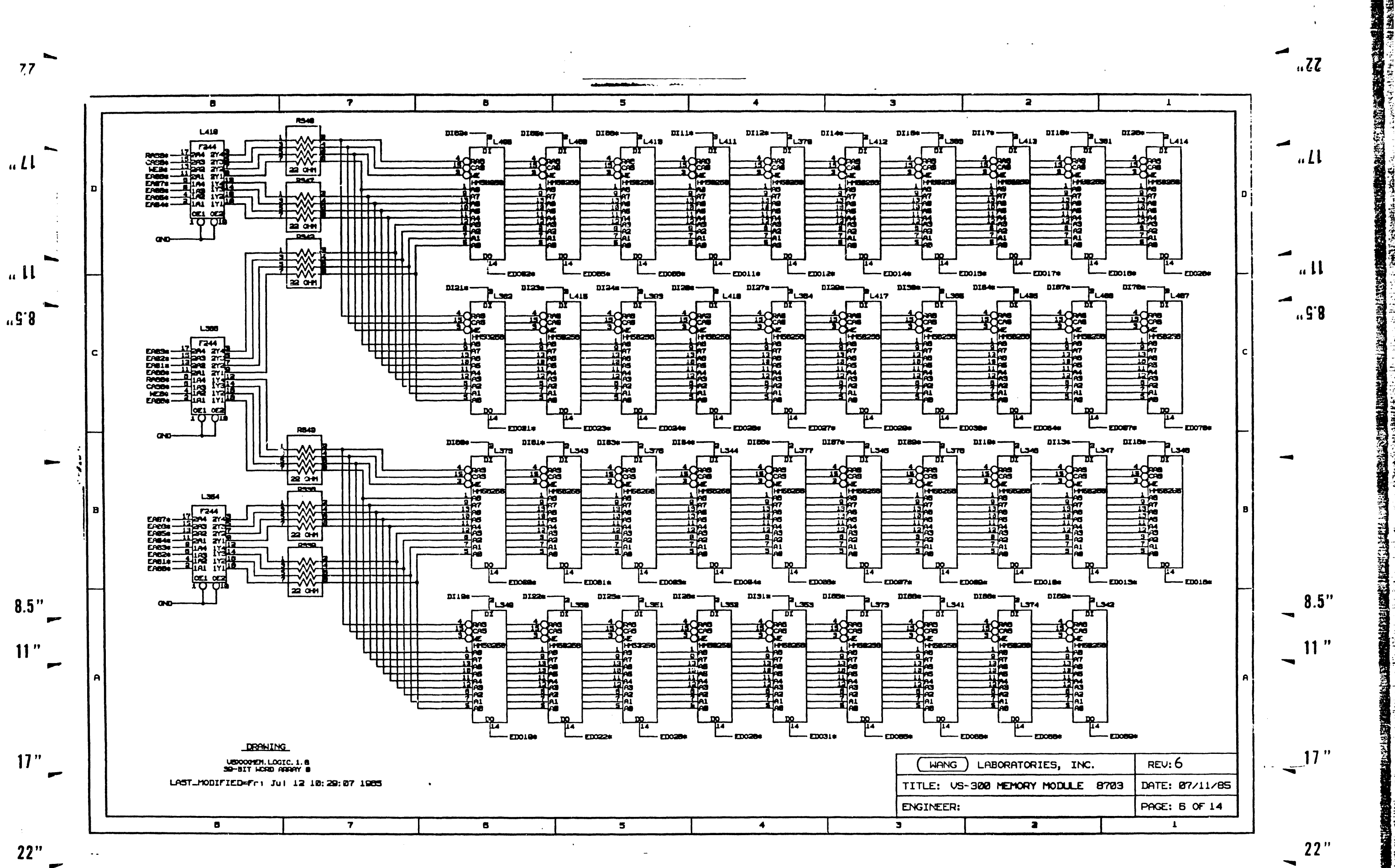

 $\overline{\phantom{a}}$ 

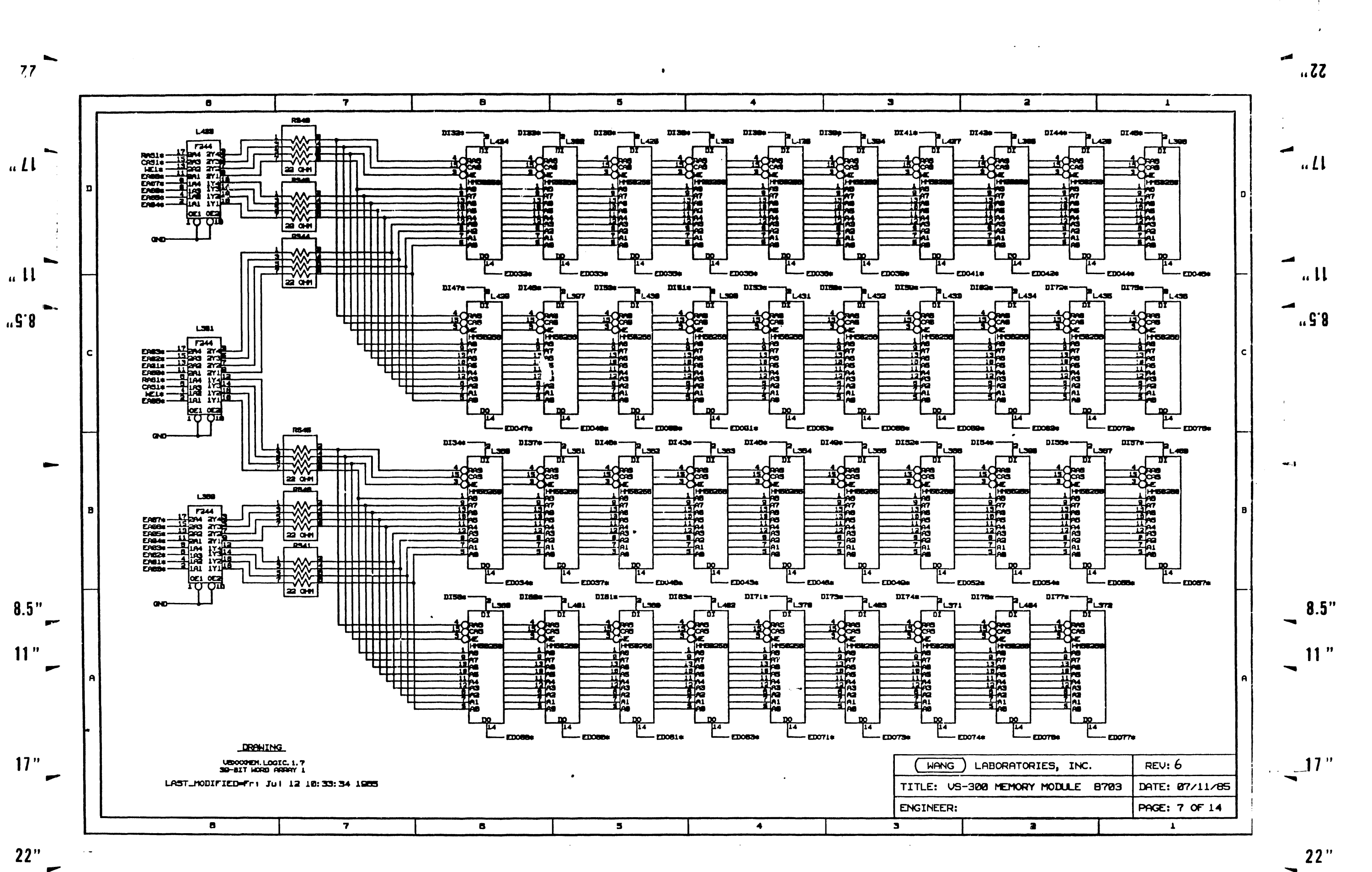

 $\rightarrow$ 

**PARTICULAR AND MARKET SECTION AND RESERVED TO A REPORT OF A SECTION AND RESERVED TO A REPORT OF A REPORT OF A** 

**RELEASE** 

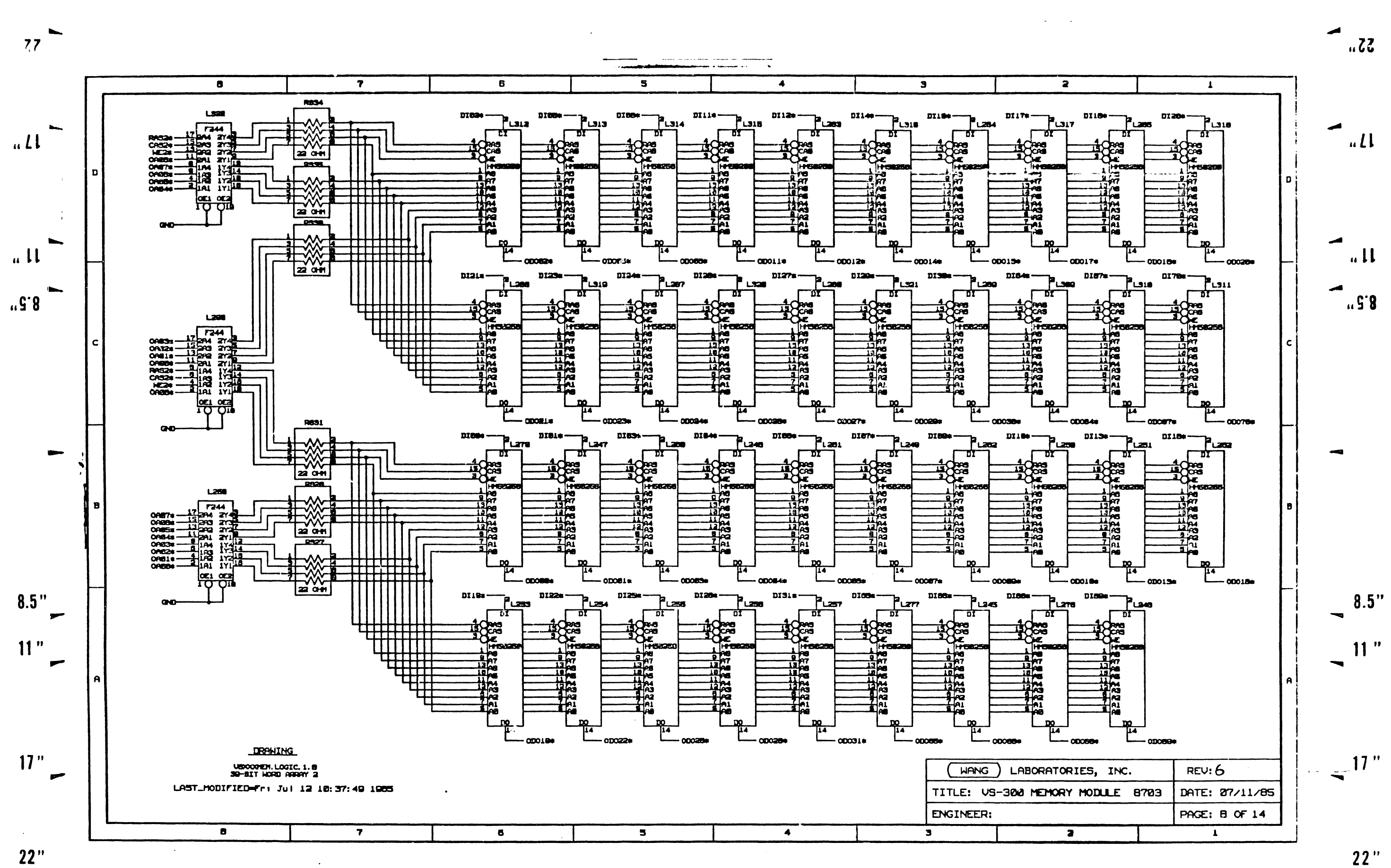

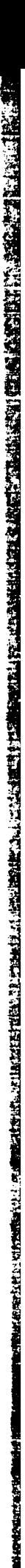

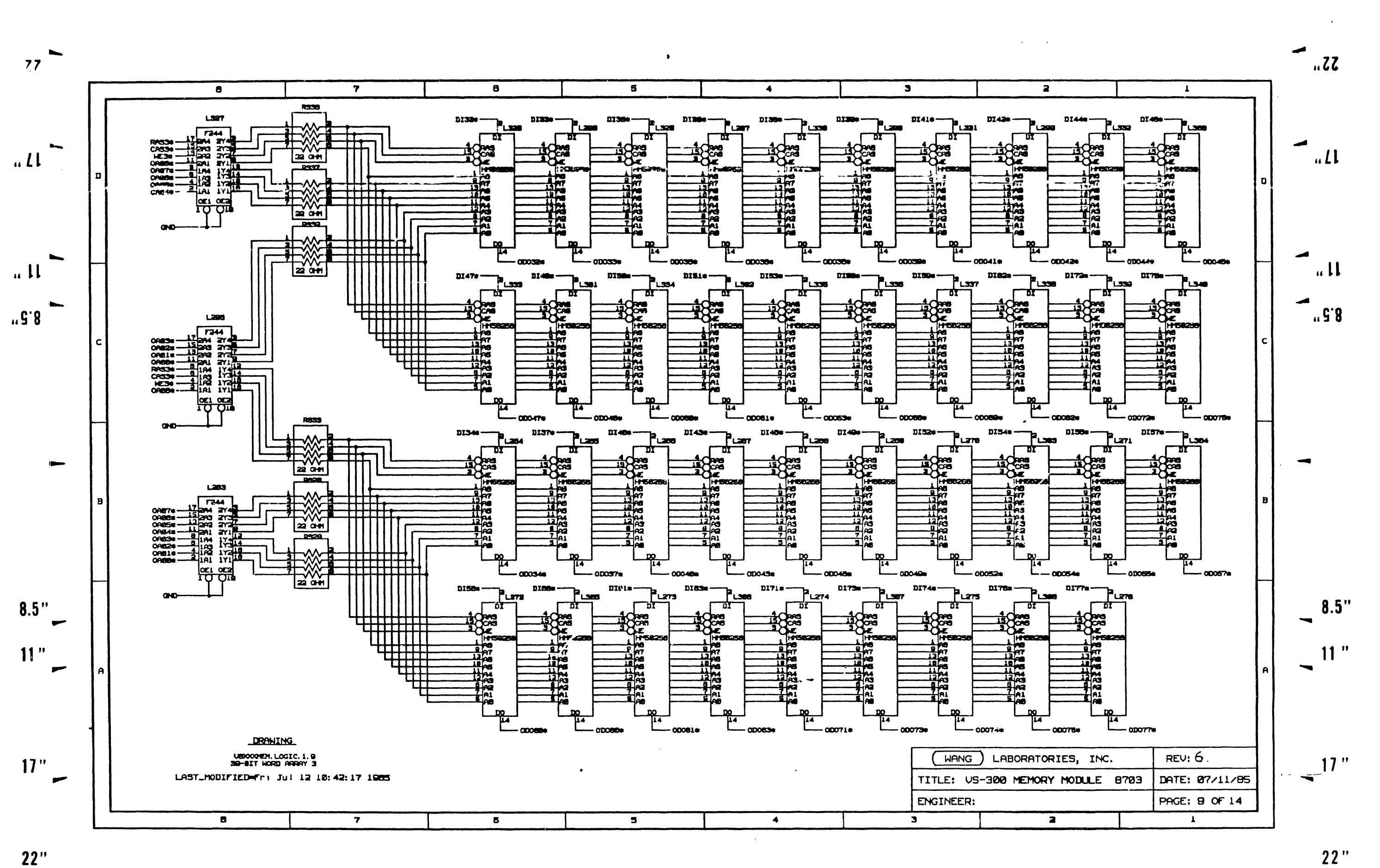

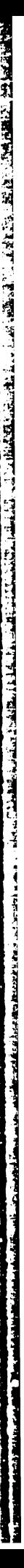

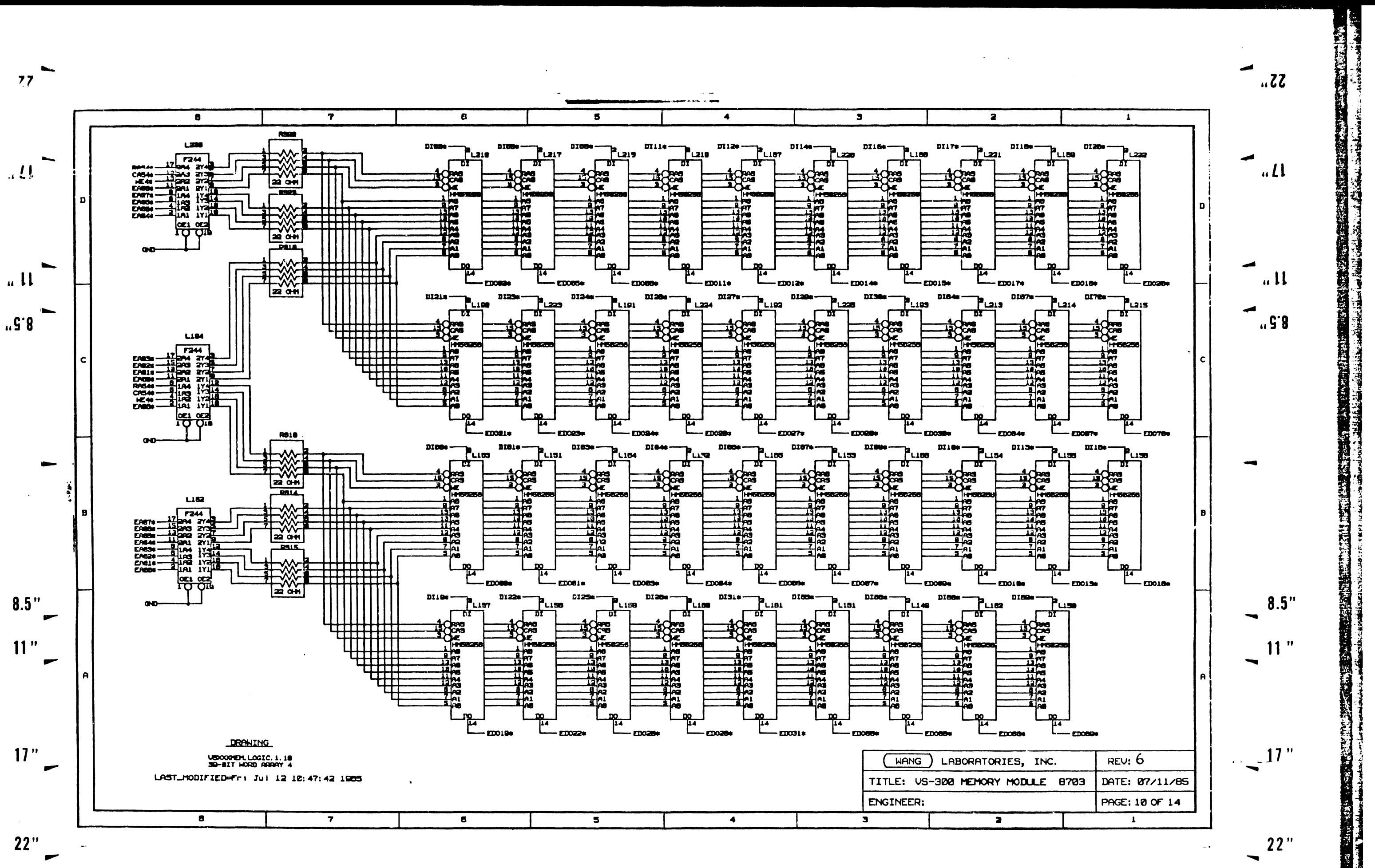

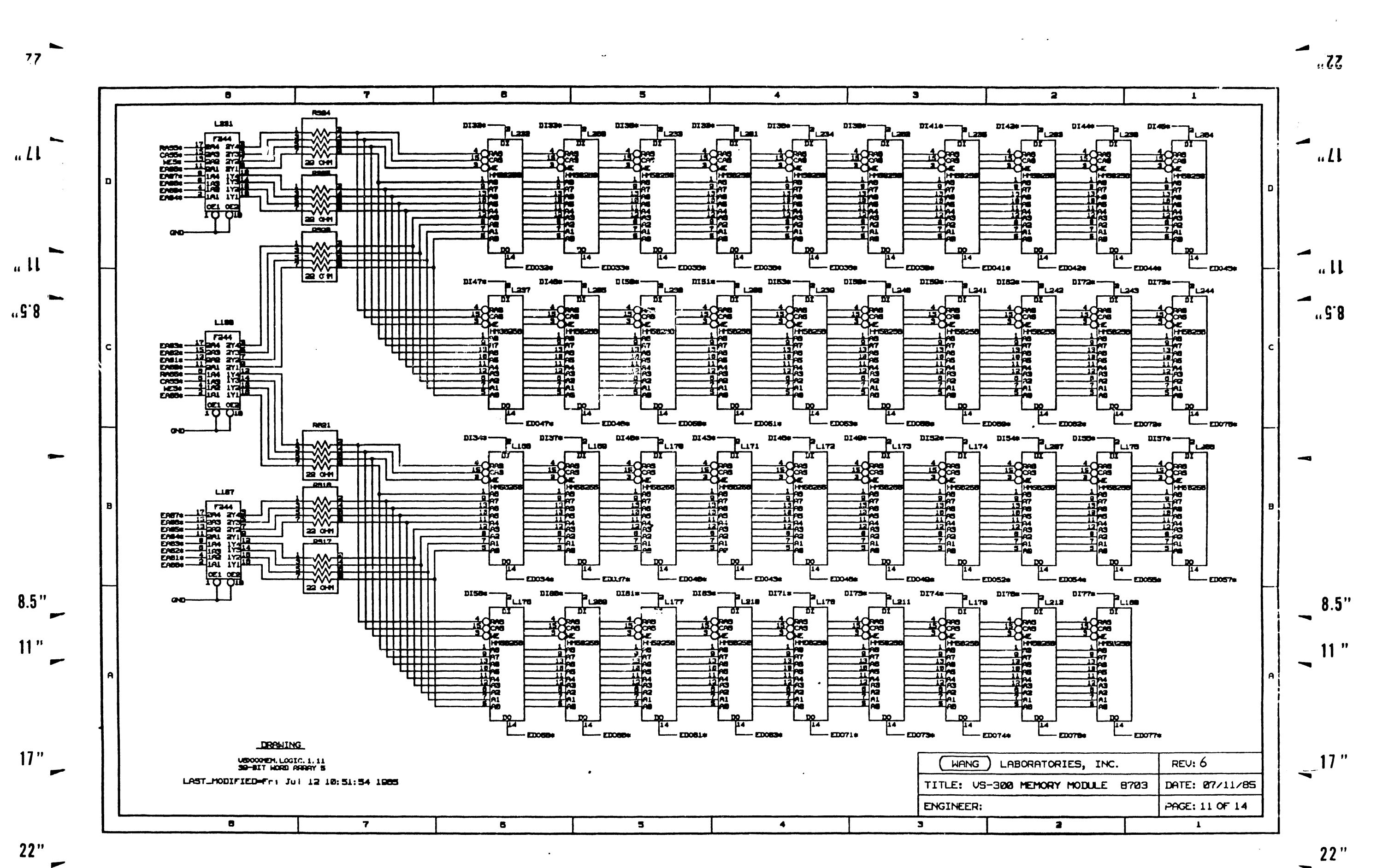

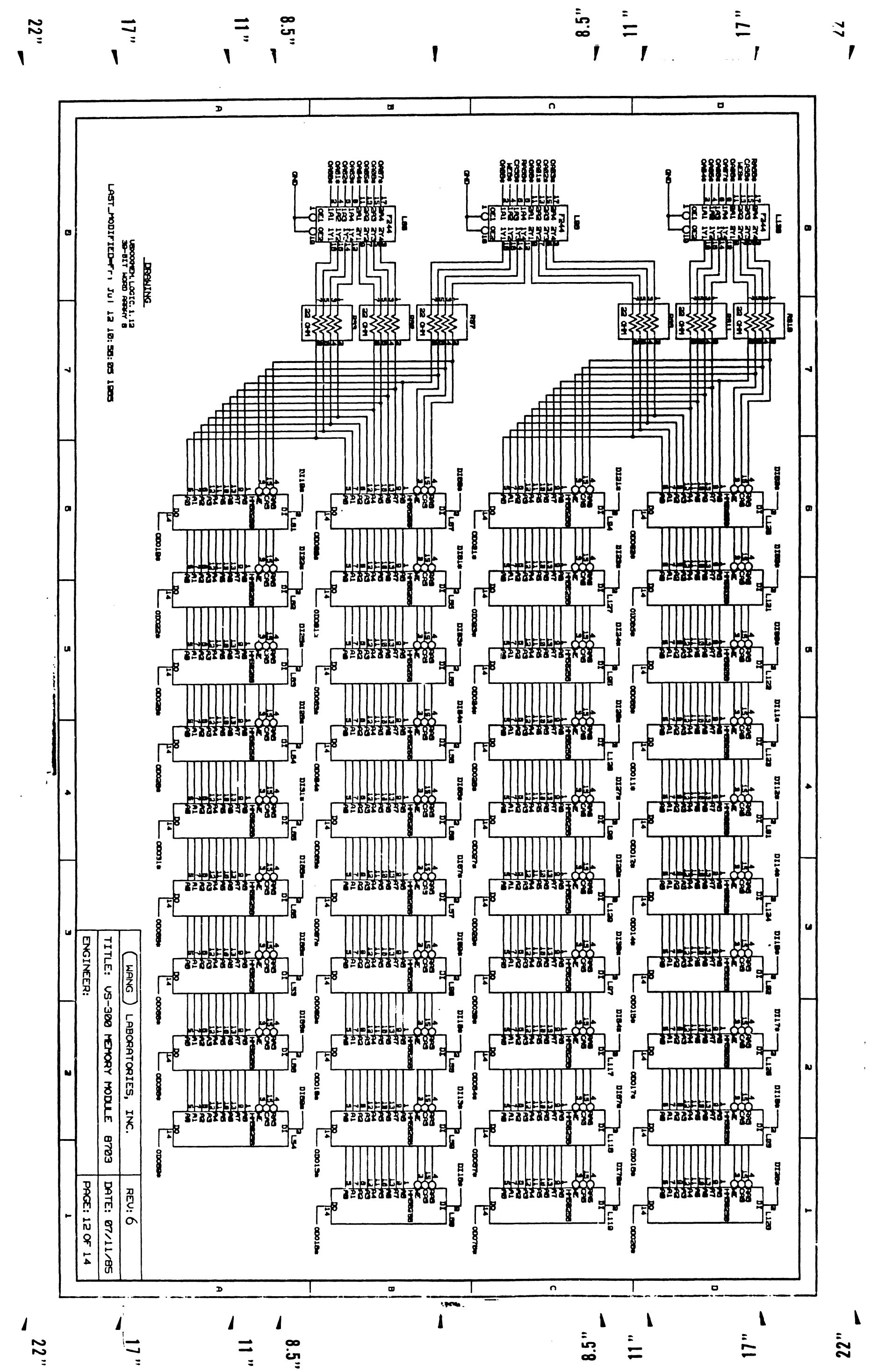

a sa mga pag-alawang pag-alawang pag-alawang ng pag-alawang pag-alawang pag-alawang pag-alawang pag-alawang pa からいい がわいって いっ

**ASSESSMENT PROPERTY Age** 

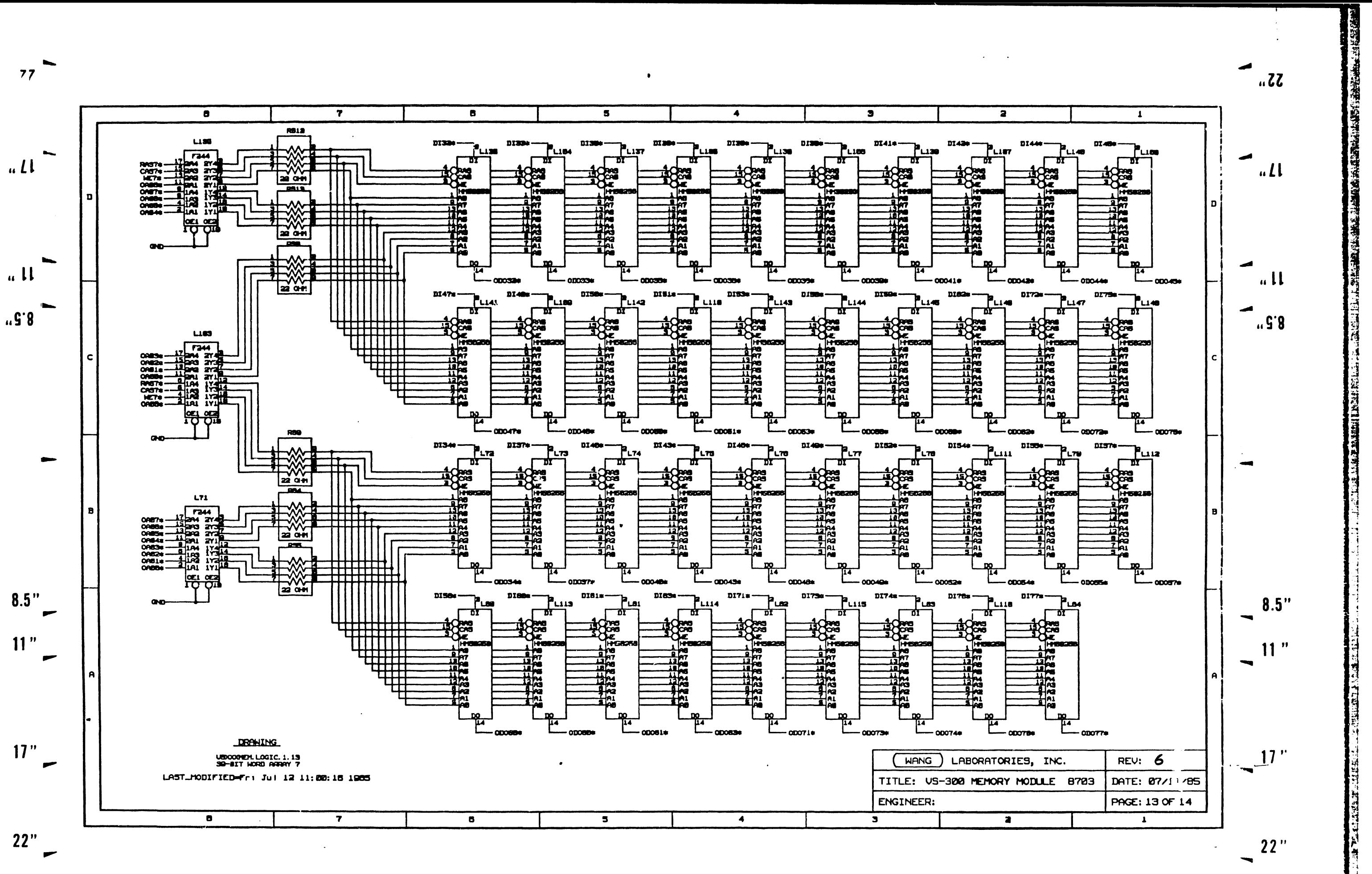

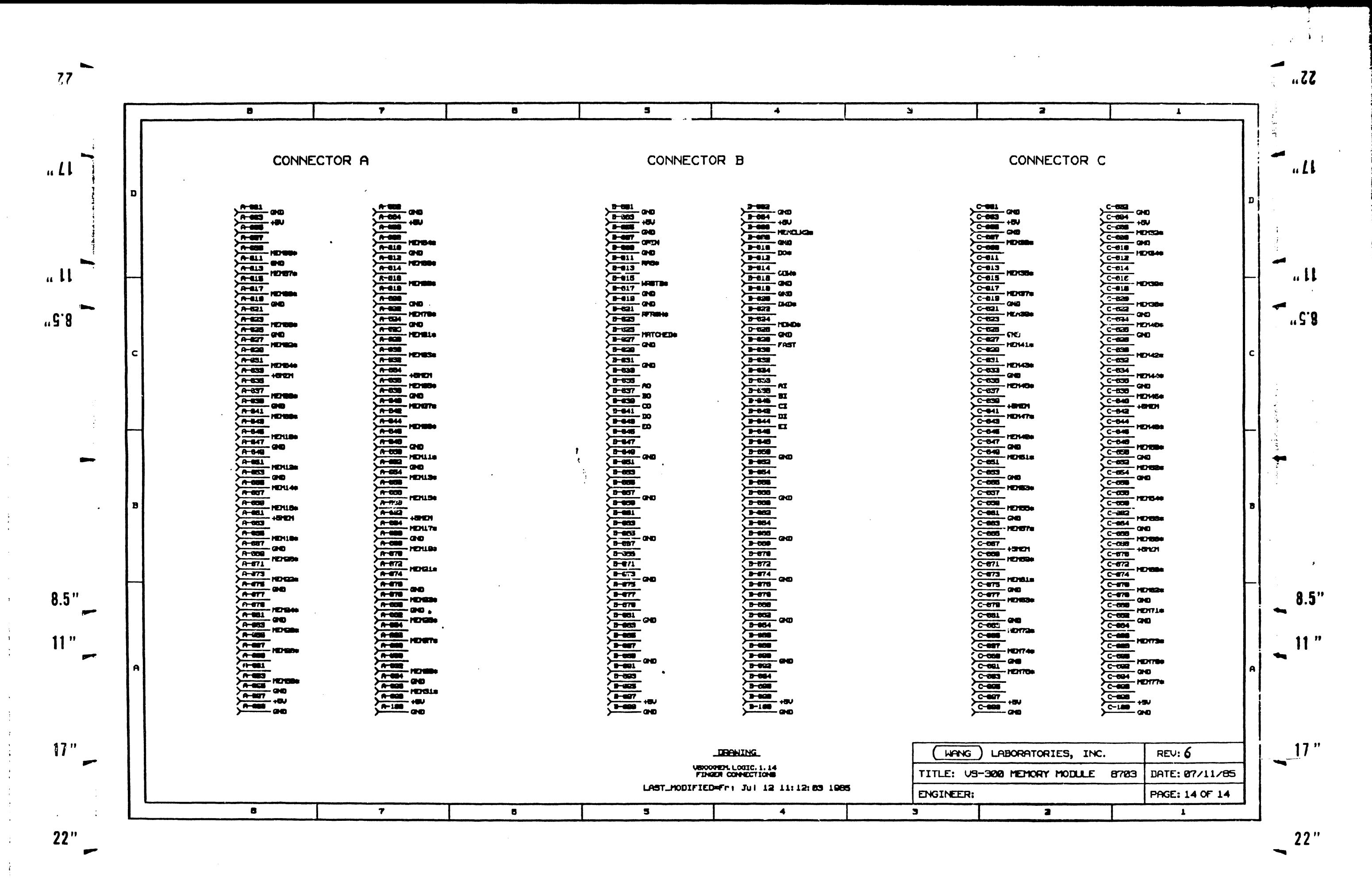

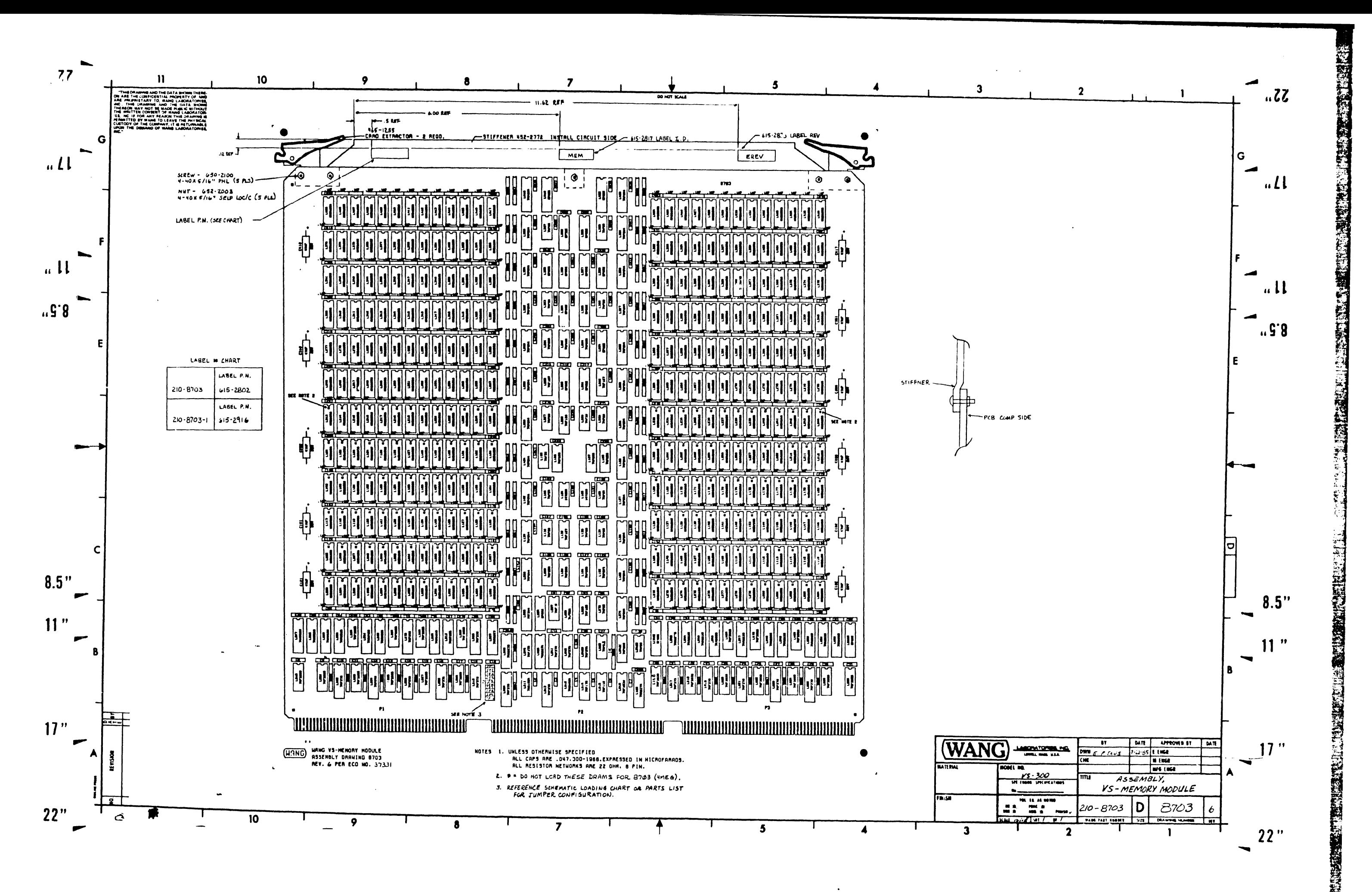

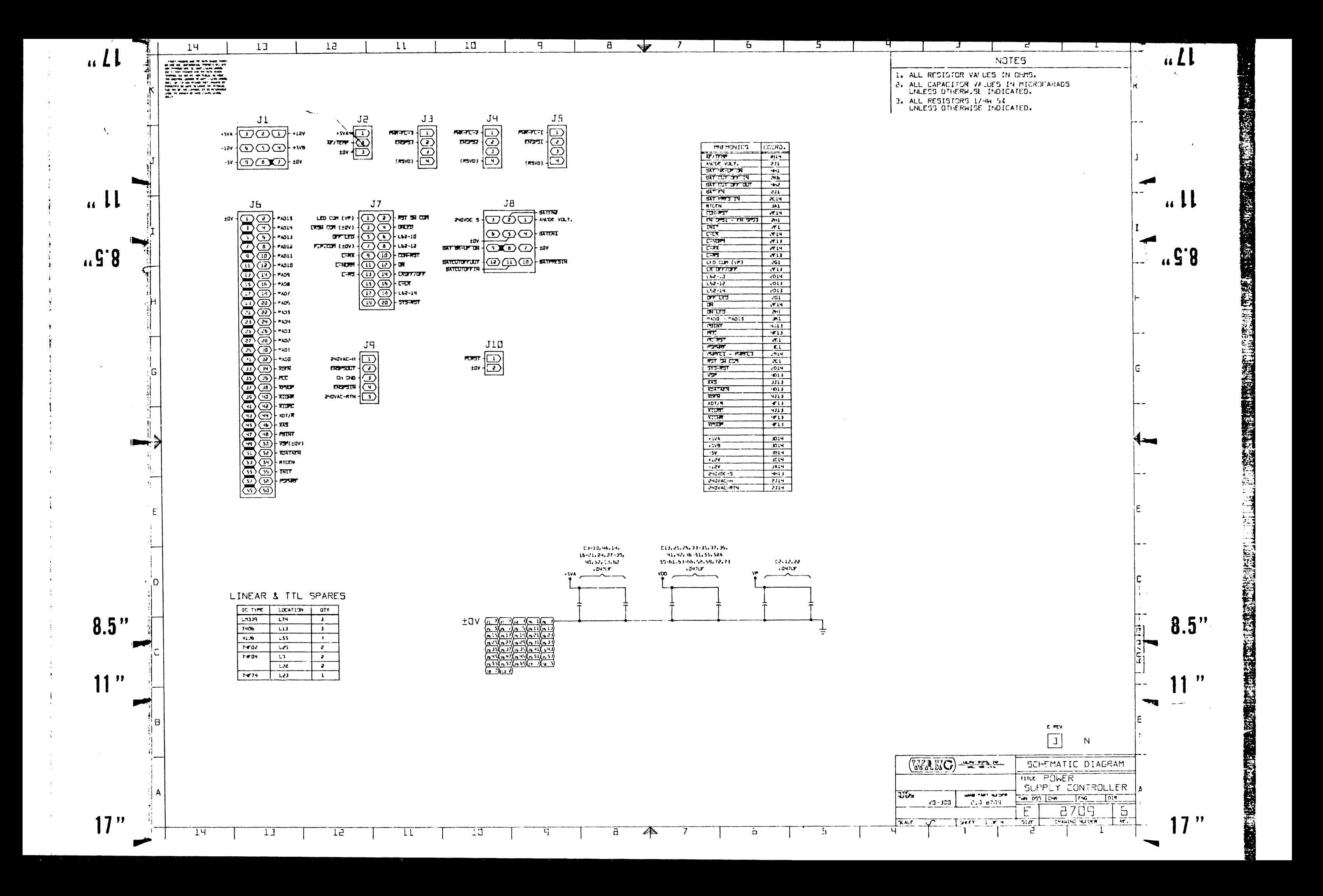

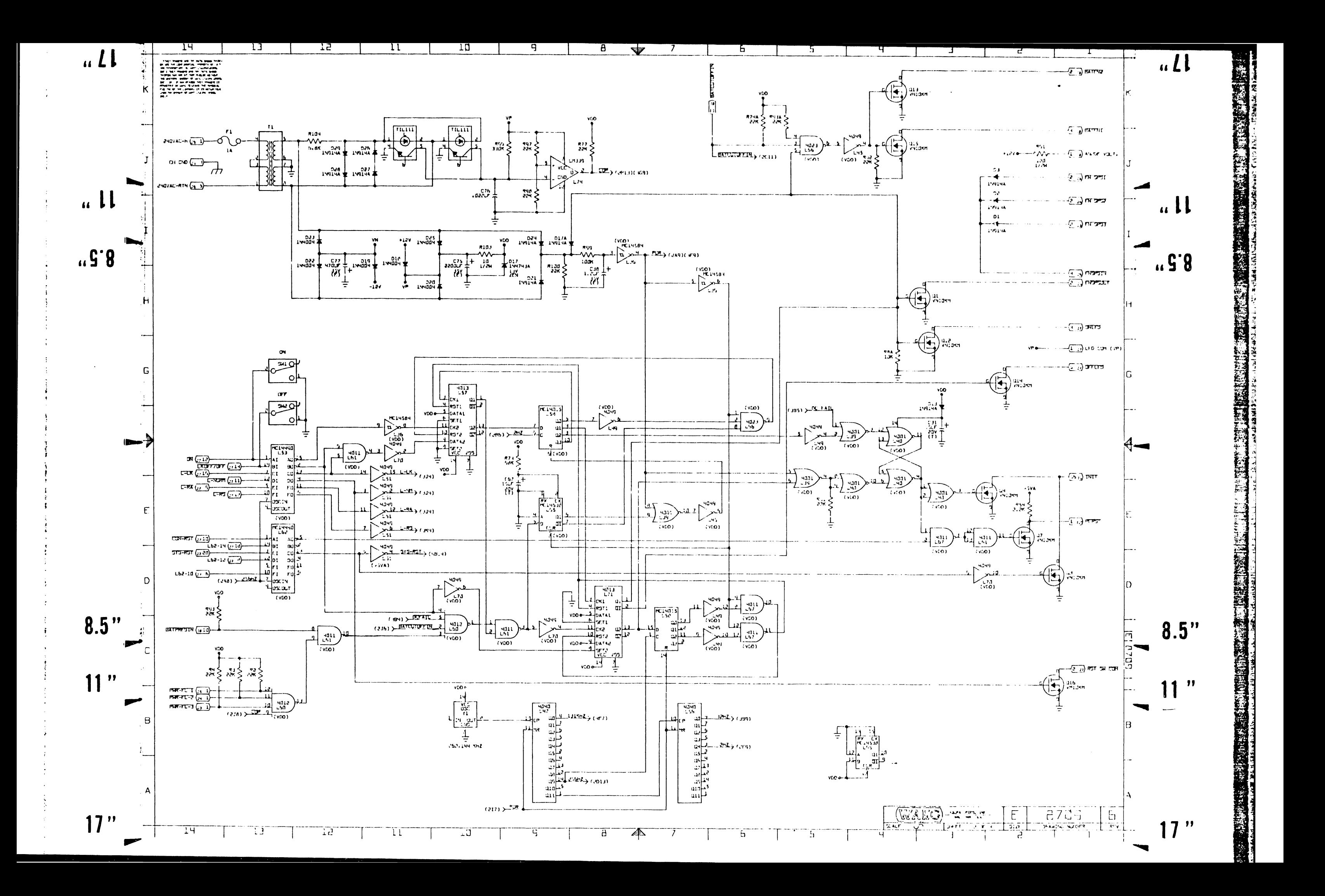

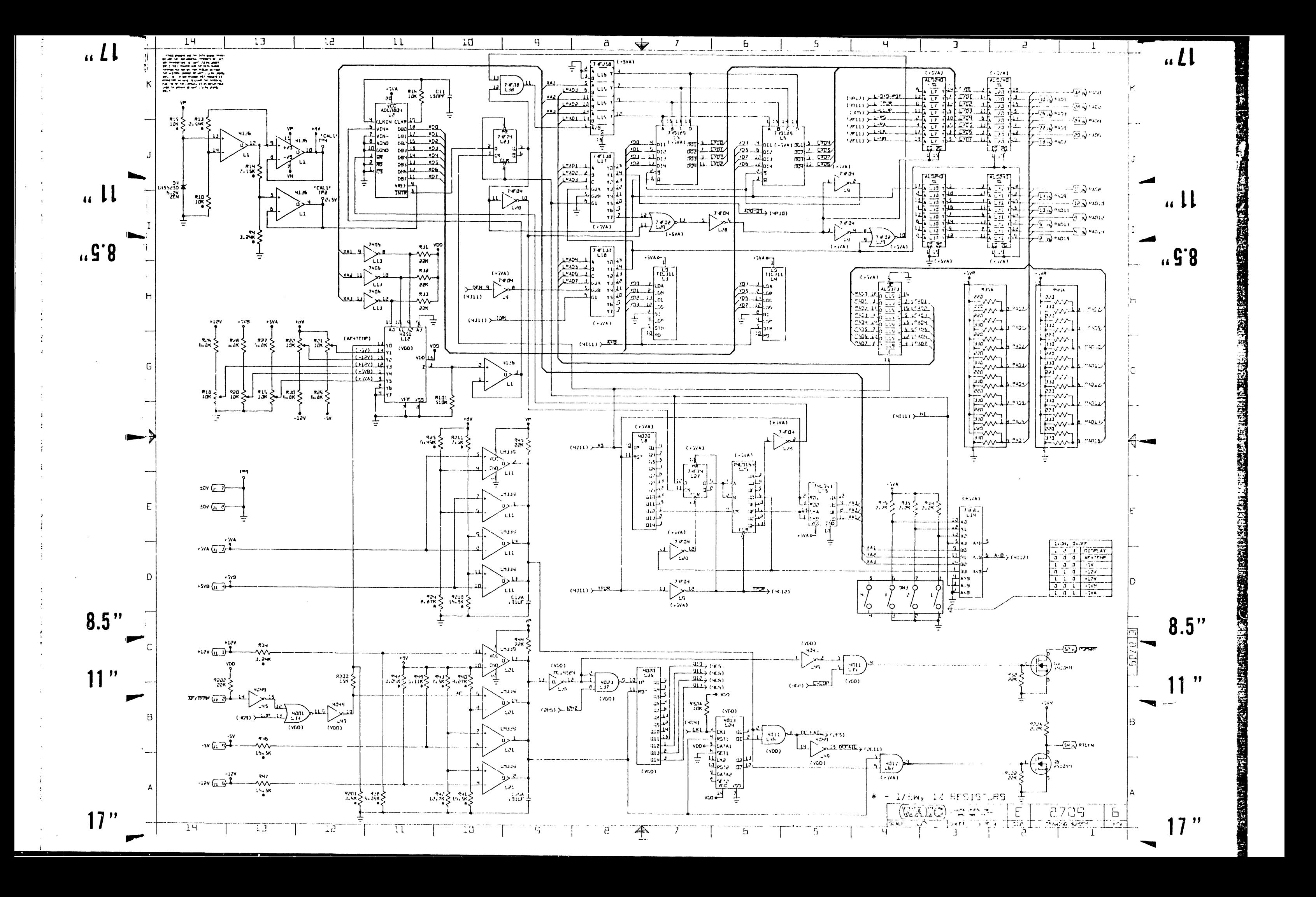

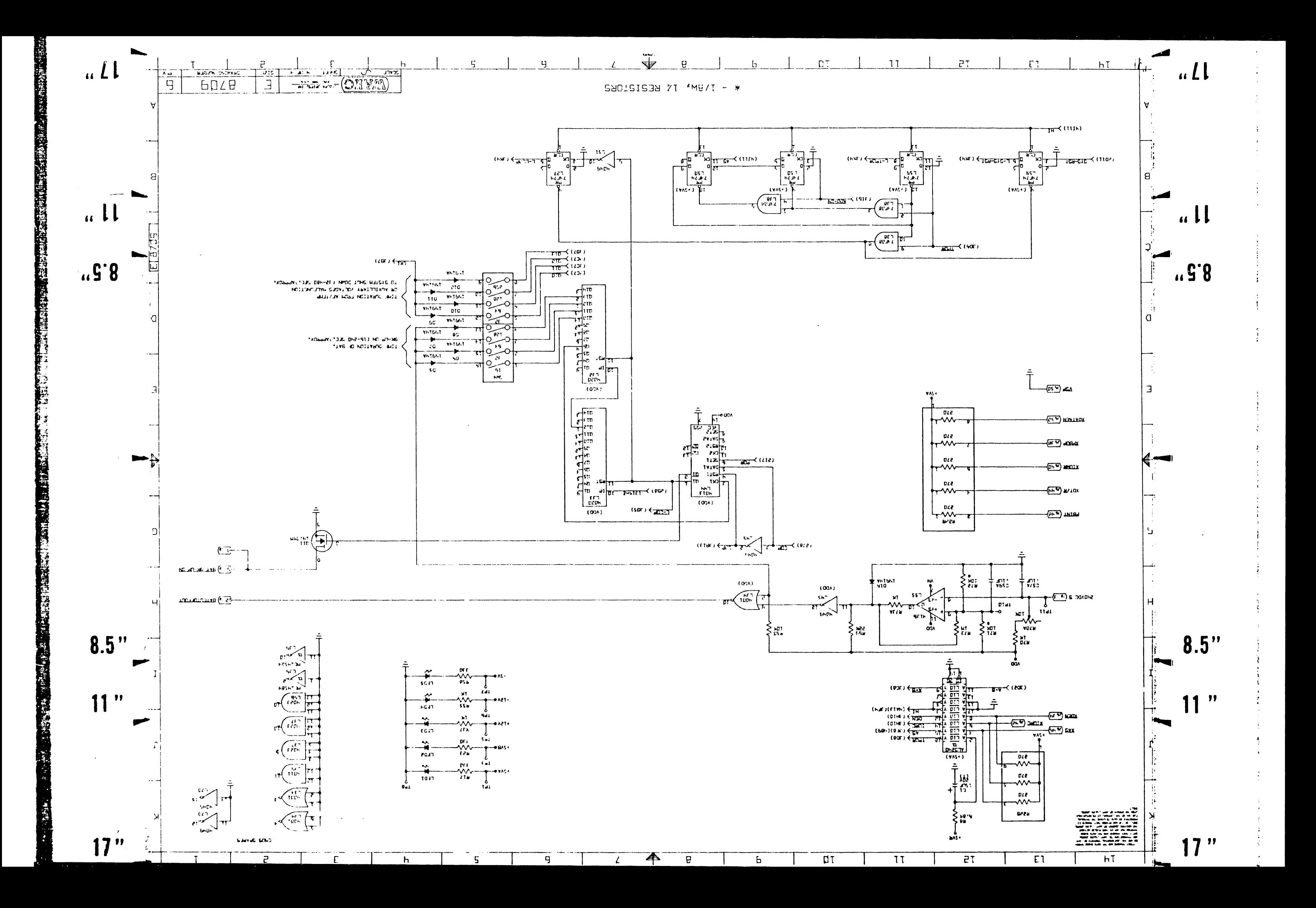

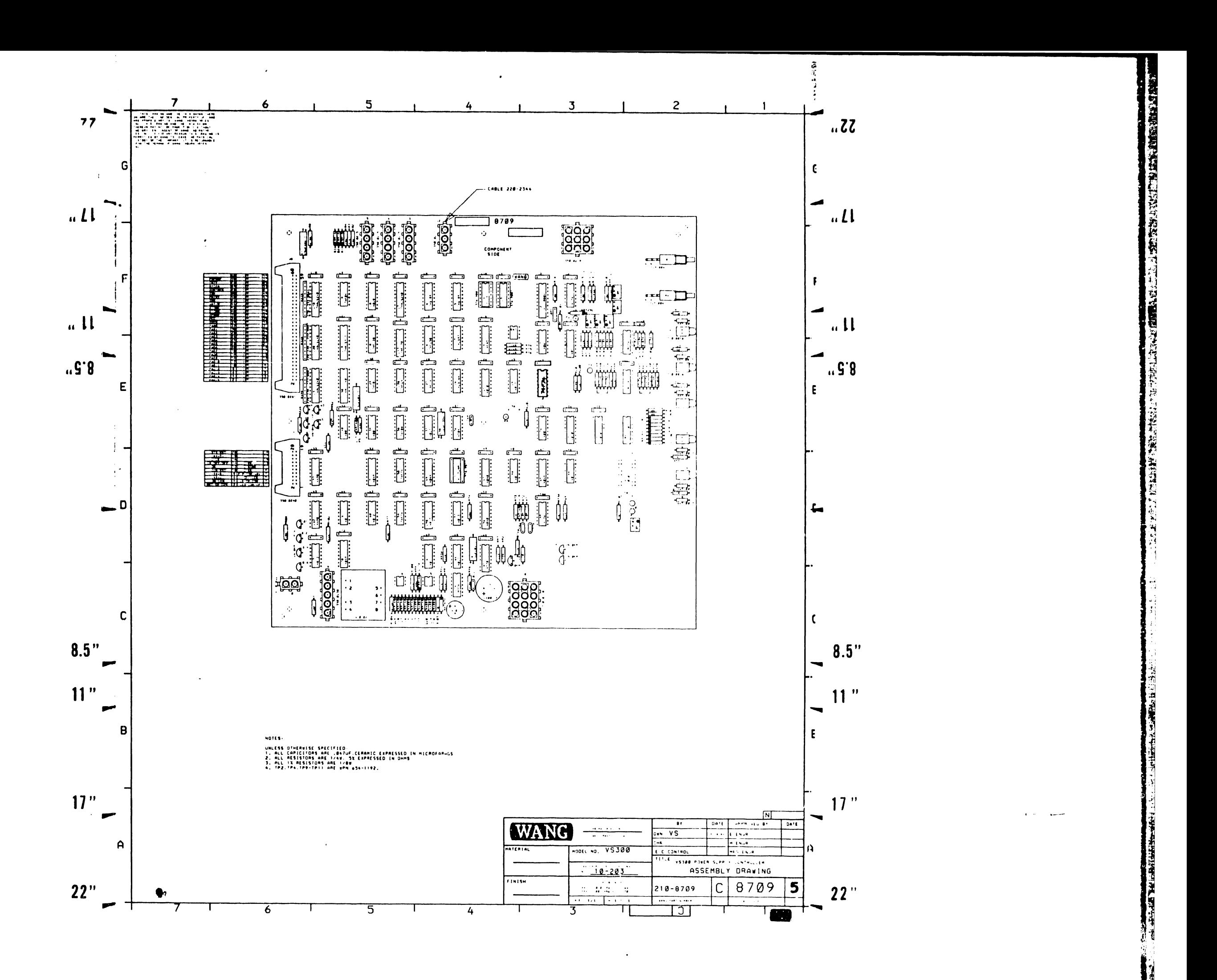

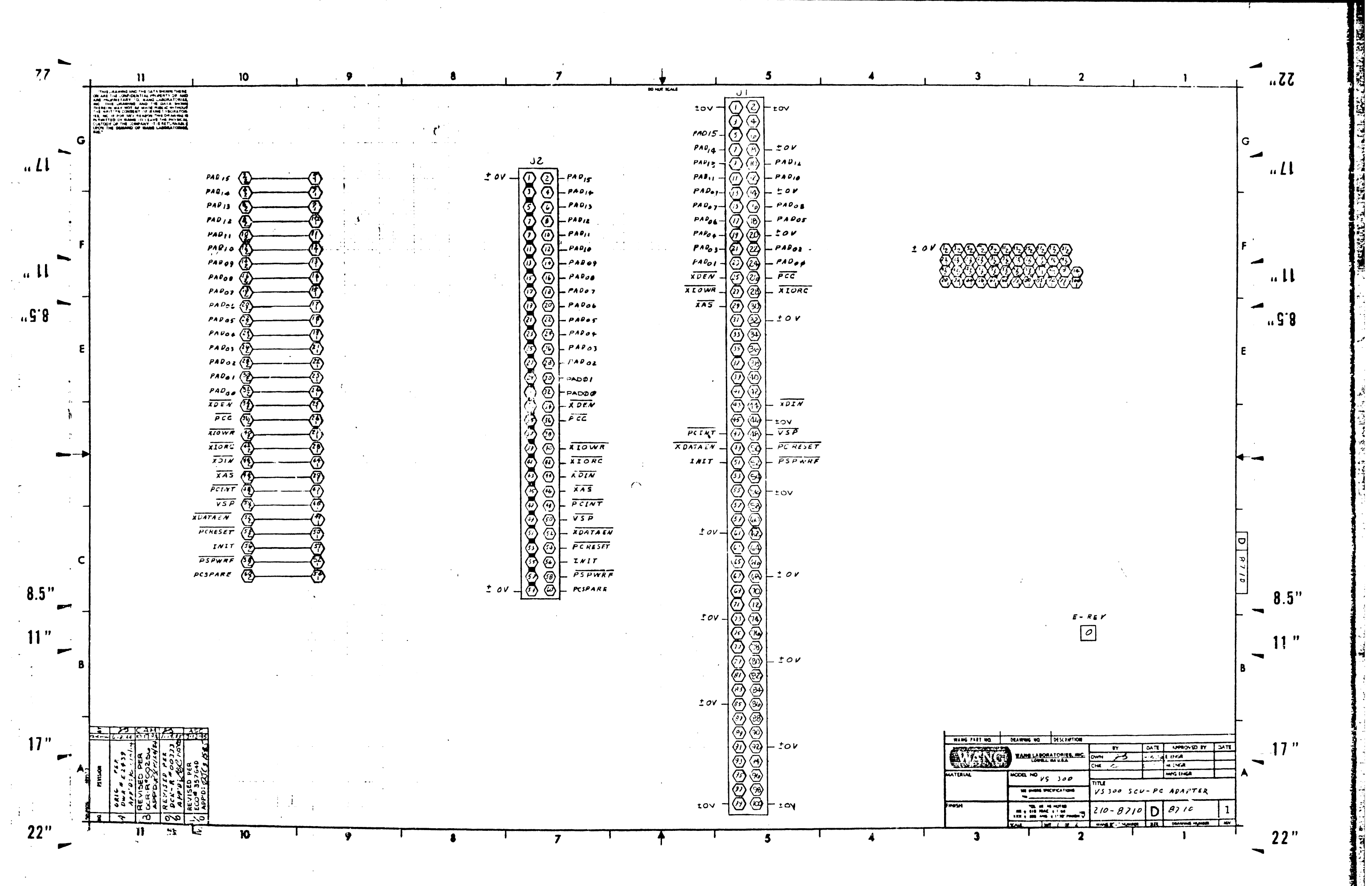

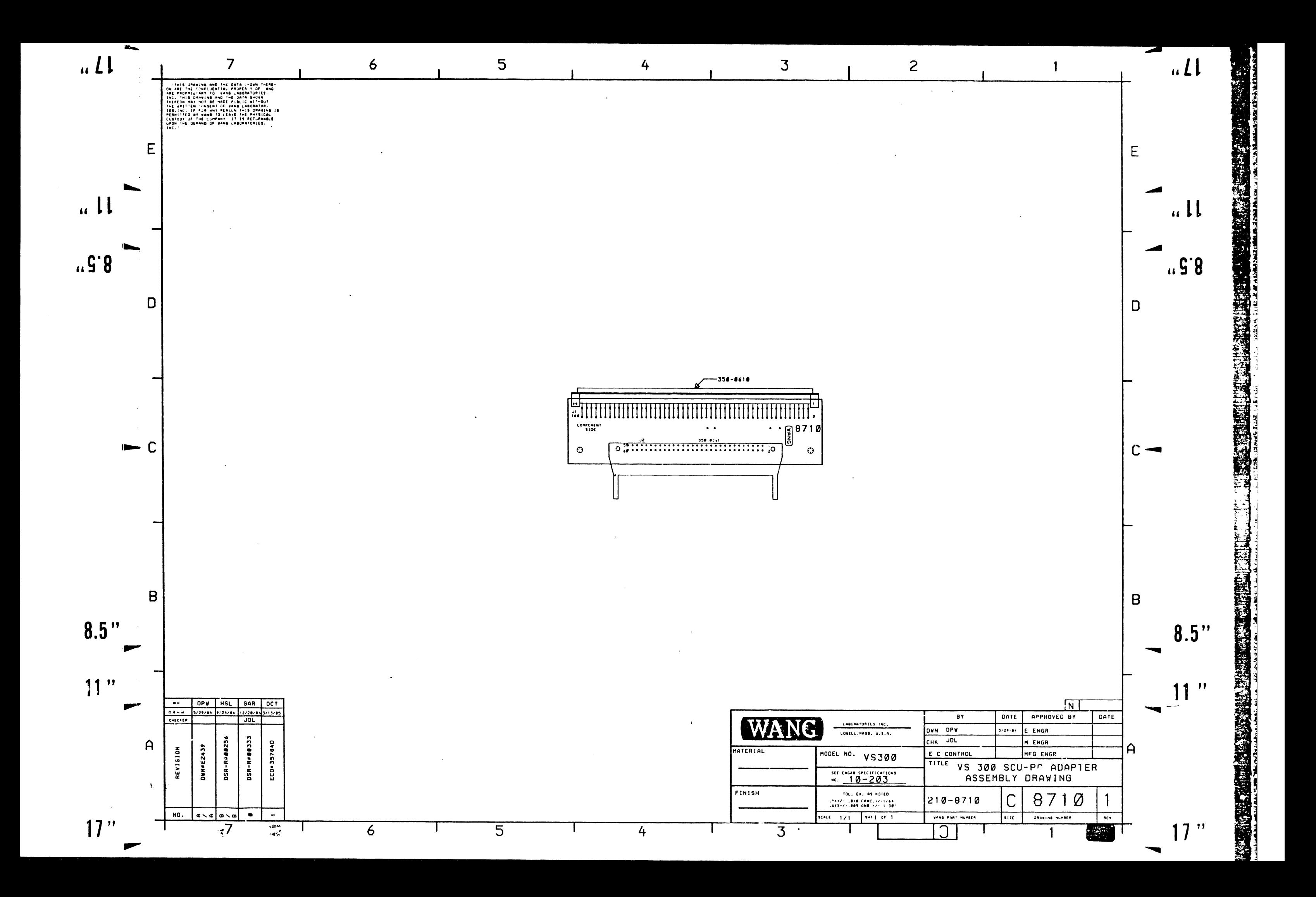

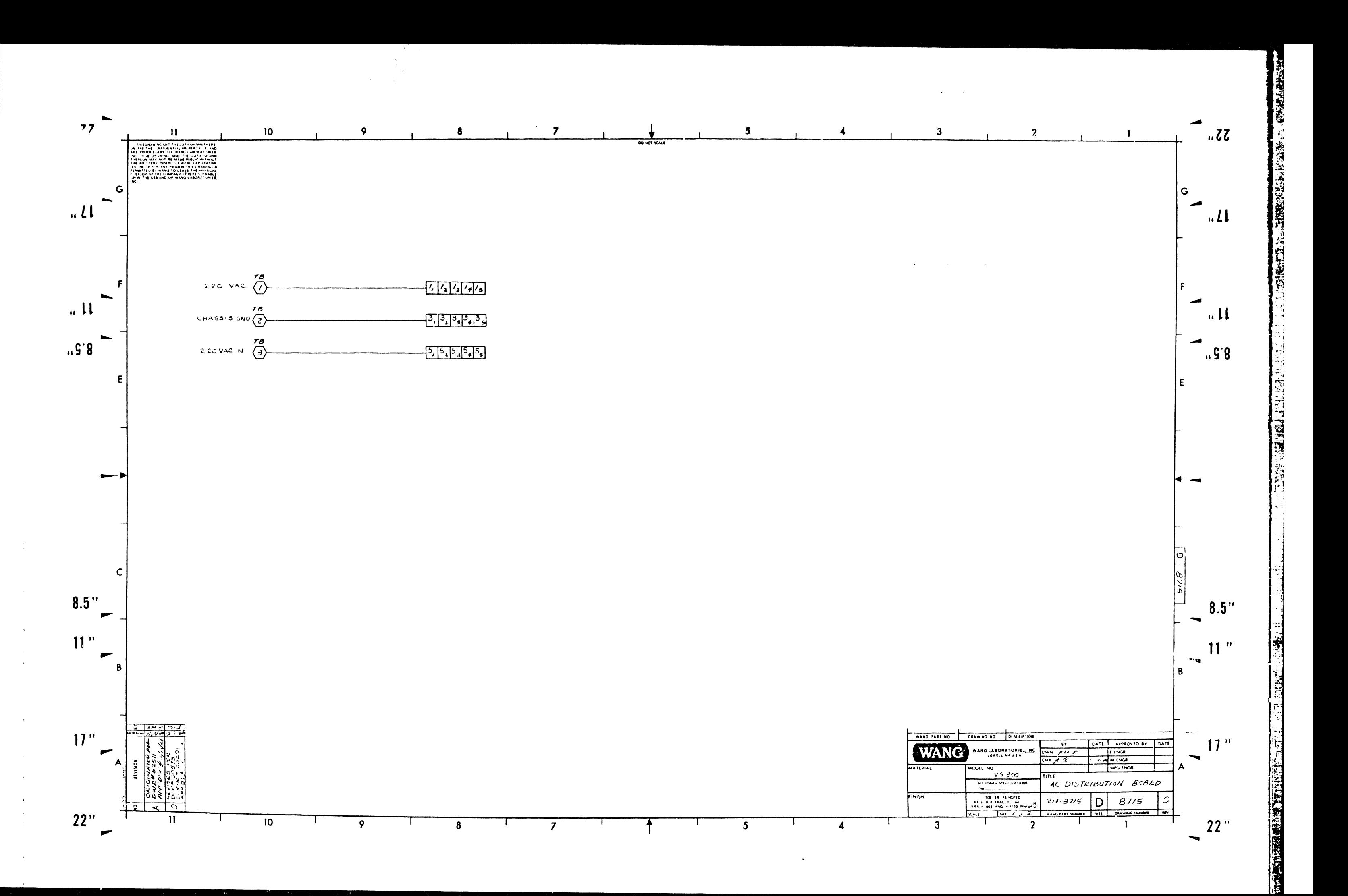

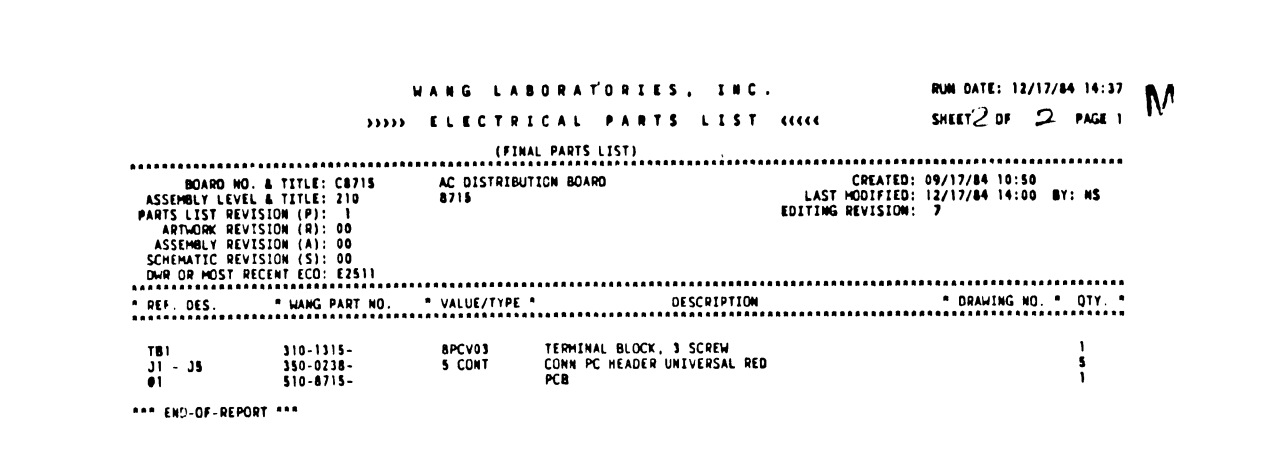

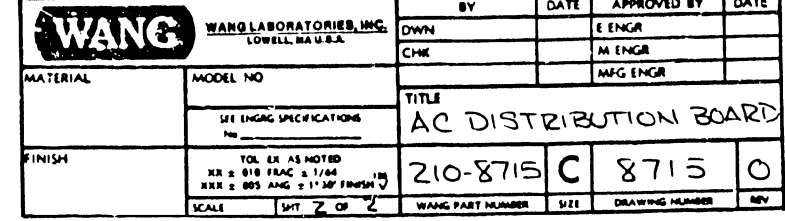

 $\bullet$ 

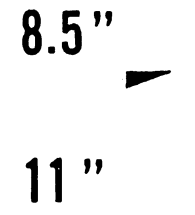

 $\overline{11}$ 

 $\mathbf{u}$ 

"5.8

 $\Delta$ 

 $\mathbf{r}$ 

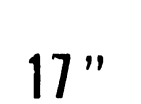

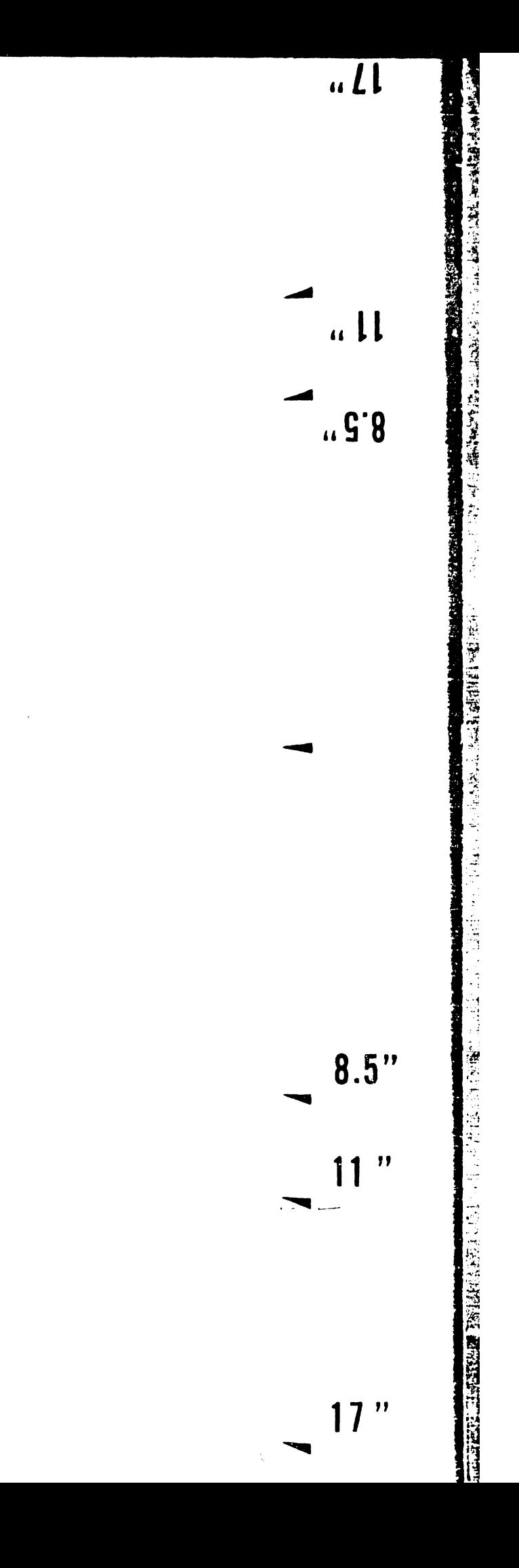

 $\Delta \phi = 0.01$ 

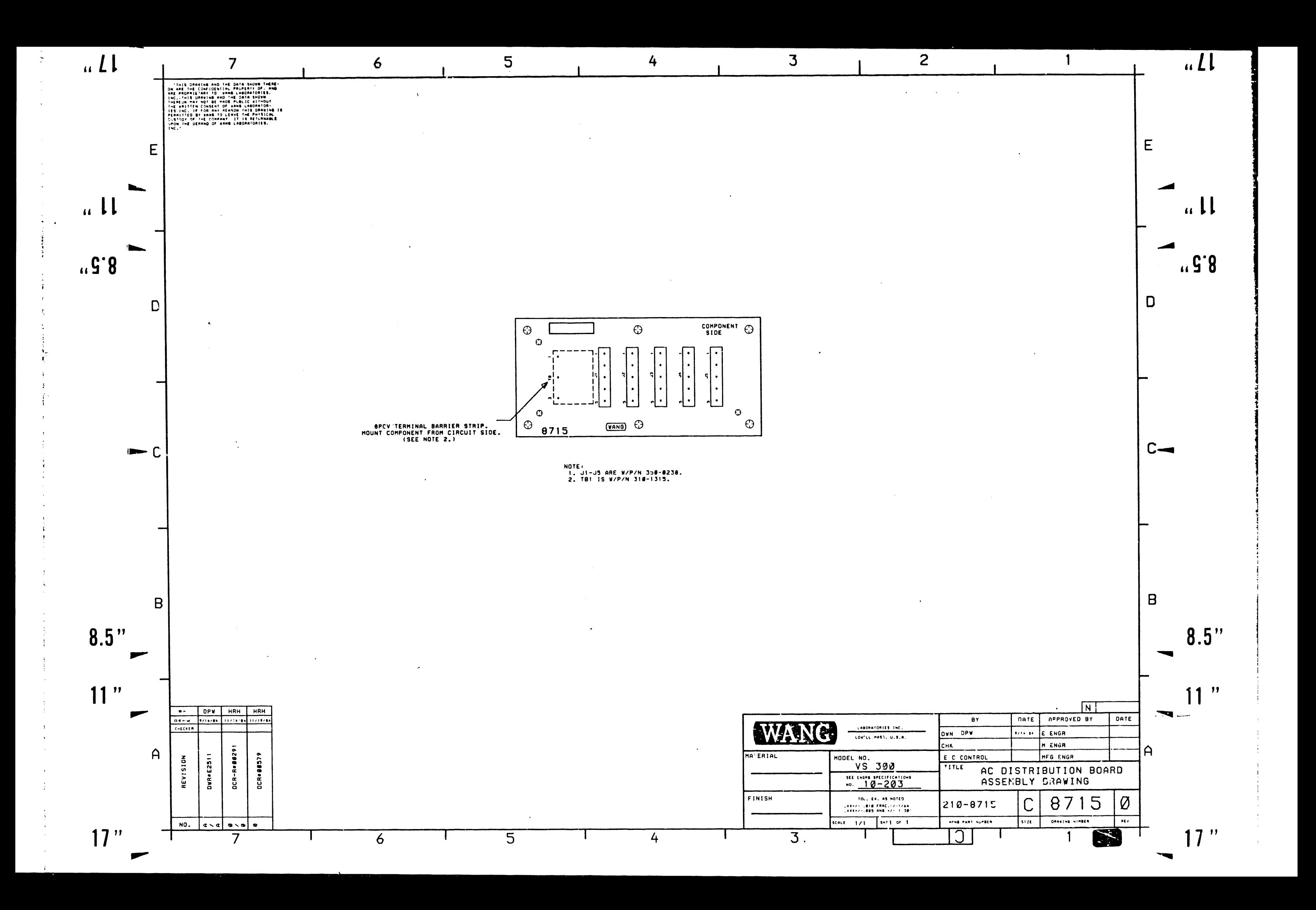

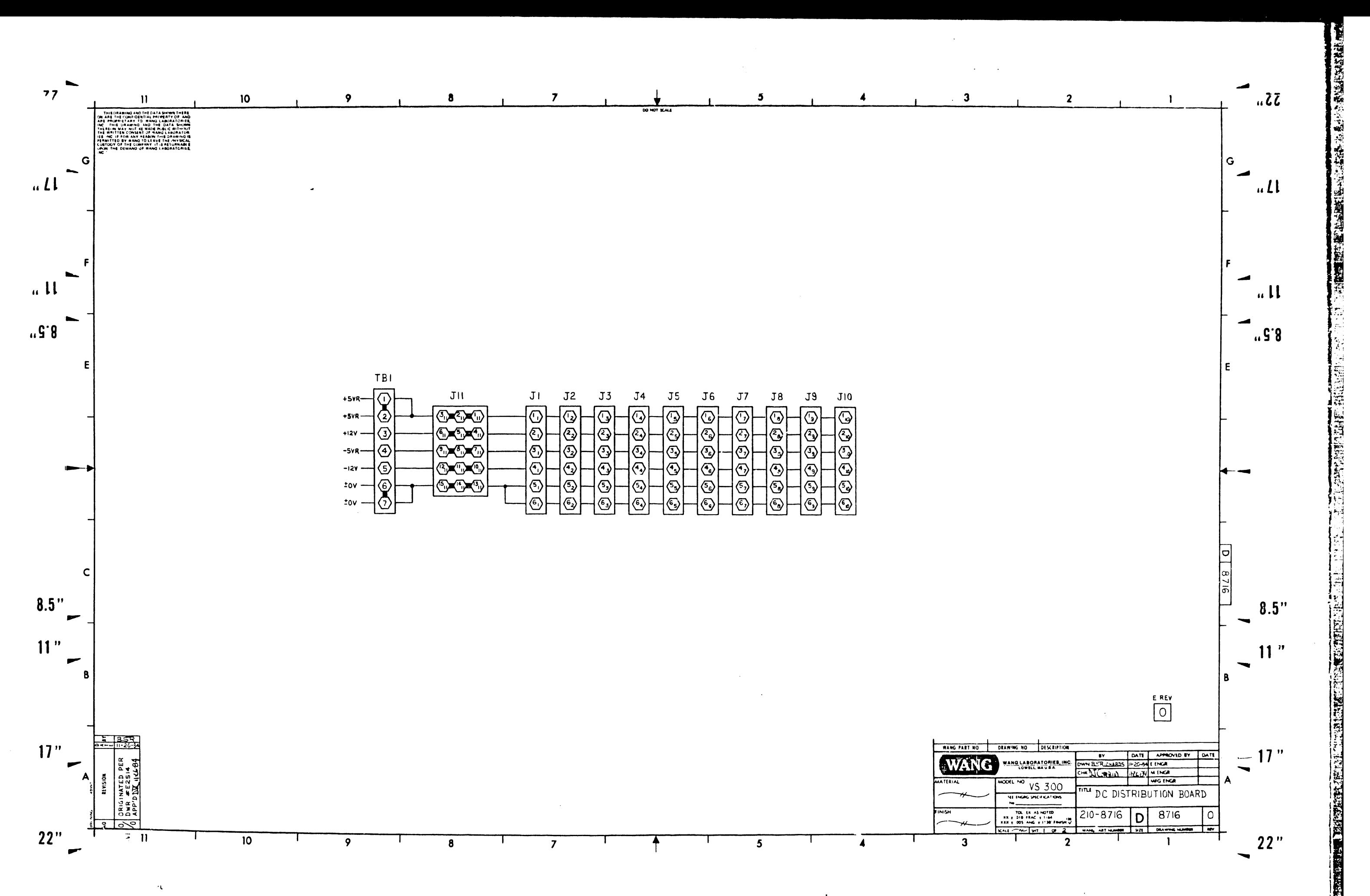

 $\overline{\phantom{a}}$ 

 $\rightarrow$  $\rightarrow$ 

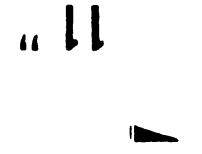

 $\sqrt{3}$ .8

WANG LABORATORIES, INC. RUN DATE: 11/27/84 14:20 THE STOSHIRE OF STATE IS THE COLLEGE STATE OF SHEET STATES **ASSEMELY LEVEL & TITLE: CB10**<br> **RESERVENT DE CONTRIBUTION BOARD<br>
PARTS LIST REVISION (A): 0<br>
ASSEMELY LEVEL & TITLE: 210 8716<br>
PARTS LIST REVISION (A): 00<br>
ASSEMENT REVISION (A): 00<br>
ASSEMENTIC REVISION (A): 00<br>
ASSEMENTI** 7 POS ROI 8PCV-07 7 POS TERMINAL BLOCK<br>CONN PC HEADER UNIVERSAL RED<br>6 PIN MATE-N-LOK CONN.<br>PCB TB1<br>J11<br>J1 – J10<br>●1 110-1122-<br>150-0221-<br>150-0106-<br>510-8716-7 POS<br>15 CONT<br>6 PIN  $\frac{1}{1}$  $\sim$ \*\*\* END-OF-REPORT \*\*\*

 $\sim 10^7$ 

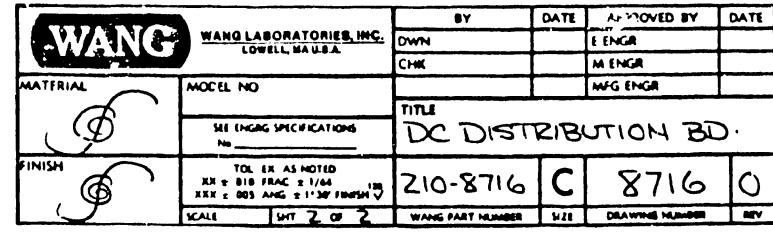

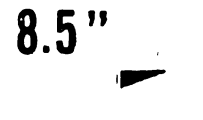

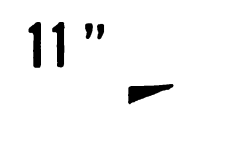

 $17"$ 

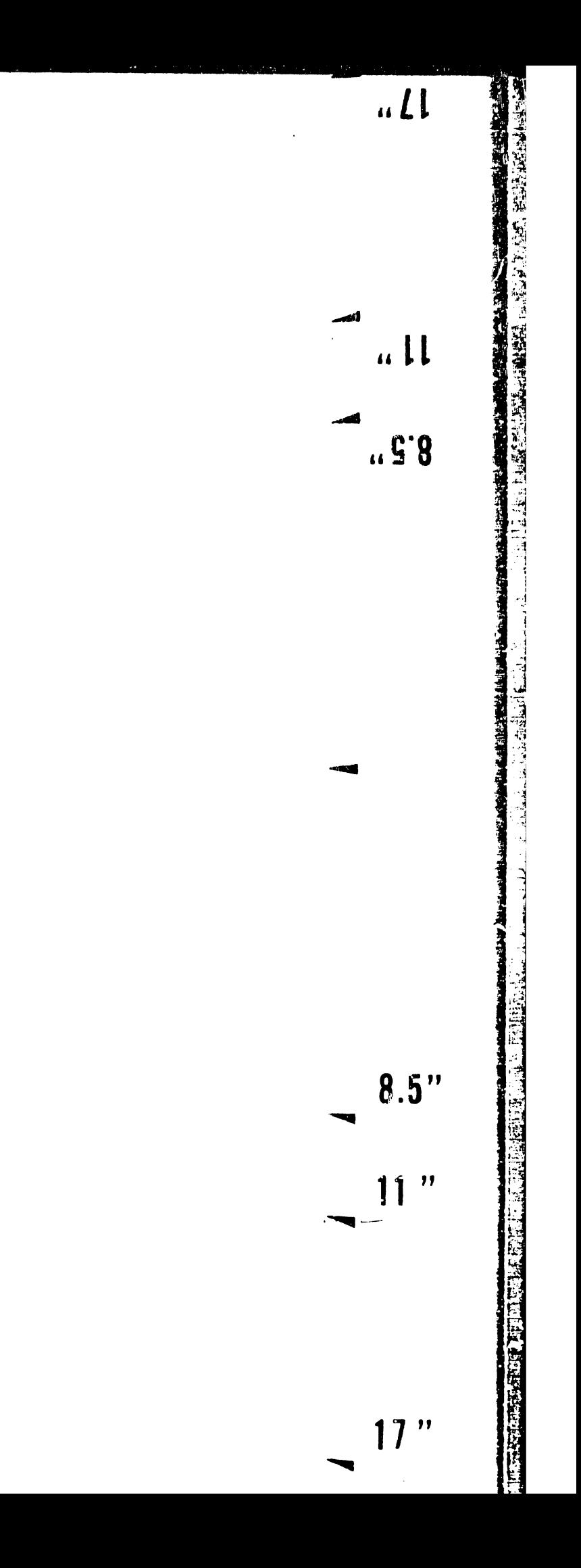

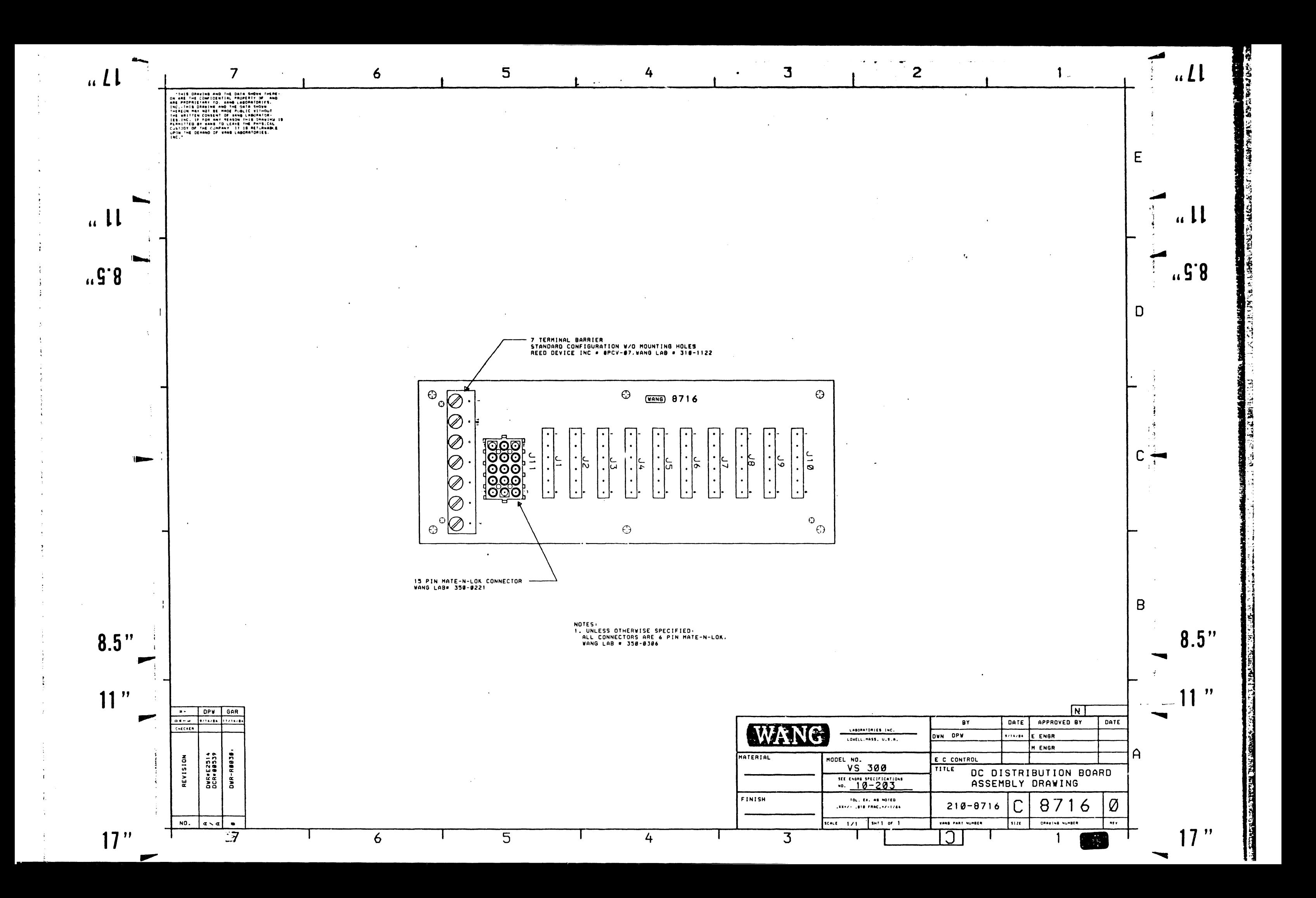

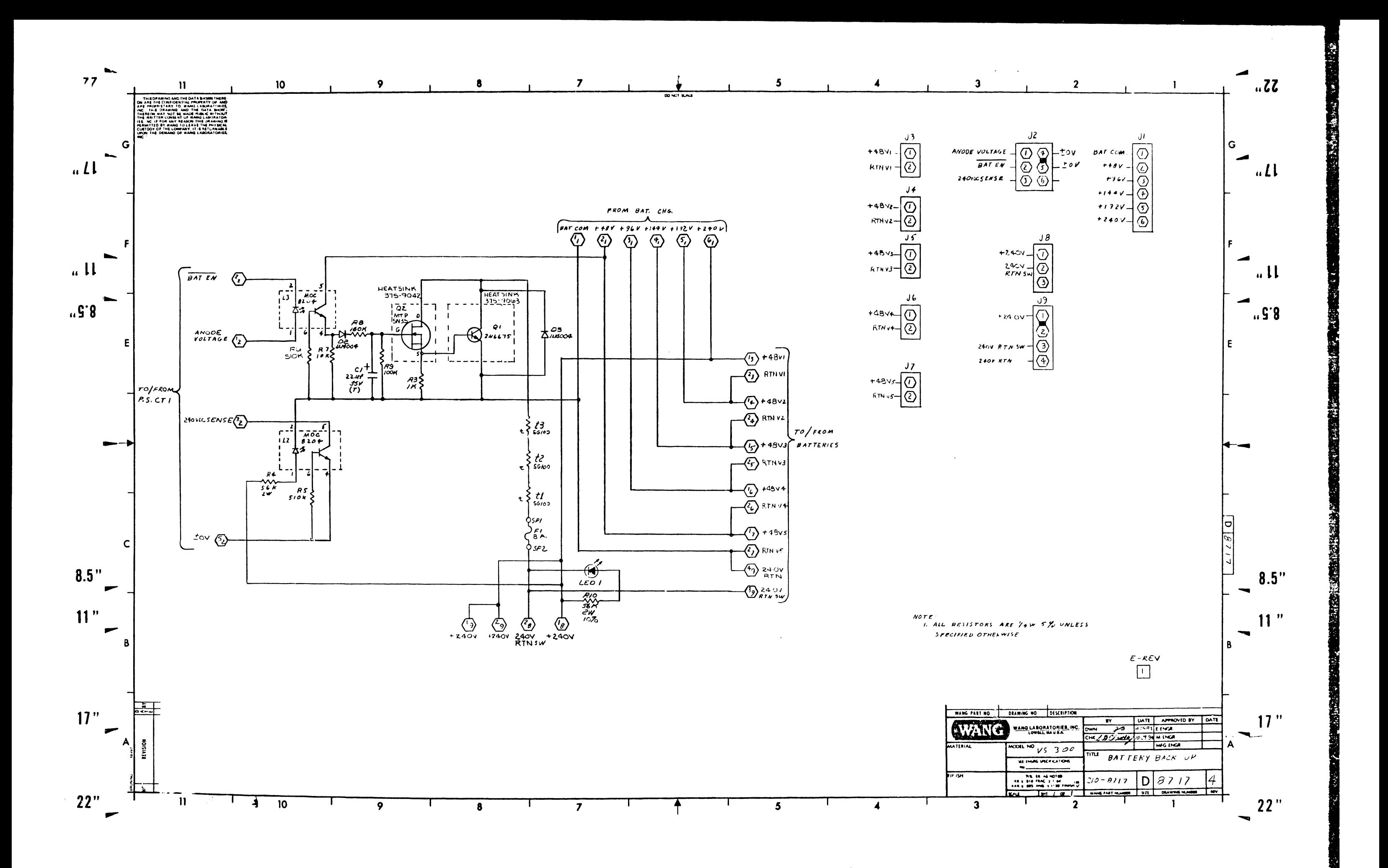

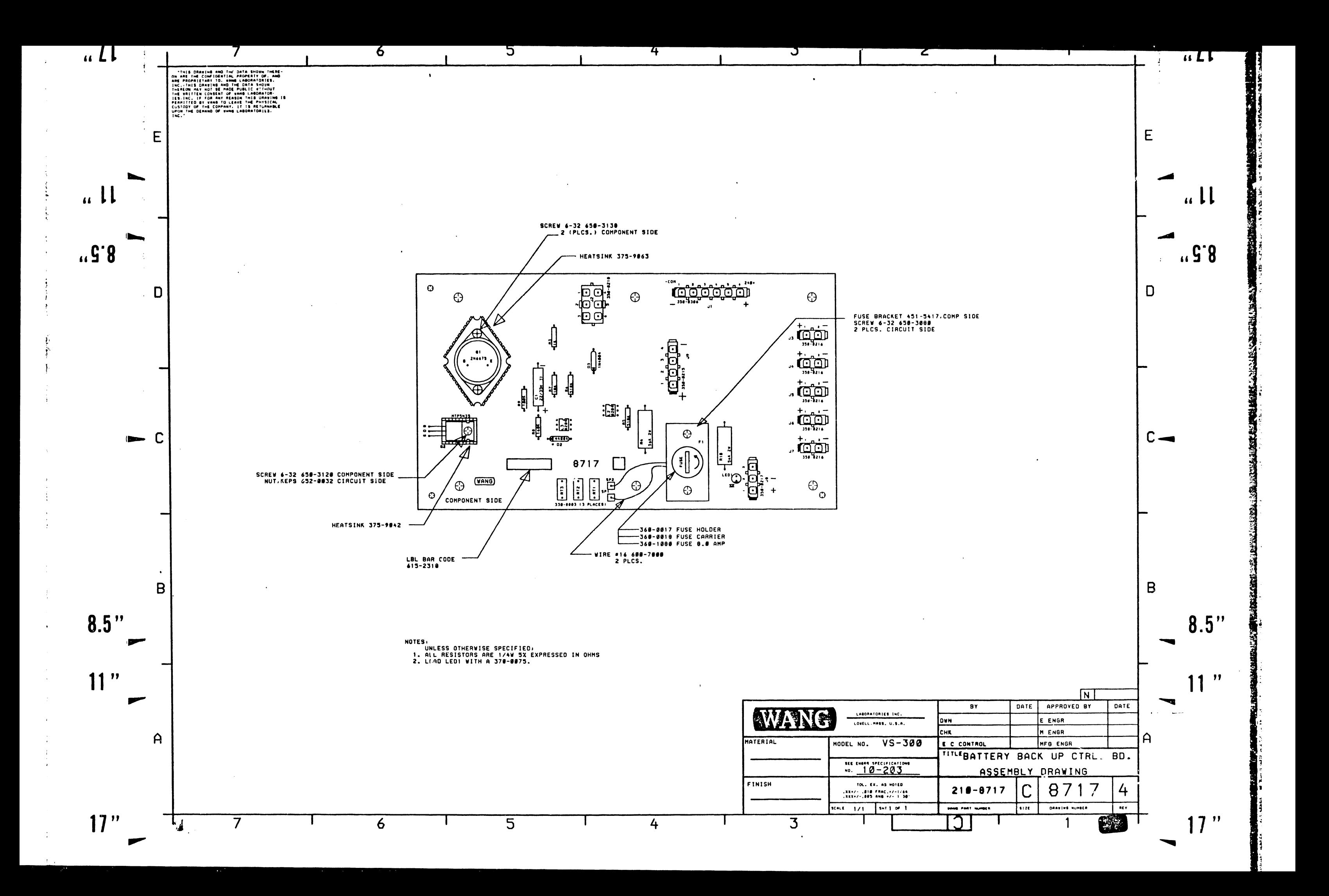

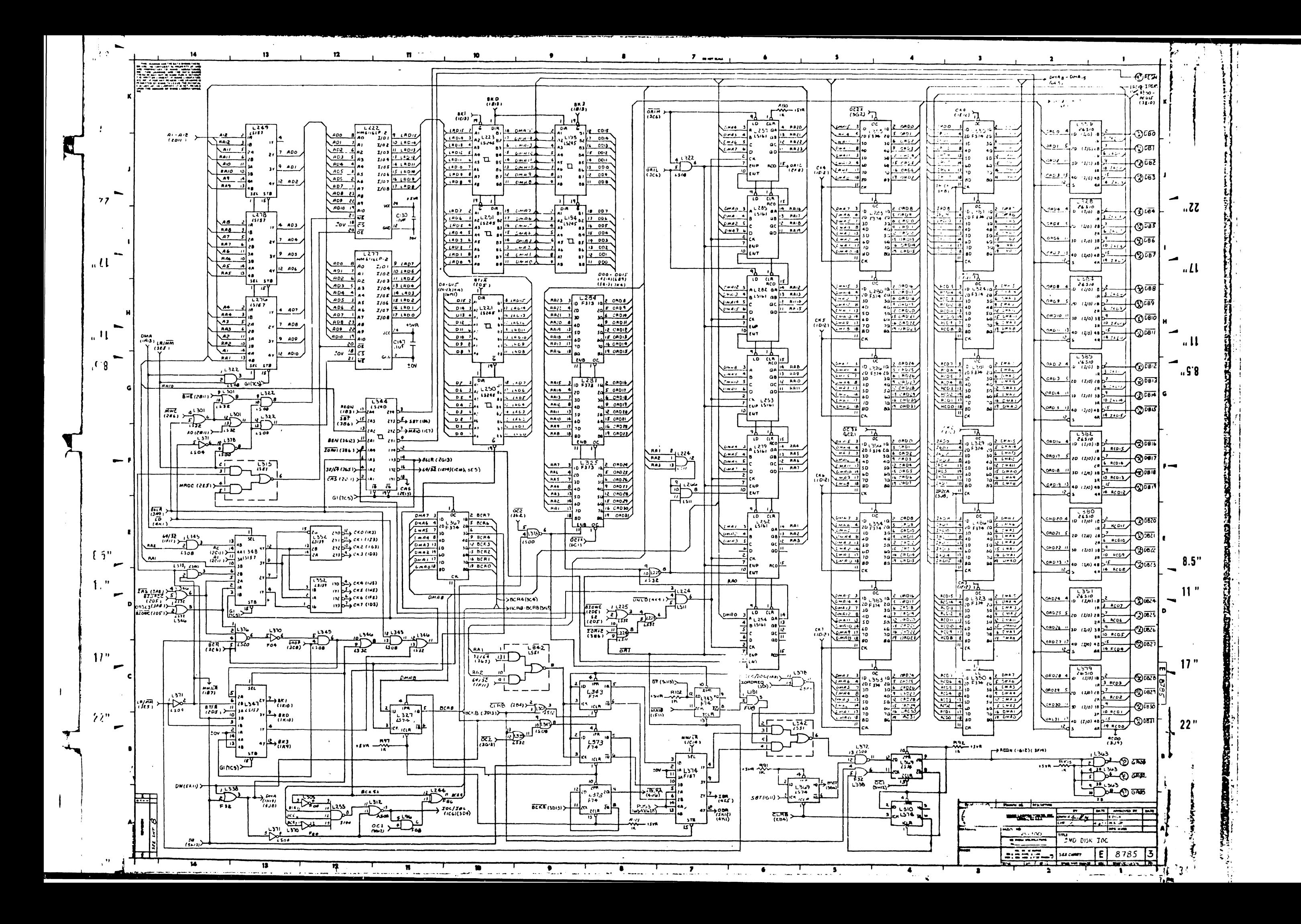
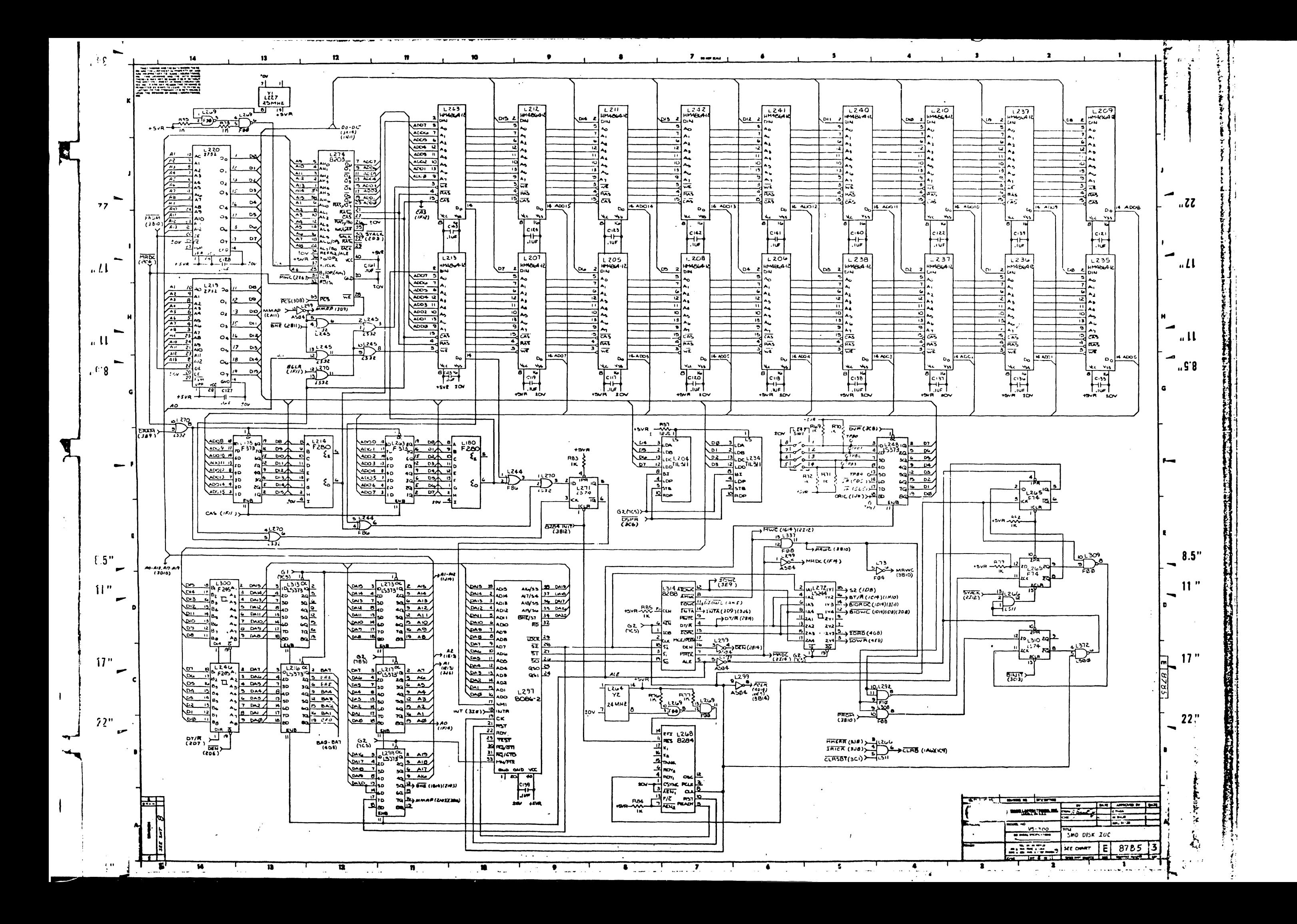

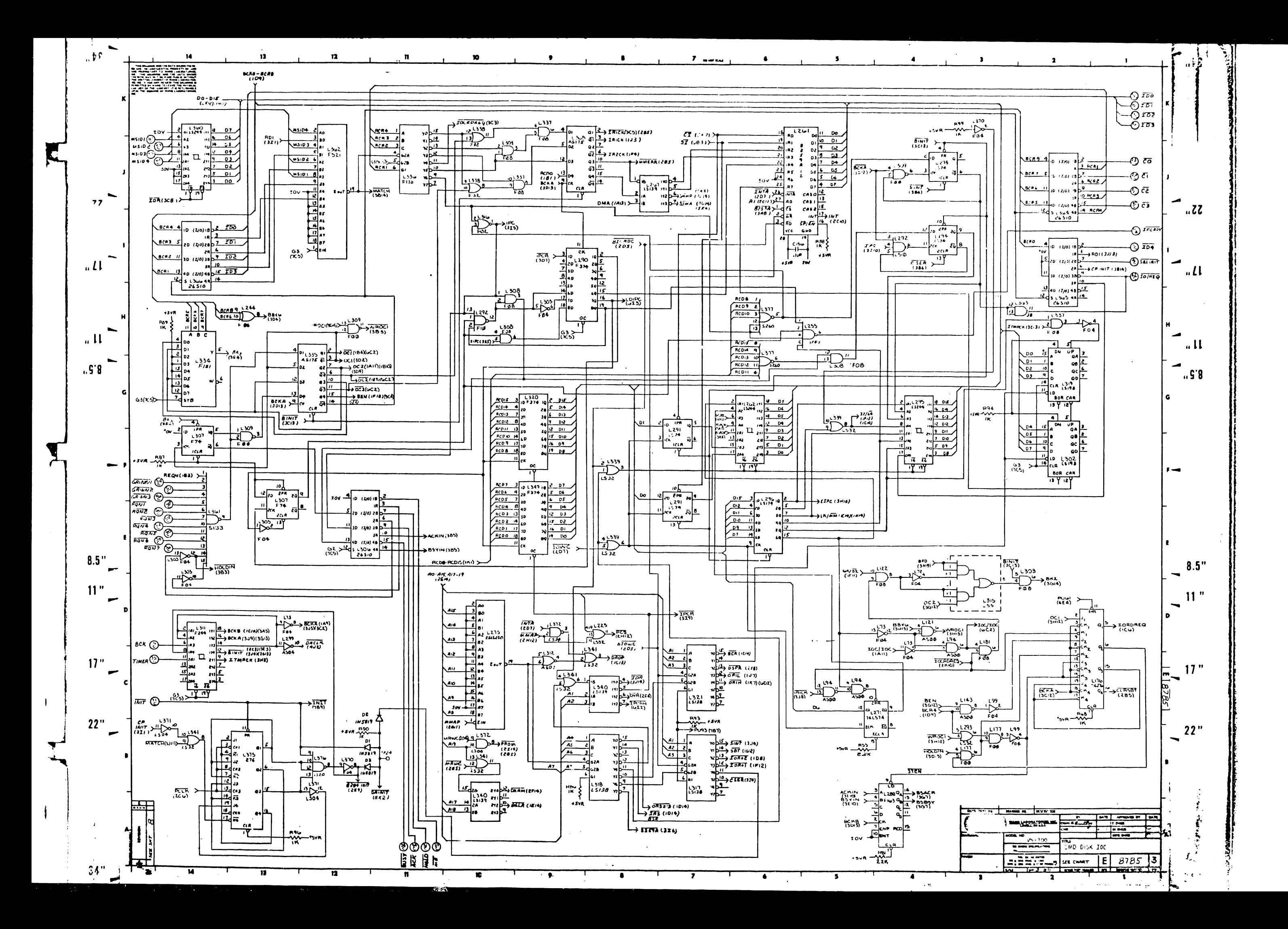

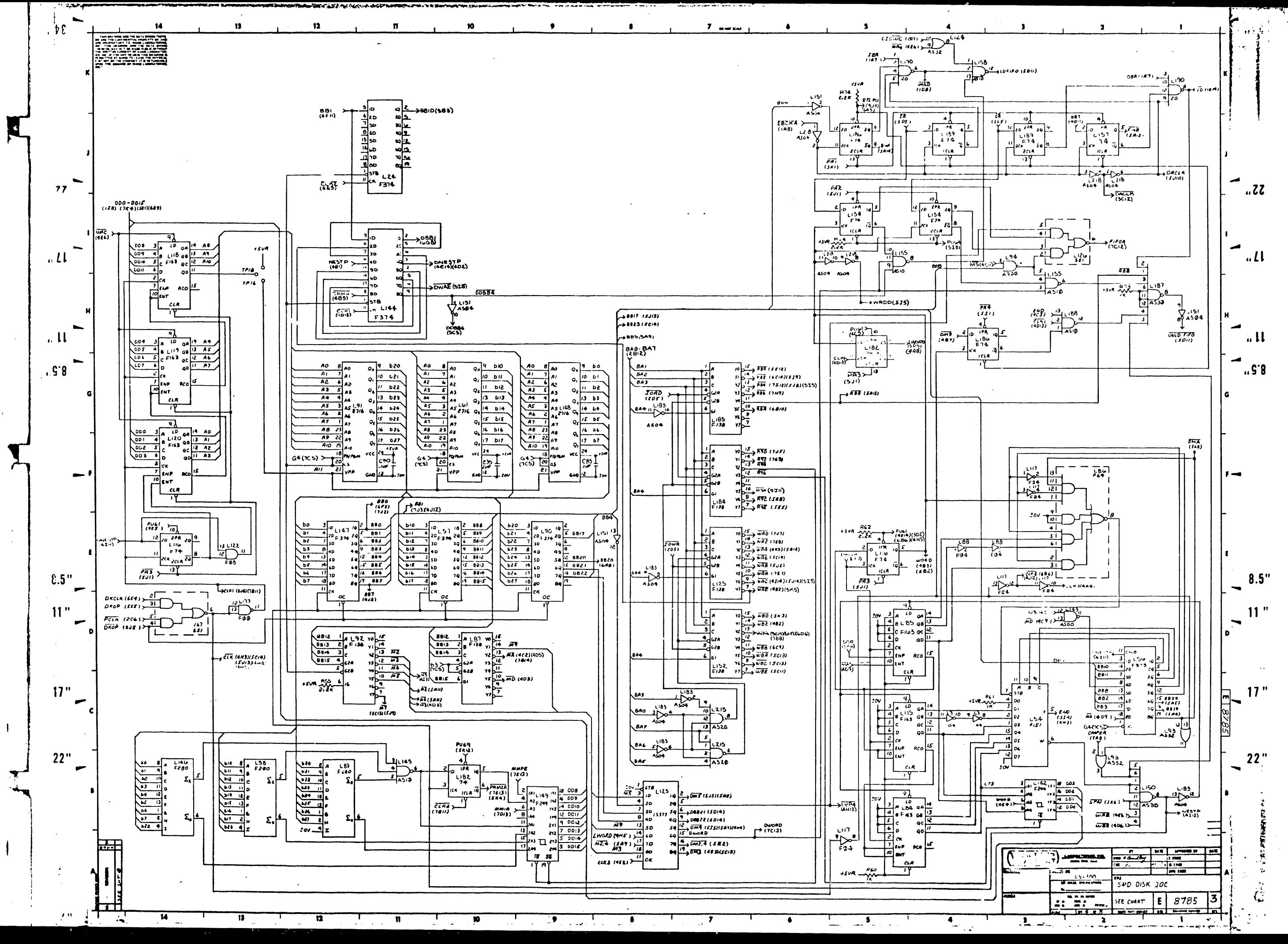

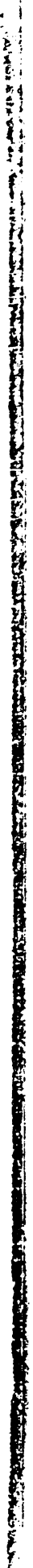

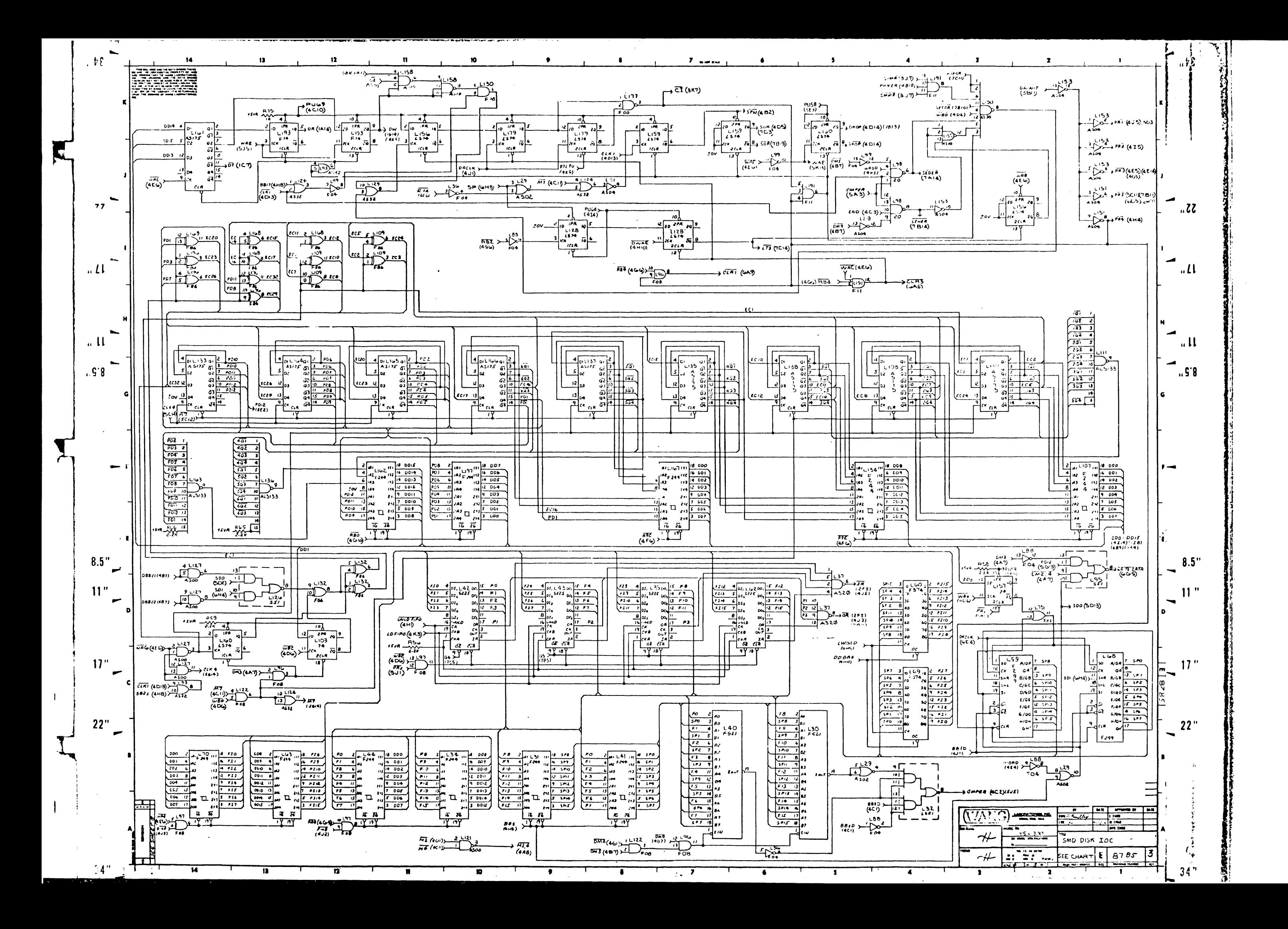

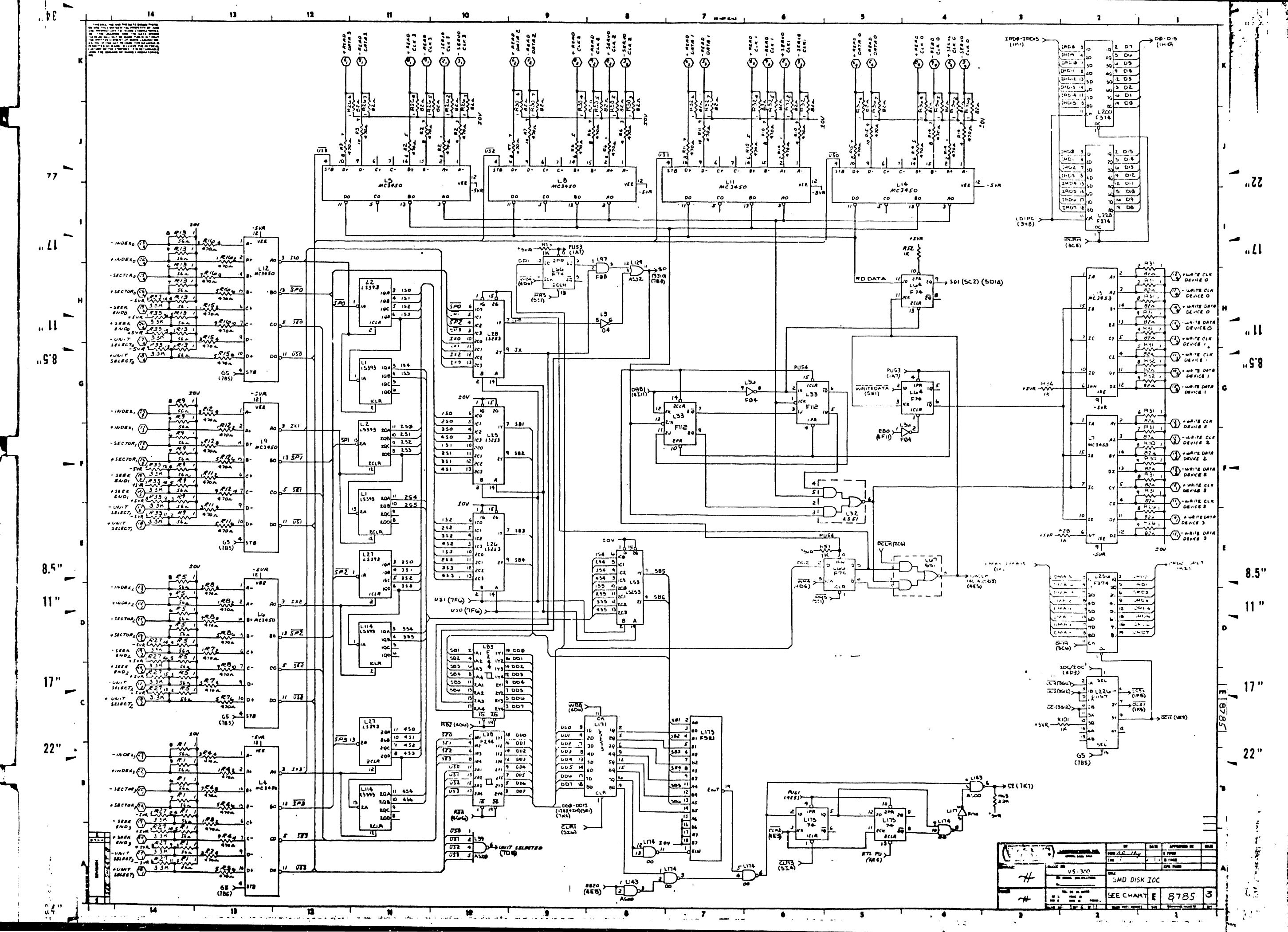

 $\blacksquare$ 

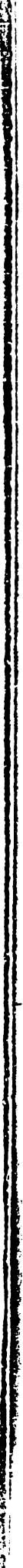

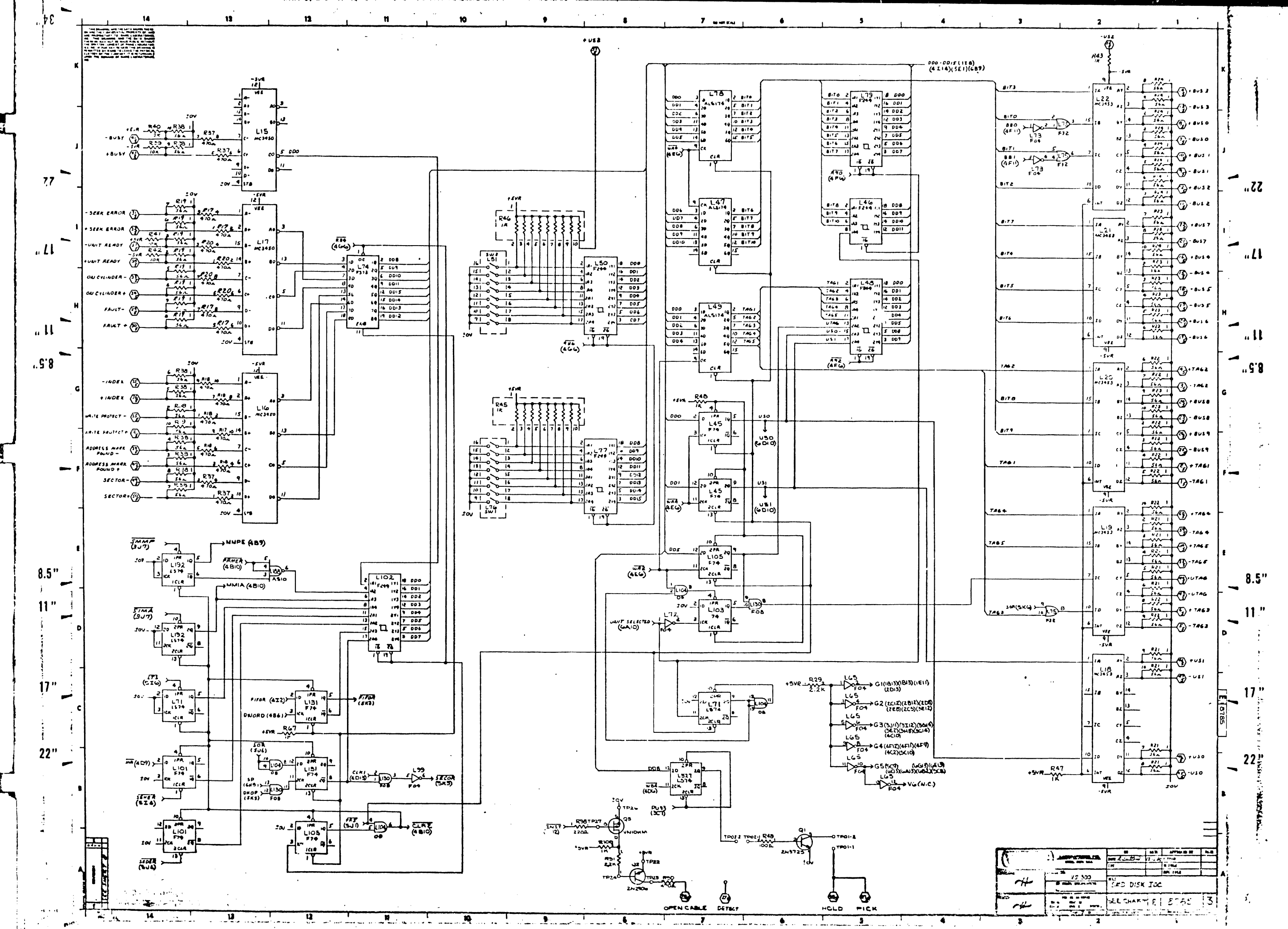

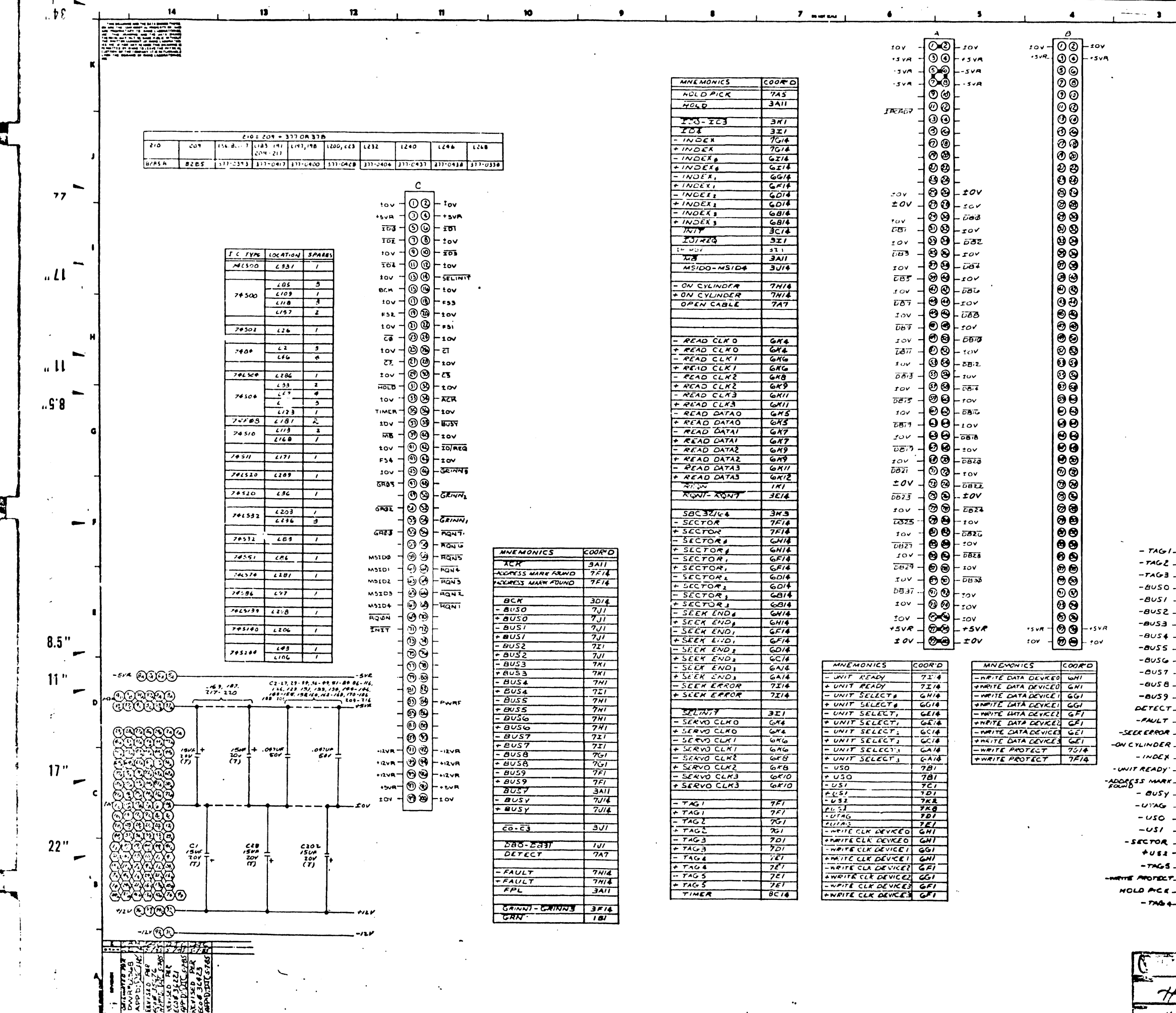

 $35"$ 

-i

 $\bm{\gamma}$  $\boldsymbol{\star}$ 

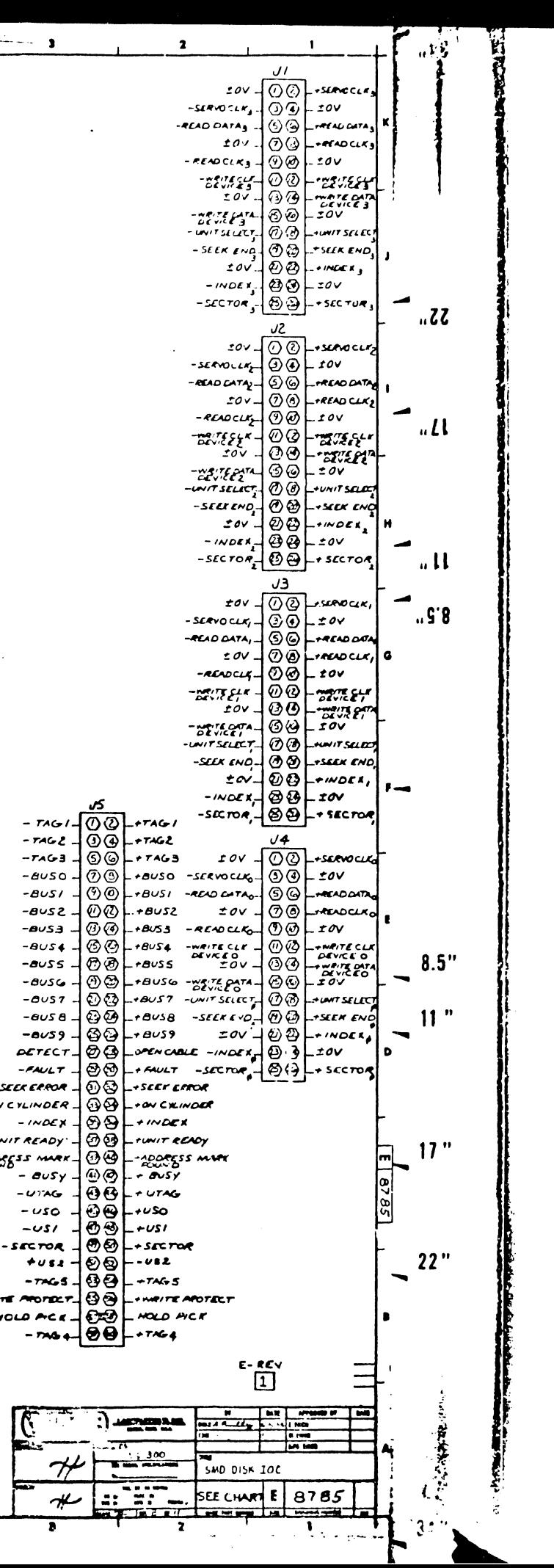

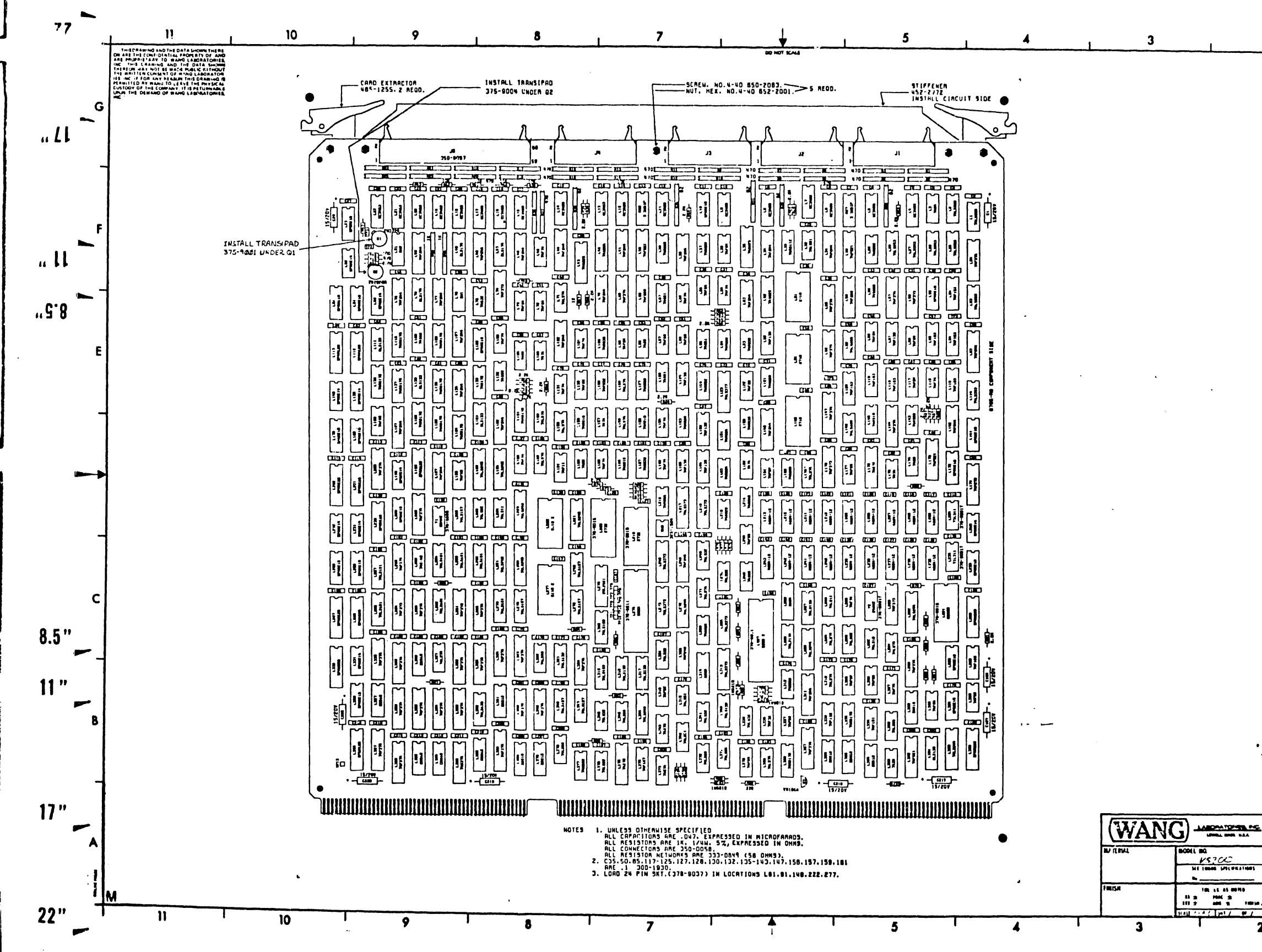

 $\mathbf{1}$ 

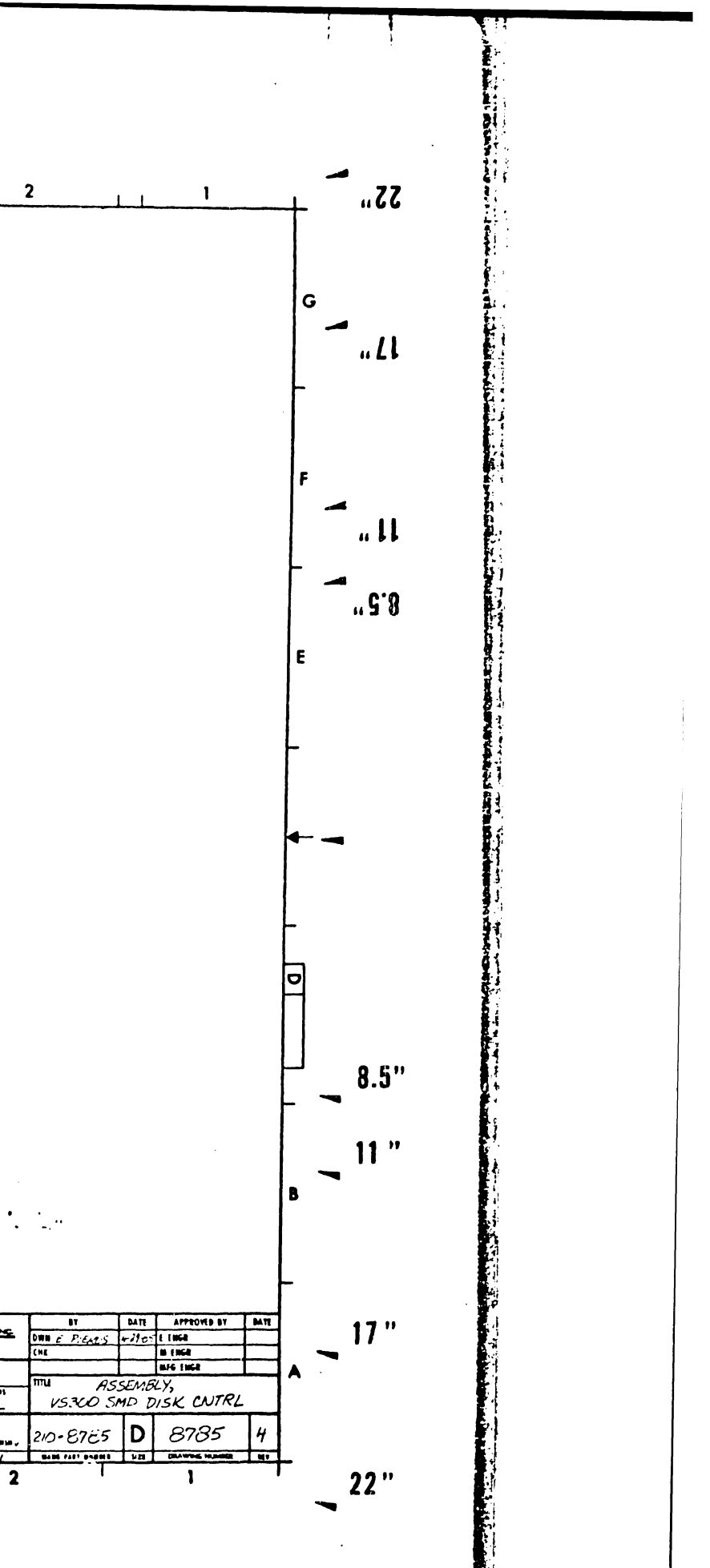

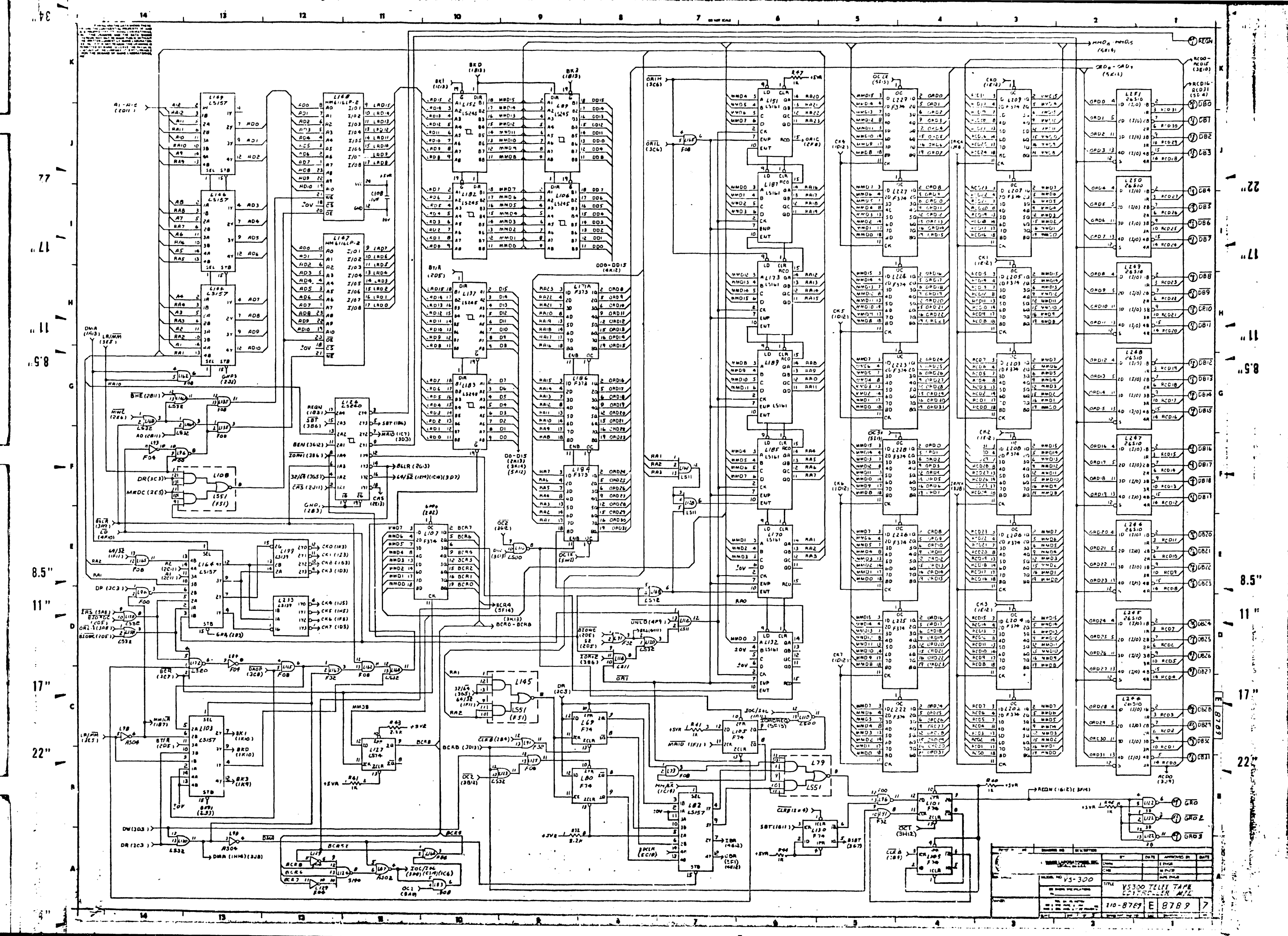

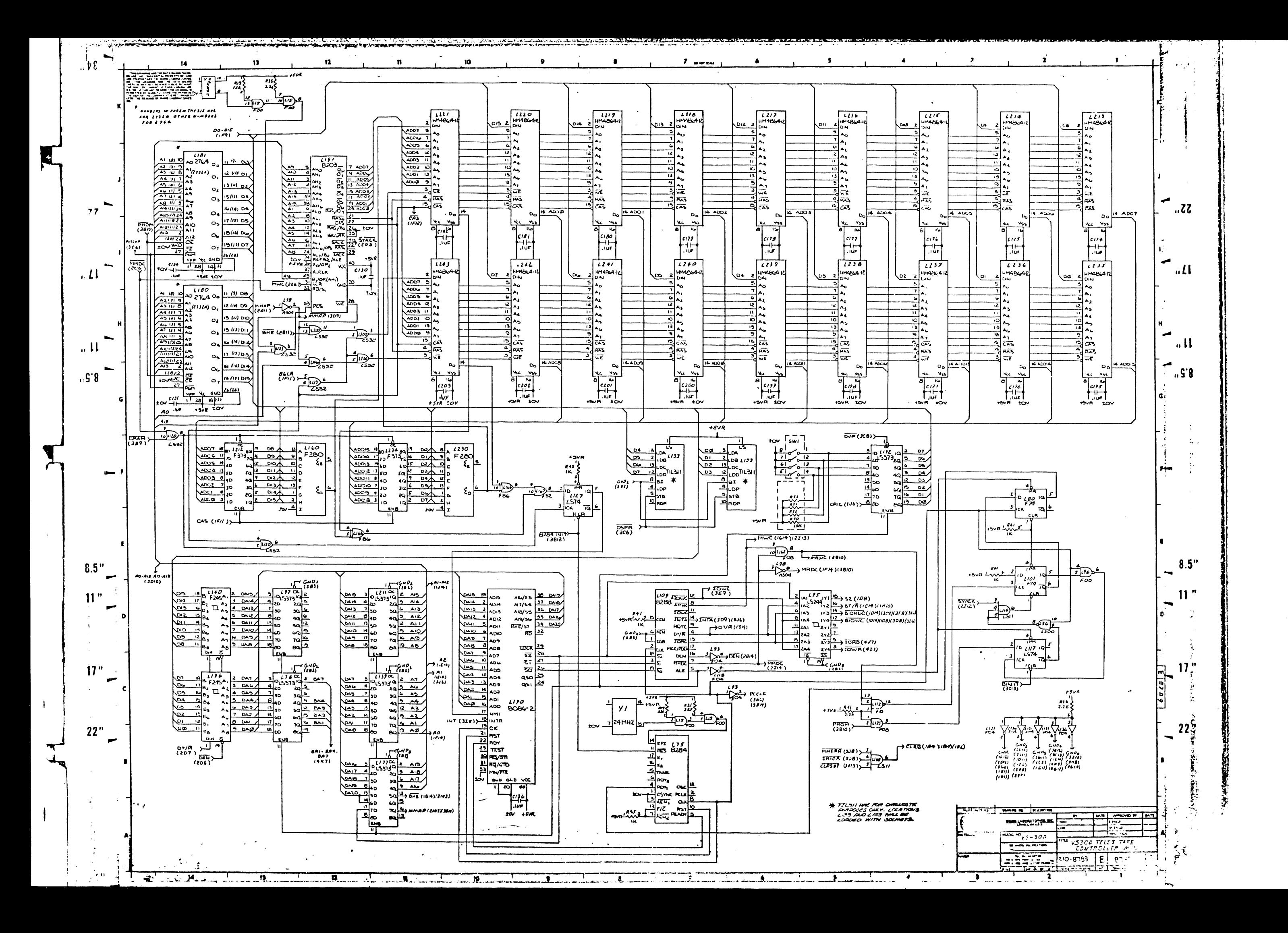

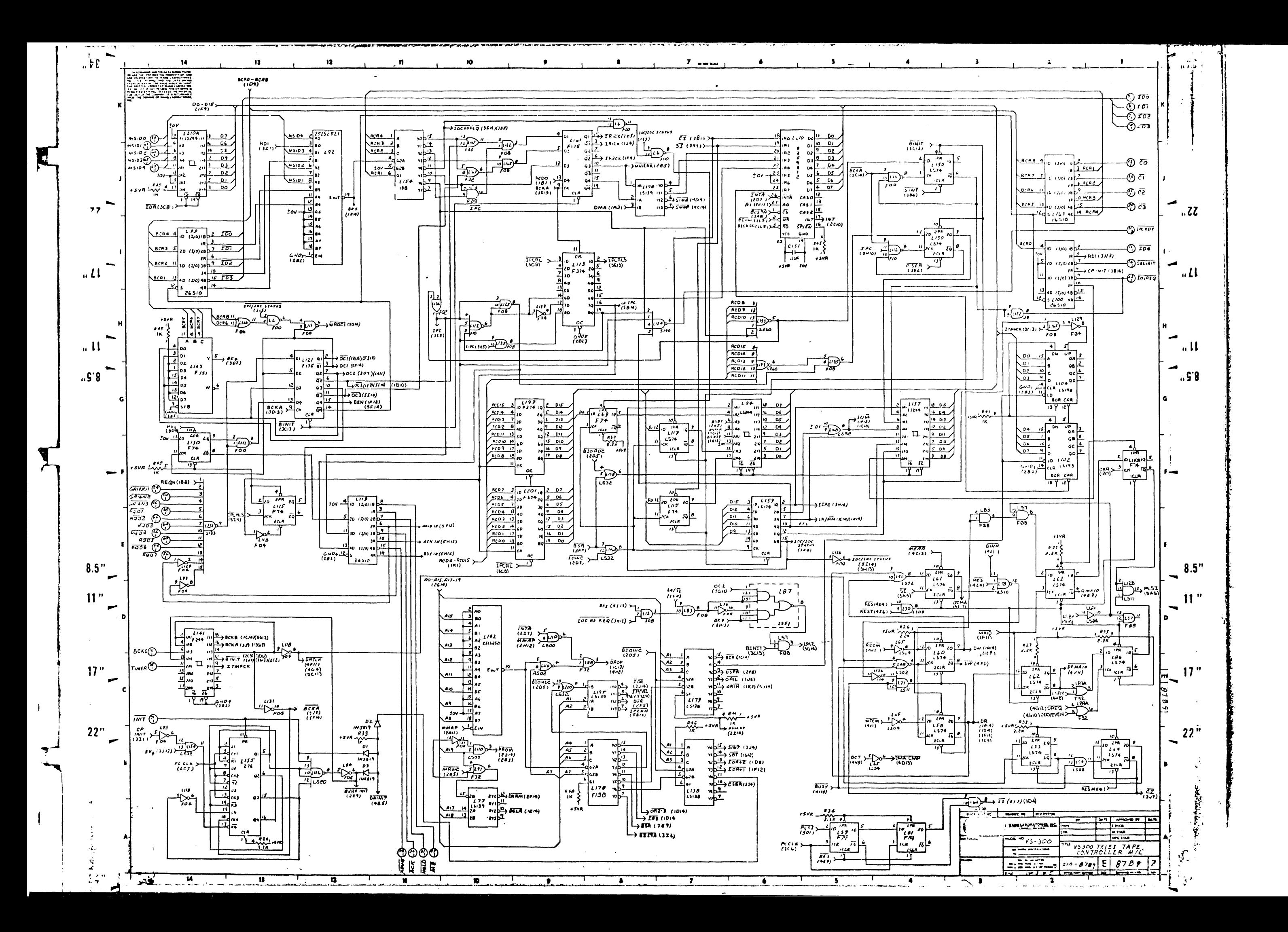

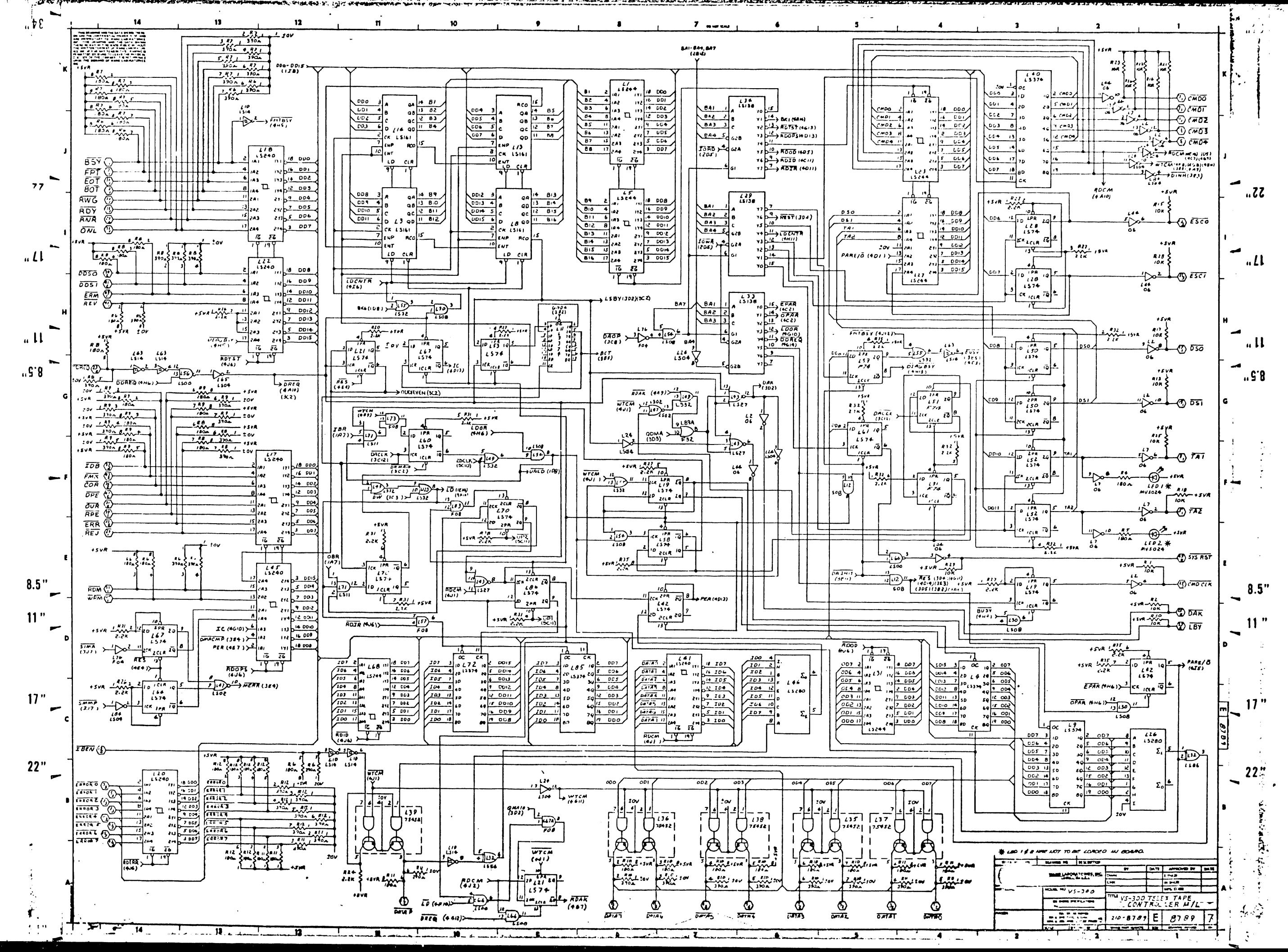

 $\mathbf{I}$ 

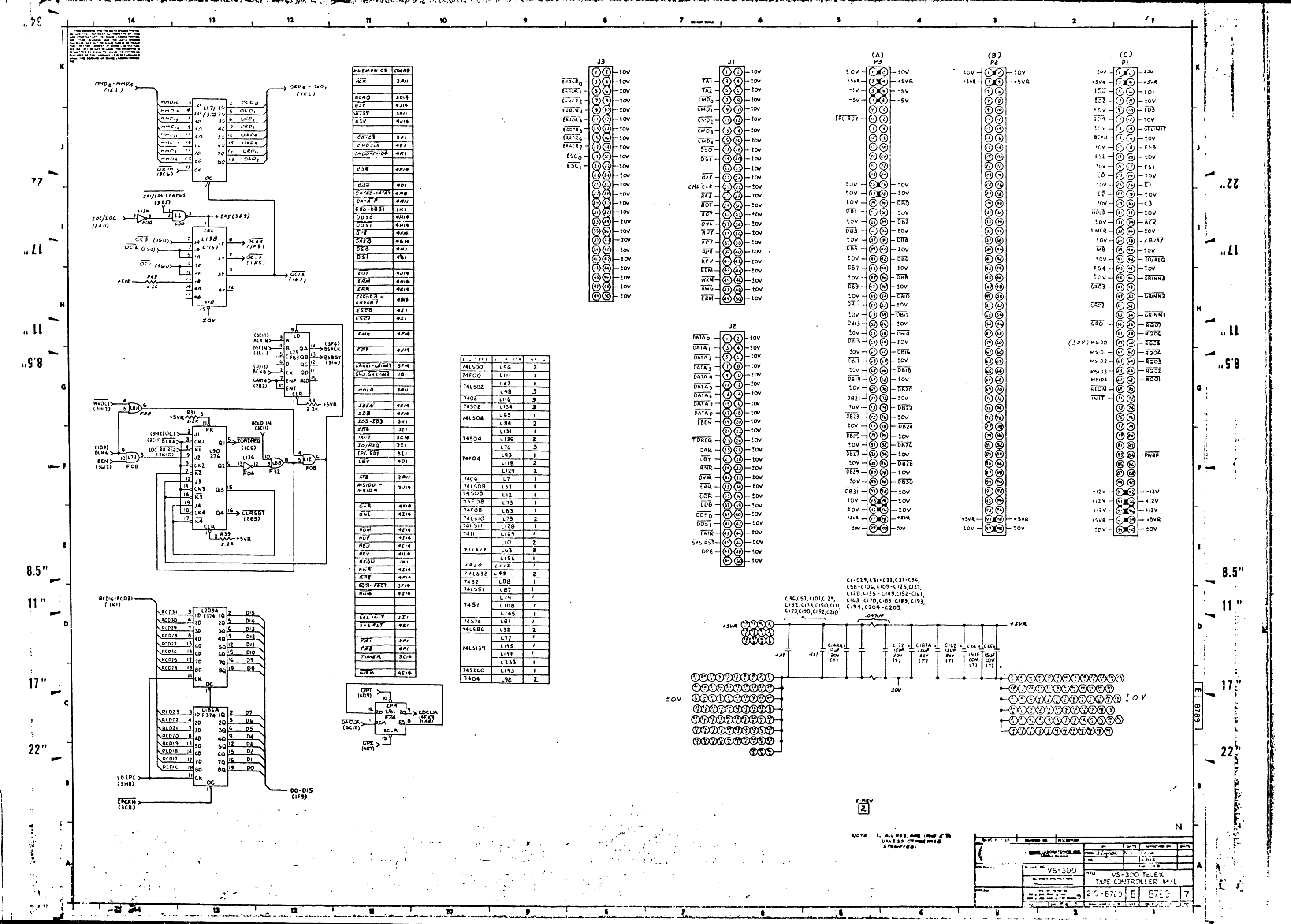

 $\overline{1}$ 

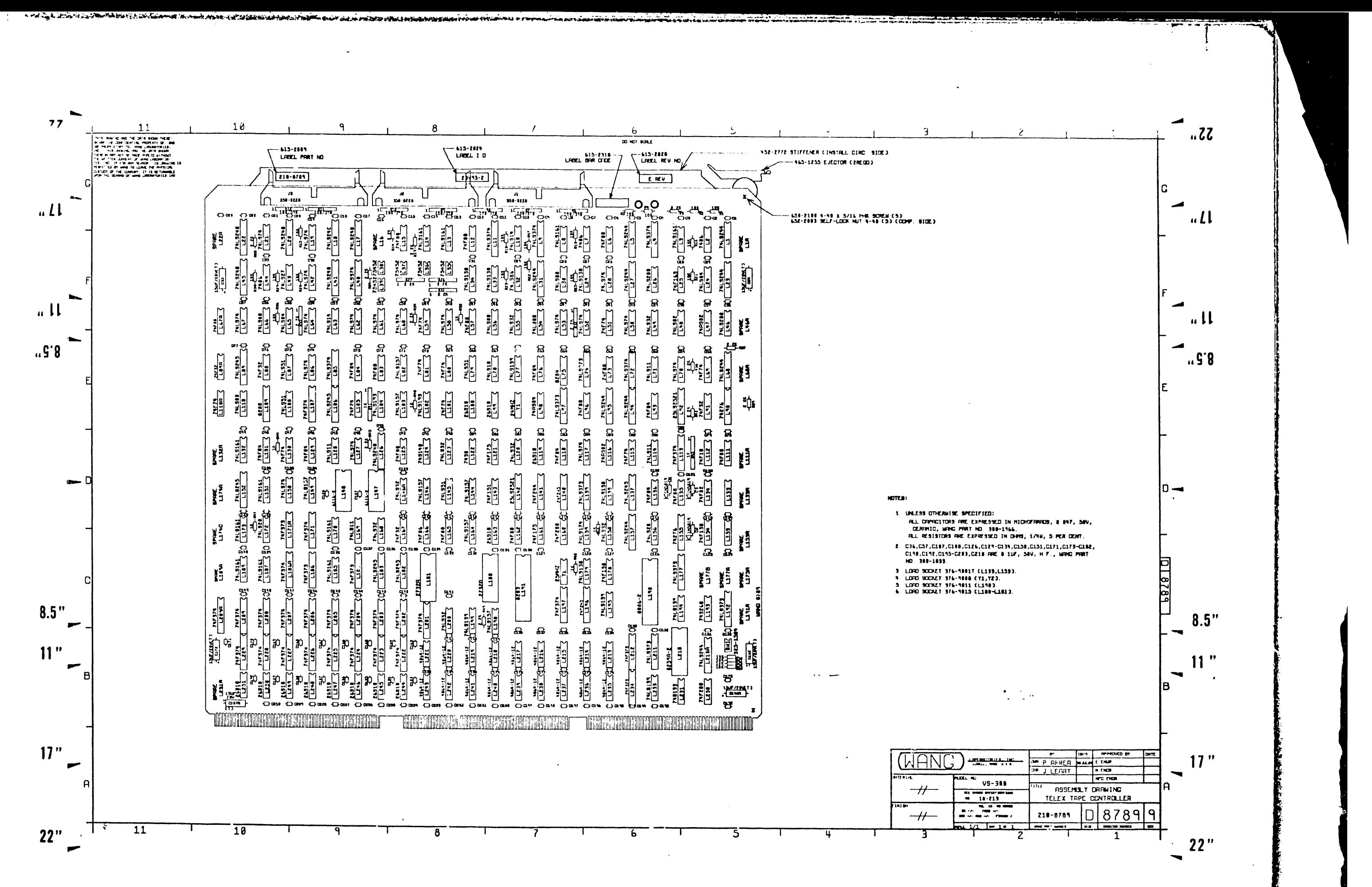

 $\mathbf{L}$ 

![](_page_410_Figure_0.jpeg)

![](_page_411_Figure_0.jpeg)

![](_page_412_Figure_0.jpeg)

![](_page_413_Figure_0.jpeg)

![](_page_414_Figure_0.jpeg)

![](_page_415_Figure_0.jpeg)

![](_page_416_Picture_51.jpeg)

**The Community of the Community** 

A

 $\mathcal{L}$ 

 $\frac{1}{2}$ 

 $\mathbf{1}^{\top}$ 

J

 $\begin{array}{c} \begin{array}{c} \end{array} \end{array}$ 

 $\sim$ 

 $\mathcal{N}_{\mathcal{C}}$  .

![](_page_416_Figure_1.jpeg)

![](_page_417_Figure_0.jpeg)

![](_page_418_Figure_0.jpeg)

![](_page_418_Figure_3.jpeg)

![](_page_419_Figure_0.jpeg)

![](_page_420_Figure_0.jpeg)

![](_page_421_Figure_0.jpeg)

![](_page_422_Figure_0.jpeg)

![](_page_422_Figure_4.jpeg)

![](_page_423_Figure_0.jpeg)

![](_page_424_Figure_0.jpeg)

**多数数据的 医无线性 医假性性神经性神经性神经性神经性 医血管组织 医血管性血清 医血管性血清 医血管性血清 医心理 网络美国海军 医血管切除术 医血管切除术 医血管切除术 医血管切除术 医血管切除术 医血管切除术 医血管切除术 医血管切除术 医血管切除术 医血管切除术 医心理性**  $\pi$  and  $\pi$ 

![](_page_425_Figure_0.jpeg)

![](_page_426_Figure_0.jpeg)

![](_page_427_Figure_0.jpeg)

![](_page_428_Figure_0.jpeg)

![](_page_429_Figure_0.jpeg)

![](_page_430_Figure_0.jpeg)

![](_page_431_Figure_0.jpeg)
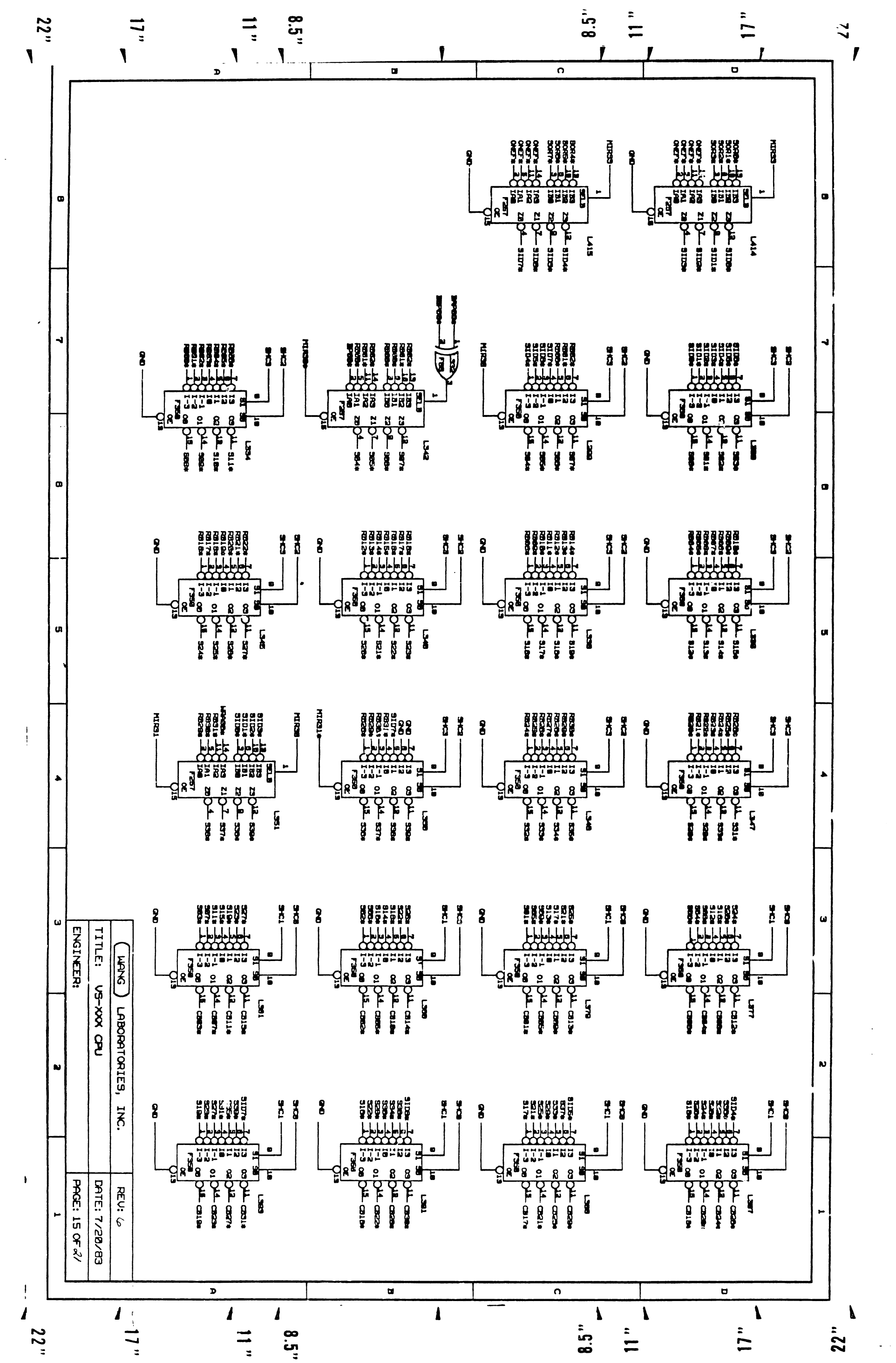

NOTICE IN A REAL PROPERTY IN A REAL PROPERTY OF A REAL PROPERTY OF A REAL PROPERTY OF A REAL PROPERTY OF A PRO REACHES TREATED IN A REAL PROPERTY OF REAL PROPERTY OF THE REAL PROPERTY OF THE PERITY OF REAL PROPERTY OF THE REAL PROPERTY OF THE REAL PROPERTY OF THE REAL PROPERTY OF THE REAL PROPERTY OF THE REAL PROPERTY OF THE REAL P

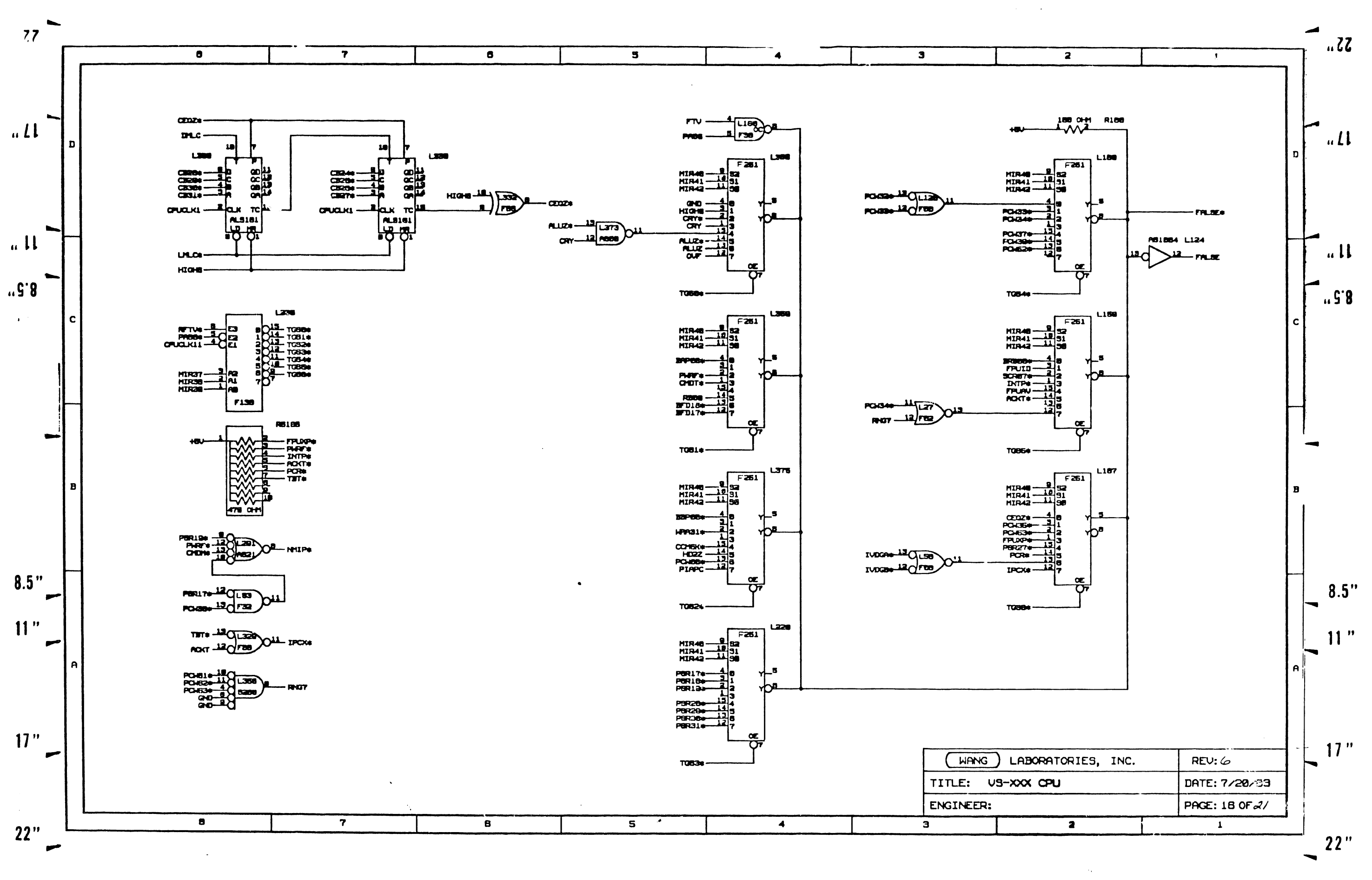

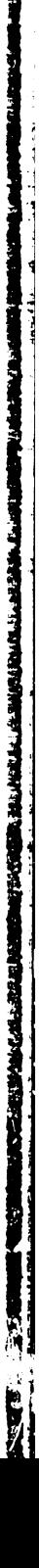

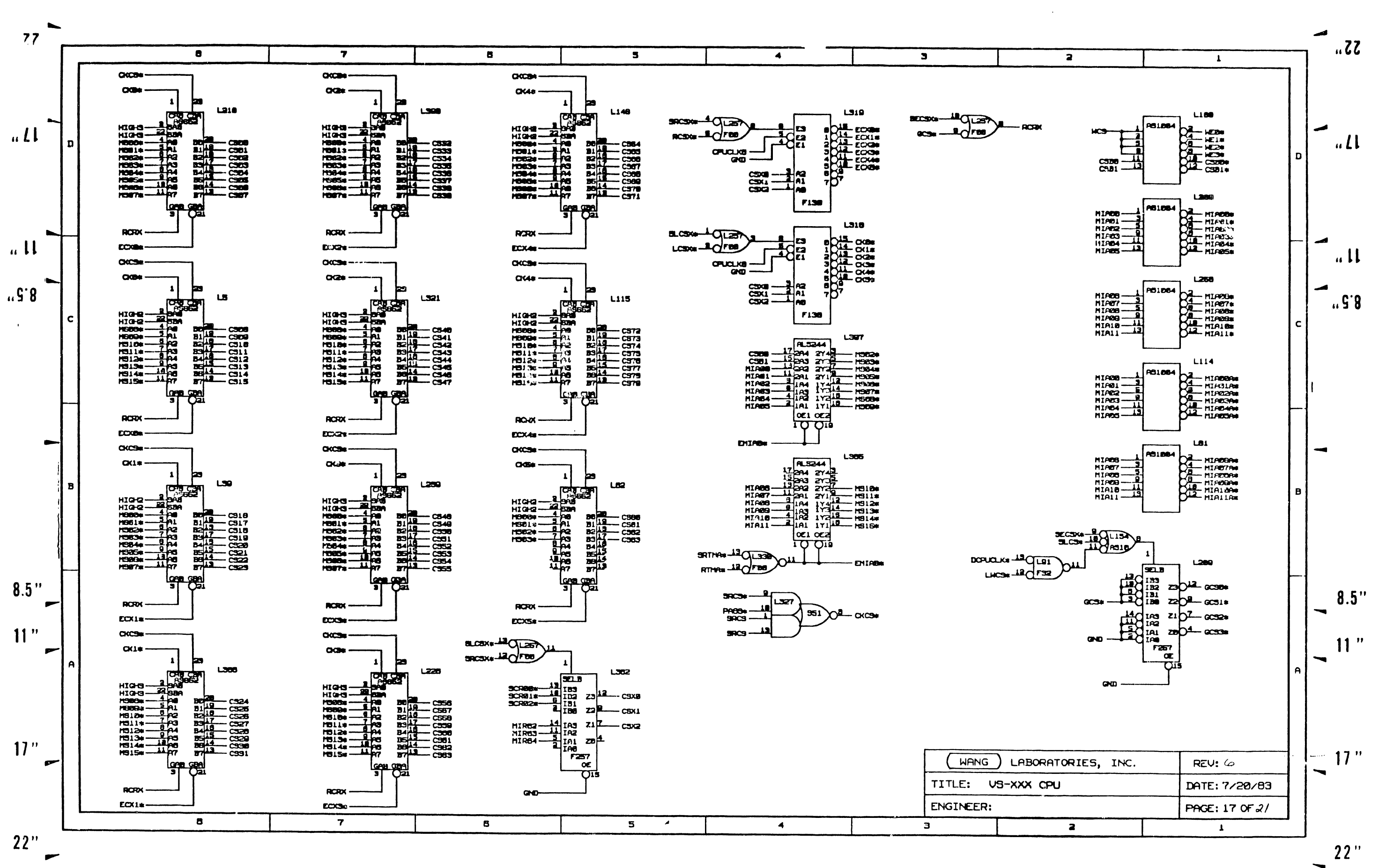

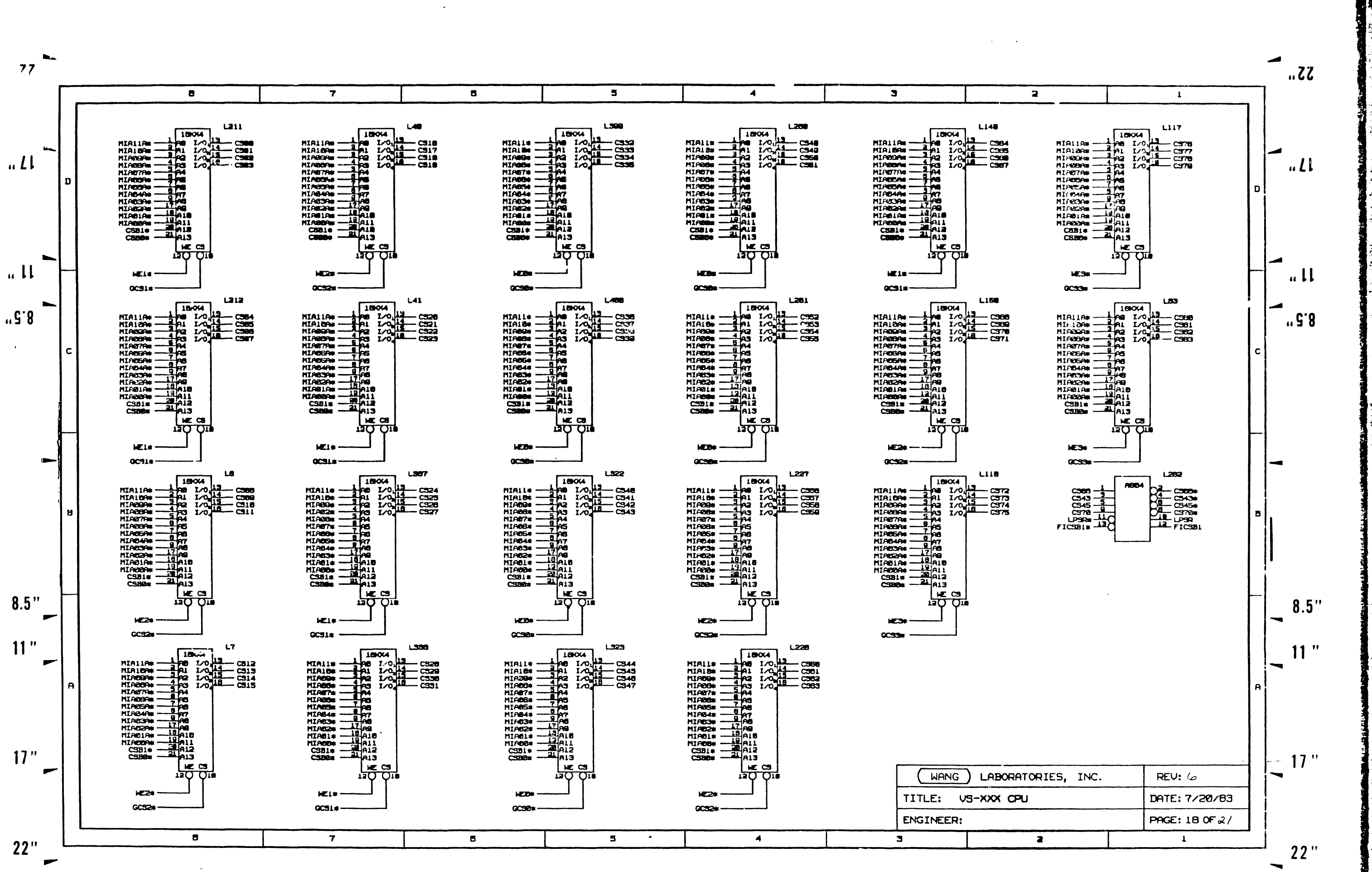

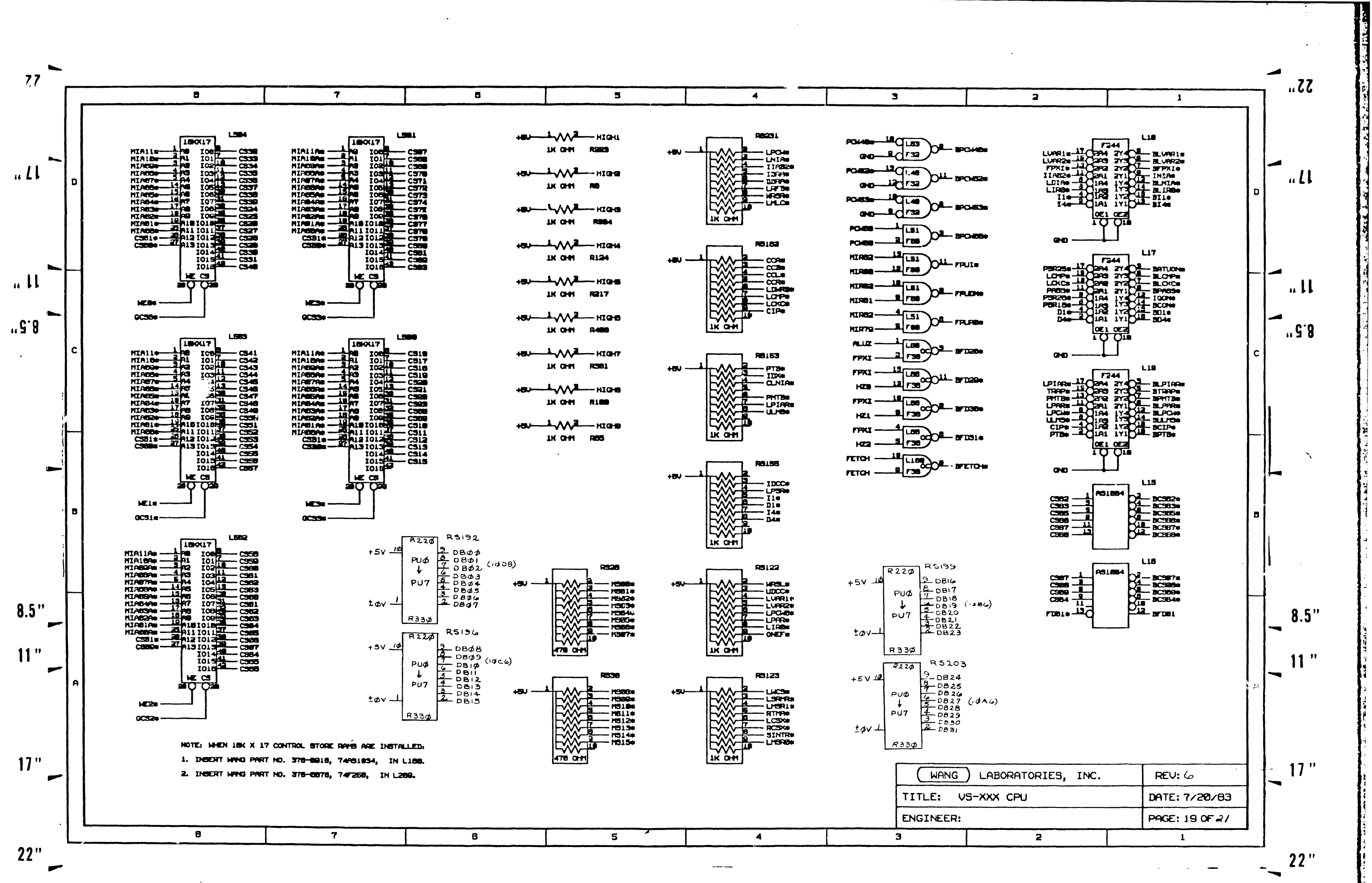

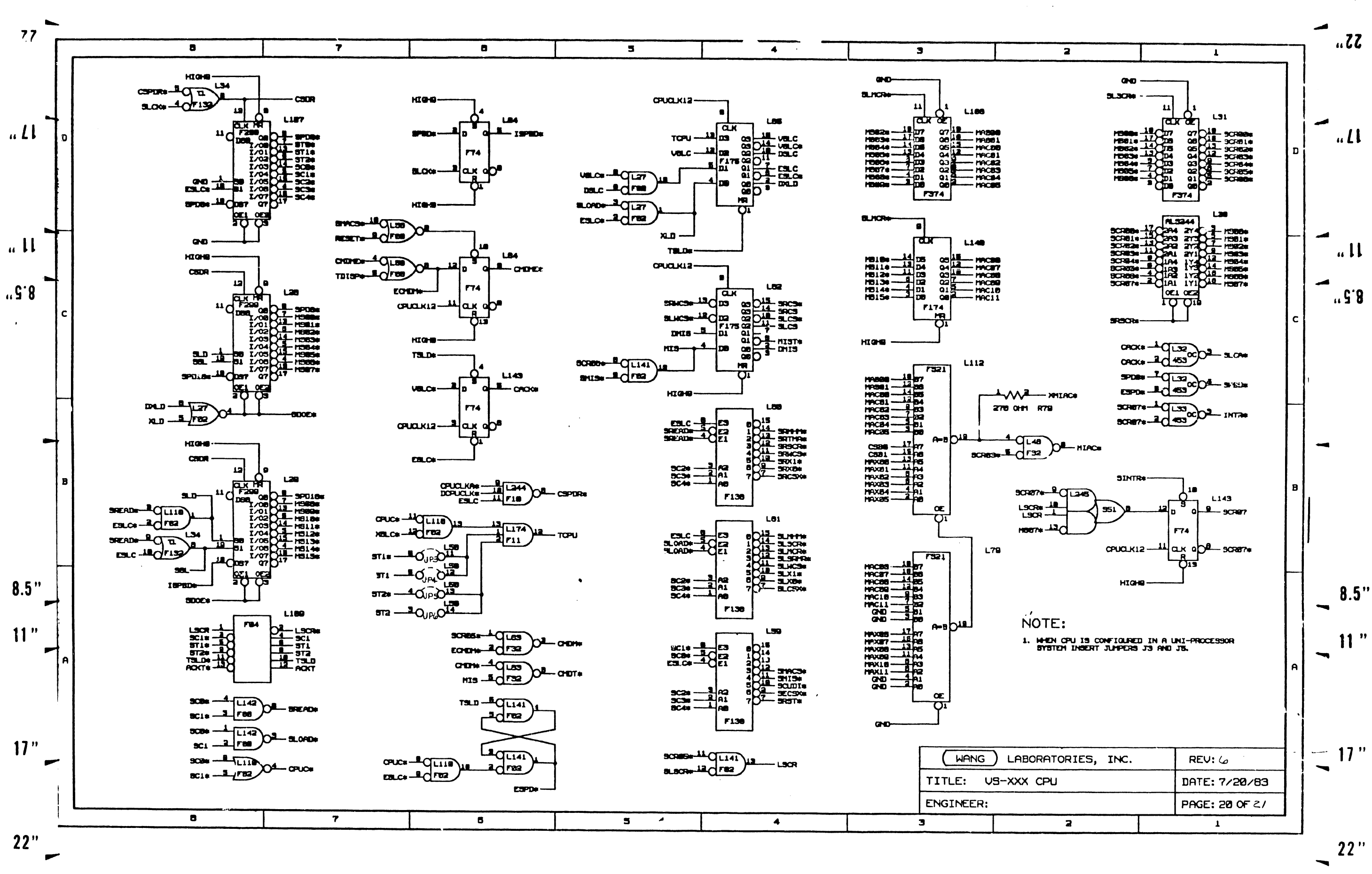

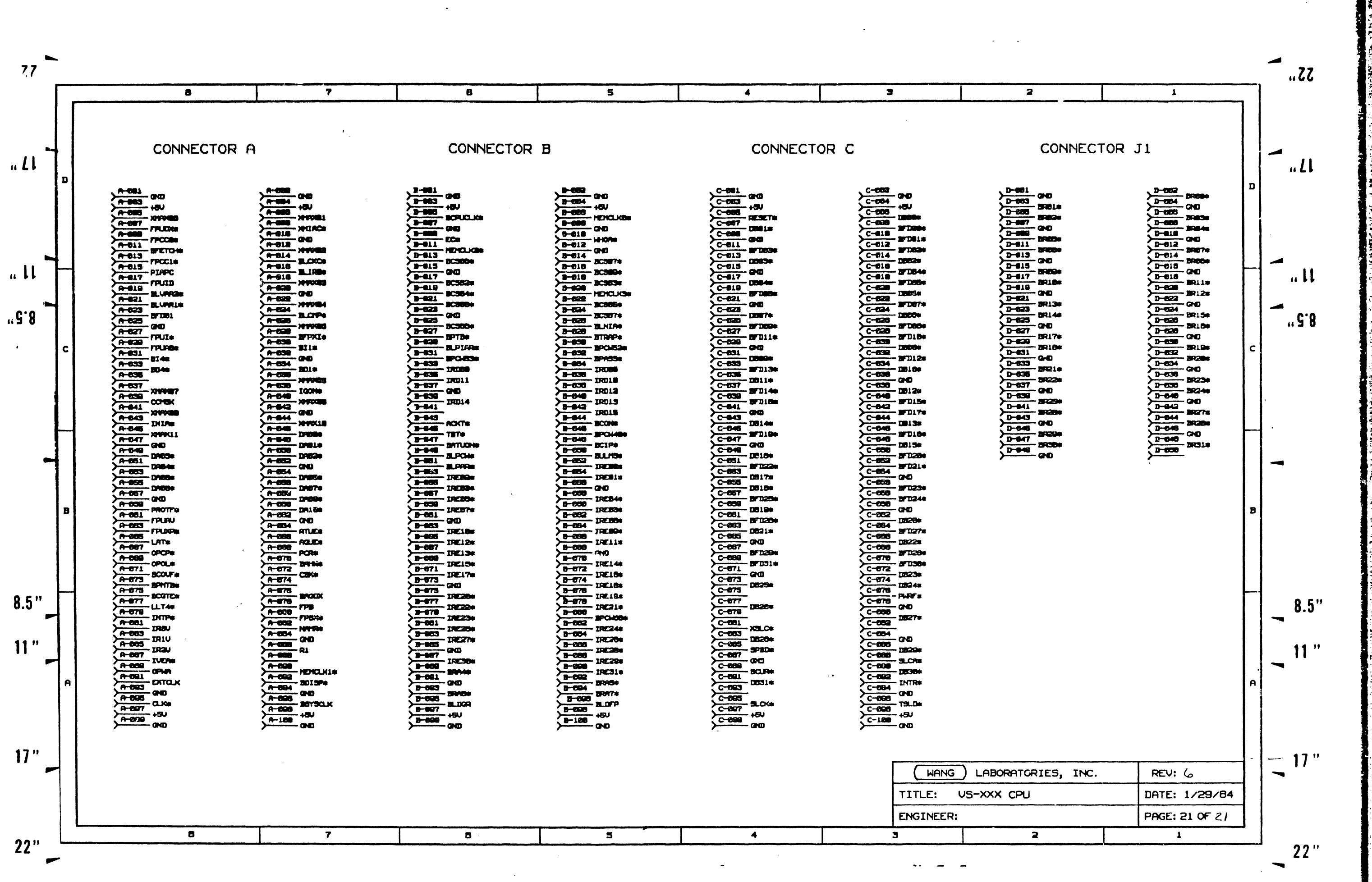

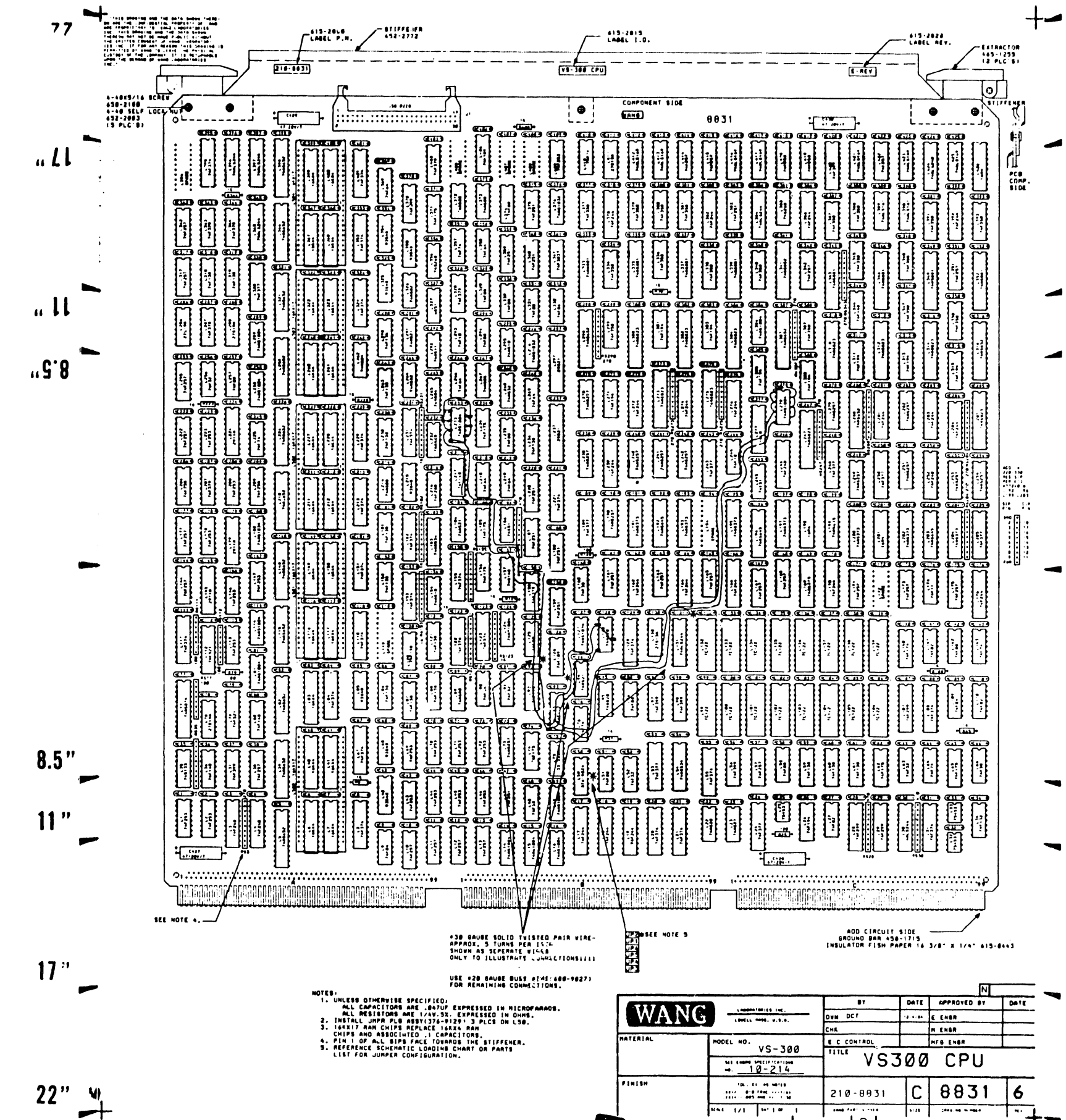

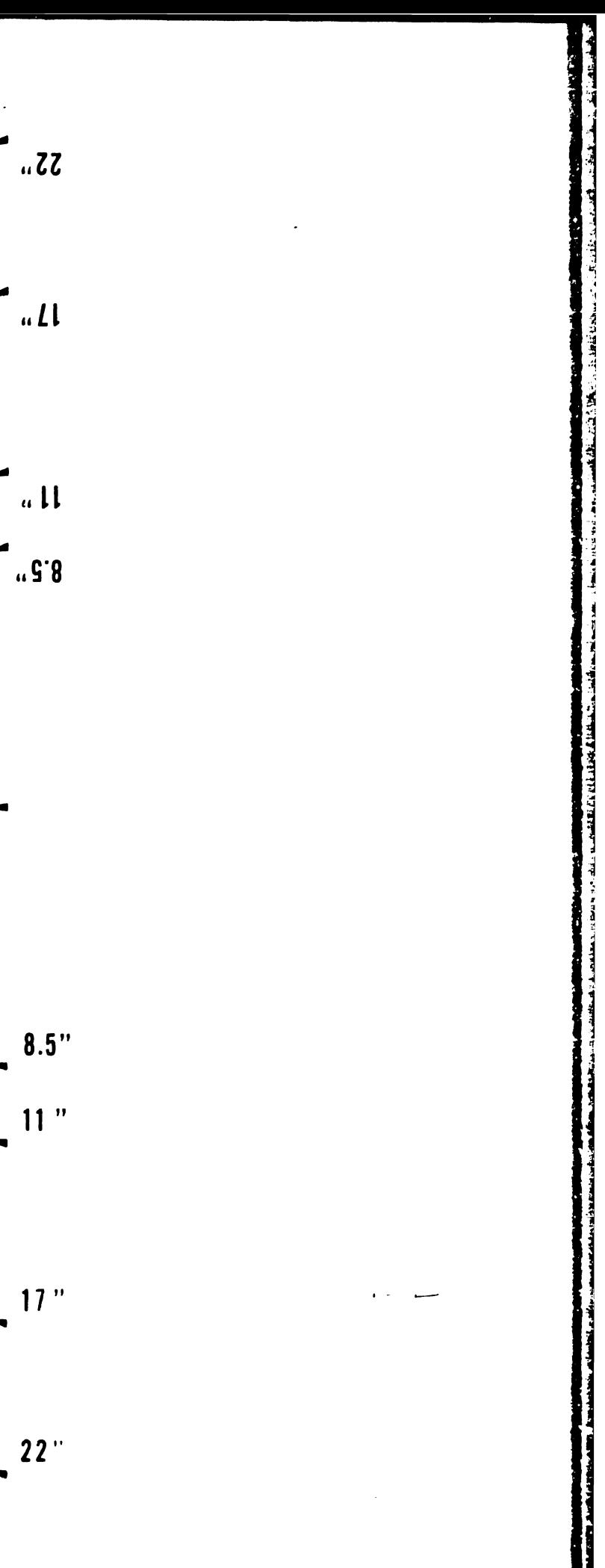

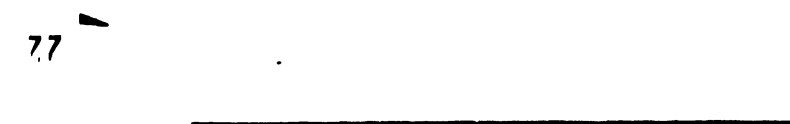

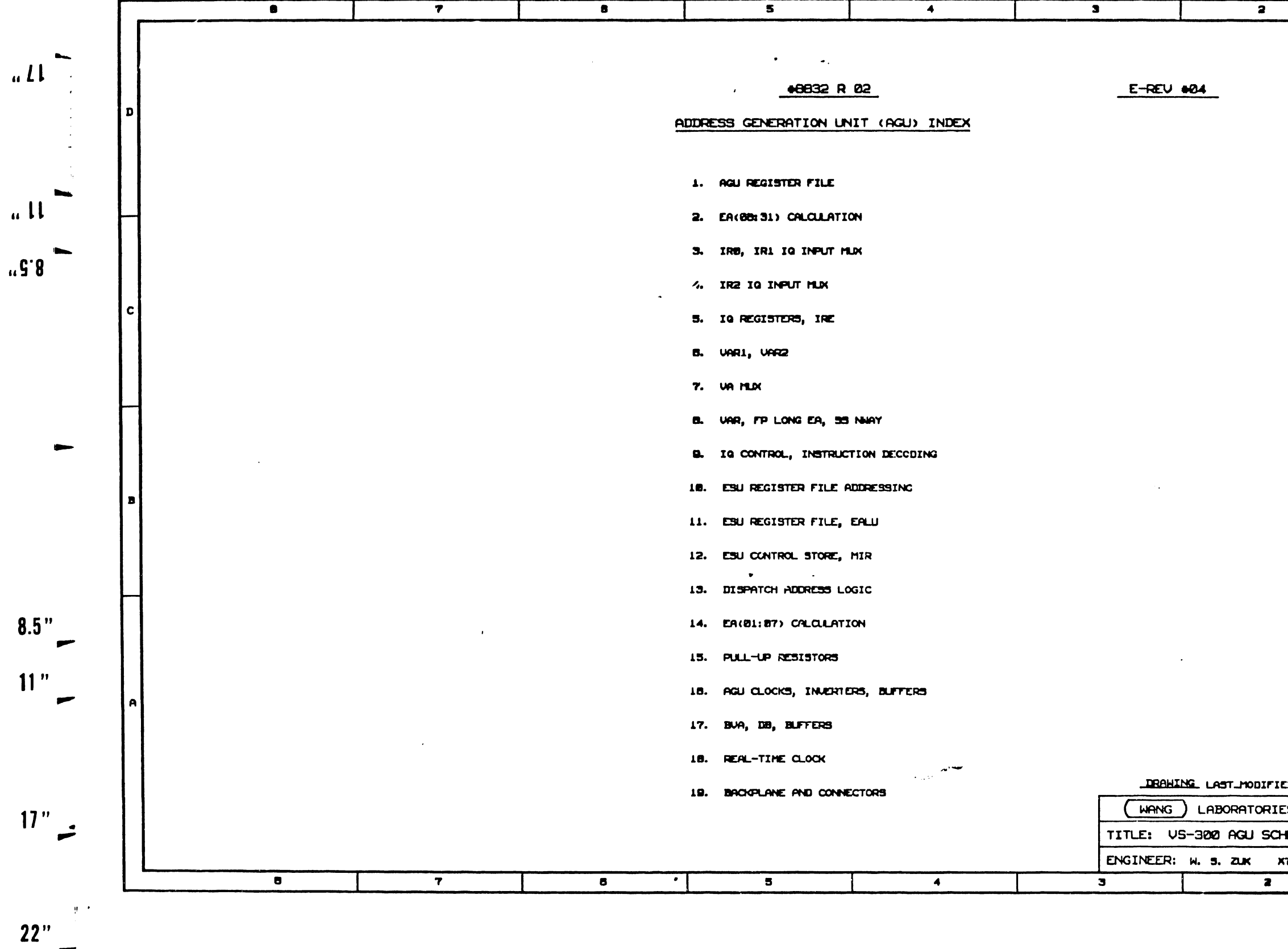

 $\sim$   $\sim$ 

 $\overline{\phantom{0}}$ 

 $\sim$ 

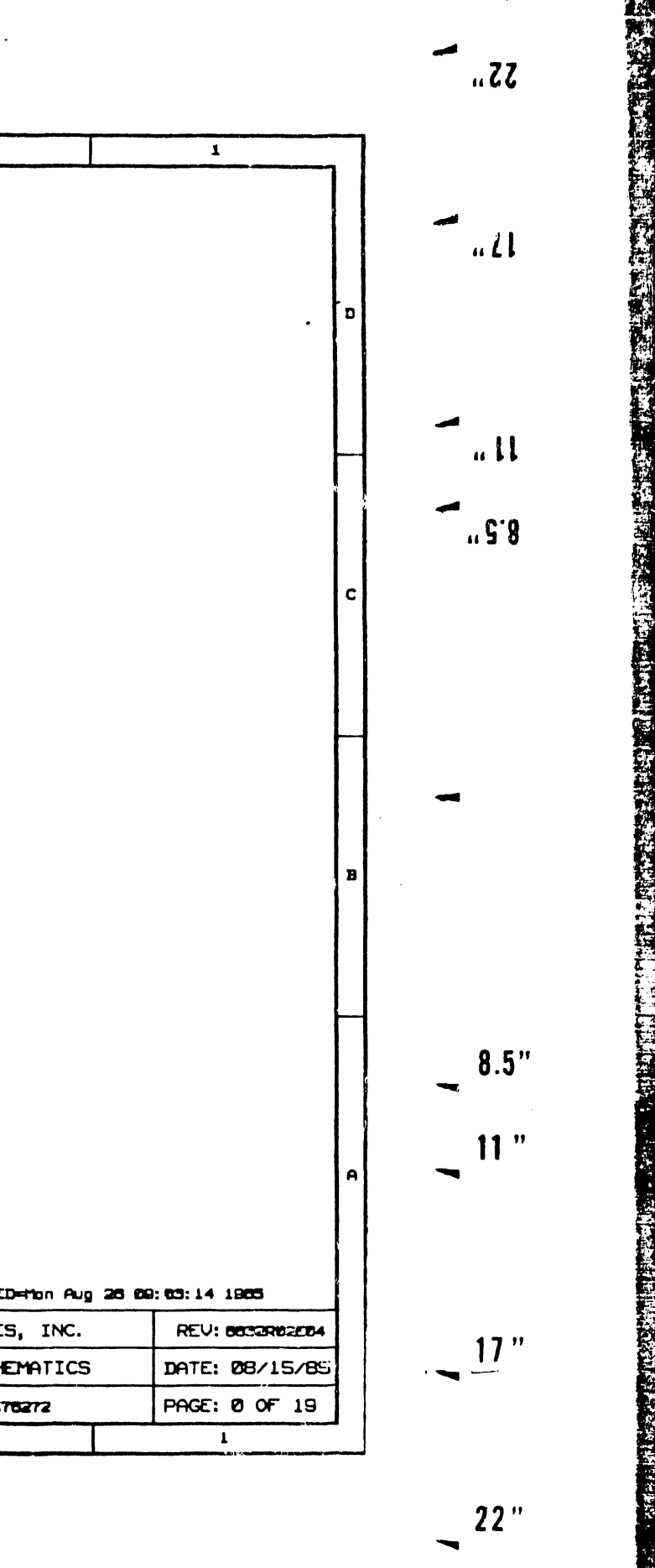

 $\sim$ 

**RAD** 

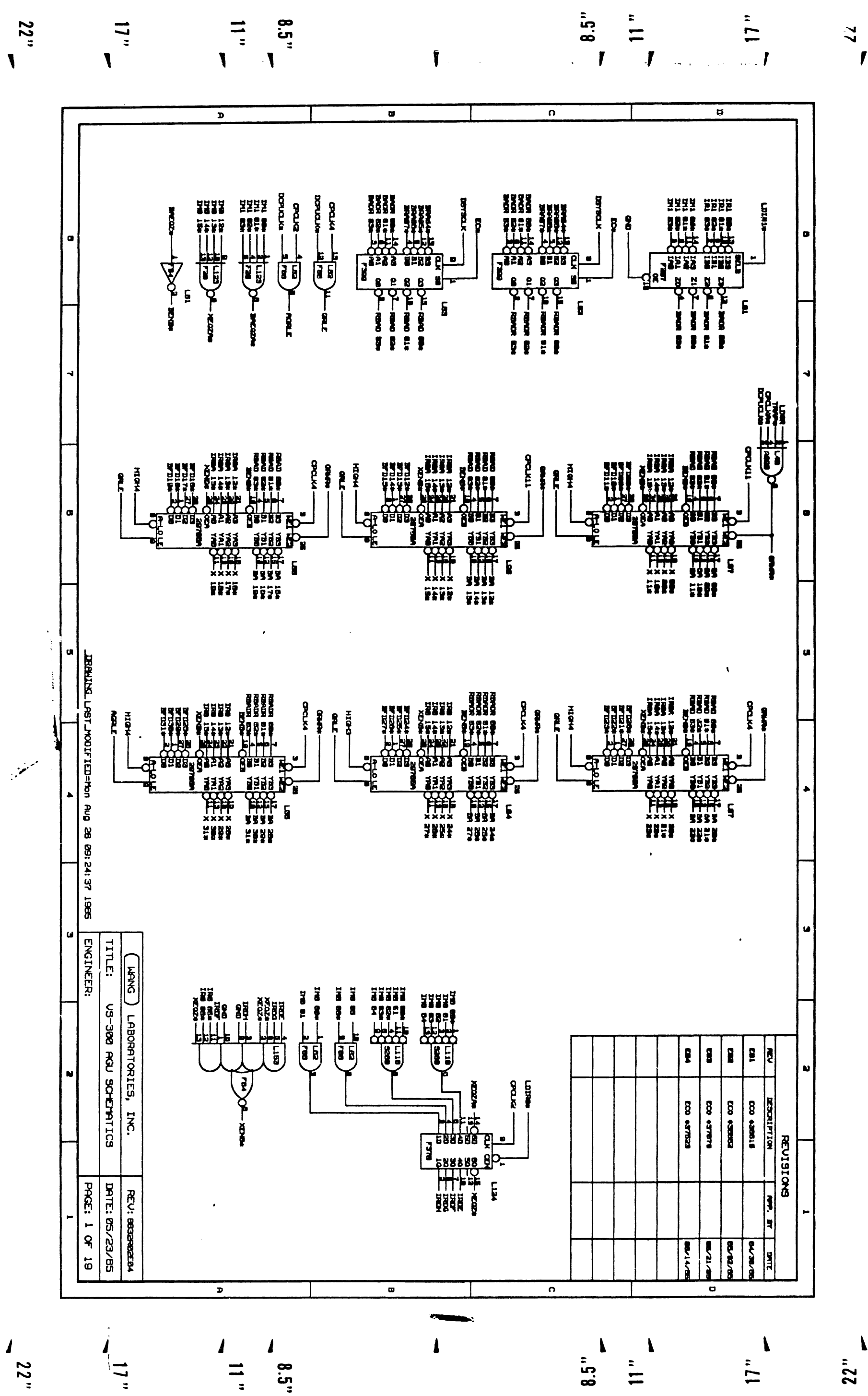

تتعنه ين بن

CONTRIBUILITY IN TELEVISION CONTRIGENT CONTRIGENTS OF THE CONTRIGUES MOTHER INSTRUMENTS AND THE CONTRIGUES.

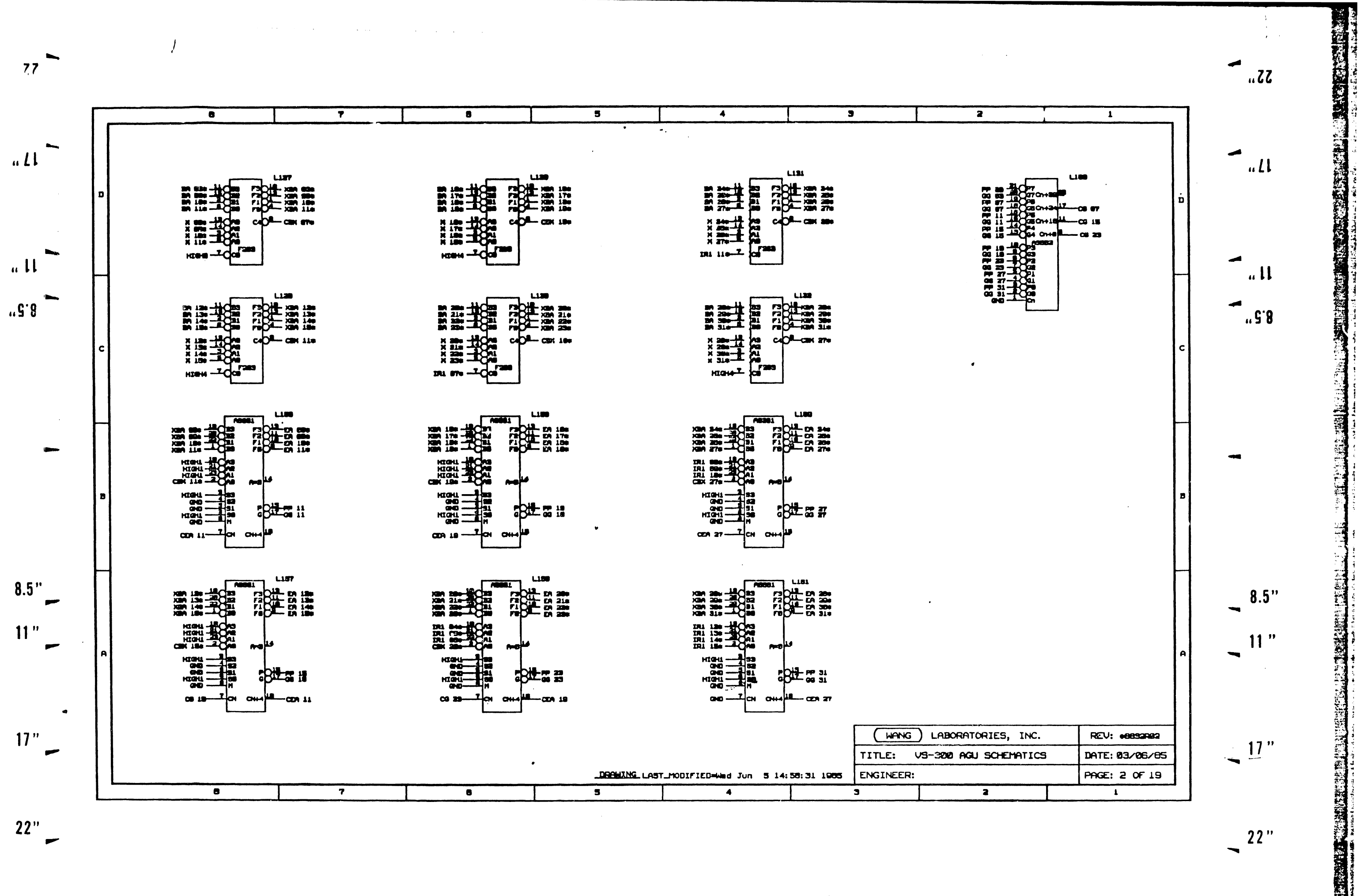

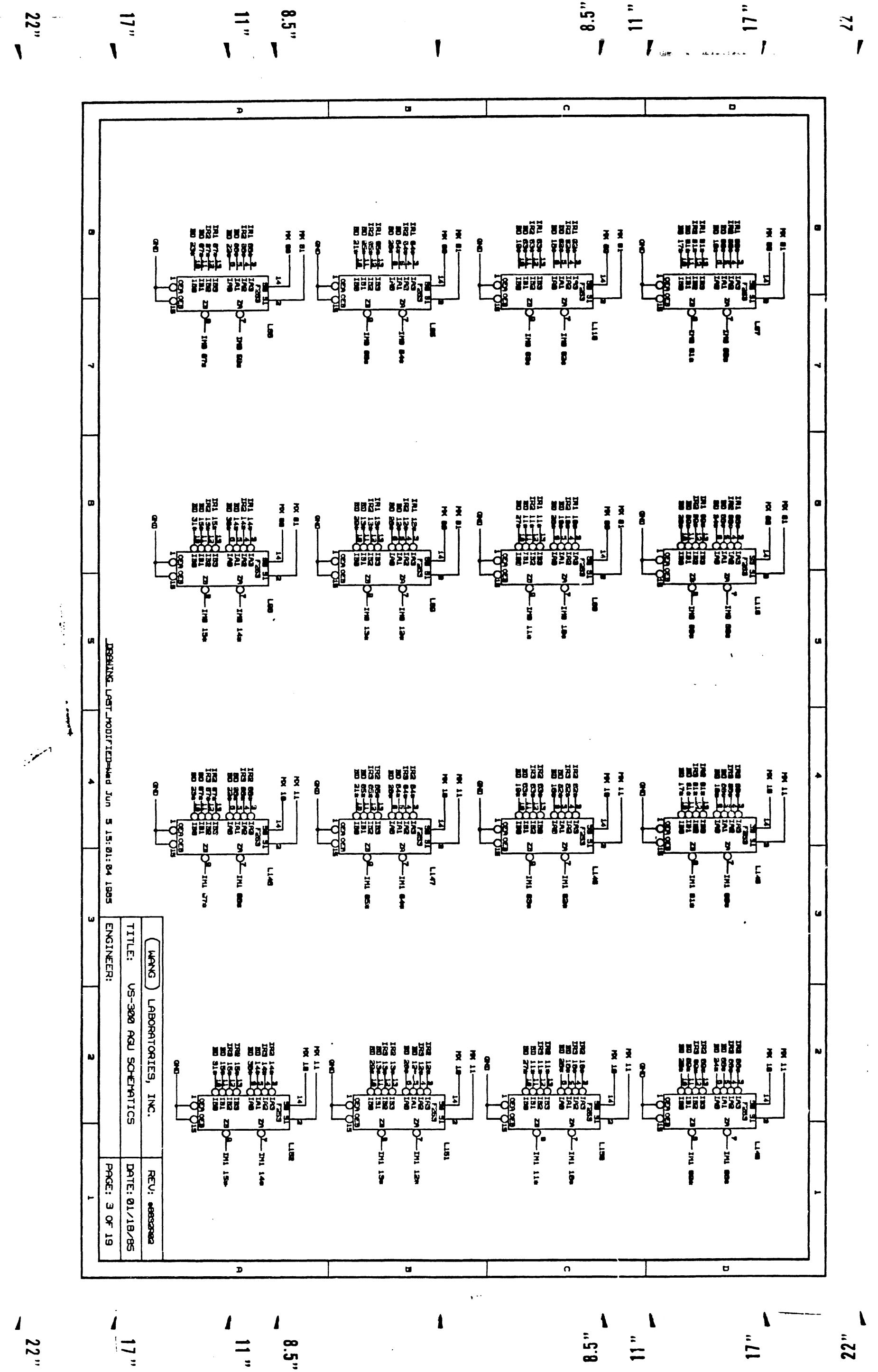

 $\bullet$  and

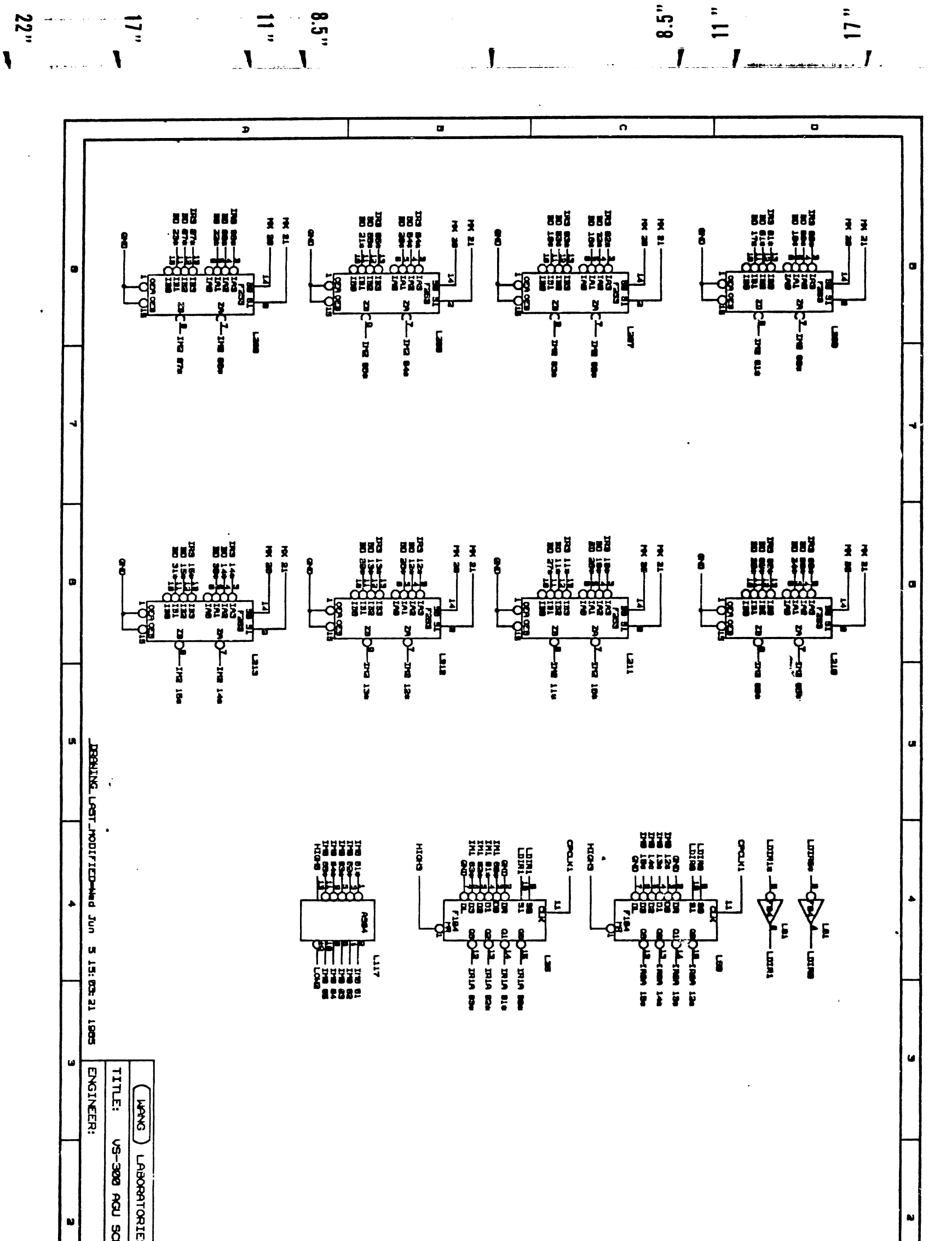

 $\ddot{2}$  $\mathbf{r}$ 

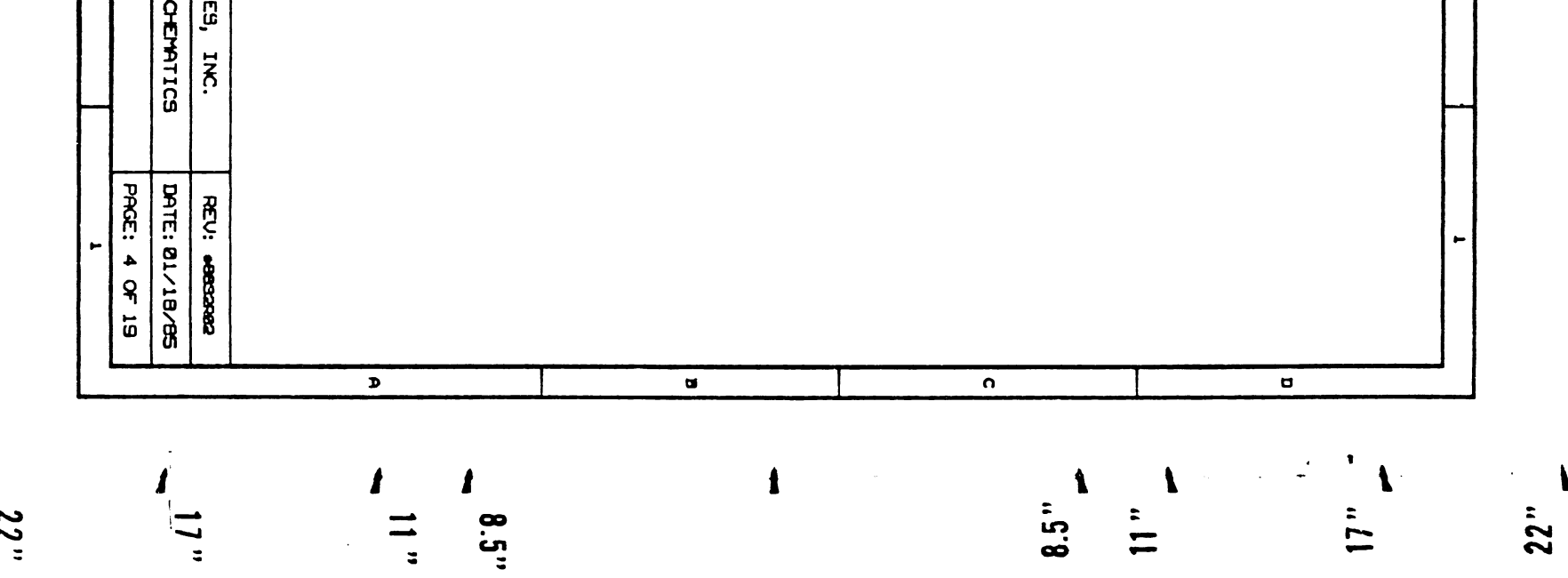

 $\sqrt{2}$ 

to a company of the set of the set of the set of the set of the set of the set of the set of the set of the set of the set of the set of the set of the set of the set of the set of the set of the set of the set of the set

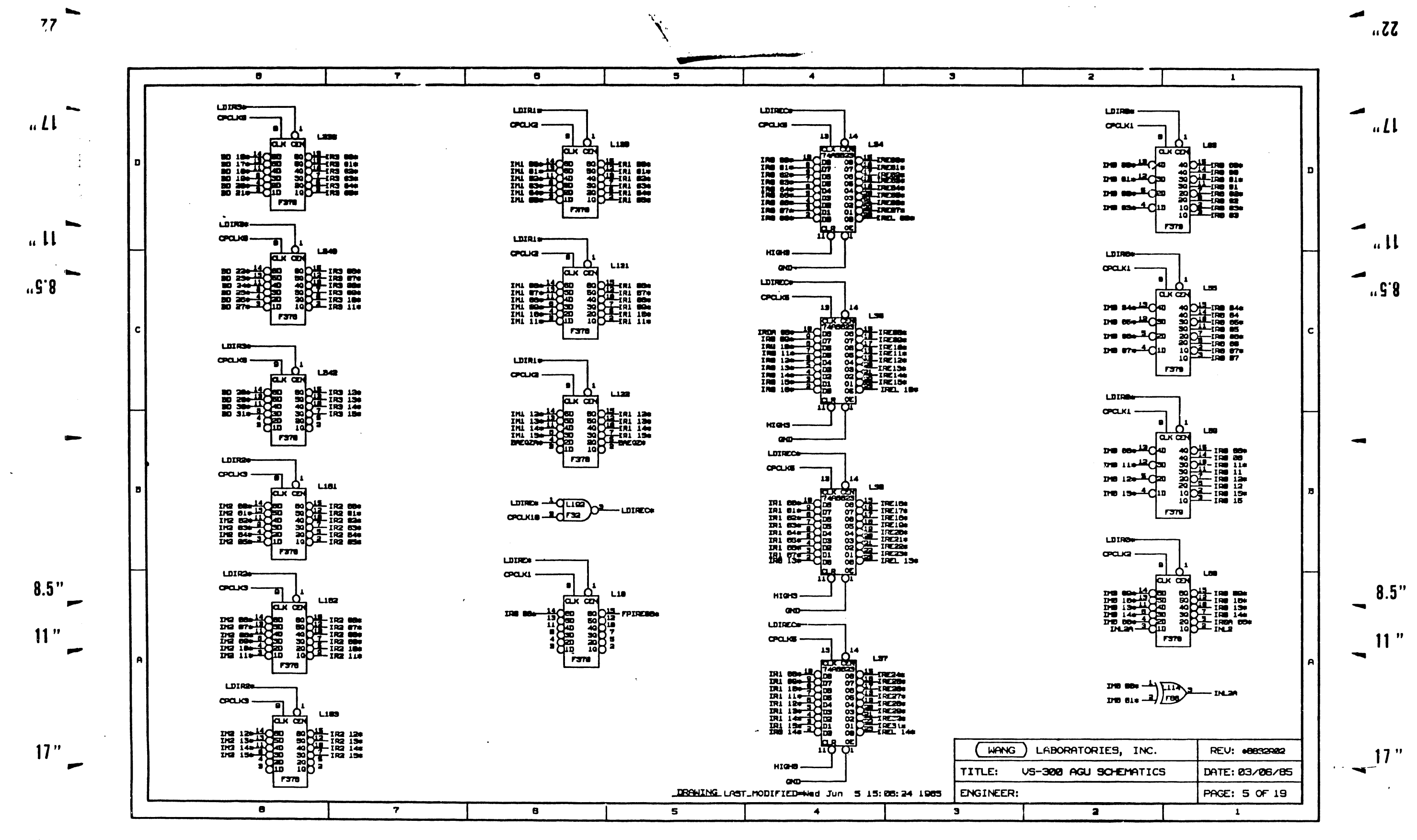

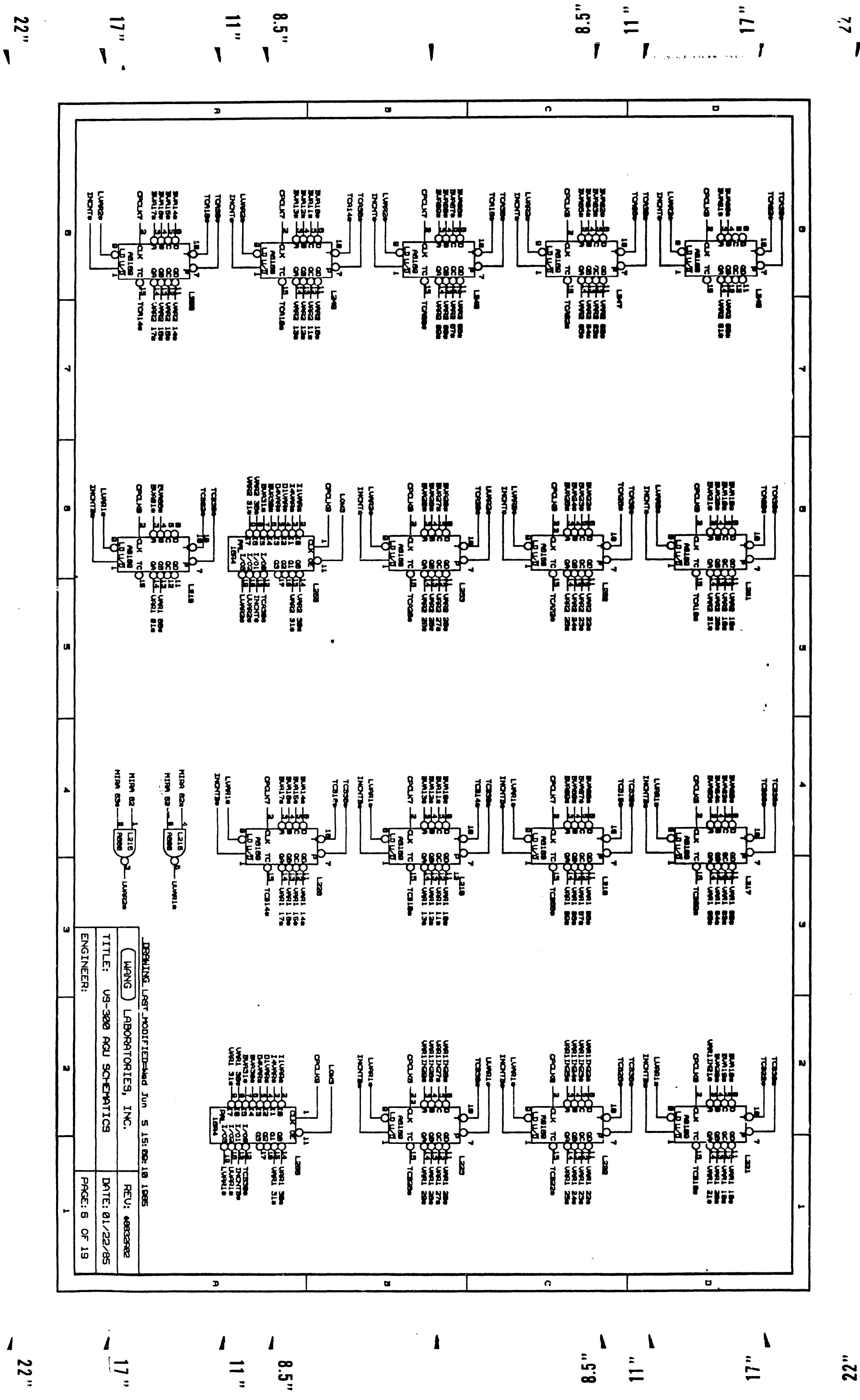

 $\frac{2}{3}$  $\mathbf{r}$ 

<u> 1989 - John German Berlin, marsk ferska i matematik (f. 1989)</u>  $\left[ \partial_{\xi} \partial_{\xi} \cdot \partial_{\xi} \partial_{\xi} \partial_{\xi} \right]$ 

k han

 $\sim$  $\mathbb{R}$ 

 $\mathbf{r}$ 

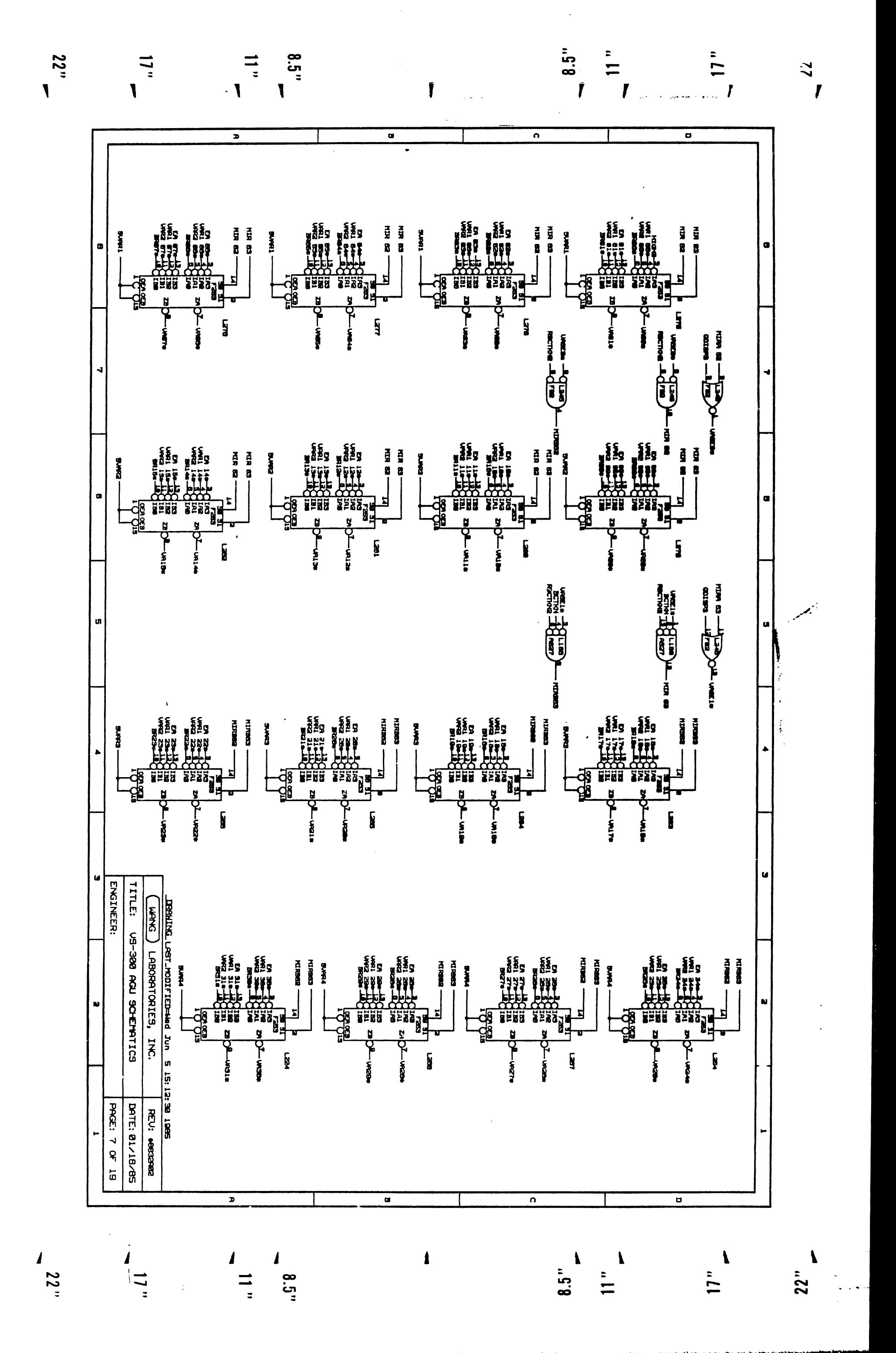

NT TANK AN DER GEOGRAFIEN DER GESCHICHTEN EIN DER GEHERUNG DER BEREICHEN EIN DER GEREICHEN DER GEREICHEN DER G

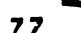

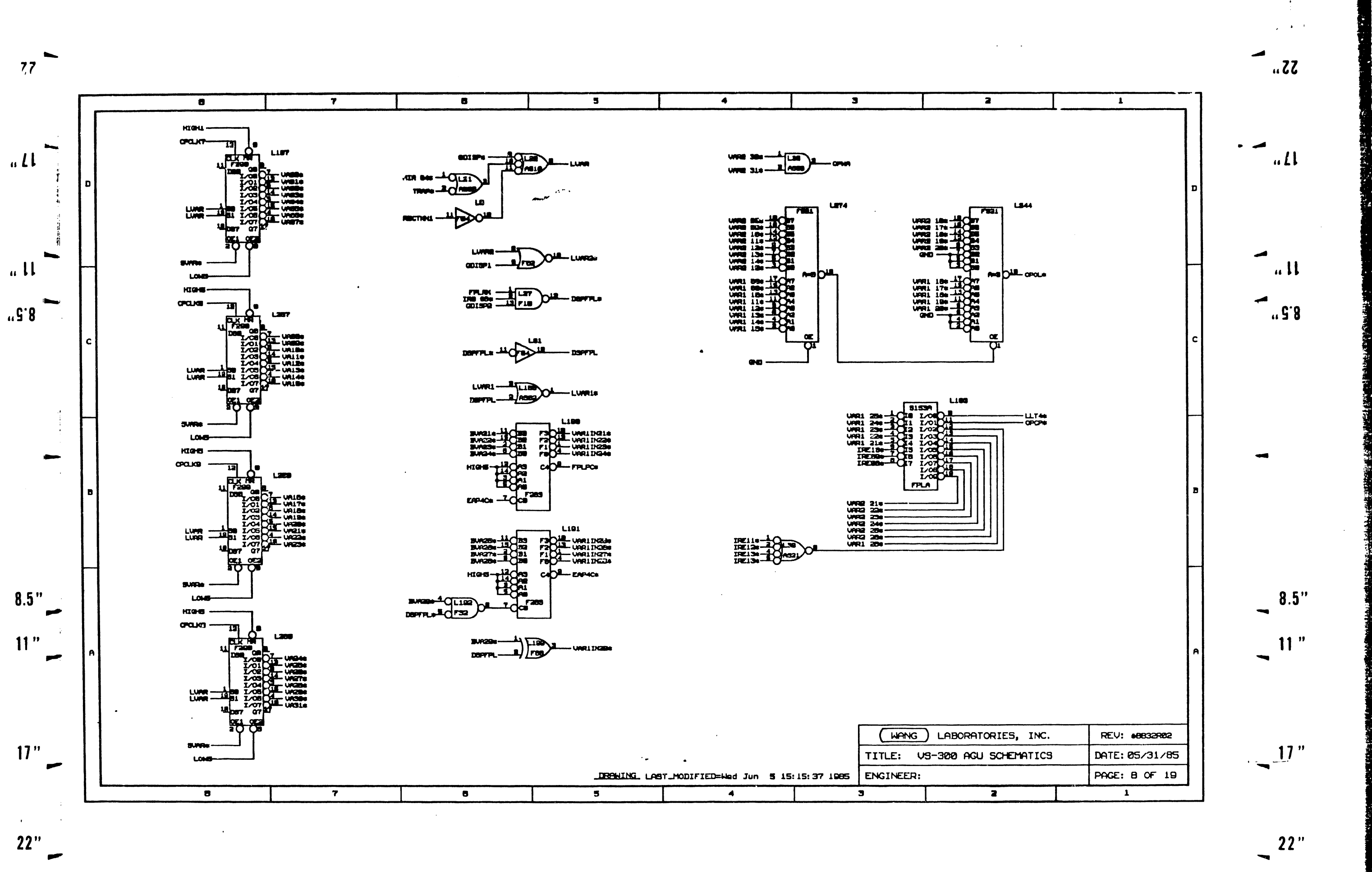

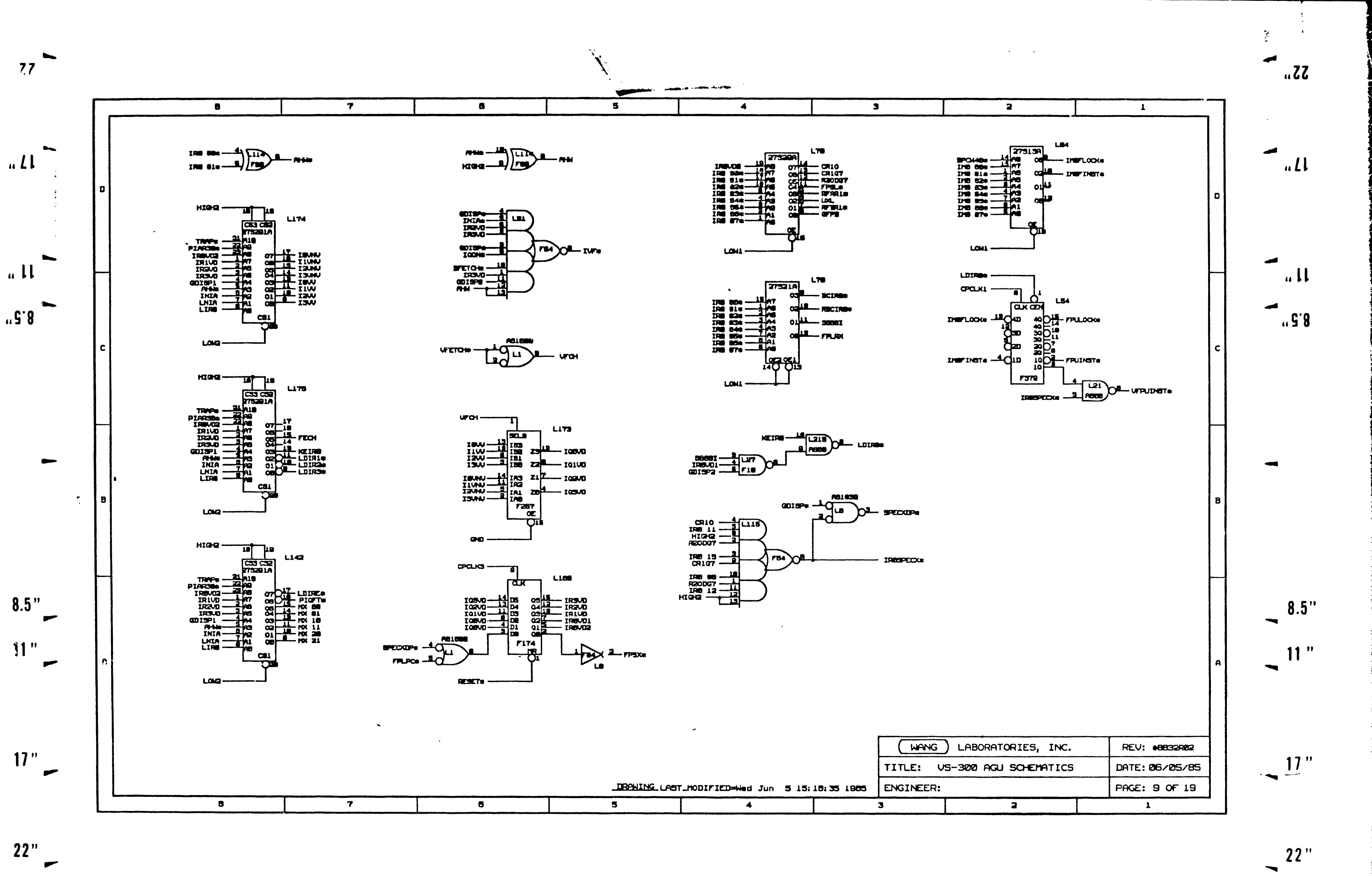

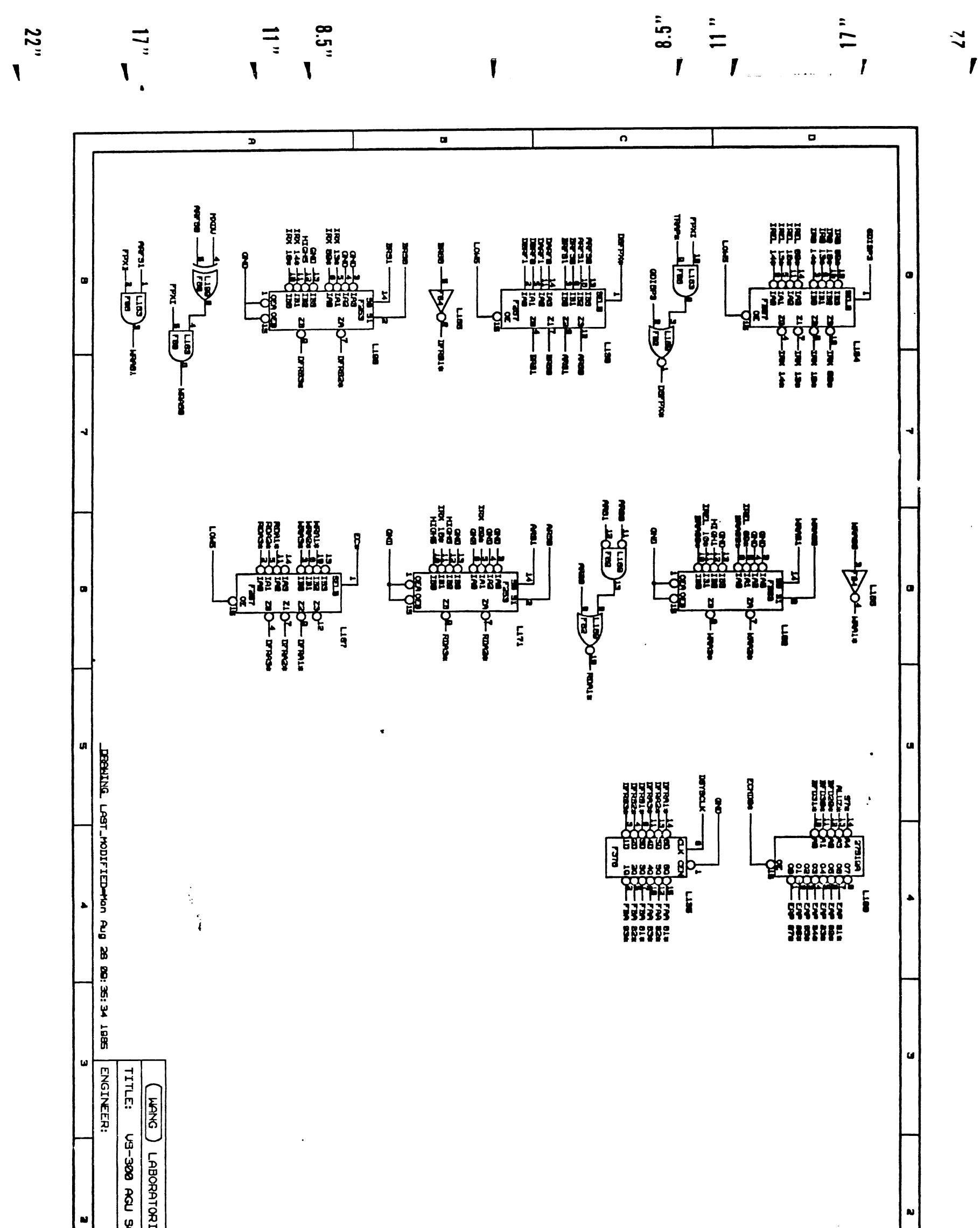

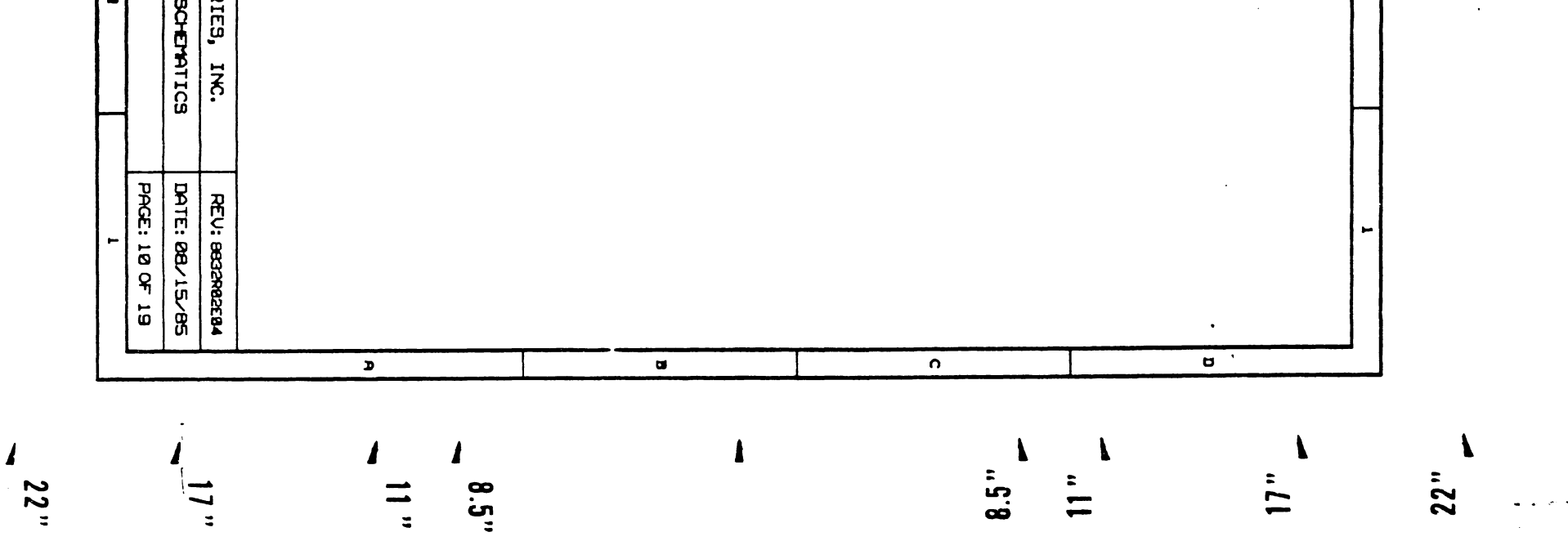

## a bangan di kula daga masang sa bang ng pangalang ng manag-ang managang na bang ng managang na taong na **bangan**

فاتصال والمتشافع عبدته

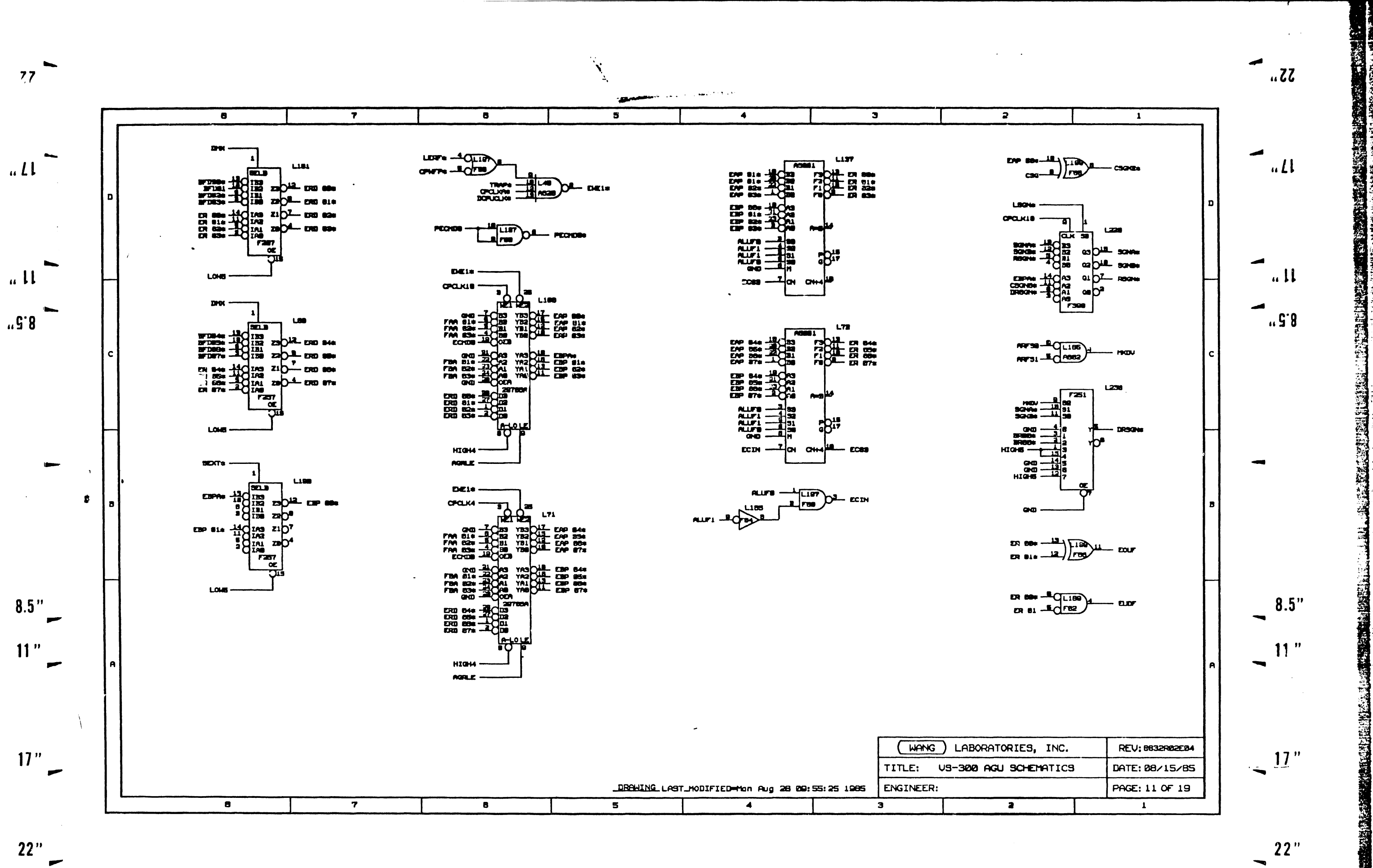

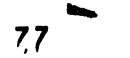

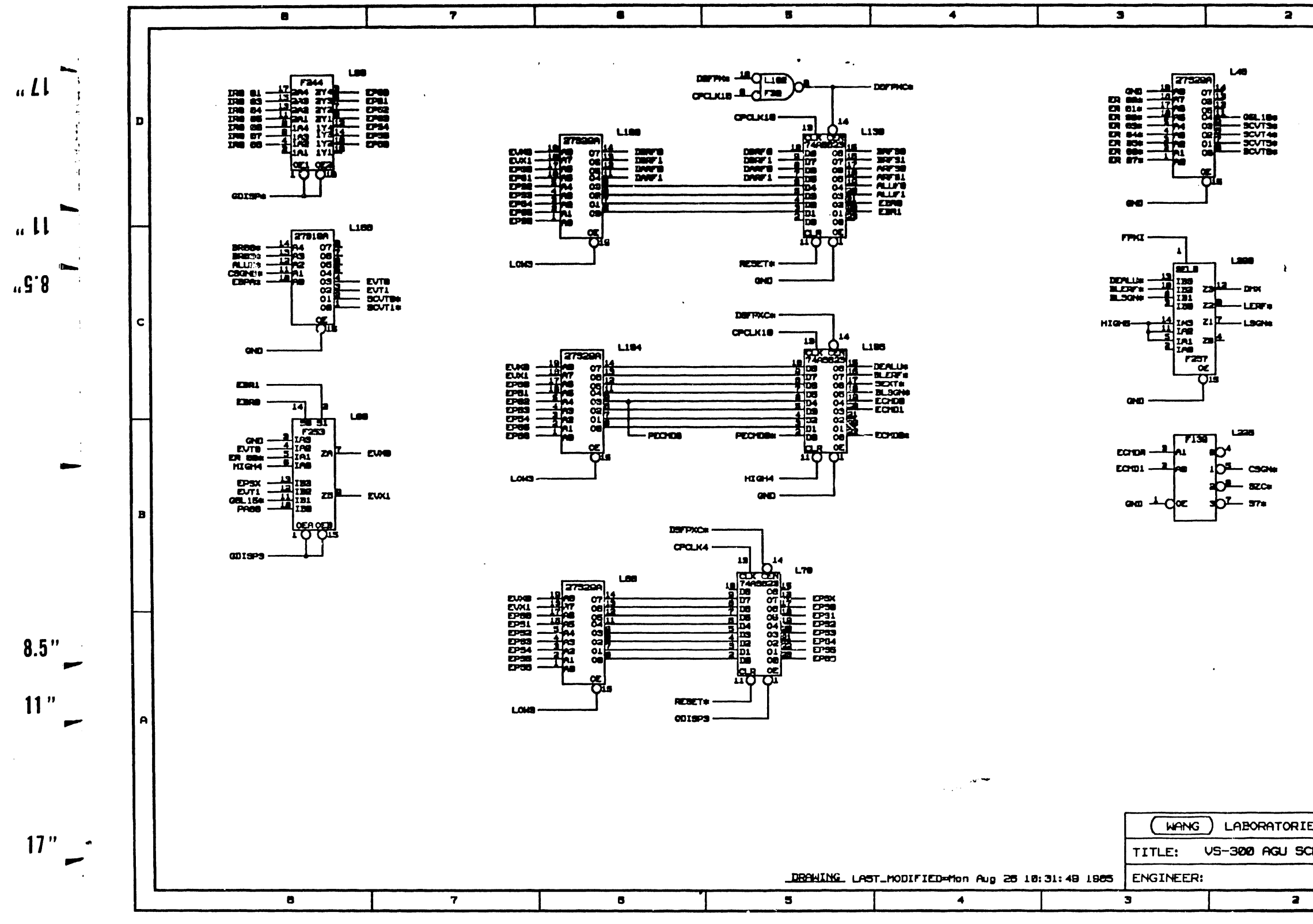

 $\mathcal{F}_{\mathcal{G}}$ 

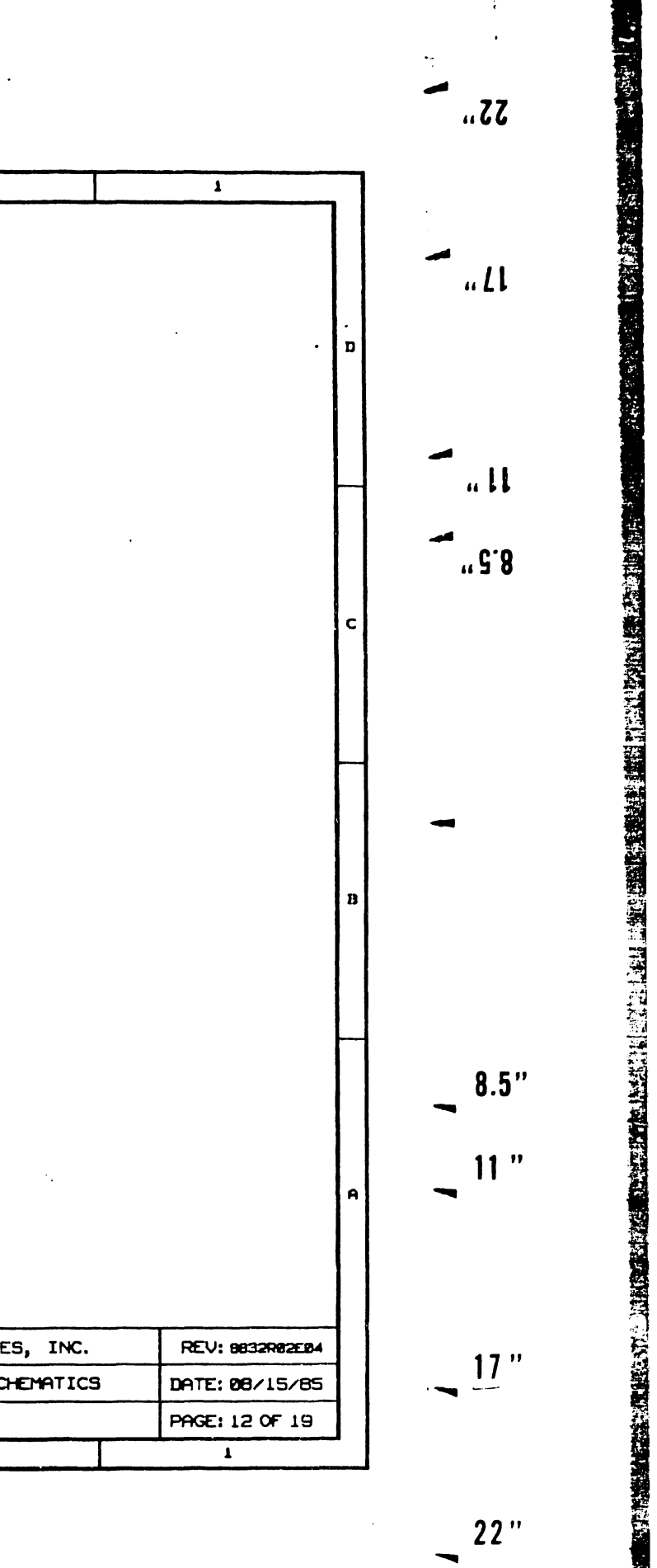

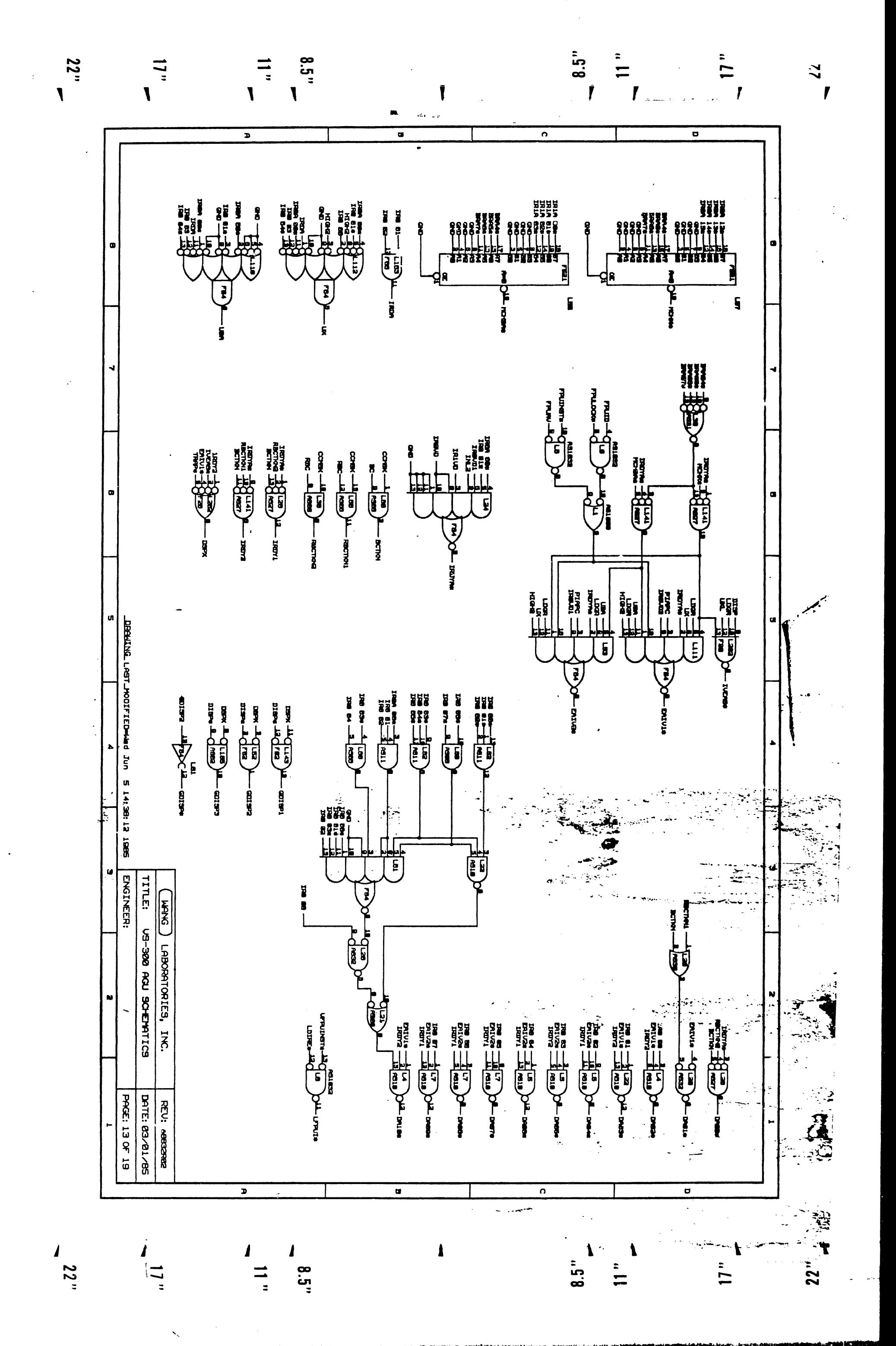

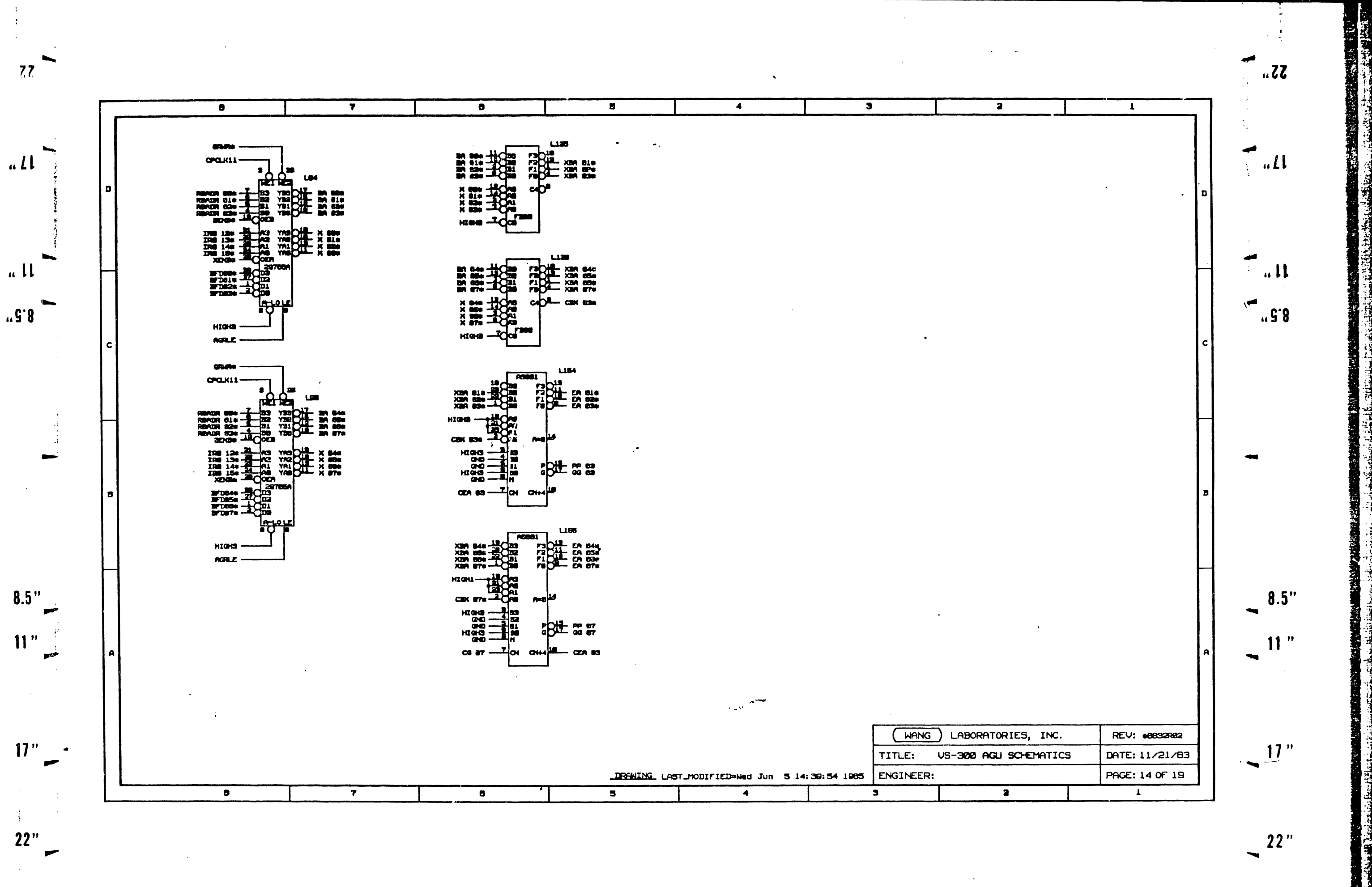

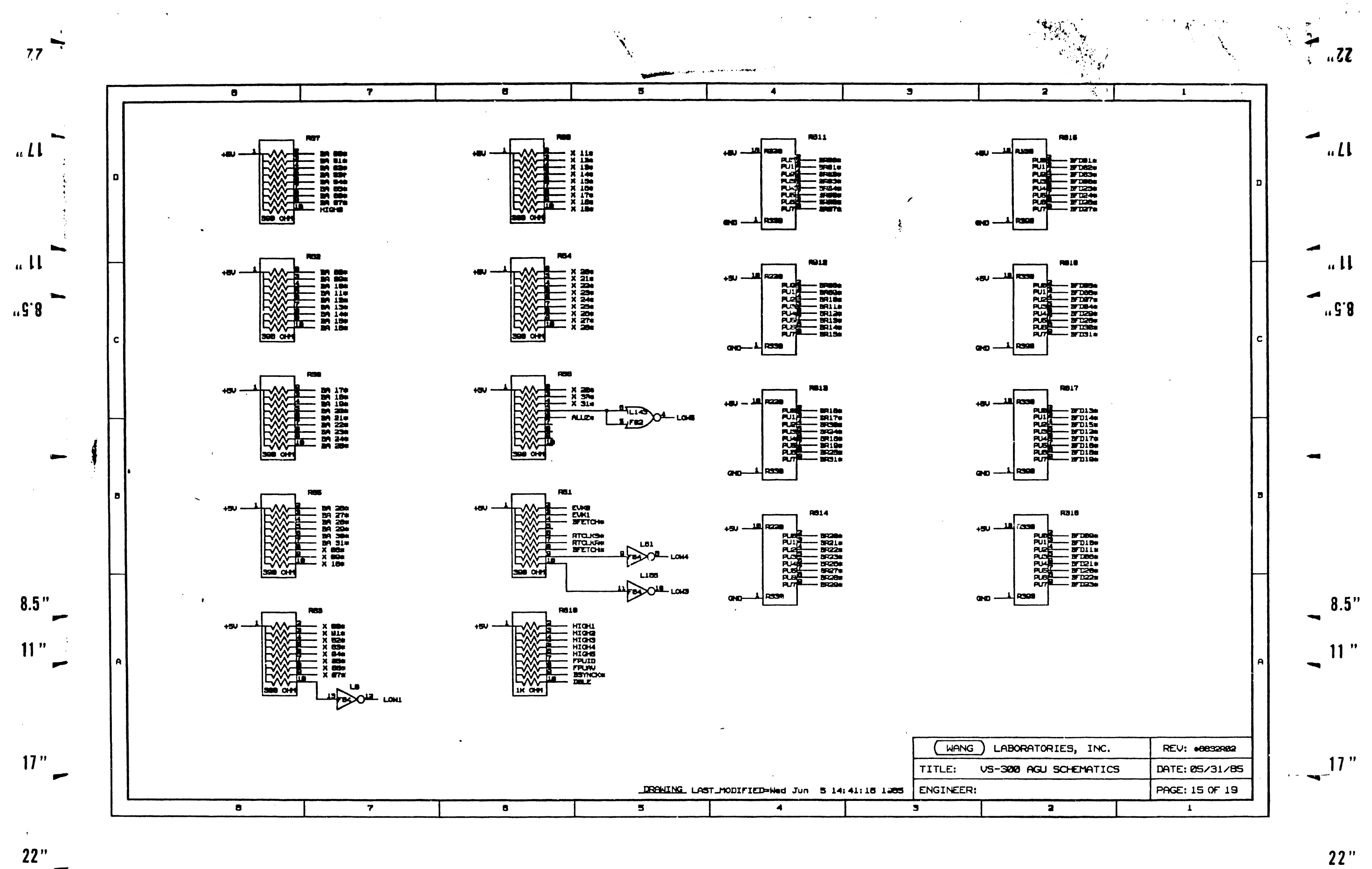

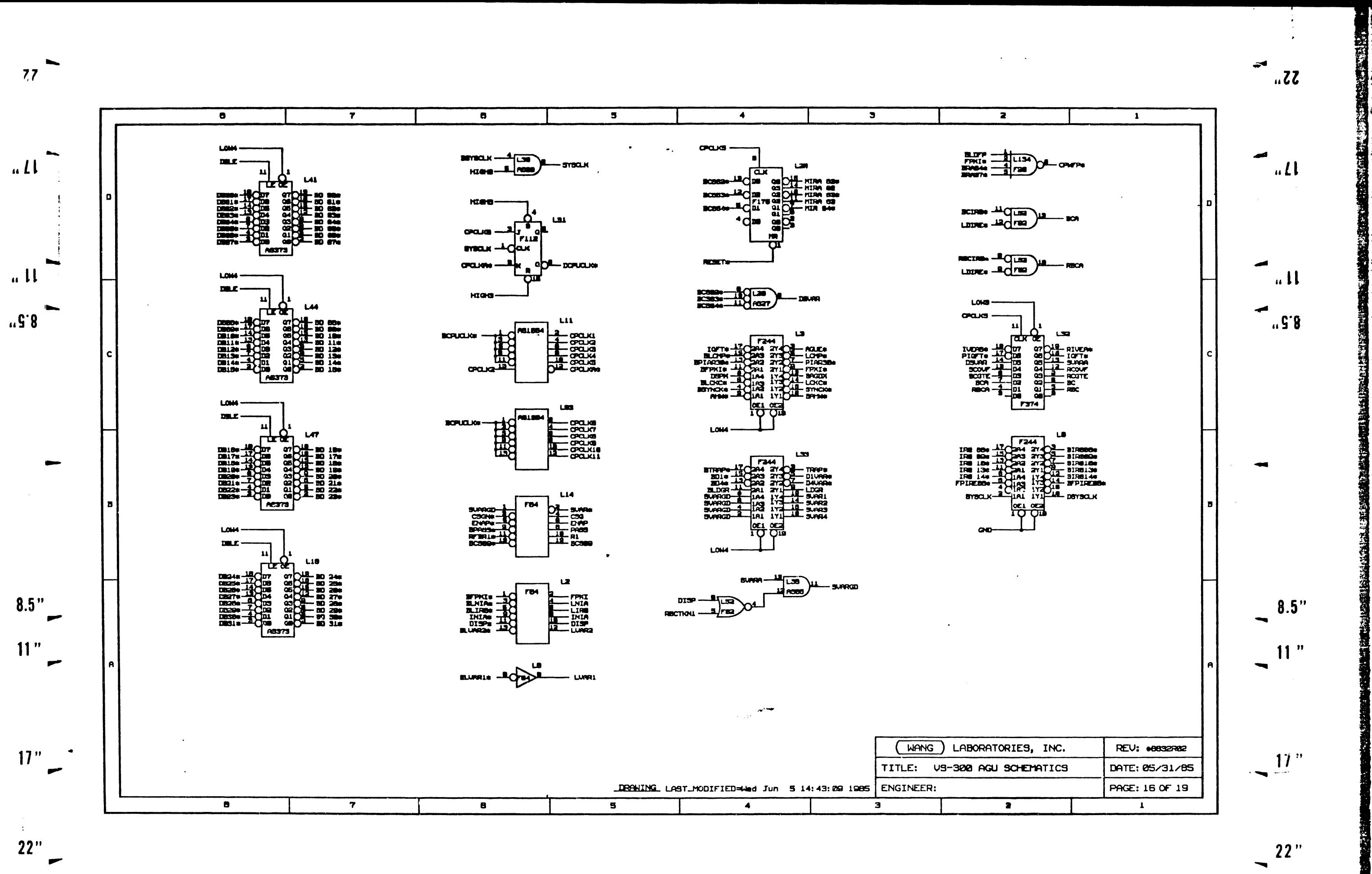

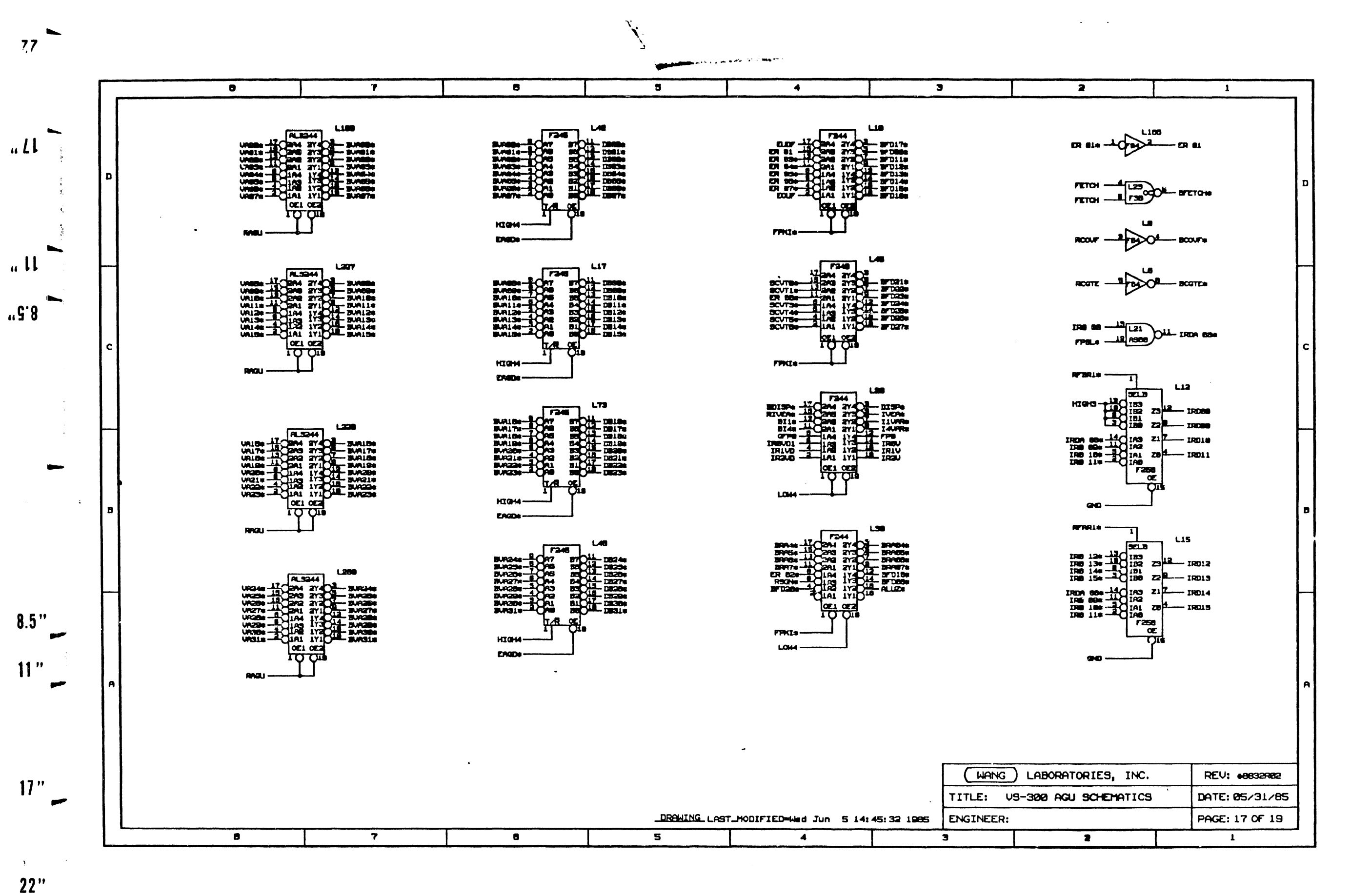

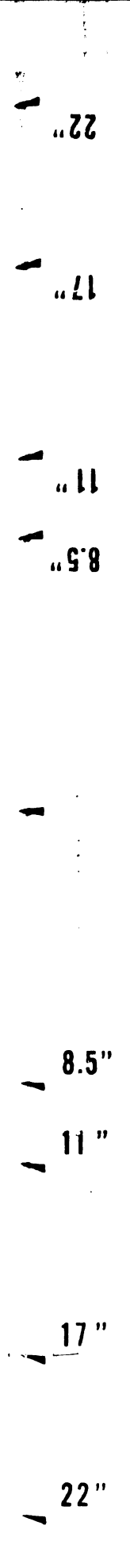

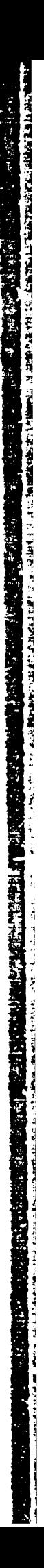

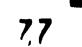

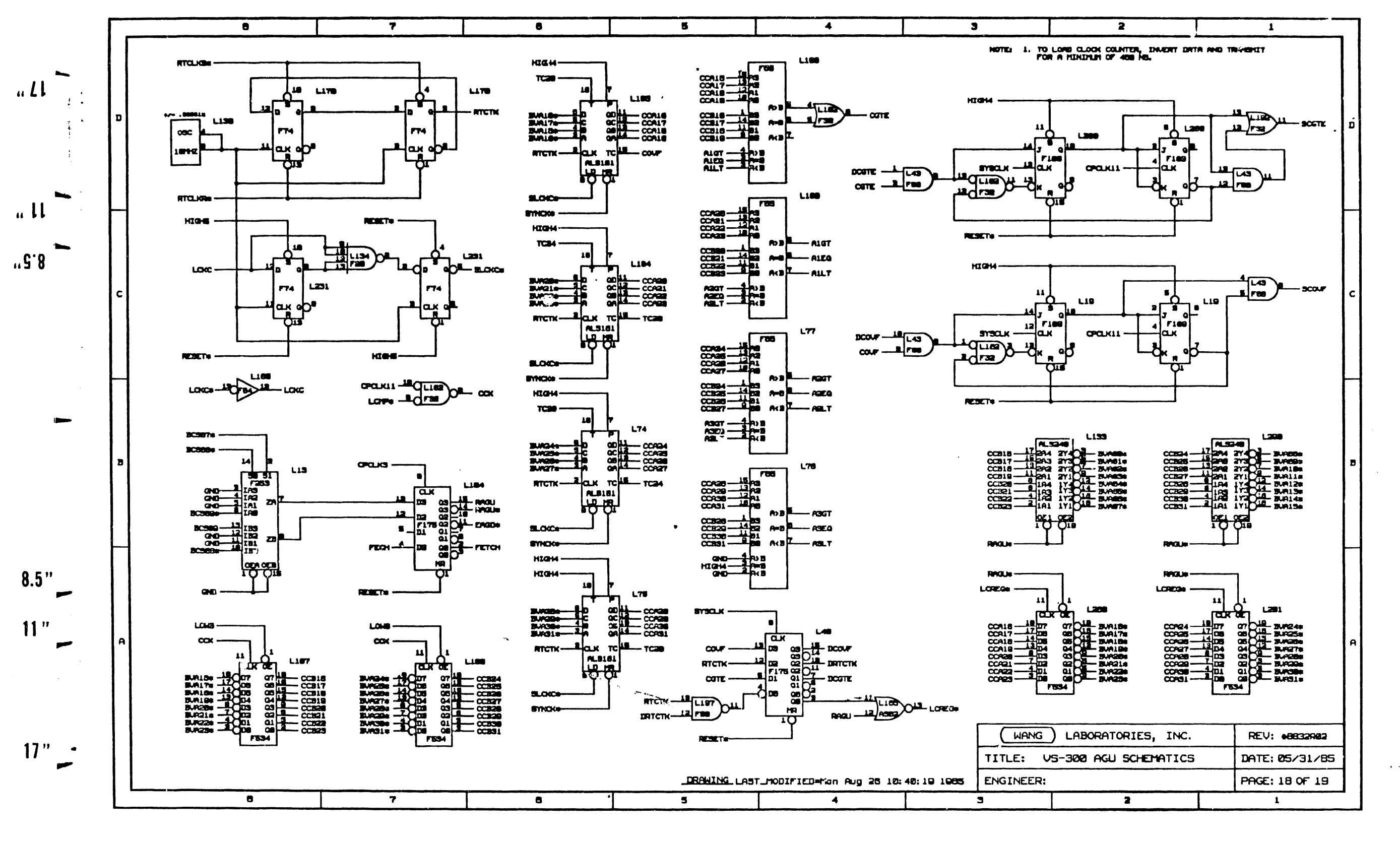

 $.75...$ 

 $.11$ 

 $\mathbf{u}$ 

 $"3.8"$ 

 $8.5"$ 

 $11<sup>n</sup>$ 

 $17"$ 

 $22"$ 

 $\overline{\phantom{a}}$ 

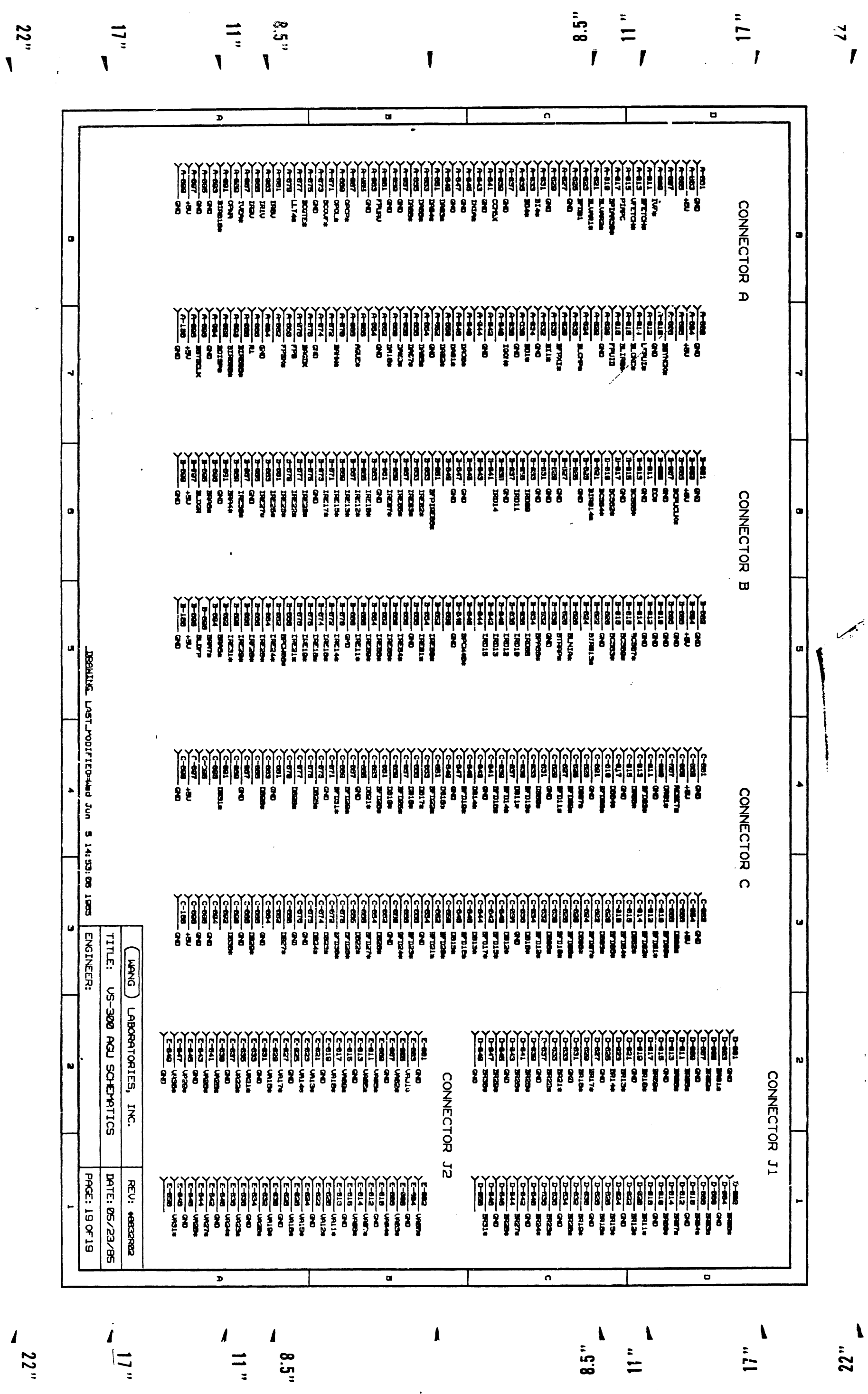

 $\mathbf{r}$ 

 $\mathbf{N}$ 

 $\mathbf{r}$ 

 $\sim$ 

<u> De de Benedictus de Benedictus (1993-1993) e de la constitución de Benedictus (Antioxa Constitución de Benedictus</u>

 $\begin{array}{c} \bullet \\ \bullet \end{array}$ 

 $\sqrt{2}$ 

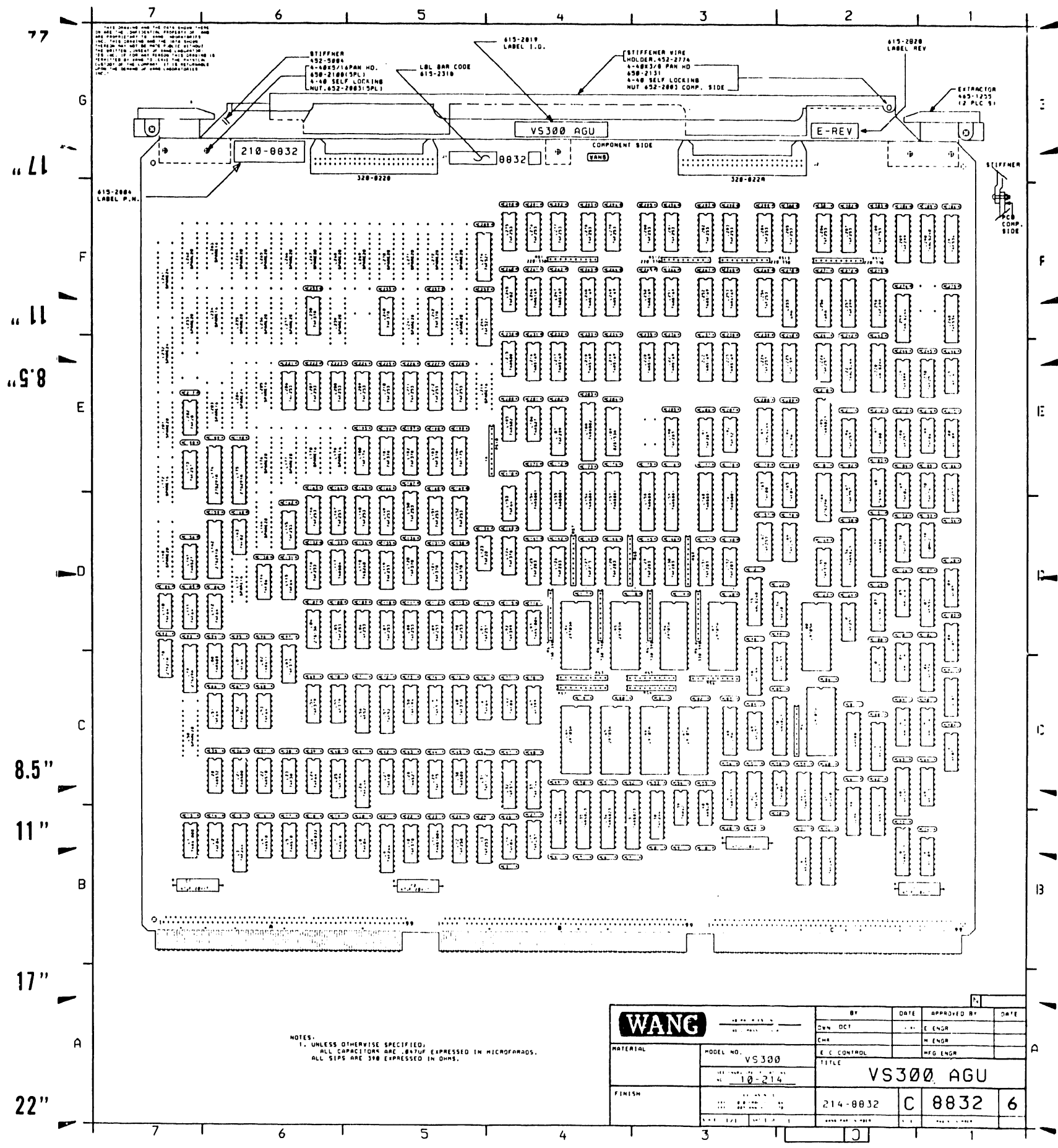

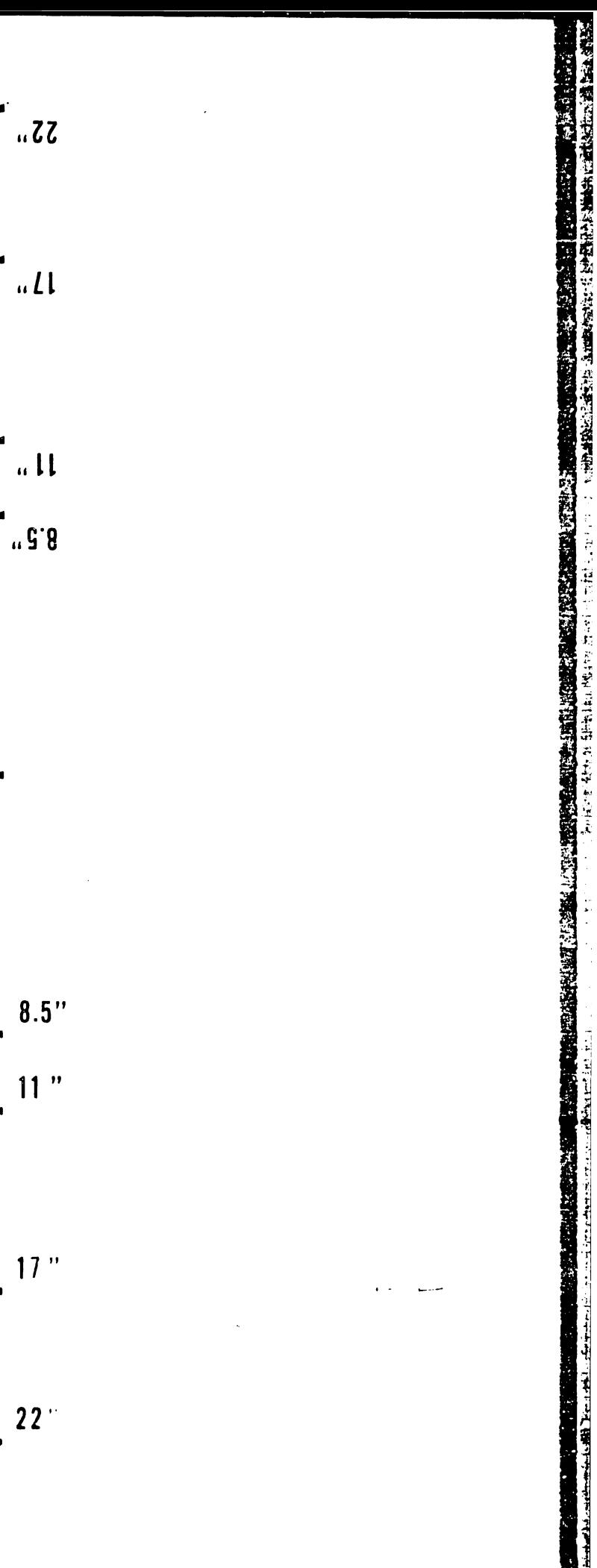

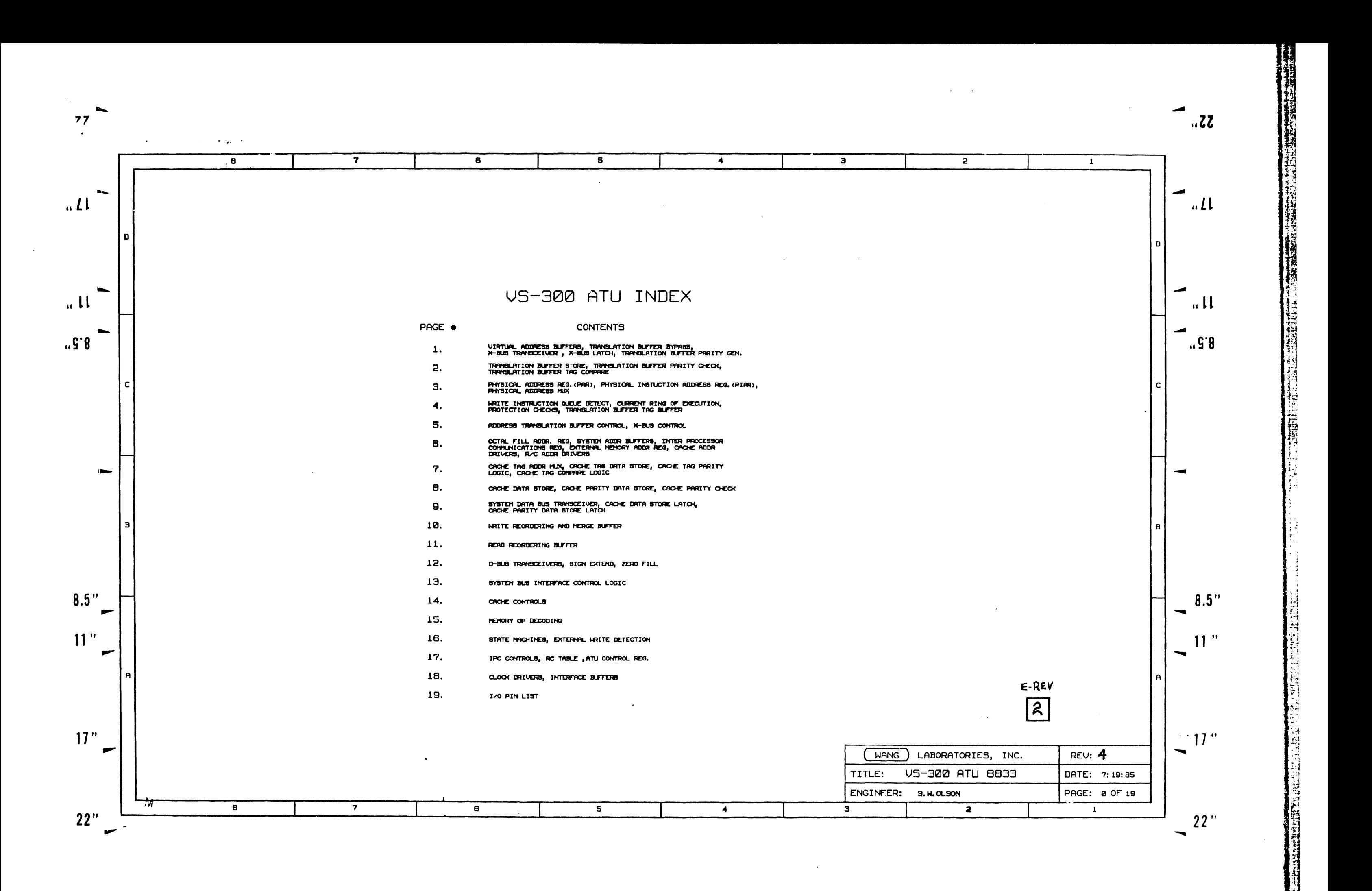

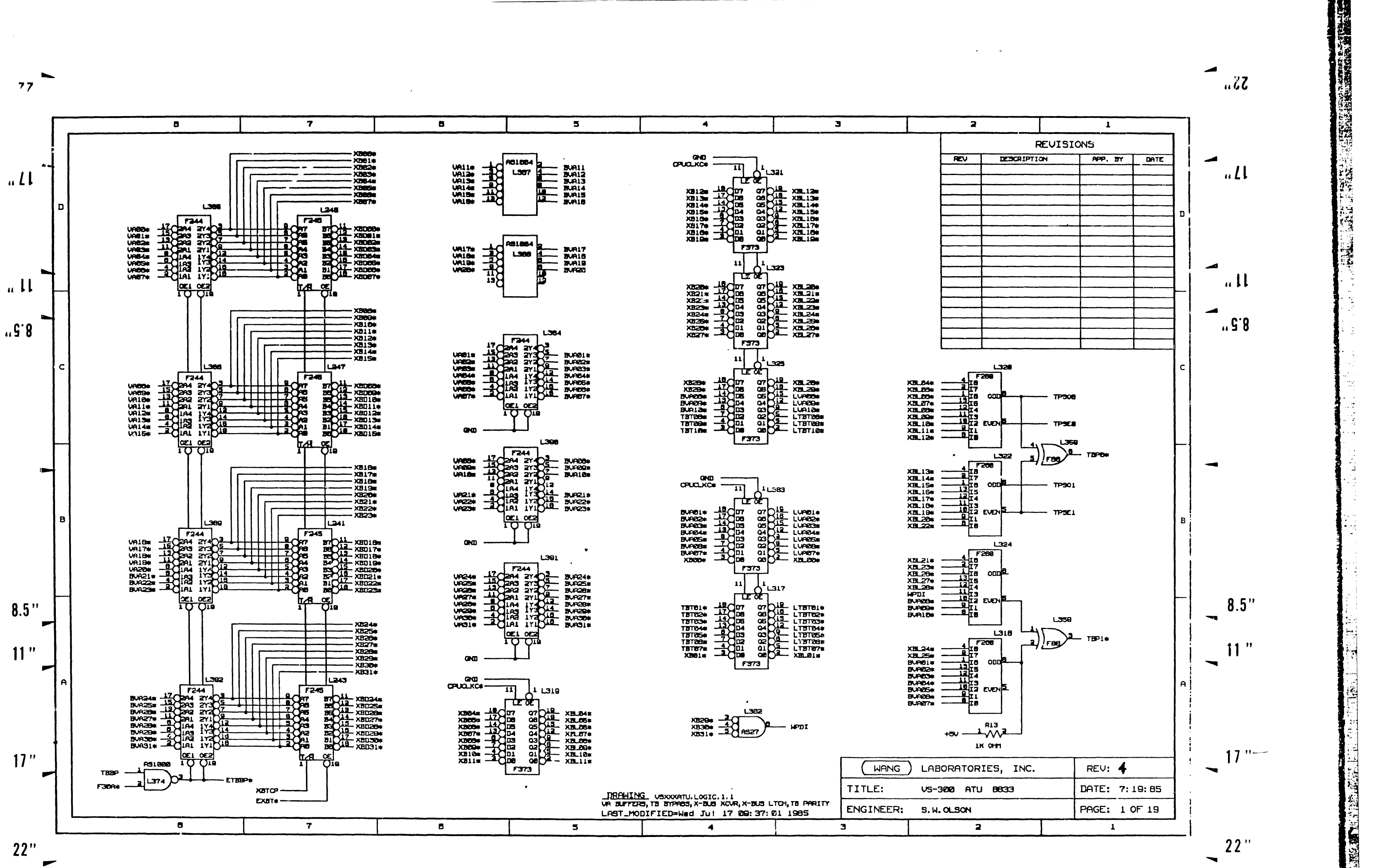

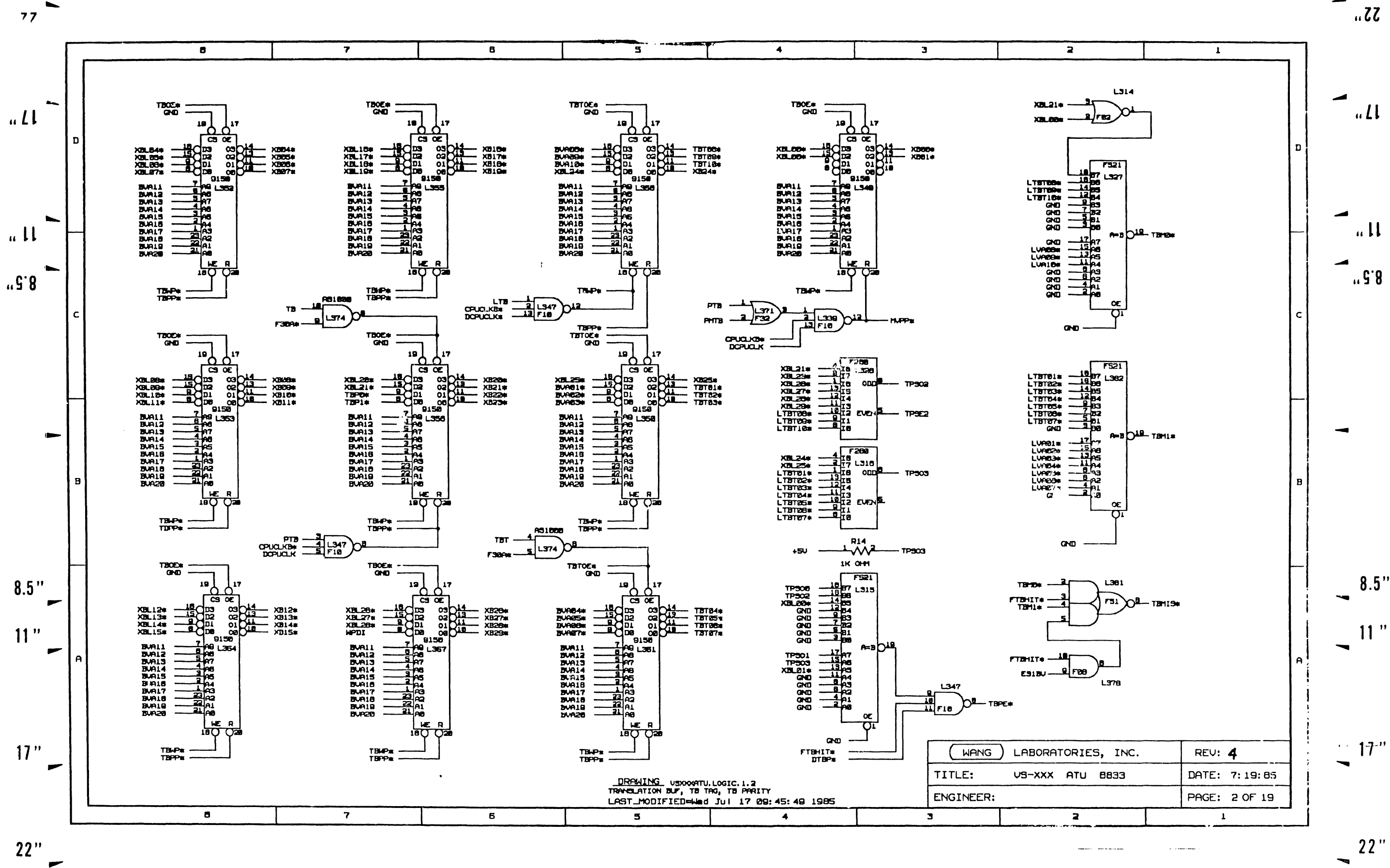

**REACTES BETWEENING** 

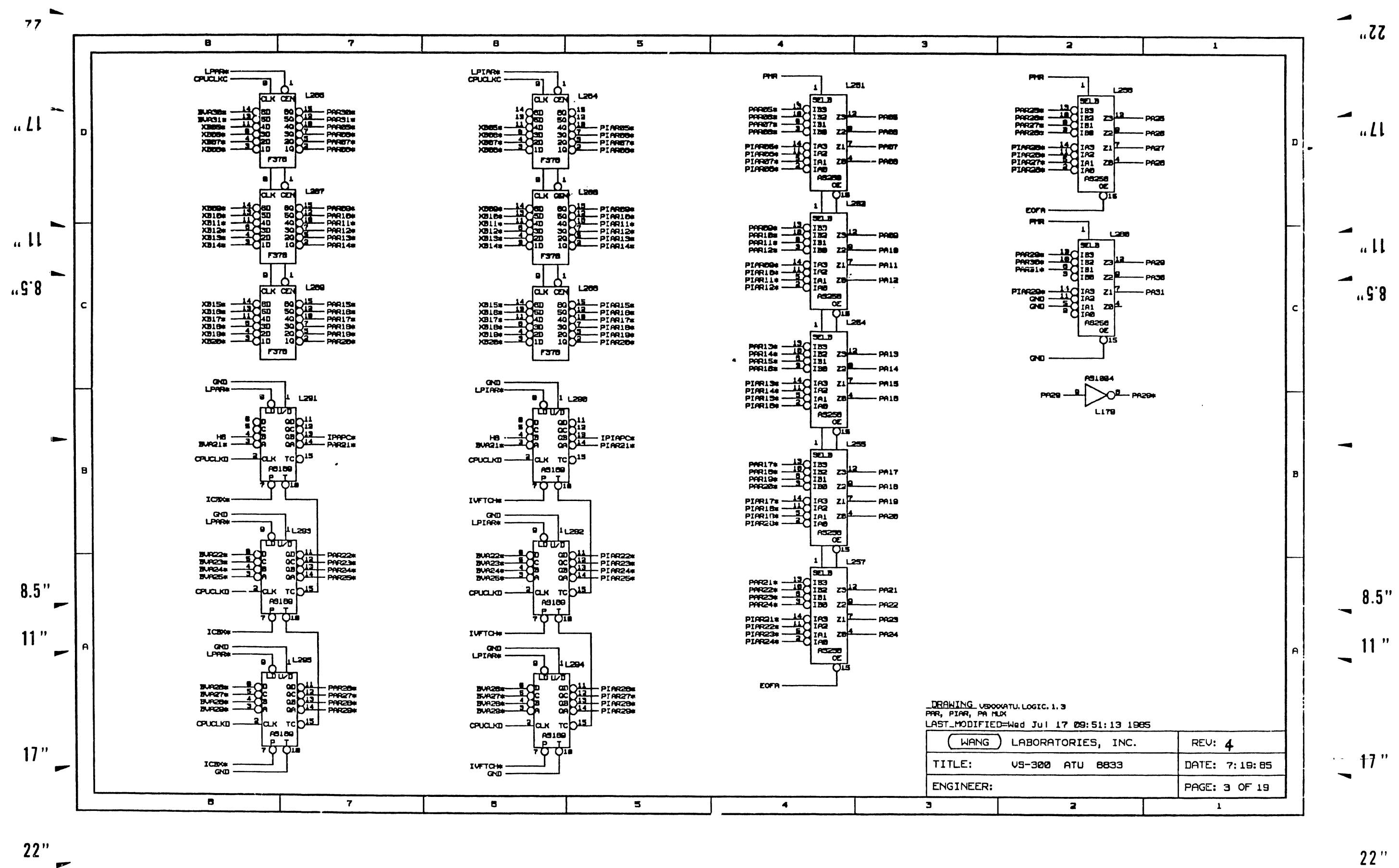

 $\ddot{\phantom{1}}$ 

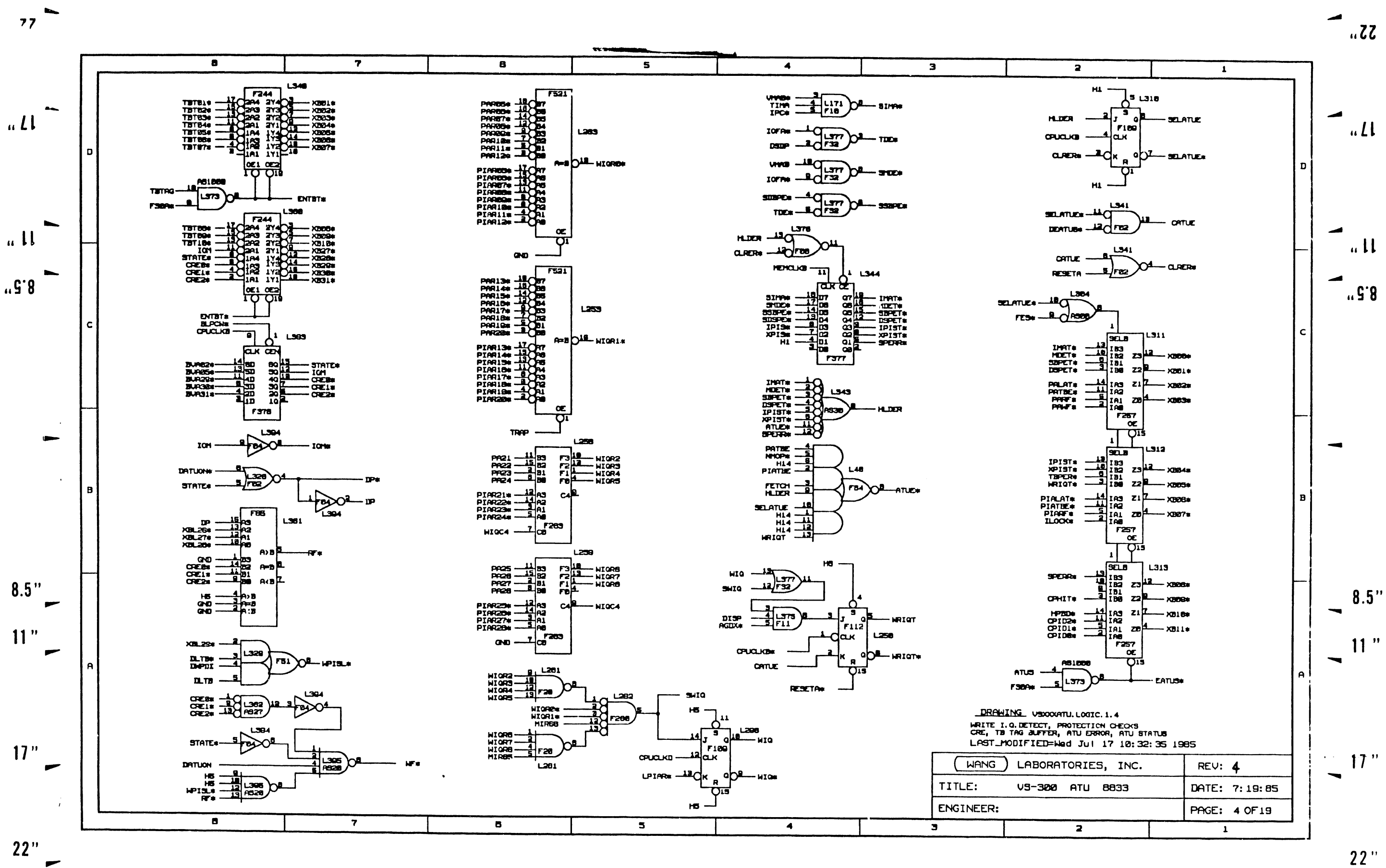

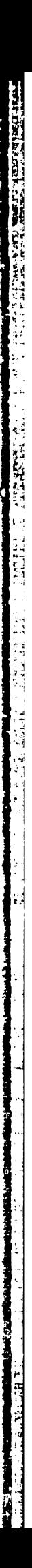

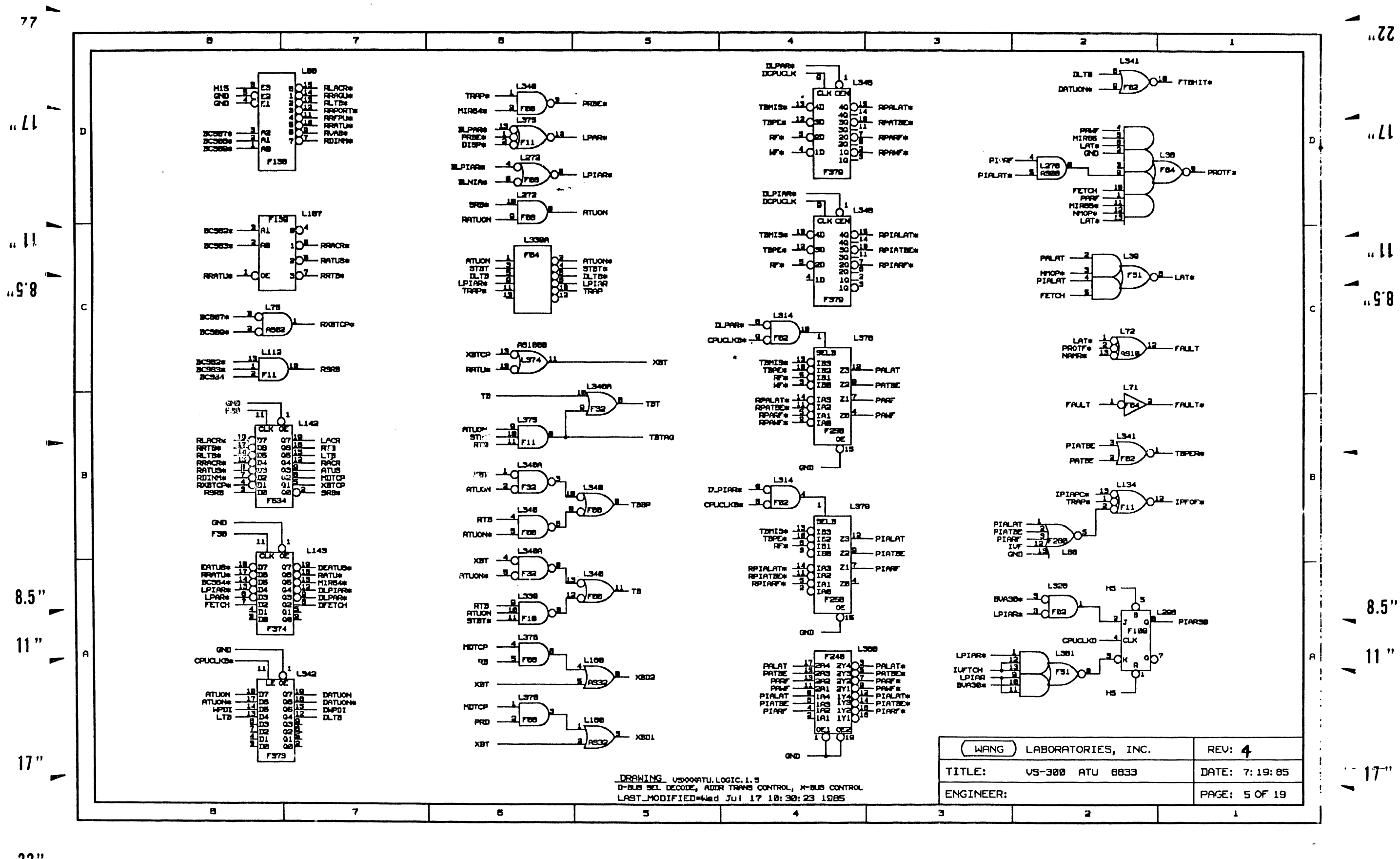

 $\epsilon$ 

 $22$ "  $\overline{\phantom{0}}$ 

**E** 

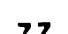

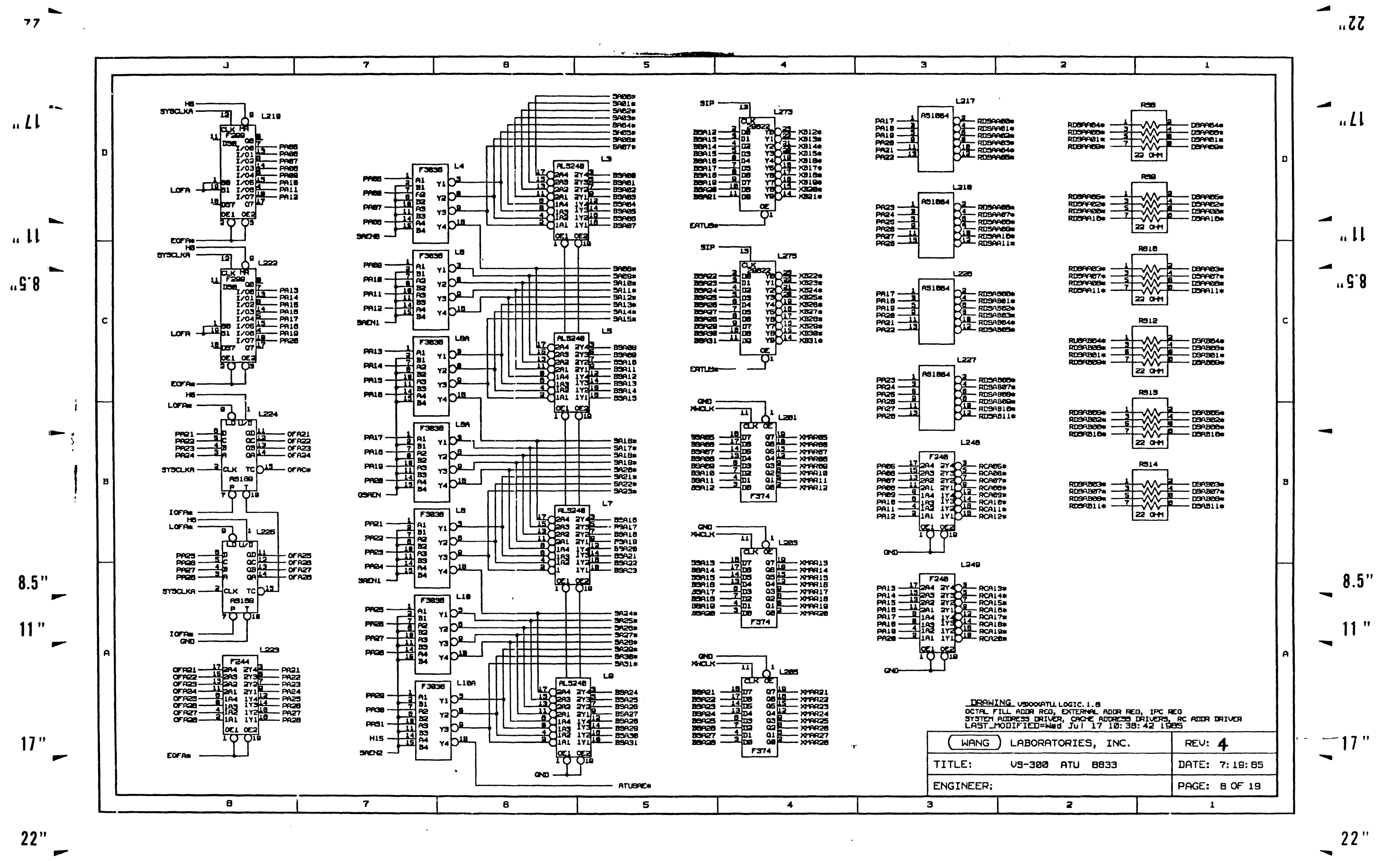
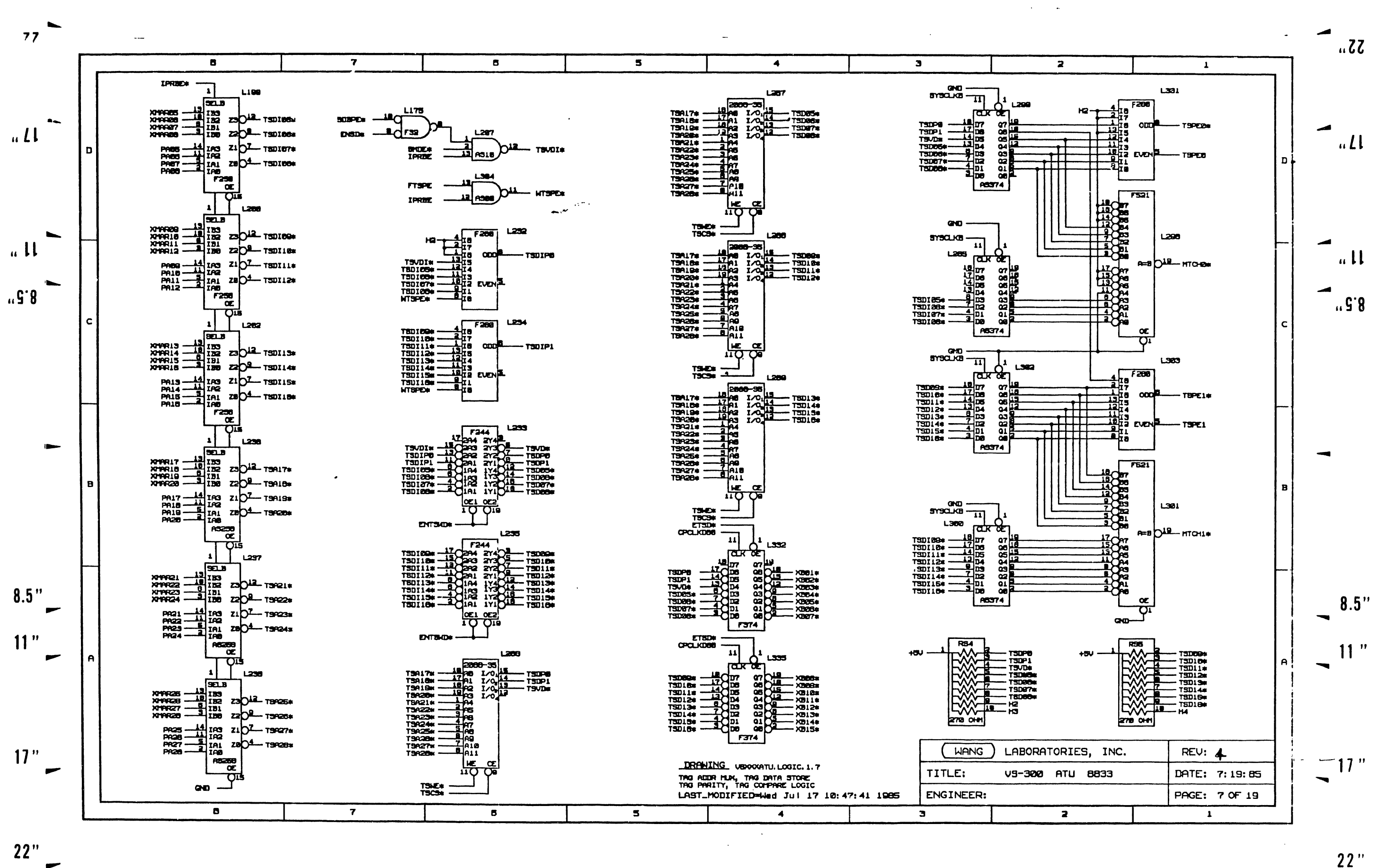

 $\overline{\phantom{a}}$ 

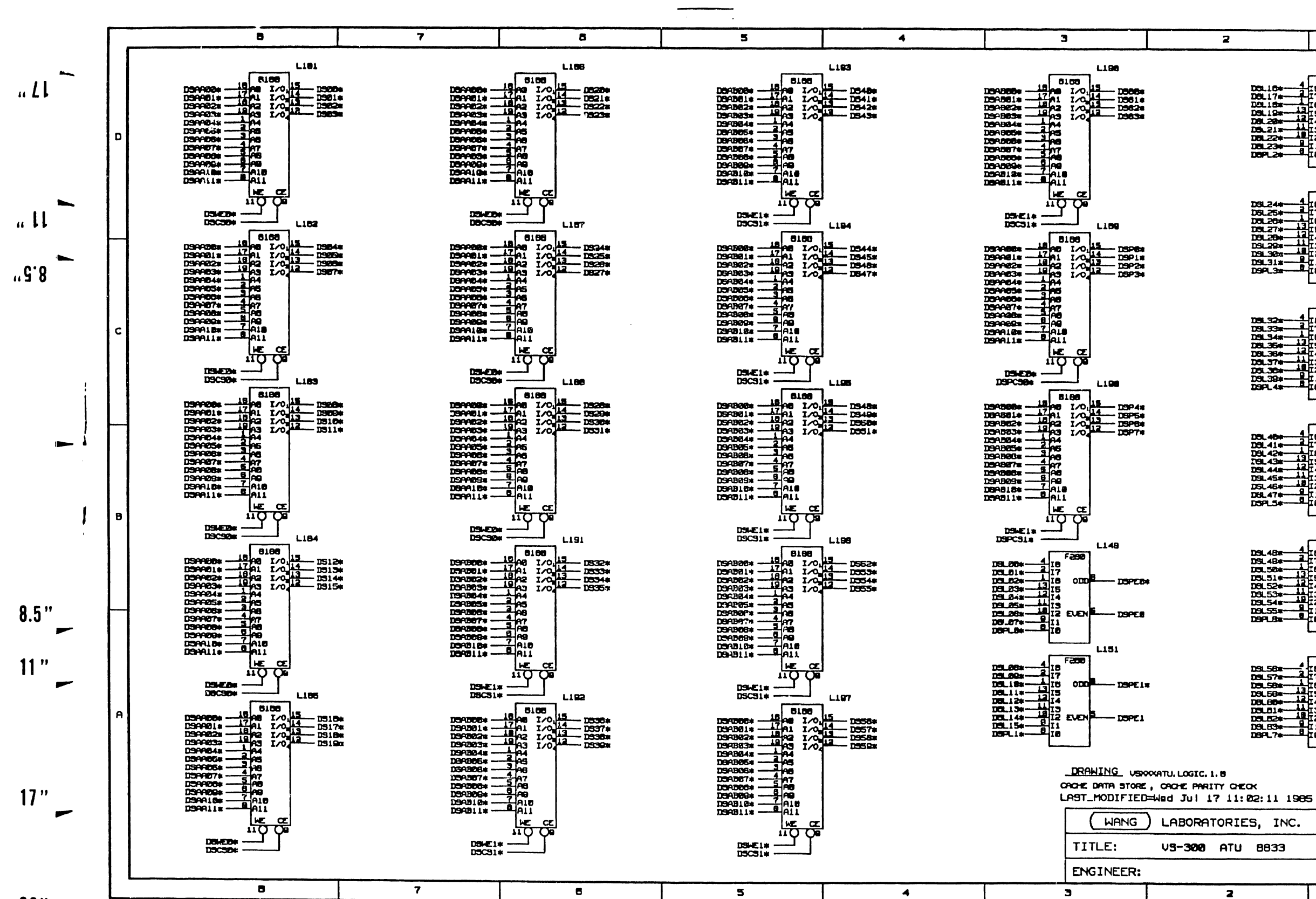

 $22"$ 

 $77$ 

 $.75.$  $\overline{z}$  $\mathbf{1}$ L153  $\frac{1}{167}$  F200 **DSLID=**<br>DBL17s=<br>DSL18s=<br>DSL28s=<br>DSL22s=<br>DSL23s=<br>DBL23s=<br>DBL23s=  $nL1$  $\alpha$ DROF<sub>24</sub> 퍮  $\frac{1}{10}$ DRPF2 L 155  $F200$  $\alpha$ D3L264 ŁВ DSPESK **DSL27\*** Чтв.  $\mathbf{u}$ ,  $\mathbf{U}$ 101.20\*<br>101.20\*<br>101.30\*<br>101.31\* 썗 EVEN DSPE3 **"C.8**  $1.150$ m œ **DBL3 DBL3 DSL374 DSL39**<br>DSL39<br>DSPL44 EVEN  $DSPL$ **L180** œ **DROFT-**雄臣  $\frac{1}{2}$ - DSPES **LIB2**  $F2H$ DSL 48#<br>DSL 48#<br>DSL 58#  $\alpha$ DOPED EVEN DSPEA  $8.5"$ **LIB4 DSL58** 18457年第一次第1955日 1845日 1845年第一次第1955日 1845日 1845日 1845日 1845日 1845日 1845日 1845  $11"$ Æв  $\alpha$ DEPETA 12) 雌 cvo **DOPEY**  $17"$ LABORATORIES, INC. REV: 4 V3-300 ATU 8833 DATE: 7:19:85 PAGE: B OF 19  $\overline{\mathbf{z}}$  $\mathbf{I}$ 

 $22"$ 

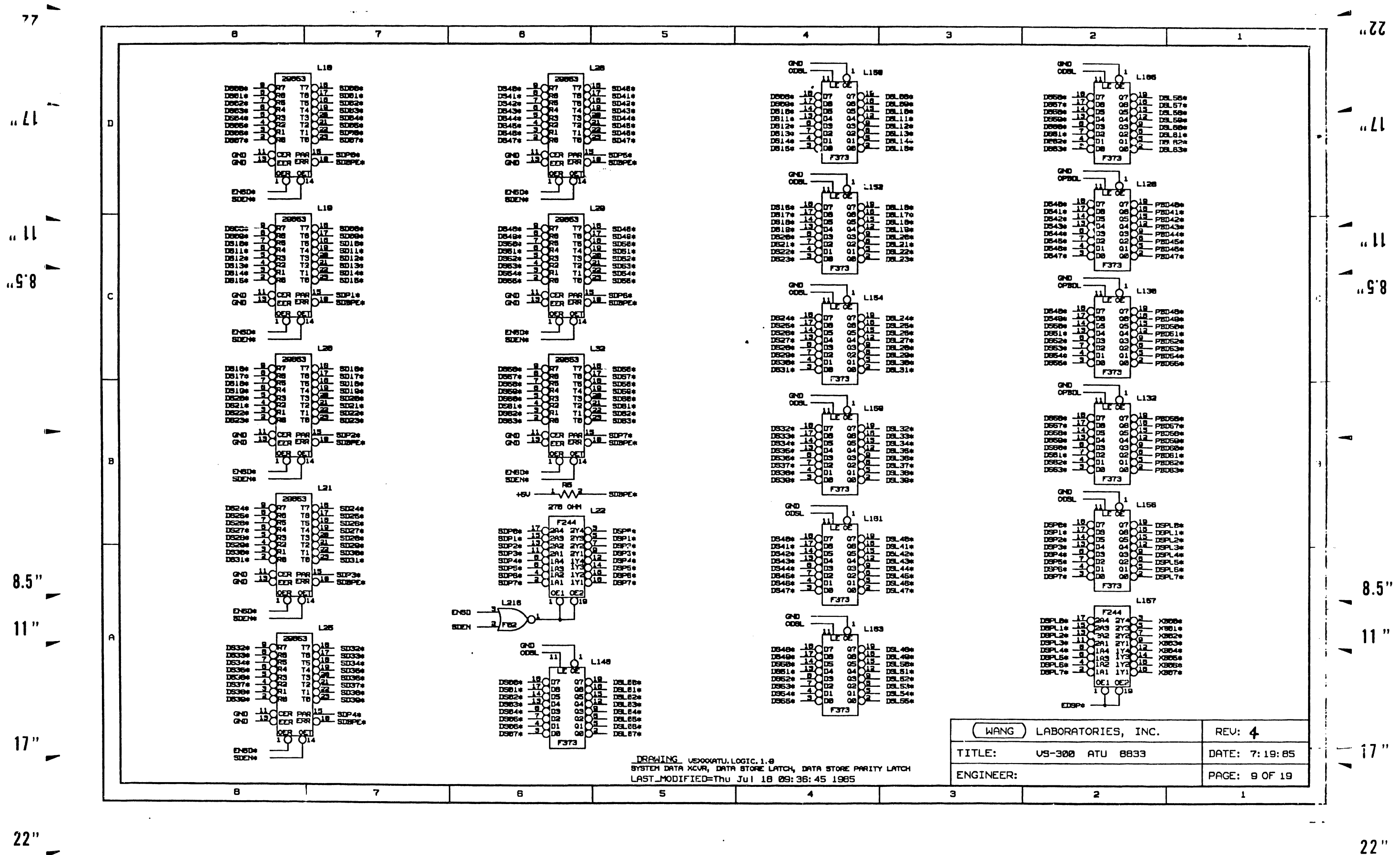

↽

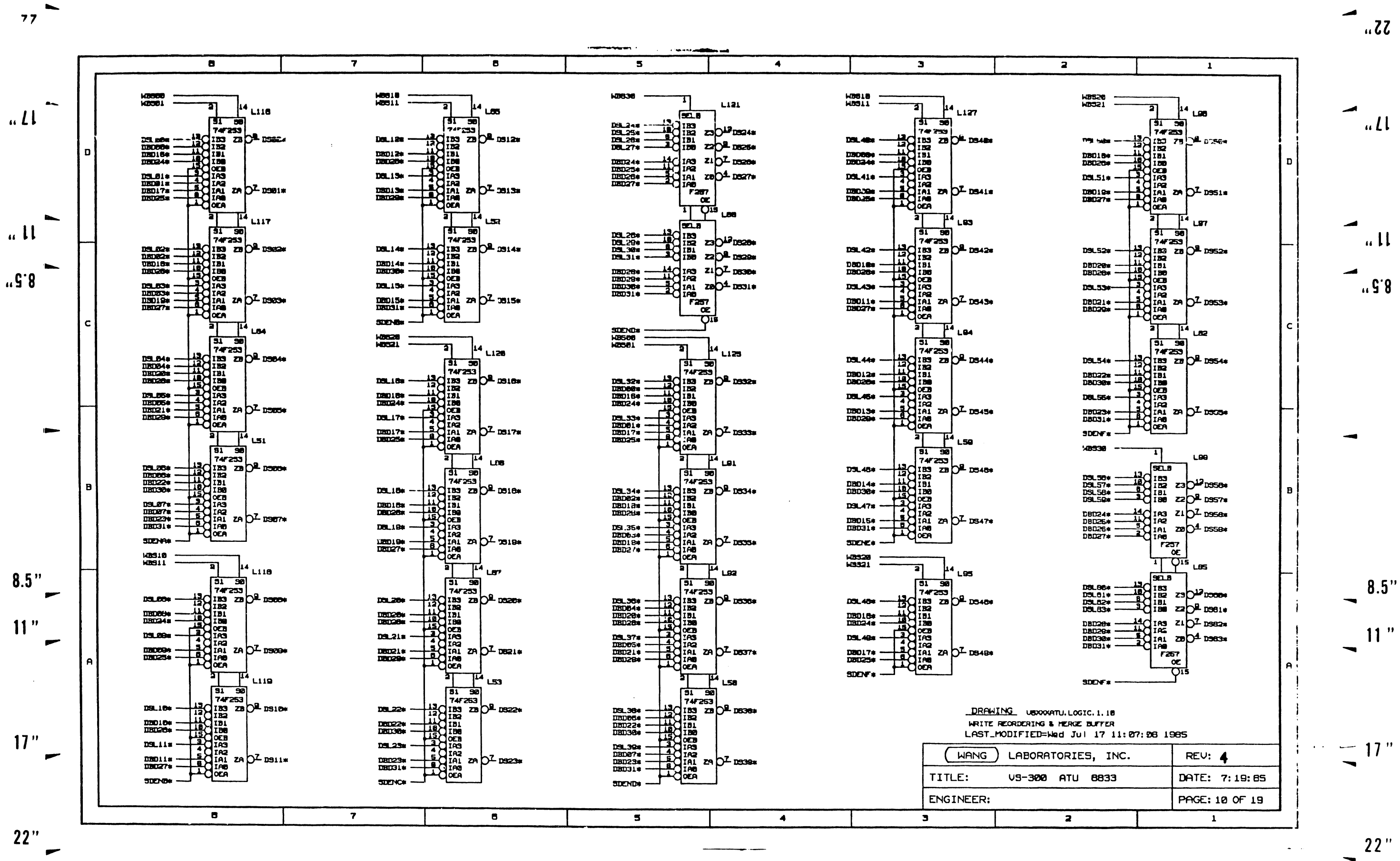

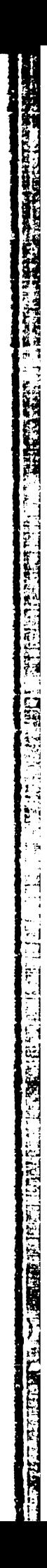

 $35<sub>ii</sub>$ 

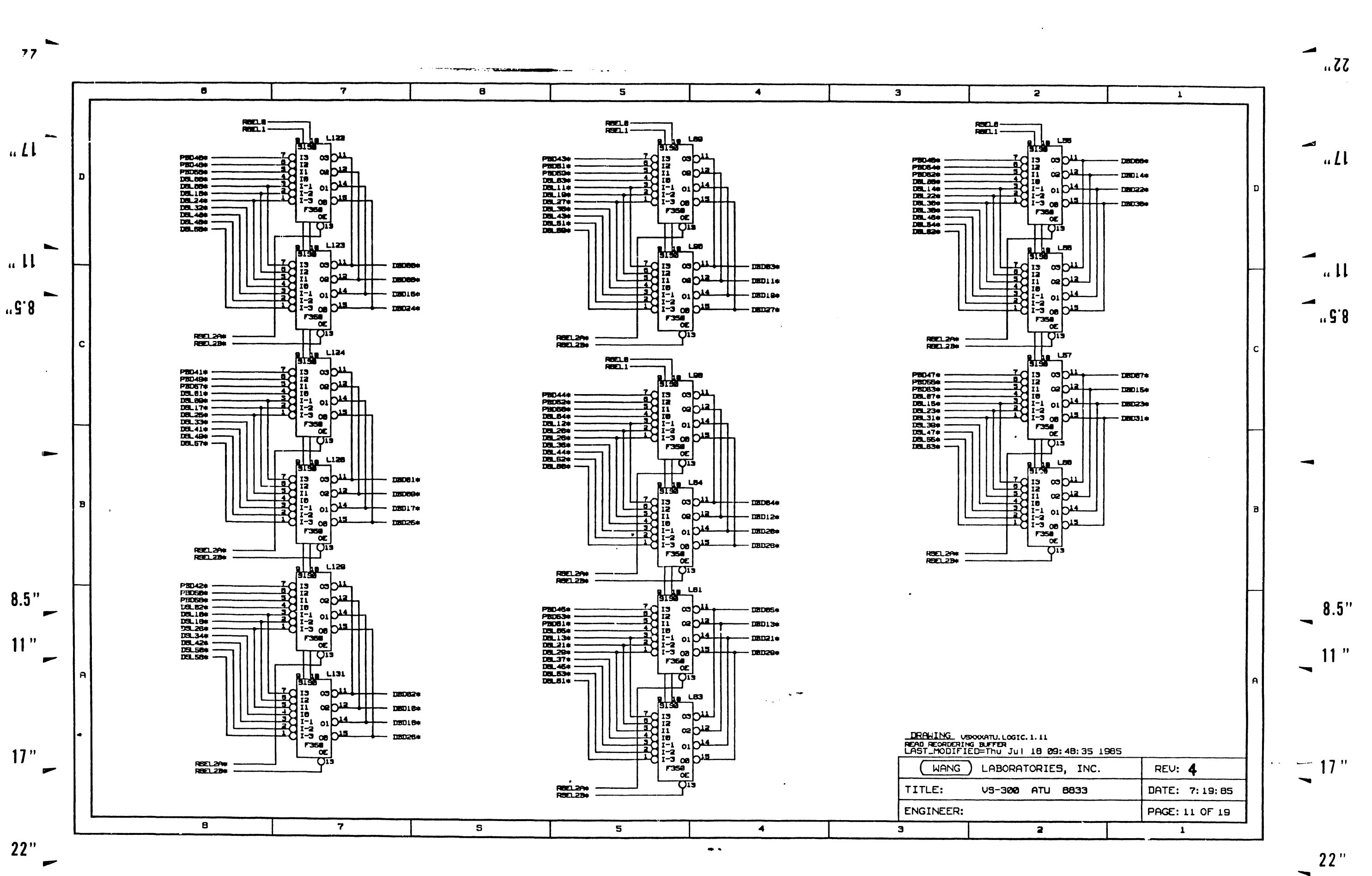

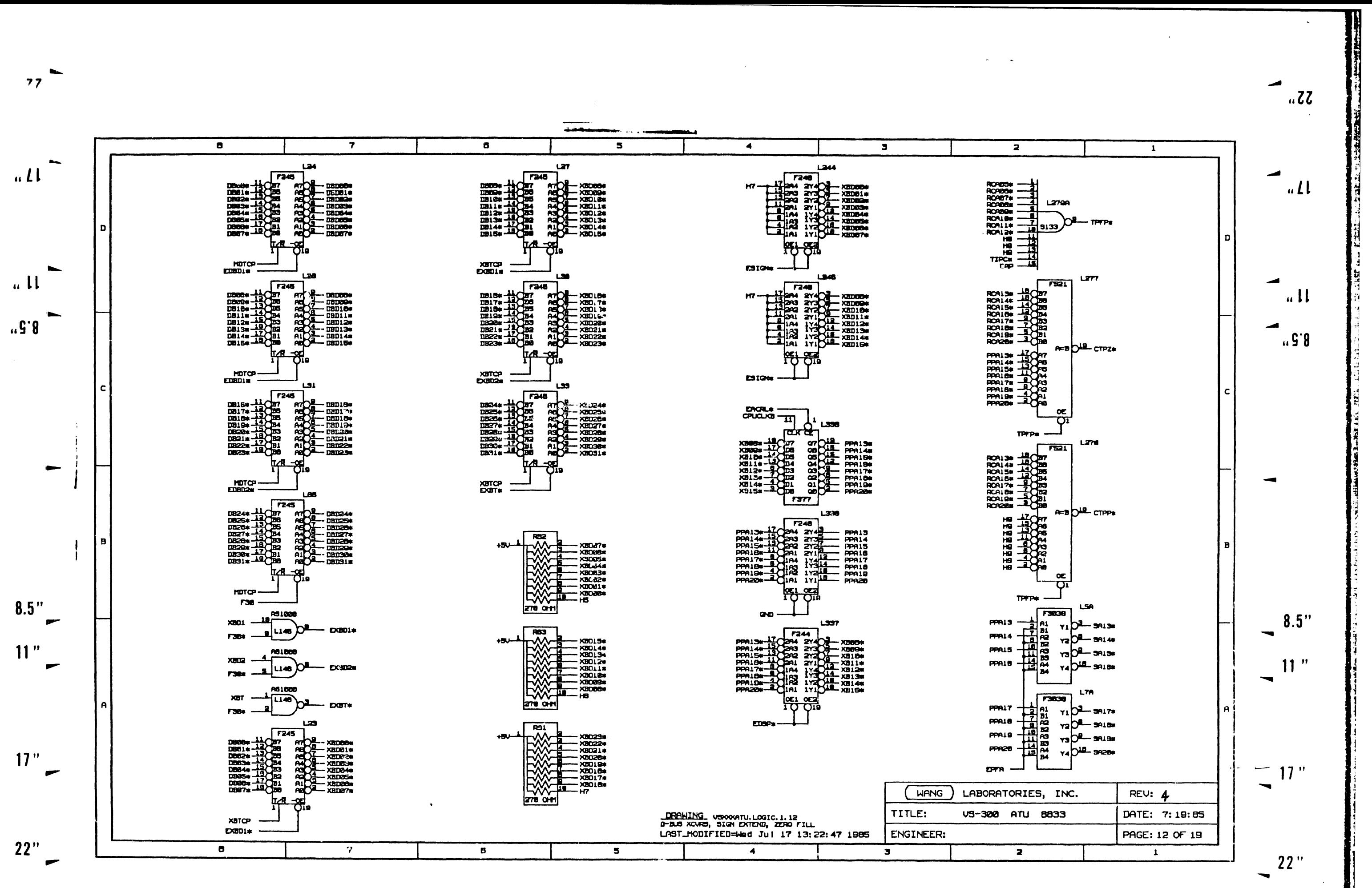

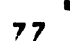

 $\mathcal{L}^{\mathcal{A}}$ 

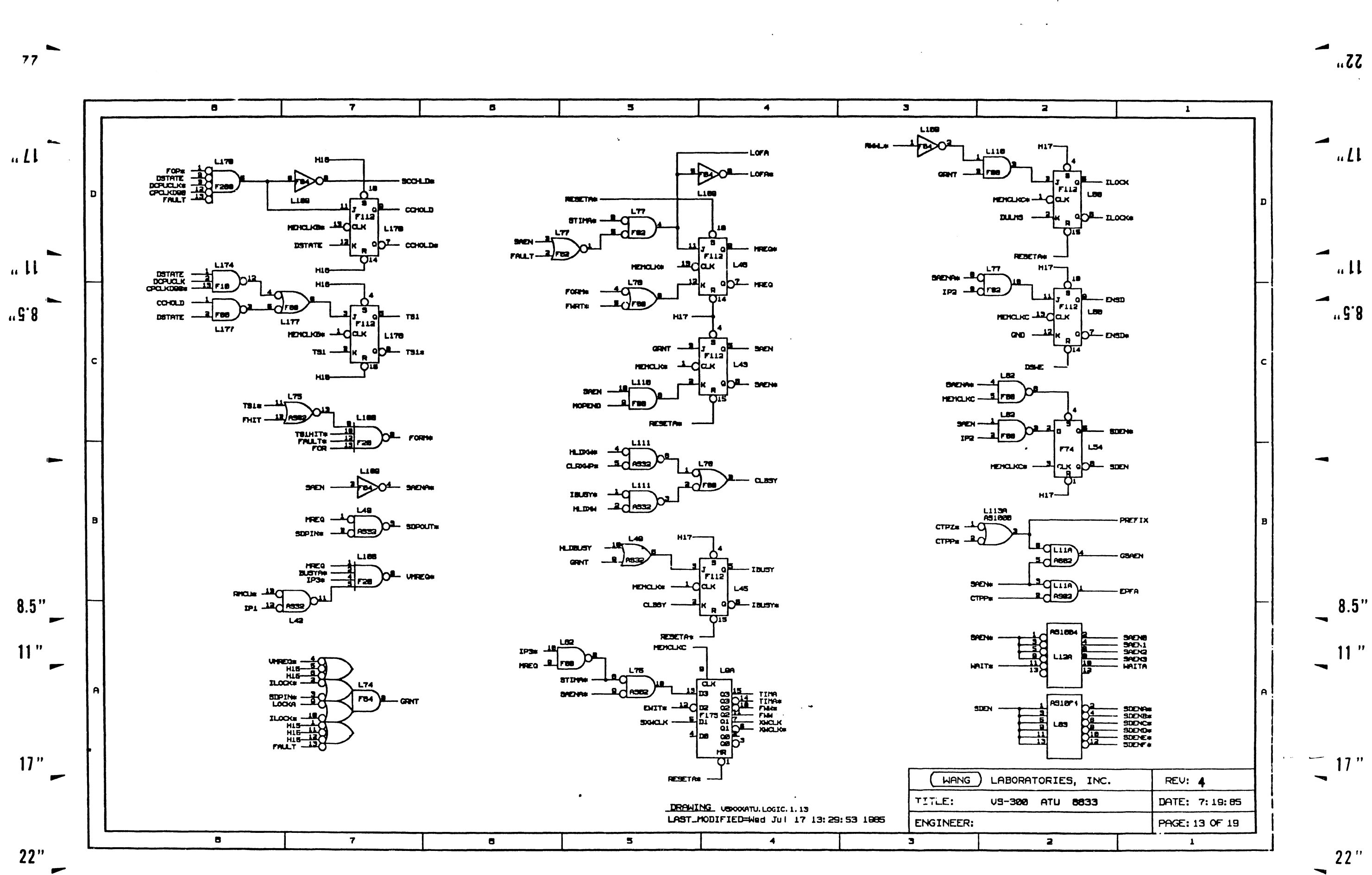

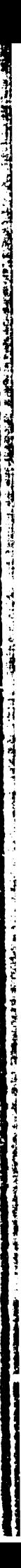

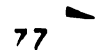

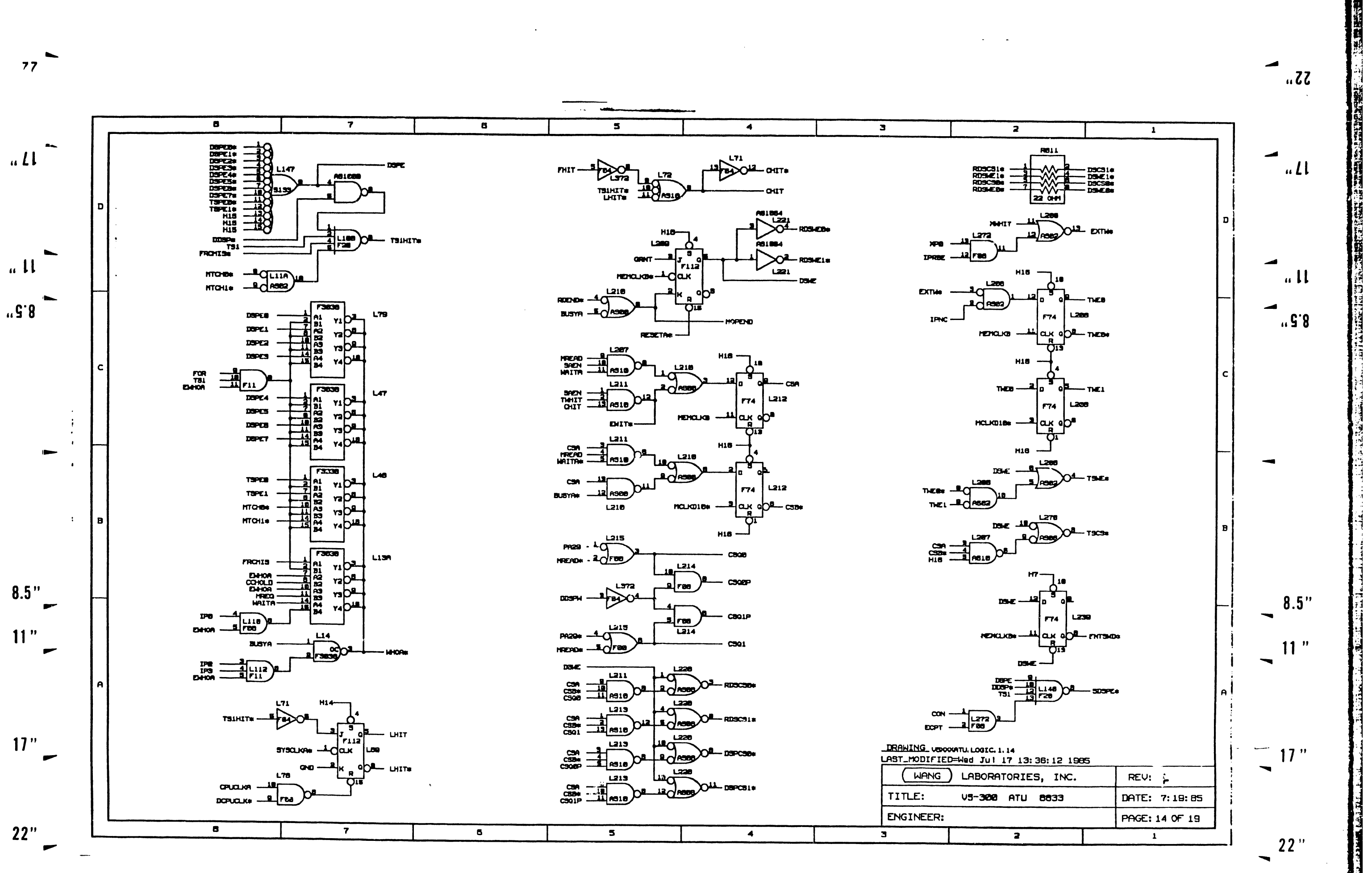

 $\ddot{\cdot}$ 

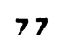

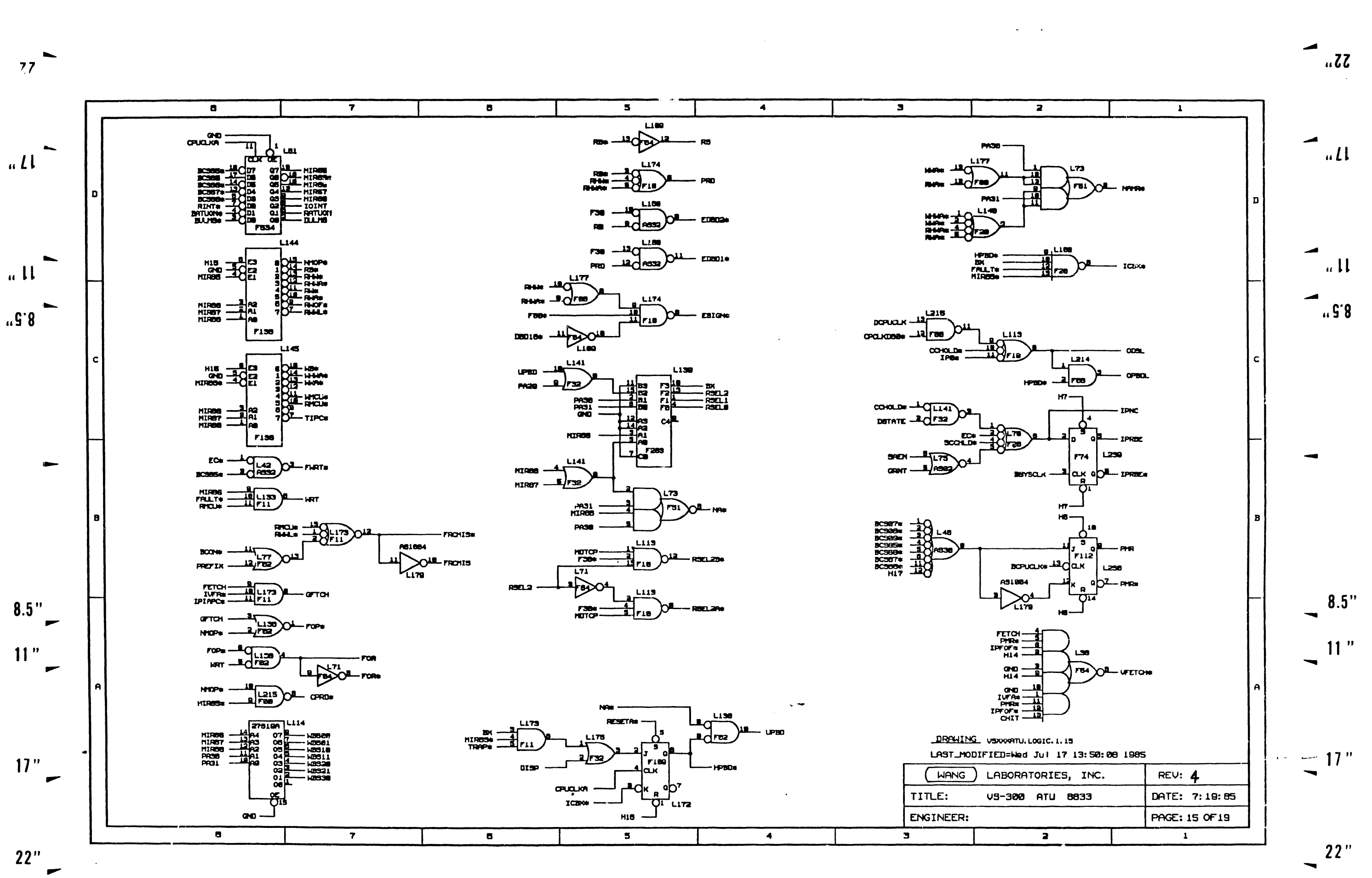

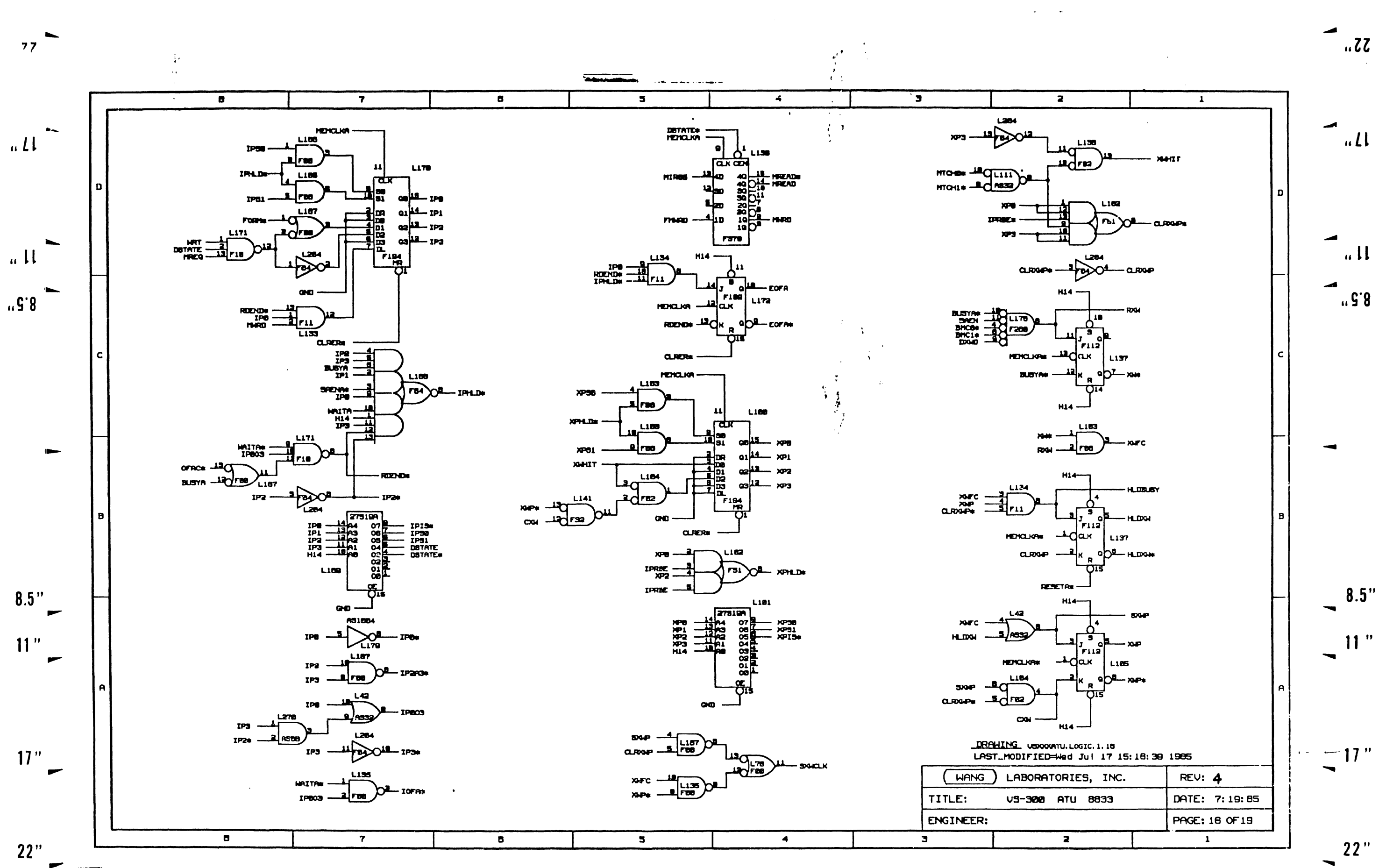

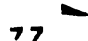

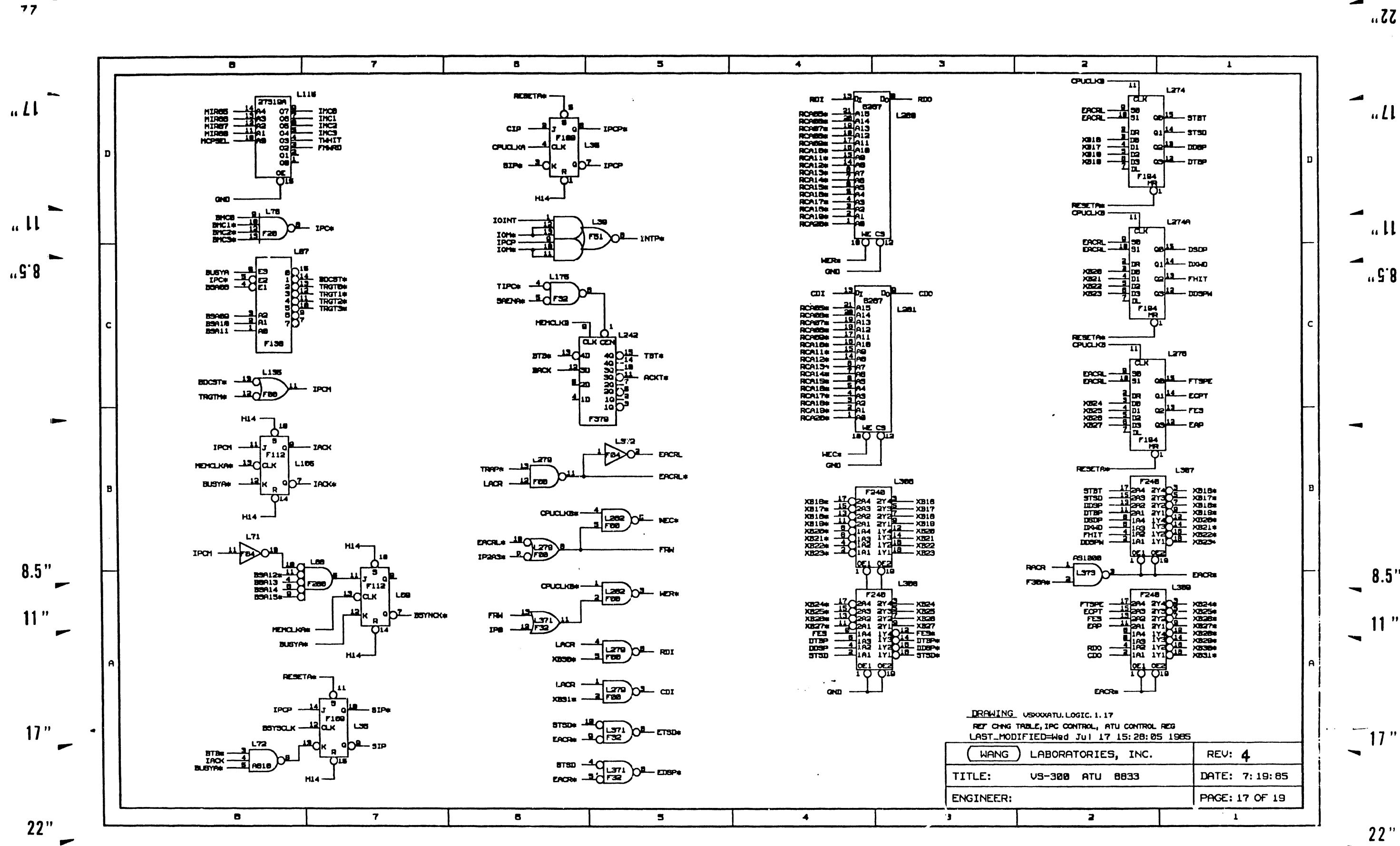

 $nll$ 

 $\overline{a}$  $.9.8$ 

 $8.5"$ 

 $11"$ 

 $17"$ 

 $22"$  $\overline{\phantom{0}}$ 

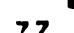

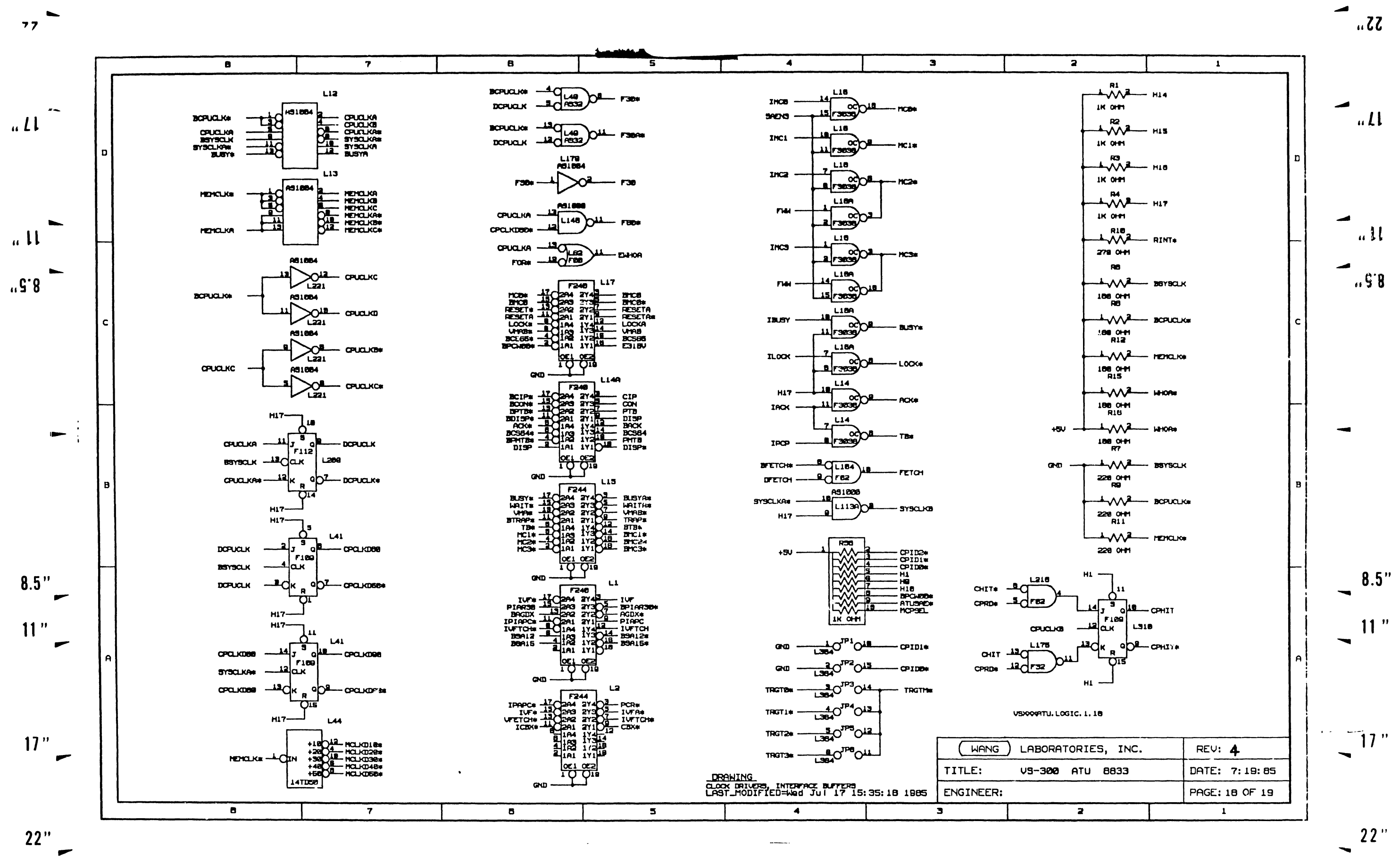

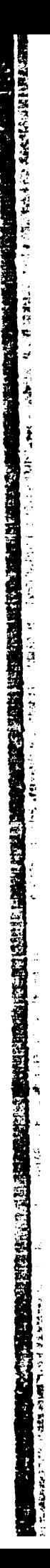

 $\blacksquare$ 

 $\mathcal{L}_{\mathcal{A}}$ 

 $\frac{1}{2}$  .

 $\mathcal{A}^{\mathcal{A}}$ 

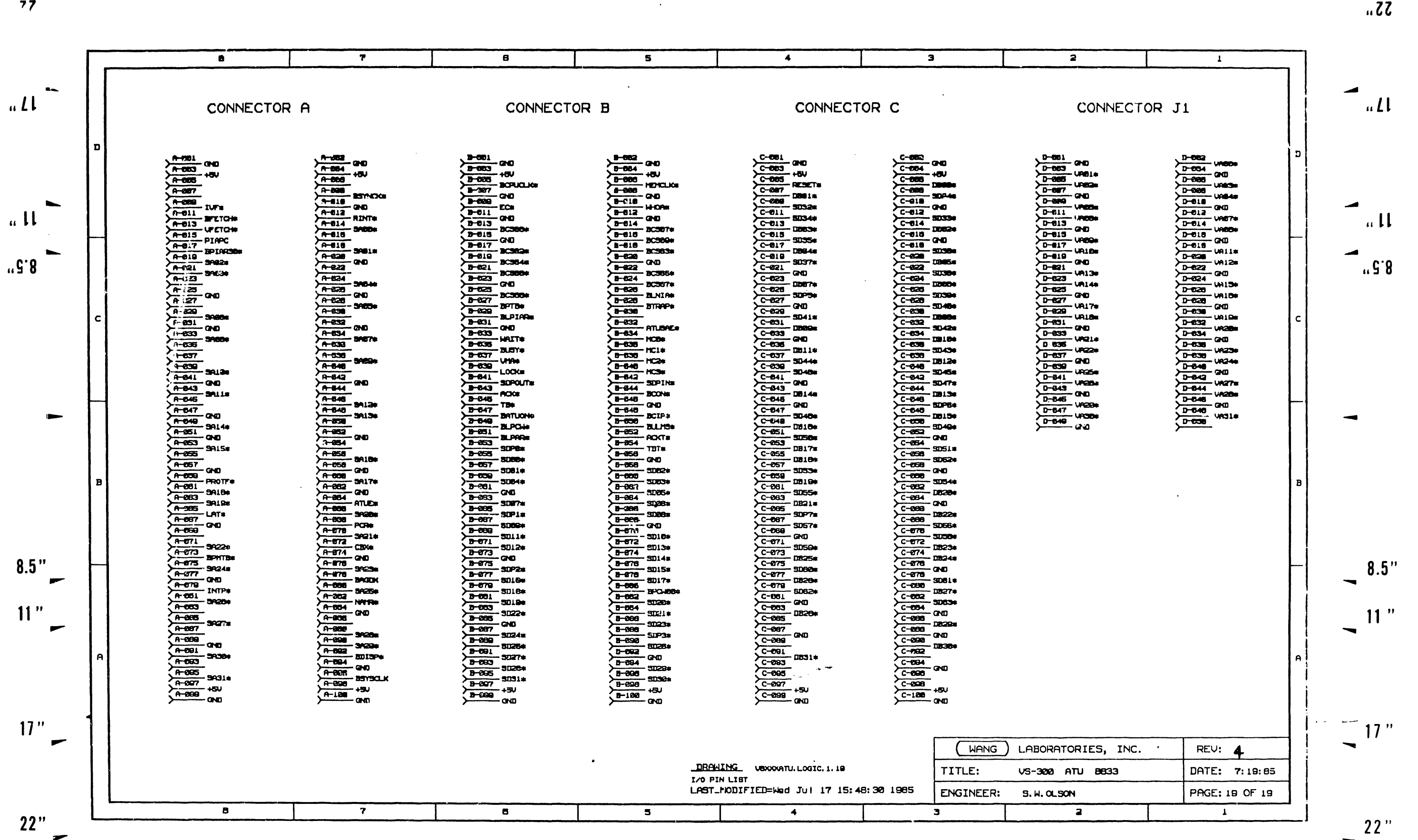

 $\mathcal{A}^{\text{c}}$  and  $\mathcal{A}^{\text{c}}$ 

 $\label{eq:2.1} \frac{1}{\sqrt{2}}\int_{\mathbb{R}^3}\frac{1}{\sqrt{2}}\left(\frac{1}{\sqrt{2}}\right)^2\left(\frac{1}{\sqrt{2}}\right)^2\left(\frac{1}{\sqrt{2}}\right)^2\left(\frac{1}{\sqrt{2}}\right)^2\left(\frac{1}{\sqrt{2}}\right)^2\left(\frac{1}{\sqrt{2}}\right)^2\left(\frac{1}{\sqrt{2}}\right)^2\left(\frac{1}{\sqrt{2}}\right)^2\left(\frac{1}{\sqrt{2}}\right)^2\left(\frac{1}{\sqrt{2}}\right)^2\left(\frac{1}{\sqrt{2}}\right)^2\left(\frac$ 

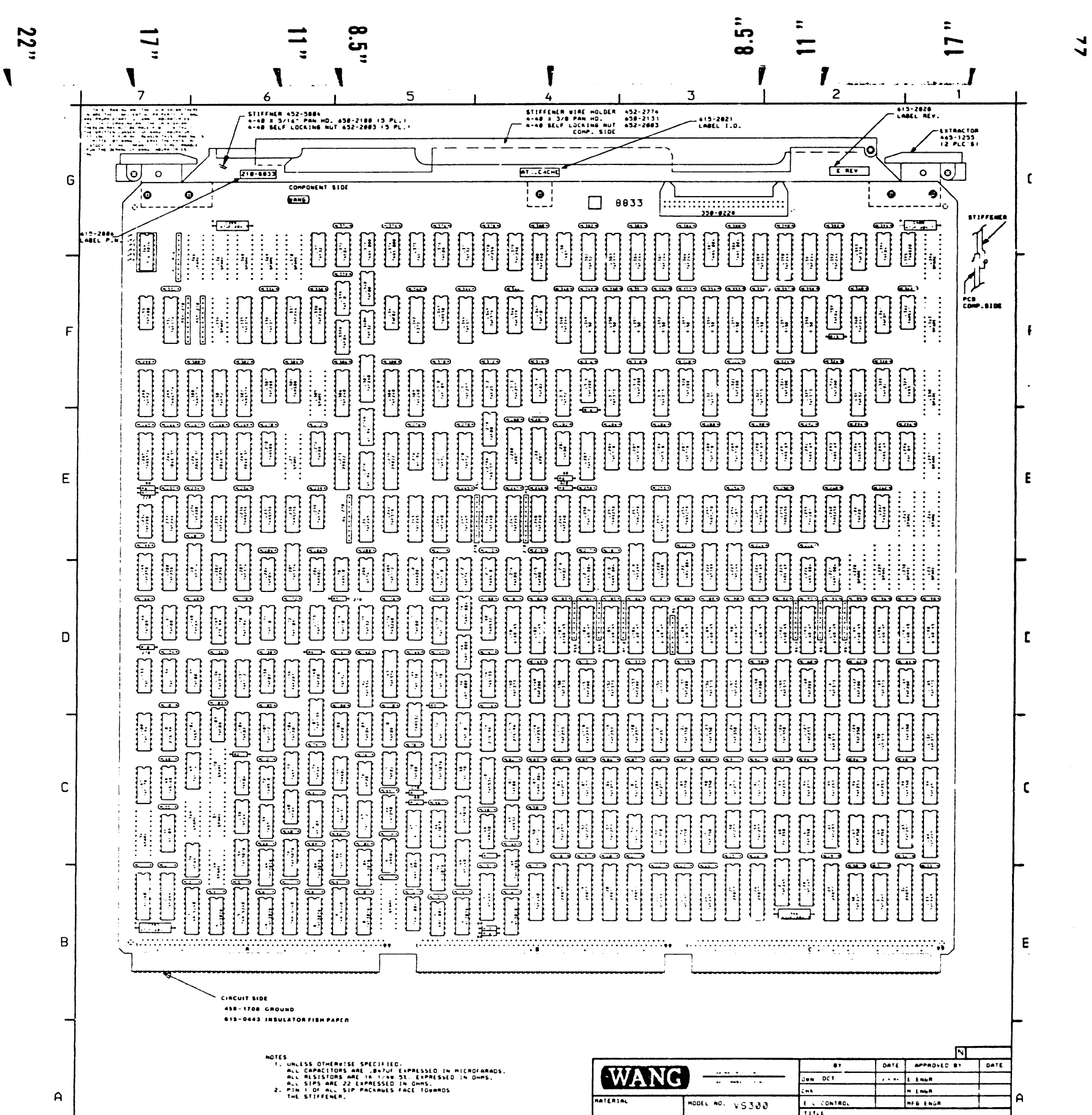

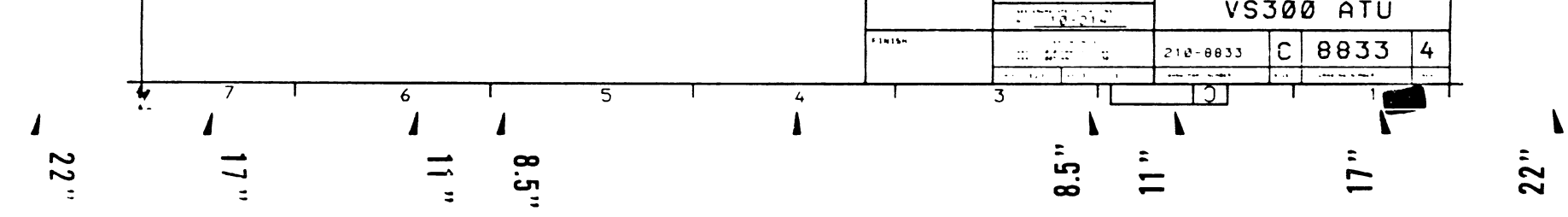

a a ser a companya a companya a ser a companya de la proposa de la companya de la proposa de la companya del p<br>La companya estable a companya de la companya de la companya de la companya de la companya de la companya de l  $\overline{\mathcal{O}}(160,0)$  .

 $\tilde{\varphi}$ 

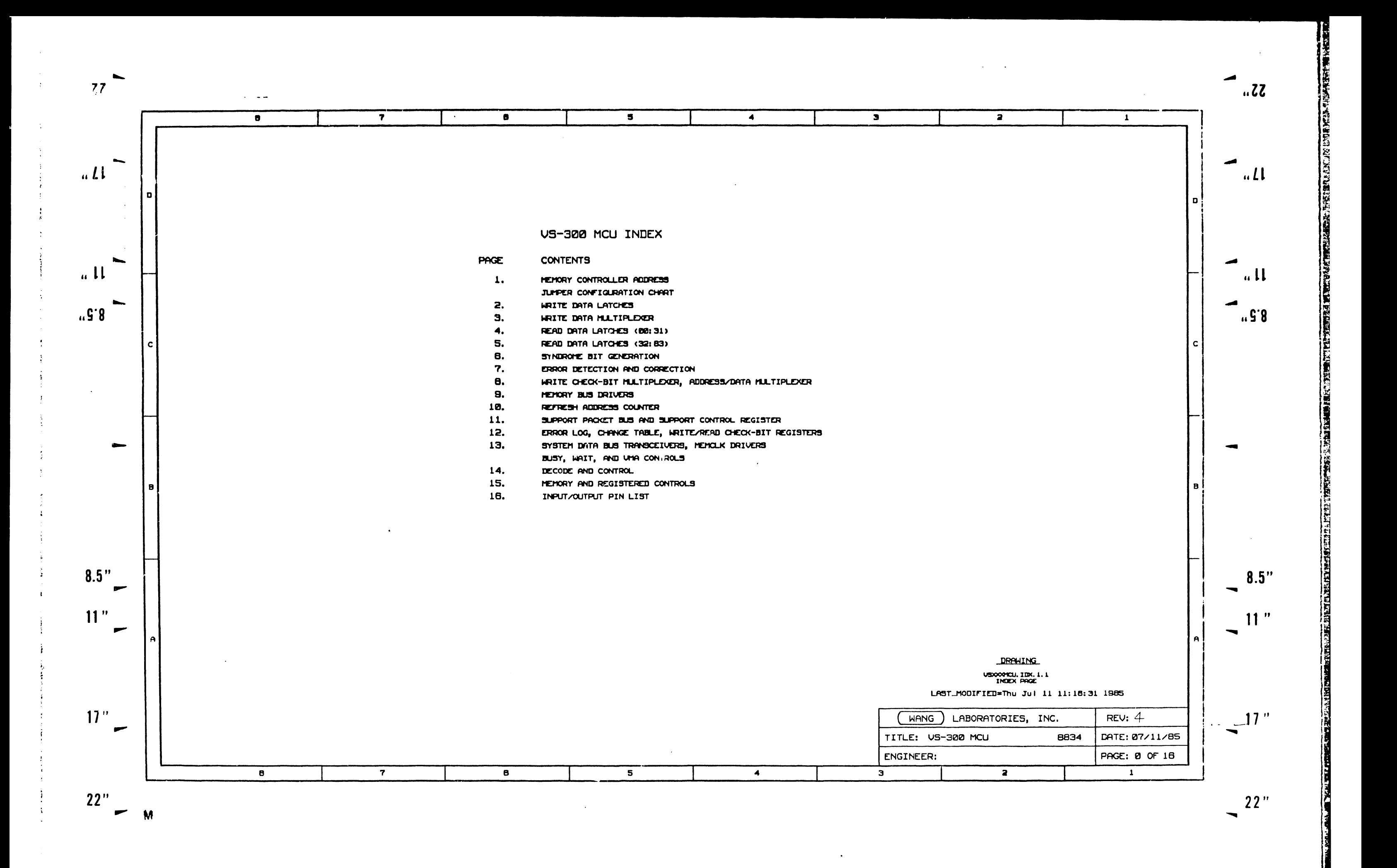

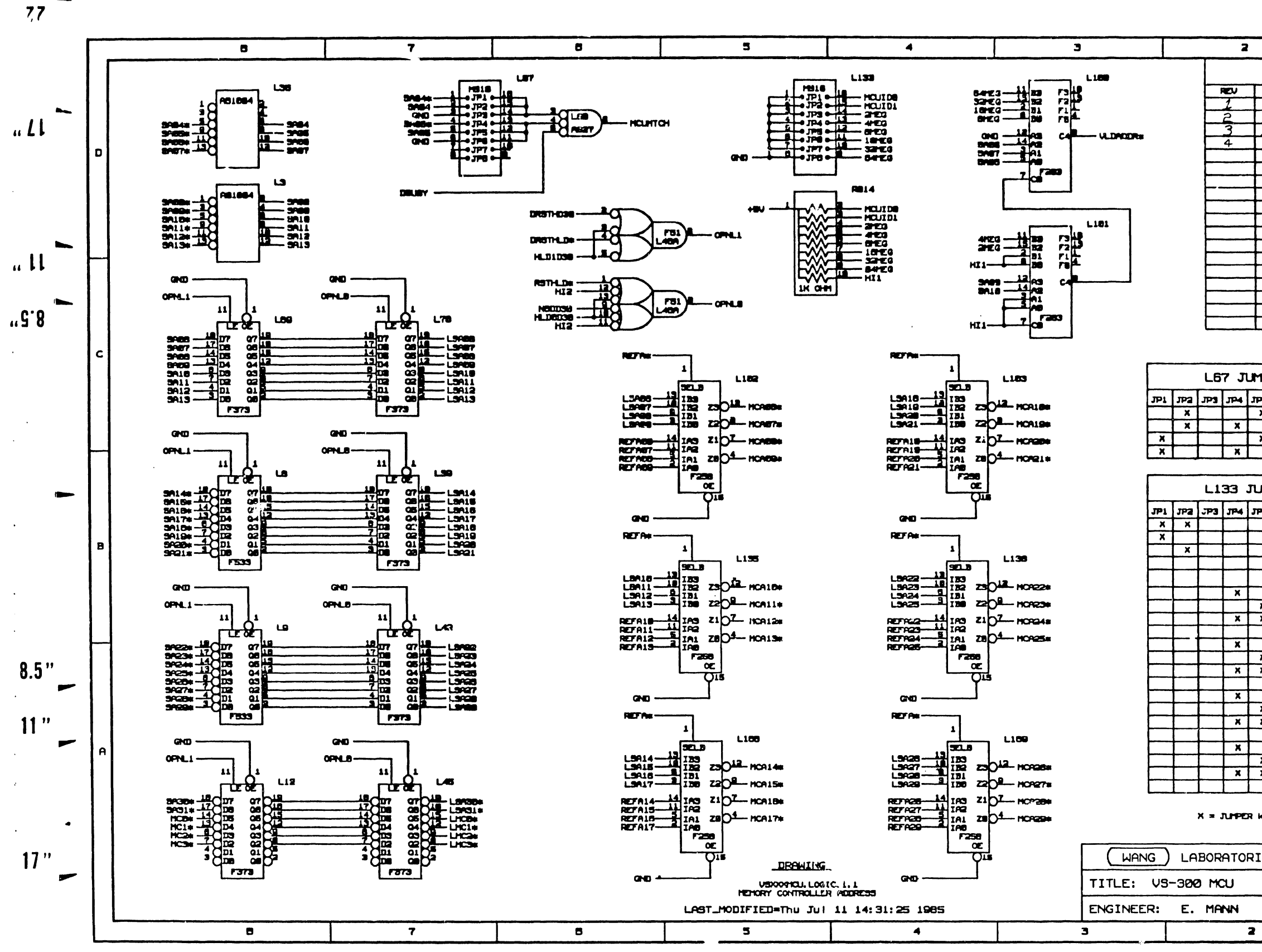

 $22"$ 

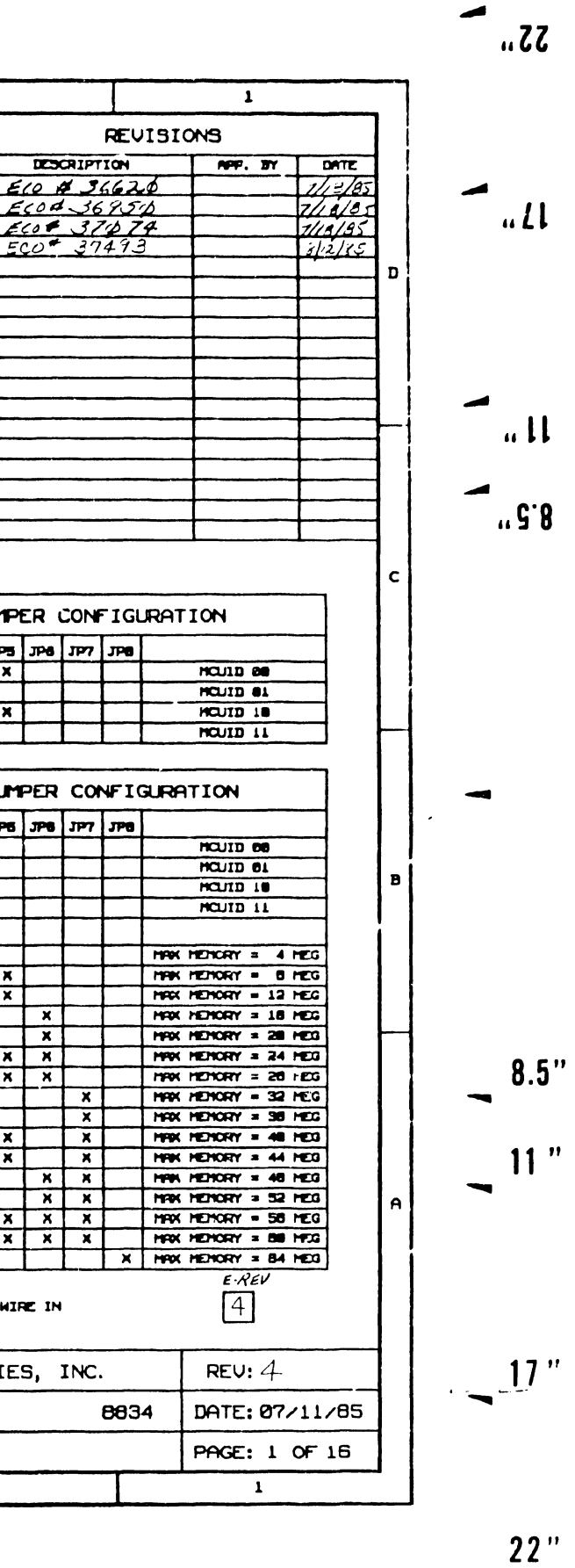

链路监督 ä edir.

Ħ.

 $^{\prime}$ 

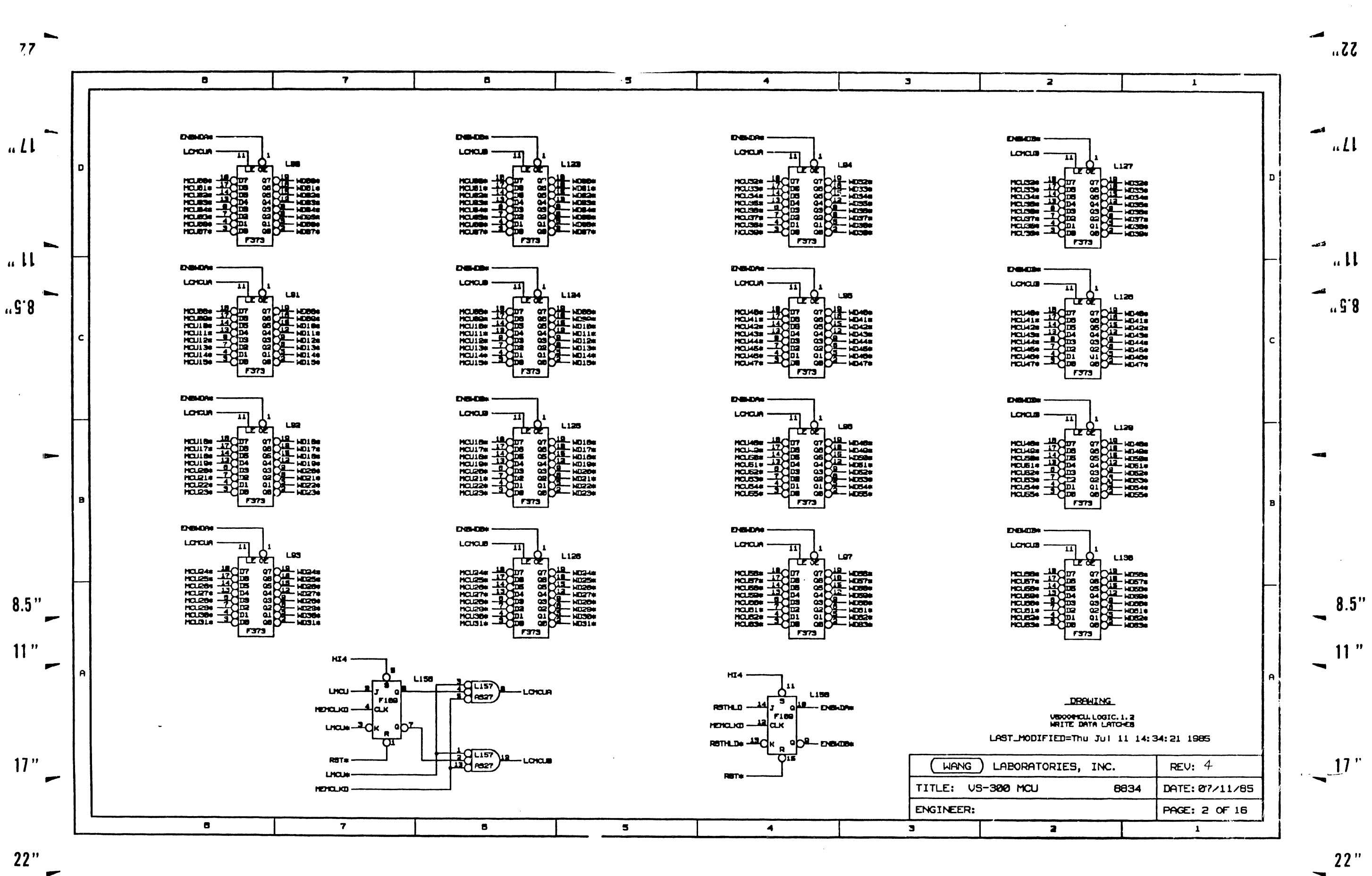

"我知道了。" ्र है। 1. 大型 计 **不可以可以要求的人的事件** Ļ. 地域地域 计算法化学

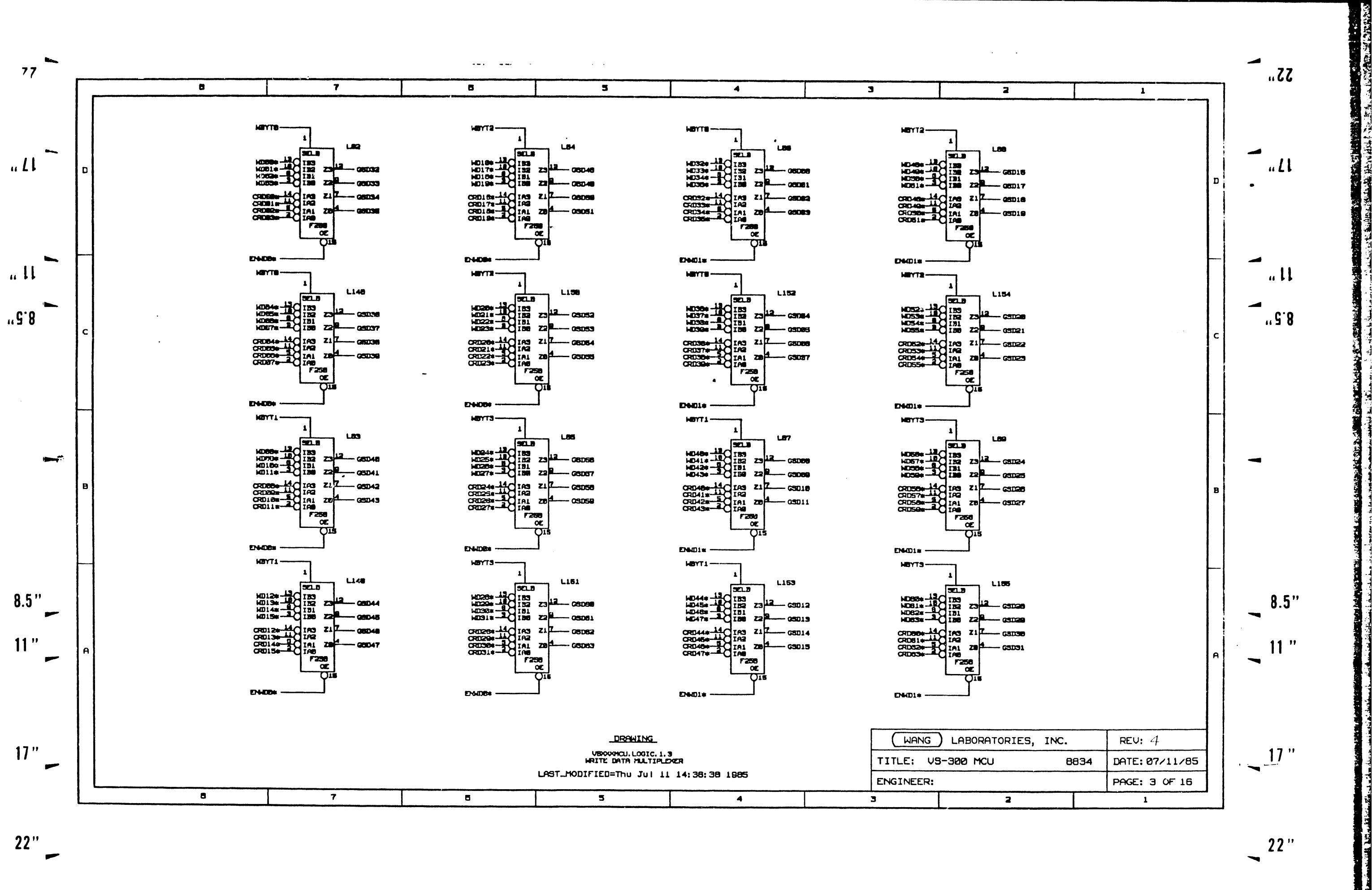

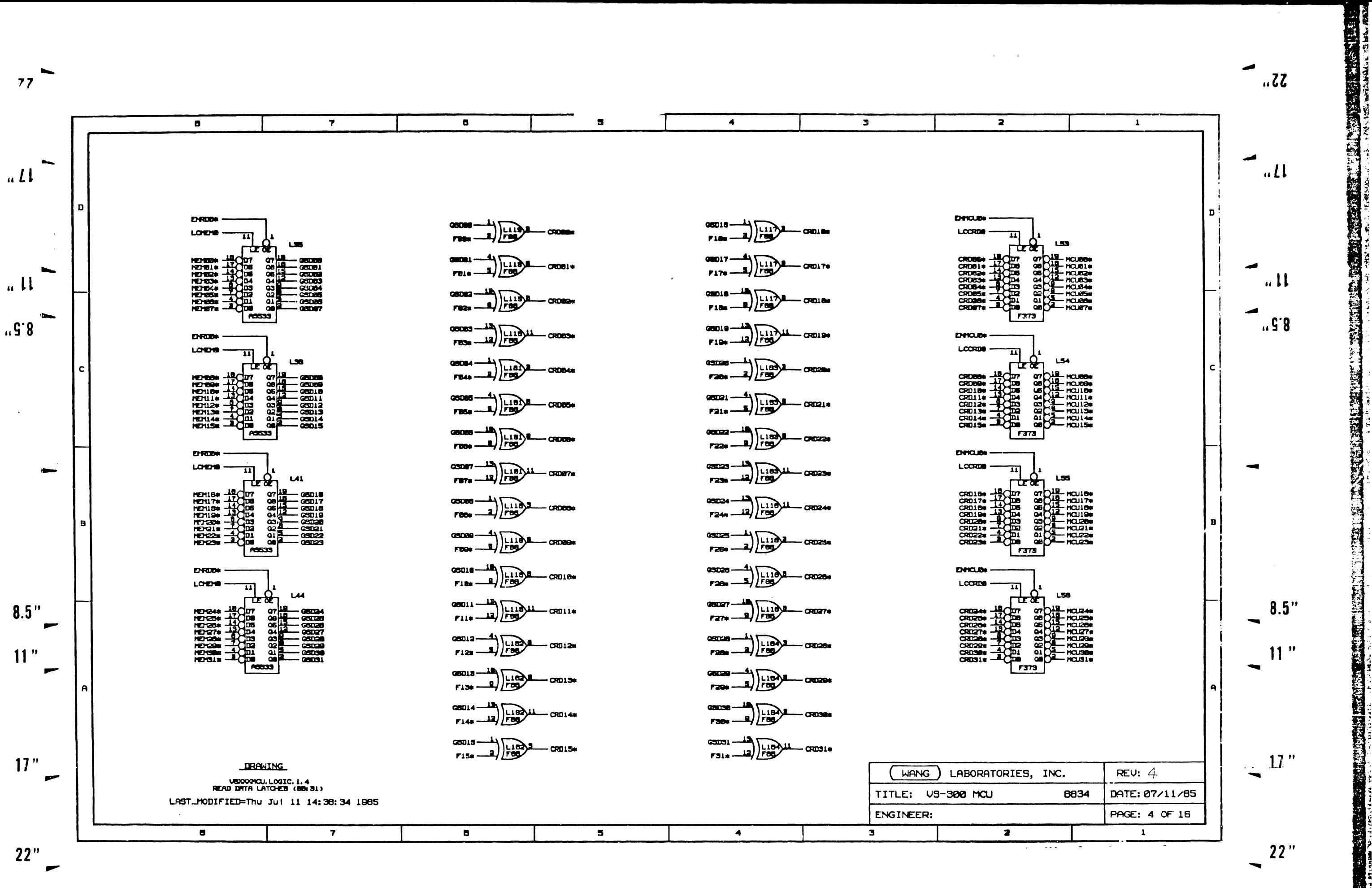

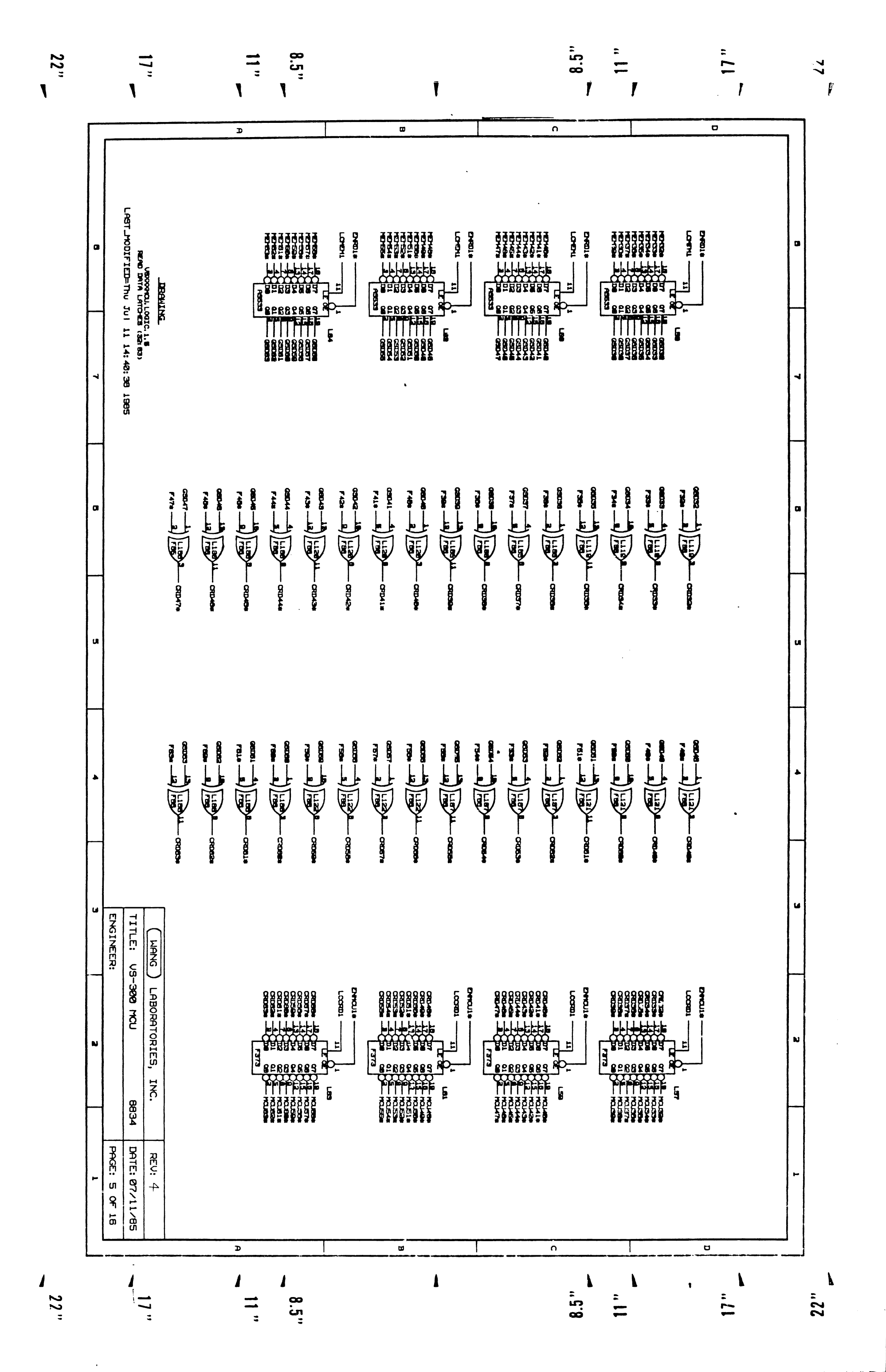

STRING AND DEATH COMPANY OF A COUNTY AND START

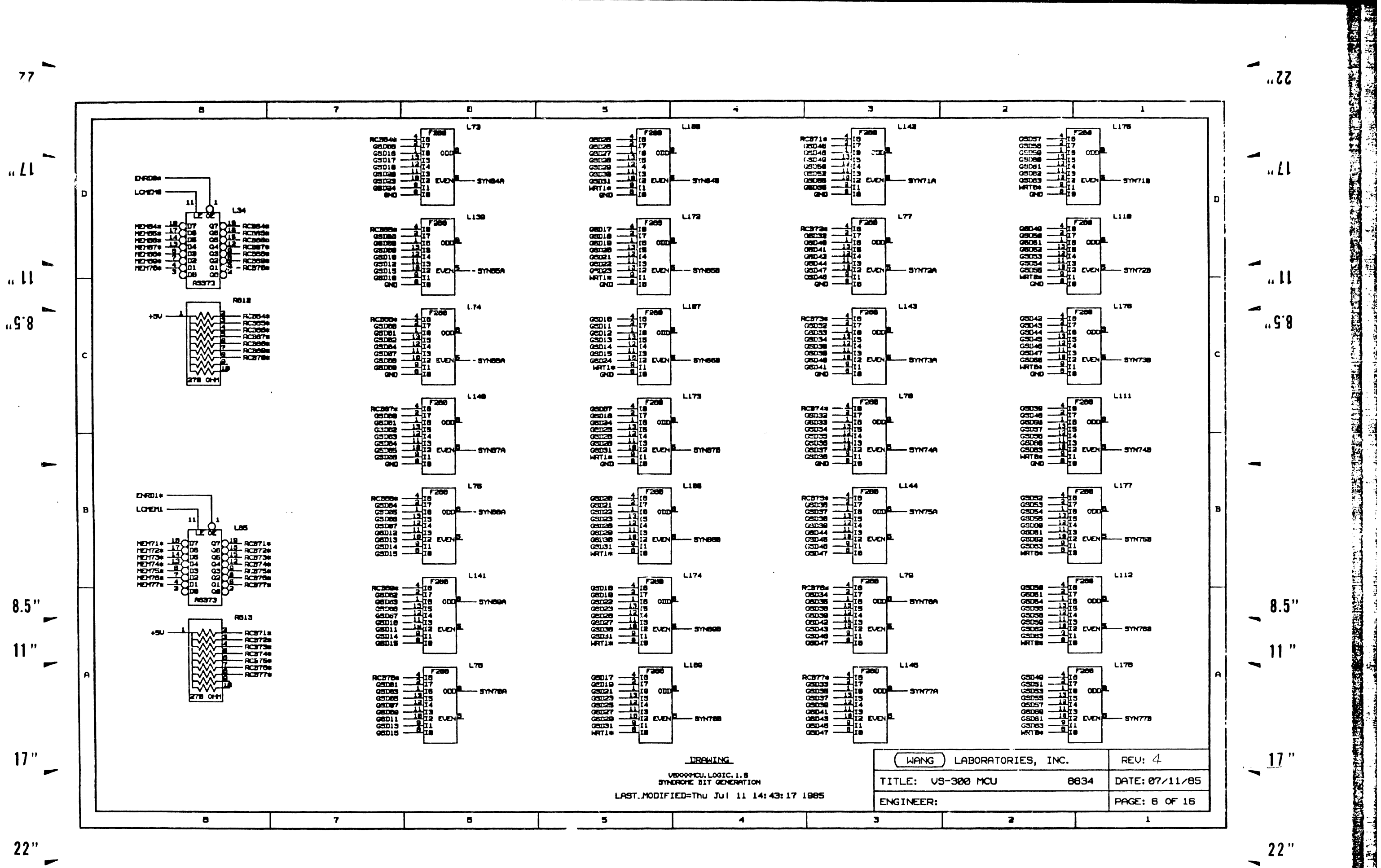

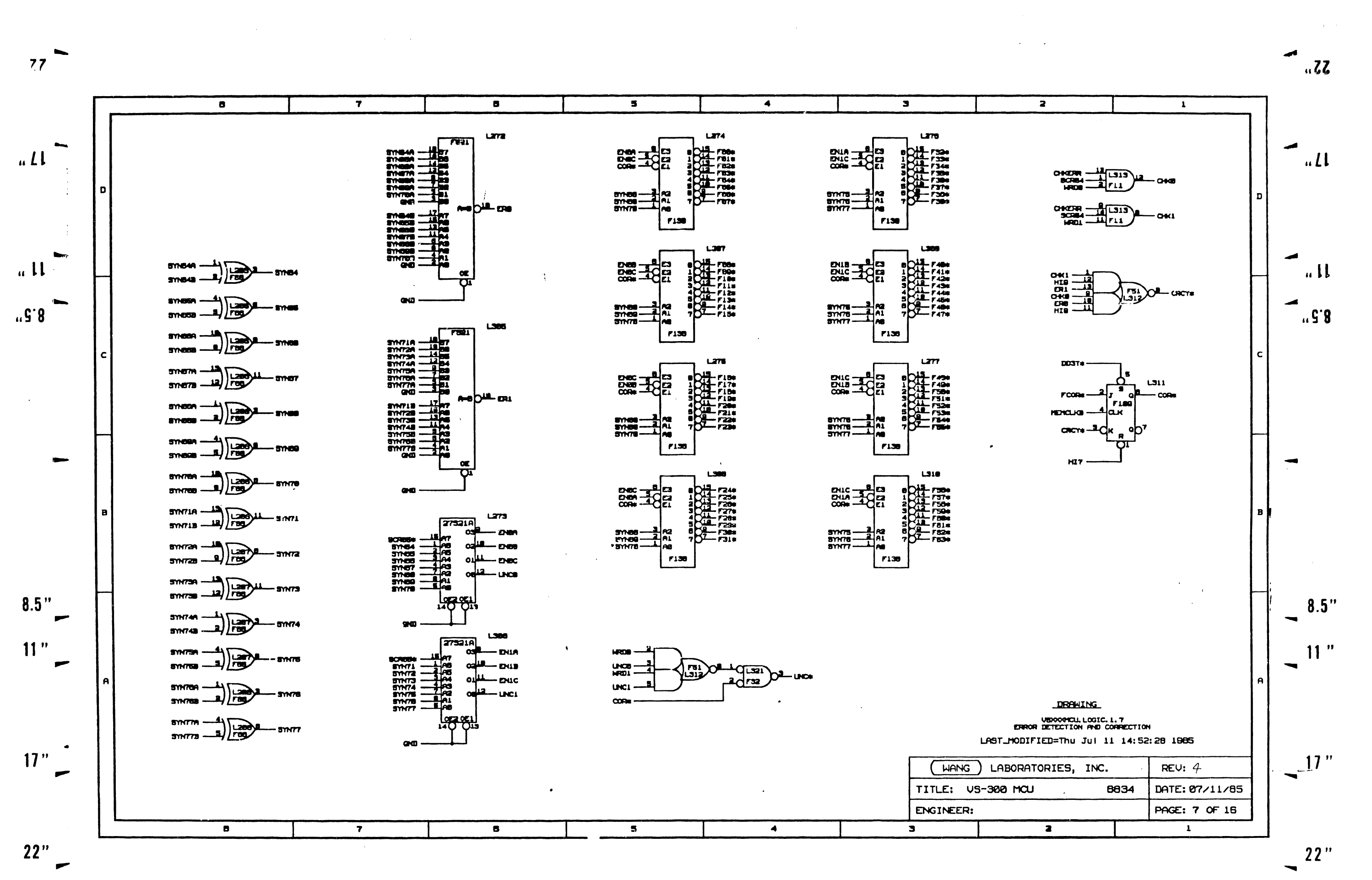

**Alais** 

地名地

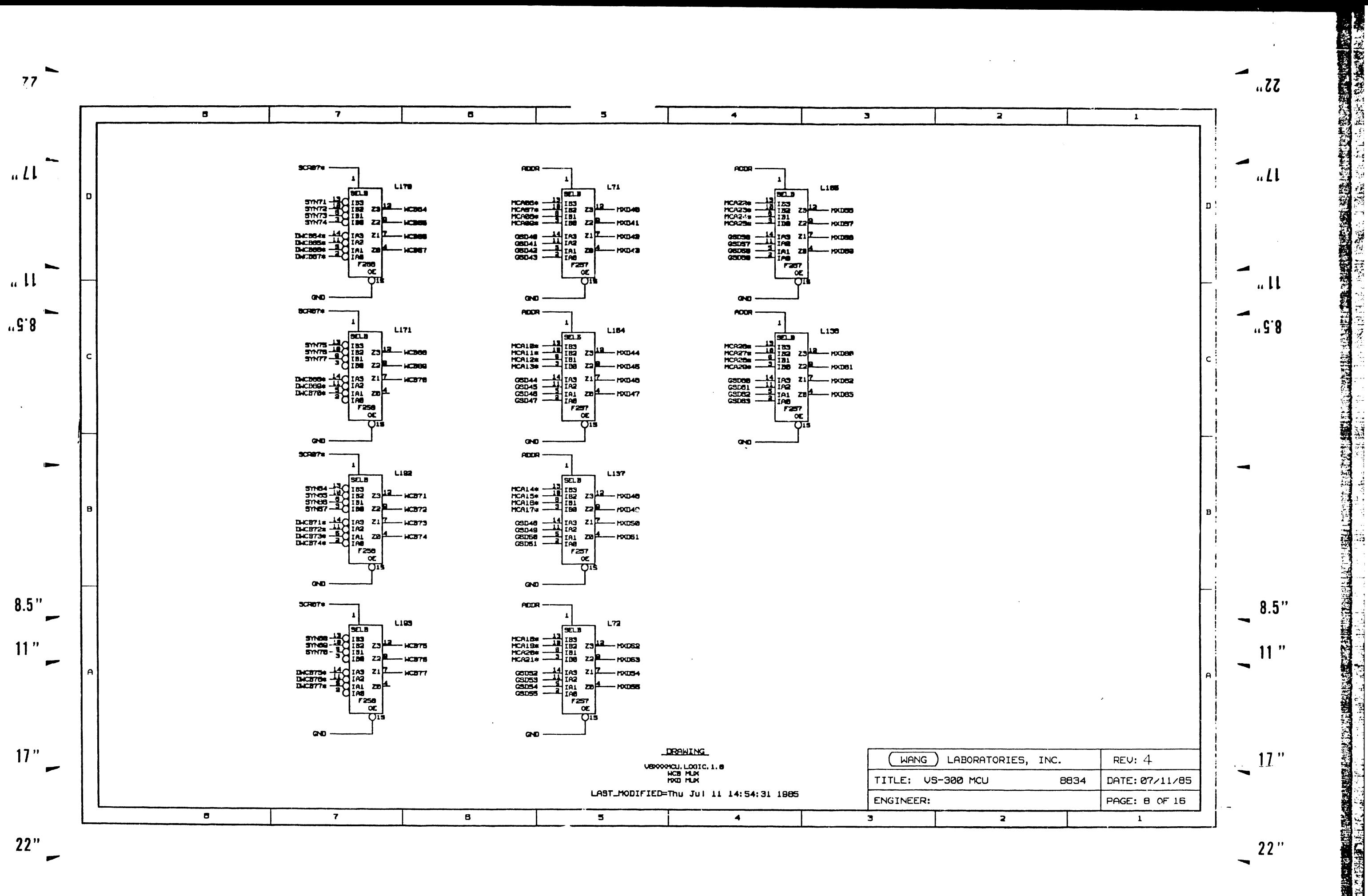

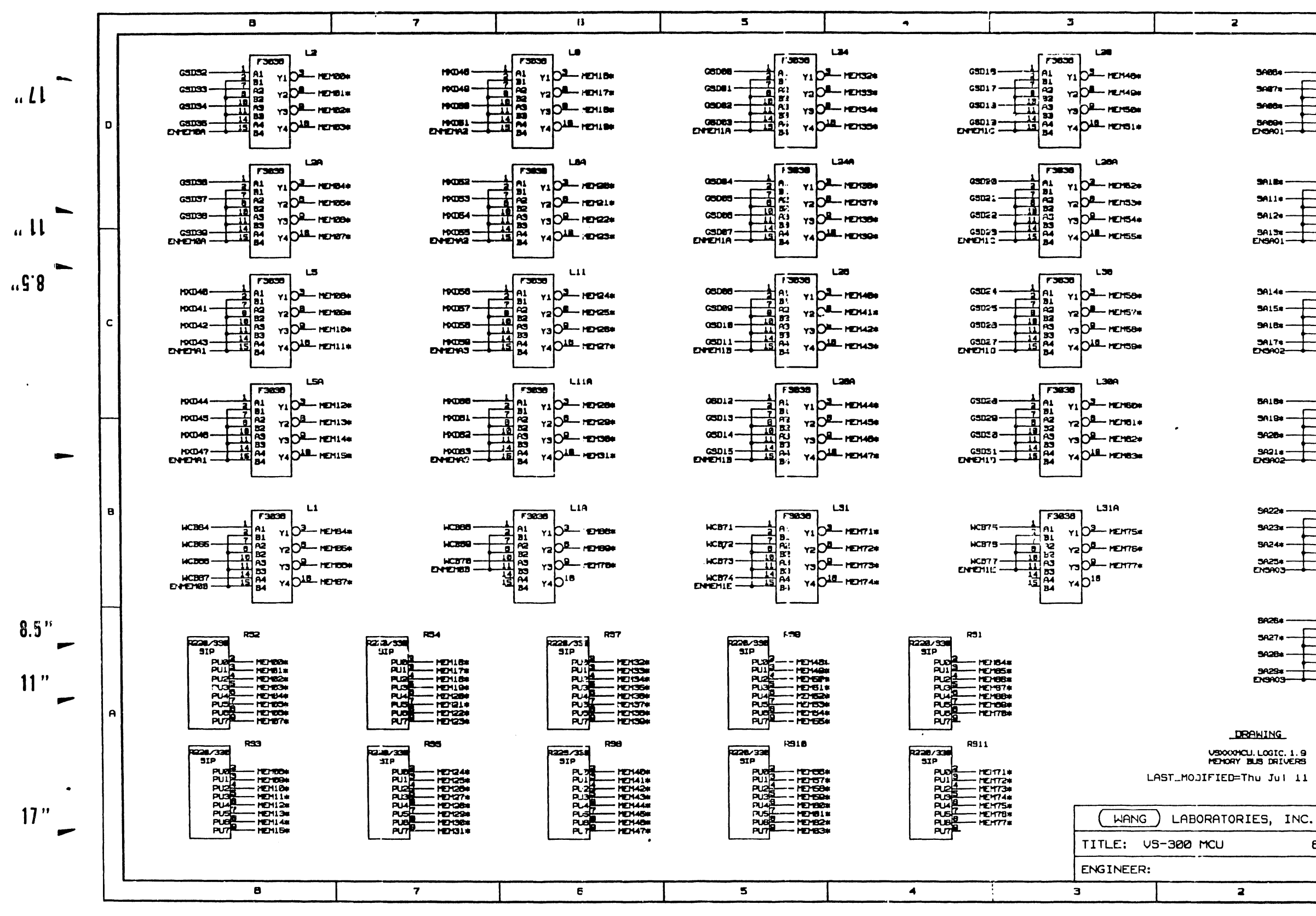

 $22"$ 

 $\bullet$  $77$ 

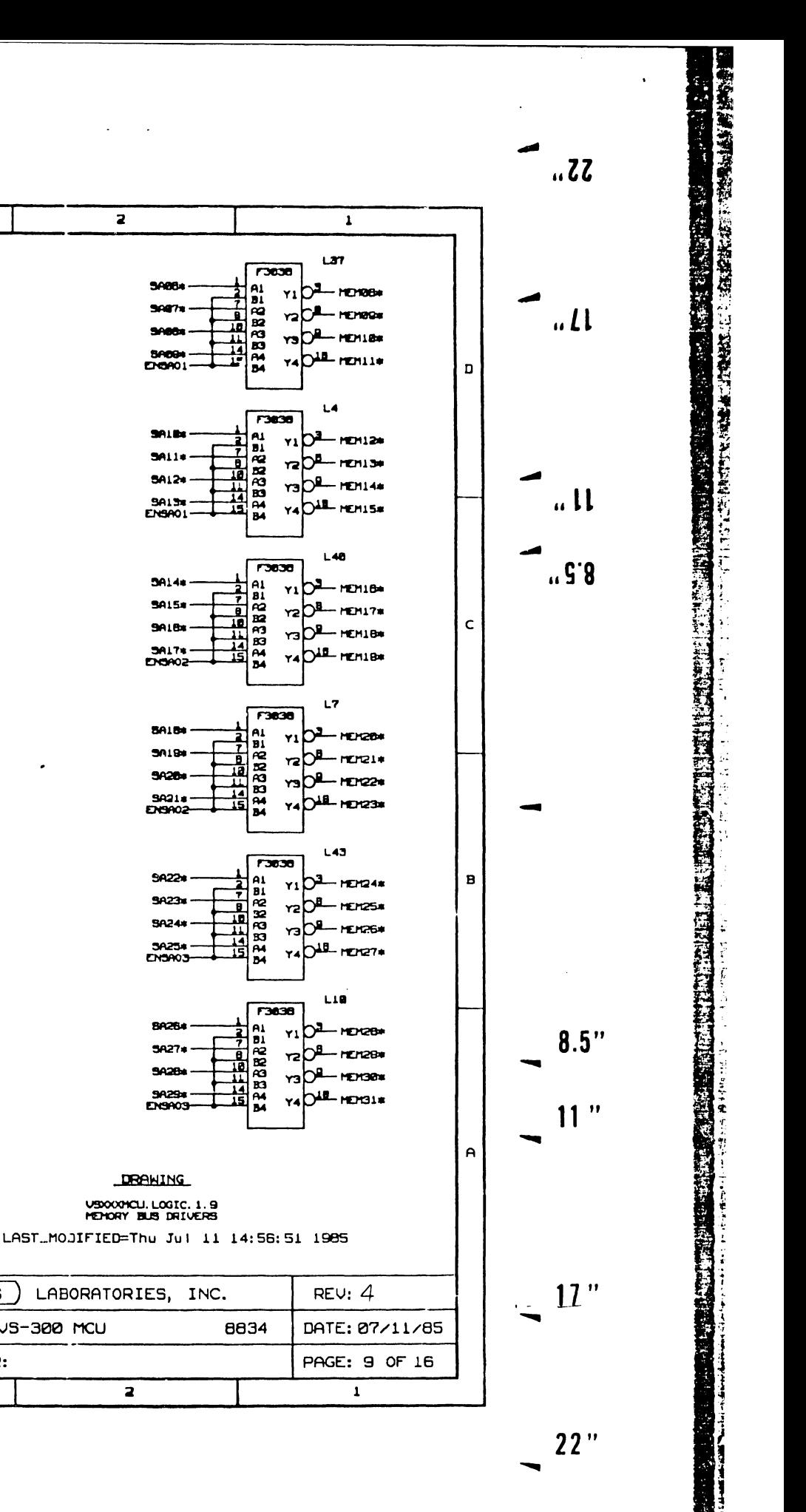

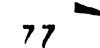

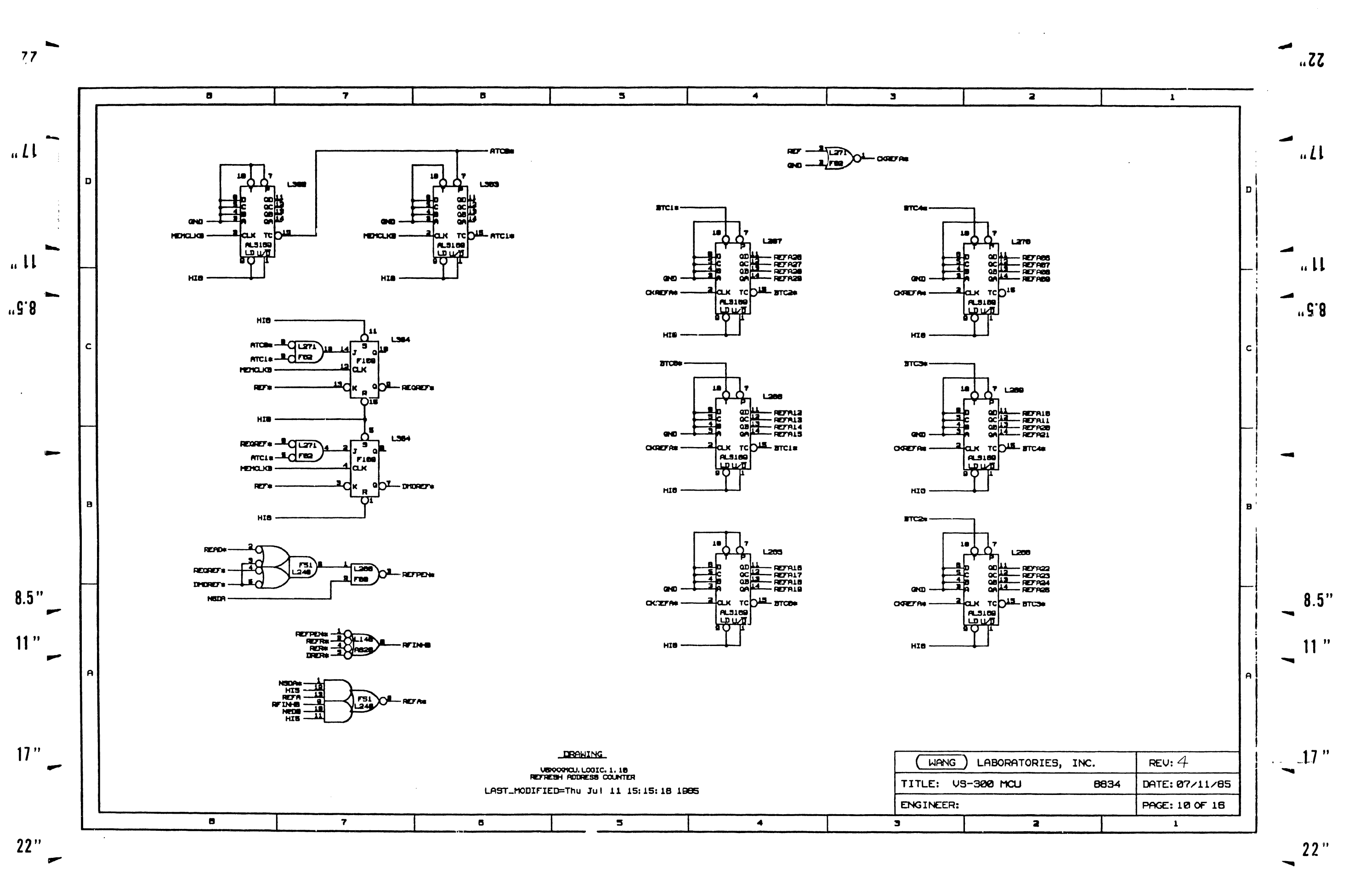

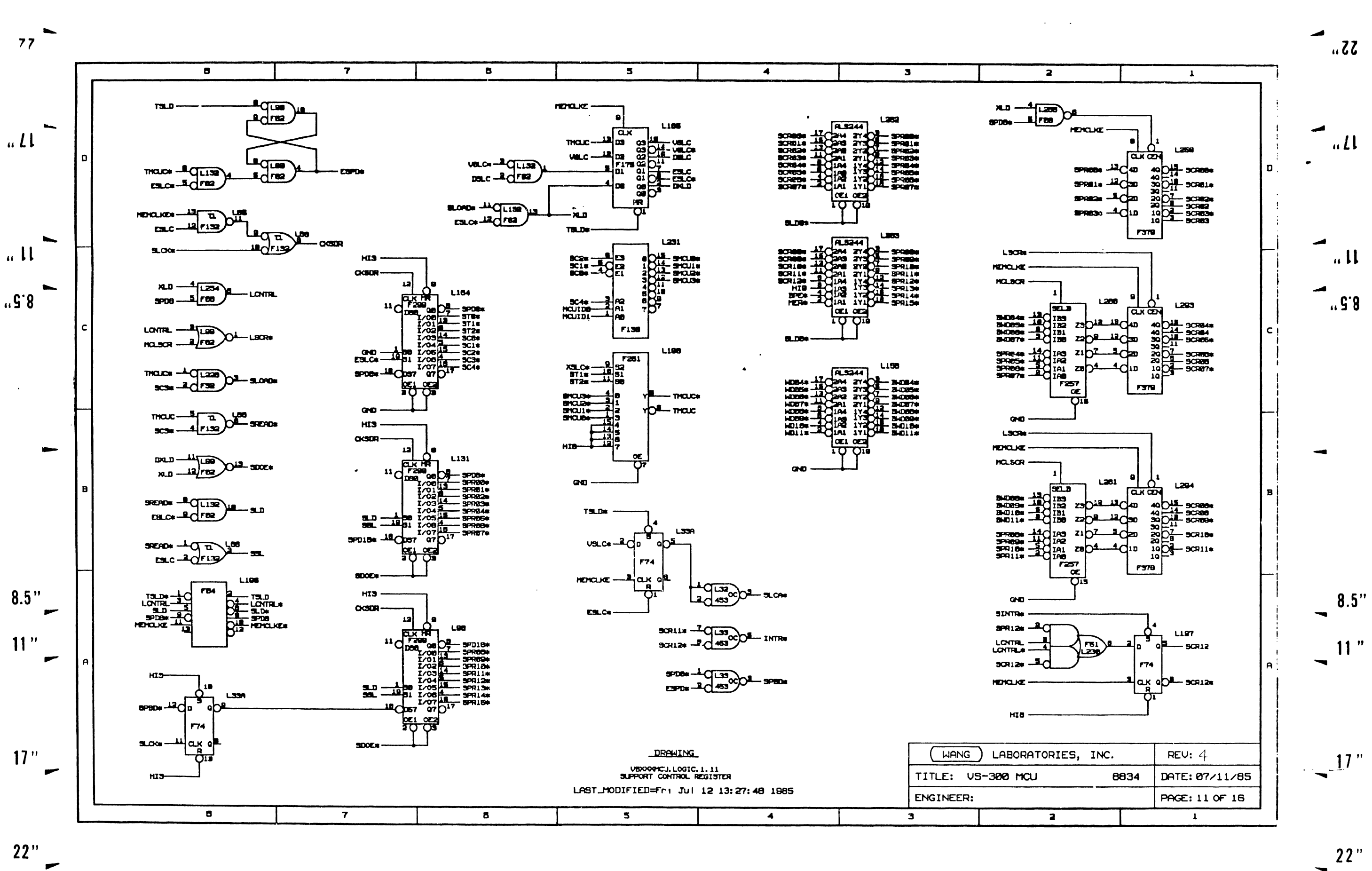

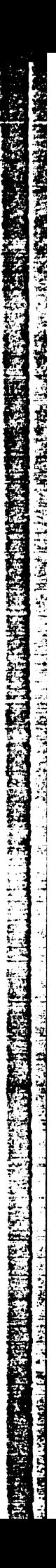

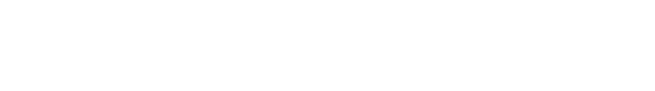

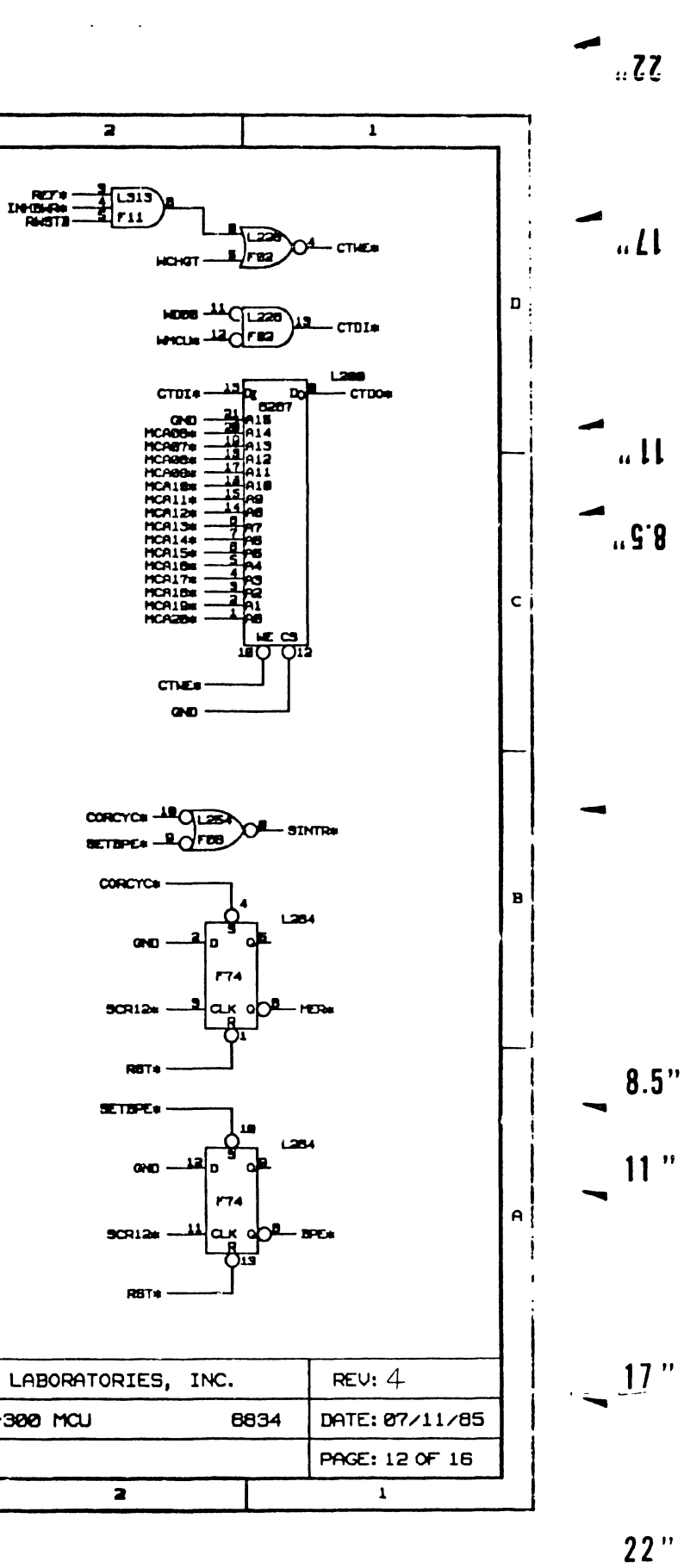

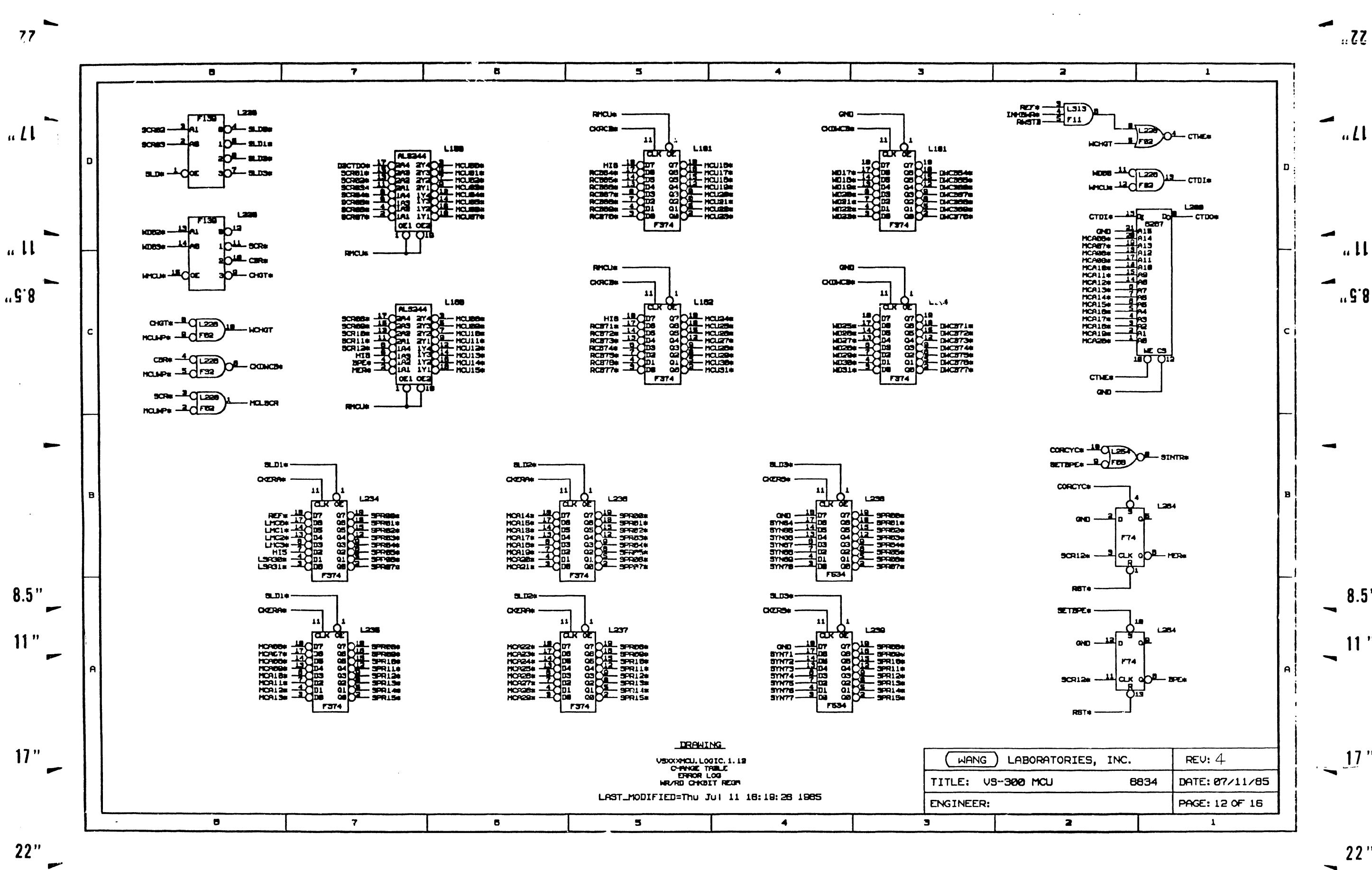

大汉地震 **大学 大学 大学 大学 大学 大学 あいまん かいきょう かいきょう かいきょう かいきょう かいきょう かいこうしょう かいこうしゃ あいまん かいこうしゃ あいまん かいしゃ かいしゃ あいまん かいしゃ あいまん かいしゃ** TOTAL MESSING CHILDREN SANDARITE SAN TERM ANTEN E TERM MERRET I 经收入业务

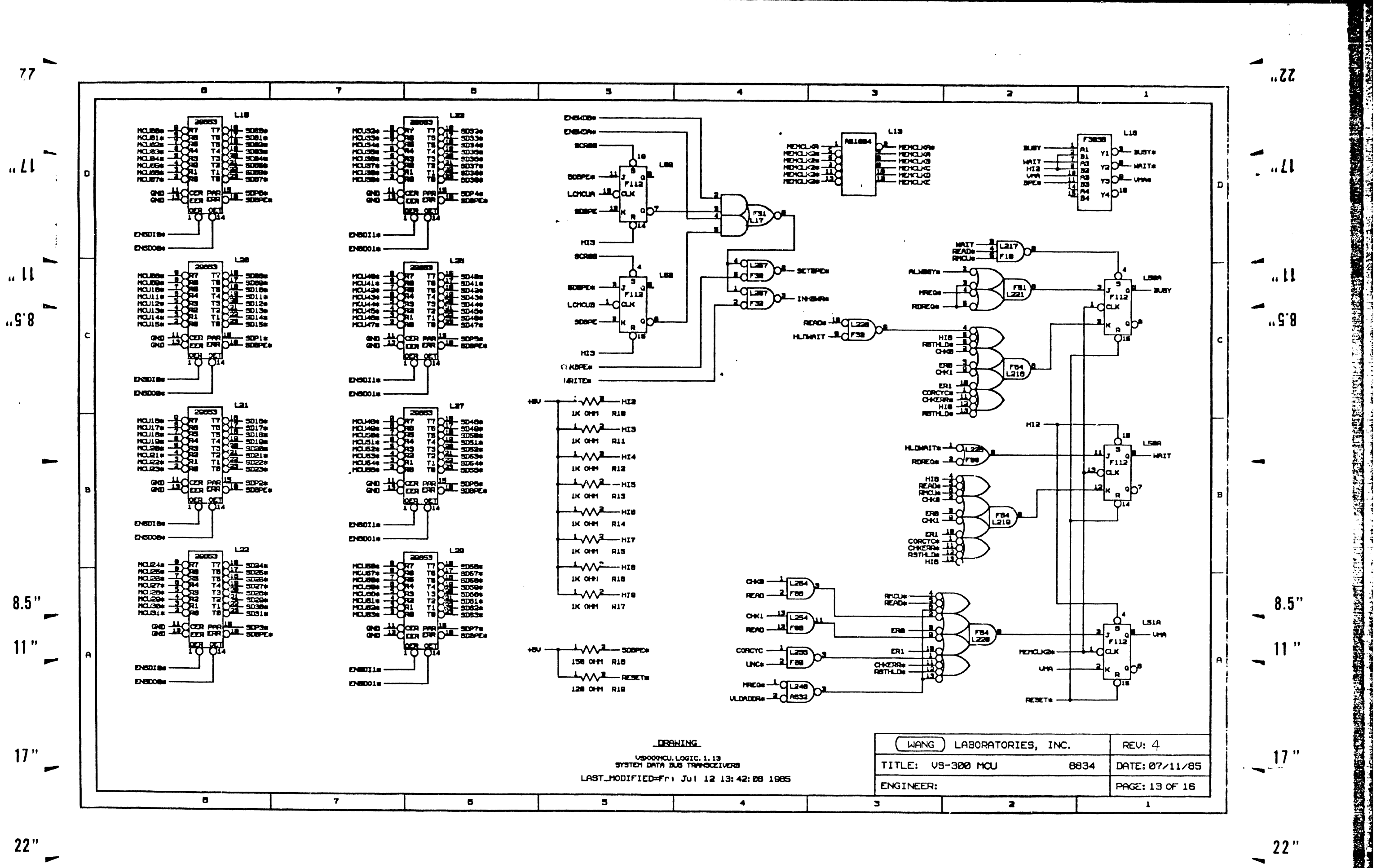

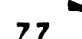

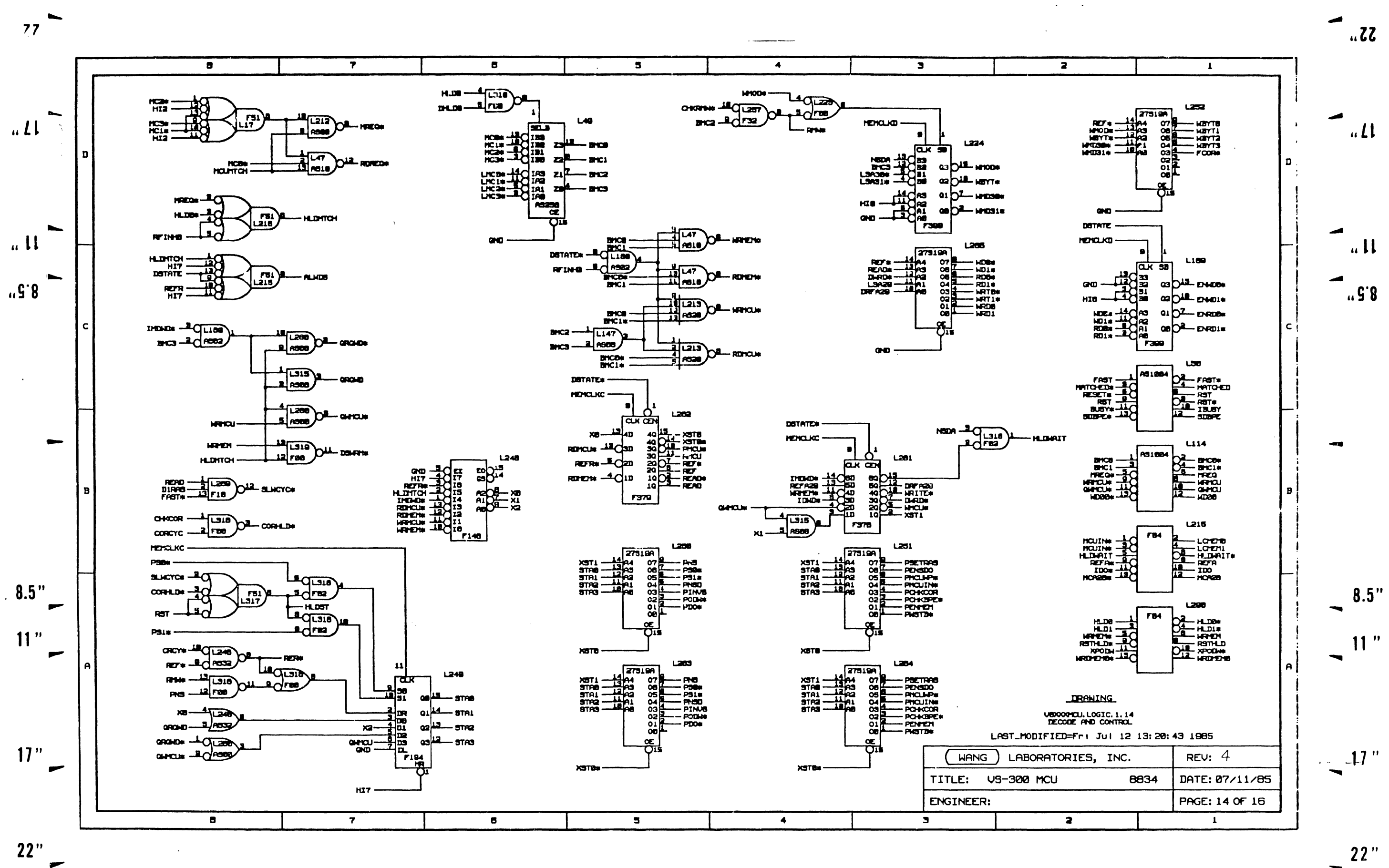

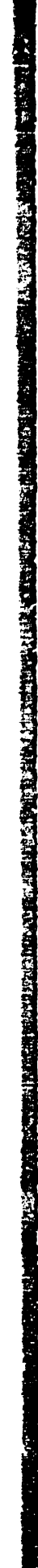

 $\blacksquare$ 

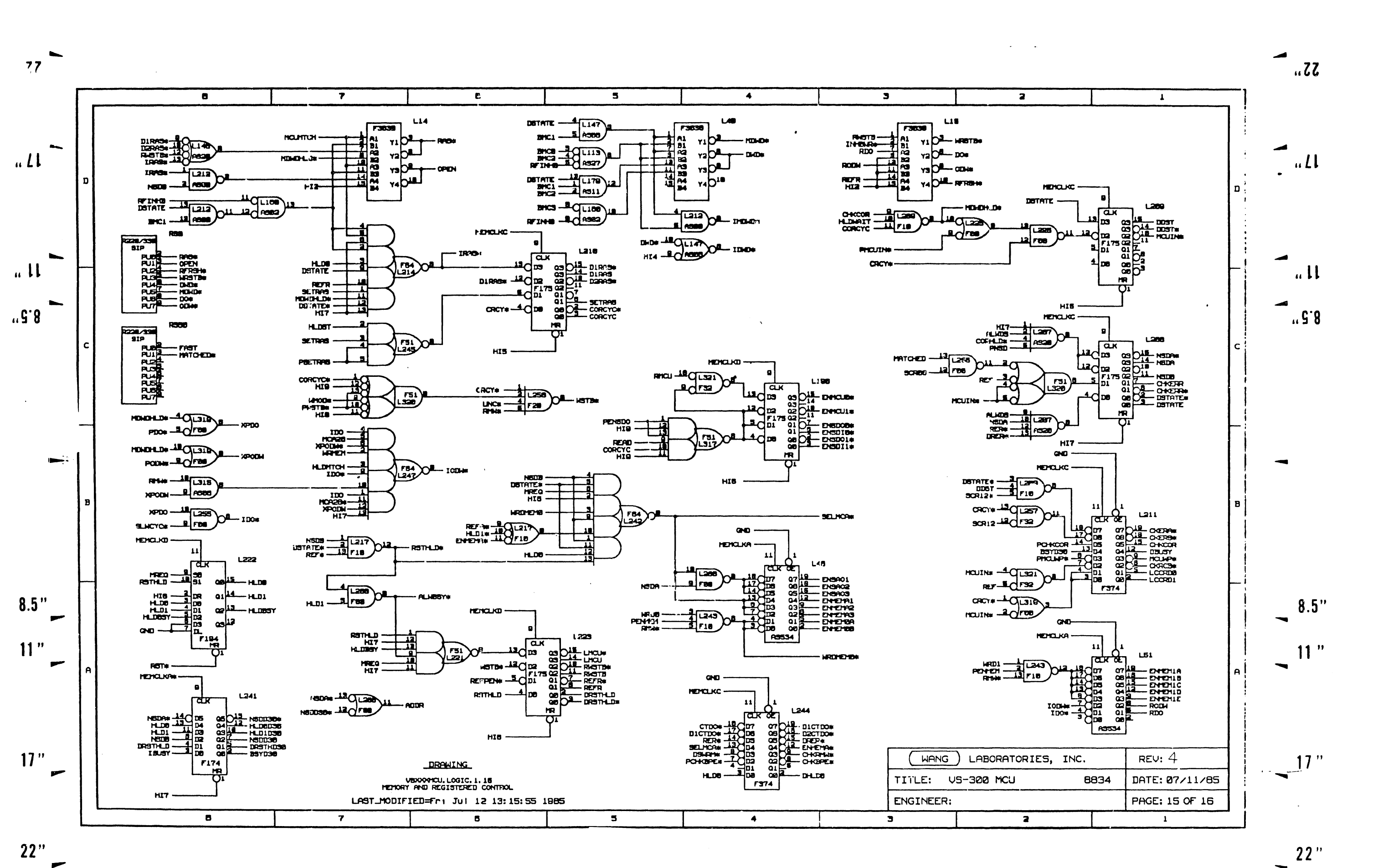

**THE PHILIP CONTRACT** 

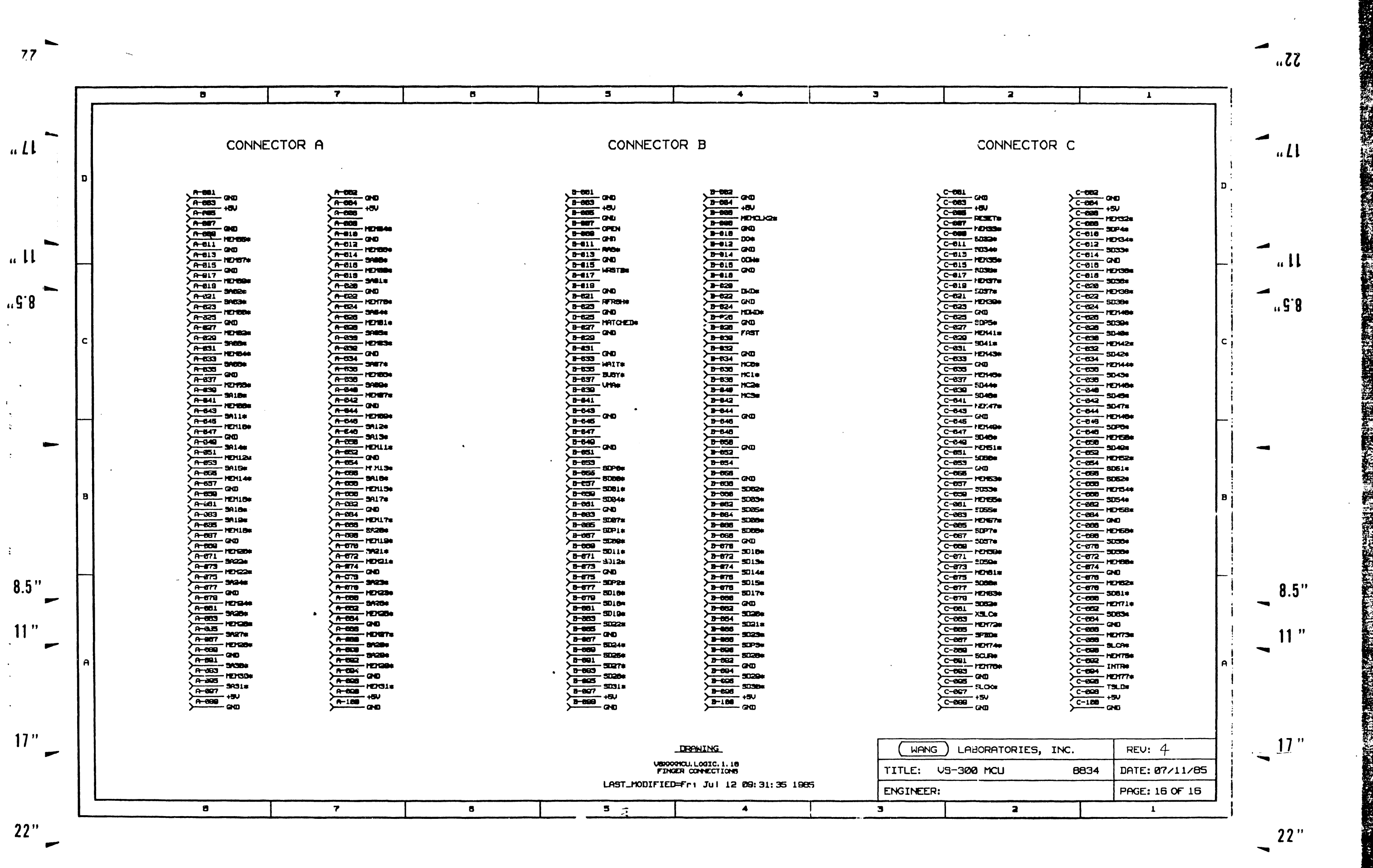

 $\sim 10^{11}$ 

 $\sim$ 

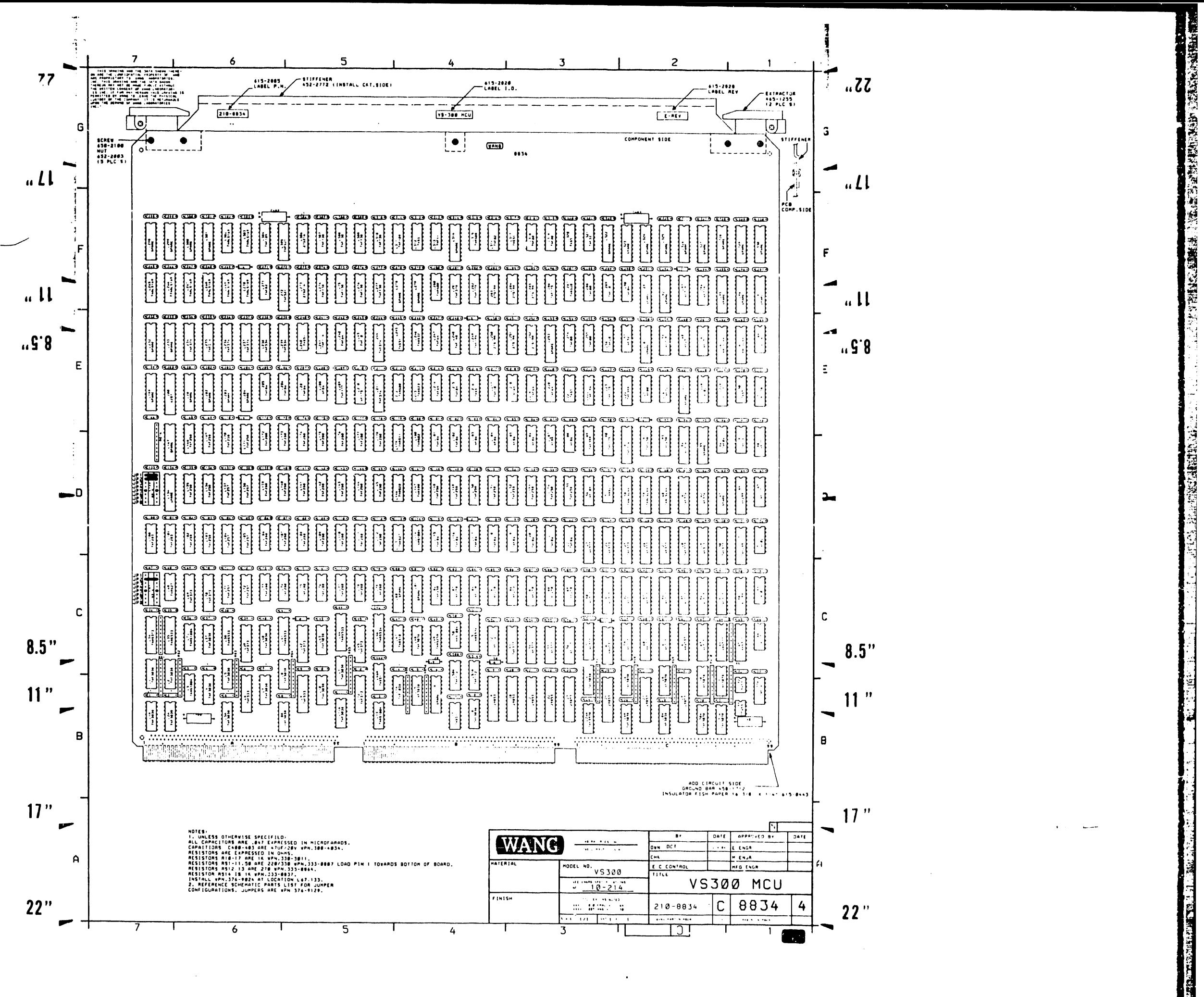

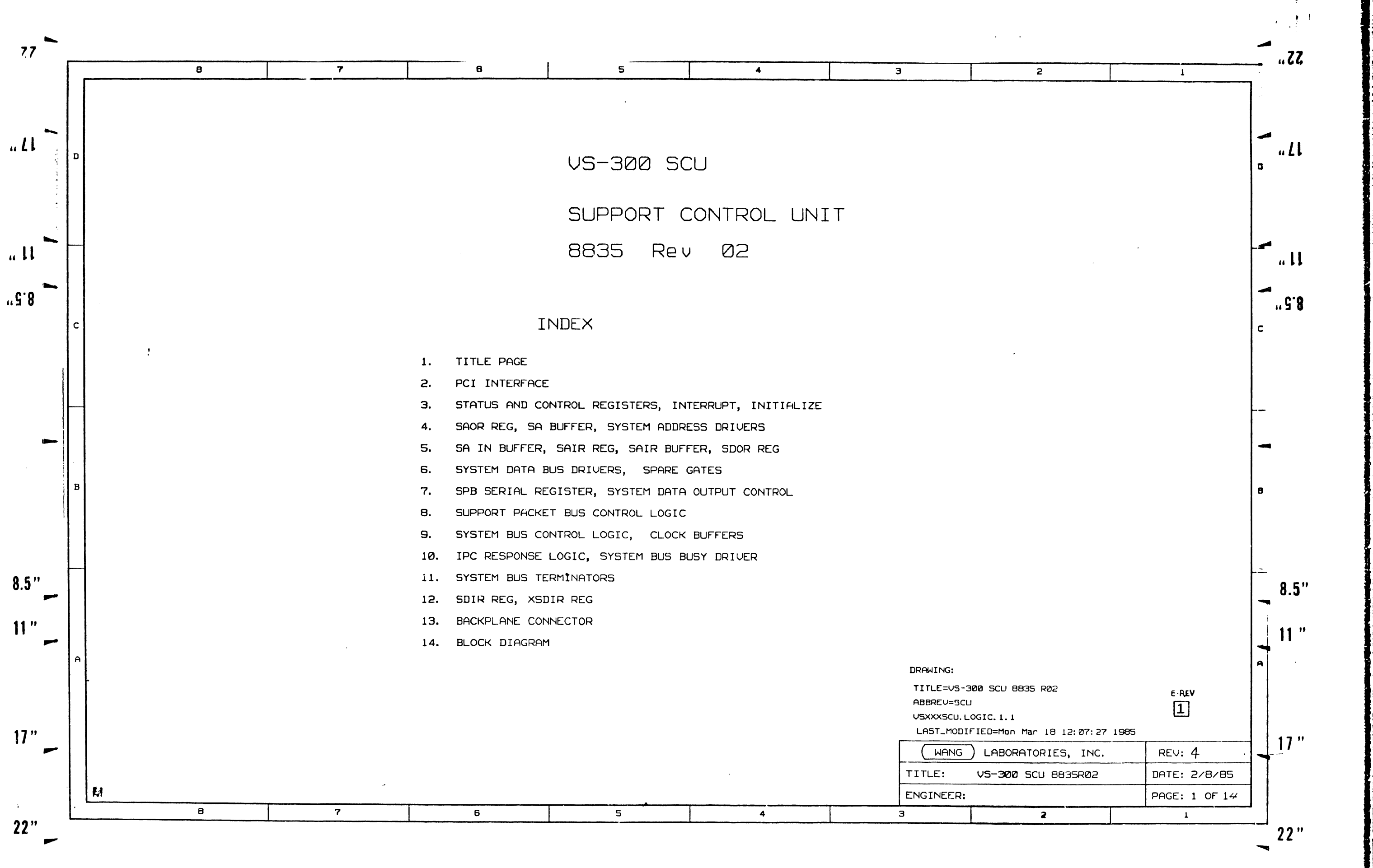

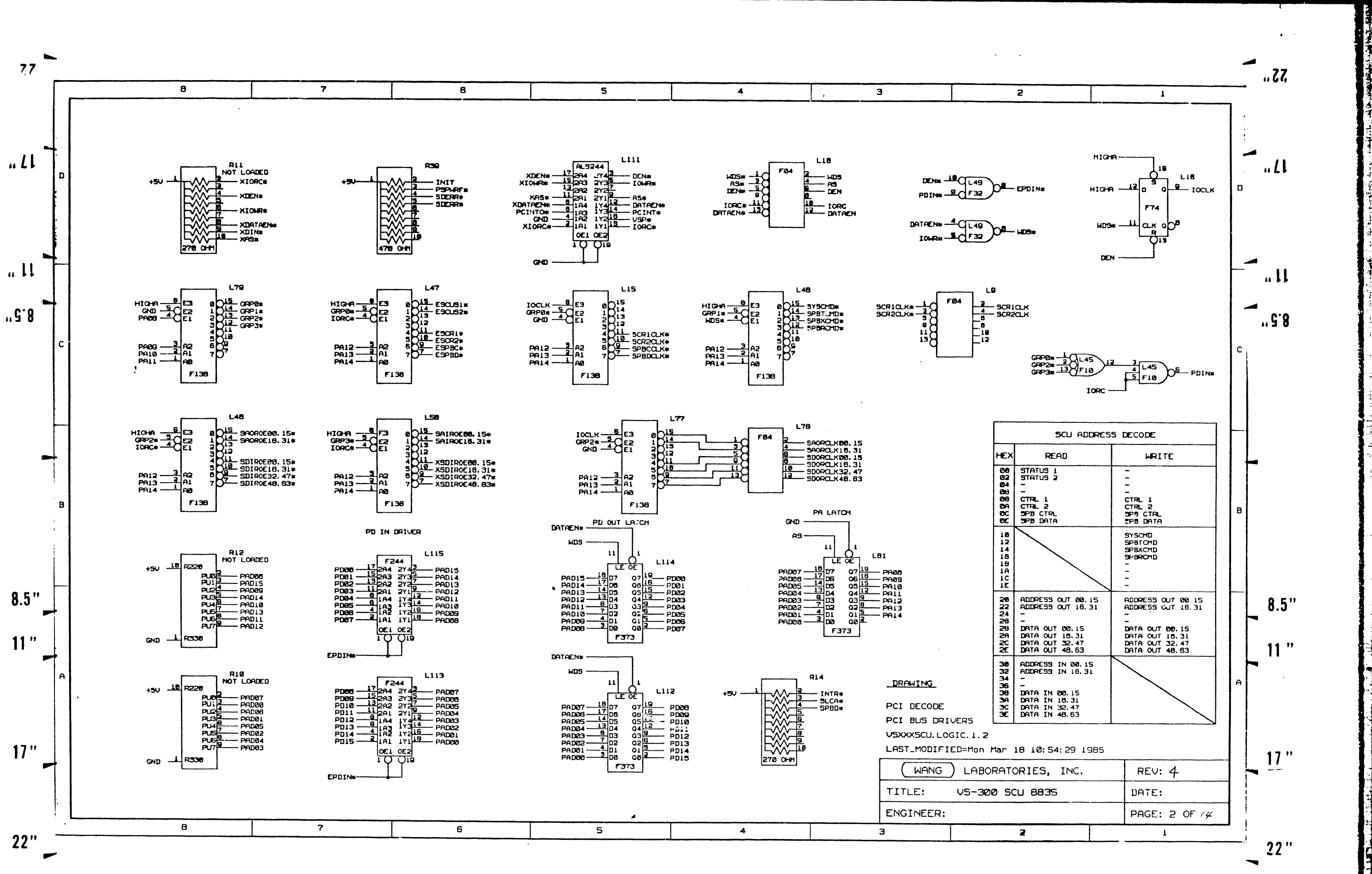

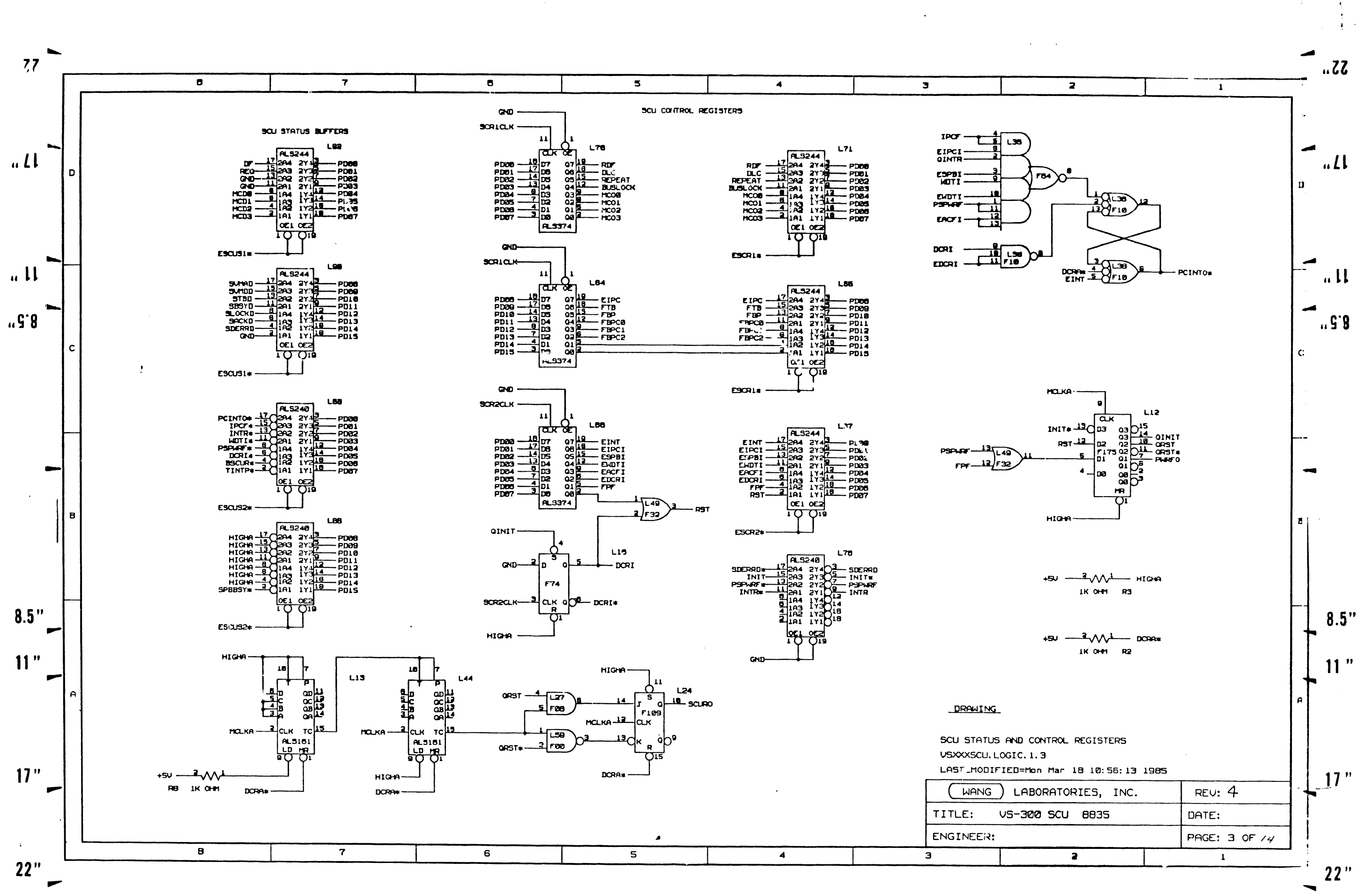

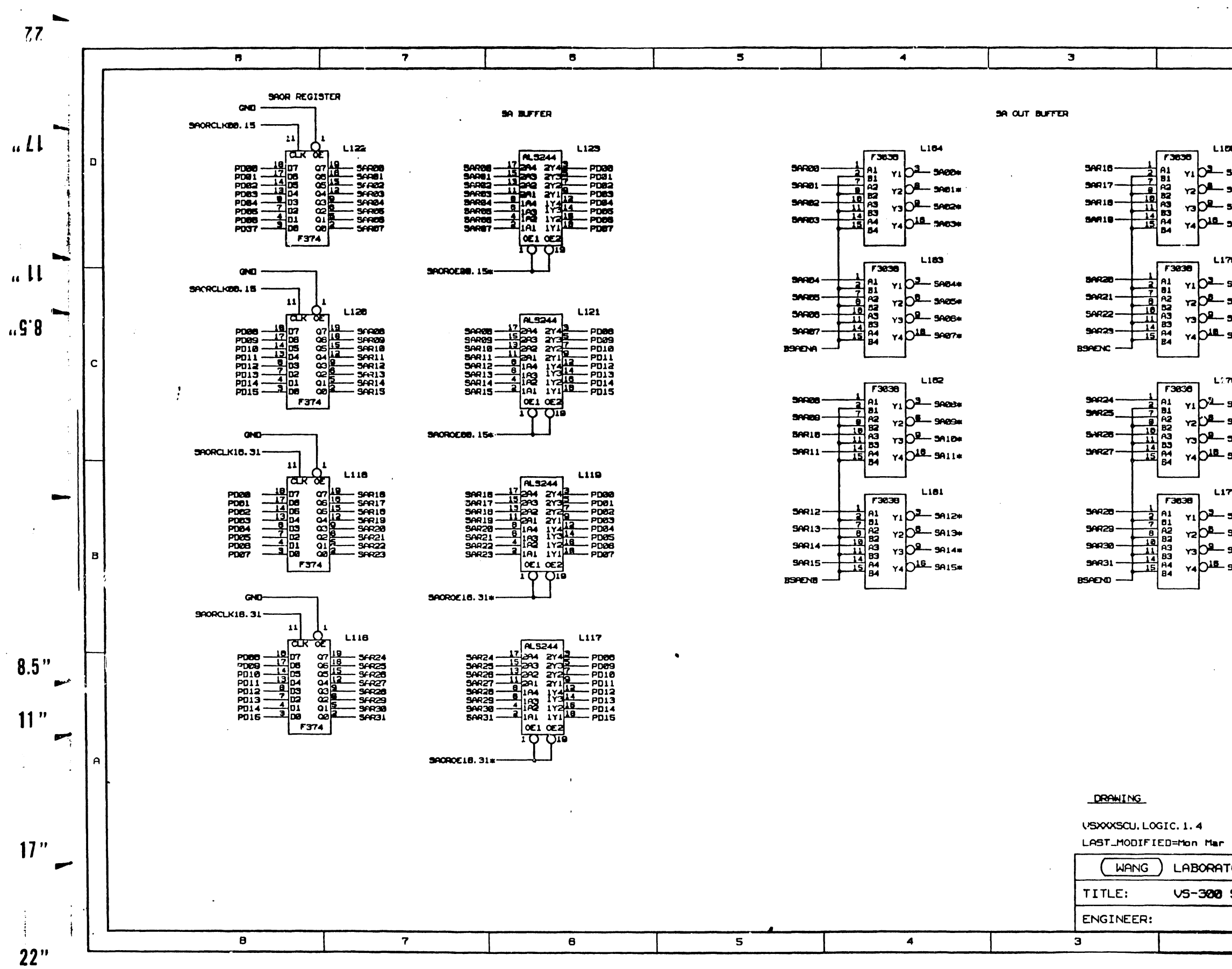

 $\overline{\phantom{a}}$ 

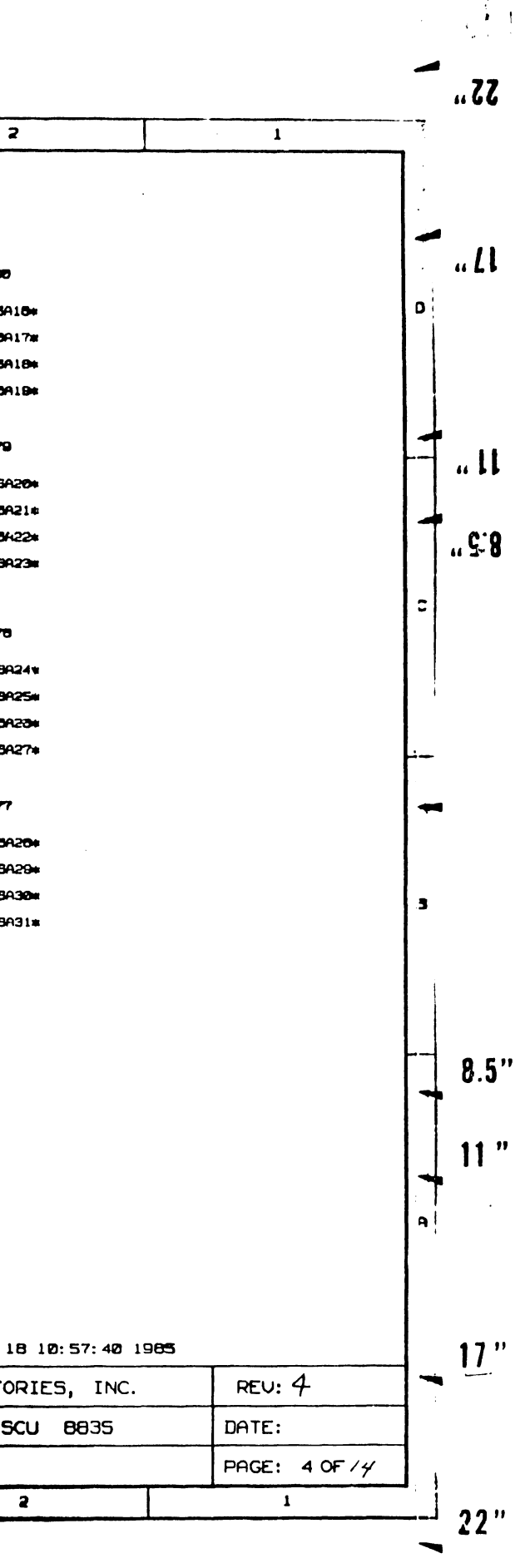

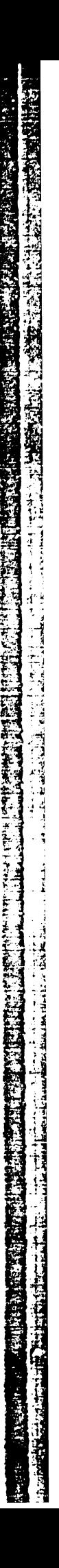

Ý
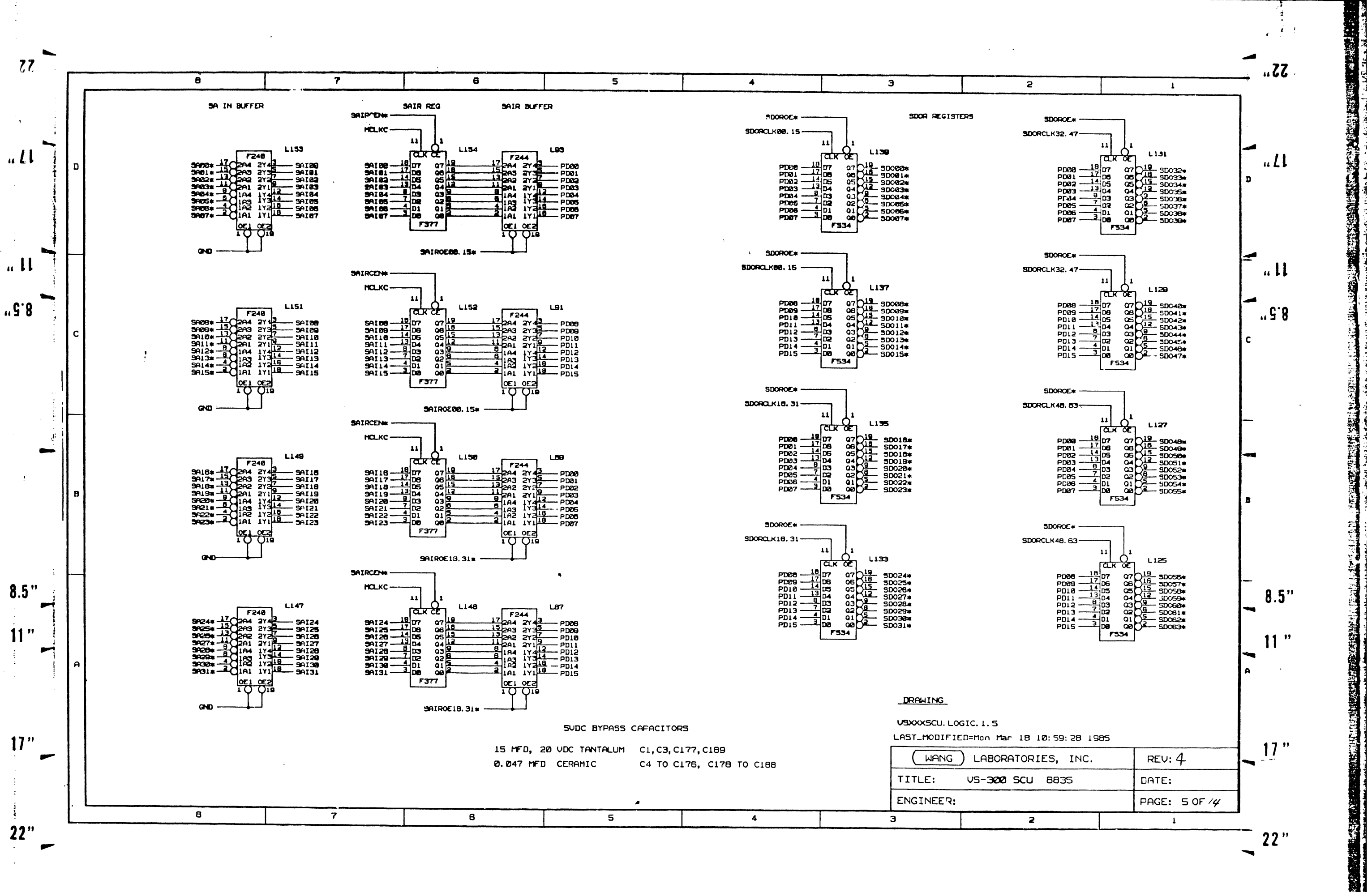

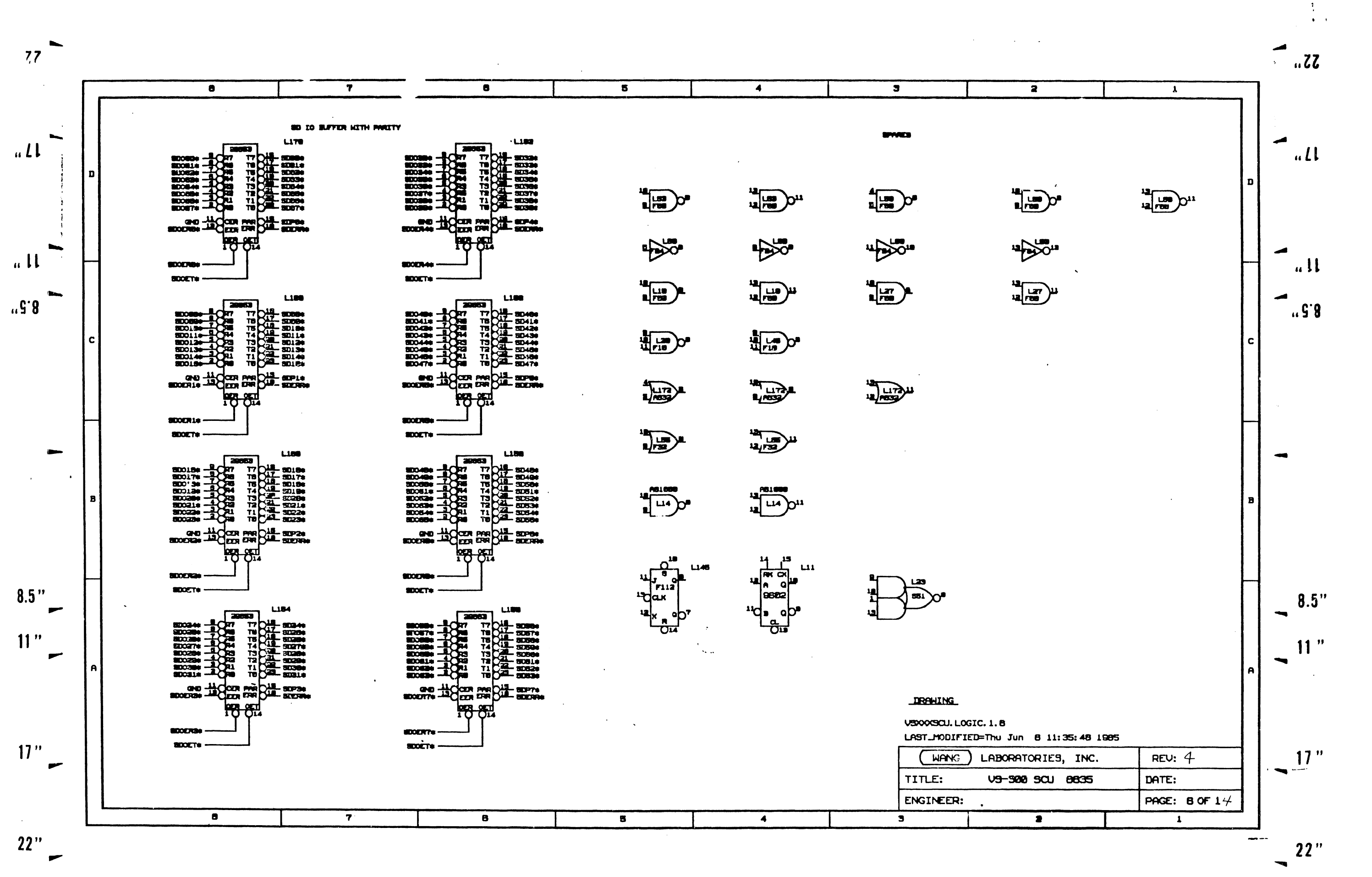

ē

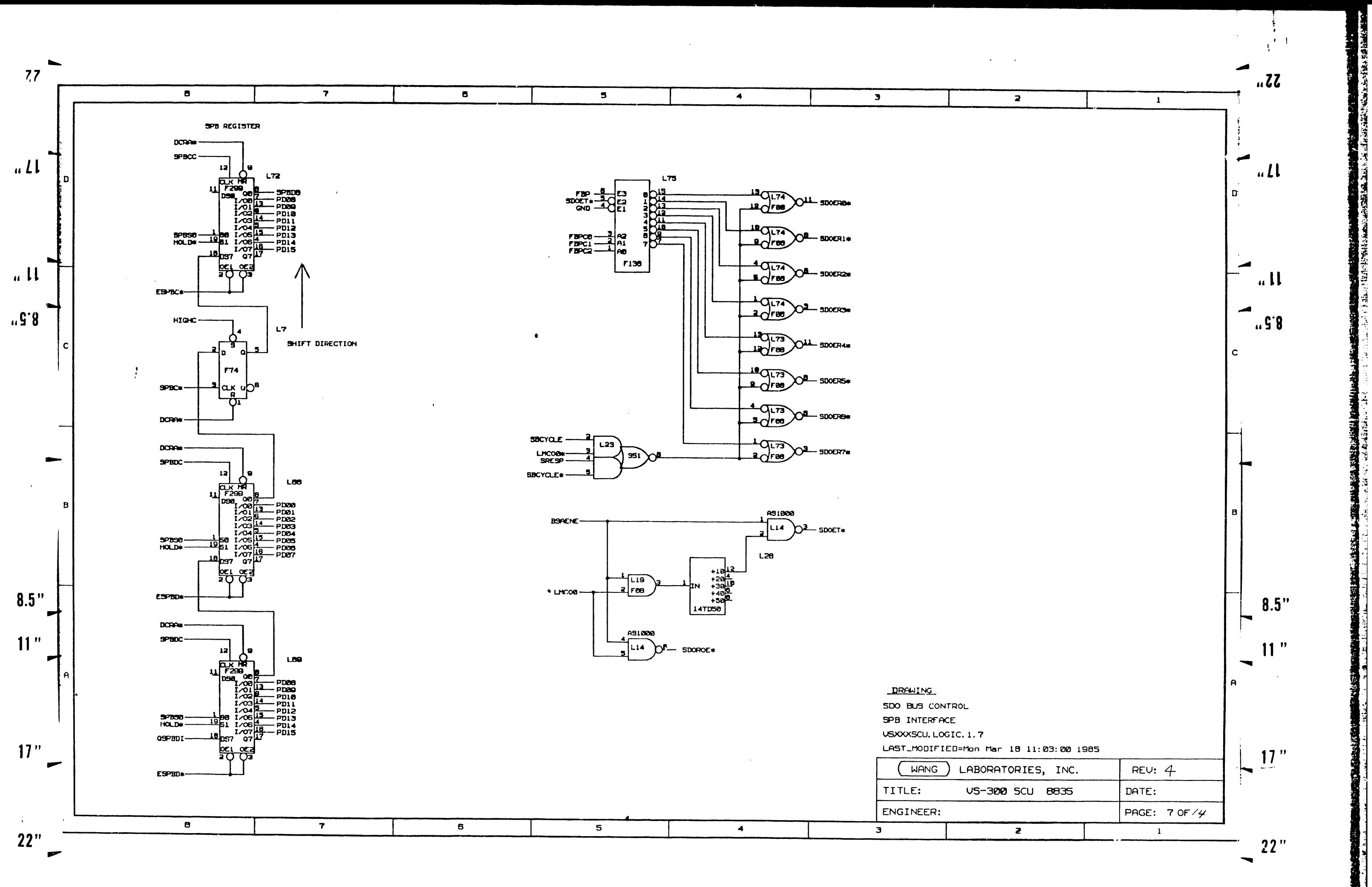

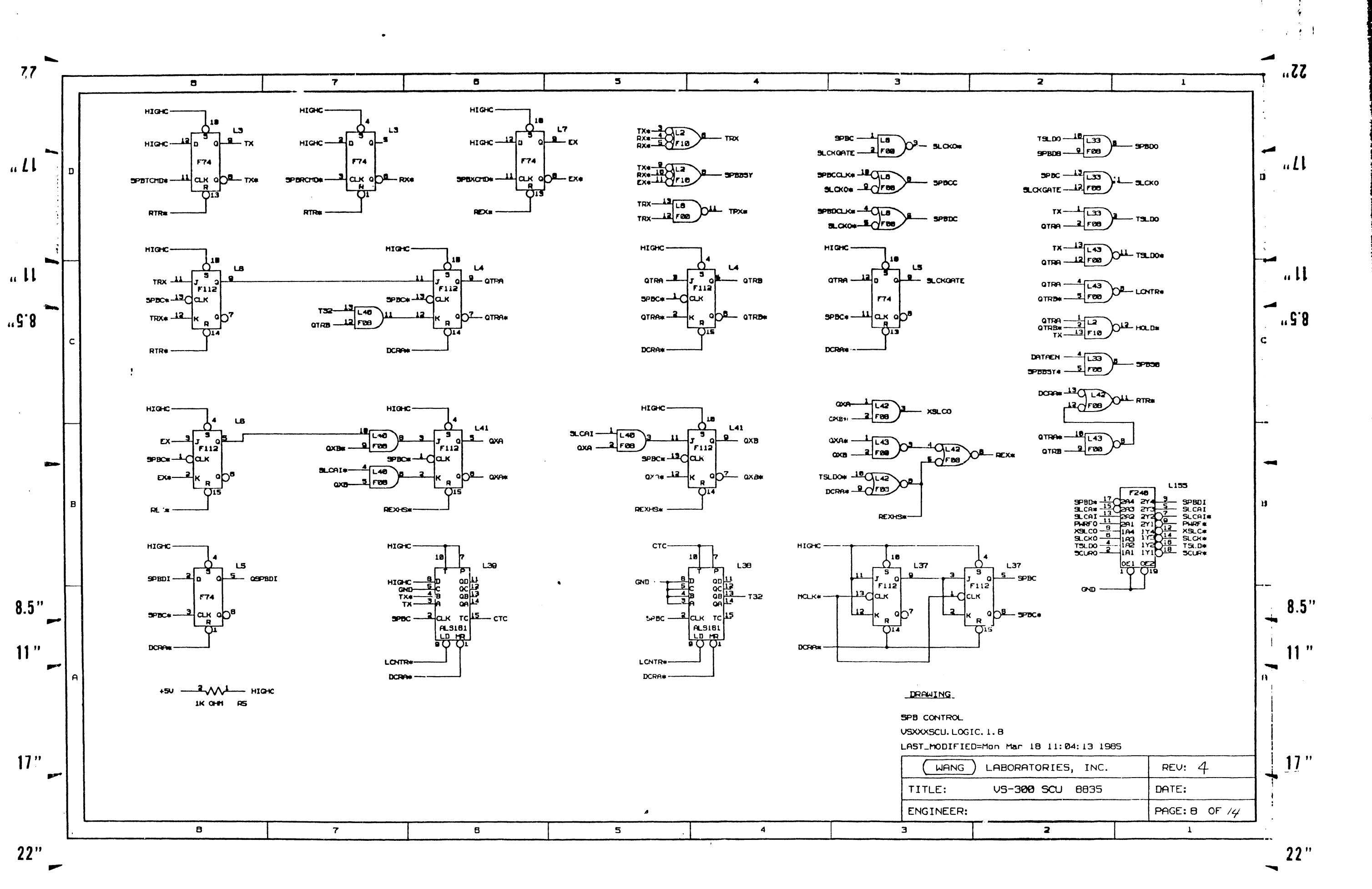

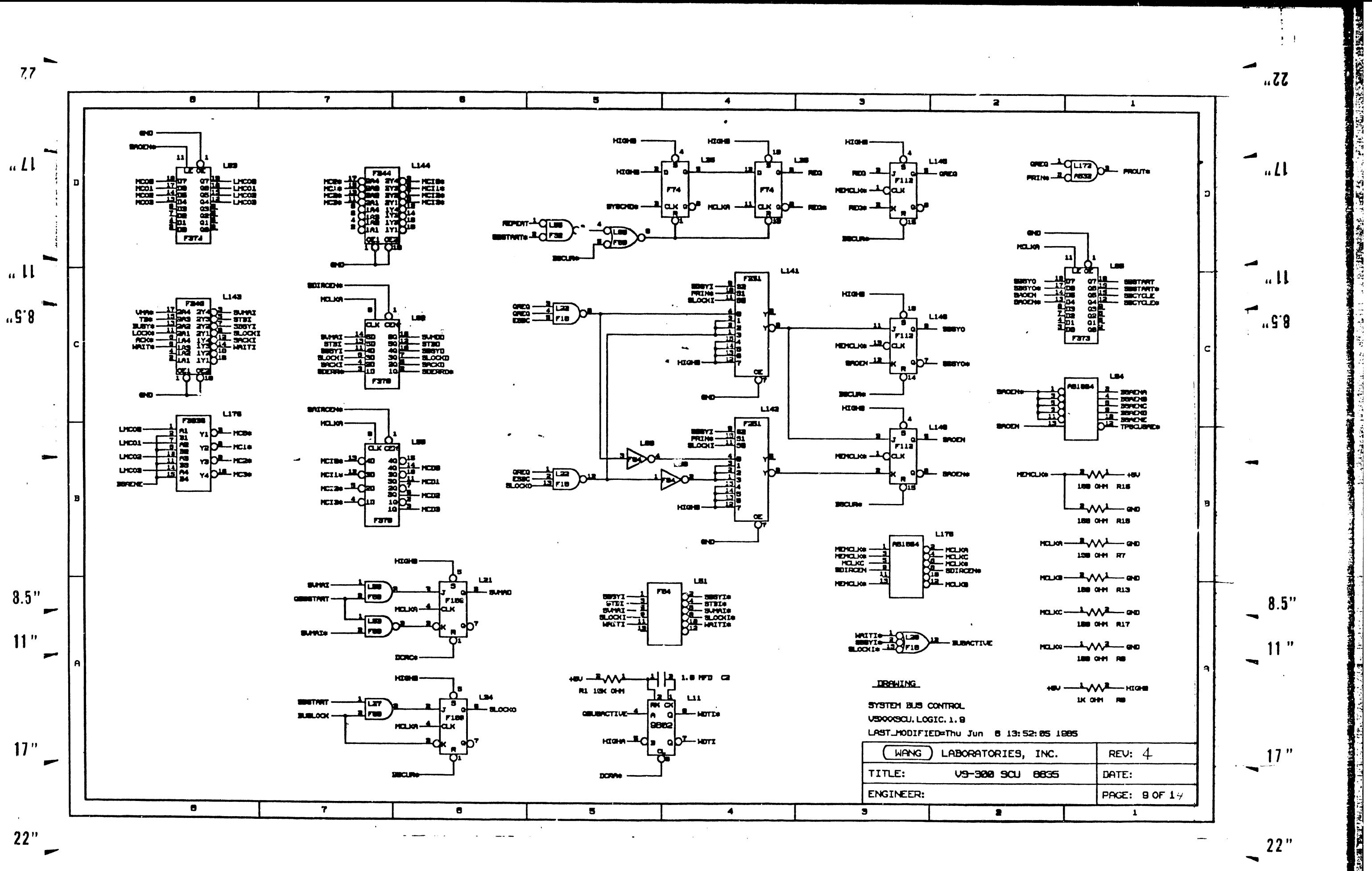

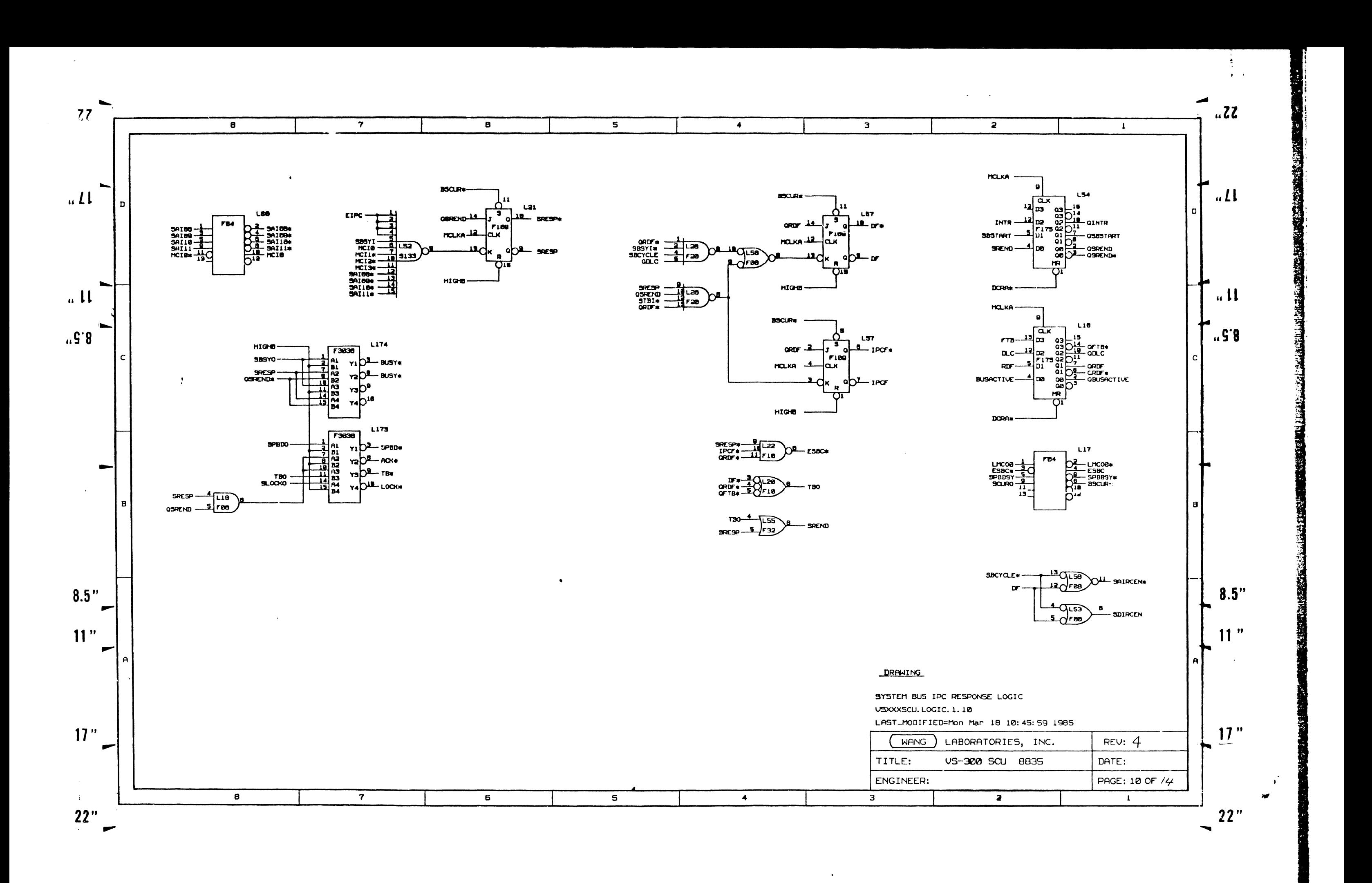

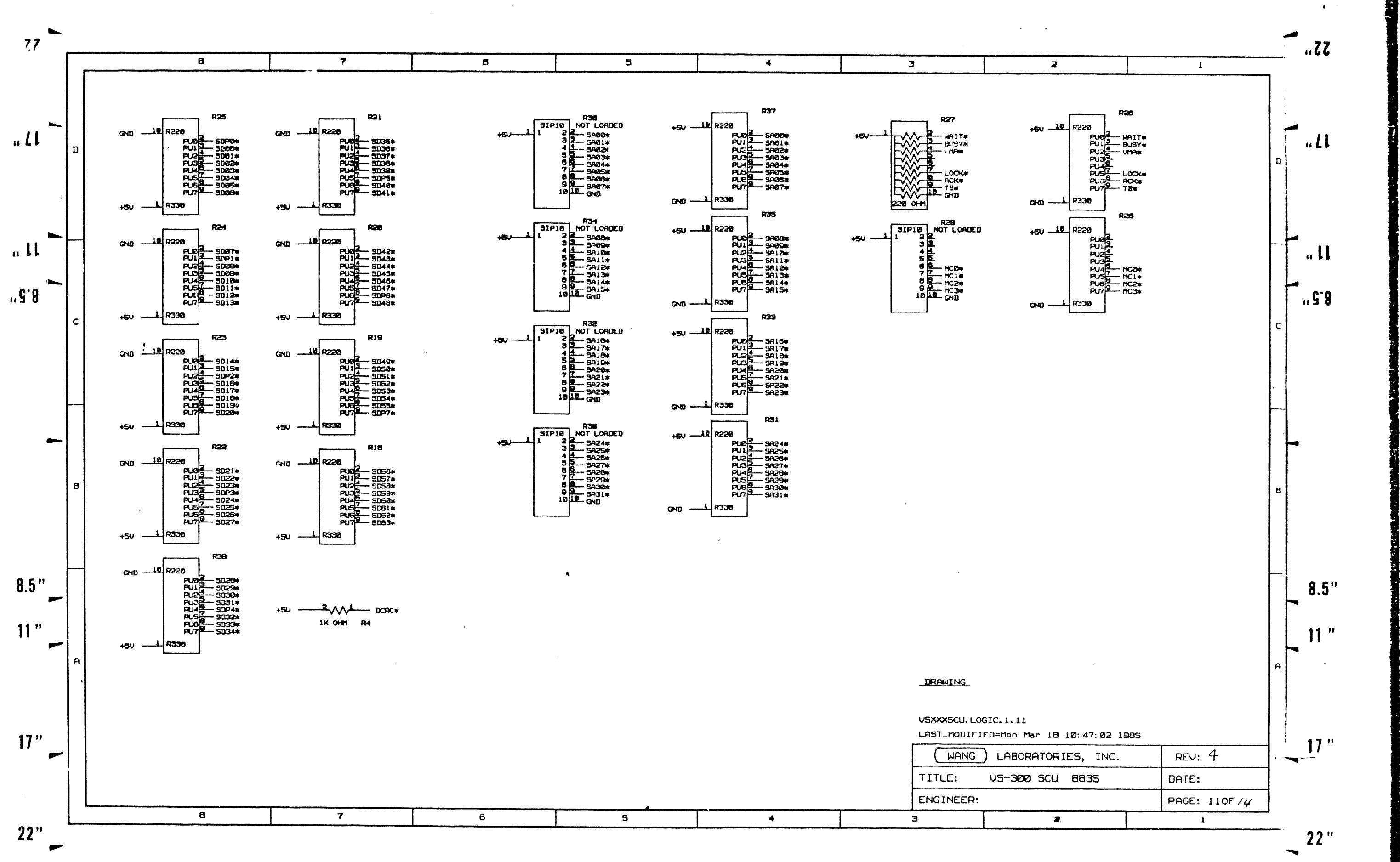

 $\alpha$  -  $\alpha$  -  $\alpha$ 

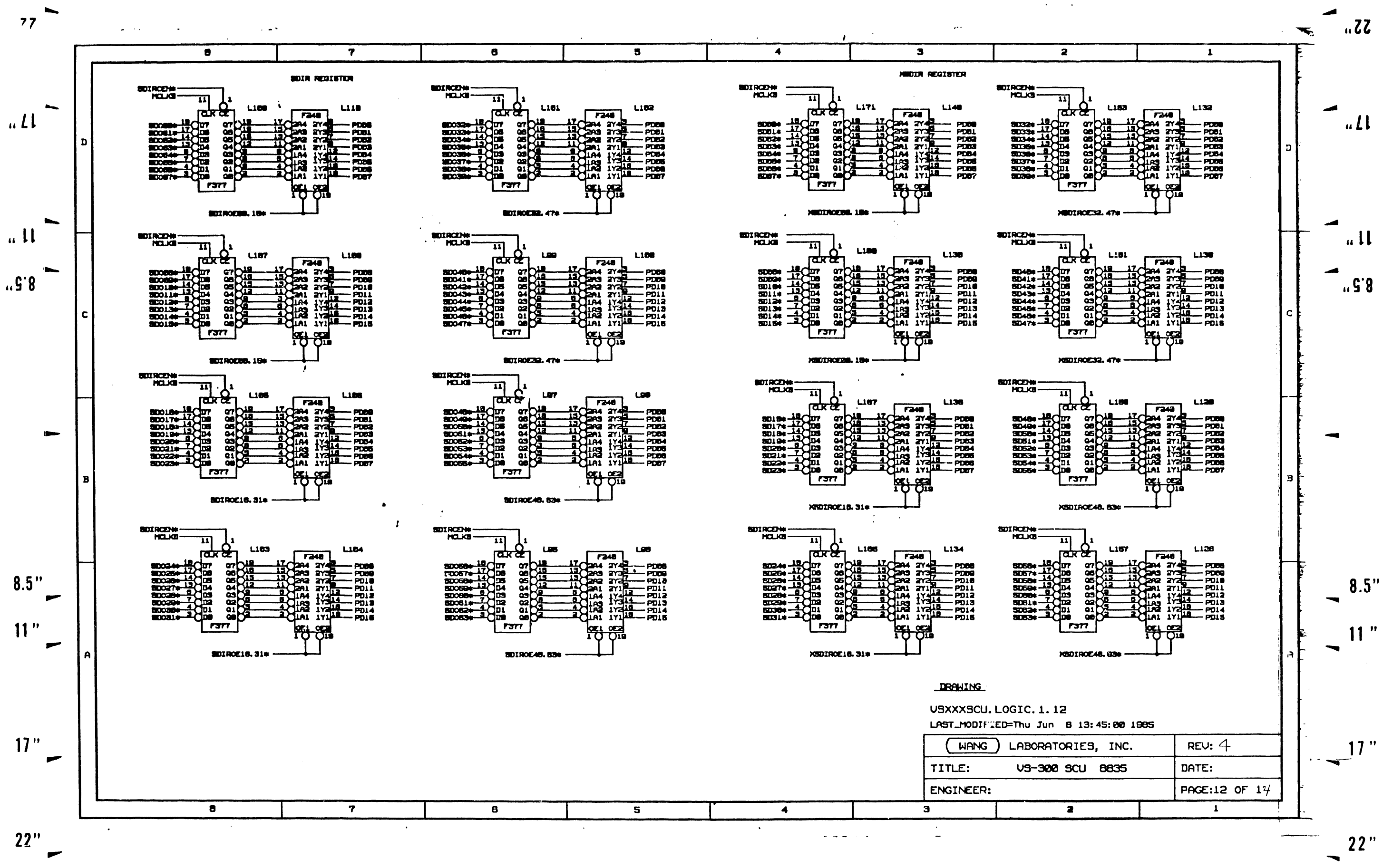

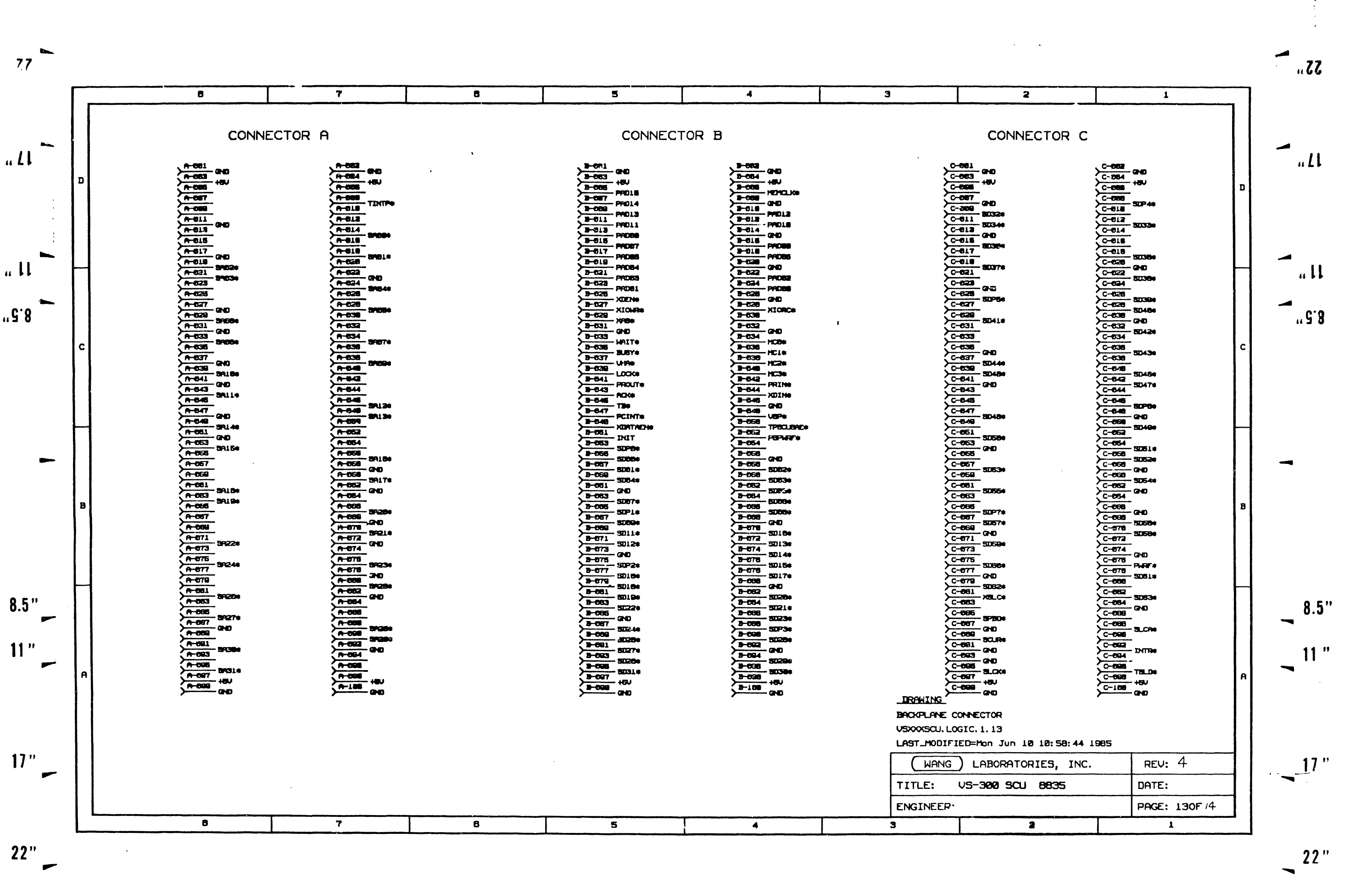

「「大のの」の「そのことは、「そのことは、「そのことは、「そのことは、そのことは、そのことは、そのことは、「そのことは、「そのことは、そのことは、そのことは、「そのことは、そのことは、「そのことは、「 そのことは、 このことは、 このことは、 このことは、 このことは、 このことは、 このことは、 このことは、 このことは、 このことは、 このことは、 このことは、 このことは、 このことは、 このことは、 このことは、 このことは、 こ 

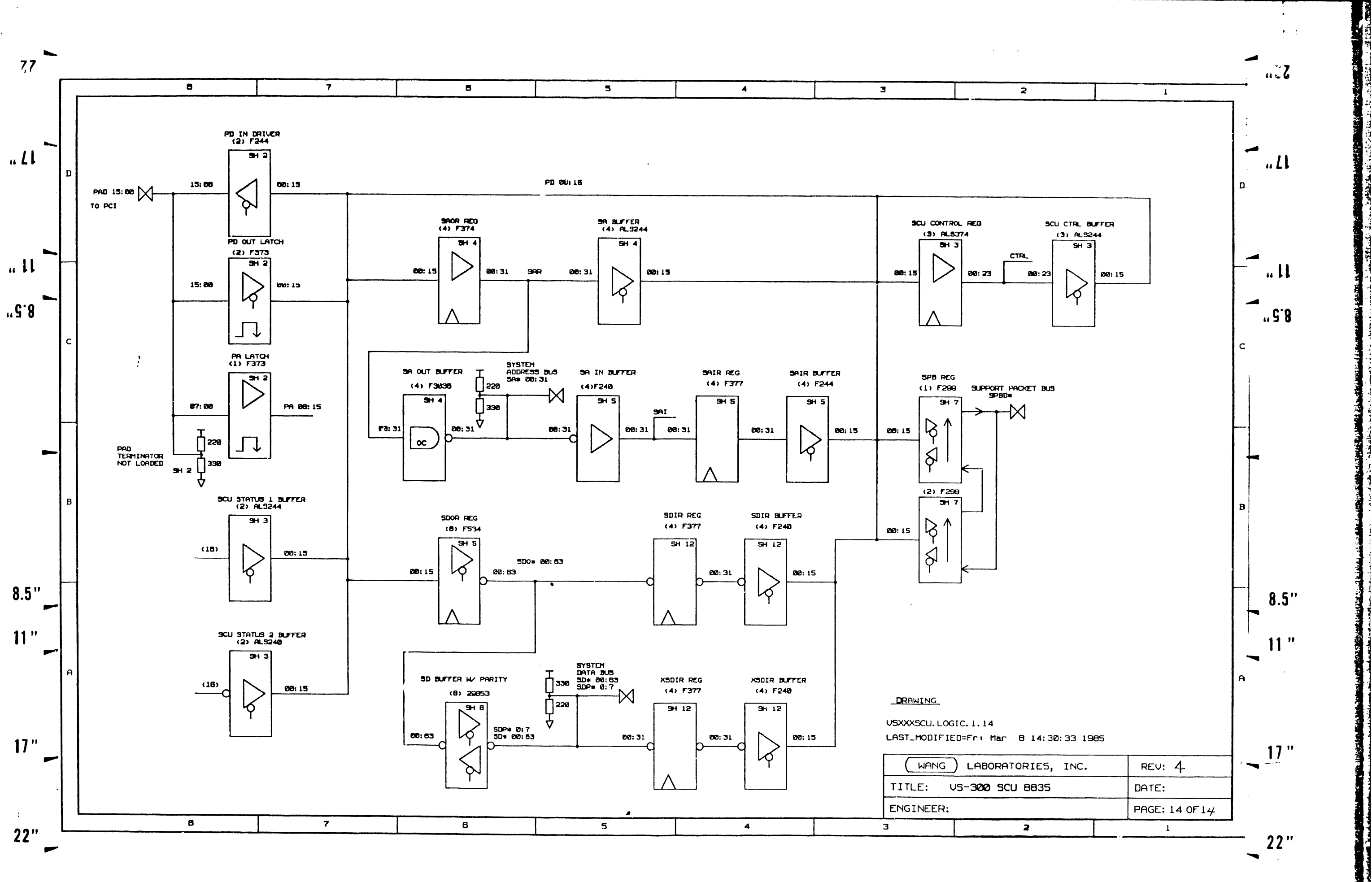

 $\bullet$ 

 $\mathbf{i}$ 

 $\sim$   $\sim$ 

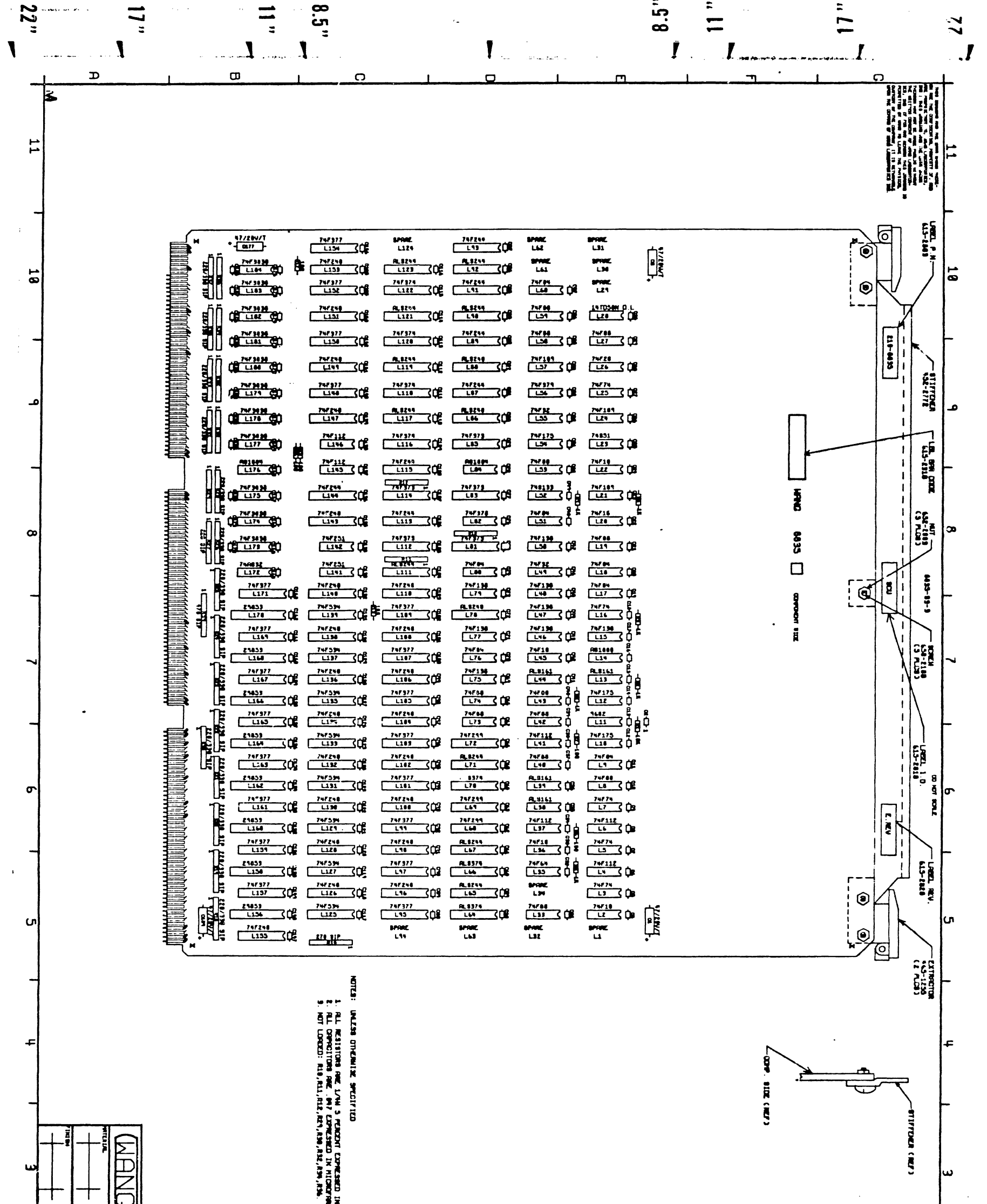

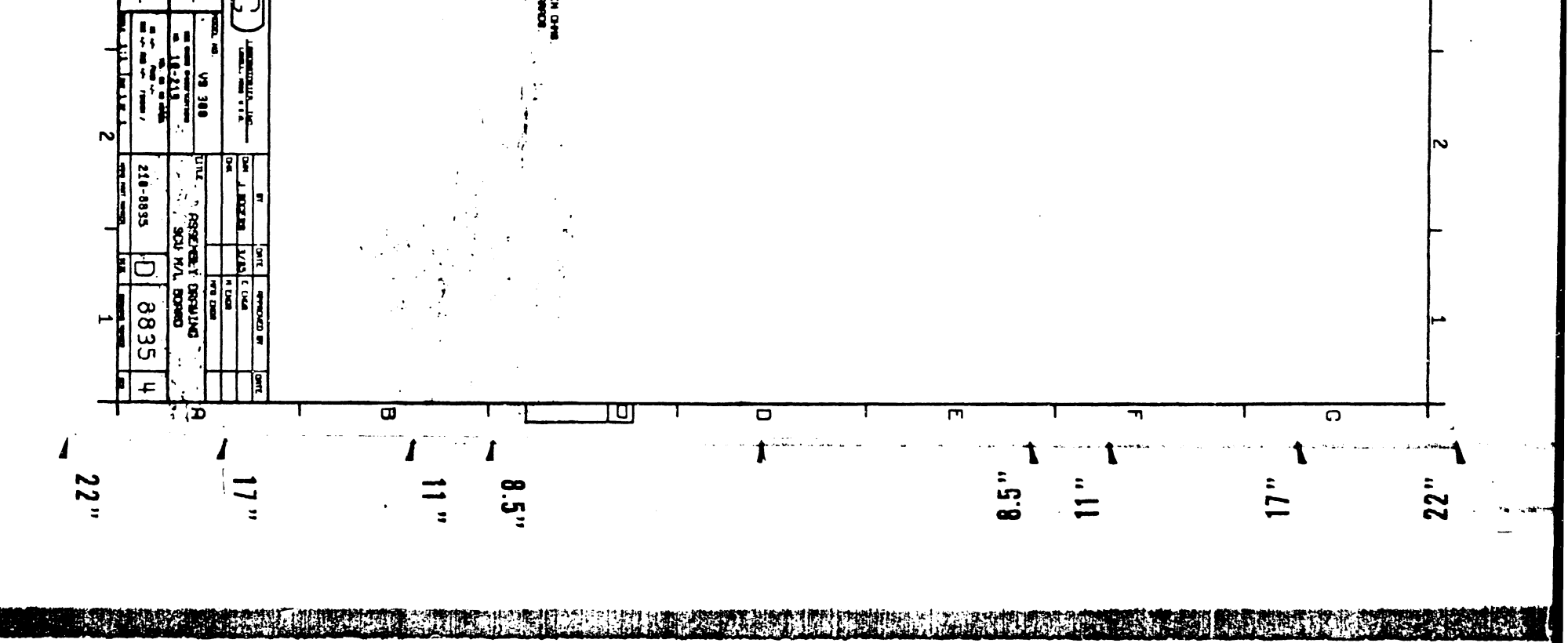

**TEST AV** 

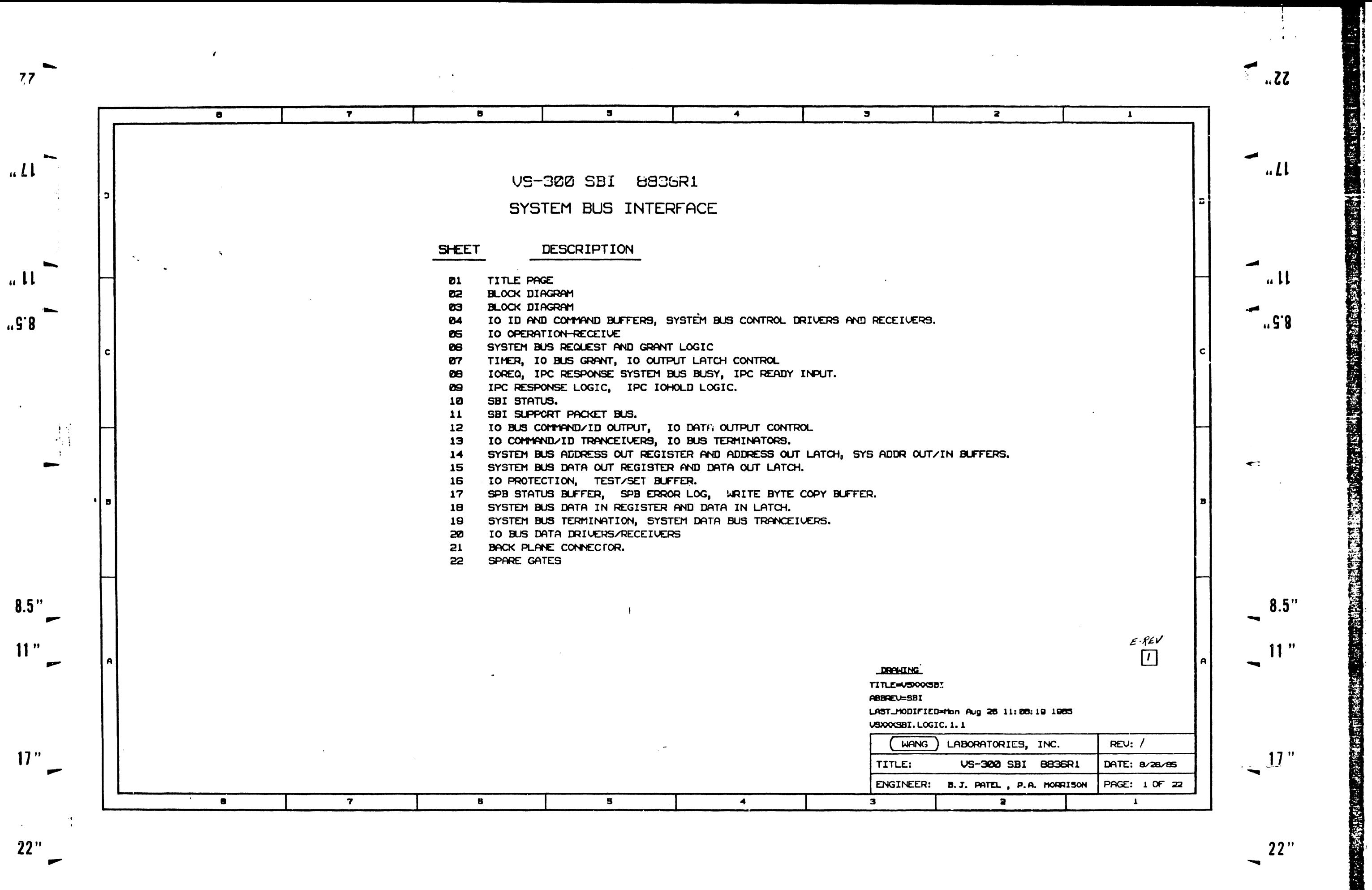

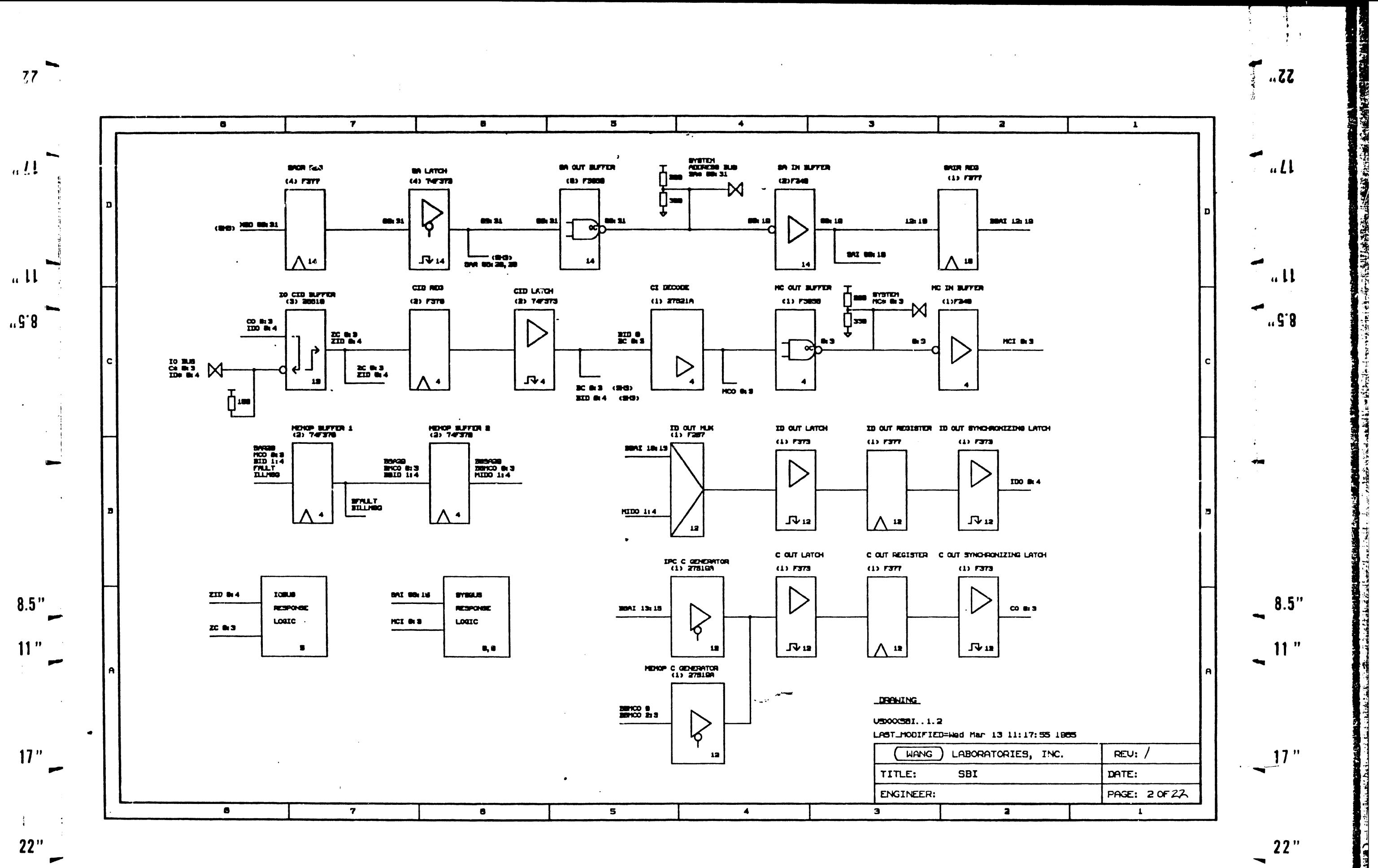

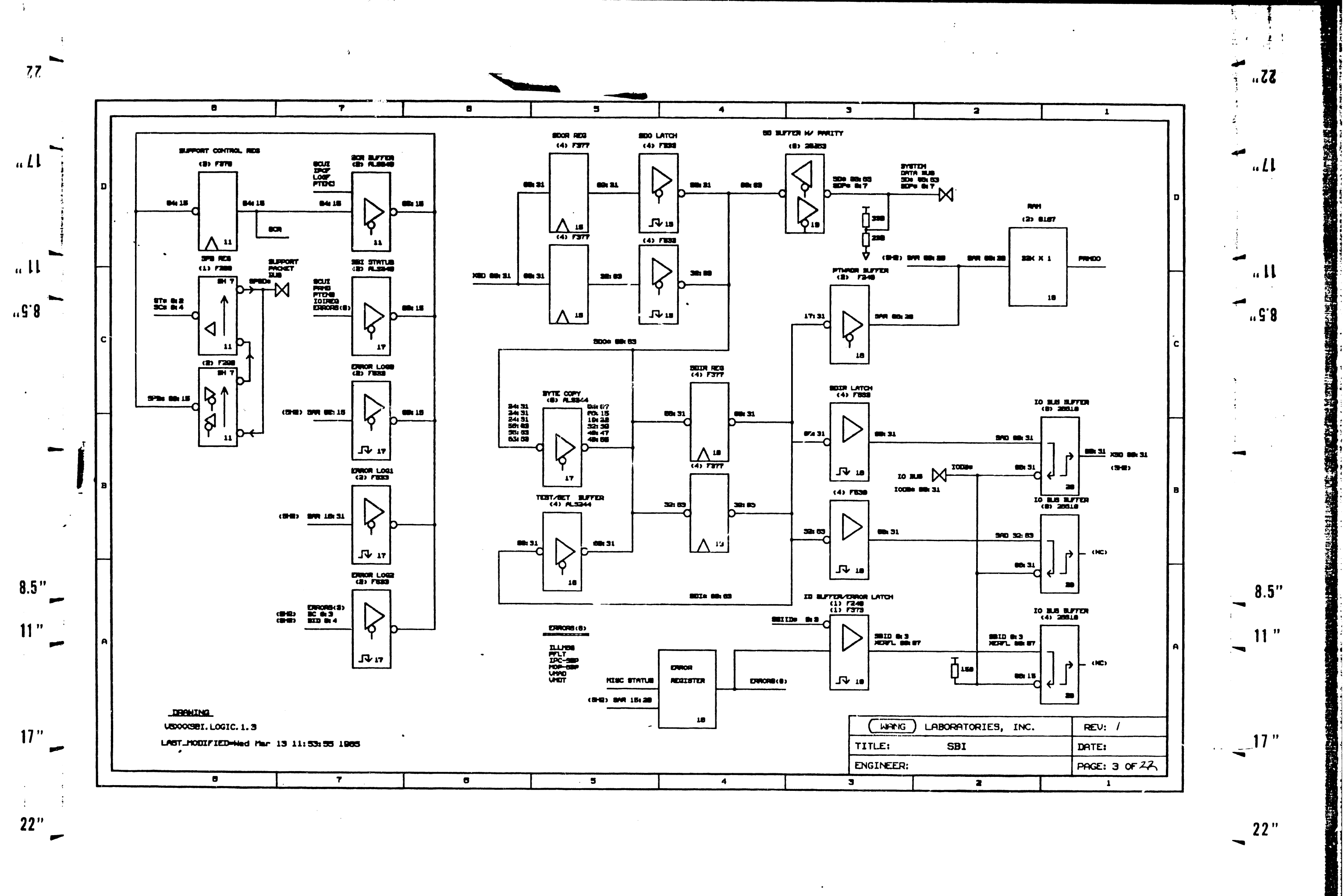

 $\frac{1}{4}$ 

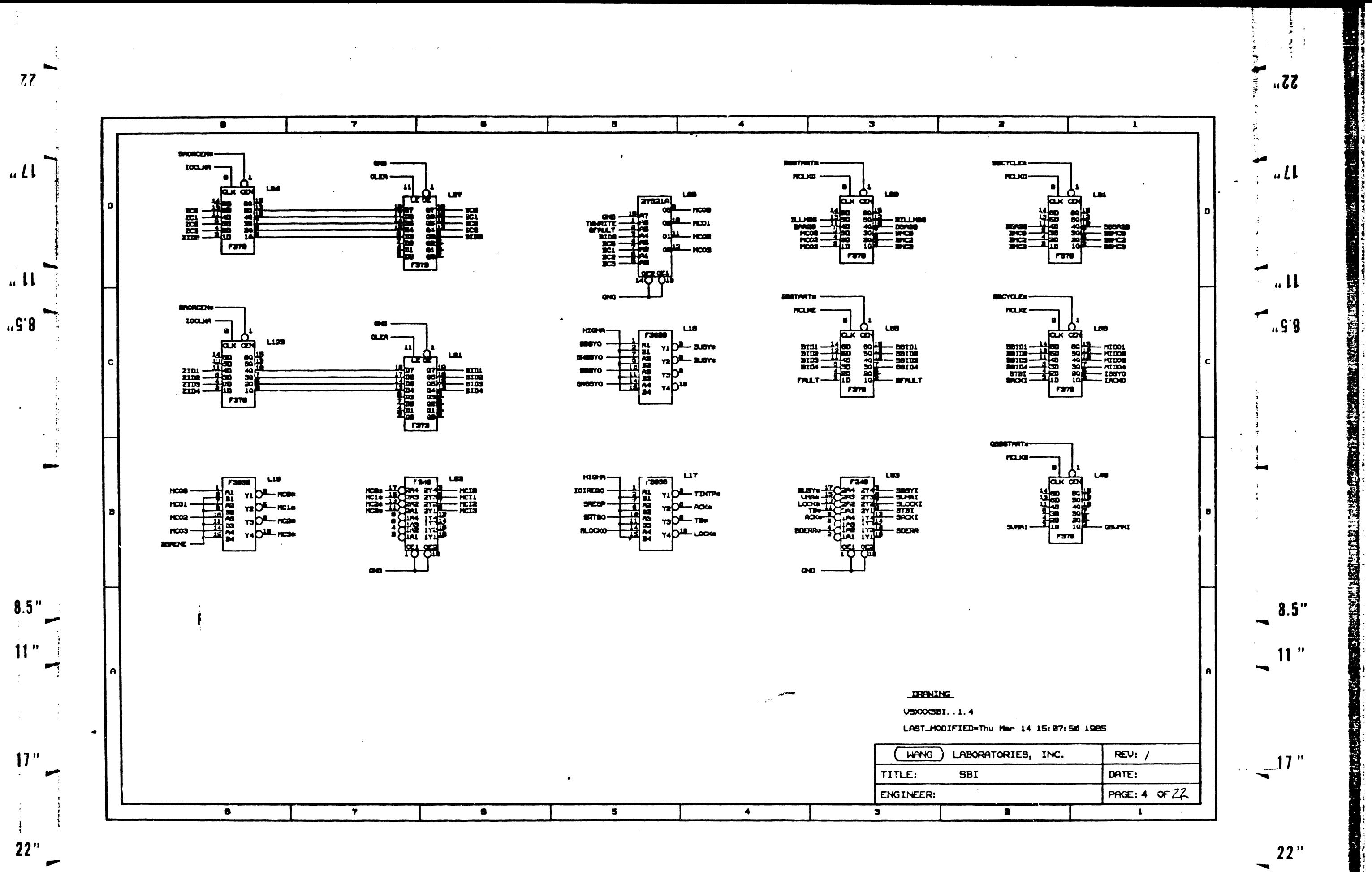

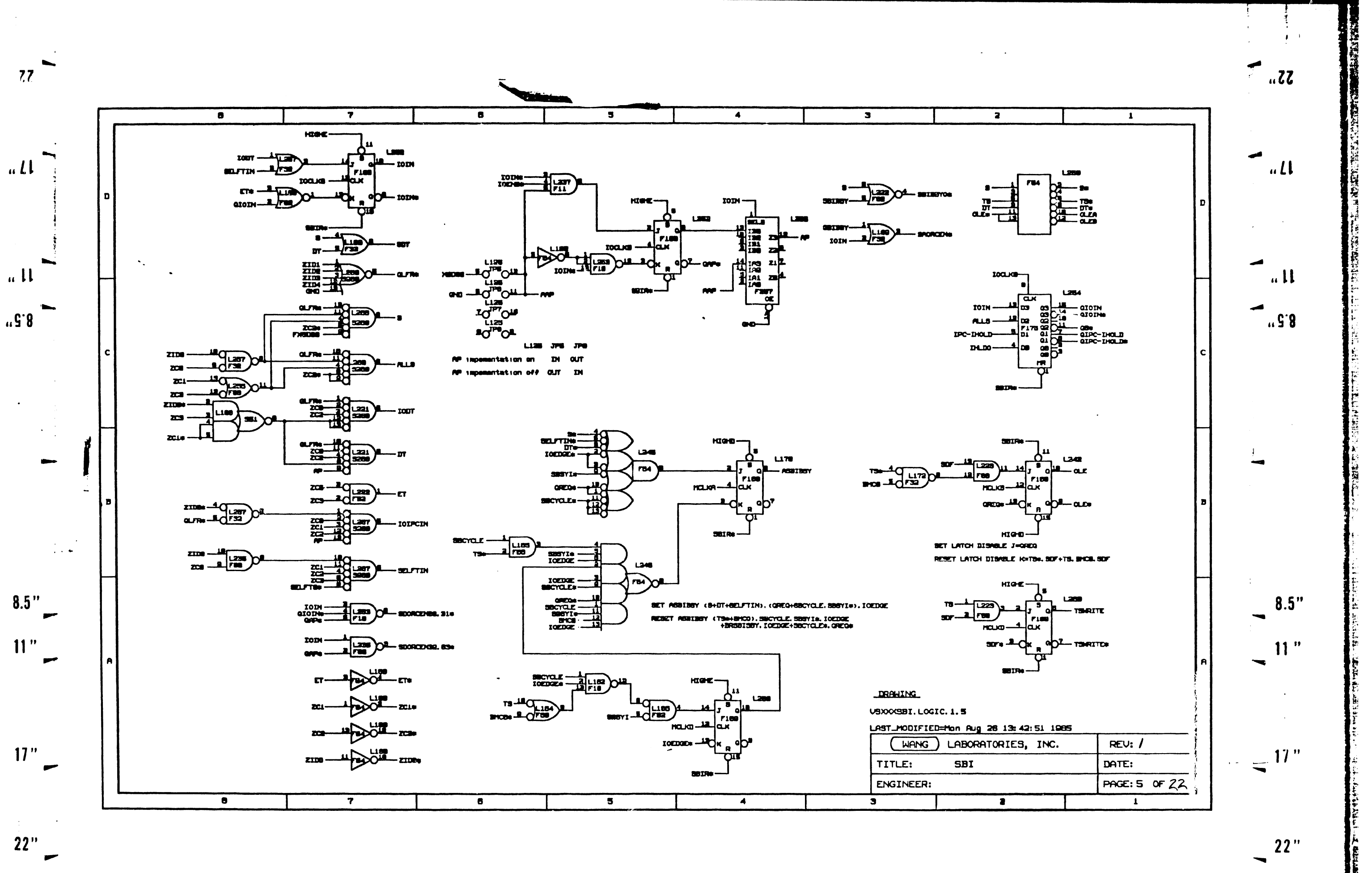

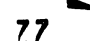

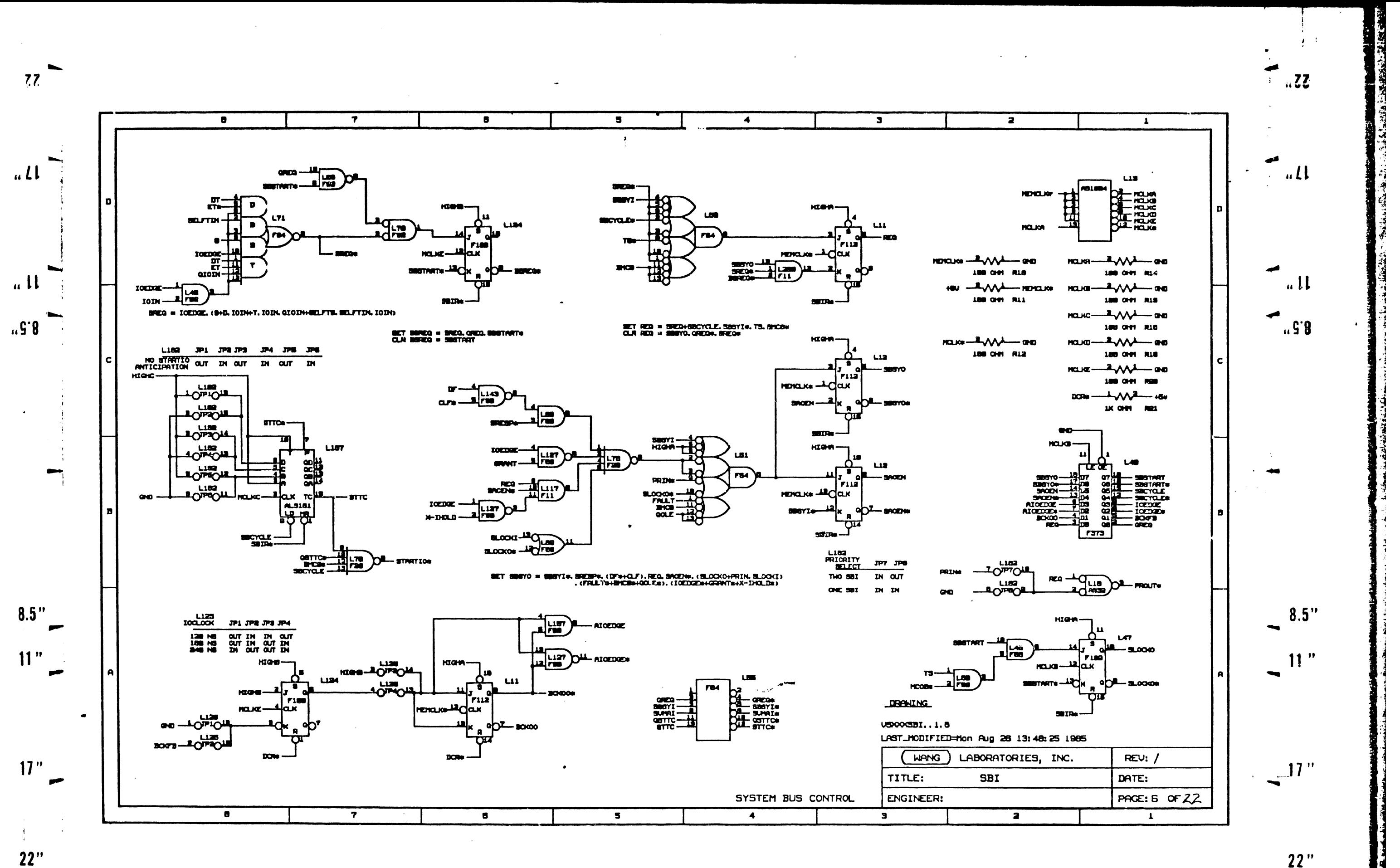

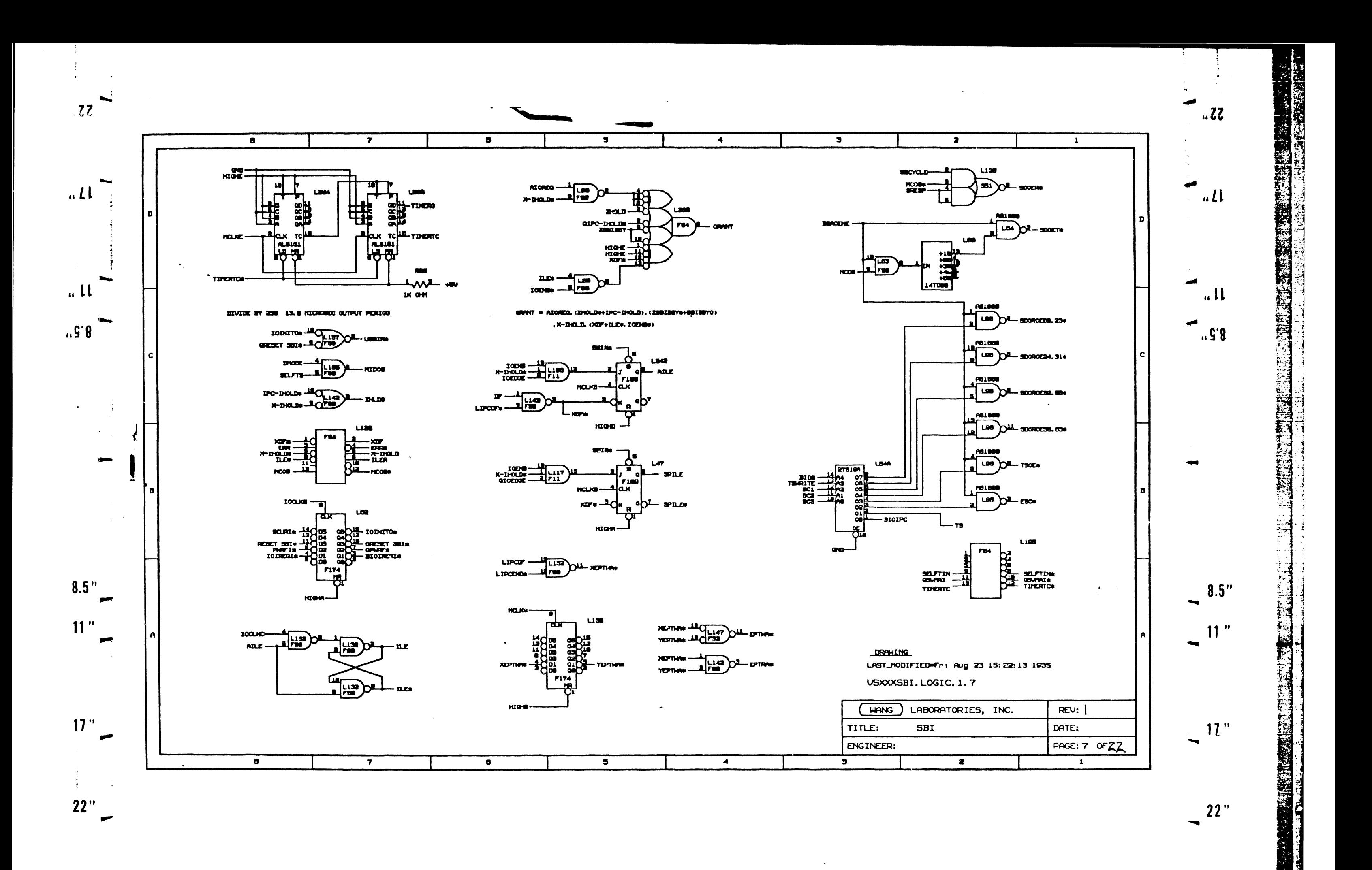

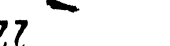

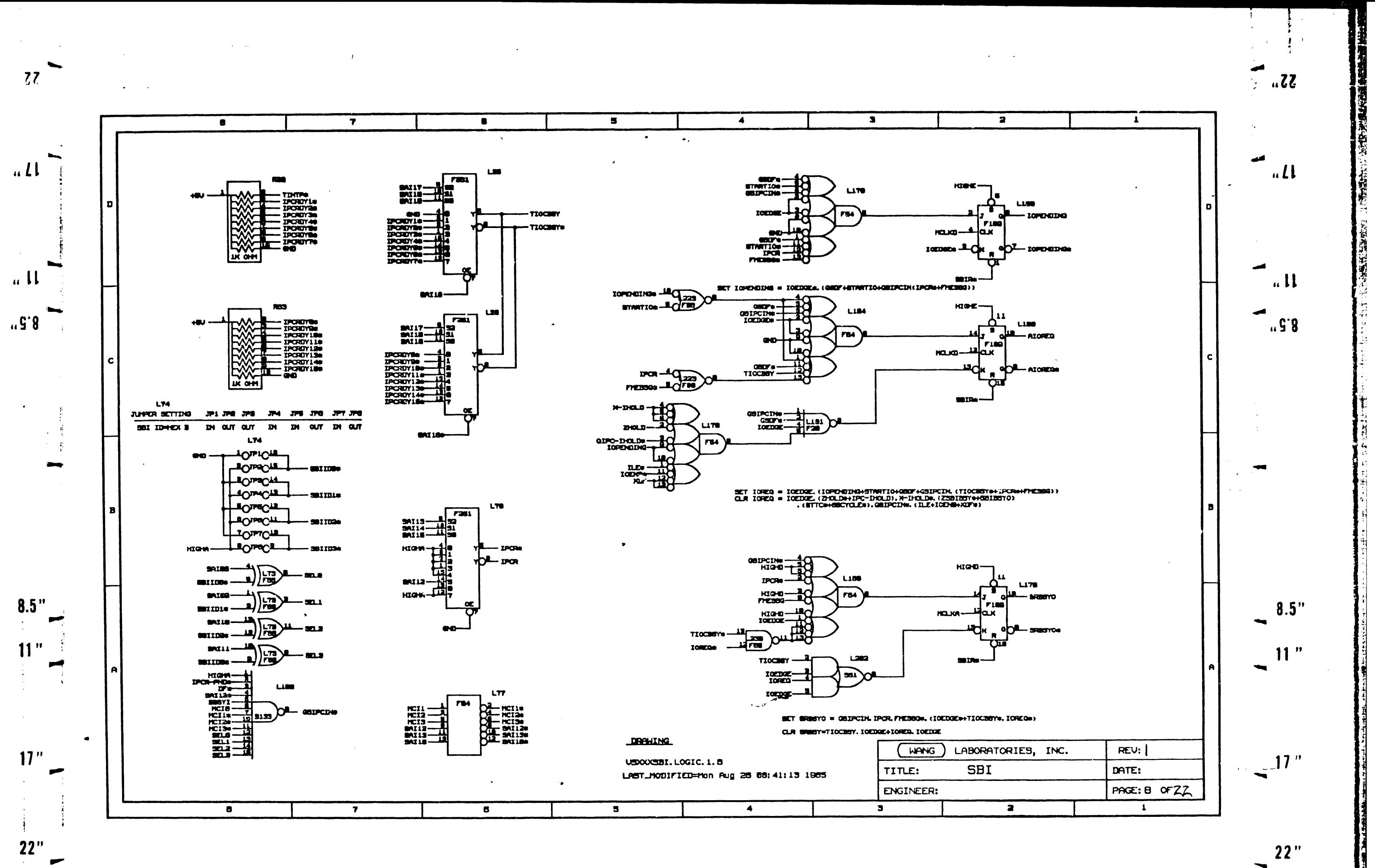

 $\overline{\phantom{0}}$  $77$ 

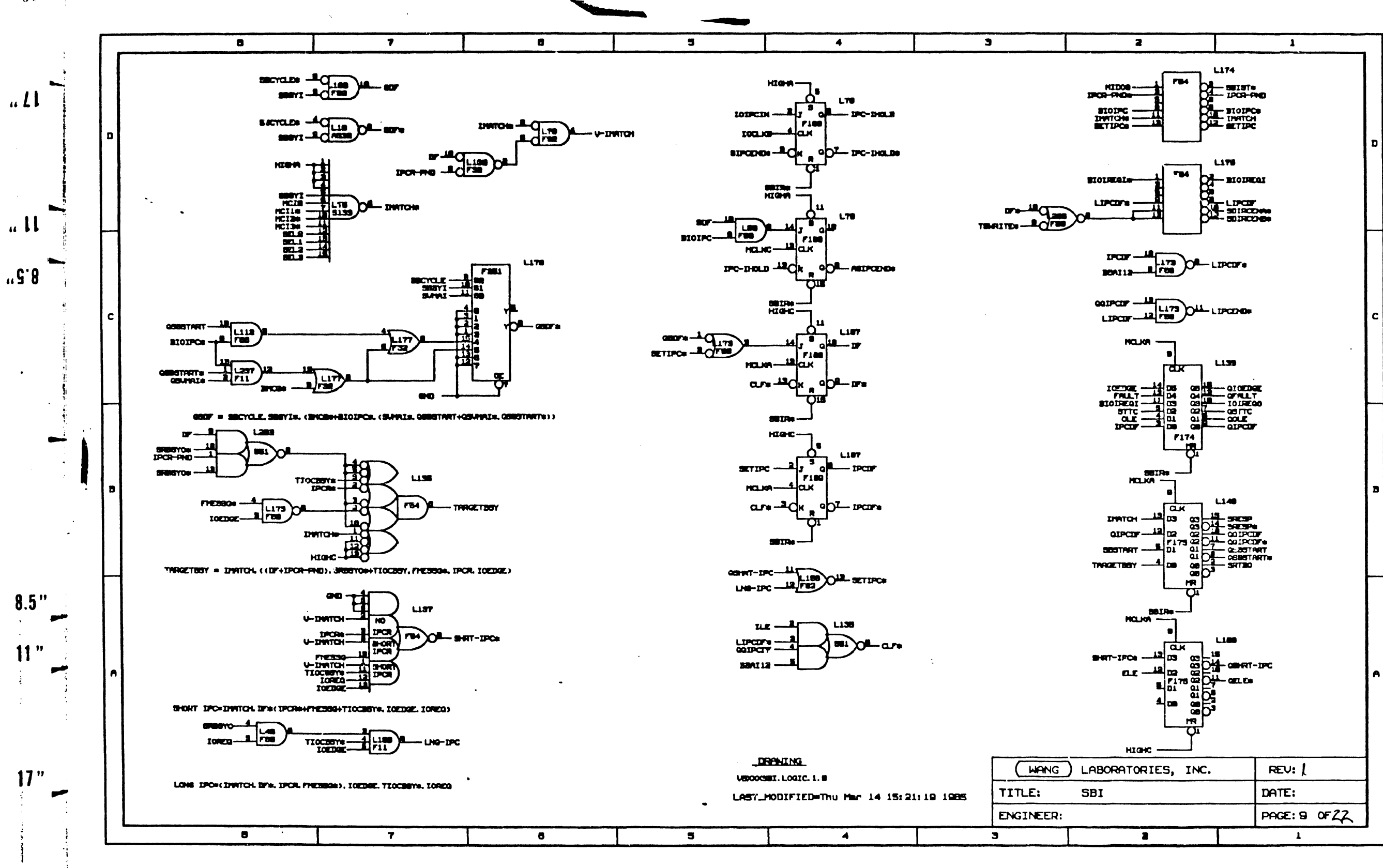

 $22"$  $\overline{\phantom{a}}$ 

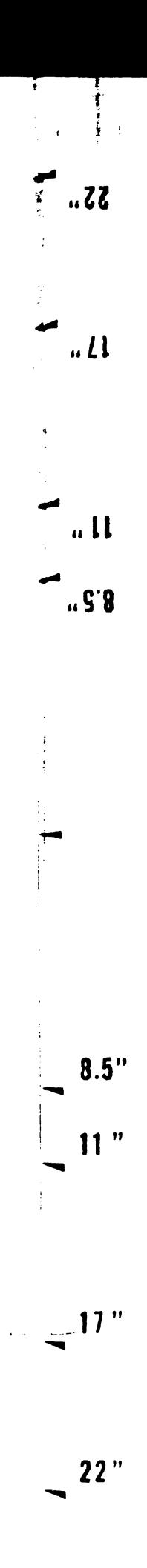

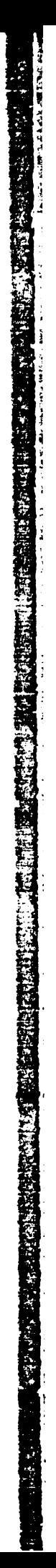

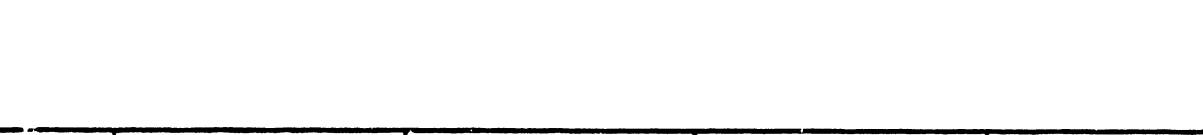

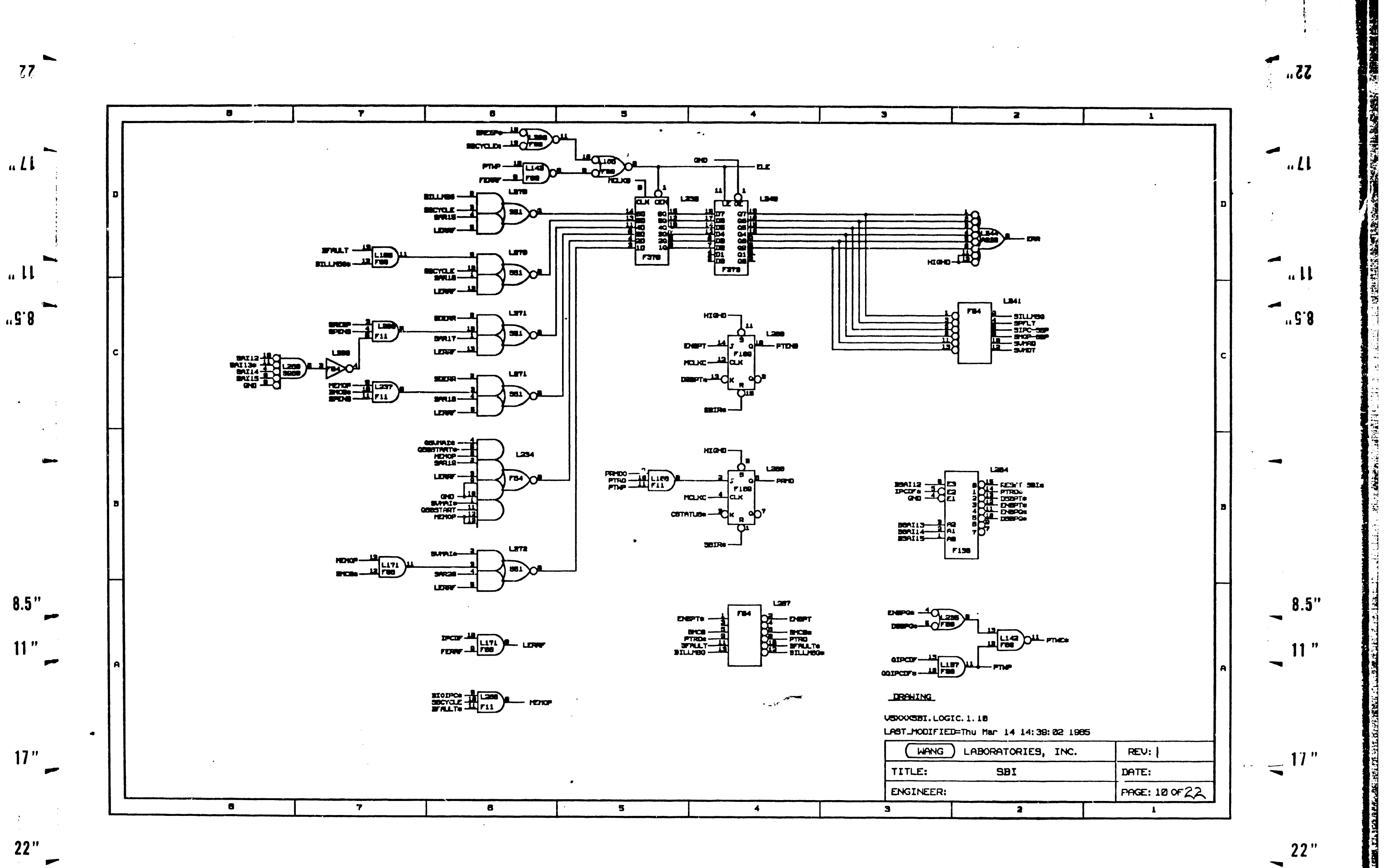

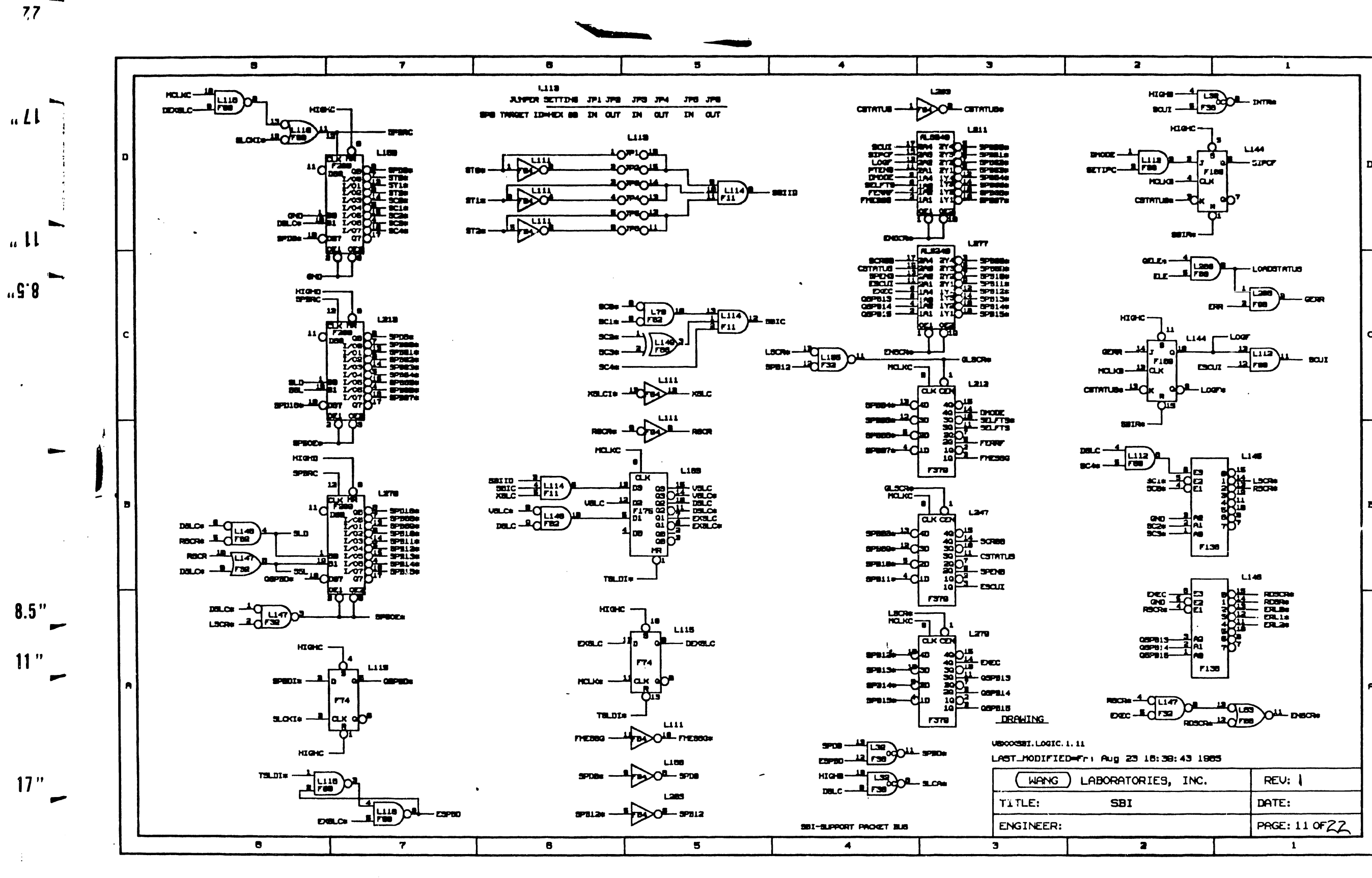

 $22"$ 

 $\begin{array}{c} \hline \end{array}$ 

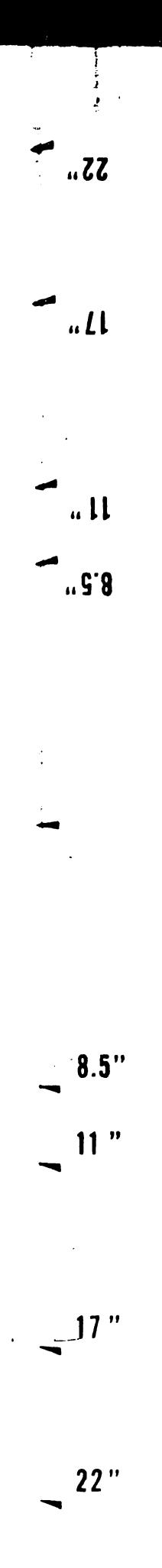

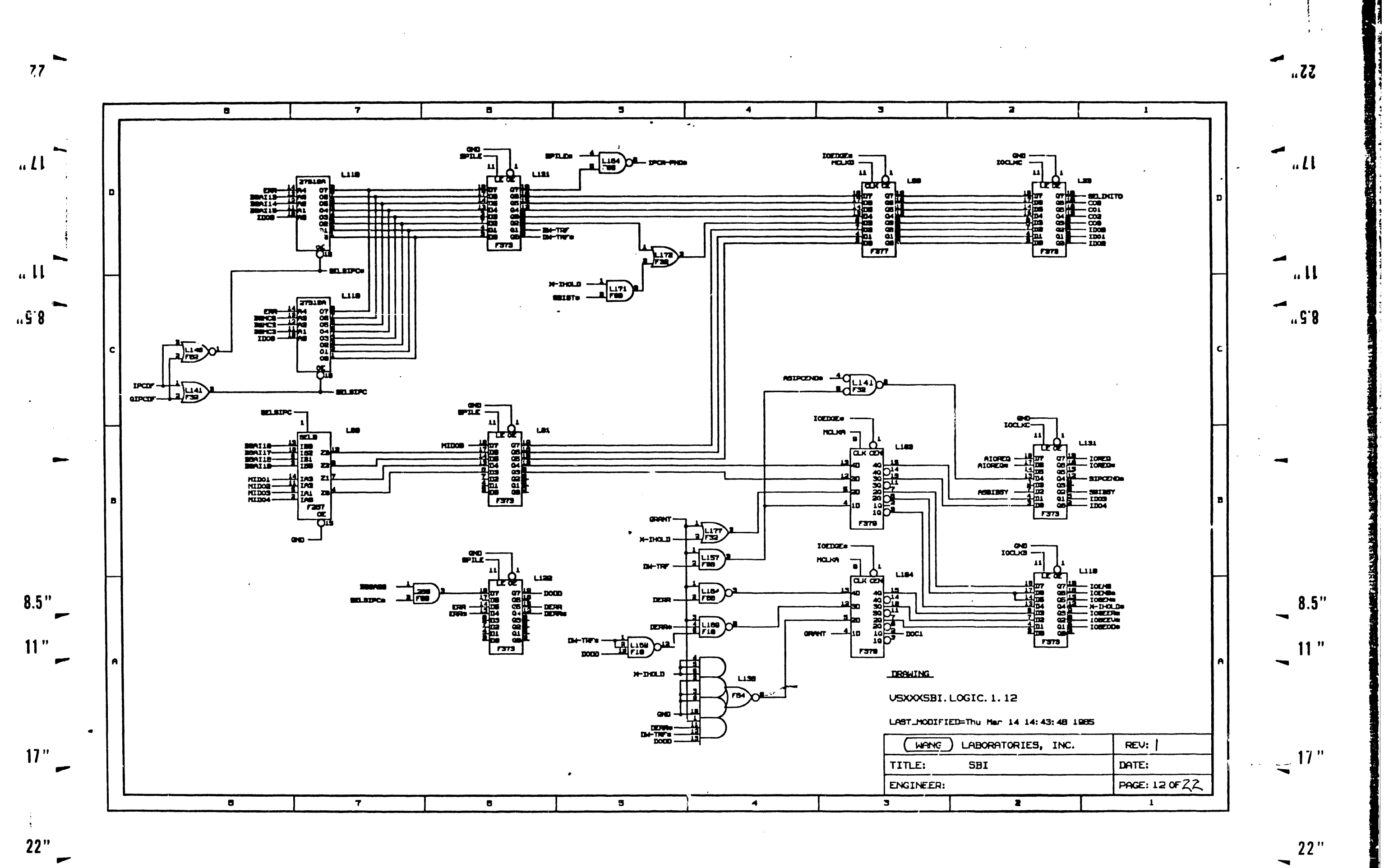

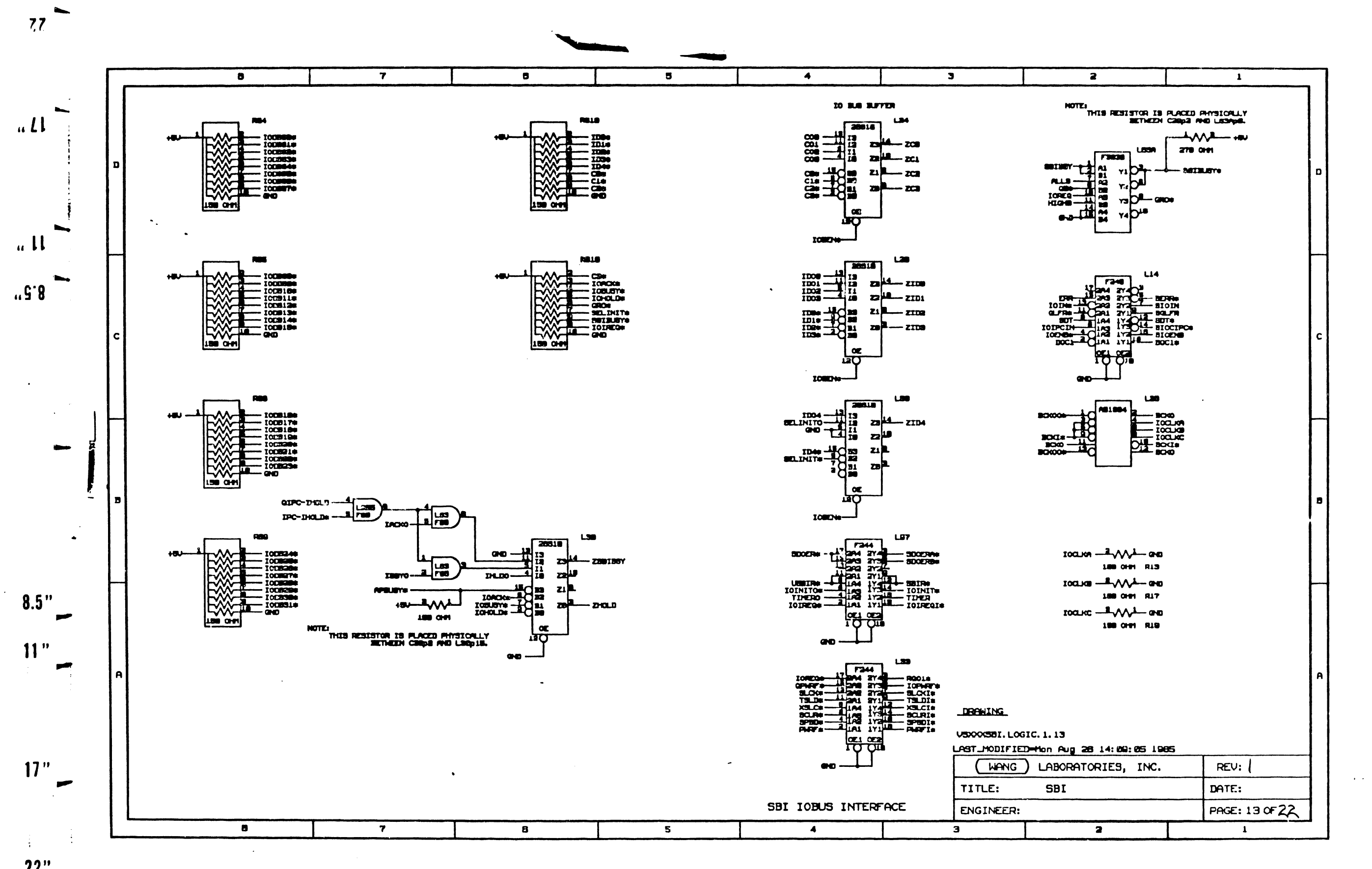

 $22"$ 

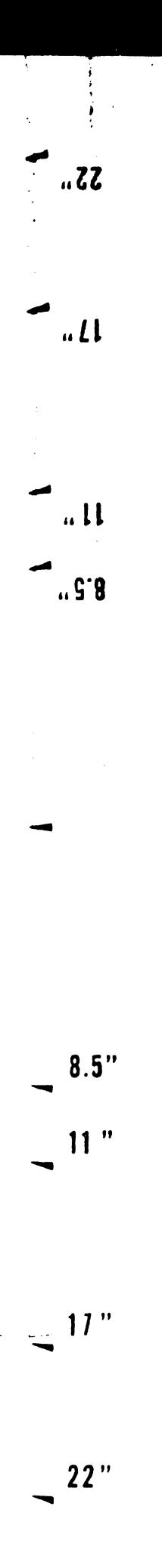

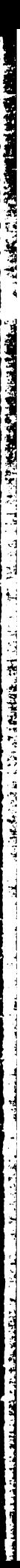

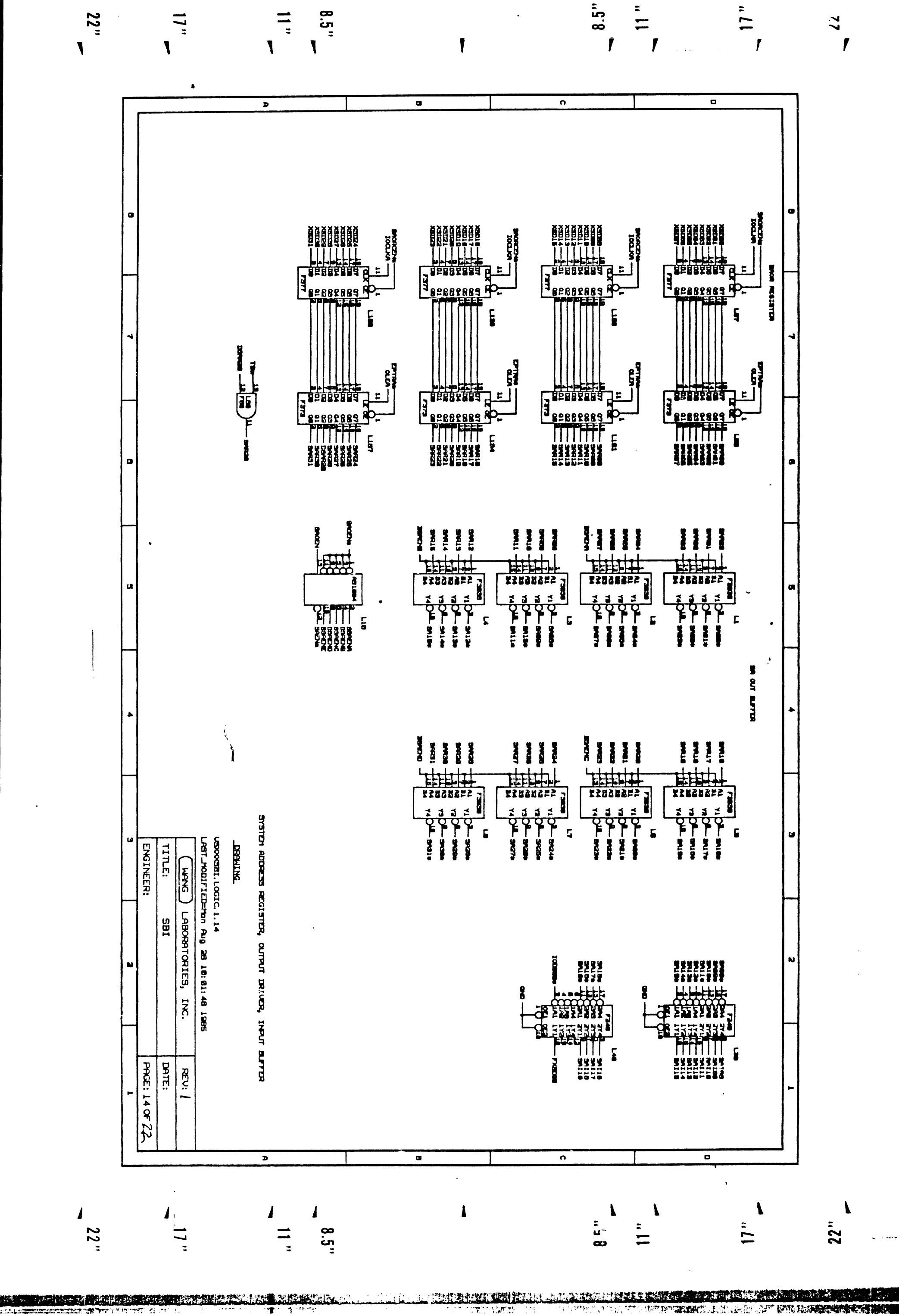

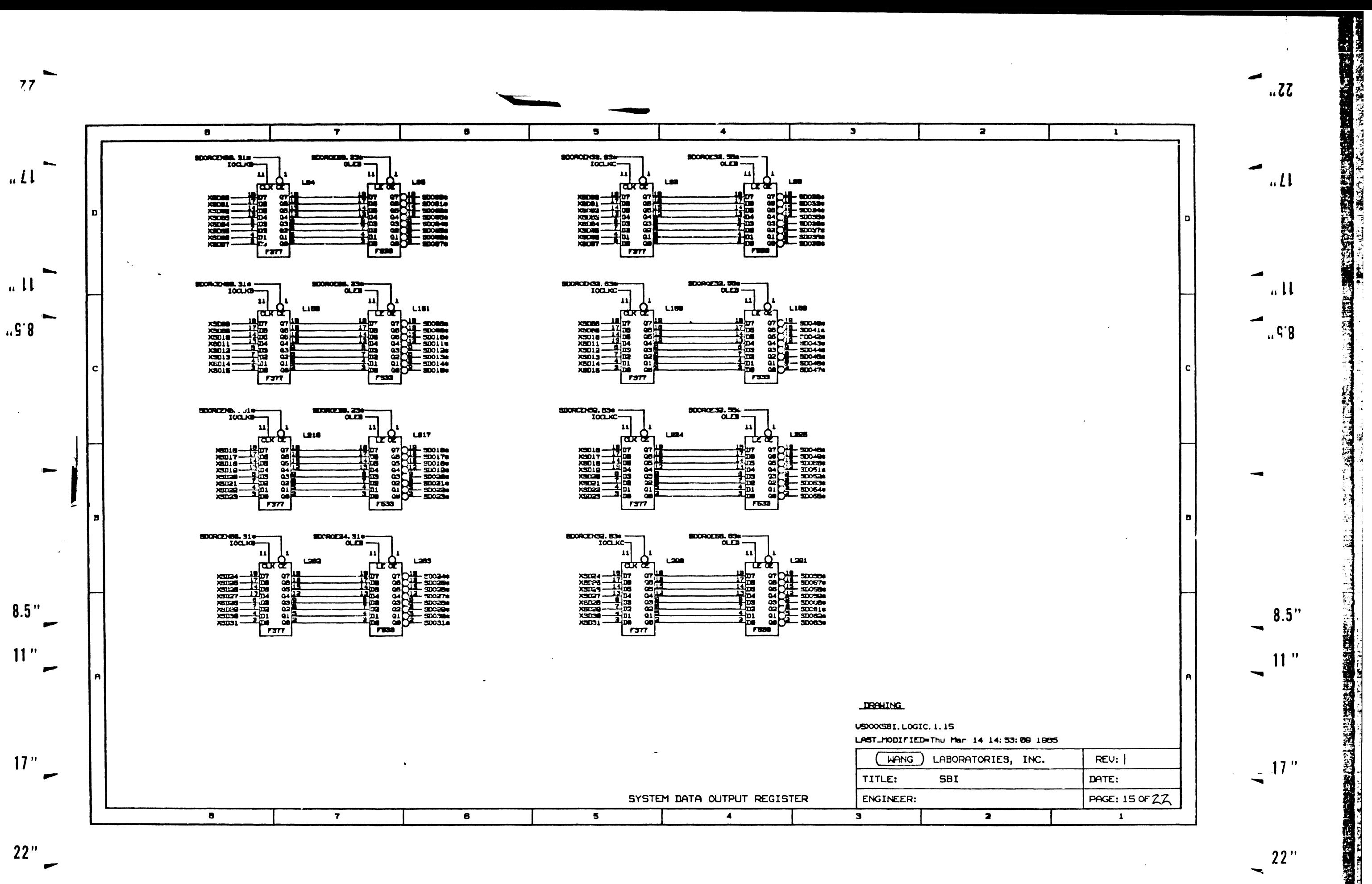

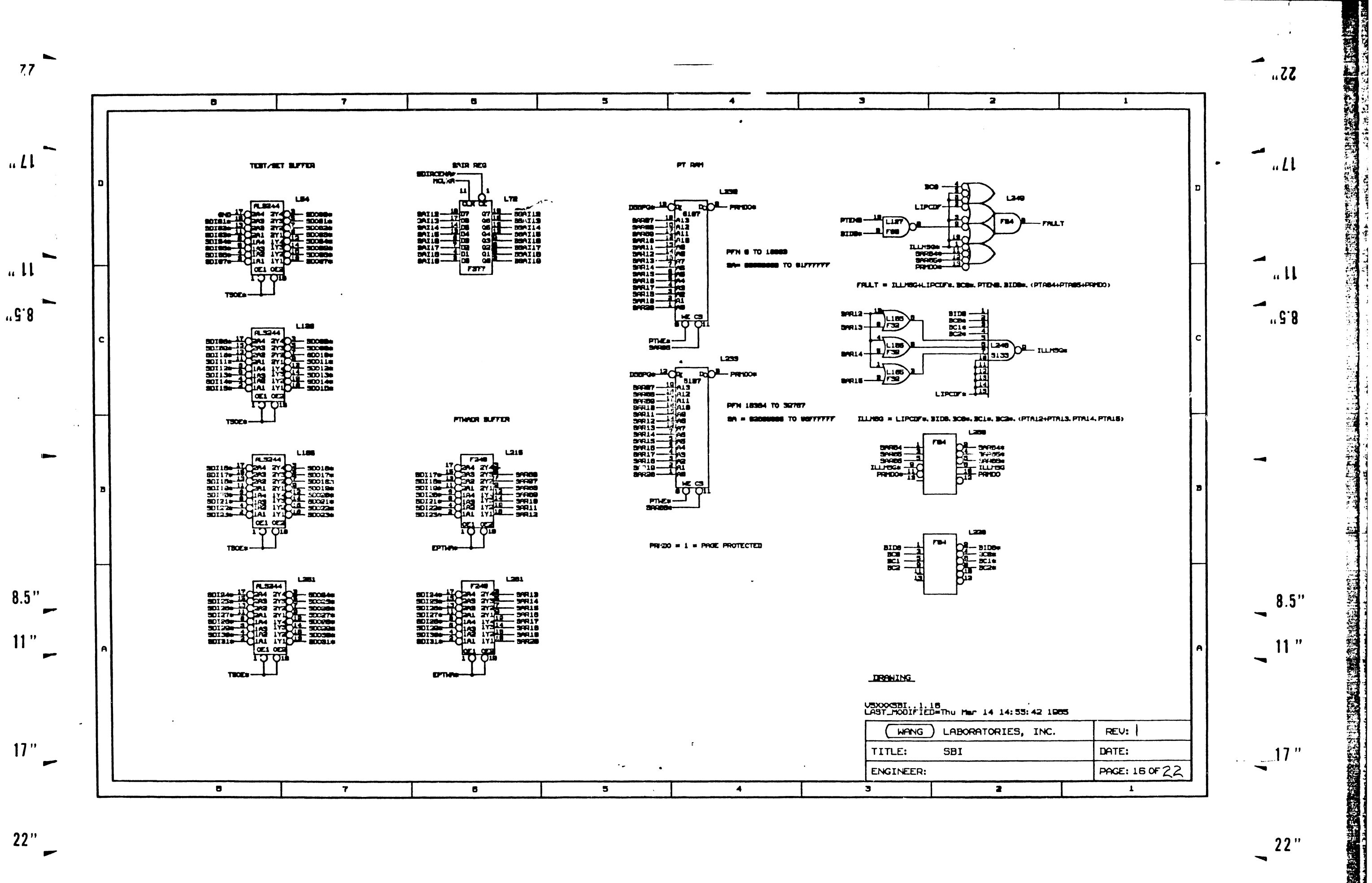

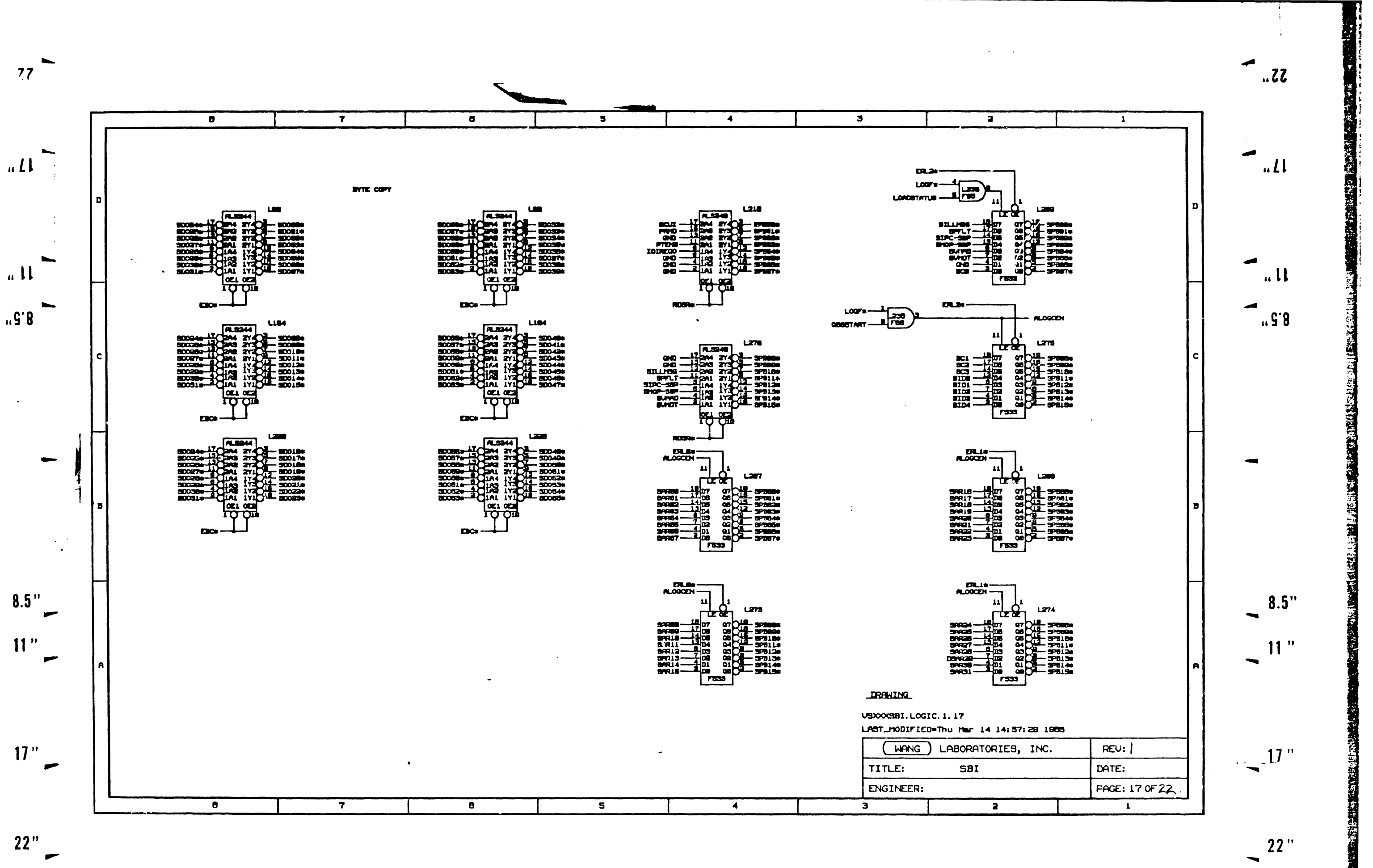

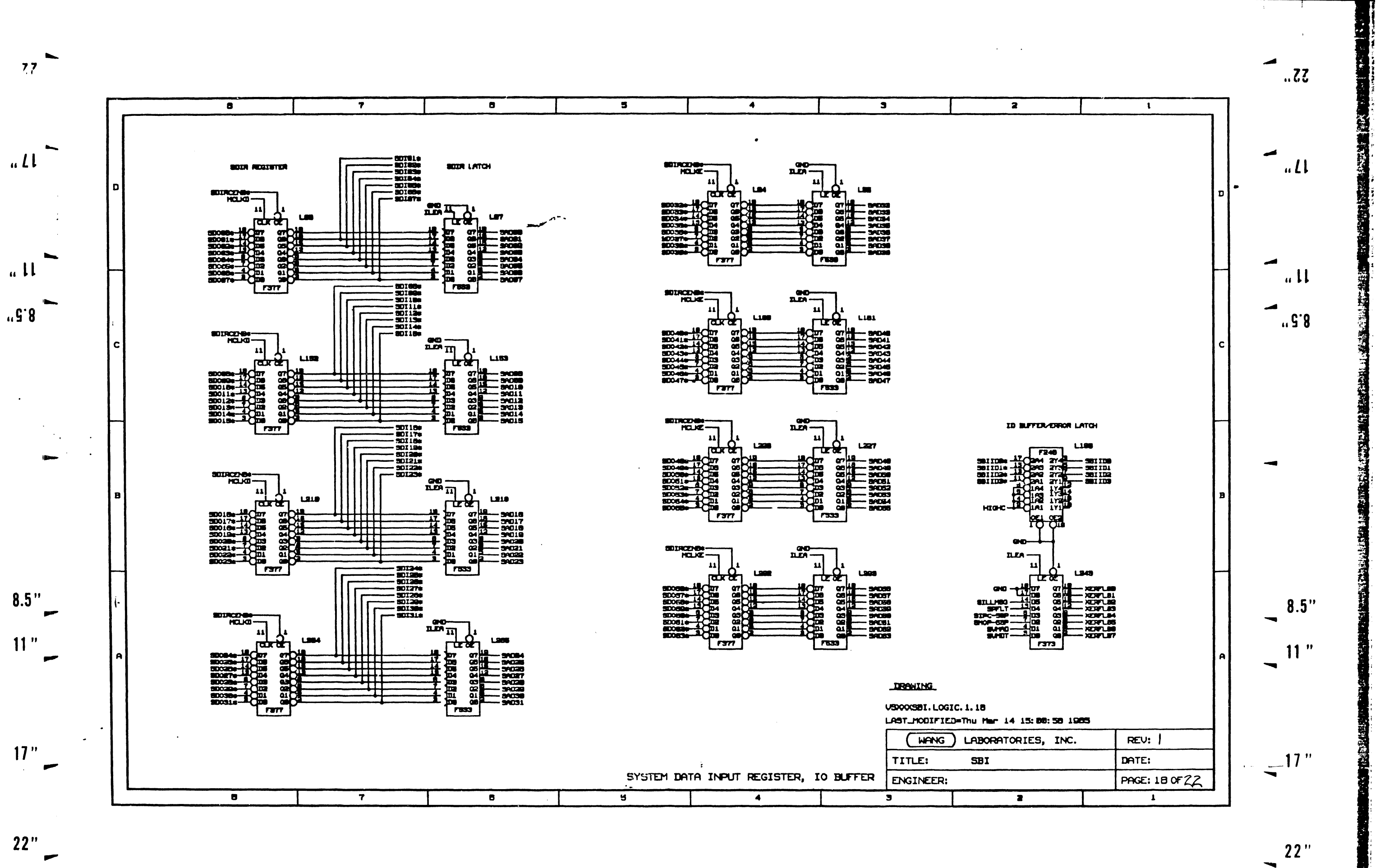

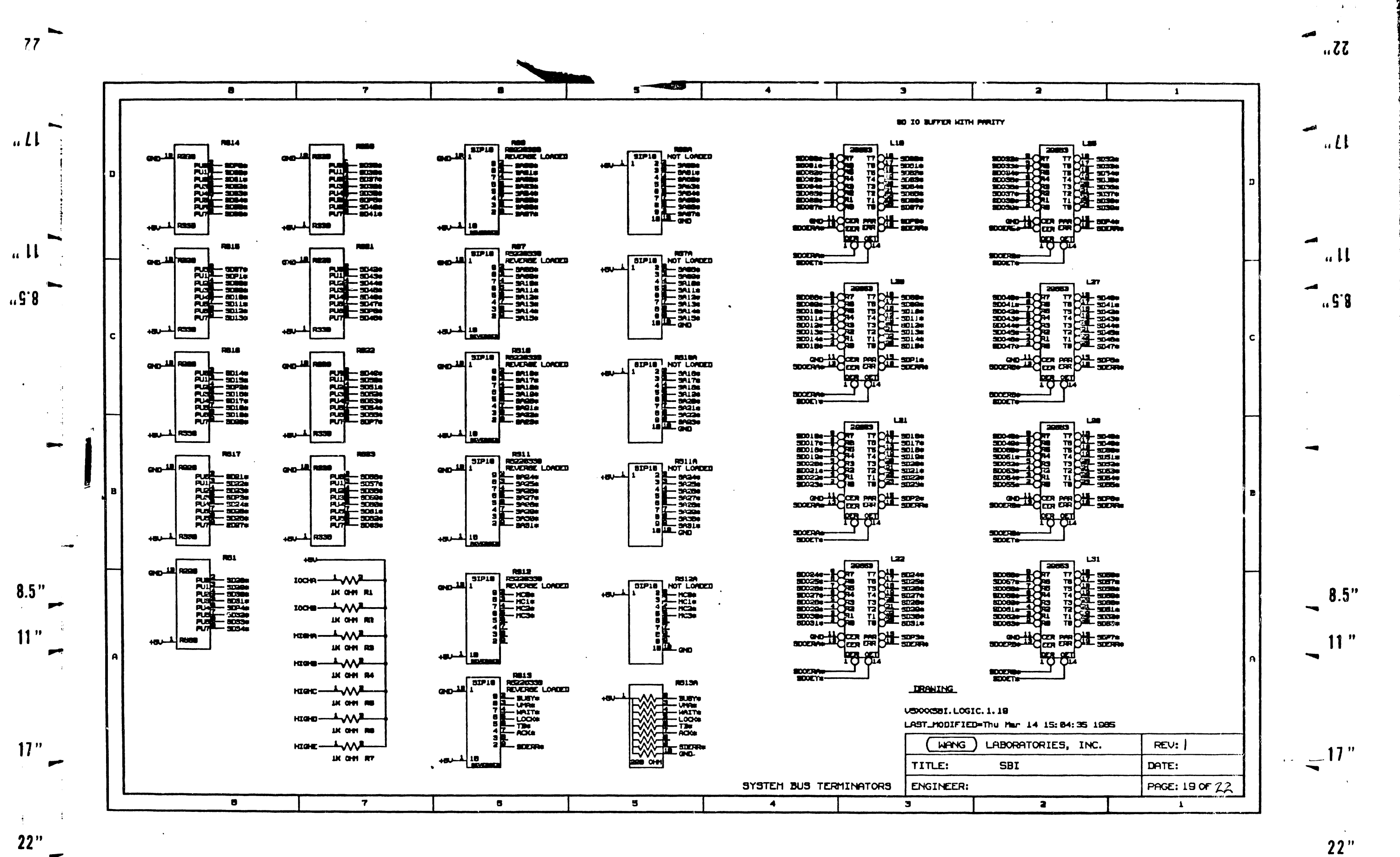

 $\overline{\phantom{0}}$ 

 $22"$ 

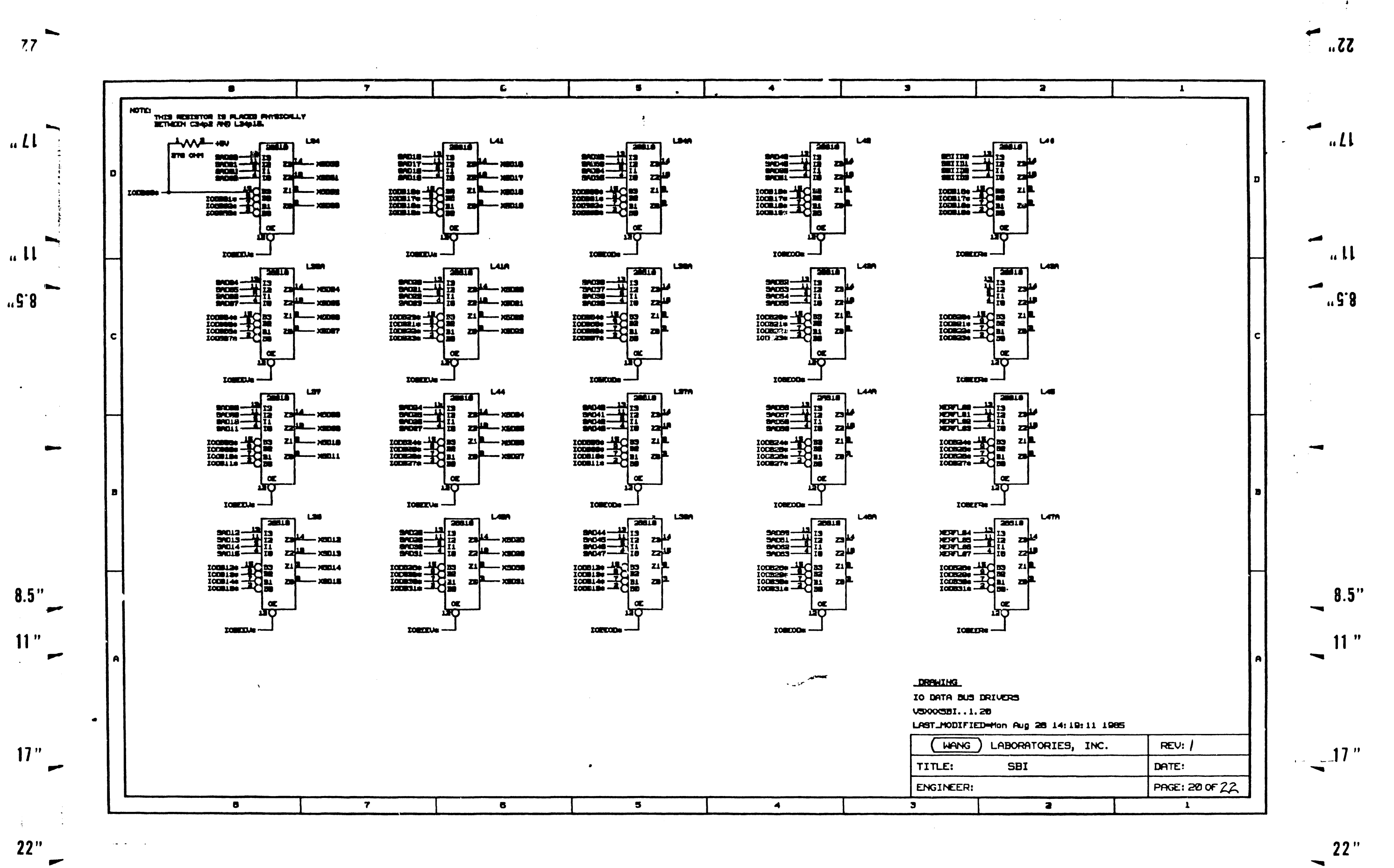

 $\sim$ 

 $\sim$ 

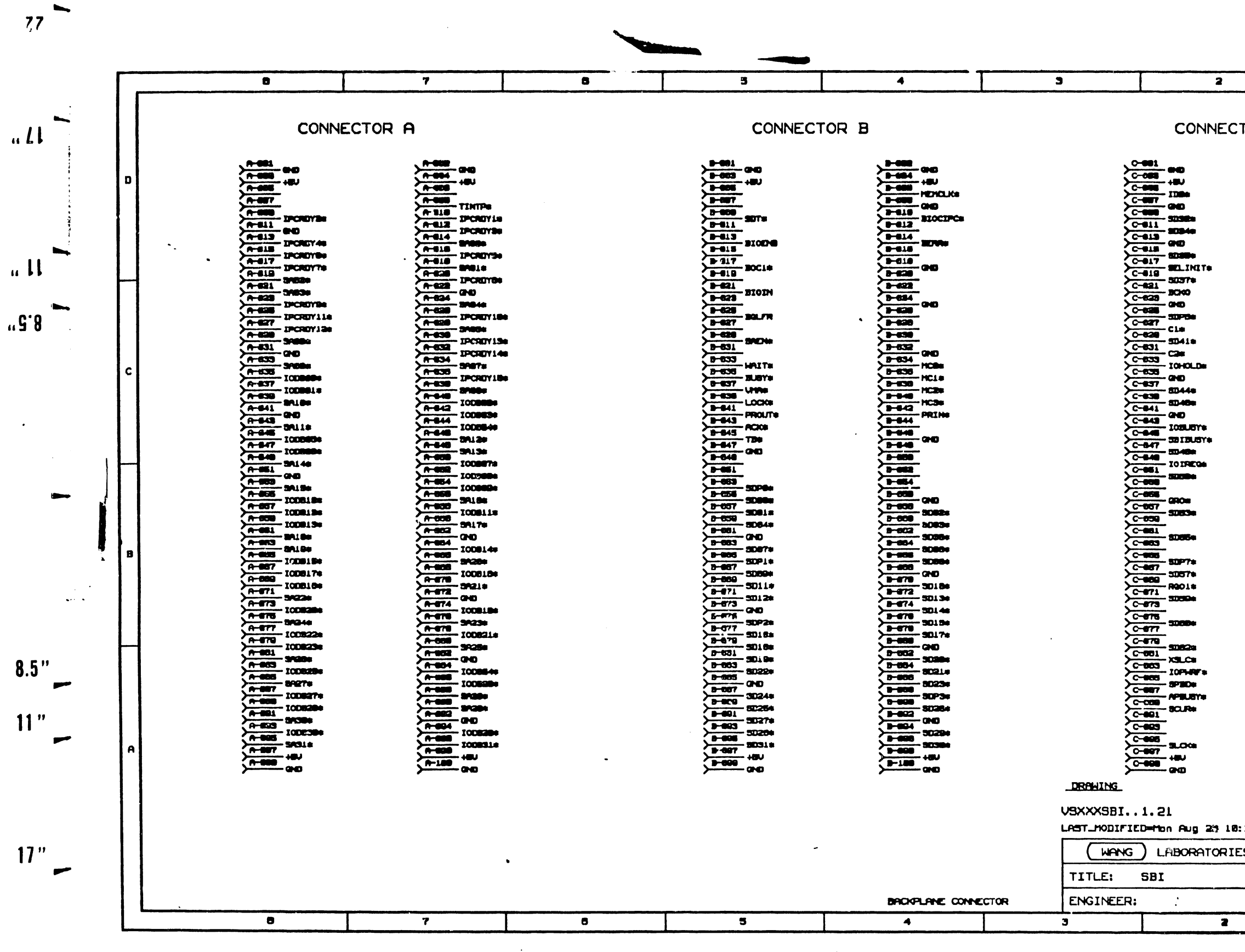

 $22"$ 

 $\frac{1}{2}$ 

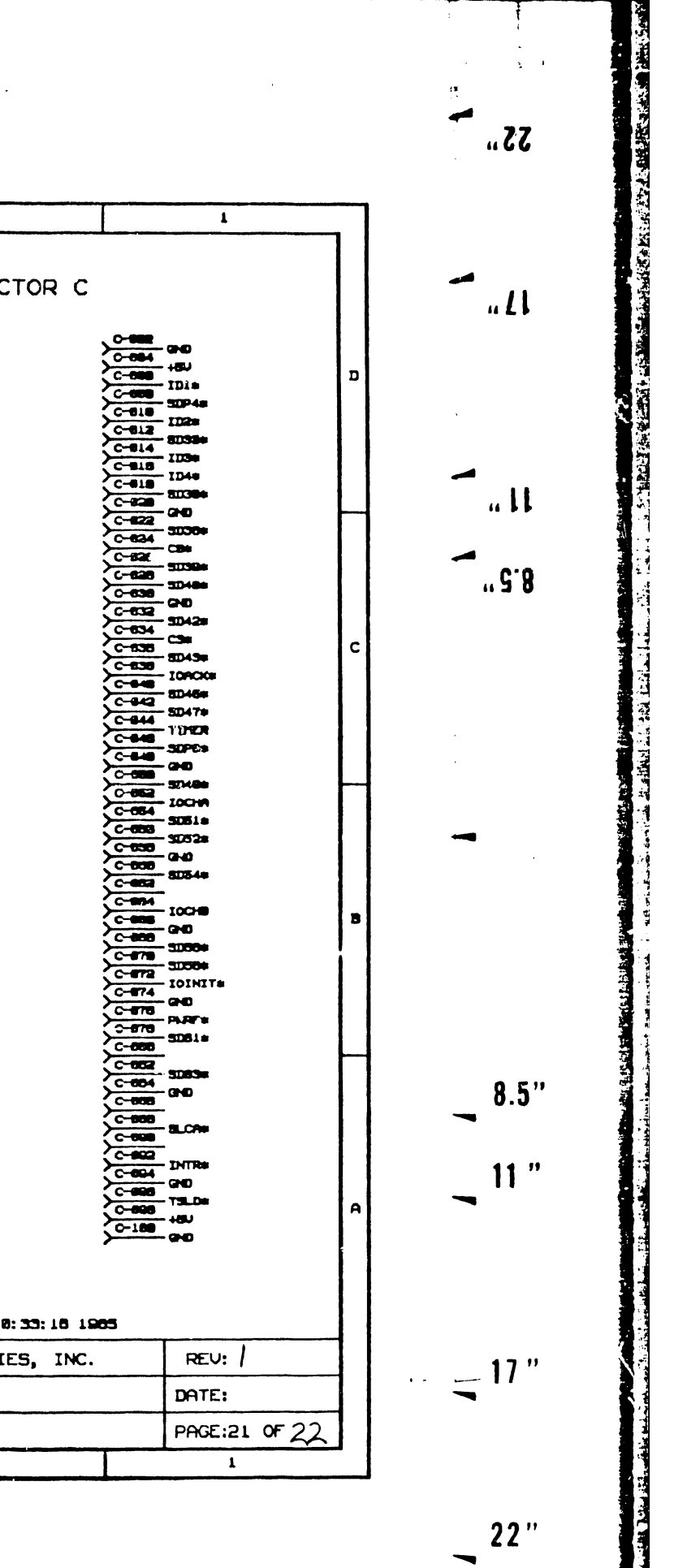

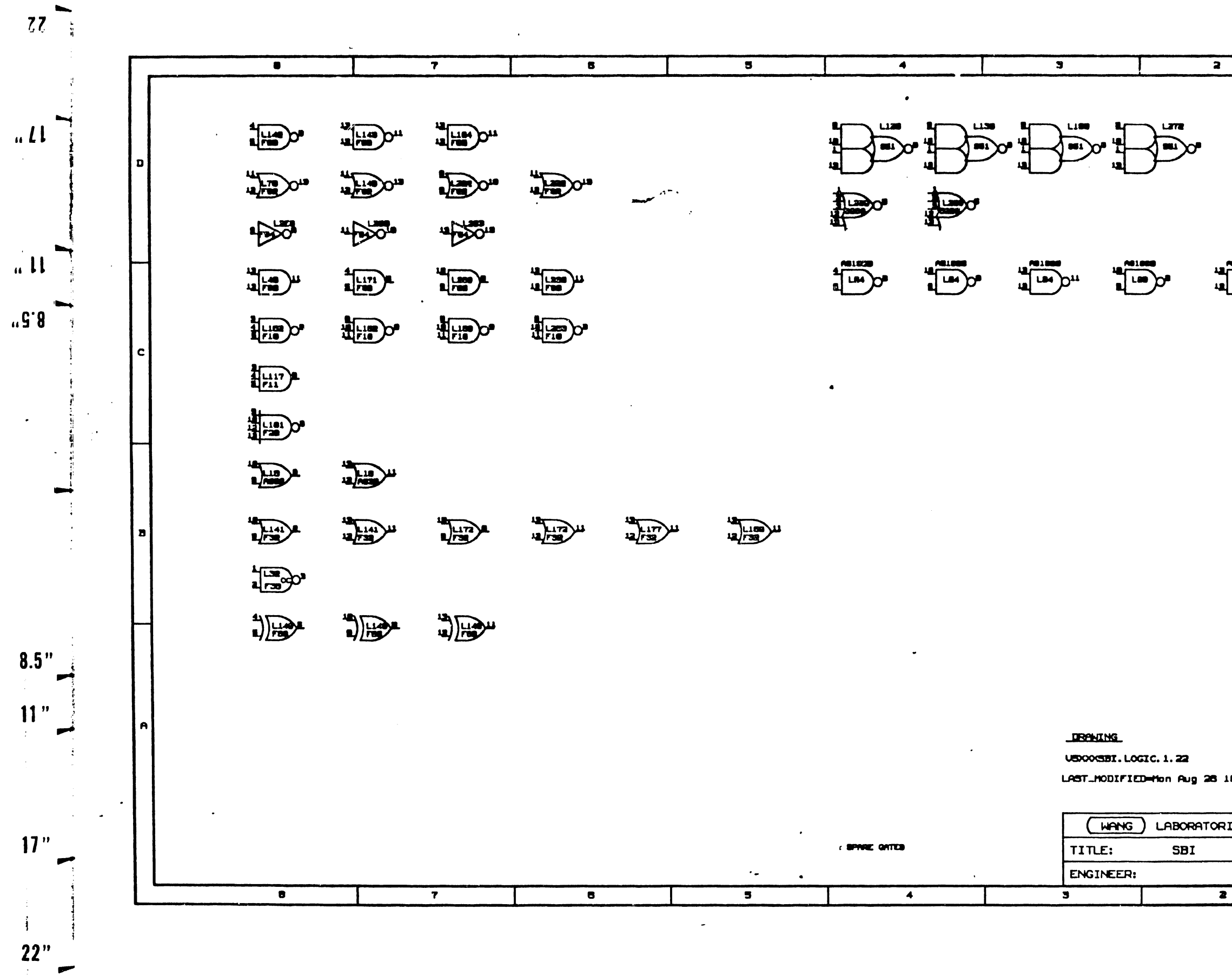

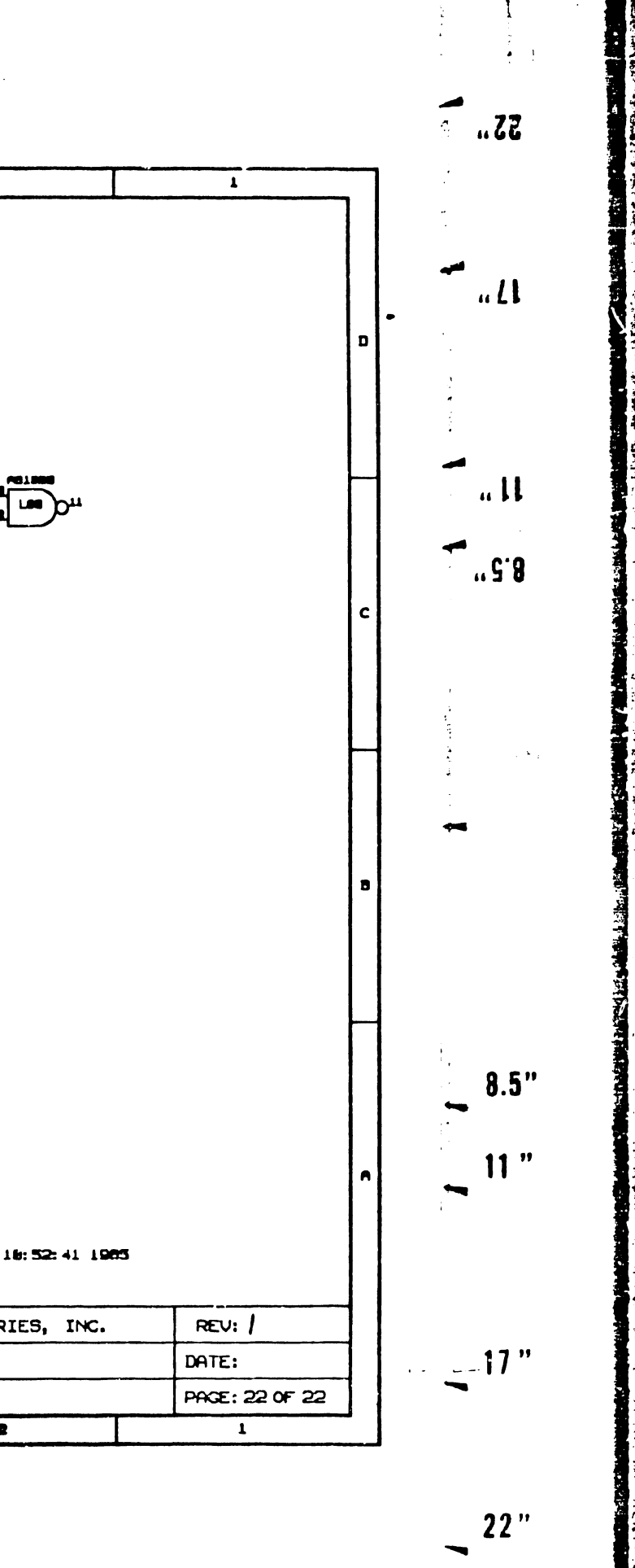

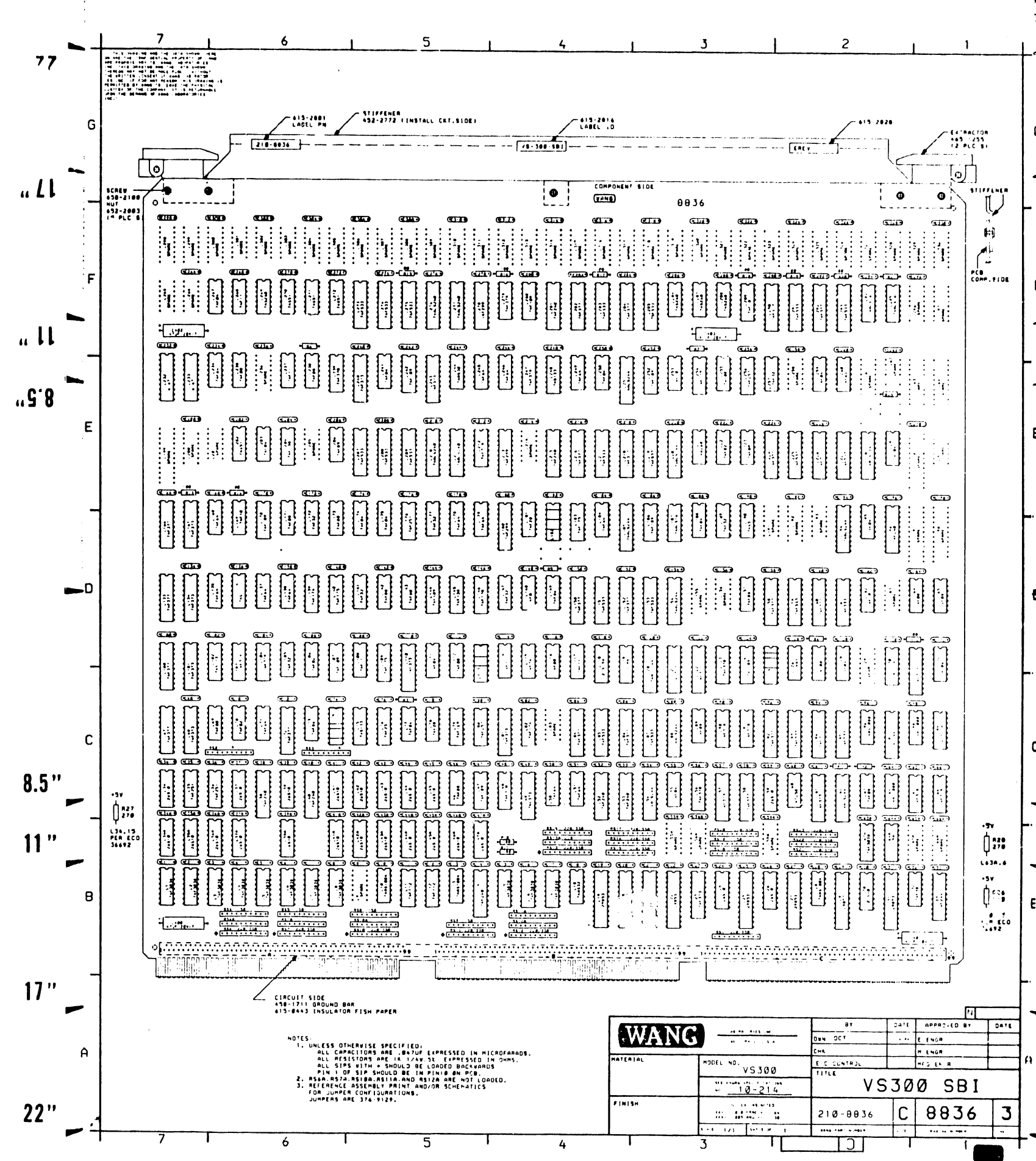

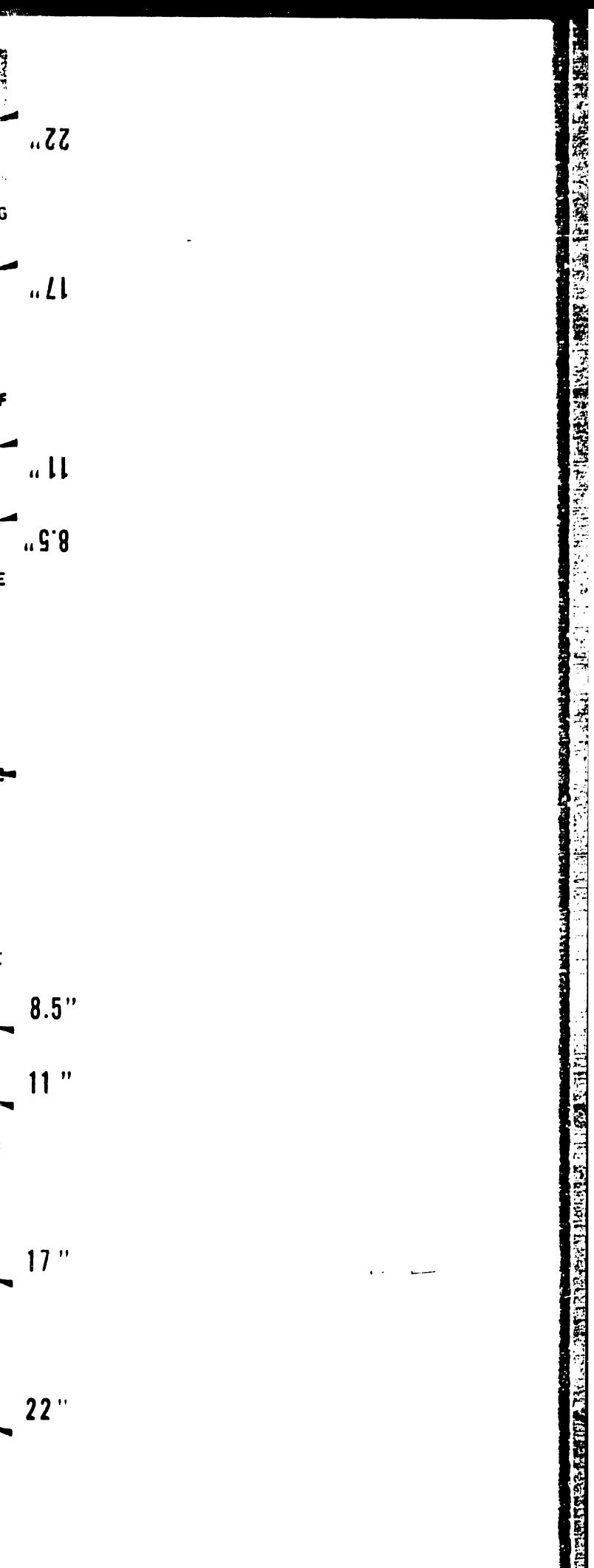

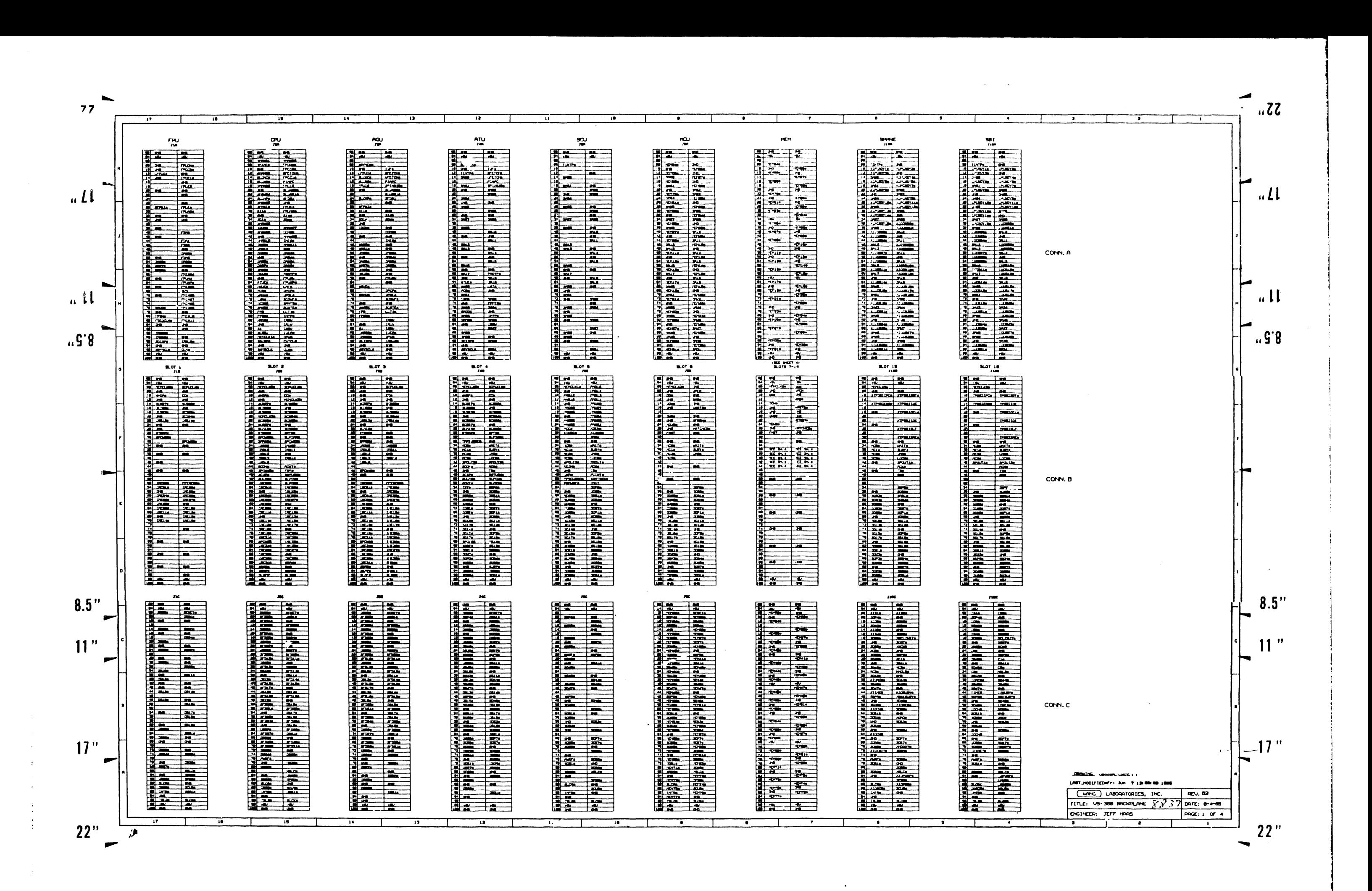

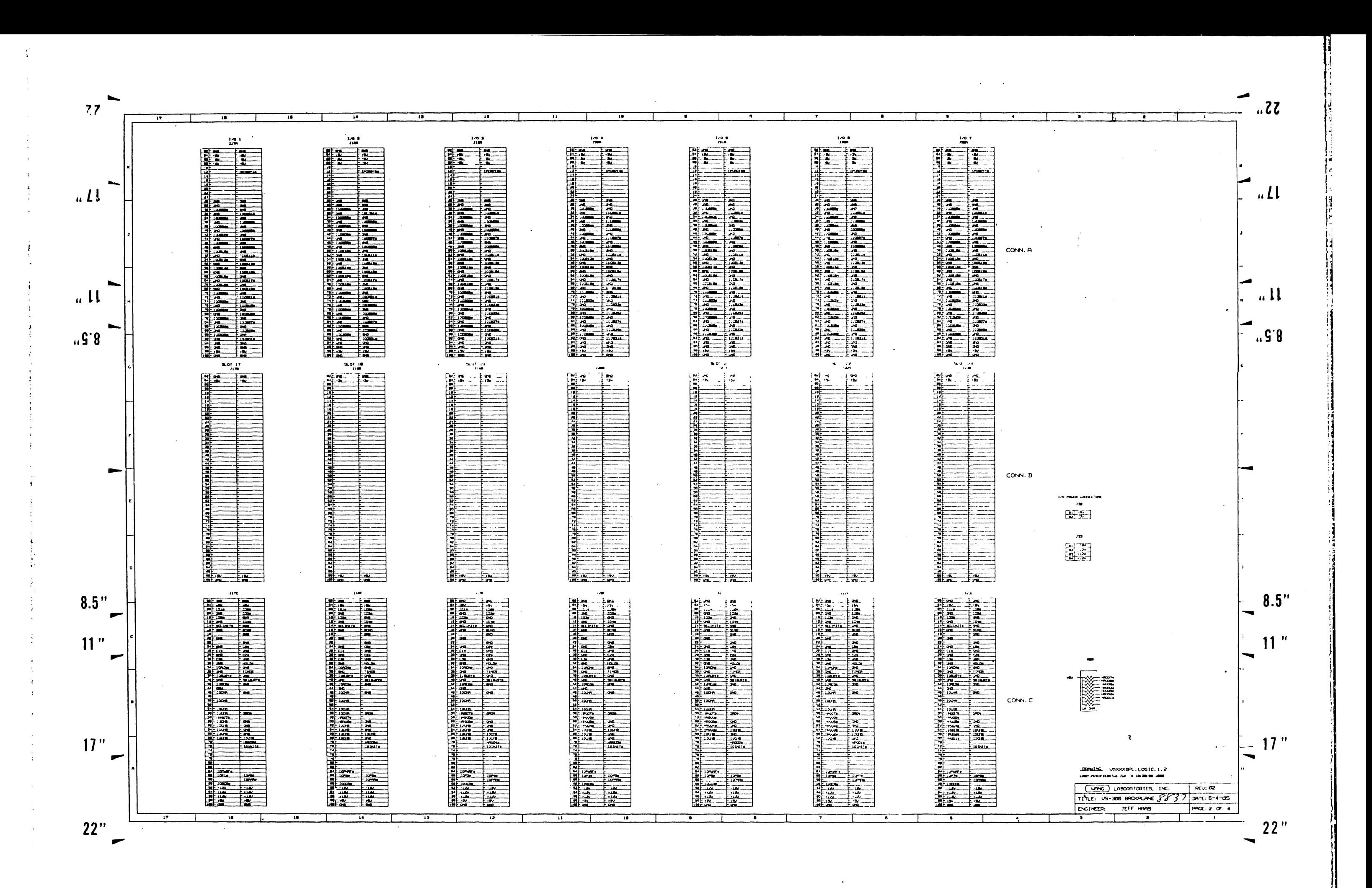
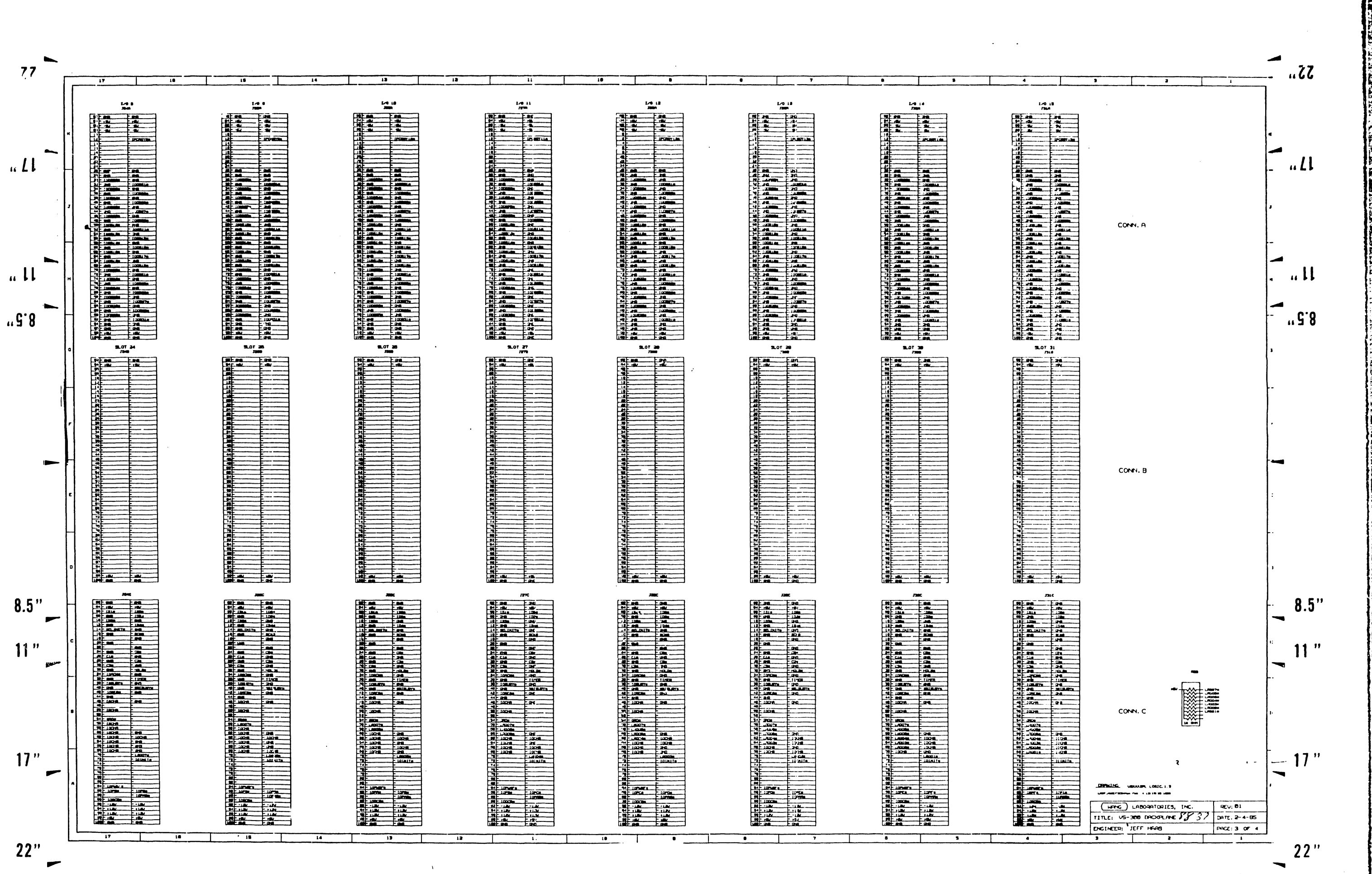

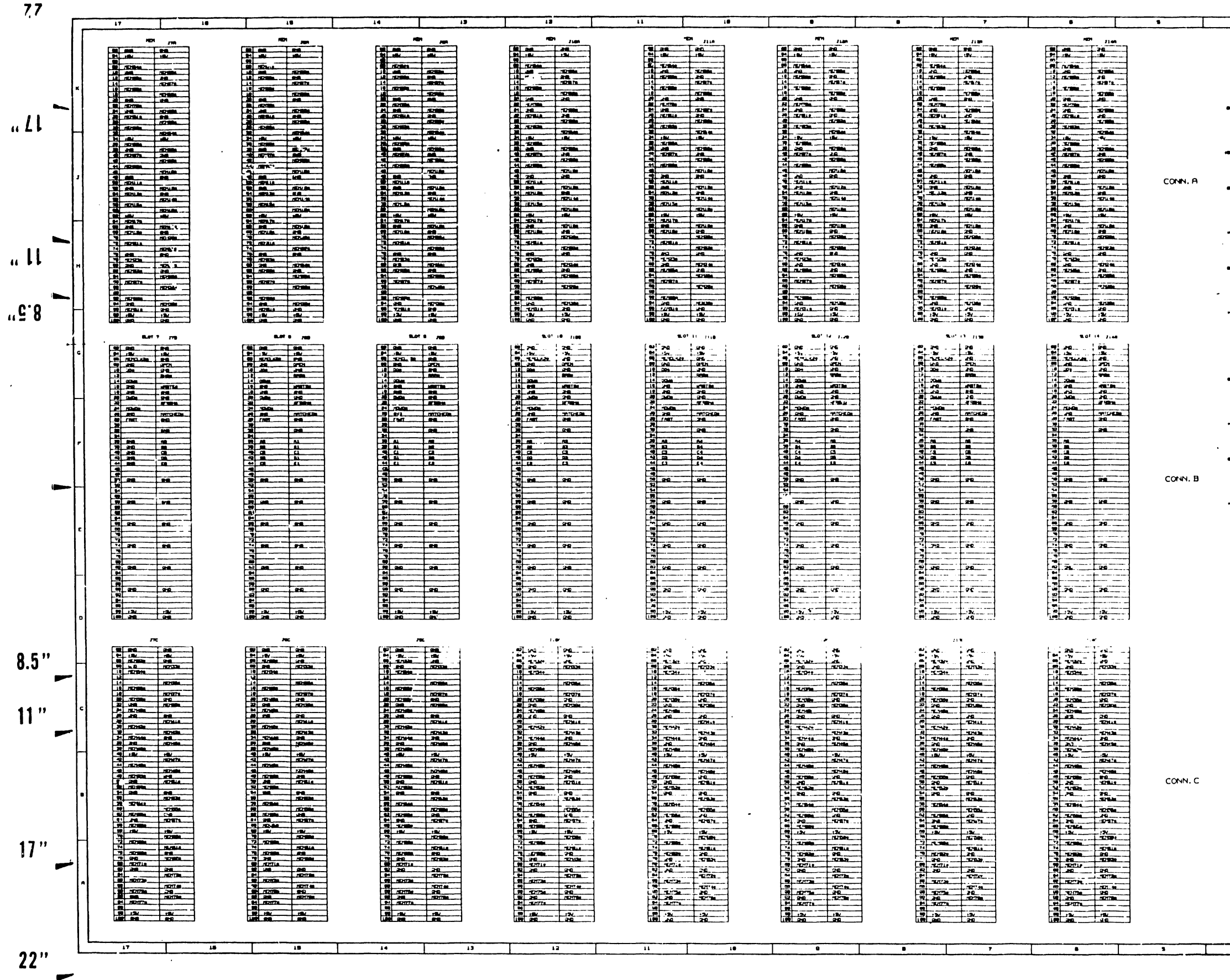

 $\sim$ 

 $\sim$ 

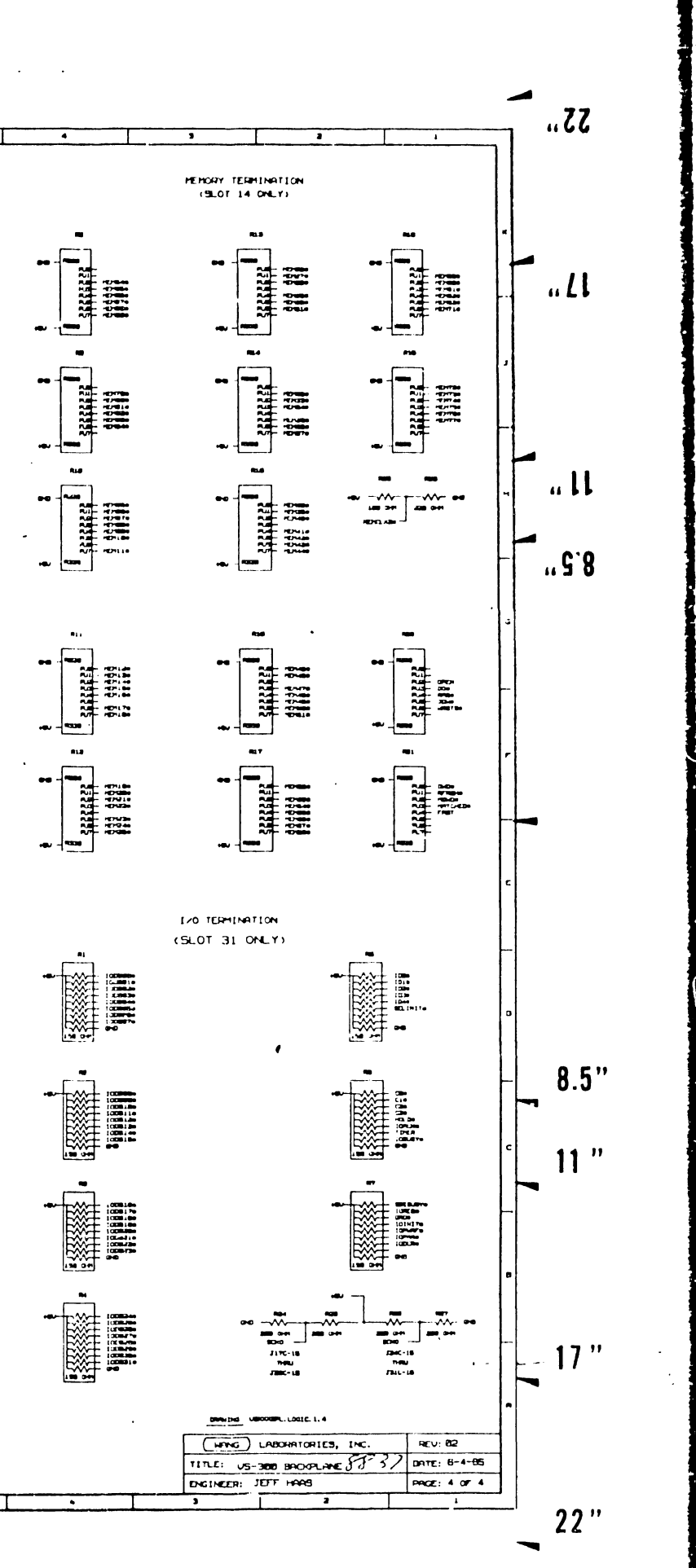

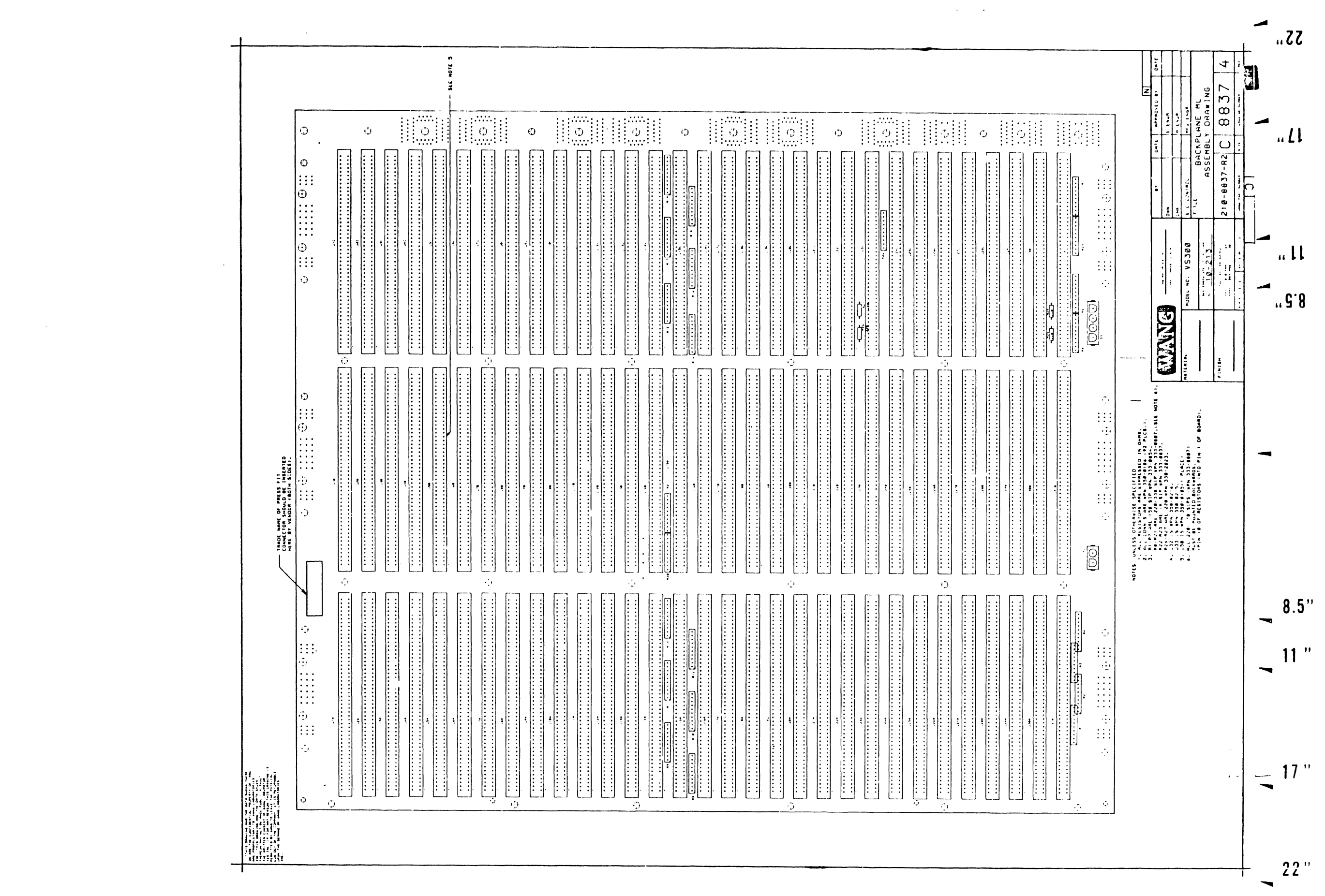

 $\mathbf{v}$  $22"$ 

 $17$ 

 $8.5"$  $11"$ 

 $\cdot$ , G $\cdot$ 8

 $\mathbf{u}$  11

 $\mathbf{u}$   $\mathbf{H}$ 

 $77$ 

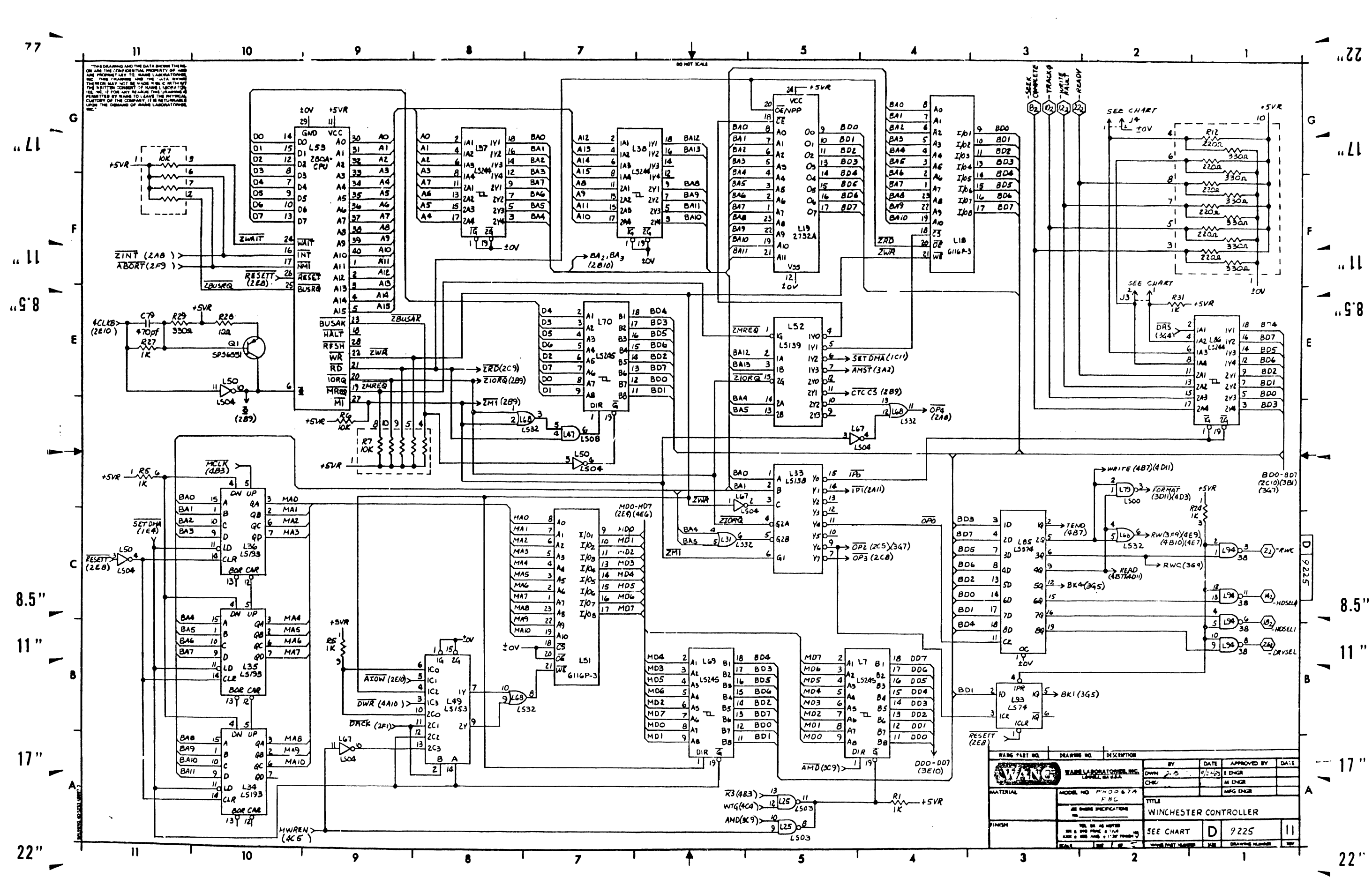

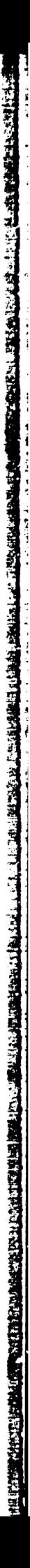

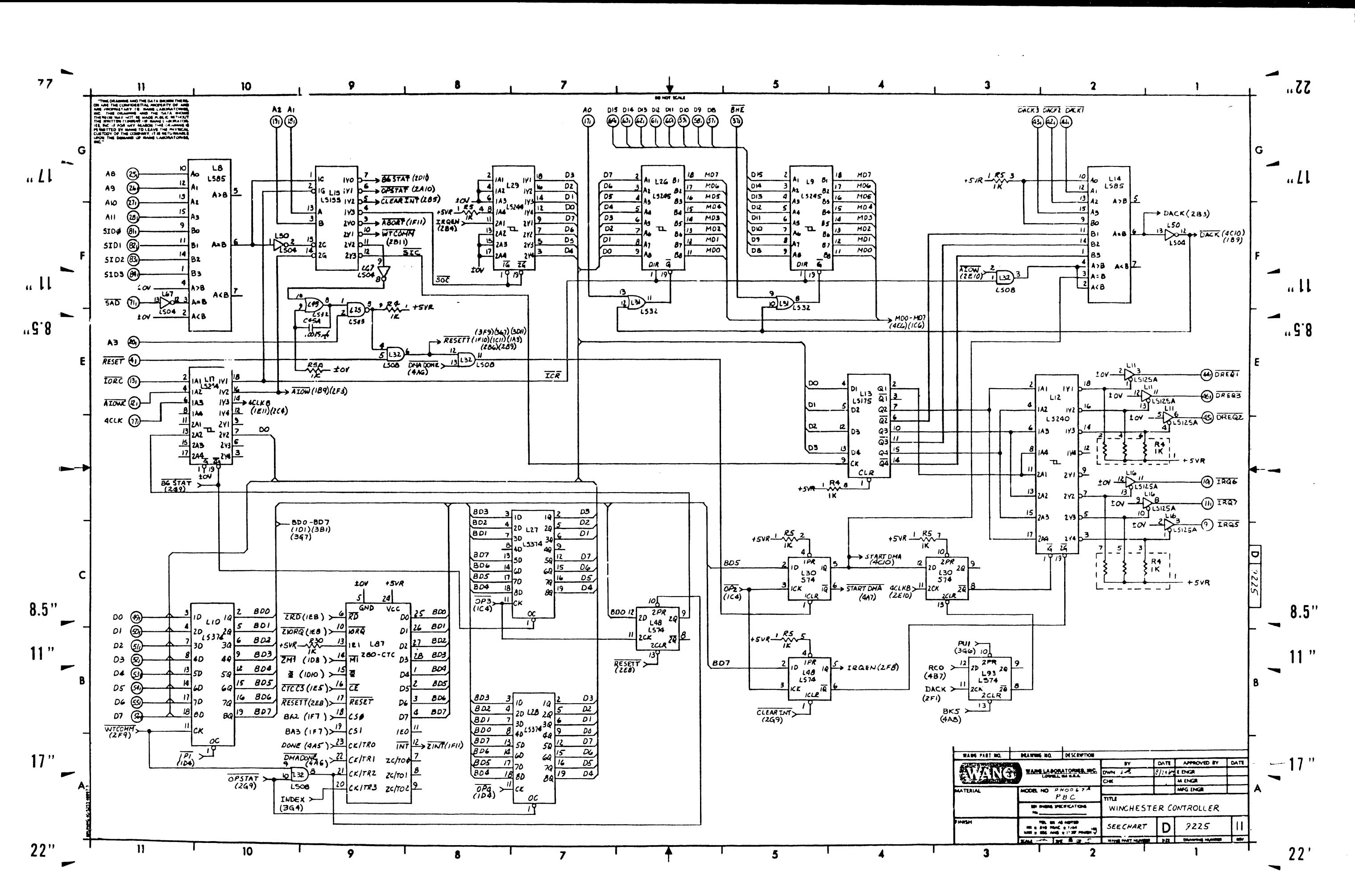

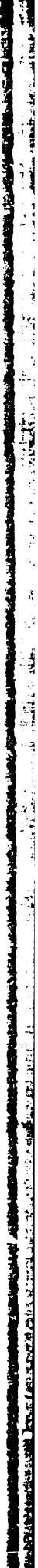

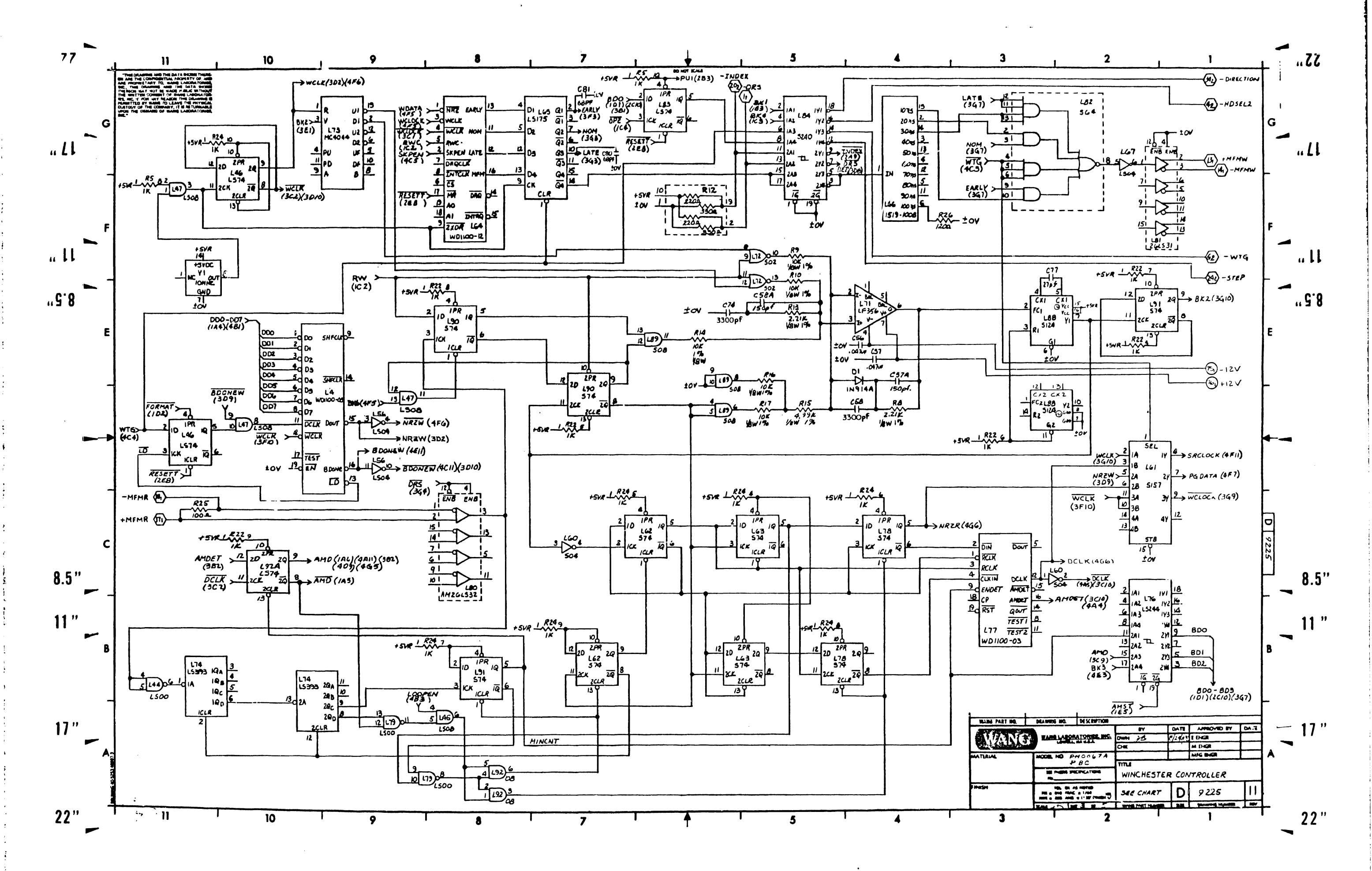

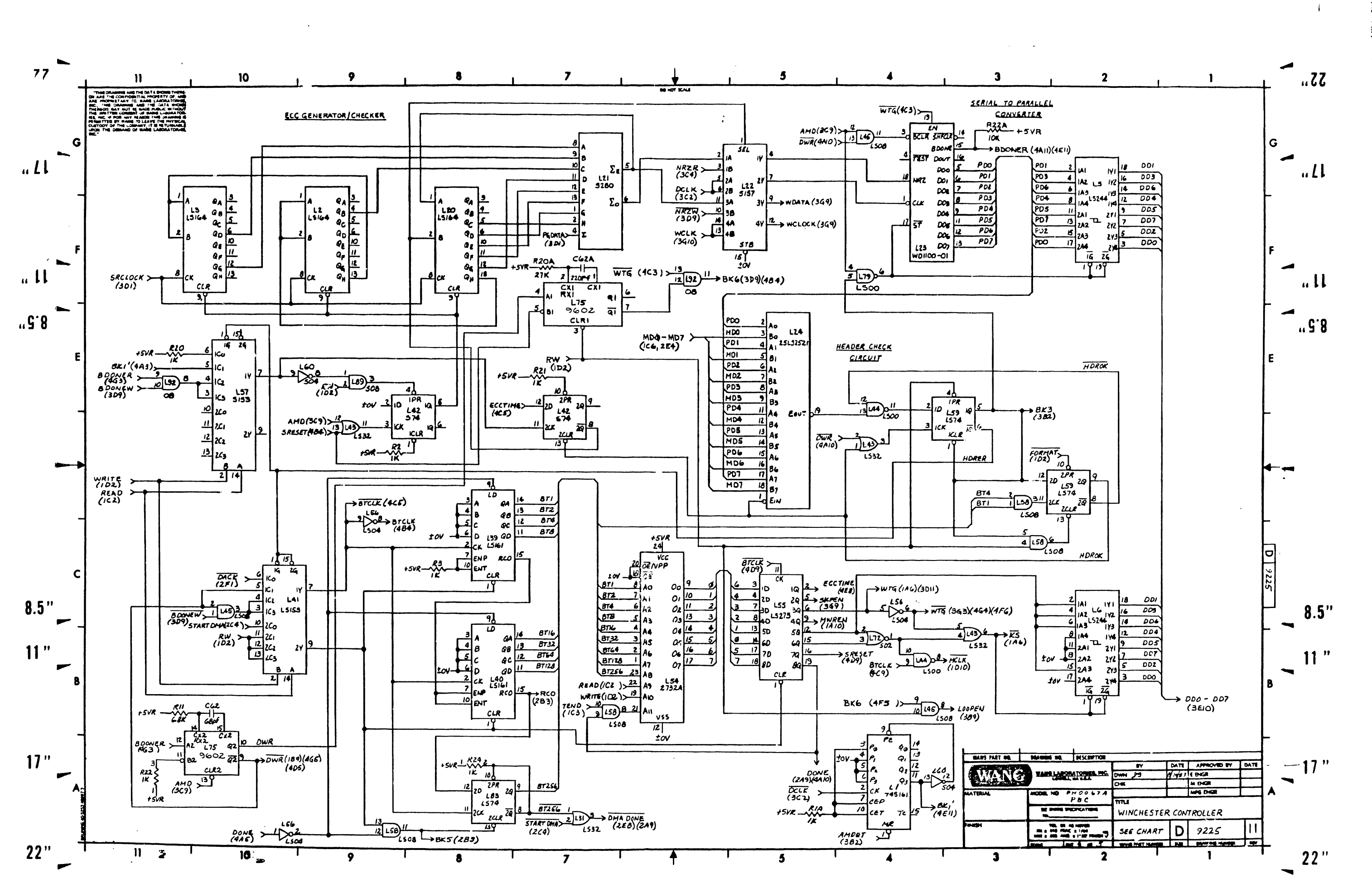

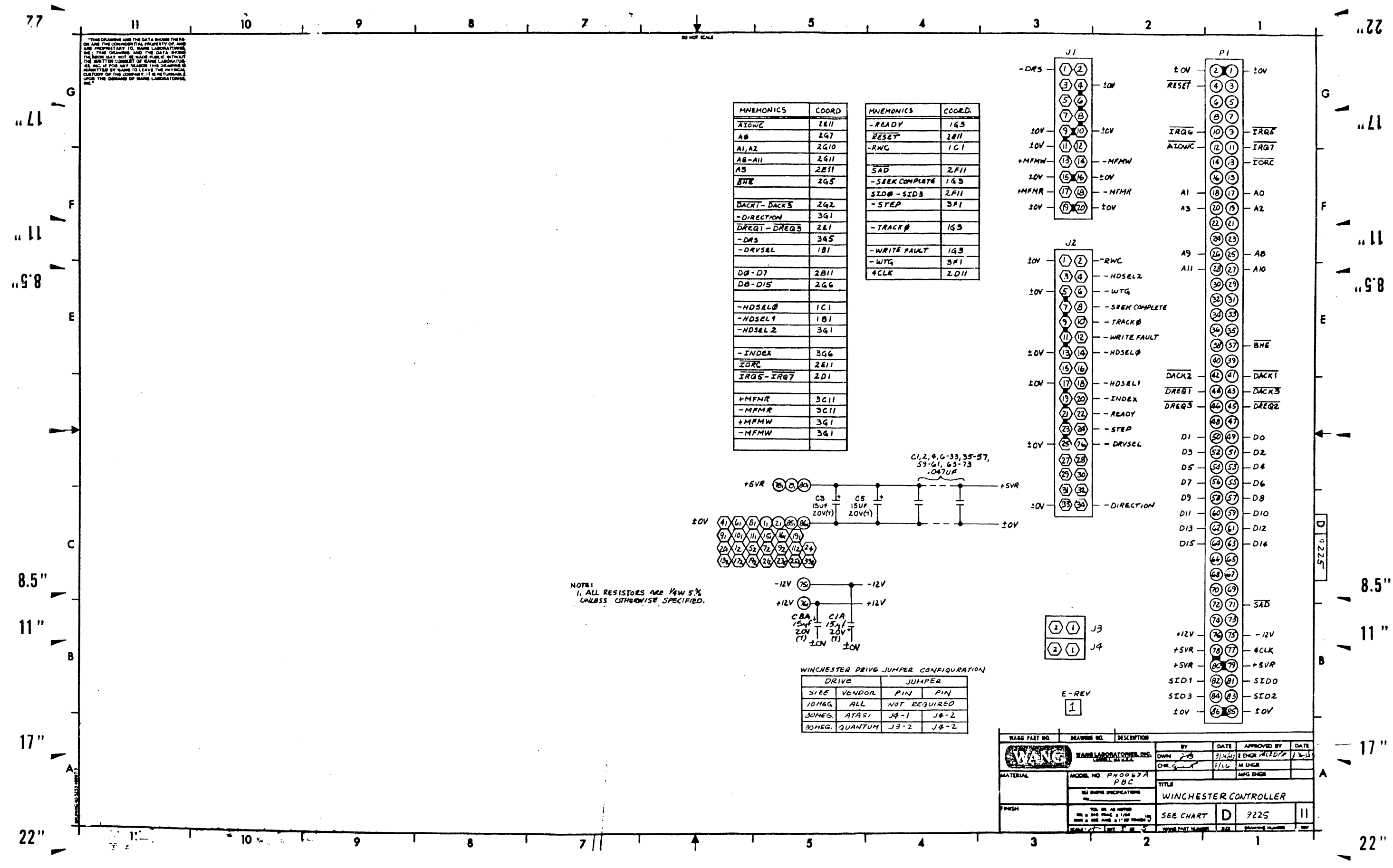

 $\sim$ 

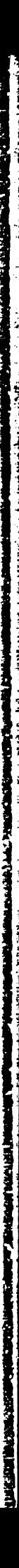

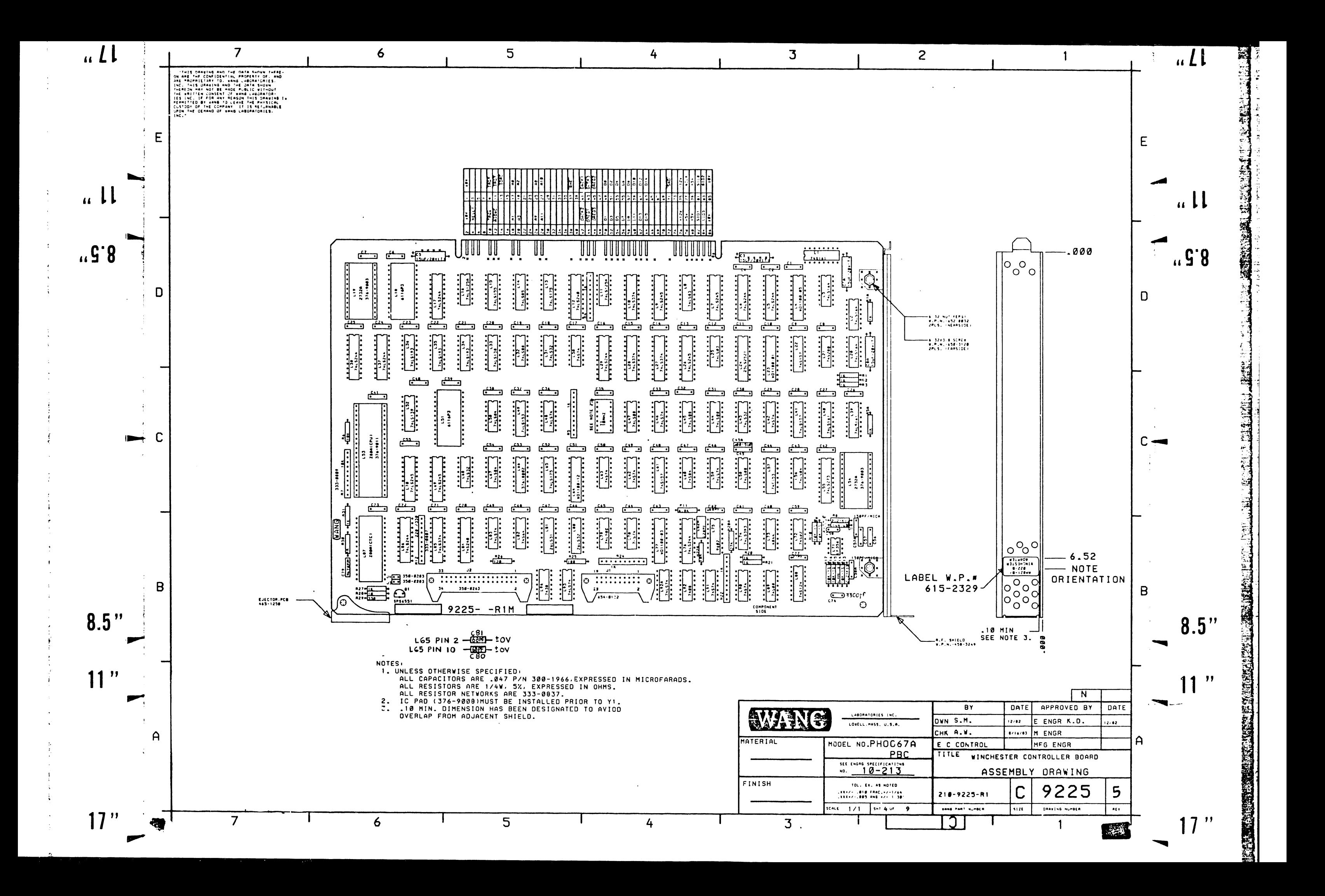

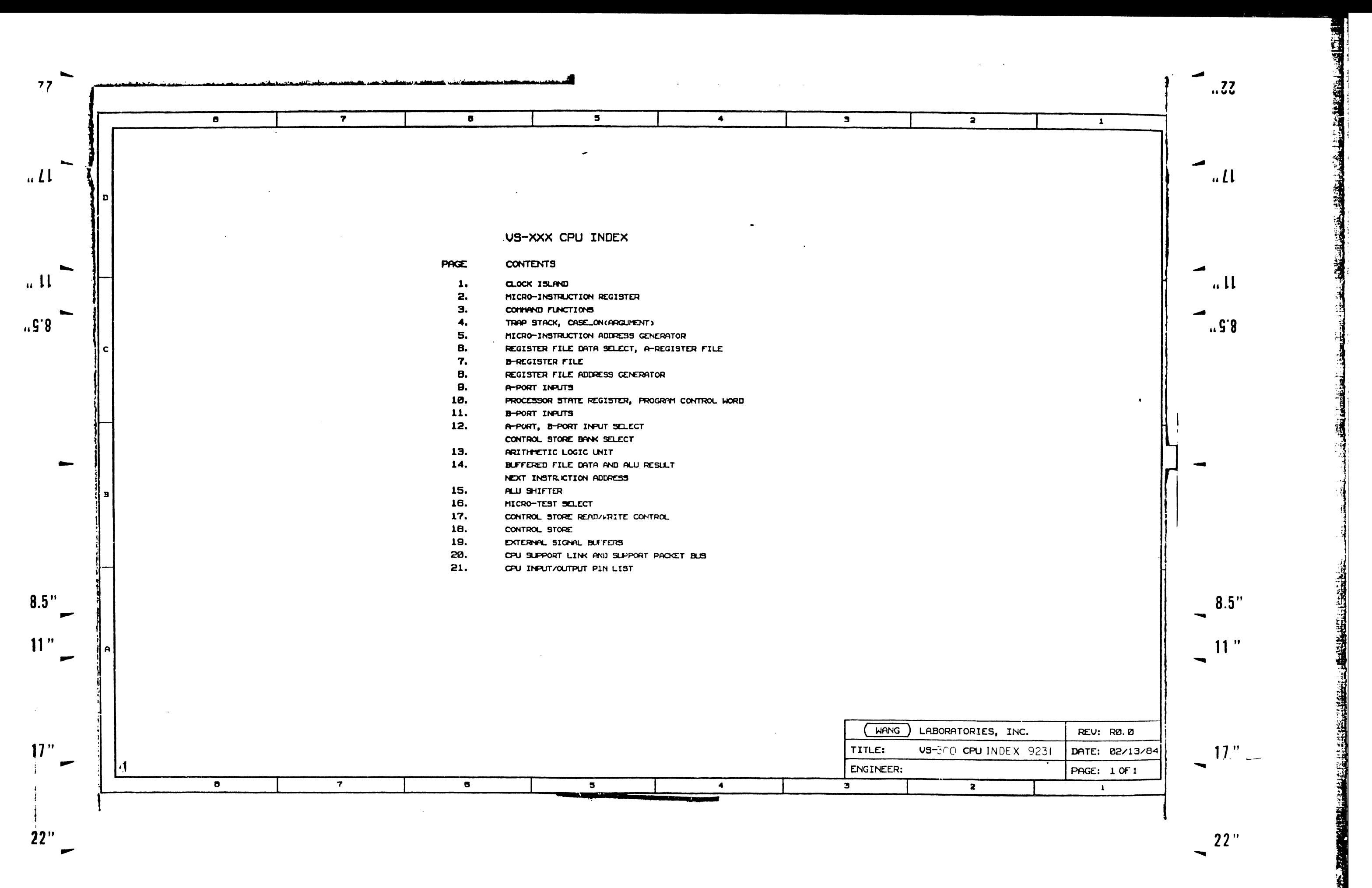

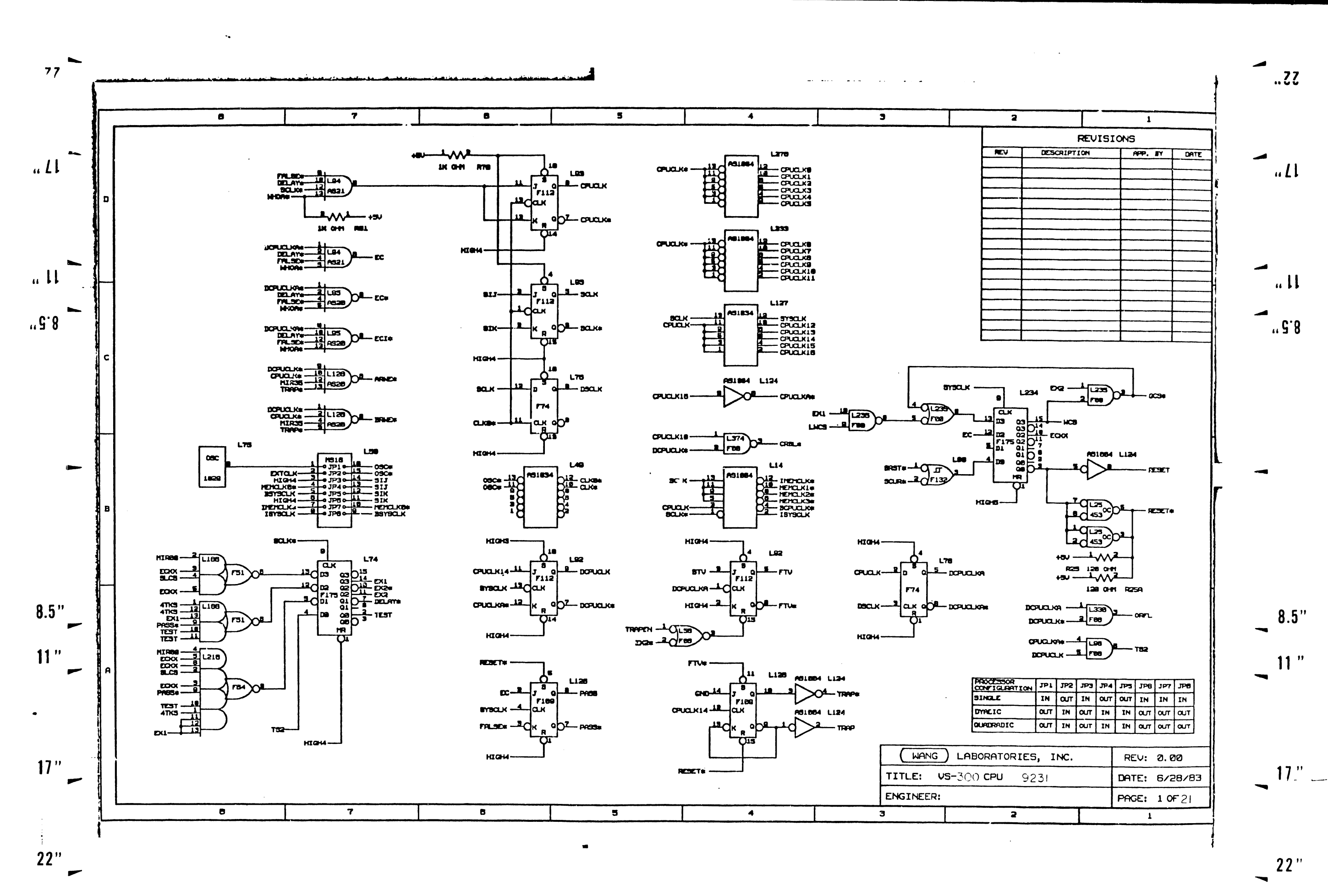

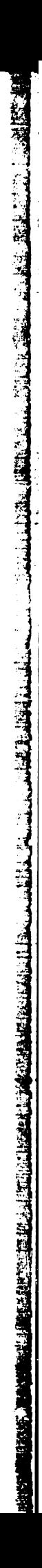

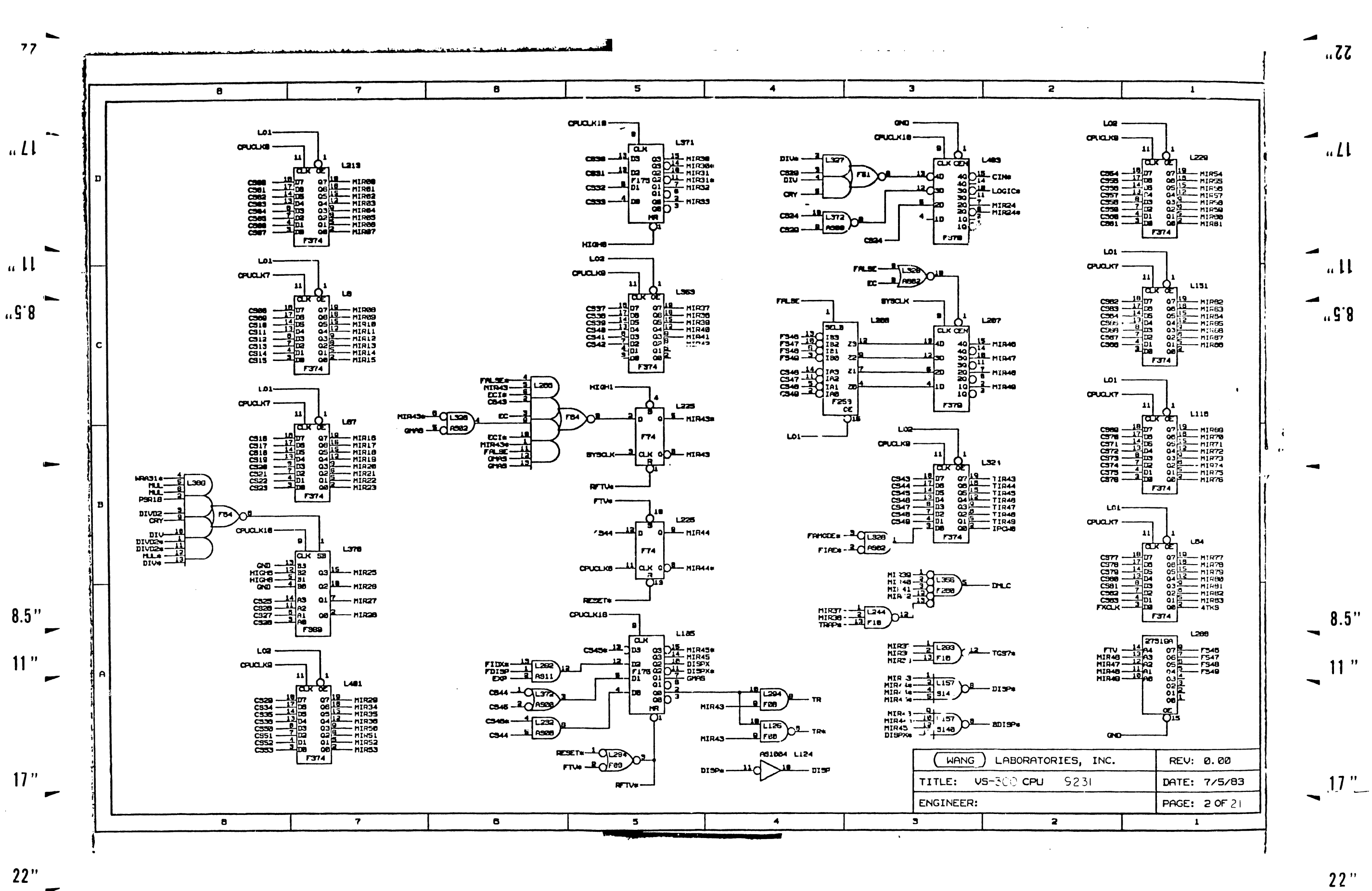

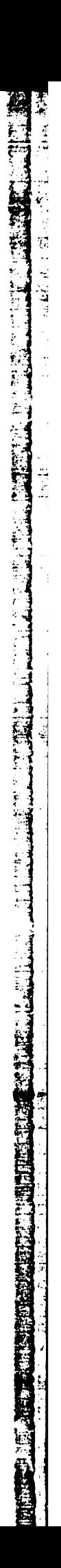

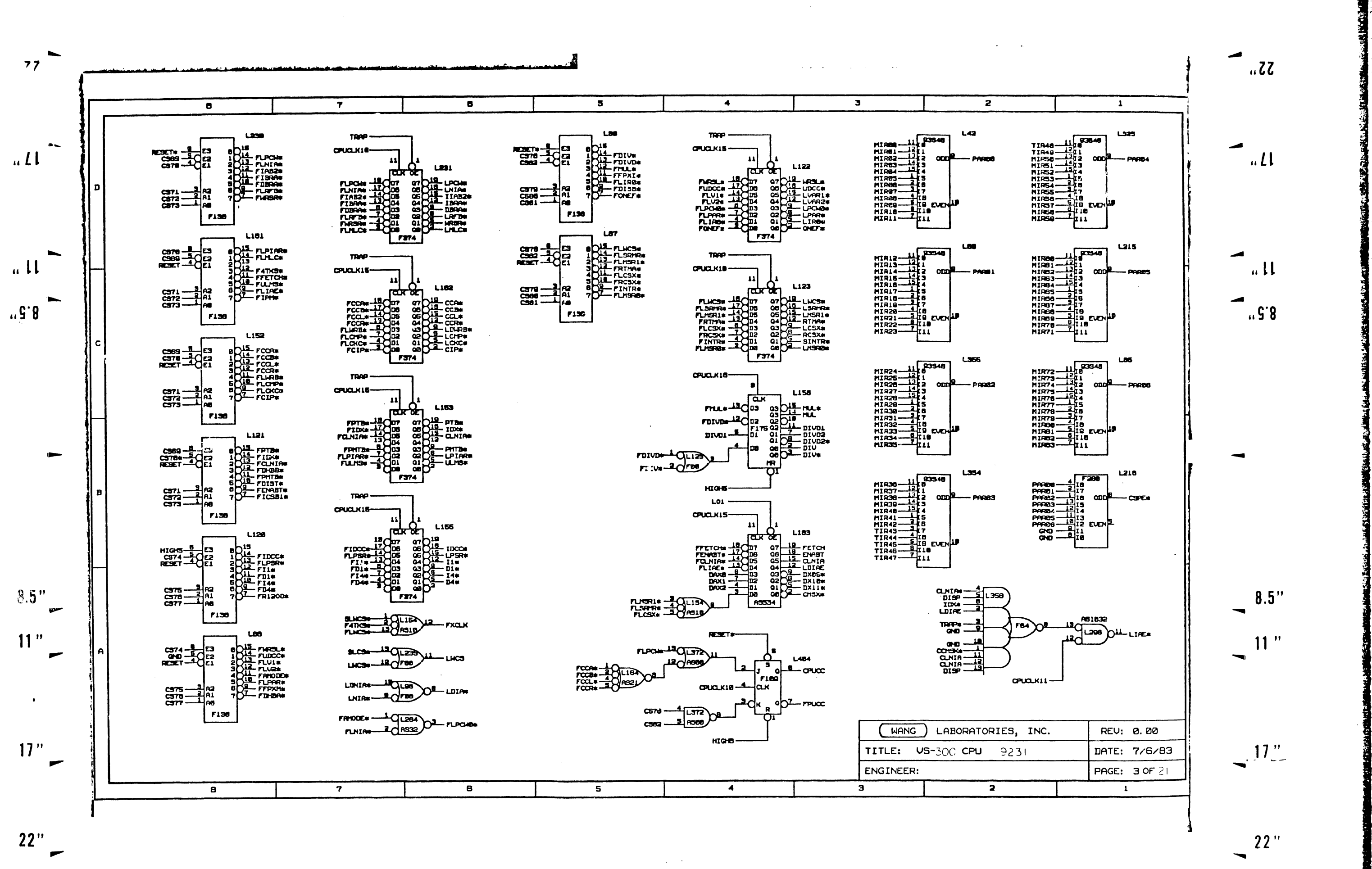

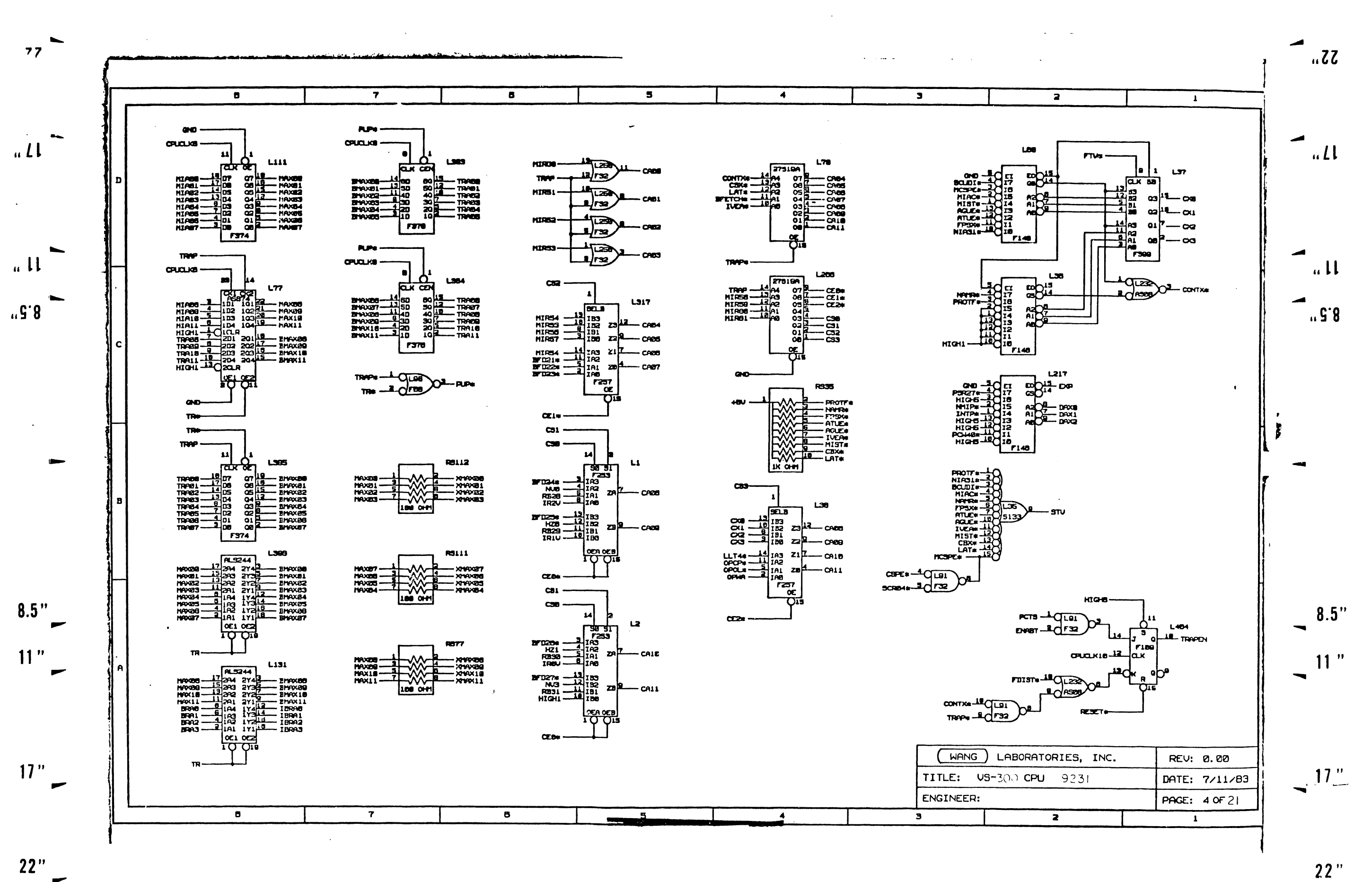

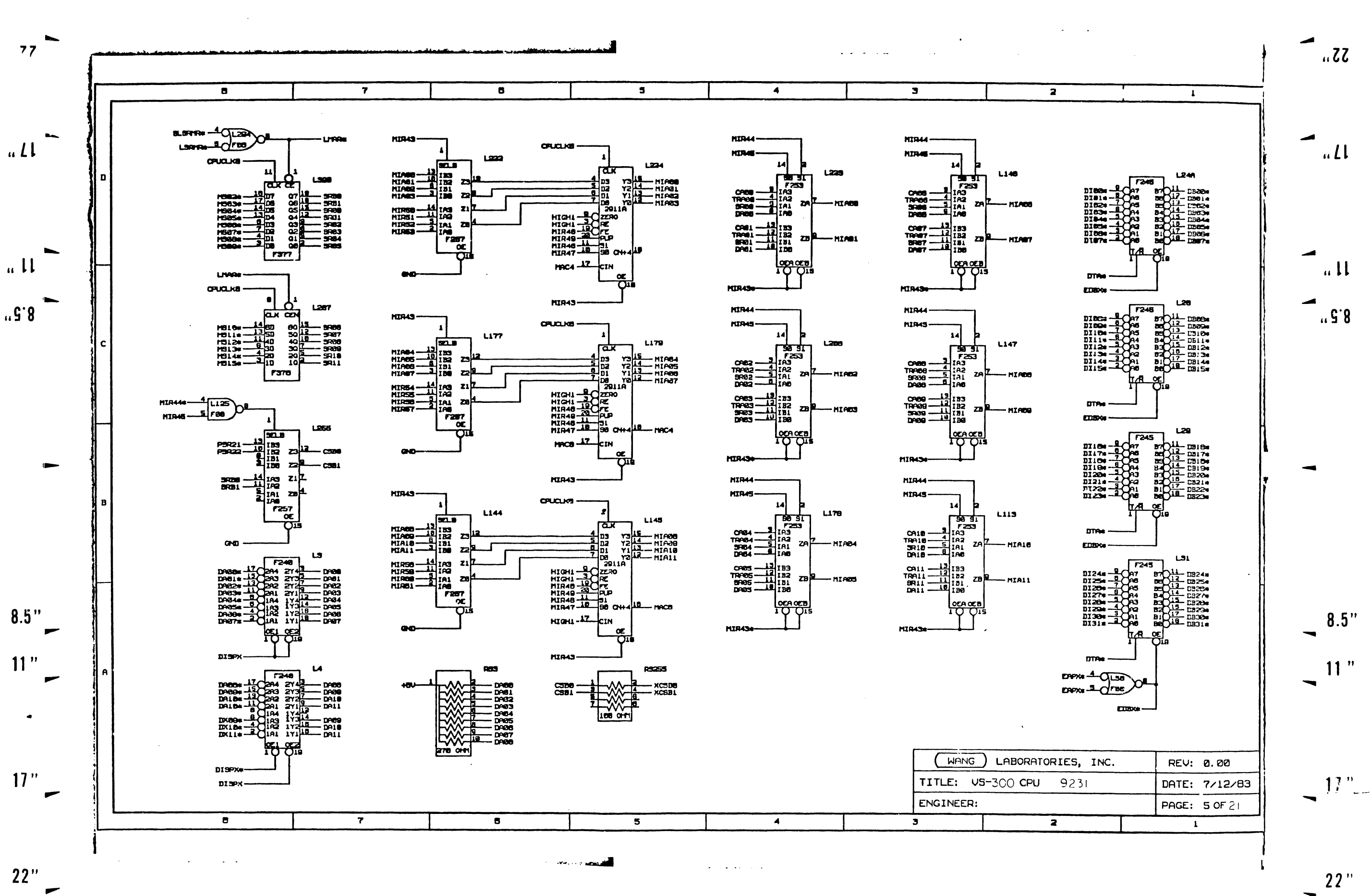

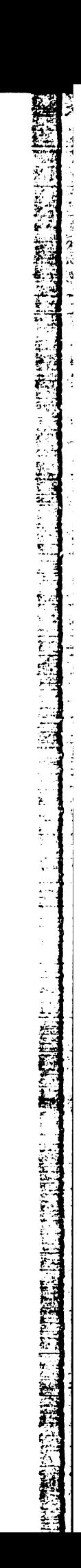

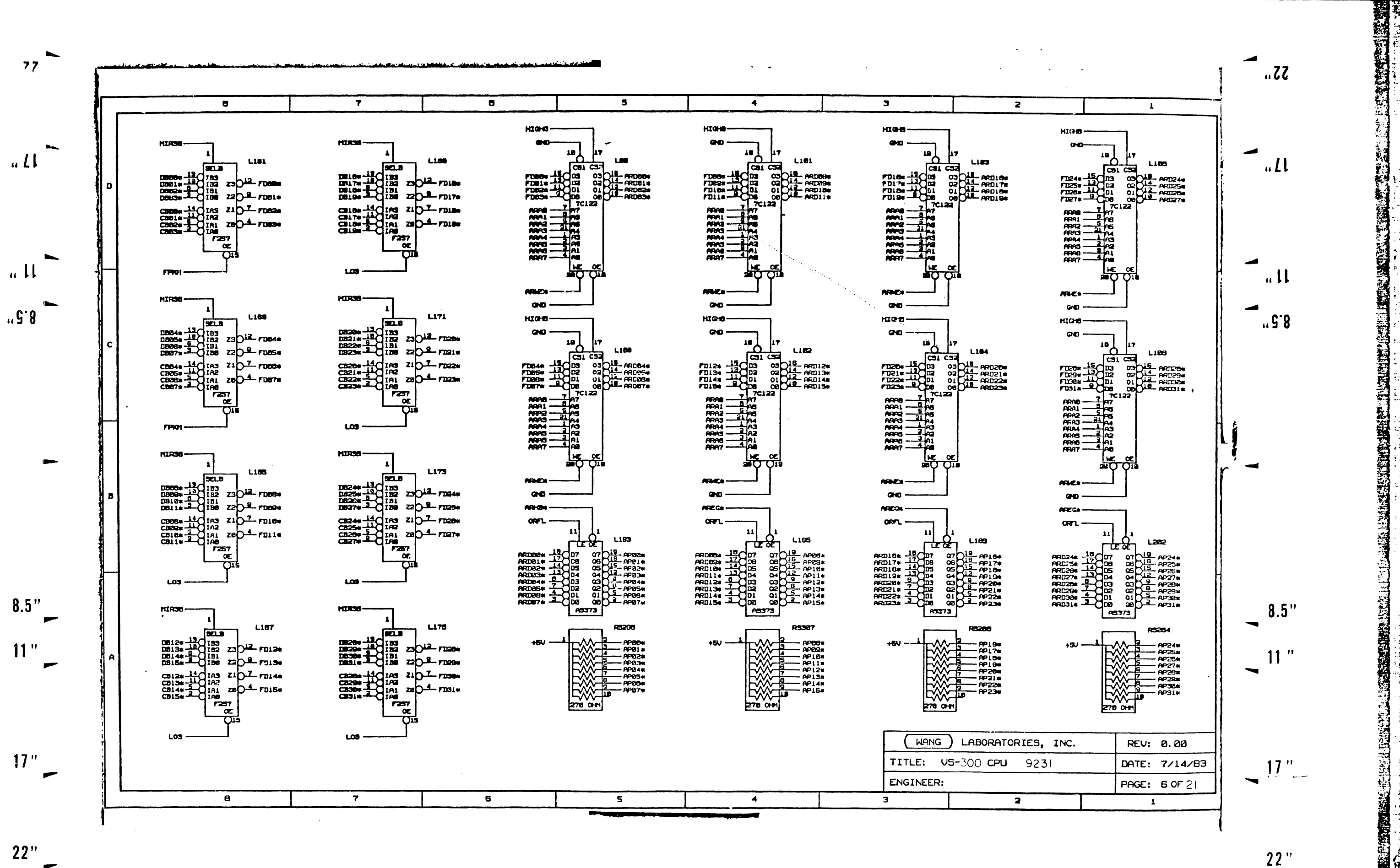

 $22"$ 

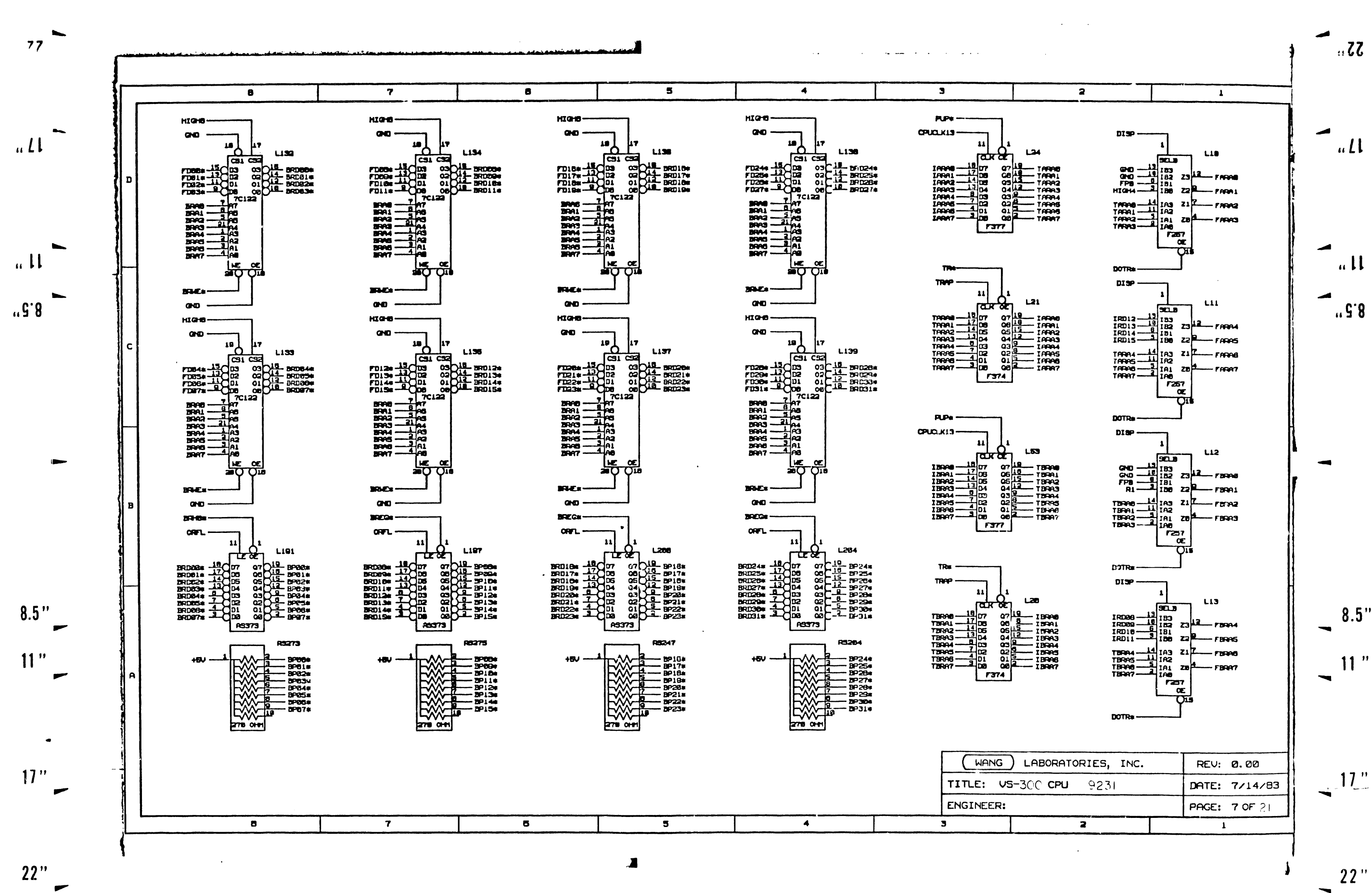

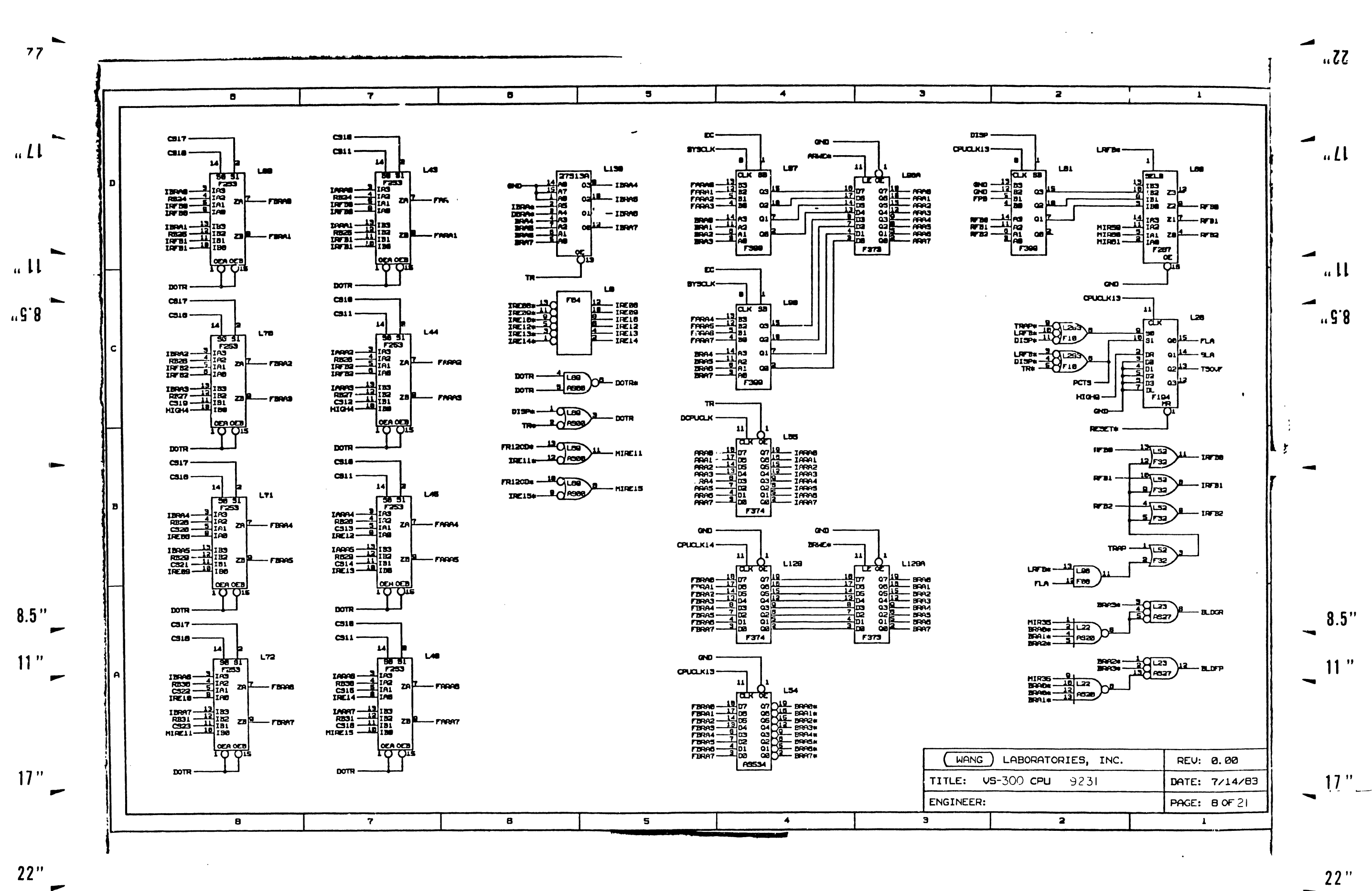

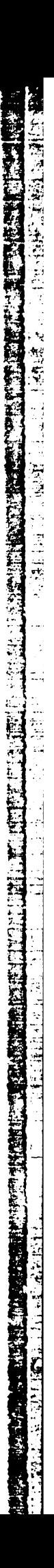

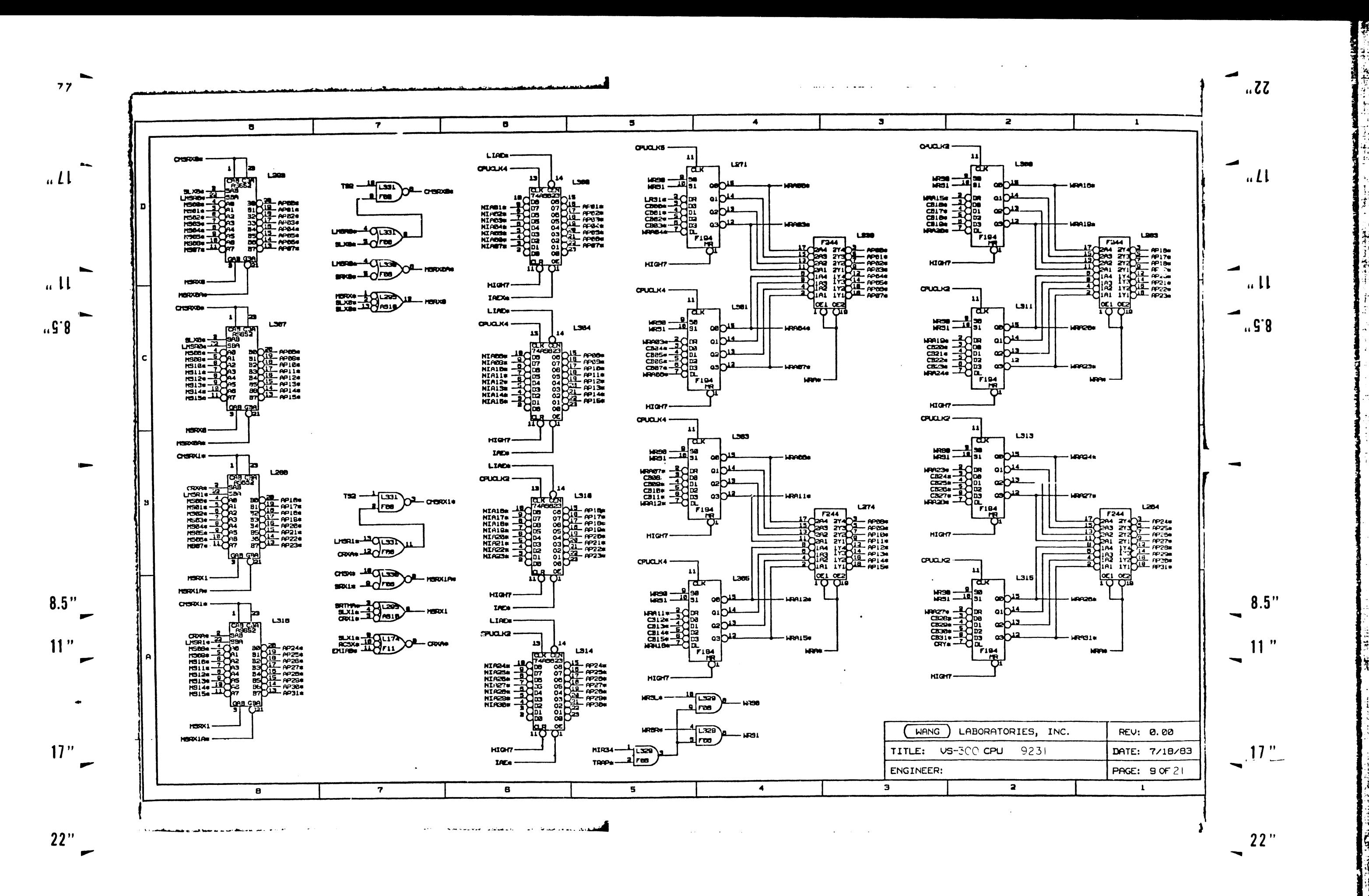

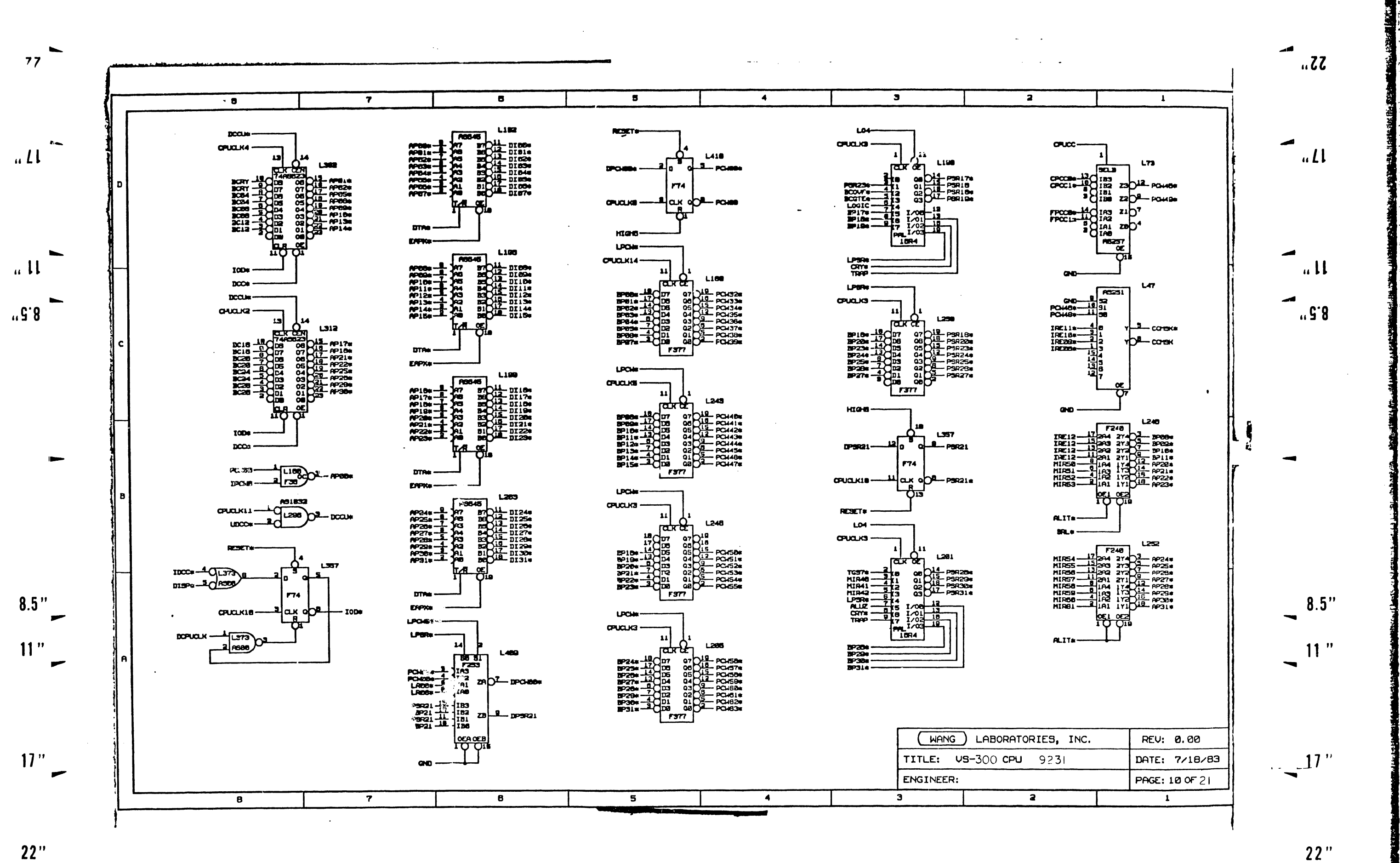

 $\overline{\phantom{0}}$ 

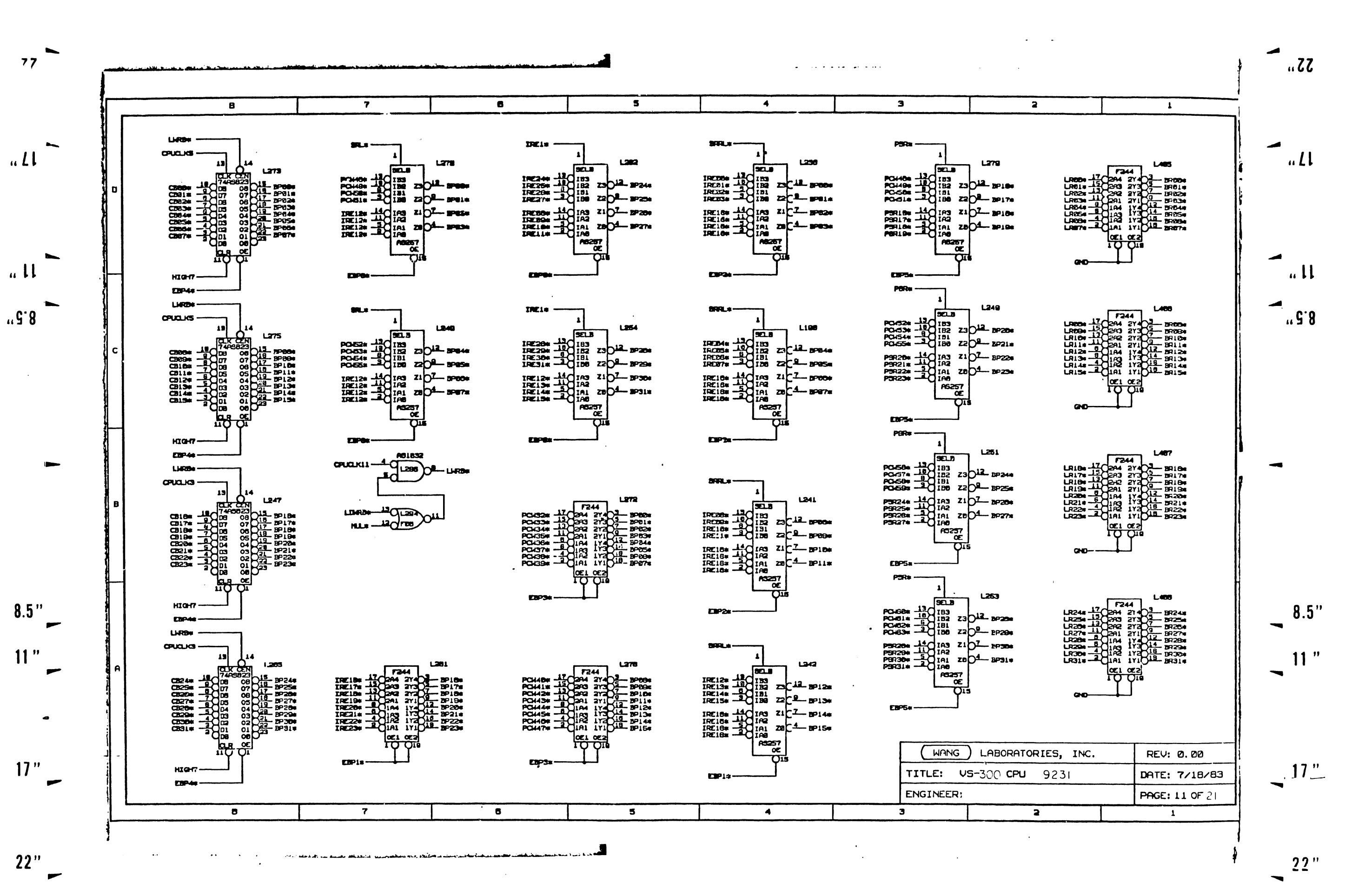

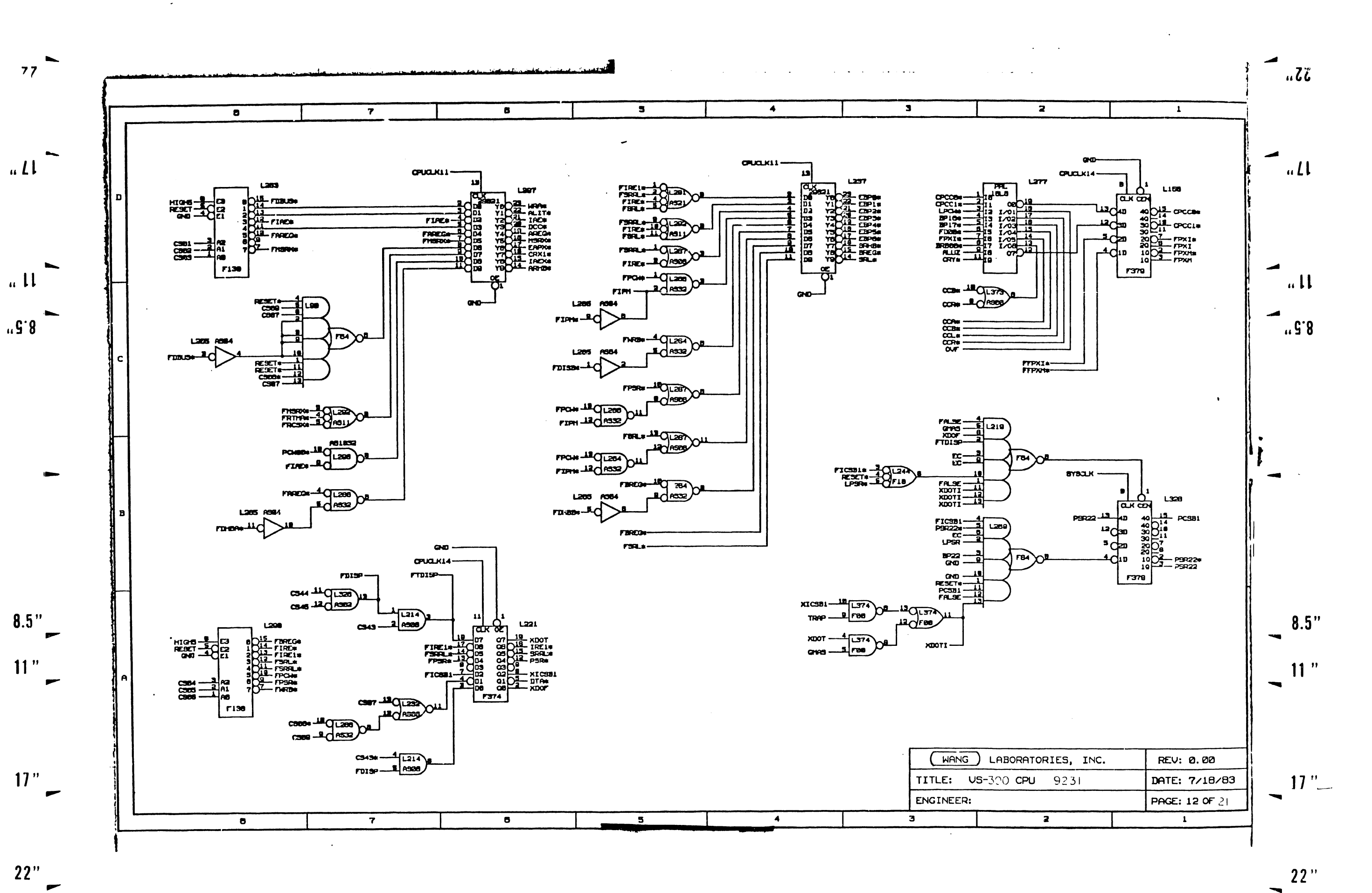

**The Manual Communication** 

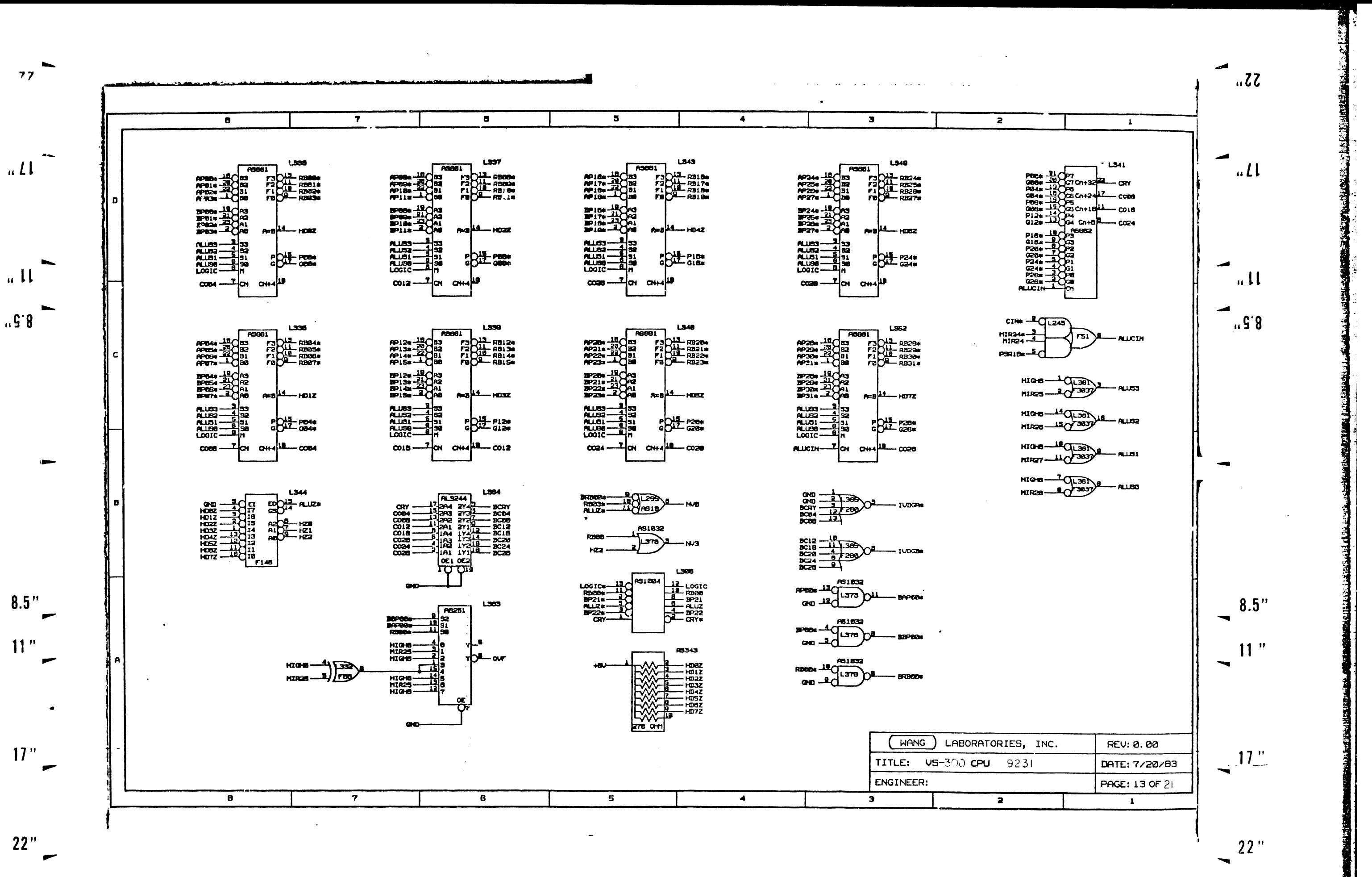

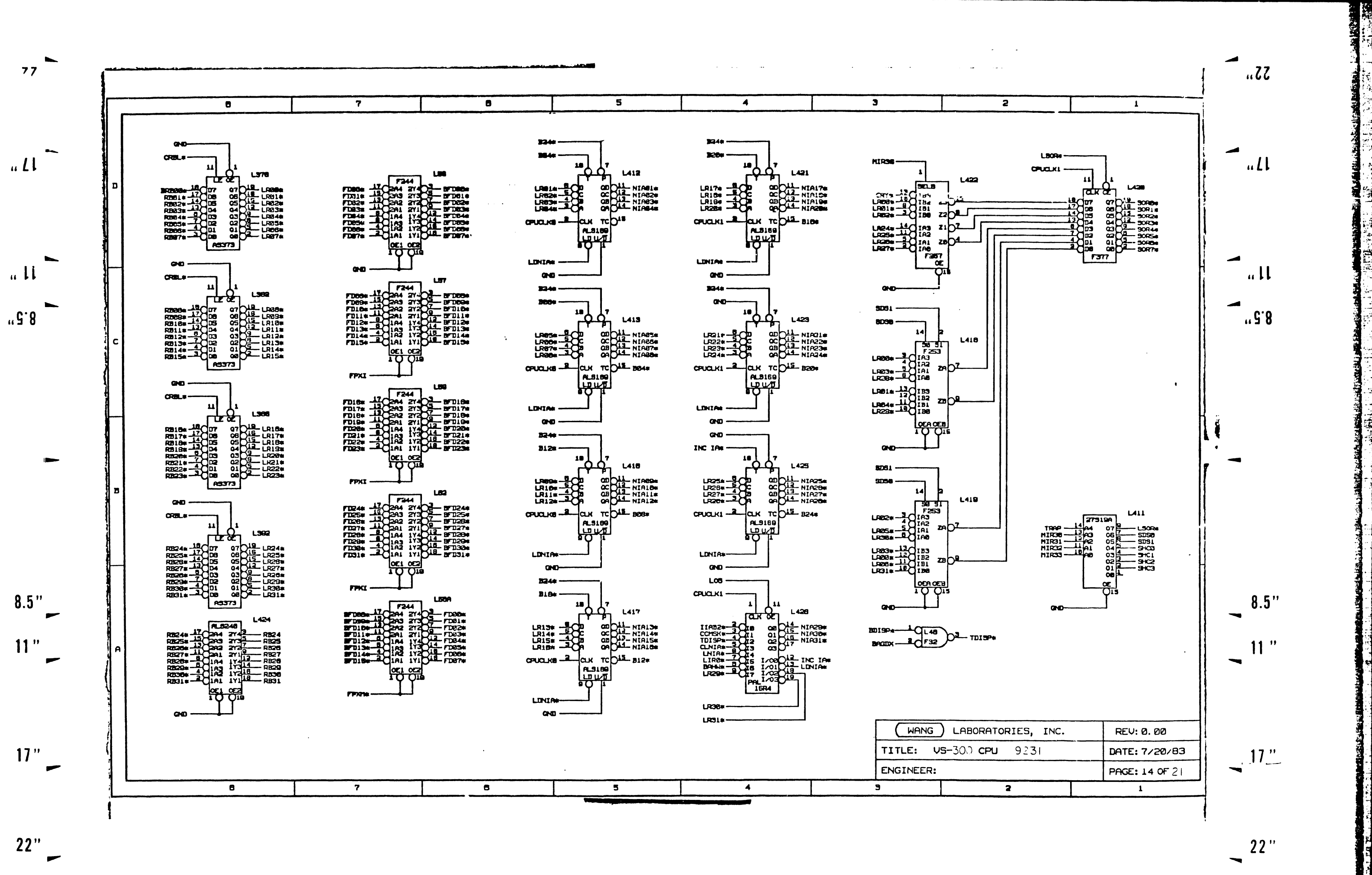

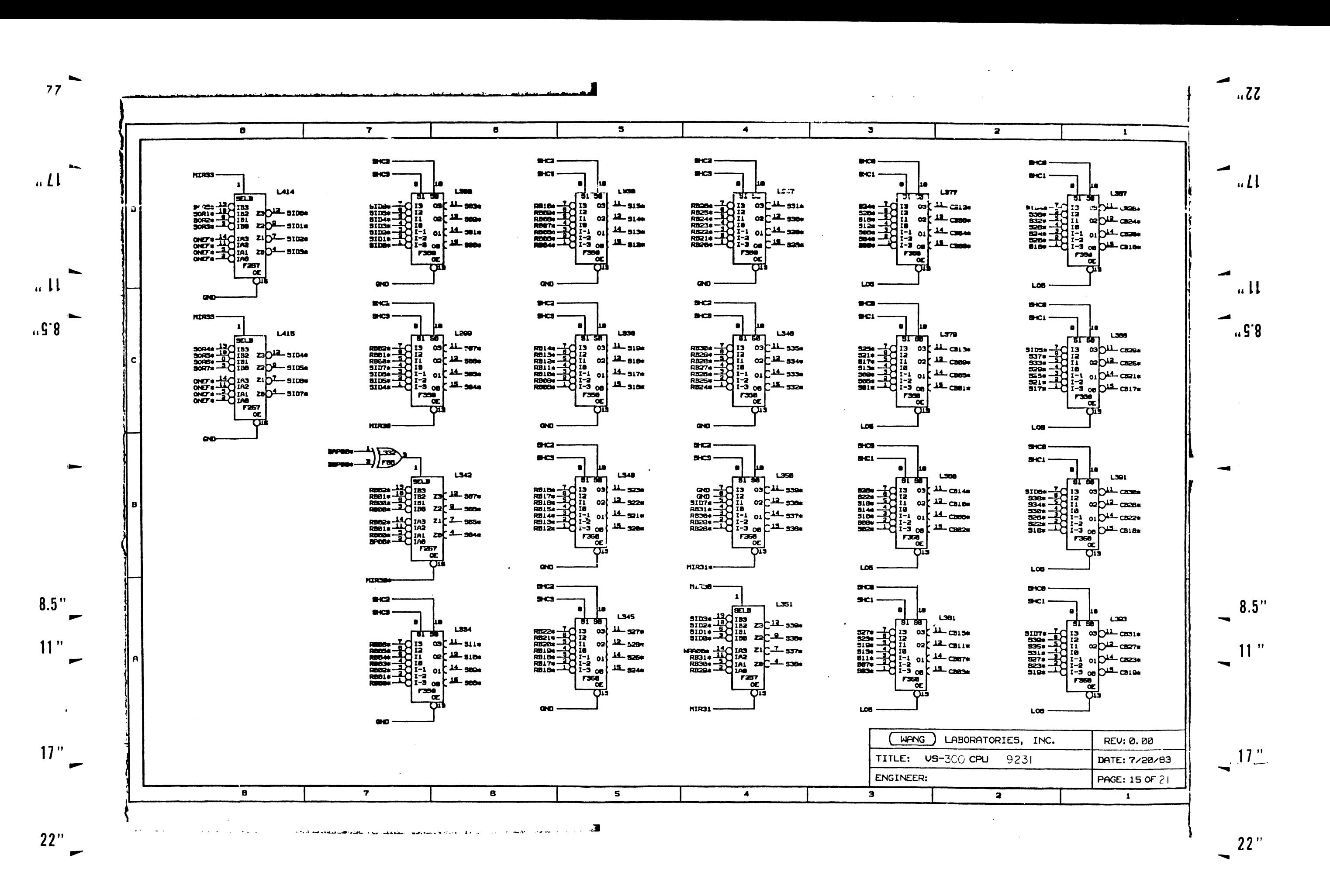

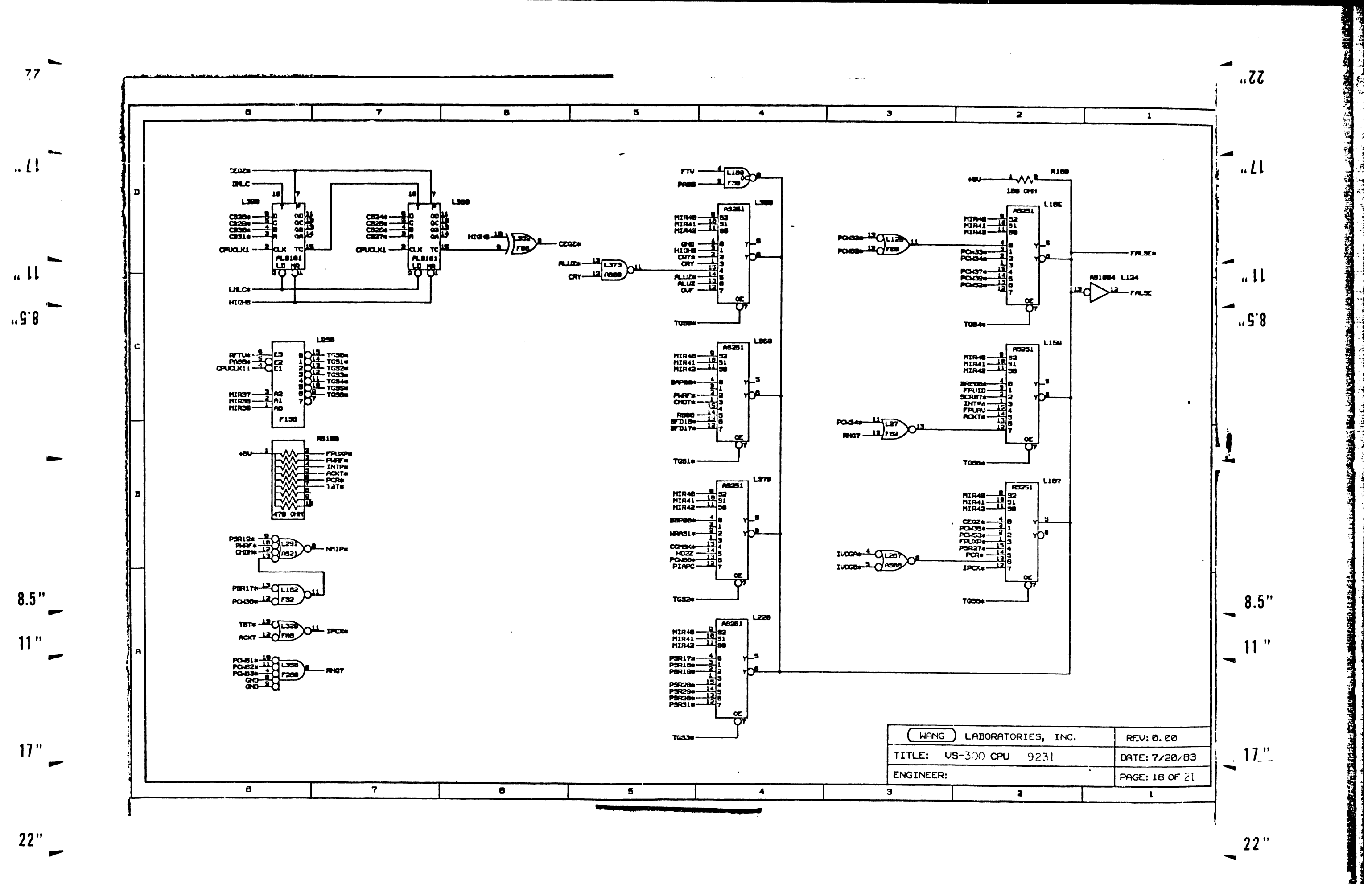

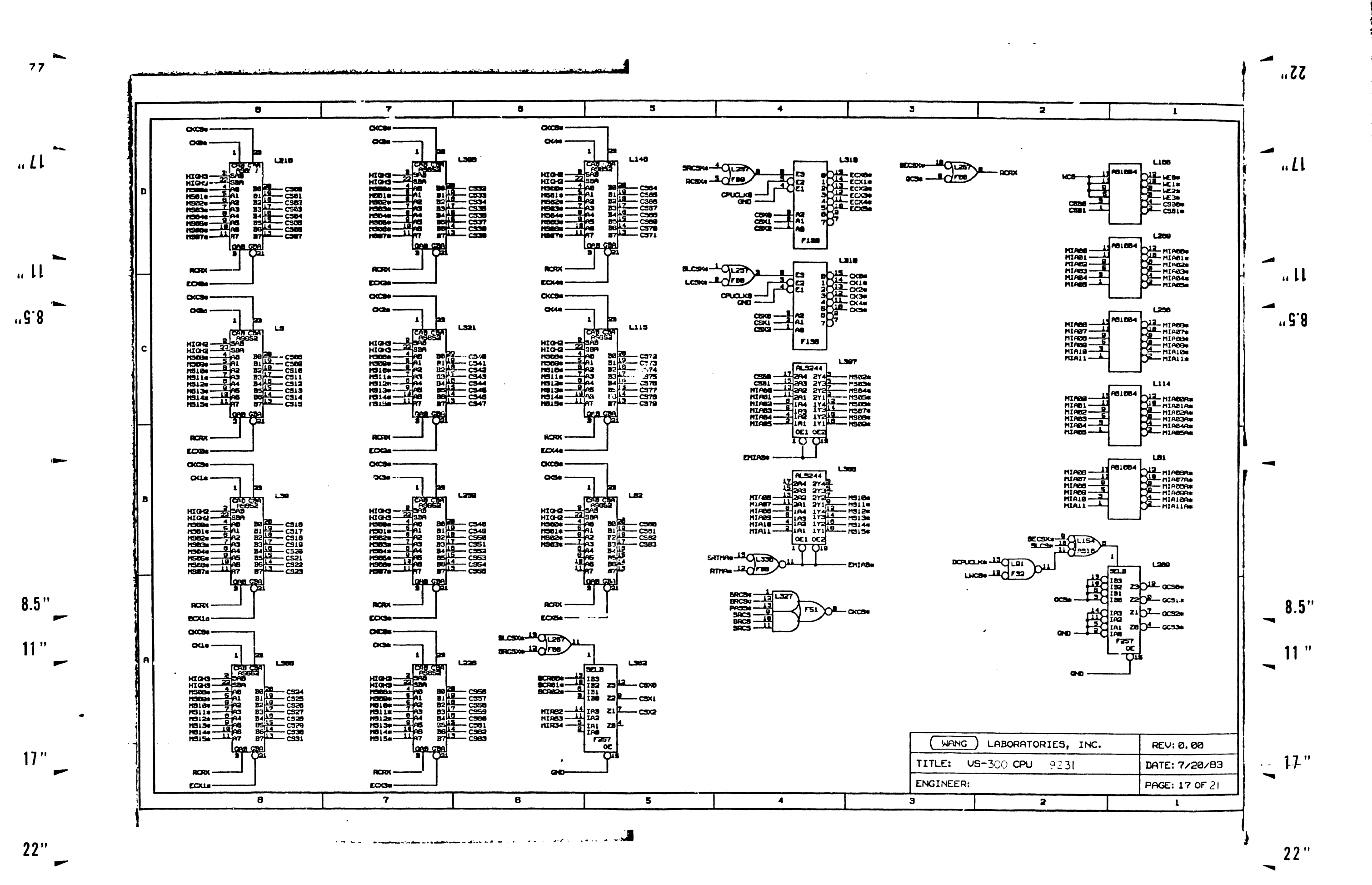

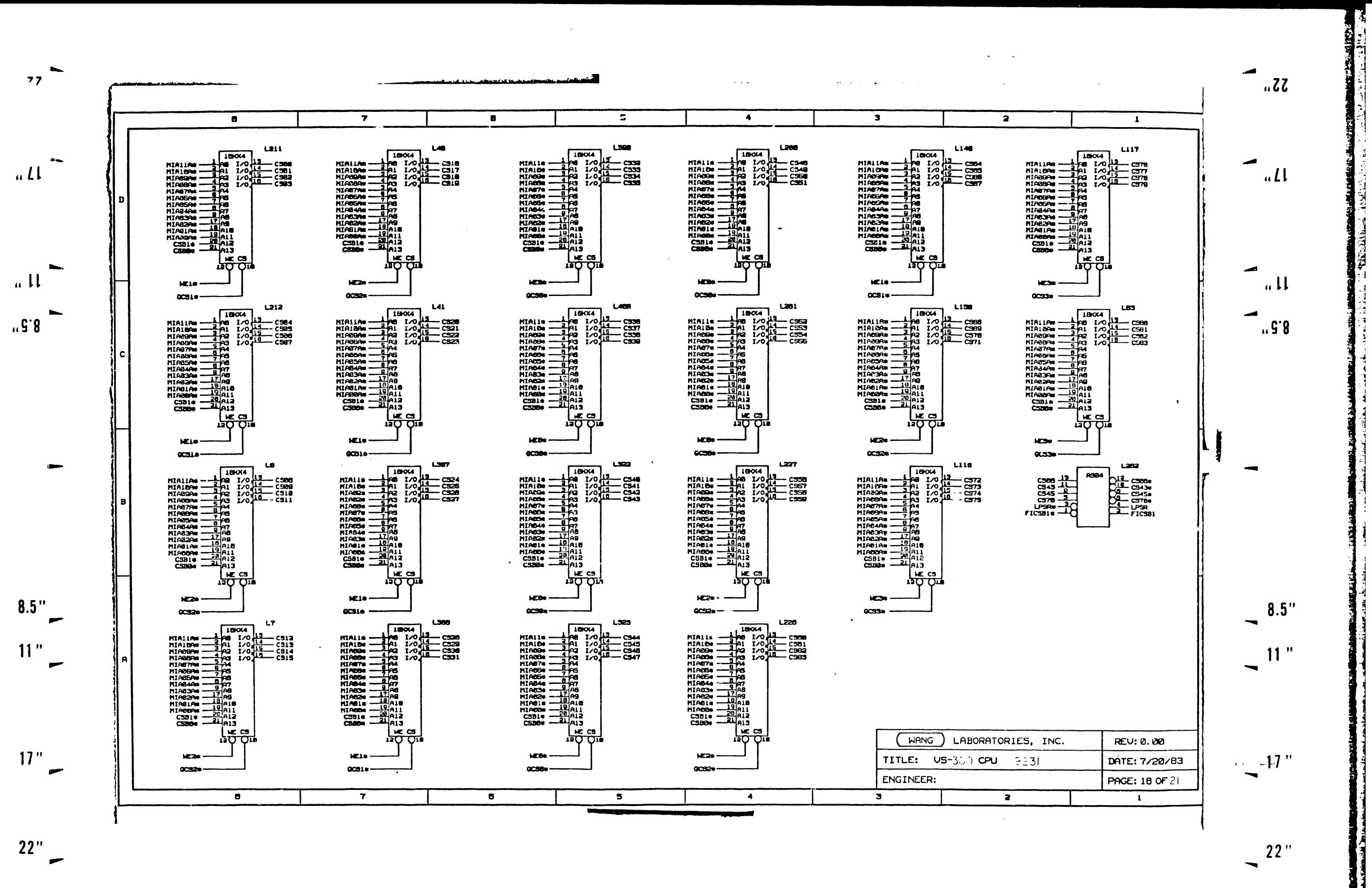

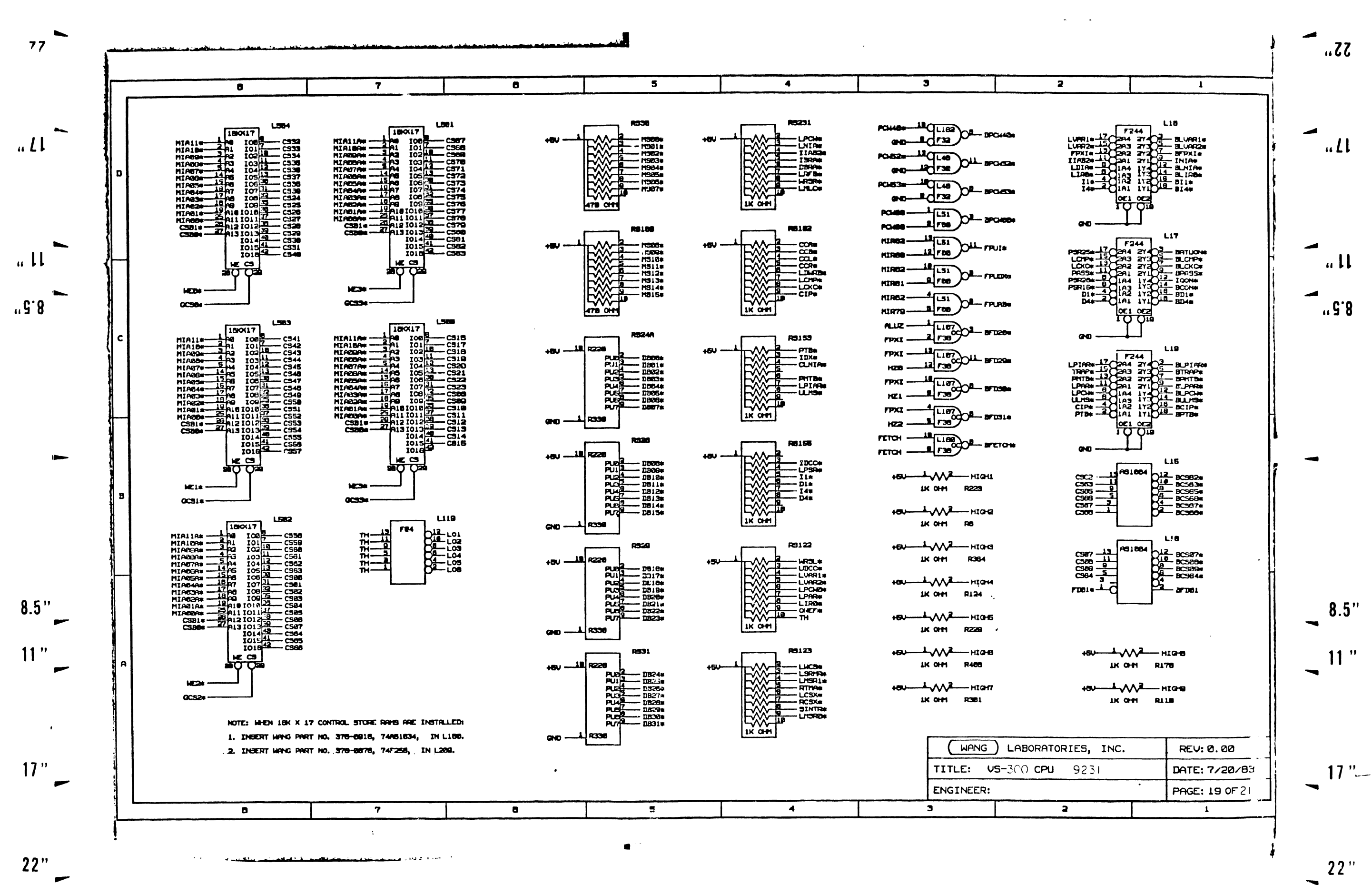

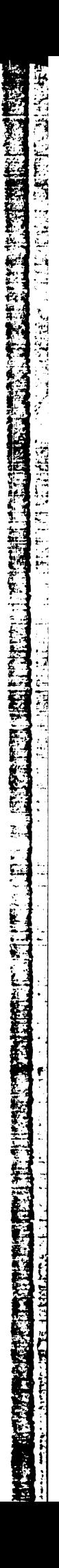

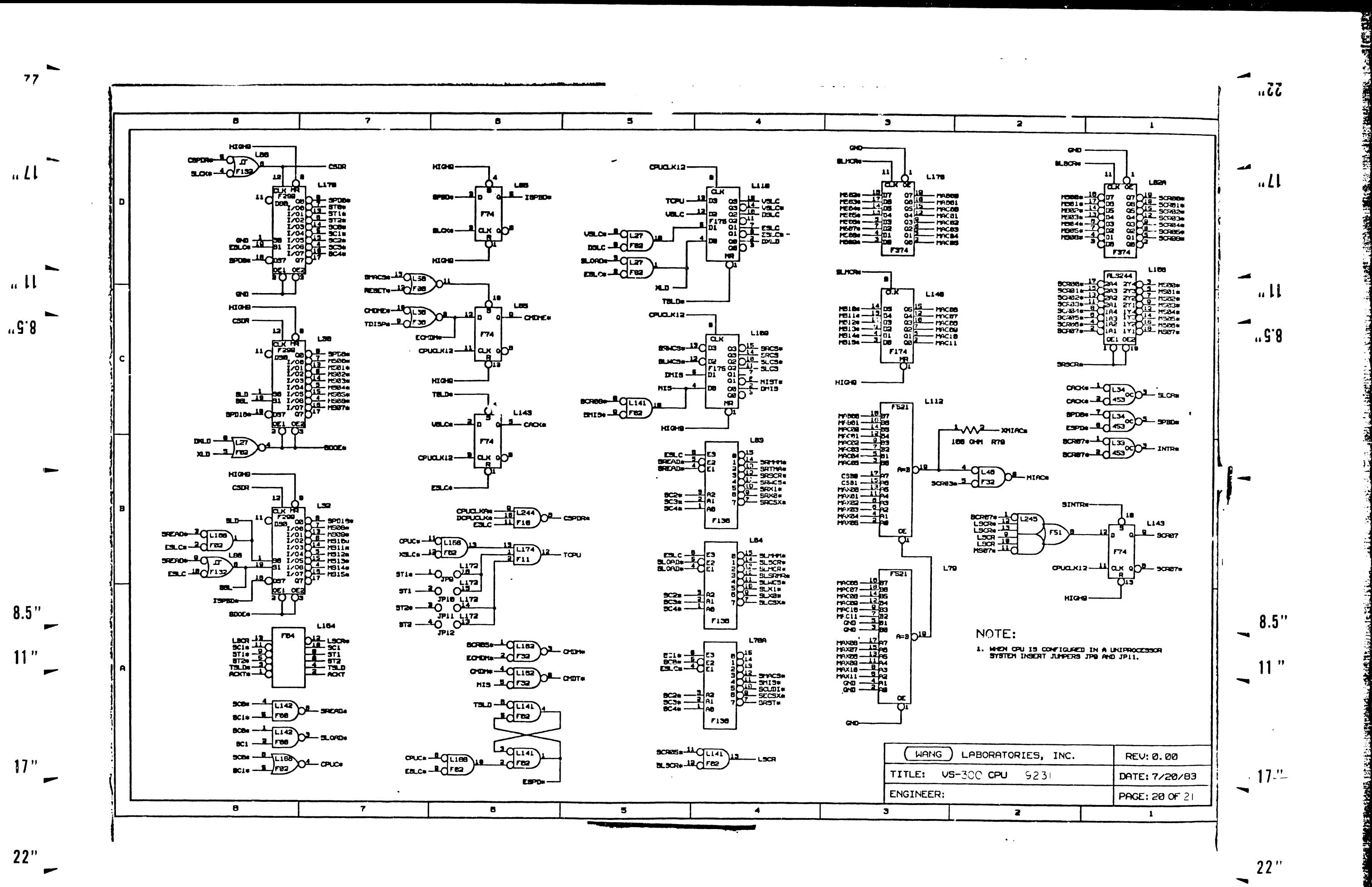

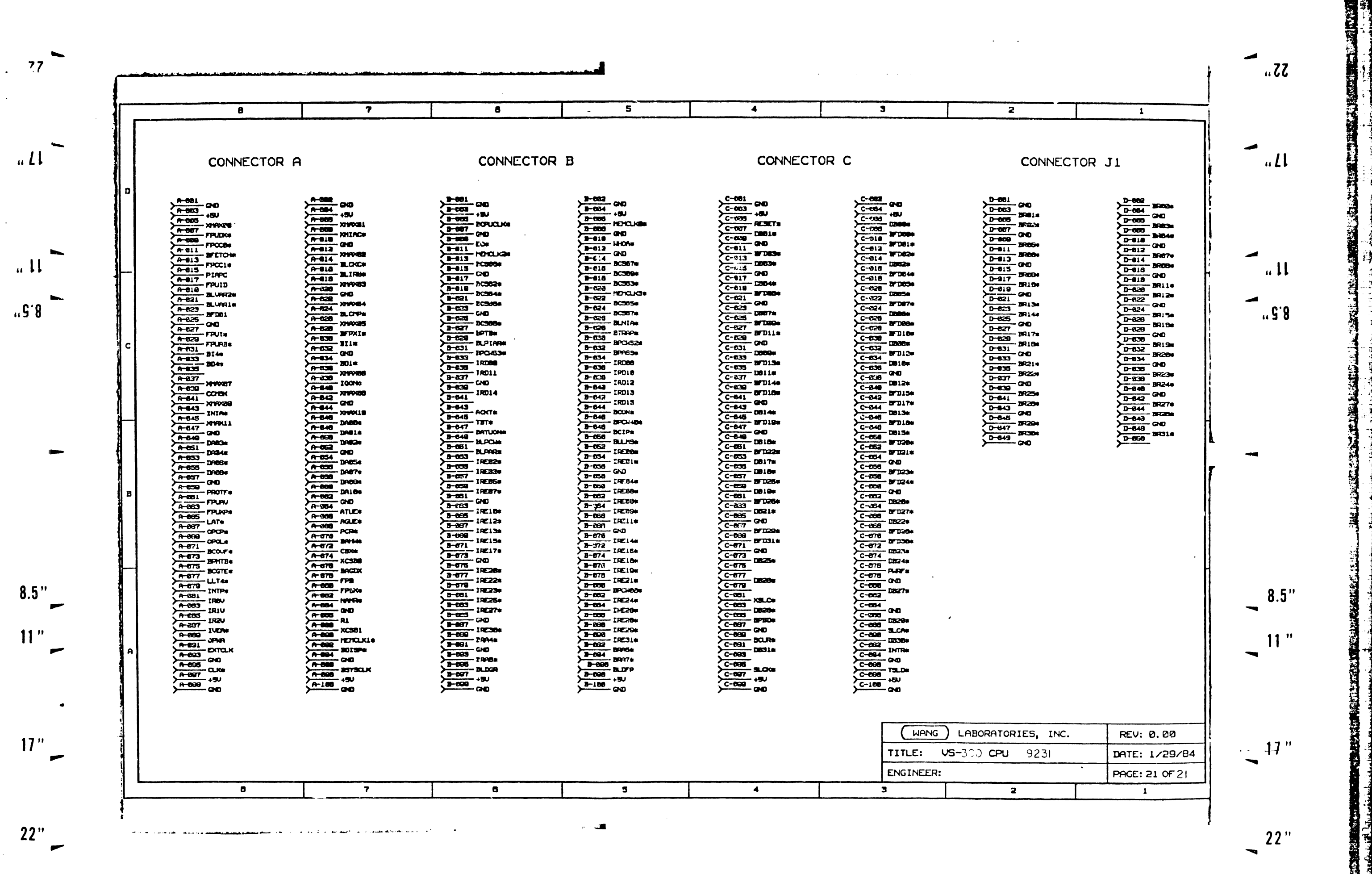

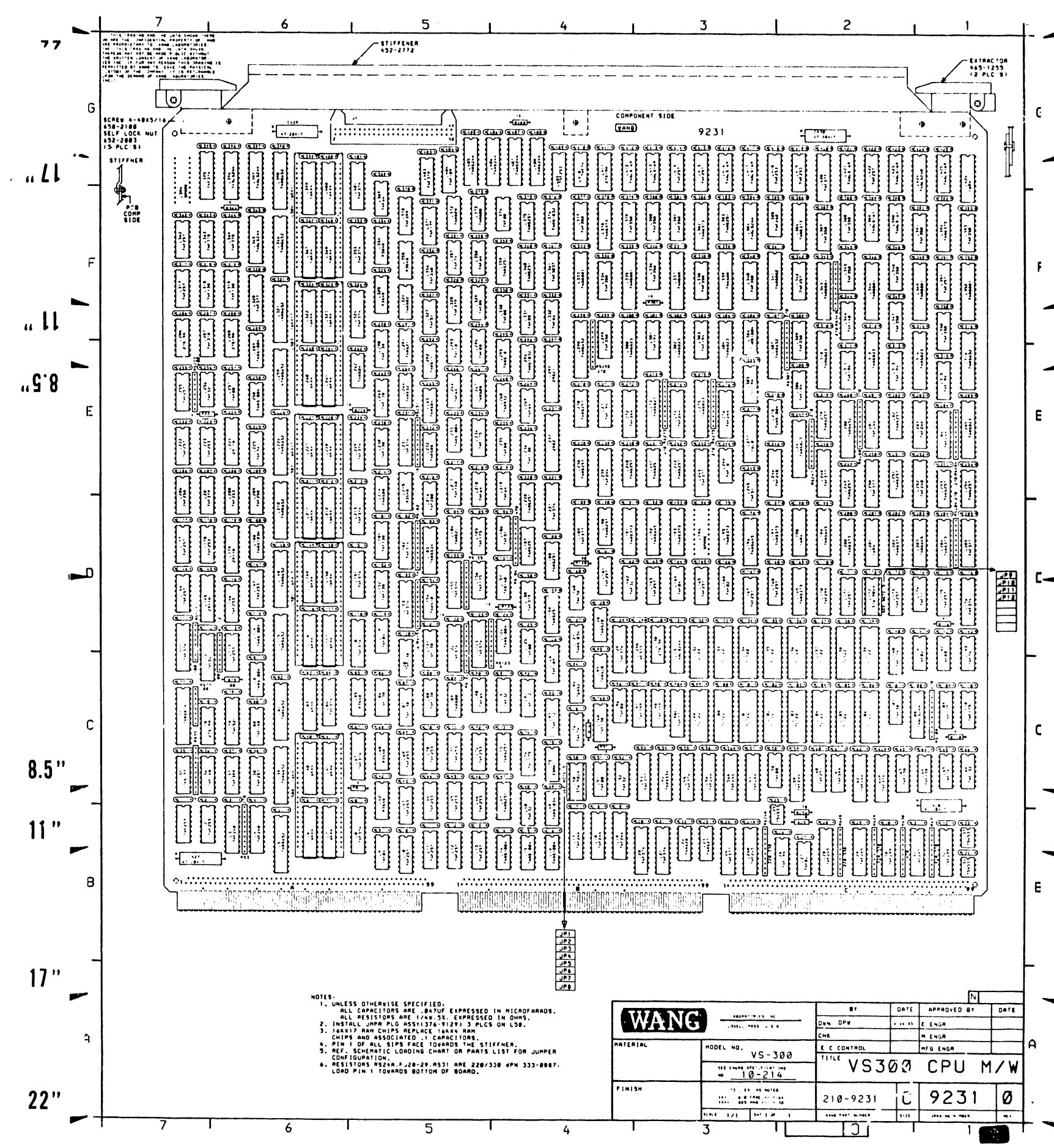

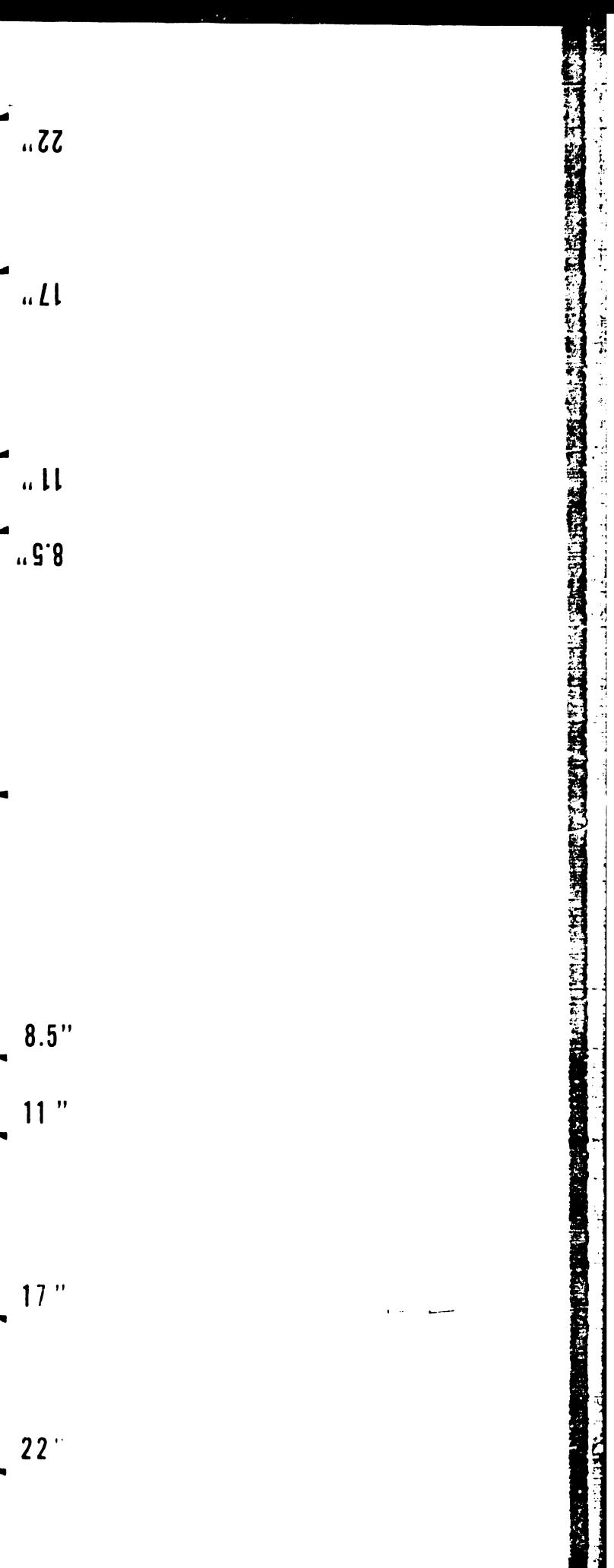

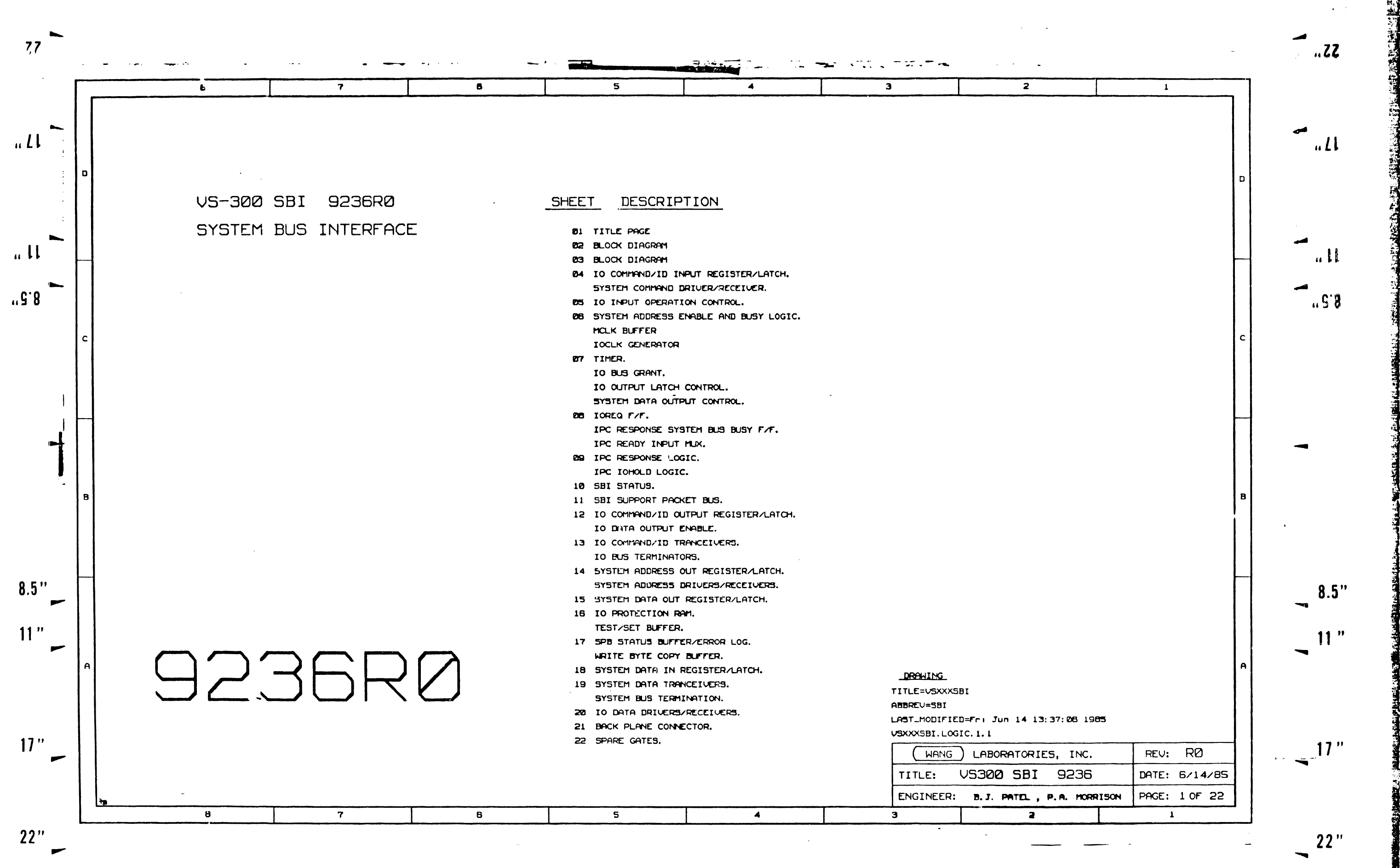

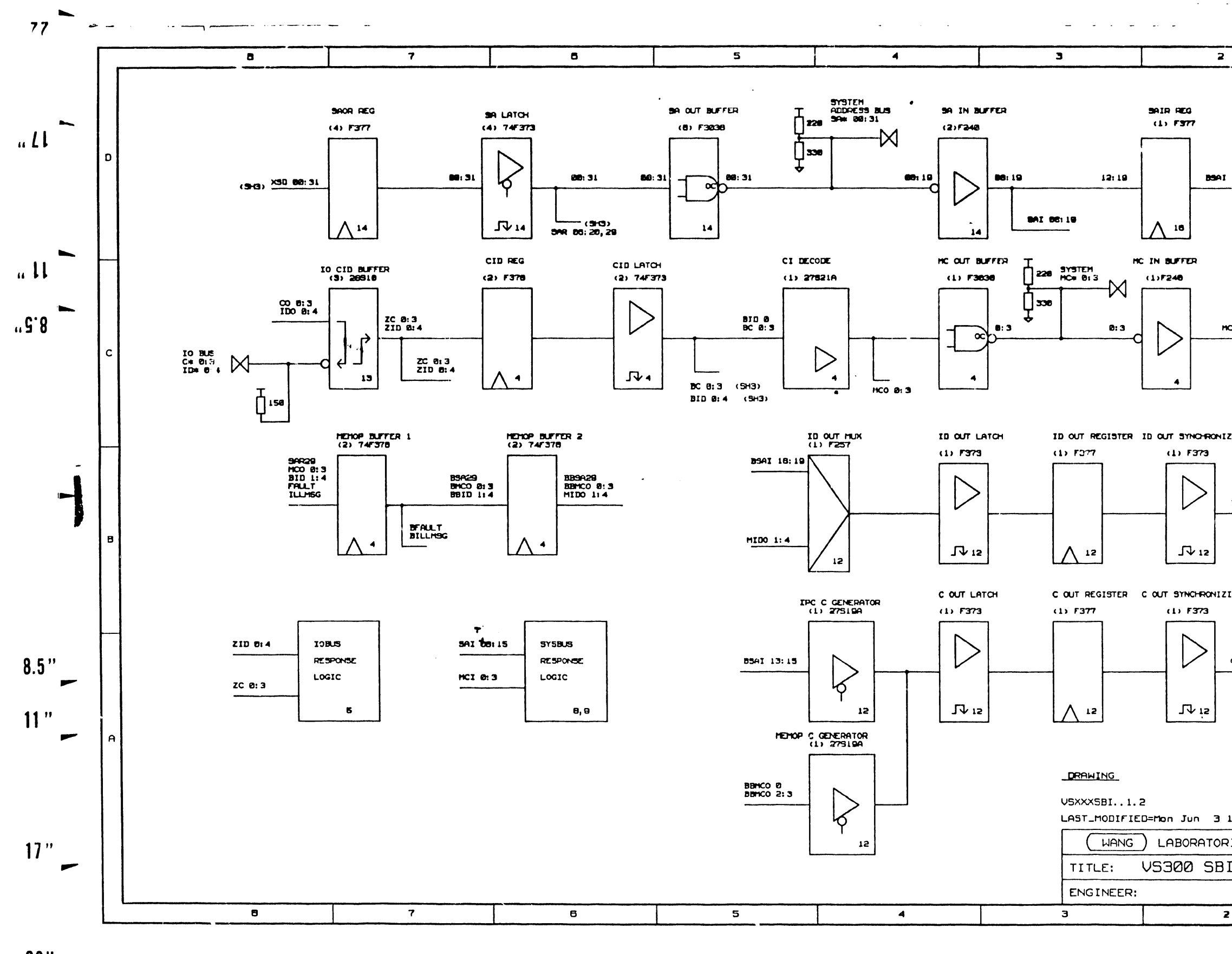

 $22"$ œ

 $\frac{1}{2}$ 

 $\sim$ 

 $\bar{z}$ 

 $\sim$ 

 $\langle \cdot \rangle$ 

 $\mathcal{L}$ 

 $\frac{1}{3}$ 

 $\sim$ 

 $\sim$ 

 $\sim$ 

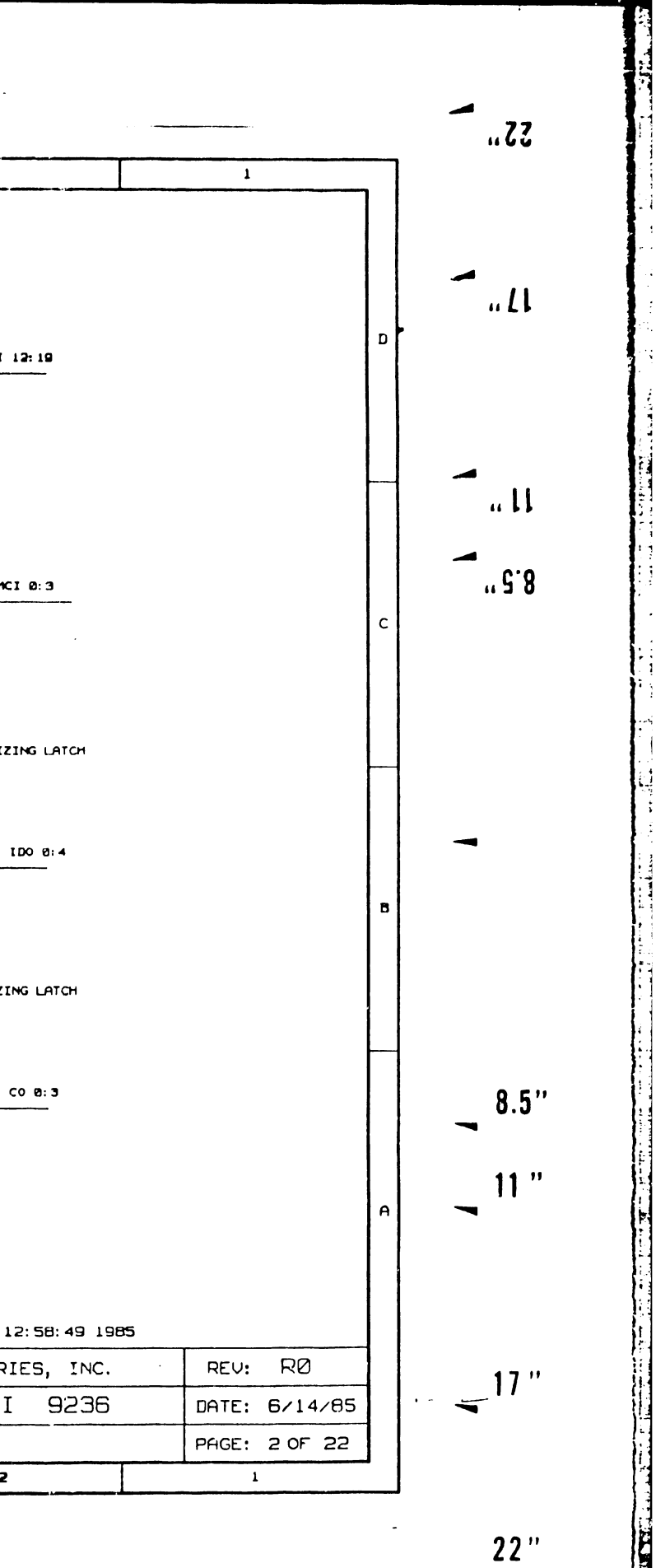

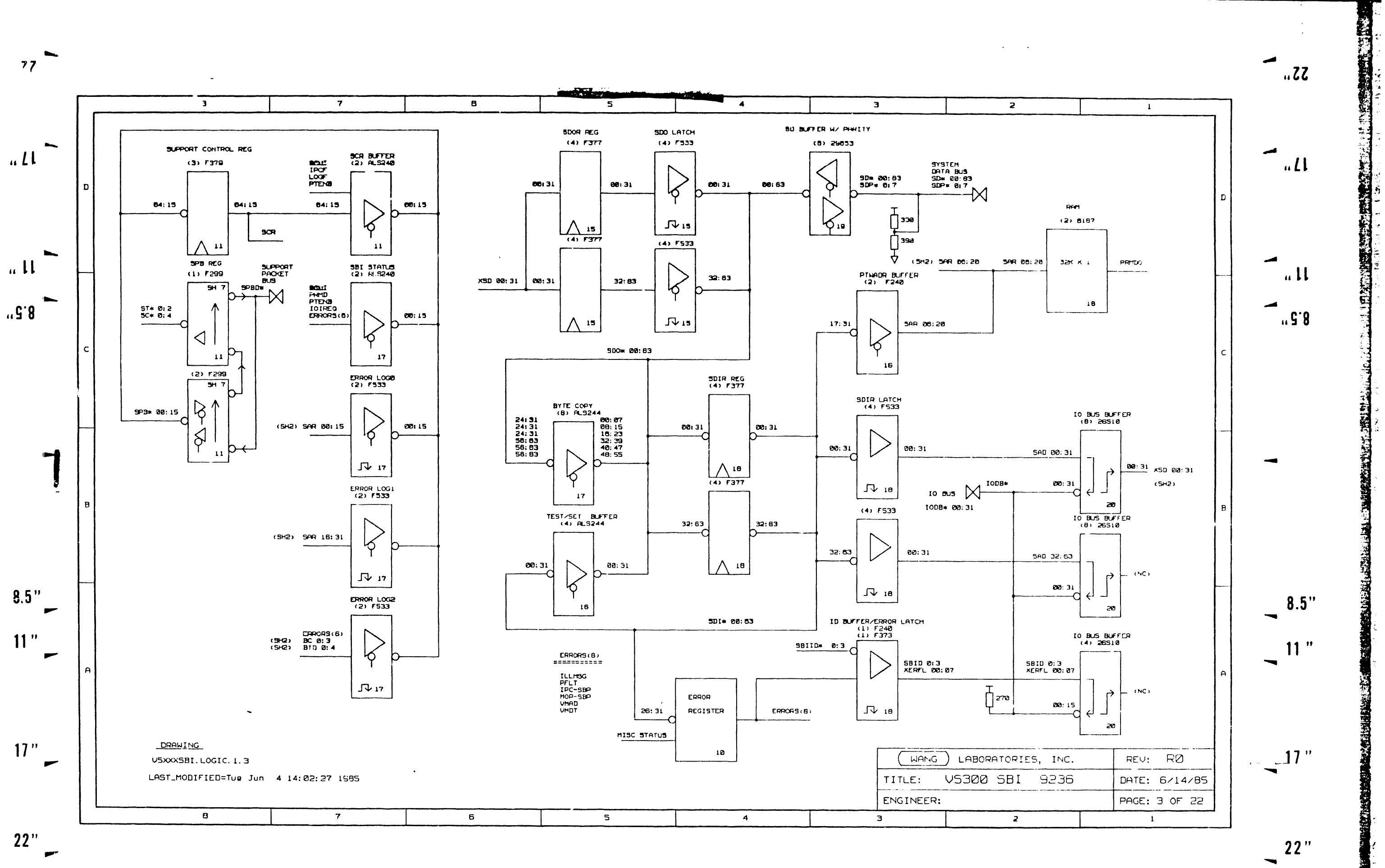

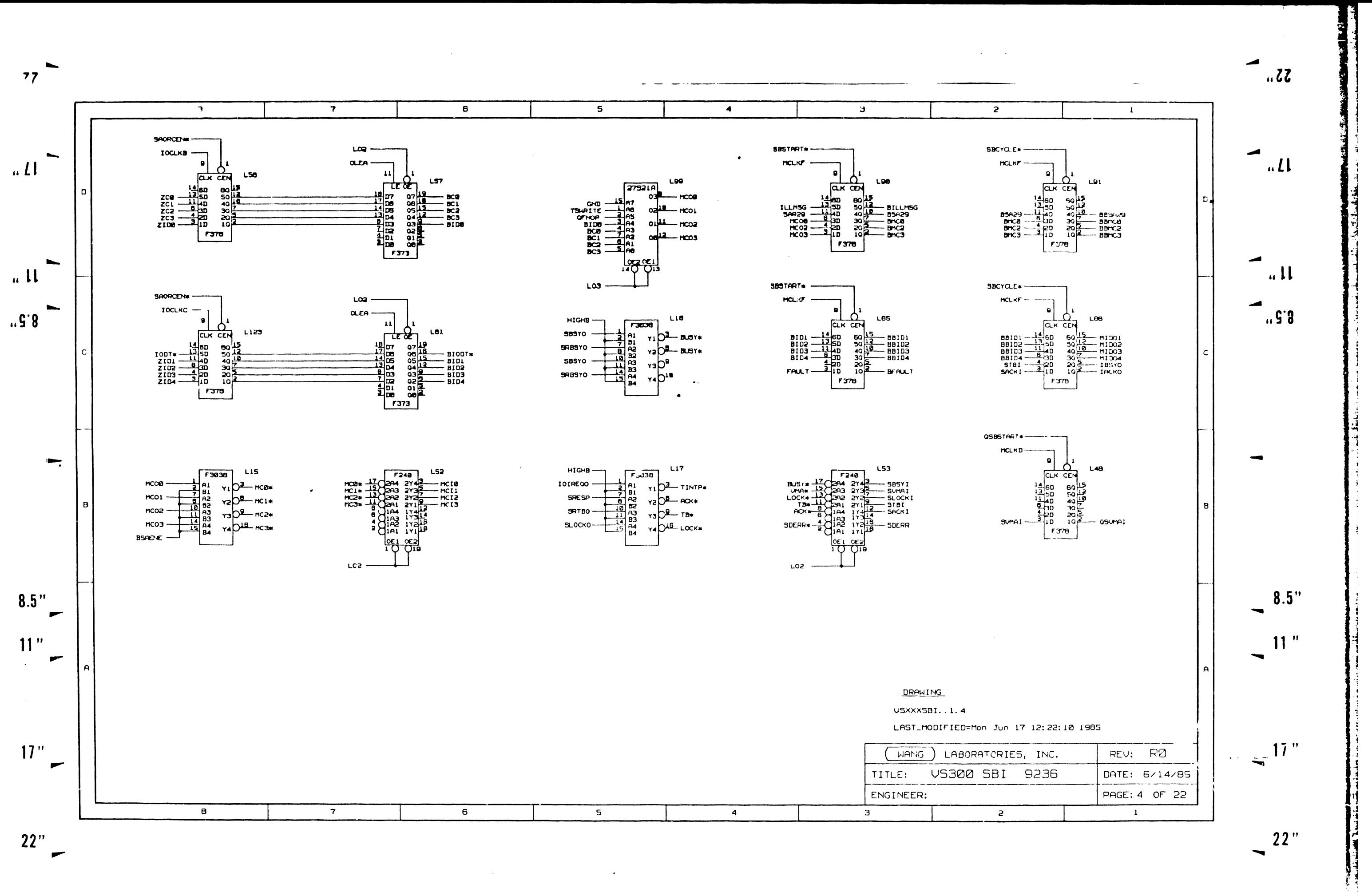
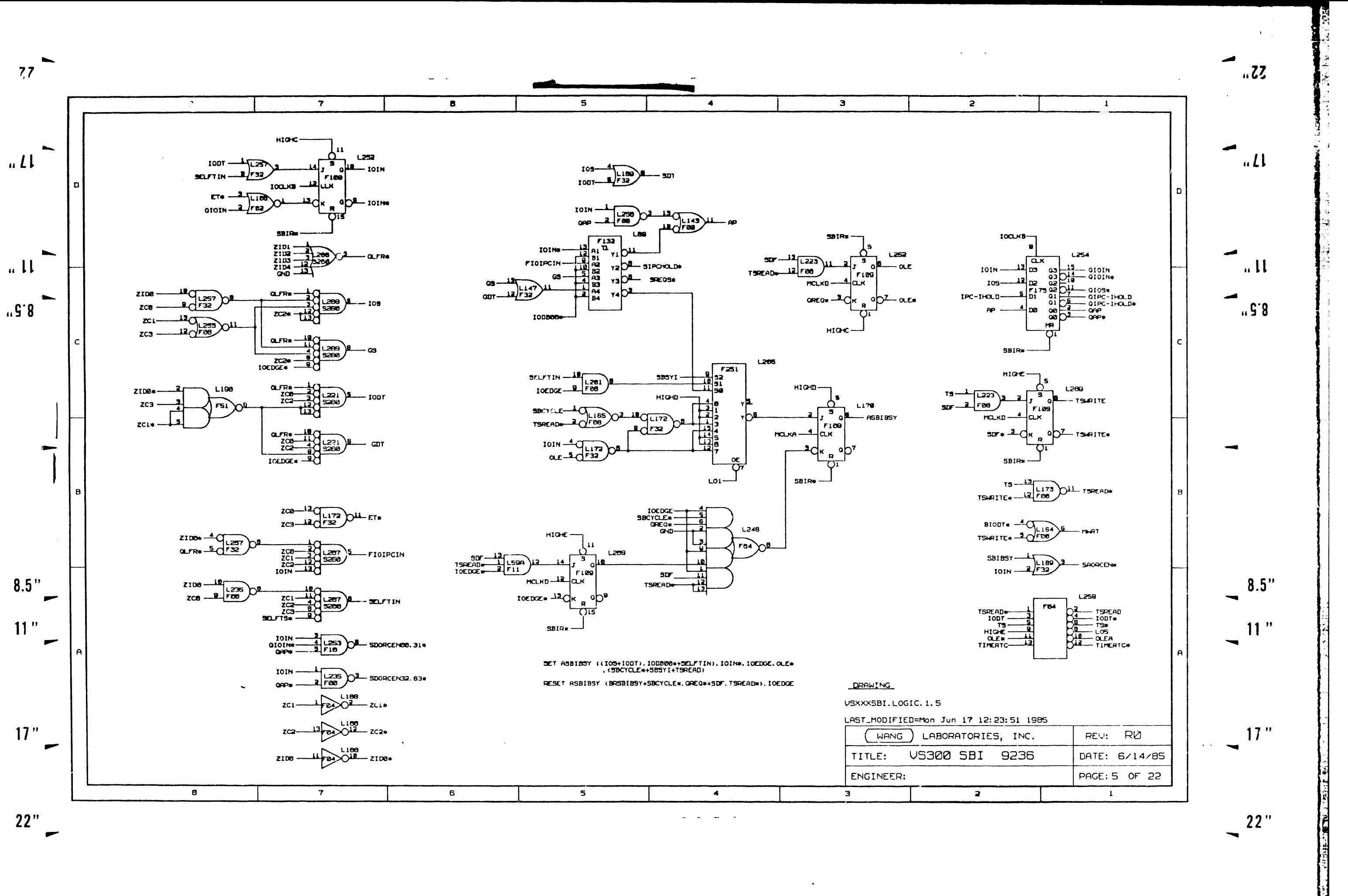

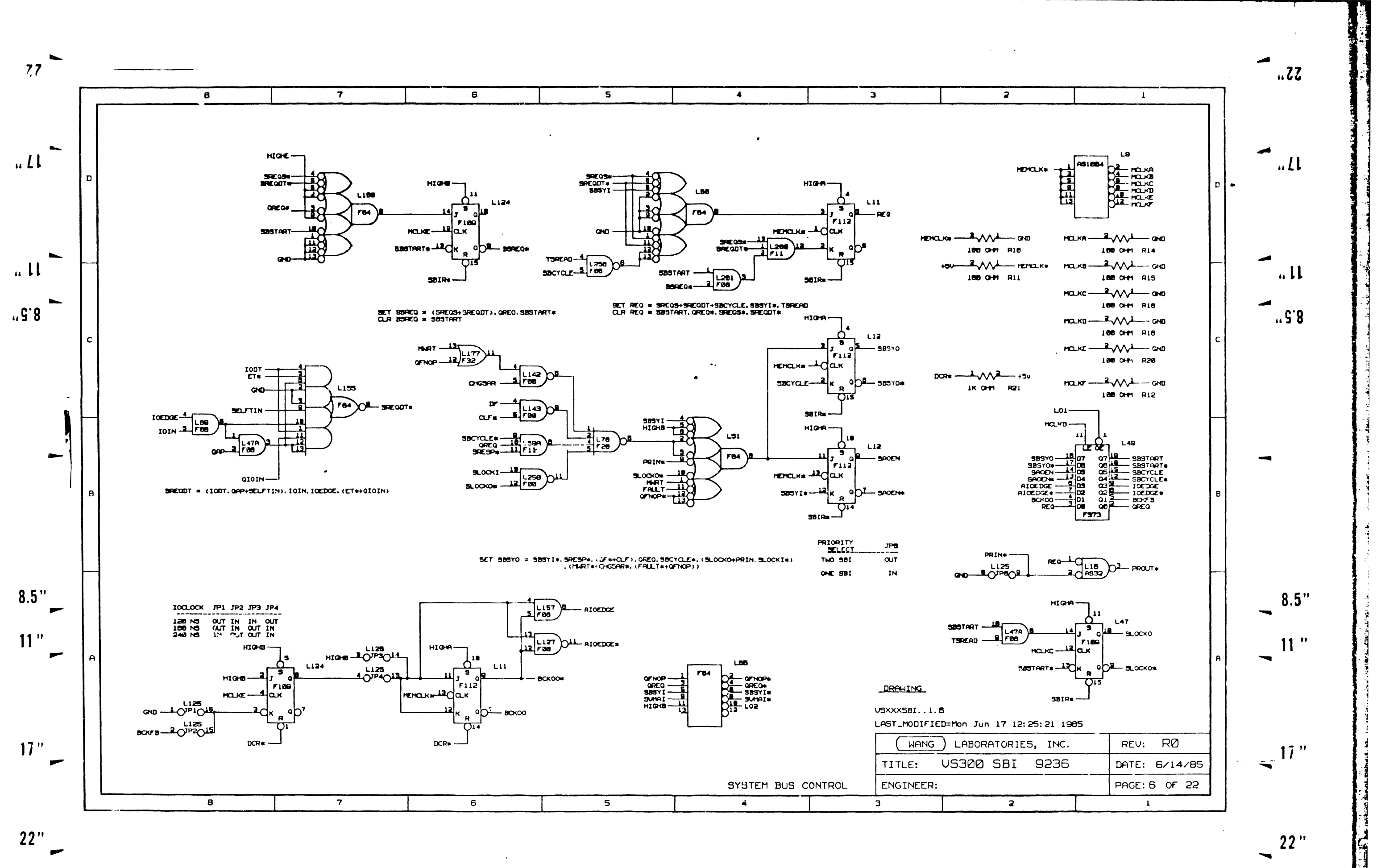

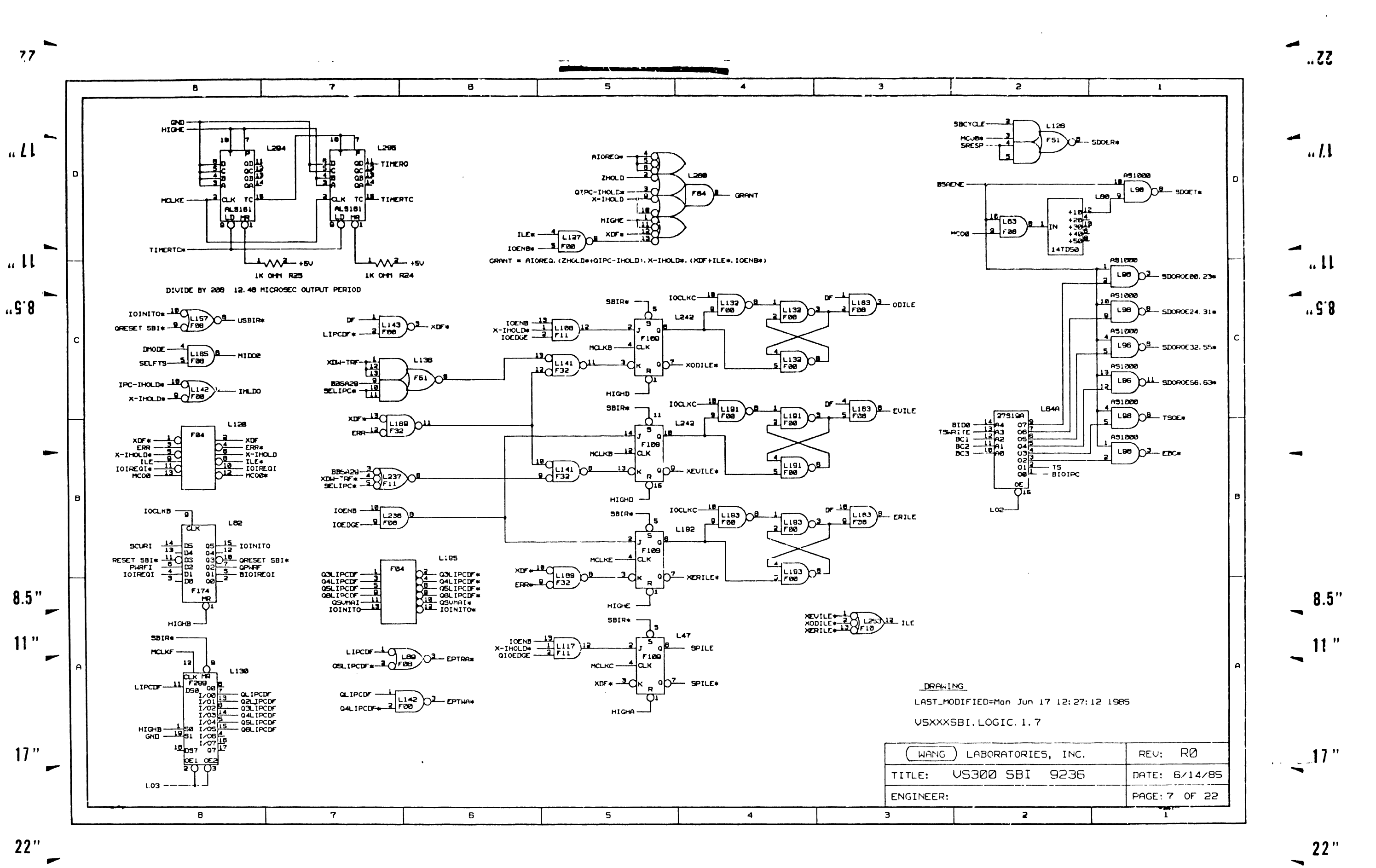

医类科

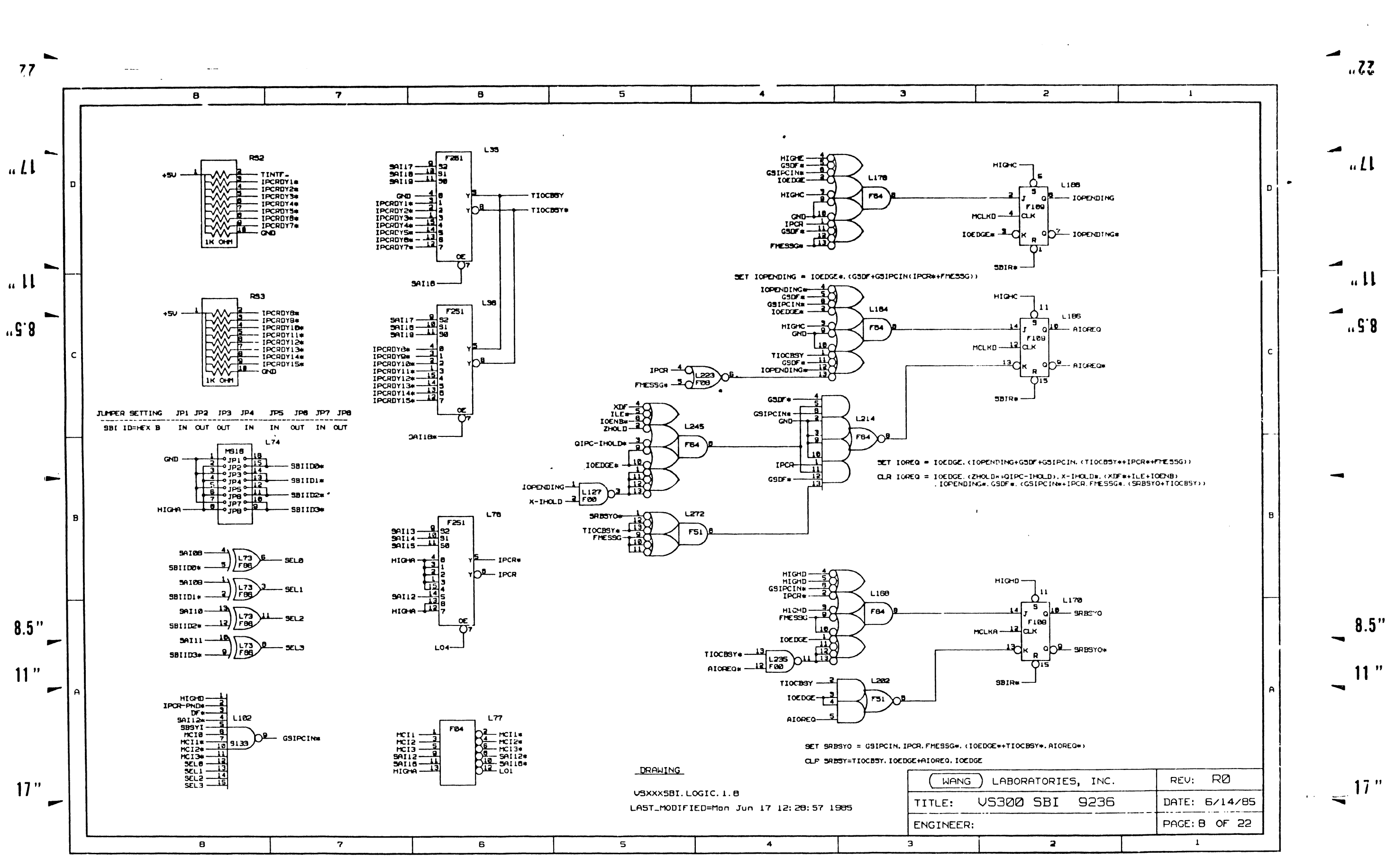

 $22"$ 

 $\sim 0.1$ 

 $22"$ 

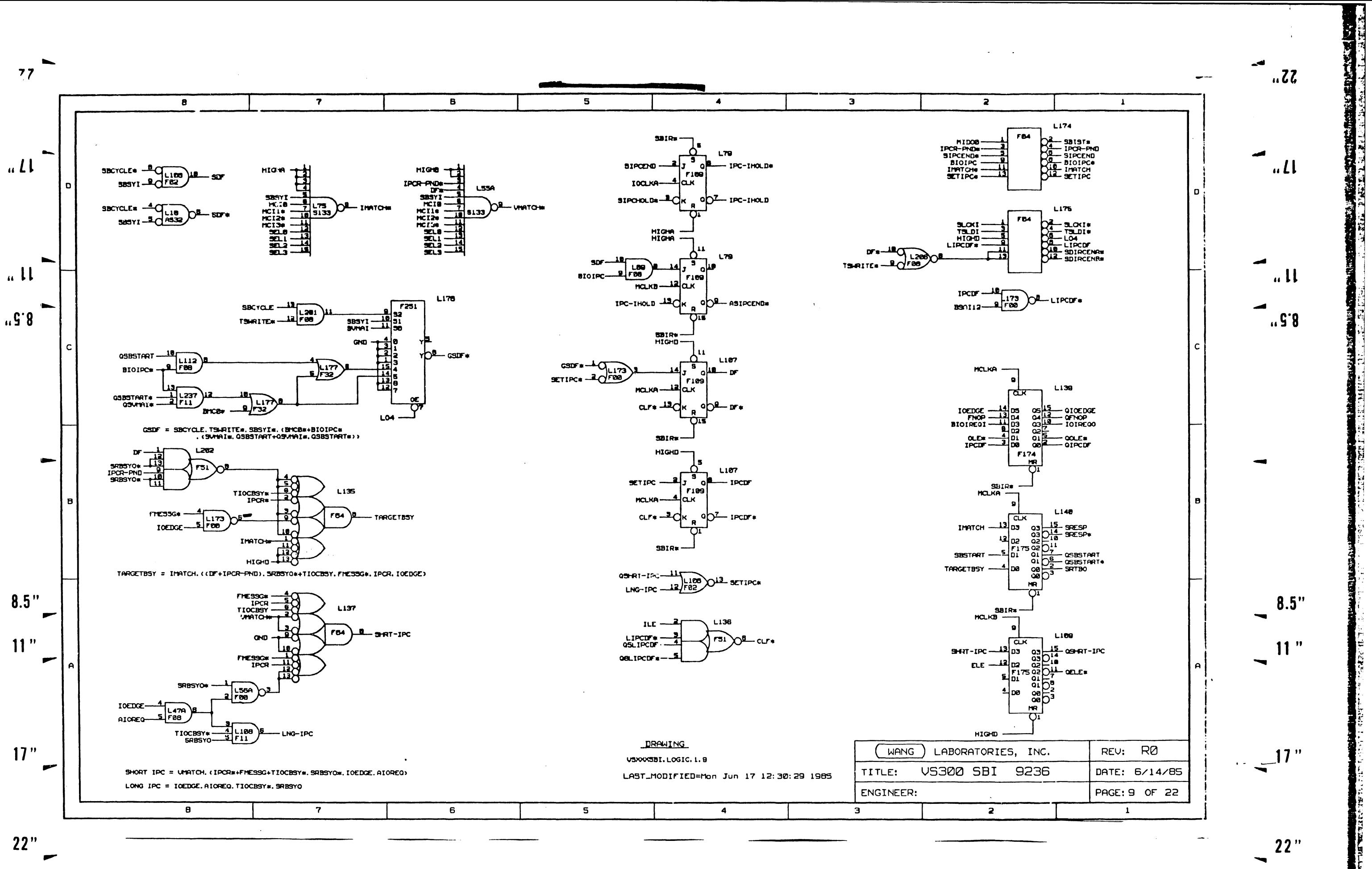

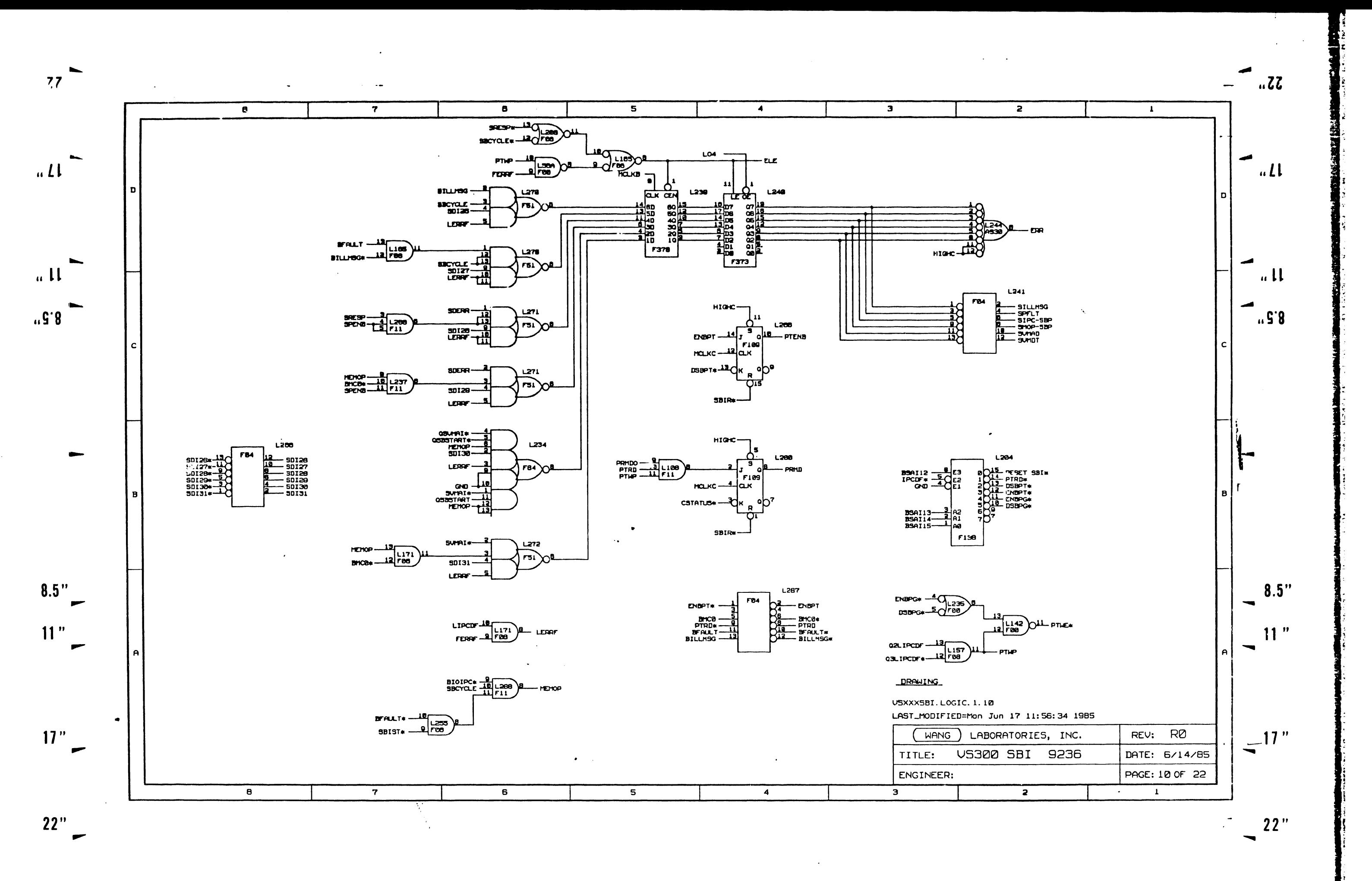

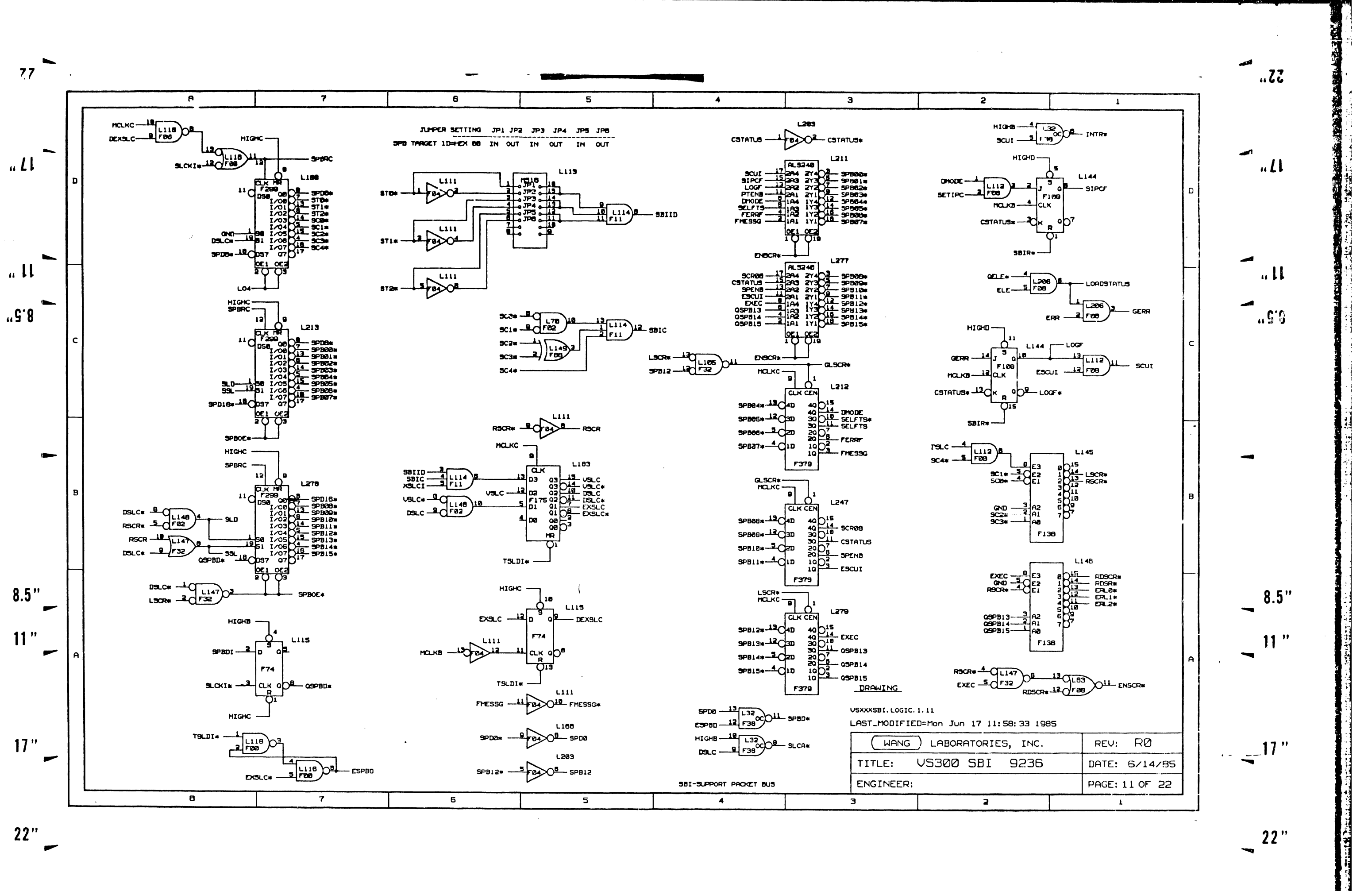

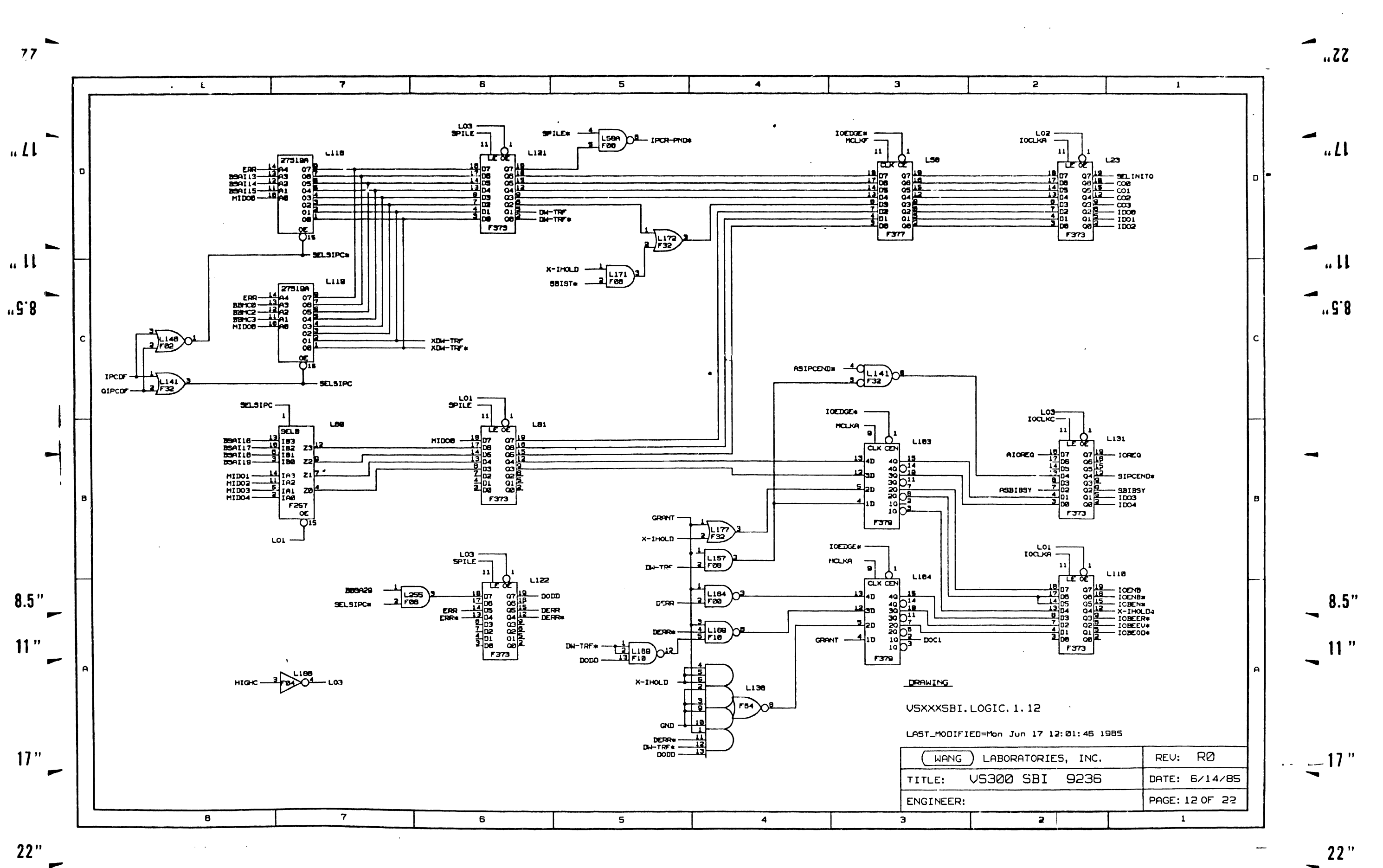

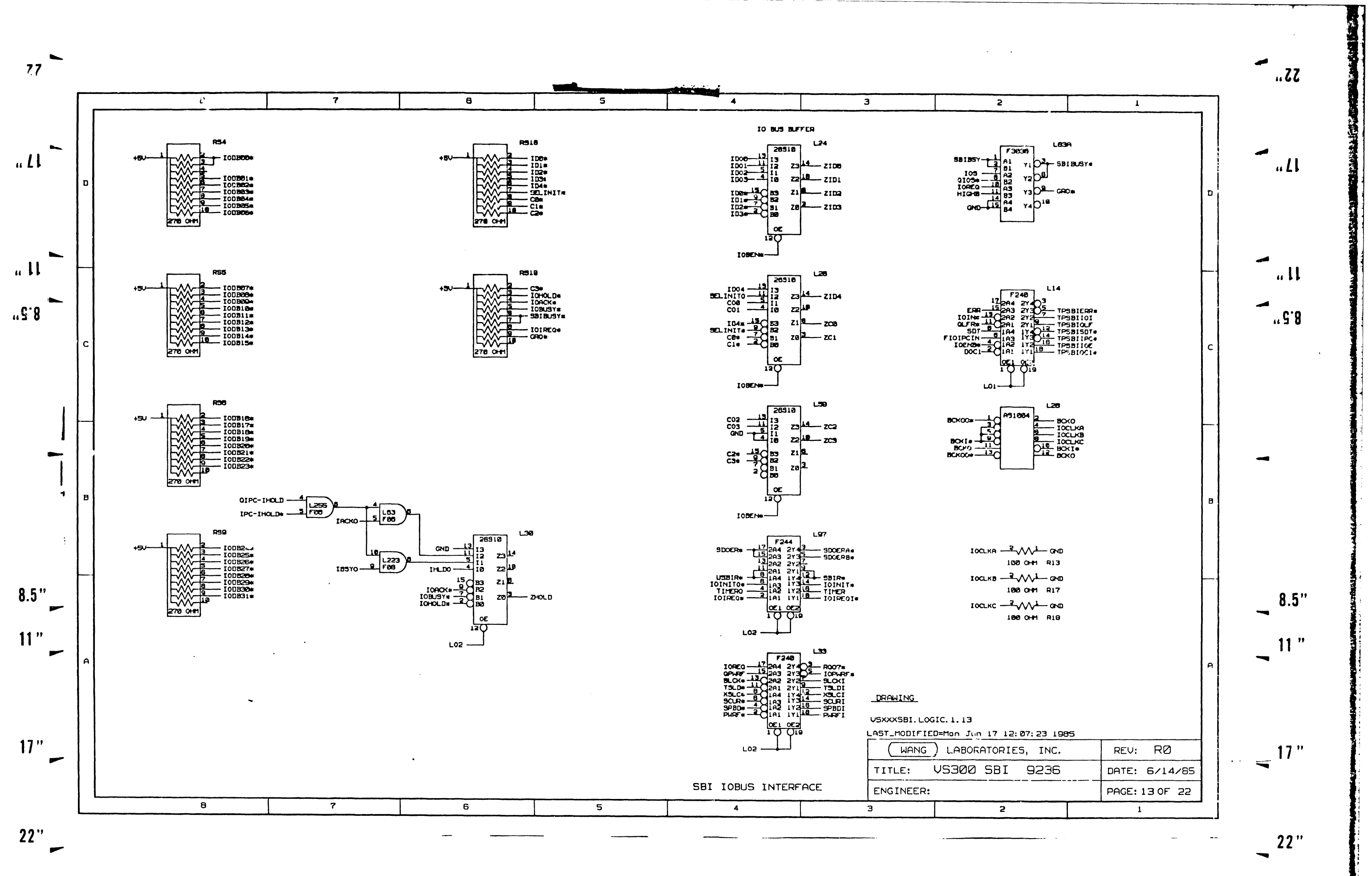

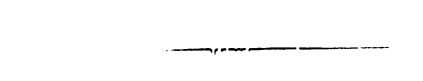

 $77$ 

 $\sim$ 

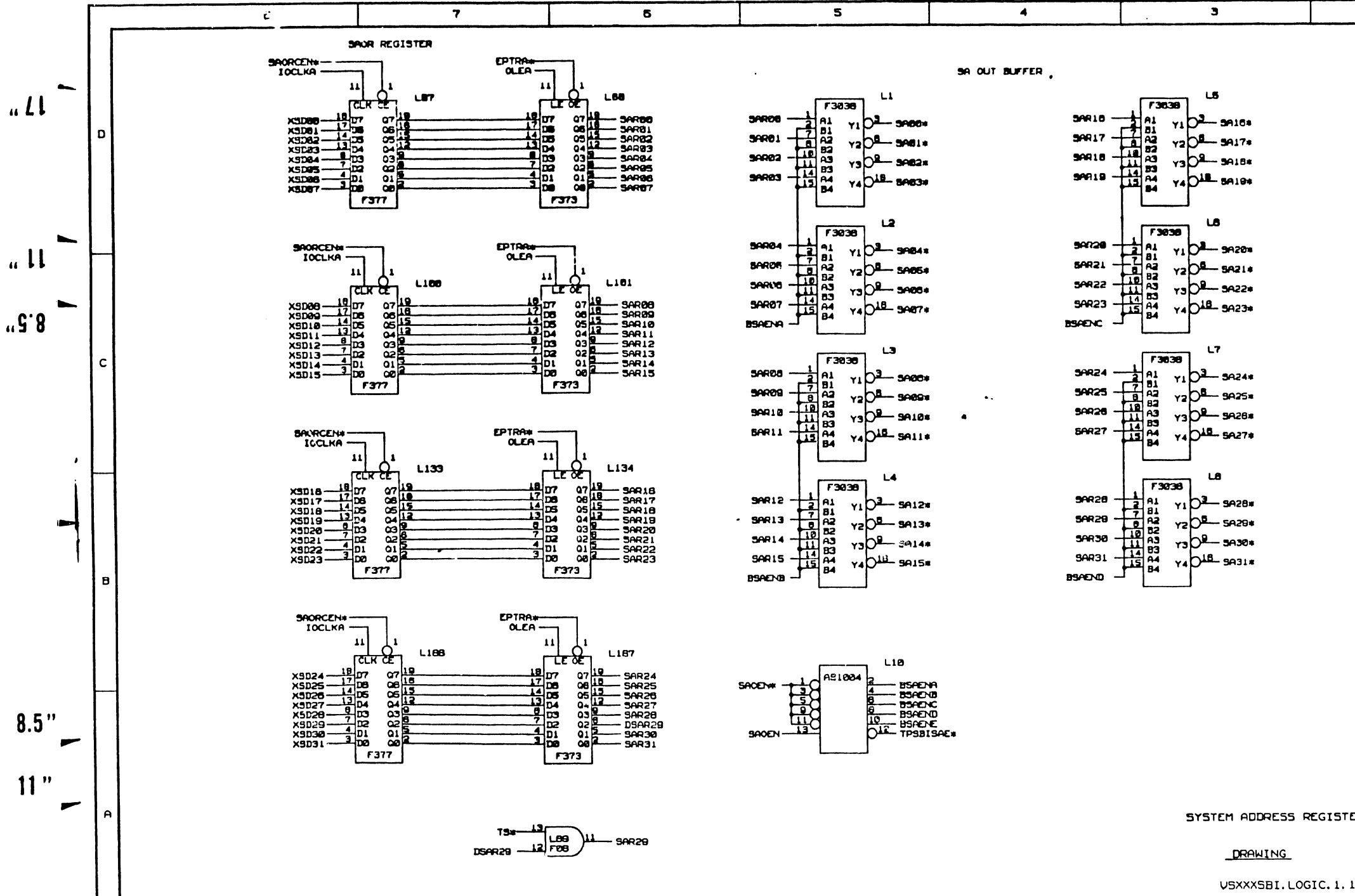

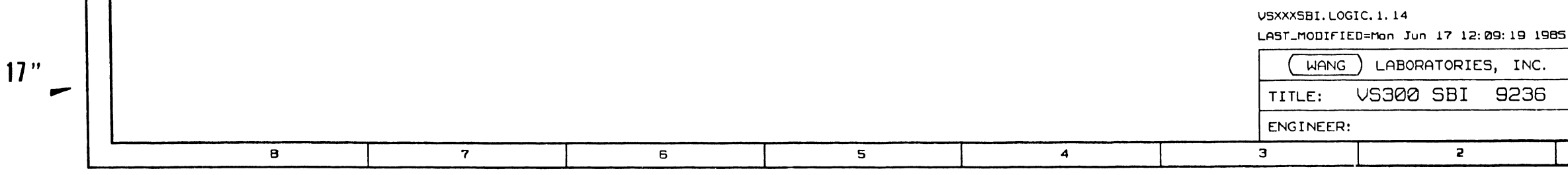

 $22"$ 

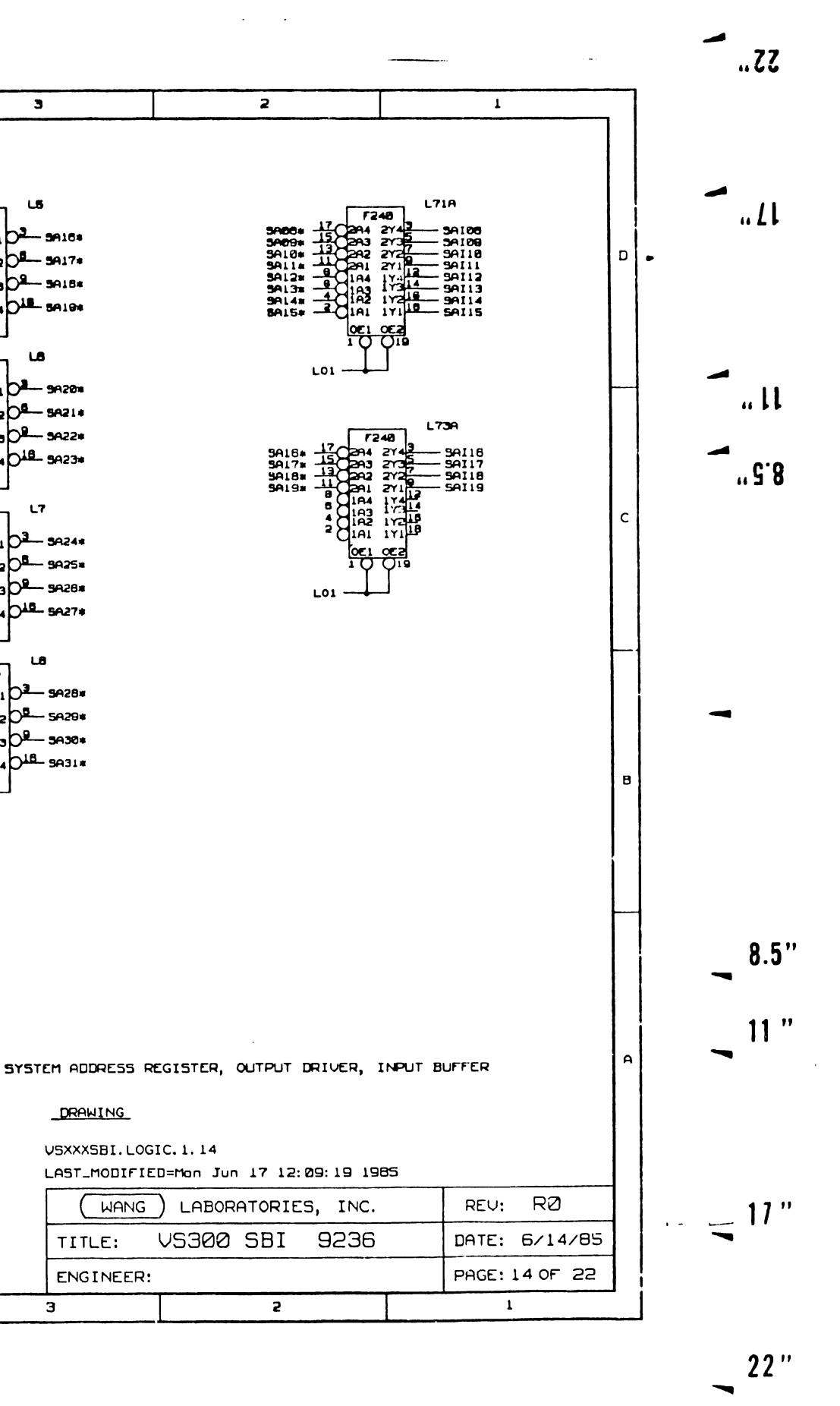

 $\overline{2}$ 

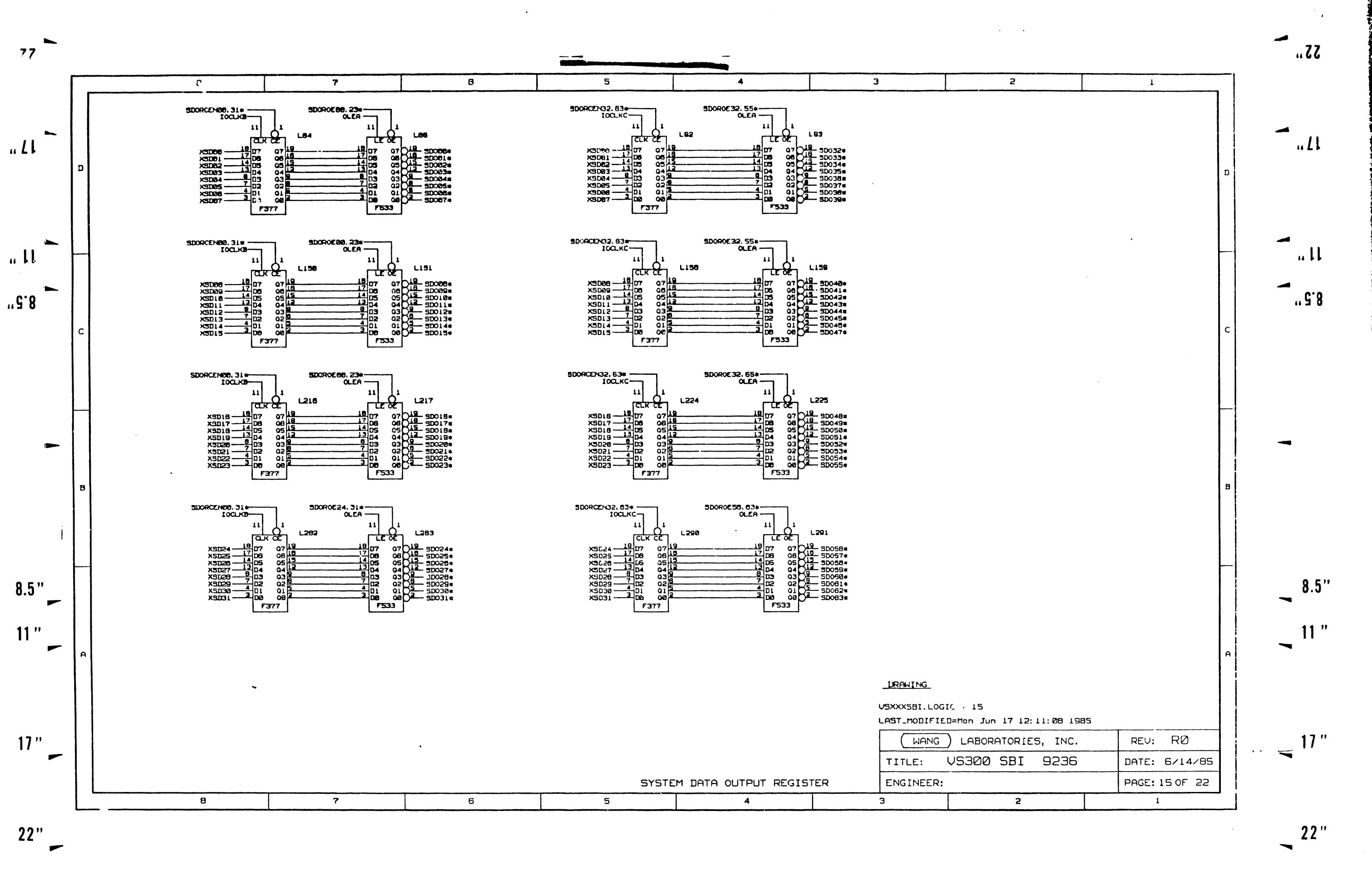

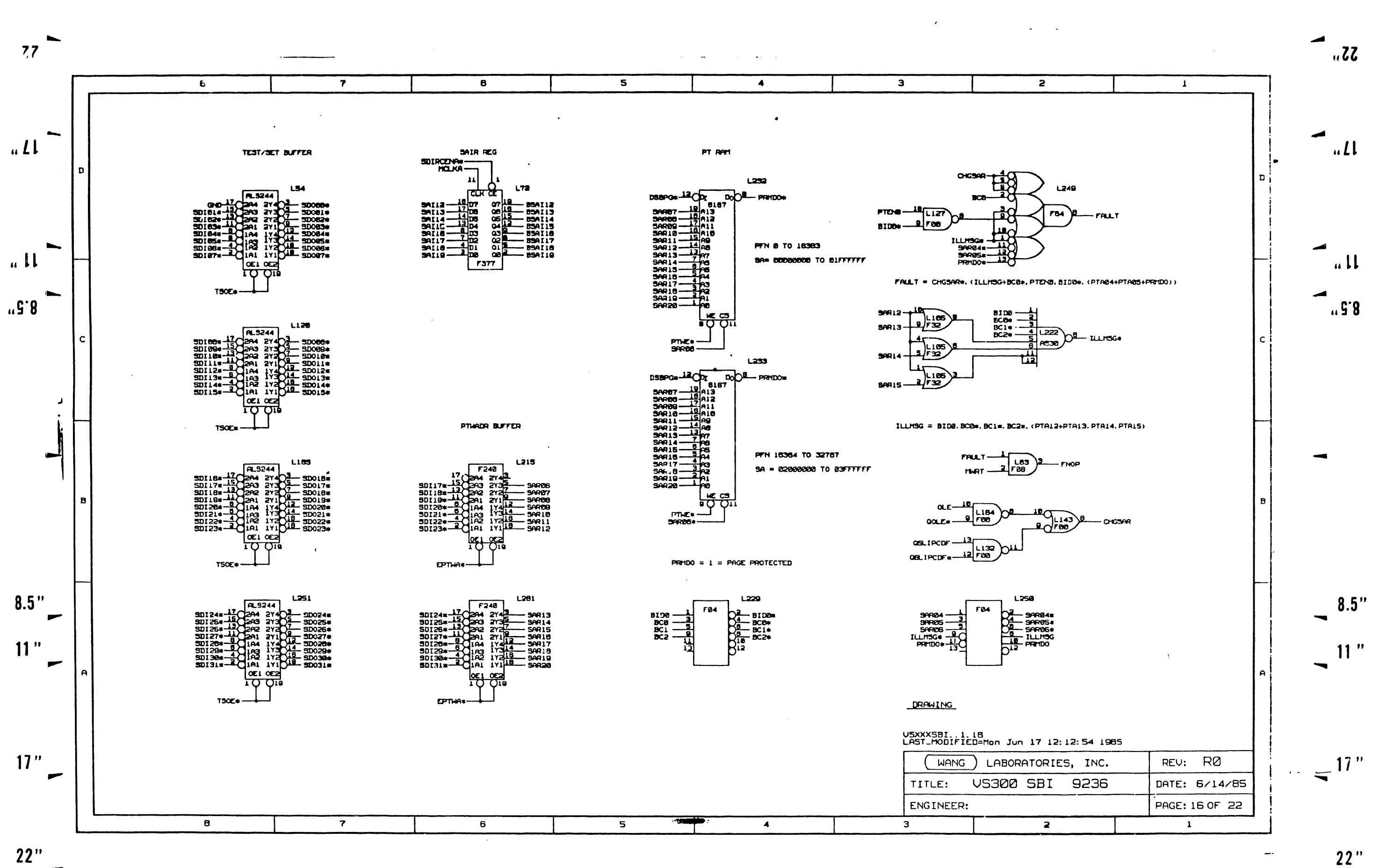

 $\overline{\phantom{0}}$ 

 $22"$ 

 $\overline{\phantom{a}}$ 

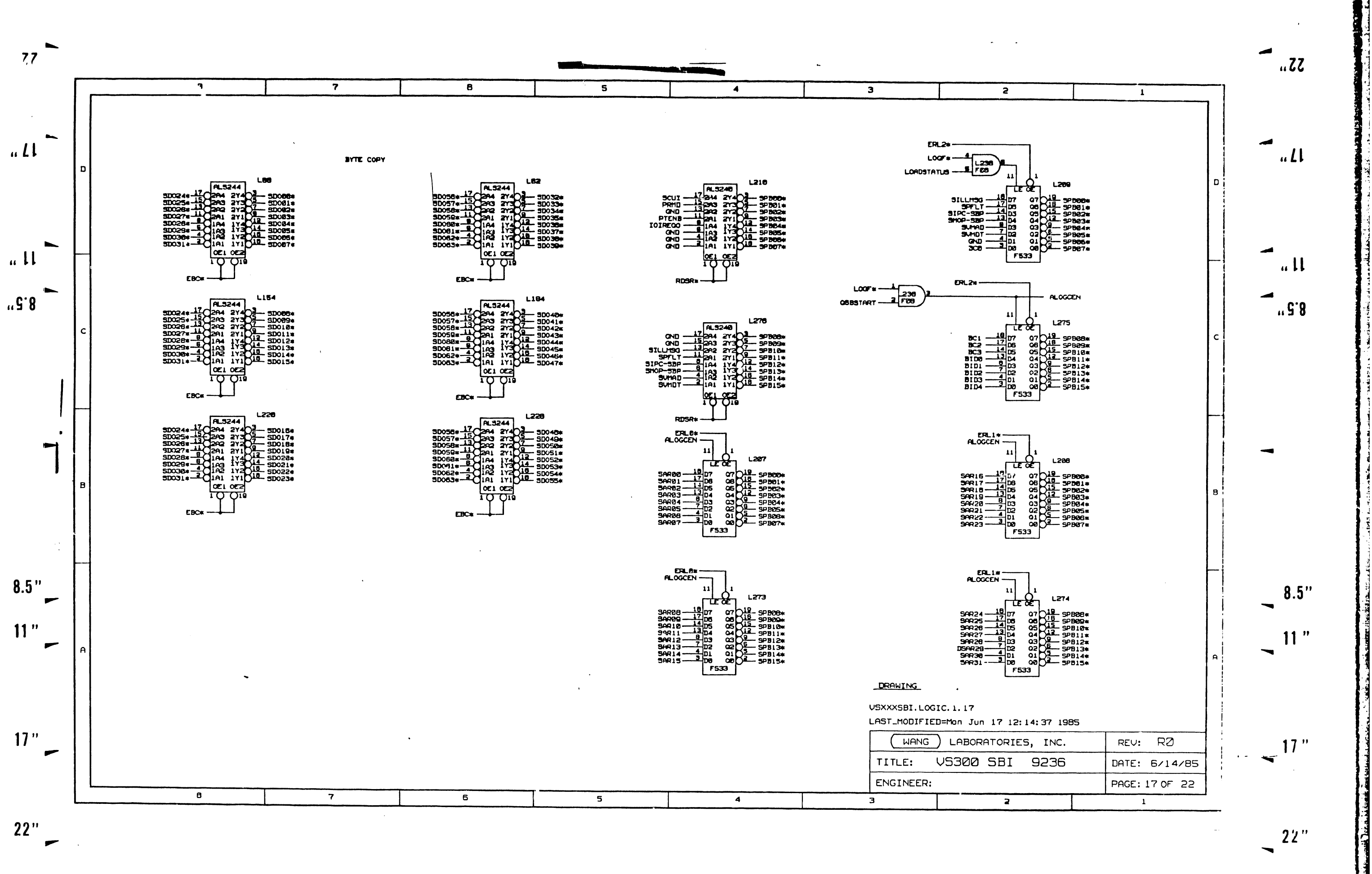

 $\frac{1}{2}$ 

 $\Delta$ 

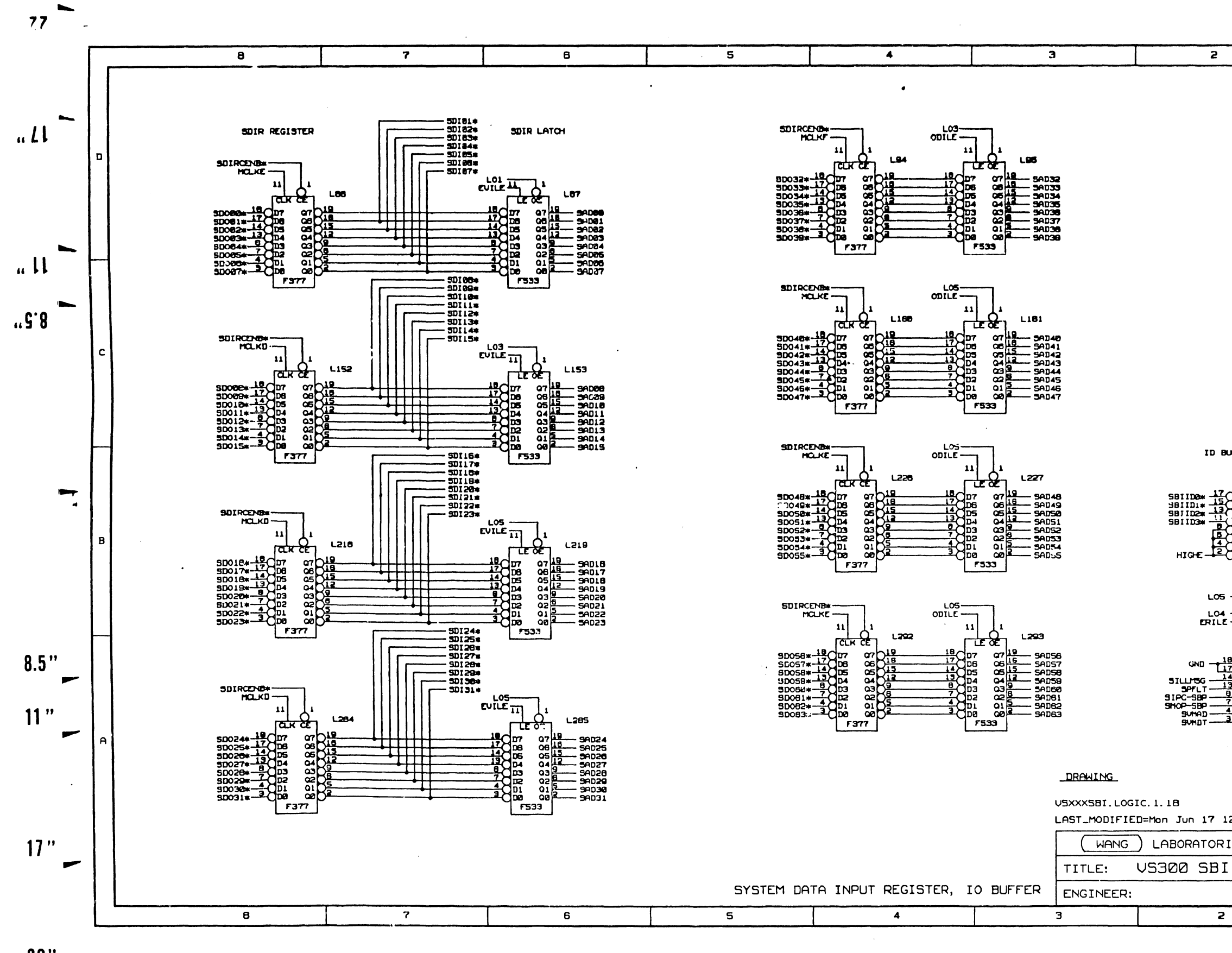

 $\sim$ 

 $22"$  $\overline{ }$ 

 $\sim$ 

 $\sim$ 

 $\hat{A}$ 

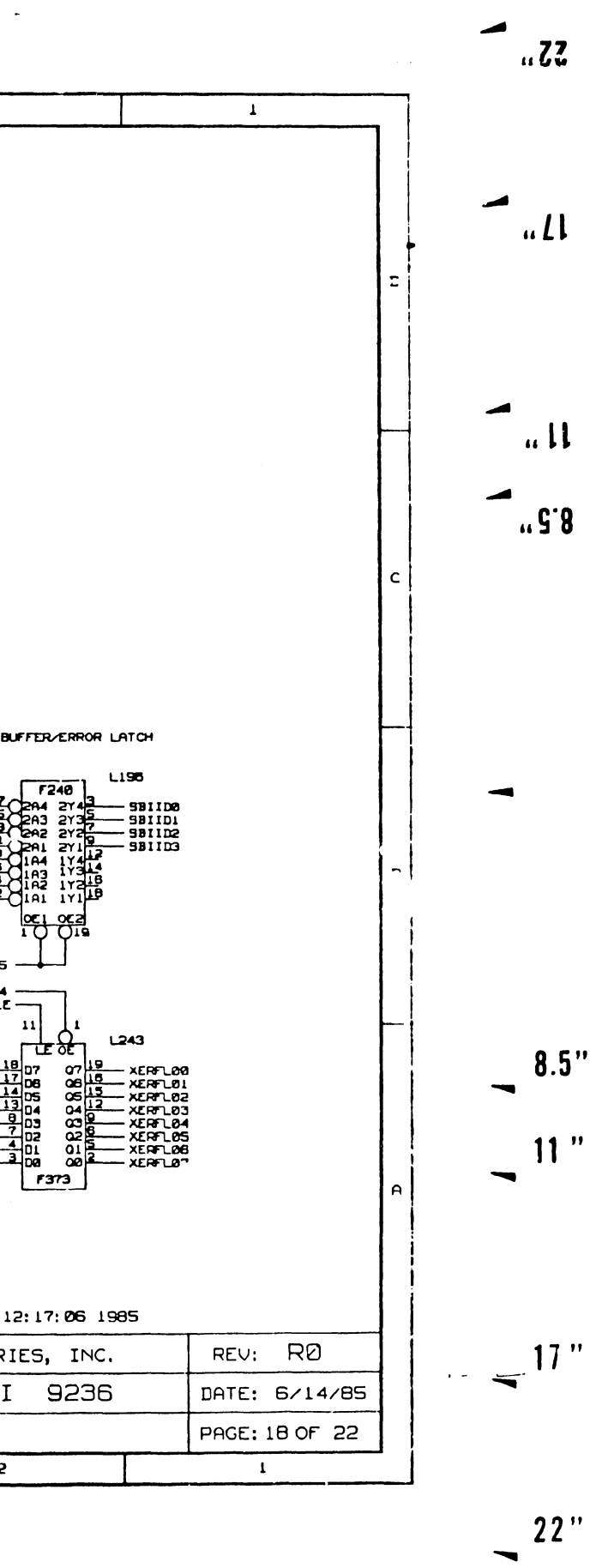

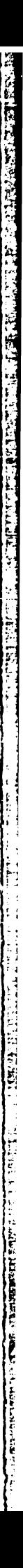

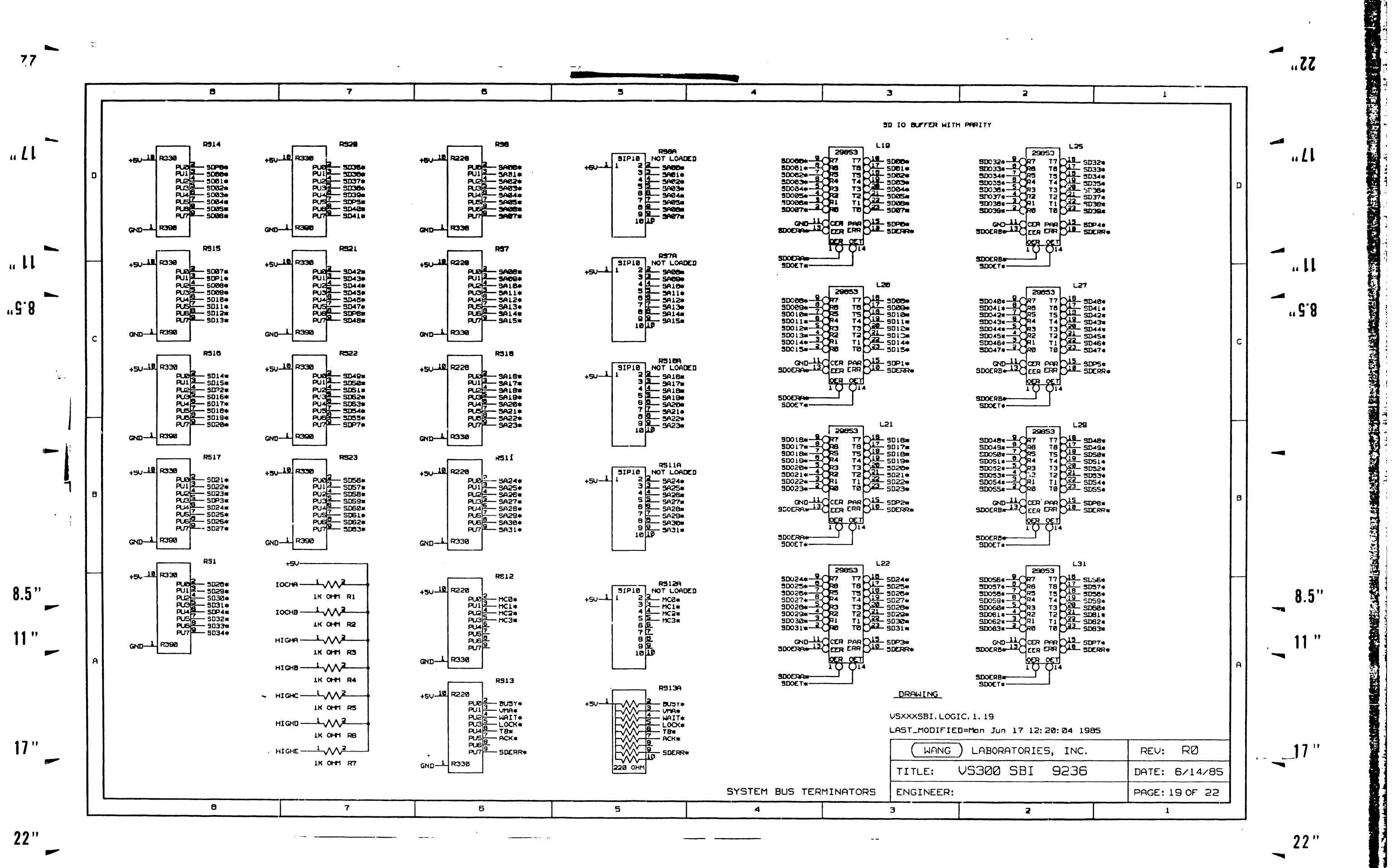

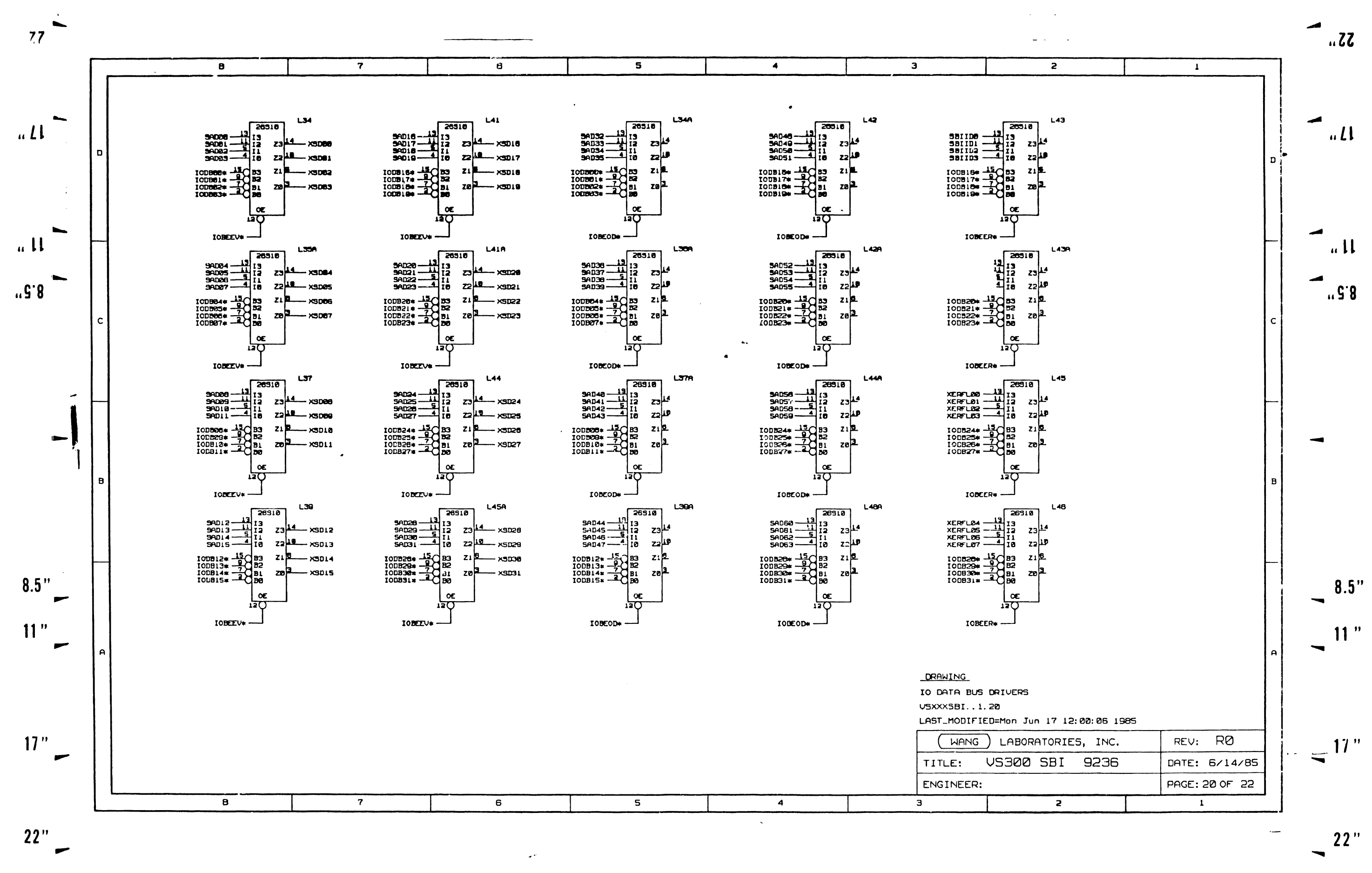

 $\mathcal{A}$ 

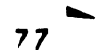

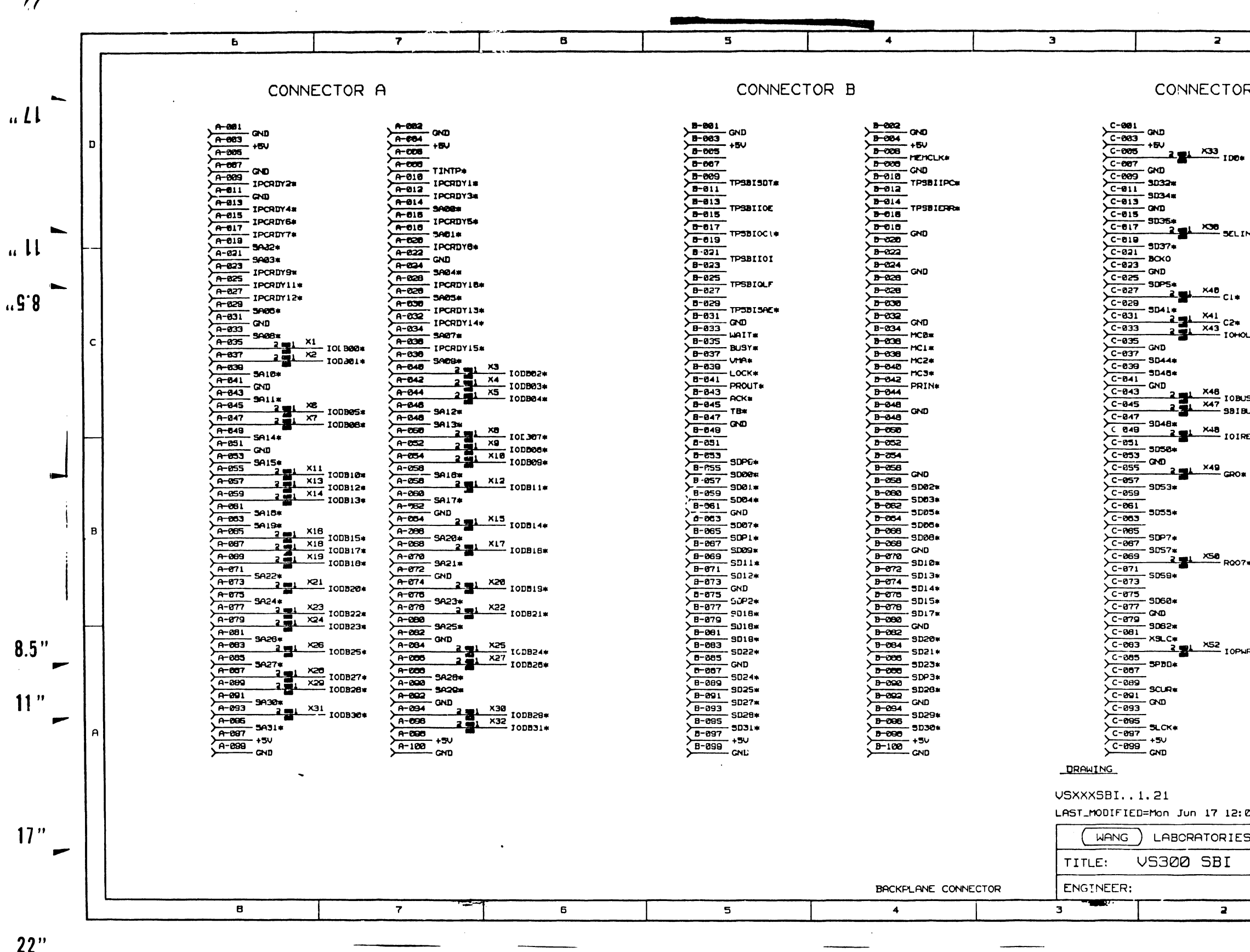

 $22"$  $\overline{r}$ 

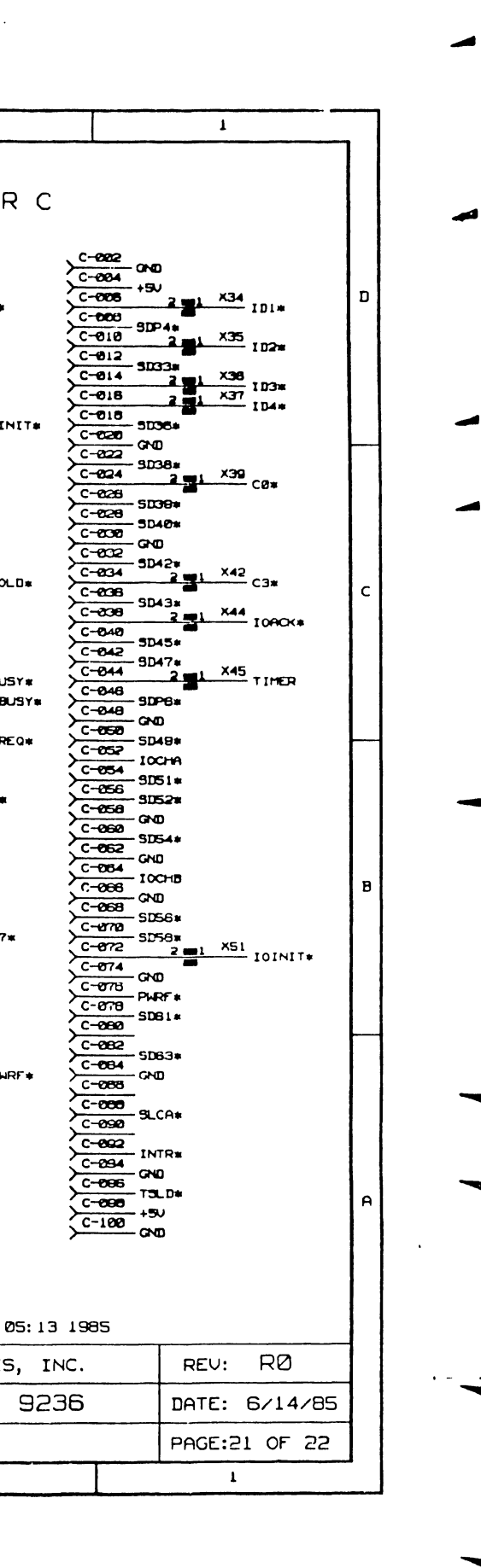

ø  $.11$ d

 $.77.$ 

 $\overline{u}$ 

 $\cdot$ ,  $\overline{3}$ ,  $\overline{8}$ 

 $8.5"$  $11"$ 

 $\overline{\mathcal{L}}$ 

 $22"$ ∽

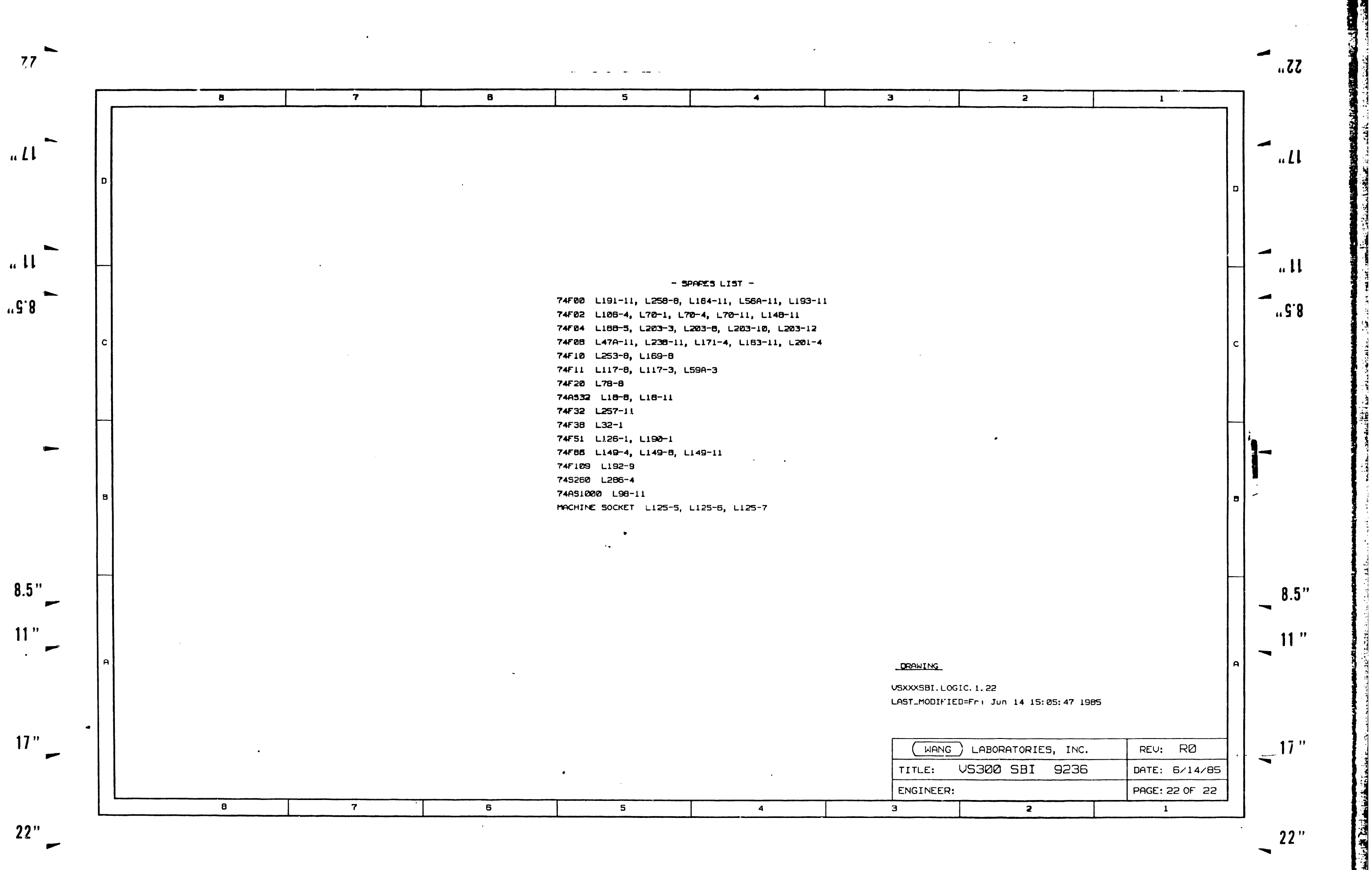

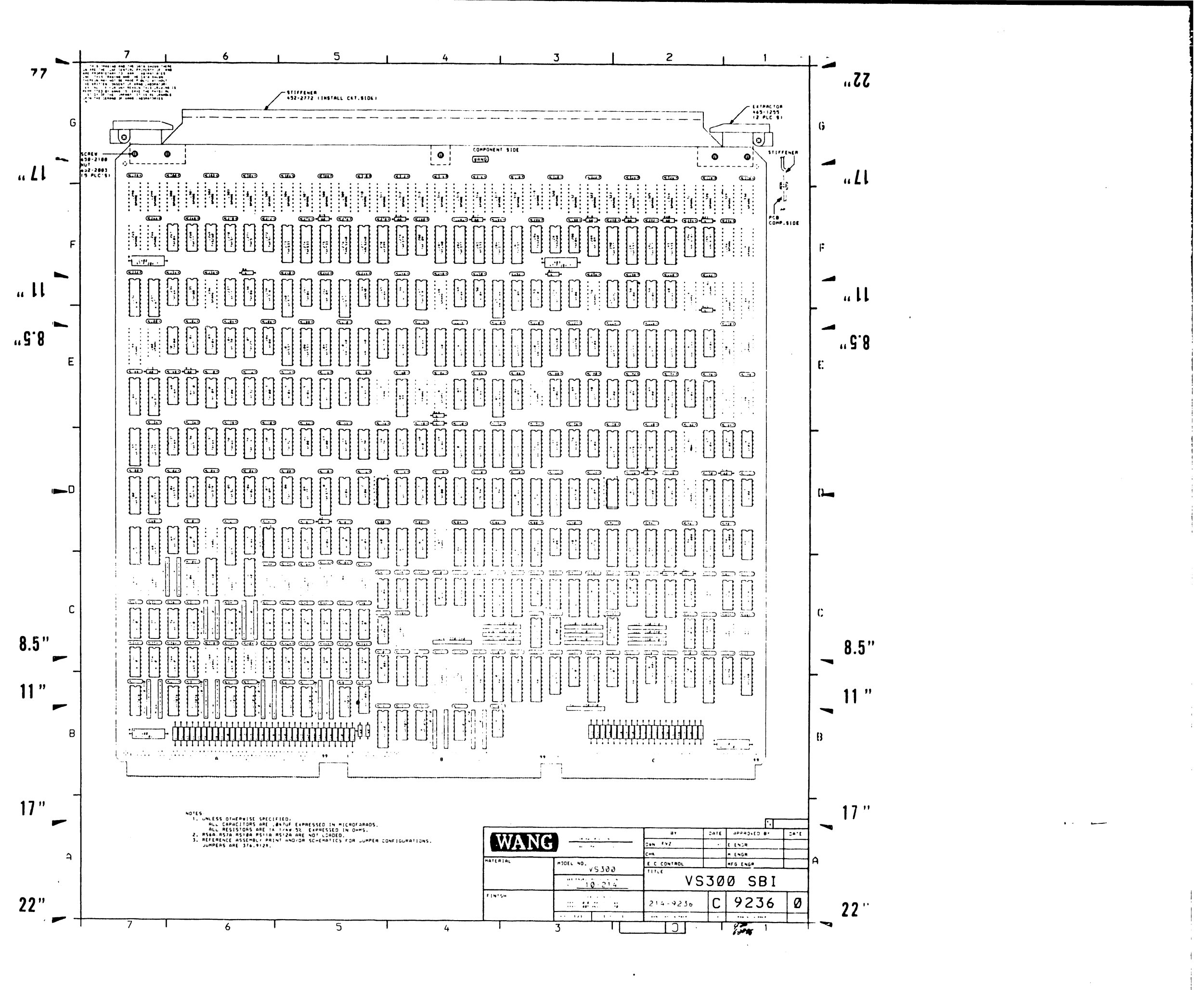

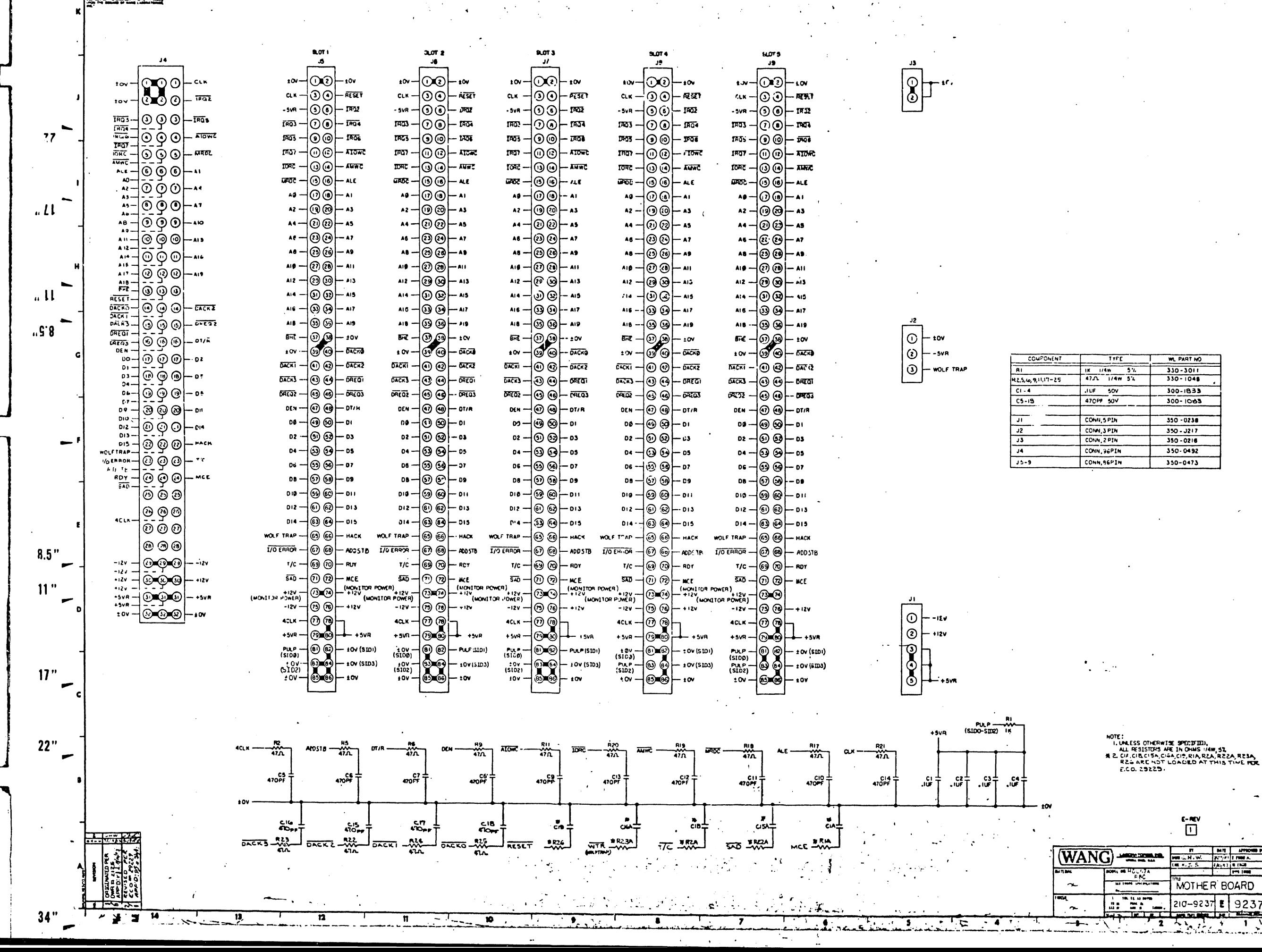

 $34.$ 

 $\mathbf{1}$ 

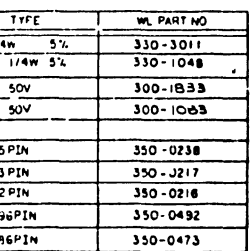

NOTE:

 $\frac{1}{\text{minimize}}$ 

 $\overline{\square}$ 

MOTHER BOARD

 $210 - 9237$  E 9237

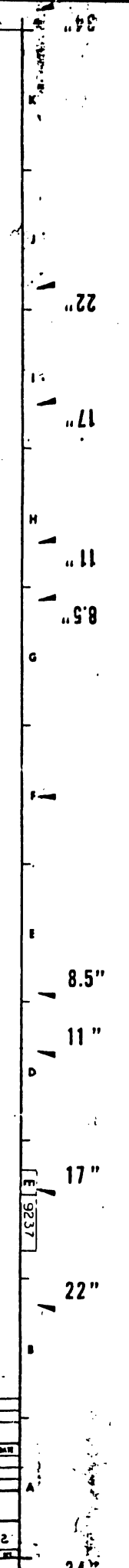

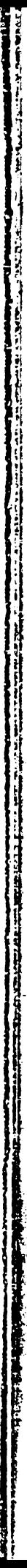

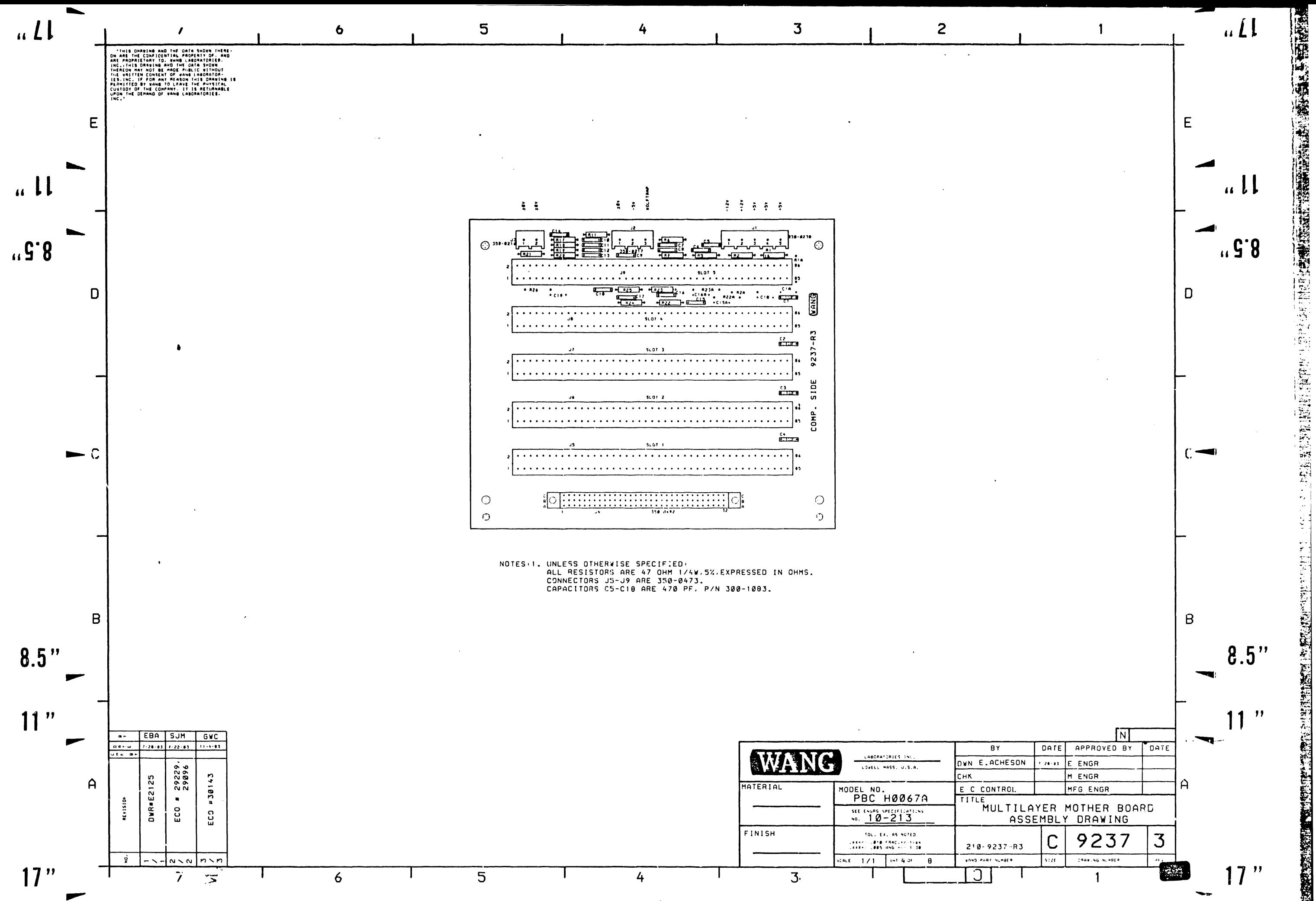

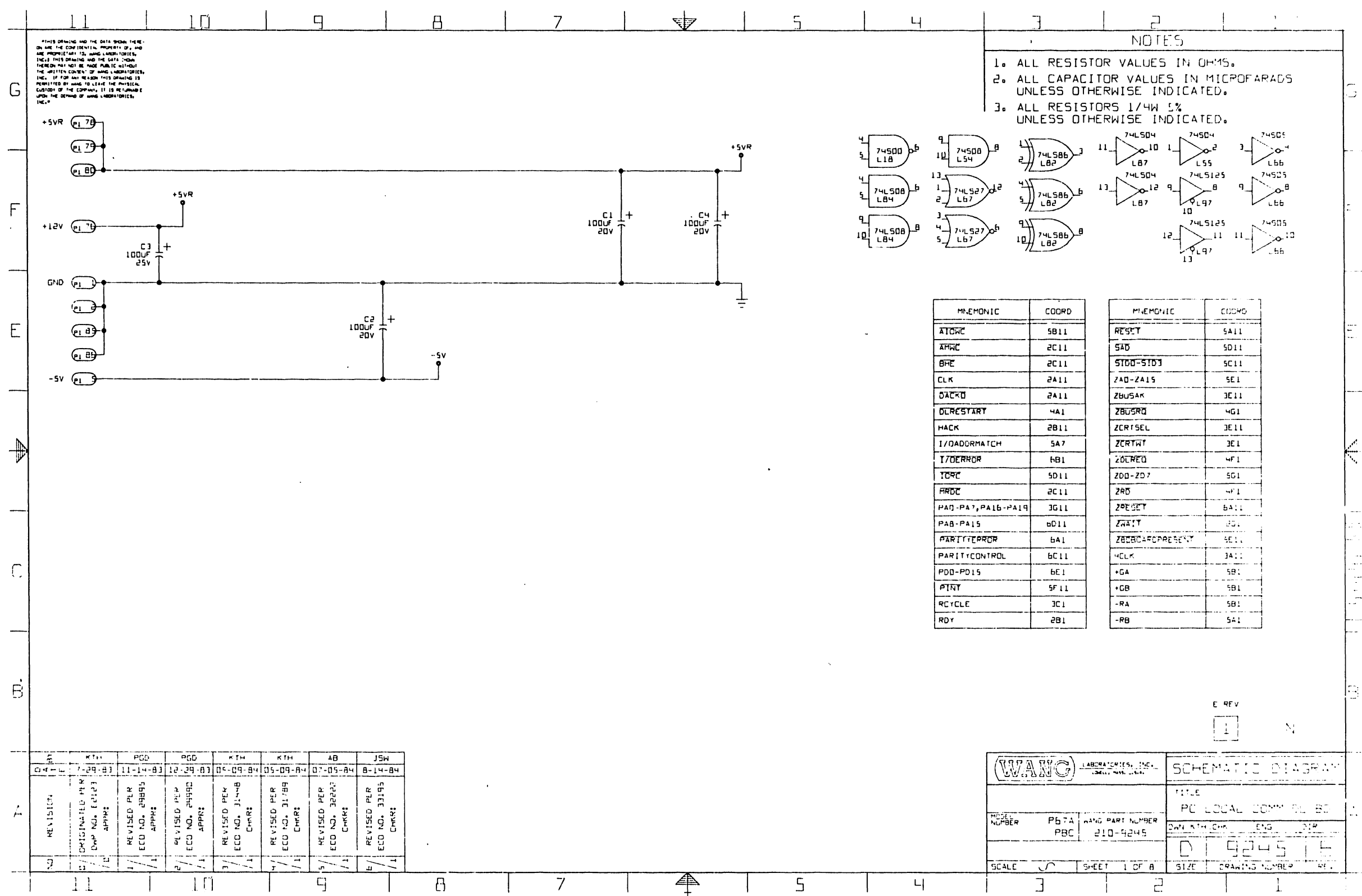

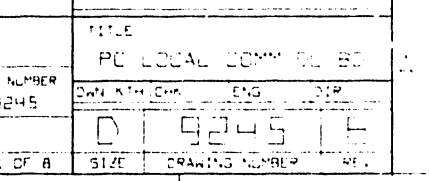

 $\bullet$ 

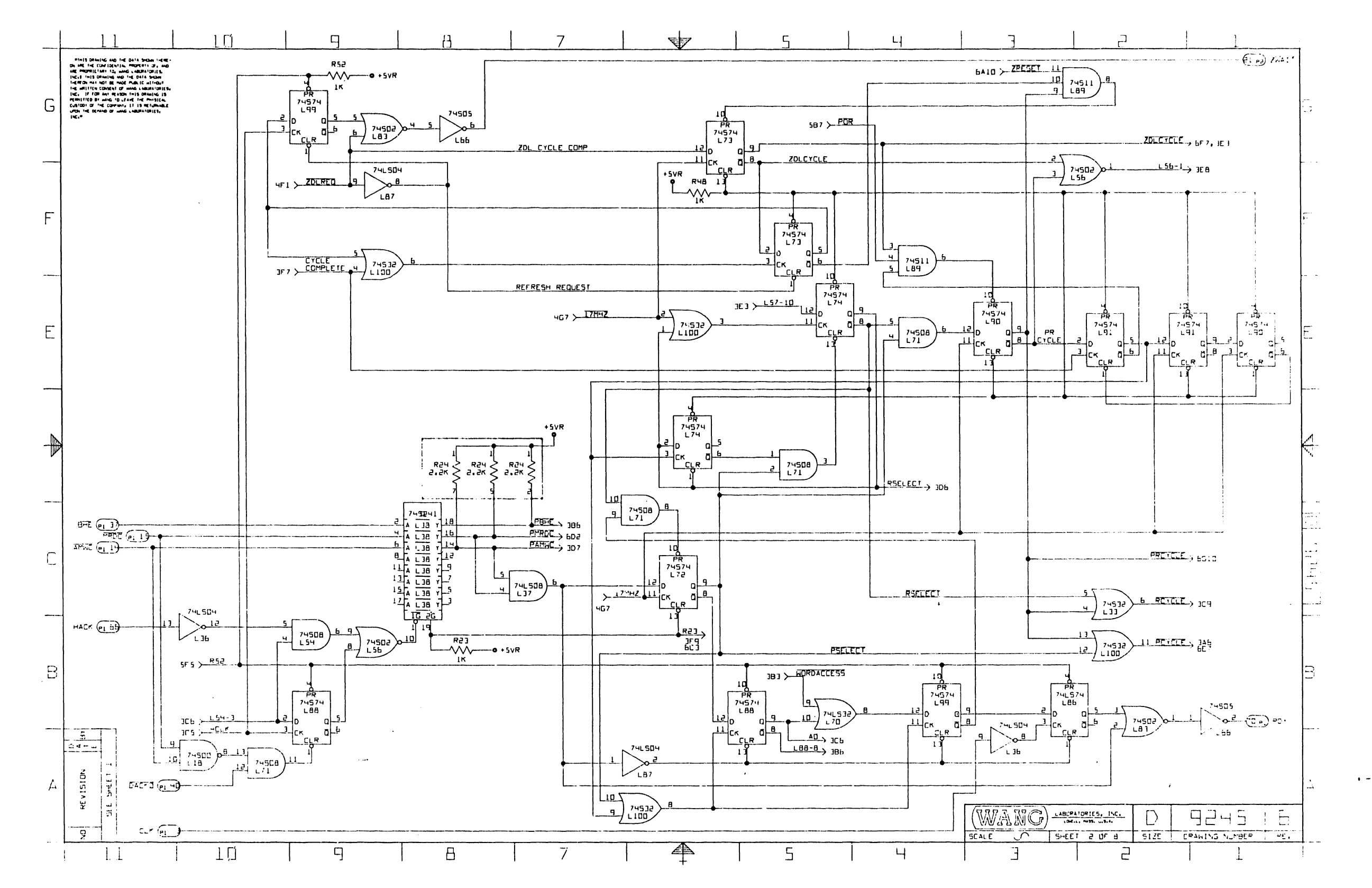

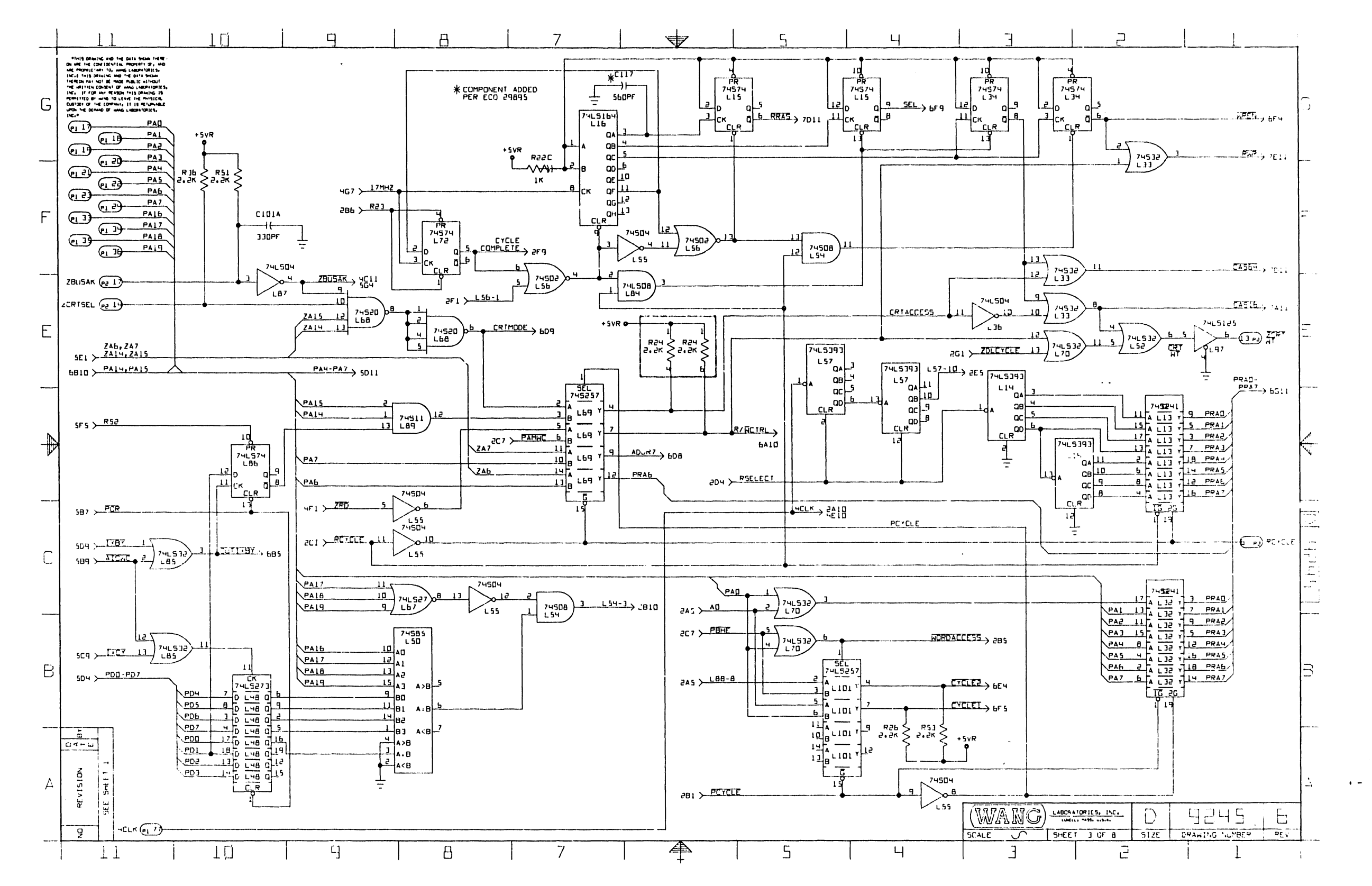

- 14  $\blacksquare$ 

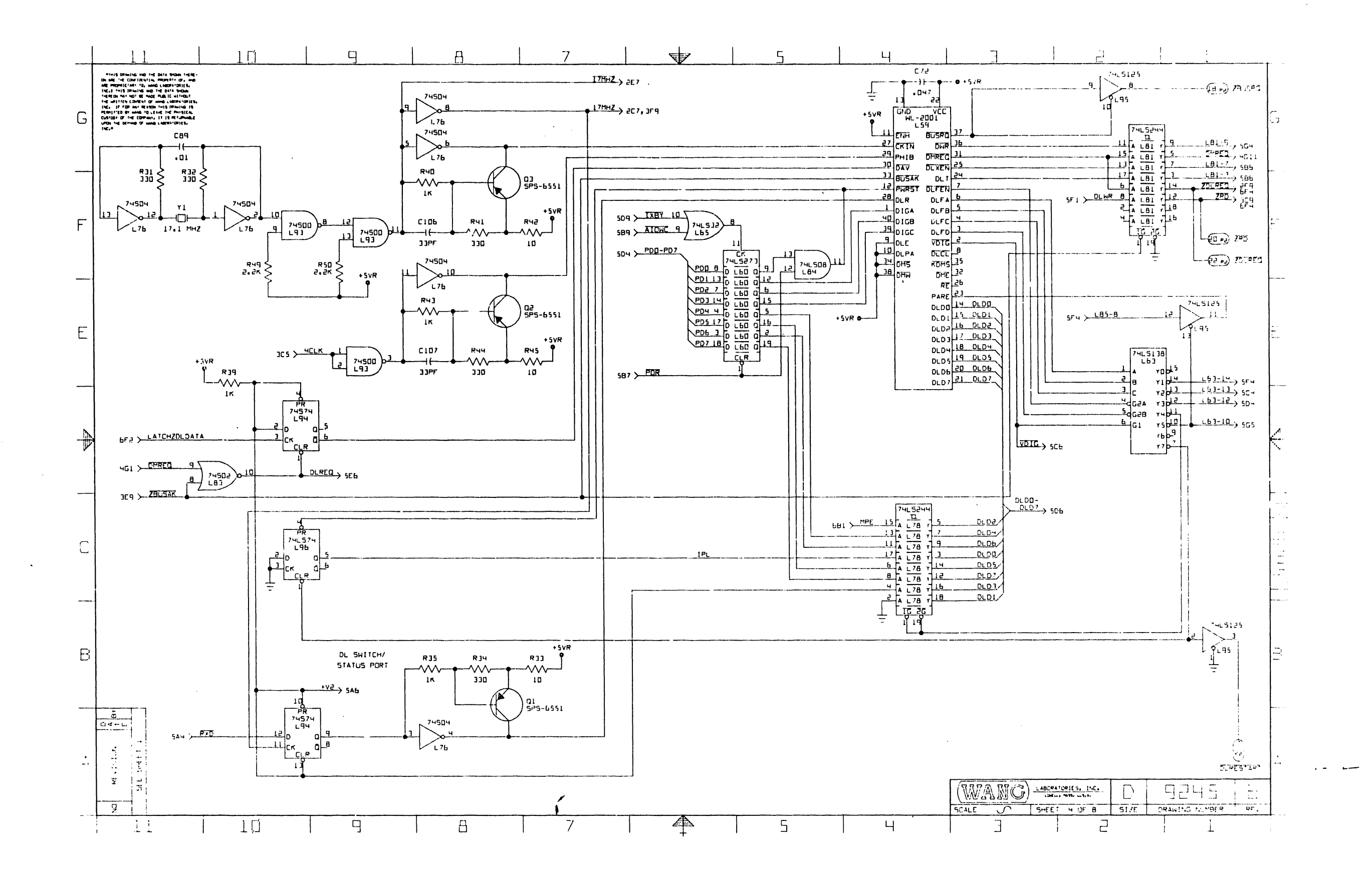

 $\sim$ 

 $\sim$ 

 $\Delta \phi = 0.7$  and

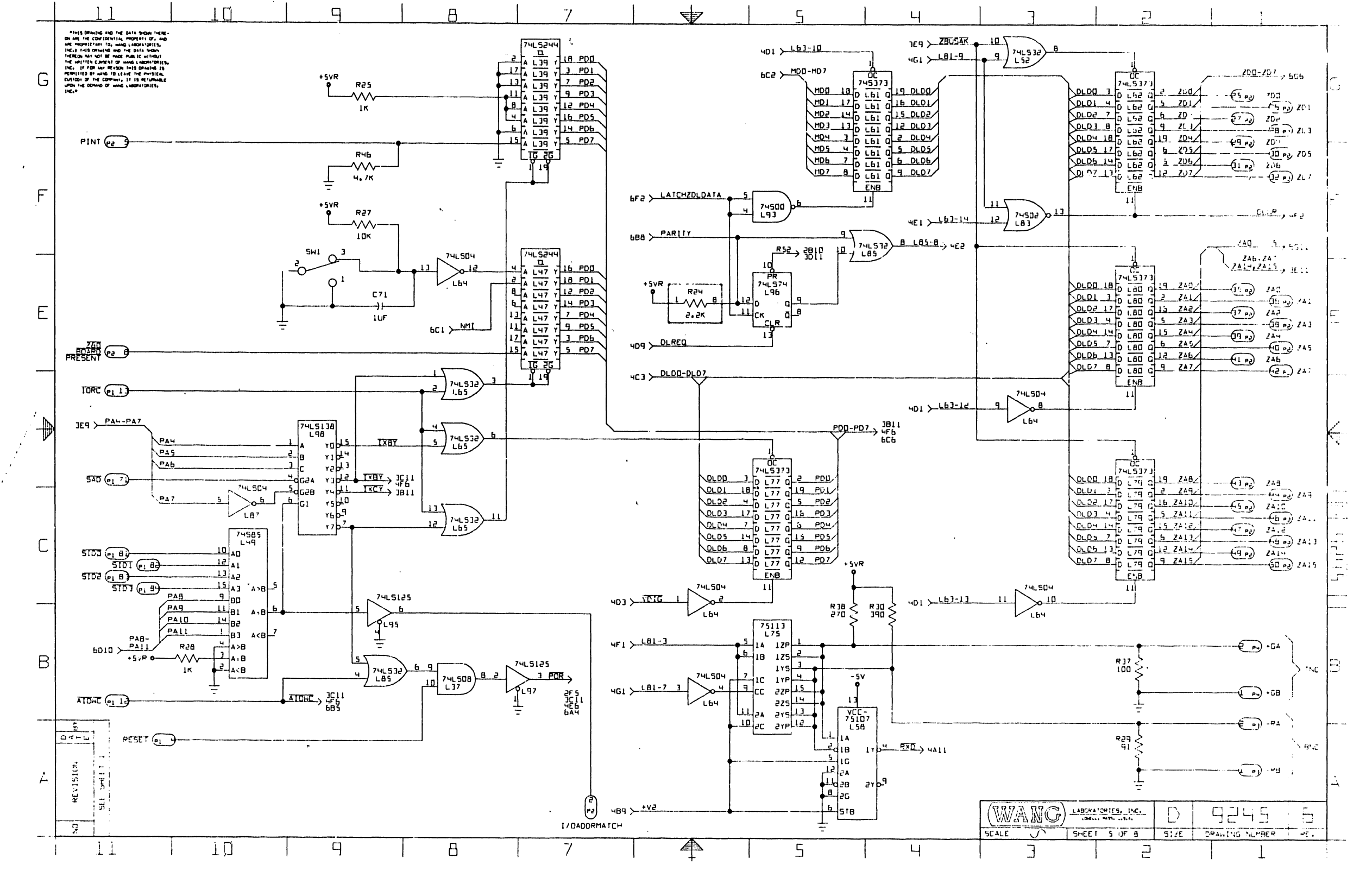

 $\Delta \sim 10^4$  km

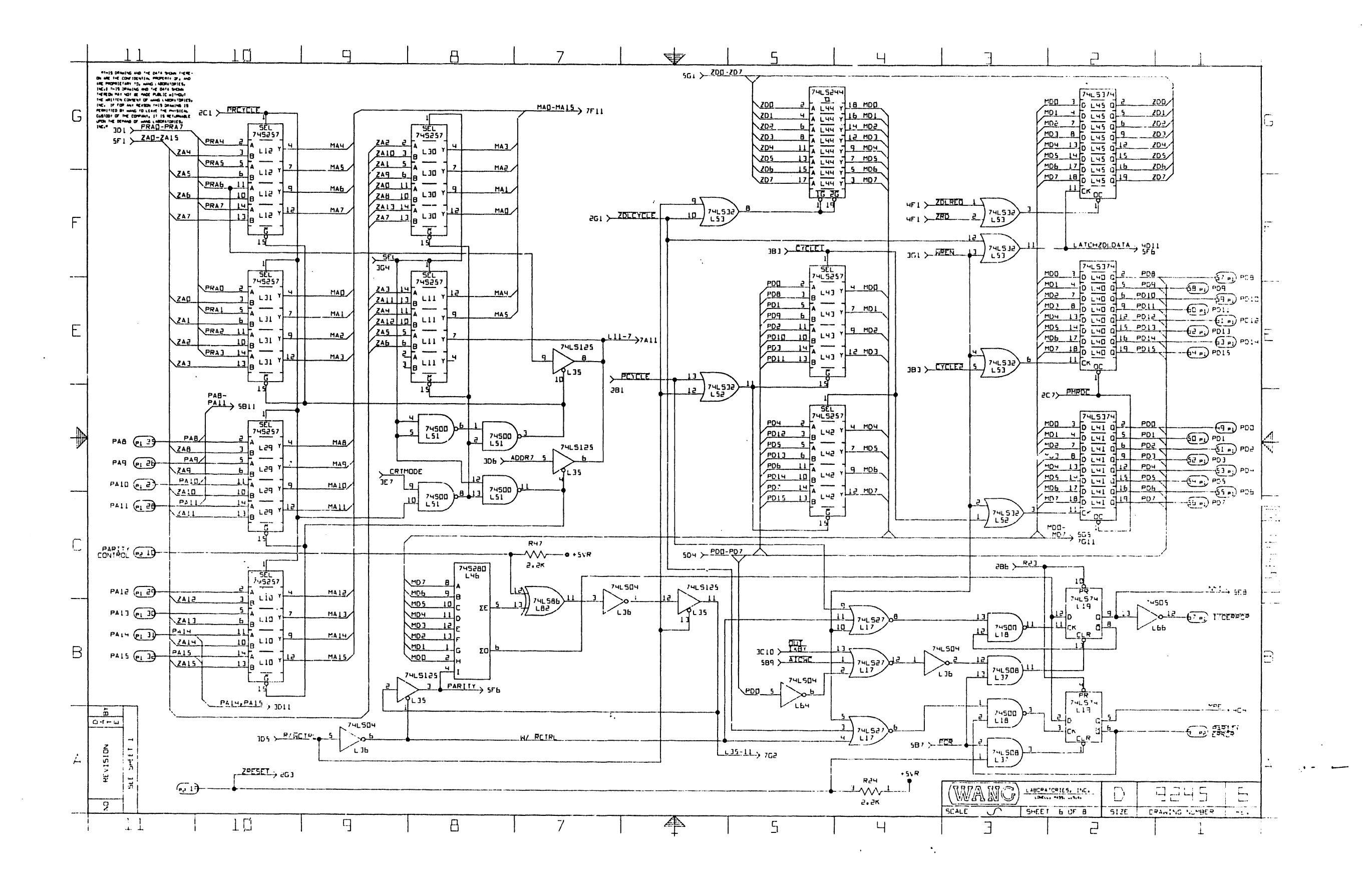

 $\mathcal{L}_{\mathbf{m}}$  , and  $\mathcal{L}_{\mathbf{m}}$ 

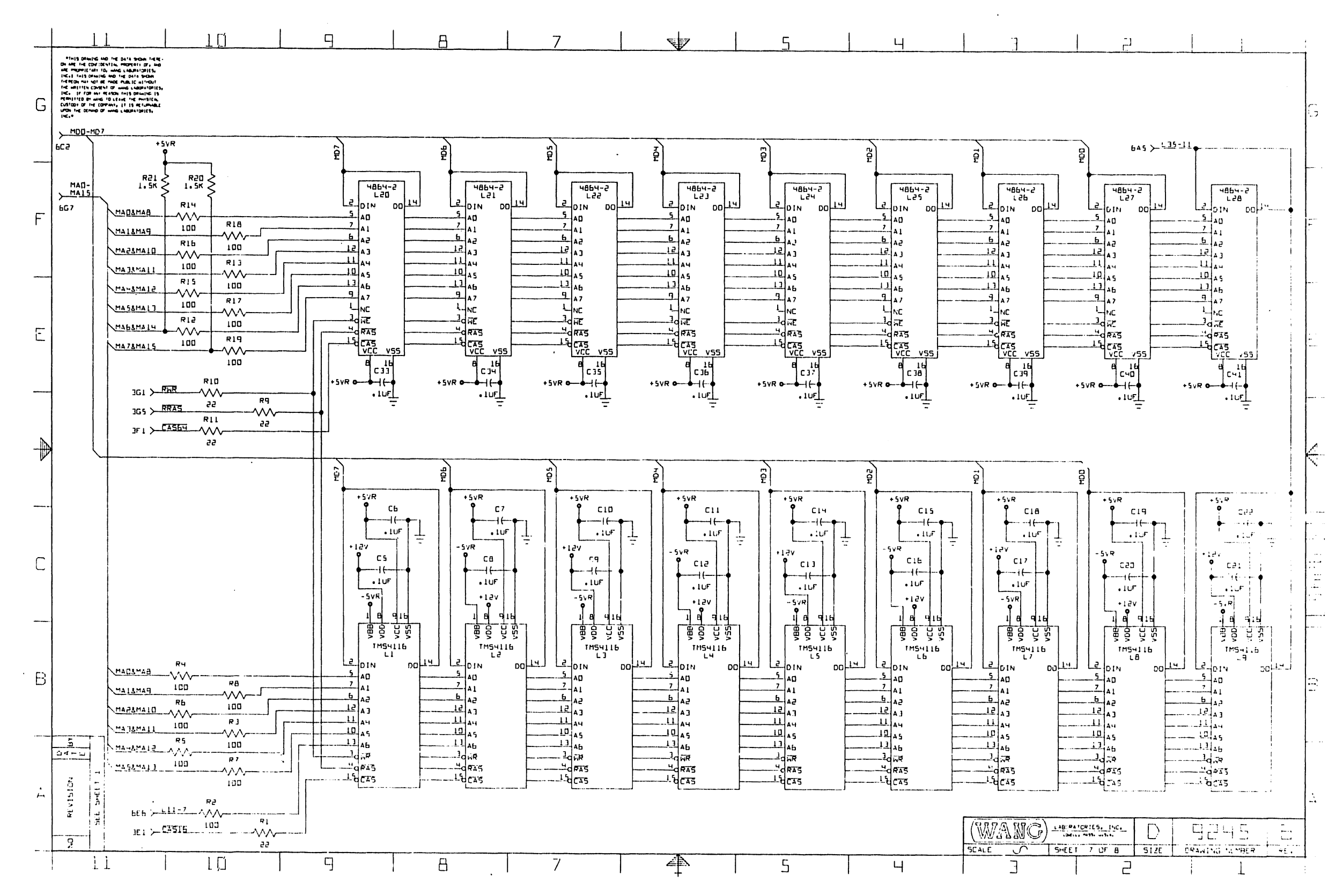

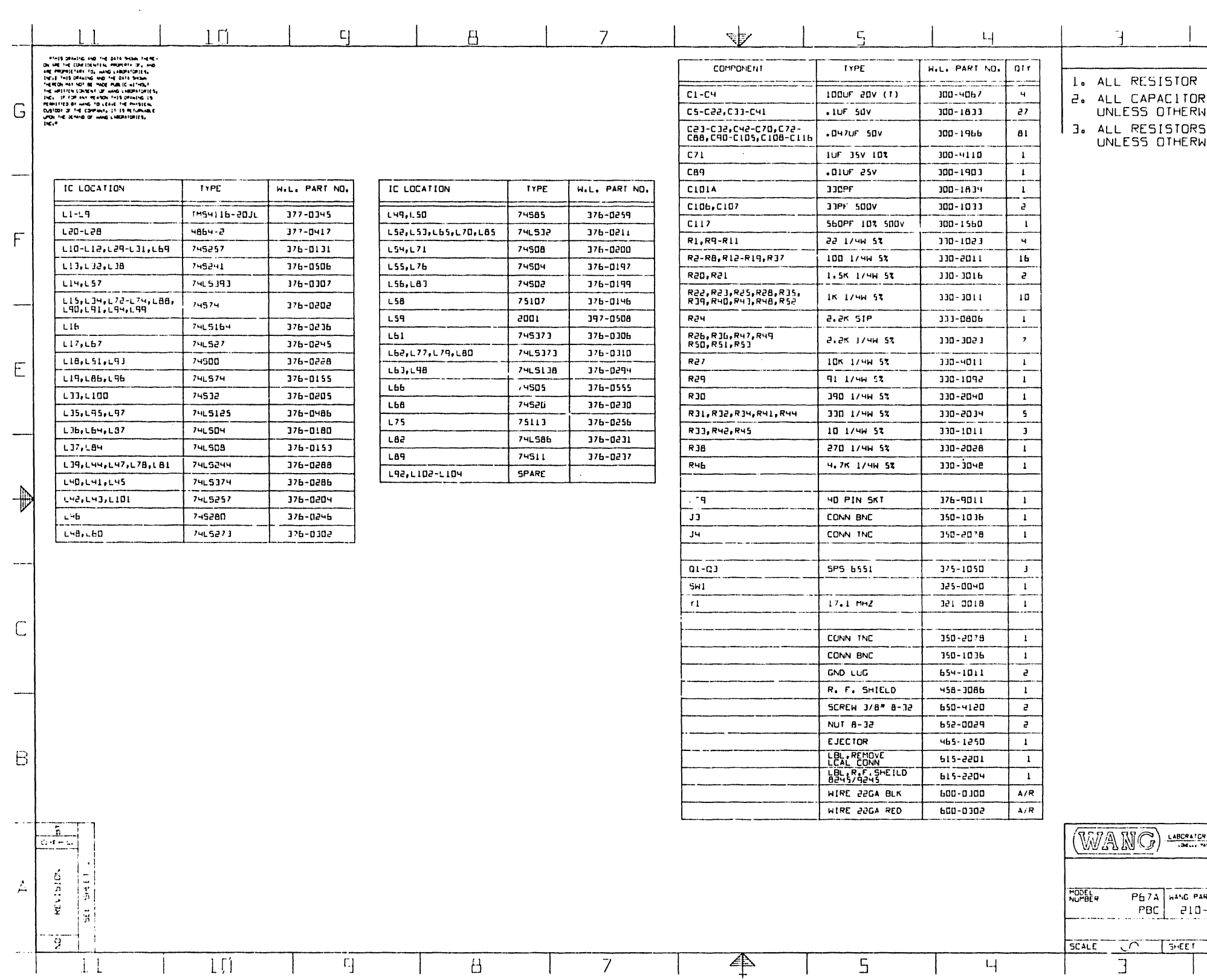

 $\sim 100$ 

 $\sim 10^{-11}$ 

 $\sim 10^{-1}$ 

 $\sim$ 

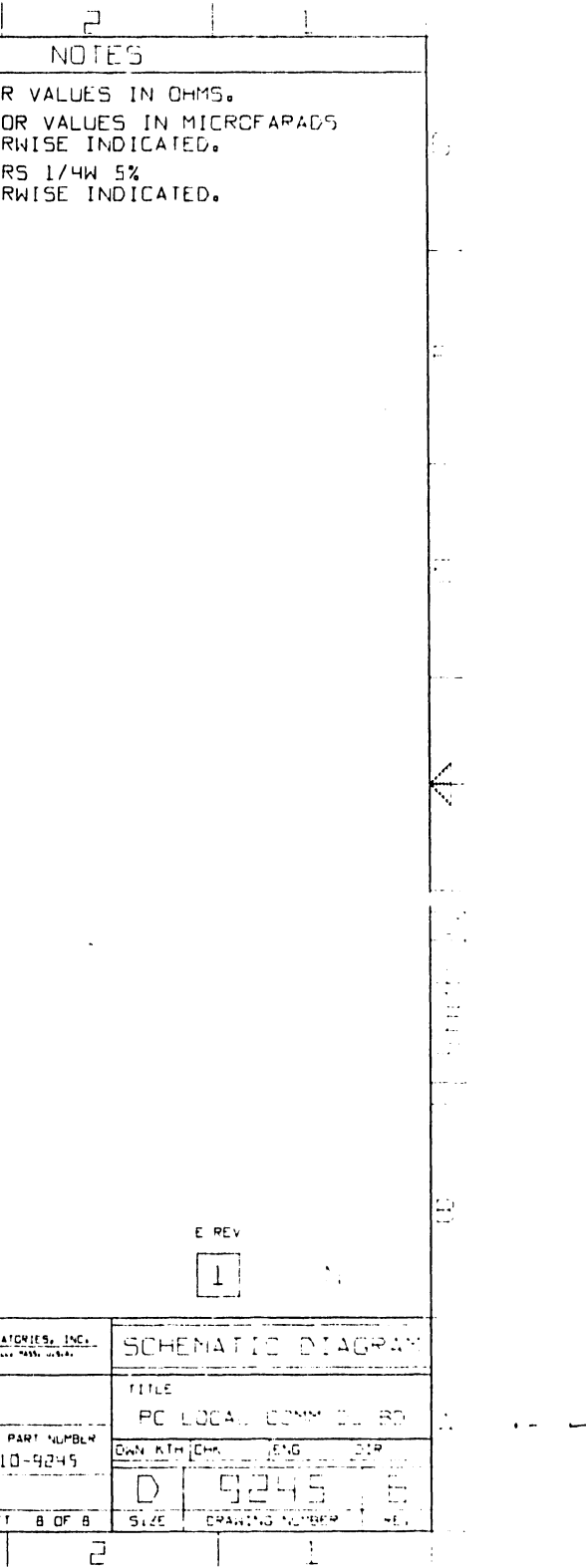

 $\sim$   $\sim$ 

 $\mathbf{x} = \mathbf{x}$ 

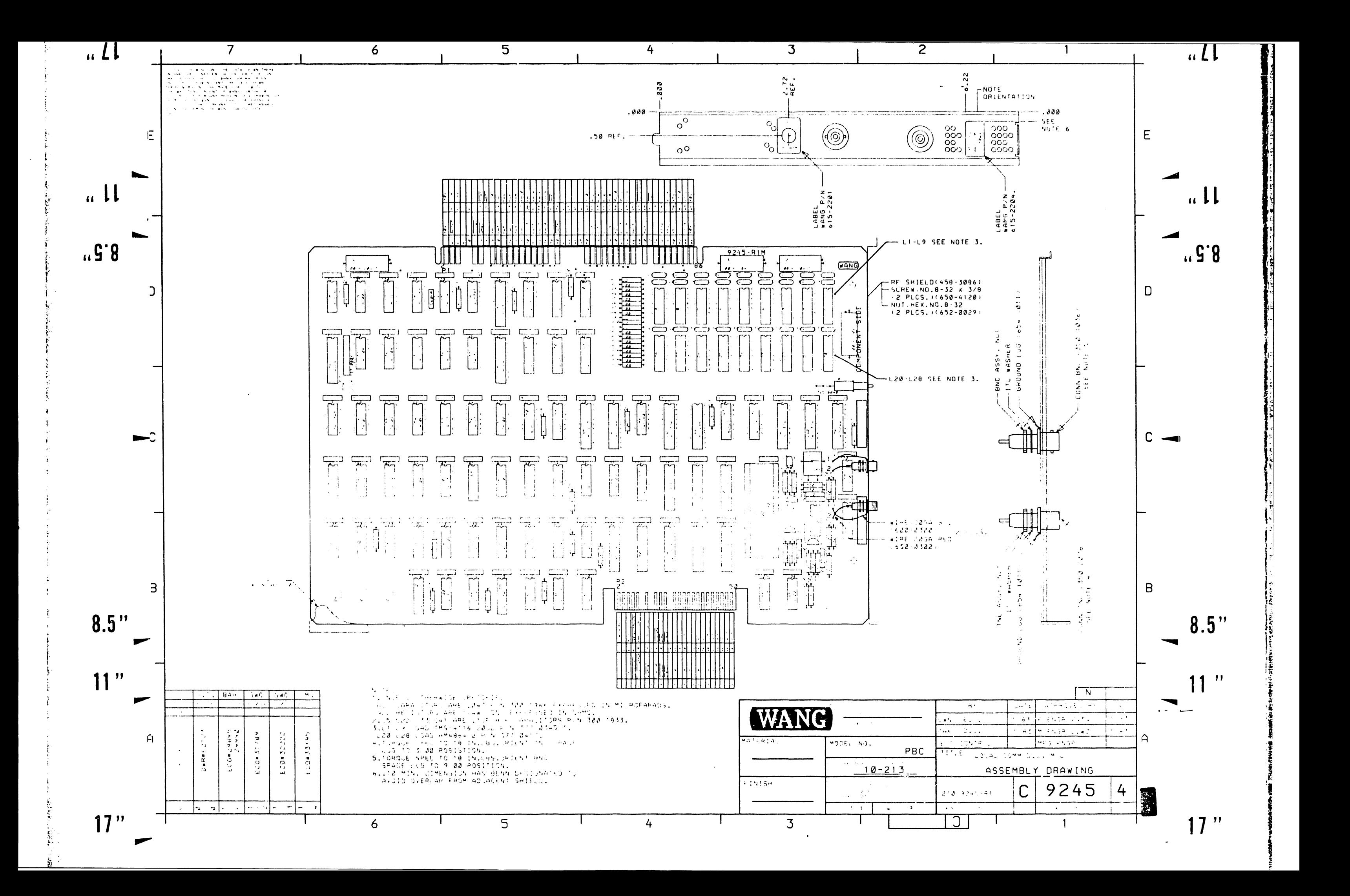

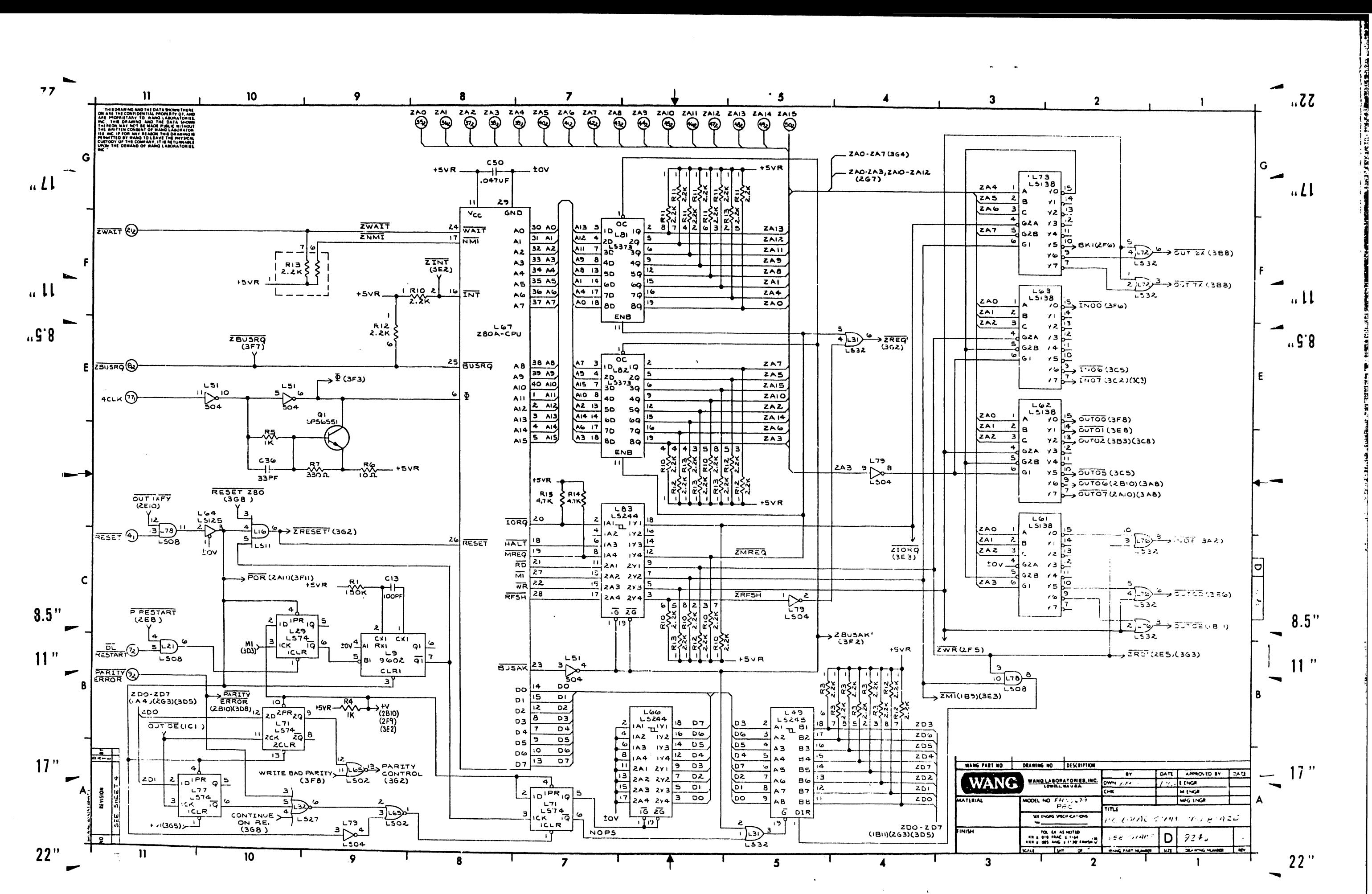

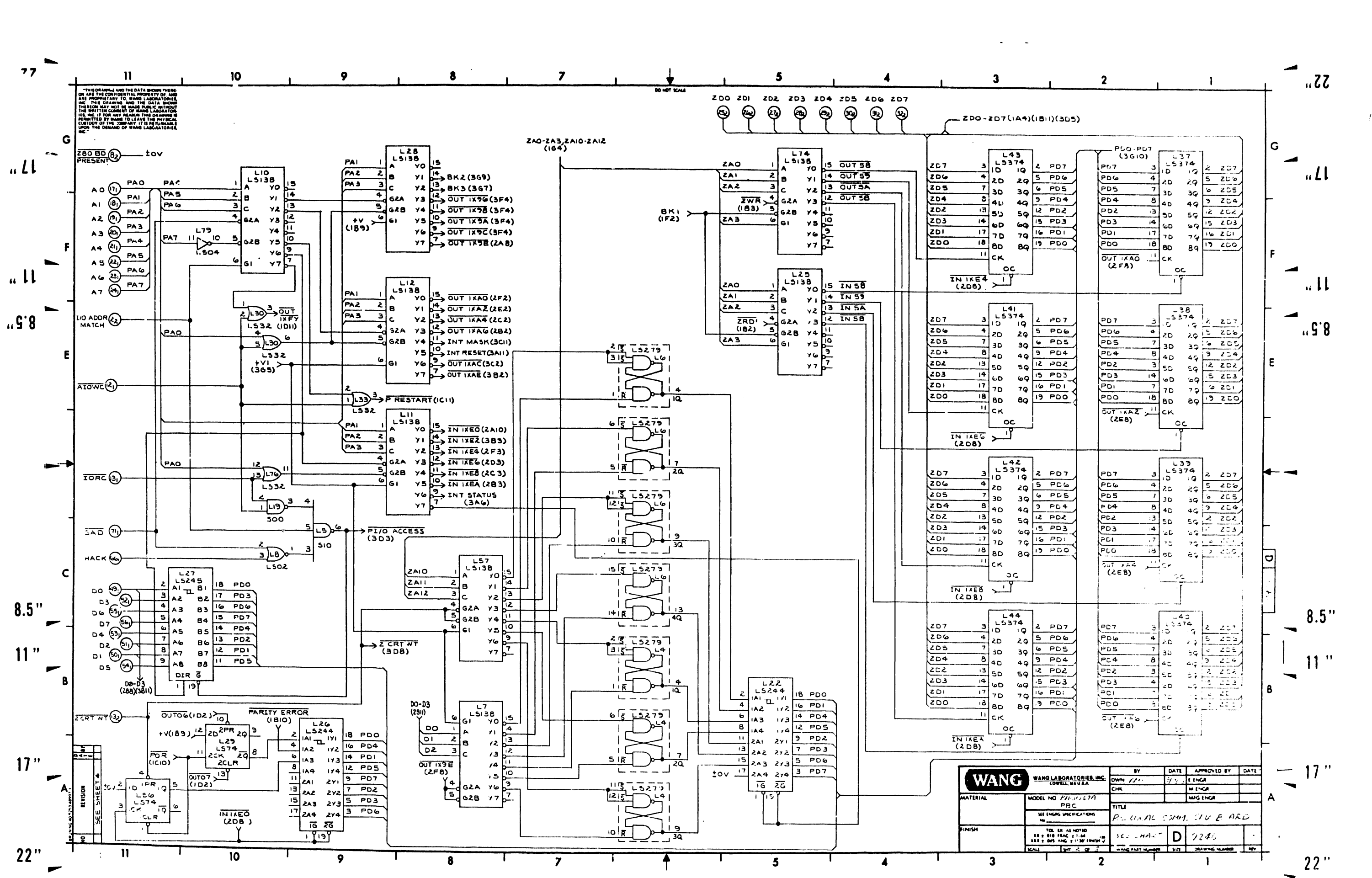

**The Control of the Control of the Control of the Control of the Control of the Control of the Control of the Control of the Control of the Control of the Control of the Control of the Control of the Control of the Control SECTED COMPANY** 

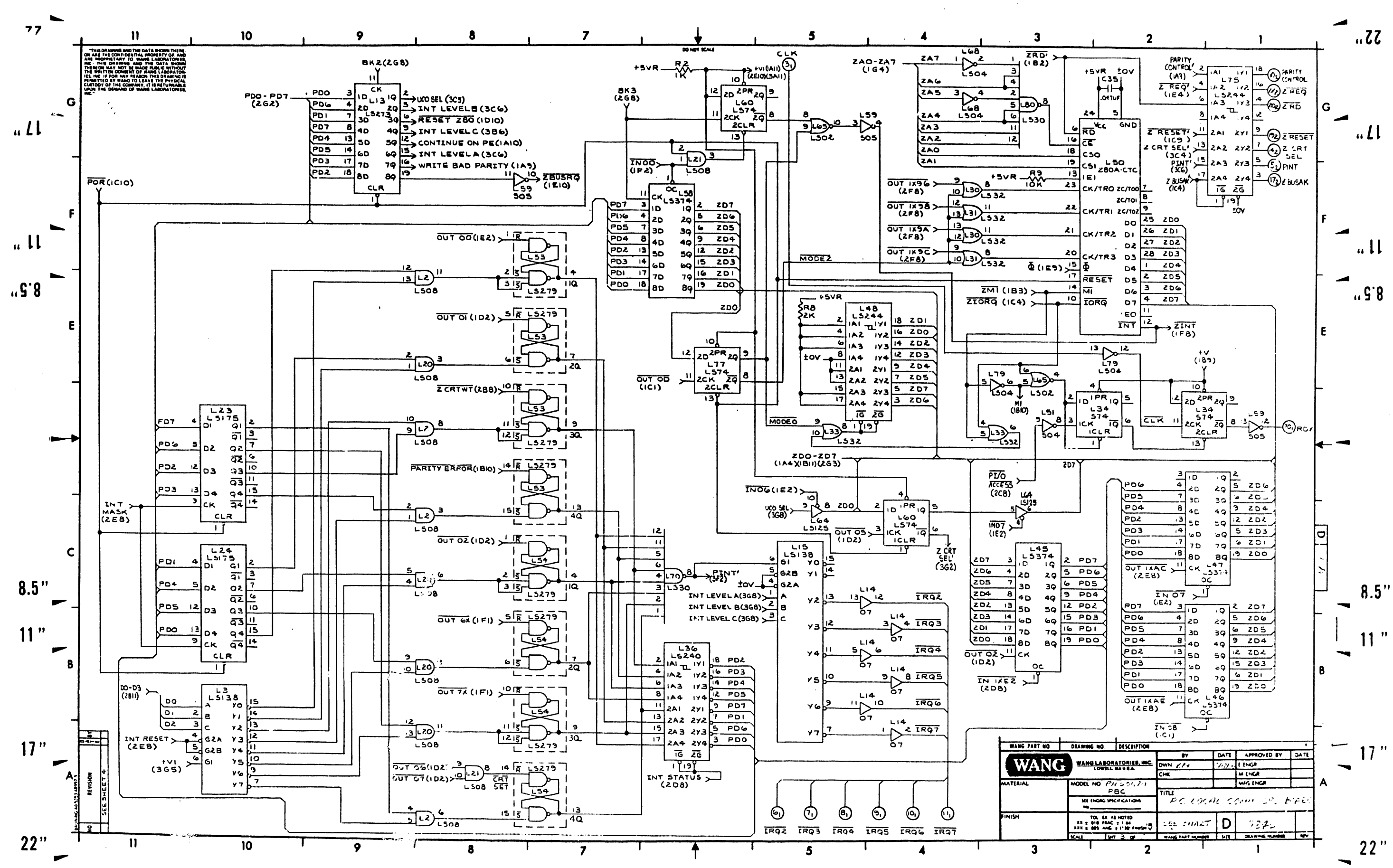

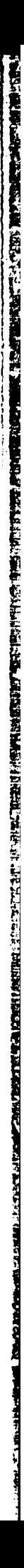

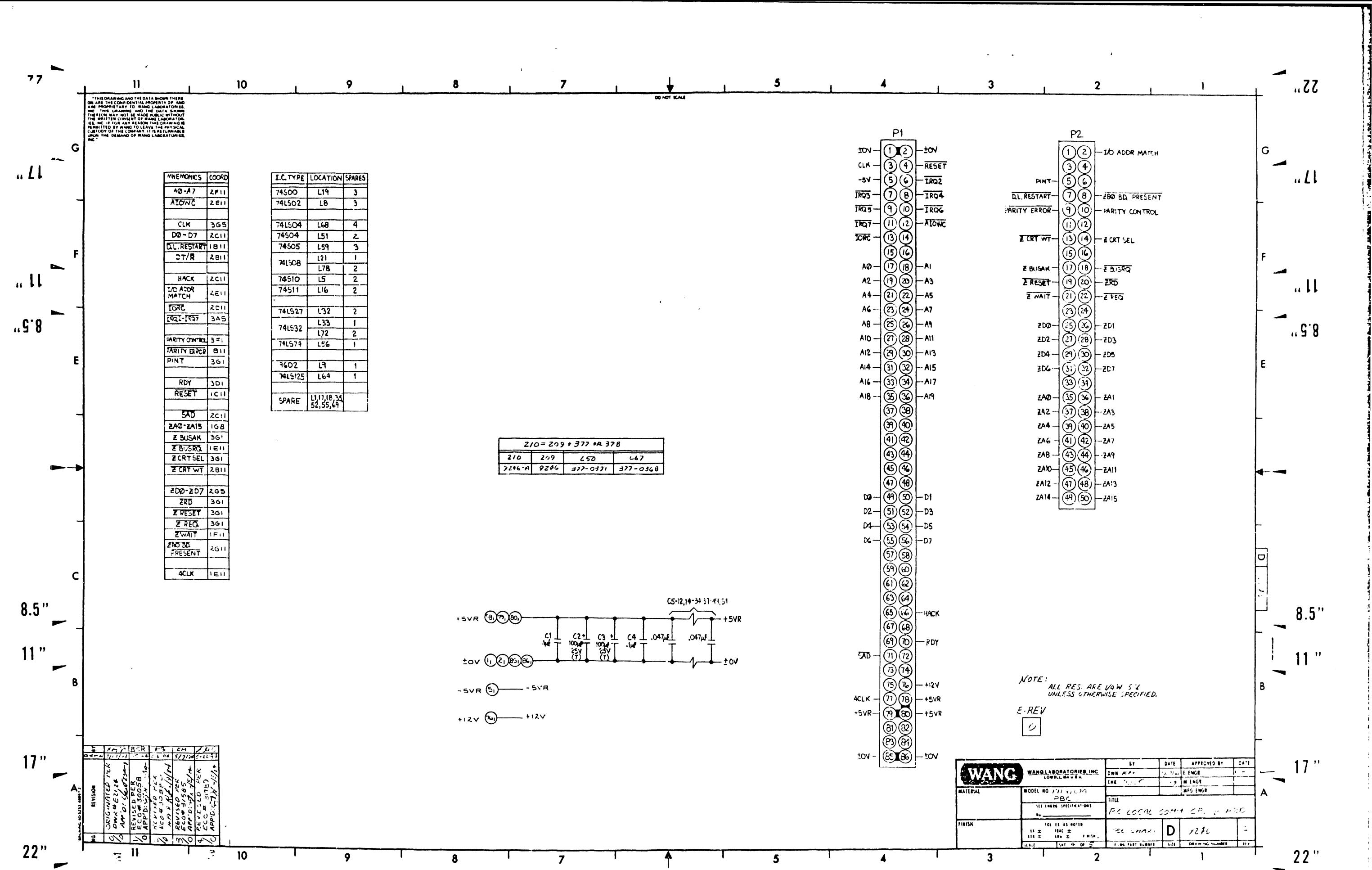

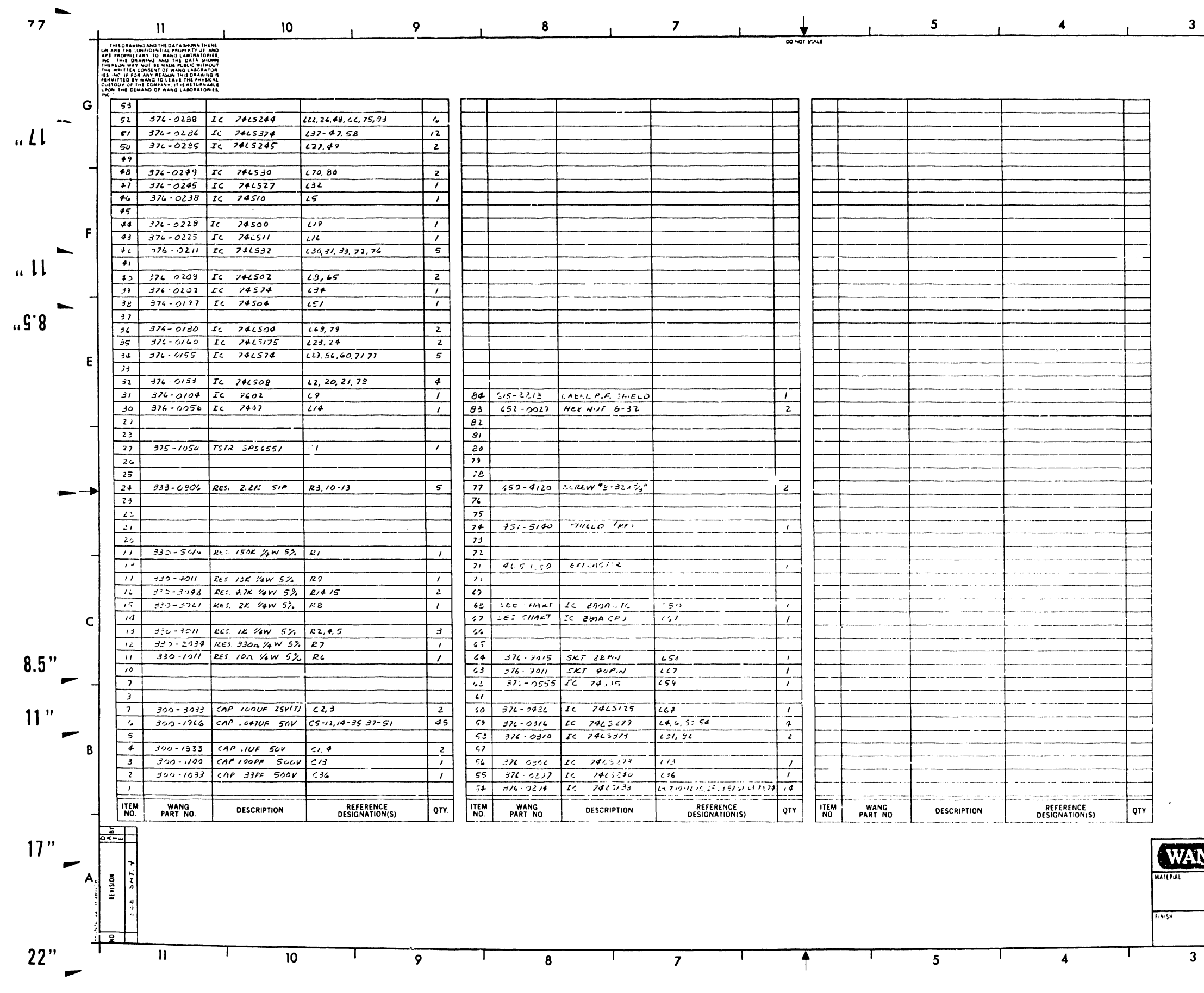

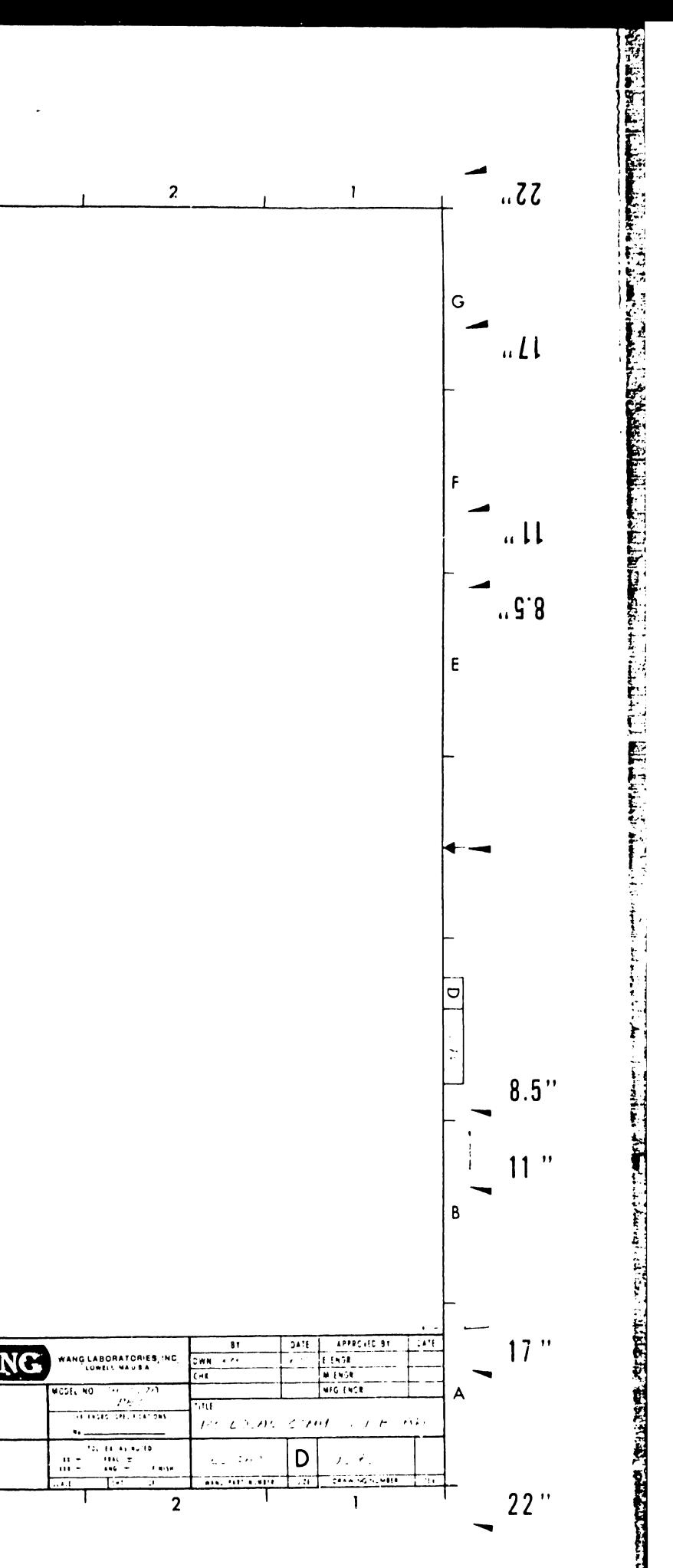

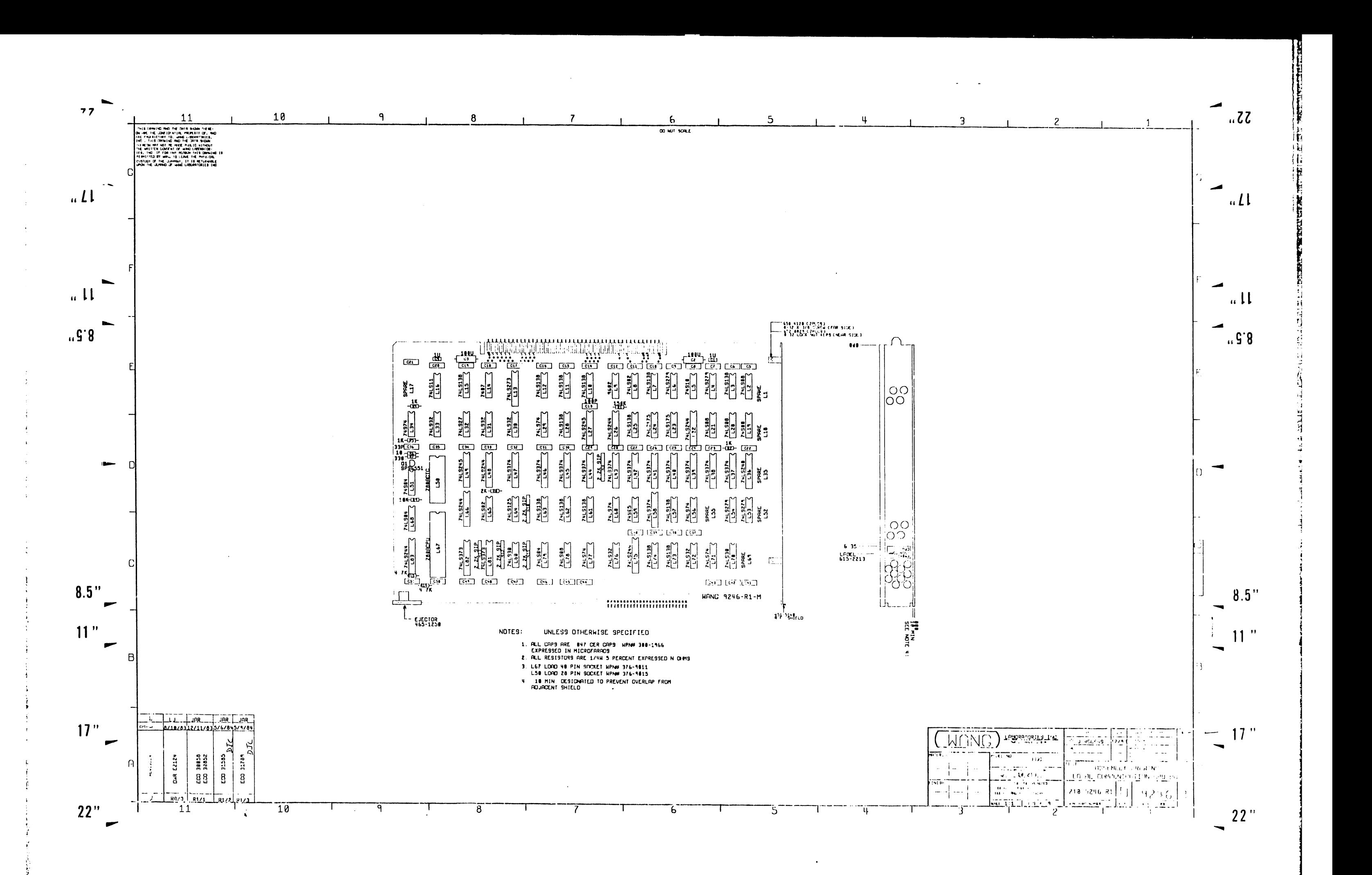
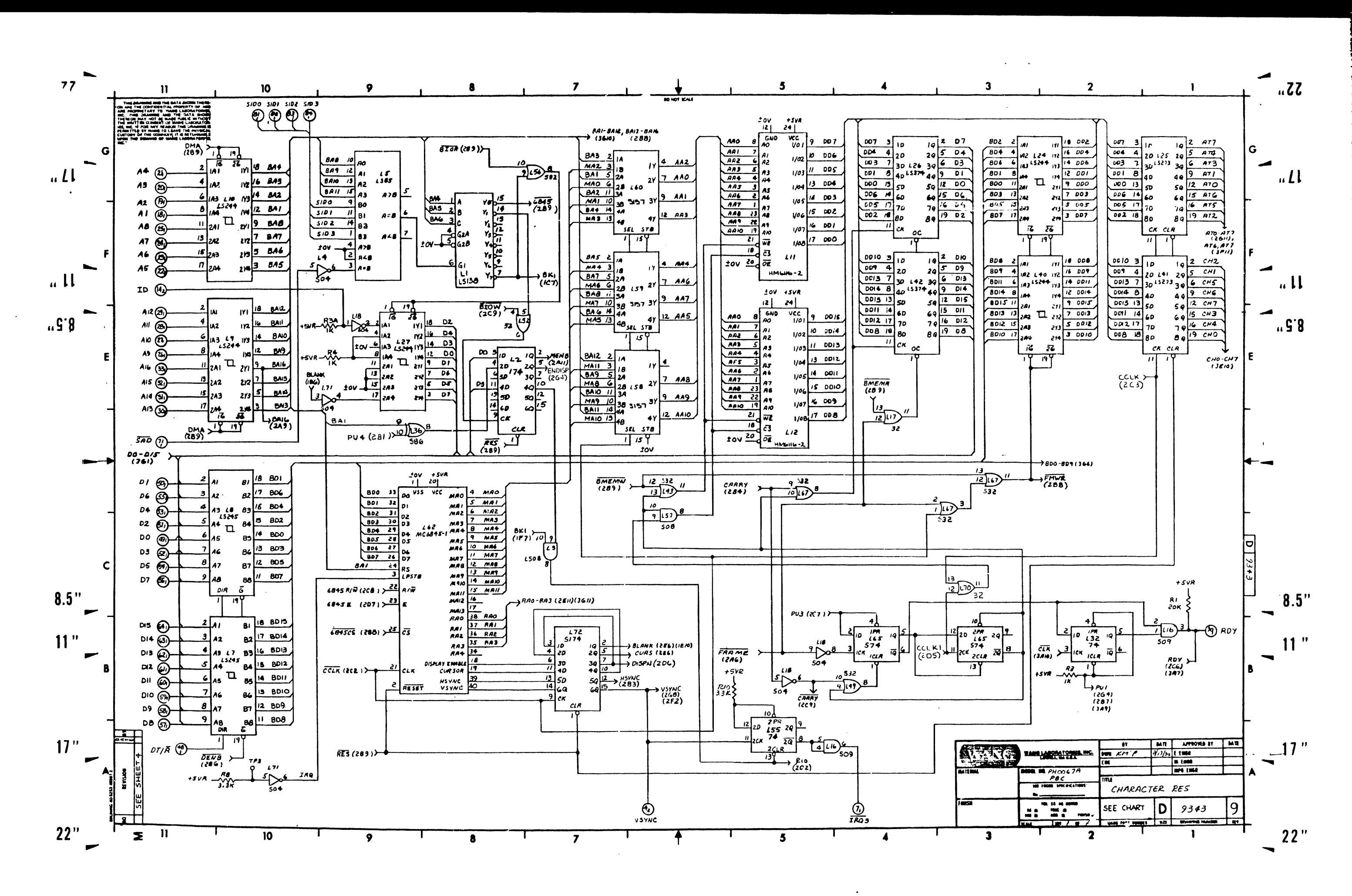

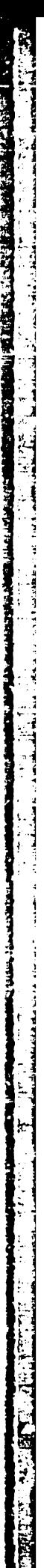

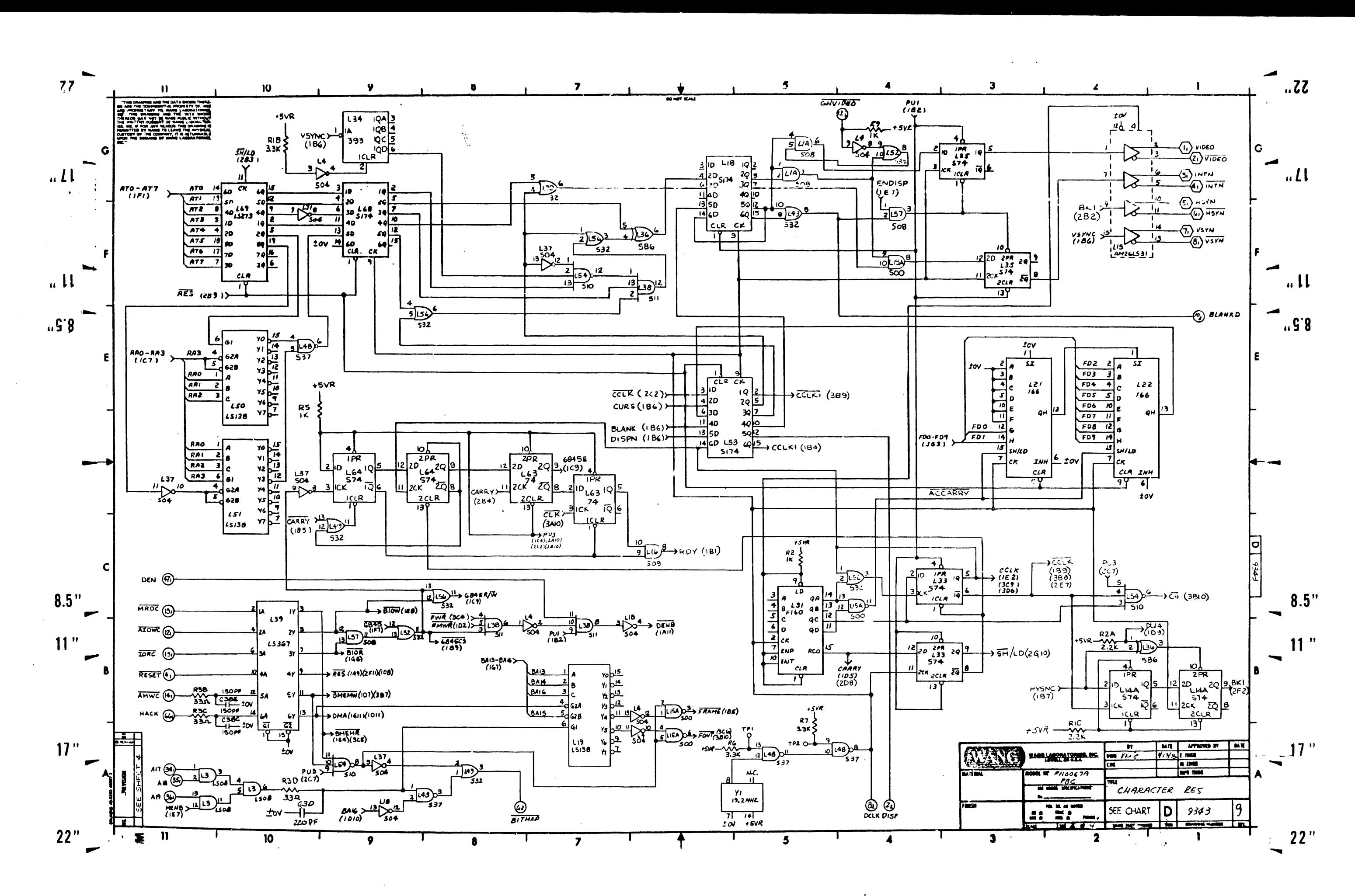

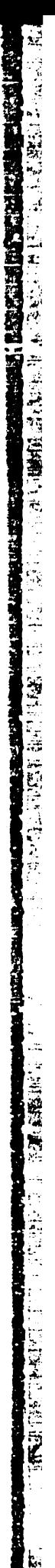

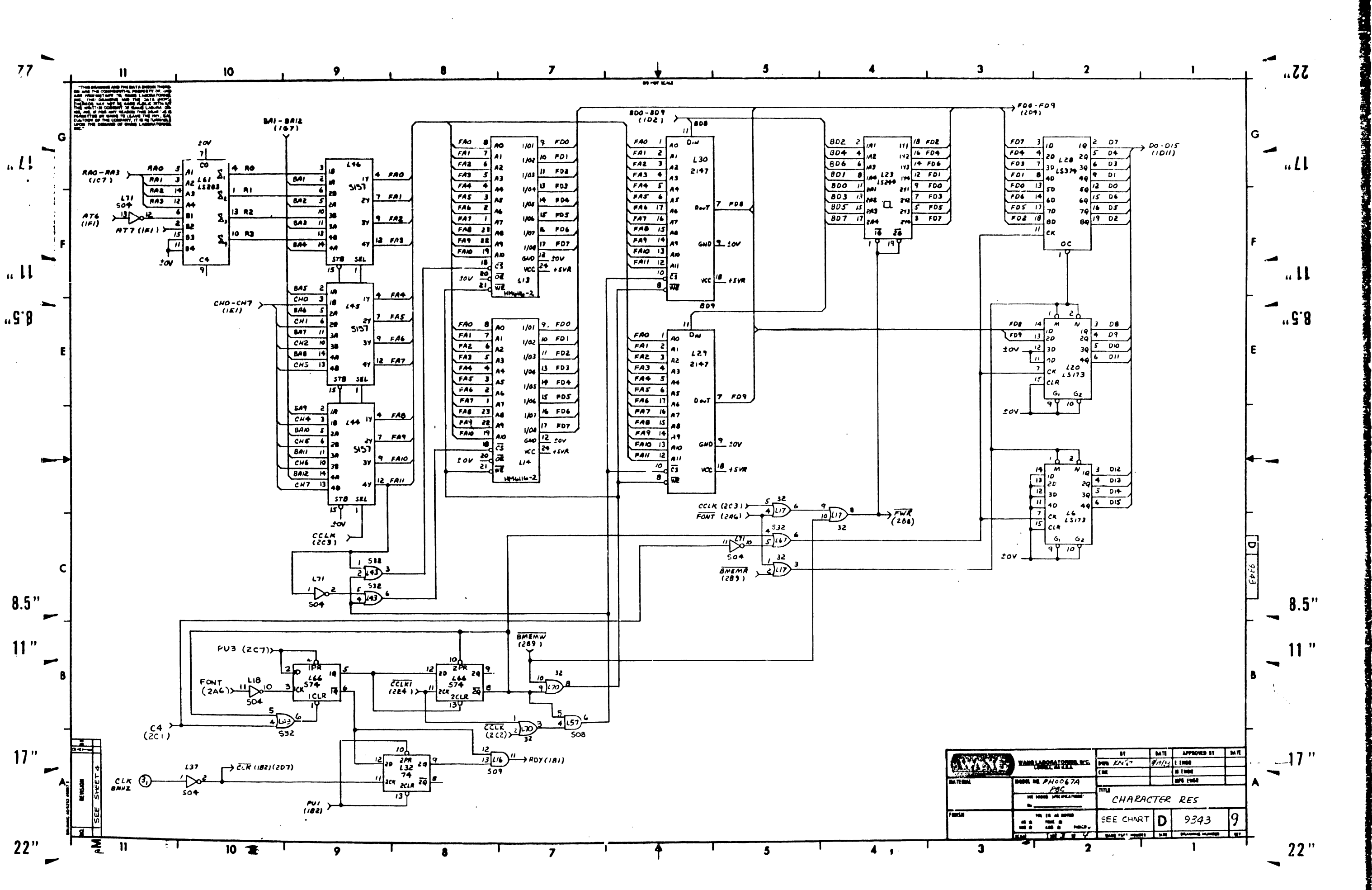

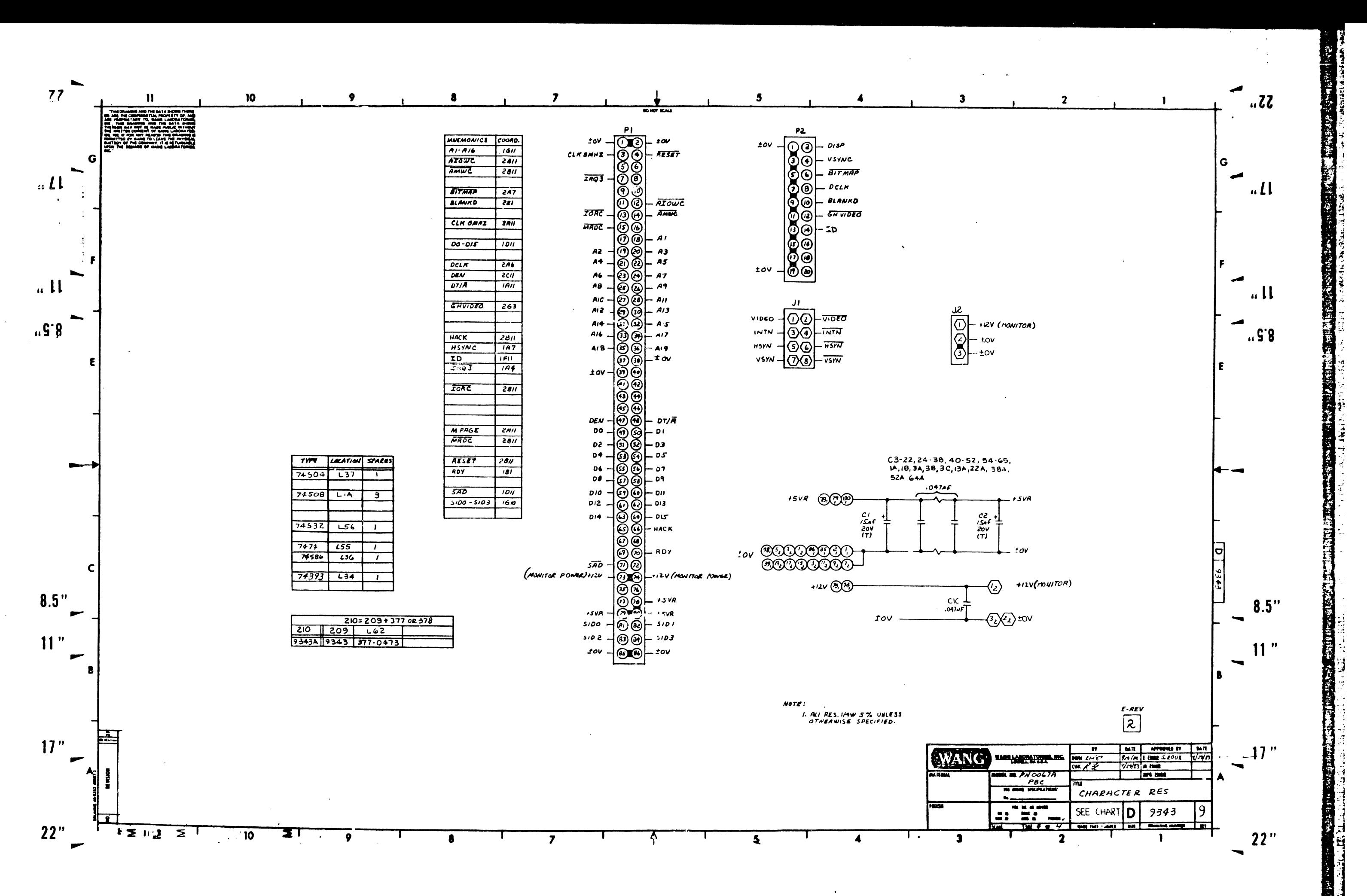

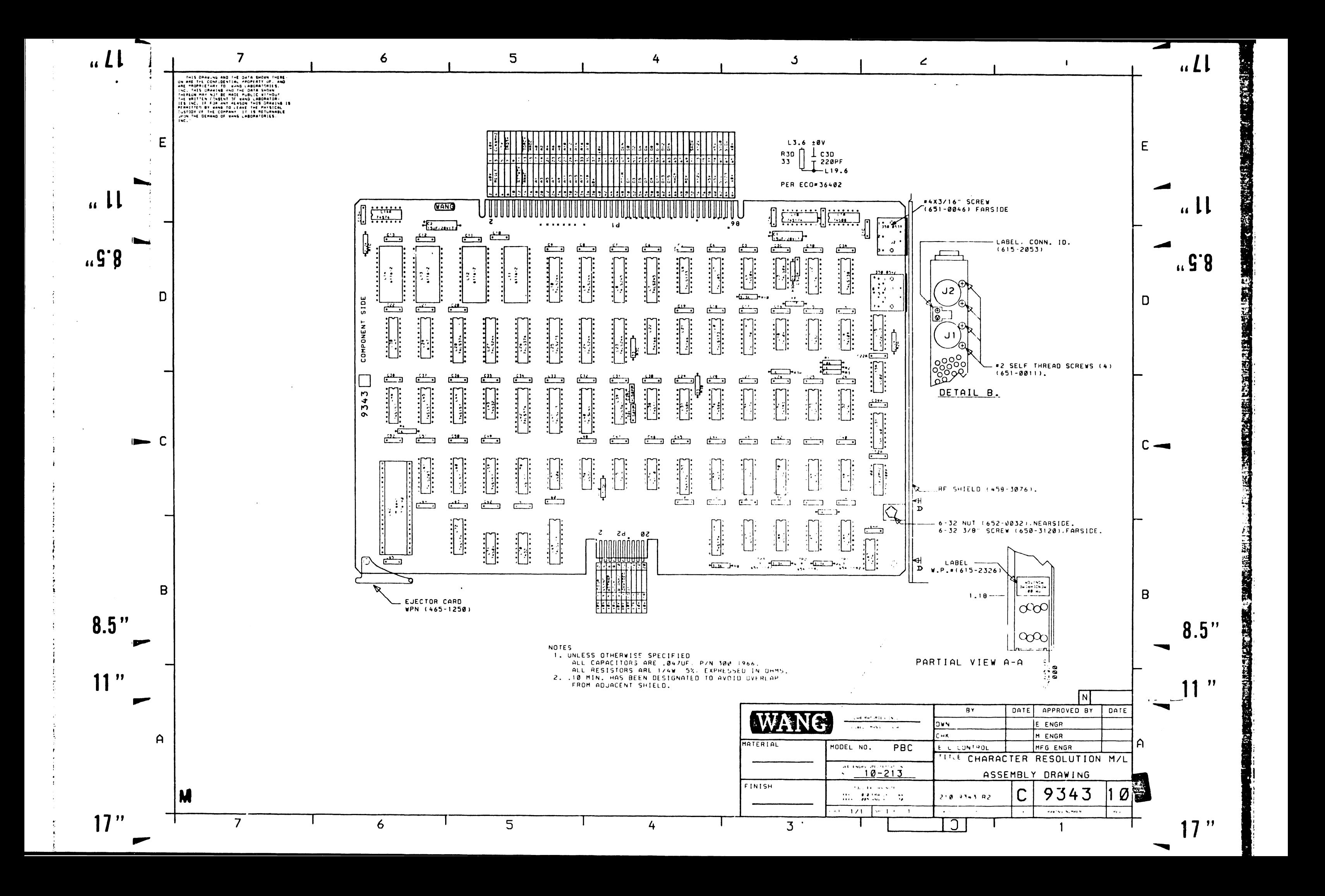

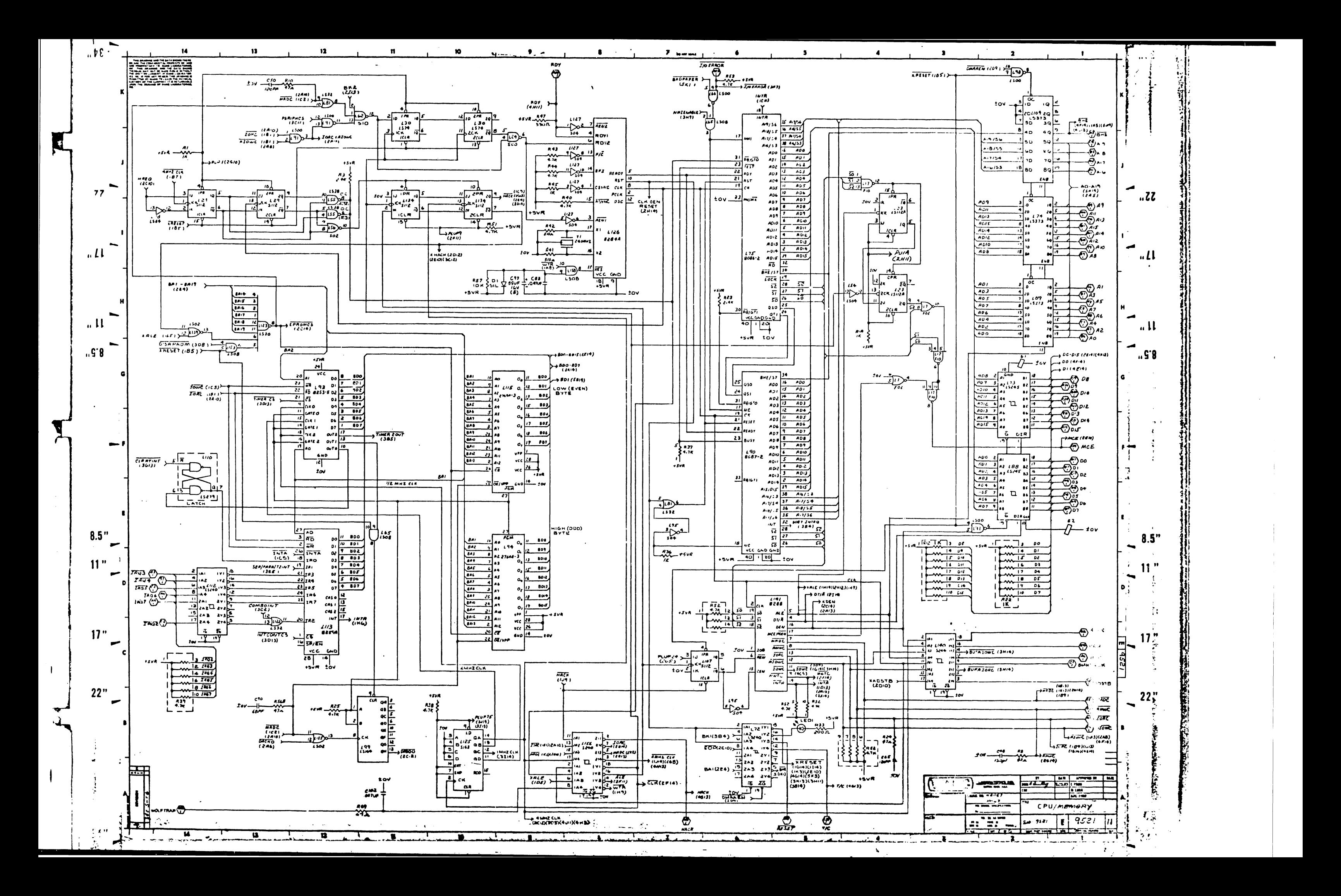

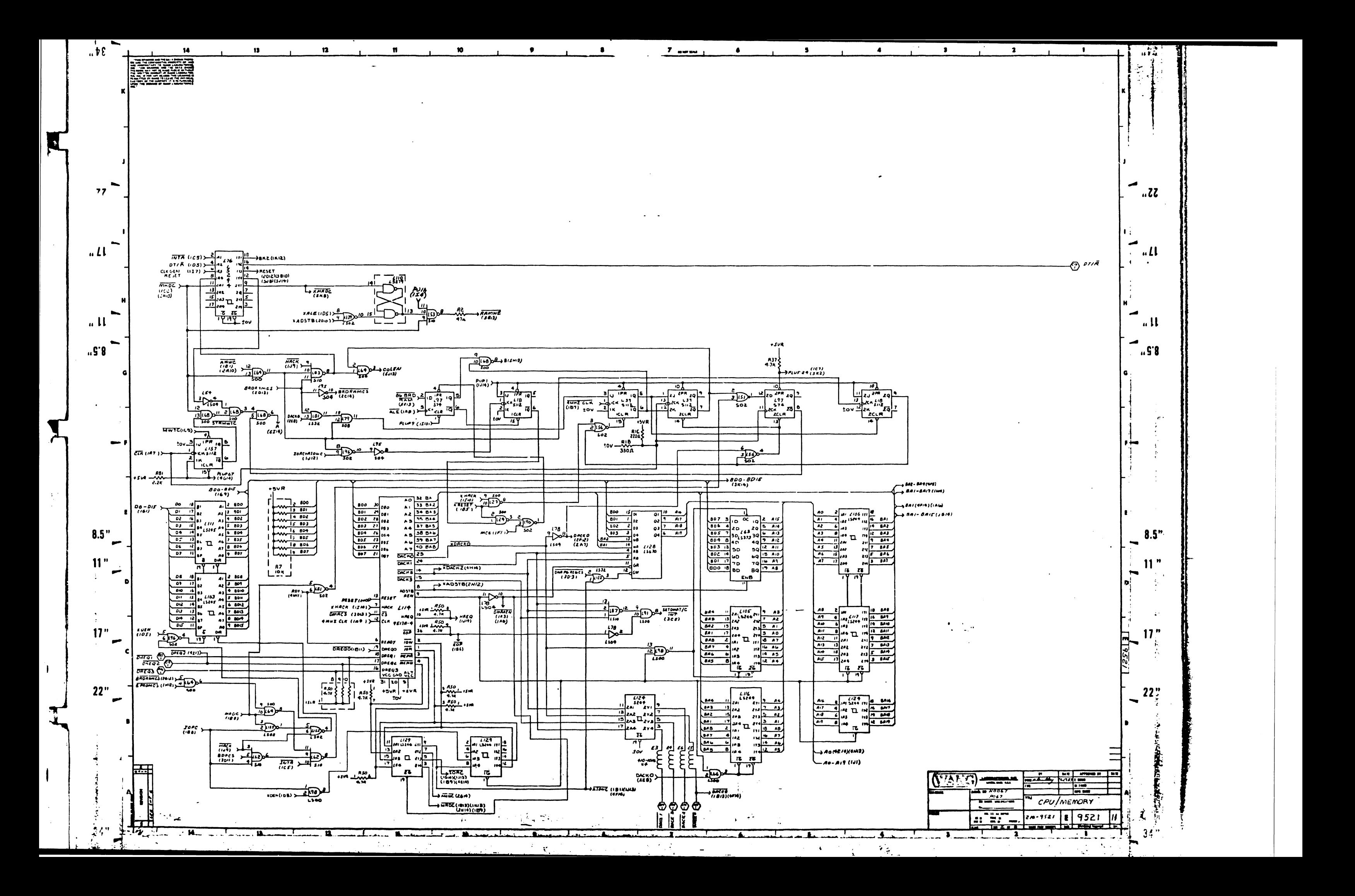

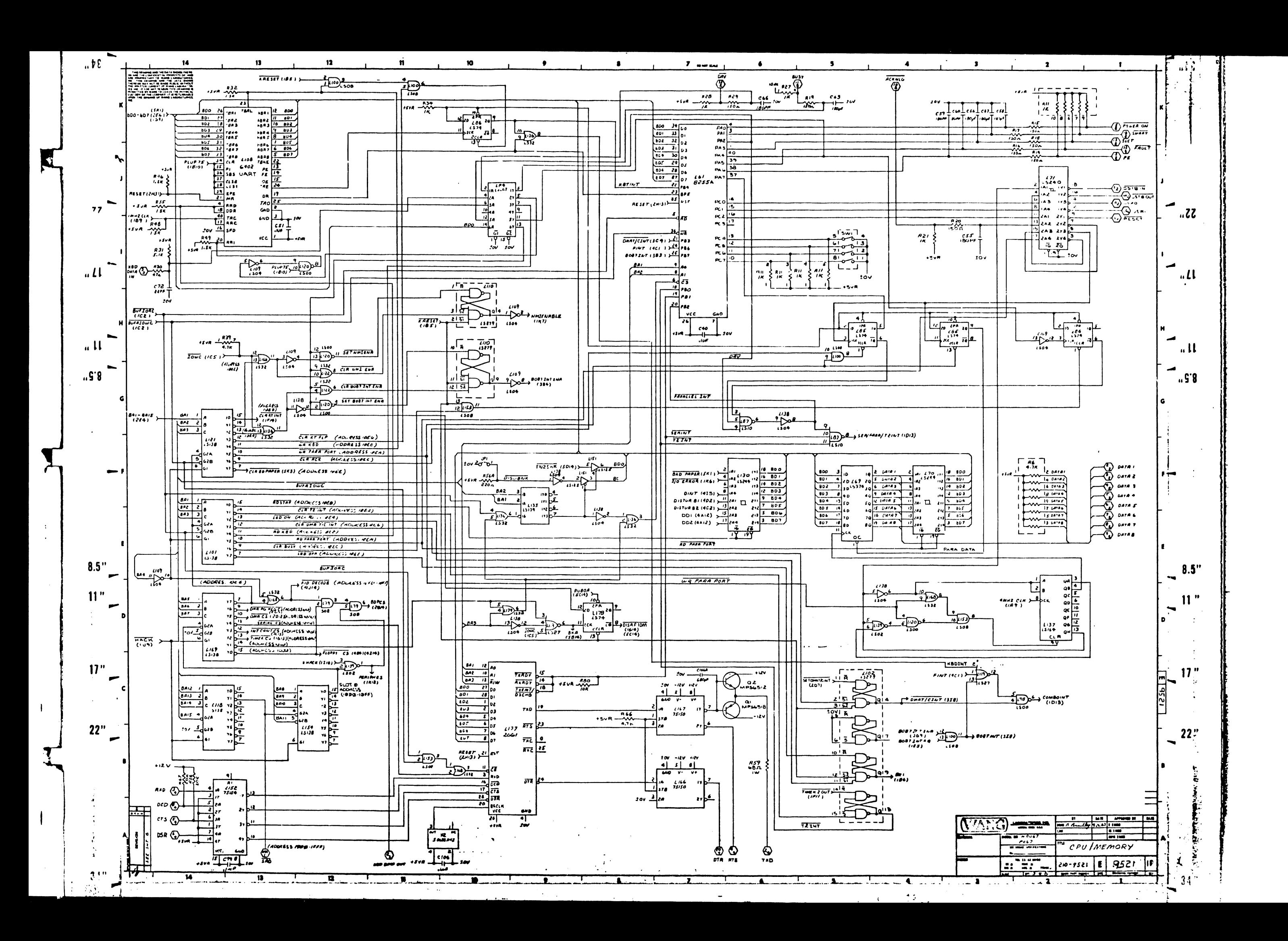

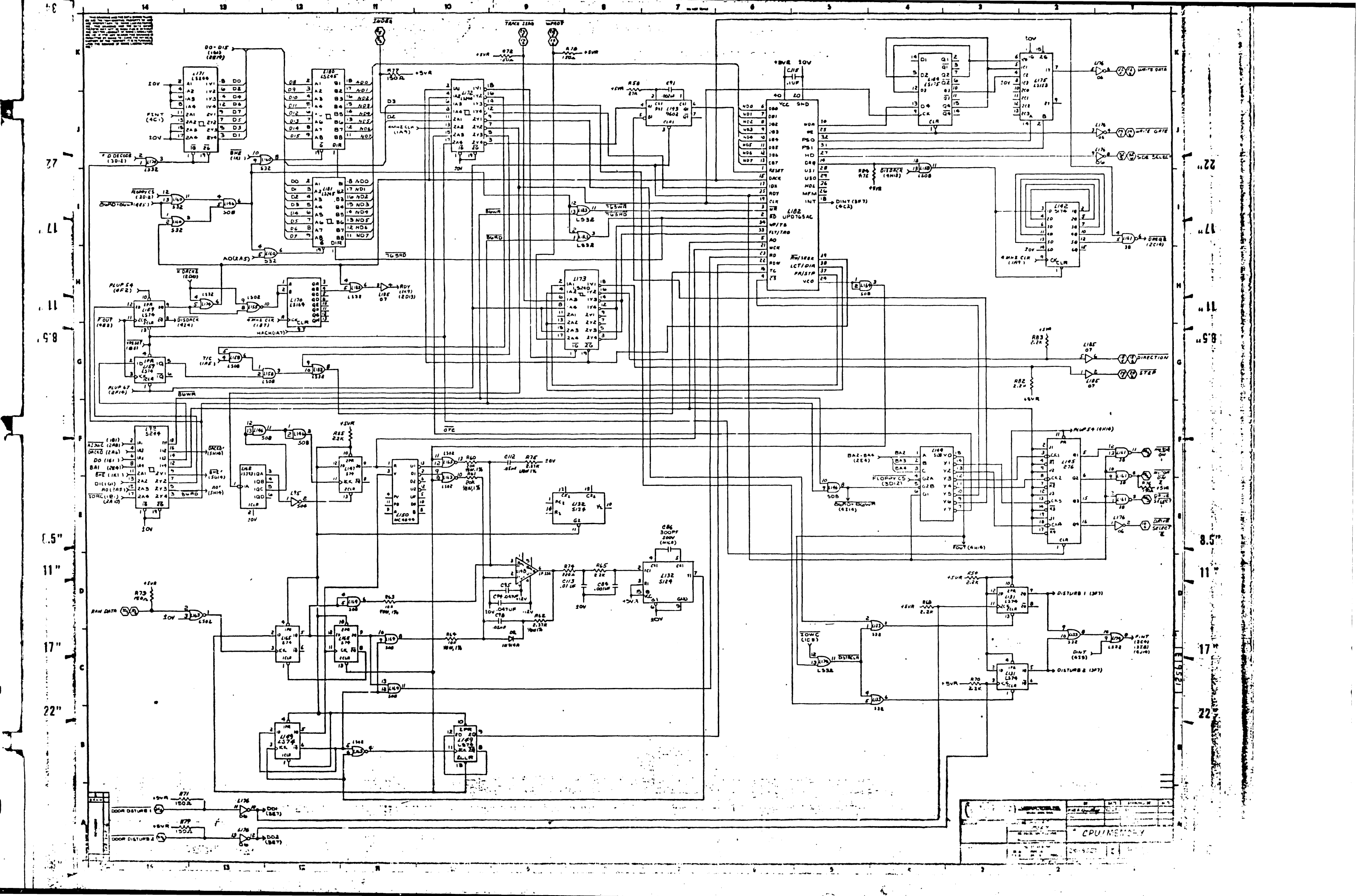

 $\mathbf{1}$ 

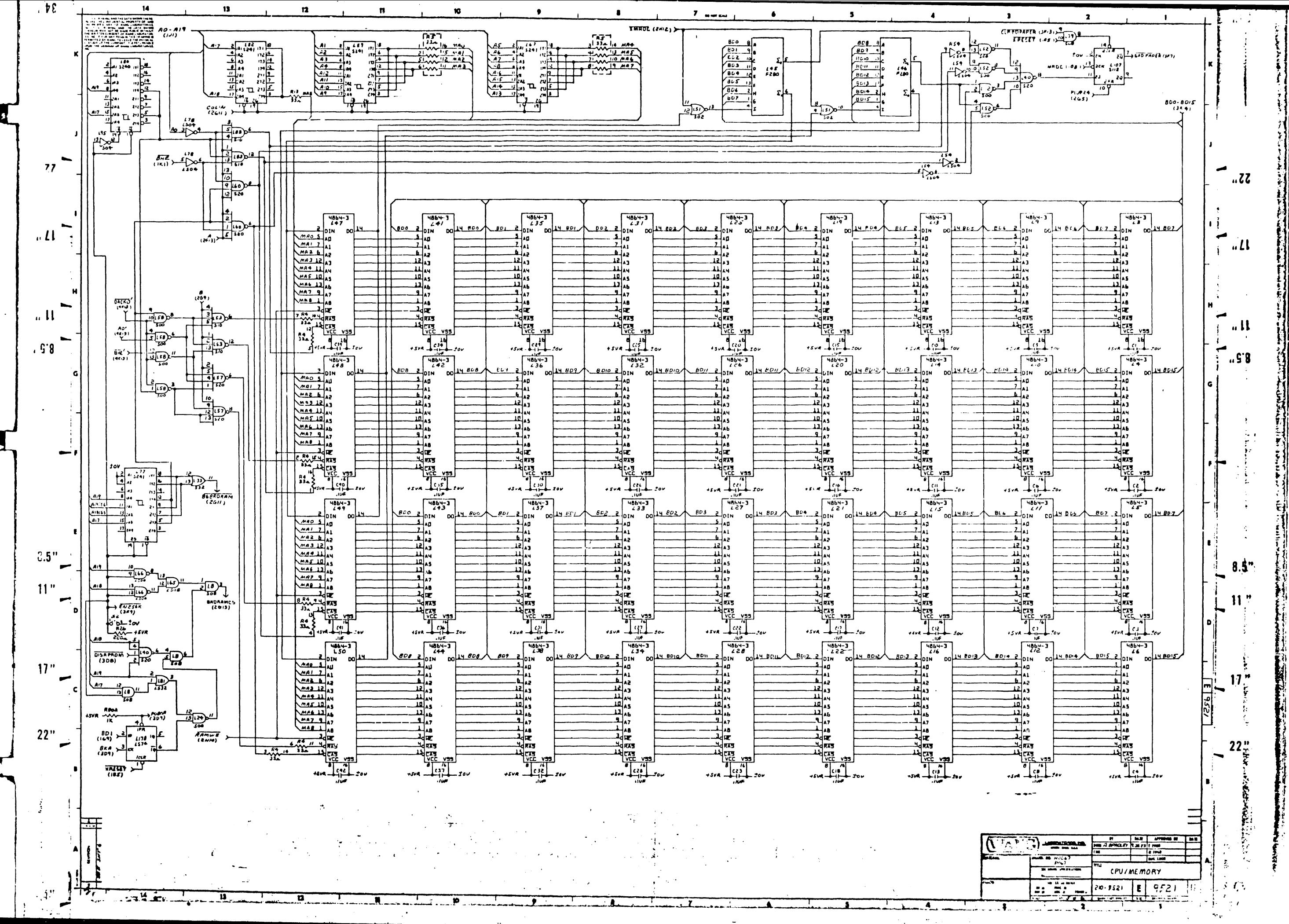

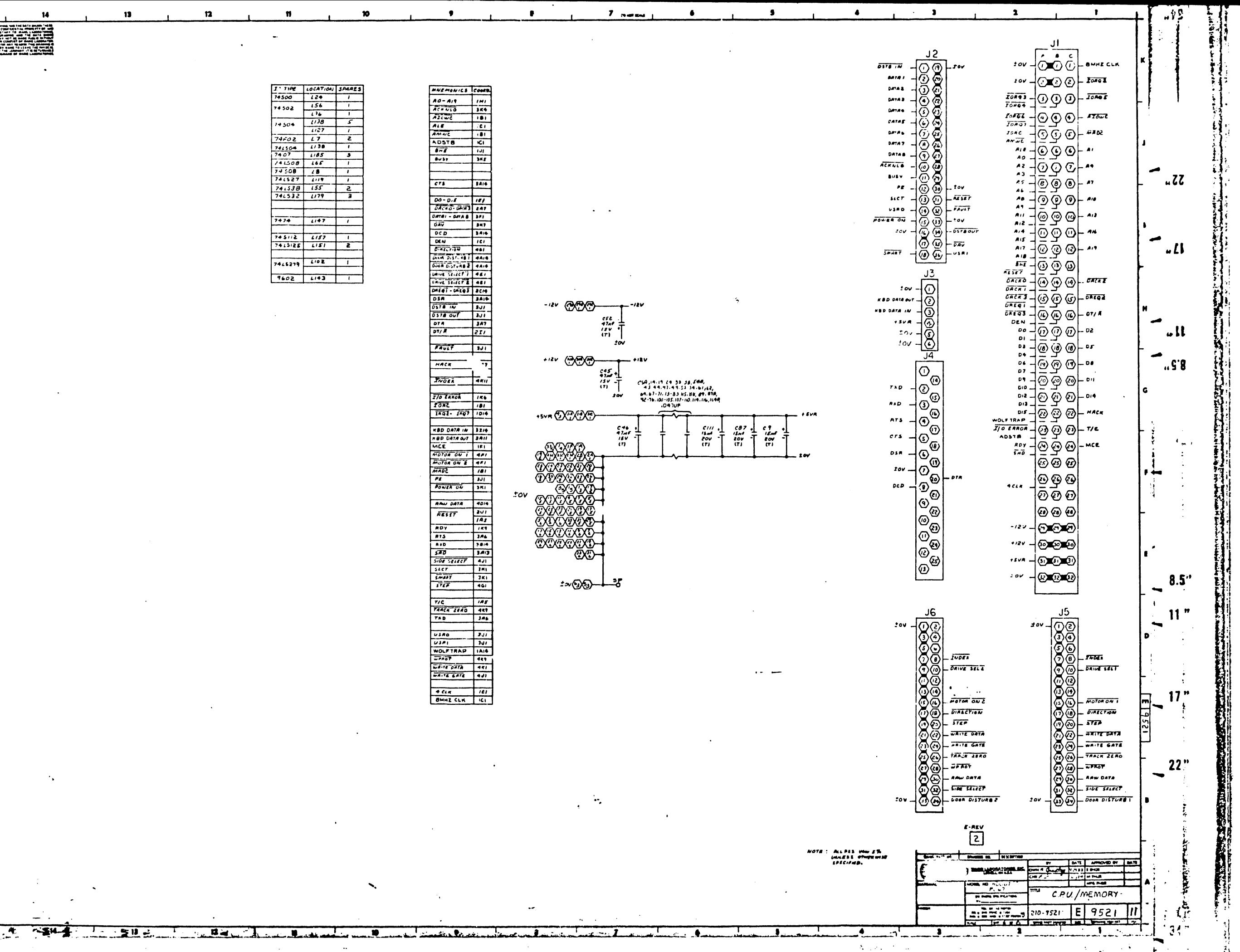

 $, \nu$ 

 $77 -$ 

 $\mathbf{L}$ 

 $\sim$  11

 $.9.8$ 

 $0.5"$ 

 $\Pi$ 

 $17"$ 

 $22"$ 

 $4"$ 

 $\mathbf{1}$ 

-

پ

 $\overline{\phantom{a}}$ 

 $\overline{\phantom{a}}$ 

 $\blacksquare$ 

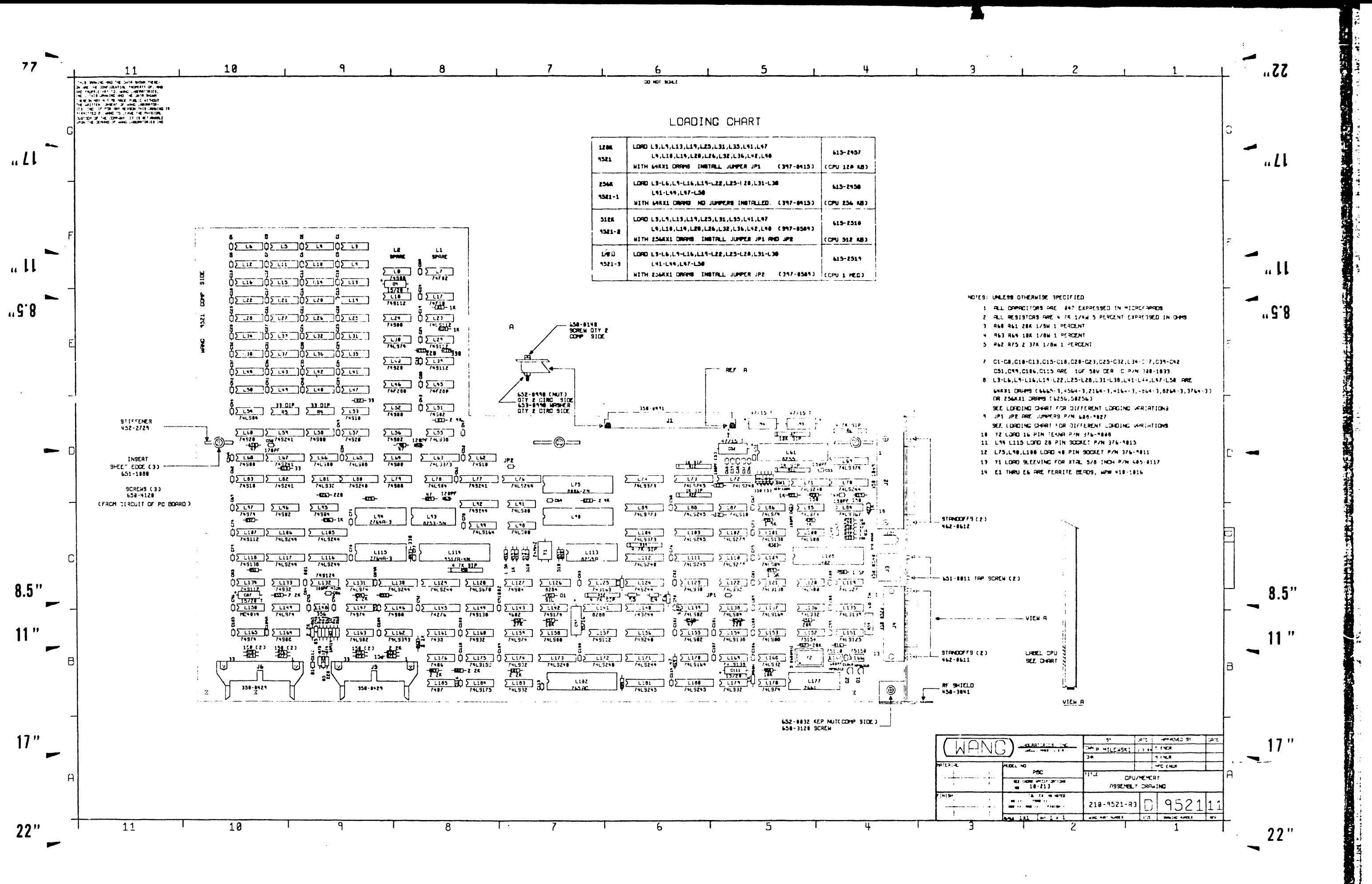

 $\Delta$ 

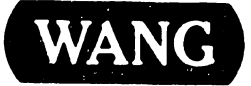

LABORATORIES, INC.<br>
ONE INDUSTRIAL AVENUE, LOWELL, MASSACHUSETTS 01851, TEL (617) 459 5000, TWX 710 343-6769, TELEX 94-7421

## END